# **Aruba 3810 / 5400R Management and Configuration Guide for ArubaOS-Switch 16.08**

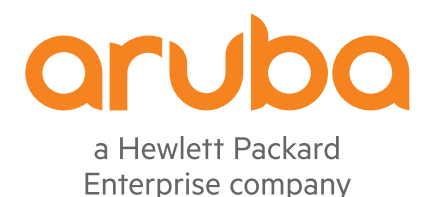

Part Number: 5200-5491a Published: January 2019 Edition: 2

#### **© Copyright 2019 Hewlett Packard Enterprise**

# **Notices**

The information contained herein is subject to change without notice. The only warranties for Hewlett Packard Enterprise products and services are set forth in the express warranty statements accompanying such products and services. Nothing herein should be construed as constituting an additional warranty. Hewlett Packard Enterprise shall not be liable for technical or editorial errors or omissions contained herein.

Confidential computer software. Valid license from Hewlett Packard Enterprise required for possession, use, or copying. Consistent with FAR 12.211 and 12.212, Commercial Computer Software, Computer Software Documentation, and Technical Data for Commercial Items are licensed to the U.S. Government under vendor's standard commercial license.

Links to third-party websites take you outside the Hewlett Packard Enterprise website. Hewlett Packard Enterprise has no control over and is not responsible for information outside the Hewlett Packard Enterprise website.

# **Acknowledgments**

Intel $^{\circ}$ , Itanium $^{\circ}$ , Pentium $^{\circ}$ , Xeon $^{\circ}$ , Intel Inside $^{\circ}$ , and the Intel Inside logo are trademarks of Intel Corporation in the U.S. and other countries.

Microsoft® and Windows® are either registered trademarks or trademarks of Microsoft Corporation in the United States and/or other countries.

Adobe $^{\circledast}$  and Acrobat $^{\circledast}$  are trademarks of Adobe Systems Incorporated.

Java $^{\circledast}$  and Oracle $^{\circledast}$  are registered trademarks of Oracle and/or its affiliates.

UNIX $^{\circ}$  is a registered trademark of The Open Group.

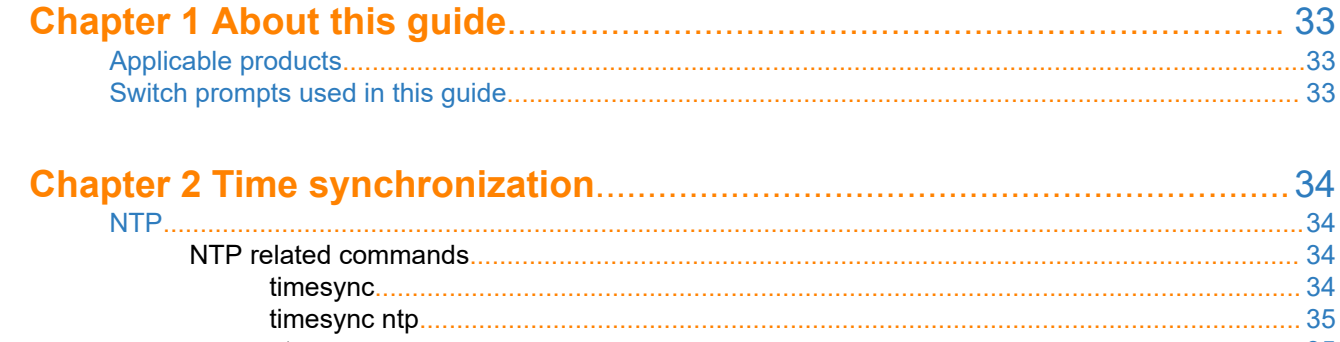

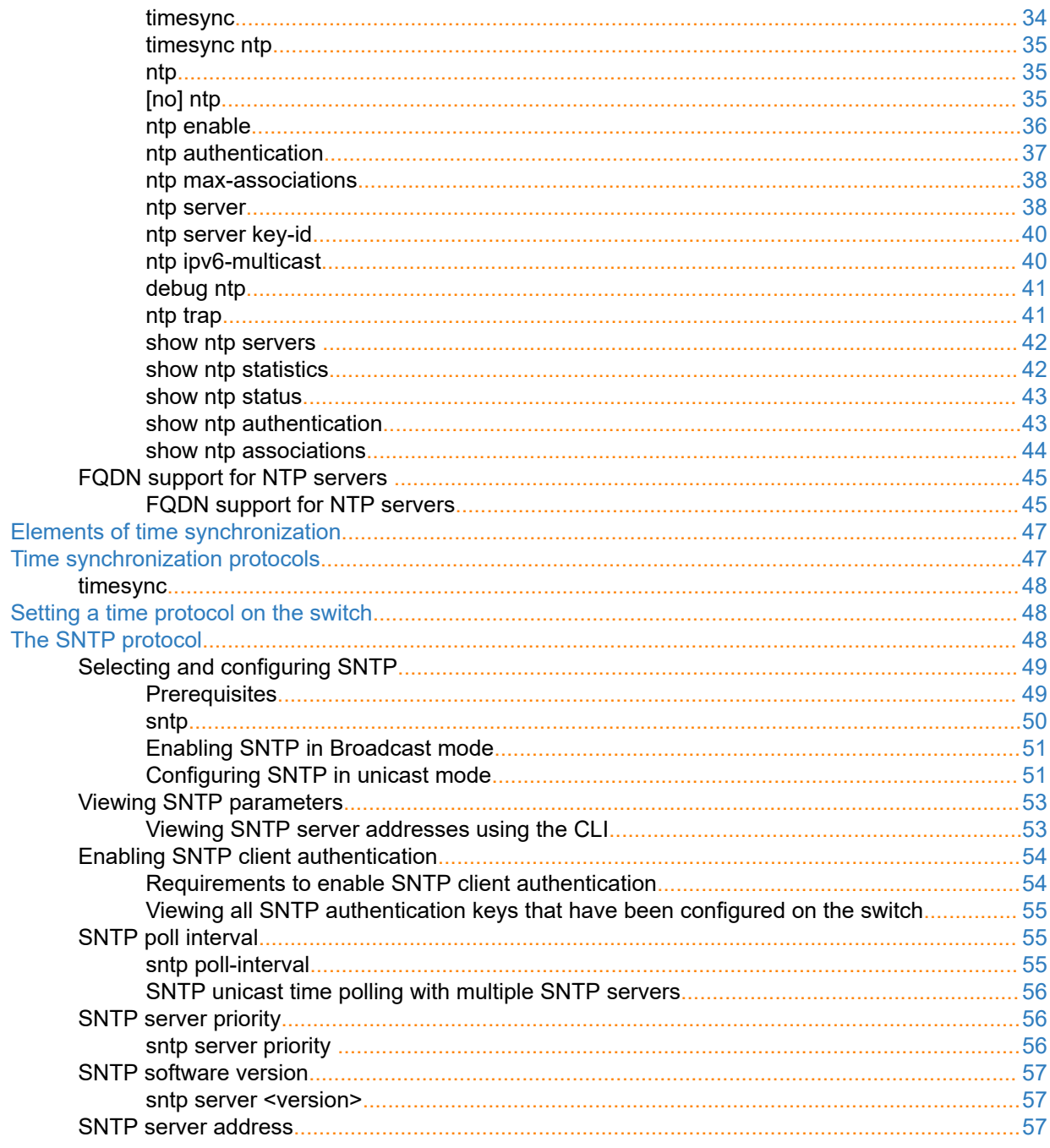

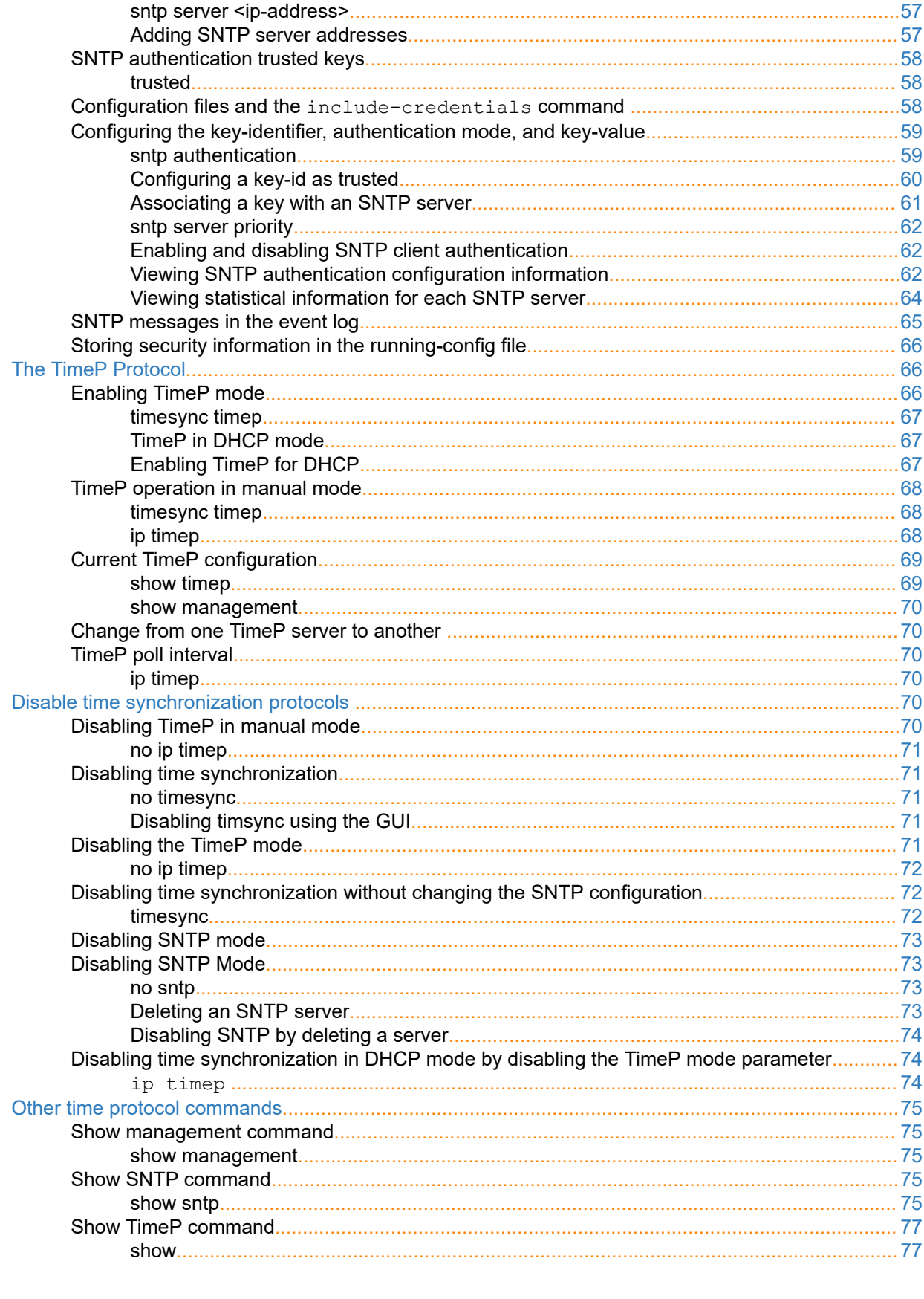

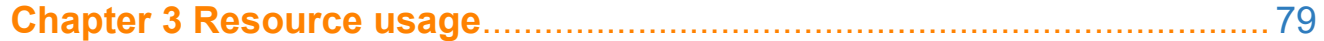

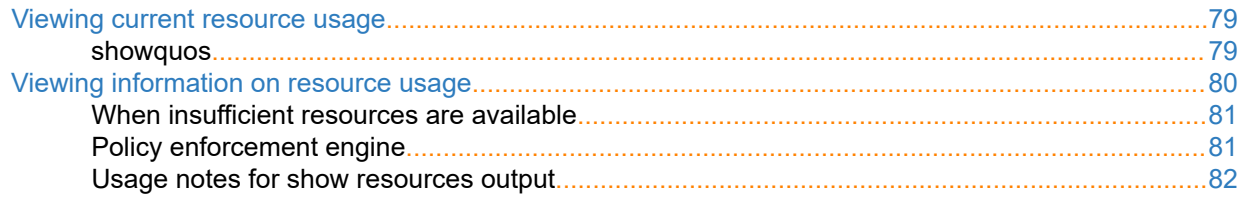

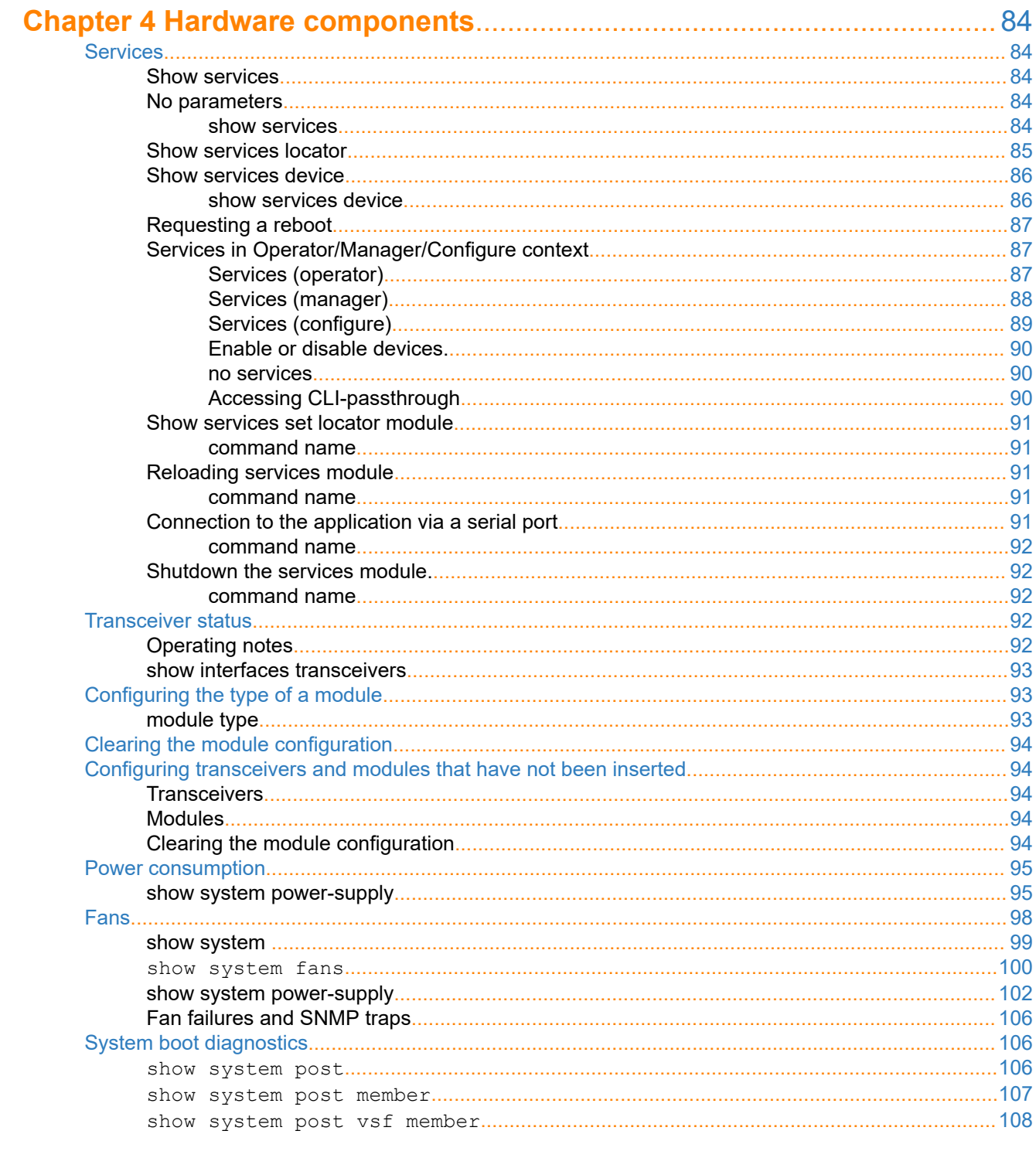

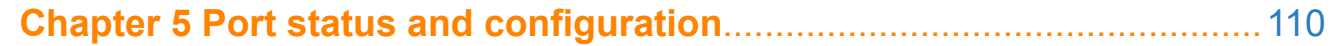

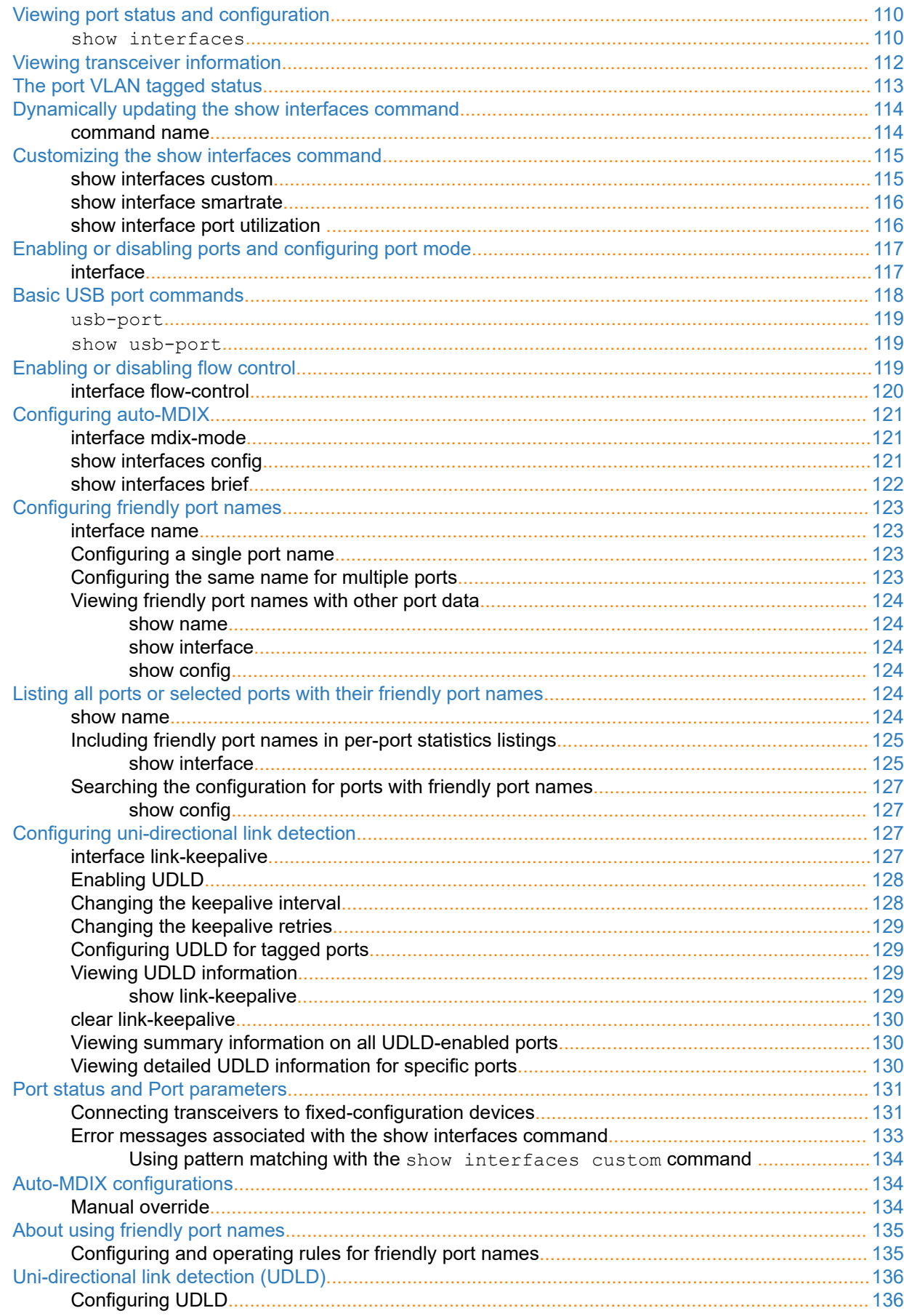

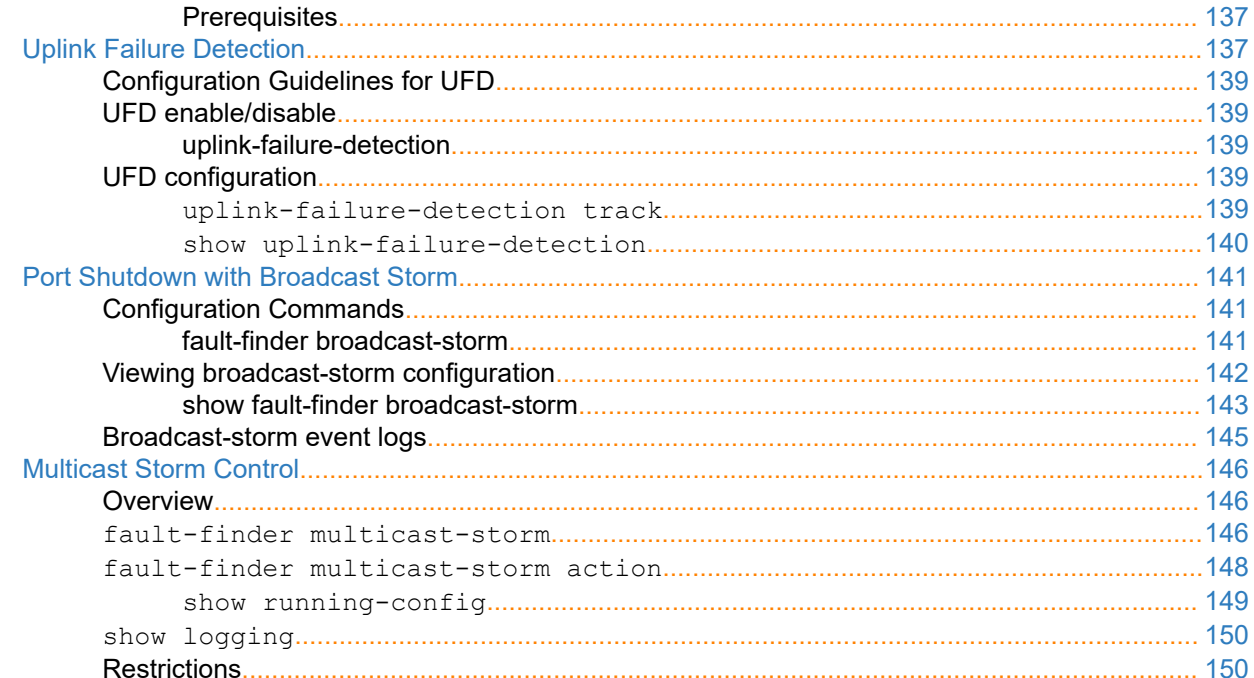

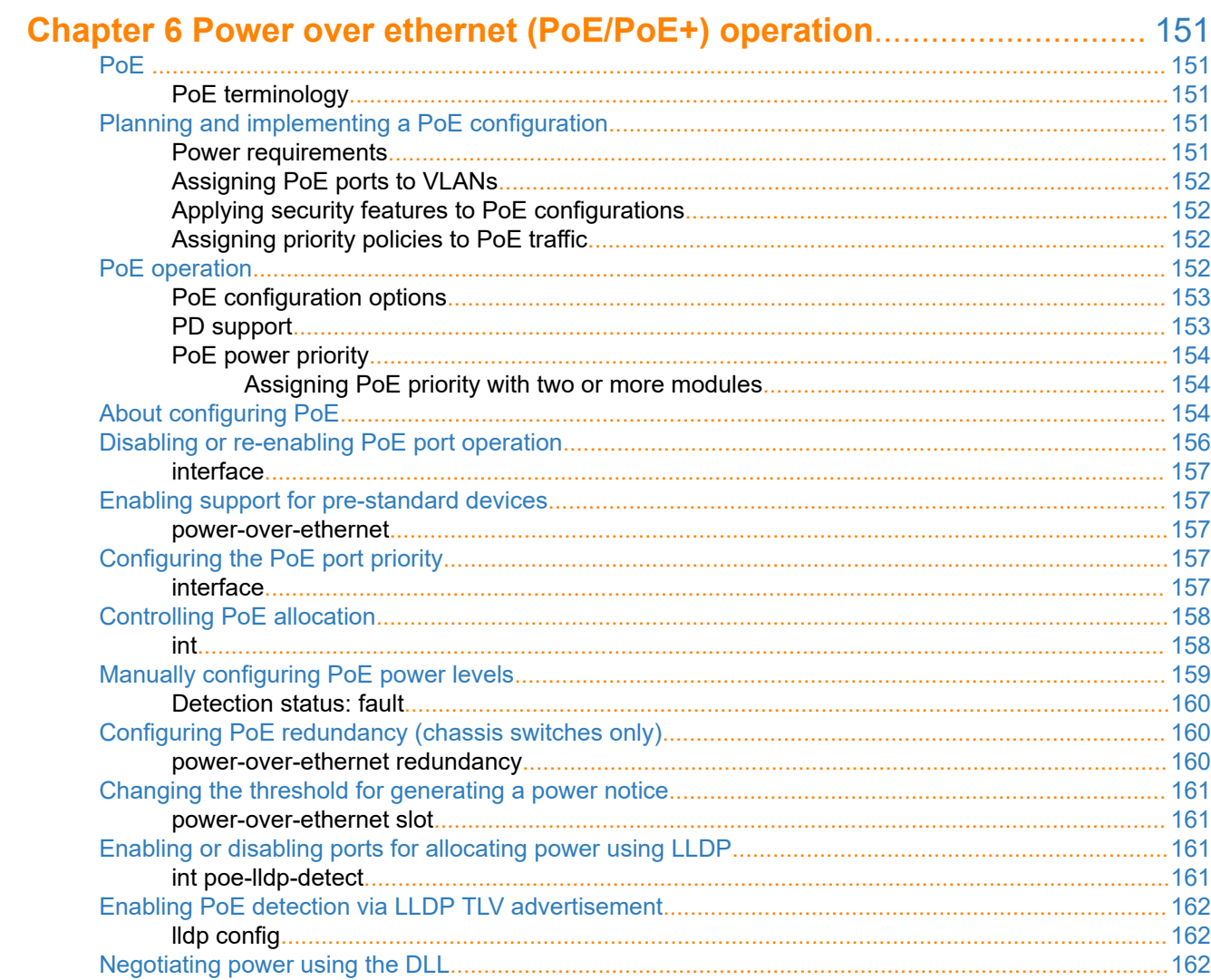

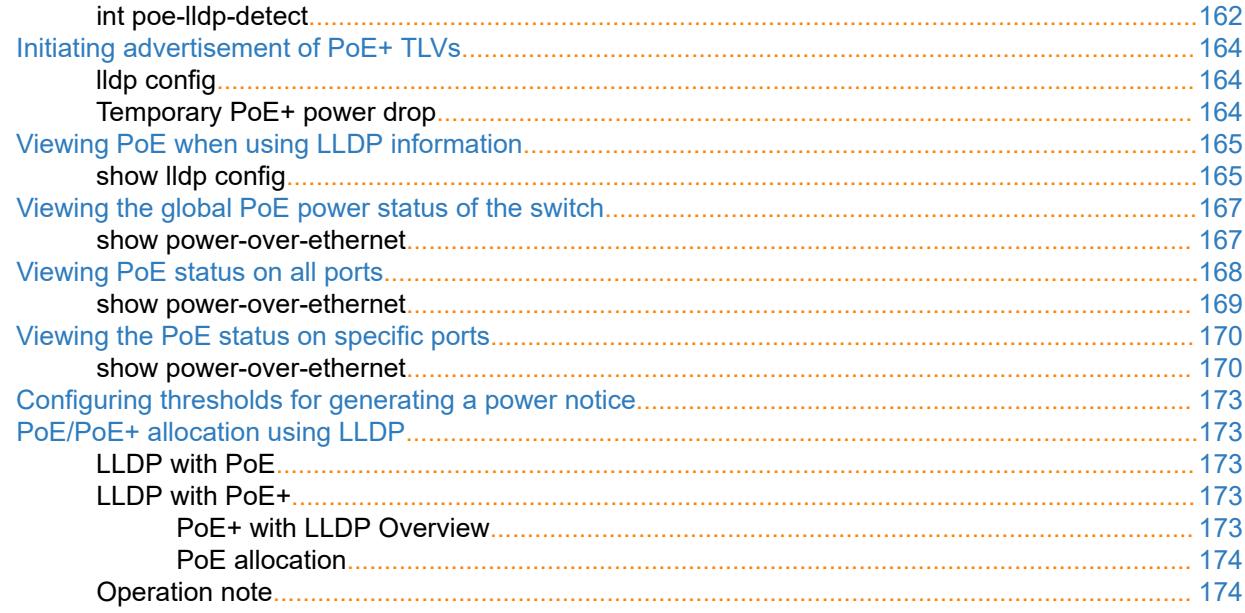

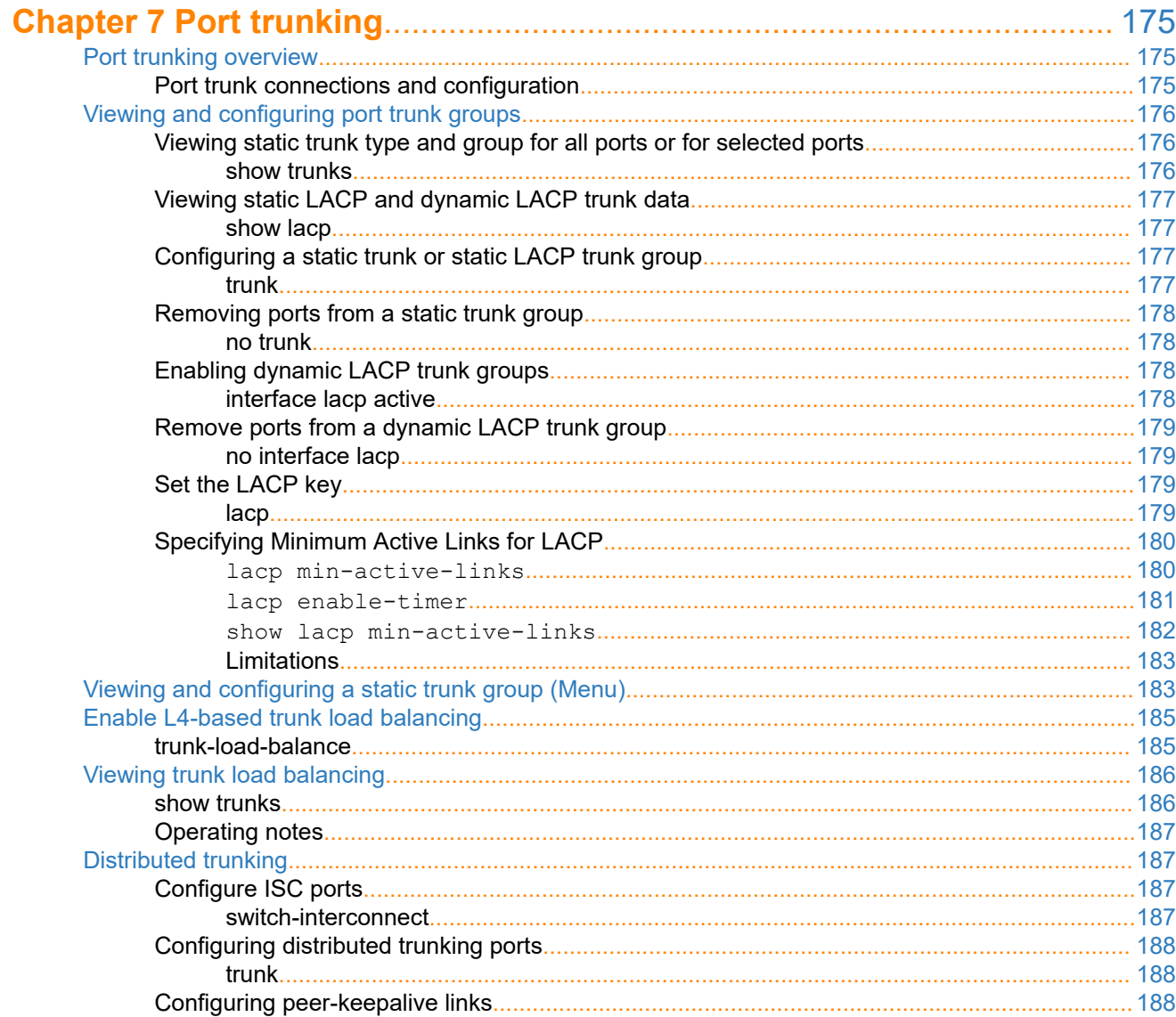

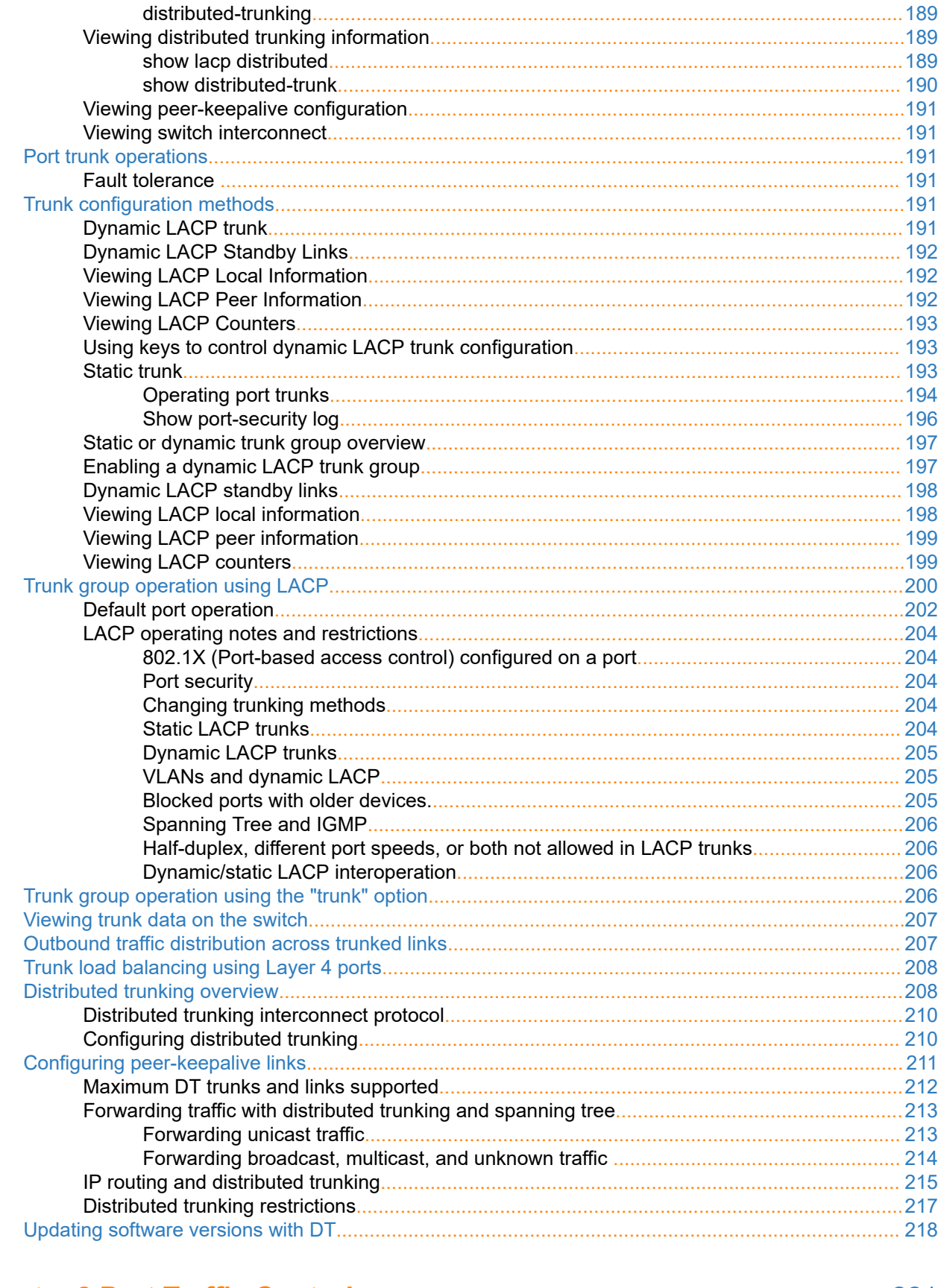

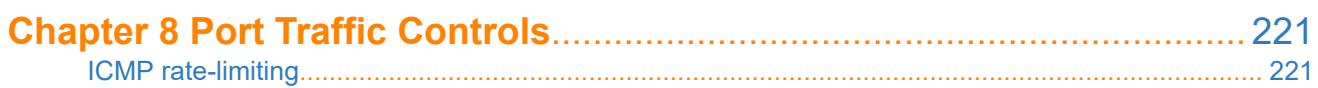

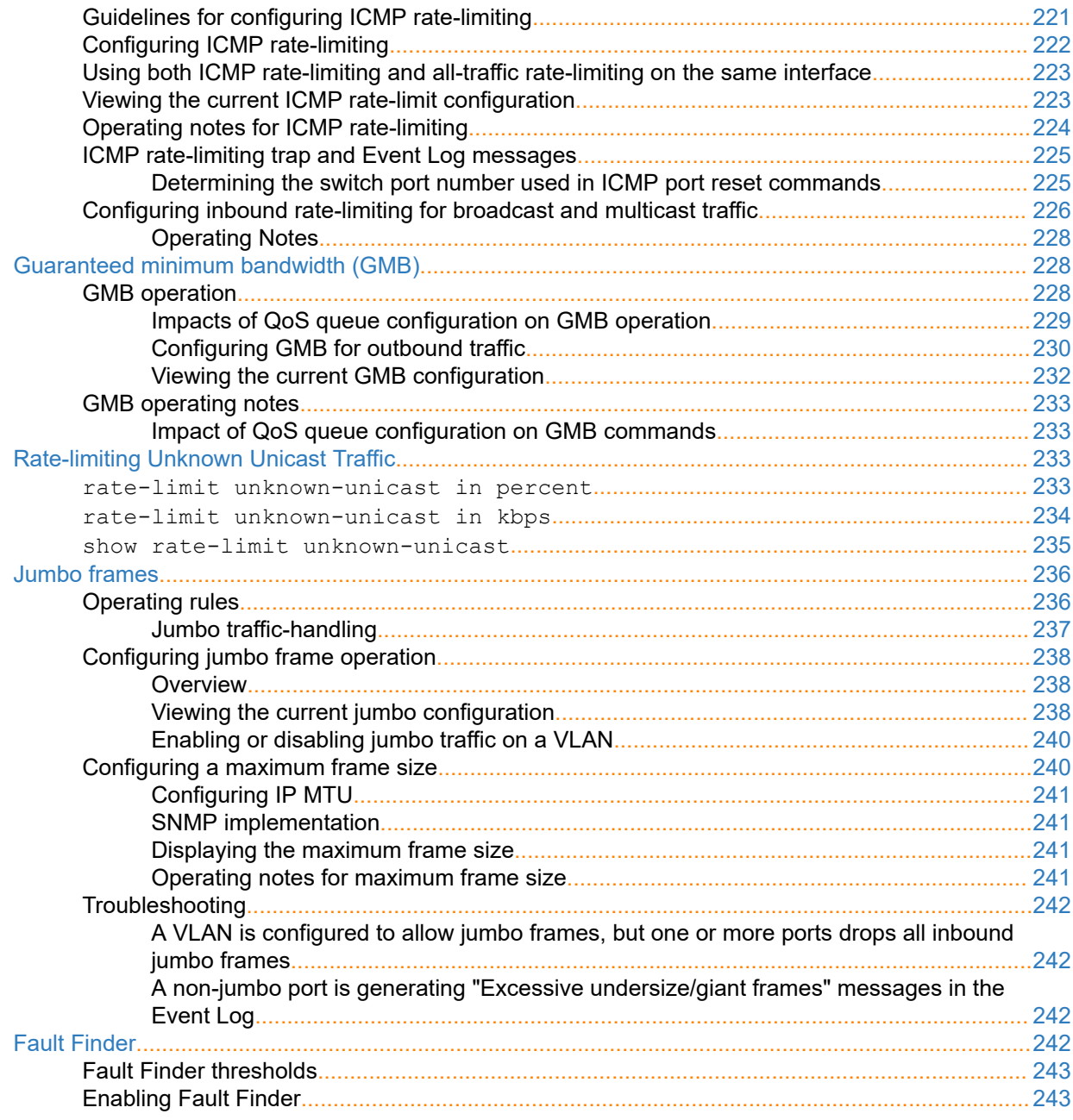

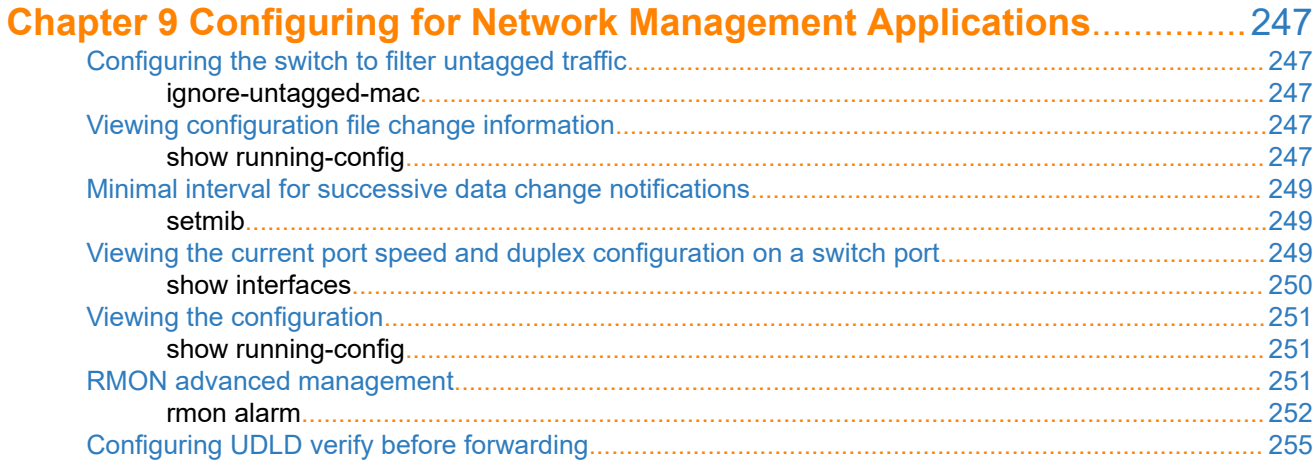

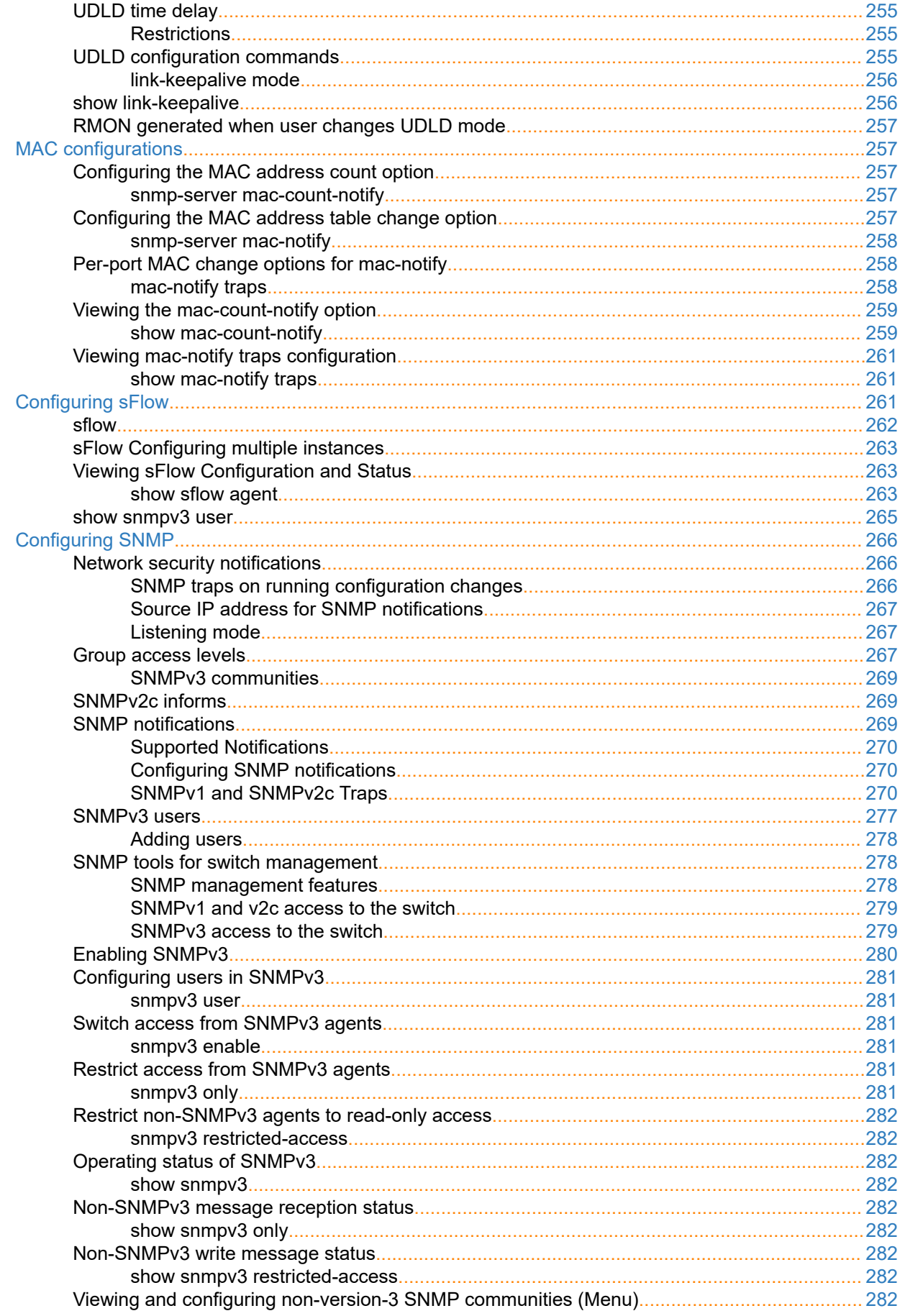

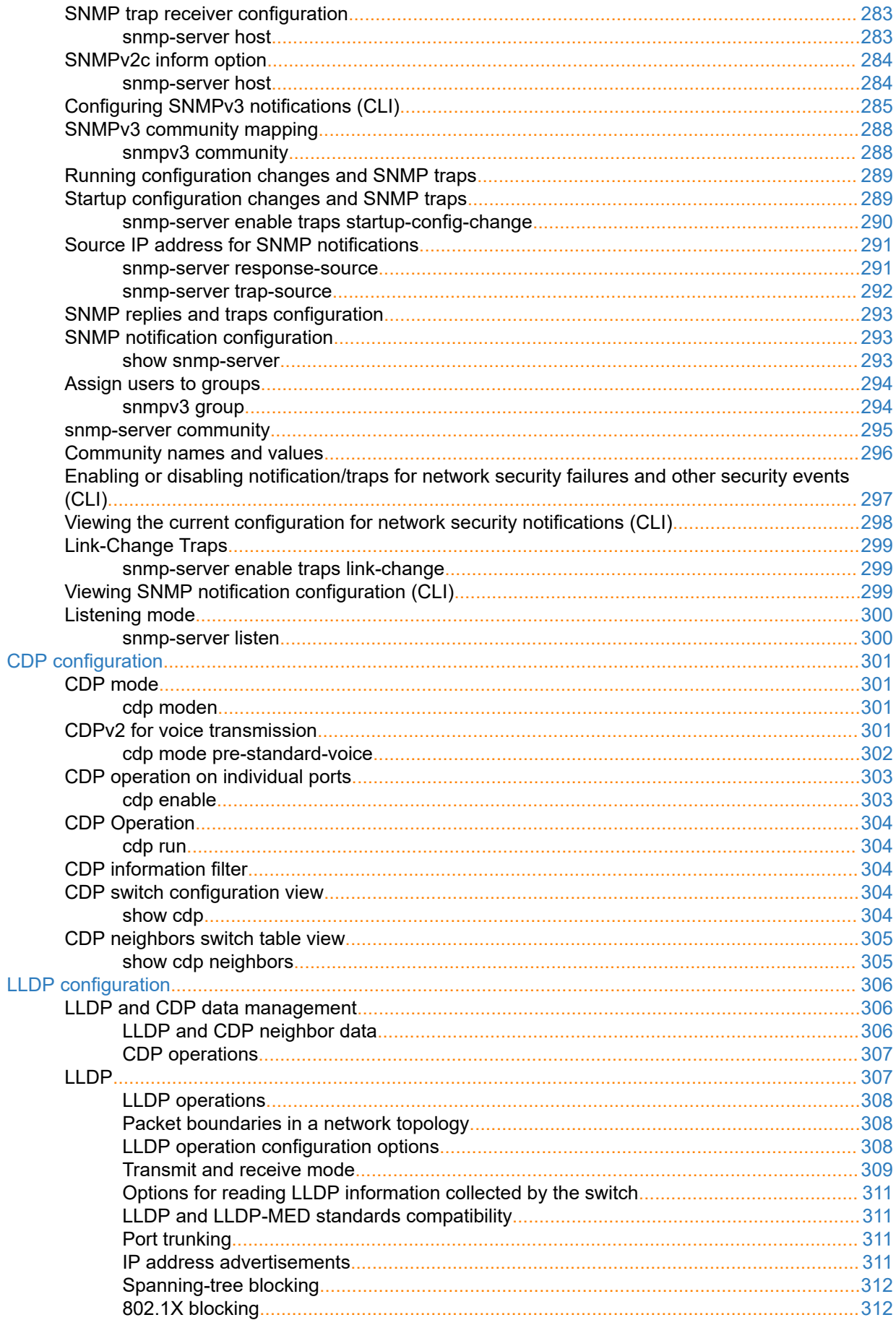

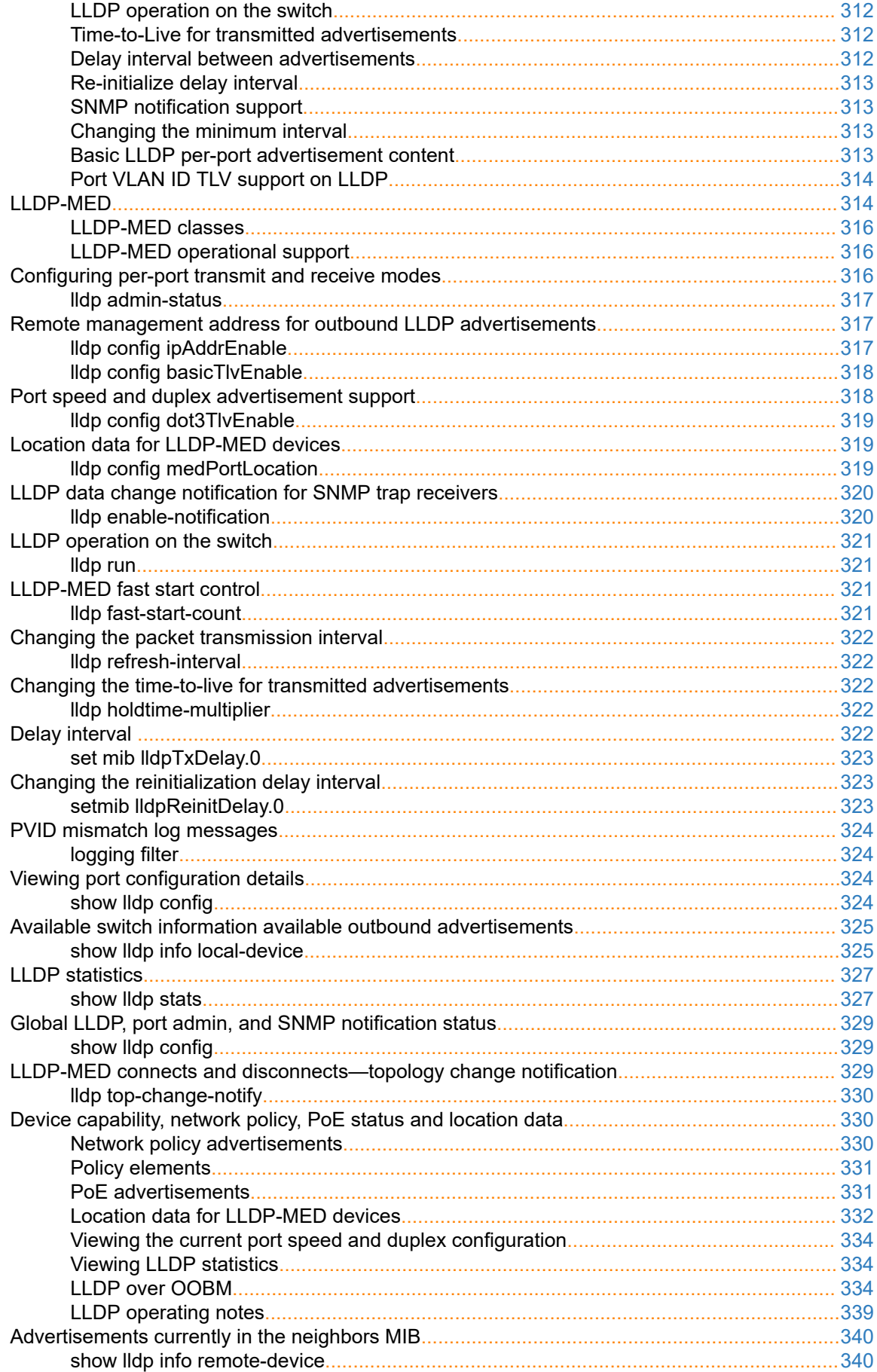

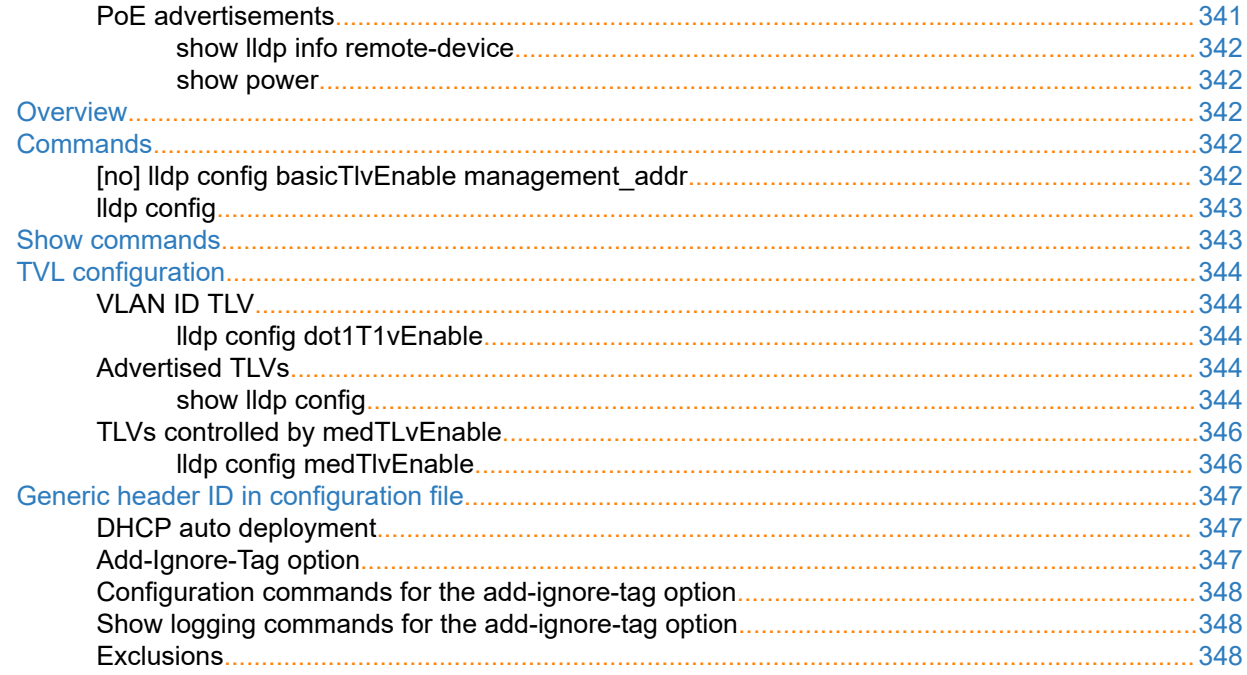

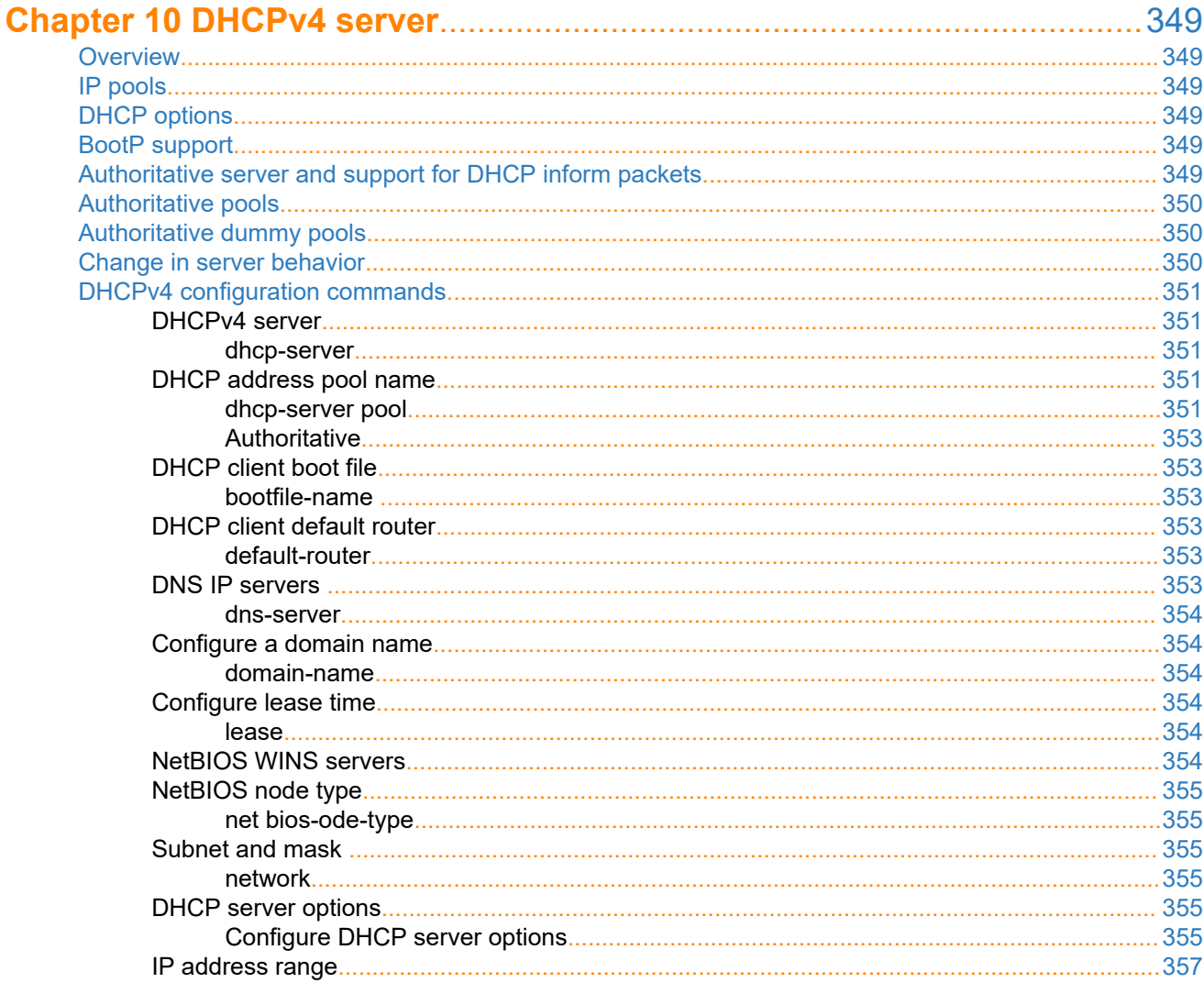

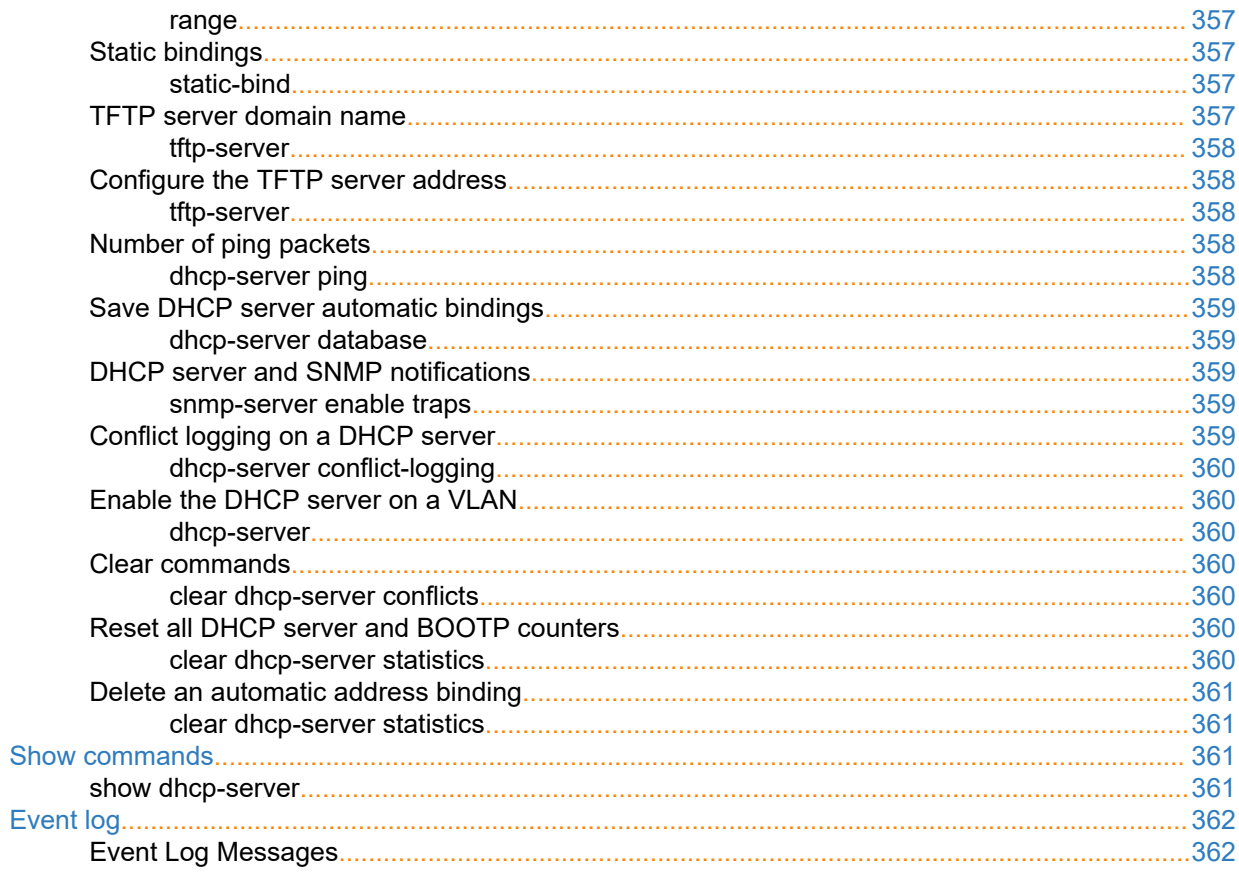

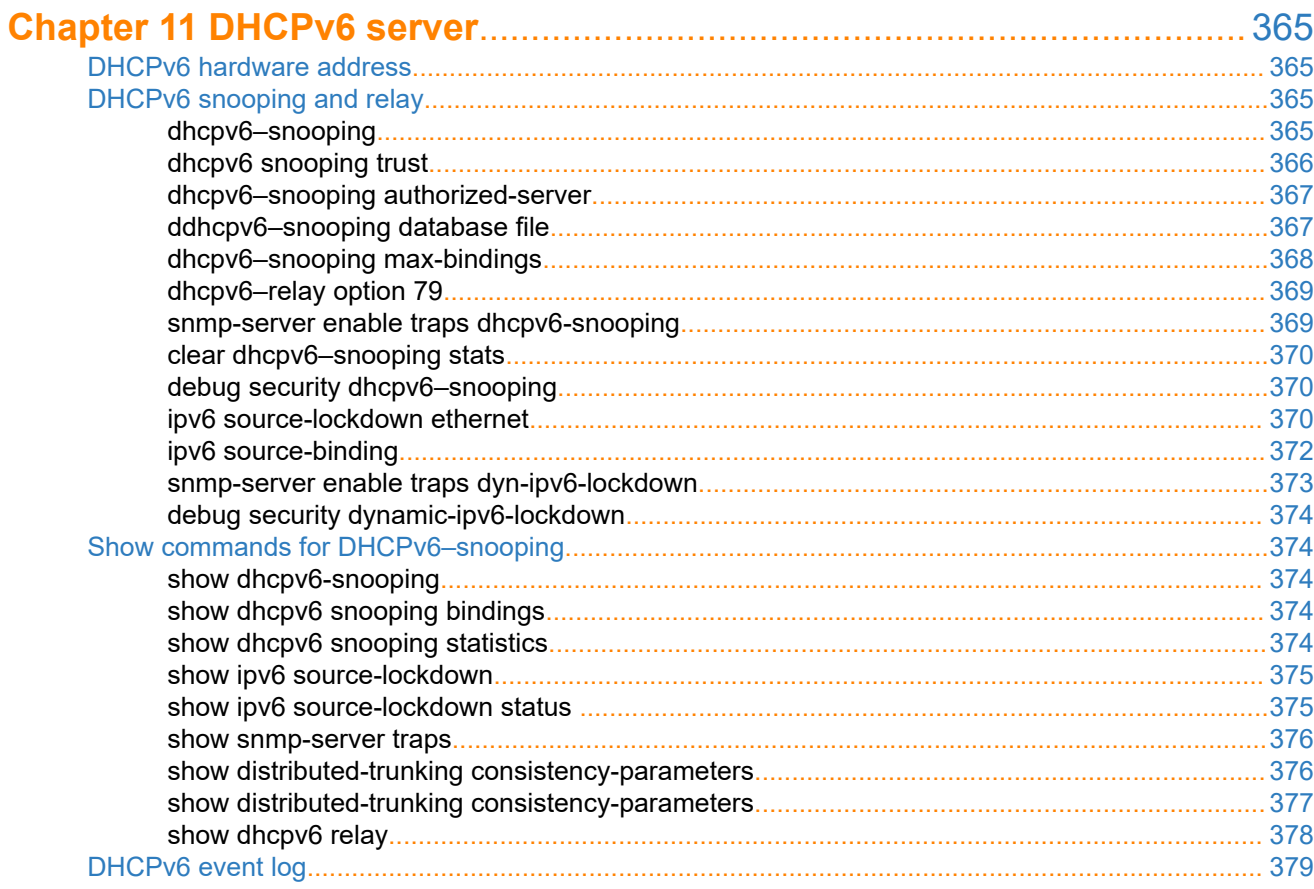

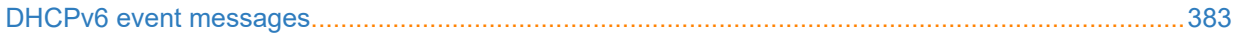

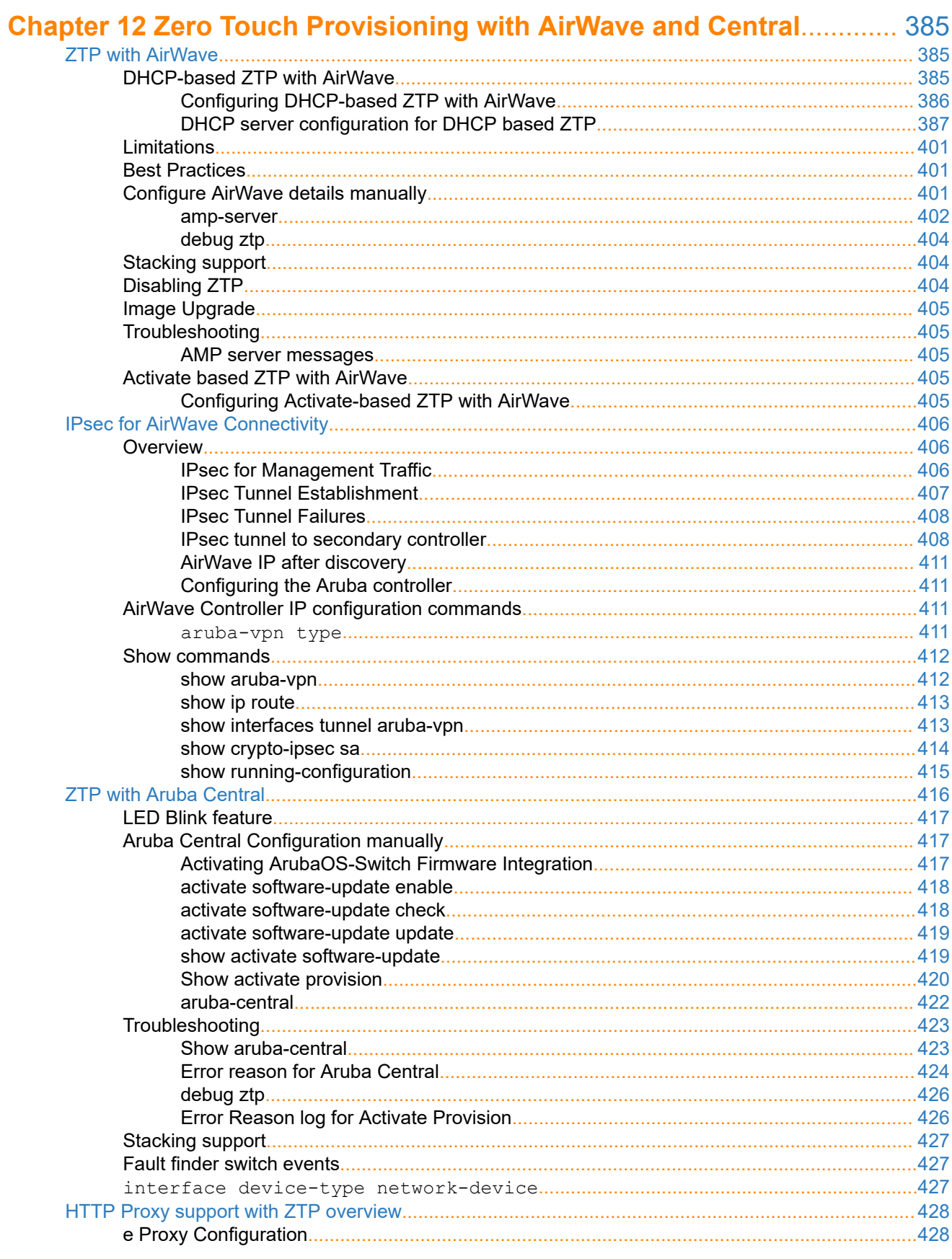

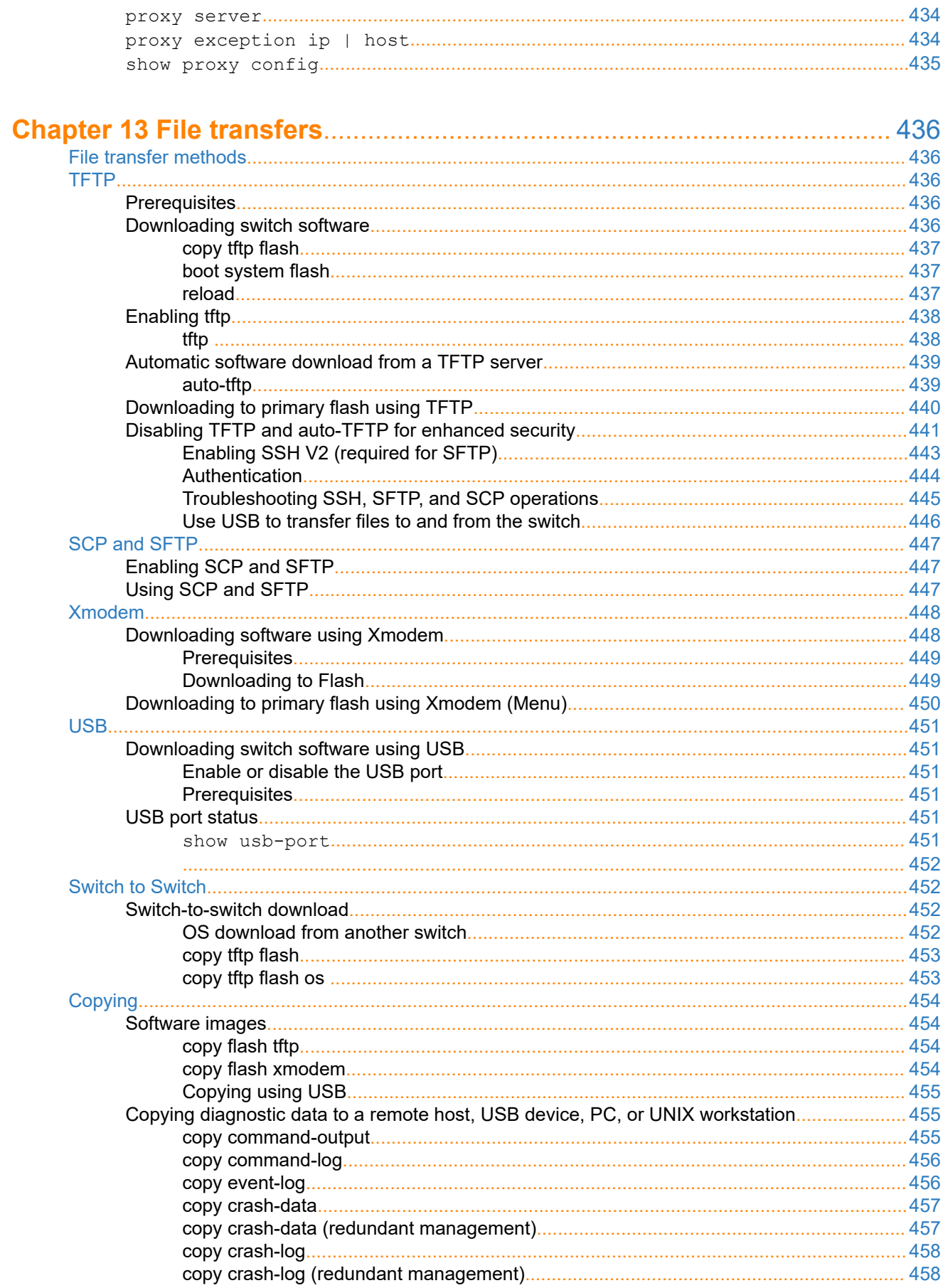

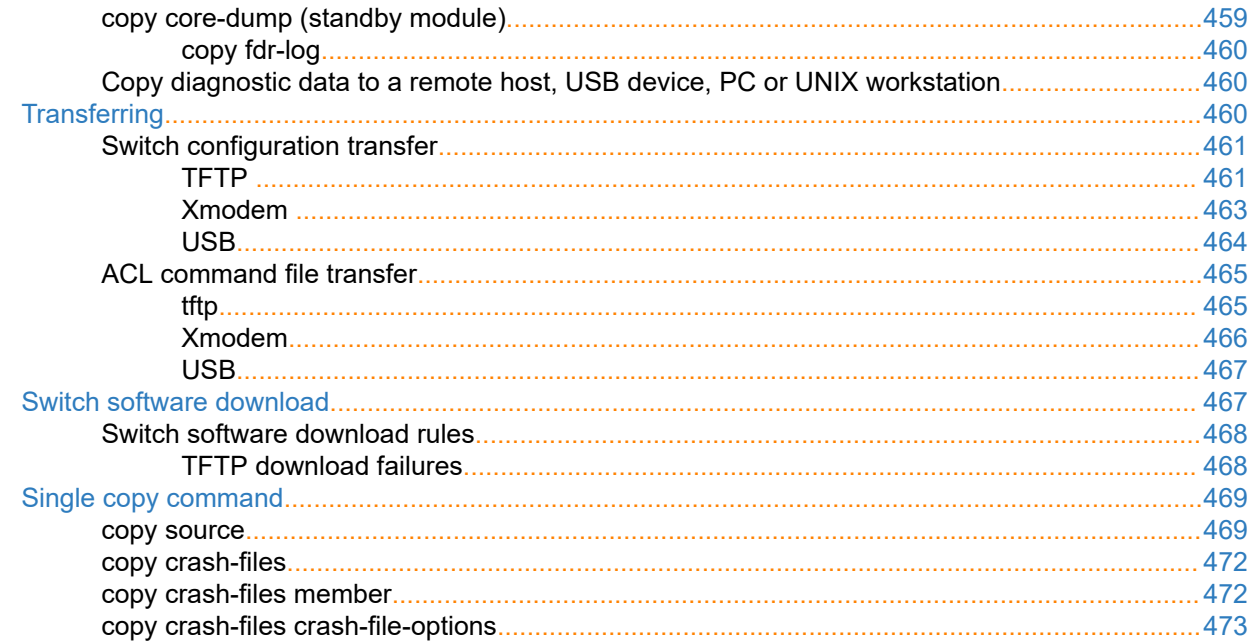

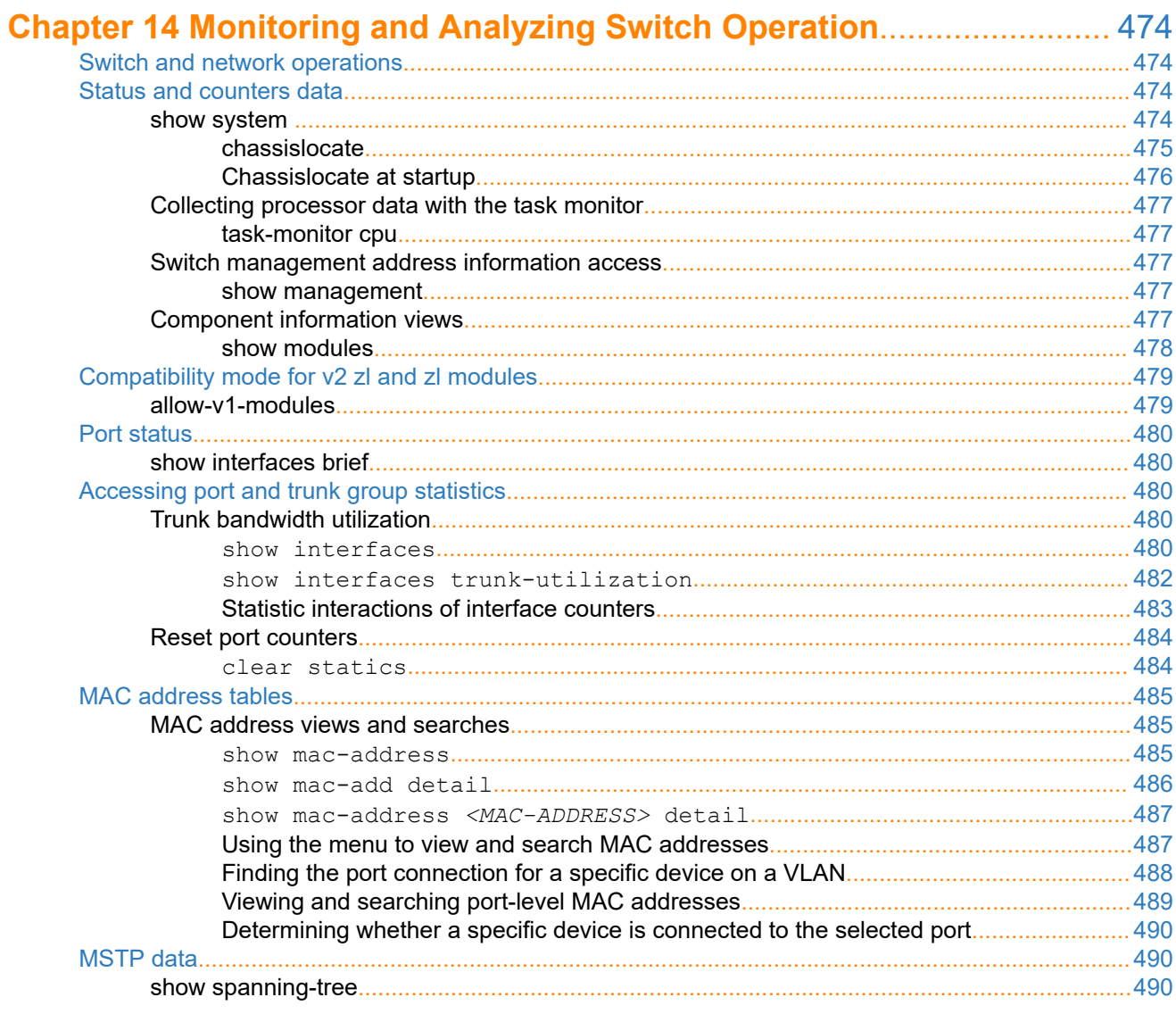

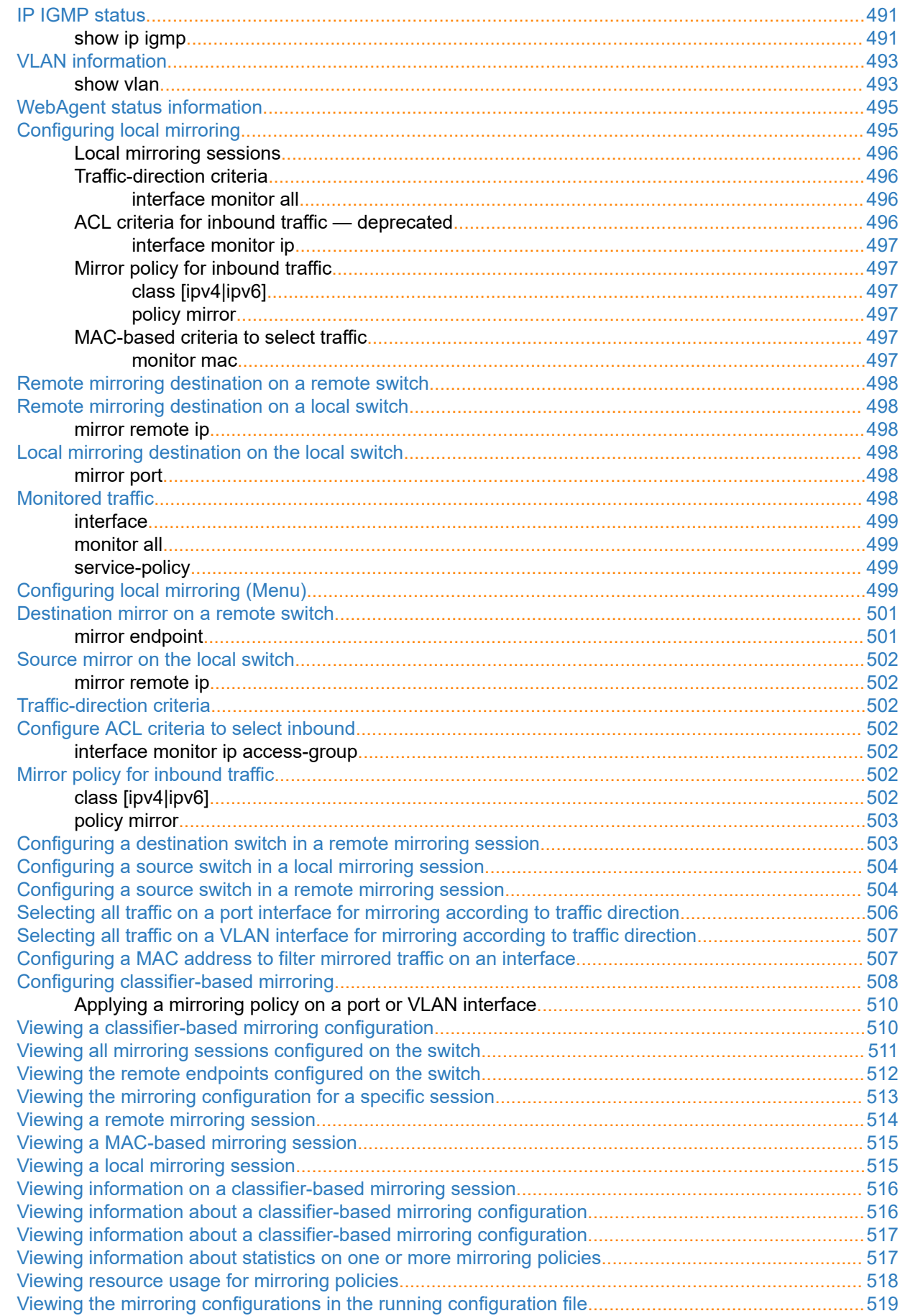

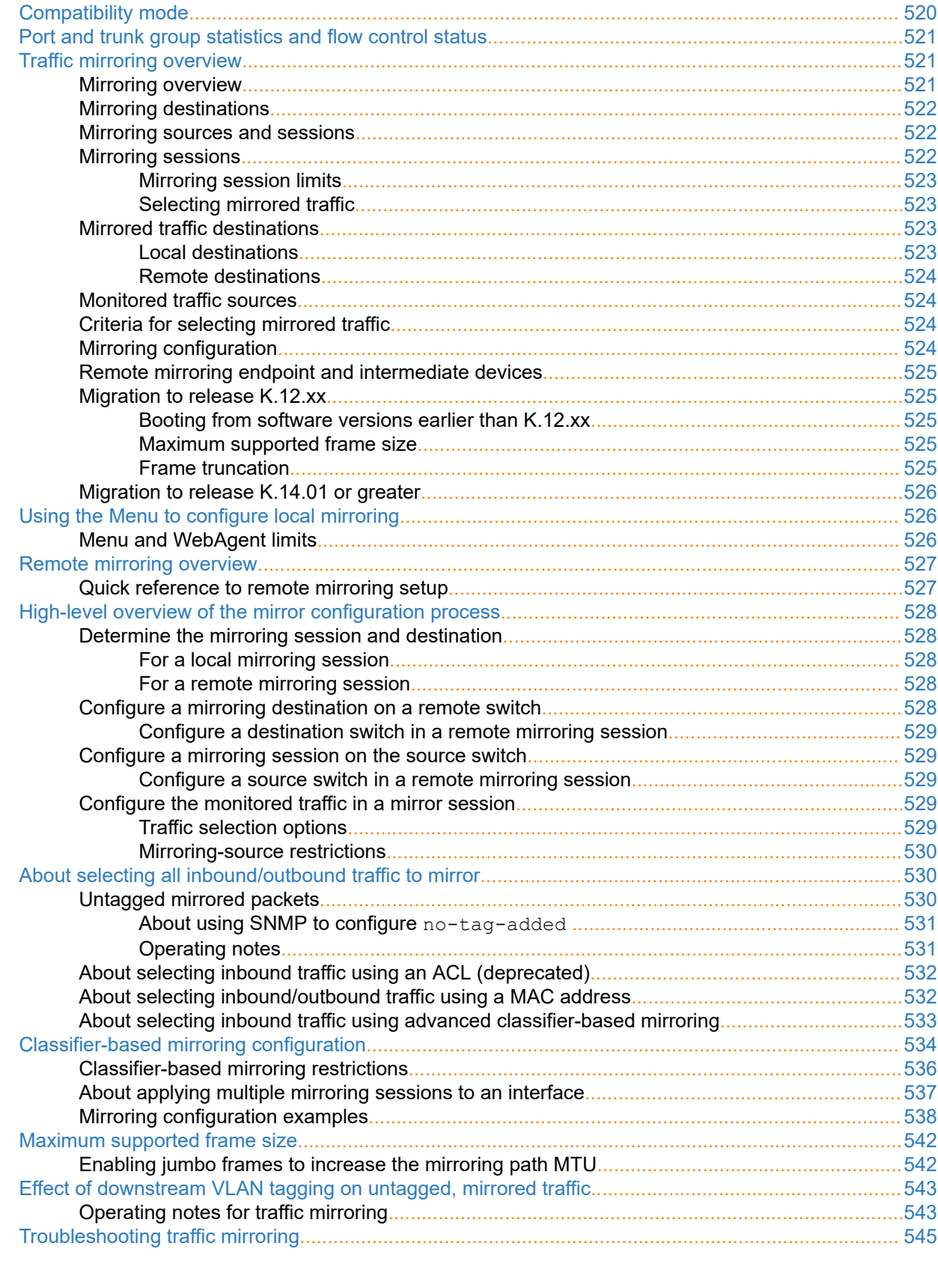

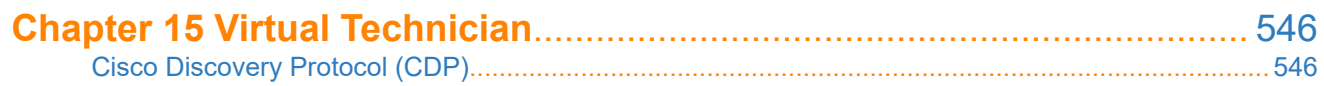

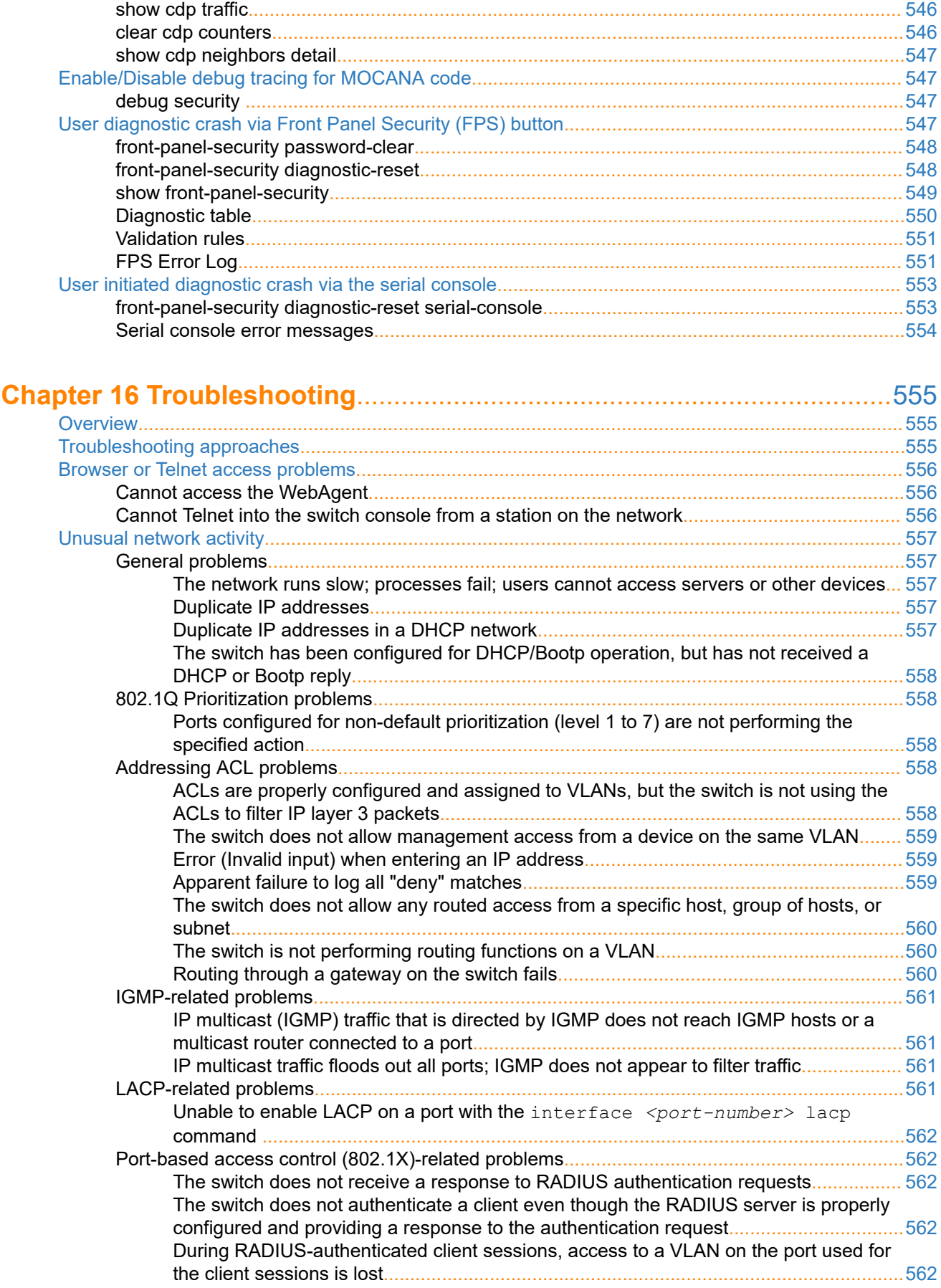

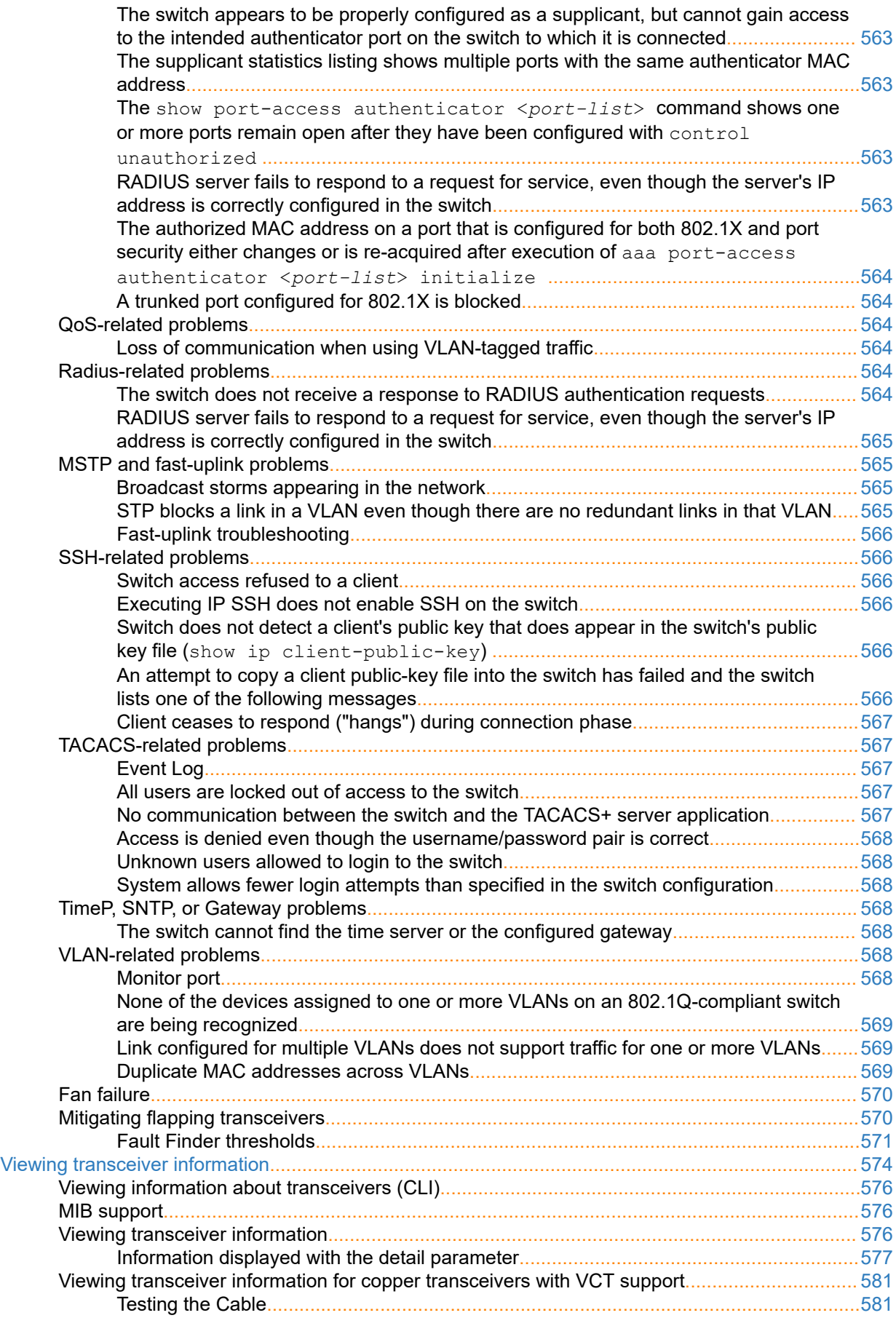

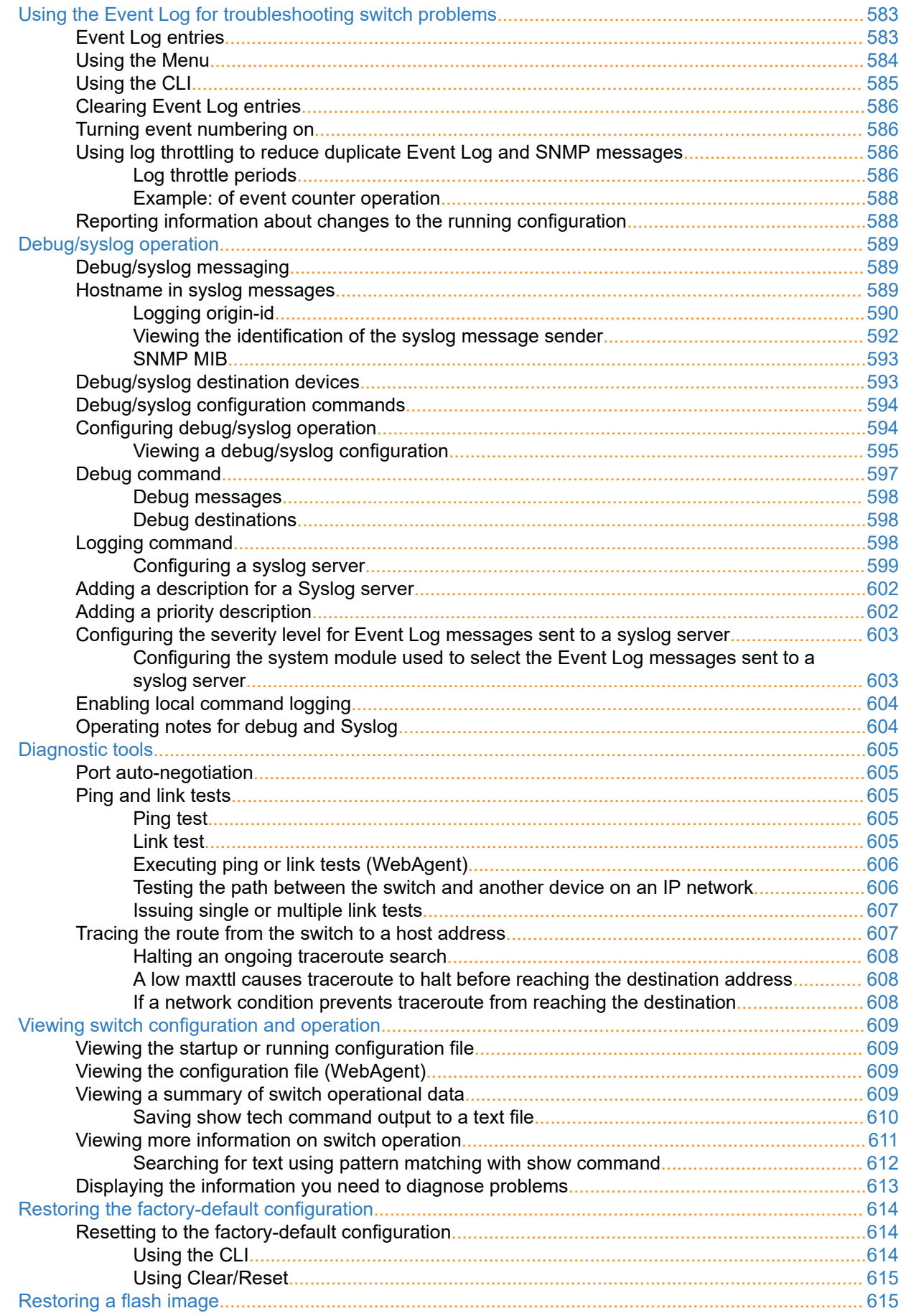

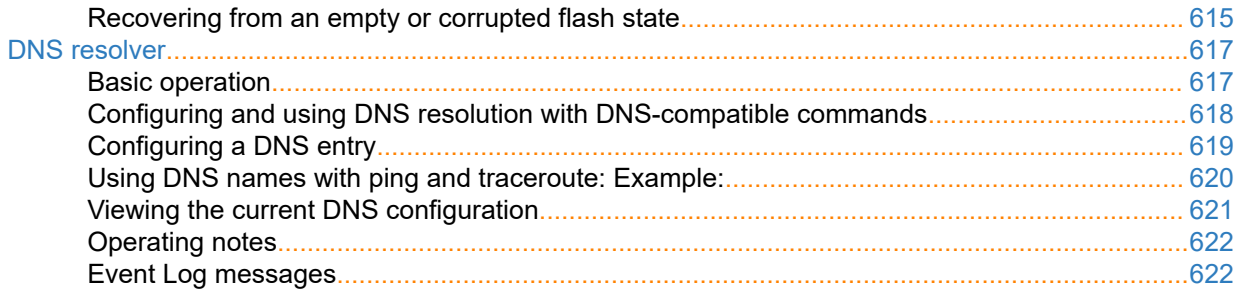

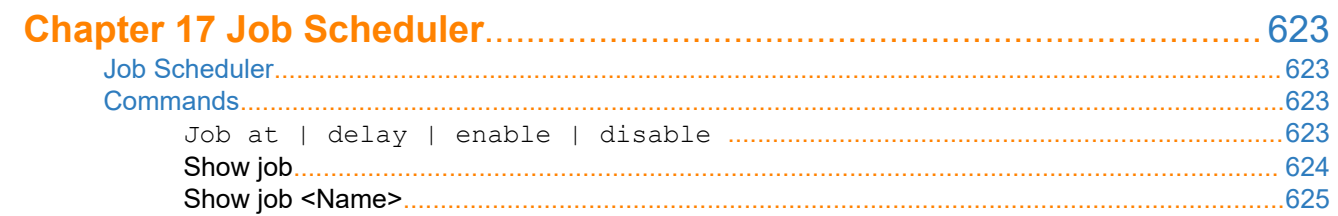

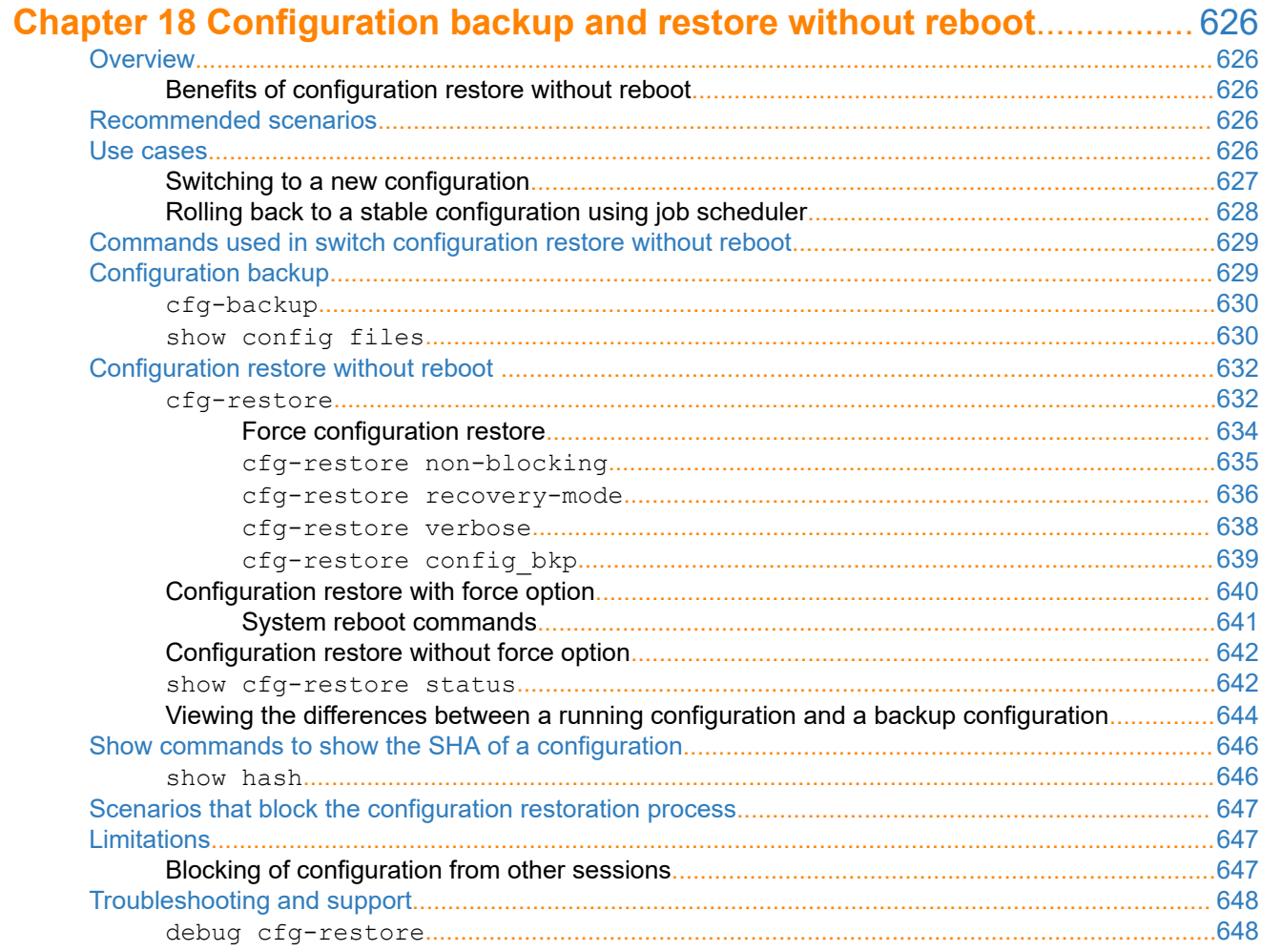

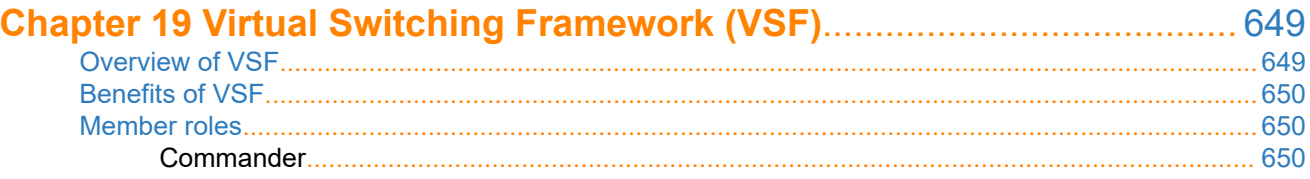

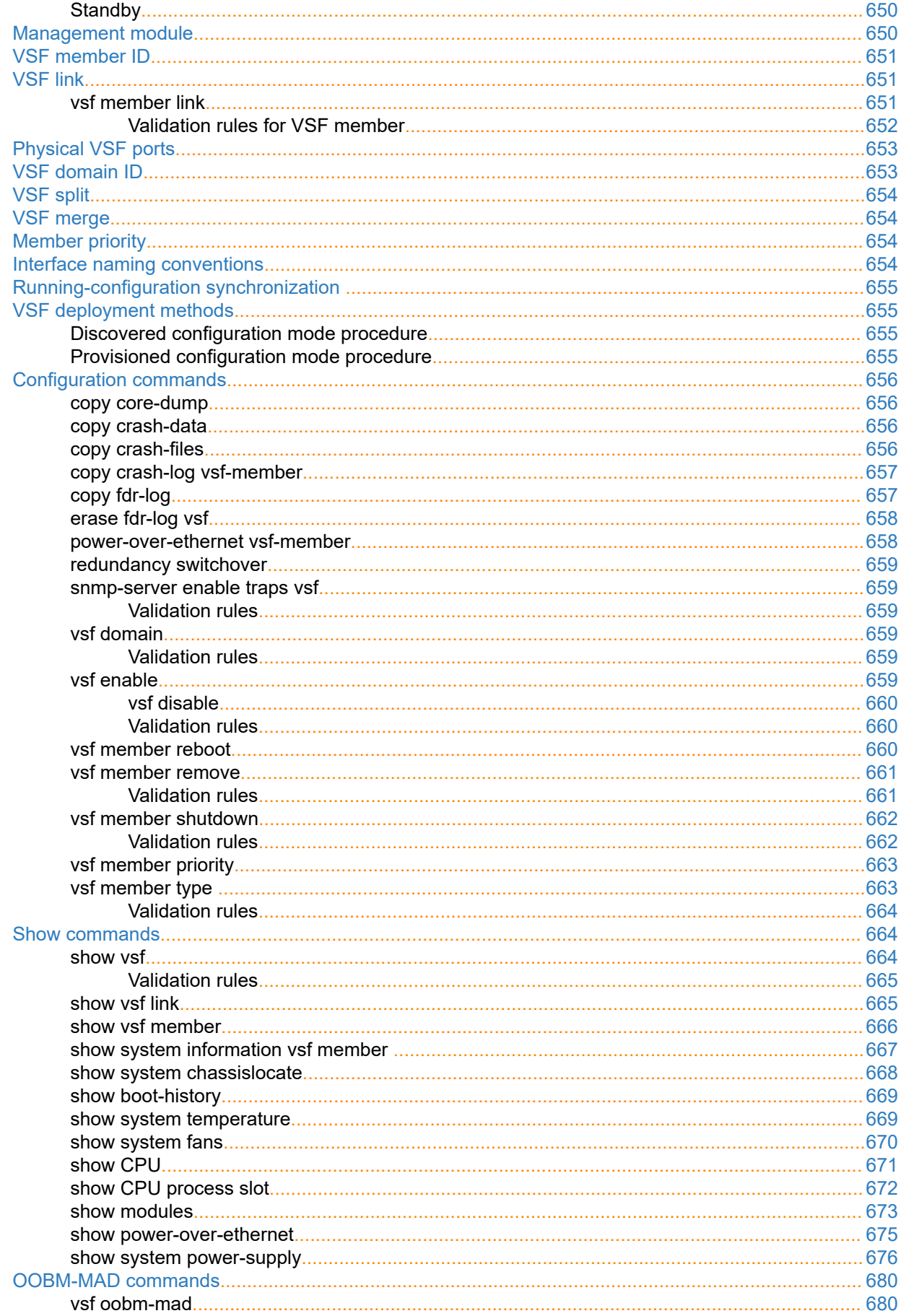

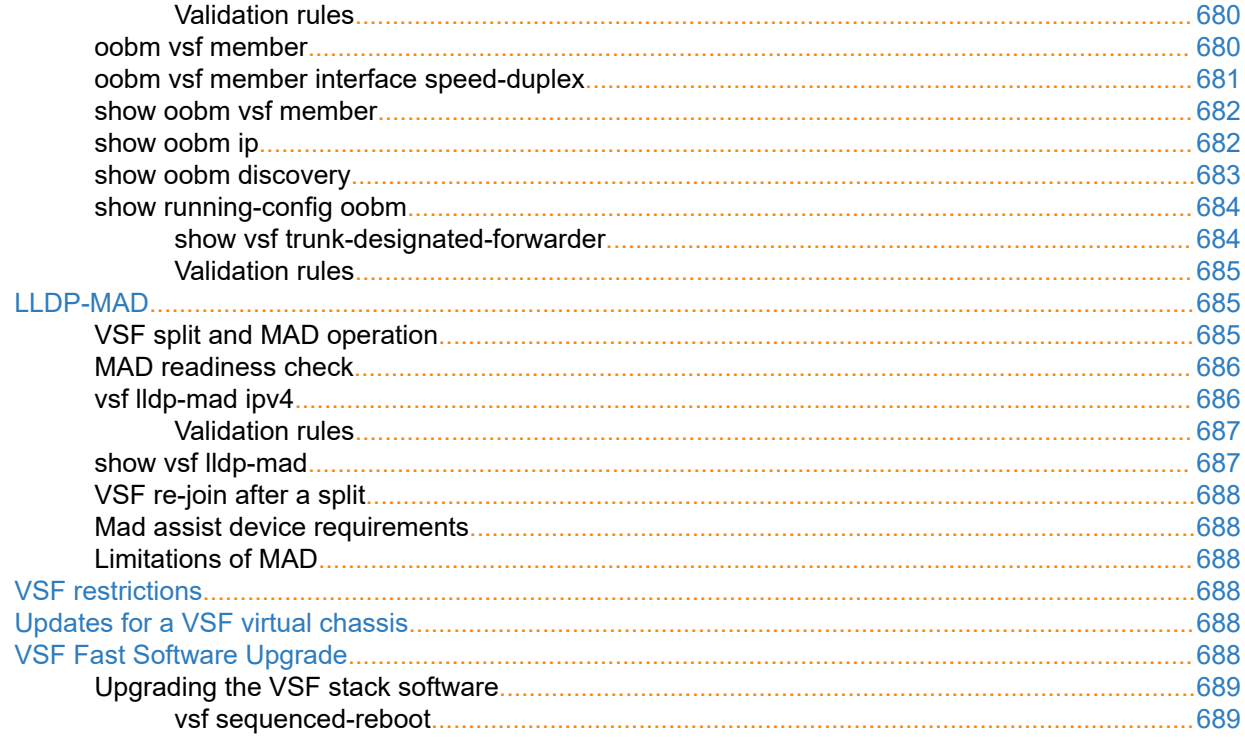

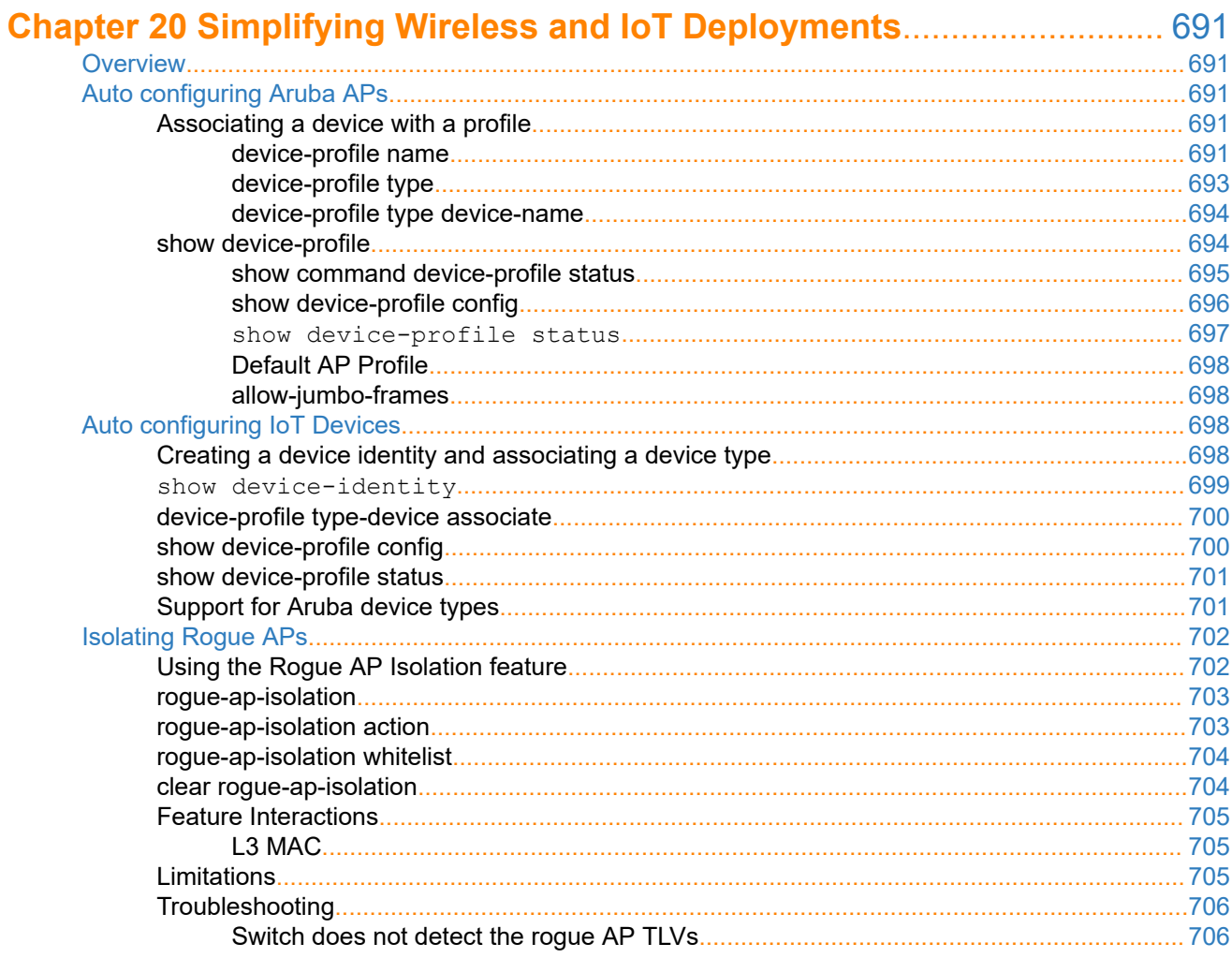

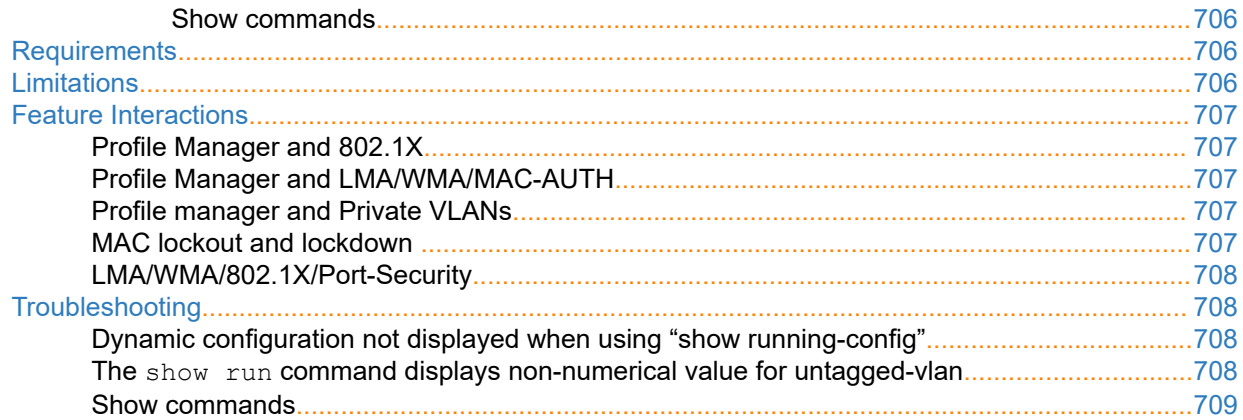

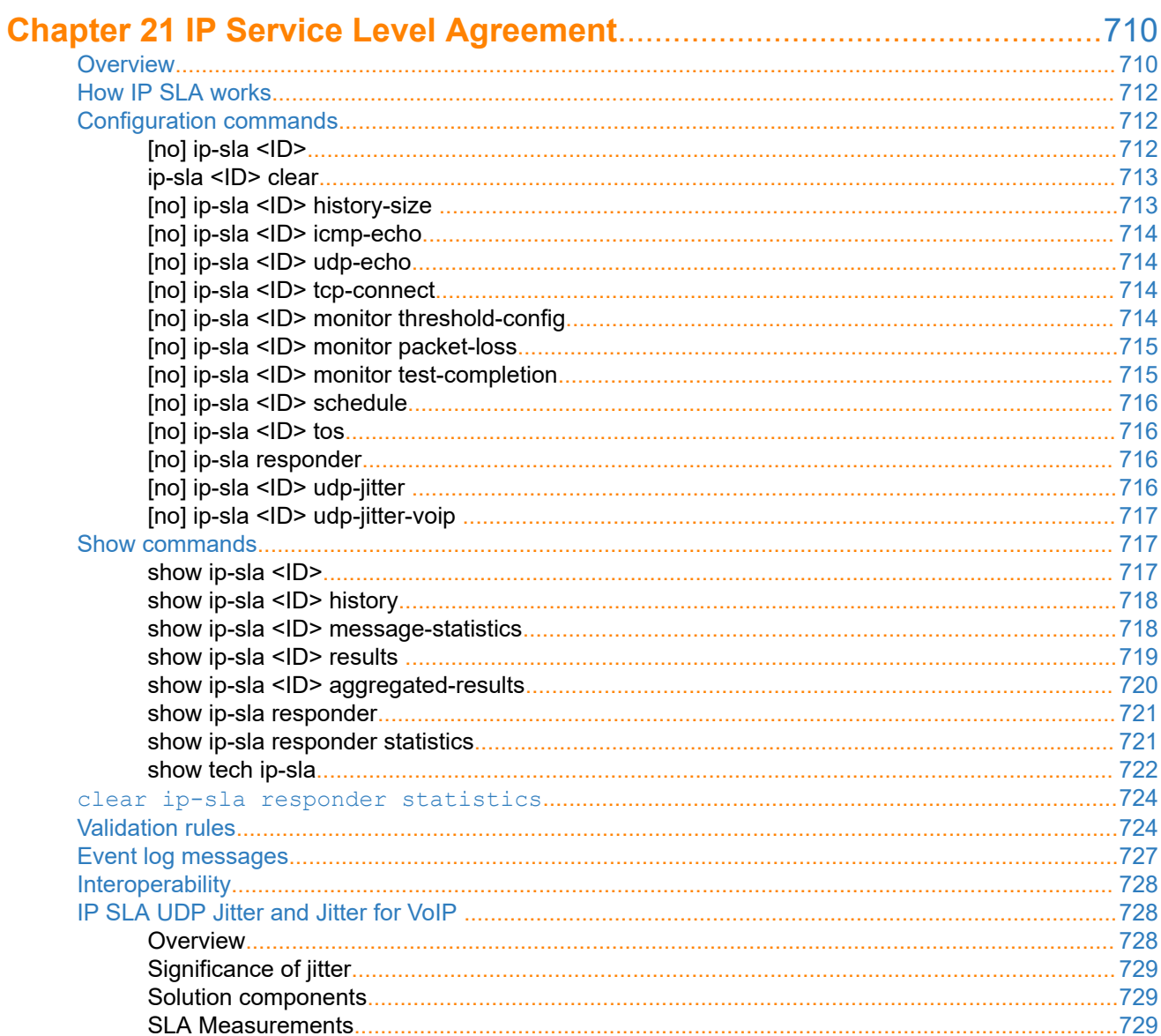

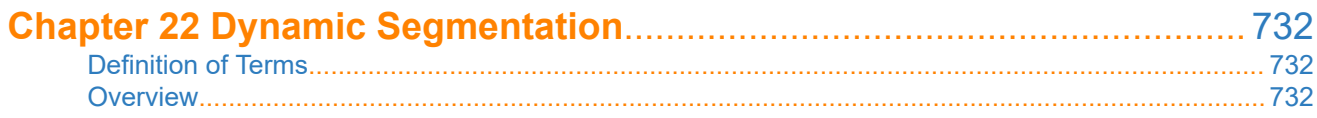

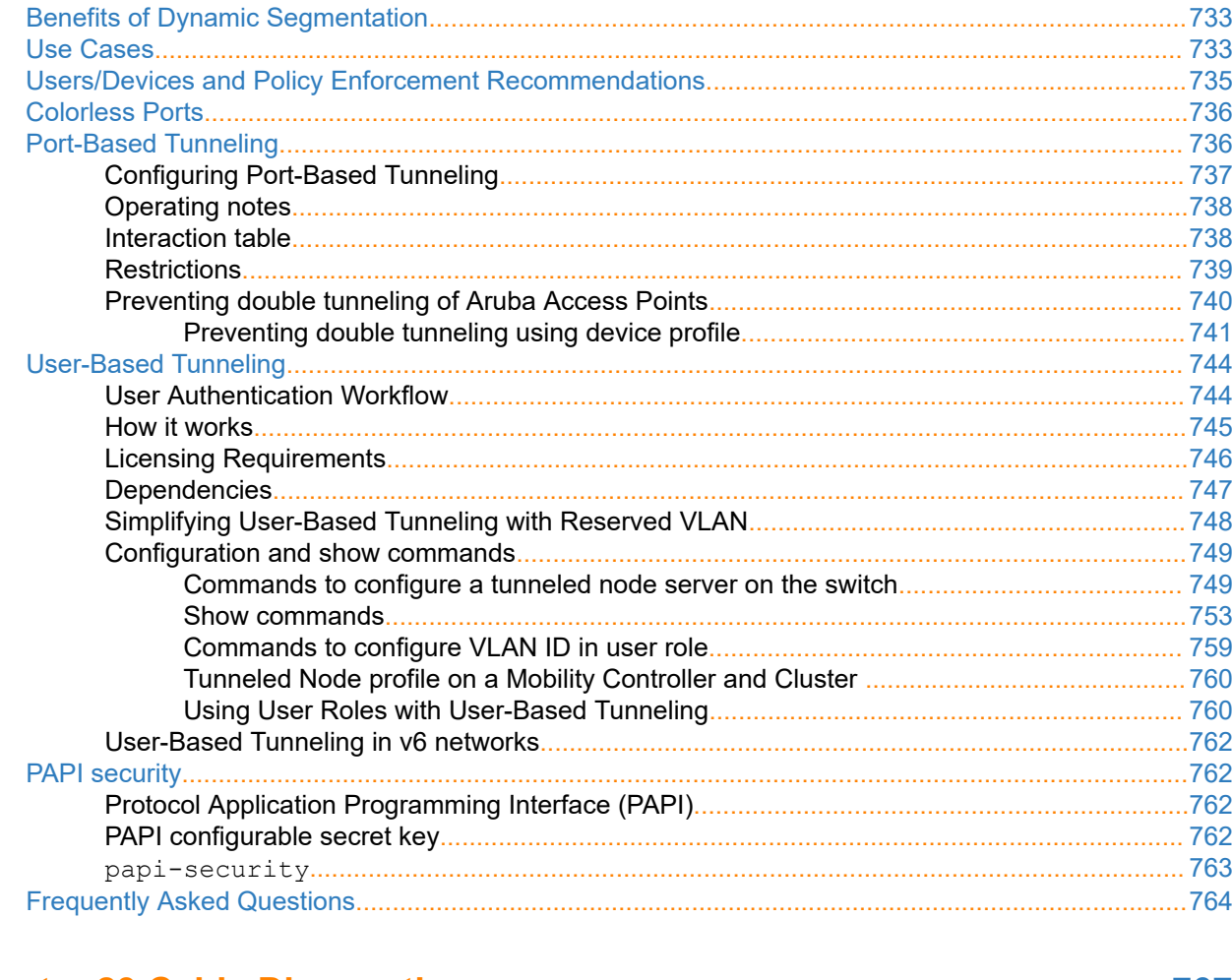

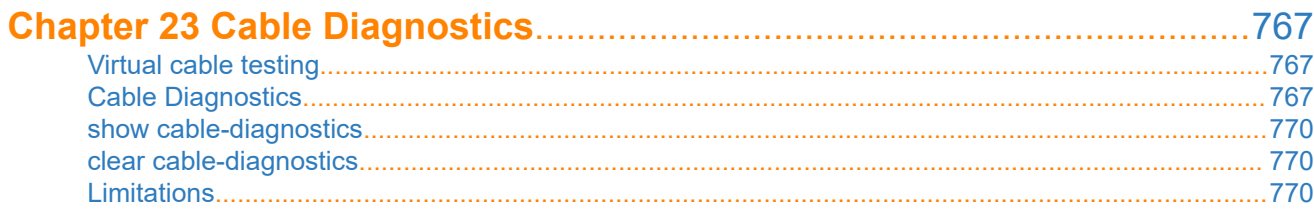

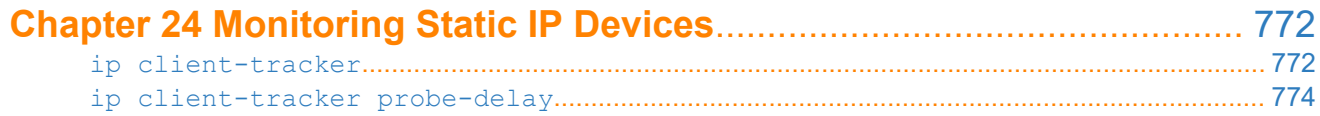

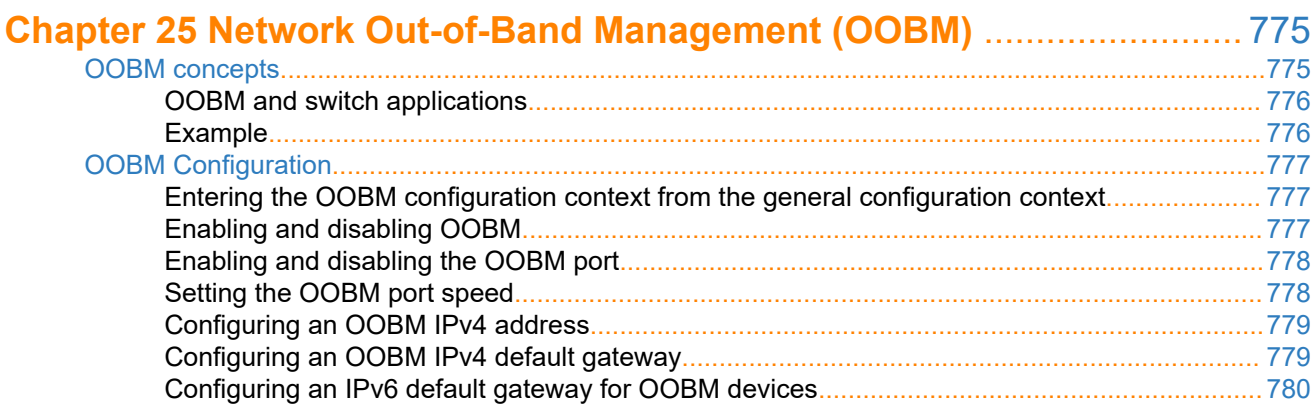

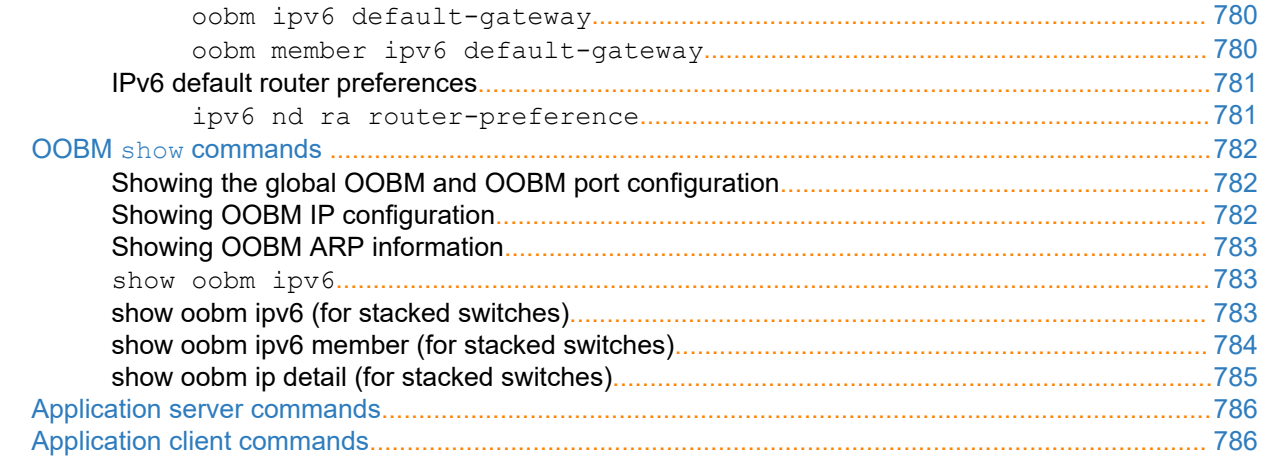

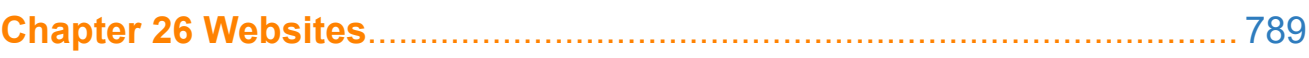

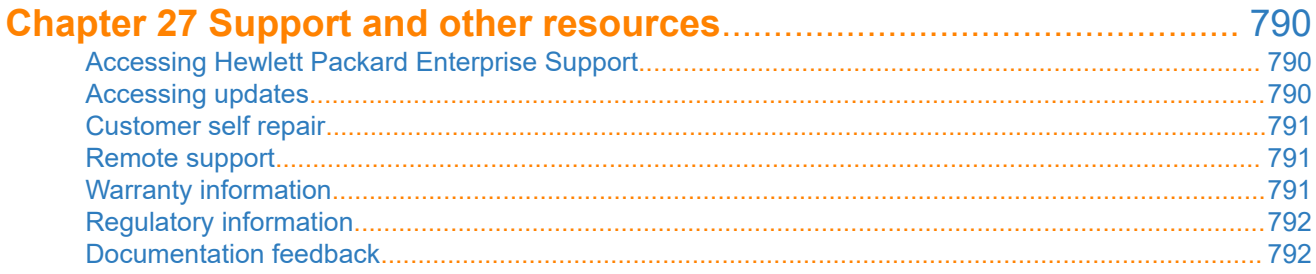

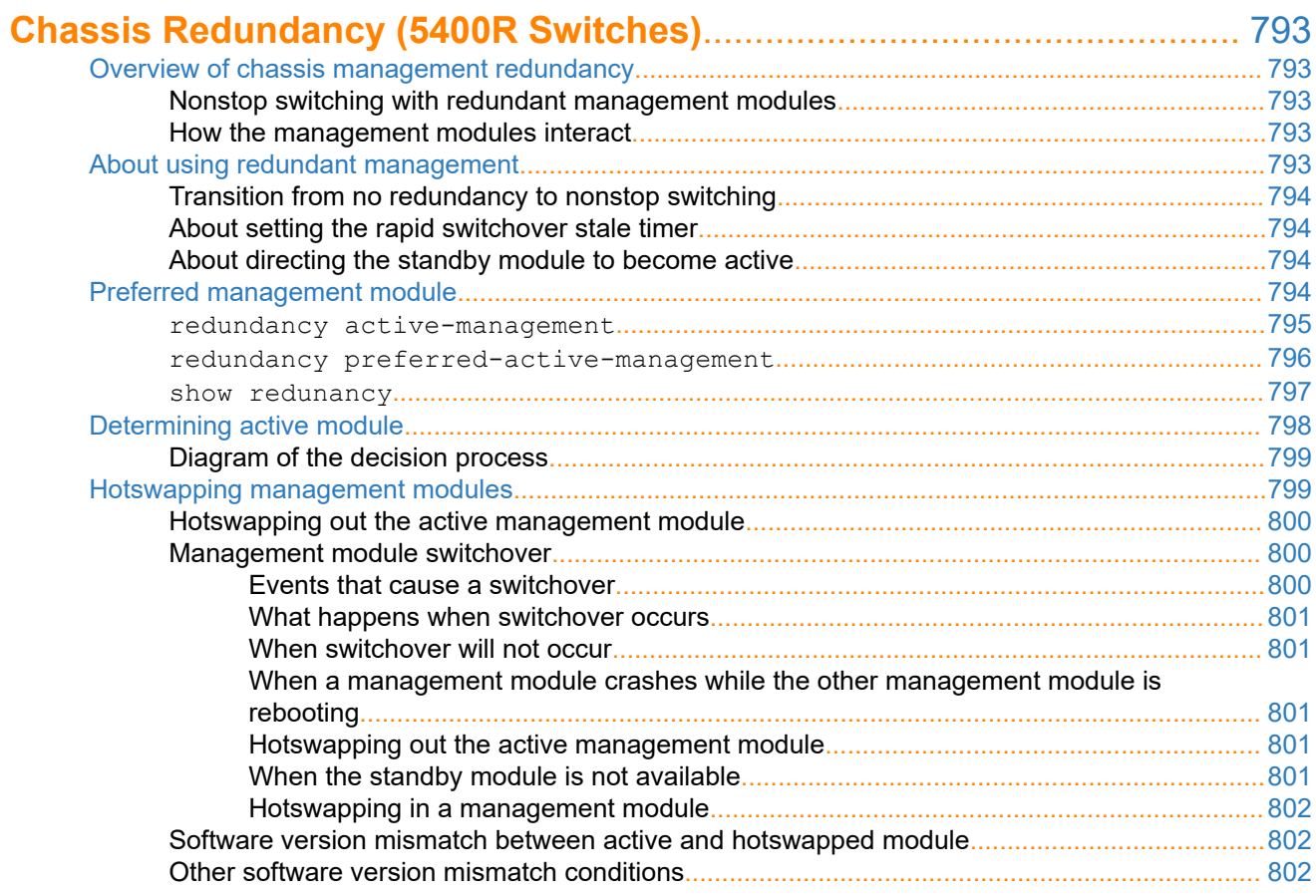

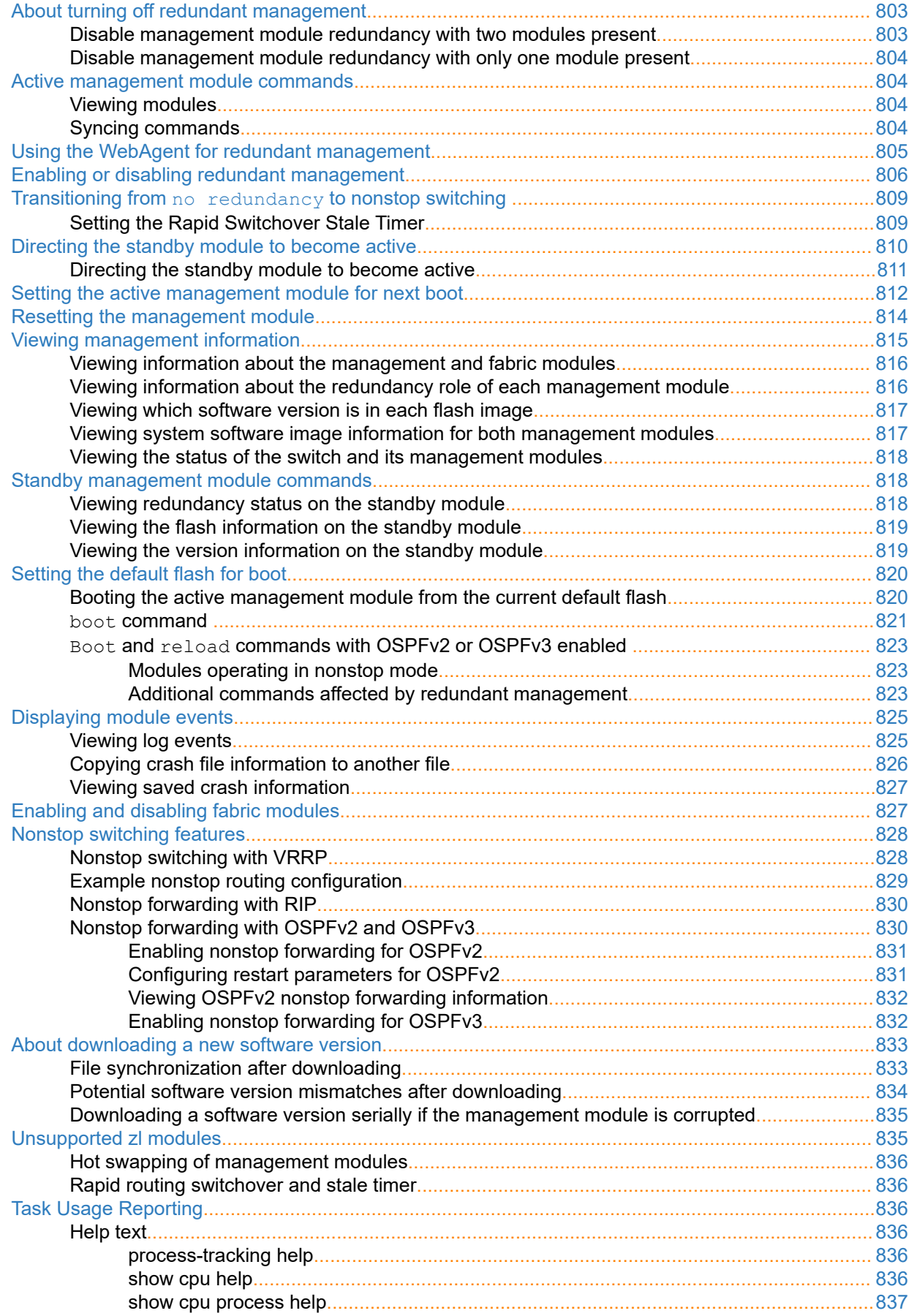

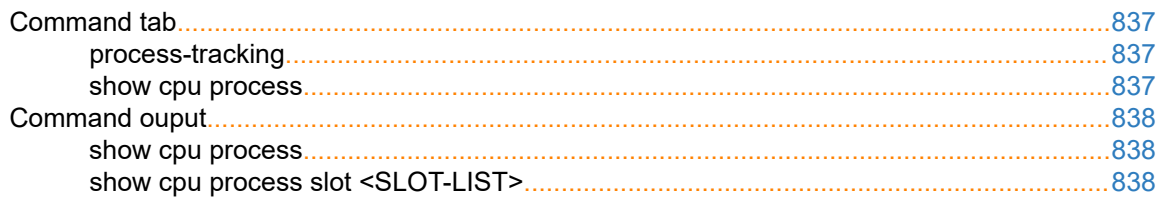

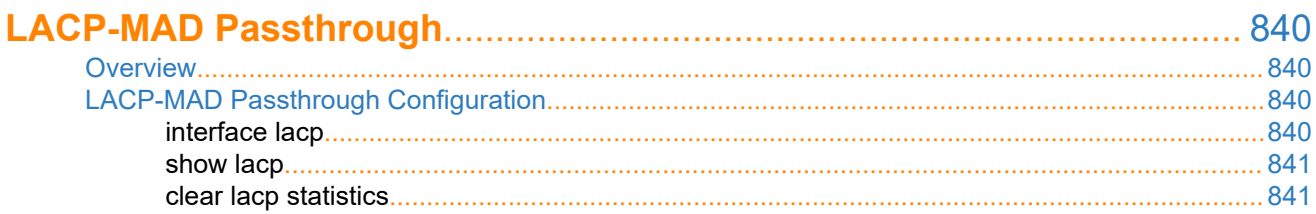

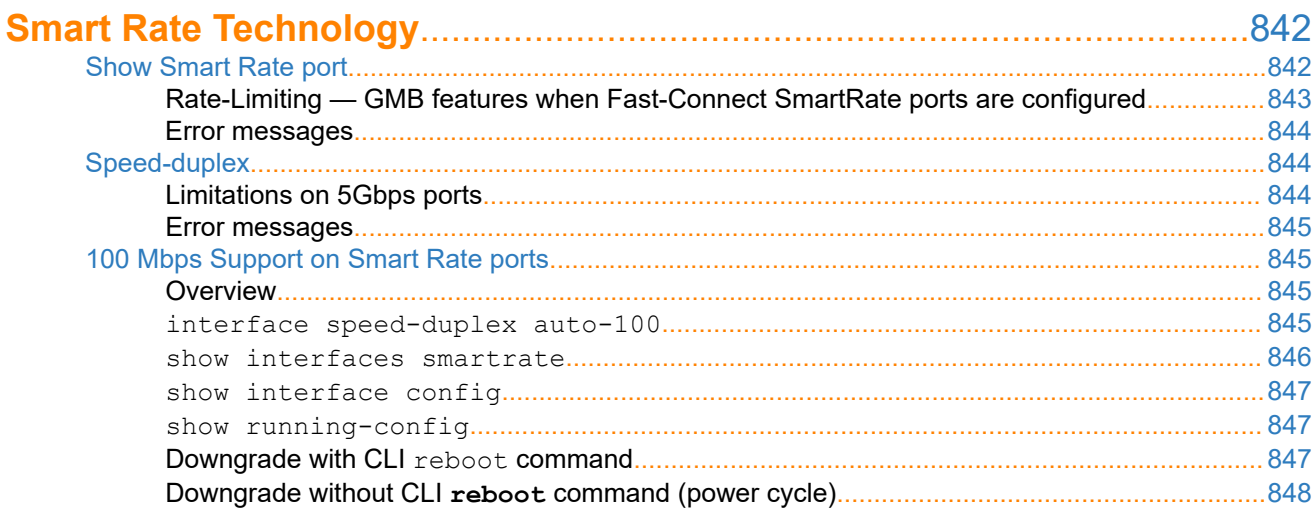

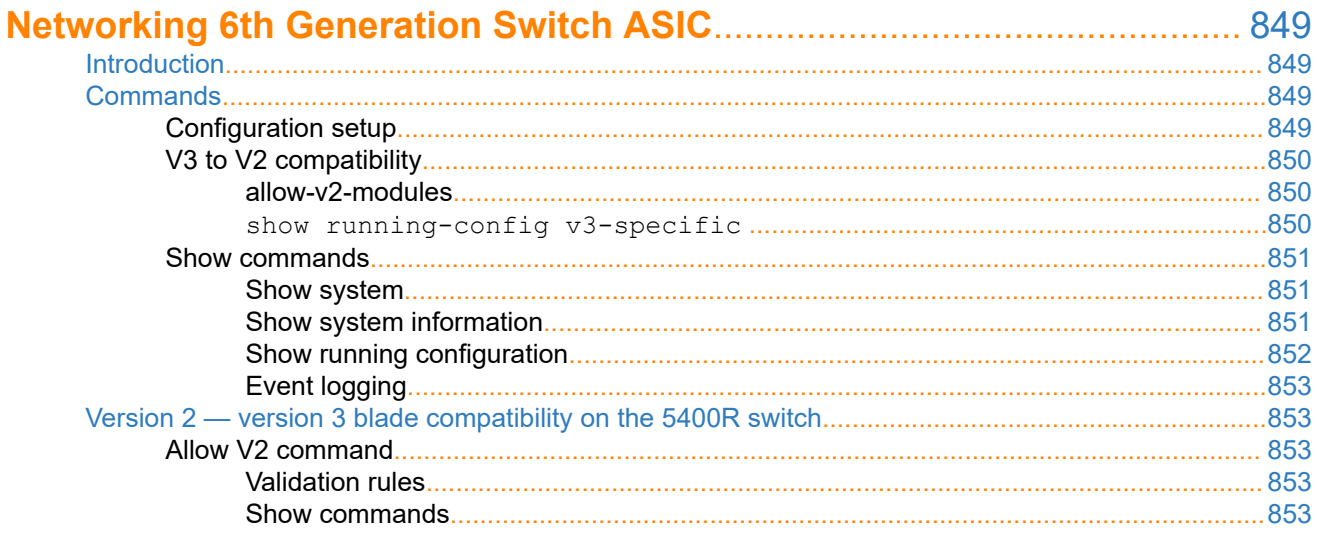

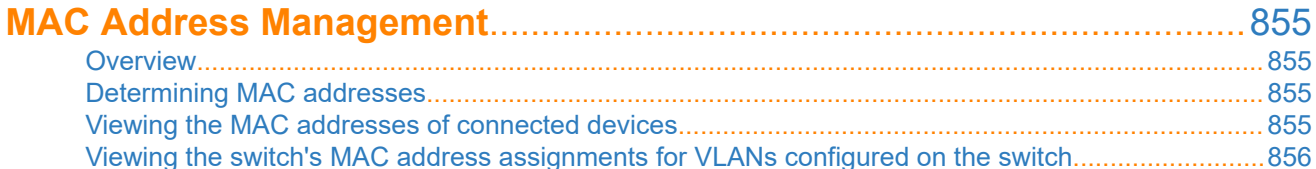

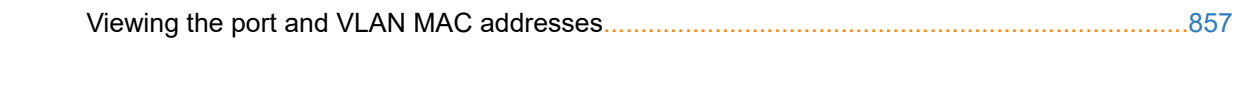

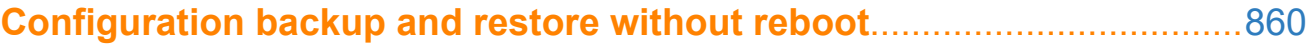

<span id="page-32-0"></span>This guide provides information on how to configure, manage, and monitor basic switch operation.

# **Applicable products**

This guide applies to these products:

Aruba 3810 Switch Series (JL071A, JL072A, JL073A, JL074A, JL075A, JL076A)

Aruba 5400R zl2 Switch Series (J9821A, J9822A, J9850A, J9851A, JL001A, JL002A, JL003A, JL095A)

# **Switch prompts used in this guide**

Examples in this guide are representative and may not match your particular switch/environment. Examples use simplified prompts as follows:

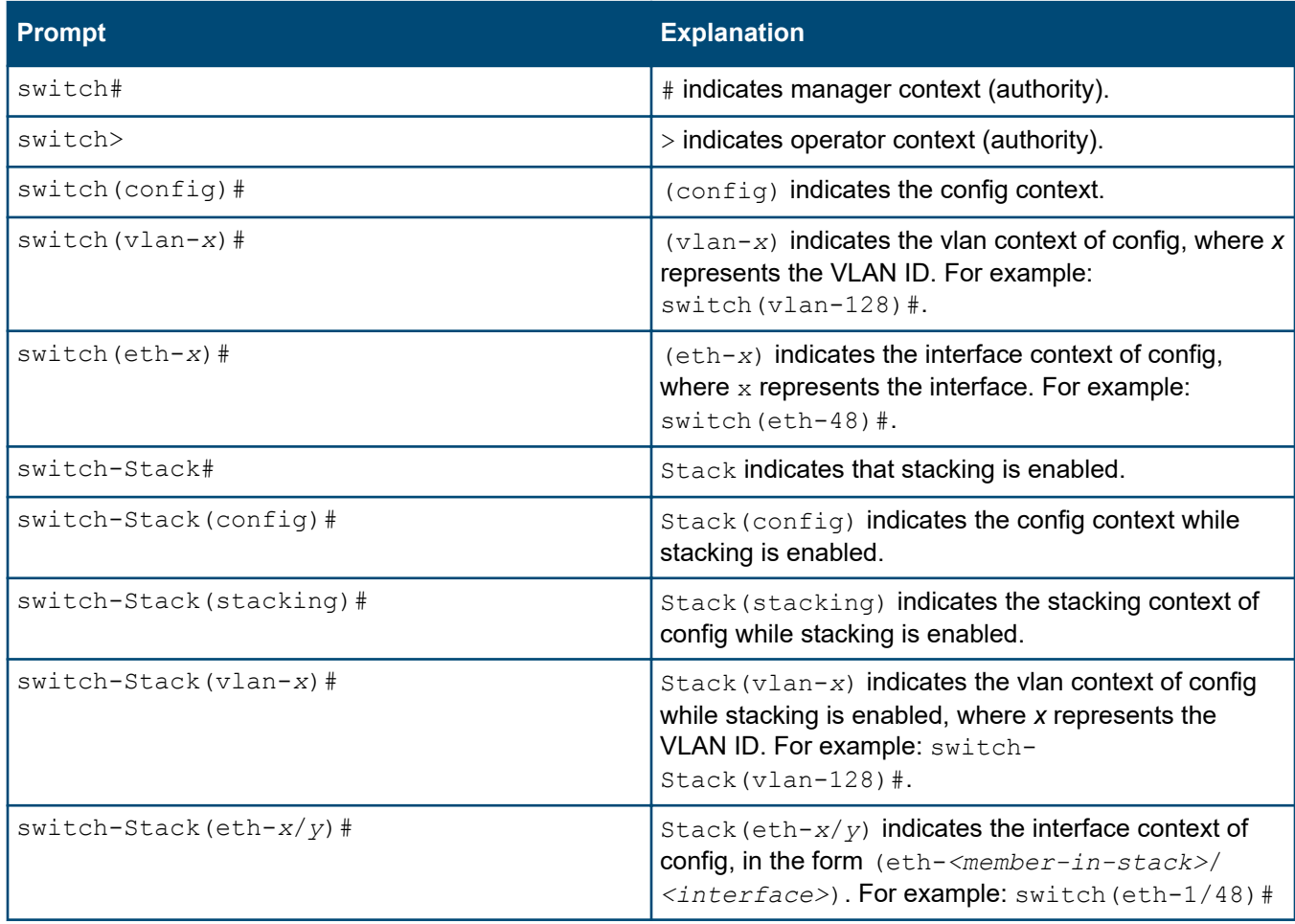

<span id="page-33-0"></span>Using time synchronization ensures a uniform time among interoperating devices. This helps you to manage and troubleshoot switch operation by attaching meaningful time data to event and error messages.

For successful time protocol setup and specific configuration details, contact your system administrator regarding your local configuration. The ArubaOS-Switch utilizes the Network Time Protocol (NTP)

# **NTP**

NTP synchronizes the time of day among a set of distributed time servers and clients in order to correlate events when receiving system logs and other time-specific events from multiple network devices. NTP uses the User Datagram Protocol (UDP) as its transport protocol.

All NTP communications use Coordinated Universal Time (UTC). An NTP server usually receives its time from an authoritative time source, such as a radio clock or an atomic clock attached to a time server, and then distributes this time across the network. NTP is extremely efficient; no more than one packet per minute is necessary to synchronize two machines to within a millisecond of each other.

NTP uses a stratum to describe the distance between a network device and an authoritative time source:

- A stratum 1 time server is directly attached to an authoritative time source (such as a radio or atomic clock or a GPS time source).
- A stratum 2 NTP server receives its time through NTP from a stratum 1 time server.

Before synchronizing, NTP compares the time reported by several network devices and does not synchronize with one that is significantly different, even if it is a stratum 1.

You an use the security features of NTP to avoid the accidental or malicious setting of incorrect time. One such mechanism is available: an encrypted authentication mechanism.

Though similar, the NTP algorithm is more complex and accurate than the Simple Network Time Protocol (SNTP).

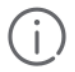

# **IMPORTANT:**

Enabling this feature results in synchronizing the system clock; therefore, it may affect all subsystems that rely on system time.

# **NTP related commands**

The following commands allow the user to configure NTP or show NTP configurations.

# **timesync**

#### **Syntax**

[no]timesync [timep |sntp | timep-or-sntp | ntp]

#### **Description**

Use this command to configure the protocol for network time synchronization.

#### **Parameters and options**

# **no**

Deletes all timesync configurations on the device.

#### <span id="page-34-0"></span>**timep**

Updates the system clock using TIMEP.

#### **sntp**

Updates the system clock using SNTP.

#### **timep-or-sntp**

Updates the system clock using TIMEP or SNTP (default).

#### **ntp**

Updates the system clock using NTP

#### **timesync**

```
Switch(config)# timesync
sntp Update the system clock using SNTP.
timep Update the system clock using TIMEP.
timep-or-sntp Update the system clock using TIMEP or SNTP.
ntp Update the system clock using NTP.
```
# **timesync ntp**

#### **Syntax**

timesync ntp

#### **Description**

Use this command to update the system clock using NTP.

#### **ntp**

#### **Syntax**

[no] ntp [broadcast|unicast]

#### **Description**

This command selects the operating mode of the NTP client. Defaults to broadcast.

#### **Parameters and options**

**no**

Using no ntp disables NTP and removes all NTP configurations on the device.

#### **no ntpExample**

switch(config)# no ntp This will delete all NTP configurations on this device. Continue [y/n]?

#### **broadcast**

Sets ntp client to operate in broadcast mode.

#### **unicast**

Sets ntp client to operate in unicast mode.

# **[no] ntp**

This command disables NTP and removes all NTP configurations on the device.

# <span id="page-35-0"></span>**Syntax**

```
[no] ntp [authentication <key-id>
 | broadcast | enable | max-association 
<integer> | server 
<IP-ADDR> | trap 
<trap-name> | unicast]
```
# **Description**

Disable NTP and removes the entire NTP configuration.

# **Options**

#### **authentication**

Configure NTP authentication.

# **broadcast**

Operate in broadcast mode.

# **enable**

Enable/disable NTP.

#### **max-association**

Maximum number of Network Time Protocol (NTP) associations.

# **server**

Configure a NTP server to poll for time synchronization.

# **trap**

Enable/disable NTP traps.

# **unicast**

Operate in unicast mode.

# **Example**

```
switch(config)# no ntp
This will delete all NTP configurations on this device. Continue [y/n]?
```
# **ntp enable**

#### **Syntax**

ntp enable

#### **Description**

Use this command to enable or disable NTP on the switch.

# **Restrictions**

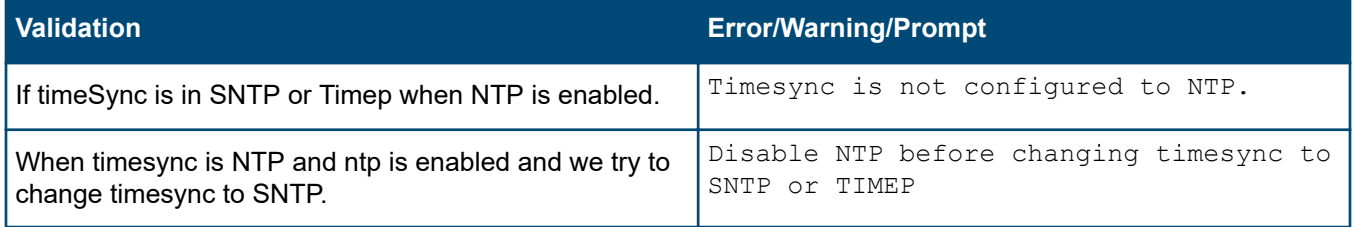
#### **Enable ntp**

```
switch(config)# ntp<br>enable Enable
                   enable Enable/disable NTP.
```
## **ntp authentication**

#### **Syntax**

```
ntp authentication key-id <KEY-ID> [authentication-mode <MODE> key-value <KEY-STRING>] [trusted]
```
#### **Description**

This command is used for authentication of NTP server by the NTP client.

#### **Parameters and options**

#### **key-id <***KEY-ID***>**

Sets the key-id for the authentication key.

#### **authentication-mode**

Sets the NTP authentication mode

#### **key-value <KEY-STRING>**

Sets the key-value for the authentication key.

#### **[trusted]**

Sets the authentication key as trusted.

#### **ntp authentication**

```
Switch(config)# ntp
Authentication Configure NTP authentication.
Switch(config)# ntp authentication
key-id Set the key-id for this authentication key.
Switch(config)# ntp authentication key-id 
<1-4294967295> Set the authentication key-id.
Switch(config)# ntp authentication key-id 1
authentication-mode Set the NTP authentication mode.
trusted Set this authentication key as trusted.
Switch(config)# ntp authentication key-id 1 
authentication-mode|trusted md5
Authenticate using MD5.
Switch(config)# ntp authentication key-id 1 
authentication-mode|trusted md5key-value Set the NTP authentication key.
Switch(config)# ntp authentication key-id 1
```
authentication-mode|trusted md5 key-value KEY Enter a string to be set as the NTP authentication key.

## **ntp max-associations**

#### **Syntax**

ntp max-associations *<number>*

#### **Description**

Use this command to configure the maximum number of servers associated with this NTP client.

#### **Parameters and options**

#### *<number>*

Sets the maximum number of NTP associations, in the range of 1–8.

#### **ntp max-associations**

```
Switch(config)# ntp
max-associations Maximum number of NTP associations.
Switch(config)# ntp max-associations
```

```
<1-8> Enter the number.
```
### **Restrictions**

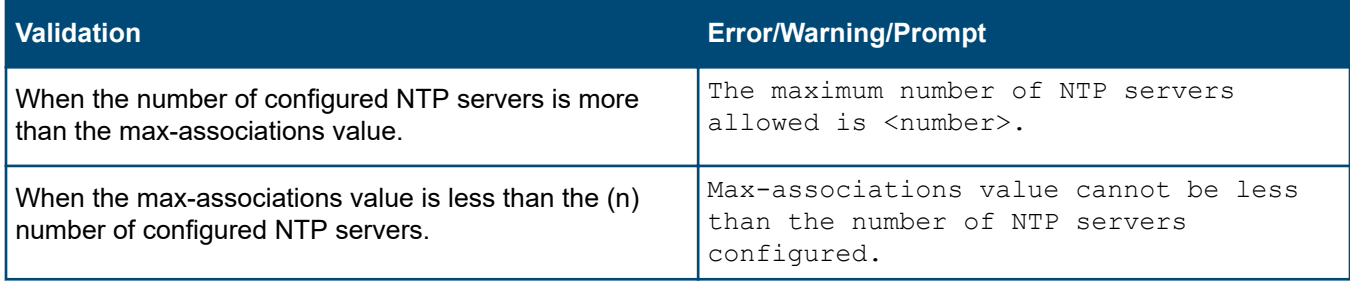

#### **ntp server**

#### **Syntax**

```
ntp server [IP-ADDR|<IPv6-ADDR>] [<SERVER-NAME>] [key <KEY-ID>] [OOBM] 
[max-poll <MAX-POLL-VAL>][min-poll <MIN-POLL-VAL>][burst | iburst] [version <1-4>]
```

```
no ntp server [<IP-ADDR|IPv6-ADDR>] [server-name] [key <KEY-ID>] [oobm] [max-poll 
<MAX-POLL-VAL>][min-poll <MIN-POLL-VAL>][burst | iburst] [version <1-4>]
```
#### **Description**

This command is used to configure the NTP servers using a variety of parameters. A maximum of 8 NTP servers may be configured.

The no version of this command removes parameters from the NTP servers.

#### **Parameters**

## *IP-ADDR*

Sets the IPv4 address of the NTP server.

#### *IPv6-ADDR*

Sets the IPv6 address of the NTP server.

## *SERVER-NAME*

User configured host name will be saved in config. Hostname is resolved and IP address is updated to the existing NTP protocol data structure.

## *KEY-ID*

Specifies the authentication key.

#### *OOBM*

Specifies that the NTP Unicast server is accessible over an OOBM interface.

#### *MIN-POLL-VAL*

Configures the minimum time intervals in seconds. Range is 4–17.

## *MAX-POLL-VAL*

Configures the maximum time intervals in power of 2 seconds. Range is 4–17 (e.g., 5 would translate to 2 raised to 5 or 32).

## *BURST*

Enables burst mode.

## *iBURST*

Enables initial burst mode.

#### *VERSION NUMBER*

Sets version 1–4.

#### **ntp server configuration**

```
Switch(config)# ntp
server allow the software clock to be synchronized by an NTP
time server.
broadcast Operate in broadcast mode.
unicast Operate in unicast mode.
Switch(config)# ntp server
IP-ADDR IPv4 address of the NTP server.<br>IPV6-ADDR IPv6 address of the NTP server.
             IPv6 address of the NTP server.
NAME Server name of NTP servers.
Switch(config)# ntp server <IP-ADDR>
Key Specify the authentication key.
Switch(config)# ntp server <IP-ADDR> key key-id
Max-poll Configure the maximum time intervals in seconds.
Switch(config)# ntp server <IP-ADDR> key key-id max-poll
<4-17> Enter an integer number.
```

```
Switch(config)# ntp server <IP-ADDR> key key-id
Min-poll Configure the minimum time intervals in seconds.
Switch(config)# ntp server <IP-ADDR> key key-id min-poll
<4-17> Enter an integer number.
Switch(config)# ntp server <IP-ADDR> key key-id prefer max-poll 
<max-poll-val> min-poll <min-poll-val>
              Enable initial burst (iburst) mode.
burst Enable burst mode.
Switch(config)# ntp server IP-ADDR key key-id prefer maxpoll <number>
minpoll <number> iburst
```
## **ntp server key-id**

#### **Syntax**

```
ntp server <IP-ADDR |IPV6-ADDR> 
key—id <key-id> [max-poll 
<max-poll-val>] [min-poll 
<min-poll-val>] [burst | iburst]
```
#### **Description**

Configure the NTP server. *<IP-ADDR>* indicates the IPv4 address of the NTP server. *<IPV6-ADDR>* indicates the IPv6 address of the NTP server.

#### **Options**

#### **burst**

Enables burst mode.

#### **iburst**

Enables initial burst (iburst) mode.

## **key-id**

Set the authentication key to use for this server.

#### **max-poll** *<max-poll-val>*

Configure the maximum time intervals in seconds.

#### **min-poll <***min-poll-val>*

Configure the minimum time intervals in seconds.

## **ntp ipv6-multicast**

#### **Syntax**

ntp ipv6-multicast

#### **Description**

Use this command to configure NTP multicast on a VLAN interface.

#### **Restrictions**

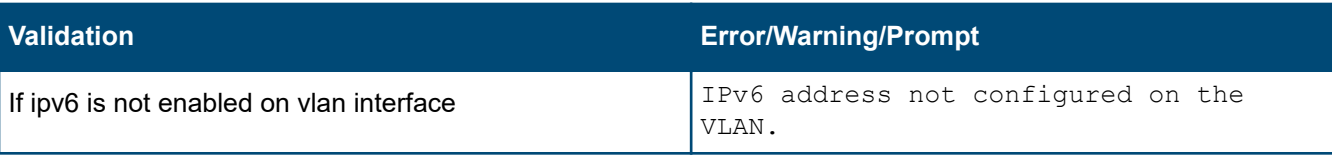

### **ntp ipv6–multicast**

```
Switch(vlan-2)# ntp<br>ipv6-multicast
                         Configure the interface to listen to the NTP multicast packets.
```
## **debug ntp**

#### **Syntax**

```
debug ntp [event|packet]
```
#### **Description**

Use this command to display debug messages for NTP.

## **Parameters and options**

#### **event**

Displays event log messages related to NTP.

#### **packets**

Displays NTP packet messages.

#### **debug ntp**

```
Switch(config)# debug ntp<br>event Dis
                      Display event log messages related to NTP.
packet Display NTP packet messages.
```
### **ntp trap**

### **Syntax**

[no] ntp trap <TRAP-NAME>

#### **Description**

Use this command to configure NTP traps.

#### **Parameters and options**

**no**

Disables NTP traps.

## *TRAP-NAME*

Specifies the NTP trap name.

#### **Specifiers**

Specify trap names as follows:

```
 ntp-mode-change
 ntp-stratum-change
 ntp-peer-change
 ntp-new-association
```

```
 ntp-remove-association
 ntp-config-change
 ntp-leapsec-announced
 ntp-alive-heartbeat
```
### **Usage**

The traps defined below are generated as the result of finding an unusual condition while parsing an NTP packet or a processing a timer event. Note that if more than one type of unusual condition is encountered while parsing the packet or processing an event, only the first one will generate a trap. Possible trap names are:

- 'ntpEntNotifModeChange' The notification to be sent when the NTP entity changes mode, including starting and stopping (if possible).

- 'ntpEntNotifStratumChange' The notification to be sent when stratum level of NTP changes.

- 'ntpEntNotifSyspeerChanged' The notification to be sent when a (new) syspeer has been selected.

- 'ntpEntNotifAddAssociation' The notification to be sent when a new association is mobilized.

- 'ntpEntNotifRemoveAssociation' The notification to be sent when an association is demobilized.

- 'ntpEntNotifConfigChanged' The notification to be sent when the NTP configuration has changed.

- 'ntpEntNotifLeapSecondAnnounced' The notification to be sent when a leap second has been announced.

- 'ntpEntNotifHeartbeat' The notification to be sent periodically (as defined by ntpEntHeartbeatInterval) to indicate that the NTP entity is still alive.

#### **show ntp servers**

#### **Syntax**

show ntp servers

#### **Description**

to display configured NTP server detail.

#### **Command context**

config

#### **Examples**

Shows NTP servers in detail.

switch# **show ntp servers**

#### **show ntp statistics**

#### **Syntax**

show ntp statistics

#### **Description**

Use this command to show NTP statistics.

#### **show ntp statistics**

Switch(config)# show ntp statistics NTP Global statistics information NTP In Packets  $\begin{array}{ccc} 100 \\ \text{NTP} & 110 \end{array}$ NTP Out Packets NTP Bad Version Packets : 4 NTP Protocol Error Packets : 0

## **show ntp status**

#### **Syntax**

show ntp status

#### **Description**

Use this command to show the status of the NTP.

#### **show ntp status**

Switch(config)# show ntp status

```
NTP Status information
NTP Status : Disabled NTP Mode : Broadcast
Synchronization Status : Synchronized Peer Dispersion : 8.01 sec
Stratum Number : 2<br>
Reference Assoc Id : 1<br>
Reference : 192.0.2.1 Root Delay : 0.<br>
Reference : 192.0.2.1 Root Delay : 0.
                                     Clock Offset : 0.0000 sec<br>Root Delay : 0.00 sec
Reference : 192.0.2.1 Root Delay : 0.00 sec
Precision : 2**7 Root Dispersion : 15.91 sec
NTP Uptime : 01d 09h 15m Time Resolution : 1
Drift : 0.000000000 sec/sec
System Time : Tue Aug 25 04:59:11 2015
Reference Time : Mon Jan 1 00:00:00 1990
```
### **show ntp authentication**

#### **Syntax**

show ntp authentication

#### **Description**

Use this command to show the authentication status of the NTP.

#### **show ntp authentication**

Switch(config)# show ntp authentication

NTP Authentication Information

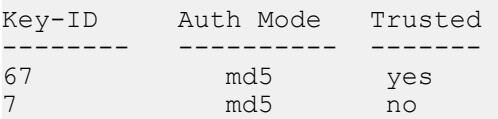

## **show ntp associations**

#### **Syntax**

show ntp associations

#### **Description**

Use this command to show the NTP associations configured for your system.

#### **show ntp associations**

Switch(config)# show ntp associations

 NTP Associations Entries Address St T When Poll Reach Delay Offset Dispersion -------------- --- -- ---- ----- ------ ------- ------- ---------- 121.0.23.1 16 u - 1024 0 0.000 0.000 0.000 231.45.21.4 16 u - 1024 0 0.000 0.000 0.000 55.21.56.2 16 u - 1024 0 0.000 0.000 0.000 23.56.13.1 3 u 209 1024 377 54.936 -6.159 12.688 91.34.255.216 4 u 132 1024 377 1.391 0.978 3.860

## **show ntp associations detail**

#### **Syntax**

show ntp associations detail *<IP ADDR>*

#### **Description**

Use this command to show the detailed status of NTP associations configured for your system.

#### **Parameters and options**

#### *IP-ADDR*

Specify the IPv4 address of the NTP server.

#### **show ntp association detail**

Switch(config)# show ntp association detail <IP ADDR> NTP association information IP address : 172.31.32.2 Peer Mode : Server Status : Configured, Insane, Invalid Peer Poll Intvl : 64 Stratum : 5 : 5<br>
Ref Assoc ID : 0<br>
Association Name : NTP Association 0 : 122.75<br>
Reach : 376 Root Dispersion : 142.75 Association Name : NTP Association 0<br>Reference ID : 16.93.49.4 Reach : NTP Association 0 (1990)<br>
Reach : 376 : 16.93.49.4 (1991) Delay : 4.23 sec<br>
: Client : -8.587 sec Our Mode : Client : Client (1994)<br>
Our Poll Intvl : 1024 (1995) Precision : 2\*\*19 Our Poll Intvl : 1024 Precision : 2\*\*19 Dispersion : 1.62 sec Association In Packets : 60 Association Out Packets : 60 Association Error Packets : 0 Origin Time : Fri Jul 3 11:39:40 2015 Receive Time : Fri Jul 3 11:39:44 2015 Transmit Time : Fri Jul 3 11:39:44 2015 -----------------------------------------------------------------------------

## **FQDN support for NTP servers**

## **FQDN support for NTP servers**

Fully Qualified Domain Name (FQDN) for a NTP server allows for the configuration of server names. Support for handling multiple IP addresses is resolved as part of a DNS resolution. NTP unicast server configuration with the FQDN option can support up to 8 NTP servers including a NTP server configured using an IPv4 address. The user configured host name will be saved in configuration and during NTP protocol updates, the hostname will resolve and the IP address updated to the existing NTP protocol data structure. Actual NTP server request will happen through IP address only.

NTP server configuration should allow sever name (FQDNs) to be configured without breaking backward compatibility.

For more information on configuring NTP servers, refer to the *Management and Configuration Guide* for your switch.

#### **Usage**

- When NTP server details are configured using 'server-name' option, it will postpone the NTP protocol update until DNS resolution is completed or DNS resolution completes.
- If there is any failure or delay in DNS resolution, it can delay the usage of configured server for further NTP process.
- $\cdot$  If the user provided NTP server names fail to resolve, the show ntp servers output will show each server name and the corresponding resolution status. The NTP server will not retry resolving any failed entries. Retrying the same server name will attempt resolution without incrementing the total NTP server count.

#### **Restrictions**

- NTP server will not support resolving server hostname on every NTP poll sequence.
- NTP does not check for the directed broadcast IP.

#### **ntp server**

#### **Syntax**

```
ntp server [IP-ADDR|<IPv6-ADDR>] [<SERVER-NAME>] [key <KEY-ID>] [OOBM] 
[max-poll <MAX-POLL-VAL>][min-poll <MIN-POLL-VAL>][burst | iburst] [version <1-4>]
```

```
no ntp server [<IP-ADDR|IPv6-ADDR>] [server-name] [key <KEY-ID>] [oobm] [max-poll 
<MAX-POLL-VAL>][min-poll <MIN-POLL-VAL>][burst | iburst] [version <1-4>]
```
#### **Description**

This command is used to configure the NTP servers using a variety of parameters. A maximum of 8 NTP servers may be configured.

The no version of this command removes parameters from the NTP servers.

#### **Parameters**

## *IP-ADDR*

Sets the IPv4 address of the NTP server.

## *IPv6-ADDR*

Sets the IPv6 address of the NTP server.

## *SERVER-NAME*

User configured host name will be saved in config. Hostname is resolved and IP address is updated to the existing NTP protocol data structure.

## *KEY-ID*

Specifies the authentication key.

## *OOBM*

Specifies that the NTP Unicast server is accessible over an OOBM interface.

## *MIN-POLL-VAL*

Configures the minimum time intervals in seconds. Range is 4–17.

## *MAX-POLL-VAL*

Configures the maximum time intervals in power of 2 seconds. Range is 4–17 (e.g., 5 would translate to 2 raised to 5 or 32).

## *BURST*

Enables burst mode.

## *iBURST*

Enables initial burst mode.

#### *VERSION NUMBER*

Sets version 1–4.

#### **ntp server configuration**

```
Switch(config)# ntp
server allow the software clock to be synchronized by an NTP
time server.
broadcast Operate in broadcast mode.
unicast Operate in unicast mode.
Switch(config)# ntp server
IP-ADDR IPv4 address of the NTP server. 
IPV6-ADDR IPv6 address of the NTP server.
NAME Server name of NTP servers.
Switch(config)# ntp server <IP-ADDR>
Key Specify the authentication key.
Switch(config)# ntp server <IP-ADDR> key key-id
Max-poll Configure the maximum time intervals in seconds.
Switch(config)# ntp server <IP-ADDR> key key-id max-poll
<4-17> Enter an integer number.
```
Switch(config)# ntp server <IP-ADDR> key key-id Min-poll Configure the minimum time intervals in seconds. Switch(config)# ntp server <IP-ADDR> key key-id min-poll <4-17> Enter an integer number. Switch(config)# ntp server <IP-ADDR> key key-id prefer max-poll <max-poll-val> min-poll <min-poll-val> Enable initial burst (iburst) mode. burst Enable burst mode. Switch(config)# ntp server IP-ADDR key key-id prefer maxpoll <number> minpoll <number> iburst

## **show ntp servers**

#### **Syntax**

show ntp servers

#### **Description**

to display configured NTP server detail.

#### **Command context**

config

#### **Examples**

Shows NTP servers in detail.

```
switch# show ntp servers
```
# **Elements of time synchronization**

Time synchronization contains several elements. These include:

- **Protocol** SNTP or TimeP. The switch offers  $\text{TimeP}$  and  $\text{SNTP}$  (Simple Network Time Protocol) and a timesync command for changing the time protocol selection (or turning off time protocol operation.)
- **Authentication modes** Broadcast or Unicast for SNTP, and DHCP or Manual for TimeP
- **Status** Enabled or Disabled. Simply selecting a time synchronization protocol does not enable that protocol on the switch. You must also enable the protocol itself by setting the appropriate parameter (enabled or disabled).

Although you can create and save configurations for both time protocols without conflicts, the switch allows only one active time protocol at any time. In addition, the switch retains the parameter settings for both time protocols, even if you change from one protocol to the other. Thus, if you select a time protocol, the switch uses the parameters you last configured for the selected protocol.

# **Time synchronization protocols**

Use the timesync command to set the time synchronization protocol, either SNTP or TimeP.

- <span id="page-47-0"></span>• **SNTP**—To run SNTP as the switch's time synchronization protocol, you must also select SNTP as the time synchronization method using the CLI timesync command, or the menu interface **Time Sync Method** parameter.
- **TimeP**—You can manually assign the switch to use a TimeP server or use DHCP to assign the TimeP server. In either case, the switch can get its time synchronization updates from only one, designated TimeP server. This option enhances security by specifying which time server to use.

## **timesync**

## **Syntax**

```
timesync [timep|sntp]
```
## **Description**

The timesync command configures the network time protocol for sntp or timep.

## **Parameters and options**

#### **sntp**

Sets the time protocol to SNTP.

#### **TimeP**

Sets the time protocol to TIMEP.

## **timesync [timep | sntp]**

switch# timesync timep

switch# timesync sntp

# **Setting a time protocol on the switch**

#### **Procedure**

- **1.** Select a time synchronization protocol: SNTP or TimeP (the default). See **timesync** on page 48.
- **2.** Enable the protocol. Choose one:
	- SNTP: Broadcast or Unicast
	- TimeP: DHCP or Manual
- **3.** Configure the remaining parameters for the time protocol you selected.
- **4.** View the configuration.

# **The SNTP protocol**

SNTP provides the following operating modes:

#### • **Broadcast mode**

The switch acquires time updates by accepting the time value from the first SNTP time broadcast detected. (In this case, the SNTP server must be configured to broadcast time updates to the network broadcast address; see the documentation provided with your SNTP server application.) Once the switch detects a particular server, it ignores time broadcasts from other SNTP servers unless the configurable Poll Interval expires three

consecutive times without an update received from the first-detected server. If the Poll Interval (configurable up to 720 seconds) expires three times without the switch detecting a time update from the original server, the switch accepts a broadcast time update from the next server it detects.Directs the switch to acquire its time synchronization from data broadcast by any SNTP server to the network broadcast address. The switch uses the first server detected and ignores any others. However, if the Poll Interval (configurable up to 720 seconds) expires three times without the switch detecting a time update from the original server, the switch accepts a broadcast time update from the next server it detects.

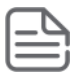

**NOTE:** To use Broadcast mode, the switch and the SNTP server must be in the same subnet.

#### • **Unicast mode**

Directs the switch to poll a specific server periodically for SNTP time synchronization.The default value between each polling request is 720 seconds, but can be configured.At least one manually configured server IP address is required.

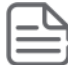

**NOTE:** At least one key-id must be configured as trusted, and it must be associated with one of the SNTP servers. To edit or remove the associated  $\text{key-id}$  information or SNTP server information, SNTP authentication must be disabled.

The switch periodically requests a time update, for the purposes of time synchronization, from the configured SNTP server. (You can configure one server using the menu interface, or up to three servers using the CLI sntp server command.) This option provides increased security over the Broadcast mode by specifying which time server to use instead of using the first one detected through a broadcast. The default value between each polling request is 720 seconds, but can be configured. At least one manually configured server IP address is required.

When running SNTP unicast time polling as the time synchronization method, the switch requests a time update from the server you configured, with either the server address parameter in the menu interface, or the primary server in a list of up to three SNTP servers configured using the CLI. If the switch does not receive a response from the primary server after three consecutive polling intervals, the switch tries the next server (if any) in the list. If the switch tries all servers in the list without success, it sends an error message to the Event Log and reschedules to try the address list again after the configured Poll Interval time has expired.

If there are already three SNTP server addresses configured on the switch, and you want to use the CLI to replace one of the existing addresses with a new one, you must delete the unwanted address before you configure the new one.

## **Selecting and configuring SNTP**

#### **Procedure**

Use the SNTP command to specify whether the switch operates in broadcast or unicast mode. With no mode specified, the setting defaults to broadcast.

## **Prerequisites**

- Configure at least one key-id as trusted, and then associate it with one of the SNTP servers (see **[SNTP](#page-57-0) [authentication trusted keys](#page-57-0)** on page 58
- Configure the appropriate parameters, such as poll interval, server address and version
- To edit or remove the associated  $key$ -id information or SNTP server information, disable SNTP authentication

## <span id="page-49-0"></span>**sntp**

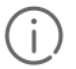

## **IMPORTANT:**

To enable authentication, you must configure either unicast or broadcast mode. After authentication is enabled, changing the mode from unicast to broadcast or vice versa is not allowed; you must disable authentication and then change the mode.

To set the SNTP mode or change from one mode to the other, enter the appropriate command.

## **Syntax**

sntp

## **Description**

This command configures SNTP, including specifying whether the switch operates in broadcast or unicast mode.

#### **Parameters and options**

#### **Disabled**

The Default. SNTP does not operate, even if specified by the Menu interface **Time Sync Method** parameter or the CLI timesync command.

## **Unicast**

Directs the switch to poll a specific server for SNTP time synchronization. Requires at least one server address.

#### **Broadcast**

Directs the switch to acquire its time synchronization from data broadcast by any SNTP server to the network broadcast address. The switch uses the first server detected and ignores any others. However, if the Poll Interval expires three times without the switch detecting a time update from the original server, the switch accepts a broadcast time update from the next server it detects.

#### **Poll interval (seconds)**

In Unicast Mode: Specifies how often the switch polls the designated SNTP server for a time update.

In Broadcast Mode: Specifies how often the switch polls the network broadcast address for a time update.

Value is between 30 to 720 seconds.

### **Server Address**

Used only when the **SNTP Mode** is set to Unicast. Specifies the IP address of the SNTP server that the switch accesses for time synchronization updates. You can configure up to three servers; one using the menu or CLI, and two more using the CLI.

#### **Server Version**

Specifies the SNTP software version to use and is assigned on a per-server basis. The version setting is backwards-compatible. For example, using version 3 means that the switch accepts versions 1 through 3. Default: 3; range: 1 to 7.

#### **Priority**

Specifies the order in which the configured servers are polled for getting the time.

Value is between 1 and 3.

#### **oobm**

For switches that have a separate out-of-band management port, specifies that SNTP traffic goes through that port. (By default, SNTP traffic goes through the data ports.)

#### **sntp broadcast|unicast output**

switch# sntp broadcast

switch# sntp unicast

## **Enabling SNTP in Broadcast mode**

Because the switch provides an SNTP polling interval (default: 720 seconds), you need only **[timesync](#page-47-0)** on page 48 and **[sntp](#page-49-0)** on page 50 commands for minimal SNTP broadcast configuration.

**Figure 1: SNTP in Broadcast Mode** on page 51 shows time synchronization in the factory default configuration, TimeP.

#### **Procedure**

- **1.** To view the current time synchronization, enter show sntp.
- **2.** Use the timesync command to set SNTP as the time synchronization mode:

timesync sntp

**3.** Use the SNTP command to enable SNTP for Broadcast mode:

sntp broadcast

**4.** View the SNTP configuration again to verify the configuration.

#### **Figure 1:** *SNTP in Broadcast Mode*

```
Switch (config) # show sntp
                                                  show sntp displays the SNTP configuration and also shows that
 SNTP Configuration
                                                  TimeP is the currently active time synchronization mode.
  Time Sync Mode: Timep
  SNTP Mode : disabled
  Poll Interval (sec) [720] :720
Switch (config) # timesync sntp
                                                show sntp again displays the SNTP configuration and shows that
Switch(config)# sntp broadcast
                                                SNTP is now the currently active time synchronization mode and is
                                                configured for broadcast operation.
Switch (config) # show sntp
 SNTP Configuration
  Time Sync Mode: Sntp
  SNTP Mode : Broadcast
  Poll Interval (sec) [720] :720
```
## **Configuring SNTP in unicast mode**

As with broadcast mode, configuring SNTP for unicast mode enables SNTP. For unicast operation, however, you must also specify the IP address of at least one SNTP server. The switch allows up to three unicast servers. You can use the Menu interface or the CLI to configure one server or to replace an existing unicast server with another. To add a second or third server, you must use the CLI.

The following is an example of a full SNTP unicast operation.

#### **Procedure**

**1.** Select the SNTP protocol:

switch(config)# timesync sntp

**2.** Set the mode to unicast:

switch(config)# sntp unicast

**3.** Specify the SNTP server and set the server priority:

switch(config)# sntp server priority 1 10.28.227.141

This specifies the SNTP server and accepts the current SNTP server version (default: 3).

```
switch(config)# show sntp
SNTP Configuration
SNTP Authentication : Disabled
Time Sync Mode: Timep
SNTP Mode : disabled
Poll Interval (sec) [720] : 720
Source IP Selection: Outgoing Interface
switch(config)# timesync sntp
switch(config)# sntp broadcast
switch(config)# show sntp
SNTP Configuration
SNTP Authentication : Disabled
Time Sync Mode: Sntp
SNTP Mode : Broadcast
Poll Interval (sec) [720] : 720
Source IP Selection: Outgoing Interface
```
If the SNTP server you specify uses SNTP v4 or later, use the sntp server command to specify the correct version number. For example, suppose you learned that SNTP v4 was in use on the server you specified above (IP address 10.28.227.141.) You would use the following commands to delete the server IP address , re-enter it with the correct version number for that server.

```
switch(config)# sntp server priority 1 10.28.227.141 4
switch(config)# show sntp
SNTP Configuration
SNTP Authentication : Disabled
Time Sync Mode: Sntp
SNTP Mode : Unicast
Poll Interval (sec) [720] : 720
Source IP Selection: Outgoing Interface
Priority SNTP Server Address Version Key-id
```
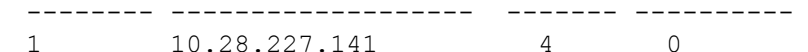

## **Figure 2:** *SNTP in unicast mode*

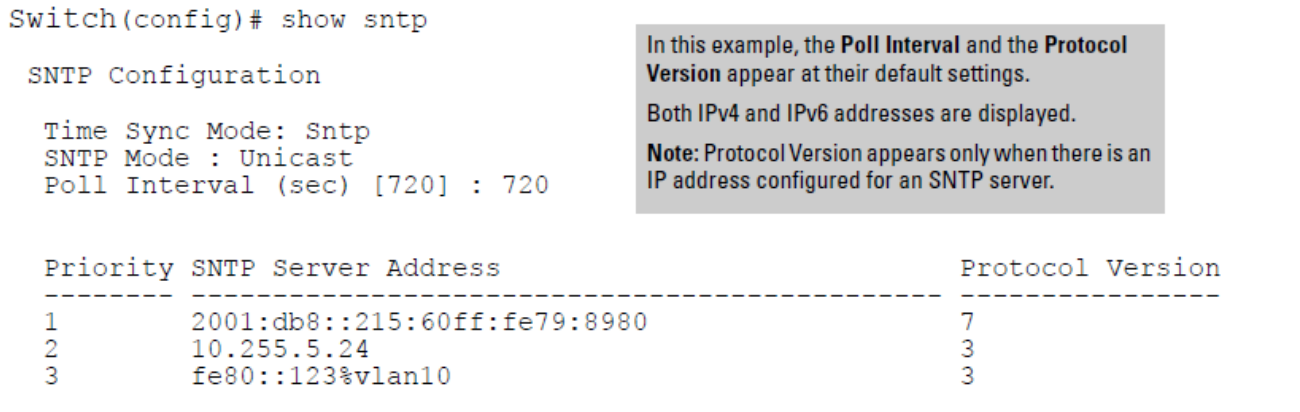

If the SNTP server you specify uses SNTP v4 or later, use the sntp server command to specify the correct version number. For example, suppose SNTP v4 is in use on the server you specified above (IP address 10.28.227.141.) Use the SNTP commands shown in the following figure to delete the server IP address, and then re-enter it with the correct version number for that server.

**Figure 3:** *Specifying the SNTP protocol version number*

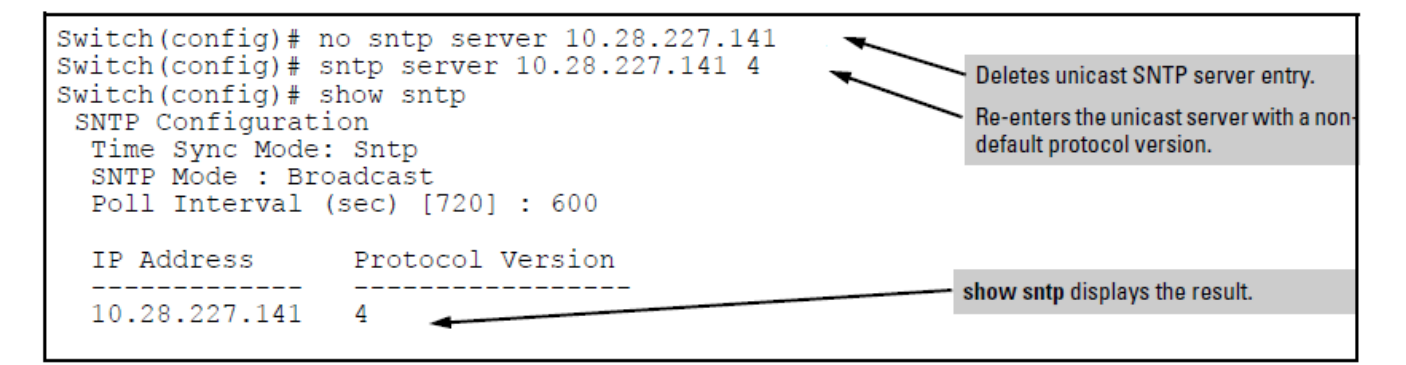

## **Viewing SNTP parameters**

## **Viewing SNTP server addresses using the CLI**

The System Information screen in the menu interface displays only one SNTP server address, even if the switch is configured for two or three servers.

## **show management**

## **Syntax**

show management

## **Description**

Displays all configured SNTP servers on the switch.

### **Viewing SNTP server addresses using the GUI**

switch# show management Status and Counters - Management Address Information Time Server Address : fe80::215:60ff:fe7a:adc0%vlan10 Priority SNTP Server Address Protocol Version -------- ---------------------------------------------- ---------------- 1 2001:db8::215:60ff:fe79:8980 7 2 10.255.5.24 3 3 fe80::123%vlan10 3 Default Gateway : 10.0.9.80 VLAN Name MAC Address | IP Address ------------ ------------------- + ------------------- DEFAULT VLAN 001279-88a100 | Disabled VLAN10 001279-88a100 | 10.0.10.17

## **Enabling SNTP client authentication**

The command sntp authentication enables SNTP client authentication on the switch. If SNTP authentication is not enabled, SNTP packets are not authenticated.

Enabling SNTP authentication allows network devices such as switches to validate the SNTP messages received from an NTP or SNTP server before updating the network time. NTP or SNTP servers and clients must be configured with the same set of authentication keys so that the servers can authenticate the messages they send and clients (switches) can validate the received messages before updating the time.

This feature provides support for SNTP client authentication on switches, which addresses security considerations when deploying SNTP in a network.

## **Requirements to enable SNTP client authentication**

You must configure all of the the following items to enable SNTP client authentication on the switch.

#### **SNTP client Authentication Support Requirements**

- Timesync mode must be SNTP. Use the timesync sntp command. SNTP is disabled by default.
- SNTP must be in unicast or broadcast mode.
- The MD5 authentication mode must be selected.
- An SNTP authentication key-identifier ( $key-id$ ) must be configured on the switch and a value ( $key-value$ ) must be provided for the authentication key. A maximum of 8 sets of  $key$ -id and  $key$ -value can be configured on the switch.
- Among the keys that have been configured, one key or a set of keys must be configured as trusted. Only trusted keys will be used for SNTP authentication.
- If the SNTP server requires authentication, one of the trusted keys has to be associated with the SNTP server.
- SNTP client authentication must be enabled on the switch. If client authentication is disabled, packets are processed without authentication. All of the above steps are necessary to enable authentication on the client.

#### **SNTP server authentication support**

The following must be performed on the SNTP server:

- The same authentication key-identifier, trusted key, authentication mode and key-value that were configured on the SNTP client must also be configured on the SNTP server.
- SNTP server authentication must be enabled on the server. If any of the parameters on the server are changed, the parameters have to be changed on all the SNTP clients in the network as well. The authentication check will fail on the clients otherwise, and the SNTP packets will be dropped.

## **NOTE:**

SNTP server is not supported on HPE products.

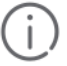

## **IMPORTANT:**

If any of the parameters on the server are changed, the parameters have to be changed on all the SNTP clients in the network as well. The authentication check fails on the clients otherwise, and the SNTP packets are dropped.

## **Viewing all SNTP authentication keys that have been configured on the switch**

Enter the show sntp authentication command.

#### **Show SNTP authentication command output**

```
switch(config)# show sntp authentication
```

```
 SNTP Authentication Information
```
SNTP Authentication : Enabled

```
 Key-ID Auth Mode Trusted
```
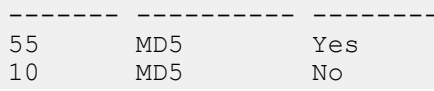

## **SNTP poll interval**

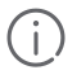

## **IMPORTANT:**

This parameter is different from the *poll interval* parameter used for the TimeP operation. Enabling SNTP mode also enables the SNTP poll interval.

## **sntp poll-interval**

#### **Syntax**

```
sntp poll-interval <30-720>
```
## **Description**

Configures the poll interval to specify the amount of time between updates of the system clock using SNTP. Defaults to 720 seconds, and the range is 30 to 720 seconds.

## **Changing an SNTP poll interval to 300 seconds**

switch# sntp 300

## **SNTP unicast time polling with multiple SNTP servers**

When you use the Menu interface to configure an SNTP server IP address, the new address writes over the current primary address, if one is configured.

When running SNTP unicast time polling as the time synchronization method, the switch requests a time update from the server you configured with either the Server Address parameter in the menu interface, or the primary server in a list of up to three SNTP servers configured using the CLI. If the switch does not receive a response from the primary server after three consecutive polling intervals, the switch tries the next server (if any) in the list. If the switch tries all servers in the list without success, it sends an error message to the Event Log and reschedules to try the address list again after the configured *Poll Interval* time has expired.

If there are already three SNTP server addresses configured on the switch, and you want to use the CLI to replace one of the existing addresses with a new one, you must delete the unwanted address before you configure the new one.

## **SNTP server priority**

Set the server priority to choose the order in which to poll configured servers.

## **sntp server priority**

### **Syntax**

[no] sntp server priority *<ip-address>*

#### **Description**

Polls for the current time among configured SNTP servers.

#### **Parameters and options**

#### **no**

Deletes a server address. If there are multiple addresses and you delete one of them, the switch re-orders the address priority.

#### **server priority** *<1-3>*

Specifies the polling order of the configured SNTP servers. Value is between 1 and 3.

#### *<IP-ADDRESS>*

Supports bot IPv4 and IPv6 addresses.

#### **Set the server priority**

To set one server to priority 1 and another to priority 2:

```
switch# sntp server priority 1 10.28.22.141
switch# sntp server priority 2 2001:db8::215:60ff:fe79:8980
```
## **Delete a server address**

To delete the primary address and automatically convert the secondary address to primary:

```
switch(config)# no sntp server 10.28.227.141
```
## **SNTP software version**

## **sntp server <version>**

#### **Syntax**

sntp server [*<IP-ADDRESS>*] [*<VERSION>*]

#### **Description**

Specifies the SNTP software version to use. Assigned on a per-server basis.

#### **Parameters and options**

#### *<IP-ADDRESS>*

SNTP server ip-address

#### *<VERSION>*

The version setting is backwards-compatible. For example, using version 3 means that the switch accepts versions 1 through 3. Default: 3; range: 1 to 7.

## **SNTP server address**

Required only for unicast mode. Specifies the IP address of the SNTP server that the switch accesses for time synchronization updates. You can configure up to three servers; one using the menu or CLI, and two more using the CLI.

## **sntp server <ip-address>**

## **Syntax**

```
sntp server <ip-address>
```
#### **Description**

Specifies the IP address of the SNTP server for use in unicast mode.

#### **Parameters and options**

#### *<ip-address>*

An IPv4 or IPv6 address of an SNTP server.

## **Adding SNTP server addresses**

You can configure one SNTP server address using either the Menu interface or the CLI. To configure a second and third address, you must use the CLI. To configure these remaining two addresses, you would do the following:

#### **Creating additional SNTP server addresses with the CLI**

```
Switch(config)# no sntp server priority 1 2001:db8::215:60ff:fe79:8980
Switch(config)# no sntp server priority 2 10.255.5.24
```
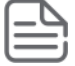

**NOTE:** If there are already three SNTP server addresses configured on the switch, and you want to use the CLI to replace one of the existing addresses with a new one, you must delete the unwanted address before you configure the new one.

## <span id="page-57-0"></span>**SNTP authentication trusted keys**

Trusted keys are used in SNTP authentication. In unicast mode, you must associate a key with a specific NTP/ SNTP server. That key is used for authenticating the SNTP packet.

In unicast mode, a specific server is configured on the switch so that the SNTP client communicates with the specified server to get the date and time.

In broadcast mode, the SNTP client switch checks the size of the received packet to determine if it is authenticated. If the broadcast packet is authenticated, the key-id value is checked to see if the same key-id value is configured on the SNTP client switch. If the switch is configured with the same key-id value, and the key-id value is configured as "trusted," the authentication succeeds. Only trusted key-id value information is used for SNTP authentication.

If the packet contains key-id value information that is not configured on the SNTP client switch, or if the received packet contains no authentication information, it is discarded. The SNTP client switch expects packets to be authenticated if SNTP authentication is enabled.

When authentication succeeds, the time in the packet is used to update the time on the switch.

## **trusted**

**Syntax**

trusted

**Description**

#### **Parameters and options**

## **Configuration files and the include-credentials command**

You can use the include-credentials command to store security information in the running-config file. This allows you to upload the file to a TFTP server and then later download the file to the switches on which you want to use the same settings.

The authentication key values are shown in the output of the show running-config and show config commands only if the include-credentials command was executed.

When SNTP authentication is configured and include-credentials has not been executed, the SNTP authentication configuration is not saved.

The following example shows an enabled SNTP authentication with a key-id of 55.

## **Configuration file with SNTP authentication information**

```
 switch(config) # show config
Startup configuration:
timesync sntp
sntp broadcast
sntp 50
sntp authentication
sntp server priority 1 10.10.10.2.3 key-id 55
sntp server priority 2 fe80::200:24ff:fec8:4ca8 4 key-id 55
```
In this example, the include-credentials command has not been executed and is not present in the configuration file. The configuration file is subsequently saved to a TFTP server for later use. The SNTP authentication information is not saved and is not present in the retrieved configuration files, as shown in the following example.

#### **Retrieved configuration file when include credentials is not configured**

```
switch(config) # copy tftp startup-config 10.2.3.44 config1
Switch reboots ...
Startup configuration
timesync sntp
sntp broadcast
sntp 50 sntp server priority 1 10.10.10.2.3
sntp server priority 2 fe80::200:24ff:fec8:4ca8 4
```
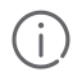

**IMPORTANT:** The SNTP authentication line and the Key-ids are not displayed. Reconfigure SNTP authentication.

If include-credentials is configured, the SNTP authentication configuration is saved in the configuration file. When the show config command is entered, all of the information that has been configured for SNTP authentication displays, including the key-values.

**Figure 4:** *Saved SNTP Authentication information when include-credentials is configured*

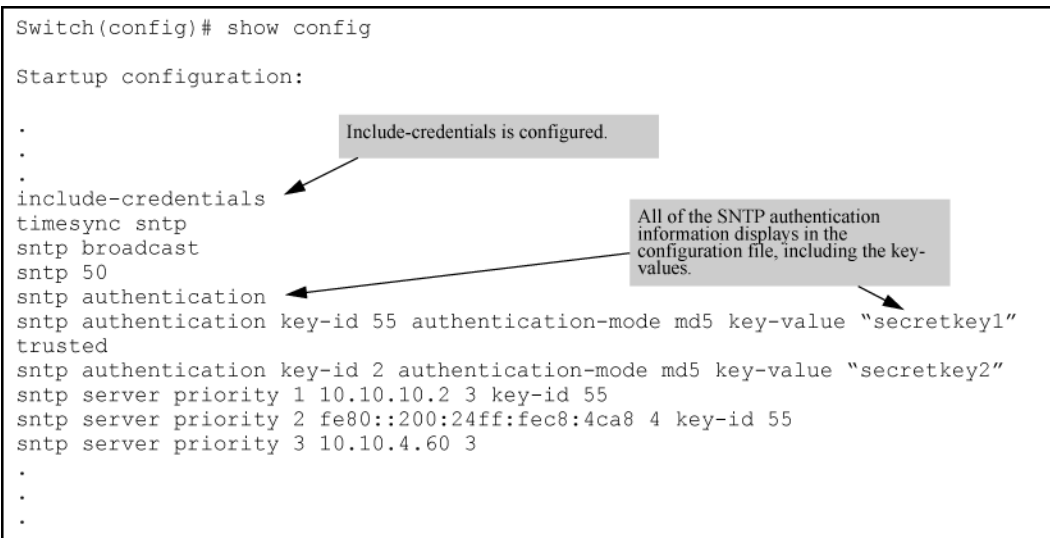

## **Configuring the key-identifier, authentication mode, and key-value**

Configures the key-id, authentication-mode, and key-value, which are required for authentication. It is executed in the global configuration context.

At least one  $key-i$ d must be configured as  $true$ d, and it must be associated with one of the SNTP servers. To edit or remove the associated  $\text{key}-id$  information or SNTP server information, SNTP authentication must be disabled.

A numeric key identifier in the range of 1-4,294,967,295 ( $2^{32}$ ) that identifies the unique key value. It is sent in the SNTP packet.

The secret key that is used to generate the message digest. Up to 32 characters are allowed for *key-string* .

## **sntp authentication**

#### **Syntax**

sntp authentication key-id *<KEY-ID>* authentication-mode md5 key-value <key-string> trusted [encrypted-key <key-string>]

#### **Description**

Configures a key-id, authentication-mode (MD5 only), and key-value, which are required for authentication.

#### **Parameters and options**

### *KEY-ID*

A numeric key identifier in the range of 1-4,294,967,295 ( $2^{32}$ ) that identifies the unique key value. It is sent in the SNTP packet.

#### **key-value** *<KEY-STRING>*

The secret key that is used to generate the message digest. Up to 32 characters are allowed for *keystring* .

## **Disabling key-id sntp authentication key-id**

## **Syntax**

```
no sntp authentication key-id <KEY-ID>
```
## **Description**

The no version of the command deletes the authentication key.

Default: No default keys are configured on the switch.

#### **Setting parameters for SNTP authentication**

switch# sntp authentication key-id 55 authentication-mode md5 key-value secretkey1

## **Configuring a key-id as trusted**

Trusted keys are used during the authentication process. You can configure the switch with up to eight sets of key-id/key-value pairs. Select one, specific set for authentication; this is done by configuring the set as trusted. The  $key-i$ d itself must already be configured on the switch. To enable authentication, at least one  $key-i$ d must be configured as trusted.

- Trusted keys are used in SNTP authentication.
- If the packet contains key-id value information that is not configured on the SNTP client switch, or if the received packet contains no authentication information, it is discarded. The SNTP client switch expects packets to be authenticated if SNTP authentication is enabled.
- When authentication succeeds, the time in the packet is used to update the time on the switch.
- In unicast mode: The trusted key is associated with a specific NTP/SNTP server, and configured on the switch so that the SNTP client communicates with the server to get the date and time. The key is used for authenticating the SNTP packet.
- In : The SNTP client switch checks the size of the received packet to determine if it is authenticated. If the broadcast packet is authenticated, the key-id value is checked to see if the same key-id value is configured on the SNTP client switch. If the switch is configured with the same key-id value, and the key-id value is configured as "trusted," the authentication succeeds. Only trusted key-id value information is used for SNTP authentication.

## **sntp authentication key-id trusted**

### **Syntax**

[no] sntp authentication key-id <*KEY-ID*> trusted

## **Description**

Trusted keys are used during the authentication process. You can configure the switch with up to eight sets of key-id/key-value pairs. Select one, specific set for authentication; this is done by configuring the set as trusted. The key-id itself must already be configured on the switch.

#### **Parameters and options**

#### **no**

The no version of the command indicates the key is unreliable (not trusted).

Default: No key is trusted by default.

#### **key-id <***KEY-ID***>**

#### **trusted**

To enable authentication, configure at least one key-id as trusted.

## **Associating a key with an SNTP server**

#### **sntp server**

#### **Syntax**

```
[no] sntp server priority <1-3> <IP-ADDRESS> <VERSION-NUM> <KEY-ID>
<1-4,294,967,295>
```
#### **Description**

Configures a  $key - id$  to be associated with a specific server. The key itself must be configured on the switch.

The no version of the command disassociates the key from the server. This does not remove the authentication key.

Default: No key is associated with any server by default.

#### **Parameters and options**

#### **priority** *<1-3>*

Specifies the order in which the configured servers are polled for getting the time.

#### *<IP-ADDRESS>*

The IP address of the server. Supports IPv4 or IPv6.

#### **version-num**

Specifies the SNTP software version to use and is assigned on a per-server basis. The version setting is backwards-compatible. For example, using version 3 means that the switch accepts versions 1 through 3. Default: 3; range: 1 - 7.

#### *<KEY-ID>*

Optional command. The key identifier sent in the SNTP packet. This  $key-i d$  is associated with the SNTP server specified in the command.

#### **Associating a key-id with a specific server**

switch(config)# sntp server priority 1 10.10.19.5 2 key-id 55

## **sntp server priority**

#### **Syntax**

[no] sntp server priority 1–3 [*<IP-ADDRESS>*]<*VERSION-NUM*>[<*KEY-ID*> <*1–4,294,967,295*>]

#### **Description**

Configures a key to be associated with a specific server. The key itself must already be configured on the switch. Default: No key is associated with any server by default.

#### **Parameters and options**

**no**

Disassociates the key from the server. This does not remove the authentication key.

#### **priority**

Specifies the order in which the configured servers are polled for getting the time.

#### **version-num**

Specifies the SNTP software version to use and is assigned on a per-server basis. The version setting is backwards-compatible. For example, using version 3 means that the switch accepts versions 1 through 3. Default: 3; range: 1 - 7.

#### **key-id**

Optional command. The key identifier sent in the SNTP packet. This  $key - id$  is associated with the SNTP server specified in the command.

#### **Associating a key-id with a specific server**

switch# sntp server priority 1 10.10.19.5 2 key-id 55

## **Enabling and disabling SNTP client authentication**

The sntp authentication command enables SNTP client authentication on the switch. If SNTP authentication is not enabled, SNTP packets are not authenticated.

#### **sntp authentication**

#### **Syntax**

[no] sntp authentication

#### **Description**

Enables the SNTP client authentication. SNTP client authentication defaults to disabled.:

#### **Parameters and options**

**no**

Disables authentication.

## **Viewing SNTP authentication configuration information**

## **show sntp**

#### **Syntax**

show sntp authentication

#### **Description**

The show sntp command displays SNTP configuration information, including any SNTP authentication keys that have been configured on the switch.

#### **show sntp authentication**

To display all the SNTP authentication keys that have been configured on the switch, enter the show sntp authentication command.

```
switch(config) # show sntp authentication
SNTP Authentication Information
SNTP Authentication: Enabled<br>Key-ID Auth Mo
             Auth Mode Trusted
------- ----------- -------
55 MD5 YES
10 MD5 NO
```
#### **Show SNTP authentication command output**

```
switch(config)# show sntp authentication
```
 SNTP Authentication Information SNTP Authentication : Enabled Key-ID Auth Mode Trusted ------- ---------- -------- 55 MD5 Yes 10 MD5 No

**Viewing all SNTP authentication keys that have been configured on the switch**

## **SNTP configuration information**

```
switch(config)# show sntp
 SNTP Configuration
  SNTP Authentication : Enabled
  Time Sync Mode: Sntp
  SNTP Mode : Unicast
  Poll Interval (sec) [720] : 720
 Priority SNTP Server Address Protocol Version KeyId
  -------- --------------------------------------- ---------------- -----
 1 10.10.10.2 55<br>
2 fe80::200:24ff:fec8:4ca8 3 55
       fe80::200:24ff:fec8:4ca8
```
## **SNTP Statistics command output**

To display the statistical information for each SNTP server, enter the sntp statistics command. The number of SNTP packets that have failed autherntication is displayed for each SNTP server address.

```
switch(config) # show sntp statistics
SNTP statistics
Received Packets: 0<br>Sent Packets: 3
Sent Packets:
Dropped Packets: 0
SNTP Server Address and the Muth Failed Pkts
------------------- ----------------
10.10.10.1<br>
f = 80 : 200 : 24ff : f = c8 : 4ca8fe80::200:24ff:fec8:4ca8 0
```
The show sntp command displays SNTP configuration information, including any SNTP authentication keys that have been configured on the switch.

#### **SNTP configuration information**

```
switch# show sntp
 SNTP Configuration
  SNTP Authentication : Enabled
  Time Sync Mode: Sntp
  SNTP Mode : Unicast
  Poll Interval (sec) [720] : 720
 Priority SNTP Server Address Protocol Version KeyId
  -------- --------------------------------------- ---------------- -----
 1 10.10.10.2 55<br>
2 fe80::200:24ff:fec8:4ca8 3 55
     fe80::200:24ff:fec8:4ca8
```
#### **show sntp authentication command output**

To display all the SNTP authentication keys that have been configured on the switch, enter the show sntp authentication command.

```
switch(config) # show sntp authentication
SNTP Authentication Information
SNTP Authentication: Enabled
Key-ID Auth Mode Trusted
------- ----------- -------
55 MD5 YES
10 MD5 NO
```
Displays all SNTP authentication keys configured on the switch.

switch(config) # show sntp authentication SNTP Authentication Information SNTP Authentication: Enabled

Key-ID Auth Mode Trusted ------- ----------- ------- 55 MD5 YES 10 MD5 NO

#### **Viewing statistical information for each SNTP server**

To display the statistical information for each SNTP server, enter the show sntp statistics command.

The number of SNTP packets that have failed authentication is displayed for each SNTP server address.

#### **show sntp statistics**

```
switch(config)# show sntp statistics
SNTP Statistics
  Received Packets : 0
  Sent Packets : 3
  Dropped Packets : 0
 SNTP Server Address Auth Failed Pkts
              --------------------------------------- ----------------
  10.10.10.1 0
  fe80::200:24ff:fec8:4ca8 0
```
To display the statistical information for each SNTP server, enter the show sntp statistics command.

#### **show sntp statistics**

#### **Syntax**

show sntp statistics

#### **Description**

Shows the number of SNTP packets that have failed authentication for each SNTP server address.

#### **SNTP authentication statistical information**

Shows the statistical information for each SNTP server. The number of SNTP packets that have failed authentication is displayed for each SNTP server address.

```
switch(config) # show sntp statistics
SNTP statistics
Received Packets: 0
Sent Packets: 3
Dropped Packets: 0
SNTP Server Address Auth Failed Pkts
        ------------------- ----------------
10.10.10.1 0
fe80::200:24ff:fec8:4ca8 0
switch# show sntp statistics
SNTP Statistics
  Received Packets : 0
  Sent Packets : 3
  Dropped Packets : 0
 SNTP Server Address Auth Failed Pkts
   --------------------------------------- ----------------
  10.10.10.1 0
  fe80::200:24ff:fec8:4ca8 0
```
## **SNTP messages in the event log**

If an SNTP time change of more than three seconds occurs, the switch's Event Log records the change. SNTP time changes of less than three seconds do not appear in the Event Log.

## **Storing security information in the running-config file**

Enter the include-credentials command.

# **The TimeP Protocol**

Enabling TimeP as the time protocol means configuring it for either DHCP or manual mode.

To run TimeP as the time synchronization protocol, you must also select TimeP as the time synchronization method by using the CLI timesync command or the menu interface **Time Sync Method** parameter.

## **Procedure**

- **1.** To view the current time synchronization, enter show timep.
- **2.** Use the timesync command to set TimeP as the time synchronization mode:

timesync timep

**3.** Use the ip timep command to enable timep for dhcp or manual mode:

ip timep dhcp|manual

**4.** View the SNTP configuration again to verify the configuration.

## **Enabling TimeP mode**

Enabling the TimeP mode configures it for either broadcast or unicast. Run TimeP as the switch's time synchronization protocol and select TimeP as the time synchronization method by using the CLI  $t_{\rm{imes}ync}$ command (or the menu interface **Time Sync Method** parameter).

## **Procedure**

- **1.** View the current time synchronization using show sntp.
- **2.** Set TimeP as the synchronization mode using timesync sntp.
- **3.** Enable TimeP for DHCP mode using sntp broadcast.
- **4.** View the TimeP configuration using show sntp.

#### **Figure 5:** *Enabling TimeP operation in DHCP mode*

```
Switch (config) # show sntp
 SNTP Configuration
 Time Sync Mode: Timep
  SNTP Mode : disabled
  Poll Interval (sec) [720] :720
Switch (config) # timesync sntp
Switch (config) # sntp broadcast
Switch (config) # show sntp
SNTP Configuration
 Time Sync Mode: Sntp
  SNTP Mode : Broadcast
  Poll Interval (sec) [720] :720
```
show sntp displays the SNTP configuration and also shows that TimeP is the currently active time synchronization mode.

show sntp again displays the SNTP configuration and shows that SNTP is now the currently active time synchronization mode and is configured for broadcast operation.

## **timesync timep**

#### **Syntax**

timesync timep

### **Description**

Selects TimeP as the time synchronization method.

## **TimeP in DHCP mode**

Because the switch provides a TimeP polling interval (default: 720 minutes), you need the **timesync timep** on page 67 and ip timep commands only, for a minimal TimeP DHCP configuration.

## **ip timep dhcp**

### **Syntax**

ip timep dhcp

#### **Description**

## **Configuring TimeP for DHCP operation**

switch# show timep

Timep Configuration

Time Sync Mode: Sntp TimeP Mode : Disabled Poll Interval (min) [720] : 720

switch# timesync timep

switch# ip timep dhcp

switch# show timep

Timep Configuration Time Sync Mode: Timep TimeP Mode : DHCP Poll Interval (min): 720

## **Enabling TimeP for DHCP**

Suppose time synchronization is configured for SNTP. Following this example to enable TimeP for DHCP.

#### **Procedure**

- **1.** View the current time synchronization.
- **2.** show timep displays the TimeP configuration and also shows that SNTP is the currently active time synchronization mode.
- **3.** Select TimeP as the time synchronization mode.
- **4.** Enable TimeP for DHCP mode.
- **5.** View the TimeP configuration.

**6.** show timep again displays the TimeP configuration and shows that TimeP is now the currently active time synchronization mode.

```
switch(config)# show timep
  Timep Configuration
  Time Sync Mode: Sntp
  TimeP Mode : Disabled
  Poll Interval (min) [720] : 720
switch(config)# timesync timep
switch(config)# ip timep dhcp
switch(config)# show timep
  Timep Configuration
  Time Sync Mode: Timep
  TimeP Mode : DHCP Poll Interval (min): 720
```
## **TimeP operation in manual mode**

As with DHCP mode, configuring timep for Manual Mode enables timep; but for manual operation, you must also specify the IP address of the timep server. (The switch allows only one timep server.)

## **timesync timep**

#### **Syntax**

timesync timep

#### **Description**

Activates TimeP in manual mode with a specified TimeP server. By default, SNTP traffic goes through the data ports.

## **ip timep**

#### **Syntax**

```
ip timep manual<IP-ADDR>
```
#### **Description**

Activate TimeP in manual mode with a specified TimeP server. (By default, SNTP traffic goes through the data ports.)

#### **Parameters and options**

**manual**

## *<IP-ADDR>*

## **Enabling TimeP in manual mode**

Select TimeP and configure it for manual operation using a TimeP server address of 10.28.227.141, and the default poll interval (720 minutes, assuming the TimeP poll interval is already set to the default).

#### **Procedure**

**1.** Select TimeP:

switch(config)# timesync timep

**2.** Activate TimeP in manual mode:

switch(config)# ip timep manual 10.28.227.141

**3.** Review the TimeP status:

switch(config)# show timep

#### show timep output

```
switch(config)# show timep
  Timep Configuration
  Time Sync Mode: Timep<br>TimeP Mode : Manual
                                            Server Address : 10.28.227.141
   Poll Interval (min) : 720
```
## **Current TimeP configuration**

Using different show commands, you can display either the full TimeP configuration or a combined listing of all TimeP, SNTP, and VLAN IP addresses configured on the switch.

## **show timep**

#### **Syntax**

show timep

#### **Description**

Lists both the time synchronization method (TimeP, SNTP, or None) and the TimeP configuration, even if SNTP is not the selected time protocol. (If the TimeP Mode is set to Disabled or DHCP, the Server field does not appear.)

#### **TimeP configuration when TimeP is the selected Time synchronization method**

If you configure the switch with TimeP as the time synchronization method, then enable TimeP in DHCP mode with the default poll interval, show timep lists the following:

```
switch(config)# show timep
  Timep Configuration
  Time Sync Mode: Timep
  TimeP Mode [Disabled] : DHCP Server Address : 10.10.28.103
  Poll Interval (min) [720] : 720
```
#### **TimeP configuration when TimeP is not the selected time synchronization method**

If SNTP is the selected time synchronization method, show timep still lists the TimeP configuration even though it is not currently in use. Even though, in this example, SNTP is the current time synchronization method, the switch maintains the TimeP configuration.

```
switch(config)# show timep
 Timep Configuration
```

```
 Time Sync Mode: Sntp
 TimeP Mode [Disabled] : Manual Server Address : 10.10.28.100
 Poll Interval (min) [720] : 720
```
### **show management**

#### **Syntax**

show management

#### **Description**

Examine and compare the IP addressing on the switch. It lists the IP addresses for all time servers configured on the switch plus the IP addresses and default gateway for all VLANs configured on the switch.

## **Show IP addressing for all configured time servers and VLAN** switch(config)# show management Status and Counters - Management Address Information Time Server Address : 10.10.28.100 Priority SNTP Server Address **Protocol Version**  -------- ---------------------------------------------- ---------------- 1 10.10..28.101 3 2 10.255.5.24 3 3 fe80::123%vlan10 3 Default Gateway : 10.0.9.80 VLAN Name MAC Address | IP Address ------------ ------------------- + ------------------- DEFAULT VLAN 001279-88a100 | 10.30.248.184 VLAN10 001279-88a100 | 10.0.10.17

## **Change from one TimeP server to another**

To change from one TimeP server to a different server, use the  $no$  ip timep command to disable TimeP mode then reconfigure TimeP in manual mode with the new server IP address.

## **TimeP poll interval**

## **ip timep**

**Syntax**

ip timep [dhcp|manual] interval [1–9999]

#### **Description**

Specifies how long the switch waits between time polling intervals. The default is 720 minutes and the range is 1 to 9999 minutes. (This parameter is separate from the poll interval parameter used for SNTP operation.)

# **Disable time synchronization protocols**

## **Disabling TimeP in manual mode**

## **no ip timep**

### **Syntax**

[no] ip timep

#### **Description**

Disables TimeP.

## **Parameters and options**

**no**

To change from one TimeP server to another, you must use the  $no$  ip  $timep$  command to disable TimeP mode, the reconfigure TimeP in manual mode with the new server IP address.

## **Disabling time synchronization**

Either of these methods can be used to disable time synchronization without changing the Timep or SNTP configuration.

## **no timesync**

## **Syntax**

[no] timesync

#### **Description**

Disables time synchronization by changing the Time Sync Mode configuration to Disabled. This halts time synchronization without changing your TimeP configuration.The recommended method for disabling time synchronization is to use the timesync command.

### **TimeP with time synchronization disabled**

Suppose TimeP is running as the switch's time synchronization protocol, with DHCP as the TimeP mode, and the factory-default polling interval. You would halt time synchronization with this command:

#### switch(config)# no timesync

If you then viewed the TimeP configuration, you would see the following:

switch(config)# show timep

```
 Timep Configuration
 Time Sync Mode: Disabled
 TimeP Mode : DHCP Poll Interval (min): 720
```
## **Disabling timsync using the GUI**

#### **Procedure**

- **1. Set the Time Synch Method parameter to None.**
- **2.** Press **[Enter]**, then **[S]** (for **Save**.)

## **Disabling the TimeP mode**

## **no ip timep**

**Syntax**

no ip timep

### **Description**

Disables TimeP by changing the TimeP mode configuration to Disabled and prevents the switch from using it as the time synchronization protocol, even if it is the selected Time Sync Method option.

### **Disabling time synchronization by disabling the TimeP mode parameter**

If the switch is running TimeP in DHCP mode, no  $ip$  timep changes the TimeP configuration as shown below and disables time synchronization. Even though the TimeSync mode is set to TimeP, time synchronization is disabled because no ip timep has disabled the TimeP mode parameter.

```
switch(config)# no ip timep
switch(config)# show timep
  Timep Configuration
  Time Sync Mode: Timep
  TimeP Mode : Disabled
```
## **Disabling time synchronization without changing the SNTP configuration**

## **timesync**

## **Syntax**

[no] timesync

#### **Description**

Recommended method for disabling time synchronization. Halts time synchronization without changing your SNTP configuration.

#### **Halt time synchronization**

Suppose SNTP is running as the switch's time synchronization protocol, with **broadcast** as the SNTP mode and the factory-default polling interval. You would halt time synchronization with this command:

switch(config)# no timesync

If you then viewed the SNTP configuration, you would see the following:

#### **SNTP with time synchronization disabled**

```
switch(config)# show sntp
SNTP Configuration
SNTP Authentication : Disabled
Time Sync Mode: Sntp
SNTP Mode : Unicast
Poll Interval (sec) [720] : 720
```
# **Disabling SNTP mode**

### **Procedure**

- **1.** To view the current time synchronization, enter show sntp.
- **2.** Use the sntp command to disable sntp mode:

no sntp

**3.** View the SNTP configuration again to verify the configuration.

# **Disabling SNTP Mode**

If you want to prevent the SNTP from being used even if it is selected by timesync (or the Menu interface's **Time Sync Method** parameter), configure the SNTP mode as disabled.

## **no sntp**

#### **Syntax**

[no] sntp

#### **Description**

Disables SNTP by changing the SNTP mode configuration to Disabled.

#### **Disabling time synchronization by disabling the SNTP mode**

If the switch is running SNTP in unicast mode with an SNTP server at 10.28.227.141 and a server version of 3 (the default), no sntp changes the SNTP configuration as shown below and disables time synchronization on the switch.

switch(config)# no sntp switch(config)# show sntp

SNTP Configuration SNTP Authentication : Disabled Time Sync Mode: SNTP SNTP Mode : disabled Poll Interval (sec) [720] : 719 Source IP Selection: Outgoing Interface

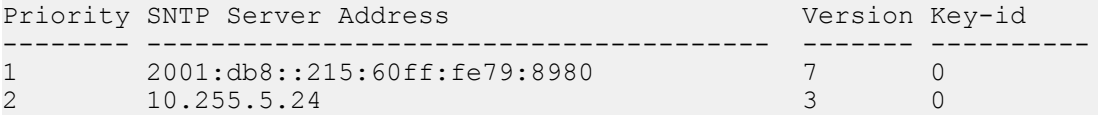

# **Deleting an SNTP server**

### **Syntax**

[no] sntp server priority *<PRIORITY> <IP-ADDRESS>*

# **Description**

Deletes the specified SNTP server.

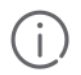

**IMPORTANT:** Deleting an SNTP server when only one server is configured disables SNTP unicast operation.

# **Disabling SNTP by deleting a server sntp server priority**

### **Syntax**

[no] sntp server priority <*PRIORITY*> <*IP-ADDRESS*> version key-id <*KEY\_ID*>

# **Description**

Disabling SNTP by deleting the specified SNTP server. Uses the  $n \circ$  version of the command to disable SNTP.

# **Disabling time synchronization in DHCP mode by disabling the TimeP mode parameter**

The [no] ip timep command changes the TimeP configuration for both DHCP and manual modes, as shown below, and disables time synchronization. Even though the TimeSync mode is set to TimeP, time synchronization is disabled because the  $no$  ip timep command has disabled the TimeP mode parameter.

#### **ip timep**

#### **Syntax**

[no] ip timep

#### **Description**

To change from one TimeP server to another, you must use the  $no$  ip timep command to disable TimeP mode, then reconfigure TimeP in manual mode with the new server IP address.

#### **Disabling TimeP in manual mode**

```
Timep Configuration
```

```
Time Sync Mode: Sntp
TimeP Mode : Disabled
Poll Interval (min) [720] : 720
```
switch# timesync timep

switch# ip timep manual

switch# show timep

```
Timep Configuration
Time Sync Mode: Timep
TimeP Mode : DHCP Poll Interval (min): 720
```
#### **Disabling TimeP in DHCP mode**

switch# no ip timep switch# show timep

# **Other time protocol commands**

Features that apply to both SNTP and TimeP protocols.

# **Show management command**

# **show management**

#### **Syntax**

show management

#### **Description**

This command shows the switch addresses available for management, and the time server if the switch uses one. It can help you to easily examine and compare the IP addressing on the switch. It lists the IP addresses for all time servers configured on the switch, plus the IP addresses and default gateway for all VLANs configured on the switch.

#### **Display showing IP addressing for all configured time servers and VLANs**

```
switch(config)# show management
Status and Counters - Management Address Information
Time Server Address : 10.10.28.100
   Priority SNTP Server Address Protocol Version
   -------- ------------------- ----------------
  1 10.10.28.101 3<br>2 10.255.5.24 3
          2 10.255.5.24 3
  Default Gateway : 10.0.9.80
  VLAN Name MAC Address | IP Address
       ------------ -------------- + --------------
   DEFAULT_VLAN 001871-c42f00 | 10.30.248.184
  VLAN10 001871-c42f00 | 10.0.10.17
  Internet (IPv6) Service
  Interface Name : DEFAULT_VLAN
   IPv6 Status : Disabled
  Interface Name : VLAN10
  IPv6 Status : Disabled
```
# **Show SNTP command**

In the factory-default configuration (where TimeP is the selected time synchronization method), show sntp still lists the SNTP configuration, even though it is not currently in use.

#### **show sntp**

#### **Syntax**

#### **Description**

Shows configured time protocol and servers. Lists both the time synchronization method (TimeP, SNTP, or None) and the SNTP configuration, even if SNTP is not the selected time protocol. Configure the switch with SNTP as the time synchronization method, and then enable SNTP in broadcast mode with the default poll interval, show sntp.

#### **Parameters and options**

#### **Authentication**

Displays all the configured SNTP authentication information.

#### **Statistics**

Displays SNTP protocol statistics.

**Figure 6:** *SNTP configuration when SNTP is not the selected time synchronization method*

```
Switch (config) # show sntp
                                                  show sntp displays the SNTP configuration and also shows that
 SNTP Configuration
                                                  TimeP is the currently active time synchronization mode.
  Time Sync Mode: Timep
  SNTP Mode : disabled
  Poll Interval (sec) [720] :720
Switch (config) # timesync sntp
                                                show sntp again displays the SNTP configuration and shows that
Switch(config)# sntp broadcast
                                                SNTP is now the currently active time synchronization mode and is
                                                configured for broadcast operation.
Switch (config) # show sntp
 SNTP Configuration
  Time Sync Mode: Sntp
  SNTP Mode : Broadcast
  Poll Interval (sec) [720] :720
```
#### **show sntp authentication command with authentication disabled**

To display all the SNTP authentication keys that have been configured on the switch, enter the show sntp authentication command.

```
switch(config) # show sntp authentication
SNTP Authentication Information
SNTP Authentication: Enabled
Key-ID Auth Mode Trusted
------- ----------- -------
55 MD5 YES
10 MD5 NO
```
To display the statistical information for each SNTP server, enter the sntp statistics command. The number of SNTP packets that have failed authentication is displayed for each SNTP server address.

```
switch(config) # show sntp statistics
SNTP statistics
Received Packets: 0
Sent Packets: 3
Dropped Packets: 0
SNTP Server Address Auth Failed Pkts
```
# **Show TimeP command**

Using different show commands, you can display either the full TimeP configuration or a combined listing of all TimeP, SNTP, and VLAN IP addresses configured on the switch.

# **show**

### **Syntax**

show timep | management

## **Description**

Displays the timep and management information for the switch.

#### **Parameters and options**

#### **timep**

Lists both the time synchronization method (TimeP, SNTP, or None) and the TimeP configuration, even if SNTP is not the selected time protocol. (If the TimeP Mode is set to Disabled or DHCP, the Server field does not appear.)

#### **management**

Helps you to easily examine and compare the IP addressing on the switch. It lists the IP addresses for all time servers configured on the switch plus the IP addresses and default gateway for all VLANs configured on the switch.

#### **TimeP configuration when TimeP is the selected Time synchronization method**

If you configure the switch with TimeP as the time synchronization method, then enable TimeP in DHCP mode with the default poll interval, show timep lists the following:

```
switch# show timep
 Timep Configuration
 Time Sync Mode: Timep
 TimeP Mode [Disabled] : DHCP Server Address : 10.10.28.103
 Poll Interval (min) [720] : 720
```
#### **TimeP configuration when TimeP is not the selected time synchronization method**

If SNTP is the selected time synchronization method, show timep still lists the TimeP configuration even though it is not currently in use. Even though, in this example, SNTP is the current time synchronization method, the switch maintains the TimeP configuration (see data in bold below):

```
switch# show timep
 Timep Configuration
  Time Sync Mode: Sntp
  TimeP Mode [Disabled] : Manual Server Address : 10.10.28.100
  Poll Interval (min) [720] : 720
```
#### **Display showing IP addressing for all configured time servers and VLANs**

switch# show management Status and Counters - Management Address Information Time Server Address : 10.10.28.100 Priority SNTP Server Address **Protocol Version**  -------- ---------------------------------------------- ---------------- 1 10.10..28.101 3 2 10.255.5.24 3 3 fe80::123%vlan10 3 Default Gateway : 10.0.9.80 VLAN Name MAC Address | IP Address ------------ ------------------- + ------------------- DEFAULT\_VLAN 001279-88a100 | 10.30.248.184 VLAN10 001279-88a100 | 10.0.10.17

# **Viewing current resource usage**

# **showquos**

#### **Syntax**

showqos|access-list|policyresources

## **Description**

Displays the resource usage of the policy enforcement engine on the switch by software feature. For each type of resource, the amount still available and the amount used by each software feature is shown.

#### **Parameters and options**

#### **show resources**

This output allows you to view current resource usage and, if necessary, prioritize and reconfigure software features to free resources reserved for less important features.

#### **qos|access-list|openflow|policy**

Display the same command output and provide different ways to access task-specific information. See the *OpenFlow administrators guide.*

### **Unavailable resources**

The resource usage on a switch configured for ACLs, QoS, RADIUS-based authentication, and other features:

- The "Rules Used" columns show that ACLs, VT, mirroring, and other features (for example, Management VLAN) have been configured globally or per-VLAN, because identical resource consumption is displayed for each port range in the switch. If ACLs were configured per-port, the number of rules used in each port range would be different.
- The switch is also configured for VT and is either blocking or throttling routed traffic with a high rate-ofconnection requests.
- Varying ICMP rate-limiting configurations on ports 1 to 24, on ports 25 to 48, and on slot A, have resulted in different meter usage and different rule usage listed under QoS. Global QoS settings would otherwise result in identical resource consumption on each port range in the switch.
- There is authenticated client usage of IDM resources on ports 25 to 48.

**Figure 7:** *Viewing current QoS resource usage on a series 3500yl switch*

```
Switch# show gos resources
 Resource usage in Policy Enforcement Engine
        -11
            Rules | Rules Used
  Ports | Available | ACL | QoS | IDM | VT | Mirror | Other |
  \begin{array}{cccccccccccccccc} 1-24 & | & & 3014 & | & 15 & | & 11 & | & 0 & | & 1 & | & 0 & | & 3 & | \\ 25-48 & | & & 3005 & | & 15 & | & 10 & | & 10 & | & 1 & | & 0 & | & 3 & | \\ \text{A} & | & & 3017 & | & 15 & | & 8 & | & 0 & | & 1 & | & 0 & | & 3 & | \\ \end{array}| Meters | Meters Used
  Ports | Available | ACL | QoS | IDM | VT | Mirror | Other |
  0<sub>1</sub>0<sub>1</sub>| Application |<br>| Port Banges |
  Port Ranges | Application Port Ranges Used<br>Ports | Available | ACL | QoS | IDM | VT | Mirror | Other |
  \begin{array}{cccccccccccccccc} 1-24 & | & & 3014 & | & 2 & | & 0 & | & 0 & | & 0 & | & 0 & | \\ 25-48 & | & & 3005 & | & 2 & | & 0 & | & 0 & | & 0 & | & 0 & | \\ \text{A} & | & & 3017 & | & 2 & | & 0 & | & 0 & | & 0 & | & 0 & | \\ \end{array}0 of 8 Policy Engine management resources used.
 Kev:
 ACL = Access Control ListsQoS = Device & Application Port Priority, QoS Policies, ICMP rate limits
 IDM = Identity Driven Management
 VT = Virus Throttling blocks
 Mirror = Mirror Policies, Remote Intelligent Mirror endpoints
 Other = Management VLAN, DHCP Snooping, ARP Protection, Jumbo IP-MTU.
 Resource usage includes resources actually in use, or reserved for future
 use by the listed feature. Internal dedicated-purpose resources, such as
 port bandwidth limits or VLAN QoS priority, are not included.
```
# **Viewing information on resource usage**

# **Cause**

The switch allows you to view information about the current usage and availability of resources in the Policy Enforcement engine, including the following software features:

- Access control lists (ACL)
- Quality-of-service (QoS), including device and application port priority, ICMP rate-limiting, and QoS policies
- Dynamic assignment of per-port or per-user ACLs and QoS through RADIUS authentication designated as "IDM"
- Virus throttling (VT) using connection-rate filtering
- Mirroring policies, including switch configuration as an endpoint for remote intelligent mirroring
- Other features, including:
- Management VLAN
- DHCP snooping
- Dynamic ARP protection
- Jumbo IP-MTU

# **When insufficient resources are available**

# **Cause**

The switch has ample resources for configuring features and supporting:

- RADIUS-authenticated clients (with or without the optional IDMapplication)
- VT and blocking on individual clients.

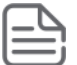

**NOTE:** Virus throttling does not operate on IPv6 traffic.

If the resources supporting these features become fully subscribed:

- The current feature configuration, RADIUS-authenticated client sessions, and VT instances continue to operate normally.
- The switch generates an event log notice to say that current resources are fully subscribed.
- Currently engaged resources must be released before any of the following actions are supported:
	- Modifying currently configured ACLs, IDM, VT, and other software features, such as Management VLAN, DHCP snooping, and dynamic ARP protection.

You can modify currently configured classifier-base QoS and mirroring policies if a policy has not been applied to an interface. However, sufficient resources must be available when you apply a configured policy to an interface.

◦ Acceptance of new RADIUS-based client authentication requests (displayed as a new resource entry for IDM.)

Failure to authenticate a client that presents valid credentials may indicate that insufficient resources are available for the features configured for the client in the RADIUS server. To troubleshoot, check the event log.

◦ Throttling or blocking of newly detected clients with high rate-of-connection requests (as defined by the current VT configuration.)

The switch continues to generate Event Log notifications (and SNMP trap notification, if configured) for new instances of high-connection-rate behavior detected by the VT feature.

# **Policy enforcement engine**

# **Cause**

The policy enforcement engine is the hardware element in the switch that manages QoS, mirroring, and ACL policies, as well as other software features, using the rules that you configure. Resource usage in the policy enforcement engine is based on how these features are configured on the switch:

• Resource usage by dynamic port ACLs and VT is determined as follows:

- Dynamic port ACLs configured by a RADIUS server for an authenticated client determine the current resource consumption for this feature on a specified slot. When a client session ends, the resources in use for that client become available for other uses.
- A VT configuration (connection-rate filtering) on the switch does not affect switch resources unless traffic behavior has triggered either a throttling or blocking action on the traffic from one or more clients. When the throttling action ceases or a blocked client is unblocked, the resources used for that action are released.
- When the following features are configured globally or per-VLAN, resource usage is applied across all port groups or all slots with installed modules:
	- ACLs
	- QoS configurations that use the following commands:
		- $-$  QoS device priority (IP address) through the CLI using the  $q$ os device-priority command
		- QoS application port through the CLI using qos tcp-port or qos udp-port
		- VLAN QoS policies through the CLI using service-policy
	- Management VLAN configuration
	- DHCP snooping
	- Dynamic ARP protection
	- Remote mirroring endpoint configuration
	- Mirror policies per VLAN through the CLI using monitor service
	- Jumbo IP-MTU
- When the following features are configured per-port, resource usage is applied only to the slot or port group on which the feature is configured:
	- ACLs or QoS applied per-port or per-user through RADIUS authentication
	- ACLs applied per-port through the CLI using the ip access-group or ipv6 traffic-filter commands
	- QoS policies applied per port through the CLI using the service-policycommand
	- Mirror policies applied per-port through the CLI using the monitor all service and servicepolicycommands
	- ICMP rate-limiting through the CLI using the rate-limit icmpcommand
	- VT applied to any port (when a high-connection-rate client is being throttled or blocked)

# **Usage notes for show resources output**

#### **Cause**

- A 1:1 mapping of internal rules to configured policies in the switch does not necessarily exist. As a result, displaying current resource usage is the most reliable method for keeping track of available resources. Also, because some internal resources are used by multiple features, deleting a feature configuration may not increase the amount of available resources.
- Resource usage includes resources actually in use or reserved for future use by the listed features.
- "Internal dedicated-purpose resources" include the following features:
- Per-port ingress and egress rate limiting through the CLI using rate-limit in/out
- Per-port ingress and egress broadcast rate limiting through the CLI using rate-limit bcast/mcast
- Per-port or per-VLAN priority or DSCP through the CLI using qos priority or qos dscp
- Per protocol priority through the CLI using qos protocol
- For chassis products (for example, the 5400zl or 8212zl switches), 'slots' are listed instead of 'ports,' with resources shown for all installed modules on the chassis.
- The "Available" columns display the resources available for additional feature use.
- The "IDM" column shows the resources used for RADIUS-based authentication.
- "Meters" are used when applying either ICMP rate-limiting or a QoS policy with a rate-limit class action.

# **Services**

The services command requires a slot-name parameter followed by an option. Options permitted in this command depend on the context (operator, manager, or configure).

# **Show services**

## **Syntax**

```
show services <SLOT-ID>[details | device]
```
## **Description**

Show services modules information.

#### **Parameters**

# **Slot-id**

Show services modules information

## **Options**

## *<SLOT-ID>* **details**

Display application information for the specified slot.

#### *<SLOT-ID>* **device**

Display the current configuration of the devices.

#### **Show services**

switch# show services Installed Services<br>Slot Index Description Index Description Name ------ -------------------------------- ------------------ 1. Services zl Module 2. HP ProCurve MSM765 zl Int-Ctlr msm765-applicati H 3. Threat Management Services zl Module tms-module

# **No parameters**

This no parameters command lists only installed modules which have applications running that provide a passthrough CLI feature.

# **show services**

## **Syntax**

show services

#### **Description**

# **Show services**

```
switch# show services
      Installed Services
Slot Index Description Name
H,L 1. Services zl Module services-module
L 2. HP ProCurve MSM765 zl Int-Ctlr msm765-applicati
H 3.Threat Management Services zl Module tms-module
```
# **Show services locator**

#### **Syntax**

show services *<SLOT-ID>*[details | device]

#### **Description**

Show services information.

#### **Parameters**

### **details**

Display application information for the specified slot.

#### **device**

Display the current configuration of the devices.

# **Options**

#### **Slot-id**

Display summary table for the specified slot.

## **Show services f**

```
switch# show services f
Status and Counters - Services Module F Status
 HPE Services zl Module J9840A
Versions :
Current status : running
For more information, use the show commands in services context
```
## **Show servers f details**

```
switch# show services f details
  Status and Counters - Services Module F Status
  HPE Services zl Module J9840A
  Versions :
 Current status : running
Description and the Contract of the Version Status Status Status Status Status Status Status Status Status Status Status Status Status Status Status Status Status Status Status Status Status Status Status Status Status Sta
------------------------------------------ ------------------- ---------
```
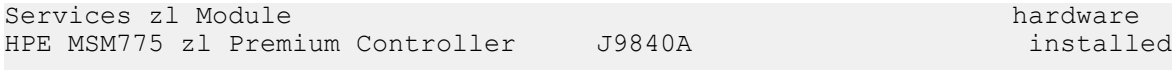

For more information, use the show commands in services context

#### **Show services f status**

Status and Counters - Services Module F Status HPE Services zl Module J9840A Versions : Current status : running Description Status Communication Status Communication Status Communication Status ------------------------------------------ ------------------- --------- Services zl Module hardware has been also been also been also been also been also been also been also been also HPE Adv Services v2 zl Module w/ HDD J9857A installed For more information, use the show commands in services context

# **Show services device**

Adding the keyword "device" displays information about whether certain external devices are enabled or disabled. This command is equivalent to the "services <slot> device" command with no additional parameters.

#### **show services device**

#### **Syntax**

```
show services slot-id device
```
#### **Description**

- USB port (x86–side) May be one of:
	- "disabled" (normal state)
	- "enabled" enabled once the x86 boots into the OS, but disabled before OS boot to prevent inadvertently booting to an inserted USB key.
	- "boot" enabled all the time, both for and after x86 OS boot.
- ShutdownFront-panel shutdown/reset button:
	- "enabled" default state
	- "disabled" for increased physical security
- PXE (PXE-boot)Not displayed for all modules.

#### **Show services device**

```
switch# show services d device
Services Module Device Configuration
Device | | State
     ----------------|--------------------
USB | disabled<br>Shutdown | enabled
Shutdown |<br>PXE |
                            enabled
```
# **Requesting a reboot**

**Syntax**

services *<SLOT>*boot[product|PXE|service|USB]

# **Description**

This command requests a reboot (graceful shutdown and restart) of the x86.

### **Parameters**

#### **product**

Boot to the Product OS.

#### **PXE**

Boot to the PXE or Product OS (if supported).

#### **service**

Boot to the Service OS.

## **USB**

Boot to the USB or Product OS (if supported).

If no parameters are given, the switch attempts to boot to the same OS (product, service, or USB) that was enabled before the command was given. If the services <slot> boot product|usb command is given on a non-permitted module, one of the following error messages is returned:

#### **Services b boot**

switch# services b boot product Command not supported for the Services module in slot B. switch# services b boot pxe Command not supported for the Services module in slot B.

switch# services b boot usb Command not supported for the Services module in slot B.

# **Services in Operator/Manager/Configure context**

This top-level command requires a slot-name parameter followed by a subcommand. Permitted subcommands depend on one of the three contexts: operator, manager, or configure.

# **Services (operator)**

#### **Syntax**

services *<SLOT-ID>*[*<INDEX>*| locator | name *<NAME>*]

#### **Description**

Displays applications installed and running for the services module in the Operator context.

#### **Parameters**

## **Integer**

Index of the services CLI to access.

# **Locator**

Control services module locator LED.

# **Name**

Name of the services CLI to access.

# **Options**

# **<SLOT-ID>**

Device slot identifier for the services module.

# **<SLOT-ID> <INDEX>**

Configure parameters for the installed application.

# **<SLOT-ID> locator**

Controls services module locator LED.

# **<SLOT-ID> name <NAME>**

Configure parameters for the installed application.

# **Services (manager)**

# **Syntax**

```
services <SLOT-ID>[<INDEX> | boot | locator | name <NAME> | reload | serial | shutdown]
```
# **Description**

Display applications installed and running for the services module or change the module's state (reload or shutdown).

#### **Parameters**

### **Boot**

Reboot the services module.

# **Integer**

Index of the services CLI to access.

#### **Locator**

Control services module locator LED.

#### **Name**

Name of the services CLI to access.

# **Reload**

Reset the services module.

# **Serial**

Connect to application via serial port.

### **Shutdown**

Shutdown (halt) the services module.

# **Options**

#### **slot-id**

Device slot identifier for the services module.

#### **<slot-id> <index>**

Configure parameters for the installed application.

#### **<slot-id> boot**

Reboot the services module.

#### **<slot-id> locator**

Controls services module locator LED.

# **<slot-id> name <name>**

Configure parameters for the installed application.

#### **<slot-id> reload**

Reset the services module.

## **<slot-id> serial**

Connect to services module via serial port.

# **<slot-id> shutdown**

Shutdown (halt) the services module.

# **Services (configure)**

#### **Syntax**

[no] services [*<SLOT-ID> <INDEX>* boot | locator | name *<NAME>* | reload | serial | shutdown] services *<slot-id>* device [shutdown | usb]

#### **Description**

Configure parameters for the services module or change the module's state (reload or shutdown).

### **Parameters and options**

## **slot-id**

Device slot identifier for the services module.

*<SLOT-ID> <INDEX>*

Configure parameters for the installed application.

*<SLOT-ID>* **boot**

Reboot the services module.

## *<SLOT-ID>* **locator**

Controls services module locator LED.

### *<SLOT-ID>* **name***<NAME>*

Configure parameters for the installed application.

*<SLOT-ID>* **reload**

Reset the services module.

#### *<SLOT-ID>* **serial**

Connect to services module via serial port.

#### *<SLOT-ID>* **shutdown**

Shutdown (halt) the services module.

## **Enable or disable devices.**

Enable or disable devices. This command must be run from the configure context.

### **no services**

#### **Syntax**

no services *<SLOT>* device [PXE|shutdown|USB|CF]

#### **Parameters**

#### **PXE**

Enable or disable booting from PXE (if supported).

#### **shutdown**

Enable or disable the shutdown or reset button.

## **USB**

Enable or Disable the USB after boot.

### **CF**

Enable or disable the Compact Flash or SD1 card.

# **Accessing CLI-passthrough**

Accessing the CLI-passthrough feature on modules that support the feature. Feature can be reported by the show services command given with no additional parameters.

### **services**

#### **Syntax**

services *<SLOT>*[*<INDEX>*|*<NAME>*]

#### **Description**

**Parameters**

# **ASCII-STR**

Enter an ASCII string.

#### **Show services**

switch# show services

Installed Services

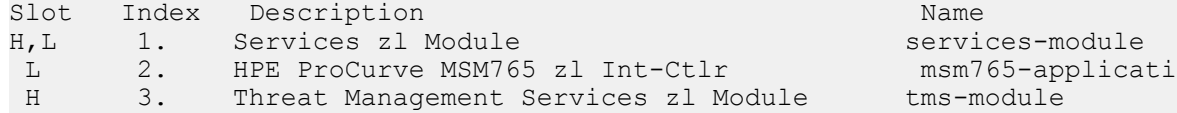

# **Show services set locator module**

This command sets the Module Locator LED to either solid-on, off or slow-blink for a specified duration of time or to turn it off before the previously-specified time has passed. Options are permitted in this command for the Operator.

## **command name**

#### **Syntax**

```
show services <SLOT>[blink <1–1440>|off|on]
```
#### **Parameters**

#### **blink**

Blink the locator LED. Default 30 mins. Range <1-1440>.

#### **off**

Turn the locate led off.

#### **on**

Turn the locate led on.

#### **show services d**

switch# show services d locator blink

# **Reloading services module**

# **command name**

#### **Syntax**

services *<SLOT>* reload

#### **Description**

Reloads the services module and is similar to the command services <slot> boot with no additional parameters given.

# **Connection to the application via a serial port**

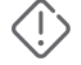

#### **WARNING:**

You are entering a mode on this product that is Hewlett Packard Enterprise Confidential and Proprietary. This mode, the commands and functionality specific to this mode, and all output from this mode are Hewlett Packard Enterprise Confidential and Proprietary. You may use this mode only by specific permission of, and under the direction of, an Hewlett Packard Enterprise support engineer or Hewlett Packard Enterprise technical engineer. Unauthorized or improper use of this mode will be considered by Hewlett Packard Enterprise to be unauthorized modification of the product, and any resulting defects or issues are not eligible for coverage under the Hewlett Packard Enterprise product warranty or any Hewlett Packard Enterprise support or service. UNAUTHORIZED OR IMPROPER USE OF THIS MODE CAN MAKE THE PRODUCT COMPLETELY INOPERABLE.

SvcOS login: <CTRL-Z>

# **command name**

#### **Syntax**

services *<SLOT>*serial

# **Description**

Starts a serial-passthrough session to the x86.

# **Shutdown the services module.**

# **command name**

# **Syntax**

services *<SLOT>*shutdown

# **Description**

Similar to services *<slot>*boot with no additional parameters given. This command is similar in that it attempts a graceful shutdown of the x86 except that this command does not restart the x86. If the gracefulshutdown attempt fails, no follow-up attempt is made to do a hard shutdown.

# **Transceiver status**

The following information is displayed for each installed transceiver:

- Port number on which transceiver is installed.
- Type of transceiver.
- Product number Includes revision letter, such as A, B, or C. If no revision letter follows a product number, this means that no revision is available for the transceiver.
- Part number Allows you to determine the manufacturer for a specified transceiver and revision number.

# **Operating notes**

- For a non- switches installed transceiver (see line 23 **[Figure 8: Example of show tech transceivers](#page-92-0) [command](#page-92-0)** on page 93), no transceiver type, product number, or part information is displayed. In the Serial Number field, non-operational is displayed instead of a serial number.
- The following error messages may be displayed for a non-operational transceiver:

```
◦ Unsupported Transceiver. (SelfTest Err#060) 
  Check: http://www.hpe.com/rnd/device_help/2_inform for more info.
```
- This switch only supports revision B and above transceivers. Check: **[http://www.hpe.com/rnd/device\\_help/2\\_inform](http://www.hpe.com/rnd/device_help/2_inform)** for more info.
- Self test failure.
- Transceiver type not supported in this port.
- <span id="page-92-0"></span>Transceiver type not supported in this software version.
- Not a Switch Transceiver. Go to: **[http://www.hpe.com/rnd/device\\_help/2\\_inform](http://www.hpe.com/rnd/device_help/2_inform)** for more info.

# **show interfaces transceivers**

#### **Syntax**

show interfaces transceivers

#### **Description**

**Figure 8: Example of show tech transceivers command** on page 93 shows sample output from the show tech transceivers command. The Part # column enables you to determine the manufacturer for a specified transceiver and revision number.

- Remotely identify transceiver type and revision number without having to physically remove an installed transceiver from its slot.
- Display real-timestatus information about all installed transceivers, including non-operational transceivers.

**Figure 8:** *Example of show tech transceivers command*

```
Switch# show tech transceivers
Transceiver Technical Information:
Port # | Type | Prod # | Serial # | Part #
21 | 1000SX | J4858B | CN605MP23K |<br>22 | 1000LX | J4859C | H117E7X | 2157-
                                        12157 - 2345\vert ?? \vert ?? \vert non operational \vert23
25 | 10GbE-CX4 | J8440A | US509RU079
                                       \mathcal{A}26
     | 10GbE-CX4 | J8440A | US540RU002
                                        \Box27
     | 10GbE-LR | J8437B | PPA02-2904:0017 | 2157-2345
28
     | 10GbE-SR | J8436B | 01591602
                                   12158 - 100029
     | 10GbE-ER | J8438A | PPA03-2905:0001 |
The following transceivers may not function correctly:
Port # Message
- - - - - - - -Port 23
            Self test failure.
```
# **Configuring the type of a module**

# **module type**

# **Syntax**

module *<module-num>* type <*module-type>*

#### **Description**

Allows you to configure the type of the module.

# **Clearing the module configuration**

# **Syntax**

no module *<SLOT>*

## **Description**

Allows removal of the module configuration in the configuration file after the module has been removed. Enter an integer between 1 and 12 for *slot*.

- This command can be used to swap a module for a different type.
- This command will save the changes to both the running and startup configuration without a user issuing a 'write memory'

## **Example**

switch# no module 3

# **Configuring transceivers and modules that have not been inserted**

# **Transceivers**

Previously, a port had to be valid and verified for the switch to allow it to be configured. Transceivers are removable ports and considered invalid when not present in the switch, so they cannot be configured unless they are already in the switch. For switches, the verification for allowable port configurations performed by the CLI is removed and configuration of transceivers is allowed even if they are not yet inserted in the switch.

# **Modules**

You can create or edit configuration files (as text files) that can be uploaded to the switch without the modules having been installed yet. Additionally, you can pre-configure the modules with the CLI module command.

The same module command used in an uploaded configuration file is used to define a module that is being preconfigured. The validation performed when issued through the CLI is still performed just as if the command was executed on the switch, in other words, as if the module were actually present in the switch.

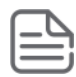

#### **NOTE:**

You cannot use this method to change the configuration of a module that has already been configured. The slot must be empty and the configuration file must not have a configuration associated with it.

# **Clearing the module configuration**

Because of the hot-swap capabilities of the modules, when a module is removed from the chassis, the module configuration remains in the configuration file. [no] module slot allows you to remove the module configuration information from the configuration file.

This does not change how hot-swap works.

# <span id="page-94-0"></span>**Power consumption**

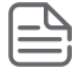

**NOTE:** The show system power-supply detailed command is only supported on the 5400R and 3810M switches.

# **show system power-supply**

#### **Syntax**

```
show system power-supply [detailed | fahrenheit]
```
#### **Description**

Shows power supply information in either full detail or full detail in Fahrenheit only. Default temperature is displayed in degrees Celsius.

#### **Command context**

manager and operator

#### **Parameters**

# **detailed**

Shows detailed switch power supply sensor information.

#### **fahrenheit**

Shows detailed switch power supply sensor information with temperatures in degrees Fahrenheit.

#### **Usage**

- The show system power-supply detailed command shows detailed information for the local power supplies only.
- The show system power-supply detailed command shows detailed information for power supplies in the powered state only.

#### **Examples**

Use of the command show system power-supply shows the power supply status for all active switches.

```
Switch# show system power-supply
Power Supply Status:
 PS# Model Serial State AC/DC + V Wattage
  ---- --------- ------------ ----------------- -------------- ---------
 1 J9828A IN30G4D009 Powered AC 120V/240V 700
 2 J9828A IN30G4D00C Powered AC 120V/240V 700
  2 09626A INSUGADOUC POWELED<br>3 Not Present ----------- 0<br>4 09830A IN43G4G05H Powered AC 120V/240V 2750
  4 J9830A IN43G4G05H Powered
   3 / 4 supply bays delivering power.
   Total power: 4150 W
```
Use of the command show system power-supply detailed shows the power supply status in detail for all active switches.

Switch# show system power-supply detailed

Status and Counters - Power Supply Detailed Information

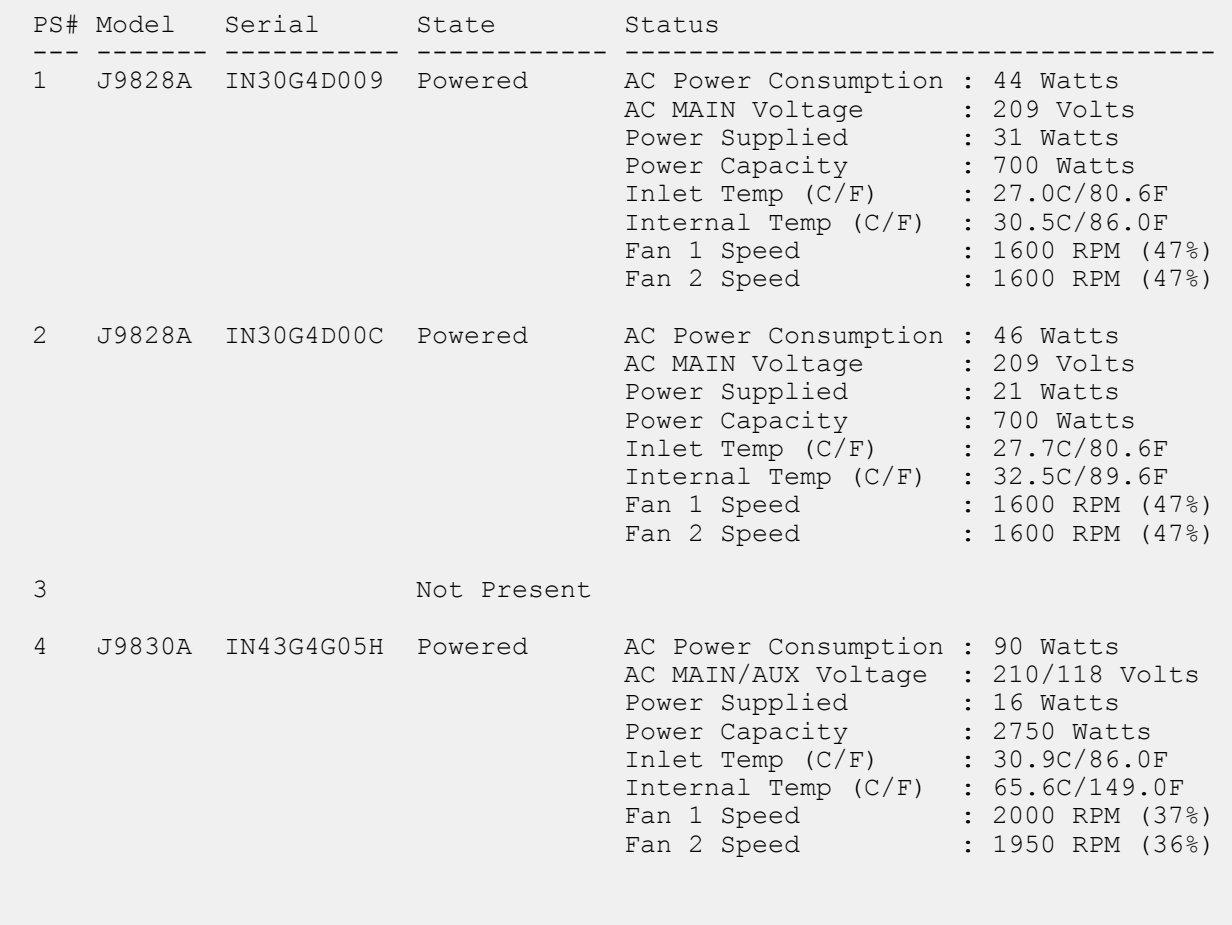

 3 / 4 supply bays delivering power. Currently supplying 68 W / 4150 W total power.

Use of the command show system power-supply fahrenheit shows the power supply status in Fahrenheit for all active switches.

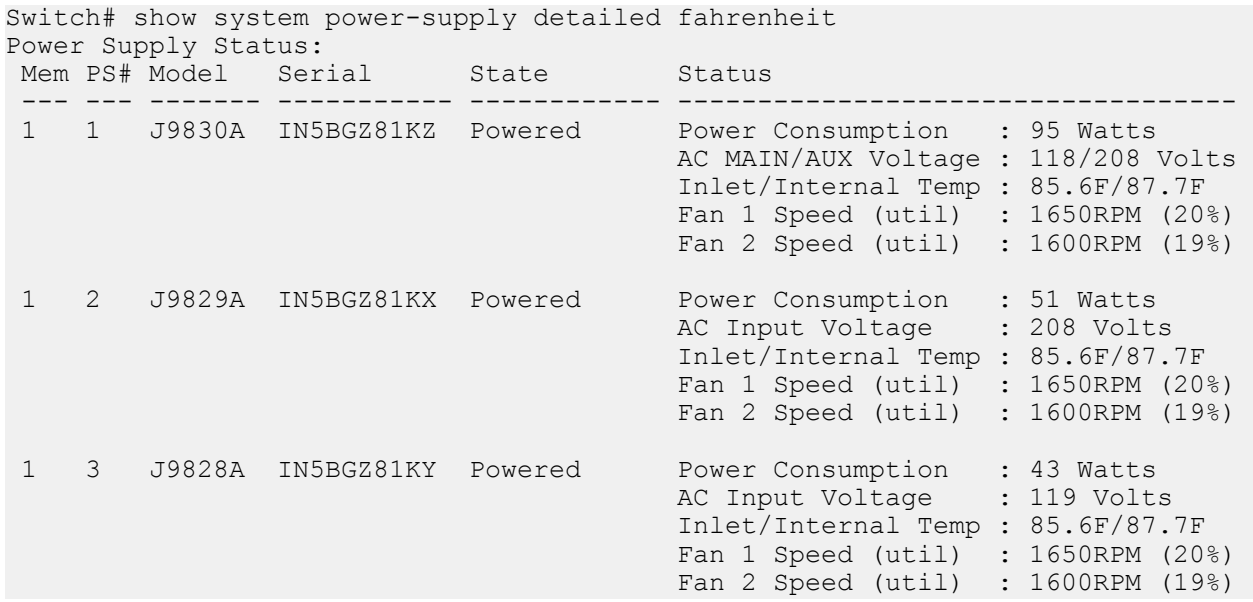

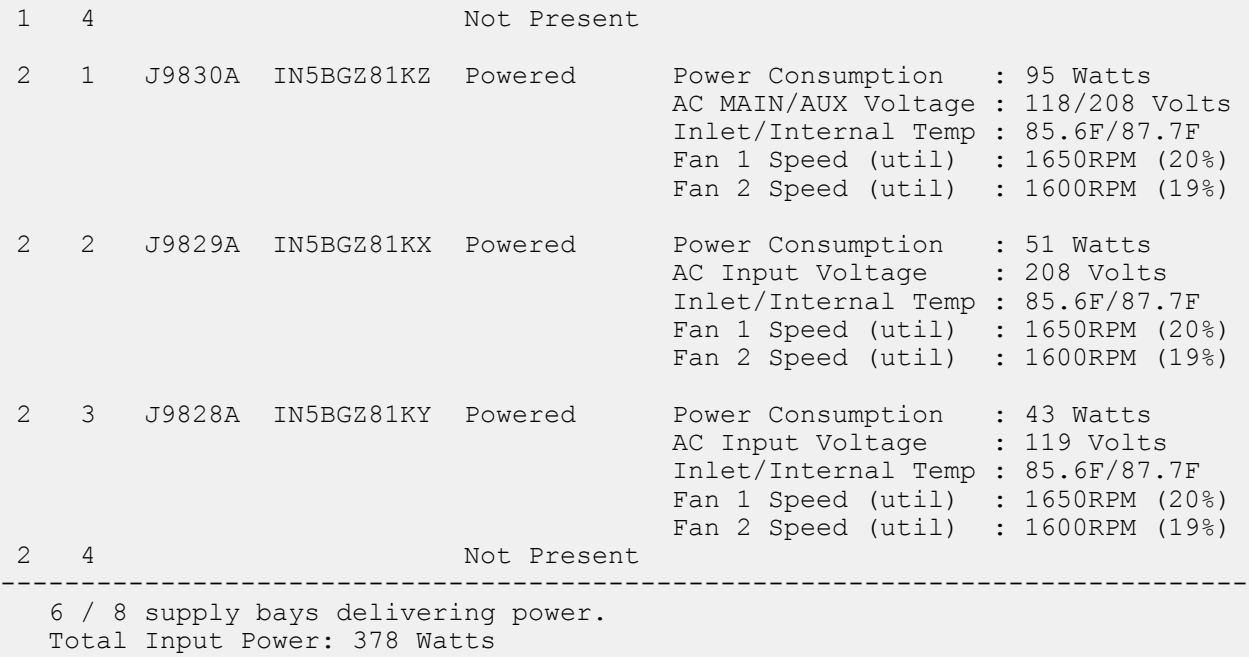

Use of the command show system power-supply detailed shows the power supply status all active switches including a nonpowered J9830A PSU.

switch# show system power-supply detailed Status and Counters - Power Supply Detailed Information PS# Model Serial State Status --- ------- ----------- ------------ ------------------------------------- 1 J9828A IN30G4D009 Powered AC Power Consumption : 44 Watts AC MAIN Voltage : 209 Volts Power Supplied : 31 Watts Power Capacity : 700 Watts  $\blacksquare$  Inlet Temp (C/F) : 27.0C/80.6F Internal Temp (C/F) : 30.5C/86.0F Fan 1 Speed : 1600 RPM Fan 2 Speed : 1600 RPM 2 J9828A IN30G4D00C Powered AC Power Consumption : 46 Watts AC MAIN Voltage : 209 Volts Power Supplied : 21 Watts Power Capacity : 700 Watts Inlet Temp (C/F) : 27.7C/80.6F Internal Temp (C/F) : 32.5C/89.6F Fan 1 Speed : 1600 RPM Fan 2 Speed : 1600 RPM 3 Not Present 4 J9830A IN43G4G05H Aux Not Powered 2 / 4 supply bays delivering power. Currently supplying 68 W / 4150 W total power.

Use of the command show system power-supply shows the power supply status all active switches with power supply #2 showing permanent failure.

```
switch# show system power-supply
Power Supply Status:
 PS# Model Serial State AC/DC + V Wattage
 ---- --------- ------------ ----------------- -------------- ---------
                      Not Present ----------
 2 J9829A IN30G4D00C Permanent Failure AC 120V/240V 1100
3 J9829A IN30G4D00D Powered ----------- 1100
 4 J9829A IN43G4G05H Powered AC 120V/240V 1100
   3 / 4 supply bays delivering power.
   Total power: 3300 W
```
**Table 1:** *Field key for output of show system power-supply detailed*

| <b>Field</b>                   | <b>Description</b>                                                                                                    |
|--------------------------------|----------------------------------------------------------------------------------------------------|
| <b>AC Power</b><br>Consumption | Actual power consumed from AC input                                                                                                    |
| <b>AC MAIN/AUX</b><br>Voltage  | Actual voltage measured on AC Input:                                                                                                    |
|                                | Two voltages are displayed for PS#4, as the J9830A includes two<br>$\bullet$<br>AC input IEC connectors.                                                                     |
|                                | Most power-supplies contain a single AC Input IEC connector and<br>are labeled MAIN.                                                                                         |
| Power Supplied                 | Actual voltage being supplied from the power-supply to the switch for<br>general power and PoE.                                                                              |
| <b>Power Capacity</b>          | The maximum power that the power-supply can provide to the switch.                                                                                                    |
| Inlet Temp (C/F)               | The thermal sensor at the inlet of the power-supply - shown in both<br><b>Celsius and Fahrenheit</b>                                                                         |
| Internal Temp<br>(C/F)         | The thermal sensor internal to the power-supply (will vary depending<br>upon the model) - shown in both Celsius and Fahrenheit.                                              |
|                                | NOTE: There is no "Output Temperature Sensor" on<br>either the 5400R or 3810M switches.                                                                                      |
| Fan Speed                      | Shows the current fan speed in RPM and the percent of total fan speed<br>utilization. For PSUs that contain more than one fan, a separate line<br>will be included for each. |
| Currently<br>Supplying         | A summary of the total power being supplied and the total capacity<br>(same summary as seen on the command show system power-<br>supply).                                    |

# **Fans**

There are three fan types:

- Power supply fans
- Fan-tray fans
- Stacking switch fans

# **show system**

### **Syntax**

show system [chassislocate | information | temperature]

#### **Description**

Shows global system information and operational parameters for the switch.

### **Command context**

```
manager and operator
```
### **Parameters**

#### **chassislocate**

Shows the chassis locator LED status. Possible values are ON, Off, and Blink. When the status is On or Blink, the number of minutes that the Locator LED will continue to be on or to blink is displayed.

#### **information**

Displays global system information and operational parameters for the switch.

#### **temperature**

Shows system temperature and settings.

#### **Usage**

- To show system fans, see **[show system fans](#page-99-0)**
- To show chassis power supply and settings, see **[show system power-supply](#page-94-0)**
- To show system fans for VSF members, see **[show system fans vsf](#page-105-0)**

#### **Examples**

Locating the system chassis by LED blink using the show system chassislocate command.

Showing the general switch system information by using the show system command.

```
Switch (config) # show system
 Status and Counters - General System Information
                        : Switch<br>:
  System Name
  System Contact
  System Location :
  MAC Age Time (sec) : 300
                          \cdot 0
  Time Zone
  Daylight Time Rule : None
  Software revision : T.13.XX Base MAC Addr : 001635-b57cc0<br>ROM Version : K.12.12 Serial Number : LP621KI005
  Up Time : 51 secs<br>
CPU Util (%) : 3<br>
CPU Util (%) : 3<br>
Free : 110,527,264
  CPU Util (%) : 3<br>
IP Mgmt - Pkts Rx : 0<br>
Pkts Tx : 0<br>
Pkts Tx : 0<br>
Buffers Free : 5086<br>
Lowest : 5086<br>
Missed : 0
```
# **show system fans**

#### **Syntax**

show system fans

#### **Description**

Shows the state, status, and location of system fans.

#### **Command context**

```
manager and operator
```
#### **Usage**

Command can be executed using various command contexts. See examples for use of command context PoEP and VSF.

#### **Examples**

The state of all system fans is shown by using the command show system fans.

```
Switch# show system fans
```

```
Fan Information
 Num | State | Failures | Location 
-------+-------------+----------+----------
Fan-1 | Fan OK | | 0 | Fan Tray
Fan-2 | Fan OK | | 0 | Fan Tray
Fan-3 | Fan OK | 0 | Fan Tray
Fan-4 | Fan OK | | 0 | Fan Tray
Fan-5 | Fan OK | 0 | Fan Tray
Fan-6 | Fan OK | 0 | Fan Tray
Fan-7 | Fan Removed | 0 | PS 1
Fan-8 | Fan Failed | 2 | PS 2
Fan-9 | Fan OK | 0 | PS 3
Fan-10 | Fan OK | 0 | PS 4
```
1 / 10 Fans in Failure State 1 / 10 Fans have been in Failure State

The state of all system fans within the PoEP context is shown by using the command show system fans.

Switch(PoEP)# **show system fans**

Fan Information<br>Num | State | Failures | Location -------+-------------+--------------------- Fan-1 | Fan OK | 0 | Chassis Fan-2 | Fan OK | 0 | Chassis Fan-3 | Fan OK | 0 | Chassis Fan-4 | Fan Removed | 0 | PS 1 Fan-5 | Fan Failed | 2 | PS 2 1 / 5 Fans in Failure State 1 / 5 Fans have been in Failure State

The state of all stacked switch system fans is shown by using the command show system fans within the stacked context.

Switch(stacked)# **show system fans** Fan Information Member 1 Num | State | Failures | Location -------+-------------+--------------------- Sys-1 | Fan OK | 0 | Chassis Sys-2 | Fan OK | 0 | Chassis Sys-2 | Fan OK | 0 | Chassis<br>Sys-3 | Fan OK | 0 | Chassis<br>Sys-4 | Fan Removed | 0 | PS 1 Sys-4 | Fan Removed | 0 | PS 1 Sys-5 | Fan Failed | 2 | PS 2 0 / 5 Fans in Failure State 0 / 5 Fans have been in Failure State Member 2 Num | State | Failures | Location -------+-------------+--------------------- Sys-1 | Fan OK | 0 | Chassis Sys-2 | Fan OK | 0 | Chassis Sys-3 | Fan OK | 0 | Chassis Sys-4 | Fan OK | 0 | PS 1 Sys-5 | Fan OK | 0 | PS 2 0 / 5 Fans in Failure State 0 / 5 Fans have been in Failure State

The state of all VSF switch members system fans is shown by using the command show system fans from within the VSF context.

VSF-Switch# **show system fans** Fan Information VSF-Member 1 Num | State | Failures | Location -------+-------------+----------+--------- Sys-1 | Fan OK | 0 | Fan Tray Sys-2 | Fan OK | 0 | Fan Tray

Sys-3 | Fan OK | 0 | Fan Tray Sys-4 | Fan OK | 0 | Fan Tray Sys-5 | Fan Removed | 0 | PS 1  $Sys-6$  | Fan Failed | 2 | PS 2 1 / 6 Fans in Failure State 1 / 6 Fans have been in Failure State VSF-Member 2 Num | State | Failures | Location -------+-------------+----------+--------- Sys-1 | Fan OK | 0 | Fan Tray Sys-2 | Fan OK | 0 | Fan Tray Sys-3 | Fan OK | 0 | Fan Tray Sys-4 | Fan OK | 0 | Fan Tray Sys-5 | Fan OK | 0 | PS 1 Sys-6 | Fan OK | 0 | PS 2 0 / 6 Fans in Failure State 0 / 6 Fans have been in Failure State

# **show system power-supply**

#### **Syntax**

show system power-supply [detailed | fahrenheit]

#### **Description**

Shows power supply information in either full detail or full detail in Fahrenheit only. Default temperature is displayed in degrees Celsius.

#### **Command context**

```
manager and operator
```
#### **Parameters**

#### **detailed**

Shows detailed switch power supply sensor information.

#### **fahrenheit**

Shows detailed switch power supply sensor information with temperatures in degrees Fahrenheit.

#### **Usage**

- The show system power-supply detailed command shows detailed information for the local power supplies only.
- The show system power-supply detailed command shows detailed information for power supplies in the powered state only.

#### **Examples**

Use of the command show system power-supply shows the power supply status for all active switches.

```
Switch# show system power-supply
Power Supply Status:
```
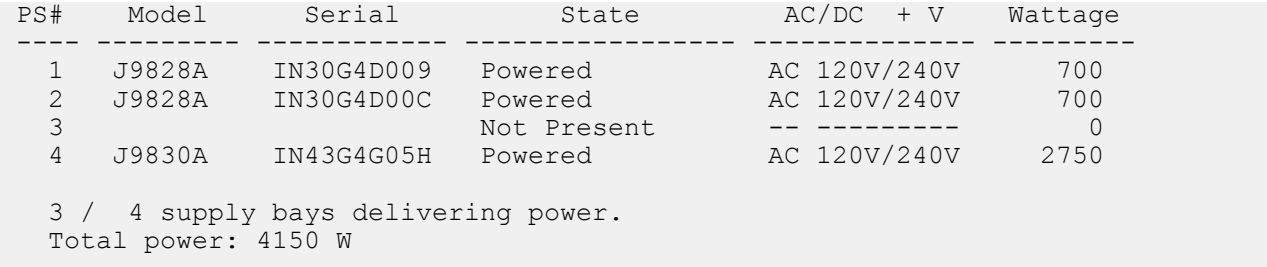

Use of the command show system power-supply detailed shows the power supply status in detail for all active switches.

Switch# show system power-supply detailed Status and Counters - Power Supply Detailed Information PS# Model Serial State Status --- ------- ----------- ------------ ------------------------------------- 1 J9828A IN30G4D009 Powered AC Power Consumption : 44 Watts AC MAIN Voltage : 209 Volts Power Supplied : 31 Watts : 31 Watts : 31 Watts : 32 Watts : 32 Watts : 32 Watts : 32 Watts : 32 Watts : 32 Watts : 32 Watts : 32 Watts : 32 Watts : 32 Watts : 32 Watts : 32 Watts : 32 Watts : 32 Watts : 32 Watts : 32 Watt Power Capacity : 700 Watts  $\blacksquare$  Inlet Temp (C/F) : 27.0C/80.6F Internal Temp (C/F) : 30.5C/86.0F Fan 1 Speed : 1600 RPM (47%) Fan 2 Speed : 1600 RPM (47%) 2 J9828A IN30G4D00C Powered AC Power Consumption : 46 Watts AC MAIN Voltage : 209 Volts Power Supplied : 21 Watts Power Capacity : 700 Watts Inlet Temp (C/F) : 27.7C/80.6F Internal Temp (C/F) : 32.5C/89.6F Fan 1 Speed : 1600 RPM (47%) Fan 2 Speed : 1600 RPM (47%) 3 Not Present 4 J9830A IN43G4G05H Powered AC Power Consumption : 90 Watts AC MAIN/AUX Voltage : 210/118 Volts Power Supplied : 16 Watts Power Capacity : 2750 Watts : 2760 Watts Inlet Temp (C/F) : 30.9C/86.0F Internal Temp (C/F) : 65.6C/149.0F Fan 1 Speed : 2000 RPM (37%) Fan 2 Speed : 1950 RPM (36%) 3 / 4 supply bays delivering power.

Currently supplying 68 W / 4150 W total power.

Use of the command show system power-supply fahrenheit shows the power supply status in Fahrenheit for all active switches.

Switch# show system power-supply detailed fahrenheit Power Supply Status: Mem PS# Model Serial State Status --- --- ------- ----------- ------------ ----------------------------------- 1 1 J9830A IN5BGZ81KZ Powered Power Consumption : 95 Watts AC MAIN/AUX Voltage : 118/208 Volts Inlet/Internal Temp : 85.6F/87.7F

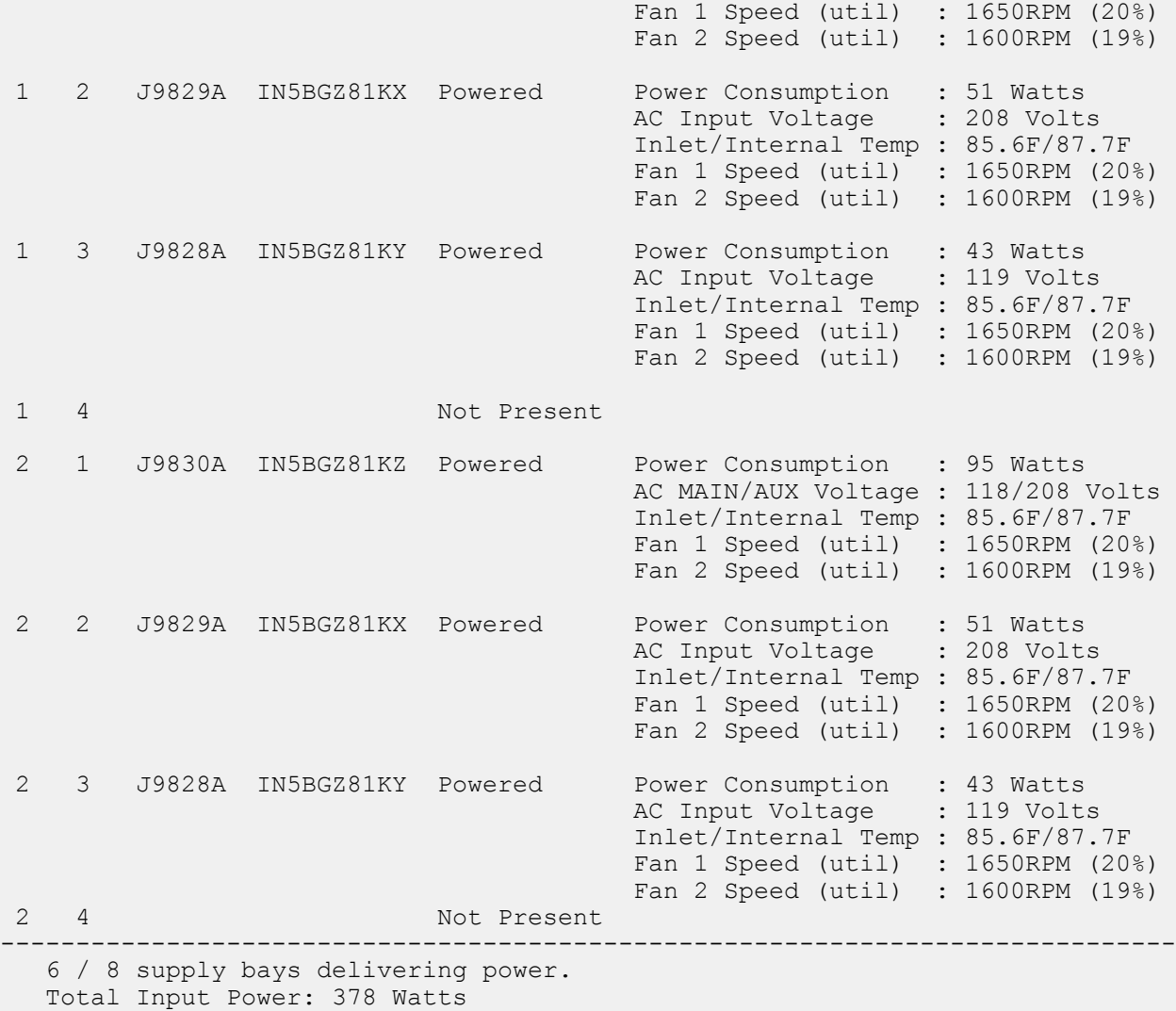

Use of the command show system power-supply detailed shows the power supply status all active switches including a nonpowered J9830A PSU.

switch# show system power-supply detailed Status and Counters - Power Supply Detailed Information PS# Model Serial State Status --- ------- ----------- ------------ ------------------------------------- 1 J9828A IN30G4D009 Powered AC Power Consumption : 44 Watts AC MAIN Voltage : 209 Volts Power Supplied : 31 Watts : 31 Watts : 31 Watts : 32 Watts : 32 Watts : 32 Watts : 32 Watts : 32 Watts : 32 Watts : 32 Watts : 32 Watts : 32 Watts : 32 Watts : 32 Watts : 32 Watts : 32 Watts : 32 Watts : 32 Watts : 32 Watt Power Capacity : 700 Watts : 700 Watts  $\blacksquare$  Inlet Temp (C/F) : 27.0C/80.6F Internal Temp (C/F) : 30.5C/86.0F Fan 1 Speed : 1600 RPM Fan 2 Speed : 1600 RPM 2 J9828A IN30G4D00C Powered AC Power Consumption : 46 Watts AC MAIN Voltage : 209 Volts Power Supplied : 21 Watts Power Capacity : 700 Watts Inlet Temp (C/F) : 27.7C/80.6F Internal Temp (C/F) : 32.5C/89.6F Fan 1 Speed : 1600 RPM

```
 3 Not Present
 4 J9830A IN43G4G05H Aux Not Powered 
 2 / 4 supply bays delivering power.
 Currently supplying 68 W / 4150 W total power.
```
Use of the command show system power-supply shows the power supply status all active switches with power supply #2 showing permanent failure.

```
switch# show system power-supply
Power Supply Status:
 PS# Model Serial State AC/DC + V Wattage
 ---- --------- ------------ ----------------- -------------- ---------
  1 Not Present ---------- 0
 2 J9829A IN30G4D00C Permanent Failure AC 120V/240V 1100
3 J9829A IN30G4D00D Powered ----------- 1100
 4 J9829A IN43G4G05H Powered AC 120V/240V 1100
   3 / 4 supply bays delivering power.
  Total power: 3300 W
```

```
Table 2: Field key for output of show system power-supply detailed
```
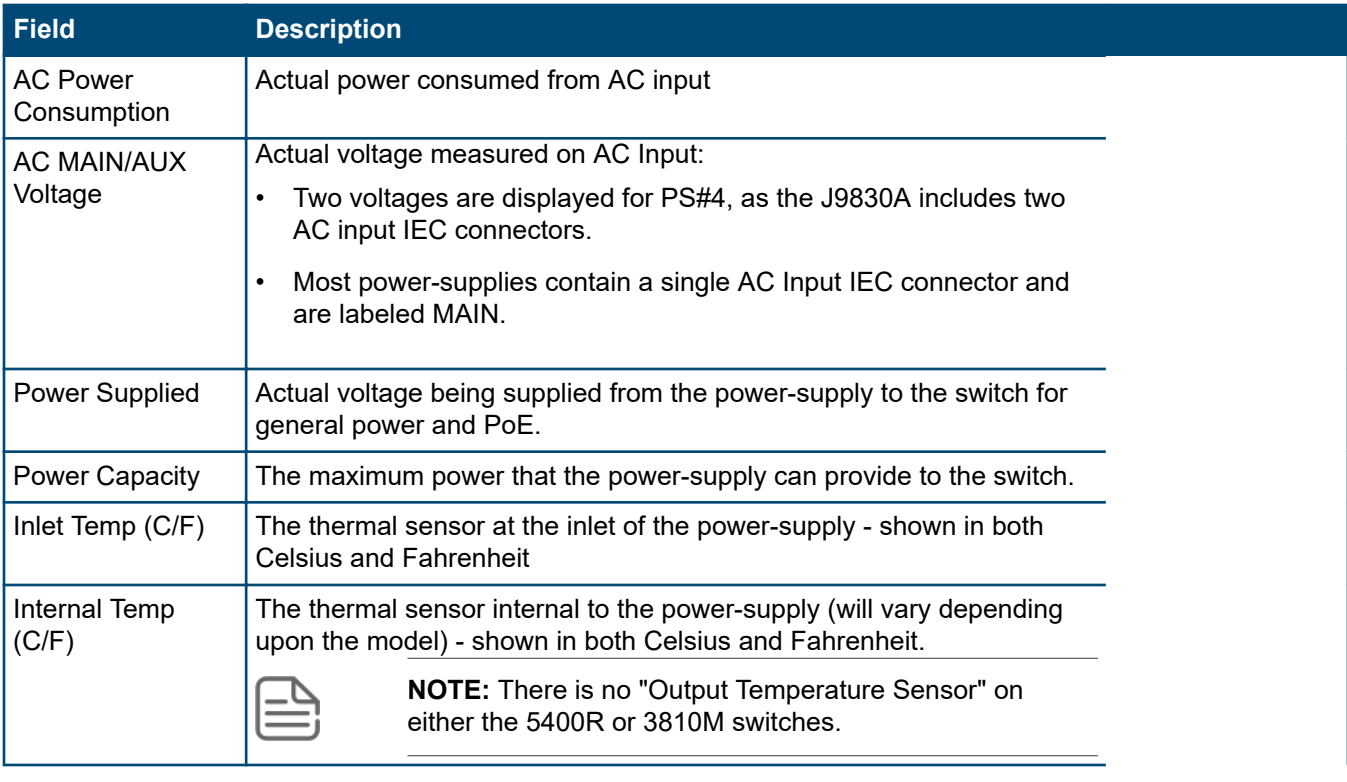

*Table Continued*

<span id="page-105-0"></span>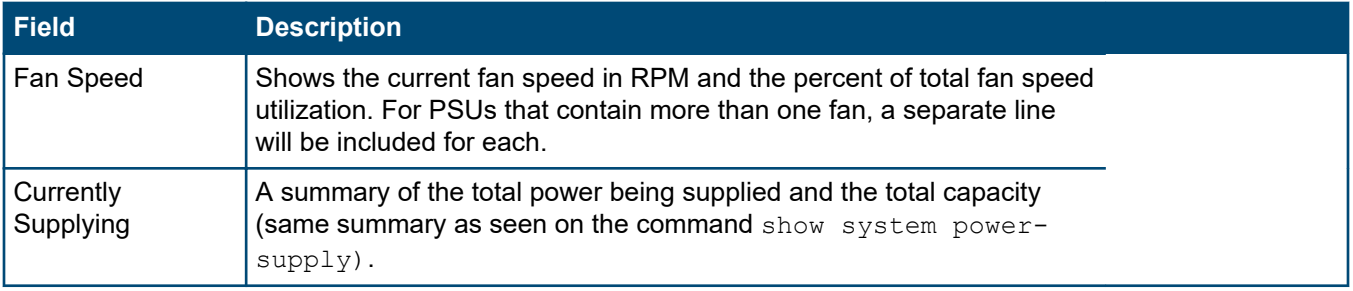

# **Fan failures and SNMP traps**

# **Power supply fan-fault**

Power supply events indicating an internal fan-fault are reported by SNMP traps issued up to 10 seconds after the corresponding power supply fan fault occures.

For single event power supply fan faults, a corresponding SNMP trap is issued.

## **Single event and corresponding SNMP trap issued for a power supply fan-fault and recovery**

Shown is a fan-fault (fan 1 of 2) and spontaneous recovery a few seconds after within power supply in bay number 2. The event is issued as informative (I).

I 11/30/16 14:01:59 02778 chassis: AM1: Internal power supply 2: Fan 1 OK.

#### **Fan-tray fan-fault events**

For single event fan-tray fan-faults, the corresponding SNMP traps are issued only for fans within the fan-tray.

#### **Single event and corresponding SNMP trap issued for a fan-tray fan-fault and recovery**

Shown is a fan-tray fan-fault (fan number 3) and spontaneous recovery a few seconds after. The event is issued as "Informative" (I).

I 11/30/16 14:03:08 00070 chassis: AM1: Fan OK: Fan: 3 Failures: 1

Shown is a fan-tray fan-fault (fan number 3) failure. The event is issued as a "Warning" (w).

W 11/30/16 14:02:38 00070 chassis: AM1: Fan failure: Fan: 3 Failures: 1

# **System boot diagnostics**

Power-on self-test (POST) is the diagnostic testing sequence that runs on start-up to verify hardware functionality. The command show system post provides information by slot or interface module, which aids in troubleshooting issues at startup.

# **show system post**

#### **Syntax**

show system post *<SLOT>*

#### **Description**

Shows detailed POST information by slot or interface module, which aids in troubleshooting issues at start-up.

#### **Command context**

manager

#### **Parameters**

#### *<SLOT>*

Specifies the slot number for detailed POST information.

#### **Example**

Show the detailed POST information on slot 1.

```
switch# show system post 1
Slot 1 POST results
Failed Results:
Timestamp Test Type Port Error Code
----------------- --------- ---- -----------
01/25/15 11:02:32 Loopback 2 0x1010060
01/25/15 11:02:50 Loopback 7 0x1032000
01/25/15 11:02:59 POE 10 0xFFFFFFFF
01/25/15 11:02:50 MACSEC 21 0x1082000 
All Ports except the ones listed above have passed the following self-tests
1. Loopback
2. POE
3. MACSEC
Note: This is just a reference. POE and MACSEC tests may not show up in cases where there is no support.
```
## **Field descriptions**

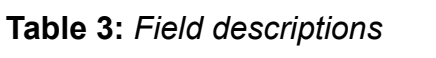

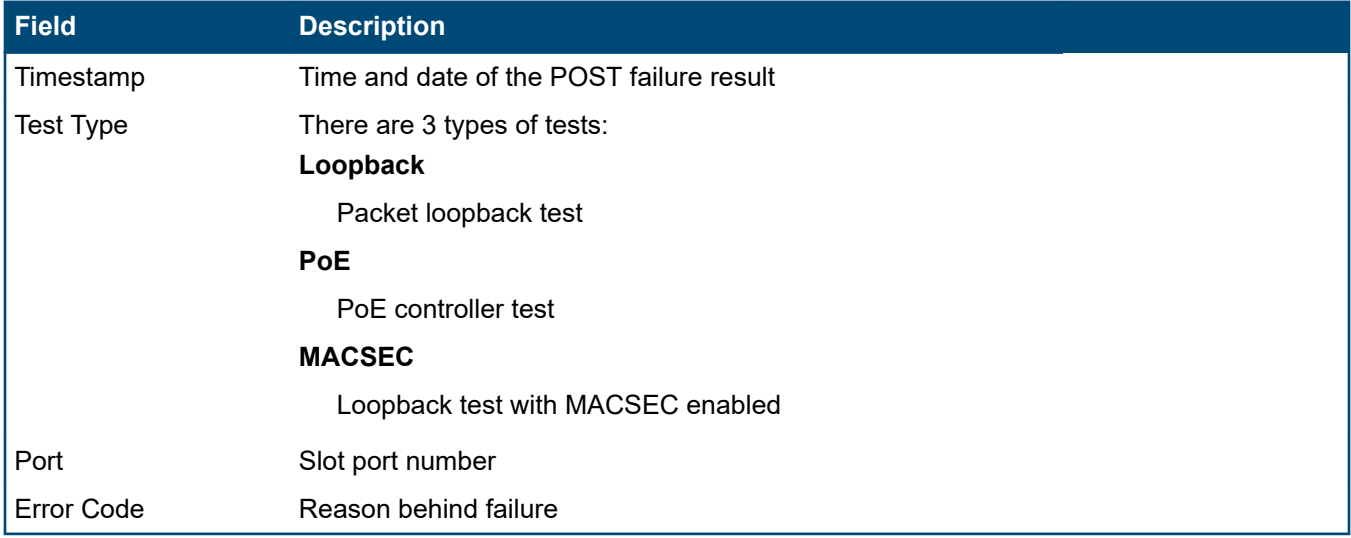

# **show system post member**

# **Syntax**

show system post member *<MEMBER-ID>*

# **Description**

Shows the detailed POST results for the specified stack member.

#### **Command context**

manager

## **Parameters**

# *<MEMBER-ID>*

Specifies the member ID for the stack.

#### **Examples**

Show the POST results for the stack member 1.

```
switch-stack# show system post member 1
```
POST results for member 1

Failed Results:

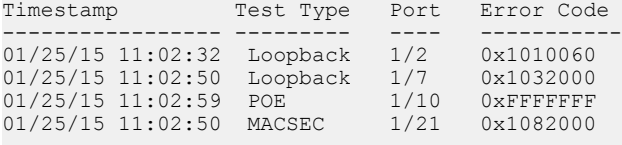

All Ports except the ones listed above have passed the following self-tests 1. Loopback 2. POE 3. MACSEC

Note: This is just a reference. POE and MACSEC tests may not show up in cases where there is no support.

#### **show system post vsf member**

#### **Syntax**

show system post vsf member *<MEMBER-ID>*

#### **Description**

Shows the detailed POST results for the specified VSF stack member.

#### **Command context**

manager

# **Parameters**

#### *<MEMBER-ID>*

Specifies the member ID of the VSF stack.

#### **Examples**

Show the VSF member 1 detailed POST results.

switch-VSF# **show system post vsf member 1**

POST results for vsf member 1

Failed Results:

Timestamp Test Type Port Error Code ----------------- --------- ---- ----------- 01/25/15 11:02:32 Loopback 1/2 0x1010060 01/25/15 11:02:50 Loopback 1/7 0x1032000 01/25/15 11:02:59 POE 1/10 0xFFFFFFF 01/25/15 11:02:50 MACSEC 1/21 0x1082000
All Ports except the ones listed above have passed the following self-tests

- 1. Loopback
- 2. POE
- 3. MACSEC

Note: This is just a reference. POE and MACSEC tests may not show up in cases where there is no support.

# <span id="page-109-0"></span>**Viewing port status and configuration**

### **show interfaces**

#### **Syntax**

show interfaces [brief | config | *<PORT-LIST>*]

#### **Description**

Shows interface information for ports or trunk groups in brief or configuration detail.

#### **Command context**

```
operator or manager
```
#### **Parameters**

**brief**

Shows the current operating status for all ports or trunk groups on the switch in brief detail.

#### **config**

Shows the configuration data for all ports or trunk groups on the switch.

#### *<PORT-LIST>*

Specifies the list of ports for which status information will be shown.

#### *<TRUNK-GROUP>*

Specifies the trunk group for which status information will be shown. The status information shown consists of total transmit and receive counters and weighted average rate for the trunk group specified. The weighted average rate is calculated in 5 minute intervals.

#### **Usage**

Both external and internal ports are supported on the same module. Internal ports have an "I" suffix in the output of the show command to indicate that they are internal ports.

- "10GbE-INT" Internal 10G data-plane ports (1i-2i, 4i-5i)
- "1GbE-INT" Internal 1G control-plane port (3i)
- Port 3i always shows as link-down.

#### **Examples**

Show brief information and status of all interfaces.

```
switch# show interfaces brief
Status and Counters - Port Status
| Intrusion | Intrusion | MDI Flow Bcast<br>| Port Type | Alert | Enabled Status Mode | Mode Ctrl Limit
                 | Alert Enabled Status Mode
----- --------- + --------- ------- ------ ---------- ----- ----- ------
```
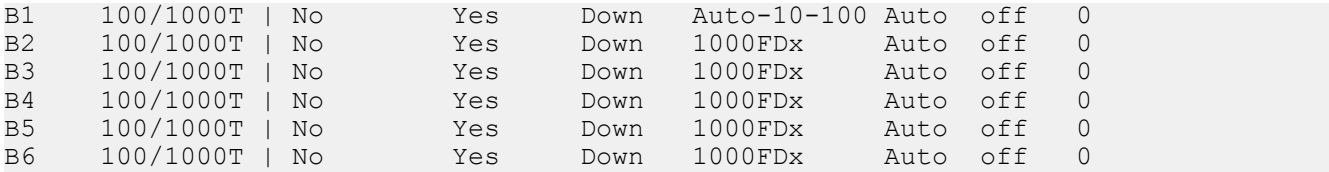

Show the configuration of the interfaces currently available.

### switch# **show interfaces config**

```
Port Settings
```
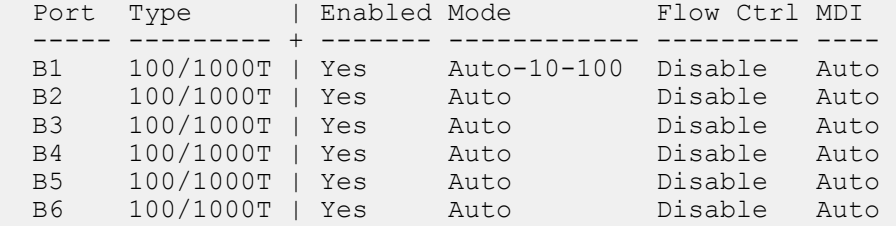

Show brief information and status of interfaces for ports D1i, D2i, and D3i.

#### switch# **show interfaces brief d1i-d3i**

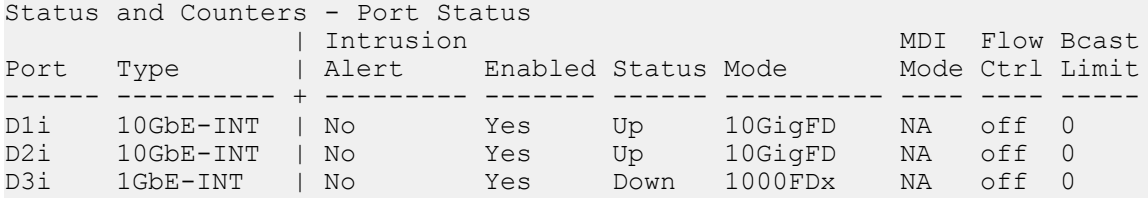

Show the brief information and status of interfaces for ports B1 through internal port B3i.

#### switch# **show interfaces brief b1-b3i**

```
Status and Counters - Port Status
```
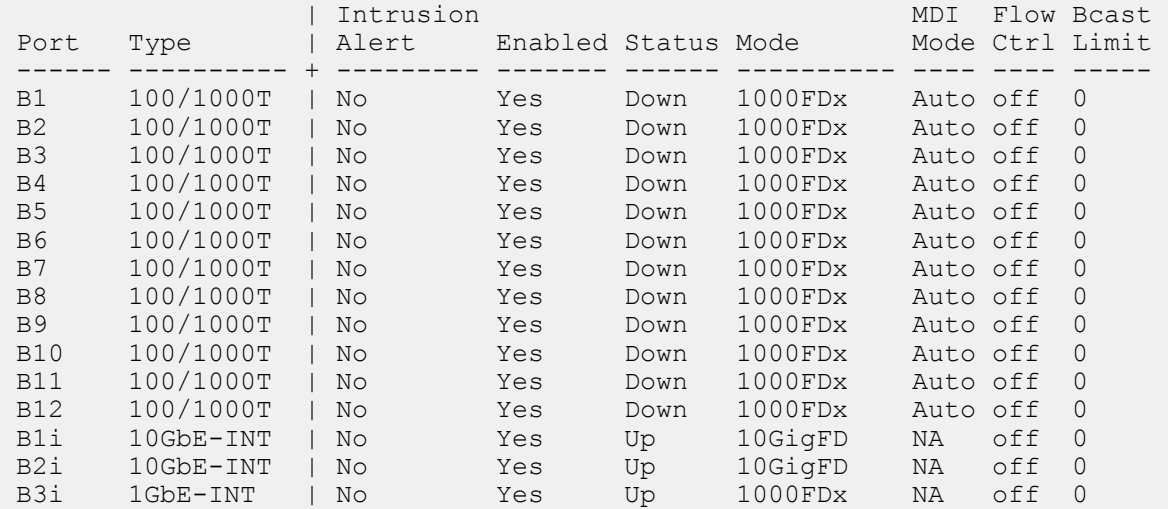

Show detailed interface information for port trunk 1.

```
switch# show interface trk1
```

```
Status and Counters - Port Counters for port Trk1 
 Name : Trk1
 MAC Address : 3464a9-b1b8bf
```
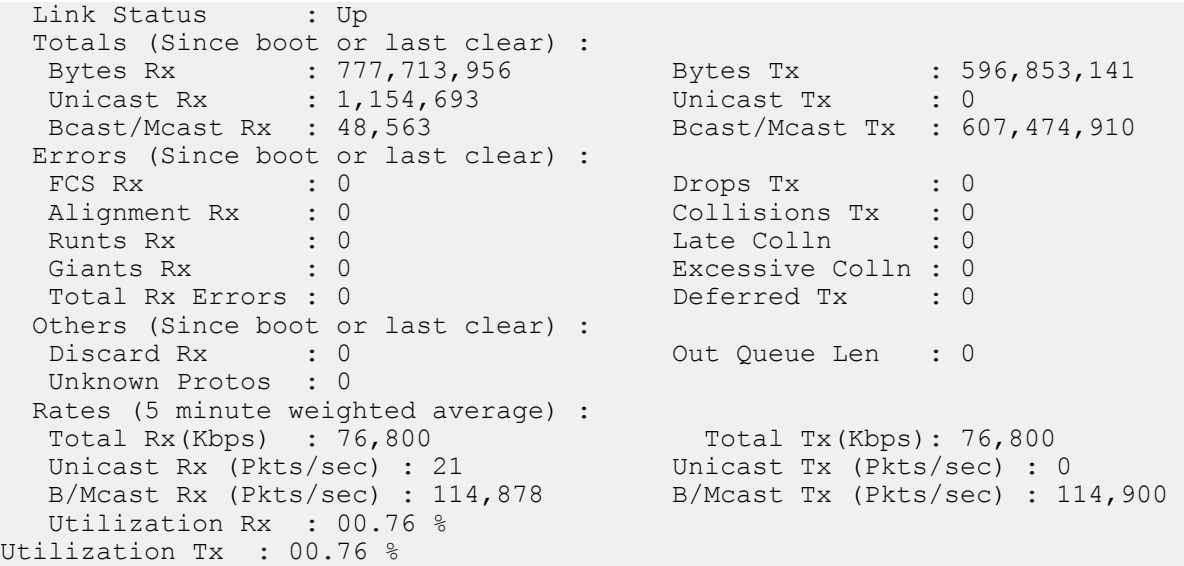

# **Viewing transceiver information**

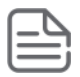

**NOTE:** 40G QSFP+ BIDI transceiver support is available only on switches running KB software.

This features provides the ability to view diagnostic monitoring information for transceivers with Diagnostic Optical Monitoring (DOM) support. The following table indicates the support level for specific transceivers:

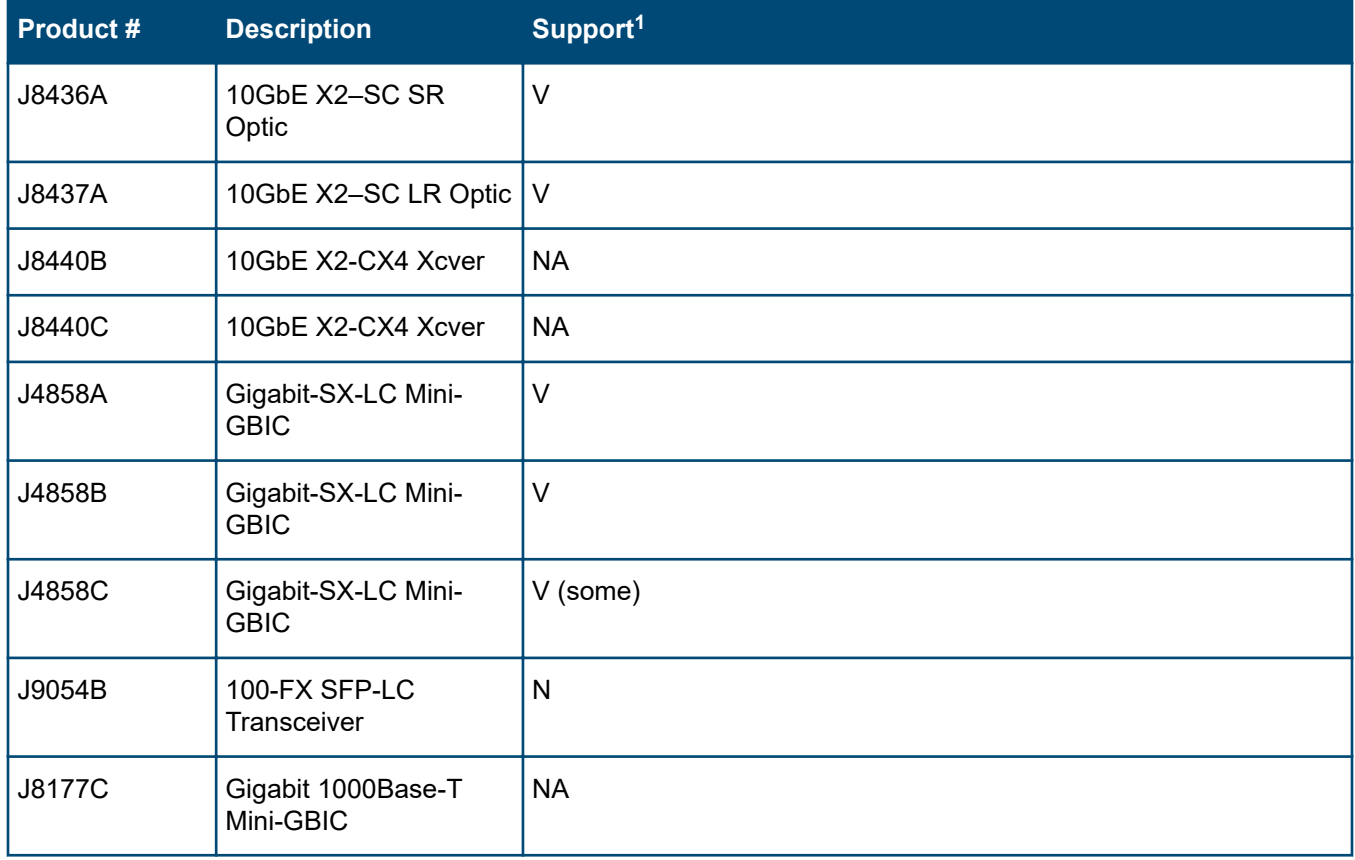

*Table Continued*

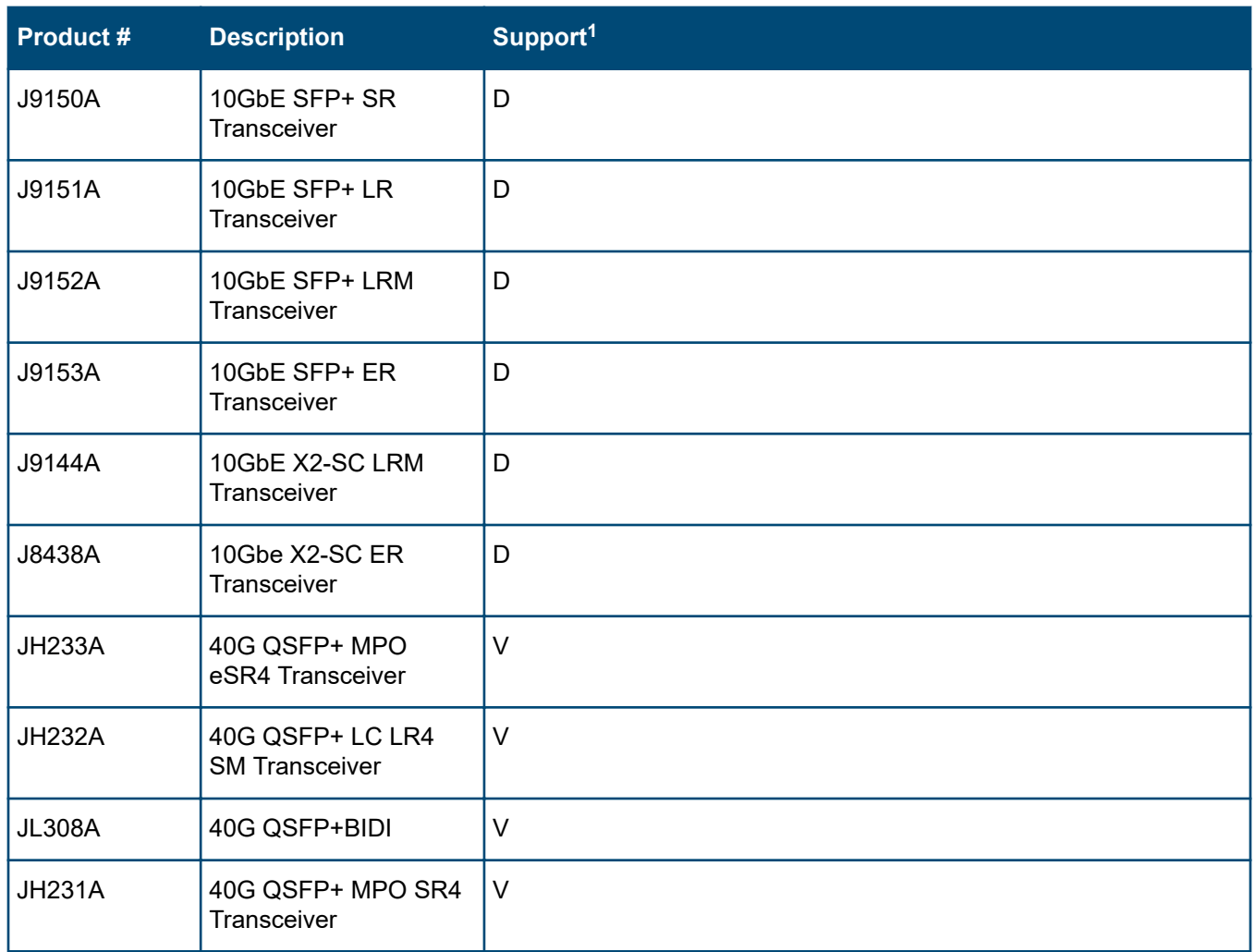

<sup>1</sup> Support indicators:

- V Validated to respond to DOM requests
- N No support of DOM
- D Documented by the component suppliers as supporting DOM
- NA Not applicable to the transceiver (copper transceiver)

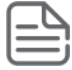

**NOTE:** Not all transceivers support Digital Optical Monitoring. If DOM appears in the Diagnostic Support field of the show interfaces transceiver detail command, or the hpicfTransceiverMIB hpicfXcvrDiagnostics MIB object, DOM is supported for that transceiver.

# **The port VLAN tagged status**

The show interfaces status command displays port status, configuration mode, speed, type and tagged or untagged information.

Tagged values can be:

- VLAN ID: When the VLAN number is displayed, the port is a member of a single tagged VLAN.
- multi: When "multi" is displayed, the port is a member of multiple tagged VLANs.
- no: When "no" is displayed, the port is not a member of any tagged VLAN.

Untagged values can be:

- VLAN-ID: When the VLAN number is displayed, the port is a member of a single untagged VLAN.
- multi: When "multi" is displayed, the port is added to multiple untagged VLANs.
- no: When "no" is displayed, the port is not a member of any tagged VLAN.

If the port is part of a trunk, then the trunk\_VLAN membership is displayed in the Tagged and Untagged columns.

#### **show interfaces**

switch(config)# show interfaces status Port Name Status Config-mode Speed Type Tagged Untagged -------- -------- ------ ----------- ------- --------- ------ --------- A1 Up Auto 1000FDx 100/1000T 2 1 A2 Down 10HDx 10HDx 100/1000T multi 2 A3 Down 100HDx 100HDx 100/1000T multi 3 A4 Down 10FDx 10FDx 100/1000T 5 4 A5-Trk1 Down 100FDx 100FDx 100/1000T No No A6 Down Auto 1000FDx 100/1000T No 6 A7 Down Auto-10 10HDx 100/1000T No 7

# **Dynamically updating the show interfaces command**

### **command name**

#### **Syntax**

show interfaces display

#### **Description**

Uses the display option to initiate the dynamic update of the show interfaces command, with the output being the same as the show interfaces command.

#### **Usage**

Select **Back** to exit the display.

#### **show interfaces display**

#### switch# show interfaces display

When using the **display** option in the CLI, the information stays on the screen and is updated every 3 seconds, as occurs with the display using the menu feature. The update is terminated with **CTRL-C**.

You can use the arrow keys to scroll through the screen when the output does not fit in one screen.

**Figure 9:** *show interfaces display command with dynamically updating output*

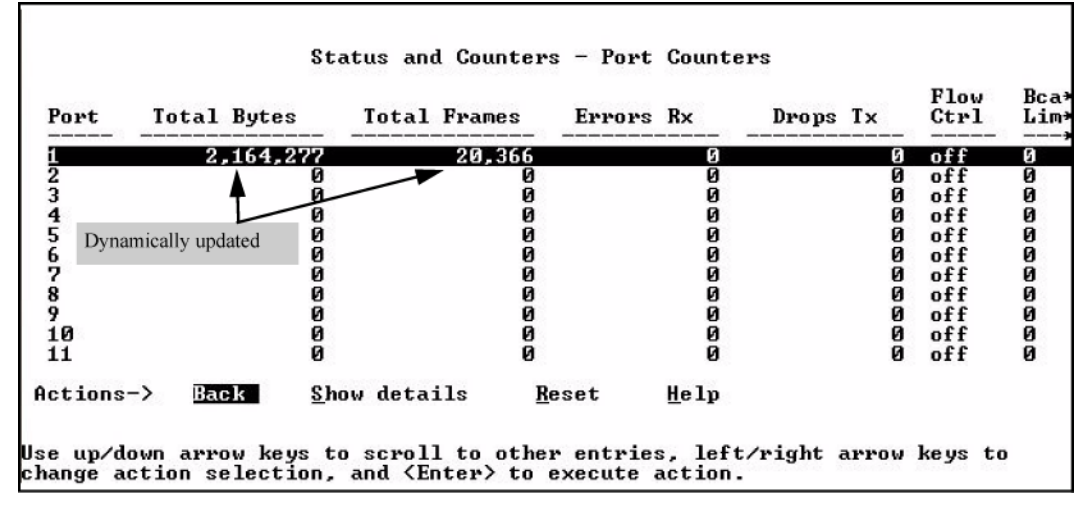

# **Customizing the show interfaces command**

You can create show commands displaying the information that you want to see in any order you want by using the option.

## **show interfaces custom**

#### **Syntax**

show interfaces custom *<PORT-LIST> <COLUMN-LIST>*

#### **Description**

Select the information that you want to display. Supported columns are shown in the following section.

#### **Parameters and options**

#### **port**

port identifier, such as A2.

#### **type**

Port type, such as 100/1000T

#### **status**

Port status, up or down.

#### **speed**

Connection speed and duplex, such as 1000FDX

#### **mode**

Configured mode, auto, auto-100, 100FDX

#### **mdi**

MDI mode, auto, MDIX

### **flow**

Flow control, on or off

#### **name**

Friendly port name

#### **vlanid**

The vlan id this port belongs to, or "tagged" if it belongs to more than one vlan.

#### **enabled**

Port is or is not enabled, yes or no.

#### **intrusion**

Intrusion alert status, no.

#### **bcast**

Broadcast limit, 0

You can specify the column width by entering a colon after the column name, then indicating the number of characters to display. In **Example of the custom show interfaces command** on page 116, the Name column displays only the first four characters of the name. All remaining characters are truncated.

Each field has a fixed minimum width to be displayed. If you specify a field width smaller than the minimum width, the information is displayed at the minimum width. For example, if the minimum width for the Name field is 4 characters and you specify Name:2, the Name field displays 4 characters.

You can enter parameters in any order. There is a limit of 80 characters per line; if you exceed this limit an error displays.

#### **Example of the custom show interfaces command**

switch# show int custom 1-4 port name:4 type vlan intrusion speed enabled mdi Status and Counters - Custom Port Status Intrusion Port Name Type VLAN Alert Speed Enabled MDI-mode ---- ---------- ---------- ----- --------- ------- ------- -------- 1 Acco 100/1000T 1 No 1000FDx Yes Auto 2 Huma 100/1000T 1 No 1000FDx Yes Auto 3 Deve 100/1000T 1 No 1000FDx Yes Auto 4 Lab1 100/1000T 1 No 1000FDx Yes Auto

## **show interface smartrate**

#### **Syntax**

show interface *<PORT-LIST>* smartrate

#### **Description**

The option smartrate has been added to the show interface *<PORT-LIST>* command. This option is used to display port diagnostics on a Smart Rate port only. If the command is run on a non - Smart Rate port, a message similar to Port A1: This command is only applicable to Smart Rate ports will display.

## **show interface port utilization**

#### **Syntax**

show interface port-utilization

#### **Description**

Use the show interface port-utilization command to view a real-time rate display for all ports on the switch. **show interface port-utilization command** on page 117 shows a sample output from this command.

- For each port on the switch, the command provides a real-time display of the rate at which data is received (Rx) and transmitted (Tx) in terms of kilobits per second (KBits/s), number of packets per second (Pkts/s), and utilization (Util) expressed as a percentage of the total bandwidth available.
- The show interfaces *<PORT-LIST>* command can be used to display the current link status and the port rate average over a 5 minute period. Port rates are shown in bits per second (bps) for ports up to 1 Gigabit; for 10 Gigabit ports, port rates are shown in kilobits per second (Kbps.)

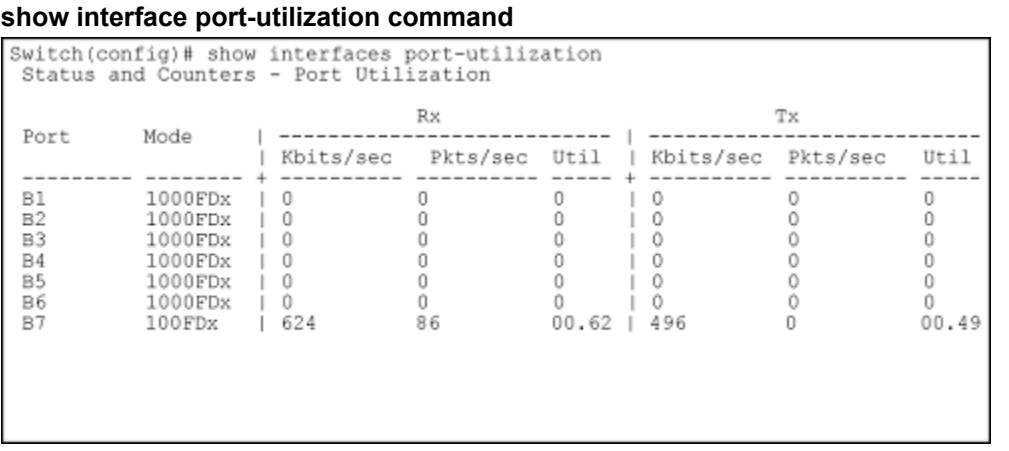

# **Enabling or disabling ports and configuring port mode**

You can configure one or more of the following port parameters.

## **interface**

#### **Syntax**

```
interface <PORT-LIST> [disable|enable]
```
#### **Description**

Disables or enables the port for network traffic. Does not use the no form of the command. Defaults to enable. You can substitute int for interface (for example, int *<PORT-LIST>* .)

#### **Parameters and options**

```
speed-duplex [auto-10|10-full|10-half|100-full|100-half|auto|auto-100|1000-full]
```
Specifies the port's data transfer speed and mode. Does not use the no form of the command. Default: auto.

The 10/100 auto-negotiation feature allows a port to establish a link with a port at the other end at either 10 Mbps or 100 Mbps, using the highest mutual speed and duplex mode available. Only these speeds are allowed with this setting.

#### **Configure port C5 for auto-10-100**

```
switch# int c5 speed-duplex auto-10-100
```
#### **Configure ports C1 through C3 and port C6 for 100Mbps full-duplex**

switch# int c1-c3,c6 speed-duplex 100-full

Similarly, to configure a single port with the above command settings, you could either enter the same command with only the one port identified or go to the context level for that port and then enter the command. For example, to enter the context level for port C6 and then configure that port for 100FDx:

switch# int e c6 switch(eth-C6#) speed-duplex 100-full

If port C8 was disabled, and you wanted to enable it and configure it for 100FDx with flow-control active, you could do so with either of the following command sets:

**Figure 10:** *Two methods for changing a port configuration*

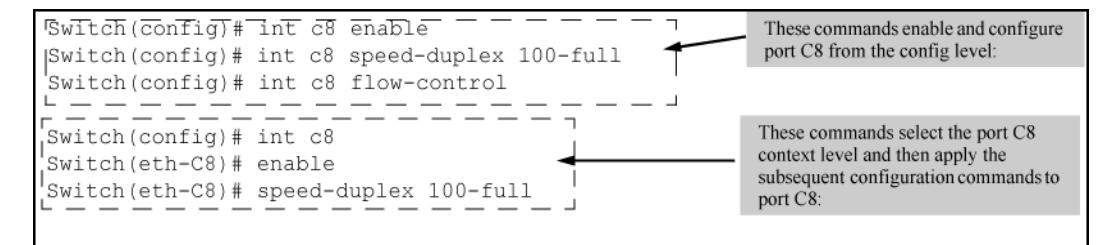

# **Basic USB port commands**

This feature allows configuration of the USB port with either the CLI or SNMP.

#### **Syntax**

show usb-port

#### **Description**

To display the status of the USB port: Displays the status of the USB port. It can be enabled, disabled, or not present.

#### **show usb-port command output**

switch# show usb-port USB port status: enabled USB port power status: power on (USB device detected in port)

One of the following messages indicates the presence or absence of the USB device:

- Not able to sense device in USB port
- USB device detected in port
- no USB device detected in port

### **usb-port**

#### **Syntax**

usb-port

no usb-port

#### **Description**

Enables the USB port.

The no form of the command disables the USB port and any access to the device.

#### **Command context**

Config

### **show usb-port**

#### **Syntax**

show usb-port

#### **Description**

Displays the status of the USB port. It can be enabled, disabled, or not present.

#### **Command context**

operator

#### **Usage**

One of the following messages indicates the presence or absence of a USB device:

- Not able to sense device in USB port
- USB device detected in port
- no USB device detected in port

#### **Example**

Display USB port status.

#### switch# **show usb-port**

```
 USB port status: enabled
 USB port power status: power on (USB device detected in port)
```
# **Enabling or disabling flow control**

You must enable flow control on both ports in a given link. Otherwise, flow control does not operate on the link and appears as Off in the show interfaces brief port listing, even if flow control is configured as enabled on the port in the switch. Also, the port (speed-duplex) mode must be set to Auto (the default).

To disable flow control on some ports, while leaving it enabled on other ports, just disable it on the individual ports you want to exclude.

## **interface flow-control**

#### **Syntax**

interface *<PORT-LIST>* flow-control

#### **Description**

Enables or disables flow control packets on the port. Default: Disabled.

#### **Parameters**

#### **no**

The no form of the command disables flow control on the individual ports.

#### **Examples**

no interface *<PORT-LIST>* flow-control

#### **Usage**

**1.** You want to enable flow control on ports A1-A6.

- **2.** Later, you decide to disable flow control on ports A5 and A6.
- **3.** As a final step, you want to disable flow control on all ports.

Assuming that flow control is currently disabled on the switch, you would use these commands:

#### **Configuring flow control for a series of ports**

```
switch# int a1-a6 flow-control
switch# show interfaces brief
 Status and Counters - Port Status
              | Intrusion MDI Flow Boast | Alert Enabled Status Mode Mode Ctrl Limit
 Port Type | Alert Enabled Status Mode
 ------ --------- + --------- ------- ------ ---------- ---- ---- ----- 
 A1 10GbE-T | No Yes Up 1000FDx NA on 0
 A2 10GbE-T | No Yes Up 10GigFD NA on 0
 A3 10GbE-T | No Yes Up 10GigFD NA on 0
 A4 10GbE-T | No Yes Up 10GigFD NA on 0
 A5 10GbE-T | No Yes Up 10GigFD NA on 0
 A6 10GbE-T | No Yes Up 10GigFD NA on 0
 A7 10GbE-T | No Yes Down 10GigFD NA off 0
 A8 10GbE-T | No Yes Up 10GigFD NA off 0
```
#### **Example continued from Configuring flow control for a series of ports**

```
switch# no int a5-a6 flow-control
switch# show interfaces brief
 Status and Counters - Port Status
 | Intrusion MDI Flow Bcast
Port Type | Alert Enabled Status Mode  Mode Ctrl Limit
       ------ --------- + --------- ------- ------ ---------- ---- ---- ----- 
 A1 10GbE-T | No Yes Up 1000FDx NA on 0
 A2 10GbE-T | No Yes Down 10GigFD NA on 0
 A3 10GbE-T | No Yes Down 10GigFD NA on 0
```
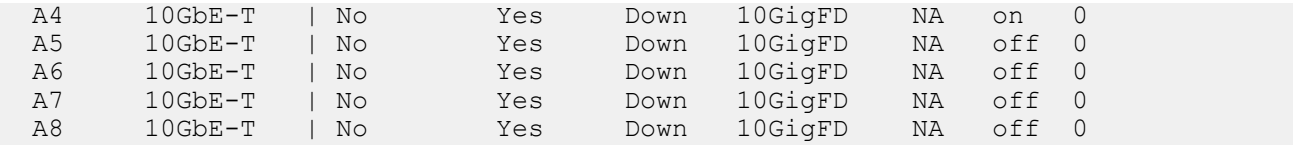

#### **Example continued from Example continued from Configuring flow control for a series of ports**

```
switch# no int a1-a4 flow-control
switch# show interfaces brief
```
Status and Counters - Port Status

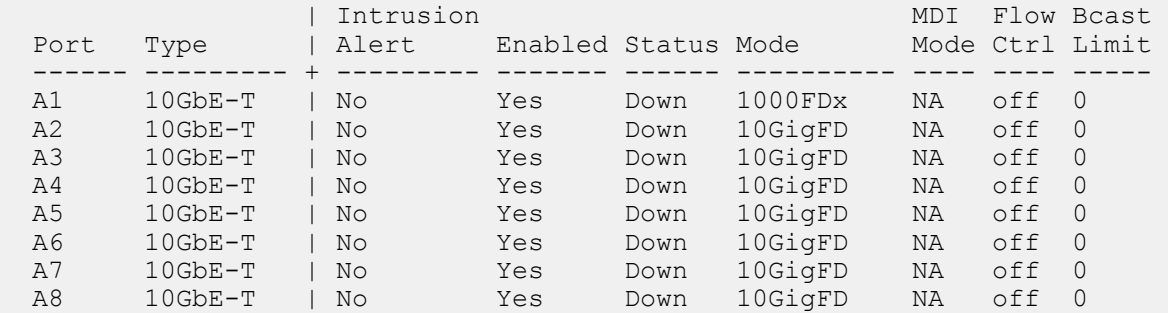

# **Configuring auto-MDIX**

## **interface mdix-mode**

#### **Syntax**

interface *<PORT-LIST>* mdix-mode [auto-mdix|mdi|mdix]

#### **Description**

The auto-MDIX features apply only to copper port switches using twisted-pair copper Ethernet cables.

#### **Parameters**

#### **auto-mdix**

The automatic, default setting. This configures the port for automatic detection of the cable (either straightthrough or crossover.)

#### **mdi**

The manual mode setting that configures the port for connecting to either a PC or other MDI device with a crossover cable, or to a switch, hub, or other MDI-X device with a straight-through cable.

#### **mdix**

The manual mode setting that configures the port for connecting to either a switch, hub, or other MDI-X device with a crossover cable, or to a PC or other MDI device with a straight-through cable.

## **show interfaces config**

#### **Syntax**

show interfaces config

#### **Description**

Lists the current per-port Auto/MDI/MDI-X configuration.

### **show interfaces brief**

#### **Syntax**

show interfaces brief

#### **Description**

- Where a port is linked to another device, this command lists the MDI mode the port is currently using.
- In the case of ports configured for  $\text{Auto}-\text{mid}x$ , the MDI mode appears as either MDI or MDIX, depending upon which option the port has negotiated with the device on the other end of the link.
- $\cdot$  In the case of ports configured for MDI or MDIX, the mode listed in this display matches the configured setting.
- If the link to another device was up, but has gone down, this command shows the last operating MDI mode the port was using.
- If a port on a given switch has not detected a link to another device since the last reboot, this command lists the MDI mode to which the port is currently configured.

show interfaces config displays the following data when port A1 is configured for auto-mdix, port A2 is configured for  $\text{mdi}$ , and port A3 is configured for  $\text{mdi}x$ :

#### **Example of displaying the current MDI configuration**

```
switch# show interfaces config
 Port Settings
 Port Type | Enabled Mode Flow Ctrl MDI
  ------ --------- + ------- ------------ --------- ---- 
 A1 10GbE-T | Yes Auto Disable Auto 
 A2 10GbE-T | Yes Auto Disable MDI 
 A3 10GbE-T | Yes Auto Disable MDIX 
 A4 10GbE-T | Yes Auto Disable Auto 
 A5 10GbE-T | Yes Auto Disable Auto 
 A6 10GbE-T | Yes Auto Disable Auto 
 A7 10GbE-T | Yes Auto Disable Auto 
 A8 10GbE-T | Yes Auto Disable Auto
```
#### **Example of displaying the current MDI operating mode**

```
switch# show interfaces brief
 Status and Counters - Port Status
 | Intrusion MDI Flow Bcast
Port Type | Alert Enabled Status Mode  Mode Ctrl Limit
 ------ --------- + --------- ------- ------ ---------- ---- ---- ----- 
 A1 10GbE-T | No Yes Up 1000FDx MDIX off 0
 A2 10GbE-T | No Yes Down 10GigFD MDI off 0
 A3 10GbE-T | No Yes Down 10GigFD MDIX off 0
 A4 10GbE-T | No Yes Down 10GigFD Auto off 0
 A5 10GbE-T | No Yes Down 10GigFD Auto off 0
 A6 10GbE-T | No Yes Down 10GigFD Auto off 0
 A7 10GbE-T | No Yes Down 10GigFD Auto off 0
 A8 10GbE-T | No Yes Down 10GigFD Auto off 0
```
# **Configuring friendly port names**

## **interface name**

#### **Syntax**

interface *<PORT-LIST>* name *<port-name-string>*

#### **Description**

Assigns a port name to *<PORT-LIST>*.

#### **Parameter**

**no**

Deletes the port name from *<PORT-LIST>*.

## **Configuring a single port name**

Suppose that you have connected port A3 on the switch to Bill Smith's workstation, and want to assign Bill's name and workstation IP address (10.25.101.73) as a port name for port A3:

#### **Example of configuring a friendly port name**

```
switch# int A3 name Bill_Smith@10.25.101.73
switch# write mem
switch# show name A3
  Port Names
  Port : A3
   Type : 10/100TX
  Name : Bill Smith@10.25.101.73
```
## **Configuring the same name for multiple ports**

Suppose that you want to use ports A5 through A8 as a trunked link to a server used by a drafting group. In this case you might configure ports A5 through A8 with the name "Draft-Server:Trunk."

**Example of configuring one friendly port name on multiple ports**

```
switch# int a5-a8 name Draft-Server:Trunk
switch# write mem
switch# show name a5-a8
  Port Names
  Port : A5
   Type : 10GbE-T
  Name : Draft-Server: Trunk
  Port : A6
   Type : 10GbE-T
   Name : Draft-Server:Trunk
  Port : A7
   Type : 10GbE-T
   Name : Draft-Server:Trunk
  Port : A8
   Type : 10GbE-T
   Name : Draft-Server:Trunk
```
# <span id="page-123-0"></span>**Viewing friendly port names with other port data**

#### **show name**

#### **Syntax**

show name

#### **Description**

Displays a listing of port numbers with their corresponding friendly port names and also quickly shows you which ports do not have friendly name assignments. (show name data comes from the running-config file.)

### **show interface**

#### **Syntax**

```
show interface <PORT-NUMBER>
```
Displays the friendly port name, if any, along with the traffic statistics for that port. (The friendly port name data comes from the running-config file.)

### **show config**

#### **Syntax**

show config

#### **Description**

Includes friendly port names in the per-port data of the resulting configuration listing. (show config data comes from the startup-config file.)

# **Listing all ports or selected ports with their friendly port names**

### **show name**

#### **Syntax**

show name *<PORT-LIST>*

#### **Description**

Lists the friendly port name with its corresponding port number and port type. The show name command without a port list shows this data for all ports on the switch.

#### **Example of friendly port name data for all ports on the switch**

```
switch# show name
Port Names
  Port Type Name
                                  ------ --------- ----------------------------------------------------------- 
   A1 10GbE-T
   A2 10GbE-T
   A3 10GbE-T Bill_Smith@10.25.101.73
   A4 10GbE-T
```
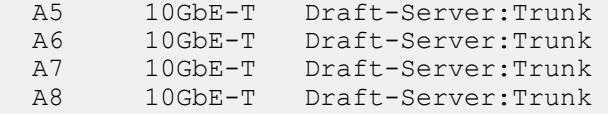

#### **Example of friendly port name data for specific ports on the switch**

```
switch# show name A3-A5
  Port Names
  Port : A3
  Type : 10GbE-T
 Name : Bill Smith@10.25.101.73
  Port : A4
  Type : 10GbE-T 
  Name :
  Port : A5
  Type : 10GbE-T
  Name : Draft-Server:Trunk
```
## **Including friendly port names in per-port statistics listings**

#### **show interface**

#### **Syntax**

show interface *<PORT-NUMBER>*

#### **Description**

Includes the friendly port name with the port's traffic statistics listing. A friendly port name configured to a port is automatically included when you display the port's statistics output.

If you configure port A1 with the name "O'Connor\_10.25.101.43," the show interface output for this port appears similar to the following:

#### **Usage**

```
switch(config)# show interfaces 1
switch(config)# show interface 1 hc
switch(config)# show int queues 1
```
#### **Example show interfaces 1**

```
switch(config)# show interfaces 1 
Status and Counters - Port Counters for port 1
   Name :
MAC Address : 1cc1de-4d8d7f
 Link Status : Up
Port Enabled : <Yes/No>
   Totals (Since boot or last clear) :
  Bytes Rx : 218,939<br>Unicast Rx : 538
  Bytes Rx : 218,939<br>
Unicast Rx : 538 Unicast Tx : 290
  Bcast/Mcast Rx : 1,132 Bcast/Mcast Tx : 166
   Errors (Since boot or last clear) :
  FCS Rx \begin{array}{ccc} \text{FCS Rx} & \text{: 0} & \text{Drops Tx} & \text{: 0} \\ \text{Alignment Rx} & \text{: 0} & \text{Collisions Tx} & \text{: 0} \end{array}Alignment Rx : 0
```

```
Runts Rx : 0 Late Colln Tx : 0
 Giants Rx : 0 Excessive Colln : 0
 Total Rx Errors : 0 Deferred Tx : 0
  Others (Since boot or last clear) :
  Discard Rx : 0 Out Queue Len : 0
  Unknown Protos : 0
  Rates (5 minute weighted average) :
  Total Rx (bps) : 0<br>
Unicast Rx (Pkts/sec) : 0 Unicast Tx (Pkts/sec) : 0
  Unicast Rx (Pkts/sec) : 0<br>B/Mcast Rx (Pkts/sec) : 0
                                    B/Mcast Rx (Pkts/sec) : 0 B/Mcast Tx (Pkts/sec) : 0
  Utilization Rx : 0 % Utilization Tx : 0 %
```
#### **Example show interface 1 hc**

switch(config)# show interface 1 hc Status and Counters - Port Counters for port 1 Name : MAC Address : 1cc1de-4d8d7f Link Status : Up Port Enabled : <Yes/No> Totals (Since boot or last clear) : Bytes Rx : 221,044 Bytes Tx : 100,043 Unicast Rx : 545 Unicast Tx : 294 Bcast/Mcast Rx : 1,143 Bcast/Mcast Tx : 168 Errors (Since boot or last clear) : FCS Rx  $: 0$  Drops Tx  $: 0$ Alignment Rx : 0 Collisions Tx : 0 Runts Rx  $: 0$  Late Colln Tx : 0 Giants Rx : 0 Excessive Colln : 0 Total Rx Errors : 0 Deferred Tx : 0 Others (Since boot or last clear) : Discard Rx : 0 000 Out Queue Len : 0 Unknown Protos : 0 Rates (5 minute weighted average) : Total Rx (bps) : 0<br>
Unicast Rx (Pkts/sec) : 0 Unicast Tx (Pkts/sec) : 0 Unicast Rx (Pkts/sec) : 0 Unicast Tx (Pkts/sec) : 0 B/Mcast Rx (Pkts/sec) : 0 B/Mcast Tx (Pkts/sec) : 0 switch(config)#

#### **Example show int queues 1**

```
switch(config)# show int queues 1 
 Status and Counters - Port Counters for port 1
  Name :
MAC Address : 1cc1de-4d8d7f
 Link Status : Down
Port Enabled : <Yes/No>
  Port Totals (Since boot or last clear) :
Rx Packets : 1,754 Tx Packets : 482
Rx Bytes : 229,698 Tx Bytes : 103,963
 Rx Drop Packets : 0 Tx Drop Packets : 0
 Rx Drop Bytes : 0 Tx Drop Bytes : 0
  Egress Queue Totals (Since boot or last clear) :
   Tx Packets Dropped Packets Tx Bytes Dropped Bytes
Q1 0 0 0 0
Q2 0 0 0 0
Q3 313 0 59,681 0
Q4 0 0 0 0
```
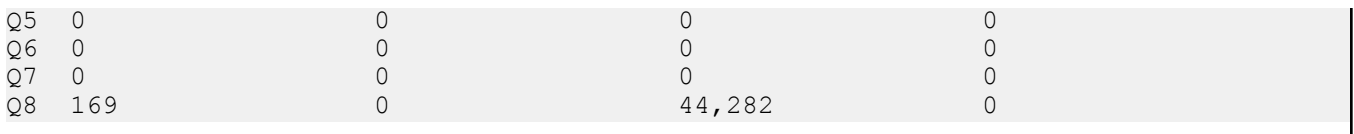

**NOTE:** For a given port, if a friendly port name does not exist in the running-config file, the Name line in the above command output appears as Name : not assigned.

# **Searching the configuration for ports with friendly port names**

This option tells you which friendly port names have been saved to the startup-config file. (show config does not include ports that have only default settings in the startup-config file.)

### **show config**

#### **Syntax**

show config

#### **Description**

Includes friendly port names in a listing of all interfaces (ports) configured with non-default settings. Excludes ports that have neither a friendly port name nor any other non-default configuration settings.

If you configure port A1 with a friendly port name:

**Figure 11:** *Listing of the startup-config file with a friendly port name configured*

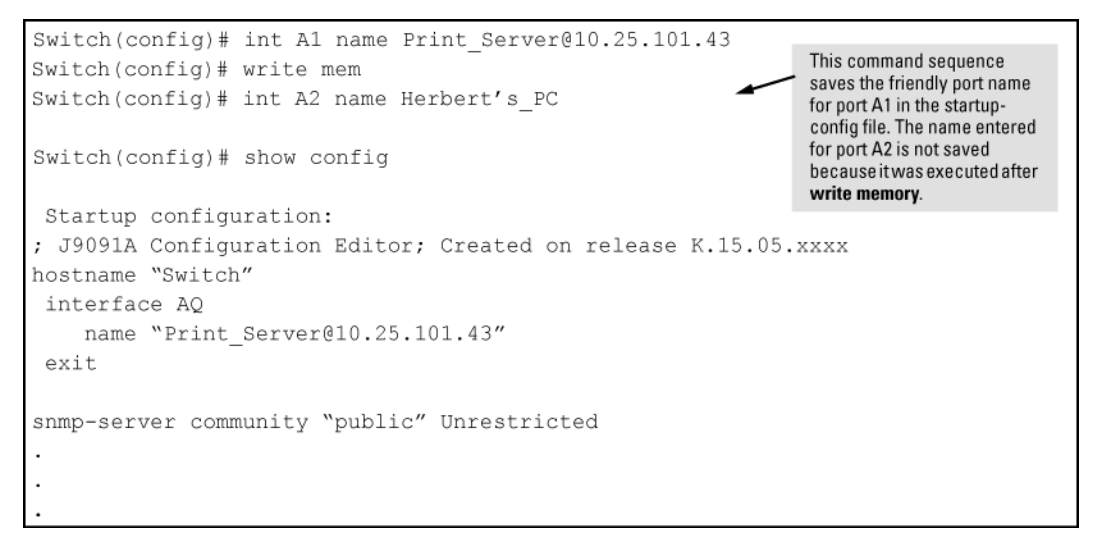

# **Configuring uni-directional link detection**

## **interface link-keepalive**

#### **Syntax**

interface *<PORT-LIST>* link-keepalive

#### **Description**

Enables UDLD on a port or range of ports. Default: UDLD disabled

#### **Parameters and options**

**no**

To disable this feature, enter the no form of the command.

#### **link-keepalive interval** *<INTERVAL>*

Determines the time interval to send UDLD control packets. The *interval* parameter specifies how often the ports send a UDLD packet. You can specify from 10 to 100, in 100-ms increments, where 10 is 1 second, 11 is 1.1 seconds, and so on.

Default: 50 (5 seconds)

#### **link-keepalive retries** *<NUM>*

Determines the maximum number of retries to send UDLD control packets. The num parameter specifies the maximum number of times the port will try the health check. You can specify a value from 3 to 10.

Default: 5

#### **link-keepalive vlan** *<VID>*

Assigns a VLAN ID to a UDLD-enabled port for sending tagged UDLD control packets.Under default settings, untagged UDLD packets can still be transmitted and received on tagged only ports; however, a warning message is logged.

The no form of the command disables UDLD on the specified ports.

Default: UDLD packets are untagged; tagged-only ports transmit and receive untagged UDLD control packets

# **Enabling UDLD**

UDLD is enabled on a per-port basis.

When at least one port is UDLD-enabled, the switch will forward out UDLD packets that arrive on non-UDLDconfigured ports out of all other non-UDLD configured ports in the same vlan. That is, UDLD control packets will "pass through" a port that is not configured for UDLD. However, UDLD packets will be dropped on any blocked ports that are not configured for UDLD.

#### **Enable UDLD on port a1**

```
switch# interface al link-keepalive
```
#### **Enter the appropriate port range to enable the feature on a trunk group**

switch#interface al-a4 link-keepalive

# **Changing the keepalive interval**

By default, ports enabled for UDLD send a link health-check packet once every 5 seconds. You can change the interval to a value from 10 to 100 deciseconds, where 10 is 1 second, 11 is 1.1 seconds, and so on.

#### **Change packet interval to seven seconds**

```
switch# link-keepalive interval 70
```
# **Changing the keepalive retries**

By default, a port waits 5 seconds to receive a health-check reply packet from the port at the other end of the link. If the port does not receive a reply, the port tries four more times by sending up to four more health-check packets. If the port still does not receive a reply after the maximum number of retries, the port goes down.

You can change the maximum number of keepalive attempts to a value from 3 to 10.

#### **Change the maximum number of attempts to four**

```
switch# link-keepalive retries 4
```
# **Configuring UDLD for tagged ports**

The default implementation of UDLD sends the UDLD control packets untagged, even across tagged ports. If an untagged UDLD packet is received by a non-Hewlett Packard Enterprise switch, that switch may reject the packet. To avoid such an occurrence, you can configure ports to send out UDLD control packets that are tagged with a specified VLAN.

#### **enable ports to receive and send UDLD control packets tagged with a specific VLAN ID**

switch# interface llink-keepalive vlan 22

- You must configure the same VLANs that will be used for UDLD on all devices across the network; otherwise, the UDLD link cannot be maintained.
- If a VLAN ID is not specified, UDLD control packets are sent out of the port as untagged packets.
- To re-assign a VLAN ID, re-enter the command with the new VLAN ID number. The new command overwrites the previous command setting.
- When configuring UDLD for tagged ports, you may receive a warning message if there are any inconsistencies with the VLAN configuration of the port. See **[Viewing port status and configuration](#page-109-0)** on page 110 for potential problems.

# **Viewing UDLD information**

#### **show link-keepalive**

#### **Syntax**

show link-keepalive

#### **Description**

Displays all the ports that are enabled for link-keepalive.

#### **Parameters**

#### **statistics**

Displays detailed statistics for the UDLD-enabled ports on the switch.

# **clear link-keepalive**

#### **Syntax**

clear link-keepalive statistics

### **Description**

Clears UDLD statistics. This command clears the packets sent, packets received, and transitions counters in the show link-keepalive statistics display.

#### **Parameters**

#### **statistics**

Displays detailed statistics for the UDLD-enabled ports on the switch.

# **Viewing summary information on all UDLD-enabled ports**

```
Enter the show link-keepalive command.
```
#### **show link-keepalive command**

**Figure 12:** *show link-keepalive*

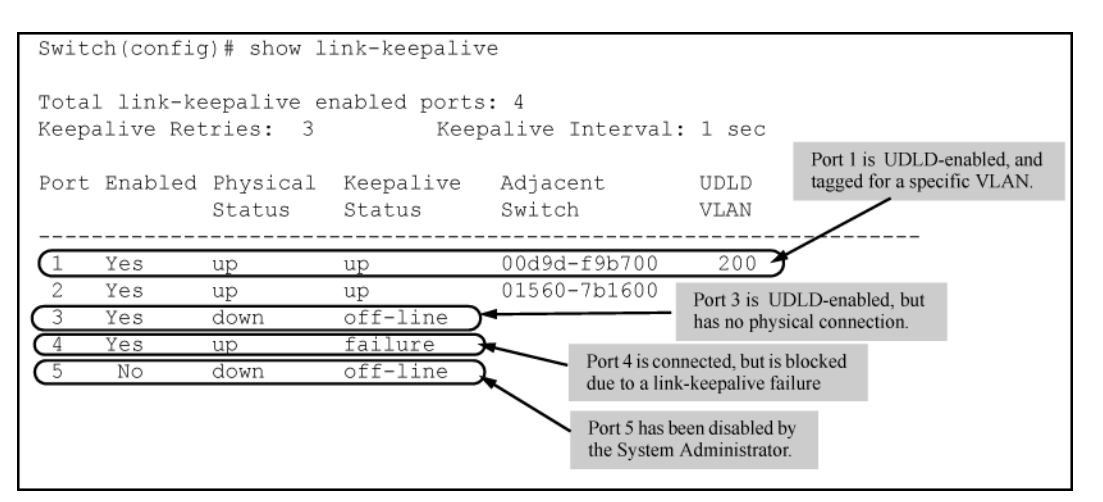

# **Viewing detailed UDLD information for specific ports**

Enter the show link-keepalive statistics command.

#### **show link-keepalive command**

**Figure 13:** *show link-keepalive statistics*

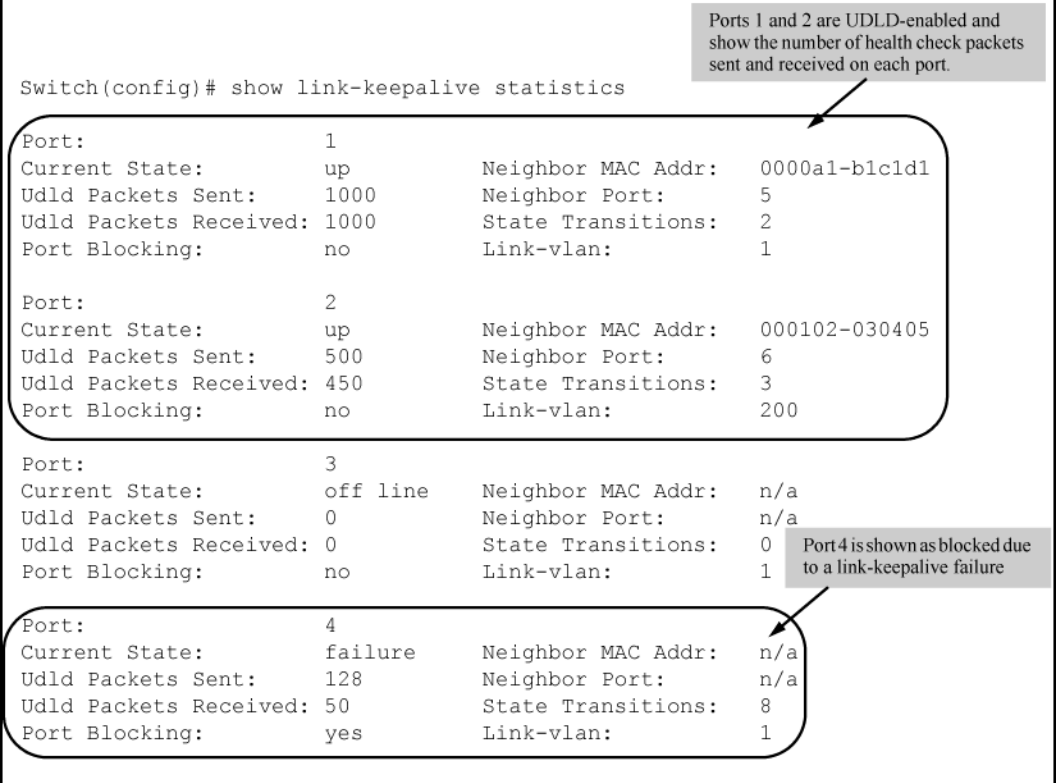

# **Port status and Port parameters**

# **Connecting transceivers to fixed-configuration devices**

#### **Cause**

If the switch either fails to show a link between an installed transceiver and another device or demonstrates errors or other unexpected behavior on the link, check the port configuration on both devices for a speed and/or duplex (mode) mismatch.

- To check the mode setting for a port on the switch, use either the Port Status screen in the menu interface or show interfaces brief in the CLI.
- To display information about the transceivers installed on a switch, enter the  $show\;$  tech receivers command in the CLI.

#### **Enabled**

Yes (default): The port is ready for a network connection.

No: The port will not operate, even if properly connected in a network. Use this setting, for example, if the port needs to be shut down for diagnostic purposes or while you are making topology changes.

#### **Status (read-only**

Up: The port senses a link beat.

### **Mode**

The port's speed and duplex (data transfer operation) setting.

10/100/1000Base-T Ports:

• Auto-MDIX (default): Senses speed and negotiates with the port at the other end of the link for port operation (MDI-X or MDI.)

To see what the switch negotiates for the auto setting, use the CLI show interfaces brief command or the 3. Port Status option under 1. Status and Counters in the menu interface.

- MDI: Sets the port to connect with a PC using a crossover cable (manual mode—applies only to copper port switches using twisted-pair copper Ethernet cables)
- MDIX: Sets the port to connect with a PC using a straight-through cable (manual mode—applies only to copper port switches using twisted-pair copper Ethernet cables)
- Auto-10: Allows the port to negotiate between half-duplex (HDx) and full-duplex (FDx) while keeping speed at 10 Mbps. Also negotiates flow control (enabled or disabled.) Hewlett Packard Enterprise recommends auto-10 for links between 10/100 auto-sensing ports connected with Cat 3 cabling. (Cat 5 cabling is required for 100 Mbps links.)
- 10HDx:10 Mbps, half-duplex
- 10FDx: 10 Mbps, full-duplex
- Auto-100: Uses 100 Mbps and negotiates with the port at the other end of the link for other port operation features.
- Auto-10-100: Allows the port to establish a link with the port at the other end at either 10 Mbps or 100 Mbps, using the highest mutual speed and duplex mode available. Only these speeds are allowed with this setting.
- Auto-1000: Uses 1000 Mbps and negotiates with the port at the other end of the link for other port operation features.
- 100Hdx: Uses 100 Mbps, half-duplex.
- 100 Fdx: Uses 100 Mbps, full-duplex

#### **Gigabit Fiber-Optic Ports (Gigabit-SX, Gigabit-LX, and Gigabit-LH):**

- 1000FDx: 1000 Mbps (1 Gbps), full-duplex only
- Auto (default): The port operates at 1000FDx and auto-negotiates flow control with the device connected to the port.

#### **Gigabit Copper Ports:**

- 1000FDx: 1000 Mbps (1 Gbps), full-duplex only
- Auto (default): The port operates at 1000FDx and auto-negotiates flow control with the device connected to the port.

#### **10-Gigabit CX4 Copper Ports:**

Auto: The port operates at 10 gigabits FDx and negotiates flow control. Lower speed settings or half-duplex are not allowed.

#### **10-Gigabit SC Fiber-Optic Ports (10-GbE SR, 10-GbE LR, 10-GbE ER):**

Auto: The port operates at 10 gigabits FDx and negotiates flow control. Lower speed settings or half-duplex are not allowed.

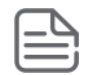

**NOTE:** Conditioning patch cord cables are not supported on 10-GbE.

#### **Auto-MDIX**

The switch supports Auto-MDIX on 10Mb, 100Mb, and 1 Gb T/TX (copper) ports. (Fiber ports and 10-gigabit ports do not use this feature.)

- Automdix: Configures the port for automatic detection of the cable type (straight-through or crossover.)
- MDI: Configures the port to connect to a switch, hub, or other MDI-X device with a straight-through cable.
- MDIX: Configures the port to connect to a PC or other MDI device with a straight-through cable.

#### **flow-control**

- Disabled (default): The port does not generate flow control packets, and drops any flow control packets it receives.
- Enabled: The port uses 802.3x link layer flow control, generates flow-control packets, and processes received flow-control packets.

With the port mode set to Auto (the default) and flow control enabled, the switch negotiates flow control on the indicated port. If the port mode is not set to Auto, or if flow control is disabled on the port, flow control is not used. Note that flow control must be enabled on both ends of a link.

#### **Broadcast limit**

Specifies the percentage of the theoretical maximum network bandwidth that can be used for broadcast traffic. Any broadcast traffic exceeding that limit will be dropped. Zero (0) means the feature is disabled.

The broadcast-limit command operates at the port context level to set the broadcast limit for a port on the switch.

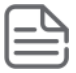

**NOTE:** This feature is not appropriate for networks that require high levels of IPX or RIP broadcast traffic.

### **Error messages associated with the show interfaces command**

**Requesting too many fields (total characters exceeds 80)**

Total length of selected data exceeds one line

**Field name is misspelled**

Invalid input: *input*

#### **Mistake in specifying the port list**

Module not present for port or invalid port: *input*

Incomplete input: custom

#### **Using pattern matching with the show interfaces custom command**

#### **Cause**

If you have included a pattern matching command to search for a field in the output of the  $\text{show}$  int custom command, and the show int custom command produces an error, the error message may not be visible and the output is empty. For example, if you enter a command that produces an error (such as vlan is misspelled) with the pattern matching include option, the output may be empty:

switch# show int custom 1-3 name [vlun|include vlan1]

Try the show int custom command first to ensure there is output, and then enter the command again with the pattern matching option.

You can substitute int for interface; that is: show int custom.

# **Auto-MDIX configurations**

Copper ports on the switch can automatically detect the type of cable configuration (MDI or MDI-X) on a connected device and adjust to operate appropriately.

This means you can use a "straight-through" twisted-pair cable or a "crossover" twisted-pair cable for any of the connections—the port makes the necessary adjustments to accommodate either one for correct operation. The following port types on your switch support the IEEE 802.3ab standard, which includes the "Auto MDI/MDI-X" feature:

- 10/100-TX xl module ports
- 100/1000-T xl module ports
- 10/100/1000-T xl module ports

Using the above ports:

- If you connect a copper port using a straight-through cable on a switch to a port on another switch or hub that uses MDI-X ports, the switch port automatically operates as an MDI port.
- If you connect a copper port using a straight-through cable on a switch to a port on an end node—such as a server or PC—that uses MDI ports, the switch port automatically operates as an MDI-X port.

Switch auto-MDIX supports operation in forced speed and duplex modes.

For more information on this subject, see the IEEE 802.3ab standard reference. For more information on MDI-X, see the installation and getting started guide.

### **Manual override**

If you require control over the MDI/MDI-X feature, you can set the switch to either of these non-default modes:

- Manual MDI
- Manual MDI-X

### **Table 4:** *Cable types for auto and manual MDI/MDI-X settings*

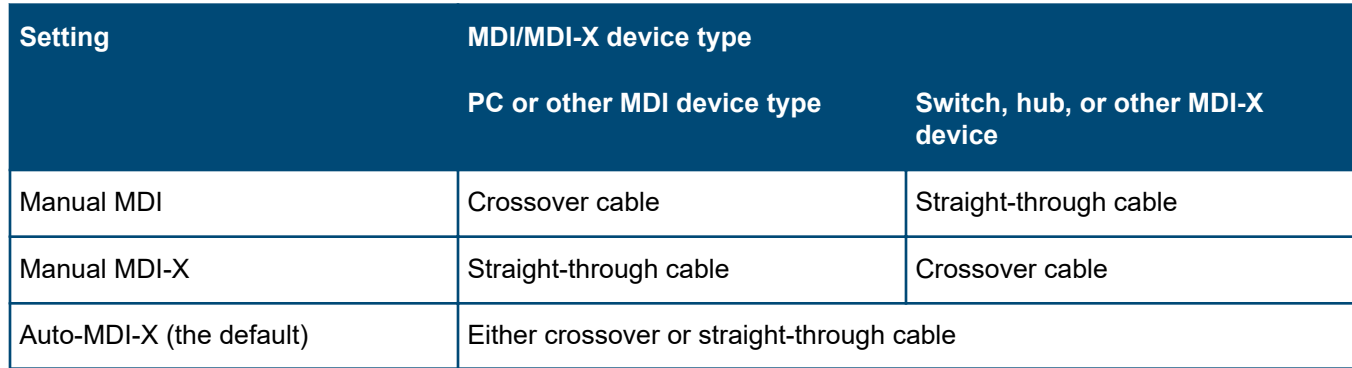

The AutoMDIX features apply only to copper port switches using twisted-pair copper Ethernet cables.

# **About using friendly port names**

Optional: This feature enables you to assign alphanumeric port names of your choosing to augment automatically assigned numeric port names. This means you can configure meaningful port names to make it easier to identify the source of information listed by some show commands. (Note that this feature **augments** port numbering, but **does not replace** it.)

# **Configuring and operating rules for friendly port names**

- At either the global or context configuration level, you can assign a unique name to a port. You can also assign the same name to multiple ports.
- The friendly port names you configure appear in the output of the show name*<PORT-LIST>*, show config, and show interface *port-number* commands. They do not appear in the output of other show commands or in Menu interface screens. (See **[Viewing friendly port names with other port data](#page-123-0)** on page 124.)
- Friendly port names are not a substitute for port numbers in CLI commands or Menu displays.
- Trunking ports together does not affect friendly naming for the individual ports. (If you want the same name for all ports in a trunk, you must individually assign the name to each port.)
- A friendly port name can have up to 64 contiguous alphanumeric characters.
- Blank spaces within friendly port names are not allowed, and if used, cause an **invalid input** error. (The switch interprets a blank space as a name terminator.)
- In a port listing, **not assigned** indicates that the port does not have a name assignment other than its fixed port number.
- To retain friendly port names across reboots, you must save the current running-configuration to the startupconfig file after entering the friendly port names. (In the CLI, use the write memory command.)

# **Uni-directional link detection (UDLD)**

Uni-directional link detection (UDLD) monitors a link between two switches and blocks the ports on both ends of the link if the link fails at any point between the two devices. This feature is particularly useful for detecting failures in fiber links and trunks. **Figure 14: UDLD** on page 136 shows an example.

#### **Figure 14:** *UDLD*

Scenario 1 (No UDLD): Without UDLD, the switch ports remain enabled despite the link failure. Traffic continues to be load-balanced to the ports connected to the failed link.

Scenario 2 (UDLD-enabled): When UDLD is enabled, the feature blocks the ports connected to the failed link.

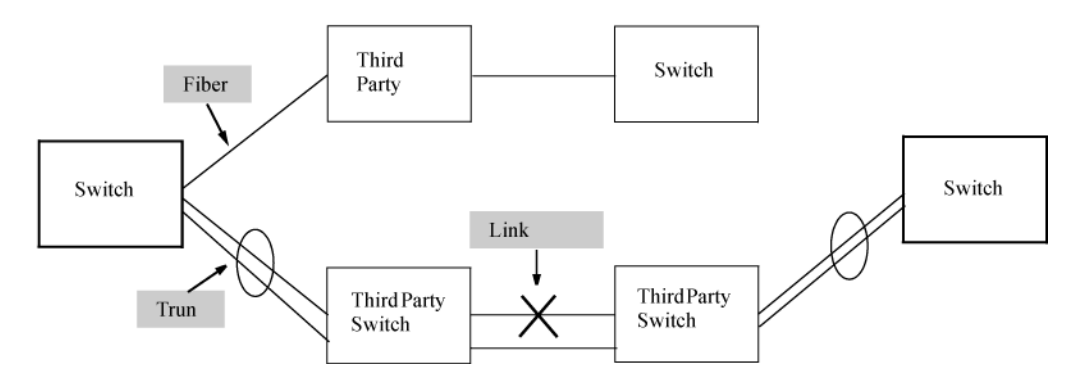

In this example, each switch load balances traffic across two ports in a trunk group. Without the UDLD feature, a link failure on a link that is not directly attached to one of the switches remains undetected. As a result, each switch continue to send traffic on the ports connected to the failed link. When UDLD is enabled on the trunk ports on each switch, the switches detect the failed link, block the ports connected to the failed link, and use the remaining ports in the trunk group to forward the traffic.

Similarly, UDLD is effective for monitoring fiber optic links that use two uni-direction fibers to transmit and receive packets. Without UDLD, if a fiber breaks in one direction, a fiber port may assume the link is still good (because the other direction is operating normally) and continue to send traffic on the connected ports. UDLD-enabled ports; however, will prevent traffic from being sent across a bad link by blocking the ports in the event that either the individual transmitter or receiver for that connection fails.

Ports enabled for UDLD exchange health-check packets once every five seconds (the link-keepalive interval.) If a port does not receive a health-check packet from the port at the other end of the link within the keepalive interval, the port waits for four more intervals. If the port still does not receive a health-check packet after waiting for five intervals, the port concludes that the link has failed and blocks the UDLD-enabled port.

When a port is blocked by UDLD, the event is recorded in the switch log or via an SNMP trap (if configured); and other port blocking protocols, like spanning tree or meshing, will not use the bad link to load balance packets. The port will remain blocked until the link is unplugged, disabled, or fixed. The port can also be unblocked by disabling UDLD on the port.

# **Configuring UDLD**

Consult the release notes and current manuals for required software versions and to determine if your switch model interoperates with UDLD.

When UDLD enabled on at least one port , UDLD packet received on UDLD disabled port will be re-forwarded out on all other UDLD disabled ports on the same VLAN as per the below conditions.

#### **Procedure**

- **1.** If the incoming port itself is already blocked on the VLAN it will be dropped right away, and no re-forwarding will be done.
- **2.** UDLD packet will be re-forwarded to other UDLD disabled ports of the same VLAN that are in forwarding state( non blocked ports).

### **Prerequisites**

### **Procedure**

- **1.** When configuring UDLD, keep the following considerations in mind:
	- **a.** UDLD is configured on a per-port basis and must be enabled at both ends of the link. See the note below for a list of switches that support UDLD.
	- **b.** To configure UDLD on a trunk group, you must configure the feature on each port of the group individually. Configuring UDLD on a trunk group's primary port enables the feature on that port only.
	- **c.** Dynamic trunking is not supported. If you want to configure a trunk group that contains ports on which UDLD is enabled, you must remove the UDLD configuration from the ports. After you create the trunk group, you can re-add the UDLD configuration.

# **Uplink Failure Detection**

Uplink Failure Detection (UFD) is a network path redundancy feature that works in conjunction with NIC teaming functionality. UFD continuously monitors the link state of the ports configured as links-to-monitor (LtM), and when these ports lose link with their partners, UFD will disable the set of ports configured as links-to-disable (LtD.) When an uplink port goes down, UFD enables the switch to auto-disable the specific downlinks connected to the NICs. This allows the NIC teaming software to detect link failure on the primary NIC port and fail over to the secondary NIC in the team.

NIC teams must be configured for switch redundancy when used with UFD, that is, the team spans ports on both Switch A and Switch B. The switch automatically enables the downlink ports when the uplink returns to service. For an example of teamed NICs in conjunction with UFD, see **[Figure 15: Teamed NICs in conjunction with](#page-137-0) [UFD](#page-137-0)** on page 138.) For an example of teamed NICs with a failed uplink, see **[Figure 16: Teamed NICs with a](#page-137-0) [failed uplink](#page-137-0)** on page 138.

<span id="page-137-0"></span>For UFD functionality to work as expected, the NIC teaming must be in Network Fault Tolerance (NFT) mode. **Figure 15:** *Teamed NICs in conjunction with UFD*

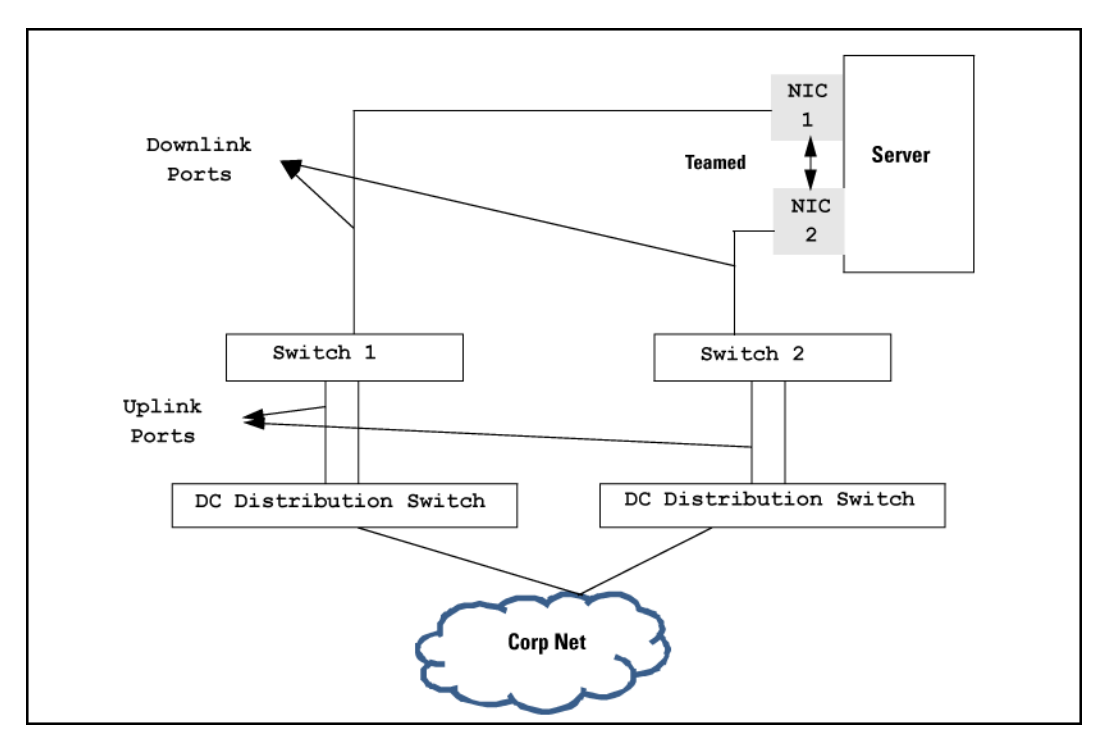

**Figure 16:** *Teamed NICs with a failed uplink*

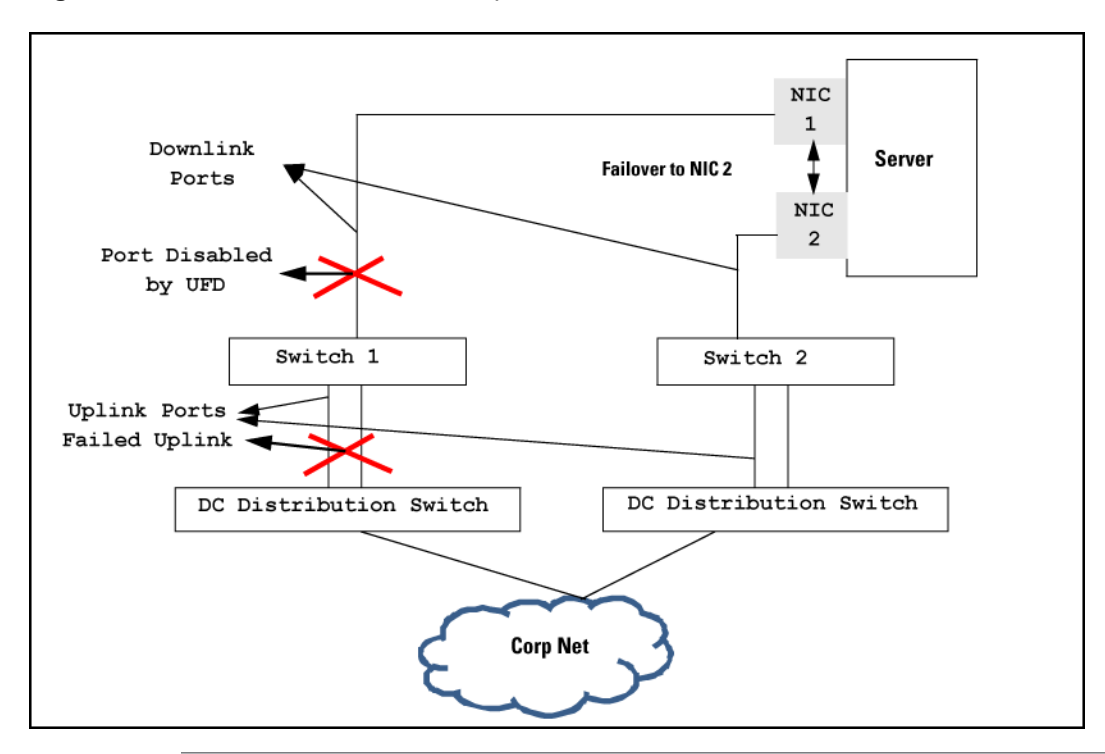

**NOTE:** The state of the LtD is purely governed by the state of the LtM, and is independent of the physical state of the ports in the LtD.

# **Configuration Guidelines for UFD**

Below is a list of configuration guidelines to be followed for UFD. These are applicable only to blade switches where there is a clear distinction between downlink and uplink ports.

- **1.** UFD is required only when uplink-path redundancy is not available on the blade switches.
- **2.** An LtM can be either one or more uplink ports or one or more multi-link trunk group of uplink ports.
- **3.** Ports that are already members of a trunk group are not allowed to be assigned to an LtM or LtD.
- **4.** A trunk group configured as an LtM can contain multiple uplink ports, but no downlink ports or ISL (Inter-Switch-Link) ports.
- **5.** A port cannot be added to a trunk group if it already belongs to an LtM or LtD.
- **6.** An LtD can contain one or more ports, and/or one or more trunks
- **7.** A trunk group configured as an LtD can contain multiple downlink ports, but no uplink ports or ISL (Inter-Switch-Link) ports.

A common API will be provided for higher layers, like CLI and SNMP, which will determine if a port-list can be an LtM or LtD. The API will handle the platform specific details and ensure a uniform code flow for blade and other switch families.

Switches do not have a clear distinction between uplink and downlink ports so some of the points listed above may not be applicable.

## **UFD enable/disable**

### **uplink-failure-detection**

# **Syntax**

uplink-failure-detection

#### **Description**

Used to globally enable UFD. The [no] option globally disables UFD.

# **UFD configuration**

### **uplink-failure-detection track**

#### **Syntax**

```
uplink-failure-detection track <track_ID> links-to-monitor <port-list> links-to-disable <port-list>
delay <delay_value>
```

```
no uplink-failure-detection track <track_ID> links-to-monitor <port-list> links-to-disable <port-list>
delay <delay_value>
```
#### **Description**

Configures LtM and LtD ports for track-id. UFD delay is configured in seconds until when uplink must remain in a stable state before restoring the downlink. UFD delay is configurable between 0 to 300 seconds. The default delay value is 0.

The no form of this command resets the parameter.

#### **Command context**

config

#### **Parameters**

#### *<track\_ID>*

Specifies the track id.

#### *<Port-List>*

Specifies the port list.

#### *<delay\_value>*

Specifies the delay value.

#### **Examples**

Configure port A8 as LtM, port A6 as LtD, and delay value as 100 for track 1:

#### Switch(config)# **uplink-failure-detection track** *1* **links-to-monitor** *A8* **links-to-disable** *A6* **delay** *100*

```
switch(config)# show running-config
Running configuration:
; J9851A Configuration Editor; Created on release #KB.16.08.0001
; Ver #14:01.4f.f8.1d.fb.7f.bf.bb.ff.7c.59.fc.7b.ff.ff.fc.ff.ff.3f.ef:4e
hostname "switch"
module A type j9993a
module L type j9992a
snmp-server community "public" unrestricted
oobm
    ip address dhcp-bootp
   exit
uplink-failure-detection
uplink-failure-detection track 1 links-to-monitor A8 links-to-disable A6 delay 100
vlan 1
    name "DEFAULT_VLAN"
  untagged A1-A\overline{8}, L1-L21
   ip address dhcp-bootp
   ipv6 enable
    ipv6 address dhcp full
   exit
```
To set delay value to 2:

switch(config)# uplink-failure-detection track 1 delay 2

#### To set delay value to 0:

switch(config)#no uplink-failure-detection track 1 delay 2

Alternately, to set delay value to 0, a user can also use the following command:

switch(config)#uplink-failure-detection track 1 delay 0

#### **show uplink-failure-detection**

#### **Syntax**

```
show uplink-failure-detection
```
#### **Description**

Shows the uplink failure detection information.

#### **Command context**

manager

#### **Examples**

```
switch# show uplink-failure-detection
Uplink Failure Detection Information
  UFD Enabled : Yes
 Track | Monitored Links to LtM LtD LtM LtD Delay<br>ID | Links Disable State State Lacp Key Lacp Key (sec)
  ID | Links Disable State State Lacp Key Lacp Key (sec)
              ------------ -------- -------<br>Dyn2   Up   Up
1 | Dyn1 Dyn2 Up Up 1 2 0
 32 | Trk1 Trk3 Up Up 300
 50 | Trk2 Trk4 Up Up 120
 64 | 2/12 2/14 Up Up 150
```
If there is a failure, and one track is in Down/Auto-Disabled state, the show uplink-failure-detection command displays:

```
switch(config)# show uplink-failure-detection
```
Uplink Failure Detection Information

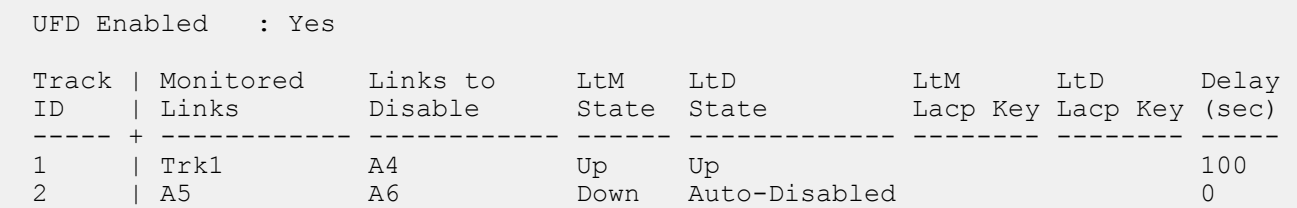

# **Port Shutdown with Broadcast Storm**

A LAN broadcast storm arises when an excessively high rate of broadcast packets flood the LAN. Occurrence of LAN broadcast storm disrupts traffic and degrades network performance. To prevent LAN traffic from being disrupted, the use of fault-finder commands trigger a port disablement when a broadcast storm is detected. Commands can be used only to support broadcast traffic and not multicast and unicast types of traffic.

The waiting period range for re-enabling ports is 0 to 604800 seconds. The default waiting period to re-enable a port is zero which prevents the port from automatic re-enabling.

**IMPORTANT:** Avoid port flapping when choosing the waiting period by considering the time to reenable carefully.

# **Configuration Commands**

### **fault-finder broadcast-storm**

### **Syntax**

fault-finder broadcast-storm [ethernet] *<PORT-LIST>* action [warn|warn-and-disable *<SECONDS>*][percent *<PERCENT>*|pps *<RATE>*

#### **Descripton**

Use the following commands to configure the broadcast-storm on a port.

**Parameters and options ethernet action warn warn-and-disable percent pps** — **<***PORT-LIST***>** — **<***SECONDS***>** — **<***PERCENT***>** — **<***RATE***>** — **Usage** To remove the current configuration of broadcast-storm on a port, use:

no fault-finder broadcast-storm [ethernet] *<PORT-LIST>*

#### **Configuration example 1**

switch(config)# fault-finder broadcast-storm [ethernet] <AI> action [warn-and-disable <65535>]<percent 10>

#### **Configuration example 2**

```
switch(config)# fault-finder broadcast-storm [ethernet] <A2> action [warn-and-disable] pps <100>
```
#### **Configuration example 3**

switch(config)# fault-finder broadcast-storm [ethernet] <A22> action [warn] pps <100>

# **Viewing broadcast-storm configuration**

### **show fault-finder broadcast-storm**

#### **Syntax**

show fault-finder broadcast-storm [ethernet *<PORT-LIST>*]

#### **Description**

Display the broadcast-storm-control configuration.

#### **Parameters**

#### **broadcast-storm**

Configure broadcast storm control.

#### **pps**

Rising threshold level in number of broadcast packets per second.

#### **Percent**

Rising threshold level as a percentage of bandwidth of the port. The percentage is calculated on 64 byte packet size.

#### **warn**

Log the event only.

#### **warn-and-disable**

Log the event and disable the port.

#### **seconds**

Re-enable the port after waiting for the specified number of seconds. Default is not to re-enable.

# **show example 1 Port**  $\Delta$ 1 **Bcast storm** Yes **Port status** Down **Rising threshold** 10% **Action** warnanddisable **Disable timer** 65535 **Disable timer left** —

### **Show example 2**

switch(config)# show fault-finder broadcast-storm

#### **Port**

A1

**Bcast storm**

Yes

### **Port status**

Down

### **Rising threshold**

200 pps

### **Action**

warnanddisable

#### **Disable timer**

10

### **Disable timer left**

9

### **Show example 3**

switch(config)# show fault-finder broadcast-storm A1

### **Port**

A1

### **Bcast storm**

No

### **Port status**

Up

### **Rising threshold**

### — **Action**

none

**Disable timer**

**Disable timer left**

#### —

—

### **Show example 4**

switch(config)# show fault-finder broadcast-storm

#### **Port**

A1
## **Bcast storm** Yes **Port status** Up **Rising threshold** 75% **Action** warn **Disable timer** — **Disable timer left** —

### **Broadcast-storm event logs**

Depending on the configuration of broadcast storm control, several of the following messages can be logged:

- FFI: port <ID>-Administrator action required to re-enable.
- FFI: port <ID>-Excessive Broadcasts. Broadcast-storm control threshold <configured value> percent exceeded.
- FFI: port <ID>-Excessive Broadcasts. Broadcast-storm control threshold <configured value>pps exceeded.
- FFI: port <ID>-Port disabled by Fault-finder.
- ports:Fault-Finder(<FF ID>) has disabled port A1 for 100 Seconds.

The following messages can be logged after the port is enabled:

- ports: port <ID> timer (<FF ID>) has expired.
- ports: port <ID> is now on-line.

#### **Event log**

```
l 01/01/90 00:35:20 00025 ip: DEFAULT_VLAN: ip address 10.100.38.231/24 configured on vlan 1
l 01/01/90 00:35:20 00083 dhcp: updating IP address and subnet mask
l 01/01/90 00:35:05 00076 ports: port A1 is now on-line
l 01/01/90 00:35:02 00900 ports: port A1 timer (71) has expired
W 01/01/90 00:34:13 00026 ip: DEFAULT_VLAN: ip address 10.100.38.231/24 removed from vlan 1
l 01/01/90 00:34:12 00077 ports: port A1 is now off-line
l 01/01/90 00:34:12 00898 ports:Fault-Finder(71) has disabled port A1 for 5seconds
M 01/01/90 00:34:12 02673 FFI: port A1-Port disabled by Fault-finder.
W 01/01/90 00:34:12 02676 FFI: port A1-Excessive Broadcasts. Broadcast-storm control threshold 4 percent exceeded.<br>---- Reverse event Log listing: Events Since Boot ----<br>I 01/01/90 00:08:44 00025 ip: DEFAULT VLAN: ip addre
I 01/01/90 00:08:44 00083 dhcp: updating IP address and subnet mask
I 01/01/90 00:08:11 00076 ports: port A1 is now on-line
I 01/01/90 00:08:08 00900 ports: port A1 timer (71) has expired
W 01/01/90 00:06:29 00026 ip: DEFAULT_VLAN: ip address 10.100.38.231/24 removed from vlan 1
I 01/01/90 00:06:28 00077 ports: port A1 is now off-line
I 01/01/90 00:06:28 00898 ports:Fault-Finder(71) has disabled port A1 for 100 seconds
M 01/01/90 00:06:28 02673 FFI: port A1-Port disabled by Fault-finder.
W 01/01/90 00:06:28 02675 FFI: port A1-Excessive Broadcasts. Broadcast-storm control threshold 10 pps exceeded.
```
## **Multicast Storm Control**

### **Overview**

A multicast storm arises when excessive multicast traffic is exchanged on network ports. Excessive traffic includes more than expected traffic, or which exceeds a limit value or some percentage of network traffic, or a percentage of network channel capacity.

To prevent this, a warning message, along with port-shutdown option, is displayed to the user when the network detects similar multicast packets. At this time, the user can disable the port temporarily and enable it again, or permanently disable it.

### **fault-finder multicast-storm**

### **Syntax**

```
fault-finder multicast-storm <PORT-LIST> action {warn | warn-and-disable <Seconds>} {percent <Percent> | pps <Rate>}
no fault-finder multicast-storm <PORT-LIST> action {warn | warn-and-disable <Seconds>} {percent <Percent> | pps <Rate>}
```
### **Description**

Per-port command to configure multicast-storm. The  $n \circ$  form of the command disables multicast-storm configuration on the port.

### **Parameters**

### *PORT-LIST*

Enable multicast storm control on a list of ports.

#### *Seconds*

Configure the number of seconds for which the port remains disabled.

#### *Percent*

Rising threshold level as a percentage of bandwidth of the port. The percentage is calculated on 64 byte packet size.

### *Rate*

Rising threshold level in number of multicast packets per second

### **Command context**

config

### **Examples**

```
switch(config)# fault-finder multicast-storm
action Configure the action taken when a fault is detected.
[ethernet] PORT-LIST The ports on which to enable Multicast Storm Control.
sensitivity Configure the fault sensitivity level.
switch(config)# fault-finder multicast-storm ethernet
                   Enter a port number, a list of ports or 'all' for all
                    ports.
switch(config)# fault-finder multicast-storm ethernet 1/1
action Configure the action taken when a multicast storm is
                     detected.
switch(config)# fault-finder multicast-storm ethernet 1/1 action
warn Cog an event only.
warn-and-disable Log an event and disable the port.
```
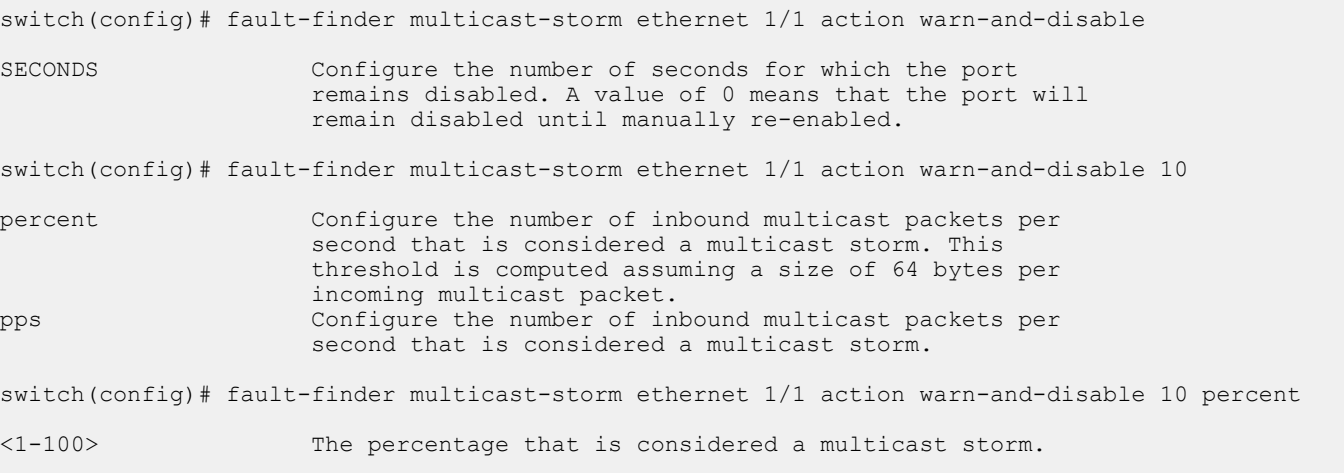

switch(config)# fault-finder multicast-storm ethernet 1/1 action warn-and-disable 10 percent 40

Per port show fault-finder output:

switch(config)# show fault-finder multicast-storm 1/1

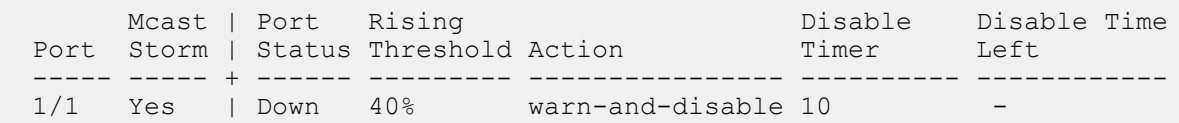

switch(config)# show fault-finder multicast-storm

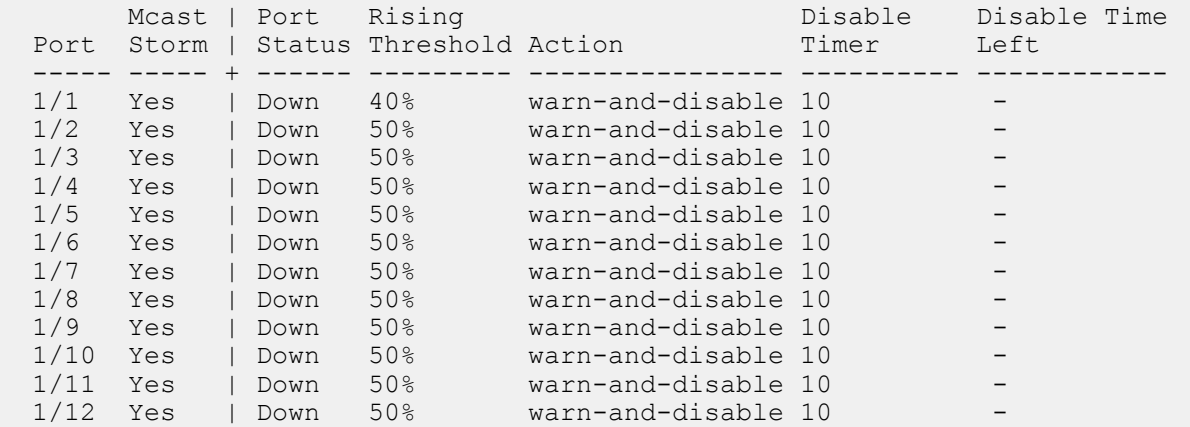

Configure ports 1/1 to 1/5 for multicast storm control, and warn and disable the ports after 100 seconds, with a rising threshold of 20%:

switch(config)# fault-finder multicast-storm ethernet 1/1-1/5 action warn-and-disable 100 percent 20

switch(config)# show fault-finder multicast-storm ethernet 1/1-1/5

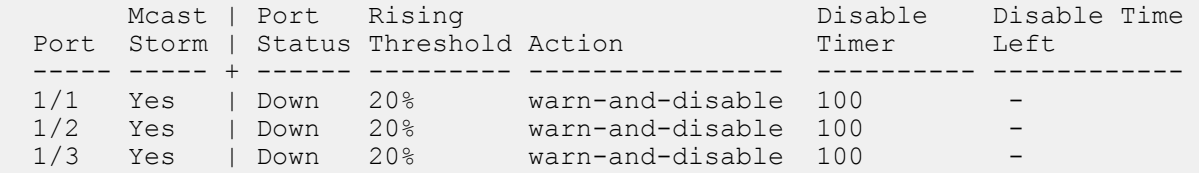

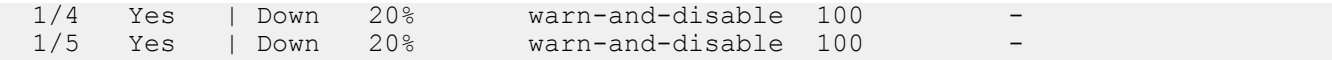

Disable multicast storm control on port 1/1:

switch(config)# no fault-finder multicast-storm ethernet 1/1 switch(config)# show fault-finder multicast-storm ethernet 1/1

 Mcast | Port Rising Disable Disable Time Port Storm | Status Threshold Action ----- ----- + ------ --------- ---------------- ---------- ------------  $1/1$  No | Down - none

### **fault-finder multicast-storm action**

#### **Syntax**

fault-finder multicast-storm [action {warn | warn-and-disable}] [sensitivity {low | medium |high}] no fault-finder multicast-storm [action {warn | warn-and-disable}] [sensitivity {low | medium |high}]

#### **Description**

Global command to configure multicast-storm. The  $no$  form of the command disables multicast-storm configuration on the port. The default sensitivity is medium and the default action is warn.

#### **Parameters**

#### *warn*

Log an event only

#### *warn-and-disable*

Log an event and disable the port

#### *low*

Low sensitivity

#### *medium*

Medium sensitivity

#### *high*

High sensitivity

#### **Command context**

config

#### **Examples**

```
switch(config)# fault-finder multicast-storm action warn
sensitivity Configure the fault sensitivity level.
switch(config)# fault-finder multicast-storm action warn sensitivity
low Low sensitivity.
medium Medium sensitivity.
high High sensitivity.
switch(config)# fault-finder multicast-storm action warn-and-disable sensitivity Configure the fault sensitivity level.
              Configure the fault sensitivity level.
switch(config)# fault-finder multicast-storm action warn-and-disable sensitivity
```
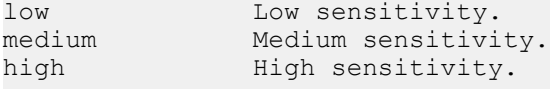

switch(config)# fault-finder multicast-storm action warn-and-disable sensitivity high

Global show command for auto-100 duplex Smart Rate port:

switch(config)# show fault-finder

Fault Finder

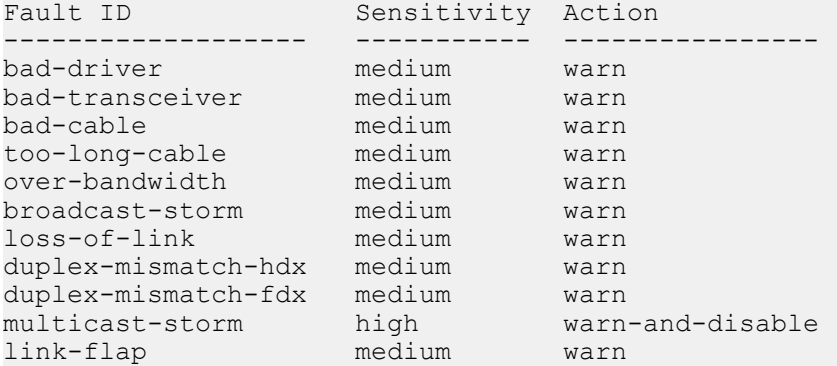

### **show running-config**

#### **Syntax**

show running-config

#### **Description**

Displays information about the current configuration.

#### **Command context**

Manager

#### **Example**

```
switch(config)# show running-config
Running configuration:
; hpStack WC Configuration Editor; Created on release #WC.16.06.0000x
; Ver #13:03.f8.1c.9b.3f.bf.bb.ef.7c.59.fc.6b.fb.9f.fc.ff.ff.37.ef:49
stacking
   member 1 type "JL320A" mac-address 941882-dccf00
   member 1 flexible-module A type JL081A
  exithostname "switch"
fault-finder multicast-storm sensitivity high action warn-and-disable
fault-finder multicast-storm 1/1 action warn-and-disable 100 percent 20
fault-finder multicast-storm 1/2 action warn-and-disable 100 percent 20
fault-finder multicast-storm 1/3 action warn-and-disable 100 percent 20
fault-finder multicast-storm 1/4 action warn-and-disable 100 percent 20
fault-finder multicast-storm 1/5 action warn-and-disable 100 percent 20
fault-finder multicast-storm 1/7 action warn-and-disable 10 pps 100
fault-finder multicast-storm 1/8 action warn-and-disable 10 percent 20
fault-finder multicast-storm 1/9 action warn-and-disable 10 percent 20
```

```
snmp-server community "public" unrestricted
oobm
    ip address dhcp-bootp
   member 1
      ip address dhcp-bootp
       exit
```
### **show logging**

### **Syntax**

show logging

### **Description**

Checks the FFI multicast-storm logging message.

### **Command context**

### Manager

### **Example**

```
switch# show logging
Keys: W=Warning I=Information
 M=Major D=Debug E=Error
---- Event Log listing: Events Since Boot ----
I 01/07/90 20:22:55 00076 ports: port 3 is now on-line
M 01/07/90 20:22:52 02677 FFI: port 3-Port enabled by Fault-finder.
I 01/07/90 20:22:33 00077 ports: port 3 is now off-line
M 01/07/90 20:22:33 02676 FFI: port 3-Re-enable after 20 seconds.
M 01/07/90 20:22:33 02673 FFI: port 3-Port disabled by Fault-finder.
M 01/07/90 20:22:33 02675 FFI: port 3-Excessive Multicast-storm control threshold 10 % exceeded.
```
### **Restrictions**

Multicast storm control is not supported in the following scenarios:

- Unicast packet traffic
- If the port is configured as a VSF port
- If the port is configured as a trunk port

## **PoE**

PoE technology allows IP telephones, wireless LAN access points, and other appliances to receive power and transfer data over existing ethernet LAN cabling. For more information about PoE technology, see the PoE planning and implementation guide, which is available on the Networking website at

### **[http://www.hpe.com/networking/support](http://www.hpe.com/networking)**.

### **PoE terminology**

Power-over-ethernet (PoE) and Power-over-ethernet plus (PoE+ or POEP) operate similarly in most cases. The CLI commands are the same for a PoE module or a PoE+ zl module. Any differences between PoE and PoE+ operation are noted; otherwise, the term "PoE" is used to designate both PoE and PoE+ functionality.

## **Planning and implementing a PoE configuration**

This section provides an overview of some considerations for planning a PoE application. For additional information on this topic, refer to the PoE planning and implementation guide which is available on the Networking web site at **<http://www.hpe.com/networking/support>**.

Some of the elements you may want to consider for a PoE installation include:

- Port assignments to VLANs
- Use of security features
- Power requirements

This section can help you to plan your PoE installation. If you use multiple VLANs in your network, or if you have concerns about network security, you should read the first two topics. If your PoE installation comes close to (or is likely to exceed) the system's ability to supply power to all devices that may request it, then you should also read the third topic. (If it is unlikely that your installation will even approach a full utilization of the PoE power available, then you may find it unnecessary to spend much time on calculating PoE power scenarios.)

### **Power requirements**

To get the best PoE performance, you should provide enough PoE power to exceed the maximum amount of power that is needed by all the PDs that are being used.

By connecting an external power supply you can optionally provision more PoE wattage per port and or supply the switch with redundant 12V power to operate should an internal power supply fail.

By installing a second power supply in the 5406zl or a third power supply in a 5412zl chassis, depending on how many PoE ports are being supplied with power, the switch can have redundant power if one power supply fails. A Power Supply Shelf (external power supply) can also be connected to the 5400zl switches to provide extra or redundant PoE power.

For example, if the 5406zl has two 24-port PoE modules (J8702A) installed, and all ports are using 15.4 watts, then the total wattage used is 739.2 watts (48 x 15.4.) To supply the necessary PoE wattage a J8713A power supply is installed in one of the power supply slots.

To gain redundant power, a second J8713A must be installed in the second power supply slot. If the first power supply fails, then the second power supply can supply all necessary power.

See the PoE planning and implementation guide for detailed information about the PoE/PoE+ power requirements.

### **Assigning PoE ports to VLANs**

If your network includes VLANs, you may want to assign various PoE-configured ports to specific VLANs. For example, if you are using PoE telephones in your network, you may want to assign ports used for telephone access to a VLAN reserved for telephone traffic.

### **Applying security features to PoE configurations**

You can utilize security features built into the switch to control device or user access to the network through PoE ports in the same way as non-PoE ports.

Using Port Security, you can configure each switch port with a unique list of MAC addresses for devices that are authorized to access the network through that port. For more information, see the Access security guide for your switch.

## **Assigning priority policies to PoE traffic**

You can use the configurable QoS (Quality of Service) features in the switch to create prioritization policies for traffic moving through PoE ports.

### **Table 5:** *Classifiers for prioritizing outbound packets*

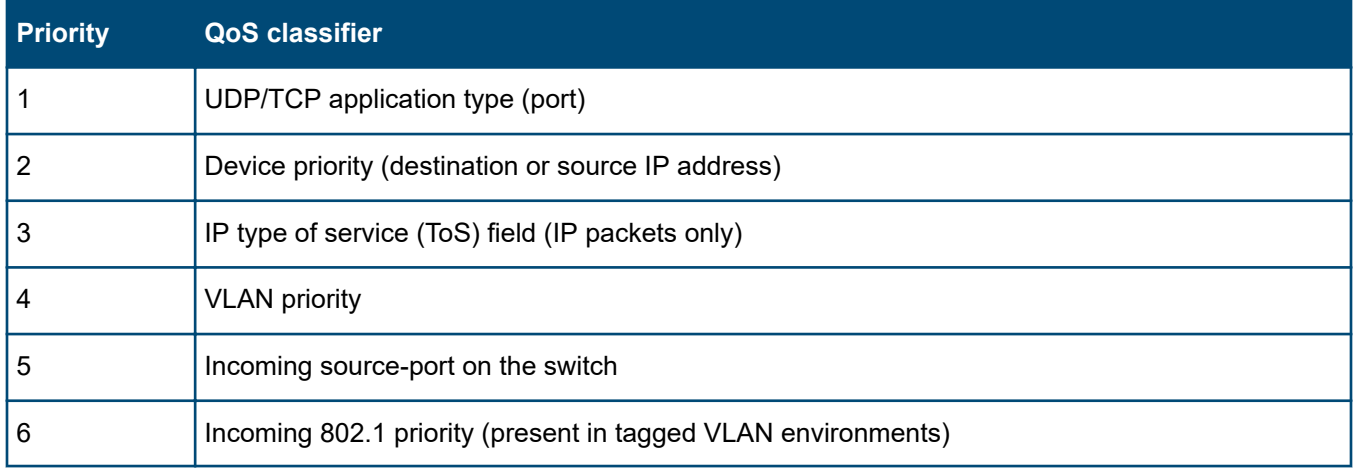

For more on this topic, see the advanced traffic management guide.

## **PoE operation**

Using the commands described in this chapter, you can:

- Enable or disable PoE operation on individual ports.
- Monitor PoE status and performance per module.
- Configure a non-default power threshold for SNMP and Event Log reporting of PoE consumption on either all PoE ports on the switch or on all PoE ports in one or more PoE modules.
- Specify the port priority you want to use for provisioning PoE power in the event that the PoE resources become oversubscribed.

Power-sourcing equipment (PSE) detects the power needed by a powered device (PD) before supplying that power, a detection phase referred to as "searching." If the PSE cannot supply the required amount of power, it does not supply any power. For PoE using a Type 1 device, a PSE will not supply any power to a PD unless the PSE has at least 17 watts available. For example, if a PSE has a maximum available power of 382 watts and is already supplying 378 watts, and is then connected to a PD requiring 10 watts, the PSE will not supply power to the PD.

For PoE+ using Type 2 devices, the PSE must have at least 33 watts available. A slot in a zl chassis can provide a maximum of 370 watts of PoE/PoE+ power to a module.

### **PoE configuration options**

In the default configuration, PoE support is enabled on the ports in a PoE module installed on the switch. The default priority for all ports is **low** and the default power notification threshold is **80%**. Using the CLI, you can:

- Disable or re-enable PoE operation on individual PoE ports
- Enable support for pre-standard devices
- Change the PoE priority level on individual PoE ports
- Change the threshold for generating a power level notice
- Manually allocate the amount of PoE power for a port by usage, value, or class
- Allocate PoE power based on the link-partner's capabilities via LLDP

The ports support standard networking links and PoE links. You can connect either a non-PoE device or a PD to a port enabled for PoE without reconfiguring the port.

### **PD support**

To best utilize the allocated PoE power, spread your connected PoE devices as evenly as possible across modules. Depending on the amount of power delivered to a PoE module, there may or may not always be enough power available to connect and support PoE operation on all ports in the module. When a new PD connects to a PoE module and the module does not have enough power left for that port, if the new PD connects to a port "X" that has a:

### **Higher**

PoE priority than another port "Y" that is already supporting another PD, the power is removed from port "Y" and delivered to port "X." In this case the PD on port "Y" loses power and the PD on port "X" receives power.

### **Lower**

priority than all other PoE ports currently providing power to PDs, power is not supplied to port "X" until one or more PDs using higher priority ports are removed.

In the default configuration (usage), when a PD connects to a PoE port and begins operating, the port retains only enough PoE power to support the PD's operation. Unused power becomes available for supporting other PD connections. However, if you configure the poe-allocate-by option to either value or class, all of the power configured is allocated to the port.

For PoE (not PoE+), while 17 watts must be available for a PoE module on the switch to begin supplying power to a port with a PD connected, 17 watts per port is not continually required if the connected PD requires less power. For example, with 20 watts of PoE power remaining available on a module, you can connect one new PD without losing power to any connected PDs on that module. If that PD draws only 3 watts, 17 watts remain available, and you can connect at least one more PD to that module without interrupting power to any other PoE devices connected to the same module. If the next PD you connect draws 5 watts, only 12 watts remain unused. With only 12 unused watts available, if you then connect yet another PD to a higher-priority PoE port, the lowest-priority port on the module loses PoE power and remains unpowered until the module once again has 17 or more watts available.

For PoE+, there must be 33 watts available for the module to begin supplying power to a port with a PD connected. A slot in a zl chassis can provide a maximum of 370 watts of PoE/PoE+ power to a module.

Disconnecting a PD from a PoE port makes that power available to any other PoE ports with PDs waiting for power. If the PD demand for power becomes greater than the PoE power available, power is transferred from the lower-priority ports to the higher-priority ports. (Ports not currently providing power to PDs are not affected.)

### **PoE power priority**

If a PSE can provide power for all connected PD demand, it does not use its power priority settings to allocate power. However, if the PD power demand oversubscribes the available power, the power allocation is prioritized to the ports that present a PD power demand. This causes the loss of power from one or more lower-priority ports to meet the power demand on other, higher-priority ports. This operation occurs regardless of the order in which PDs connect to the module's PoE-enabled ports.

Power allocation is prioritized according to the following methods:

### **Priority class**

Assigns a power priority of **low** (the default), **high**, or **critical**to each enabled PoE port.

### **Port-number priority**

A lower-numbered port has priority over a higher-numbered port within the same configured priority class, for example, port A1 has priority over port A5 if both are configured with **high** priority.

### **Assigning PoE priority with two or more modules**

Ports across two or more modules can be assigned a class priority of low (the default), high, or critical. For example, A5, B7, and C10 could all be assigned a priority class of **Critical**. When power is allocated to the ports on a priority basis, the **Critical** priority power requests are allocated to module A first, then Module B, then C, and so on. Next, the **High** priority power requests are allocated, starting with module A, then B, then C, and the remaining modules in order. Any remaining power is allocated in the same manner for the **Low** priority ports, beginning with module A though the remaining modules. If there is not enough PoE power for all the PDs connected to PoE modules in the switch, power is allocated according to priority class across modules.

### **All ports on module C are prioritized as Critical.**

```
switch# interface c1-c24 power-over-ethernet
  critical
```
### **All ports on module A are prioritized as Low.**

```
switch# interface a1-a24 power-over-ethernet
    low
```
There are 48 PDs attached to all ports of modules A and C (24 ports each module); however, there is enough PoE power for only 32 ports (8.5 watts × 32 ports=273 watts.) The result is that all the **Critical** priority ports on module C receive power, but only 8 ports on module A receive power.

On module A, the port A1 has the highest priority of the ports in that module if all ports are in the same priority class, which is the case for this example. Since a minimum 17 + 5 watts of power is allocated per PoE module for PoE, port A1 will always receive PoE power. If another port on module A had a higher priority class than port A1, that port would be allocated the power before port A1.

For PoE+ modules there must be a minimum of 33 + 5 watts of power allocated per PoE+ module.

## **About configuring PoE**

In the default configuration,PoE support is enabled on the ports in a PoE module installed on the switch. The default priority for all ports is **low** and the default power notification threshold is **80%**.

Using the CLI, you can:

- Disable or re-enable PoE operation on individual PoE ports.
- Enable support for pre-standard devices.
- Change PoE priority level on individual PoE ports.
- Change the threshold for generating a power level notice.
- Manually allocate the amount of PoE power for a port by usage, value, or class.
- Allocate PoE power based on the link-partner's capabilities via LLDP.

For a given level, ports are prioritized by port number in ascending order. For example, if ports A1 to A24 have a priority level of critical, port A1 has priority over ports A2 to A24.

If there is not enough power available to provision all active PoE ports at a given priority level, the lowestnumbered port at that level is provisioned first. For chassis switches, the lowest-numbered port at that level starting with module A, then B, C, and so on is provisioned. PoE priorities are invoked only when all active PoE ports cannot be provisioned (supplied with PoE power.)

In chassis switches, you can use one command to set the same priority level on PoE ports in multiple modules. For example, to configure the priority to **High** for ports c5 to c10, C23 to C24, D1 to D10, and D12, you could use this command:

```
switch# interface c5-c10,c23-c24,d1-d10,d12 power-over-ethernet high
```
### **PoE priority example**

### **Table 6:** *PoE priority operation on a PoE module*

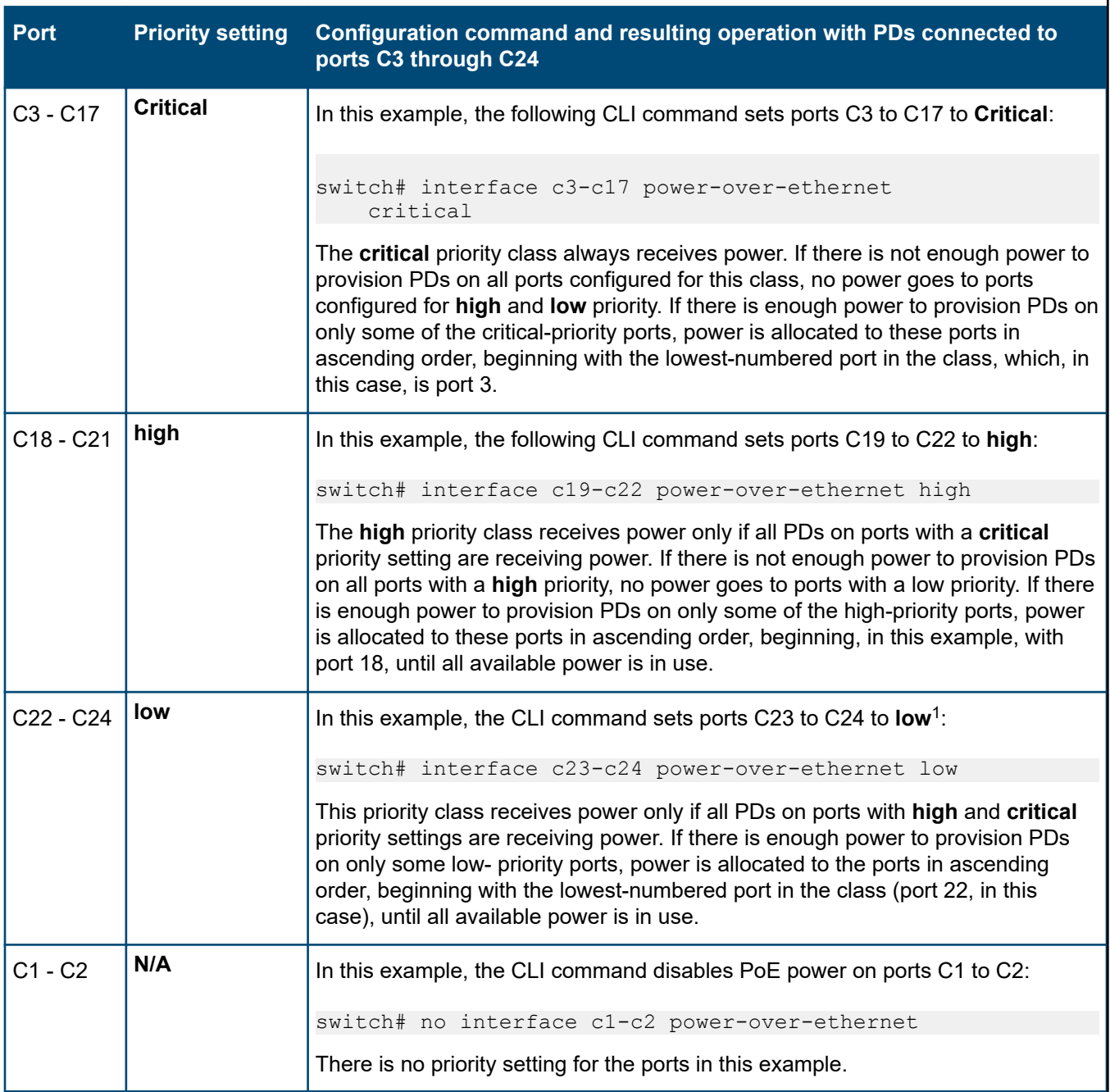

1 In the default PoE configuration, the ports are already set to **low** priority. In this case, the command is not necessary.

## **Disabling or re-enabling PoE port operation**

### **interface**

### **Syntax**

interface *<PORT-LIST>* power-over-ethernet

### **Description**

Re-enables PoE operation on *<PORT-LIST>* and restores the priority setting in effect when PoE was disabled on *<PORT-LIST>*.

Default: All PoE ports are initially enabled for PoE operation at Low priority. If you configure a higher priority, this priority is retained until you change it.

For PoE, disabling all ports allows the 22 watts of minimum PoE power or the 38 watts for PoE+ power allocated for the module to be recovered and used elsewhere. You must disable ALL ports for this to occur.

### **Options**

—

**no**

The no form of the command disables PoE operation on *<PORT-LIST>*

### *<PORT-LIST>*

## **Enabling support for pre-standard devices**

### **power-over-ethernet**

### **Syntax**

power-over-ethernet pre-std-detect

### **Description**

Detects and powers pre-802.3af standard devices. The switches covered in this guide also support some pre-802.3af devices. The default setting for the pre-std-detect PoE parameter has changed. In earlier software, the default setting is "on." In K.15.02 and later software, the default setting is "off."

### **Options**

—

**no**

## **Configuring the PoE port priority**

### **interface**

### **Syntax**

interface *<PORT-LIST>* power-over-ethernet [critical|high|low]

### **Description**

Reconfigures the PoE priority level on *<PORT-LIST>*. For a given level, ports

### **Parameters**

### **critical**

Specifies the highest-priority PoE support for *<PORT-LIST>*. The active PoE ports at this level are provisioned before the PoE ports at any other level are provisioned.

### **high**

Specifies the second priority PoE support for *<PORT-LIST>*. The active PoE ports at this level are provisioned before the Low priority PoE ports are provisioned.

### **low**

(Default) Specifies the third priority PoE support for *<PORT-LIST>*. The active PoE ports at this level are provisioned only if there is power available after provisioning any active PoE ports at the higher priority levels.

## **Controlling PoE allocation**

### **int**

### **Syntax**

int *<PORT-LIST>* poe-allocate-by [usage|class|value]

### **Description**

Allows you to manually allocate the amount of PoE power for a port by either its class or a defined value.

The default option for PoE allocation is usage, which is what a PD attached to the port is allocated. You can override this value by specifying the amount of power allocated to a port by using the class or value options.

#### **Parameters**

**no**

### **usage**

(Default) The automatic allocation by a PD. The allowable PD requirements are lower than those specified for PSEs to allow for power losses along the Cat-5 cable.

#### **class**

Uses the power ramp-up signature of the PD to identify the device power class.

#### **value**

A user-defined level of PoE power allocated for that port.

### **Table 7:** *Power classes and their values*

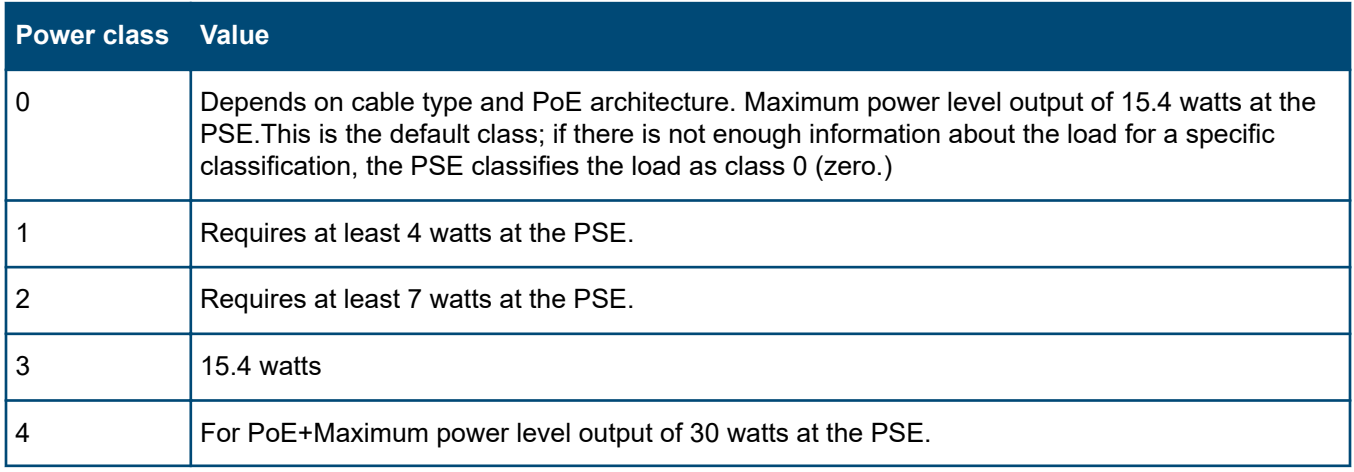

### **PoE port allocation by class**

To allocate by class for ports 6 to 8:

switch# int 6-8 PoE-allocate-by class

## **Manually configuring PoE power levels**

You can specify a power level (in watts) allocated for a port by using the  $value$  option. This is the maximum amount of power that will be delivered.

### **Procedure**

**1.** To configure a port by value, first set the PoE allocation by entering the poe-allocate-by value command:

switch(config) # int A6 poe-allocate-by value

or in interface context:

switch(eth-A6) # poe-allocate-by value

**2.** Then select a value:

switch(config) # int A6 poe-value 15

or in interface context:

switch(eth-A6) # poe-value 15

**3.** To view the settings, enter the show power-over-ethernet command, shown below.

**Figure 17:** *Displaying PoE allocation by value and the maximum power delivered*

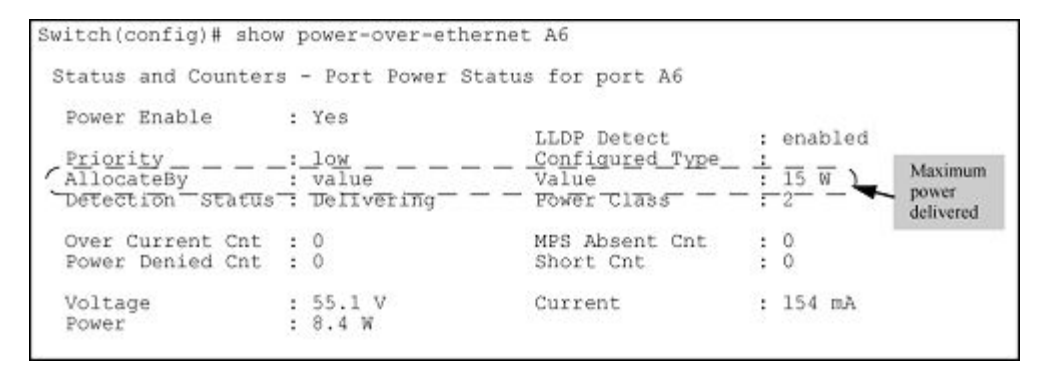

### **Detection status: fault**

### **Symptom**

A **fault** occurs, as shown in Figure **Figure 18: Showing PoE power value set too low for the PD** on page 160.

**Figure 18:** *Showing PoE power value set too low for the PD*

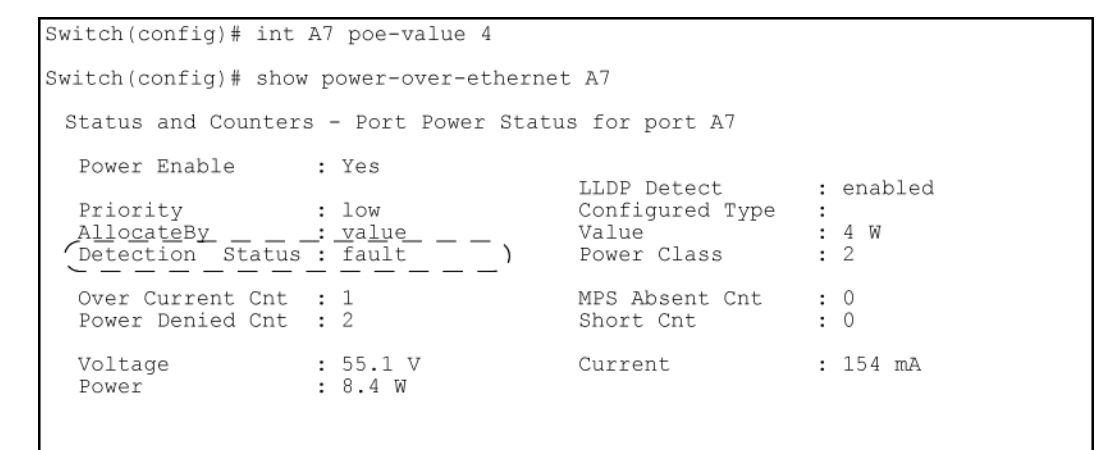

### **Cause**

Setting the PoE maximum value to less than what the PD requires.

### **Action**

Increase the PoE maximum value.

# **Configuring PoE redundancy (chassis switches only)**

PoE redundancy occurs automatically when enabled. The switch keeps track of power use and does not supply PoE power to additional PoE devices trying to connect if that results in the switch not having enough power in reserve for redundancy.

### **power-over-ethernet redundancy**

### **Syntax**

power-over-ethernet rdundancy [n+1|full]

### **Description**

Allows you to set the amount of power held in reserve for redundancy.

### **Parameters**

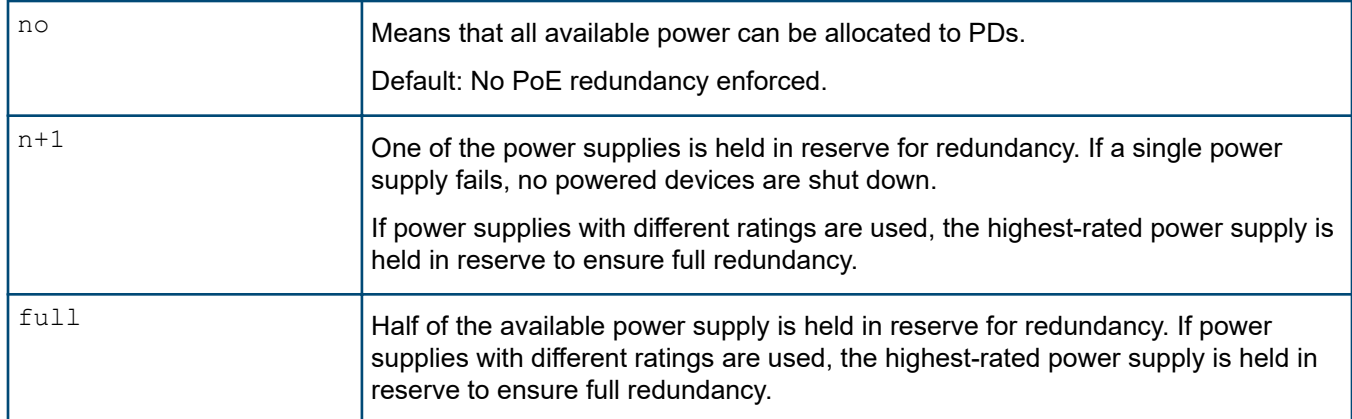

## **Changing the threshold for generating a power notice**

### **power-over-ethernet slot**

#### **Syntax**

power-over-ethernet [slot *<SLOT-ID-RANGE> <threshold 1 - 99>*]

#### **Description**

This command configures the notification threshold for PoE power usage on either a global or per-module (slot) basis.

### **Parameters and options**

### **slot** *<SLOT-ID-RANGE>*

Specifies the PoE usage level (as a percentage of the PoE power available on a module) at which the switch generates a power usage notice. This notice appears as an SNMP trap and a corresponding Event Log message and occurs when a PoE module's power consumption crosses the configured threshold value. That is, the switch generates a notice whenever the power consumption on a module either exceeds or drops below the specified percentage of the total PoE power available on the module.

Without the slot POE <SLOT-ID-RANGE> option, the switch applies one power threshold setting on all PoE modules installed in the switch.

### *<THRESHOLD 1–99>*

## **Enabling or disabling ports for allocating power using LLDP**

### **int poe-lldp-detect**

### **Syntax**

—

int *<PORT-LIST>* poe-lldp-detect [enabled|disabled]

#### **Description**

Enables or disables ports for allocating PoE power based on the link-partner's capabilities via LLDP. Default: Enabled

### **Enable LLDP detection**

switch(config) # int A7 poe-lldp-detect enabled

### **Interface context**

switch(eth-A7) # poe-lldp-detect enabled

## **Enabling PoE detection via LLDP TLV advertisement**

### **lldp config**

### **Syntax**

```
lldp config <port-number>
```
#### **Description**

Configure the lldp for the desired port by number.

### **Parameter**

#### **basicTlvEnable**

Enables the basic advertised TLV for each port by number.

### **Options**

#### *<management\_addr>*

Use the option *<management* addr> to specify specific devices to enable TLV advertisement.

### **Usage**

lldp config <port num> basicTlvEnable <management addr>

## **Negotiating power using the DLL**

When a PD requests power on a PoE port, LLDP interacts with PoE to see if there is enough power to fulfill the request. Power is set at the level requested. If the PD goes into power-saving mode, the power supplied is reduced; if the need for power increases, the amount supplied increases. PoE and LLDP interact to meet the current power demands.

### **int poe-lldp-detect**

### **Syntax**

int *<PORT-LIST>* poe-lldp-detect [enabled|disabled]

#### **Description**

Allows the data link layer to be used for power negotiation between a PD on a PoE port and LLDP.

Default: Disabled

### **Enable LLDP**

switch(config) # int 7 PoE-lldp-detect enabled

#### **Interface context**

switch(eth-7) # PoE-lldp-detect enabled

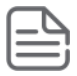

**NOTE:** Detecting PoE information via LLDP affects only power delivery; it does not affect normal Ethernet connectivity.

#### **Port with LLDP configuration information obtained from the device**

```
switch(config)# show power-over-ethernet brief
Status and Counters - Port Power Status
System Power Status : No redundancy
PoE Power Status : No redundancy
Available: 273 W Used: 0 W Remaining: 273 W
Module A Power
Available: 273 W Used: 0 W Remaining: 273 W
PoE | Power Power Alloc Alloc Actual Configured Detection Power
Port | Enable Priority By  Power Power Type Status Class
------ ------ --------- ----- ----- ------ ----------- ----------- ---
Pre-std
Detect
------
A1 | Yes low usage 17 W 0.0 W Searching 0
off
A2 | Yes low usage 17 W 0.0 W Searching 0
off
A3 | Yes critical usage 17 W 0.0 W Searching 0
off
A4 | Yes critical usage 17 W 0.0 W Searching 0
off
A5 | Yes critical usage 17 W 0.0 W Searching 0
off
A6 | Yes high usage 17 W 0.0 W Searching 0
off
A7 | Yes high usage 17 W 0.0 W Searching 0
off
A8 | Yes high usage 17 W 0.0 W Searching 0
off
A9 | Yes low usage 17 W 0.0 W Searching 0
off
A10 | Yes low usage 17 W 0.0 W Searching 0
off
A11 | Yes low usage 17 W 0.0 W Searching 0
off<br>A12
    | Yes low usage 17 W 0.0 W Searching 0
off<br>A13
    | Yes low usage 17 W 0.0 W Searching 0
off
A14 | Yes low usage 17 W 0.0 W Searching 0
```
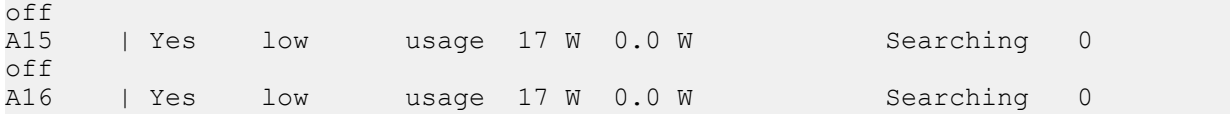

#### **Figure 19:** *Port with LLDP configuration*

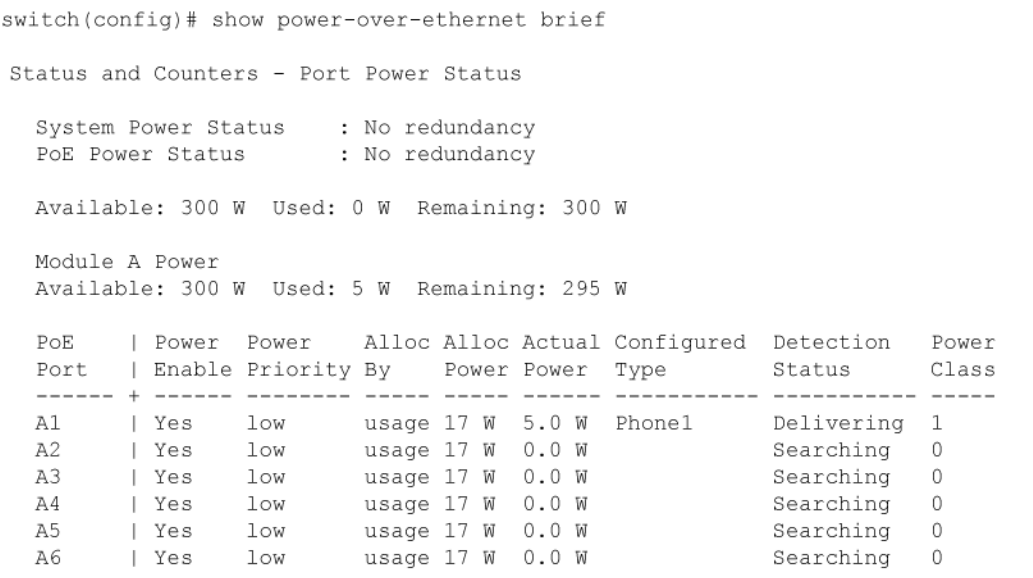

## **Initiating advertisement of PoE+ TLVs**

### **lldp config**

### **Syntax**

lldp config *<PORT-LIST>*lldp config dot3TlvEnable poe\_config

### **Description**

Enables advertisement of data link layer power using PoE+ TLVs.The TLV is processed only after the physical layer and the data link layer are enabled. The TLV informs the PSE about the actual power required by the device.

Default: Enabled

### **Temporary PoE+ power drop**

### **Symptom**

A temporary PoE+ power drop occurs.

### **Cause**

If LLDP is disabled at runtime, and a PD is using PoE+ power that has been negotiated through LLDP, there is a temporary power drop; the port begins using PoE+ power through the PLC. This event is recorded in the Event Log.When LLDP is enabled again, it causes a temporary power drop. This event is also recorded in the Event Log.

### **Sample event log messages**:

```
W 08/04/10 13:35:50 02768 ports: Port A1 PoE power dropped.
Exceeded physical classification for a PoE Type1 device (LLDP process disabled)
```
## **Viewing PoE when using LLDP information**

### **show lldp config**

### **Syntax**

show lldp config *<PORT-LIST>*

### **Description**

Displays the LLDP port configuration information, including the TLVs advertised.

### **LLDP port configuration information with PoE**

Figure **Figure 21: Local power information** on page 166 shows an example of the local device power information using the show lldp info local-device *<PORT-LIST>* command.

**Figure 20:** *LLDP port configuration information with PoE*

```
Switch (config)# show lldp config 4
 LLDP Port Configuration Detail
  Port : 4
  AdminStatus [Tx Rx] : Tx Rx
  NotificationEnabled [False] : False
  Med Topology Trap Enabled [False] : False
 TLVS Advertised:
  * port_descr<br>* system_name
  * system descr
  * system_cap
  * capabilities
  * network_policy
  * location_id
   * poe
   * macphy_config
  * poeplus config
  IpAddress Advertised:
```
### **Figure 21:** *Local power information*

```
switch(config) show lldp info local-device Al
LLDP Local Port Information Detail
  Port
           : A1
  PortType : local
  PortId : 1
  PortDesc : A1
  Pvid
          \cdot : 1
Poe Plus Information Detail
    Power Priority : Low<br>PD Requested Power Value : 20 Watts<br>PEE Actual Power Value : 20 Watts
    PSE Actual Power Value : 20 Watts
```
Figure **Figure 22: Remote power information** on page 167 shows an example of the remote device power information using the show lldp info remote-device *<PORT-LIST>* command.

**Figure 22:** *Remote power information*

```
switch(config) show lldp info remote-device A3
LLDP Remote Device Information Detail
  Local Port : A3
  ChassisType : mac-address
  ChassisId: 00 16 35 ff 2d 40<br>PortType: 1ocal<br>PortId: 23
  PortId
: 23<br>
SysName
: Switch
  System Descr : Switch 3500-24, revision K.14.xx
  PortDescr : 23
  Pvid
                : 55
  System Capabilities Supported : bridge, router<br>System Capabilities Enabled : bridge
  Remote Management Address
      Type : ipv4Address : 10.0.102.198
  Poe Plus Information Detail
    Poe Device Type
                                  : Type2 PD
    Power Source
                                  : Only PSE
    Power Priority
                                  : low
    PD Requested Power Value : 20 Watts
    PSE Actual Power Value : 20 Watts
```
## **Viewing the global PoE power status of the switch**

### **show power-over-ethernet**

### **Syntax**

show power-over-ethernet [brief] [ethernet <PORT-LIST>] [slot <SLOT-ID-RANGE>]

### **Description**

Displays the switch's global PoE power status, including:

• Total Available Power

Lists the maximum PoE wattage available to provision active PoE ports on the switch. This is the amount of usable power for PDs.

• Total Failover Power

Lists the amount of PoE power available in the event of a single power supply failure. This is the amount of power the switch can maintain without dropping any PDs.

**Total Redundancy Power** 

Indicates the amount of PoE power held in reserve for redundancy in case of a power supply failure.

• Total Remaining Power

The amount of PoE power still available.

### **Parameters**

### **brief**

Displays PoE information for each port.

### **Options**

### **<PORT-LIST>**

Displays PoE information for the ports in PORT-LIST.

### **<SLOT-ID-RANGE>**

Displays PoE information for the selected slots. Enter the all option to display the PoE information for all slots.

### **Show power-over-ethernet**

The command show power-over-ethernet displays data similar to that shown in **Figure 23: show powerover-ethernet command output** on page 168.

**Figure 23:** *show power-over-ethernet command output*

```
Switch(config)# show power-over-ethernet
 Status and Counters - System Power Status
   Pre-standard Detect : On<br>System Power Status : No redundancy<br>POE Power Status : No redundancy
 Chassis power-over-ethernet:
   Total Available Power : 600 W
   Total Failover Power : 300 W<br>Total Redundancy Power : 0 W<br>Total used Power : 9 W +/-6W<br>Total Remaining Power : 591 W
 Internal Power
                  Fower<br>300W/POE /Connected.<br>300W/POE /Connected.<br>Not Connected.
              -1
              \mathcal{D}\overline{3}Not Connected.
             \overline{4}External Power
             EPS1 /Not Connected.<br>EPS2 /Not Connected.
```
## **Viewing PoE status on all ports**

### **show power-over-ethernet**

### **Syntax**

show power-over-ethernet brief

### **Description**

Displays the port power status.

• PoE Port

Lists all PoE-capable ports on the switch.

• Power Enable

Shows  $Yes$  for ports enabled to support PoE (the default) and  $No$  for ports on which PoE is disabled.

• Power Priority

Lists the power priority (Low, High, and Critical) configured on ports enabled for PoE.

• Alloc by

Displays how PoE is allocated (usage, class, value)

• Alloc Power

The maximum amount of PoE power allocated for that port (expressed in watts.)Default: 17 watts for PoE; 33 watts for PoE+.

• Actual Power

The power actually being used on that port.

• Configured Type

If configured, shows the user-specified identifier for the port. If not configured, this field is empty.

- Detection Status:
	- Searching: The port is trying to detect a PD connection.
	- Delivering: The port is delivering power to a PD.
	- Disabled: On the indicated port, either PoE support is disabled or PoE power is enabled but the PoE module does not have enough power available to supply the port's power needs.
	- Fault: The switch detects a problem with the connected PD.
	- Other Fault: The switch has detected an internal fault that prevents it from supplying power on that port.
- Power Class Shows the 802.3af power class of the PD detected on the indicated port.

### **Table 8:** *Power Classes*

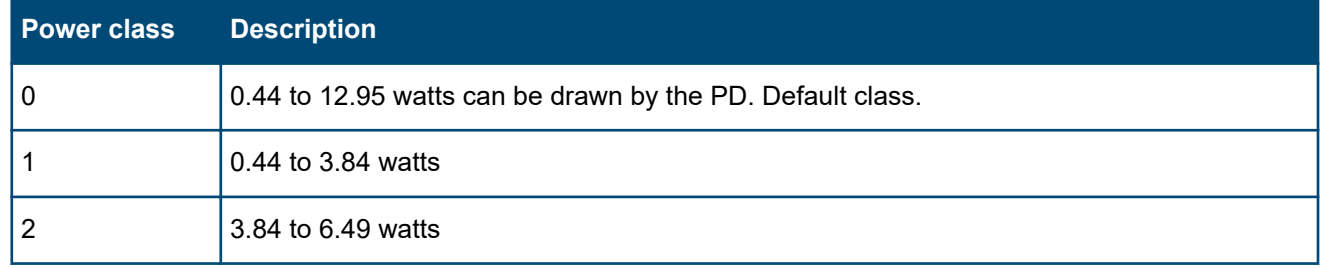

*Table Continued*

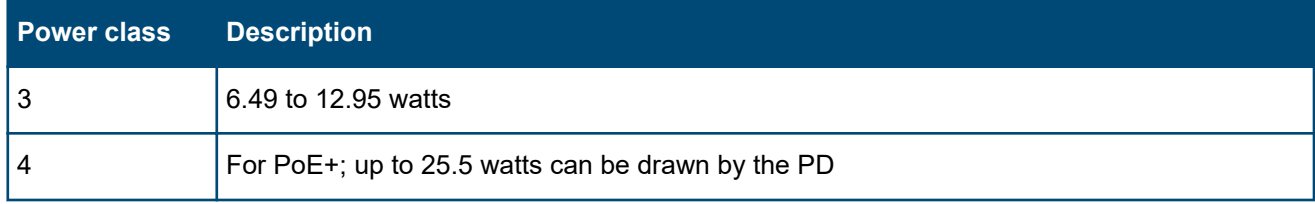

#### **Show power-over-ethernet brief**

show power-over-ethernet brief displays this output:

**Figure 24:** *show power-over-ethernet brief command output*

```
Switch(config)# show power-over-ethernet brief
 Status and Counters - Port Power Status
  System Power Status : No redundancy<br>PoE Power Status : No redundancy
  Available: 600 W Used: 9 W Remaining: 591 W
  Module A Power
  Available: 408 W Used: 9 W Remaining: 399 W
           PoE
                                                                                                    Power
  Port
                                                                                                    Class
        ... +
           | Yes low usage 17 W 0.0 W<br>| Yes low usage 17 W 0.0 W<br>| Yes low usage 17 W 0.0 W<br>| Yes low usage 17 W 0.0 W<br>| Yes low usage 17 W 0.0 W<br>| Yes low usage 17 W 0.0 W<br>| Yes low usage 17 W 0.0 W<br>| Yes low usage 17 W 0.0 W<br>| Yes 
                                                                     Searching 0
  A1
                                                                                                    \bigcircA2Searching
  A3
                                                                                   Searching
                                                                                                    0
  A4Searching
                                                                                                    \circA5
                                                                                   Searching
                                                                                                    \mathbb ODelivering
  A6
                                                                                                    \sqrt{2}\mathbb OA7
                                                                                   Searching
  A8
                                                                                   Searching
                                                                                                    \circA9
                                                                                                    \circSearching
```
You can also show the PoE information by **slot**:

**Figure 25:** *Showing the PoE information by slot*

```
Switch(config)# show power-over-ethernet slot A
Status and Counters - System Power Status for slot A
                    : 408 W
 Maximum Power
                                       Operational Status : On
                         9 W +/- 6 W Usage Threshold (\%) : 80Power In Use
                     \cdot
```
## **Viewing the PoE status on specific ports**

### **show power-over-ethernet**

**Syntax**

show power-over-ethernet *<PORT-LIST>*

#### **Description**

Displays the following PoE status and statistics (since the last reboot) for each port in *<PORT-LIST>*:

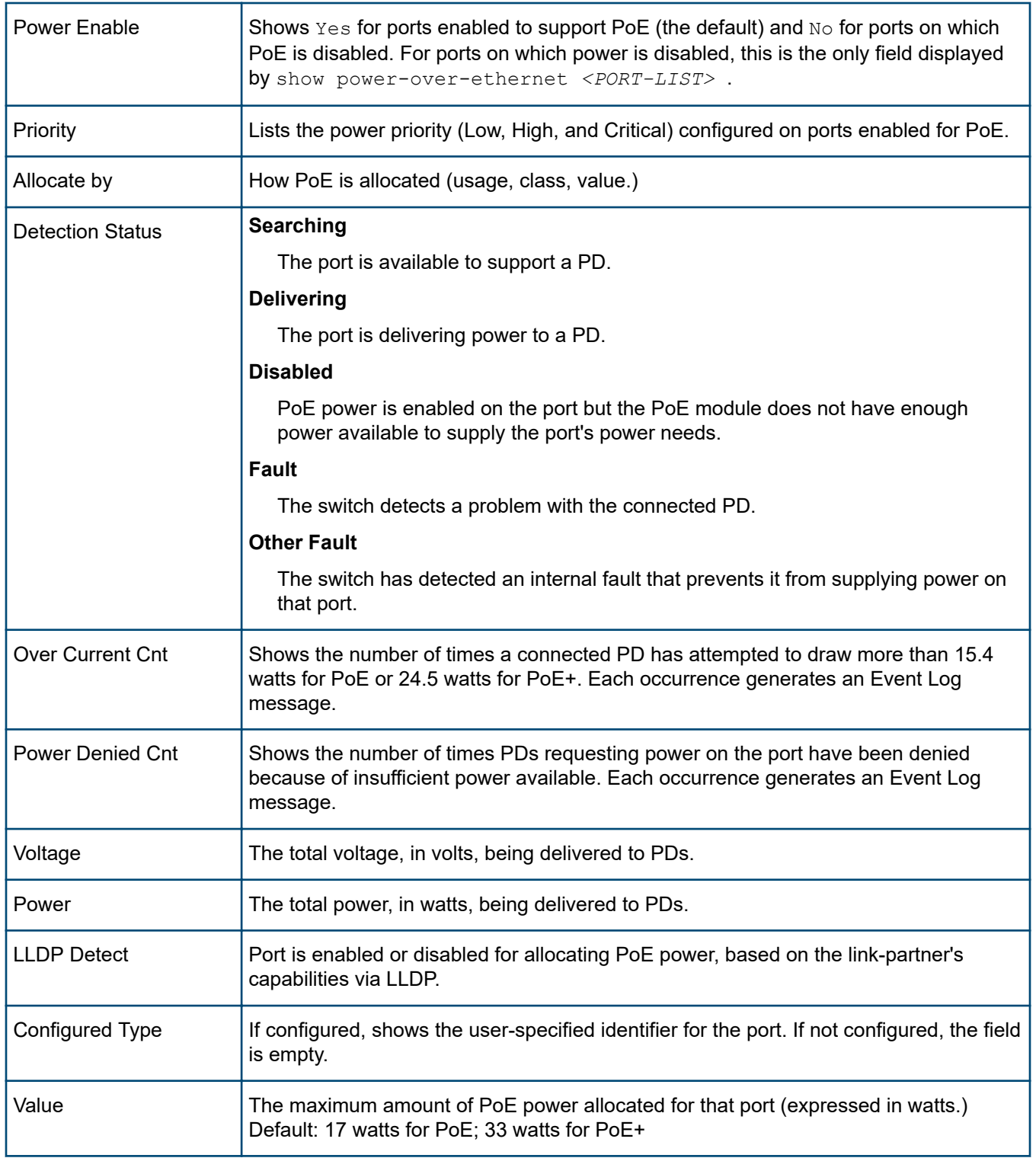

*Table Continued*

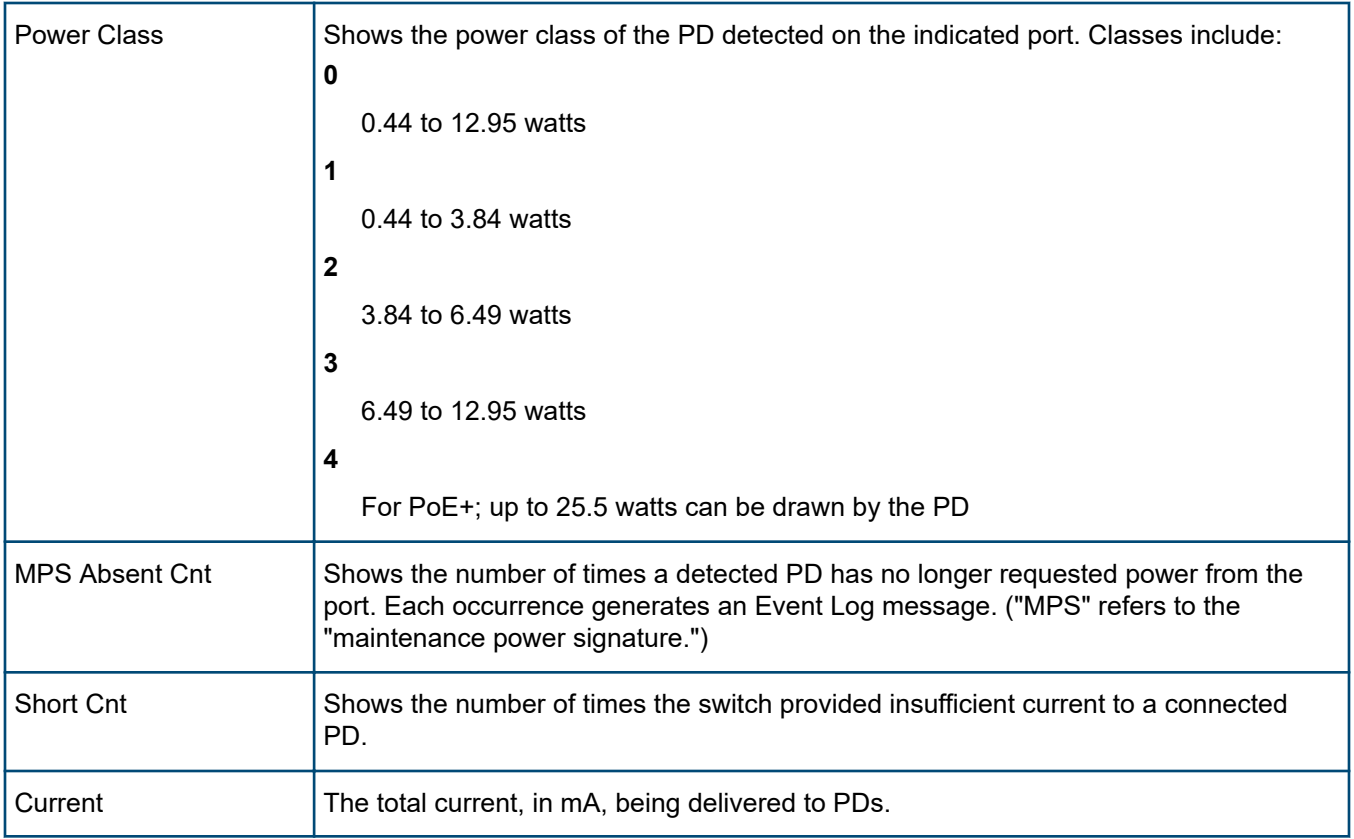

### **PoE status of ports**

If you want to view the PoE status of ports A6 and A7, you would use **show power-over-ethernet A6-A7** to display the data:

**Figure 26:** *show power-over-ethernet PORT-LIST output*

```
Switch(config)# show power-over-ethernet A6-A7
Status and Counters - Port Power Status for port A6
  Power Enable
                     : Yes
                                                LLDP Detect
                                                                      : enabled
  Priority : low<br>AllocateBy : value<br>Detection Status : Delivering
                                                 Configured Type
                                              Configured Type<br>Value<br>Power Class<br>MBE Absont Cot
                                                                      \cdot: 17W\therefore 2
  Over Current Cnt : 0
                                               MPS Absent Cnt
                                                                       \div 0
  Power Denied Cnt : 0
                                               Short Cnt
                                                                      \therefore 0
                       : 55.1 V<br>: 8.4 W
  Voltage
                                                Current
                                                                      : 154 mA
  Power
 Status and Counters - Port Power Status for port A7
  Power Enable
                      : yes
                                                LLDP Detect
                                                                       : disabled
                  : low<br>: valu
                                                Configured Type :
  Priority
  Priority : low<br>AllocateBy : value<br>Detection Status : Searching
                                                Value
                                                                       : 17WValue<br>Power Class
                                                                      \therefore 0
  Over Current Cnt : 0<br>Power Denied Cnt : 0
                                                MPS Absent Cnt
                                                                       \mathbf{P}: 0
                                                Short Cnt
                                                                       : 0: 0 VCurrent
                                                                       : 0 mAVoltage
                        : 0 WPower
```
## **Configuring thresholds for generating a power notice**

You can configure one of the following thresholds:

### **A global power threshold that applies to all modules on the switch.**

This setting acts as a trigger for sending a notice when the PoE power consumption on any PoE module installed in the switch crosses the configured global threshold level. (Crossing the threshold level in either direction—PoE power usage either increasing or decreasing—triggers the notice.) The default setting is 80%.

### **A per-slot power threshold that applies to an individual PoE module installed in the designated slot.**

This setting acts as a trigger for sending a notice when the module in the specified slot exceeds or goes below a specific level of PoE power consumption.

### **setting global notification**

Suppose slots A, B, and C each have a PoE module installed. In this case, executing the following command sets the global notification threshold to 70% of available PoE power.

```
switch# power-over-ethernet threshold
        70
```
With this setting, if module B is allocated 100 watts of PoE power and is using 68 watts, and then another PD is connected to the module in slot B that uses 8 watts, the 70% threshold of 70 watts is exceeded. The switch sends an SNMP trap and generates this Event Log message:

Slot B POE usage has exceeded threshold of 70%.

If the switch is configured for debug logging, it also sends the Event Log message to the configured debug destinations.

On any PoE module, if an increasing PoE power load (1) exceeds the configured power threshold—which triggers the log message and SNMP trap—and then (2) later decreases and drops below the threshold again, the switch generates another SNMP trap, plus a message to the Event Log and any configured Debug destinations.

## **PoE/PoE+ allocation using LLDP**

### **LLDP with PoE**

When using PoE, enabling poe-lldp-detect allows automatic power configuration if the link partner supports PoE. When LLDP is enabled, the information about the power usage of the PD is available, and the switch can then comply with or ignore this information. You can configure PoE on each port according to the PD (IP phone, wireless device, and so on) specified in the LLDP field. The default configuration is for PoE information to be ignored if detected through LLDP.

Detecting PoE information via LLDP affects only power delivery; it does not affect normal Ethernet connectivity.

### **LLDP with PoE+**

### **PoE+ with LLDP Overview**

The DLC for PoE provides more exact control over the power requirement between a PSE and PD. The DLC works in conjunction with the PLC and is mandatory for any Type-2 PD that requires more than 12.95 watts of input power.

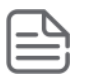

**NOTE:**

DLC is defined as part of the IEEE 802.3at standard.

You can implement the power negotiation between a PSE and a PD at the physical layer or at the data link layer. After the link is powered at the physical layer, the PSE can use LLDP to query the PD repeatedly to discover the power needs of the PD. Communication over the data link layer allows finer control of power allotment, which makes it possible for the PSE to supply dynamically the power levels needed by the PD. Using LLDP is optional for the PSE but mandatory for a Type 2 PD that requires more than 12.95 watts of power.

If the power needed by the PD is not available, that port is shut off.

### **PoE allocation**

There are two ways LLDP negotiates power with a PD:

• Using LLDP MED TLVs

Disabled by default. Enable using the int *<PORT-LIST>* PoE-lldp-detect [enabled|disabled] command, as shown below.

LLDP MED TLVs sent by the PD are used to negotiate power only if the LLDP PoE+ TLV is disabled or inactive; if the LLDP PoE+ TLV is sent as well (not likely), the LLDP MED TLV is ignored.

• Using LLDP PoE+ TLVs

Enabled by default. The LLDP PoE+ TLV is always advertised unless it has been disabled (enable it by using the lldp config *<PORT-LIST>* dot3TlvEnable poeplus\_config command.)

It always takes precedence over the LLDP MED TLV.

Enabling PoE-lldp-detect allows the data link layer to be used for power negotiation. When a PD requests power on a PoE port, LLDP interacts with PoE to see if there is enough power to fulfill the request. Power is set at the level requested. If the PD goes into power-saving mode, the power supplied is reduced; if the need for power increases, the amount supplied is increased. PoE and LLDP interact to meet the current power demands.

### **Operation note**

The advertisement of power with TLVs for LLDP PoE+ is enabled by default. If LLDP is disabled at runtime and a PD is using PoE+ power that has been negotiated through LLDP, there will be a temporary power drop. The port will begin using PoE+ power through the PLC. This event is recorded in the event log. An example message would look like the following:

W 08/04/10 13:35:50 02768 ports: Port A1 PoE power dropped. Exceeded physical classification for a PoE Type1 device (LLDP process disabled)

When LLDP is enabled again, it causes a temporary power drop. This event is also recorded in the event log. An example message looks like the following:

```
W 08/04/10 13:36:31 02771 ports: Port A1 PoE power dropped. Exceeded physical 
classification due to change in classification type (LLDP process enabled)
```
## **Port trunking overview**

Port trunking allows you to assign up to eight physical links to one logical link (trunk) that functions as a single, higher-speed link providing dramatically increased bandwidth. This capability applies to connections between backbone devices as well as to connections in other network areas where traffic bottlenecks exist. A trunk group is a set of up to eight ports configured as members of the same port trunk. The ports in a trunk group do not have to be consecutive. For example:

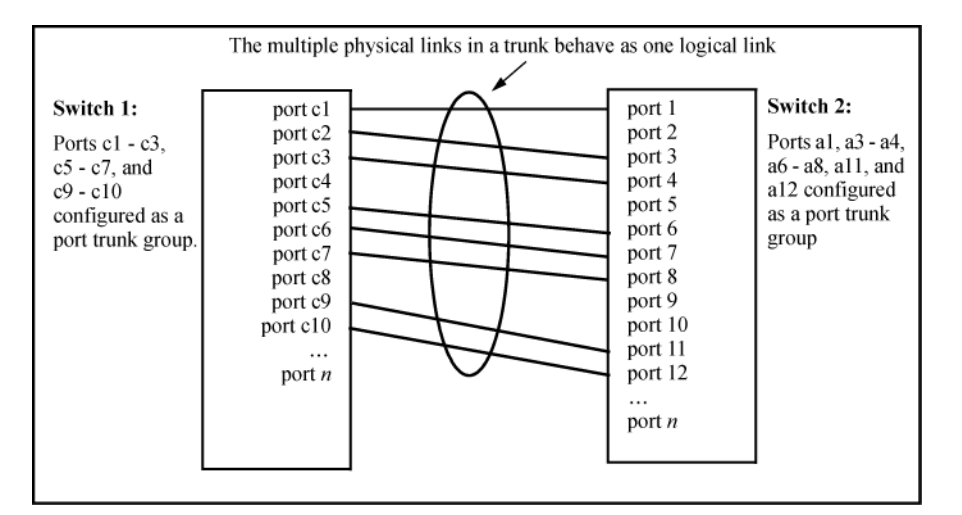

**Figure 27:** *Conceptual example of port trunking*

### **Port trunk connections and configuration**

All port trunk links must be point-to-point connections between a switch and another switch, router, server, or workstation configured for port trunking. No intervening, non-trunking devices are allowed. It is important to note that ports on both ends of a port trunk group must have the same mode (speed and duplex) and flow control settings.

### **Link connections**

The switch does not support port trunking through an intermediate, non-trunking device such as a hub, or using more than onemedia type in a port trunk group. Similarly, for proper trunk operation, all links in the same trunk group must have the same speed, duplex, and flow control.

### **Port security restriction**

Port security does not operate on a trunk group. If you configure port security on one or more ports that are later added to a trunk group, the switch resets the port security parameters for those ports to the factorydefault configuration.

### **IMPORTANT:**

To avoid broadcast storms or loops in your network while configuring a trunk, first disable or disconnect all ports you want to add to or remove from the trunk. After you finish configuring the trunk, enable or re-connect the ports.

## **Viewing and configuring port trunk groups**

You can list the trunk type and group for all ports on the switch or for selected ports. You can also list LACP-only status information for LACP-configured ports.

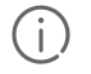

### **IMPORTANT:**

To avoid broadcast storms or loops in your network while configuring a trunk, first disable or disconnect all ports you want to add to or remove from the trunk. After you finish configuring the trunk, enable or re-connect the ports.

### **Viewing static trunk type and group for all ports or for selected ports**

### **show trunks**

### **Syntax**

show trunks *<PORT-LIST>*

### **Description**

Omitting the *<PORT-LIST>* parameter results in a static trunk data listing for all LAN ports in the switch.

### **Static trunk group**

In a switch where ports A4 and A5 belong to Trunk 1 and ports A7 and A8 belong to Trunk 2, you have the options shown in **Figure 28: Listing specific ports belonging to static trunks** on page 176 and **[Example of a](#page-176-0) [show trunk listing without specifying ports](#page-176-0)** on page 177 for displaying port data for ports belonging to static trunks.

Using a port list specifies, for switch ports in a static trunk group, only the ports you want to view. In this case, the command specifies ports A5 through A7. However, because port A6 is not in a static trunk group, it does not appear in the resulting listing:

**Figure 28:** *Listing specific ports belonging to static trunks*

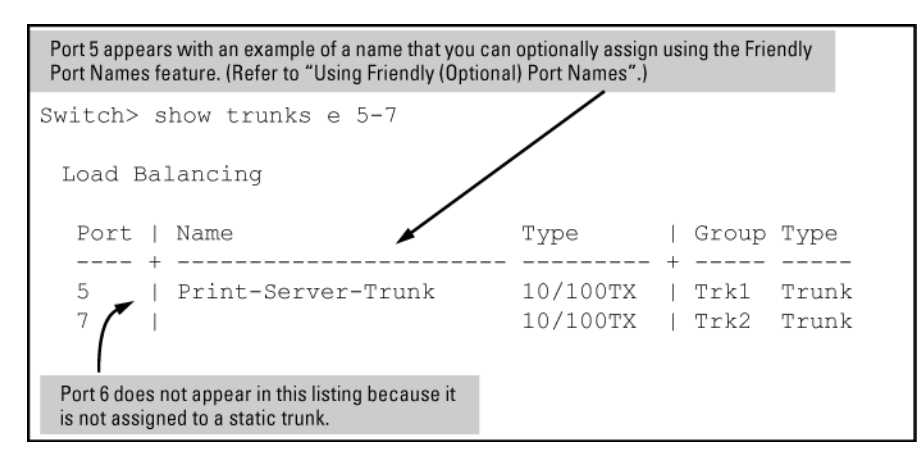

The show trunks *<PORT-LIST>* command in the above example includes a port list, and thus shows trunk group information only for specific ports that have membership in a static trunk. In **[Example of a show trunk](#page-176-0) [listing without specifying ports](#page-176-0)** on page 177, the command does not include a port list, so the switch lists all ports having static trunk membership.

### <span id="page-176-0"></span>**Example of a show trunk listing without specifying ports**

switch# show trunks Load Balancing Port | Name  $\qquad \qquad$  Type | Group Type ---- + ----------------------- --------- + ----- ----- 4 | Print-Server-Trunk 10/100TX | Trk1 Trunk 5 | Print-Server-Trunk 10/100TX | Trk1 Trunk 7 | 10/100TX | Trk2 Trunk 8 | 10/100TX | Trk2 Trunk

### **Viewing static LACP and dynamic LACP trunk data**

### **show lacp**

#### **Syntax**

show lacp

#### **Description**

Lists data for only the LACP-configured ports.

### **Example of a show LACP listing**

Ports A1 and A2 have been previously configured for a static LACP trunk.

switch# show lacp

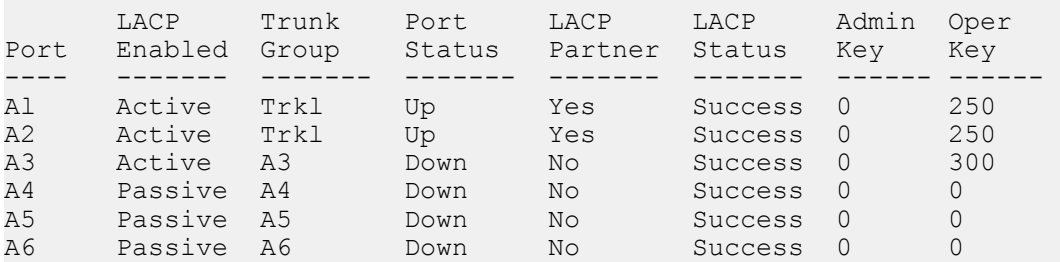

### **Configuring a static trunk or static LACP trunk group**

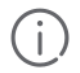

### **IMPORTANT:**

Configure port trunking before you connect the trunked links between switches. Otherwise, a broadcast storm could occur. If you need to connect the ports before configuring them for trunking, you can temporarily disable the ports until the trunk is configured.

### **trunk**

### **Syntax**

```
trunk <PORT-LIST> <trk1 | trk2 | ..... trkN> [trunk | lacp | dt-lacp | dt-trunk]
```
### **Description**

Configures the specified static trunk type.

### **Static trunk group**

This example uses ports C4 to C6 to create a non-protocol static trunk group with the group name  $Trk2$ .

switch# trunk c4-c6 trk2 trunk

### **Removing ports from a static trunk group**

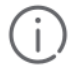

### **IMPORTANT:**

Removing a port from a trunk can create a loop and cause a broadcast storm. When you remove a port from a trunk where spanning tree is not in use, Switch recommends that you first disable the port or disconnect the link on that port.

### **no trunk**

#### **Syntax**

```
no trunk <PORT-LIST>
```
#### **Description**

Removes the specified ports from an existing trunk group.

#### **remove ports from an existing trunk group**

To remove ports C4 and C5 from an existing trunk group:

```
switch# no trunk c4-c5
```
### **Enabling dynamic LACP trunk groups**

An individual trunk can have up to eight links, with additional standby links if you are using LACP.

### **interface lacp active**

#### **Syntax**

interface *<PORT-LIST>* lacp active

#### **Description**

Configure trunk group types. Configures *<PORT-LIST>* as LACP active. If the ports at the other end of the links on *<PORT-LIST>* are configured as LACP passive, this command enables a dynamic LACP trunk group on *<PORT-LIST>*.

#### **Enable a dynamic LACP trunk group**

This example uses ports C4 and C5 to enable a dynamic LACP trunk group.

switch# interface c4-c5 lacp active

### **Remove ports from a dynamic LACP trunk group**

To remove a port from dynamic LACP trunk operation, you must turn off LACP on the port. (On a port in an operating, dynamic LACP trunk, you cannot change between LACP Active and LACP passive without first removing LACP operation from the port.)

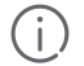

### **IMPORTANT:**

Unless spanning tree is running on your network, removing a port from a trunk can result in a loop. To help prevent a broadcast storm when you remove a port from a trunk where spanning tree is not in use, Hewlett Packard Enterprise recommends that you first disable the port or disconnect the link on that port.

### **no interface lacp**

### **Syntax**

```
no interface <PORT-LIST> lacp
```
### **Description**

Removes *<PORT-LIST>* from any dynamic LACP trunk and returns the ports in *<PORT-LIST>* to passive LACP.

### **Using no interface lacp**

Port C6 belongs to an operating, dynamic LACP trunk. To remove port C6 from the dynamic trunk and return it to passive LACP, do the following:

```
switch# no interface c6 lacp
switch# interface c6 lacp passive
```
If the port on the other end of the link is configured for active LACP or static LACP, the trunked link will be reestablished almost immediately.

### **Set the LACP key**

During dynamic link aggregation using LACP, ports with the same key are aggregated as a single trunk.

### **lacp**

### **Syntax**

```
lacp [active|passive|key 0–65535]
```
### **Enable LACP and configure an LACP key**

```
switch# int A2-A3 lacp active
switch# int A2-A3 lacp key 500
switch# show lacp
LACP LACP
       LACP Trunk Port LACP Admin Oper
  Port Enabled Group Status Partner Status Key Key
 ---- ------- ------- ------- ------- ------- ------ ------
 A2 Active A2 Down No Success 500 500<br>
A3 Active A3 Down No Success 500 500
  A3 Active A3 Down No Success 500 500
```
**Interface configured with a different LACP key**

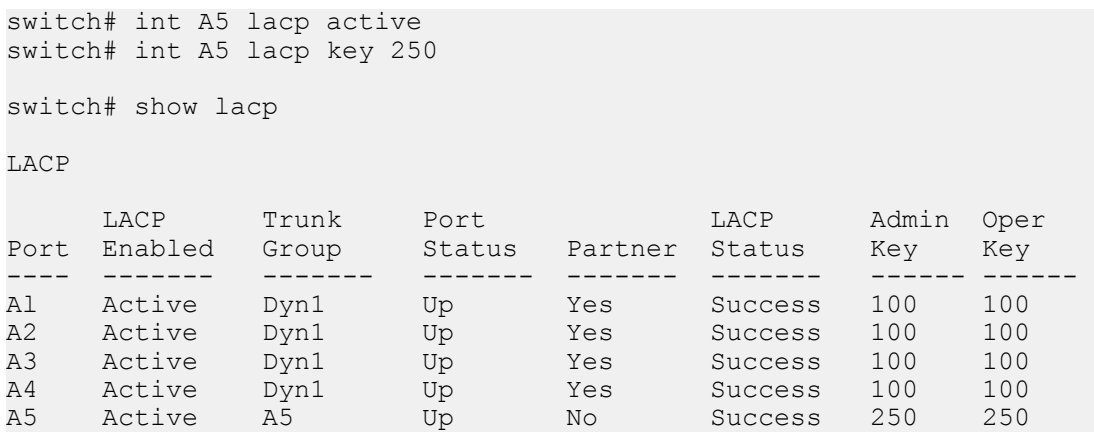

### **Specifying Minimum Active Links for LACP**

Link Aggregation Control Protocol (LACP) allows the operator to configure a minimum number of active member links in a trunk group to remain operational. When the number of active member links in the trunk is less than the configured threshold value, the LACP trunk will be shut down. An additional option is provided to configure an enable-timer, on expiry of which the LACP trunk brought down by the min-active-links functionality, will be re-enabled. Once the trunk member ports are re-enabled, the validation for the active links against the configured threshold is performed after a minute and the trunk state will be decided accordingly. The trunk will be up and the traffic will be forwarded though the LACP trunk during this period.

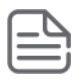

### **NOTE:**

- $\cdot$  If the minimum active links are configured without enable-timer configuration, the LACP trunk disabled by the feature will remain down until the operator explicitly disables and re-enables the port or triggers a port up indication by any alternative means.
- If the number of active links in a LACP trunk is less than the threshold value, the trunk will not be functional and traffic will not pass through the respective trunk.
- If the number of active links in the trunk drops below the threshold, the entire trunk will be brought down and complete traffic flowing through the same will be dropped. Hence, this configuration must be used carefully in a topology where there is a redundant traffic path.
- It is recommended to configure the min-active-links on one side of the trunk.

### **lacp min-active-links**

#### **Syntax**

```
lacp min-active-links <value>
```
no lacp min-active-links *<value>*

#### **Description**

Configures the minimum threshold value for the active member links in a LACP trunk group.

The no form of this command deletes the configured threshold and sets the threshold value to default.
#### **Command context**

interface

### **Example:** eth-Trk

### **Parameters**

### *value*

Sets the threshold value for LACP trunk. The value is an integer that ranges from zero to eight which represents the number of minimum active links. The default value is zero which disables the minimum active links.

### **Example**

```
Switch(eth-Trk11)# lacp<br>enable-timer Co
                    Configure the time in seconds to wait before re-enabling
the trunk disabled by LACP feature for minimum active links.<br>Set the LACP key.
                    Set the LACP key.
mad-passthrough Enable or disable MAD passthrough on the LACP trunks.
min-active-links Configure the threshold for the minimum number of active
                     member links in a LACP trunk group, for it to be operational.
active Enable active LACP.
passive Enable passive LACP.
static Set the mode of a static LACP port to active or passive.
Switch(eth-Trk11)# lacp min-active-links
<0-8> Enter a number. 
Switch(eth-Trk11)# lacp min-active-links 5
WARNING: This configuration can result in disabling the trunk, if the
number of active links in the trunk drops below the configured threshold.
Continue (y/n)? y
```
### **lacp enable-timer**

### **Syntax**

lacp enable-timer *<value>*

no lacp enable-timer *<value>*

### **Description**

Configures the timer on expiry of which the member links disabled by LACP  $min\$ -active-links functionality, will be re-enabled.

The no form of this command deletes the configured time and sets the time to default.

### **Command context**

interface

**Example:** eth-Trk

### **Parameters**

*value*

Sets the time duration to wait before enabling the disabled trunk. The time duration ranges from 0 to 604800 seconds. The default value is zero which disables the timer.

### **Example**

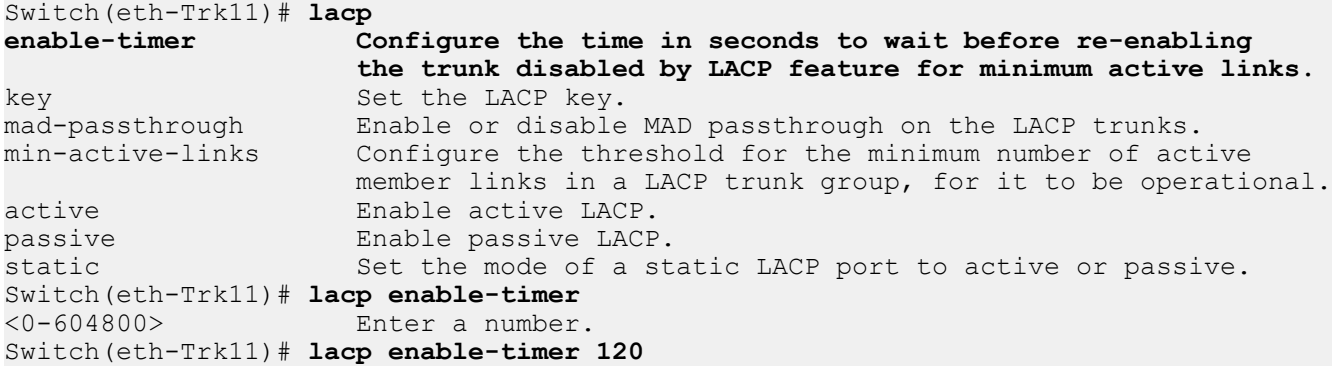

### **show lacp min-active-links**

#### **Syntax**

show lacp min-active-links

#### **Description**

Shows the LACP minimum active links information for each trunk group.

#### **Example**

```
switch# show lacp min-active-links
```
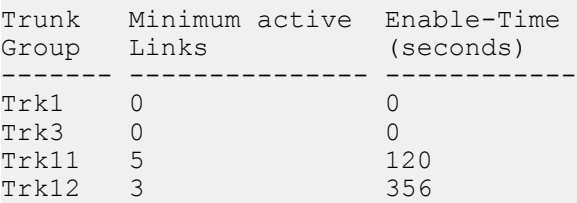

#### **show running-configuration**

```
switch# show running-config
Running configuration:
; hpStack KB Configuration Editor; Created on release #KB.16.08.0000x
; Ver #14:0f.6f.f8.1d.fb.7f.bf.bb.ff.7c.59.fc.7b.ff.ff.fc.ff.ff.3f.ef:60
stacking
   member 1 type "JL074A" mac-address ecebb8-117400
   member 1 flexible-module A type JL079A
   member 2 type "JL074A" mac-address ecebb8-1d1580
   member 2 flexible-module A type JL079A
   member 3 type "JL075A" mac-address 1c98ec-996c80
   member 3 flexible-module A type JL083A
   member 3 flexible-module B type JL081A
   exit
hostname "Switch-2"
mirror 1 port 1/16
mirror 2 port 1/32
trunk 1/35-1/36,2/35-2/36 trk1 lacp
trunk 1/A1,1/A2,2/A1,2/A2 trk3 lacp
trunk 1/1-1/2,2/1-2/2,3/1-3/3 trk11 lacp
trunk 3/13-3/14,3/A1-3/A2 trk12 lacp
interface Trk11
```

```
 lacp min-active-links 5
    lacp enable-timer 120
    exit
interface Trk12
    lacp min-active-links 3
    lacp enable-timer 356
    exit
```
### **Limitations**

- Dynamic LACP, static trunks, and distributed trunks will not support this feature.
- The command is not available for REST/next Gen UI.
- If the LACP trunk is down due to lack of active links with the timer enabled, a dynamic update to the enabletimer by configuration will not take effect immediately as the current timer runs with the previously configured value.
- When the LACP trunk is blocked by  $min\text{-active-links}$  and the enable-timer is running, the member links will be prevented from becoming operational even if there is an external intervention caused by configuration or topology changes.
- If the enable-timer is not configured, the operator must restore the member links of the LACP trunk which are blocked by the minimum active links.
- If there is a flap in any member links, the LACP trunk disabled by  $min\$ -active-links may end up flapping when enable-timer is not configured.
- The min-active-links feature is not supported on the previous releases (that is prior to 16.08 version). On downgrading the switch to the previous version, the configuration will be removed without any warning.

# **Viewing and configuring a static trunk group (Menu)**

### **Prerequisites**

To avoid a broadcast storm, configure port trunking **before** you connect the trunked links to another switch, routing switch, or server.(If you need to connect the ports before configuring them for trunking, you can temporarily disable the ports until the trunk is configured. See "Enabling or Disabling Ports and Configuring Port Mode".)

This procedure uses the Port/Trunk Settings screen to configure a static port trunk group on the switch.

### **Procedure**

- **1.** Review the Prerequisites.
- **2.** From the Main Menu, select **Switch Configuration ...** , and then select **Port/Trunk Settings**.

**3.** On the keyboard, press **[E]** (for Edit), and then use the arrow keys to access the port trunk parameters.

**Figure 29:** *Menu screen for configuring a port trunk group*

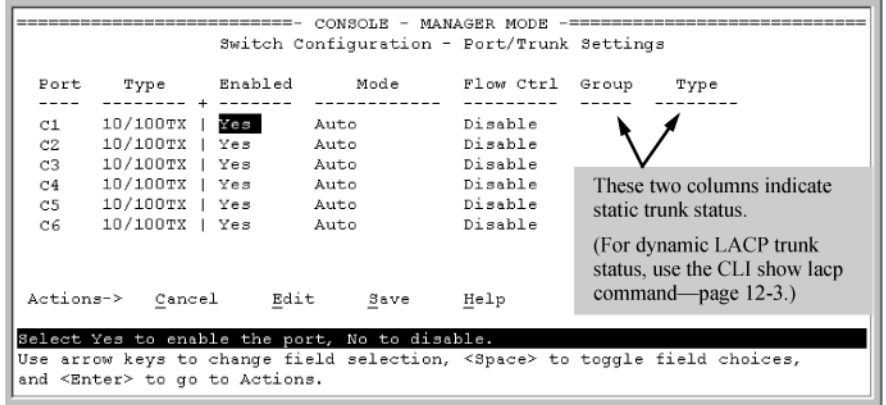

- **4.** In the Group column, move the cursor to the port you want to configure.
- **5.** Use the Space bar to choose a trunk group assignment (Trk1, Trk2, and so on) for the selected port.
	- **a.** For proper trunk operation, all ports in a trunk must have the same media type and mode (such as 10/100TX set to 100FDx, or 100FX set to 100FDx.) The flow control settings must also be the same for all ports in a given trunk.
	- **b.** You can configure the trunk group with up to eight ports per trunk. If multiple VLANs are configured, all ports within a trunk will be assigned to the same VLAN or set of VLANs. (With the 802.1Q VLAN capability built into the switch, more than one VLAN can be assigned to a trunk. See the *Advanced Traffic Management Guide*.

(To return a port to a non-trunk status, keep pressing the Space bar until a blank appears in the highlighted Group value for that port.)

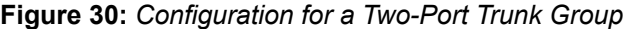

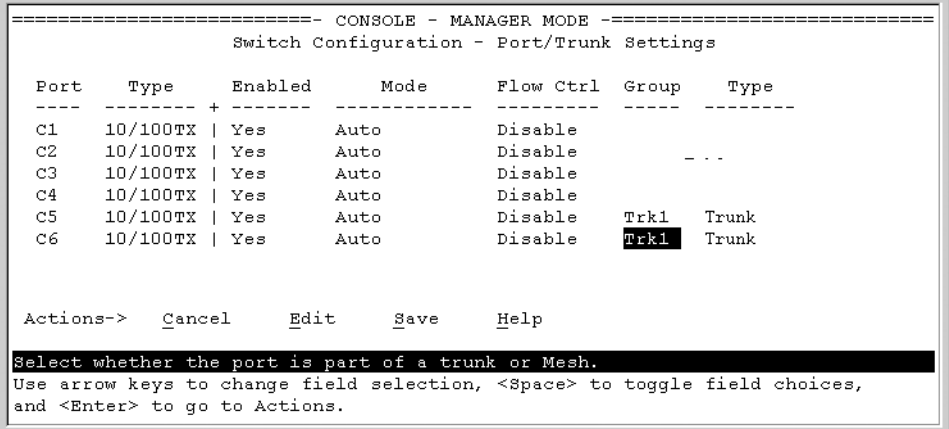

- **6.** Move the cursor to the Type column for the selected port and use the Space bar to select the trunk type:
	- **a.** LACP
	- **b.** Trunk (the default type if you do not specify a type)

All ports in the same trunk group on the same switch must have the same Type (LACP or  $Trunk.)$ 

**7.** When you are finished assigning ports to the trunk group, press **[Enter]**, then **[S]** (for Save) and return to the Main Menu. (It is not necessary to reboot the switch.)

During the Save process, traffic on the ports configured for trunking is delayed for several seconds. If the Spanning Tree Protocol is enabled, the delay may be up to 30 seconds.

**8.** Connect the trunked ports on the switch to the corresponding ports on the opposite device. If you previously disabled any of the trunked ports on the switch, enable them now. (See "Viewing Port Status and Configuring Port Parameters")

Check the Event Log to verify that the trunked ports are operating properly.

# **Enable L4-based trunk load balancing**

Use this command with the L4-based option to enable load balancing on Layer 4 information when it is present.

### **trunk-load-balance**

### **Syntax**

trunk-load-balance [L3-based|L4-based]

### **Description**

When the L4-based option is configured, enables load balancing based on Layer 4 information if it is present. If it is not present, Layer 3 information is used if present; if Layer 3 information is not present, Layer 2 information is used. The configuration is executed in global configuration context and applies to the entire switch.

Defaults to L3-based load balancing.

### **Parameters**

### **L3–based**

Load balance on Layer 3 information if present, or Layer 2 information.

### **L4–based**

Load balance on Layer 4 port information if present, or Layer 3 if present, or Layer 2.

### **Enabling L4-based trunk load balancing**

**Figure 31:** *Enabling L4-based trunk load balancing*

switch(config)# trunk-load-balance L4-based

**Figure 32:** *0utput when L4-based trunk load balancing is enabled*

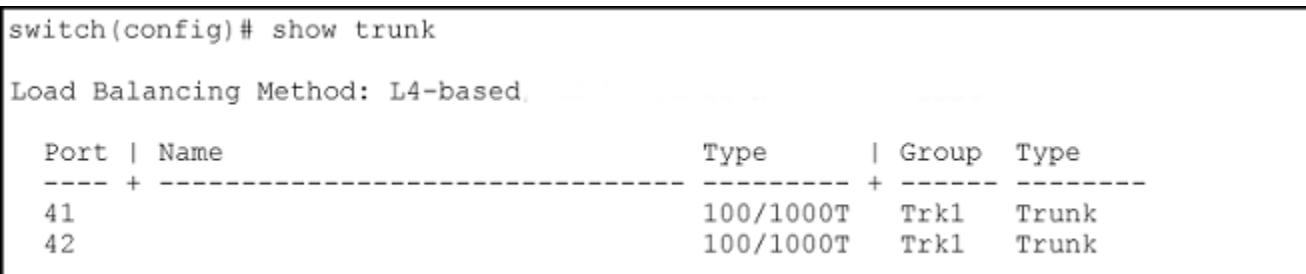

**Figure 33:** *Running config file when L4-based trunk load balancing is enabled*

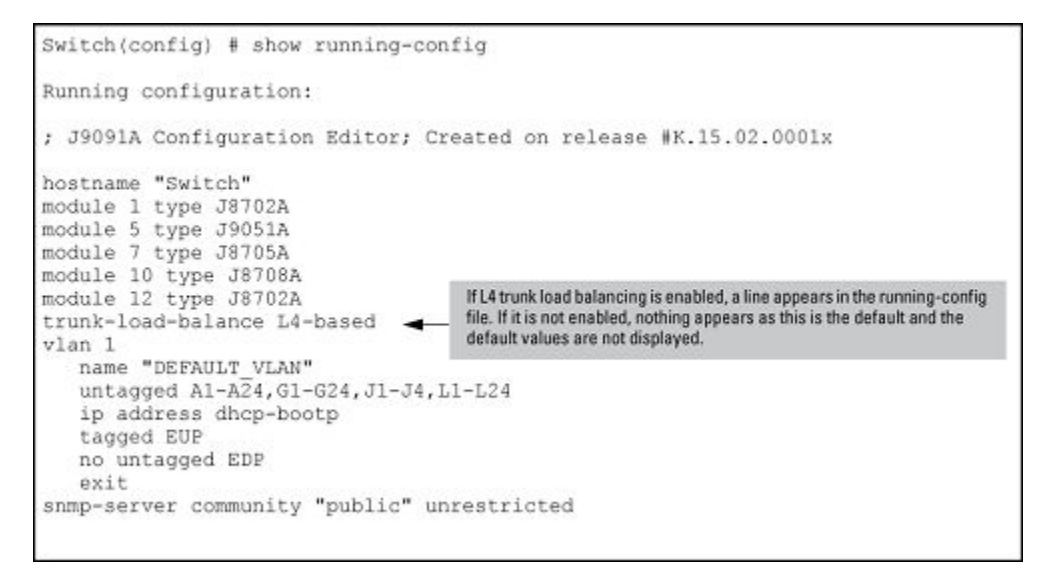

# **Viewing trunk load balancing**

The show trunks load-balance interface command displays the port on which the information will be forwarded out for the specified traffic flow with the specified source and destination address.

### **show trunks**

### **Syntax**

```
show trunks load-balance interface <trunk-id> mac <src-addr> <dest-addr> [ip <src-
addr> <dest-addr> <src-tcp-port> <src-upd-port> <dest-tcp-port> <dest-udp-port>
inbound-port <port-num>
```
### **Description**

Displays the port on which the information will be forwarded out for the specified traffic flow with the specified source and destination address.

### **Options**

#### *trunk-id*

The trunk id (trk1, trk2, etc.)

### **mac** *src-addr dest-addr*

The source MAC address and the destination MAC address.

**ip** *src-addr dest-addr*

The source IPv4 /IPv6 address and the destination IPv4/IPv6 address.

```
[src-tcp-port|src-udp-port]
```
The source TCP port or the source UDP port.

```
[dest-tcp-port|dest-udp-port]
```
The destination TCP port or the destination UDP port.

#### **inbound-port** *port-num*

the port number of which the traffic is received.

#### **Information about the forwarding port**

```
switch# show trunks load-balance interface trk1 mac 424521-498421 534516-
795463 inbound-port a5
Traffic in this flow will be forwarded out port 23 based on the confiugred L2
load balancing.
```
## **Operating notes**

The port cannot be determined if:

- All the ports in the trunk are down.
- The MAC address is all zeros.
- The source MAC address is broadcast or multicast.

# **Distributed trunking**

## **Configure ISC ports**

Configure the ISC ports before you configure the trunks for distributed trunking.

### **switch-interconnect**

### **Syntax**

[no] switch-interconnect *<PORT-LIST>|<TRK1|TRK2|...TRKn>*

Configures an InterSwitch-Connection (ISC) port. Override an ISC configuration by configuring the command with a different value.

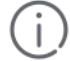

#### **IMPORTANT:**

A port that is already part of a trunk cannot be configured as an ISC interface.

**Parameters**

**no**

Removes the ISC interface configuration.

```
<PORT-LIST>|<trk1|trk2|...trkN>
```
The interconnect interface that connects two distributed trunking switches. It can be a physical port, manual LACP trunk, or manual non-protocol trunk.

# **Configuring distributed trunking ports**

Distributed trunking ports must be configured manually.

### **trunk**

### **Syntax**

```
trunk <PORT-LIST> <trk1|trk2|...trkN> trunk <PORT-LIST>|lacp | dt-lacp | dt-trunk
```
### **Description**

Configures distributed trunking on a switch. Use either the  $dt$ -lacp or  $dt$ -trunk option.

The trunk groups and trunk types must be identical in both switches. For example, if Switch Local is configured with  $trk1$  and uses the  $dt-1$  acp option, Switch Remote also must be configured with  $trk1$  and use the  $dt$  $l$ acp option to form a distributed trunk. Similarly, if Switch Local is configured with  $trk2$  and uses the  $dt$ -trunk option, Switch Remote must be configured with  $trk2$  and use the  $dt-trunk$  option to form the distributed trunk.

DT requires that the platforms at both ends of the DT-link be the same and running the same software version.

### **Parameters**

### **no**

The  $no$  form of the command removes the distributed trunking configuration on the switch.

### **ISC port configuration**

**Figure 34: Configuring distributed trunking** on page 188 shows an ISC port being configured for the local switch and the remote switch.

### **Figure 34:** *Configuring distributed trunking*

```
Switch Local(config)# switch-interconnect a7
Switch Remote(config)# switch-interconnect a8
Switch Local(config)# trunk a9-a10 trk10 dt-lacp
Switch Remote(config)# trunk a5-a6 trk10 dt-lacp
Switch Local(config)# trunk al-a2 trk20 dt-trunk
Switch Remote(config)# trunk a3-a4 trk20 dt-trunk
```
# **Configuring peer-keepalive links**

### **distributed-trunking**

### **Syntax**

```
distributed-trunking [hold-timer3-10|peer-keepalive <DESTINATION> ip-address|vlan 
<VID> [interval <400–10000>][timeout <3–20>] [udp-port <1024–49151>]
```
### **Description**

Distributed trunking uses a VLAN interface between DT peers to transmit periodic peer-keepalive messages. This command configures the peer-keepalive parameters for distributed trunking.

### **Parameters and options**

**no**

The no form of the command removes the distributed trunking configuration on the switch.

#### **hold-timer**

—

Configures the hold time in seconds. The range is 3–10 seconds, and defaults to 3.

#### **peer-keepalive**

#### *<DESTINATION>*

The destination IPv4 address to be used by DT switches to send peer-keepalive messages to the peer DT switch when the ISC is down.

#### **vlan** *<VID>*

The VID of the VLAN used exclusively for sending and receiving peer-keepalive messages.

#### **interval**

The interval between peer-keepalive messages (in milliseconds), in the range of 400–10000 milliseconds. Defaults to 1000 milliseconds.

#### **timeout**

The peer-keepalive timeout in seconds, in the range of 3–10 seconds. Defaults to 5 seconds.

#### **udp-port**

The source UDP port to be used for transmitting peer-keepalive HELLO messages, in the range of 1024– 49151.

## **Viewing distributed trunking information**

### **show lacp distributed**

#### **Syntax**

show lacp disributed

#### **Description**

Displays information about distributed trunks and LACP status.

### **Example**

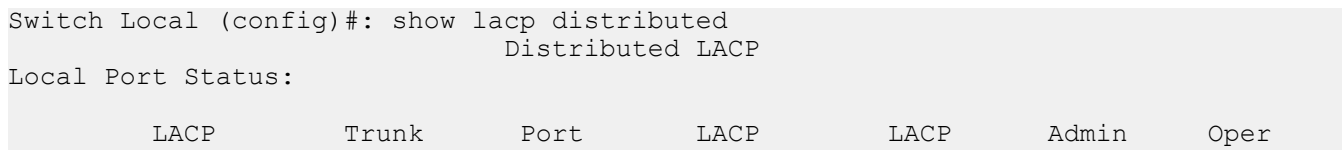

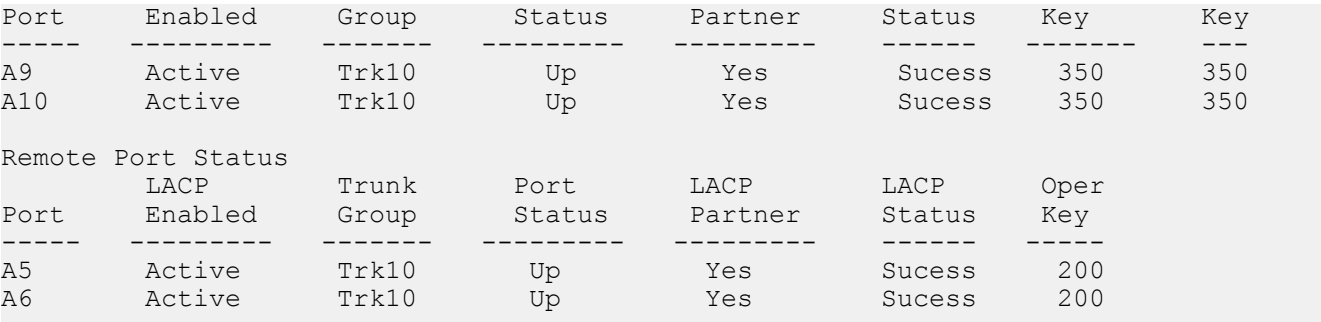

### **show distributed-trunk**

### **Syntax**

show distributed‐trunk consistency‐parameters global

#### **Description**

This command displays configured features on VLANs that have dt - lacp or dt - trunk ports as member port. This command also displays VLAN memberships and loop - protect status of a given DT trunk. You can use this command to determine if there is any mismatch in the configuration parameters on VLANs configured for DT ports or on DT interfaces.

#### **show distributed-trunk**

```
show distributed-trunk consistency-parameters global
                        Local Peer
 ----- -----
Image Version and K.15.XX K.15.XX
IP Routing Enabled Enabled Enabled
Peer-keepalive interval (ms) 1000 1000
IGMP enabled VLANs on Local : 1-10, 100-110, 501 ,600
610 ,800
IGMP enabled VLANs on Peer : 1-10, 100-110, 501 ,600
DHCP-snooping enabled VLANs on Local : 1,2
DHCP-snooping enabled VLANs on Peer : 1
Loop-protect enabled VLANs on Local : 1,4
Loop-protect enabled VLANs on Peer : 1,5
MLD enabled VLANs on Local : 1-10
MLD enabled VLANs on Peer : 1-10
```
### **Example**

Show distributed-trunk consistency-parameters trunk <trk1...trkN> Allowed VLANs on Local : 1-10, 100-110, 501 ,600 610 ,800 Allowed VLANs on Peer : 1-10, 100-110, 501 ,600 610 ,800 Name Local Value Peer Value ---------------------- --------------------------------- ------------------------ Loop-protect Enabled Enabled

# **Viewing peer-keepalive configuration**

## **Viewing switch interconnect**

### **Syntax**

show switch-interconnect

### **Description**

Displays information about switch interconnect settings.

**Figure 35:** *Switch-interconnect settings*

```
Switch (config) # show switch-interconnect
Port
                 :\mathcal{Tr}k2Status
                 :UpActive VLANs : 2, 3, 4, 30
```
# **Port trunk operations**

The switches covered in this guide offer these options for port trunking:

- LACP: IEEE 802.3ad—
- Trunk: Non-Protocol—

Up to 144 trunk groups are supported on the switches. The actual maximum depends on the number of ports available on the switch and the number of links in each trunk. (Using the link aggregation control protocol—LACP —option, you can include standby trunked ports in addition to the maximum of eight actively trunking ports.) The trunks do not have to be the same size; for example, 100 two-port trunks and 11 eight-port trunks are supported.

LACP requires full-duplex (FDx) links of the same media type (10/100Base-T, 100FX, and so on) and the same speed, and enforces speed and duplex conformance across a trunk group. For most installations, Switch recommends that you leave the port Mode settings at Auto (the default.) LACP also operates with Auto-10, Auto-100, and Auto-1000 (if negotiation selects FDx), and 10FDx, 100FDx, and 1000FDx settings. (The 10-gigabit ports available for some switch models allow only the  $\text{Aut} \circ \text{set}$ 

## **Fault tolerance**

If a link in a port trunk fails, the switch redistributes traffic originally destined for that link to the remaining links in the trunk. The trunk remains operable as long as there is at least one link in operation. If a link is restored, that link is automatically included in the traffic distribution again. The LACP option also offers a standby link capability, which enables you to keep links in reserve for service if one or more of the original active links fails. (See **[Trunk](#page-199-0) [group operation using LACP](#page-199-0)** on page 200.)

# **Trunk configuration methods**

## **Dynamic LACP trunk**

The switch automatically negotiates trunked links between LACP-configured ports on separate devices, and offers one dynamic trunk option: LACP. To configure the switch to initiate a dynamic LACP trunk with another device, use the interface command in the CLI to set the default LACP option to active on the ports you want to use for the trunk. For example, the following command sets ports C1 to C4 to LACP active:

```
switch(config) int c1-c4 lacp active
```
The preceding example works if the ports are not already operating in a trunk. To change the LACP option on ports already operating as a trunk, you must first remove them from the trunk. For example, if ports C1 to C4 are LACP-active and operating in a trunk with another device, you would do the following to configure them to LACPpassive:

switch# no int c1-c4 lacp

Removes the ports from the trunk:

switch# int c1-c4 lacp passive

# **Dynamic LACP Standby Links**

Dynamic LACP trunking enables you to configure standby links for a trunk by including more than eight ports in a dynamic LACP trunk configuration. When eight ports (trunk links) are up, the remaining link(s) will be held in standby status. If a trunked link that is "Up" fails, it will be replaced by a standby link, which maintains your intended bandwidth for the trunk. In this example, ports A1 through A9 have been configured for the same LACP trunk. Notice that one of the links shows Standby status, while the remaining eight links are "Up".

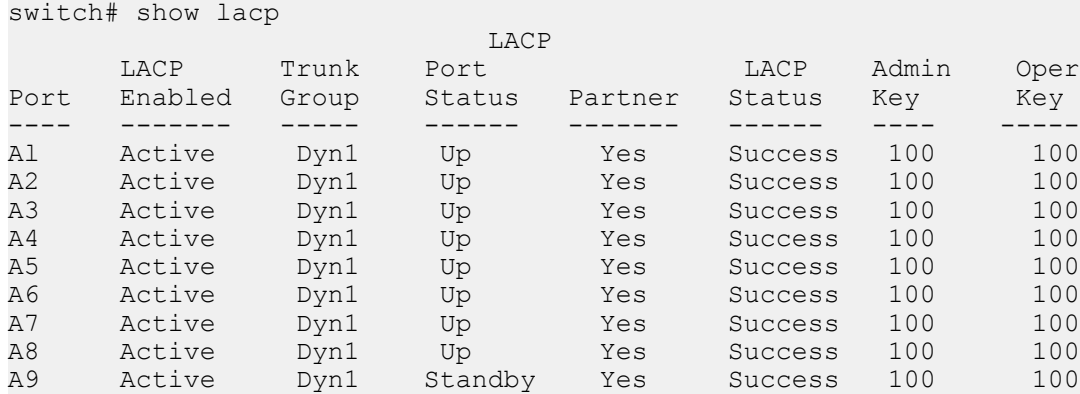

## **Viewing LACP Local Information**

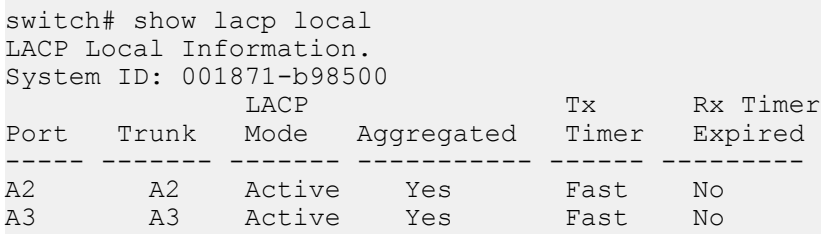

## **Viewing LACP Peer Information**

Use the show lacp peer command to display information about LACP peers. The System ID represents the MAC address of a partner switch. It will be zero if a partner is not found.

```
switch# show lacp peer
LACP Peer Information.
System ID: 001871-b98500
Local Local Port Oper LACP Tx
Port Trunk System ID Port Priority Key Mode Timer
------ ------ -------------- ----- --------- ------- -------- -----
```
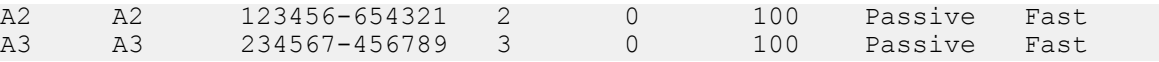

# **Viewing LACP Counters**

Use the show lacp counters command to display statistical information about LACP ports.

Note on the Marker Protocol. Data traffic can be dynamically redistributed in port channels. This may occur when a link is added or removed, or there is a change in load-balancing. Traffic that is redistributed in the middle of a traffic flow could potentially cause mis-ordered data packets.

LACP uses the marker protocol to prevent data packets from being duplicated or reordered due to redistribution. Marker PDUs are sent on each port-channel link. The remote system responds to the marker PDU by sending a marker responder when it has received all the frames received on this link prior to the marker PDU. When the marker responders are received by the local system on all member links of the port channel, the local system can redistribute the packets in the traffic flow correctly.

For the switches covered in this guide, the marker BPDUs are not initiated, only forwarded when received, resulting in the Marker fields in the output usually displaying zeros.

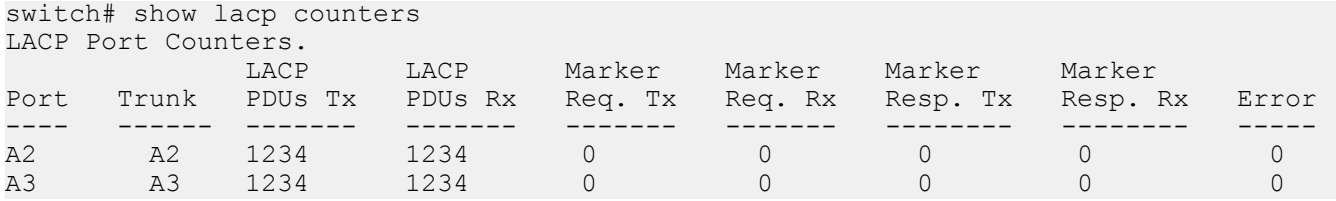

# **Using keys to control dynamic LACP trunk configuration**

The lacp key option provides the ability to control dynamic trunk configuration. Ports with the same key will be aggregated as a single trunk.

There are two types of keys associated with each port, the Admin key and the Operational key. The Operational key is the key currently in use. The Admin key is used internally to modify the value of the Operational key. The Admin and Operational key are usually the same, but using static LACP can alter the Operational key during runtime, in which case the keys would differ.

The Lacp key command configures both the Admin and Operational keys when using dynamic LACP trunks. It only configures the Admin key if the trunk is a static LACP trunk. It is executed in the interface context.

## **Static trunk**

The switch uses the links you configure with the Port/Trunk Settings screen in the menu interface or the trunk command in the CLI to create a static port trunk. The switch offers two types of static trunks: LACP and Trunk.

### **Table 9:** *Trunk types used in static and dynamic trunk groups*

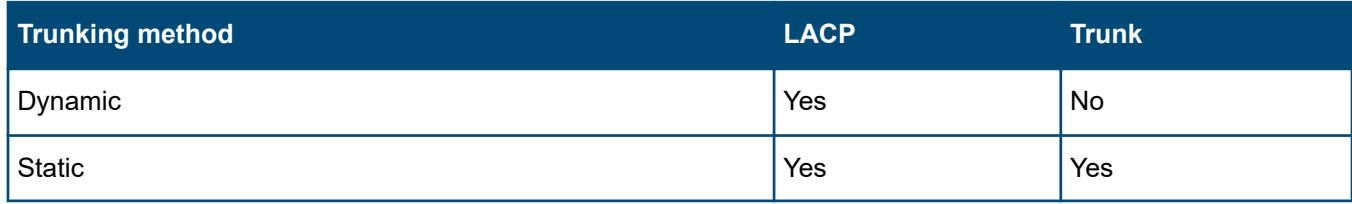

### **Table 10:** *Trunking options for LACP and Trunk protocols*

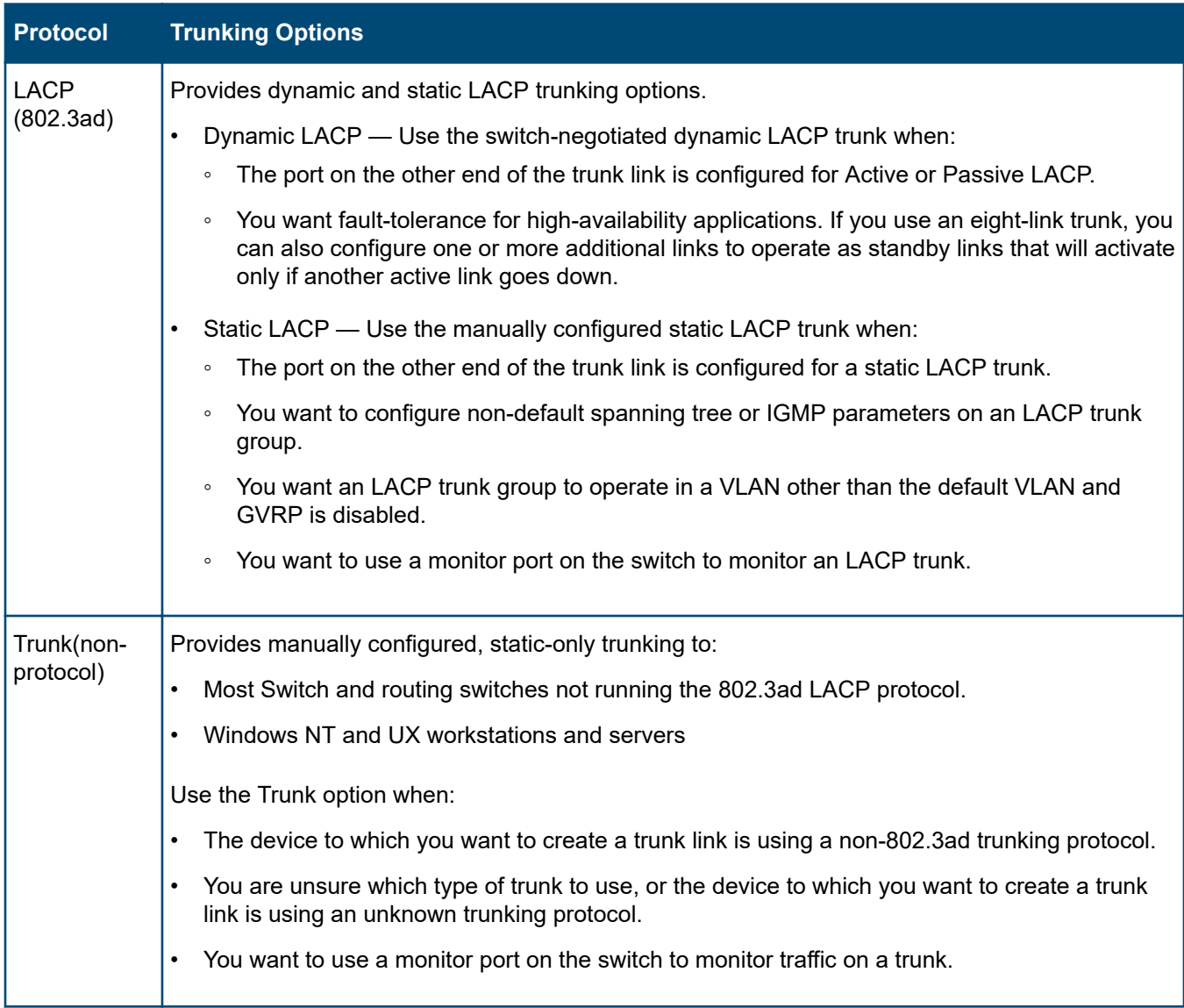

### **Operating port trunks**

### **Media:**

For proper trunk operation, all ports on both ends of a trunk group must have the same media type and mode (speed and duplex.) (For the switches, Switch recommends leaving the port Mode setting at Auto or, in networks using Cat 3 cabling, Auto-10.)

### **Port Configuration**

The default port configuration is Auto, which enables a port to sense speed and negotiate duplex with an auto-enabled port on another device. Switch recommends that you use the Auto setting for all ports you plan to use for trunking. Otherwise, you must manually ensure that the mode setting for each port in a trunk is compatible with the other ports in the trunk.

### **Recommended port mode setting for LACP**

```
switch# show interfaces config
```
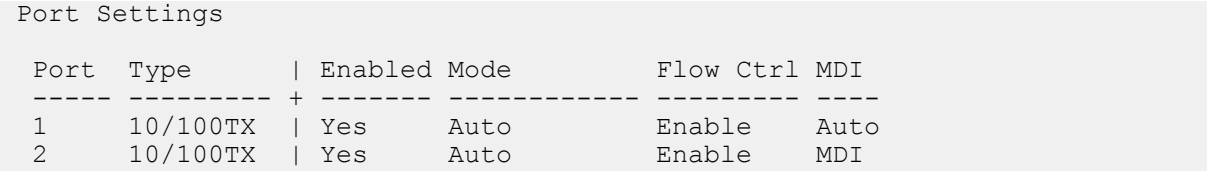

All of the following operate on a per-port basis, regardless of trunk membership:

- Enable/Disable
- Flow control (Flow Ctrl)

LACP is a full-duplex protocol.

### **Trunk configuration:**

All ports in the same trunk group must be the same trunk type (LACP or trunk.) All LACP ports in the same trunk group must be either all static LACP or all dynamic LACP.

A trunk appears as a single port labeled  $Dyn1$  (for an LACP dynamic trunk) or  $Trk1$  (for a static trunk of type LACP, Trunk) on various menu and CLI screens.

For spanning-tree or VLAN operation, configuration for all ports in a trunk is done at the trunk level. (You cannot separately configure individual ports within a trunk for spanning-tree or VLAN operation.)

### **Traffic distribution:**

All of the switch trunk protocols use the SA/DA (source address/destination address) method of distributing traffic across the trunked links.

### **Spanning Tree:**

802.1D (STP) and 802.1w (RSTP) Spanning Tree operate as a global setting on the switch (with one instance of Spanning Tree per switch.) 802.1s (MSTP) Spanning Tree operates on a per-instance basis (with multiple instances allowed per switch.) For each Spanning Tree instance, you can adjust Spanning Tree parameters on a per-port basis.

A static trunk of any type appears in the Spanning Tree configuration display, and you can configure Spanning Tree parameters for a static trunk in the same way that you would configure Spanning Tree parameters on a non-trunked port. (Note that the switch lists the trunk by name—such as Trk1—and does not list the individual ports in the trunk.) For example, if ports C1 and C2 are configured as a static trunk named Trk1, they are listed in the Spanning Tree display as Trk1 and do not appear as individual ports in the Spanning Tree displays.

When Spanning Tree forwards on a trunk, all ports in the trunk will be forwarding. Conversely, when Spanning Tree blocks a trunk, all ports in the trunk are blocked.

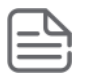

### **NOTE:**

A dynamic LACP trunk operates only with the default Spanning Tree settings. Also, this type of trunk appears in the CLI show spanning-tree display, but not in the Spanning Tree Operation display of the Menu interface.

If you remove a port from a static trunk, the port retains the same Spanning Tree settings that were configured for the trunk.

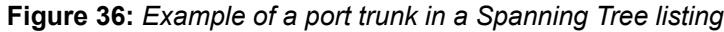

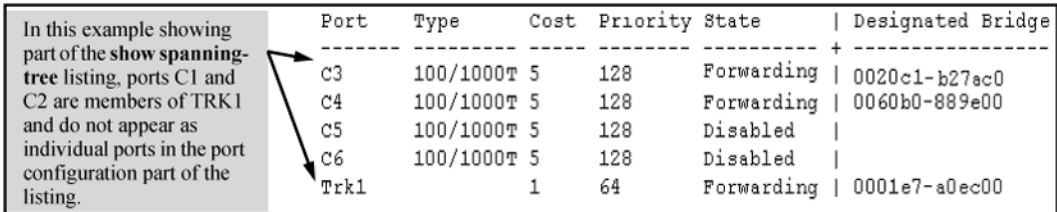

### **IP multicast protocol (IGMP):**

A static trunk of any type appears in the IGMP configuration display, and you can configure IGMP for a static trunk in the same way that you would configure IGMP on a non-trunked port. (Note that the switch lists the trunk by name—such as Trk1—and does not list the individual ports in the trunk.) Also, creating a new trunk automatically places the trunk in IGMP Auto status if IGMP is enabled for the default VLAN.

A dynamic LACP trunk operates only with the default IGMP settings and does not appear in the IGMP configuration display or show ip igmp listing.

### **VLANs:**

Creating a new trunk automatically places the trunk in the DEFAULT\_VLAN, regardless of whether the ports in the trunk were in another VLAN. Similarly, removing a port from a trunk group automatically places the port in the default VLAN. You can configure a static trunk in the same way that you configure a port for membership in any VLAN.

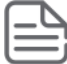

### **NOTE:**

For a dynamic LACP trunk to operate in a VLAN other than the default VLAN (DEFAULT\_VLAN), GVRP must be enabled.

### **Port security**

Trunk groups (and their individual ports) cannot be configured for port security, and the switch excludes trunked ports from the show port-security listing. If you configure non-default port security settings for a port, then subsequently try to place the port in a trunk, you see the following message and the command is not executed:

*<PORT-LIST>* Command cannot operate over a logical port.

#### **Monitor port**

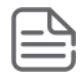

### **NOTE:**

A trunk cannot be a monitor port. A monitor port can monitor a static trunk but cannot monitor a dynamic LACP trunk.

### **Show port-security log**

**Syntax**

show port-security intrusion-log

### **Description**

#### **show port-security intrusion-log**

switch(config)# sh port-security intrusion-log Status and Counters - Intrusion Log Port MAC Address Date / Time ------ ------------- -------------------------- 23 000087-c78b49 11/19/14 11:09:30 23 000087-c78041 11/19/14 11:12:29 23 000087-c781c1 11/19/14 11:14:08

### **Static or dynamic trunk group overview**

Configure port trunking before you connect the trunked links between switches.

**IMPORTANT:** Failure to configure port trunking before connecting the trunked links between switches can result in a broadcast storm. If you need to connect the ports before configuring them for trunking, you can temporarily disable the ports until after you have configured the trunk.

An individual trunk can have up to eight links, with additional standby links if you are using LACP. You can configure trunk group types as follows:

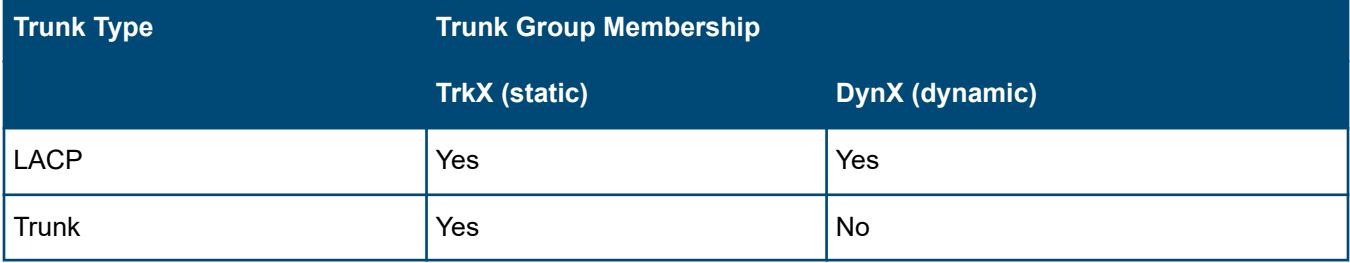

## **Enabling a dynamic LACP trunk group**

In the default port configuration, all ports on the switch are set to disabled. To enable the switch to automatically form a trunk group that is dynamic on both ends of the link, the ports on one end of a set of links must be LACP Active. The ports on the other end can be either LACP Active or LACP Passive. The active command enables the switch to automatically establish a (dynamic) LACP trunk group when the device on the other end of the link is configured for LACP Passive. **Figure 37: Criteria for automatically forming a dynamic LACP trunk** on page 198 provides an example.

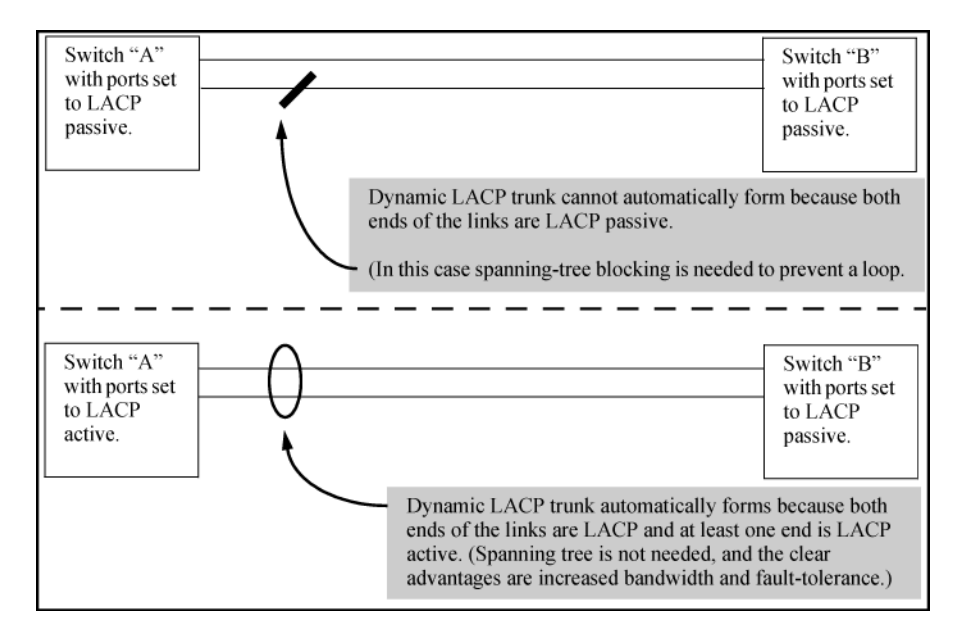

**Figure 37:** *Criteria for automatically forming a dynamic LACP trunk*

## **Dynamic LACP standby links**

Dynamic LACP trunking enables you to configure standby links for a trunk by including more than eight ports in a dynamic LACP trunk configuration. When eight ports (trunk links) are up, the remaining links are held in standby status. If a trunked link that is "Up" fails, it is replaced by a standby link, which maintains your intended bandwidth for the trunk. In this example, ports A1 through A9 have been configured for the same LACP trunk. Notice that one of the links shows Standby port status, while the remaining eight links show Up port status.

### **A dynamic LACP trunk with one standby link**

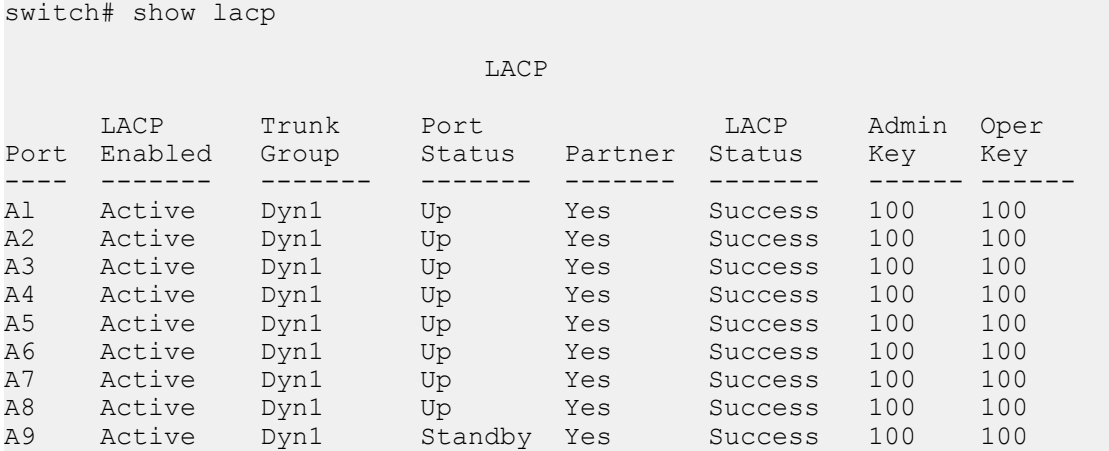

# **Viewing LACP local information**

#### **Example of LACP local information**

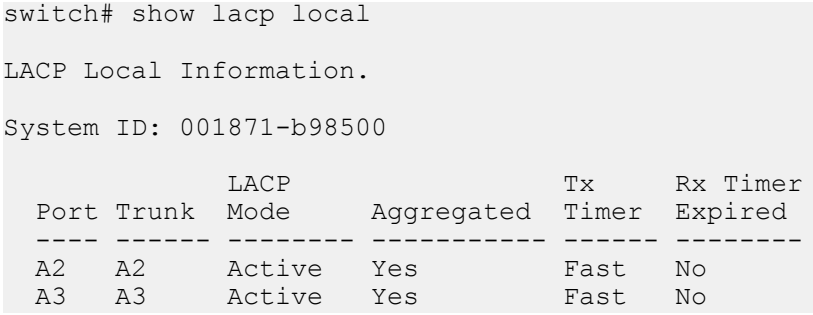

## **Viewing LACP peer information**

Use the show lacp peer command to display information about LACP peers. The System ID represents the MAC address of a partner switch. It will be zero if a partner is not found.

#### **Example of LACP peer information**

```
switch# show lacp peer
LACP Peer Information. 
System ID: 001871-b98500
 Local Local <br>
Port Oper LACP Tx<br>
Port Priority Key Mode Tin
 Port Trunk System ID Port Priority Key Mode Timer
  ------ ------ -------------- ----- --------- ------- -------- ----- 
       A2 A2 123456-654321 2 0 100 Passive Fast
 A3 A3 234567-456789 3 0 100
```
### **Viewing LACP counters**

Use the show lacp counters command to display statistical information about LACP ports.

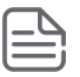

### **NOTE:**

Data traffic can be dynamically redistributed in port channels. This may occur when a link is added or removed, or there is a change in load-balancing. Traffic that is redistributed in the middle of a traffic flow could potentially cause mis-ordered data packets.

LACP uses the marker protocol to prevent data packets from being duplicated or reordered due to redistribution. Marker PDUs are sent on each port-channel link. The remote system responds to the marker PDU by sending a marker responder when it has received all the frames received on this link prior to the marker PDU. When the marker responders are received by the local system on all member links of the port channel, the local system can redistribute the packets in the traffic flow correctly.

For the switches covered in this guide, the marker BPDUs are not initiated, only forwarded when received, resulting in the Marker fields in the output usually displaying zeros.

#### **Example of LACP counters output**

```
switch# show lacp counters
```
<span id="page-199-0"></span>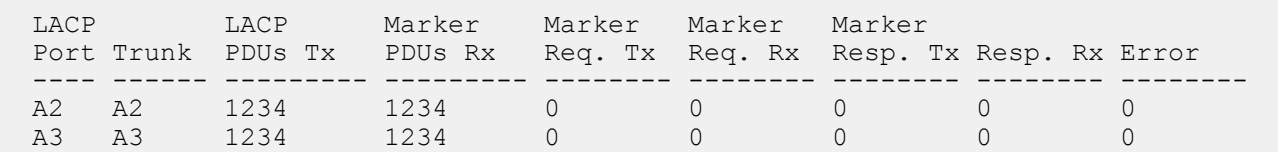

# **Trunk group operation using LACP**

The switch can automatically configure a dynamic LACP trunk group, or you can manually configure a static LACP trunk group.

**NOTE:** LACP requires full-duplex (FDx) links of the same media type (10/100Base-T, 100FX, and so on) and the same speed and enforces speed and duplex conformance across a trunk group. For most installations, Switch recommends that you leave the port mode settings at Auto (the default.) LACP also operates with Auto-10, Auto-100, and Auto-1000 (if negotiation selects FDx), and 10FDx, 100FDx, and 1000FDx settings.

LACP trunk status commands include:

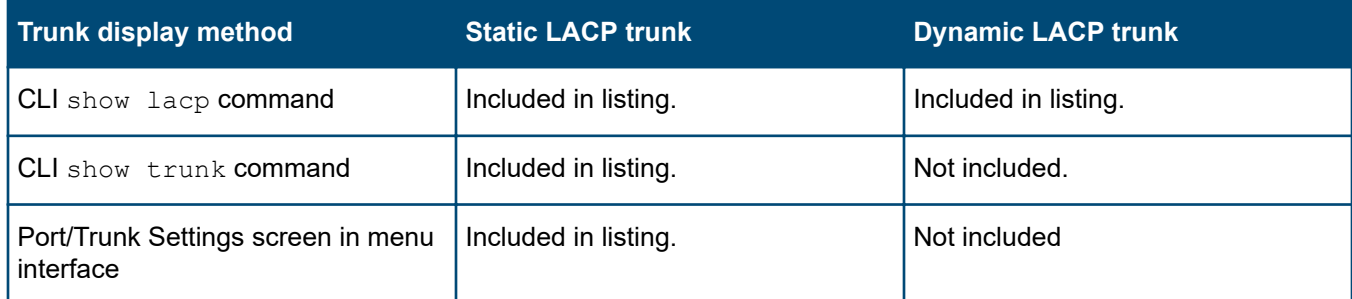

Thus, to display a listing of dynamic LACP trunk ports, you must use the show lacp command.

In most cases, trunks configured for LACP on the switches operate as follows:

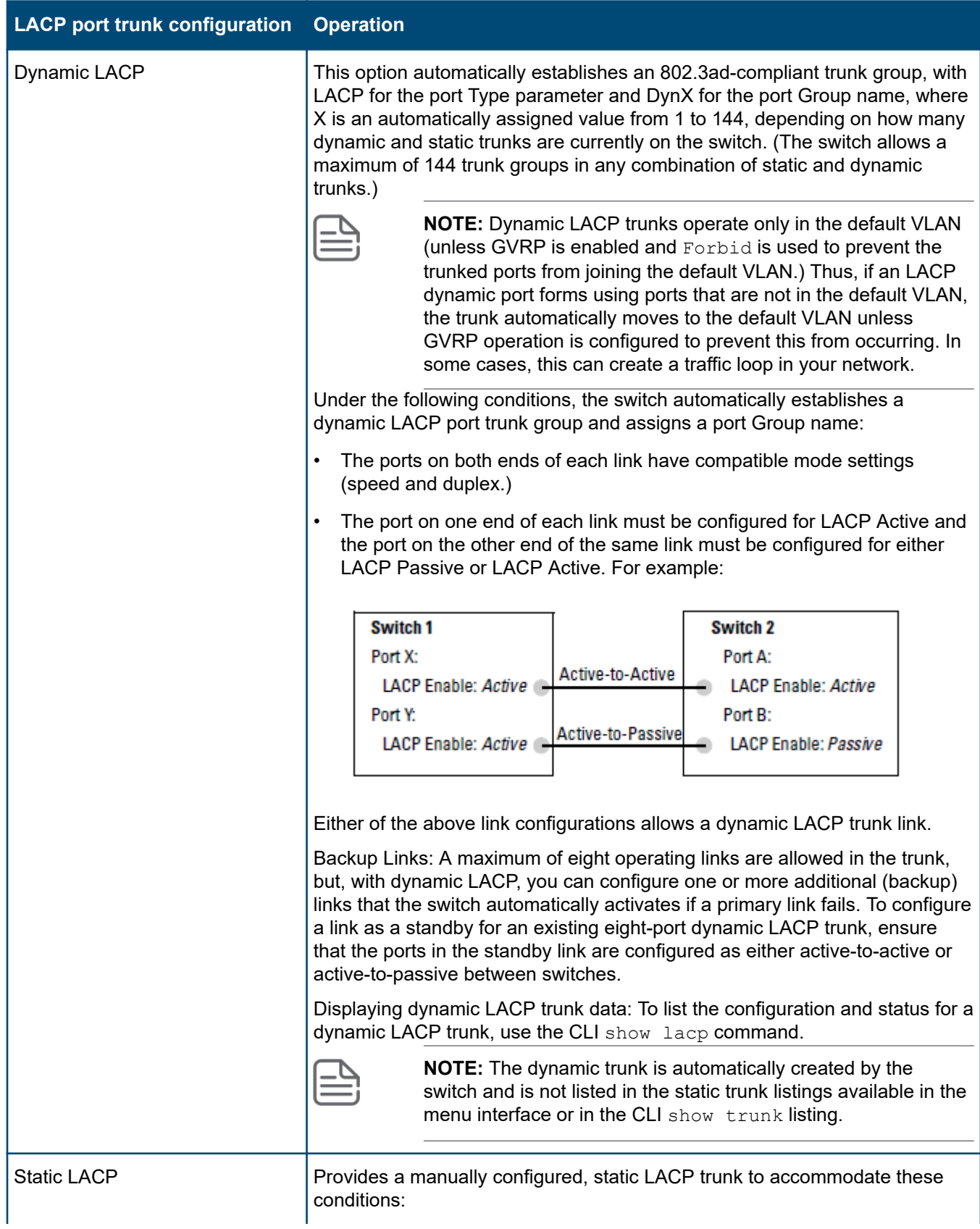

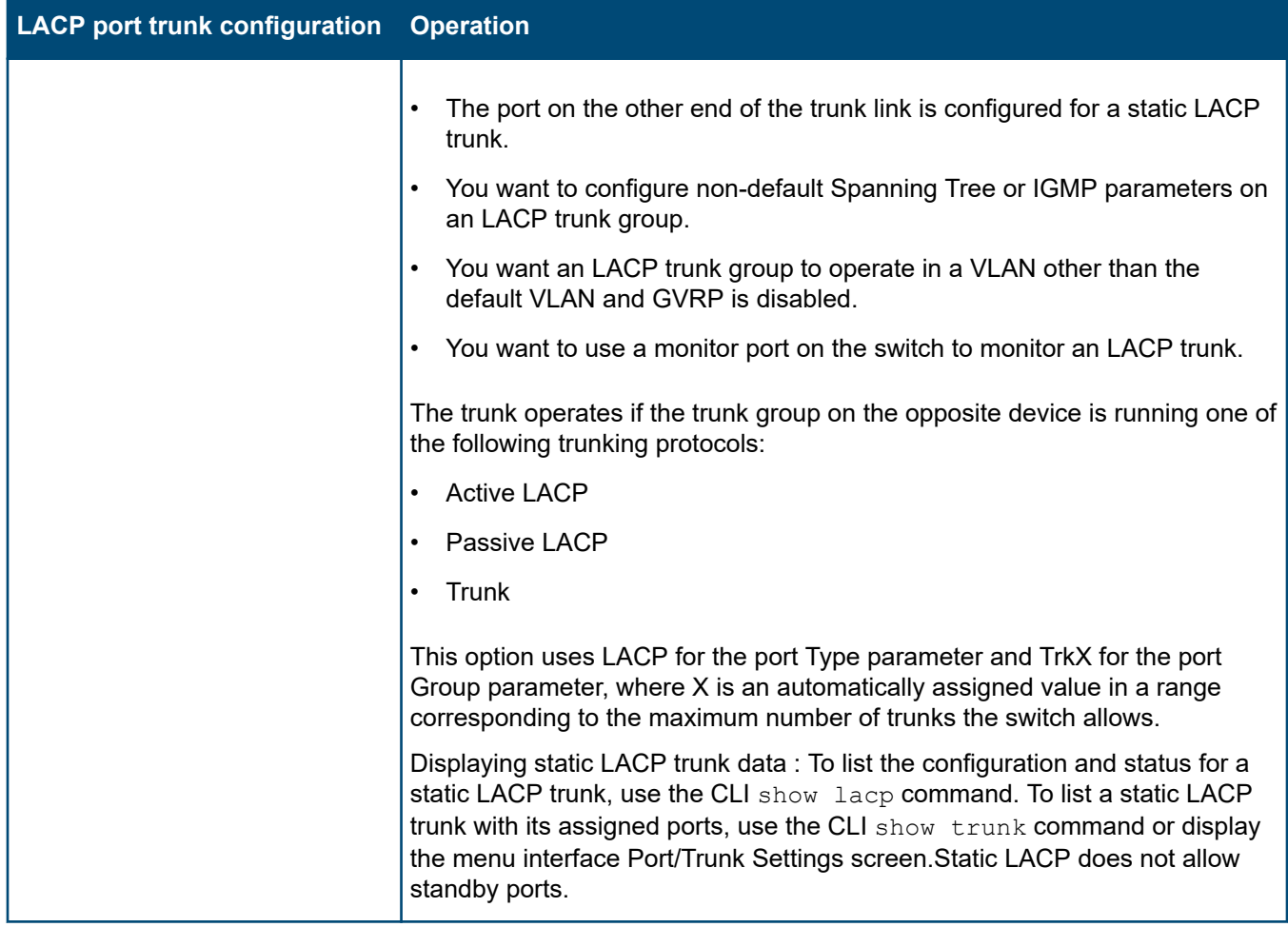

# **Default port operation**

In the default configuration, LACP is disabled for all ports. If LACP is not configured as Active on at least one end of a link, the port does not try to detect a trunk configuration and operates as a standard, untrunked port. To display this data for a switch, execute the following command in the CLI:

switch# show lacp

# **Table 12:** *LACP port status data*

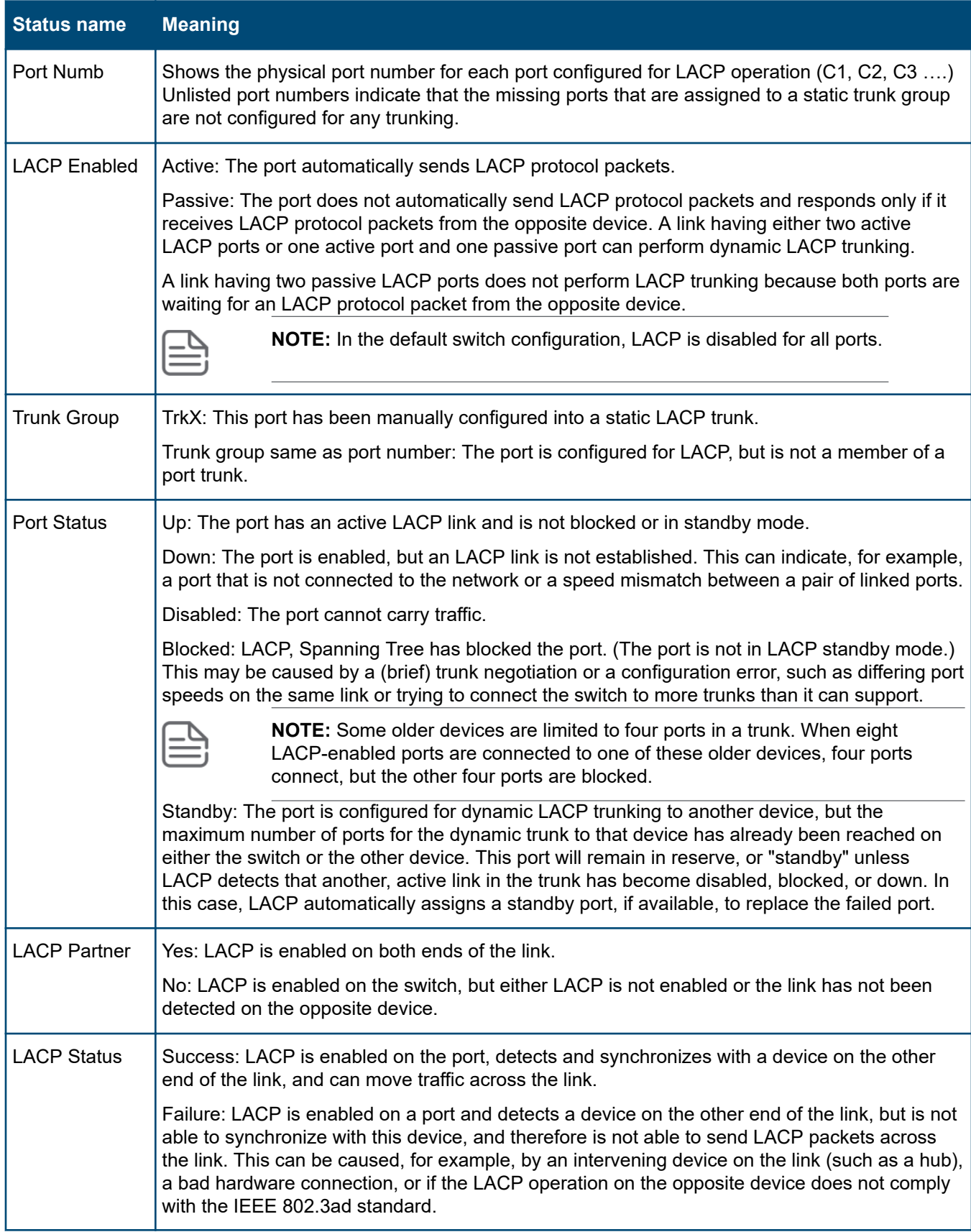

# **LACP operating notes and restrictions**

### **802.1X (Port-based access control) configured on a port**

To maintain security, LACP is not allowed on ports configured for 802.1X authenticator operation. If you configure port security on a port on which LACP (active or passive) is configured, the switch removes the LACP configuration, displays a notice that LACP is disabled on the port, and enables 802.1X on that port.

```
switch# aaa port-access authenticator b1
LACP has been disabled on 802.1x port(s.) 
switch#
```
The switch does not allow you to configure LACP on a port on which port access (802.1X) is enabled. For example:

```
switch# int b1 lacp passive 
Error configuring port port-number : LACP and 802.1x cannot 
be run together. 
switch#
```
To restore LACP to the port, you must first remove the 802.1X configuration of the port and then re-enable LACP active or passive on the port.

### **Port security**

To maintain security, LACP is not allowed on ports configured for port security. If you configure port security on a port on which LACP (active or passive) is configured, the switch removes the LACP configuration, displays a notice that LACP is disabled on the port, and enables port security on that port. For example:

```
switch# port-security a17 learn-mode static address-
limit 2 LACP has been disabled on secured port(s.)
switch#
```
The switch does not allow you to configure LACP on a port on which port security is enabled. For example:

```
switch# int a17 lacp passive
Error configuring port A17: LACP and port security cannot be
run together.
switch#
```
To restore LACP to the port, you must remove port security and re-enable LACP active or passive.

### **Changing trunking methods**

To convert a trunk from static to dynamic, you must first eliminate the static trunk.

### **Static LACP trunks**

When a port is configured for LACP (active or passive), but does not belong to an existing trunk group, you can add that port to a static trunk. Doing so disables dynamic LACP on that port, which means you must manually configure both ends of the trunk.

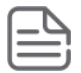

#### **NOTE:**

Static LACP allows ports with different speed to be part of the same trunk.

### **Dynamic LACP trunks**

You can configure a port for LACP-active or LACP-passive, but on a dynamic LACP trunk you cannot configure the other options that you can on static trunks. If you want to manually configure a trunk, use the  $\text{trunk}$ command. (See "Using the CLI To Configure a Static or Dynamic Trunk Group")

### **VLANs and dynamic LACP**

A dynamic LACP trunk operates only in the default VLAN (unless you have enabled GVRP on the switch and use Forbid to prevent the ports from joining the default VLAN.)

If you want to use LACP for a trunk on a non-default VLAN and GVRP is disabled, configure the trunk as a static trunk.

### **Blocked ports with older devices.**

Some older devices are limited to four ports in a trunk. When eight LACP-enabled ports are connected to one of these older devices, four ports connect, but the other four ports are blocked. The LACP status of the blocked ports is shown as "Failure."

If one of the other ports becomes disabled, a blocked port replaces it (Port Status becomes "Up".) When the other port becomes active again, the replacement port goes back to blocked (Port Status is "Blocked".) It can take a few seconds for the switch to discover the current status of the ports.

**Figure 38:** *Blocked ports with LACP*

| PORT<br>TRUNK<br>GROUP<br>STATUS<br>Up | LACP<br>PARTNER                                    | LACP<br>STATUS                                                                       |
|----------------------------------------|----------------------------------------------------|--------------------------------------------------------------------------------------|
|                                        |                                                    |                                                                                      |
| Up<br>Up<br>Up                         | Yes<br>Yes<br>Yes<br>Yes<br>Yes<br>Yes<br>No<br>No | Success<br>Success<br>Success<br>Success<br>Failure<br>Failure<br>Success<br>Success |
|                                        |                                                    | Blocked<br>Blocked<br>Down<br>Down                                                   |

If there are ports that you do not want on the default VLAN, ensure that they cannot become dynamic LACP trunk members. Otherwise a traffic loop can unexpectedly occur. For example:

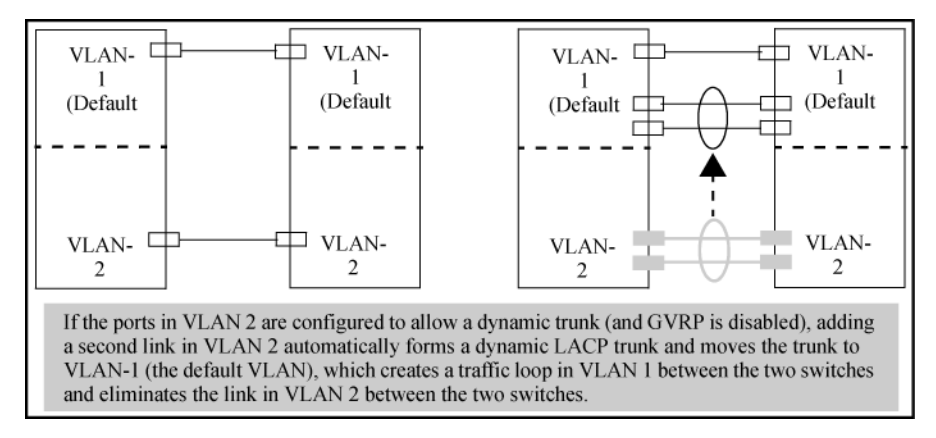

**Figure 39:** *A dynamic LACP trunk forming in a VLAN can cause a traffic loop*

Easy control methods include either disabling LACP on the selected ports or configuring them to operate in static LACP trunks.

### **Spanning Tree and IGMP**

If Spanning Tree, IGMP, or both are enabled in the switch, a dynamic LACP trunk operates only with the default settings for these features and does not appear in the port listings for these features.

### **Half-duplex, different port speeds, or both not allowed in LACP trunks**

Theports on both sides of an LACP trunk must be configured for the same speed and for full-duplex (FDx.) The 802.3ad LACP standard specifies a full-duplex (FDx) requirement for LACP trunking. (10-gigabit ports operate only at FDx.)

A port configured as LACP passive and not assigned to a port trunk can be configured to half-duplex (HDx.) However, in any of the following cases, a port cannot be reconfigured to an HDx setting:

- If the port is a 10-gigabit port.
- If a port is set to LACP Active, you cannot configure it to HDx.
- If a port is already a member of a static or dynamic LACP trunk, you cannot configure it to HDx.
- If a port is already set to HDx, the switch does not allow you to configure it for a static or dynamic LACP trunk.

### **Dynamic/static LACP interoperation**

A port configured for dynamic LACP can properly interoperate with a port configured for static (TrkX) LACP, but any ports configured as standby LACP links are ignored.

# **Trunk group operation using the "trunk" option**

This method creates a trunk group that operates independently of specific trunking protocols and does not use a protocol exchange with the device on the other end of the trunk. With this choice, the switch simply uses the SA/DA method of distributing outbound traffic across the trunked ports without regard for how that traffic is handled by the device at the other end of the trunked links. Similarly, the switch handles incoming traffic from the trunked links as if it were from a trunked source.

When a trunk group is configured with the  $t_{\rm runk}$  option, the switch automatically sets the trunk to a priority of "4" for Spanning Tree operation (even if Spanning Tree is currently disabled.) This appears in the running-config file as spanning-tree Trkn priority 4. Executing write memory after configuring the trunk places the same entry in the startup-config file.

Use the trunk option to establish a trunk group between a switch and another device, where the other device's trunking operation fails to operate properly with LACP trunking configured on the switches.

# **Viewing trunk data on the switch**

### **Static trunk group**

Appears in the menu interface and the output from the CLI show trunk and show interfaces commands.

### **Dynamic LACP trunk group**

Appears in the output from the CLI show lacp command.

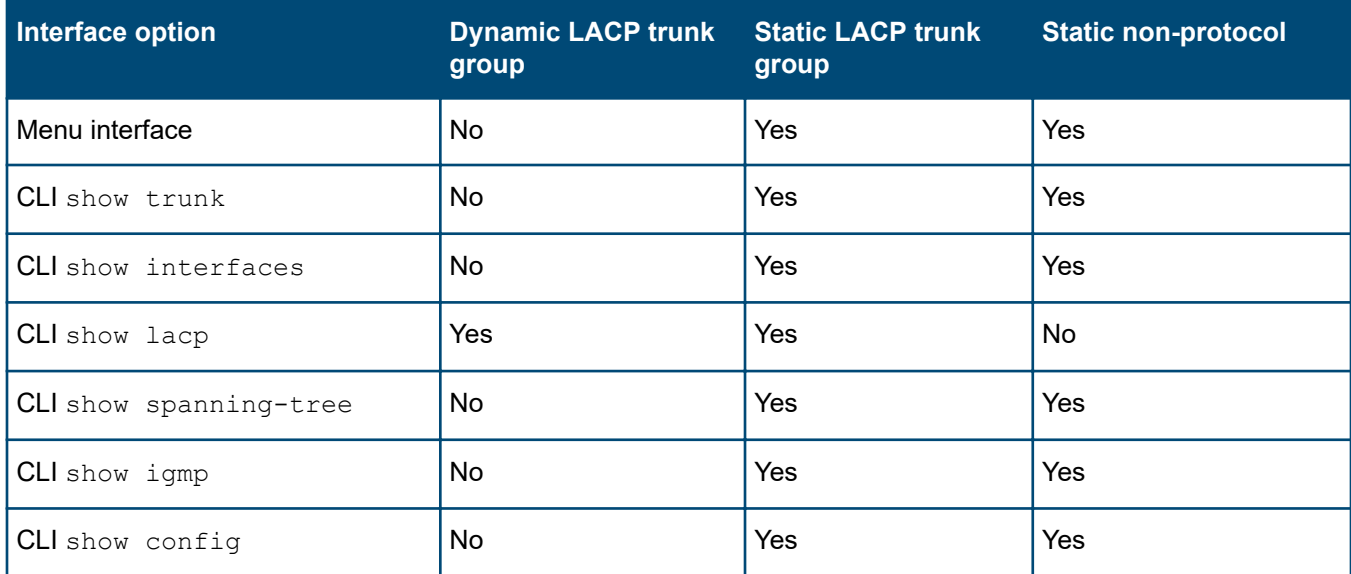

# **Outbound traffic distribution across trunked links**

The two trunk group options (LACP and trunk) use SA/DA pairs for distributing outbound traffic over trunked links. That is, the switch sends traffic from the same source address to the same destination address through the same trunked link, and may also send traffic from the same source address to a different destination address through the same link or a different link, depending on the mapping of path assignments among the links in the trunk. Likewise, the switch distributes traffic for the same destination address but from different source addresses through links depending on the path assignment.

The load-balancing is done on a per-communication basis. Otherwise, traffic is transmitted across the same path. That is, if Client A attached to Switch 1 sends five packets of data to Server A attached to Switch 2, the same link is used to send all five packets. The SA/DA address pair for the traffic is the same. The packets are not evenly distributed across any other existing links between the two switches; they all take the same path.

**Figure 40:** *Example of single path traffic through a trunk*

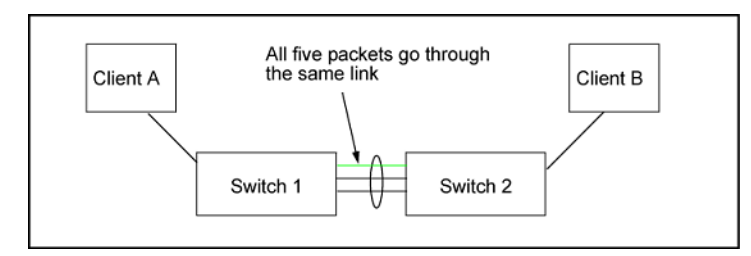

The actual distribution of the traffic through a trunk depends on a calculation using bits from the SA/DA. When an IP address is available, the calculation includes the last five bits of the IP source address and IP destination

address; otherwise, the MAC addresses are used. The result of that process undergoes a mapping that determines which link the traffic goes through. If you have only two ports in a trunk, it is possible that all the traffic will be sent through one port even if the SA/DA pairs are different. The more ports you have in the trunk, the more likely it is that the traffic will be distributed among the links.

When a new port is added to the trunk, the switch begins sending traffic, either new traffic or existing traffic, through the new link. As links are added or deleted, the switch redistributes traffic across the trunk group.

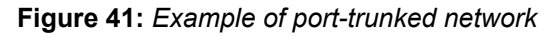

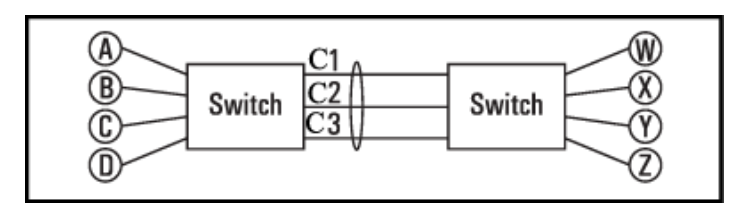

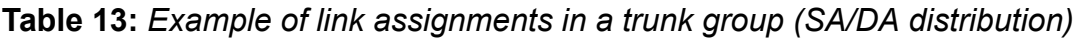

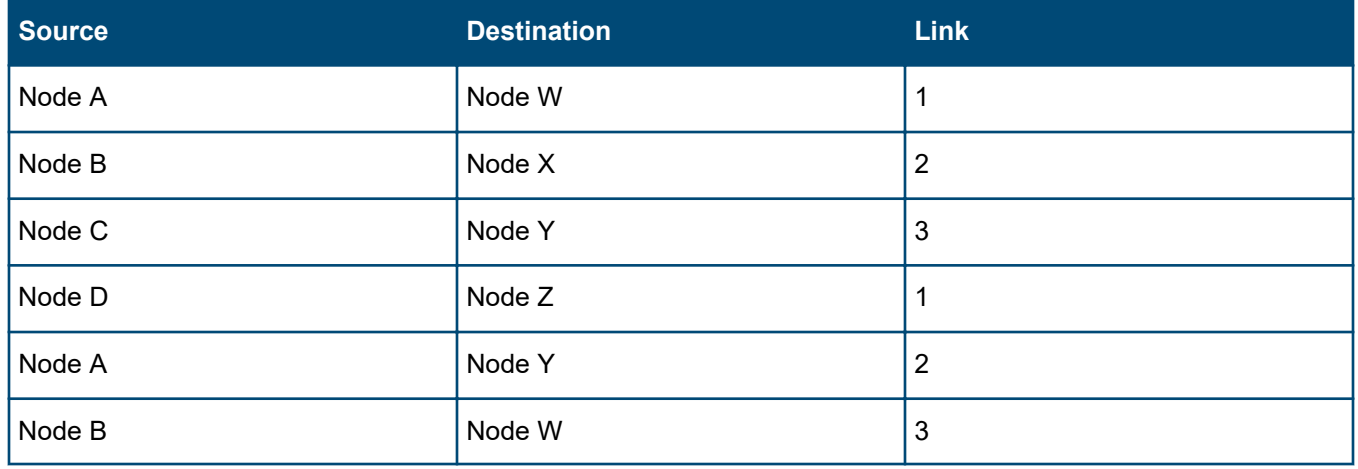

Because the amount of traffic coming from or going to various nodes in a network can vary widely, it is possible for one link in a trunk group to be fully utilized while other links in the same trunk have unused bandwidth capacity, even if the assignments were evenly distributed across the links in a trunk.

# **Trunk load balancing using Layer 4 ports**

Trunk load balancing using Layer 4 ports allows the use of TCP/UDP source and destination port number for trunk load balancing. This is in addition to the current use of source and destination IP address and MAC addresses. Configuration of Layer 4 load balancing would apply to all trunks on the switch. Only non-fragmented packets will have their TCP/UDP port number used by load balancing. This ensures that all frames associated with a fragmented IP packet are sent through the same trunk on the same physical link.

The priority for using Layer 4 packets when this feature is enabled is as follows:

- **1.** If the packet protocol is an IP packet and has Layer 4 port information, use Layer 4.
- **2.** If the packet protocol is an IP packet and does **not** have Layer 4 information, use Layer 3 information.
- **3.** If the packet is **not** an IP packet, use Layer 2 information.

# **Distributed trunking overview**

The IEEE standard 802.3ad requires that all links in a trunk group originate from the same switch. Distributed trunking uses a proprietary protocol that allows two or more port trunk links distributed across two switches to create a trunk group. The grouped links appear to the downstream device as if they are from a single device. This allows third party devices such as switches, servers, or any other networking device that supports trunking to interoperate with the distributed trunking switches (DTSs) seamlessly. Distributed trunking provides device-level redundancy in addition to link failure protection.

DTSs are connected by a special interface called the InterSwitch-Connect (ISC) port. This interface exchanges information so that the DTSs appear as a single switch to a downstream device, as mentioned above. Each distributed trunk (DT) switch in a DT pair must be configured with a separate ISC link and peer-keepalive link. The peer-keepalive link is used to transmit keepalive messages when the ISC link is down to determine if the failure is a link-level failure or the complete failure of the remote peer.

The downstream device is a distributed trunking device (DTD.) The DTD forms a trunk with the DTSs. The connecting links are DT links and the ports are DT ports. A distributed trunk can span a maximum of two switches.

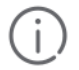

**IMPORTANT:** Before you configure the switch, Hewlett Packard Enterprise recommends that you review the **[Distributed trunking restrictions](#page-216-0)** on page 217 for a complete list of operating notes and restrictions.

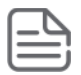

**NOTE:** DT is not supported between different platforms. The generic application of the DT protocol across series is not supported. For example:

DT is not supported between an Aruba 3810M switch and an Aruba 5400R switch.

You can group together distributed trunks by configuring two individual dt-lacp/dt-trunk trunks with the same trunk group name in each switch. The DT ports are grouped dynamically after the configuration of distributed trunking.

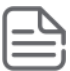

**NOTE:** Before you configure the switch, Hewlett Packard Enterprise recommends that you review the **[Distributed trunking restrictions](#page-216-0)** on page 217 for a complete list of operating notes and restrictions.

In **Figure 42: Example of distributed trunking with three different distributed trunks with three servers** on page 209, three different distributed trunks with three different servers have one common ISC link. Each trunk spans only two DTSs, which are connected at the ISC ports so they can exchange information that allows them to appear as one device to the server.

**Figure 42:** *Example of distributed trunking with three different distributed trunks with three servers*

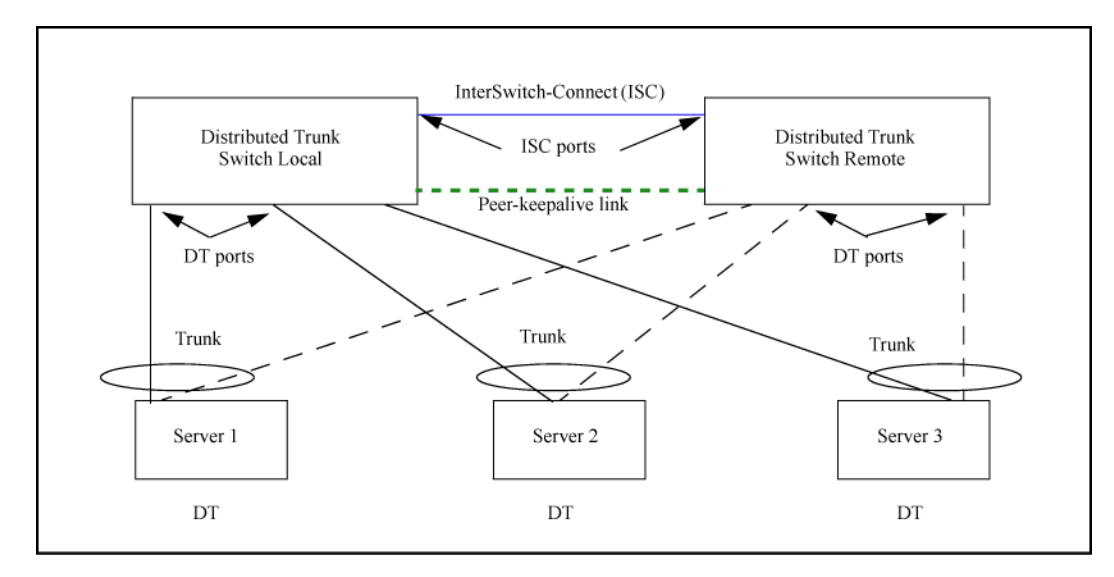

An example of distributed trunking switch-to-switch in a square topology is shown in **Figure 43: Distributed trunking switch-to-switch square topology** on page 210.

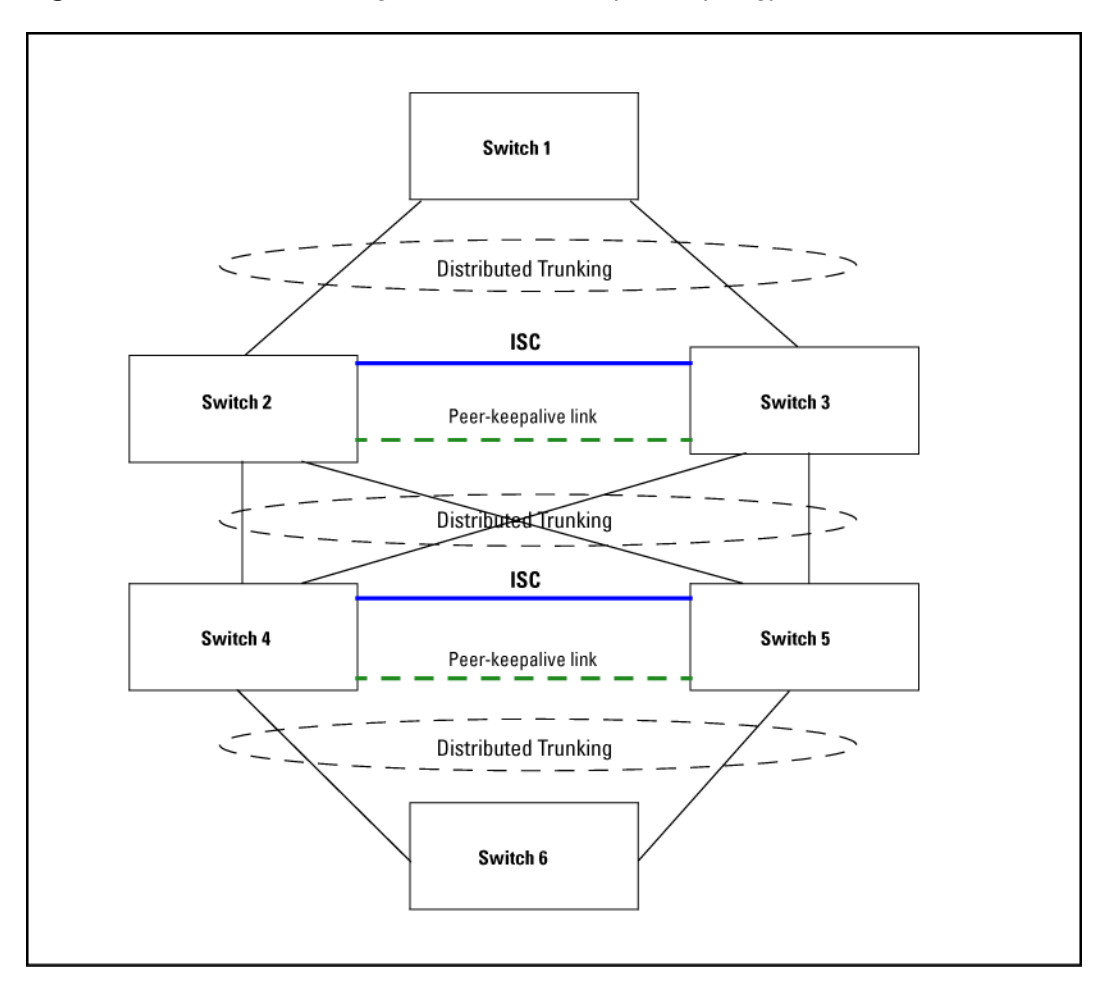

**Figure 43:** *Distributed trunking switch-to-switch square topology*

## **Distributed trunking interconnect protocol**

Distributed trunking uses the distributed trunking interconnect protocol (DTIP) to transfer DT-specific configuration information for the comparison process and to synchronize MAC and DHCP snooping binding data between the two DT peer switches.

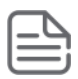

### **NOTE:**

For DHCP snooping to function correctly in a DT topology, the system time must be the same on both switches, and the ISC must be trusted for DHCP snooping.

# **Configuring distributed trunking**

The following parameters must be configured identically on the peer devices or undesirable behavior in traffic flow may occur:

- The ISC link must have a VLAN interface configured for the same VLAN on both DT switches.
- VLAN membership for all DT trunk ports should be the same on both DT switches in a DT pair.
- IGMP-snooping or DHCP-snooping configuration on a DT VLAN should be the same on both DT switches. For example, for a DT, if IGMP-snooping or DHCP-snooping is enabled on a VLAN that has a DT port as a member port of the VLAN, the same must be configured on the peer DT on the same VLAN.
- Loop-protection configuration on a DT VLAN should be the same for both DT switches.

# **Configuring peer-keepalive links**

Distributed trunking uses UDP-based peer-keepalive messages to determine if an ISC link failure is at the link level or the peer has completely failed. The following operating rules must be followed to use peer-keepalive links:

- An IP address must be configured for a peer-keepalive VLAN interface and the same IP address must be configured as a peer-keepalive destination on the peer DT switch.
- There must be logical Layer 3 connectivity between the two IP addresses configured for the peer-keepalive VLAN interface.
- Only peer-keepalive messages are sent over the peer-keepalive VLAN (Layer 3 link.) These messages indicate that the DT switch from which the message originates is up and running. No data or synchronization traffic is sent over the peer-keepalive VLAN.
- STP cannot run on peer-keepalive links.
- The peer-keepalive VLAN can have only one member port. If you attempt to assign a second member port to this VLAN, or if you attempt to configure a VLAN that has more than one member port as a peer-keepalive VLAN, this message displays:
	- A keepalive VLAN can only have one member port.
- A port cannot be a member of a regular VLAN and a peer-keepalive VLAN. An error message displays:

A port cannot simultaneously be a member of a keepalive and a non-keepalive VLAN.

• The DEFAULT VLAN cannot be a peer-keepalive VLAN. An error message displays:

The default VLAN cannot be configured as a keepalive VLAN.

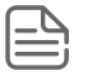

**NOTE:** If you are upgrading your software from a version prior to K.15.05.**xxxxx** with a configuration that violates any of the above operating rules, the following message displays:

DT: Keepalive mis-configuration detected. Reconfigure the keepalive VLAN.

You must then manually correct the configuration.

DT switches have an operational role that depends on the system MAC address. The bridge with the lowest system MAC address acts as the DT primary device; the other device is the DT secondary device. These roles are used to determine which device forwards traffic when the ISC link is down.

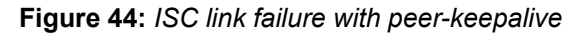

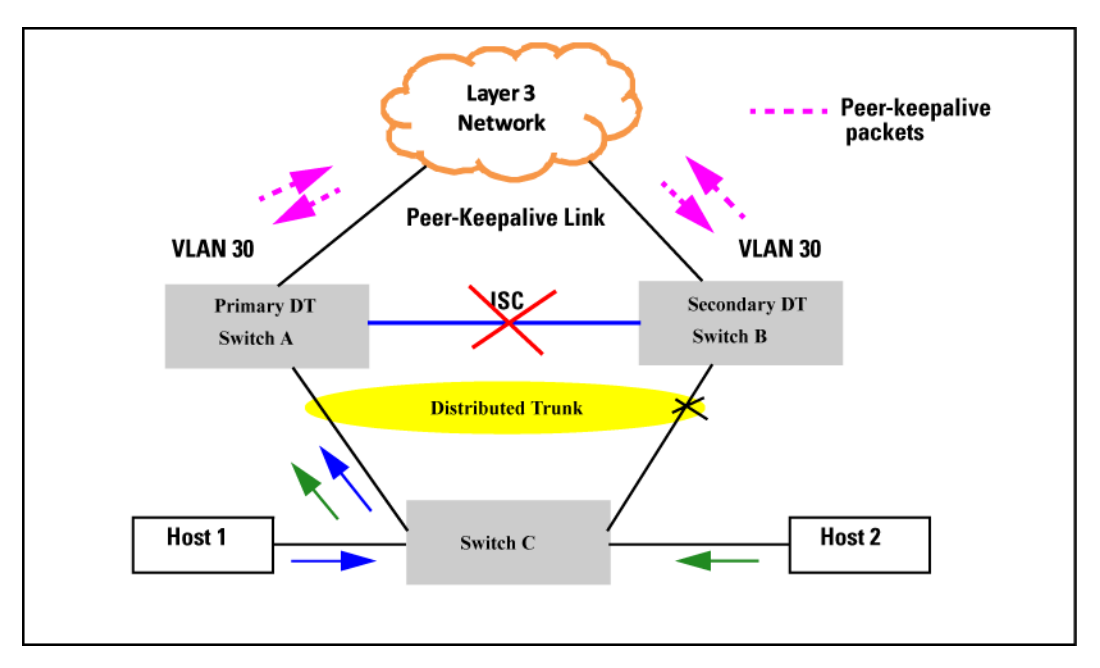

Peer-keepalive messages are sent by both the DT switches as soon as the switches detect that the ISC link is down. Peer-keepalive message transmission (sending and receiving) is suspended until the peer-keepalive hold timer expires. When the hold timer expires, the DT switches begin sending peer-keepalive messages periodically while receiving peer-keepalive messages from the peer switch. If the DT switch fails to receive any peer-keepalive messages for the timeout period, it continues to forward traffic, assuming that the DT peer switch has completely failed.

Conversely, if the failure is because the ISC link went down and the secondary DT switch receives even one peerkeepalive message from the primary peer, the secondary switch disables all its DT ports. The primary switch always forwards the traffic on its DT ports even if it receives peer-keepalive messages from the secondary DT switch.

In both situations, if the ISC link or the DT switch becomes operational, both the DT peers sync the MAC addresses learned during the failover and continue to forward traffic normally. The peer-keepalive timers and operation is halted.

# **Maximum DT trunks and links supported**

## **Description Max number** Maximum number of groups (DT trunks) in a DT switch (that is, maximum number of servers supported) 144 Maximum number of switches that can be aggregated 2 Maximum number of physical links that can be aggregated in a single switch from a server (that is, maximum number of ports that can be in a trunk connected to a single switch) 4

### **Table 14:** *Maximum supported DT trunks and links*

From the server perspective, this means that there could be a maximum total of 60 servers connected to two DT switches. Each server can have up to four physical links aggregated in a single switch, meaning that a single server could have a maximum of eight links (that is, four on each DT switch) in a DT trunk.

# **Forwarding traffic with distributed trunking and spanning tree**

Refer to **Figure 45: Distributed trunking with STP forwarding unicast, broadcast, and multicast traffic** on page 213 for the following discussion about forwarding traffic when spanning tree is enabled. In this example, it is assumed that traffic is sent from a host off switch B to a server, and from the server back to the host. STP can block any one of the upstream links; in this example, STP has blocked all the links except the I1 link connected to DT<sub>1</sub>.

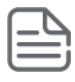

### **NOTE:**

STP is automatically disabled on the DT ports.

**Figure 45:** *Distributed trunking with STP forwarding unicast, broadcast, and multicast traffic*

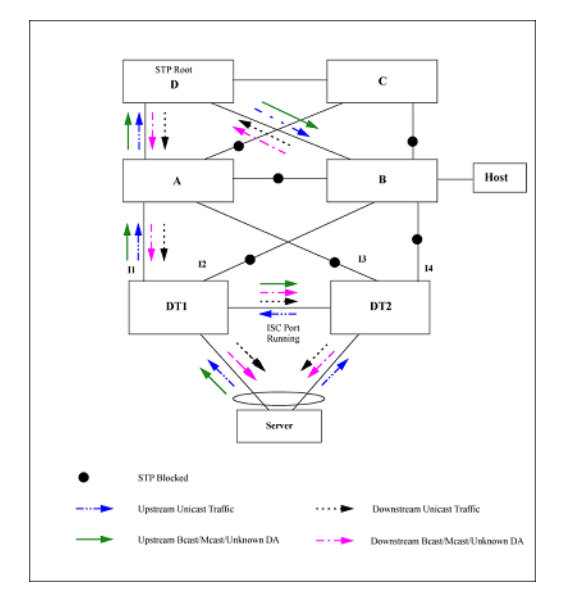

### **Forwarding unicast traffic**

Refer to **[Figure 46: Unicast traffic flow across DT switches](#page-213-0)** on page 214 for the following discussion about forwarding traffic with switch-to-switch distributed trunking. Traffic from Host X or Y that is destined for Host F is always forwarded by Switch A over one of its standard 802.1AX trunk links to either Switch B or Switch C. When either Switch B or Switch C receives incoming traffic from Switch A, the traffic is directly forwarded to Switch F without traversing the ISC link.

<span id="page-213-0"></span>Traffic from Host Y to Host D may go over the ISC if Switch A sends it to Switch C instead of sending it to Switch B.

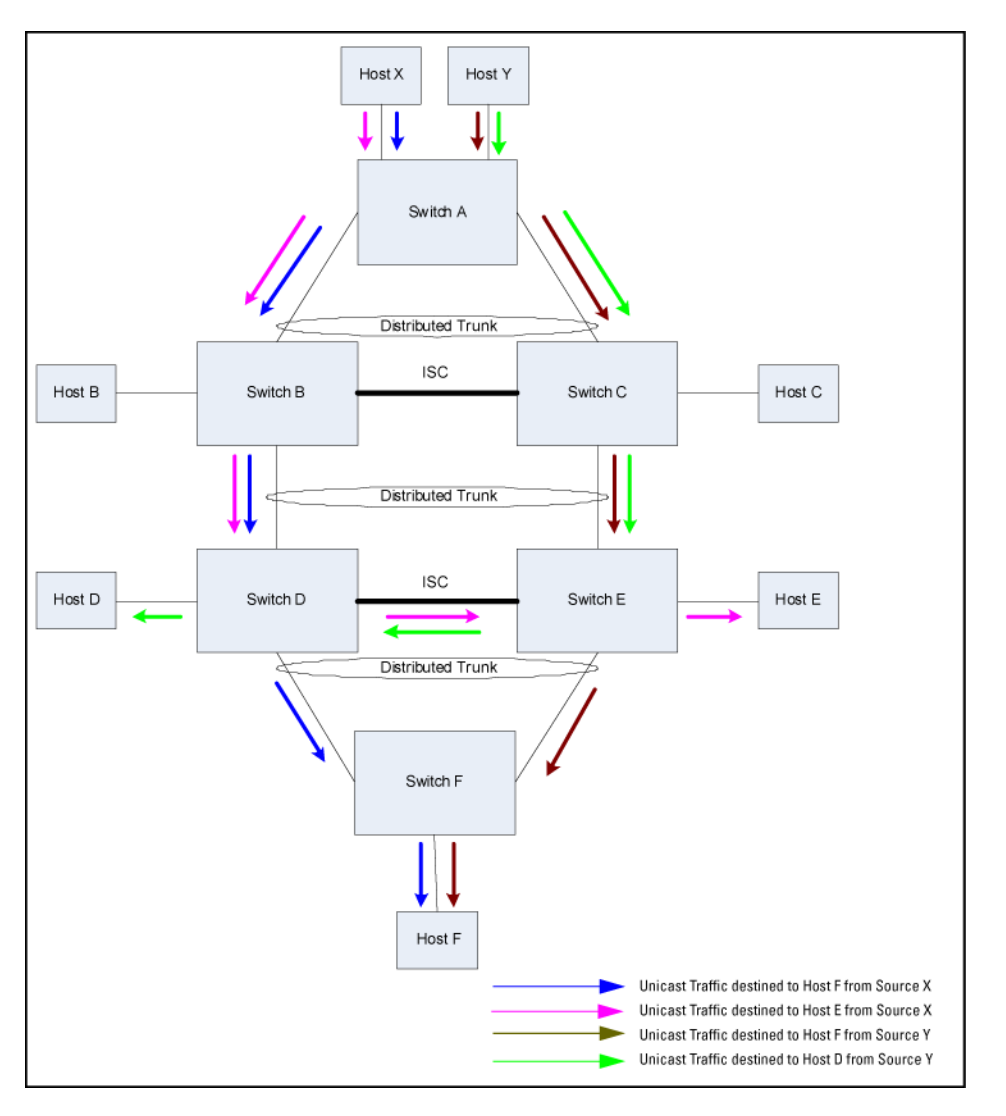

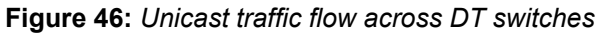

### **Forwarding broadcast, multicast, and unknown traffic**

In the example shown in **[Figure 47: Broadcast/multicast/unknown traffic flow access DT switches](#page-214-0)** on page 215, multicast/broadcast/unknown traffic from Host X or Y is always forwarded by Switch A over one of its standard 802.3ad trunk links to either Switch B or C. Switch B or C forwards the traffic on all the links including the ISC port, but not on the port that the traffic was received on. The peer DT switch (B or C) that receives broadcast/ multicast/unknown traffic over the ISC port does not forward the packets to any of the DT trunks; the packet is

<span id="page-214-0"></span>sent only over the non-DT ports. The one exception is if the DT trunk on the peer aggregation device is down, then traffic received over the ISC is forwarded to the corresponding DT trunk.

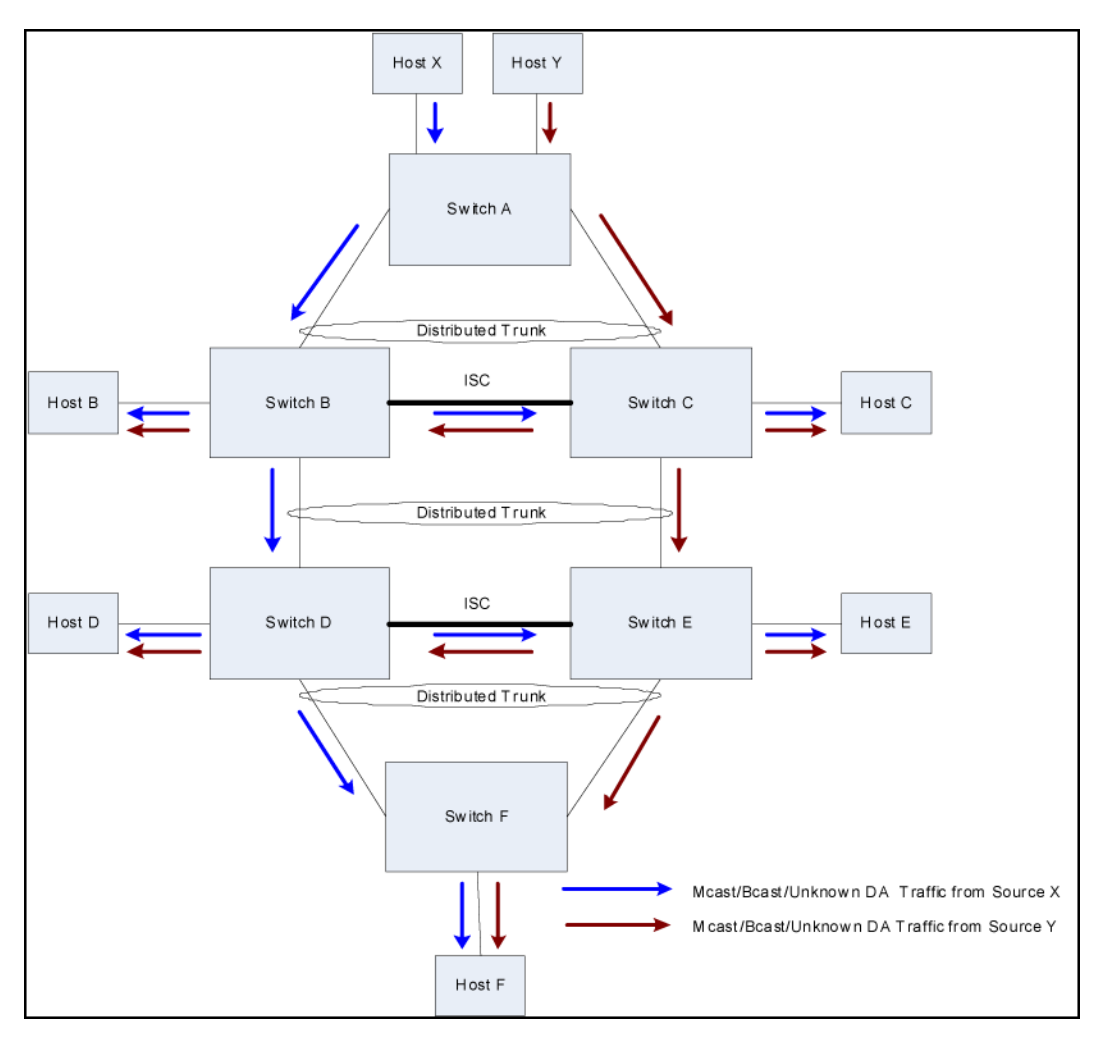

**Figure 47:** *Broadcast/multicast/unknown traffic flow access DT switches*

## **IP routing and distributed trunking**

In switch-to-switch distributed trunking, the peer DT switches behave like independent Layer 3 devices with their own IP addresses in each active VLAN. If a DT switch receives a packet destined for the peer DT switch, it switches the packet through the ISC link. Interfaces on a VLAN using DT typically use a single default gateway pointing to only one of the DT switches in a DT pair.

The example in the following figure shows Layer 3 (IP unicast) forwarding in a DT topology. The packet is sent as follows:

- **1.** Switch A selects the link (using the trunk hash) to the DT pair. The packet is sent to the selected link DT\_SW\_1.
- **2.** When DT\_SW\_1 receives the packet, it determines, based on the MAC address, that the packet must be sent over the ISC link to DT\_SW\_2.
- **3.** When the packet arrives, DT\_SW\_2 performs a lookup and determines that the packet needs to be sent to Switch B.

**Figure 48:** *Layer 3 forwarding (IP unicast) in DT topology*

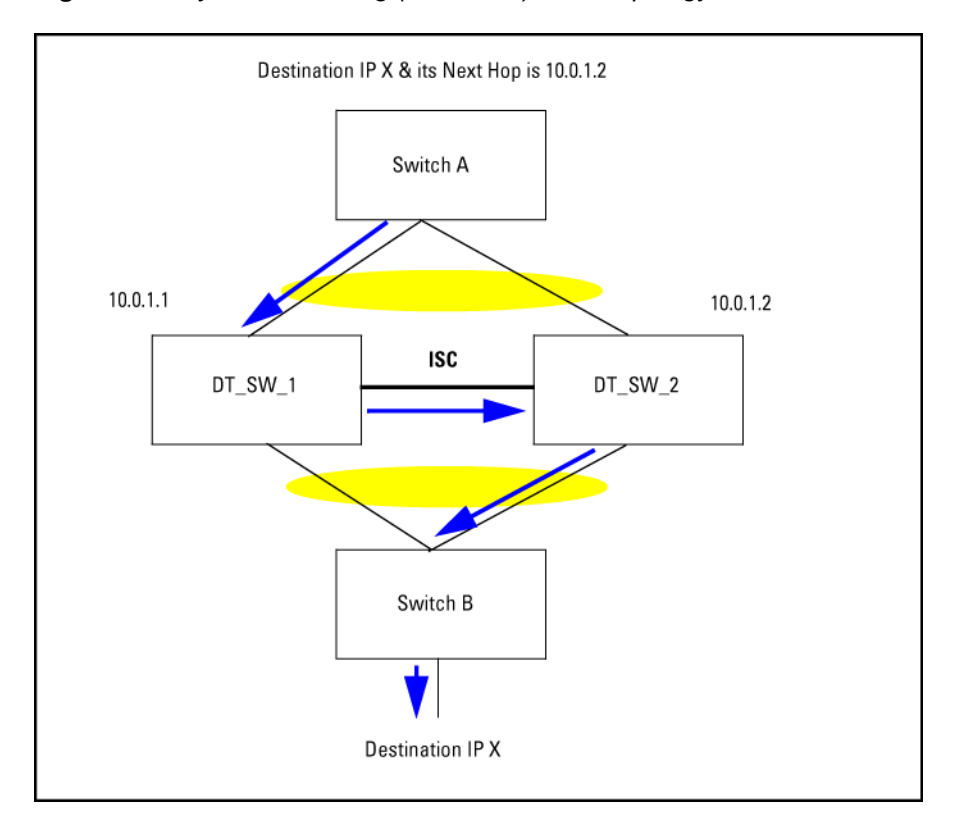

Another example in the next figure shows Layer 3 (IP unicast) forwarding in a DT topology. The packet is sent as follows:

- **1.** Host 2 sends a packet to Switch C.
- **2.** Switch C performs a lookup in the routing table and determines that the default gateway IP address is 10.0.0.1.
- **3.** Layer 2 lookup determines that the outgoing interface is the DT port.
- **4.** Hashing determines that the trunk member chosen is DT\_SW\_2 and the packet is sent there.
- **5.** DT\_SW\_2 determines that the packet needs to be sent over the ISC link to DT\_SW\_1 based on the MAC address.
- **6.** DT\_SW\_1 performs a lookup and determines that the packet goes to Switch A.
The packet is only forwarded if the outgoing interface is not a DT port, or if the outgoing DT port does not have an active interface on the peer switch.

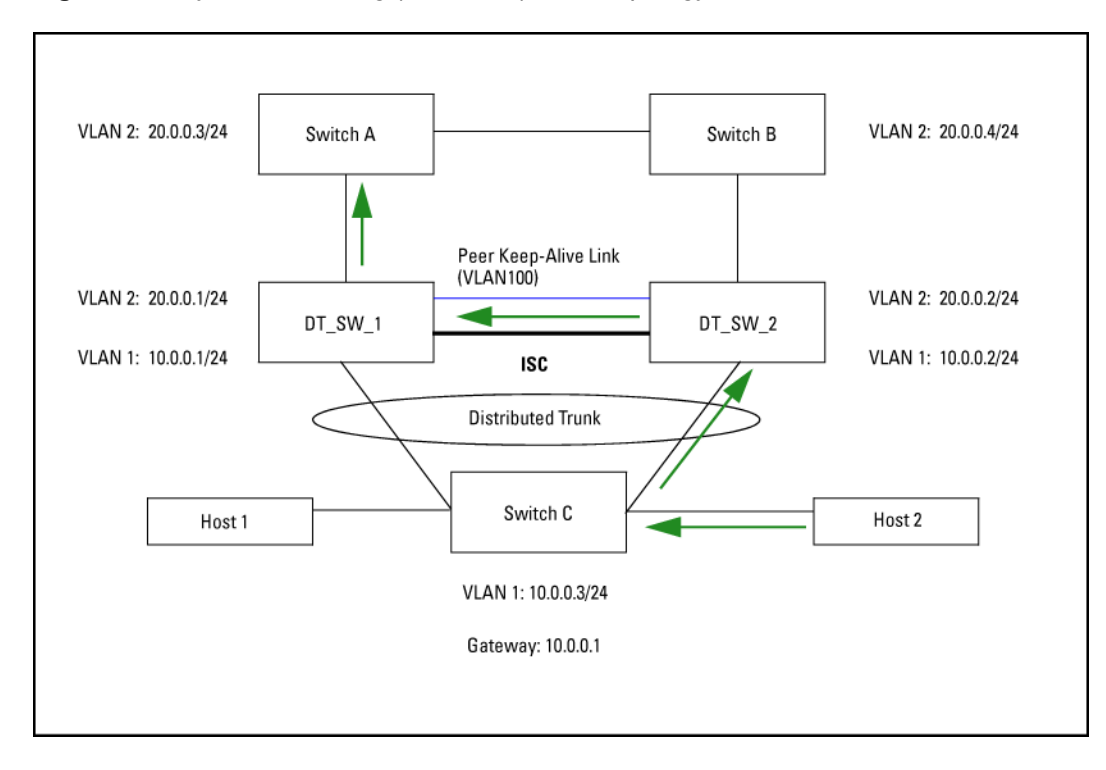

**Figure 49:** *Layer 3 forwarding (IP unicast) in DT topology*

## **Distributed trunking restrictions**

There are several restrictions with distributed trunking:

- Beginning with software version K.15.07, the switch will not allow both Distributed Trunking and MAC-based mirroring to function simultaneously. The switch will respond as follows:
	- If the user attempts to configure both, an error message will appear.
	- When a switch is updated from older software to K.15.07, if the older config file has both Distributed Trunking and MAC-based mirroring, the switch will automatically remove the MAC-based mirroring lines from the config file, and will give an explanatory error message.

If a switch is running K.15.07 and an existing config file that has both Distributed Trunking and MAC-based mirroring is loaded onto the switch, the switch will automatically remove the MAC-based mirroring lines from the config file, and will give an explanatory error message.

- All DT linked switches must be running the same software version.
- The port trunk links should be configured manually (using manual LACP or manual trunks.) Dynamic linking across switches is not supported.
- A distributed trunk can span a maximum of two switches.
- A maximum total of 144 servers can be connected to two DT switches. Each server can have up to four physical links aggregated in a single switch, meaning that there can be a maximum of eight ports (four aggregated links for each DT switch) included in a DT trunk.
- Only one ISC link is supported per switch, with a maximum of 60 DT trunks supported on the switch. The ISC link can be configured as a manual LACP trunk, non-protocol trunk, or as an individual link. Dynamic LACP trunks are not supported as ISCs.
- An ISC port becomes a member of all VLANs that are configured on the switch. When a new VLAN is configured, the ISC ports become members of that VLAN.
- Port trunk links can be done only on a maximum of two switches that are connected to a specific server.
- Any VLAN that is in a distributed trunk must be configured on both switches. By default, the distributed trunk belongs to the default VLAN.
- There can be eight links in a distributed trunk grouped across two switches, with a limit of four links per distributed trunking switch.
- The limit of 144 manual trunks per switch includes distributed trunks as well.
- ARP protection is not supported on the distributed trunks.
- Dynamic IP Lockdown protection is not supported on the distributed trunks.
- QinQ in mixed VLAN mode and distributed trunking are mutually exclusive.
- Source Port Filter cannot be configured on an InterSwitch Connect (ISC) port.
- Features not supported include:
	- SVLANs in mixed mode on DT or ISC links
	- Meshing
	- IPv6 routing

## **Updating software versions with DT**

## **For 15.14.x and later**

Beginning with software release 15.14.x, when updating to a new software release on switches configured for DT (Distributed Trunking) on LACP type trunks, you must update the DT partner with the lowest Base MAC address first. When this partner returns to operation, then update the other partner. Use the show system command to determine the base MAC address on a given switch.

## **From no DT Keepalive support to shared DT Keepalive support**

When updating software from a version that does not support DT Keepalive (prior to version K.15.03) to a version that supports shared DT keepalive (K.15.03 and greater), use the following procedure:

## **Procedure**

**1.** Disable the ISC interface on both switches, and then upgrade the software. Assume a2 is configured as switch-interconnect.

```
switch# int a2 disable
switch# write mem
```
**2.** Configure one of the existing uplink VLANs as a keepalive VLAN, and then configure the destination keepalive IP address (peer's keepalive IP address) on both switches at bootup.

```
switch# distributed-trunking
peer-keepalive vlan 2
switch# distributed-trunking
peer-keepalive destination 20.0.0.2
```
- **3.** Ping the keepalive destination address to make sure that there is connectivity between the two DT switches (keepalive VLANs.)
- **4.** Enable the ISC link on both switches and then execute write memory. Assume a2 is configured as switchinterconnect.

```
switch# int a2 enable
switch# write mem
```
### **From no DT Keepalive support to dedicated point-to-point DT Keepalive support**

When updating software from a software version that does not support DT keepalive (prior to version K.15.03) to a version with dedicated point-to-point keepalive (K.15.03 and greater), use the following procedure:

• Disable the ISC interface on both switches, and then upgrade the software. Assume a2 is configured as switch-interconnect.

```
switch# int a2 disable
switch# write mem
```
• At switch bootup, create a dedicated VLAN for keepalive, and assign only the keepalive link port as a member port of the VLAN. Configure the keepalive destination IP address.

```
switch# distributed-trunking
peer-keepalive vlan 2
switch# distributed-trunking
peer-keepalive destination 20.0.0.2
```
- Ping the keepalive destination address to make sure that there is connectivity between the two DT switches (keepalive VLANs.)
- Enable the ISC link on both switches, and then execute  $write$  memory. Assume a2 is configured as switchinterconnect.

```
switch# int a2 enable
switch# write mem
```
### **From shared DT Keepalive support to point-to-point Keepalive support**

When updating software from a software version that does support shared DT keepalive (K.15.03, K.15.04) to a version that supports dedicated point-to-point keepalive (K.15.05), use the following procedure:

• Disable the ISC interface and undo the keepalive configuration on both switches. Ignore the warning message that is displayed by the keepalive command while undoing the configuration. Upgrade the software. Assume a2 is configured as switch-interconnect.

```
switch# int a2 disable
switch# no distributed-trunking
peer-keepalive vlan
switch# write mem
```
• At switch bootup, create a dedicated VLAN for keepalive and assign only the keepalive link port as a member port of the VLAN. Configure the keepalive destination IP address.

```
switch# vlan 10 (dedicated point-to-point VLAN interface)
switch(vlan-10)#
switch(vlan-10)# untagged b2 (keepalive link port)
switch(vlan-10)# ip address 10.0.0.1/24
switch(vlan-10)# exit
switch# distributed-trunking
peer-keepalive vlan 10
```

```
switch# distributed-trunking
peer-keepalive destination 10.0.0.2
```
- Ping the keepalive destination address to make sure that there is connectivity between the two DT switches (keepalive VLANs.)
- Enable the ISC link on both switches, and then execute write memory. Assume a2 is configured as switchinterconnect.

switch# int a2 enable switch# write mem

## <span id="page-220-0"></span>**ICMP rate-limiting**

In IP networks, ICMP messages are generated in response to either inquiries or requests from routing and diagnostic functions. These messages are directed to the applications originating the inquiries. In unusual situations, if the messages are generated rapidly with the intent of overloading network circuits, they can threaten network availability. This problem is visible in denial-of-service (DoS) attacks or other malicious behaviors where a worm or virus overloads the network with ICMP messages to an extent where no other traffic can get through. (ICMP messages themselves can also be misused as virus carriers). Such malicious misuses of ICMP can include a high number of ping packets that mimic a valid source IP address and an invalid destination IP address (spoofed pings), and a high number of response messages (such as Destination Unreachable error messages) generated by the network.

ICMP rate-limiting provides a method for limiting the amount of bandwidth that may be used for inbound ICMP traffic on a switch port. This feature allows users to restrict ICMP traffic to percentage levels that permit necessary ICMP functions, but throttle additional traffic that may be caused by worms or viruses (reducing their spread and effect). In addition, ICMP rate-limiting preserves inbound port bandwidth for non-ICMP traffic.

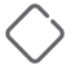

## **CAUTION:**

ICMP is necessary for routing, diagnostic, and error responses in an IP network. ICMP rate-limiting is primarily used for throttling worm or virus-like behavior and should normally be configured to allow one to five percent of available inbound bandwidth (at 10 Mbps or 100 Mbps speeds) or 100 to 10,000 kbps (1Gbps or 10 Gbps speeds) to be used for ICMP traffic. **This feature should not be used to remove all ICMP traffic from a network.**

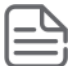

## **NOTE:**

ICMP rate-limiting does not throttle non-ICMP traffic. In cases where you want to throttle both ICMP traffic and all other inbound traffic on a given interface, you can separately configure both ICMP ratelimiting and all-traffic rate-limiting.

The all-traffic rate-limiting command  $(rate-limit \; all)$  and the ICMP rate-limiting command (rate-limit icmp) operate differently:

- All-traffic rate-limiting applies to both inbound and outbound traffic and can be specified either in terms of a percentage of total bandwidth or in terms of bits per second;
- ICMP rate-limiting applies only to inbound traffic and can be specified as only a percentage of total bandwidth.

## **Guidelines for configuring ICMP rate-limiting**

Apply ICMP rate-limiting on all connected interfaces on the switch to effectively throttle excessive ICMP messaging from any source. **[Figure 50: Example: of ICMP rate-limiting](#page-221-0)** on page 222 shows an Example: of how to configure this for a small to mid-sized campus though similar rate-limit thresholds are applicable to other network environments. On edge interfaces, where ICMP traffic should be minimal, a threshold of 1% of available bandwidth should be sufficient for most applications. On core interfaces, such as switch-to-switch and switch-to<span id="page-221-0"></span>router, a maximum threshold of 5% should be sufficient for normal ICMP traffic. ("Normal" ICMP traffic levels should be the maximums that occur when the network is rebooting.)

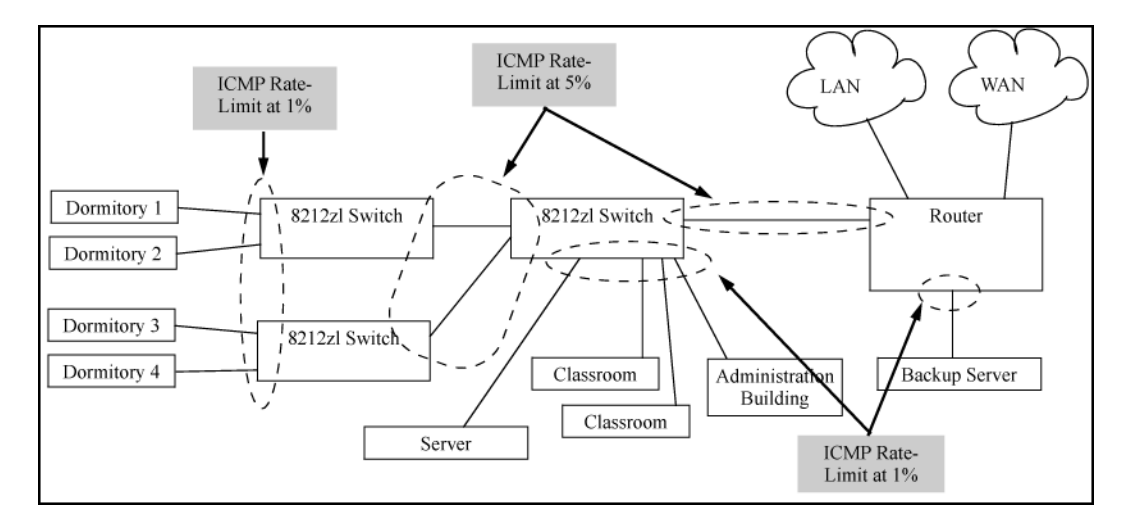

**Figure 50:** *Example: of ICMP rate-limiting*

## **Configuring ICMP rate-limiting**

For detailed information about ICMP rate-limiting, see **[ICMP rate-limiting](#page-220-0)** on page 221.

The rate-limit icmp command controls inbound usage of a port by setting a limit on the bandwidth available for inbound ICMP traffic.

## **Syntax:**

```
[no] int <port-list> rate-limit icmp {< percent < 0-100 > | kbps < 0-10000000 > | [trap-clear>]}
```
Configures inbound ICMP traffic rate-limiting. You can configure a rate limit from either the global configuration level (as shown above) or from the interface context level. The  $n \circ$  form of the command disables ICMP ratelimiting on the specified interfaces.

## (Default: Disabled.)

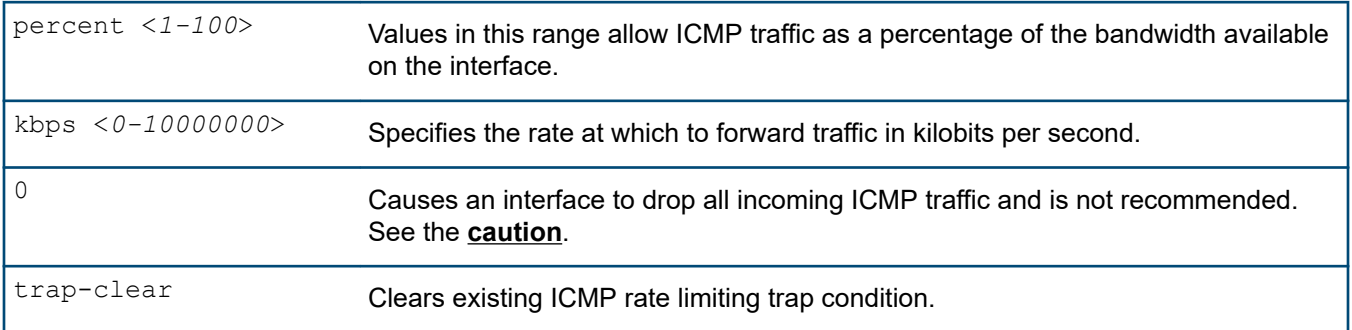

Note: ICMP rate-limiting is not supported on meshed ports. (Rate-limiting can reduce the efficiency of paths through a mesh domain).

## **Example:**

Either of the following commands configures an inbound rate limit of 1% on ports A3 to A5, which are used as network edge ports:

```
switch(config) # int a3-a5 rate-limit icmp 1
switch(eth-A3-A5) # rate-limit icmp 1
```
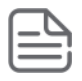

**NOTE:** When using kbps-mode ICMP rate-limiting, the rate-limiting only operates on the IP payload part of the ICMP packet (as required by metering RFC 2698). This means that effective metering is at a rate greater than the configured rate, with the disparity increasing as the packet size decreases (the packet to payload ratio is higher).

Also, in kbps mode, metering accuracy is limited at low values, For example, less than 45 Kbps. This is to allow metering to function well at higher media speeds such as 10 Gbps.

For information on using ICMP rate-limiting and all-traffic rate-limiting on the same interface, see**Using both ICMP rate-limiting and all-traffic rate-limiting on the same interface** on page 223.

## **Using both ICMP rate-limiting and all-traffic rate-limiting on the same interface**

ICMP and all-traffic rate-limiting can be configured on the same interface. All-traffic rate-limiting applies to all inbound or outbound traffic (including ICMP traffic), while ICMP rate-limiting applies only to inbound ICMP traffic.

**NOTE:** If the all-traffic load on an interface meets or exceeds the currently configured all-traffic inbound rate-limit while the ICMP traffic rate-limit on the same interface has not been reached, all excess traffic is dropped, including any inbound ICMP traffic above the all-traffic limit (regardless of whether the ICMP rate-limit has been reached).

## **Example:**

Suppose:

- The all-traffic inbound rate-limit on port "X" is configured at 55% of the port's bandwidth.
- The ICMP traffic rate-limit on port "X" is configured at 2% of the port's bandwidth.

If at a given moment:

- Inbound ICMP traffic on port "X" is using 1% of the port's bandwidth, and
- Inbound traffic of all types on port "X" demands 61% of the ports's bandwidth,

all inbound traffic above 55% of the port's bandwidth, including any additional ICMP traffic, is dropped as long as all inbound traffic combined on the port demands 55% or more of the port's bandwidth.

## **Viewing the current ICMP rate-limit configuration**

The show rate-limit icmp command displays the per-interface ICMP rate-limit configuration in the runningconfig file.

## **Syntax:**

show rate-limit icmp [< *port-list* >]

Without [*port-list*], this command lists the ICMP rate-limit configuration for all ports on the switch.

With [*port-list*], this command lists the rate-limit configuration for the specified interfaces. This command operates the same way in any CLI context

If you want to view the rate-limiting configuration on ports 1–6:

## **Listing the rate-limit configuration**

switch(config)# show rate-limit icmp 1-6 Inbound ICMP Rate Limit Maximum Percentage | Rate Port | Mode Limit  $-----++$ 1 | Disabled Disabled<br>2 | kbps 100 2 | kbps 100<br>3 |  $\frac{2}{3}$  |  $\frac{2}{3}$  5  $|$   $\frac{8}{6}$  $\begin{array}{ccc} 4 & | & 8 \\ 5 & | & 8 \end{array}$  1 5 | % 1 6 | Disabled Disable

The show running command displays the currently applied setting for any interfaces in the switch configured for all traffic rate-limiting and ICMP rate-limiting.

The show config command displays this information for the configuration currently stored in the startupconfig file. (Note that configuration changes performed with the CLI, but not followed by a write mem command, do not appear in the startup-config file.)

## **Operating notes for ICMP rate-limiting**

ICMP rate-limiting operates on an interface (per-port) basis to allow, on average, the highest expected amount of legitimate, inbound ICMP traffic.

- **Interface support:** ICMP rate-limiting is available on all types of ports (other than trunk ports or mesh ports), and at all port speeds configurable for the switch.
- **Rate-limiting is not permitted on mesh ports:** Either type of rate-limiting (all-traffic or ICMP) can reduce the efficiency of paths through a mesh domain.
- **ICMP percentage-based rate-limits are calculated as a percentage of the negotiated link speed:** For example, if a 100 Mbps port negotiates a link to another switch at 100 Mbps and is ICMP rate-limit configured at 5%, the inbound ICMP traffic flow through that port is limited to 5 Mbps. Similarly, if the same port negotiates a 10 Mbps link, it allows 0.5 Mbps of inbound traffic. If an interface experiences an inbound flow of ICMP traffic in excess of its configured limit, the switch generates a log message and an SNMP trap (if an SNMP trap receiver is configured).
- **ICMP rate-limiting is port-based:** ICMP rate-limiting reflects the available percentage of an interface's entire inbound bandwidth. The rate of inbound flow for traffic of a given priority and the rate of flow from an ICMP rate-limited interface to a particular queue of an outbound interface are not measures of the actual ICMP rate limit enforced on an interface.
- **Below-maximum rates:** ICMP rate-limiting operates on a per-interface basis, regardless of traffic priority. Configuring ICMP rate-limiting on an interface where other features affect inbound port queue behavior (such as flow control) can result in the interface not achieving its configured ICMP rate-limiting maximum. For example, in some situations with flow control configured on an ICMP rate-limited interface, there can be enough "back pressure" to hold high-priority inbound traffic from the upstream device or application to a rate that does not allow bandwidth for lower-priority ICMP traffic. In this case, the inbound traffic flow may not permit the forwarding of ICMP traffic into the switch fabric from the rate-limited interface. (This behavior is termed "head-of-line blocking" and is a well-known problem with flow-control.) In cases where both types of rate-limiting (rate-limit all and rate-limit icmp) are configured on the same interface, this situation is more likely to occur.

In another type of situation, an outbound interface can become oversubscribed by traffic received from multiple ICMP rate-limited interfaces. In this case, the actual rate for traffic on the rate-limited interfaces may be lower

than configured because the total traffic load requested to the outbound interface exceeds the interface's bandwidth, and thus some requested traffic may be held off on inbound.

- **Monitoring (mirroring) ICMP rate-limited interfaces:** If monitoring is configured, packets dropped by ICMP rate-limiting on a monitored interface are still forwarded to the designated monitor port. (Monitoring shows what traffic is inbound on an interface, and is not affected by "drop" or "forward" decisions.)
- **Optimum rate-limiting operation:** Optimum rate-limiting occurs with 64-byte packet sizes. Traffic with larger packet sizes can result in performance somewhat below the configured inbound bandwidth. This is to ensure the strictest possible rate-limiting of all sizes of packets.
- **Outbound traffic flow:** Configuring ICMP rate-limiting on an interface does **not** control the rate of outbound traffic flow on the interface.

## **ICMP rate-limiting trap and Event Log messages**

If the switch detects a volume of inbound ICMP traffic on a port that exceeds the ICMP rate-limit configured for that port, it generates one SNMP trap and one informational Event Log message to notify the system operator of the condition. (The trap and Event Log message are sent within two minutes of when the event occurred on the port.) For Example:

I 06/30/05 11:15:42 RateLim: ICMP traffic exceeded configured limit on port A1

These trap and Event Log messages provide an advisory that inbound ICMP traffic on a given interface has exceeded the configured maximum. The additional ICMP traffic is dropped, but the excess condition may indicate an infected host (or other traffic threat or network problem) on that interface. The system operator should investigate the attached devices or network conditions further; the switch does not send more traps or Event Log messages for excess ICMP traffic on the affected port until the system operator resets the port's ICMP trap function.

The switch does not send more traps or Event Log messages for excess ICMP traffic on the affected port until the system operator resets the port's ICMP trap function. The reset can be done through SNMP from a network management station or through the CLI with the trap-clear command option.

## **Syntax:**

interface <*port-list*> rate-limit icmp trap-clear

On a port configured with ICMP rate-limiting, this command resets the ICMP trap function, which allows the switch to generate a new SNMP trap and an Event Log message if ICMP traffic in excess of the configured limit is detected on the port.

## **Example:**

An operator noticing an ICMP rate-limiting trap or Event Log message originating with port 1 on a switch would use the following command to reset the port to send a new message if the condition occurs again:

Switch(config)# interface 1 rate-limit icmp trap-clear

## **Determining the switch port number used in ICMP port reset commands**

To enable excess ICMP traffic notification traps and Event Log messages, use the setmib command described on **ICMP rate-limiting trap and Event Log messages** on page 225. The port number included in the command corresponds to the internal number the switch maintains for the designated port and not the port's external identity.

To match the port's external slot/number to the internal port number, use the walkmib ifDescr command, as shown in the following example:

#### **Matching internal port numbers to external port numbers**

```
switch# walkmib ifDescr
ifDescr.1 = 1ifDescr.2 = 2ifDescr.3 = 3ifDescr.4 = 4ifDescr.5 = 5ifDescr.6 = 6ifDescr.7 = 7ifDescr.8 = 8ifDescr. 9 = 9ifDescr.10 = 10
ifDescr.11 = 11
ifDescr.12 = 12
ifDescr.13 = 13ifDescr.14 = 14
ifDescr.15 = 15
ifDescr.16 = 16
ifDescr.17 = 17ifDescr.18 = 18ifDescr.19 = 19
ifDescr.20 = 20ifDescr.21 = 21ifDescr.22 = 22ifDescr.23 = 23ifDescr. 24 = 24ifDescr.210 = Trk1ifDescr.211 = Trk2ifDescr.330 = DEFAULT_VLAN
ifDescr.4425 = Switch software loopback interface
ifDescr.4426 = Switch software loopback interface
.
.
.
```
## **Configuring inbound rate-limiting for broadcast and multicast traffic**

You can configure rate-limiting (throttling) of inbound broadcast and multicast traffic on the switch, which helps prevent the switch from being disrupted by traffic storms if they occur on the rate-limited port. The rate-limiting is implemented as a percentage of the total available bandwidth on the port.

The rate-limit command can be executed from the global or interface context, for Example:

switch(config)# interface 3 rate-limit bcast in percent 10

**or**

switch(config)# interface 3 switch(eth-3)# rate-limit bcast in percent 10

## **Syntax:**

rate-limit {< bcast | mcast >} in percent < *0-100* >

## **Option**

in percent *<0-100>*

Also supports configuring limit in *kbps*

[no] rate-limit {<bcast | [mcast >]} in

Enables rate-limiting and sets limits for the specified inbound broadcast or multicast traffic. Only the amount of traffic specified by the percent is forwarded.

Default: Disabled

If you want to set a limit of 50% on inbound broadcast traffic for port 3, you can first enter interface context for port 3 and then execute the rate-limit command, as shown in **Inbound broadcast rate-limiting of 50% on port 3** on page 227. Only 50% of the inbound broadcast traffic will be forwarded.

#### **Inbound broadcast rate-limiting of 50% on port 3**

```
switch(config)# int 3
switch(eth-3)# rate-limit bcast in percent 50
switch(eth-3)# show rate-limit bcast
 Broadcast-Traffic Rate Limit Maximum %
 Port | Inbound Limit Mode Radius Override
 ----- + ------------- --------- ---------------
 1 | Disabled Disabled No-override
 2 | Disabled Disabled No-override
 3 | Disabled % No-override
 4 | Disabled Disabled No-override
 5 | Disabled Disabled No-override
```
If you rate-limit multicast traffic on the same port, the multicast limit is also in effect for that port, as shown in **Inbound multicast rate-limiting of 20% on port 3** on page 227. Only 20% of the multicast traffic will be forwarded.

#### **Inbound multicast rate-limiting of 20% on port 3**

```
switch(eth-3)# rate-limit mcast in percent 20
switch(eth-3)# show rate-limit mcast
 Multicast-Traffic Rate Limit Maximum %
 Port | Inbound Limit Mode Radius Override
  ----- + ------------- --------- ---------------
 1 | Disabled Disabled No-override
 2 | Disabled Disabled No-override
 3 | 20 % No-override
 4 | Disabled Disabled No-override
```
To disable rate-limiting for a port enter the no form of the command, as shown in **Disabling inbound multicast rate-limiting for port 3** on page 227.

#### **Disabling inbound multicast rate-limiting for port 3**

```
switch(eth-3)# no rate-limit mcast in
switch(eth-3)# show rate-limit mcast
 Multicast-Traffic Rate Limit Maximum %
 Port | Inbound Limit Mode Radius Override
   ----- + ------------- --------- ---------------
```
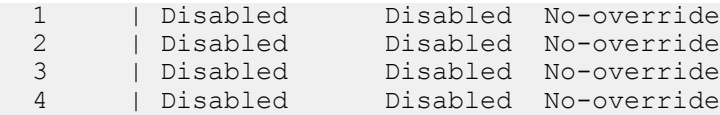

## **Operating Notes**

The following information is displayed for each installed transceiver:

- Port number on which transceiver is installed.
- Type of transceiver.
- Product number Includes revision letter, such as A, B, or C. If no revision letter follows a product number, this means that no revision is available for the transceiver.
- Part number Allows you to determine the manufacturer for a specified transceiver and revision number.
- For a non-Aruba switches installed transceiver, no transceiver type, product number, or part information is displayed. In the Serial Number field, non-operational is displayed instead of a serial number.
- The following error messages may be displayed for a non-operational transceiver:
	- Unsupported Transceiver. (SelfTest Err#060)
	- This switch only supports revision B and above transceivers.
	- Self test failure.
	- Transceiver type not supported in this port.
	- Transceiver type not supported in this software version.
	- Not an Switch Transceiver.

## **Guaranteed minimum bandwidth (GMB)**

GMB provides a method for ensuring that each of a given port's outbound traffic priority queues has a specified minimum consideration for sending traffic out on the link to another device. This can prevent a condition where applications generating lower-priority traffic in the network are frequently or continually "starved" by high volumes of higher-priority traffic. You can configure GMB per-port and, in the case of the 2920 and 5400R switches, per static trunk.

## **GMB operation**

**NOTE:** Earlier software releases supported GMB configuration on a per-port basis. Beginning with software release 15.18, the 2920 and 5400R switches also support GMB configuration on static trunks. (GMB configuration is not supported on dynamic LACP or distributed (DT) trunks.

For application to static trunk interfaces (2920 and 5400r only), GMB enforcement is applied individually to each port belonging to the trunk, and not to the trunk as a whole.

For any port, group of ports or, static trunks, you can use the default minimum bandwidth settings for each outbound priority queue or a customized bandwidth profile. It is also possible to disable the feature entirely.

The switch services per-port outbound traffic in a descending order of priority; that is, from the highest priority to the lowest priority. By default, each port (including each port in a static trunk) offers eight prioritized, outbound traffic queues. Tagged VLAN traffic is prioritized according to the 802.1p priority the traffic carries. Untagged VLAN traffic is assigned a priority of **0** (normal).

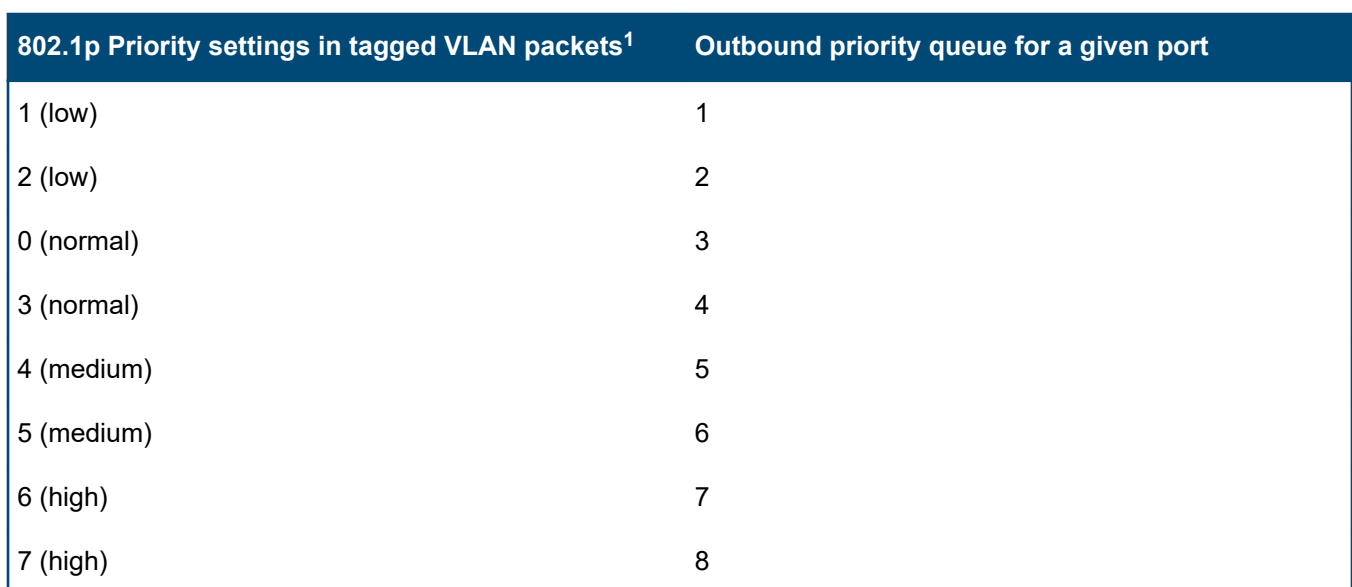

## <span id="page-228-0"></span>**Table 15:** *Per-port outbound priority queues*

 $1$  The switch processes outbound traffic from an untagged port at the "0" (normal) priority level.

You can use GMB to reserve a specific percentage of each port's available outbound bandwidth for each of the eight priority queues. This means that regardless of the amount of high-priority outbound traffic on a port (including each port in a static trunk), you can ensure that there will always be bandwidth reserved for lowerpriority traffic.

Since the switch services outbound traffic according to priority (highest to lowest), the highest-priority outbound traffic on a given port automatically receives the first priority in servicing. Thus, in most applications, it is necessary only to specify the minimum bandwidth you want to allocate to the lower priority queues. In this case, the high-priority traffic automatically receives all unassigned bandwidth without starving the lower-priority queues.

Conversely, configuring a bandwidth minimum on only the high-priority outbound queue of a port or static trunk (and not providing a bandwidth minimum for the lower-priority queues) is not recommended, because it may "starve" the lower-priority queues.

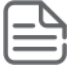

**NOTE:** For a given port, when the demand on one or more outbound queues exceeds the minimum bandwidth configured for those queues, the switch apportions unallocated bandwidth to these queues on a priority basis. As a result, specifying a minimum bandwidth for a high-priority queue but not specifying a minimum for lower-priority queues can starve the lower-priority queues during periods of high demand on the high priority queue. For example, if a port or static trunk configured to allocate a minimum bandwidth of 80% for outbound high-priority traffic experiences a demand above this minimum, this burst starves lower-priority queues that **do not have a minimum configured**. Normally, this will not altogether halt lower priority traffic on the network, but will likely cause delays in the delivery of the lower-priority traffic.

The sum of the GMB settings for all outbound queues on a given port or static trunk cannot exceed 100%.

## **Impacts of QoS queue configuration on GMB operation**

The section **[Configuring GMB for outbound traffic](#page-229-0)** on page 230 assumes the ports on the switch offer eight prioritized, outbound traffic queues. This may not always be the case, however, because the switch supports a QoS queue configuration feature that allows you to reduce the number of outbound queues from eight (the default) to four queues, or two.

Changing the number of queues affects the GMB commands (interface bandwidth-min and show bandwidth output) such that they operate only on the number of queues currently configured. If the queues <span id="page-229-0"></span>are reconfigured, the guaranteed minimum bandwidth per queue is automatically re-allocated according to the following percentages:

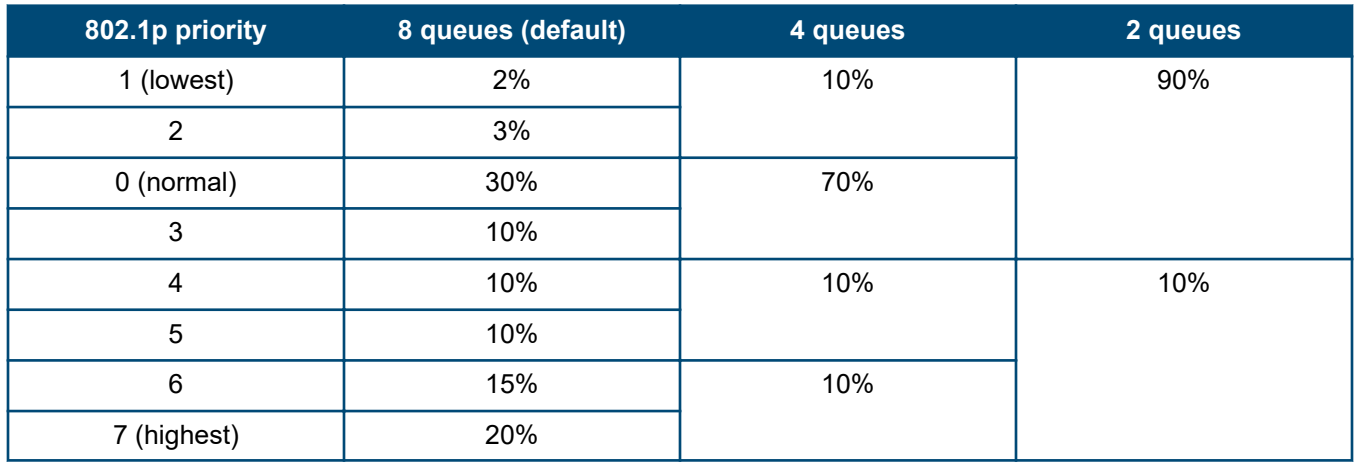

## **Table 16:** *Default GMB percentage allocations per QoS queue configuration*

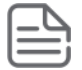

**NOTE:** For more information on queue configuration and the associated default minimum bandwidth settings, see the "Quality of Service (QoS): managing bandwidth more effectively" in the advanced traffic management guide for your switch.

## **Configuring GMB for outbound traffic**

For any port, group of ports, or static trunk, you can configure either the default minimum bandwidth settings for each outbound priority queue or a customized bandwidth allocation. For most applications, Hewlett Packard Enterprise recommends configuring GMB with the same values on all ports on the switch so that the outbound traffic profile is consistent for all outbound traffic. However, there may be instances where it may be advantageous to configure special profiles on connections to servers or to the network infrastructure (such as links to routers, other switches, or to the network core).

## **Syntax:**

## [no] int *<port-list|trk\_#>* bandwidth-min output

Configures the default minimum bandwidth allocation for the outbound priority queue for each port or static trunk in the  $\langle$ *port-list*|t*rk*  $\#$ > . In the eight-queue configuration, the default values per priority queue are:

- Queue 1 (low priority): 2%
- Queue 2 (low priority): 3%
- Queue 3 (normal priority): 30%
- Queue 4 (normal priority): 10%
- Queue 5 (medium priority): 10%
- Queue 6 (medium priority): 10%
- Queue 7 (high priority): 15%
- Queue 8 (high priority): 20%

The no form of the command disables GMB for all ports and trunks in the *<port-list>* . In this state, which is the equivalent of setting all outbound queues on a port or static trunk to **0** (zero), a high level of higher-priority traffic can starve lower-priority queues, which can slow or halt lower-priority traffic in the network.

You can configure bandwidth minimums from either the global configuration level (as shown above) or from the port or static trunk context level. For information on outbound port queues, see **[Per-port outbound priority](#page-228-0) [queues](#page-228-0)**.

## **Syntax:**

```
[no] int <<port-list|trk_#>> bandwidth-min output [0-100|strict] [0-100]
```
Select a minimum bandwidth.

For ports and trunks in *<port-list|trk #>*, specifies the minimum outbound bandwidth as a percent of the total bandwidth for each outbound queue. The queues receive service in descending order of priority of each port.

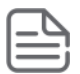

**NOTE:** For application to static trunk interfaces (2920 and 5400R only), GMB enforcement is applied individually to each port belonging to the trunk, and not to the trunk as a whole.

You must specify a bandwidth percent value for all except the highest priority queue, which may instead be set to "strict" mode. The sum of the bandwidth percentages below the top queue cannot exceed 100%. (**0** is a value for a queue percentage setting.)

Configuring a total of less than 100% across the eight queues results in unallocated bandwidth that remains harmlessly unused unless a given queue becomes oversubscribed. In this case, the unallocated bandwidth is apportioned to oversubscribed queues in descending order of priority. For example, if you configure a minimum of 10% for queues 1 to 7 and 0% for queue 8, the unallocated bandwidth is available to all eight queues in the following prioritized order:

Queue 8 (high priority) Queue 7 (high priority) Queue 6 (medium priority) Queue 5 (medium priority) Queue 4 (normal priority) Queue 3 (normal priority) Queue 2 (low priority) Queue 1 (low priority)

A setting of **0** (zero percent) on a queue means that no bandwidth minimum is specifically reserved for that queue for each of the ports (including trunked ports) in the  $\langle$ port-list|trk #> .

Also, there is no benefit to setting the high-priority queue (queue 8) to **0** (zero) unless you want the medium queue (queues 5 and 6) to be able to support traffic bursts above its guaranteed minimum.

[strict]: Provides the ability to configure the highest priority queue as strict. Per-queue values must be specified in priority order, with queue 1 having the lowest priority and queue 8 (or 4, or 2) having the highest priority (the highest queue is determined by how many queues are configured on the switch. Two, four, and eight queues are permitted (see the qos queue-config command). The strict queue is provided all the bandwidth it needs. Any remaining bandwidth is shared among the non-strict queues based on need and configured bandwidth profiles (the profiles are applied to the leftover bandwidth in this case). The total sum of percentages for non-strict queues must not exceed 100.

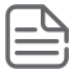

**NOTE:** Configuring 0% for a queue can result in that queue being starved if any higher queue becomes over-subscribed and is then given all unused bandwidth.

The switch applies the bandwidth calculation to the link speed the port or trunk is currently using. For example, if a 10/100 Mbs port negotiates to 10 Mbps on the link, it bases its GMB calculations on 10 Mbps, not 100 Mbps.

Use show bandwidth output <<port-list|trk #>> to display the current GMB configuration. (The show config and show running commands do not include GMB configuration data.)

## **Example:**

For example, suppose you want to configure the following outbound minimum bandwidth availability for ports 1 and 2:

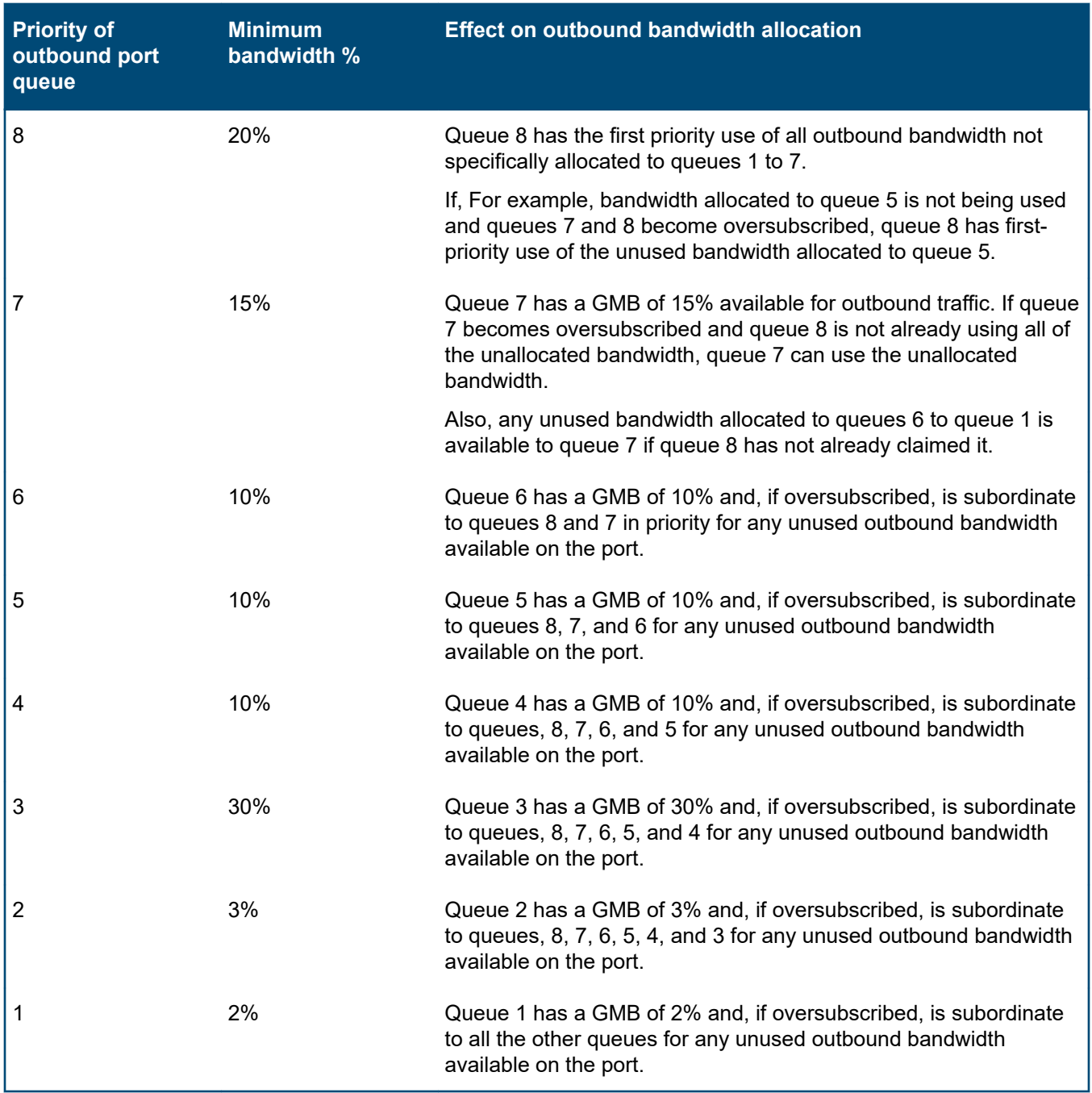

Either of the following commands configures ports 1 through 5 with bandwidth settings:

Switch(config) # int 1-5 bandwidth-min output 2 3 30 10 10 10 15 strict Switch(interface 1–5) # bandwidth-min output 2 3 30 10 10 10 15 strict

## **Viewing the current GMB configuration**

This command displays the per-port GMB configuration in the running-config file.

## **Syntax:**

show bandwidth output *<port-list|trk #>* 

Without *<port-list|trk #>*, this command lists the GMB configuration for all ports and static trunks on the switch.

With  $\epsilon_{port-list|trk}$  #>, this command lists the GMB configuration for the specified ports and static trunks.

This command operates the same way in any CLI context. If the command lists Disabled for a port or trunk, there are no bandwidth minimums configured for any queue on the port or trunk. (See the description of the no form of the bandwidth-min output command.)

**Listing the GMB configuration** on page 233 displays the GMB configuration resulting from either of the above commands.

## **Listing the GMB configuration**

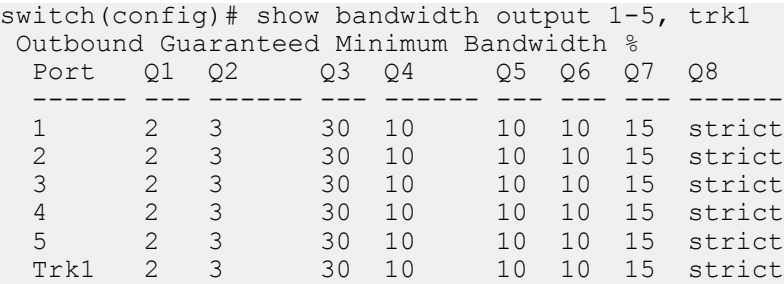

## **GMB operating notes**

## **Impact of QoS queue configuration on GMB commands**

Changing the number of queues causes the GMB commands (interface bandwidth-min and show bandwidth output) to operate only on the number of queues currently configured. In addition, when the qos queue-config command is executed, any previously configured bandwidth-min output settings are removed from the startup configuration. For the default GMB percentage allocations per number of queues, see **[Default GMB percentage allocations per QoS queue configuration](#page-229-0)**.

## **Rate-limiting Unknown Unicast Traffic**

Unknown unicast traffic consists of unicast packets with unknown destination MAC addresses. The switch floods the unicast packets to all interfaces that are members of the VLAN. An attacker can bring down the network by sending out packets to random destination MAC addresses and hence it is important to rate limit traffic with unknown destination addresses.

You can rate limit the unknown unicast traffic per port level in either percent or kbps mode.

## **rate-limit unknown-unicast in percent**

## **Syntax**

interface *port-list* rate-limit unknown-unicast in percent *0-100*

## **Description**

Sets a rate limit for unicast flood traffic.

#### **Command context**

interface

## **Parameters**

## **in**

Sets a rate limit for incoming unicast flood traffic.

#### **percent**

Specifies the rate limit as a percentage of the total available bandwidth.

#### **kbps**

Specifies the rate limit in Kb/s.

#### **Examples**

```
switch(config)# int 2
switch(eth-2)# rate-limit
all Set a rate limit for all traffic.
bcast Set a rate limit for broadcast traffic.
icmp Set a rate limit for ICMP traffic.
mcast Set a rate limit for multicast traffic.
queues Set a rate limit for each traffic queue.
unknown-unicast Set a rate limit for unicast flood traffic.
switch(eth-2)# rate-limit unknown-unicast
in Set a rate limit for incoming unicast flood traffic.
switch(eth-2)# rate-limit unknown-unicast in
kbps
percent
switch(eth-2)# rate-limit unknown-unicast in percent 10
switch(eth-2)# show rate-limit
bcast Show broadcast traffic rate limits.
icmp Show ICMP traffic rate limits.
mcast Show multicast traffic rate limits.
 queues Show limits for outgoing queue traffic.
unknown-unicast Show unicast flood traffic rate limits.
switch(eth-2)# show rate-limit unknown-unicast
  [ethernet] PORT-LIST The ports to show information for.
switch(eth-2)# show rate-limit unknown-unicast 2
 Unknown-Unicast Traffic Rate Limit Maximum %
  Port | Inbound Limit Mode
  ----- + ------------- ---------
     \vert 10
```
## **rate-limit unknown-unicast in kbps**

#### **Syntax**

interface *port-list* rate-limit unknown-unicast in kbps *rate*

#### **Description**

Sets a rate limit for unicast flood traffic.

#### **Command context**

interface

#### **Parameters**

**in**

Sets a rate limit for incoming unicast flood traffic.

#### **percent**

Specifies the rate limit as a percentage of the total available bandwidth.

#### **kbps**

Specifies the rate limit in Kb/s.

#### **Examples**

```
switch(config)# int 1
switch(eth-1)# rate-limit<br>all Set
all Set a rate limit for all traffic.<br>
Set a rate limit for broadcast tr
bcast Set a rate limit for broadcast traffic.<br>Set a rate limit for ICMP traffic.
                    Set a rate limit for ICMP traffic.
mcast Set a rate limit for multicast traffic.
queues Set a rate limit for each traffic queue.
unknown-unicast Set a rate limit for unicast flood traffic.
switch(eth-1)# rate-limit unknown-unicast
in Set a rate limit for incoming unicast flood traffic.
switch(eth-1)# rate-limit unknown-unicast in
kbps
percent
switch(eth-1)# rate-limit unknown-unicast in kbps 100
switch(eth-1)# show rate-limit
all Show total traffic rate limits.
bcast Show broadcast traffic rate limits.
icmp Show ICMP traffic rate limits.
mcast Show multicast traffic rate limits.
queues Show limits for outgoing queue traffic.
unknown-unicast Show unicast flood traffic rate limits.
switch(eth-1)# show rate-limit unknown-unicast
```
Unknown-Unicast Traffic Rate Limit Maximum %

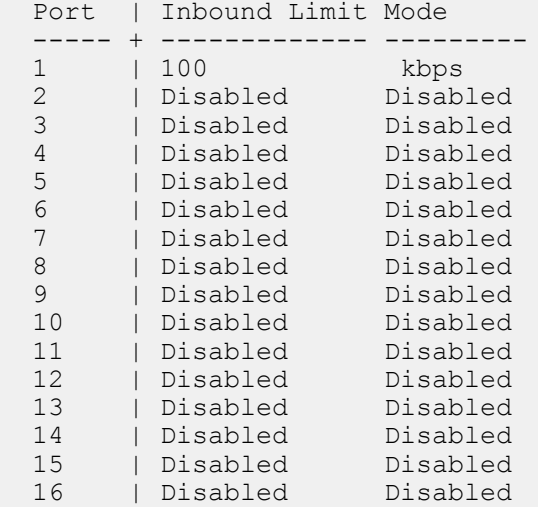

## **show rate-limit unknown-unicast**

## **Syntax**

show rate-limit *unknown-unicast*

## <span id="page-235-0"></span>**Description**

Displays the per port rate limit configuration.

## **Command context**

interface

## **Parameters**

**ethernet** *<port-list>*

To view the rate limit configuration for the specified port.

## **Examples**

switch(eth-2)# show rate-limit unknown-unicast

Unknown-Unicast Traffic Rate Limit Maximum %

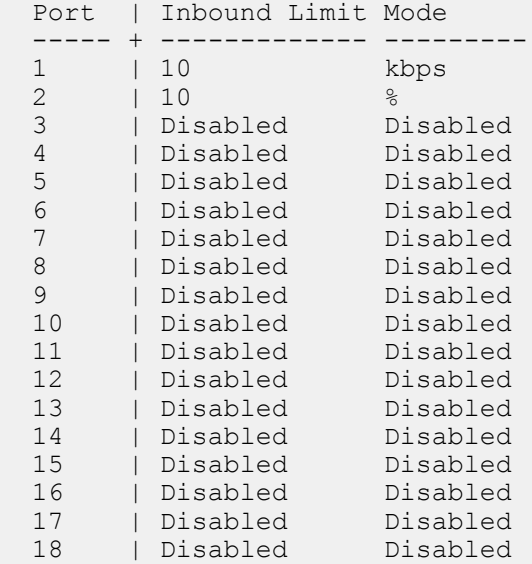

## **Jumbo frames**

The maximum transmission unit(MTU) is the maximum size IP frame the switch can receive for Layer 2 frames inbound on a port. The switch drops any inbound frames larger than the MTU allowed on the port. Ports operating at a minimum of 1 Gbps can accept forward frames of up to 9220 bytes (including four bytes for a VLAN tag) when configured for jumbo traffic. You can enable inbound jumbo frames on a per-VLAN basis. That is, on a VLAN configured for jumbo traffic, all ports belonging to that VLAN and **operating** at a minimum of 1 Gbps allow inbound jumbo frames of up to 9220 bytes.

## **Operating rules**

- **Required port speed**: This feature allows inbound and outbound jumbo frames on ports operating at a minimum of 1 Gbps.
- **GVRP operation**: A VLAN enabled for jumbo traffic cannot be used to create a dynamic VLAN. A port belonging to a statically configured, jumbo-enabled VLAN cannot join a dynamic VLAN.
- **Port adds and moves**: If you add a port to a VLAN that is already configured for jumbo traffic, the switch enables that port to receive jumbo traffic. If you remove a port from a jumbo-enabled VLAN, the switch

disables jumbo traffic capability on the port only if the port is not currently a member of another jumbo-enabled VLAN. This same operation applies to port trunks.

• **Jumbo traffic sources**: A port belonging to a jumbo-enabled VLAN can receive inbound jumbo frames through any VLAN to which it belongs, including non-jumbo VLANs. For example, if VLAN 10 (without jumbos enabled) and VLAN 20 (with jumbos enabled) are both configured on a switch, and port 1 belongs to both VLANs, port 1 can receive jumbo traffic from devices on either VLAN. For a method to allow only some ports in a VLAN to receive jumbo traffic, see **[Configuring a maximum frame size](#page-239-0)** on page 240.

## **Jumbo traffic-handling**

- Configuring a voice VLAN to accept jumbo frames is not recommended. Voice VLAN frames are typically small, and allowing a voice VLAN to accept jumbo frame traffic can degrade the voice transmission performance.
- You can configure the default, primary, and/or (if configured) the management VLAN to accept jumbo frames on all ports belonging to the VLAN.
- When the switch applies the default MTU (1522-bytes including 4 bytes for the VLAN tag) to a VLAN, all ports in the VLAN can receive incoming frames of up to 1522 bytes. When the switch applies the jumbo MTU (9220 bytes including 4 bytes for the VLAN tag) to a VLAN, all ports in that VLAN can receive incoming frames of up to 9220 bytes. A port receiving frames exceeding the applicable MTU drops such frames, causing the switch to generate an Event Log message and increment the "Giant Rx" counter (displayed by show interfaces <*port-list*> ).
- The switch allows flow control and jumbo frame capability to co-exist on a port.
- The default MTU is 1522 bytes (including 4 bytes for the VLAN tag). The jumbo MTU is 9220 bytes (including 4 bytes for the VLAN tag).
- When a port is not a member of any jumbo-enabled VLAN, it drops all jumbo traffic. If the port is receiving "excessive"inbound jumbo traffic, the port generates an Event Log message to notify you of this condition. This same condition also increments the switch's "Giant Rx" counter.
- If you do not want all ports in a given VLAN to accept jumbo frames, you can consider creating one or more jumbo VLANs with a membership comprising only the ports you want to receive jumbo traffic. Because a port belonging to one jumbo-enabled VLAN can receive jumbo frames through any VLAN to which it belongs, this method enables you to include both jumbo-enabled and non-jumbo ports within the same VLAN.

For example, suppose you want to allow inbound jumbo frames only on ports 6, 7, 12, and 13. However, these ports are spread across VLAN 100 and VLAN 200 and also share these VLANs with other ports you want excluded from jumbo traffic. A solution is to create a third VLAN with the sole purpose of enabling jumbo traffic on the desired ports, while leaving the other ports on the switch disabled for jumbo traffic. That is:

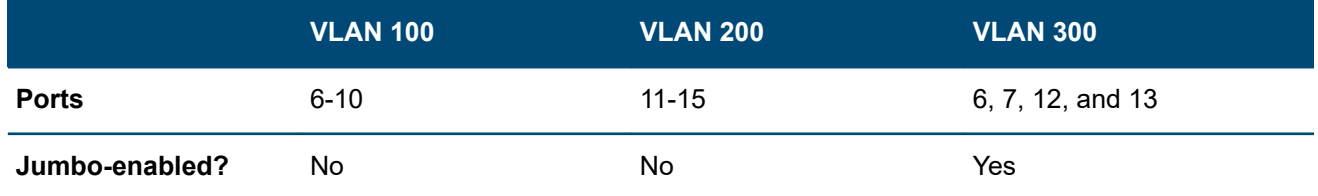

If there are security concerns with grouping the ports as shown for VLAN 300, you can either use source-port filtering to block unwanted traffic paths or create separate jumbo VLANs, one for ports 6 and 7, and another for ports 12 and 13.

• **Outbound jumbo traffic.** Any port operating at 1 Gbps or higher can transmit outbound jumbo frames through any VLAN, regardless of the jumbo configuration. The VLAN is not required to be jumbo-enabled, and the port is not required to belong to any other, jumbo-enabled VLANs. This can occur in situations where a non-jumbo VLAN includes some ports that do not belong to another, jumbo-enabled VLAN and some ports that do belong to another, jumbo-enabled VLAN. In this case, ports capable of receiving jumbo frames can forward them to

the ports in the VLAN that do not have jumbo capability, as shown in **Figure 51: Forwarding jumbo frames through non-jumbo ports** on page 238.

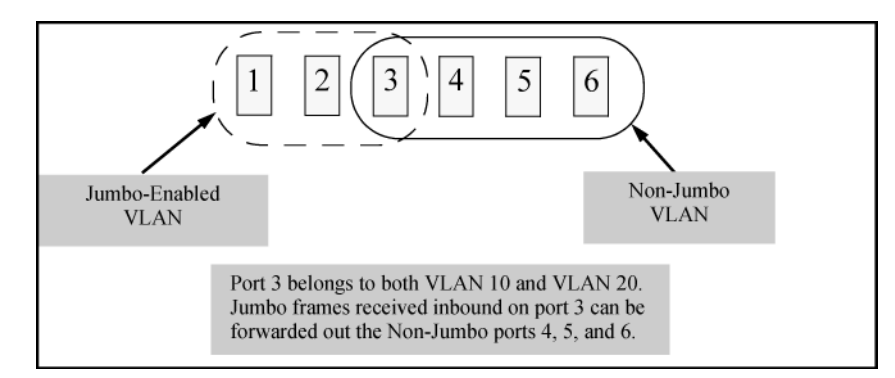

**Figure 51:** *Forwarding jumbo frames through non-jumbo ports*

Jumbo frames can also be forwarded out non-jumbo ports when the jumbo frames received inbound on a jumbo-enabled VLAN are routed to another, non-jumbo VLAN for outbound transmission on ports that have no memberships in other, jumbo-capable VLANs. Where either of the above scenarios is a possibility, the downstream device must be configured to accept the jumbo traffic. Otherwise, this traffic will be dropped by the downstream device.

## **Configuring jumbo frame operation**

For detailed information about jumbo frames, see **[Jumbo frames](#page-235-0)** on page 236.

## **Overview**

- **1.** Determine the VLAN membership of the ports or trunks through which you want the switch to accept inbound jumbo traffic. For operation with GVRP enabled, refer to the GVRP topic under "Operating Rules", above.
- **2.** Ensure that the ports through which you want the switch to receive jumbo frames are operating at least at gigabit speed. (Check the Mode field in the output for the show interfaces brief <*port-list*> command.)
- **3.** Use the jumbo command to enable jumbo frames on one or more VLANs statically configured in the switch. (All ports belonging to a jumbo-enabled VLAN can receive jumbo frames.
- **4.** Execute write memory to save your configuration changes to the startupconfig file.

## **Viewing the current jumbo configuration**

## **Syntax:**

## show vlans

Lists the static VLANs configured on the switch and includes a Jumbo column to indicate which VLANs are configured to support inbound jumbo traffic. All ports belonging to a jumbo-enabled VLAN can receive jumbo traffic. (For more information, see **[Configuring a maximum frame size](#page-239-0)** on page 240.) See Figure **Figure 52: Example: listing of static VLANs to show jumbo status per VLAN** on page 239.

**Figure 52:** *Example: listing of static VLANs to show jumbo status per VLAN*

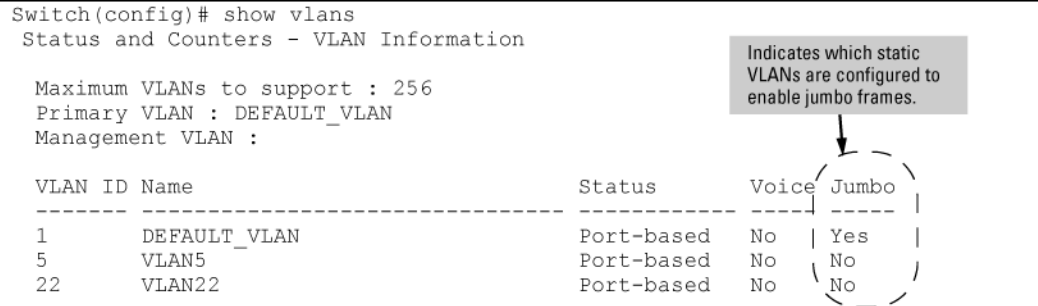

**Syntax:**

show vlans ports <*port-list*>

Lists the static VLANs to which the specified ports belong, including the Jumbo column to indicate which VLANs are configured to support jumbo traffic.

Entering only one port in <*port-list* > results in a list of all VLANs to which that port belongs.

Entering multiple ports in <*port-list* > results in a superset list that includes the VLAN memberships of all ports in the list, even though the individual ports in the list may belong to different subsets of the complete VLAN listing.

## **Example:**

If port 1 belongs to VLAN 1, port 2 belongs to VLAN 10, and port 3 belongs to VLAN 15, executing this command with a *port-list* of **1 - 3** results in a listing of all three VLANs, even though none of the ports belong to all three VLANS. (See **Figure 53: Listing the VLAN memberships for a range of ports** on page 239.)

**Figure 53:** *Listing the VLAN memberships for a range of ports*

|                                                          | Switch (config)# show vlans ports A1-A3 |            | Indicates which static VLANs are<br>configured to enable jumbo frames. |
|----------------------------------------------------------|-----------------------------------------|------------|------------------------------------------------------------------------|
| Status and Counters - VLAN Information - for ports A1-A3 |                                         |            |                                                                        |
| VLAN ID Name                                             |                                         | Status     | Voice Jumbo                                                            |
|                                                          |                                         |            |                                                                        |
|                                                          | DEFAULT VLAN                            | Port-based | Yes<br>No                                                              |
| 10                                                       | VLAN10                                  | Port-based | No<br>No                                                               |
| 15                                                       | VLAN15                                  | Port-based | No<br>No                                                               |
|                                                          |                                         |            |                                                                        |

**Syntax:**

show vlans <*vid*>

<span id="page-239-0"></span>Shows port membership and jumbo configuration for the specified *vid* . (See **Figure 54: Example: of listing the port membership and jumbo status for a VLAN** on page 240.)

**Figure 54:** *Example: of listing the port membership and jumbo status for a VLAN*

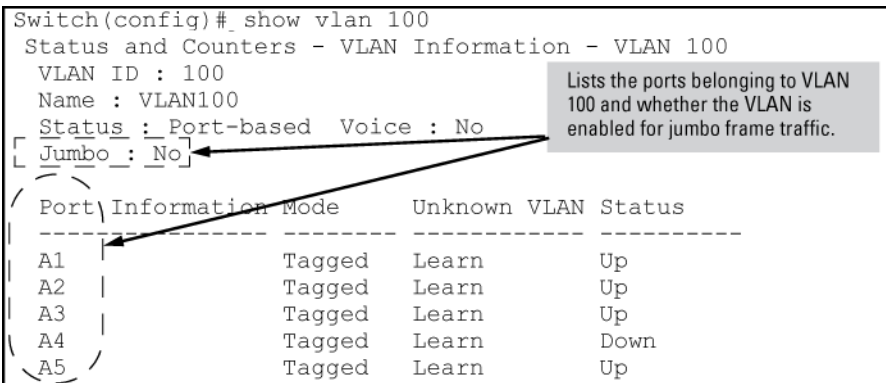

## **Enabling or disabling jumbo traffic on a VLAN**

**Syntax:**

vlan <*vid*> jumbo

[no] vlan <*vid*> jumbo

Configures the specified VLAN to allow jumbo frames on all ports on the switch that belong to that VLAN. If the VLAN is not already configured on the switch, vlan <*vid*> jumbo also creates the VLAN.

A port belonging to one jumbo VLAN can receive jumbo frames through any other VLAN statically configured on the switch, regardless of whether the other VLAN is enabled for jumbo frames.

The [no] form of the command disables inbound jumbo traffic on all ports in the specified VLAN that do not also belong to another VLAN that is enabled for jumbo traffic. In a VLAN context, the command forms are  $\frac{1}{1}$ umbo and no jumbo.

(Default: Jumbos disabled on the specified VLAN.)

## **Configuring a maximum frame size**

You can globally set a maximum frame size for jumbo frames that will support values from 1518 bytes to 9216 bytes for untagged frames.

## **Syntax:**

jumbo max-frame-size <*size*>

Sets the maximum frame size for jumbo frames. The range is from 1518 bytes to 9216 bytes. (Default: 9216 bytes)

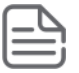

## **NOTE:**

The jumbo max-frame-size is set on a GLOBAL level.

Default: 9216 bytes

## **Configuring IP MTU**

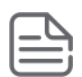

## **NOTE:**

The following feature is available on the switches covered in this guide. jumbos support is required for this feature. On switches that do not support this command, the IP MTU value is derived from the maximum frame size and is not configurable.

You can set the IP MTU globally by entering this command. The value of  $max-frame-size$  must be greater than or equal to 18 bytes more than the value selected for  $ip-mtu$ . For example, if  $ip-mtu$  is set to 8964, the maxframe-size is configured as 8982.

## **Syntax:**

jumbo ip-mtu <*size*>

Globally sets the IP MTU size. Values range between 1500 and 9198 bytes. This value must be 18 bytes less than the value of max-frame-size.

(Default: 9198 bytes)

## **SNMP implementation Jumbo maximum frame size**

The maximum frame size for jumbos is supported with the following proprietary MIB object:

hpSwitchMaxFrameSize OBJECT-TYPE

This is the value of the global max-frame-size supported by the switch. The default value is set to 9216 bytes.

## **Jumbo IP MTU**

The IP MTU for jumbos is supported with the following proprietary MIB object:

hpSwitchIpMTU OBJECT-TYPE

This is the value of the global jumbos IP MTU (or L3 MTU) supported by the switch. The default value is set to 9198 bytes (a value that is 18 bytes less than the largest possible maximum frame size of 9216 bytes). This object can be used only in switches that support  $max-frame-size and ip-mtu$  configuration.

## **Displaying the maximum frame size**

Use the show jumbos command to display the globally configured untagged maximum frame size for the switch, as shown in the following Example:.

```
switch(config)# show jumbos
 Jumbos Global Values
  Configured : MaxFrameSize : 9216 Ip-MTU : 9198
  In Use : MaxFrameSize : 9216 Ip-MTU : 9198
```
For more information about frame size, see **[Jumbo frames](#page-235-0)** on page 236.

## **Operating notes for maximum frame size**

- When you set a maximum frame size for jumbo frames, it must be on a global level. You cannot use the jumbo max-frame-size command on a per-port or per-VLAN basis.
- The original way to configure jumbo frames remains the same, which is per-VLAN, but you cannot set a maximum frame size per-VLAN.
- Jumbo support must be enabled for a VLAN from the CLI or through SNMP.
- Setting the maximum frame size does not require a reboot.
- When you upgrade to a version of software that supports setting the maximum frame size from a version that did not, the max-frame-size value is set automatically to 9216 bytes.
- Configuring a jumbo maximum frame size on a VLAN allows frames up to  $max-frame-size$  even though other VLANs of which the port is a member are not enabled for jumbo support.

## **Troubleshooting**

## **A VLAN is configured to allow jumbo frames, but one or more ports drops all inbound jumbo frames**

The port may not be operating at a minimum of 1 Gbps on the other switches covered in this guide. Regardless of a port's configuration, if it is actually operating at a speed lower than 1 Gbps for the other switches, it drops inbound jumbo frames. For example, if a port is configured for Auto mode (speed-duplex auto), but has negotiated a 7 Mbps speed with the device at the other end of the link, the port cannot receive inbound jumbo frames. To determine the actual operating speed of one or more ports, view the Mode field in the output for the following command:

show interfaces brief <*port-list*>

## **A non-jumbo port is generating "Excessive undersize/giant frames" messages in the Event Log**

The switches can transmit outbound jumbo traffic on any port, regardless of whether the port belongs to a jumbo VLAN. In this case, another port in the same VLAN on the switch may be jumbo-enabled through membership in a different, jumbo-enabled VLAN, and may be forwarding jumbo frames received on the jumbo VLAN to nonjumbo ports.

## **Fault Finder**

Fault Finder is a feature that helps administrators to debug unusual network activity such as flapping links or transceivers or to troubleshoot issues such as multicast or broadcast storms. Fault Finder helps in preventing network loops and taking care of situations that arise out of defective equipment and malicious attacks.

The following is the list of issues detected by the Fault Finder:

- Excessive CRC/alignment errors (bad cable)
- Excessive flapping of transceivers (bad transceiver)
- Too many undersized/giant packets (bad driver)
- Excessive late collisions (cable too long)
- High collision or drop rate (over bandwidth)
- Excessive broadcast packets (broadcast storm)
- Excessive multicast packets (multicast storm)
- Duplex mismatch (duplex mismatch HDx reconfigure to Full Duplex)
- Duplex mismatch (duplex mismatch FDx reconfigure port to Auto)
- Rapid detection of link faults and recoveries (link flap)
- Link loss detection (loss of link)

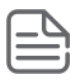

## **Fault Finder thresholds**

Switches feature automatic fault detection, which helps protect against network loops and defective equipment. The fault detection sensitivity setting determines the types of alerts reported to the Alert Log based on their level of severity or sensitivity. The sensitivity levels are:

• **High Sensitivity.**

This policy directs the switch to send all alerts to the Alert Log. This setting is most effective on networks that have none or few problems.

- **Medium Sensitivity.** This policy directs the switch to send alerts related to network problems to the Alert Log. If you want to be notified of problems which cause a noticeable slowdown on the network, use this setting.
- **Low Sensitivity.** This policy directs the switch to send only the most severe alerts to the Alert Log. This policy is most effective on a network where there are normally a lot of problems and you want to be informed of only the most severe ones
- **Disabled.** Disables the Alert Log and transmission of alerts (traps) to the management server (in cases where a network management tool such as ProCurve Manager is in use). Use this option when you don't want to use the Alert Log.

## **Enabling Fault Finder**

Enter this CLI command to enable fault detection:

## **Syntax:**

[no] fault-finder [fault][sensitivity <low|medium|high>][action <warn|warn-and-disable>]

Enables or disables Fault Finder and sets sensitivity.

When the warn-and-disable action option is configured, Fault Finder may also shut down a bad port in addition to sending an alert to the Alert Log.

Default setting: fault-finder sensitivity medium action warn

[fault]: Supported values are:

- all: All fault types
- bad-driver: Too many undersized/giant packets
- bad-transceiver: Excessive jabbering
- bad-cable: Excessive CRC/alignment errors
- too-long-cable: Excessive late collisions
- over-bandwidth: High collision or drop rate
- broadcast-storm: Excessive broadcasts
- duplex-mismatch-HDx: Duplex mismatch. Reconfigure to Full Duplex
- duplex-mismatch-FDx: Duplex mismatch. Reconfigure port to Auto
- link-flap: Rapid detection of link faults and recoveries
- loss-of-link: Link loss detected. (Sensitivity not applicable)

## **Examples:**

To set Fault Finder with a high sensitivity to issue a warning and then disable a port on which there is a high collision or drop rate, you could configure these options:

```
switch(config)# fault-finder over-bandwidth sensitivity 
high action warn-and-disable
```
To set Fault Finder with a medium sensitivity to issue a warning about excessive CRC or alignment errors on a port, you could configure these options:

```
switch(config)# fault-finder bad-cable sensitivity 
medium action warn
```
To set Fault Finder with a  $1 \circ w$  sensitivity to issue a warning about rapid detection of link faults, you could configure these options:

```
switch(config)# fault-finder link-flap sensitivity 
low action warn
```
To disable Fault Finder, enter this command:

```
switch(config)# no fault-finder all
```
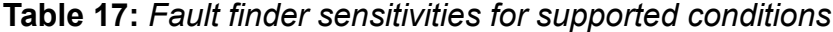

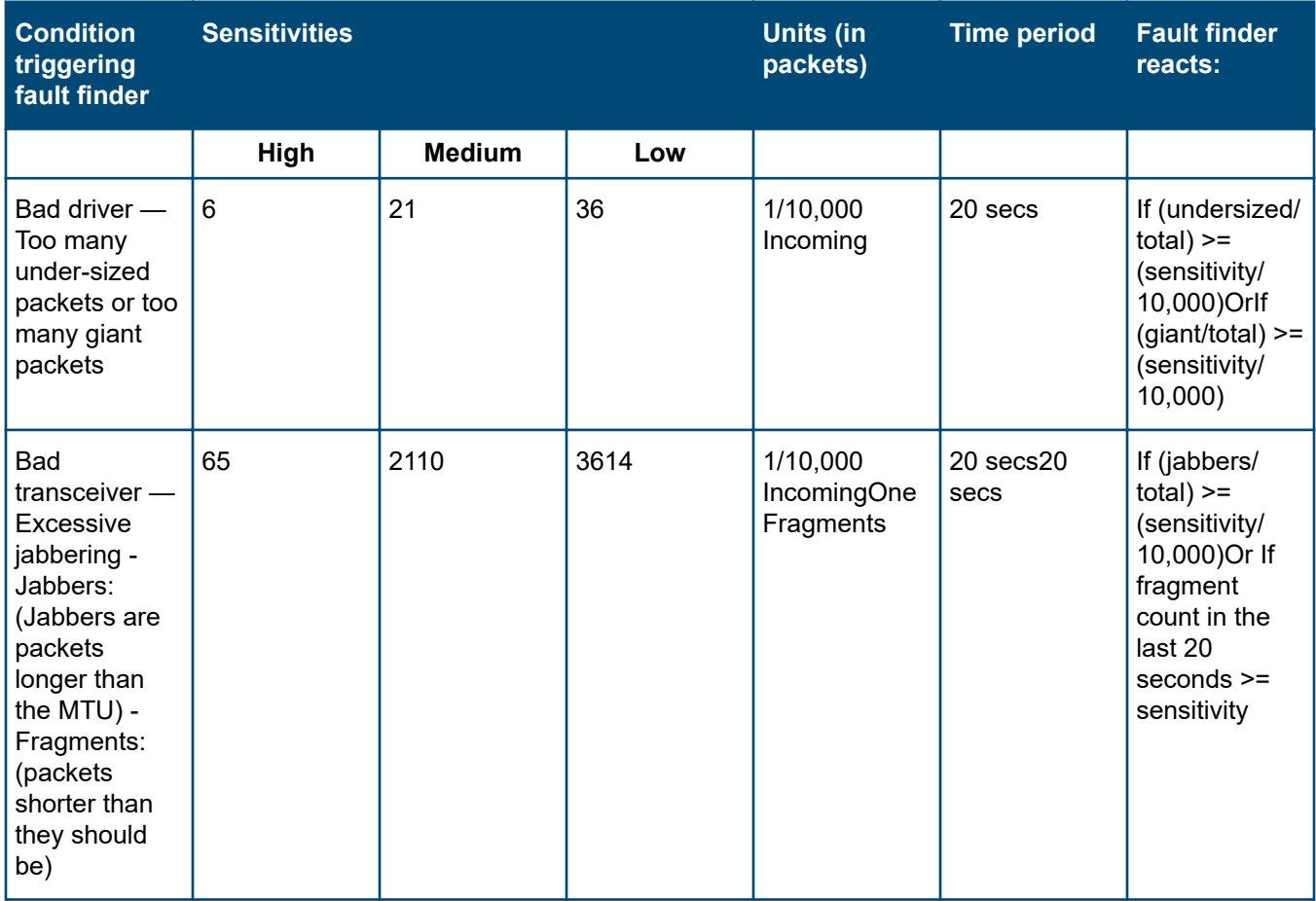

*Table Continued*

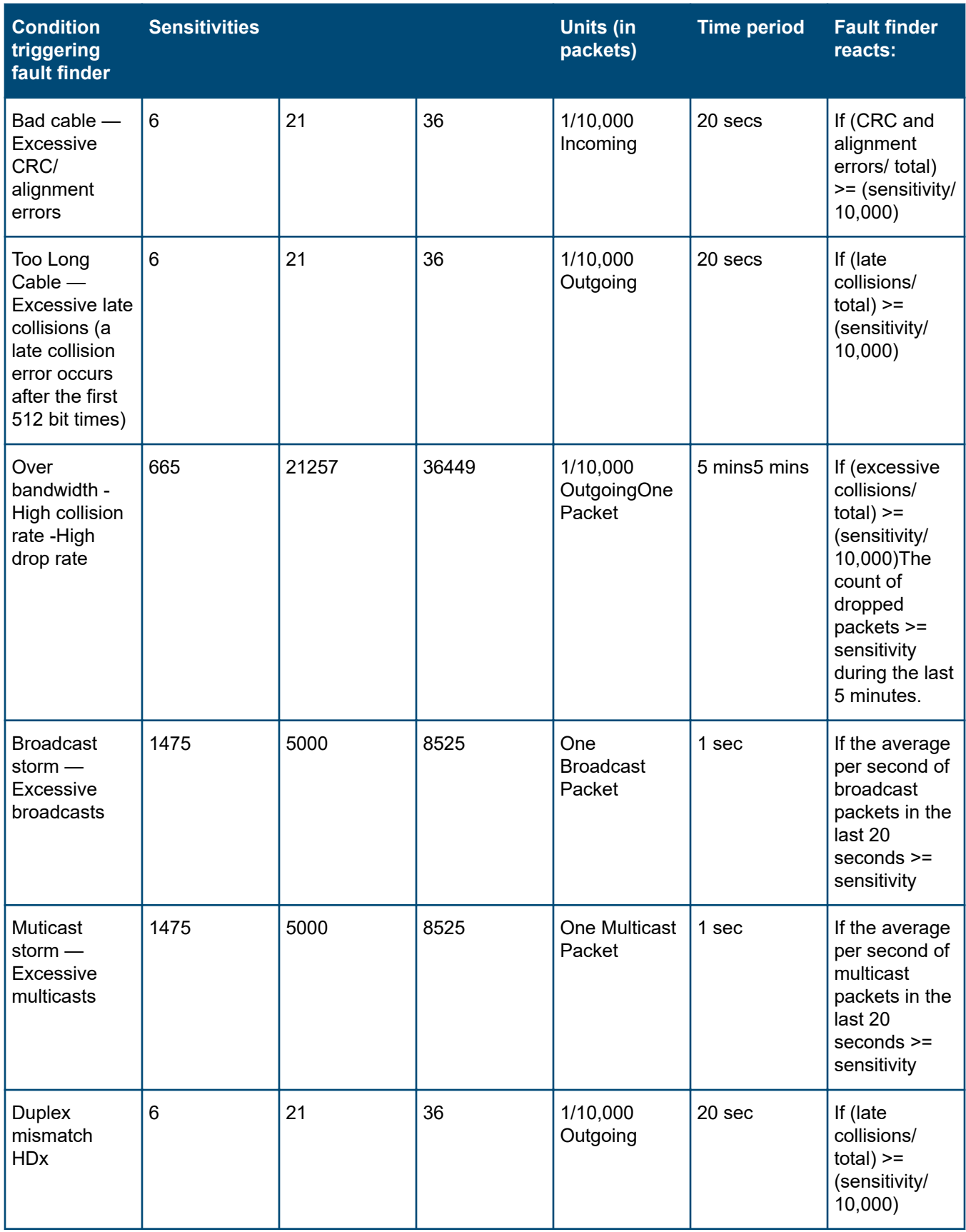

*Table Continued*

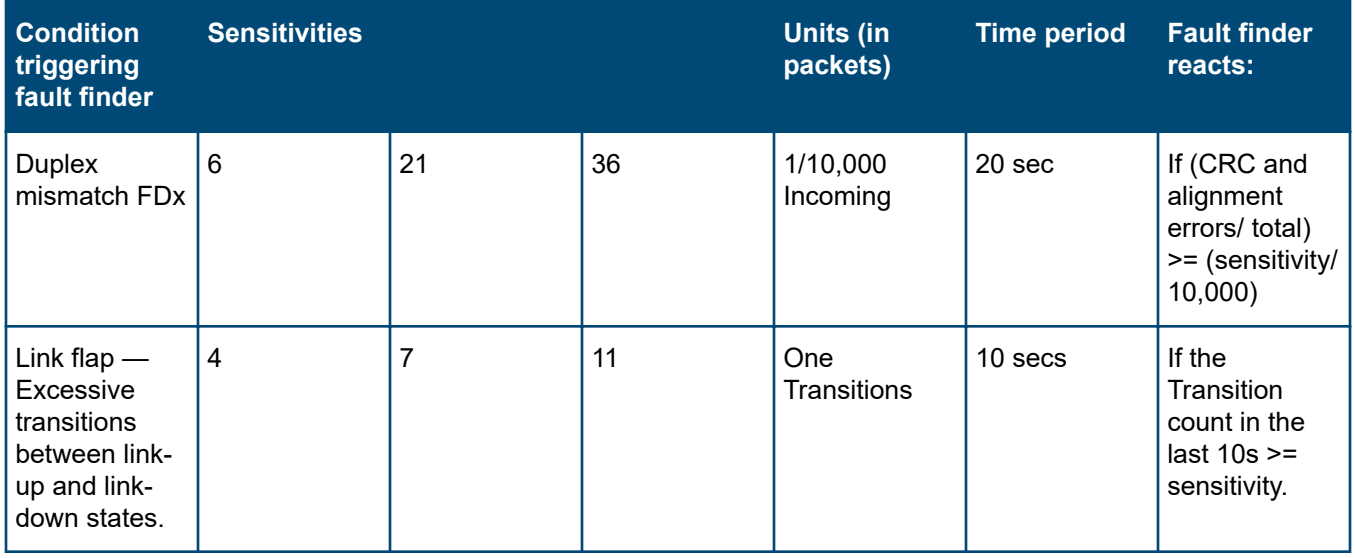

## **Example: of sensitivity calculation:**

If a sensitivity is set to High, and a bad cable is causing 15 CRC errors out of a total of 3500 packets transmitted in a 20 second period:

- **1.** CRC errors/total must be >= (sensitivity/10,000) to trigger an alert.
- **2.** CRC errors/total = 15/3500 = .00043
- **3.** Sensitivity/10,000 = 6/10,000 = .0006
- **4.** .00043 is not greater than or equal to .0006, so an alert is not triggered.

# **Configuring the switch to filter untagged traffic**

Enter this command to configure the switch not to learn CDP, LLDP, or EAPOL traffic for a set of interfaces.

## **ignore-untagged-mac**

## **Syntax**

```
ignore-untagged-mac <PORT-LIST>
```
## **Description**

Prevents MAC addresses from being learned on the specified ports when the VLAN is untagged and the destination MAC address is one of the following:

- 01000C-CCCCCC (CDP)
- 0180c2- 00000e (LLDP)
- 0180c2-000003 (EAPOL)

## **ignore packet MAC**

Configuring the switch to ignore packet MAC address learns for an untagged VLAN.

```
switch(config) ignore-untagged-mac 1-2
```
## **Viewing configuration file change information**

## **show running-config**

## **Syntax**

show running-config [changes-history <1-32>] [detail]

## **Description**

Displays the history of changes made to the running-configuration file.

## **Parameters**

## **changes-history**

Shows up to 32 events and displays changes in descending order ( the most recent change at the top of the list). You can specify from 1 to 32 entries for display.

## **detail**

Displays a more detailed amount of information for the configuration changes.

## **Configuration change output**

**Figure 55:** *Output for running configuration changes history for all ports*

```
Switch(config)# show running-config changes-history
 Running Config Last Changed : 02/19/10 16:30:09
 Number of Changes Since Reboot : 150086
                     Config
   Event ID Method Date Time
   ---------- ---------- -------- -----
  150086 CLI 02/19/10 16:30:09<br>150085 SNMP 02/03/10 14:50:12<br>150084 SNMP 02/03/10 14:50:12<br>150083 SNMP 02/03/10 14:45:59<br>150082 SNMP 02/03/10 14:27:15<br>150081 SNMP 02/03/10 13:11:00<br>150080 SNMP 02/03/10 13:11:00<br>150080 SNMP 0
```
**Figure 56:** *Example of output for running config changes history with detail*

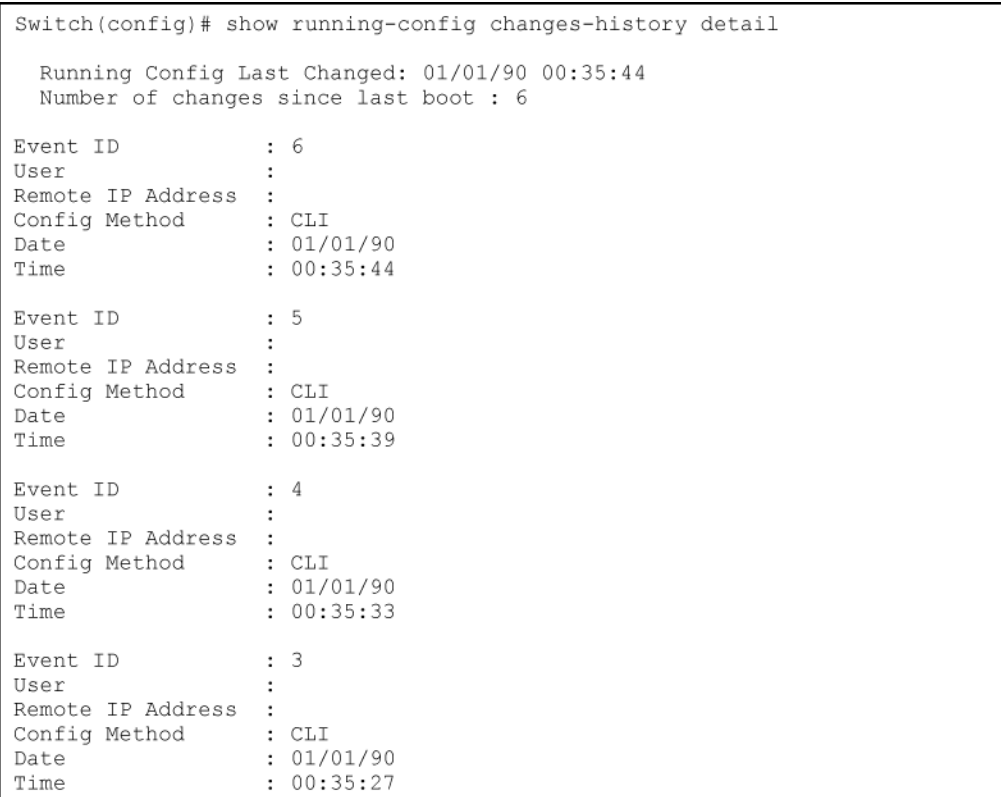

### **Current status of SNMP trap type**

**Figure 57:** *SNMP trap configuration status information*

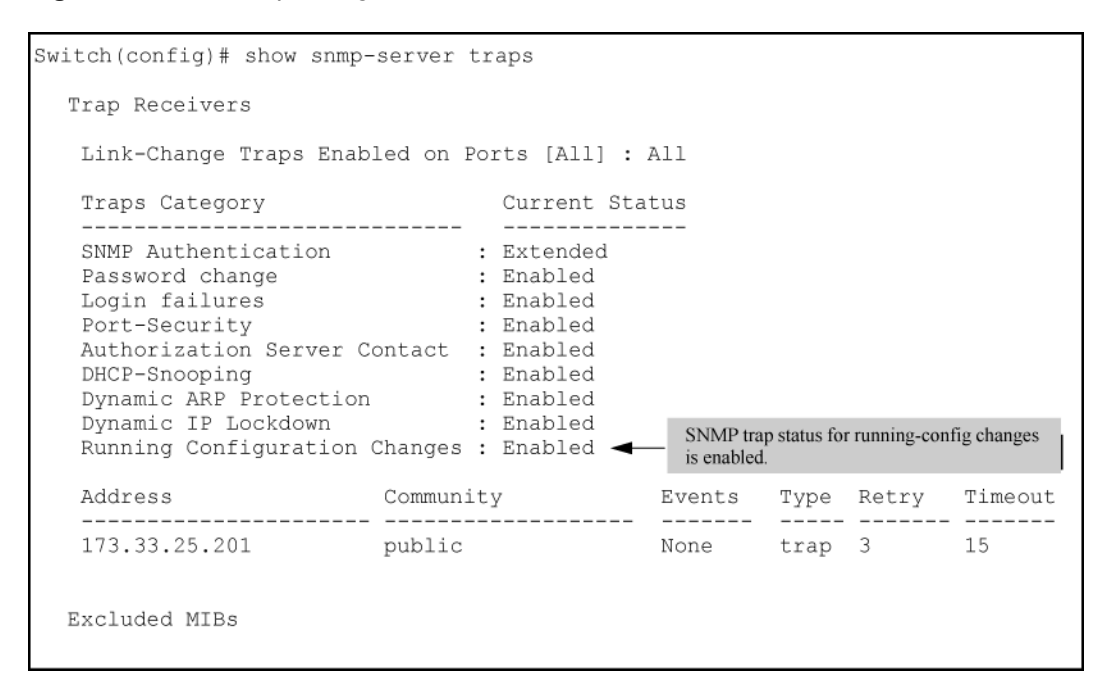

## **Minimal interval for successive data change notifications**

## **setmib**

#### **Syntax**

```
setmib lldpnotificationinterval.0 -i 1 - 3600
```
## **Description**

Change the minimum interval for successive data change notifications for the same neighbor. Globally changes the interval between successive traps generated by the switch. If multiple traps are generated in the specified interval, only the first trap is sent. The remaining traps are suppressed. (A network management application can periodically check the switch MIB to detect any missed change notification traps. See IEEE P802.1AB or later for more information.)

(Default: 5 seconds)

#### **Limiting change notification traps**

The following command limits change notification traps from a particular switch to one per minute.

switch# setmib lldpnotificationinterval.0 -i 60 lldpNotificationInterval.0=60

## **Viewing the current port speed and duplex configuration on a switch port**

## **show interfaces**

## **Syntax**

```
show interfaces [brief | config | custom | display | port-utilization | transceiver | status |
tunnel | ethernet <PORT-LIST>]
```
### **Description**

Show port configuration and status information.

#### **Parameters**

#### **brief**

Show port operational parameters.

#### **config**

Show port configuration information.

#### **custom**

Show port parameters in a customized table.

#### **display**

Show summary of network traffic handled by the ports.

#### **internal-use**

Show reserved or eligible internal ports.

### **[ethernet]** *<PORT-LIST>*

Show summary of network traffic handled by the ports.

#### **port-utilization**

Show port bandwidth utilization.

#### **status**

Show interfaces tagged or untagged VLAN information.

## **transceiver**

Show the transceiver information.

#### **tunnel**

Show tunnel configuration and status information.

#### **Show interfaces**

```
switch# show interfaces
Status and Counters - Port Counters
Flow Boast (2008) 2012 12:00:00 to the state of the state of the Second State Boast (2008) 2014 12:00:00 to the S
 Port Total Bytes Total Frames Errors Rx Drops Tx Ctrl Limit
 ------ -------------- -------------- ------------ ------------ ---- -----
A1 419,179 1555 0 0 off 0
A2 4217 24 0 0 off 0
A3 0 0 0 0 0 off 0<br>A4 0 0 0 0 0 off 0
A4 0 0 0 0 0 0 off 0
A5 0 0 0 0 0 0 off 0
A6 0 0 0 0 0 off 0<br>A7 0 0 0 0 0 off 0
A7 0 0 0 0 0 off 0
A8 0 0 0 0 0 0 off 0
```
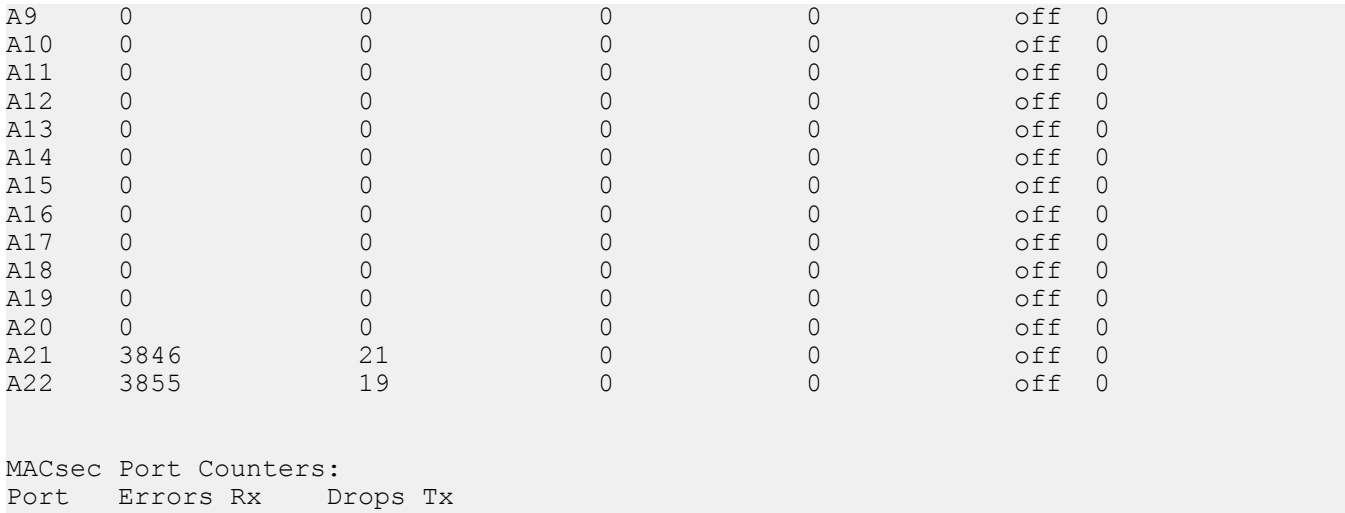

## ------ ----------- ------------<br>A2 0 0  $\overline{O}$

## **Viewing the configuration**

## **show running-config**

## **Syntax**

show running-config

## **Description**

Displays information about the configuration.

## **Example**

## **show running-config**

Configuration showing interfaces to ignore packet MAC address learns.

```
switch(config) show running-config
Running configuration:
; J9627 Configuration Editor; Created on release K.15.XX
; Ver #03:03.1f.ef:f0
hostname "Switch"
interface 1
ignore-untagged-mac
exit
interface 2
ignore-untagged-mac
exit
...
vlan 1
name "DEFAULT_VLAN"
untagged 1-24
ip address dhcp-bootp
exit
```
## **RMON advanced management**

The switch supports RMON (remote monitoring) on all connected network segments. This allows for troubleshooting and optimizing your network.

The following RMON groups are supported:

- Ethernet Statistics (except the numbers of packets of different frame sizes)
- Alarm
- History (of the supported Ethernet statistics)
- **Event**

The RMON agent automatically runs in the switch. Use the RMON management station on your network to enable or disable specific RMON traps and events. Note that you can access the Ethernet statistics, Alarm, and Event groups from the Switch Manager network management software.

The CLI supports the configuration of RMON alarm threshold settings. The settings can be saved in the configuration file.

## **rmon alarm**

## **Syntax**

```
[no] rmon alarm entry number alarm-variable sampling-interval absolute | delta 
rising-threshold threshold-value1 falling-threshold2 threshold-value2 owner string
```
## **Description**

This command configures RMON sampling periods and threshold parameters.

## **Parameters**

#### **no**

Removes the alarm entry.

### **entry number <1–65535>**

An alarm number that uniquely identifies the alarm threshold entry.

## **alarm-variable <object-string>**

Object identifier of the particular variable to be sampled. Variables must be of type Integer in order to be sampled.

## **sampling-interval <5-65535>**

Time interval in seconds over which data is sampled and compared with the rising-threshold and the fallingthreshold.

## **absolute**

The value of the selected variable is compared directly with the thresholds at the end of the sampling interval.

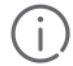

## **IMPORTANT:**

If the absolute option is used for alarm variables of counter-type, an RMON trap is generated only once, when the threshold limit is reached. The RMON trap is never generated again. Hewlett Packard Enterprise recommends using the delta option instead when using a countertype alarm variable.

## **delta**

The value of the selected variable at the last sample is subtracted from the current value, and the difference is compared with the thresholds.
# **rising-threshold <threshold-value>**

An integer value for the upper threshold for the sampled statistic. A single event is generated when the current sampled value of the specified statistic becomes greater than or equal to this threshold, and if the value at the last sampling intervals was less than this threshold.

The value of the rising-threshold must be greater than the value of the falling-threshold.

# **falling-threshold <threshold-value2>**

An integer value for the lower threshold for the sampled statistic. A single event is generated when the current sampled value of the specified statistic becomes less than or equal to this threshold, and if the value at the last sampling interval was greater than this threshold.

# **owner <string>**

The name of the owner of this alarm.

#### **Using RMON alarm parameters**

**Figure 58:** *Configuring the RMON Alarm Parameters in the CLI*

```
Switch(config)# rmon alarm 1 1.3.6.1.2.1.16.1.1.1.4.1 100 absolute rising-
threshold 500 falling-threshold 300 owner Joe
```
**Figure 59:** *Removing an RMON Alarm*

```
Switch (config) # no rmon alarm 1
```
**Figure 60:** *Show Command Output for a Specific Alarm*

```
Switch (config) # show rmon alarm 1
Alarm table 1 owned by Joe is VALID.
                     by Joe Is vanify.<br>absolute :<br>1361:
    Sample Type
    Object Variable
                          : 1.3.6.1.2.1.16.1.1.1.4.1 <etherStatsOctets.1>
                          : 100 (sec)
    Sampling Interval
    Rising Threshold
                           5.500Falling Threshold
                          : 300: risingOrFallingAlarm
    Startup Alarm
    Last Sampled Value
                           : 2550Last Threshold Time : Fri Jun 19 10:03:31 2012
```
**Figure 61:** *Display Command Output for a Specific Alarm*

```
Switch (config)# display rmon alarm 1
Alarm table 1 owned by Joe is VALID.
                      y Joe is VALID.<br>absolute :<br>13613 :
    Samples type
    Variable formula
                          : 1.3.6.1.2.1.16.1.1.1.4.1 <etherStatsOctets.1>
                         : 100 (sec)
    Sampling interval
    Rising threshold
                          : 500
    Falling threshold
                          : 300: risingOrFallingAlarm
    Startup alarm
                          : 2550Latest value
    Last threshold time : Fri Jun 19 10:03:31 2012
```
**Figure 62:** *Output of the running-config File Displaying the Configured RMON Alarm Parameters*

```
Switch (config) # show running-config
        Running configuration:
        ; J9470A Configuration Editor; Created on release #K.15.13.0000x
        ; Ver #04:2f.ff.3f.ef:04
        hostname "HP-3500-24"
        module 1 type j94dda
        snmp-server community "public" unrestricted
        snmp-server host 15.255.133.156 community "public"
        snmp-server host 15.255.133.146 community "public"
        vlan 1
          name "DEFAULT VLAN"
           untagged 1-24
           ip address dhcp-bootp
           exit
        vlan 2
          name "VLAN2"
           ip address 10.10.10.100 255.255.255.0
           exit
254 Aruba 3810 / 5400R Management and Configuration Guide for
         falling-threshold 300 owner "Joe"
                                                                                   ArubaOS-Switch 16.08
```
# **Configuring UDLD verify before forwarding**

When an UDLD enabled port transitions to link-up, the port will begin with a UDLD blocking state. UDLD will probe via protocol packet exchange to determine the bidirectional state of the link. Until UDLD has completed the probe, all data traffic will be blocked. If the link is found to be bidirectional, UDLD will unblock the port for data traffic to pass. Once UDLD unblocks the port, other protocols will see the port as up and data traffic can be safely forwarded.

The default mode of a switch is "forward first then verify''. Enabling UDLD link-up will default to "forward first then verify". To change the mode to "verify then forward", you need to configure using the commands found in section 6.72.

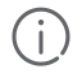

# **IMPORTANT:**

Link-UP data traffic will resumed after probing the link partner completes. All other protocols running will see the port as down.

# **UDLD time delay**

UDLD protocol informs the link partner simultaneously as it detects a state change from unidirectional to bidirectional traffic. Additional packet exchanges will be carried out by UDLD in addition to the existing UDLD exchanges whenever state changes from unidirectional to bidirectional.

# **Interval 1**

5 seconds

With triggered updates: State=blockedPeer; State=blocked

Without triggered updates: State=blockedPeer; State=blocked

# **Interval 1 + delta**

5+(<5) seconds (delta is the time when the unblock event occurs on local side)

With triggered updates: Inform PeerState=unblockedPeer; State=unblocked

Without triggered updates: State=unblockedPeer; State=blocked

# **Interval 2**

10 seconds

With triggered updates: Regular UDLD TX

Without triggered updates: Inform PeerState=unblocked; Peer State=unblocked

# **Interval 3**

15 seconds

With triggered updates: Regular UDLD TX

Without triggered updates: Regular UDLD TX

# **Restrictions**

- There is no support available when configuring this mode from the web and menu interface.
- There are no new packet types are introduced with UDLD.
- There are no new UDLD timers being introduced.

# **UDLD configuration commands**

# **link-keepalive mode**

# **Syntax**

link-keepalive mode [verify-then-forward | forward-then-verify]

### **Description**

This command configures the link-keepalive mode.

### **Parameters**

### **verify-then-forward**

The port is in a blocking state until the link configured for UDLD establishes bidirectional communication.

# **forward-then-verify**

The port forwards the data then verifies the status of the link-in state. When a unidirectional state is detected, the port is moved to a blocked state. When a bidirectional state is detected, the data is forwarded without interruption.

### **interval <DECISECONDS>**

Configure the interval for link-keepalive. The link-keepalive interval is the time between sending two UDLD packets. The time interval is entered in deciseconds (1/10 sec). For example, a value of 10 is 1 second; 11 is 1.1 seconds. The default keepalive interval is 50 deciseconds.

# **retries <NUMBER>**

Maximum number of sending attempts for UDLD packets before declaring the link as faulty.

Default keepalive attempt is 4.

# **show link-keepalive**

### **Syntax**

show link-keepalive

### **Description**

# **Sample output**

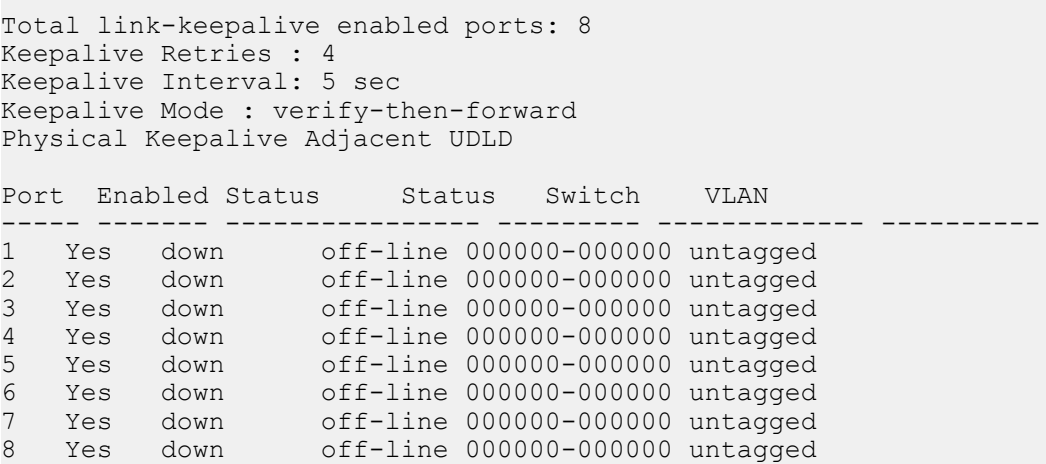

# **RMON generated when user changes UDLD mode**

RMON events are generated when UDLD is configured. The first time you configure the mode, the UDLD states will be re-initialized. An event log entry is initiated to include the reason for the initial UDLD blocking state during link up.

UDLD mode [verify-then-forward | forward-then-verify] is configured

Severity: - Info.

# **MAC configurations**

# **Configuring the MAC address count option**

The MAC Address Count feature provides a way to notify the switch management system when the number of MAC addresses learned on a switch port exceeds the permitted configurable number.

To enable the mac-count-notify option, enter this command in global config context.

### **snmp-server mac-count-notify**

#### **Syntax**

[no] snmp-server enable traps mac-count-notify

#### **Description**

Sends a trap when the number of MAC addresses learned on the specified ports exceeds the configured <learned-count> value.

#### **Parameters**

#### **no**

```
Disables mac-count-notify traps.
```
#### **mac-count-notify**

To configure the mac-count-notify option on a port or ports, enter this command. When the configured number of MAC addresses is exceeded (the learned-count), a trap is sent.

# **traps <PORT-LIST>**

Configures mac-count-notify traps on the specified ports for the entire switch. With no <PORT-LIST> specified, confiures all ports.

# **<LEARNED-COUNT>**

The number of MAC addresses learned before sending a trap. Values range between 1-128. Defaults to 32.

#### **Usage**

[no] mac-count-notify traps <PORT-LIST> [<learned-count>]

# **Configuring mac-count notify traps on ports 5–7**

```
switch(config)# mac-count-notify traps 5-7 50
```
# **Configuring the MAC address table change option**

When enabled, this feature allows the generation of SNMP traps for each MAC address table change. Notifications can be generated for each device that connects to a port and for devices that are connected through another device (daisy-chained.)

The snmp-server enable traps mac-notify command globally enables the generation of SNMP trap notifications upon MAC address table changes.

# **snmp-server mac-notify**

### **Syntax**

[no] snmp-server enable traps mac-notify [mac-move | trap-interval <0- 120>]

#### **Description**

Globally enables or disables generation of SNMP trap notifications.

#### **Parameters**

# **trap-interval**

The time interval (in seconds) that trap notifications are sent. A value of zero disables the interval and traps are sent as events occur. If the switch is busy, notifications can be sent prior to the configured interval. Notifications may be dropped in extreme instances and a system warning is logged.The range is 0-120 seconds. Default: 30 seconds.

#### **mac-move**

Configures the switch to capture data for MAC addresses that are moved from one port to another port. The snmp-server enable traps mac-notify command must have been enabled in order for this information to be sent as an SNMP notification.

#### **trap-interval**

switch(config)# snmp-server enable traps mac-notify trap-interval 60

#### **mac-move**

```
switch(config)# snmp-server enable traps mac-notify mac-move
```
#### **mac-notify at the interface context level**

You can also execute the mac-notify traps command from the interface context.

```
switch# int 11
switch(int-11)# mac-notify traps learned
```
# **Per-port MAC change options for mac-notify**

### **mac-notify traps**

#### **Syntax**

[no] mac-notify traps <PORT-LIST>[learned | removed]

### **Description**

Configure SNMP traps for learned or removed MAC addresses on a per-port basis.

The switch captures learned or removed events on the selected ports, but does not send an SNMP trap unless you have enabled mac-notify with the snmp-server enable traps mac-notify command.

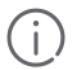

### **IMPORTANT:**

When this command is executed without the learned or removed option, it enables or disables the capture of both learned and removed MAC address table changes for the selected ports in *<PORT-LIST>*.

### **Parameters**

### **learned**

Enables the capture of learned MAC address table changes on the selected ports.

#### **removed**

Enables the capture of removed MAC address table changes table on the selected ports.

#### **Options**

#### **<PORT-LIST>**

Configures MAC address table changes capture on the specified ports. Use all to capture changes for all ports on the switch.

#### **Configuring traps on a per-port basis for learned MAC addresses**

```
switch# mac-notify traps 5-6 learned
switch# show mac-notify traps 5-6
Mac Notify Trap Information
Mac-notify Enabled : Yes
Mac-move Enabled : Yes
Trap-interval : 60
Port MAC Addresses trap learned/removed
------ ----------------------------------
   Learned
6 Learned
```
#### **Configuring traps on a port-bases for removed MAC addresses**

```
switch# mac-notify traps 3-4 removed
switch(config)# show mac-notify traps
Mac Notify Trap Information
Mac-notify Enabled : Yes
Mac-move Enabled : Yes
Trap-interval : 60
Port MAC Addresses trap learned/removed
------ ----------------------------------
1 None<br>2 None
        2 None
3 Removed
4 Removed
```
# **Viewing the mac-count-notify option**

#### **show mac-count-notify**

#### **Syntax**

show mac-count-notify traps [<PORT-LIST>]

#### **Description**

Displays information about the configured value for sending a trap, the current count, and if a trap has been sent.

# **Command output**

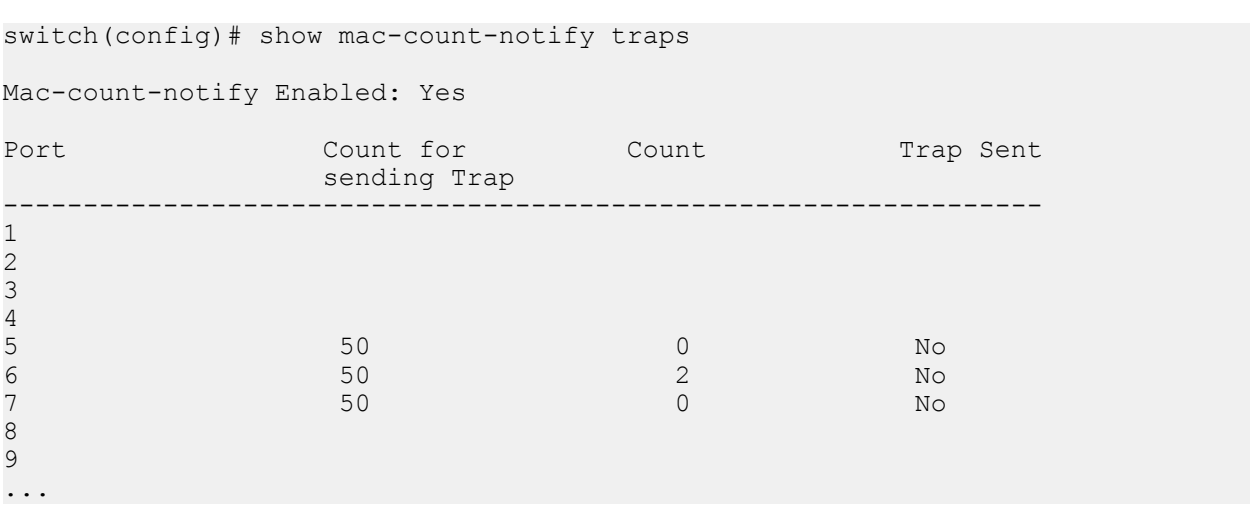

# **Configuring mac-count-notify traps from the interface context**

The interface context can be used to configure the value for sending a trap.

```
switch(config)# interface 5
```

```
switch(eth-5)# mac-count-notify traps 35
```
# **View information about SNMP traps, including MAC address count being Enabled/Disabled**

The show snmp-server traps command displays whether the MAC Address Count feature is enabled or disabled.

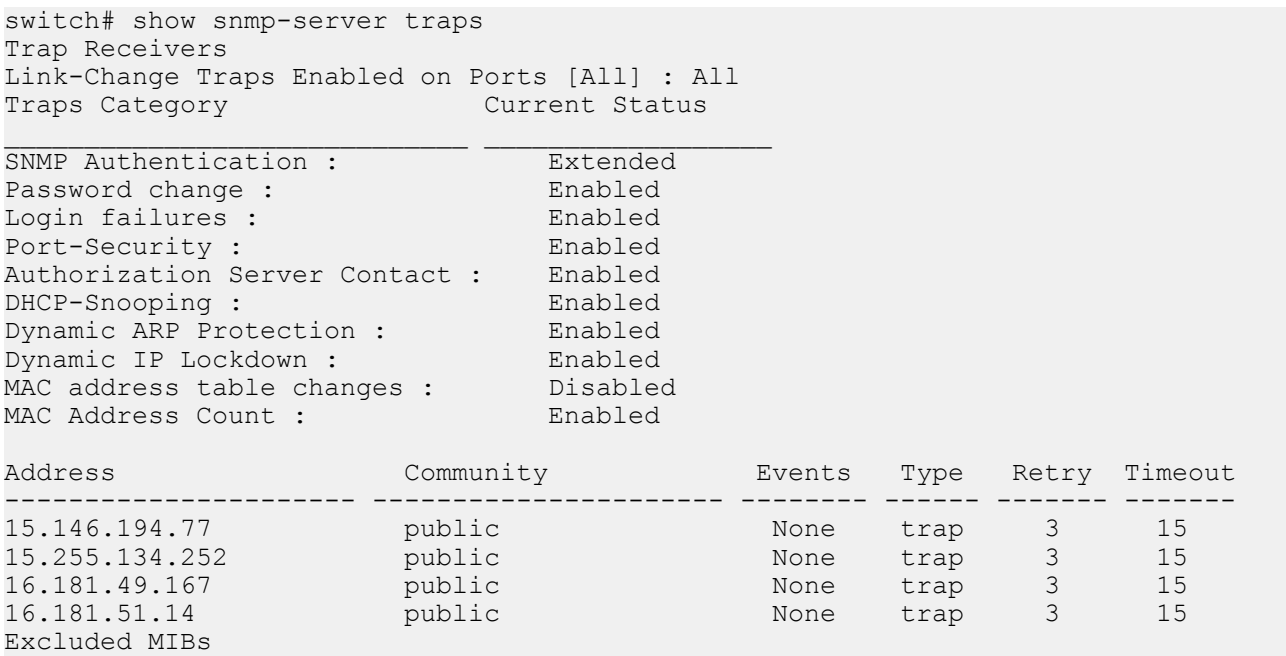

# **Viewing mac-notify traps configuration**

# **show mac-notify traps**

# **Syntax**

```
show mac-notify traps <PORT-LIST>
```
# **Description**

Displays information about SNMP trap configuration for MAC Address Table changes.

# **Output of SNMP trap configuration**

Displays SNMP trap information for all ports, or each port in the *<PORT-LIST>*.

```
switch# show mac-notify traps
Mac Notify Trap Information
Mac-notify Enabled : Yes
Mac-move Enabled : Yes
Trap-interval : 60
Port MAC Addresses trap learned/removed
------ ----------------------------------
1 None
2 None
3 Removed
4 Removed<br>5 Learned
       5 Learned
6 Learned
```
# **Running config file with mac-notify parameters configured**

The configured mac-notify commands are displayed in the show running-configuration output.

```
switch# show running-config
Running configuration:
; J9087A Configuration Editor; Created on release #R.11.XX
hostname "Switch"
snmp-server community "public" Unrestricted
snmp-server host 15.255.133.236 "public"
snmp-server host 15.255.133.222 "public"
snmp-server host 15.255.133.70 "public"
snmp-server host 15.255.134.235 "public"
vlan 1
  name "DEFAULT_VLAN"
  untagged 1-28
  ip address dhcp-bootp
  exit
snmp-server enable traps mac-notify mac-move
snmp-server enable traps mac-notify trap-interval 60
snmp-server enable traps mac-notify
mac-notify traps 5-6 learned
mac-notify traps 3-4 removed
```
# **Configuring sFlow**

Under the multiple instance implementation, sFlow can be configured via the CLI or via SNMP. However, CLIowned sFlow configurations cannot be modified via SNMP, whereas SNMP-owned instances can be disabled via the CLI using the no sflow *<receiver-instance>* command.

# **sflow**

# **Syntax**

```
[no] sflow <RECEIVER-INSTANCE> destination [<UDP-PORT-NUM> <IP-ADDRESS> [ipv4 | 
ipv6 <UDP-PORT-NUM> oobm] sampling [<PORT-LIST> <SAMPLING RATE>] polling [<PORT-
LIST> <POLLING INTERVAL>]
```
# **Description**

sFlow commands allow you to configure sFlow instances using the CLI.

### **Parameters and options**

**no**

To disable an sFlow receiver/destination, enter no sflow *<RECEIVER-INSTANCE>* .

# **<RECEIVER-INSTANCE> destination**

Enables an sFlow receiver/destination. The receiver-instance number must be a 1, 2, or 3.

#### **oobm**

A configurable option for sending sFlow packets to a destination through the OOBM port on the switch. Use the OOBM port to reach the specified sFlow receiver.

#### **ipv4 | ipv6**

Supports both IPv4 and IPv6 addresses.

#### *<UDP-PORT-NUM>*

The sFlow collector collects sample packets through the OOBM port, allowing the monitoring of network traffic. By default, the udp destination port number is 6343.

#### **<IP-ADDRESS>**

The IP address of a single destination.

#### *<RECEIVER-INSTANCE>* **sampling**

Once an sFlow receiver/destination has been enabled, this command enables flow sampling for that instance. The receiver-instance number is 1, 2, or 3.

#### *<PORT-LIST>*

Port or list of ports on which to enable flow-sampling. To disable flow-sampling for the specified <*PORT*-*LIST>* use a sampling rate of 0.

#### *<SAMPLING-RATE>*

The allowable non-zero skipcount for the specified port or ports.

#### *<RECEIVER-INSTANCE>* **polling**

Once an sFlow receiver/destination has been enabled, this command enables counter polling for that instance. The receiver-instance number is 1, 2, or 3.

#### *<PORT-LIST>*

Port or list of ports on which to enable polling. To disable counter-polling for the specified *<PORT-LIST>* use a polling interval of 0.

#### *<POLLING INTERVAL>*

An allowable non-zero value to enable polling on the specified port or ports.

#### **Usage**

[no] sflow *<RECEIVER-INSTANCE>* destination *<IP-ADDRESS> <UDP-PORT-NUM>* sflow *<RECEIVER-INSTANCE>* sampling *<PORT-LIST> <SAMPLING RATE>* sflow *<RECEIVER-INSTANCE>* polling *<PORT-LIST> <POLLING INTERVAL>* [no] sflow *<RECEIVER-INSTANCE>* destination [ipv4 | ipv6] *<UDP-PORT-NUM>* oobm

#### **sFlow Destination is OOBM port**

```
Switch (Config)# sflow 1 destination 192.168.2.3 6000 oobm
```
**Figure 63:** *Output showing OOBM Support Enabled*

```
Switch# show sflow 1 destination
Destination Instance
                               \pm 1
  sflow
                               : Enabled
  Datagrams Sent
                              \pm 0: u<br>: 192.168.2.3<br>: 6343
  Destination Address
  Receiver Port
                              : Administrator, CLI-Owned, Instance 1
  Owner
                              : Administrat<br>: 2147479533
 Timeout (seconds)<br>Max Datagram Sise
                               : 1400Datagram Version Support : 5
                             : Enabled
 OOBM Support
```
**Figure 64:** *Output of the running-config File showing the sFlow Destination is the OOBM Port*

```
Switch# show running-config
Running configuration:
; J9091A Configuration Editor; Created on release #K.15.06.0006
: Ver #01:0d:0c
hostname "HP Switch"
module 1 type J8702A
module 7 type J8708A
module 12 type J8702A
sflow 1 destination 192.168.2.3 oobm
v \ln n<sup>1</sup>
  name "DEFAULT VLAN"
  untagged A1-A24, G1-G4, L1-L24
  ip address dhop-bootp
   exit
snmp-server community "public" unrestricted
```
# **sFlow Configuring multiple instances**

In earlier software releases, sFlow was configured on the switch via SNMP using a single sFlow instance. Beginning with software release K.11.34, sFlow can also be configured via the CLI for up to three distinct sFlow instances: once enabled, an sFlow receiver/destination can be independently configured for full flow-sampling and counter-polling. CLI-configured sFlow instances may be saved to the startup configuration to persist across a switch reboot.

# **Viewing sFlow Configuration and Status**

# **show sflow agent**

The following sFlow commands allow you to display sFlow configuration and status via the CLI. **[Figure 66:](#page-263-0) [Viewing sFlow destination information](#page-263-0)** on page 264 is an example of sflow agent information.

# <span id="page-263-0"></span>**Syntax**

show sflow agent

# **Description**

Displays sFlow agent information. The agent address is normally the IP address of the first VLAN configured.

The show sflow agent command displays read-only switch agent information. The version information shows the sFlow version, MIB support, and software versions; the agent address is typically the IP address of the first VLAN configured on the switch.

# **sflow agent**

**Figure 65:** *Viewing sflow agent information*

```
Switch# show sflow agent
  Version
                    1.3; HP; K.11.40
  Agent Address
                   10.0.10.228
```
# **show sflow destination**

# **Syntax**

show sflow *<RECEIVER INSTANCE>* destination

# **Description**

Displays information about the management station to which the sFlow sampling-polling data is sent. Includes management station information such as destination address, receiver port, and owner, as shown in **Figure 66: Viewing sFlow destination information** on page 264

# **sflow destination**

**Figure 66:** *Viewing sFlow destination information*

```
Switch# show sflow 2 destination
 Destination Instance
                             \mathcal{D}Enabled
 sflow
 Datagrams Sent
                            221
                           10.0.10.41Destination Address
 Receiver Port
                            6343
                            Administrator, CLI-owned, Instance 2
 Owner
                           99995530
 Timeout (seconds)
 Max Datagram Size
                            1400
 Datagram Version Support 5
```
Note the following details:

- Destination Address remains blank unless it has been configured.
- Datagrams Sent shows the number of datagrams sent by the switch agent to the management station since the switch agent was last enabled.
- Timeout displays the number of seconds remaining before the switch agent will automatically disable sFlow (this is set by the management station and decrements with time.)
- Max Datagram Size shows the currently set value (typically a default value, but this can also be set by the management station.)

# **show sflow sampling-polling**

# **Syntax**

show sflow *<RECEIVER INSTANCE>* sampling-polling *<PORT-LIST/RANGE>*

### **Description**

Displays status information about sFlow sampling and polling on the switch as shown in **Figure 67: Viewing sFlow sampling and polling information** on page 265.

### **Options**

### *<RECEIVER INSTANCE>*

The receiver-instance number is 1, 2, or 3.

#### *<PORT-LIST/RANGE>*

You can specify a list or range of ports for which to view sampling information.

#### **sflow sampling-polling**

**Figure 67:** *Viewing sFlow sampling and polling information*

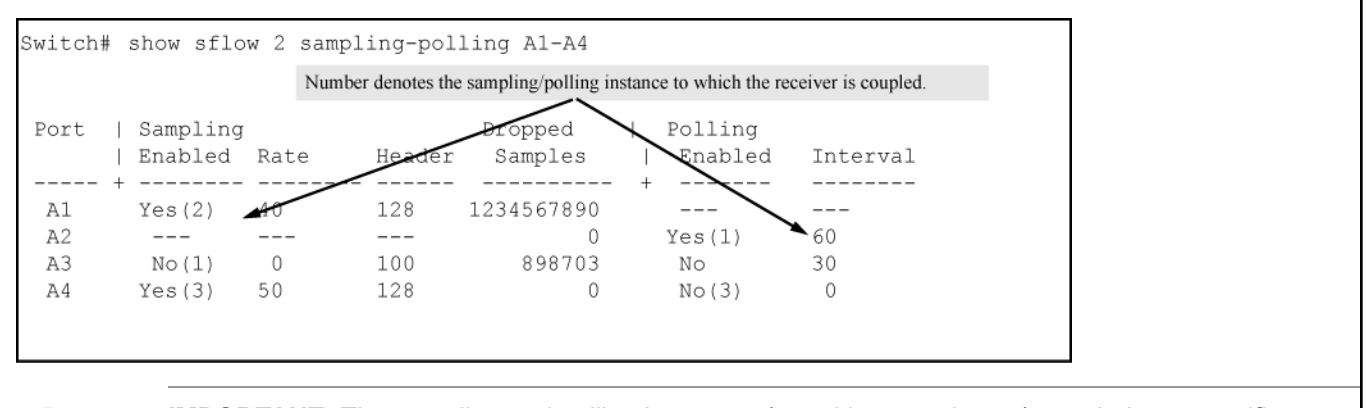

**IMPORTANT:** The sampling and polling instances (noted in parentheses) coupled to a specific receiver instance are assigned dynamically, and so the instance numbers may not always match. The key thing to note is whether sampling or polling is enabled on a port, and the sampling rates or polling intervals for the receiver instance configured on each port.

# **show snmpv3 user**

#### **Syntax**

Ť

show snmpv3 user

### **Description**

Displays information about the management stations configured for SNMPv3

# **Management stations configured on VLAN 1 to access the switch**

```
switch# configure terminal
switch# vlan 1
switch(vlan-1)# show snmpv3 user
Status and Counters - SNMPv3 Global Configuration Information
 User Name Auth. Protocol Privacy Protocol
```
# **Configuring SNMP**

# **Network security notifications**

By default, a switch is enabled to send the SNMP notifications listed in **[Supported Notifications](#page-269-0)** on page 270 when a network security event (for example, authentication failure) occurs. However, before security notifications can be sent, you must first configure one or more trap receivers or SNMPv3 management stations as described in:

- **[SNMP trap receiver configuration](#page-282-0)** on page 283
- **[Configuring SNMP notifications](#page-269-0)** on page 270

You can manage the default configuration of the switch to disable and re-enable notifications to be sent for the following types of security events:

- ARP protection events
- Inability to establish a connection with the RADIUS or TACACS+ authentication server
- DHCP snooping events
- Dynamic IP Lockdown hardware resources consumed
- Link change notification
- Invalid password entered in a login attempt through a direct serial, Telnet, or SSH connection
- Manager password changes
- Port-security (web, MAC, or 802.1X) authentication failure
- SNMP authentication failure
- Running configuration changes

# **SNMP traps on running configuration changes**

You can send a specific SNMP trap for any configuration change made in the switch's running configuration file. The trap will be generated for changes made from any of these interfaces:

- CLI
- **Menu**
- SNMP (remote SNMP set requests.)

The SNMP trap contains the following information.

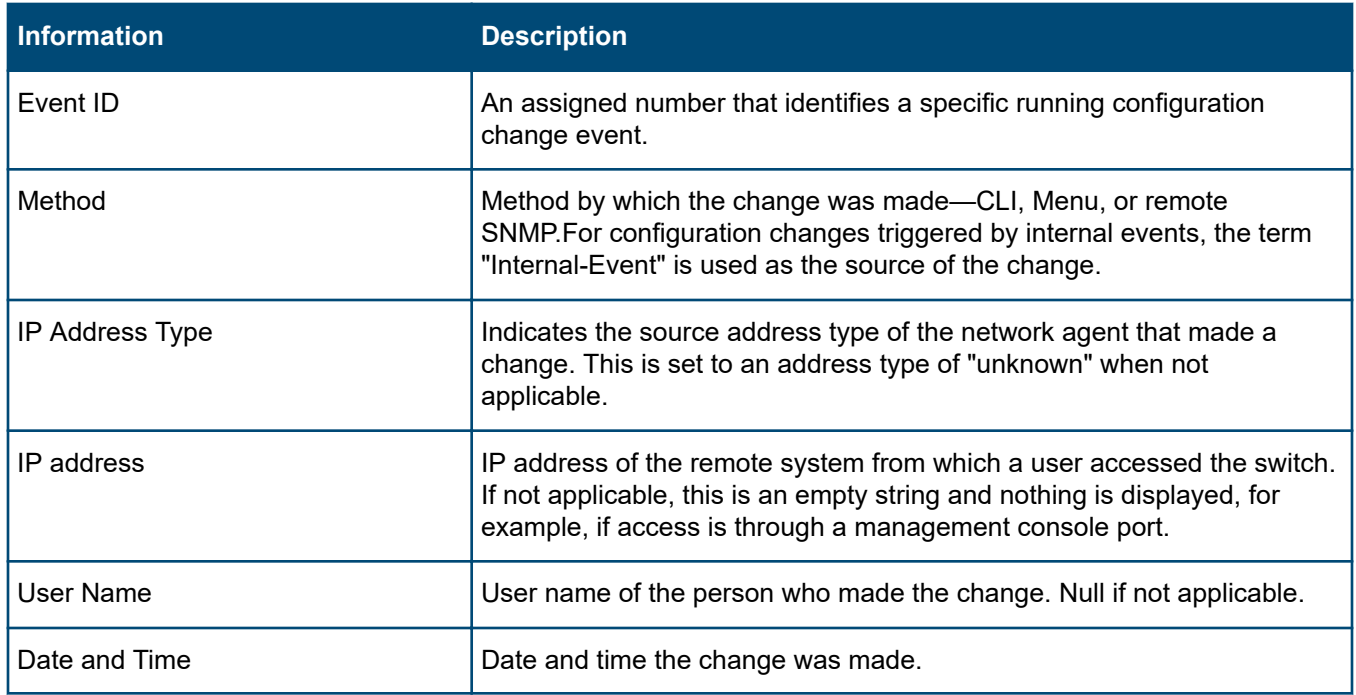

The SNMP trap alerts any interested parties that someone has changed the switch's configuration and provides information about the source for that change. It does not specify what has been changed.

# **Source IP address for SNMP notifications**

The switch uses an interface IP address as the source IP address in IP headers when sending SNMP notifications (traps and informs) or responses to SNMP requests.

For multi-netted interfaces, the source IP address is the IP address of the outbound interface of the SNMP reply, which may differ from the destination IP address in the IP header of the received request. For security reasons, it may be desirable to send an SNMP reply with the IP address of the destination interface (or a specified IP address) on which the corresponding SNMP request was received.

To configure the switch to use the source IP address on which an SNMP request was received in SNMP notification/traps and replies, enter the snmp-server response-source and snmp-server trap-source commands.

# **Listening mode**

For switches that have a separate out-of-band management port, you can specify whether a configured SNMP server listens for SNMP queries over the OOBM interface, the data interface, or both. By default, the switch listens over both interfaces.

This option is not available for switches that do not have a separate OOBM port.

The listening mode is set with parameters to the snmp-server command.

# **Group access levels**

The switch supports eight predefined group access levels. There are four levels for use by version 3 users and four are used for access by version 2c or version 1 management applications.

# **Table 18:** *Predefined group access levels*

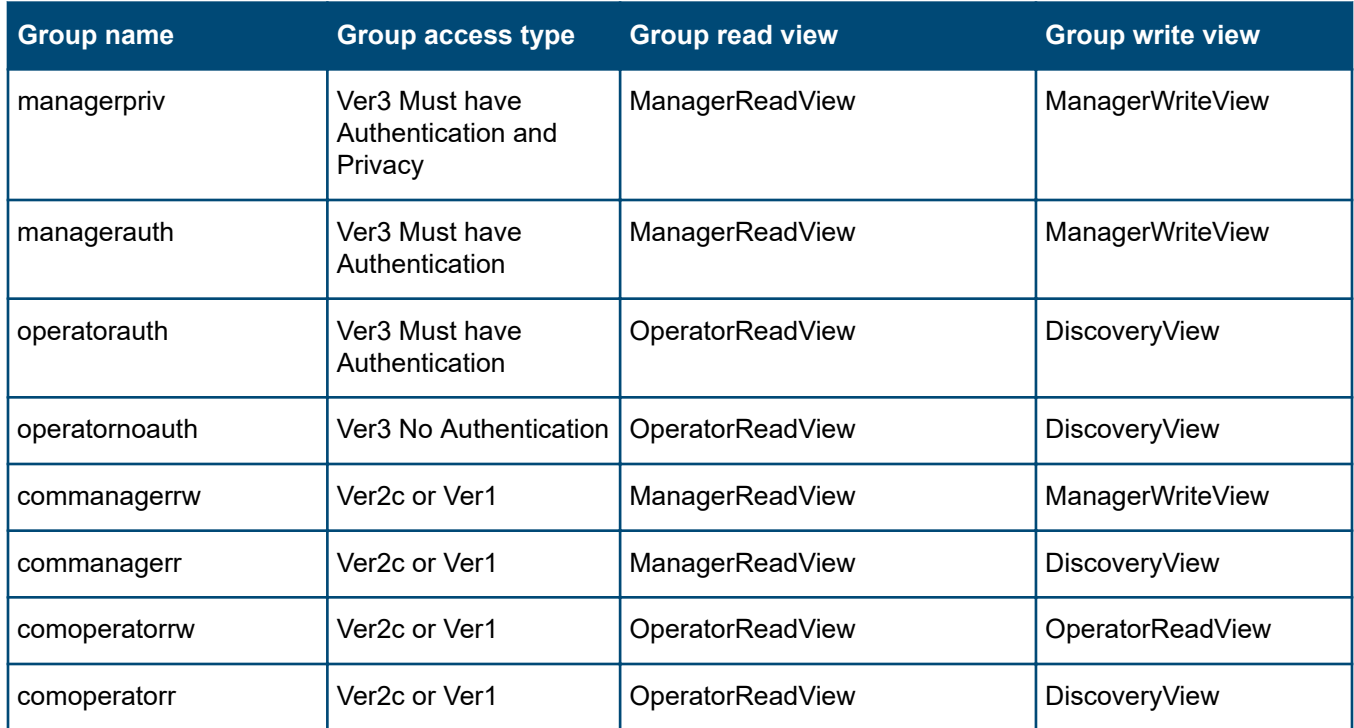

# **Table 19:** *SNMPv3 Params and Group Configs Combinations*

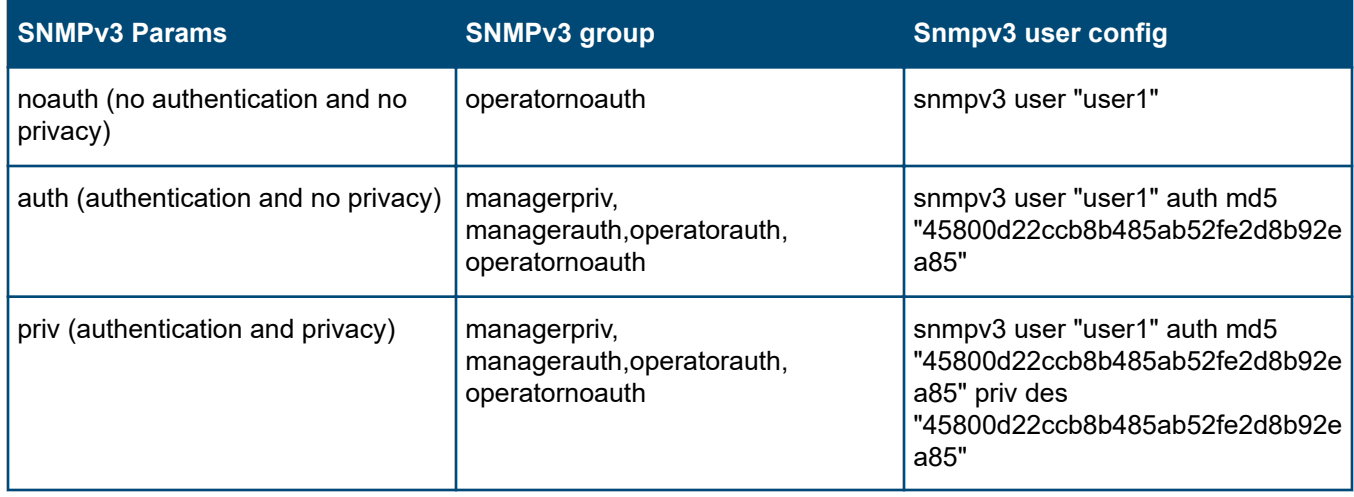

Each view allows you to view or modify a different set of MIBs:

- Manager Read View access to all managed objects
- Manager Write View access to all managed objects except the following:
	- vacmContextTable
	- vacmAccessTable
	- vacmViewTreeFamilyTable
- OperatorReadView no access to the following:
- <span id="page-268-0"></span>icfSecurityMIB
- hpSwitchIpTftpMode
- vacmContextTable
- vacmAccessTable
- vacmViewTreeFamilyTable
- usmUserTable
- snmpCommunityTable
- Discovery View Access limited to samplingProbe MIB.

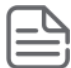

**NOTE:** All access groups and views are predefined on the switch. There is no method to modify or add groups or views to those that are predefined on the switch.

# **SNMPv3 communities**

SNMP commuities are supported by the switch to allow management applications that use version 2c or version 1 to access the switch. The communities are mapped to Group Access Levels that are used for version 2c or version 1 support. This mapping happens automatically based on the communities access privileges, but special mappings can be added with the snmpv3 community command.

# **SNMP community features**

Use SNMP communities to restrict access to the switch by SNMP management stations by adding, editing, or deleting SNMP communities. You can configure up to five SNMP communities, each with either an operator-level or a manager-level view and either restricted or unrestricted write access.

Using SNMP requires that the switch have an IP address and subnet mask compatible with your network.

# **SNMPv2c informs**

On a switch enabled for SNMPv2c, you can use the snmp-server host inform command (**[SNMPv2c inform](#page-283-0) [option](#page-283-0)** on page 284) to send inform requests when certain events occur. When an SNMP Manager receives an inform request, it can send an SNMP response back to the sending agent on the switch to let the agent know that the inform request reached its destination.

If the sending agent on the switch does not receive an SNMP response back from the SNMP Manager within the timeout period, the inform request may be resent, based on the retry count value.

When you enable SNMPv2c inform requests to be sent, you must specify the IP address and community name of the management station that will receive the inform notification.

# **SNMP notifications**

The switches:

• Default Traps: A switch automatically sends default traps to trap receivers using the configured community name. You have to configure and supply the community name to use in the trap-receiver config, there is no default. Use the snmp-server host <IP ADDRESS> community "<COMMUNITY\_NAME>" command to configure a community name and the snmp-server host <IP ADDRESS> community

<span id="page-269-0"></span>"<COMMUNITY\_NAME>" trap-level [all | critical | not-info | debug | none] command to set the level of traps to send to the community.

- SNMPv2c informs
- SNMP v3 notification process, including traps

This section describes how to configure a switch to send network security and link-change notifications to configured trap receivers.

# **Supported Notifications**

By default, the following notifications are enabled on a switch:

- Manager password changes
- SNMP authentication failure
- Link-change traps: when the link on a port changes from up to down (linkDown) or down to up (linkUp)
- Port-security (web, MAC, or 802.1X) authentication failure
- Invalid password entered in a login attempt through a direct serial, Telnet, or SSH connection
- Inability to establish a connection with the RADIUS or TACACS+ authentication server
- DHCP snooping events
- ARP protection events

# **Configuring SNMP notifications**

# **Procedure**

**1.** Determine the versions of SNMP notifications that you want to use in your network.

If you want to use SNMPv1 and SNMPv2c traps, you must also configure a trap receiver.

If you want to use SNMPv3 notifications (including traps), you must also configure an SNMPv3 management station.

- **2.** To reconfigure any of the SNMP notifications that are enabled by default to be sent to a management station (trap receiver.)
- **3.** (Optional) See the following sections to configure optional SNMP notification features and verify the current configuration:
	- **a. [Source IP address for SNMP notifications](#page-290-0)** on page 291
	- **b. [SNMP notification configuration](#page-292-0)** on page 293

# **SNMPv1 and SNMPv2c Traps**

The switches support the following functionality from earlier SNMP versions (SNMPv1 and SNMPv2c):

- Trap receivers: A **trap receiver** is a management station to which the switch sends SNMP traps and (optionally) event log messages sent from the switch. From the CLI you can configure up to ten SNMP trap receivers to receive SNMP traps from the switch.
- Default Traps: A switch automatically sends default traps to trap receivers using the configured community name. You have to configure and supply the community name to use in the trap-receiver config, there is no

default. Use the snmp-server host <IP ADDRESS> community "<COMMUNITY\_NAME>" command to configure a community name and the snmp-server host <IP ADDRESS> community "<COMMUNITY\_NAME>" trap-level [all | critical | not-info | debug | none] command to set the level of traps to send to the community.

• Thresholds: A switch automatically sends all messages created when a system threshold is reached to the network management station that configured the threshold, regardless of the trap receiver configuration.

# **SNMP trap receivers**

Use the snmp-server host command to configure a trap receiver that can receive SNMPv1 and SNMPv2c traps, and (optionally) Event Log messages. When you configure a trap receiver, you specify its community membership, management station IP address, and (optionally) the type of Event Log messages to be sent.

If you specify a community name that does not exist—that is, has not yet been configured on the switch—the switch still accepts the trap receiver assignment. However, no traps are sent to that trap receiver until the community to which it belongs has been configured on the switch.

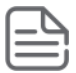

# **NOTE:**

To replace one community name with another for the same IP address, you must first enter the

no snmp-server host *<COMMUNITY-NAME> <IP-ADDRESS>*

command to delete the unwanted community name. Otherwise, if you add a new community name with an IP address that is already used with a different community name, two valid community name entries are created for the same management station.

If you do not specify the event level  $($  none  $|$  all  $|$  not-info  $|$  critical  $|$  debug  $|$ ), the switch does not send Event Log messages as traps. However, "well-known" traps and threshold traps (if configured) are still sent.

# **Overview**

You can configure the threshold limit as a percentage for RMON event log memory. Range is between 1 to 100. An RMON log message is generated when the RMON event logging memory reaches the configured threshold percentage. If SNMP traps are enabled, then the same traps are generated for the RMON event.

Use the rmonlog-set-threshold command to set the threshold limit for RMON event log memory.

# **rmonlog-set-threshold**

# **Syntax**

```
rmonlog-set-threshold <percentage>
```
no rmonlog-set-threshold <*percentage*>

# **Description**

Configures the threshold percentage for RMON event logging. The default value is 80.

The no form of this command resets RMON event logging threshold to default value.

# **Command context**

config

# **Parameters**

# *percentage*

Specifies the threshold percentage value between 1 to 100.

# **Examples**

```
switch (config)# rmonlog-set-threshold 45
switch (config)# show running-config
Running configuration:
; JL071A Configuration Editor; Created on release #KB.16.06.0000x
; Ver #13:03.f8.1c.fb.7f.bf.bb.ff.7c.59.fc.7b.ff.ff.fc.ff.ff.3f.ef:05
hostname "switch"
module 1 type jl071x
flexible-module A type JL081A
interface A1
   speed-duplex auto-100
   exit
snmp-server community "public" unrestricted
oobm
   ip address dhcp-bootp
   exit
vlan 1
   name "DEFAULT_VLAN"
  untagged 1-24, A1-A4
   ip address dhcp-bootp
   ipv6 enable
   ipv6 address dhcp full
   exit
rmonlog-set-threshold 45
```
The following event log message is logged when the RMON log memory reaches the threshold value.

W 03/25/18 07:44:51 03443 system:The event log buffer is 45% full.

# **SNMP trap when MAC address table changes**

An SNMP trap is generated when a laptop/PC is removed from the back of an IP phone and the laptop/PC MAC address ages out of the MAC table for the Switch 2920 and 5400 series switch.

The mac-notify trap feature globally enables the generation of SNMP trap notifications on MAC address table changes (learns/moves/removes/ages.)

The following command enables trap for aged MAC addresses:

# **Show mac-notify traps**

#### **Syntax**

```
show mac-notify traps
```
#### **Description**

Displays the different mac-notify traps configured on an interface.

#### **Output of show mac-notify traps**

```
Mac Notify Trap Information
Mac-notify Enabled : No
Mac-move Enabled : No
Trap-interval : 30
Port MAC Addresses trap learned/removed/aged
------ ---------------------------------------
1 Learned, Removed & Aged
```
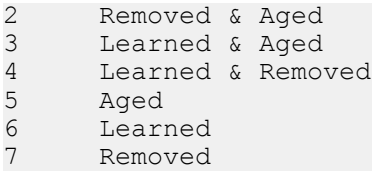

# **show mac-notify for port 1**

show mac-notify traps 1

1 Aged

# **Physical hardware removal/insertion trap generation**

The specific events related to a physical module insertion or removal are being added to the default trap list.

Aruba 3810M Switch Series (JL071A, JL072A, JL073A, JL074A, JL075A, JL076A) Aruba 5400Rzl2 Switch Series (J8698A, J8700A, J9823A-J9824A, J9825A, J9826A, J9868A, J9447A, J9448A) Aruba 5406R Switch Series (JL002A, JL003A, JL095A,J9850A) Aruba 5412R Switch Series (J9851A, JL001A)

# **Current default traps**

The default event scenarios for currently generated traps on ArubaOS-Switches are:

- Device cold start notifications
- Device warm start notifications
- Port down notifications
- Port up notifications
- Authentication failure notifications
- Enterprise change notifications
- Intrusion alarm notifications

# **Event scenario matrix**

Different event scenarios for which traps are generated:

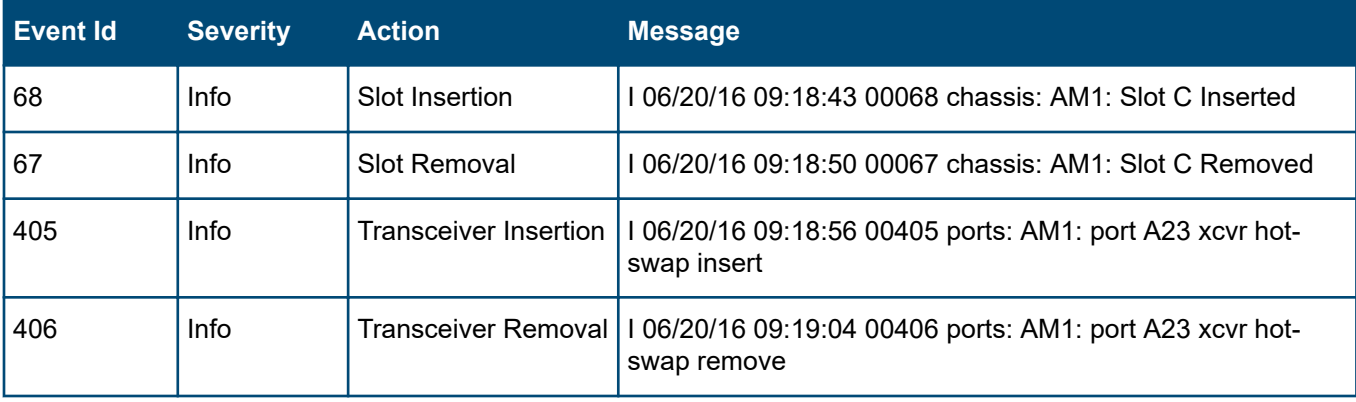

*Table Continued*

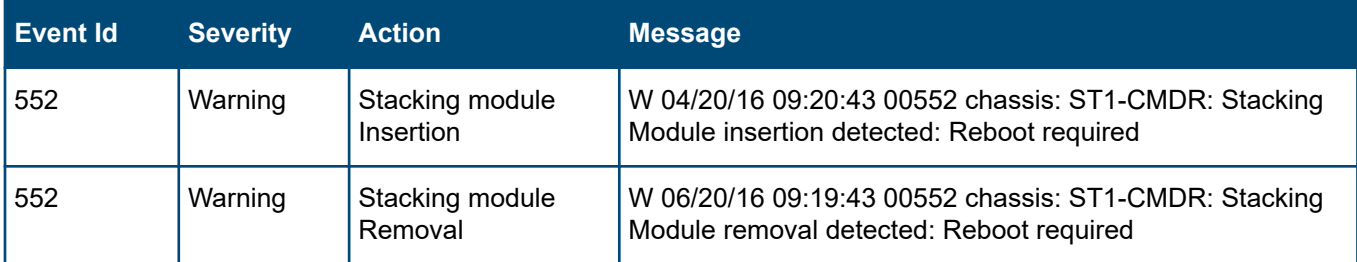

# **Enabling and disabling traps**

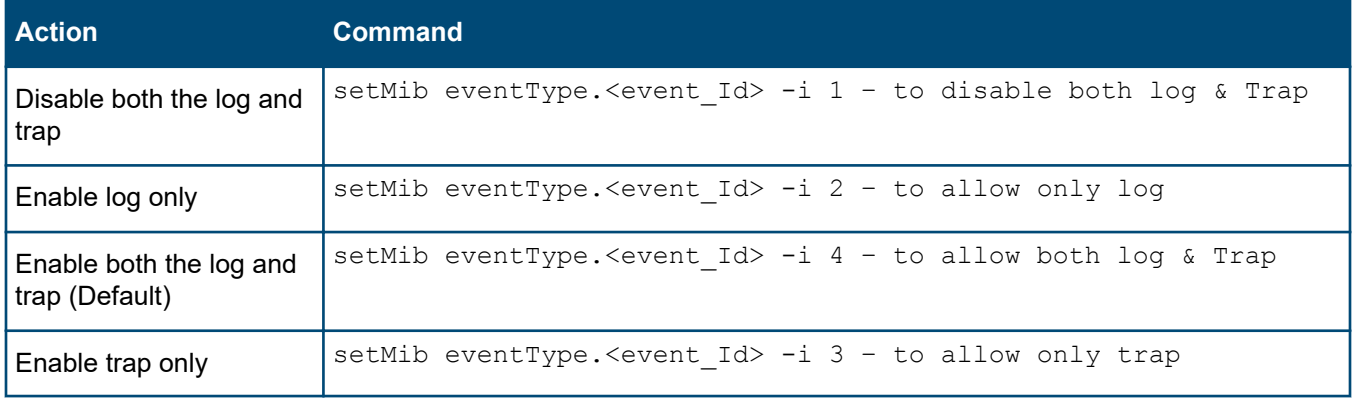

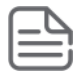

**NOTE:** If the event is configured to disable a trap, then the trap will not be sent for that particular event. In all other scenarios, a trap is generated for the listed events.

# **SNMP trap captures examples**

# **Inserting a slot module**

Event Id: 68

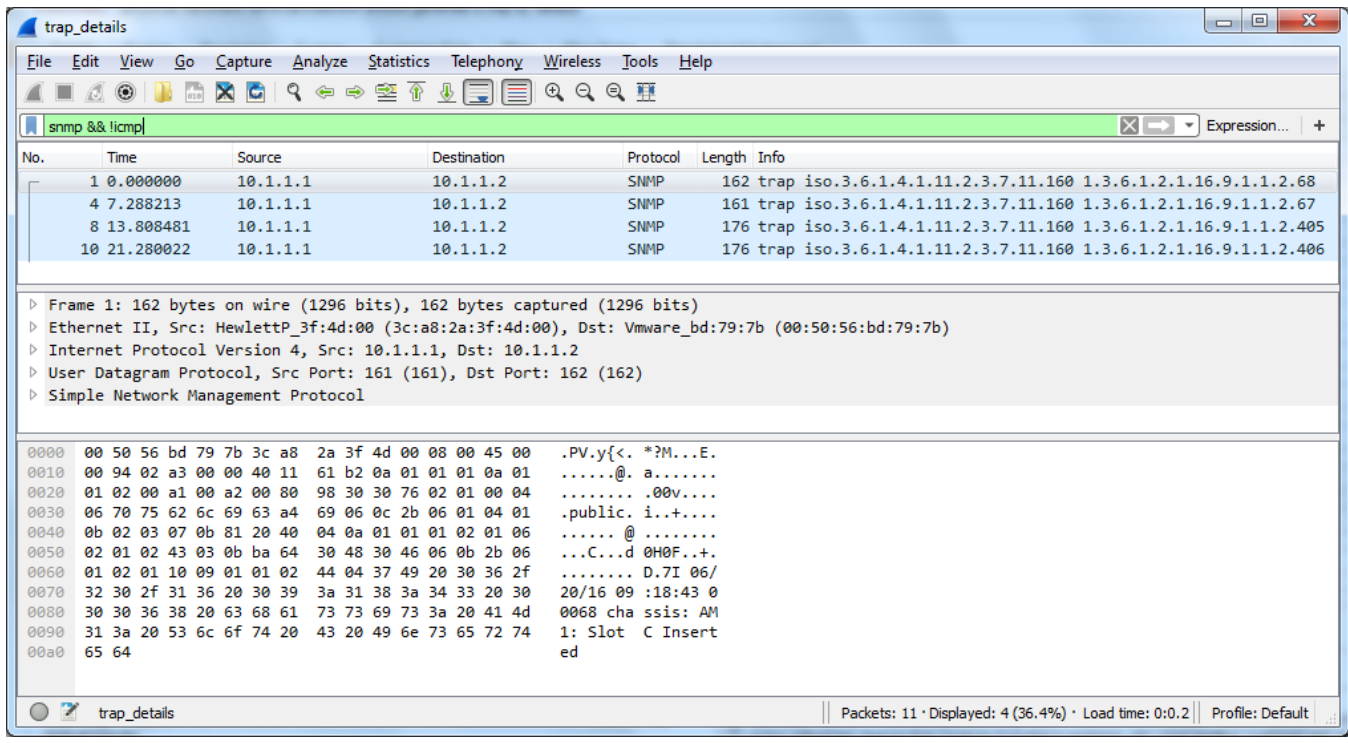

# **Removing a slot module**

Event Id: 67

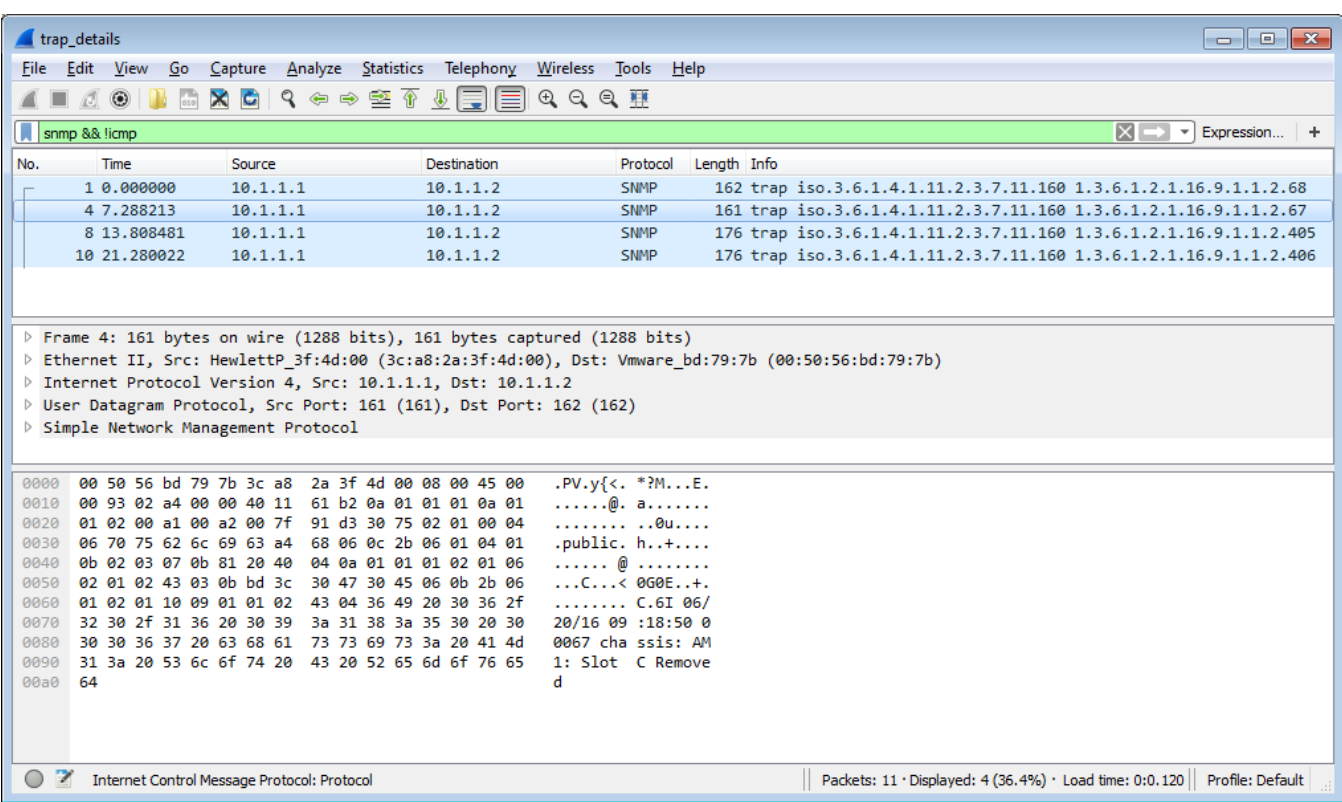

# **Inserting a transceiver**

Event Id: 405

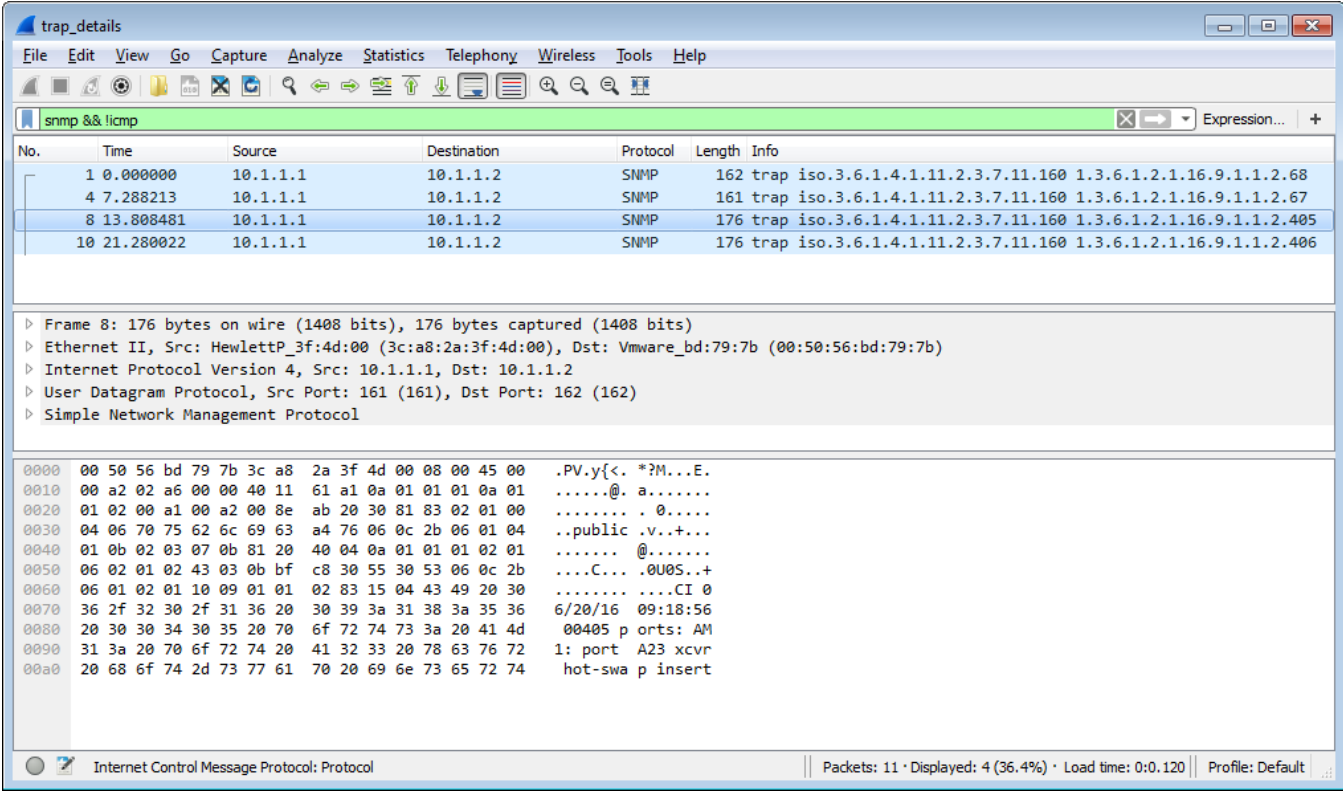

# **Removing a transceiver**

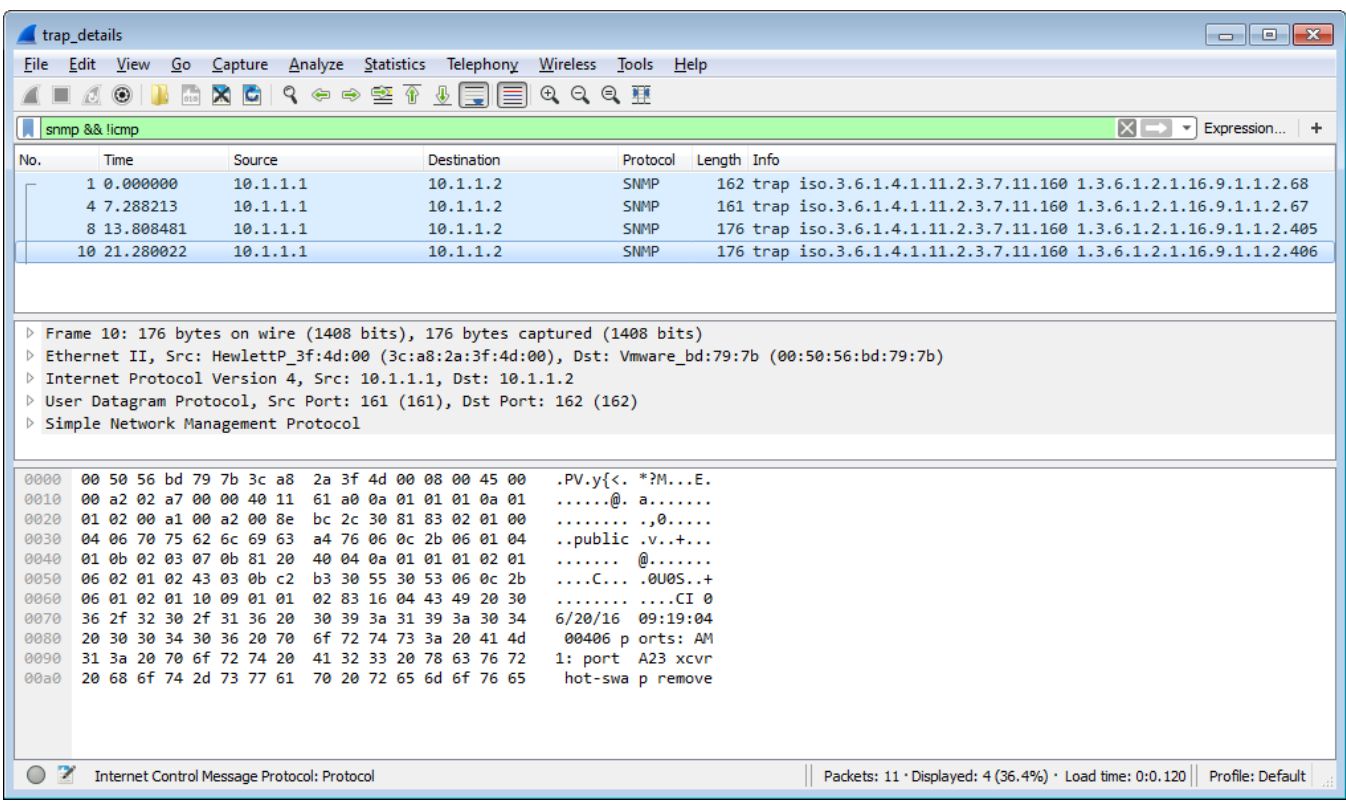

# **SNMP trap when power supply is inserted or removed**

SNMP traps generate while inserting or removing a powered up Power Supply Unit (PSU) without pulling out the power cable and also when removing a powered down PSU from the Switch 5406 Series. RMON log events are used to generate SNMP traps for PSU insertion and removal in both powered up and powered down states.

### **Log event**

```
Chassis: Power Supply 1 inserted
Chassis: Power Supply 1 removed while powered
Chassis: Power Supply 2 removed while not powered
```
### **Power supply inserted while powered off**

```
W 09/13/13 09:10:18 03834 chassis: AM1: Power Supply 1 inserted
W 09/13/13 09:10:19 00071 chassis: AM1: Power Supply failure: Supply: 1, Failures: 4
```
#### **Power supply removed while powered off**

```
W 09/13/13 09:08:57 03835 chassis: AM1: Power Supply 1 removed while not powered
W 09/13/13 09:08:57 00071 chassis: AM1: Power Supply failure: Supply: 1, Failures: 3
```
#### **Power supply removed while powered on**

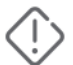

**WARNING:** PSUs should never be inserted or removed while the PSU has power applied.

```
W 09/13/13 09:03:36 03835 chassis: AM1: Power Supply 1 removed while powered
W 09/13/13 09:03:36 00071 chassis: AM1: Power Supply failure: Supply: 1, Failures: 2
```
# **SNMP notification support**

You can enable SNMP trap notification of LLDP data changes detected on advertisements received from neighbor devices, and control the interval between successive notifications of data changes on the same neighbor.

# **SNMPv3 users**

To create new users, most SNMPv3 management software requires an initial user record to clone. The initial user record can be downgraded and provided with fewer features, but not upgraded by adding new features. For this reason, Hewlett Packard Enterprise recommends that when you enable SNMPv3, you also create a second user with SHA authentication and DES privacy.

To use SNMPv3 on the switch, you must configure the users that will be assigned to different groups:

#### **Procedure**

**1. Configure users in the User Table with the snmpv3 user command.** 

To view the list of configured users, enter the show snmpv3 user command.

**2.** Assign users to Security Groups based on their security model with the snmpv3 group command.

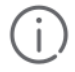

**IMPORTANT:** If you add an SNMPv3 user without authentication, privacy, or both, to a group that requires either feature, the user will not be able to access the switch. Ensure that you add a user with the appropriate security level to an existing security group.

# **Adding users**

To configure an SNMPv3 user, you must first add the user name to the list of known users with the snmpv3 user command, as shown in the following image.

**Figure 68:** *Adding SNMPv3 users and displaying SNMPv3 configuration*

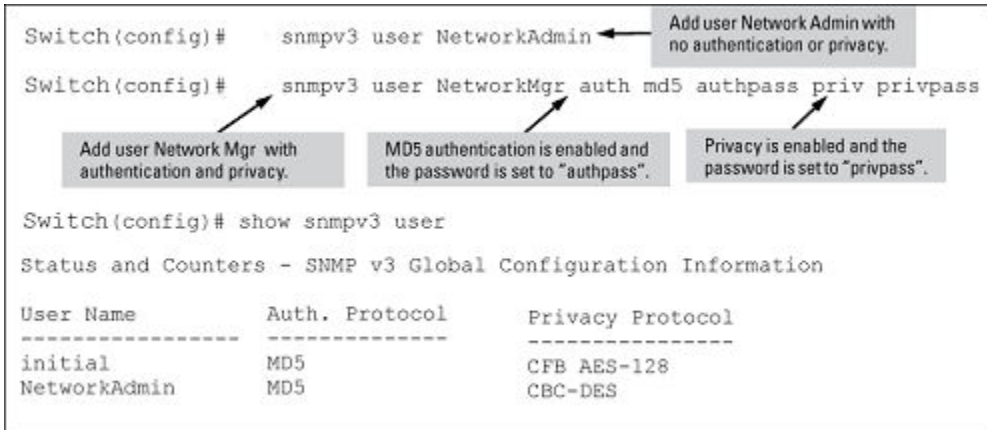

# **SNMP tools for switch management**

SNMP is a management protocol that allows an SNMP client application to retrieve device configuration and status information and to configure the device (**get** and **set**.) You can manage the switch via SNMP from a network management station.

To implement SNMP management, the switch must have an IP address configured either manually or dynamically (using DHCP or Bootp.) If multiple VLANs are configured, each VLAN interface should have its own IP address.

**IMPORTANT:** If you use the switch's Authorized IP Managers and Management VLAN features, ensure that the SNMP management station, the choice of switch port used for SNMP access to the switch, or both, are compatible with the access controls enforced by these features. Otherwise, SNMP access to the switch will be blocked.

# **SNMP management features**

SNMP management features on the switch include:

- SNMP version 1, version 2c, or version 3 over IP
- Security via configuration of SNMP communities (**[SNMPv3 communities](#page-268-0)** on page 269)
- Security via authentication and privacy for SNMPv3 access
- Event reporting via SNMP
	- Version 1 traps
	- $\circ$  RMON: groups 1, 2, 3, and 9
- Flow sampling using sFlow
- Standard MIBs, such as the Bridge MIB (RFC 1493), Ethernet MAU MIB (RFC 1515), and others.

The switch SNMP agent also uses certain variables that are included in a Hewlett Packard Enterprise proprietary MIB (management information base) file.

# **Downloading the latest MIB file**

### **Procedure**

**1.** Go to the Networking website at:

### **<http://www.hpe.com/Networking/support>**

- **2.** Enter the model number of your switch (for example, 8212) or the product number in the **Auto Search** text box.
- **3.** Select an appropriate product from the drop down list.
- **4.** Click **Display selected**.
- **5.** From the options that appear, select **Software downloads**.
- **6.** Locate the list of MIBs with the switch software in the Other category.
- **7.** Click **software updates**, and then click **MIBs**.

# **SNMPv1 and v2c access to the switch**

SNMP access requires an IP address and subnet mask configured on the switch. If you are using DHCP/Bootp to configure the switch, ensure that the DHCP/Bootp process provides the IP address.

Once an IP address is configured, the main steps for configuring SNMPv1 and v2c access management features are:

# **Procedure**

- **1.** Configure the appropriate SNMP communities. (See **[SNMPv3 communities](#page-268-0)** on page 269.)
- **2.** Configure the appropriate trap receivers. (See **[SNMP notifications](#page-268-0)** on page 269.)

In some networks, authorized IP manager addresses are not used. In this case, all management stations using the correct community name may access the switch with the View and Access levels that have been set for that community. If you want to restrict access to one or more specific nodes, you can use the switch's IP Authorized Manager feature. (See the access security guide.)

# **SNMPv3 access to the switch**

SNMPv3 access requires an IP address and subnet mask configured on the switch. If you are using DHCP/Bootp to configure the switch, ensure that the DHCP/Bootp process provides the IP address.

Once you have configured an IP address, the main steps for configuring SNMPv3 access management features are the following:

### **Procedure**

- **1.** Enable SNMPv3 for operation on the switch.
- **2.** Configure the appropriate SNMP users.
- **3.** Configure the appropriate SNMP communities.
- **4.** Configure the appropriate trap receivers.

In some networks, authorized IP manager addresses are not used. In this case, all management stations using the correct User and community name may access the switch with the View and Access levels that have been set for that community. If you want to restrict access to one or more specific nodes, you can use the IP Authorized Manager feature for the switch. (See the access security guide.)

SNMP version 3 (SNMPv3) adds some new commands to the CLI for configuring SNMPv3 functions. To enable SNMMPv3 operation on the switch, use the snmpv3 enable command. An initial user entry will be generated with MD5 authentication and DES privacy.

You may (optionally) restrict access to only SNMPv3 agents by using the snmpv3 only command. To restrict write-access to only SNMPv3 agents, use the snmpv3 restricted-access command.

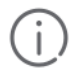

# **IMPORTANT:**

Restricting access to only version 3 messages will make the community named "public" inaccessible to network management applications (such as autodiscovery, traffic monitoring, SNMP trap generation, and threshold setting) from operating in the switch.

# **Enabling SNMPv3**

The snmpv3 enable command allows the switch to:

- Receive SNMPv3 messages.
- Configure initial users.
- Restrict non-version 3 messages to "read only" (optional.)

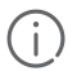

# **IMPORTANT:**

Restricting access to only version 3 messages makes the community named "public" inaccessible to network management applications (such as autodiscovery, traffic monitoring, SNMP trap generation, and threshold setting) from operating in the switch.

#### **SNMP version 3 enable command**

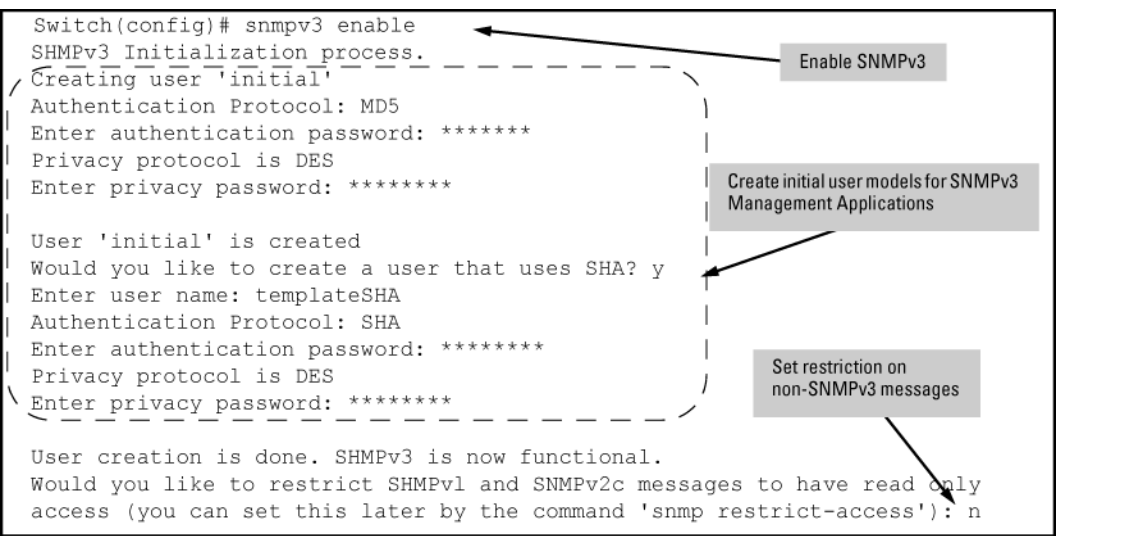

# **Configuring users in SNMPv3**

# **snmpv3 user**

# **Syntax**

[no] snmpv3 user *<USER\_NAME>* [auth md5|sha] *<AUTH\_PASS>* [priv des|aes] *<PRIV\_PASS>*

[no] snmpv3 remote-engine-id *<engineid>* user *<username>* [auth {md5| sha} *<authentication password>*] [priv {des|aes} *<privacy password>*]

#### **Description**

Adds or deletes a user entry for SNMPv3. Authorization and privacy are optional, but to use privacy, you must use authorization.

### **Parameters and options**

#### **no**

Used to delete a user entry. When you delete a user, only the user name is required.

### *<AUTH\_PASS>*

With authorization, you can set either MD5 or SHA authentication. The authentication password *auth\_pass* must be 6 to 32 characters and is mandatory when you configure authentication.

# **priv des|aes**

With privacy, the switch supports DES (56-bit) and AES (128-bit) encryption. Defaults to DES. Only AES 128 bit and DES 56-bit encryption are supported as privacy protocols. Other non-standard encryption algorithms, such as AES-172, AES-256, and 3-DES are not supported.

#### *<PRIV\_PASS>*

The privacy password *priv\_pass* must be 6 to 32 characters and is mandatory when you configure privacy.

#### **remote-engine-id <engineid>**

Sets the SNMPv3 remote engine ID in colon-separated hexadecimal notation.

# **Switch access from SNMPv3 agents**

# **snmpv3 enable**

### **Syntax**

snmpv3 enable

#### **Description**

Enables switch access from SNMPv3 agents, including the creation of the initial user record.

# **Restrict access from SNMPv3 agents**

# **snmpv3 only**

#### **Syntax**

[no] snmpv3 only

### **Description**

When enabled, the switch rejects all non-SNMPv3 messages.

# **Restrict non-SNMPv3 agents to read-only access**

# **snmpv3 restricted-access**

# **Syntax**

[no] snmpv3 restricted-access

# **Description**

Enable or disable restrictions from all non-SNMPv3 agents (read-only access).

# **Operating status of SNMPv3**

# **show snmpv3**

**Syntax** show snmpv3 enable

# **Description**

View the operating status of SNMPv3 (enabled or disabled).

# **Non-SNMPv3 message reception status**

# **show snmpv3 only**

# **Syntax** show snmpv3 only

**Description**

# Shows the message reception status of non-SNMPv3 messages.

# **Non-SNMPv3 write message status**

# **show snmpv3 restricted-access**

# **Syntax**

show snmpv3 restricted-access

# **Description**

Shows the status of non-SNMPv3 write messages.

# **Viewing and configuring non-version-3 SNMP communities (Menu)**

# **Procedure**

- **1.** From the Main Menu, select:
	- **2. Switch Configuration…**

#### <span id="page-282-0"></span>**6. SNMP Community Names**

**Figure 69:** *SNMP Communities screen (default values)*

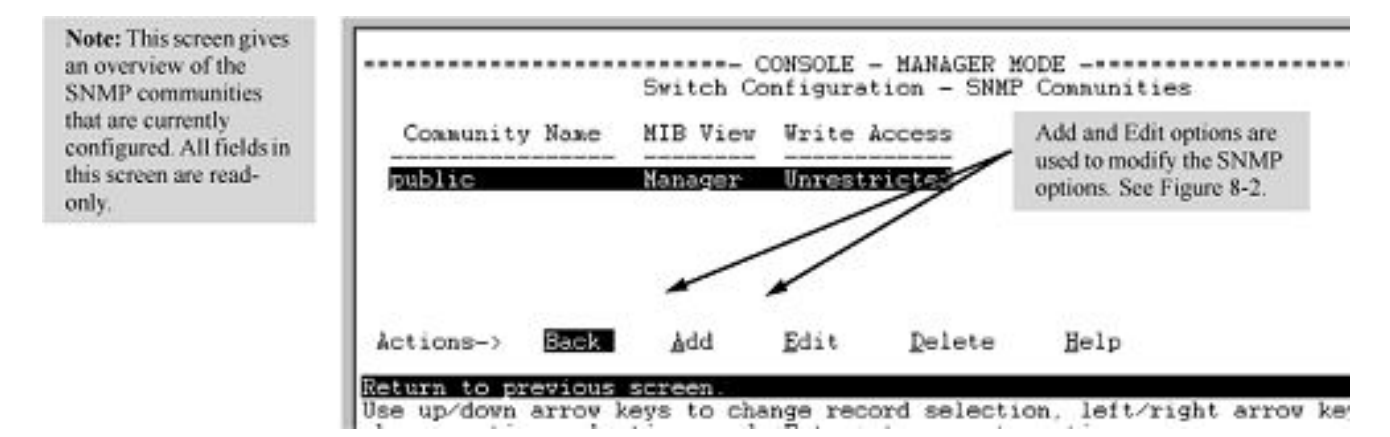

**2.** Press **[A]** (for **Add** ) to display the following screen:

**Figure 70:** *SNMP add or edit screen*

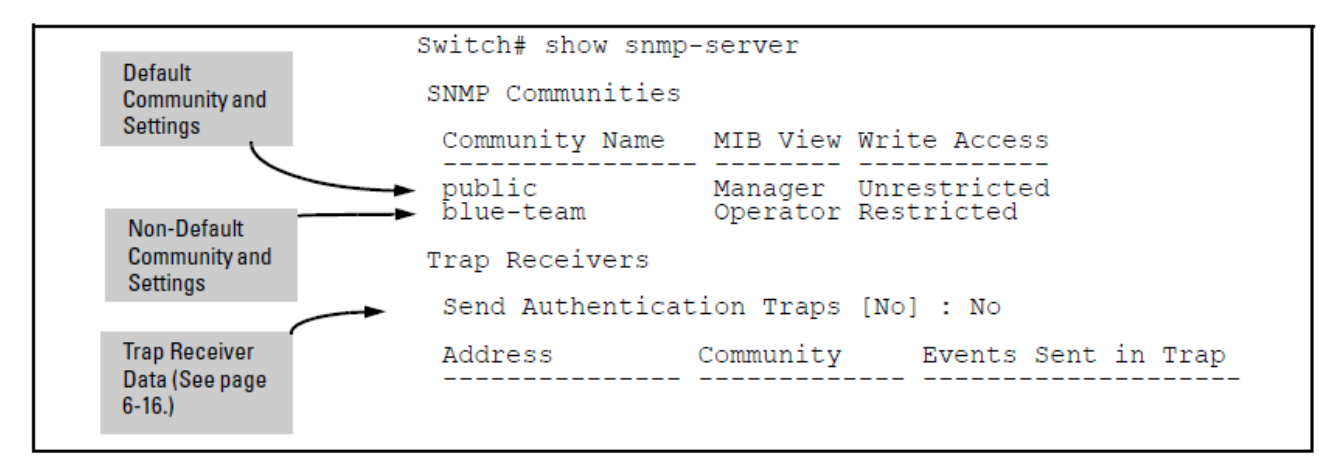

If you need information on the options in each field, press **[Enter]** to move the cursor to the Actions line, then select the Help option. When you are finished with Help, press **[E]** (for Edit) to return the cursor to the parameter fields.

- **3.** Enter the name you want in the Community Name field, and use the Space bar to select the appropriate value in each of the other fields. (Use the **[Tab]** key to move from one field to the next.)
- **4.** Press **[Enter]**, then **[S]** (for **Save**.)

# **SNMP trap receiver configuration**

# **snmp-server host**

# **Syntax**

snmp-server host [ipv4–addr|ipv6–addr] *<community name>*

# **Description**

Configures a destination network management station to receive SNMPv1/v2c traps and (optionally) Event Log messages sent as traps from the switch, using the specified community name and destination IPv4 or IPv6

<span id="page-283-0"></span>address. You can specify up to ten trap receivers (network management stations.) <COMMUNITY NAME> defaults to **public**.

# **Parameters and options**

### **Event log messages**

Optional: Configures the security level of the Event Log messages you want to send as traps to a trap receiver.

- The type of Event Log message that you specify applies only to Event Log messages, not to threshold traps.
- For each configured event level, the switch continues to send threshold traps to all network management stations that have the appropriate threshold level configured.
- If you do not specify an event level, the switch uses the default value (none) and sends no Event Log messages as traps.

#### **none**

Sends no Event Log messages.

### **all**

Sends all Event Log messages.

### **not info**

Sends all Event Log messages that are not for information only.

### **critical**

Sends only Event Log messages for critical error conditions.

# **debug**

Sends only Event Log messages needed to troubleshoot network- and switch-level problems.

# **[inform]**

Optional: Configures the switch to send SNMPv2 inform requests when certain events occur.

# **Configure a trap receiver**

To configure a trap receiver in a community named "red-team" with an IP address of 10.28.227.130 to receive only "critical" event log messages, you can enter the following command:

switch# snmp-server host 10.28.227.130 red-team critical

# **SNMPv2c inform option**

# **snmp-server host**

# **Syntax**

[no] snmp-server host [ipv4–addr|ipv6–addr] *<COMMUNITY NAME>* inform [retries *<COUNT>*][timeout *<INTERVAL>*]

# **Description**

Enables (or disables) the inform option for SNMPv2c on the switch and allows you to configure options for sending SNMP inform requests.

### **IMPORTANT:**

The retries and timeout values are not used to send trap requests.

#### **retries**

Maximum number of times to resend an inform request if no SNMP response is received. Defaults to 3.

### **timeout**

Number of seconds to wait for an acknowledgement before resending the inform request. Defaults to 15 seconds.

# **Verify SNMPv2c inform configuration**

```
switch# show snmp-server
 SNMP Communities
  Community Name MIB View Write Access
  ---------------- -------- ------------ public Manager Unrestricted
 Trap Receivers
  Link-Change Traps Enabled on Ports [All] : All
  ...
  Address Community Events Sent Notify Type Retry Timeout
  --------------------- --------------- ----------- ----------- ----- --------
                     quest All inform 3 15
 Excluded MIBs
 Snmp Response Pdu Source-IP Information
 Selection Policy : Default rfc1517
 Trap Pdu Source-IP Information 
  Selection Policy : Configured IP 
  Ip Address : 10.10.10.10
```
# **Configuring SNMPv3 notifications (CLI)**

The SNMPv3 notification process allows messages that are passed via SNMP between the switch and a network management station to be authenticated and encrypted.

# **Procedure**

**1.** Enable SNMPv3 operation on the switch by entering the snmpv3 enable command.

When SNMPv3 is enabled, the switch supports:

- Reception of SNMPv3 notification messages (traps and informs)
- Configuration of initial users
- (Optional) Restriction of non-SNMPv3 messages to "read only"
- **2.** Configure SNMPv3 users by entering the snmpv3 user command. Each SNMPv3 user configuration is entered in the User Table.
- **3.** Assign SNMPv3 users to security groups according to their level of access privilege by entering the snmpv3 group command.
- **4.** Define the name of an SNMPv3 notification configuration by entering the snmpv3 notify command.

# **Syntax:**

[no] snmpv3 notify <*notify\_name*> tagvalue <*tag\_name*> type {inform|trap}

Associates the name of an SNMPv3 notification configuration with a tag name used (internally) in SNMPv3 commands. To delete a notification-to-tag mapping, enter no snmpv3 notify *notify name* .

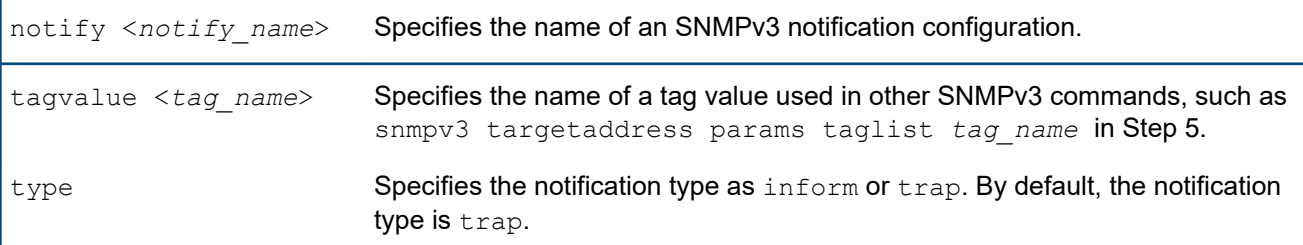

**5.** Configure the target address of the SNMPv3 management station to which SNMPv3 informs and traps are sent by entering the snmpv3 targetaddress command.

**Syntax:**

[no] snmpv3 targetaddress *<ASCII-STR>* params *<ASCII-STR> <IP-ADDR>* taglist *<ASCII-STR>*

Configures the IPv4 or IPv6 address, name, and configuration filename of the SNMPv3 management station to which notification messages are sent.

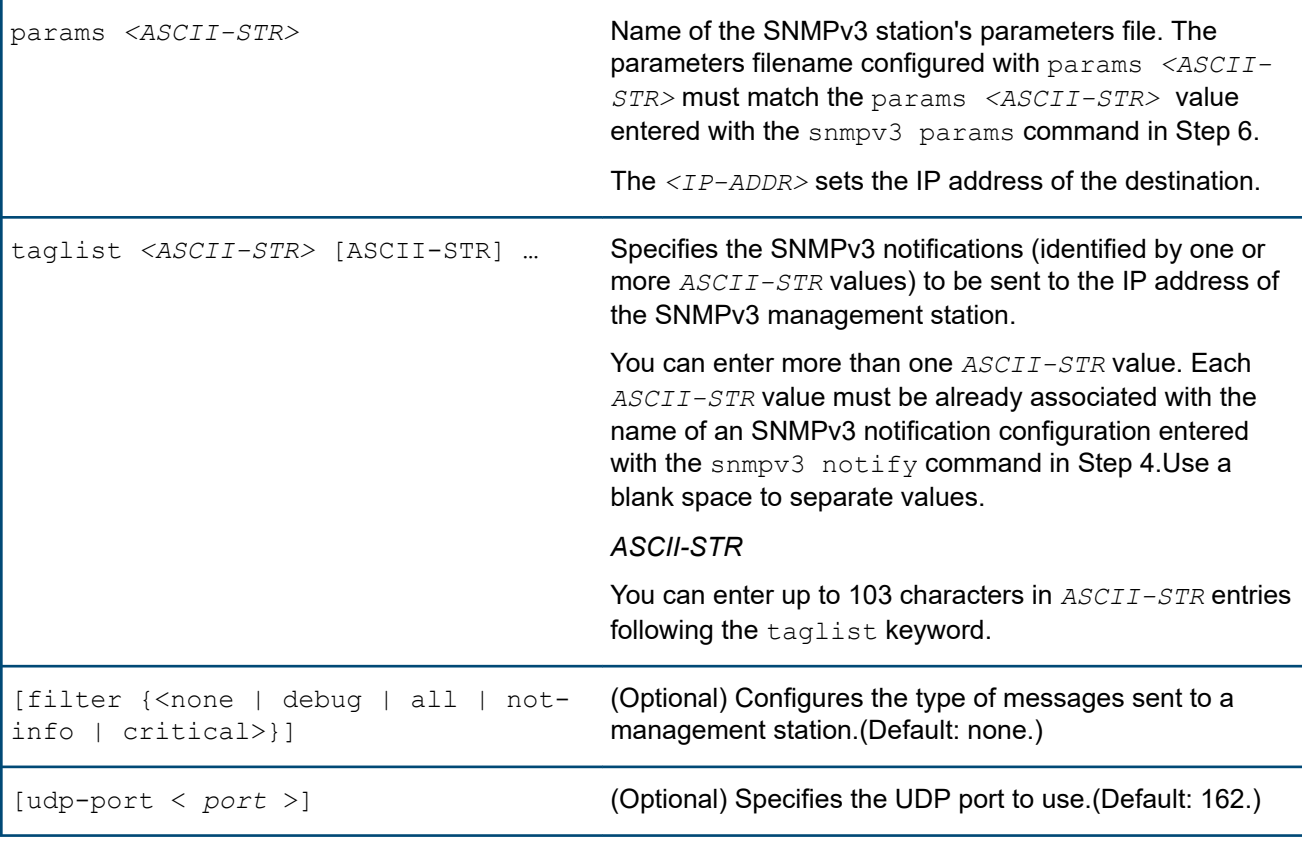

*Table Continued*

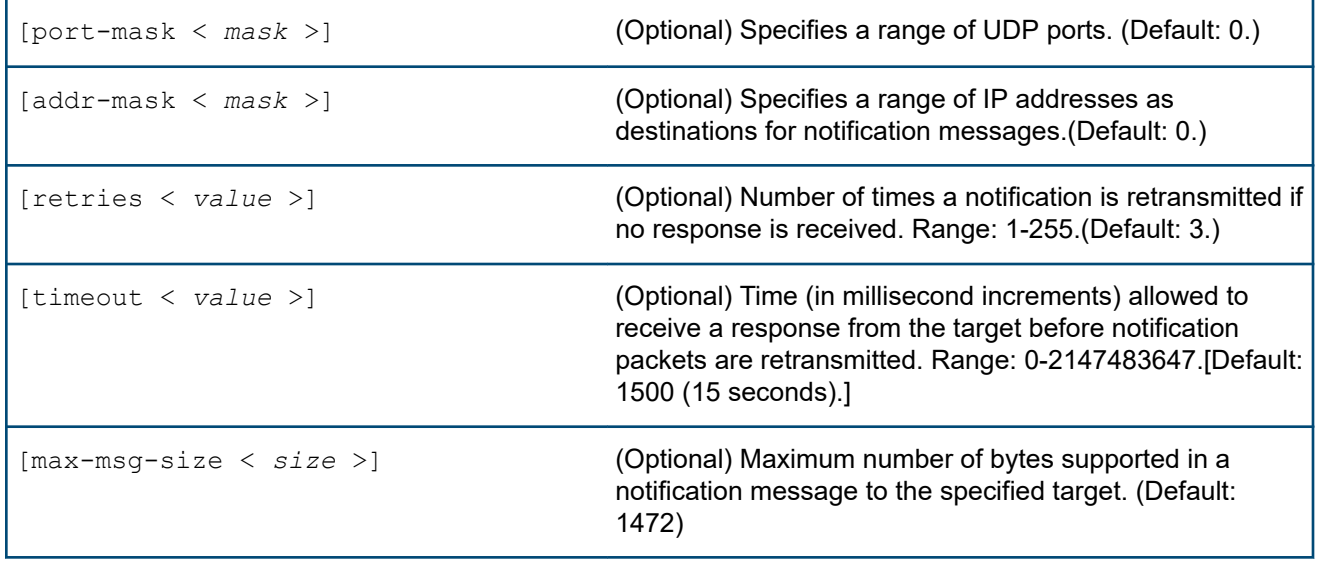

**6.** Create a configuration record for the target address with the snmpv3 params command.

# **Syntax:**

[no] snmpv3 params <ASCII-STR> user <user\_name> sec-model <security\_model> message-processing *<security\_model> <security\_service>*

Applies the configuration parameters and IP address of an SNMPv3 management station (from the params *<ASCII-STR>* value configured with the snmpv3 targetaddress command in Step 5) to a specified SNMPv3 user (from the user *<user\_name>* value configured with the snmpv3 user command in Step 2).

If you enter the snmpv3 params user command, you must also configure a security model (sec\_model) and message processing algorithm ( message-processing).

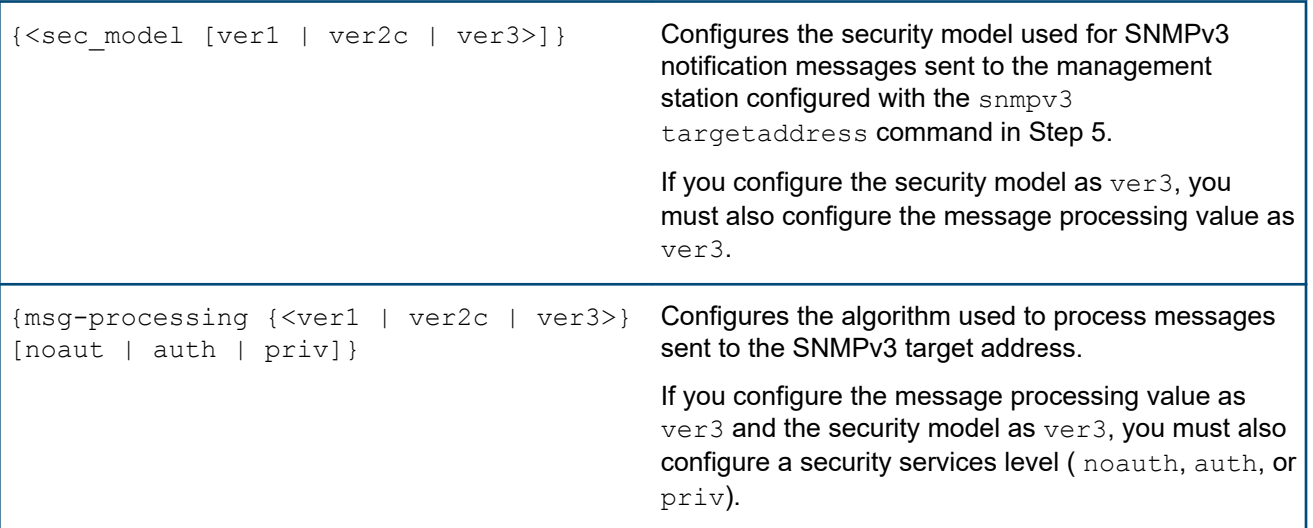

**Example:**

An example to how to configure SNMPv3 notification in the following image:

# **Figure 71:** *Example: SNMPv3 notification configuration*

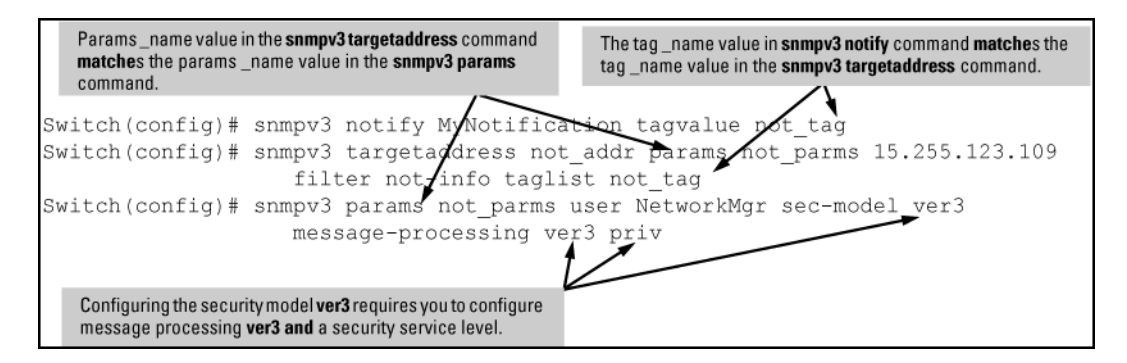

# **SNMPv3 community mapping**

SNMP communities are supported by the switch to allow management applications that use version 2c or version 1 to access the switch.

# **snmpv3 community**

# **Syntax**

[no] snmpv3 community

# **Description**

Maps or removes a mapping of a community name to a group access level. To remove a mapping you need to specify only the index name parameter.

### **Parameters and options**

# **index <INDEX\_NAME>**

An index number or title for the mapping. The values of 1 to 5 are reserved and can not be mapped.

# **name <COMMUNITY\_NAME>**

The community name that is being mapped to a group access level.

# **sec-name <SECURITY\_NAME>**

The group level to which the community is being mapped.

# **tag <TAG\_VALUE>**

This is used to specify which target address may have access by way of this index reference.
## **Assign a community to a group**

**Figure 72: Assigning a community to a group access level** on page 289 shows the assigning of the Operator community on MgrStation1 to the CommunityOperatorReadWrite group. Any other Operator has an access level of CommunityOperatorReadOnly.

**Figure 72:** *Assigning a community to a group access level*

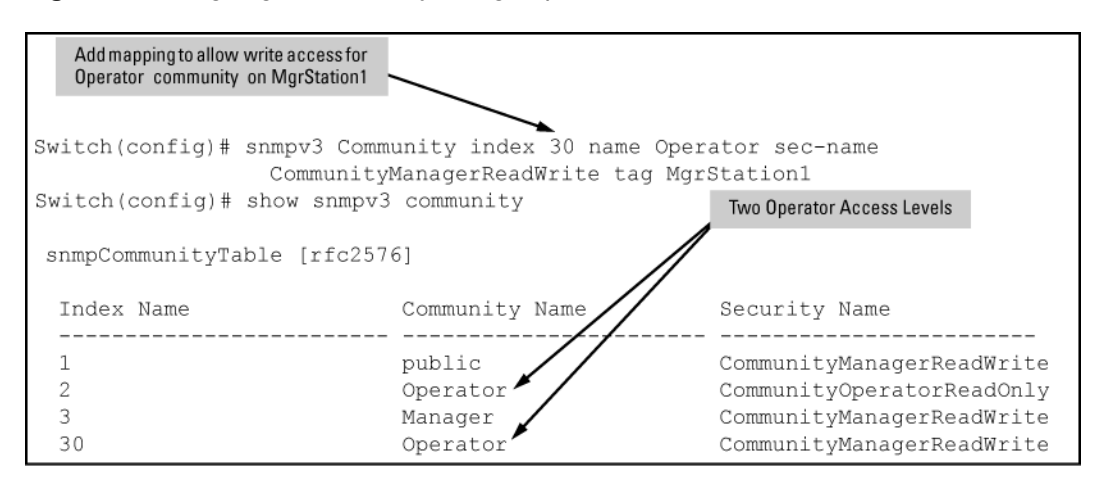

# **Running configuration changes and SNMP traps**

## **Syntax**

[no] snmp-server enable trapsfig-change transmission-interval *<0-4294967295>*

## **Description**

Enables SNMP traps on running configurations.

## **Parameters and options**

#### **running-con**

Enables SNMP traps being sent when changes to the running configuration file are made. Defaults to disabled.

#### **transmission-interval <0-2147483647>**

Controls the egress rate for generating SNMP traps for the running configuration file. The value configured specifies the time interval in seconds that is allowed between the transmission of two consecutive traps.

None of the running configuration change events that occur within the specified interval generate SNMP traps, although they are logged in the Configuration Changes History Table.

A value of 0 (zero) means there is no limit; traps can be sent for every running configuration change event. Defaults to 0.

# **Startup configuration changes and SNMP traps**

You can send a specific SNMP trap for any configuration change made in the switch's startup configuration file when the change is written to flash. Changes to the configuration file can occur when executing a CLI write command, executing an SNMP set command directly using SNMP, or when using the WebAgent

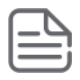

# **NOTE:**

A log message is always generated when a startup configuration change occurs. An example log entry is:

```
I 07/06/10 18:21:39 02617 mgr: Startup configuration changed by SNMP. New
seq. number 8
```
The corresponding trap message is sent if the snmp-server enable traps startupconfig- change command is configured.

# **snmp-server enable traps startup-config-change**

### **Syntax**

snmp-server enable traps startup-config-change

## **Description**

Enables notification of a change to the startup configuration. The change event is logged. Default: Disabled

### **Startup configuration changes**

The number that displays when show config is executed is global for the switch and represents the startup configuration sequence number.

**Figure 73:** *Notification of changes to the Startup Configuration file*

```
Switch (config) # snmp-server enable traps startup-config-change
Switch (config) # show config
                                    The number "16" is global for the switch and represents the startup
Startup configuration: 16 .
                                    configuration sequence number.
; J8697A Configuration Editor; Created on release #K.14.54
hostname "Switch"
module 1 type J8702A
vlan 1
   name "DEFAULT VLAN"
   untagged A1 - A24, B1-B10
   ip address dhcp-bootp
   exit
snmp-server community "public" unrestricted
```
### **Fields in the trap when making a change**

Fields in the trap when a change is made via SNMP (station ip=0xAC161251 (172.22.18.81), no username is set, and the new sequence number is 16.)

**Figure 74:** *Fields when the SNMP trap is set*

```
E Internet Protocol, Src: 172.22.18.57 (172.22.18.57), Dst: 172.22.18.81 (172.22.18.81)
H User Datagram Protocol, Src Port: snmp (161), Dst Port: snmptrap (162)
Simple Network Management Protocol
     version: version-1 (0)
    community: public
  \exists data: trap (4)
    E trap
         enterprise: 1.3.6.1.4.1.11.2.14.11.5.1.7.1.29.1 (SNMPv2-SMI::enterprises.11.2.14.11.5.1.7.1.29.1)
         agent-addr: 1/2.22.18.5/ (1/2.22.18.5/)
         generic trap: enterpriseSpecific (6)
         specific-trap: 6
         time-stamp: 65437
       □ variable-bindings: 6 items
         ⊞ SMMPv2-SMI::enterprises.11.2.14.11.5.1.7.1.29.1.9 (1.3.6.1.4.1.11.2.14.11.5.1.7.1.29.1.9): 16
         ⊞ SNMPv2-SMI::enterprises.11.2.14.11.5.1.7.1.29.1.0.1 (1.3.6.1.4.1.11.2.14.11.5.1.7.1.29.1.0.1): 2
         E SNMPv2 SMI++enterprises.11.2.14.11.5.1.7.1.29.1.0.2 (1.3.6.1.4.1.11.2.14.11.5.1.7.1.29.1.0.2)+ 4
         ⊞ SNMPv2-SMI::enterprises.11.2.14.11.5.1.7.1.29.1.0.3 (1.3.6.1.4.1.11.2.14.11.5.1.7.1.29.1.0.3): AC161251
         ⊞ SNMPv2-SMI::enterprises.11.2.14.11.5.1.7.1.29.1.0.4 (1.3.6.1.4.1.11.2.14.11.5.1.7.1.29.1.0.4): <MISSING>
         ⊞ SMMPv2-SMI::enterprises.11.2.14.11.5.1.7.1.29.1.0.5 (1.3.6.1.4.1.11.2.14.11.5.1.7.1.29.1.0.5): 1
```
# **Source IP address for SNMP notifications**

When you use the snmp-server response-source and snmp-server trap-source commands, note the following behavior:

- The snmp-server response-source and snmp-server trap-source commands configure the source IP address for IPv4 interfaces only.
- You must manually configure the snmp-server response-source value if you wish to change the default user-defined interface IP address that is used as the source IP address in SNMP traps (RFC 1517.)
- The values configured with the snmp-server response-source and snmp-server trap-source commands are applied globally to all interfaces that are sending SNMP responses or SNMP trap PDUs.
- Only the source IP address field in the IP header of the SNMP response PDU can be changed.
- Only the source IP address field in the IP header and the SNMPv1 Agent Address field of the SNMP trap PDU can be changed.

#### **snmp-server response-source**

#### **Syntax**

[no] snmp-server response-source [dst-ip-of-request <ipv4-addr|ipv6-addr> loopback <0-7>]

#### **Description**

Specifies the source IP address of the SNMP response PDU. The default SNMP response PDU uses the IP address of the active interface from which the SNMP response was sent as the source IP address. Defaults to Interface IP address.

#### **Parameters and options**

**no**

The no form of the command resets the switch to the default behavior (compliant with rfc-1517.)

### **dst-ip-of-request**

Destination IP address of the SNMP request PDU that is used as the source IP address in an SNMP response PDU.

### **ipv4–addr|ipv6–addr**

User-defined interface IP address that is used as the source IP address in an SNMP response PDU. Both IPv4 and IPv6 addresses are supported.

#### **loopback 0-7**

IP address configured for the specified loopback interface that is used as the source IP address in an SNMP response PDU. If multiple loopback IP addresses are configured, the lowest alphanumeric address is used.

### **Destination interface IP as source IP**

To use the IP address of the destination interface on which an SNMP request was received as the source IP address in the IP header of SNMP traps and replies, enter the following command:

switch# snmp-server response-source dst-ip-of-request

## **snmp-server trap-source**

### **Syntax**

[no] snmp-server trap-source ipv4-addr loopback0-7

### **Description**

Specifies the source IP address to be used for a trap PDU. To configure the switch to use a specified source IP address in generated trap PDUs, enter the snmp-server trap-source command. Defaults to the interface IP address in generated trap PDUs.

### **Parameters and options**

#### **no**

The  $no$  form of the command resets the switch to the default behavior (compliant with rfc-1517.)

#### **dst-ip-of-request**

Destination IP address of the SNMP request PDU that is used as the source IP address in an SNMP response PDU.

#### **ipv4–addr**

User-defined interface IPv4 address that is used as the source IP address in generated traps. IPv6 addresses are not supported.

#### **loopback 0-7**

IP address configured for the specified loopback interface that is used as the source IP address in a generated trap PDU. If multiple loopback IP addresses are configured, the lowest alphanumeric address is used.

# **SNMP replies and traps configuration**

To verify the configuration of the interface IP address used as the source IP address in IP headers for SNMP replies and traps sent from the switch, enter the show snmp-server command to display the SNMP policy configuration, as shown in **Figure 75: Display of source IP address configuration** on page 293.

**Figure 75:** *Display of source IP address configuration*

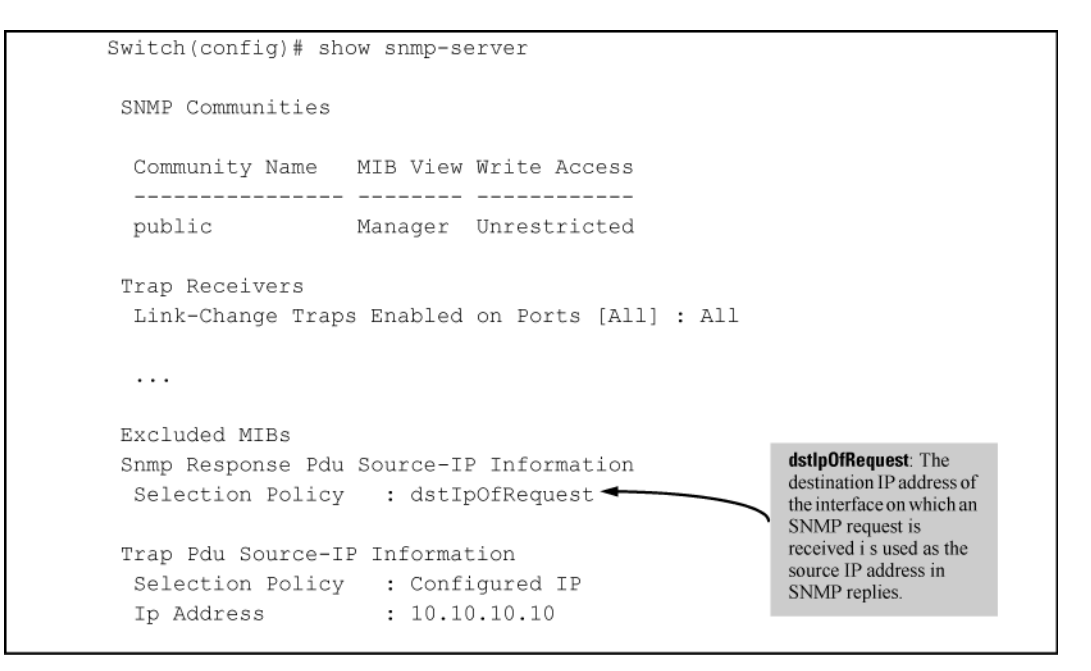

# **SNMP notification configuration**

# **show snmp-server**

# **Syntax**

show snmp-server

# **Description**

Displays the currently configured notification settings for versions SNMPv1 and SNMPv2c traps, including SNMP communities, trap receivers, link-change traps, and network security notifications.

#### **show snmp-server output**

In the following example, the show snmp-server command output shows that the switch has been configured to send SNMP traps and notifications to management stations that belong to the "public," "red-team," and "blueteam" communities.

**Figure 76:** *Display of SNMP notification configuration*

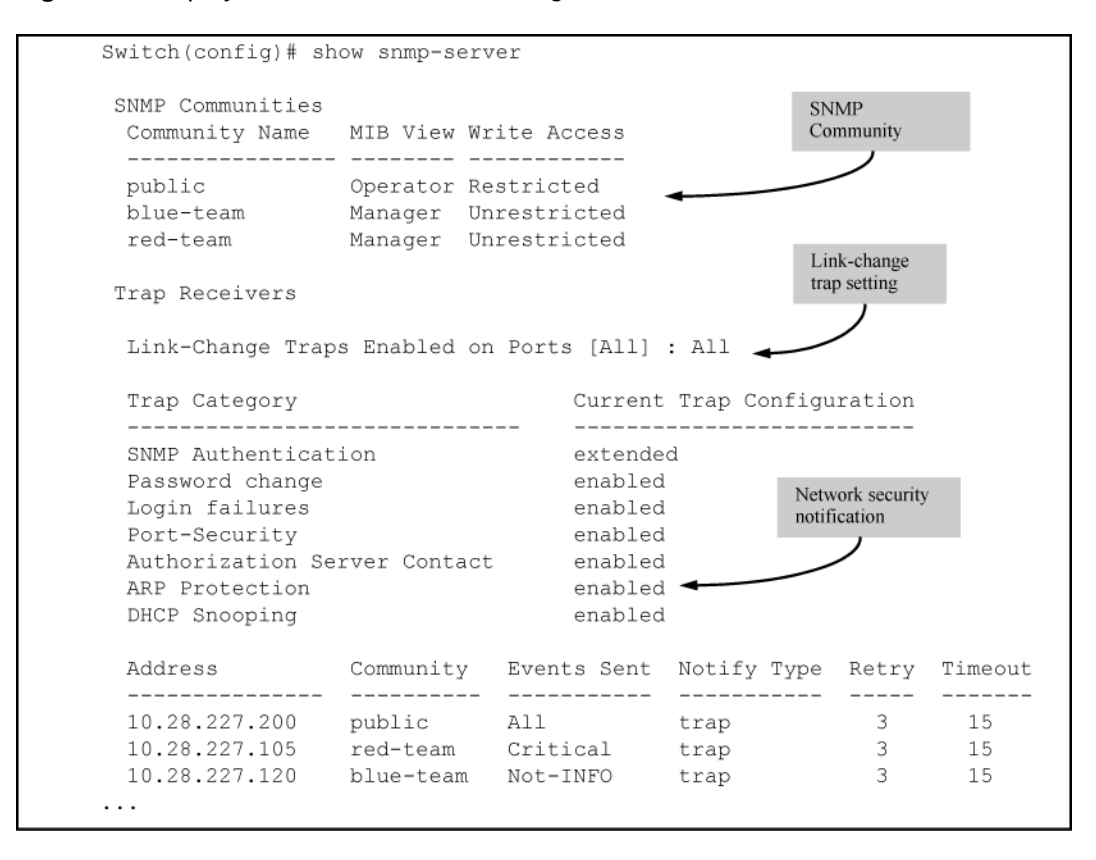

# **Assign users to groups**

# **snmpv3 group**

#### **Syntax**

snmpv3 group

## **Description**

Sets the group access level for the user by assigning the user to a group. Assigns or removes a user to a security group for access rights to the switch. To delete an entry, include all parameters in the command.

## **Parameters and options**

## **group <GROUP\_NAME>**

Identifies the group that has the privileges that will be assigned to the user.

#### **user <USER\_NAME>**

Identifies the user to be added to the access group. This must match the user name added with the  $\text{snmpv3}$ user command.

### **sec-model <aver1|ver2|ver3>**

Defines which security model to use for the added user. An SNMPv3 access group should use only the ver3 security model.

## **snmpv3 group**

#### **Figure 77:** *Using snmpv3 group*

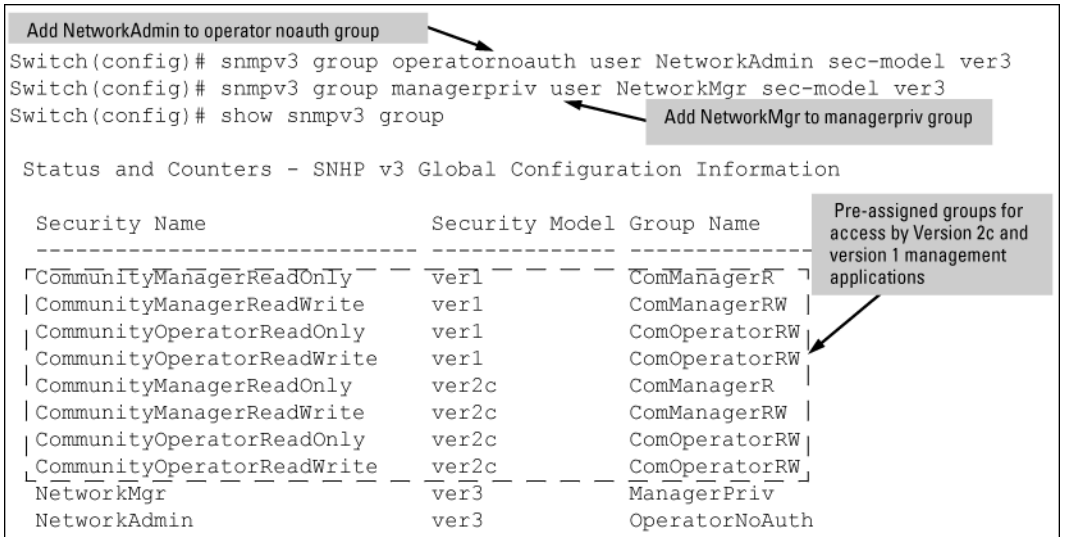

# **snmp-server community**

## **Syntax**

[no] snmp-server community *community-name* 

## **Description**

Configures a new community name.

- If you do not also specify operator or manager, the switch automatically assigns the community to the operator MIB view.
- If you do not specify restricted or unrestricted, the switch automatically assigns the community to restricted (read-only) access.

## **Parameters and options**

#### **no**

The no form uses only the *community-name* variable and deletes the named community from the switch.

### **operator|manager**

Optionally assigns an access level.

- At the operator level, the community can access all MIB objects except the CONFIG MIB.
- At the manager level, the community can access all MIB objects.

## **restricted|unrestricted**

Optionally assigns MIB access type.

- Assigning the restricted type allows the community to read MIB variables, but not to set them.
- Assigning the unrestricted type allows the community to read and set MIB variables.

#### **snmp-server community**

This example adds the following communities and access level/types:

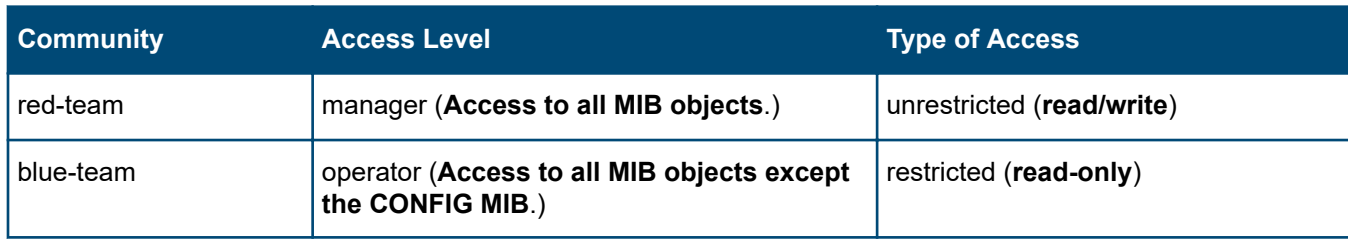

```
switch# snmp-server community red-team
  manager unrestricted
switch# snmp-server community blue-team
 operator restricted
```
#### **no snmp-server community**

Eliminates a previously configured community named "gold-team."

switch(config) # no snmp-server community gold-team

# **Community names and values**

The snmp-server command enables you to add SNMP communities with either default or specific access attributes, and to delete specific communities.

## **Syntax**

```
show snmp-server <COMMUNITY-STRING>
```
## **Description**

This command lists the data for currently configured SNMP community names along with trap receivers and the setting for authentication traps.

#### **show snmp-server**

Lists the data for all communities in a switch; that is, both the default "public" community name and another community named "blue-team."

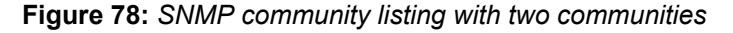

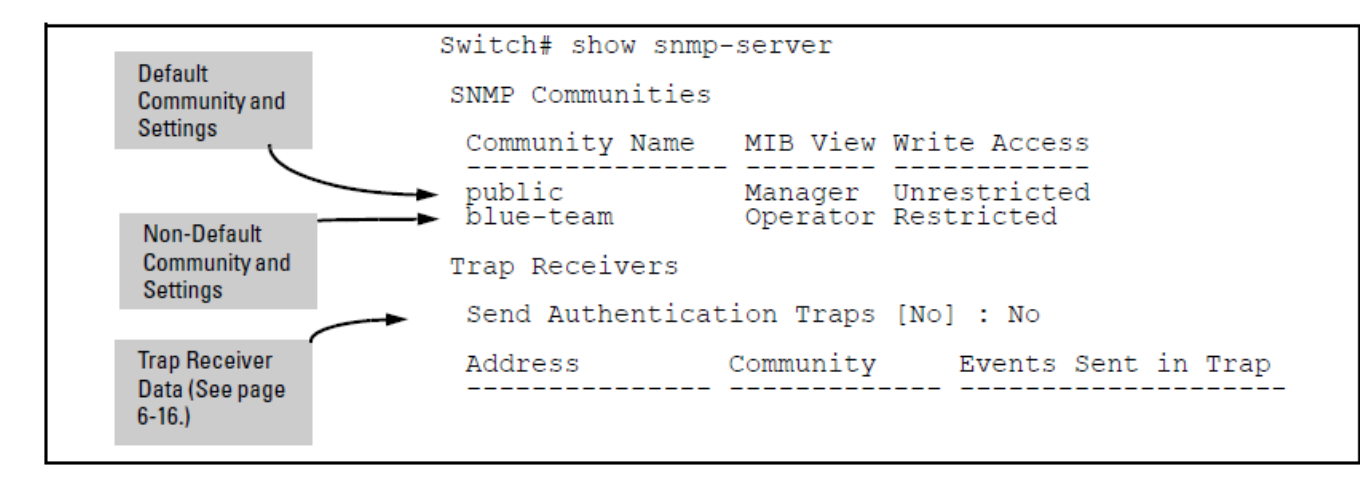

### **show snmp-server public**

To list the data for only one community, such as the "public" community, use the above command with the community name included. For example:

```
switch# show snmp-server public
```
# **Enabling or disabling notification/traps for network security failures and other security events (CLI)**

**Syntax:**

[no] snmp-server enable traps [arp-protect | auth-server-fail | dhcp-server

| dhcp-snooping | dhcpv6-snooping | dyn-ip-lockdown | dyn-ipv6-lockdown | link-change | login-failure-mgr | mac-count-notify | mac-notify | macsec | nd-snooping | password-change-mgr | port-security | running-config-change | snmp-authentication | startup-config-change | vsf ]

Enables or disables sending one of the security notification types listed below to configured trap receivers. (Unless otherwise stated, all of the following notifications are enabled in the default configuration.)

The notification sends a trap:

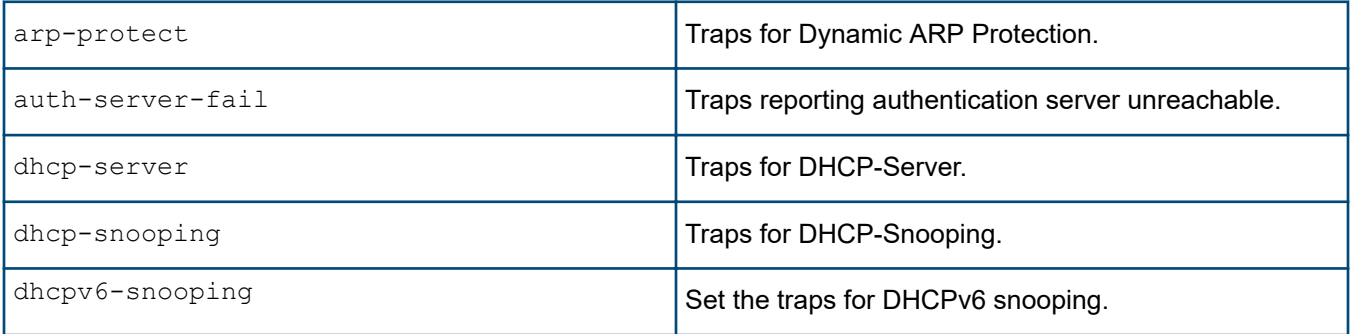

*Table Continued*

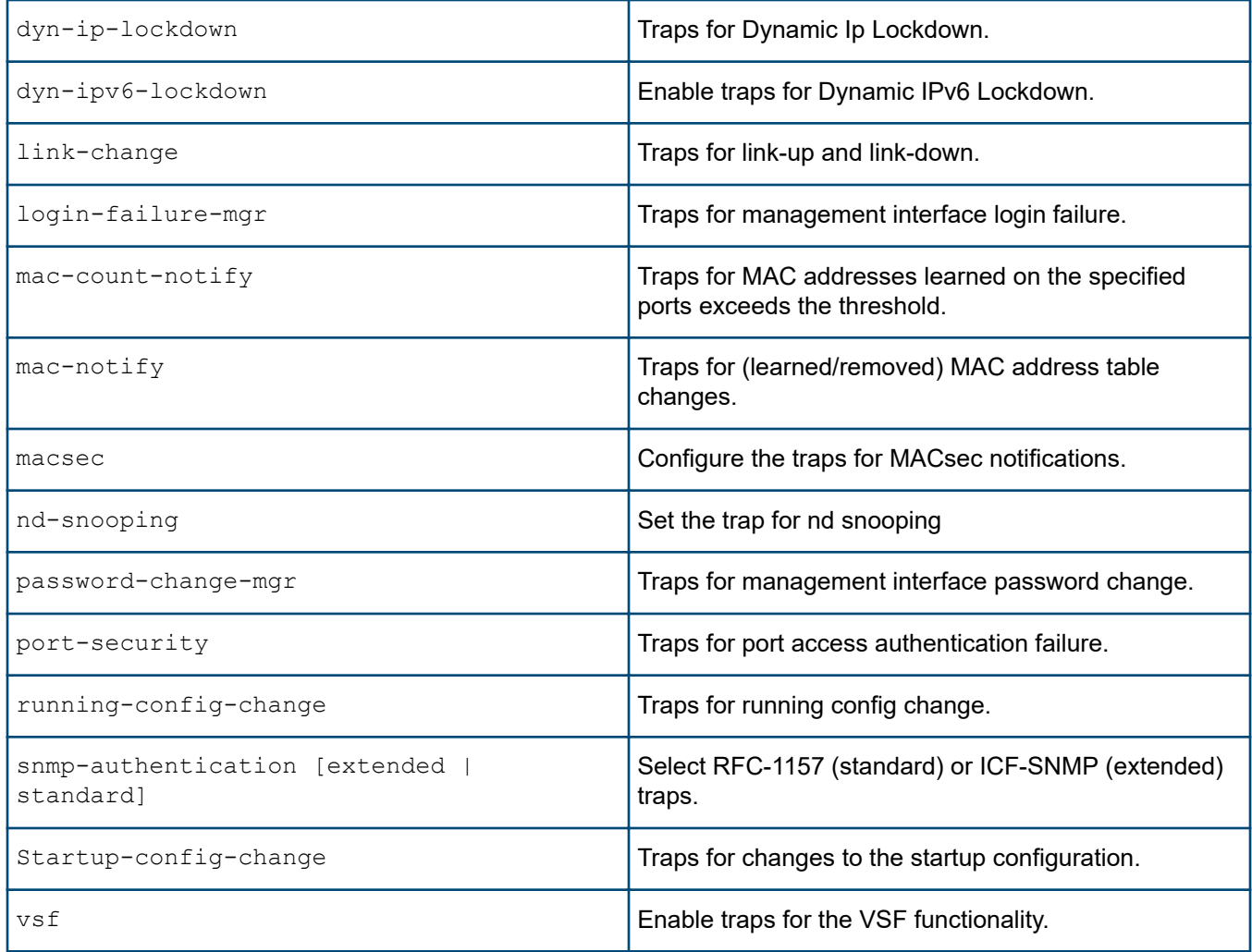

To determine the specific cause of a security event, check the Event Log in the console interface to see why a trap was sent. For more information, see "*Using the Event Log for Troubleshooting Switch Problems*".

# **Viewing the current configuration for network security notifications (CLI)**

Enter the show snmp-server traps command, as shown in the following example. Note that command output is a subset of the information displayed with the show snmp-server command in **[Display of SNMP](#page-299-0) [notification configuration](#page-299-0)**.

## **Display of configured network security notifications**

```
switch(config)# show snmp-server traps
 Trap Receivers
  Link-Change Traps Enabled on Ports [All] : A1-A24
 Traps Category Current Status
   ------------------------------ --------------------------
 SNMP Authentication : Extended<br>Password change : Enabled
Password change \qquad \qquad : Enabled
 Login failures : Enabled
Port-Security : Enabled
 Authorization Server Contact : Enabled<br>DHCP Snooping : Enabled
 DHCP Snooping
```
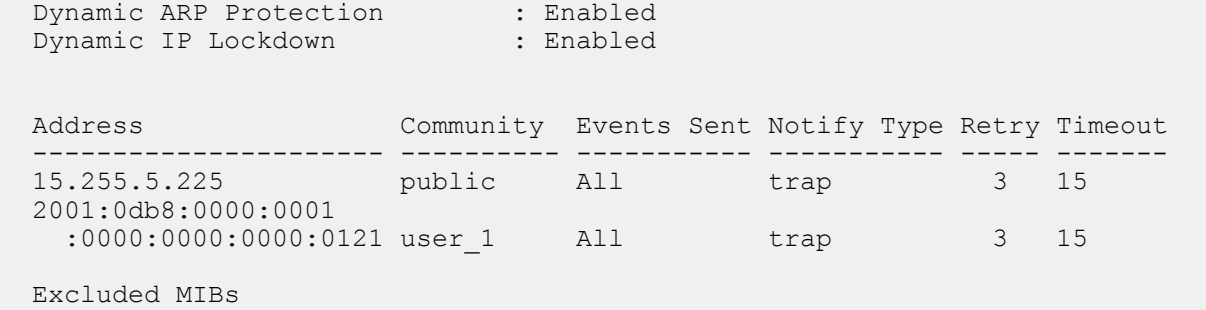

# **Link-Change Traps**

# **snmp-server enable traps link-change**

# **Syntax**

[no] snmp-server enable traps link-change*<PORT-LIST>* [all]

# **Description**

By default, a switch is enabled to send a trap when the link state on a port changes from up to down (linkDown) or down to up (linkUp.) This command allows you to reconfigure the switch to send link-change traps to configured trap receivers.

# **Parameters and options**

**all**

Enables or disables link-change traps on all ports on the switch

# **Viewing SNMP notification configuration (CLI)**

# **Syntax:**

#### show snmp-server

Displays the currently configured notification settings for versions SNMPv1 and SNMPv2c traps, including SNMP communities, trap receivers, link-change traps, and network security notifications.

# **Example:**

<span id="page-299-0"></span>In the following Example:, the show snmp-server command output shows that the switch has been configured to send SNMP traps and notifications to management stations that belong to the "public," "red-team," and "blueteam" communities.

**Figure 79:** *Display of SNMP notification configuration*

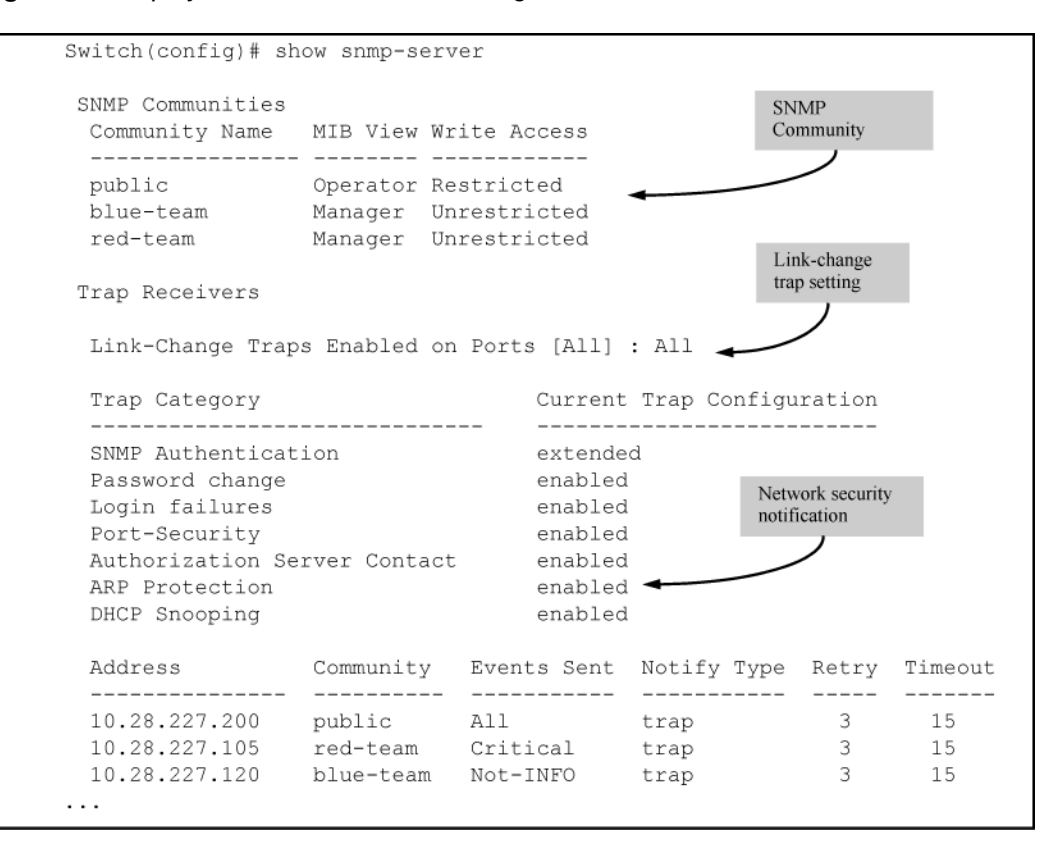

# **Listening mode**

# **snmp-server listen**

## **Syntax**

snmp-server listen [oobm|data|both]

## **Description**

Enables or disables inbound SNMP access on a switch. The listen parameter is not available on switches that do not have a separate out-of-band management port.

## **Parameters and options**

#### **no**

Disables inbound SNMP access.

## **listen**

Available only on switches that have a separate out-of-band management port. Defaults to both.

## **oobm**

Inbound SNMP access is enabled only on the out-of-band management port.

#### **data**

Inbound SNMP access is enabled only on the data ports.

#### **both**

Inbound SNMP access is enabled on both the out-of-band management port and on the data ports.

# **CDP configuration**

# **CDP mode**

## **cdp moden**

#### **Syntax**

[no] cdp moden[pass-through|rxonly]

### **Description**

Sets the selected mode of CDP processing. Use this command to set the CDP mode to pass-through or receive only.

# **CDPv2 for voice transmission**

Legacy Cisco VOIP phones only support manual configuration or using CDPv2 for voice VLAN auto-configuration. LLDP-MED is not supported. CDPv2 exchanges information such as software version, device capabilities, and voice VLAN information between directly connected devices such as a VOIP phone and a switch.

When the Cisco VOIP phone boots up (or sometimes periodically), it queries the switch and advertises information about itself using CDPv2. The switch receives the VOIP VLAN Query TLV (type 0x0f) from the phone and then immediately sends the voice VLAN ID in a reply packet to the phone using the VLAN Reply TLV (type 0x0e.) The phone then begins tagging all packets with the advertised voice VLAN ID.

#### **Configure a voice VLAN**

A voice VLAN must be configured before the voice VLAN can be advertised. For example, to configure VLAN 10 as a voice VLAN tagged for ports 1 through 10, enter these commands:

switch# vlan 10

switch(vlan-10)# tagged 1-10

switch(vlan-10)# voice

switch(vlan-10)# exit

The switch CDP packet includes these TLVs:

- CDP Version: 2
- CDP TTL: 180 seconds
- **Checksum**
- Capabilities (type 0x04): 0x0008 (is a switch)
- Native VLAN: The PVID of the port
- VOIP VLAN Reply (type 0xe): voice VLAN ID (same as advertised by LLDPMED)
- Trust Bitmap (type 0x12): 0x00
- Untrusted port COS (type 0x13): 0x00

CDP should be enabled and running on the interfaces to which the phones are connected. Use the  $\text{cap}$  enable and cdp run commands.

The pre-standard-voice option for the cdp mode command allows the configuration of CDP mode so that it responds to received CDP queries from a VoIP phone.

# **cdp mode pre-standard-voice**

## **Syntax**

[no] cdp mode pre-standard-voice [admin-status *<PORT-LIST>* [tx\_rx | rxonly]]

### **Description**

Enable CDP-compatible voice VLAN discovery with pre-standard VoIP phones. In this mode, when a CDP VoIP VLAN query is received on a port from pre-standard phones, the switch replies back with a CDP packet that contains the VID of the voice VLAN associated with that port.

Not recommended for phones that support LLDP-MED.

#### **Parameters and options**

#### **pre-standard-voice**

Enables CDP-compatible voice VLAN discovery with pre-standard VoIP phones.

#### **admin-status**

Sets the port in either transmit and receive mode, or receive mode only.

Default: tx-rx.

#### *<PORT-LIST>*

Sets this port in transmit and receive mode, or receive mode only.

#### **rxonly**

Enable receive-only mode of CDP processing.

#### **tx\_rx**

Enable transmit and receive mode.

#### **cdp mode pre-standard-voice**

Switch# **cdp mode pre-standard-voice admin-status A5 rxonly**

### **show cdp without cdp run**

Show CDP output when CDP Run is disabled.

```
Switch(config)# show cdp
Global CDP information
Enable CDP [yes] : no
```
#### **show cdp with cdp run and sdp**

show cdp output when cdp run and sdp mode are enabled.

```
Switch# show cdp
Global CDP Information
Enable CDP [Yes] : Yes
CDP mode [rxonly] : pre-standard-voice
CDP Hold Time [180] : 180
CDP Transmit Interval [60] : 60
Port CDP admin-status
---- --------- ------------
    enabled rxonly
A2 enabled tx rx
A3 enabled tx rx
```
#### **show cdp with cdp run and cdp mode rxonly**

show cdp output when cdp run and cdp mode rxonly are enabled. When CDP mode is not pre-standard voice, the admin-status column is note displayed.

```
switch# show cdp
Global CDP Information
Enable CDP [Yes} : Yes
CDP mode [rxonly] : rxonly
Port CDP
---- --------
A1 enabled
A2 enabled
A3 enabled
```
### **show running-config**

show running-config when admin-status is configured.

```
switch# show running-config
Running configuration:
; J9477A Configuration Editor; Created on release #K.16.09.0000x
; Ver #03:01:1f:ef:f2
hostname "Switch"
module 1 type J9307A
cdp mode pre-standard-voice admin-status A5 RxOnly
```
# **CDP operation on individual ports**

In the factory-default configuration, the switch has all ports enabled to receive CDP packets. Disabling CDP on a port causes it to drop inbound CDP packets without recording their data in the CDP Neighbors table.

## **cdp enable**

#### **Syntax**

```
[no] cdp enable [e] <PORT-LIST>
```
## **Description**

Enable or disable ports to receive CDP packets.

#### **Disable CDP on port A1**

switch# no cdp enable a1

# **CDP Operation**

# **cdp run**

## **Syntax**

[no] cdp run

## **Description**

Enables or disables CDP read-only operation on the switch. Defaults to enabled.

## **Parameters and options**

### **no**

Disabling CDP operation clears the switch's CDP Neighbors table and causes the switch to drop inbound CDP packets from other devices without entering the data in the CDP Neighbors table.

## **run**

Enabling CDP operation (the default) on the switch causes the switch to add entries to its CDP Neighbors table for any CDP packets it receives from other neighboring CDP devices.

## **Disable CDP read-only**

switch# no cdp run

## When CDP is disabled:

- show cdp neighbors displays an empty CDP Neighbors table
- show cdp displays

Global CDP information

Enable CDP [Yes]: No

# **CDP information filter**

In some environments it is desirable to be able to configure a switch to handle CDP packets by filtering out the MAC address learns from untagged VLAN traffic from IP phones. This means that normal protocol processing occurs for the packets, but the addresses associated with these packets is not learned or reported by the software address management components. This enhancement also filters out the MAC address learns from LLDP and 802.1x EAPOL packets on untagged VLANs.

The feature is configured per-port.

# **CDP switch configuration view**

# **show cdp**

## **Syntax**

show cdp

## **Description**

Lists the global and per-port CDP configuration of the switch. CDP is shown as enabled/disabled both globally on the switch and on a per-port basis.

## **Show CDP with the default CDP configuration**

This example shows the default CDP configuration.

switch# show cdp Global CDP information Enable CDP [Yes] : Yes (Receive Only) Port CDP ---- -------- 1 enabled 2 enabled enabled . . . . . .

# **CDP neighbors switch table view**

# **show cdp neighbors**

## **Syntax**

show cdp neighbors

### **Description**

Lists the neighboring CDP devices the switch detects, with a subset of the information collected from the device's CDP packet. Devices are listed by the port on which they were detected.

#### **Parameters and options**

```
[e] <PORT-NUM> [detail]
```
Lists the CDP device connected to the specified port (allows only one port at a time). Using detail provides a longer list of details on the CDP device the switch detects on the specified port.

#### **[detail [e]** *<PORT-NUM>***]**

Provides a list of the details for all of the CDP devices the switch detects. Using  $\text{port-num}$  produces a list of details for the selected port.

### **CDP neighbors table listing**

This example displays the CDP devices that the switch has detected by receiving their CDP packets.

#### Switch# **show cdp neighbors**

CDP neighbors information

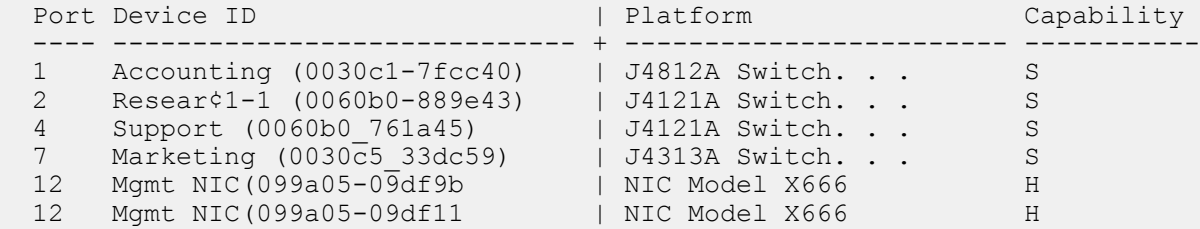

# **LLDP configuration**

# **LLDP and CDP data management**

This section describes points to note regarding LLDP and CDP (Cisco Discovery Protocol) data received by the switch from other devices. LLDP operation includes both transmitting LLDP packets to neighbor devices and reading LLDP packets received from neighbor devices. CDP operation is limited to reading incoming CDP packets from neighbor devices. ( switches do not generate CDP packets.)

Incoming CDP and LLDP packets tagged for VLAN 1 are processed even if VLAN 1 does not contain any ports. VLAN 1 must be present, but it is typically present as the default VLAN for the switch.

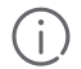

# **IMPORTANT:**

The switch may pick up CDP and LLDP multicast packets from VLAN 1 even when CDP- and /or LLDP-enabled ports are not members of VLAN 1.

# **LLDP and CDP neighbor data**

With both LLDP and (read-only) CDP enabled on a switch port, the port can read both LLDP and CDP advertisements, and stores the data from both types of advertisements in its neighbor database. (The switch **stores** only CDP data that has a corresponding field in the LLDP neighbor database.) The neighbor database itself can be read by either LLDP or CDP methods or by using the show lldp commands. Take note of the following rules and conditions:

- If the switch receives both LLDP and CDP advertisements on the same port from the same neighbor, the switch stores this information as two separate entries if the advertisements have different chassis ID and port ID information.
- If the chassis and port ID information are the same, the switch stores this information as a single entry. That is, LLDP data overwrites the corresponding CDP data in the neighbor database if the chassis and port ID information in the LLDP and CDP advertisements received from the same device is the same.
- Data read from a CDP packet does not support some LLDP fields, such as "System Descr," "SystemCapSupported," and "ChassisType." For such fields, LLDP assigns relevant default values. Also:
	- The LLDP "System Descr" field maps to CDP's "Version" and "Platform" fields.
	- The switch assigns "ChassisType" and "PortType" fields as "local" for both the LLDP and the CDP advertisements it receives.
	- Both LLDP and CDP support the "System Capability" TLV. However, LLDP differentiates between what a device is capable of supporting and what it is actually supporting, and separates the two types of information into subelements of the System Capability TLV. CDP has only a single field for this data. Thus, when CDP System Capability data is mapped to LLDP, the same value appears in both LLDP System Capability fields.
	- System Name and Port Descr are not communicated by CDP, and thus are not included in the switch's Neighbors database.

Ť.

**IMPORTANT:** Because switches do not generate CDP packets, they are not represented in the CDP data collected by any neighbor devices running CDP.

A switch with CDP disabled forwards the CDP packets it receives from other devices, but does not store the CDP information from these packets in its own MIB.

LLDP data transmission/collection and CDP data collection are both enabled in the switch's default configuration. In this state, an SNMP network management application designed to discover devices running either CDP or

LLDP can retrieve neighbor information from the switch regardless of whether LLDP or CDP is used to collect the device-specific information.

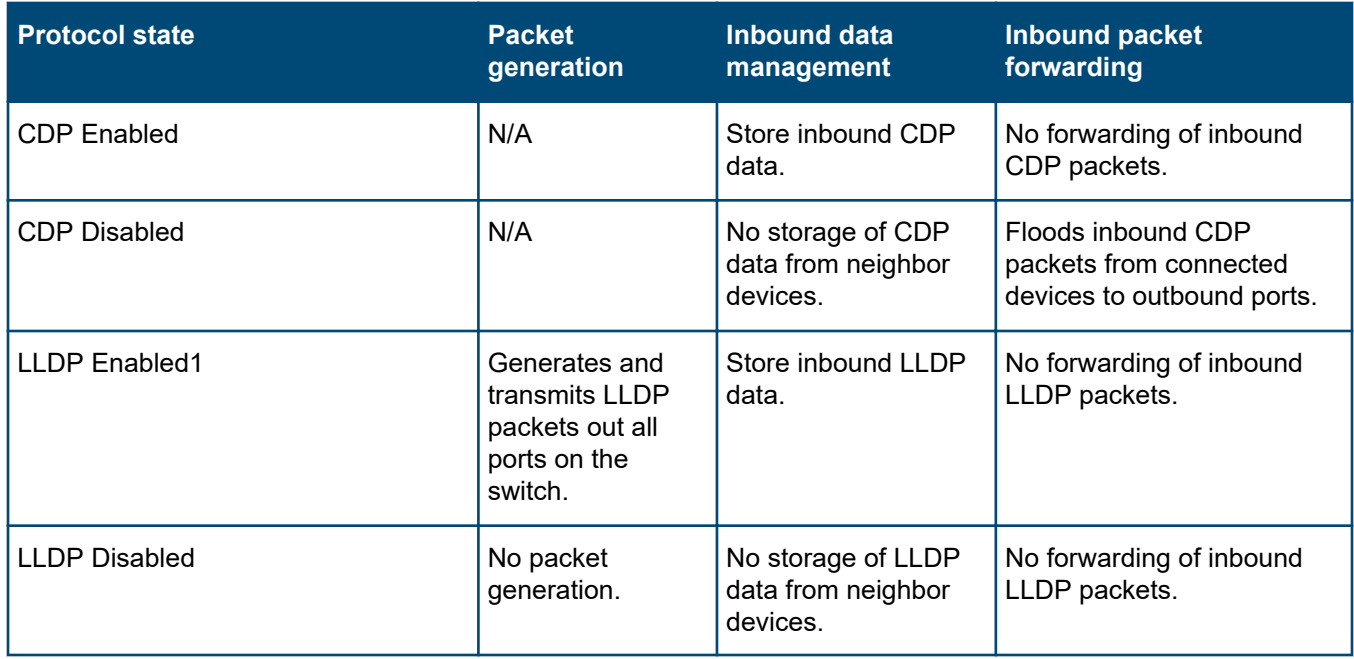

# **CDP operations**

By default the switches have CDP enabled on each port. This is a read-only capability, meaning that the switch can receive and store information about adjacent CDP devices but does not generate CDP packets.

When a CDP-enabled switch receives a CDP packet from another CDP device, it enters that device's data in the CDP Neighbors table, along with the port number where the data was received—and does not forward the packet. The switch also periodically purges the table of any entries that have expired. (The hold time for any data entry in the switch's CDP Neighbors table is configured in the device transmitting the CDP packet and cannot be controlled in the switch receiving the packet.) A switch reviews the list of CDP neighbor entries every three seconds and purges any expired entries.

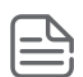

# **NOTE:**

For details on how to use an SNMP utility to retrieve information from the switch's CDP Neighbors table maintained in the switch's MIB, see the documentation provided with the particular SNMP utility.

# **LLDP**

To standardize device discovery on all switches, LLDP will be implemented while offering limited read-only support for CDP, as documented in this manual. For the latest information on your switch model, consult the Release Notes (available on the Networking website.) If LLDP has not yet been implemented (or if you are running an older version of software), consult a previous version of the *Management and Configuration Guide* for device discovery details.

- LLDP (Link Layer Discovery Protocol): Provides a standards-based method for enabling the switches covered in this guide to advertise themselves to adjacent devices and to learn about adjacent LLDP devices.
- LLDP-MED (LLDP Media Endpoint Discovery): Provides an extension to LLDP and is designed to support VoIP deployments.

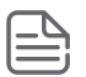

**NOTE:** LLDP-MED is an extension for LLDP, and the switch requires that LLDP be enabled as a prerequisite to LLDP-MED operation.

An SNMP utility can progressively discover LLDP devices in a network by:

- **1.** Reading a given device's Neighbors table (in the Management Information Base, or MIB) to learn about other, neighboring LLDP devices.
- **2.** Using the information learned in step 1 to find and read the neighbor devices' Neighbors tables to learn about additional devices, and so on.

Also, by using show commands to access the switch's neighbor database for information collected by an individual switch, system administrators can learn about other devices connected to the switch, including device type (capability) and some configuration information. In VoIP deployments using LLDP-MED on the switches, additional support unique to VoIP applications is also available.

# **LLDP operations**

An LLDP packet contains data about the transmitting switch and port. The switch advertises itself to adjacent (neighbor) devices by transmitting LLDP data packets out all ports on which outbound LLDP is enabled and by reading LLDP advertisements from neighbor devices on ports that are inbound LLDP-enabled. (LLDP is a oneway protocol and does not include any acknowledgement mechanism.) An LLDP-enabled port receiving LLDP packets inbound from neighbor devices stores the packet data in a Neighbor database (MIB.)

# **LLDP-MED**

This capability is an extension to LLDP and is available on the switches. See **[LLDP-MED](#page-313-0)** on page 314.

# **Packet boundaries in a network topology**

- Where multiple LLDP devices are directly connected, an outbound LLDP packet travels only to the next LLDP device. An LLDP-capable device does not forward LLDP packets to any other devices, regardless of whether they are LLDP-enabled.
- An intervening hub or repeater forwards the LLDP packets it receives in the same manner as any other multicast packets it receives. Thus, two LLDP switches joined by a hub or repeater handle LLDP traffic in the same way that they would if directly connected.
- Any intervening 802.1D device or Layer-3 device that is either LLDP-unaware or has disabled LLDP operation drops the packet.

# **LLDP operation configuration options**

In the default configuration, LLDP is enabled and in both transmit and receive mode on all active ports. The LLDP configuration includes global settings, which apply to all active ports on the switch, and per-port settings, which affect only the operation of the specified ports.

The commands in the LLDP sections affect both LLDP and LLDP-MED operation.

# **LLDP on the switch**

In the default configuration, LLDP is globally enabled on the switch. To prevent transmission or receipt of LLDP traffic, you can disable LLDP operation.

# **LLDP-MED**

In the default configuration for the switches, LLDP-MED is enabled by default which requires that LLDP is also enabled.

# **LLDP packet transmissions to neighbor devices**

On a global basis, you can increase or decrease the frequency of outbound LLDP advertisements.

# <span id="page-308-0"></span>**Time-To-Live for LLDP packets sent to neighbors**

On a global basis, you can increase or decrease the time that the information in an LLDP packet outbound from the switch will be maintained in a neighbor LLDP device.

# **Transmit and receive mode**

With LLDP enabled, the switch periodically transmits an LLDP advertisement (packet) out each active port enabled for outbound LLDP transmissions and receives LLDP advertisements on each active port enabled to receive LLDP traffic (**[Configuring per-port transmit and receive modes](#page-315-0)** on page 316.) Per-port configuration options include four modes:

- Transmit and receive ( $tx~rx$ ): This is the default setting on all ports. It enables a given port to both transmit and receive LLDP packets and to store the data from received (inbound) LLDP packets in the switch's MIB.
- Transmit only  $(t \text{ x} \text{ only})$ : This setting enables a port to transmit LLDP packets that can be read by LLDP neighbors. However, the port drops inbound LLDP packets from LLDP neighbors without reading them. This prevents the switch from learning about LLDP neighbors on that port.
- Receive only ( $r_{\text{X}\text{only}}$ ): This setting enables a port to receive and read LLDP packets from LLDP neighbors and to store the packet data in the switch's MIB. However, the port does not transmit outbound LLDP packets. This prevents LLDP neighbors from learning about the switch through that port.
- Disable ( disable): This setting disables LLDP packet transmissions and reception on a port. In this state, the switch does not use the port for either learning about LLDP neighbors or informing LLDP neighbors of its presence.

# **SNMP notification**

You can enable the switch to send a notification to any configured SNMP trap receiver(s) when the switch detects a remote LLDP data change on an LLDP-enabled port (**[SNMP notification support](#page-312-0)** on page 313.)

# **Per-port (outbound) data options**

The following table lists the information the switch can include in the per-port, outbound LLDP packets it generates. In the default configuration, all outbound LLDP packets include this information in the TLVs transmitted to neighbor devices. However, you can configure LLDP advertisements on a per-port basis to omit some of this information (**[Remote management address for outbound LLDP advertisements](#page-316-0)** on page 317.)

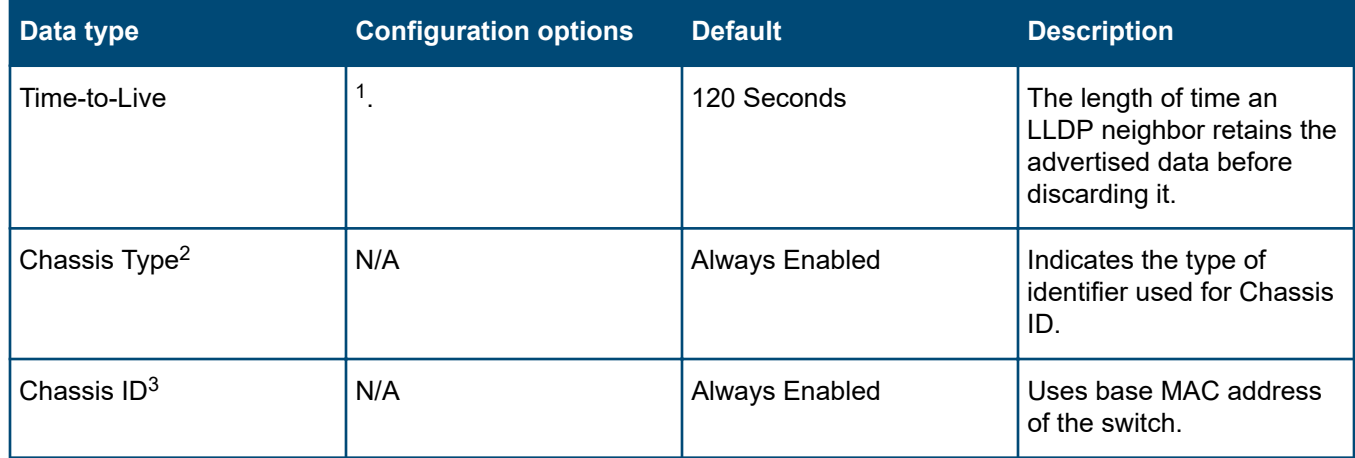

# **Table 20:** *Data available for basic LLDP advertisements*

*Table Continued*

<span id="page-309-0"></span>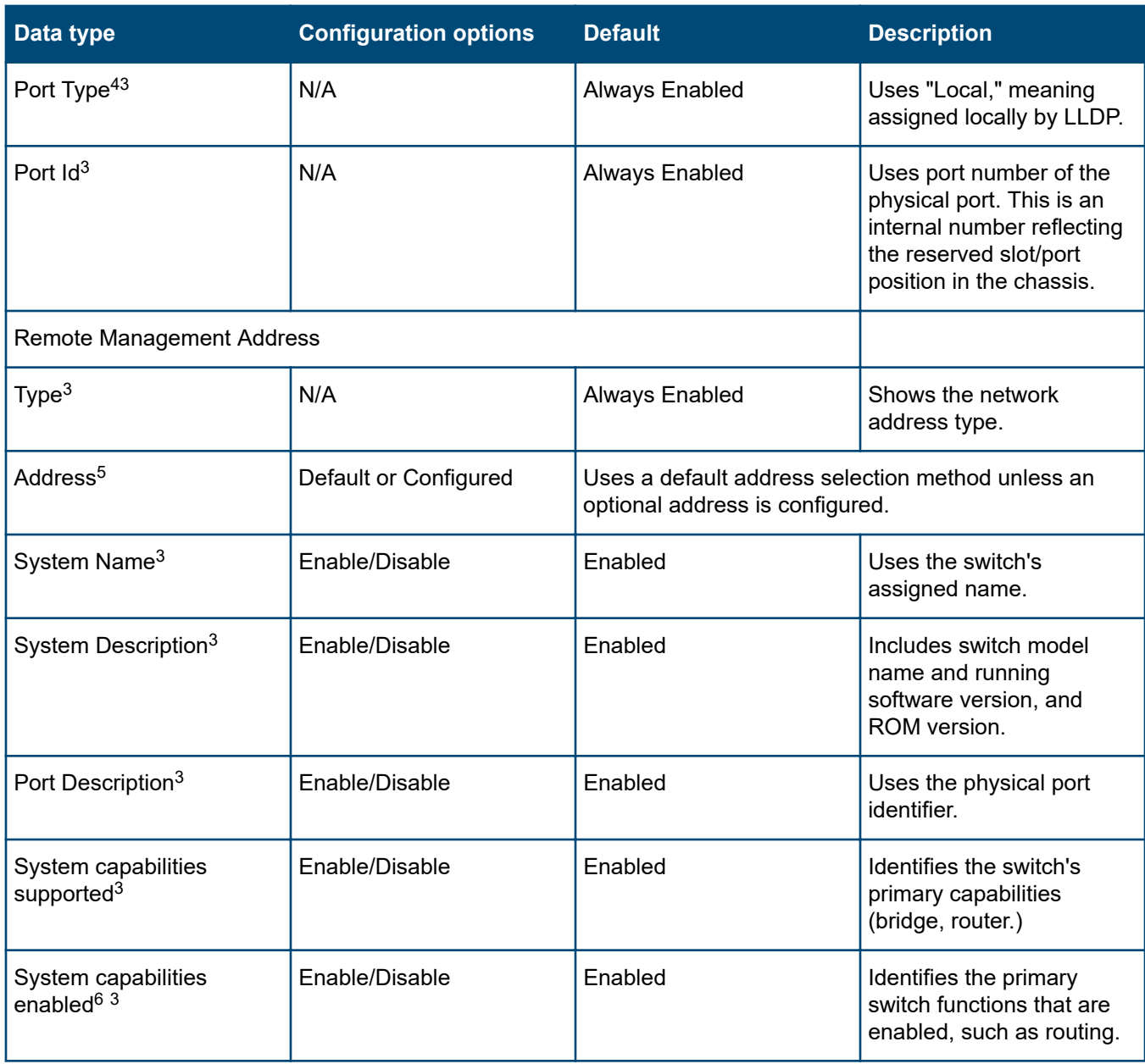

[1](#page-308-0) The packet time-to-live value is included in LLDP data packets. (See **[Changing the time-to-live for transmitted](#page-321-0) [advertisements](#page-321-0)** on page 322.)

- [2](#page-308-0) Subelement of the Chassis ID TLV.
- $3$  Populated with data captured internally by the switch. For more on these data types, refer to the IEEE P802.1AB Standard.
- 4 Subelement of the Port ID TLV.
- 5 Subelement of the Remote-Management-Address TLV.
- 6 Subelement of the System Capability TLV.

# **Remote management address**

The switch always includes an IP address in its LLDP advertisements. This can be either an address selected by a default process or an address configured for inclusion in advertisements.

# **Debug logging**

You can enable LLDP debug logging to a configured debug destination (Syslog server, a terminal device, or both) by executing the debug lldp command. Note that the switch's Event Log does not record usual LLDP update messages.

# **Options for reading LLDP information collected by the switch**

You can extract LLDP information from the switch to identify adjacent LLDP devices. Options include:

- Using the switch's  $show$  lldp info command options to display data collected on adjacent LLDP devices as well as the local data the switch is transmitting to adjacent LLDP devices (**[Global LLDP, port admin, and](#page-328-0) [SNMP notification status](#page-328-0)** on page 329.)
- Using an SNMP application that is designed to query the Neighbors MIB for LLDP data to use in device discovery and topology mapping.
- Using the walkmib command to display a listing of the LLDP MIB objects

# **LLDP and LLDP-MED standards compatibility**

The operation covered by this section is compatible with these standards:

- IEEE P802.1AB
- RFC 2922 (PTOPO, or Physical Topology MIB)
- RFC 2737 (Entity MIB)
- RFC 2863 (Interfaces MIB)
- ANSI/TIA-1057/D6 (LLDP-MED; refer to **[LLDP-MED](#page-313-0)** on page 314.)

# **Port trunking**

LLDP manages trunked ports individually. That is, trunked ports are configured individually for LLDP operation, in the same manner as non-trunked ports. Also, LLDP sends separate advertisements on each port in a trunk, and not on a per-trunk basis. Similarly, LLDP data received through trunked ports is stored individually, per-port.

# **IP address advertisements**

In the default operation, the port uses the following preference order for IP advertisement:

IPv4:

- **1.** IPV4 address of the Management VLAN
- **2.** IPV4 address of first VLAN that the port is a member of (including tagged and untagged memberships)
- **3.** IPV4 address configured on the primary VLAN
- **4.** IPV4 address configured anywhere else in the device

IPv6:

- **1.** Global unicast address (GUC), site local address (SL), and unique local address (UL) of the Management VLAN
- **2.** GUC, SL, and UL of first VLAN that the port is a member of (including tagged and untagged memberships)
- **3.** GUC, SL, and UL configured on the primary VLAN
- **4.** GUC, SL, and UL configured anywhere else in the device
- **5.** LinkLocal Address of a VLAN that the port is a member of

If no IP address is configured on any of the above, the port's MAC address will be advertised.

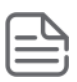

**NOTE:** This order is always overridden by the user configured lldp mgmt address on the port.

You can override the default operation by configuring the port to advertise any IP address that is manually configured on the switch, even if the port does not belong to the VLAN configured with the selected IP address (**[Remote management address for outbound LLDP advertisements](#page-316-0)** on page 317.) (Note that LLDP cannot be configured through the CLI to advertise an addresses acquired through DHCP or Bootp. However, as mentioned above, in the default LLDP configuration, if the lowest-order IP address on the VLAN with the lowest VID for a given port is a DHCP or Bootp address, the switch includes this address in its LLDP advertisements unless another address is configured for advertisements on that port.) Also, although LLDP allows configuring multiple remote management addresses on a port, only the lowest-order address configured on the port will be included in outbound advertisements. Attempting to use the CLI to configure LLDP with an IP address that is either not configured on a VLAN or has been acquired by DHCP or Bootp results in the following error message.

xxx.xxx.xxx.xxx: This IP address is not configured or is a DHCP address.

# **Spanning-tree blocking**

Spanning tree does not prevent LLDP packet transmission or receipt on STP-blocked links.

# **802.1X blocking**

Ports blocked by 802.1X operation do not allow transmission or receipt of LLDP packets.

# **LLDP operation on the switch**

Enabling LLDP operation (the default) causes the switch to:

- Use active, LLDP-enabled ports to transmit LLDP packets describing itself to neighbor devices.
- Add entries to its neighbors table based on data read from incoming LLDP advertisements.

# **Time-to-Live for transmitted advertisements**

The Time-to-Live value (in seconds) for all LLDP advertisements transmitted from a switch is controlled by the switch that generates the advertisement and determines how long an LLDP neighbor retains the advertised data before discarding it. The Time-to-Live value is the result of multiplying the refresh-interval by the holdtime-multiplier.

# **Delay interval between advertisements**

The switch uses a delay-interval setting to delay transmitting successive advertisements resulting from these LLDP MIB changes. If a switch is subject to frequent changes to its LLDP MIB, lengthening this interval can reduce the frequency of successive advertisements. You can change the delay-interval by using either an SNMP network management application or the CLI setmib command.

# <span id="page-312-0"></span>**Re-initialize delay interval**

In the default configuration, a port receiving a disable command followed immediately by a txonly, rxonly, or  $tx~rx$  command delays re-initializing for two seconds, during which LLDP operation remains disabled. If an active port is subjected to frequent toggling between the LLDP disabled and enabled states, LLDP advertisements are more frequently transmitted to the neighbor device. Also, the neighbor table in the adjacent device changes more frequently as it deletes, then replaces LLDP data for the affected port which, in turn, generates SNMP traps (if trap receivers and SNMP notification are configured.) All of this can unnecessarily increase network traffic. Extending the re-initialization-delay interval delays the ability of the port to re-initialize and generate LLDP traffic following an LLDP disable/enable cycle.

# **SNMP notification support**

You can enable SNMP trap notification of LLDP data changes detected on advertisements received from neighbor devices and control the interval between successive notifications of data changes on the same neighbor.

# **Changing the minimum interval**

If LLDP trap notification is enabled on a port, a rapid succession of changes in LLDP information received in advertisements from one or more neighbors can generate a high number of traps. To reduce this effect, you can globally change the interval between successive notifications of neighbor data change.

# **Basic LLDP per-port advertisement content**

In the default LLDP configuration, outbound advertisements from each port on the switch include both mandatory and optional data.

# **Mandatory Data**

An active LLDP port on the switch always includes the mandatory data in its outbound advertisements. LLDP collects the mandatory data, and, except for the Remote Management Address, you cannot use LLDP commands to configure the actual data.

- Chassis Type (TLV subelement)
- Chassis ID (TLV)
- Port Type (TLV subelement)
- Port ID (TLV)
- Remote Management Address (TLV; actual IP address is a subelement that can be a default address or a configured address)

# **Optional Data**

You can configure an individual port or group of ports to exclude one or more of the following data types from outbound LLDP advertisements.

- Port description (TLV)
- System name (TLV)
- System description (TLV)
- System capabilities (TLV)
- <span id="page-313-0"></span>◦ System capabilities Supported (TLV subelement)
- System capabilities Enabled (TLV subelement)
- Port speed and duplex (TLV subelement)

Optional data types, when enabled, are populated with data internal to the switch; that is, you cannot use LLDP commands to configure their actual content.

# **Support for port speed and duplex advertisements**

This feature is optional for LLDP operation, but is **required** for LLDP-MED operation.

Port speed and duplex advertisements are supported on the switches to inform an LLDP endpoint and the switch port of each other's port speed and duplex configuration and capabilities. Configuration mismatches between a switch port and an LLDP endpoint can result in excessive collisions and voice quality degradation. LLDP enables discovery of such mismatches by supporting SNMP access to the switch MIB for comparing the current switch port and endpoint settings. (Changing a current device configuration to eliminate a mismatch requires intervention by the system operator.)

An SNMP network management application can be used to compare the port speed and duplex data configured in the switch and advertised by the LLDP endpoint. You can also use the CLI to display this information.

# **Port VLAN ID TLV support on LLDP**

The port-vlan-id option enables advertisement of the port VLAN ID TLV as part of the regularly advertised TLVs. This allows discovery of a mismatch in the configured native VLAN ID between LLDP peers. The information is visible using show commands and is logged to the Syslog server.

# **SNMP support**

The LLDP-EXT-DOT1-MIB has the corresponding MIB variables for the Port VLAN ID TLV. The TLV advertisement can be enabled or disabled using the MIB object  $11dpXdot1ConfigPortVlanTxEnable$  in the lldpXdot1ConfigPortVlanTable.

The port VLAN ID TLV local information can be obtained from the MIB object 11dpXdot1LocPortVlanId in the local information table lldpXdot1LocTable.

The port VLAN ID TLV information about all the connected peer devices can be obtained from the MIB object lldpXdot1RemPortVlanId in the remote information table lldpXdot1RemTable.

# **LLDP-MED**

LLDP-MED (ANSI/TIA-1057/D6) extends the LLDP (IEEE 802.1AB) industry standard to support advanced features on the network edge for Voice Over IP (VoIP) endpoint devices with specialized capabilities and LLDP-MED standards-based functionality. LLDP-MED in the switches uses the standard LLDP commands described earlier in this section, with some extensions, and also introduces new commands unique to LLDP-MED operation. The show commands described elsewhere in this section are applicable to both LLDP and LLDP-MED operation. LLDP-MED benefits include:

- Plug-and-play provisioning for MED-capable, VoIP endpoint devices
- Simplified, vendor-independent management enabling different IP telephony systems to interoperate on one network
- Automatic deployment of convergence network policies (voice VLANs, Layer 2/CoS priority, and Layer 3/QoS priority)
- Configurable endpoint location data to support the Emergency Call Service (ECS) (such as Enhanced 911 service, 999, 112)
- Detailed VoIP endpoint data inventory readable via SNMP from the switch
- Power over Ethernet (PoE) status and troubleshooting support via SNMP
- support for IP telephony network troubleshooting of call quality issues via SNMP

This section describes how to configure and use LLDP-MED features in the switches to support VoIP network edge devices (media endpoint devices) such as:

- IP phones
- Voice/media gateways
- Media servers
- IP communications controllers
- Other VoIP devices or servers

LLDP-MED interoperates with directly connected IP telephony (endpoint) clients having these features and services:

- Auto-negotiate speed and duplex configuration with the switch
- Use the following network policy elements configured on the client port
- Voice VLAN ID
- 802.1p (Layer 2) QoS
- Diffserv codepoint (DSCP) (Layer 3) QoS
- Discover and advertise device location data learned from the switch
- Support ECS (such as E911, 999, and 112)
- Advertise device information for the device data inventory collected by the switch, including:

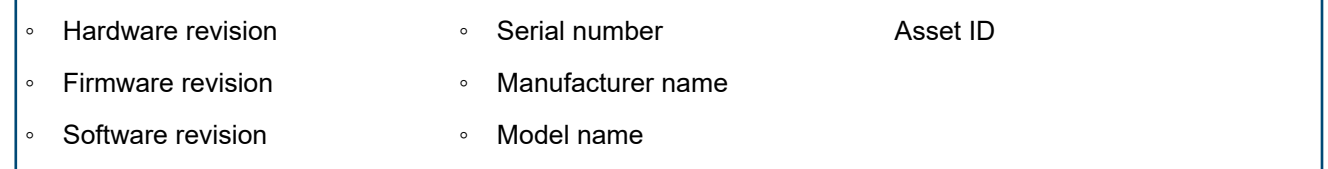

- Provide information on network connectivity capabilities (for example, a multi-port VoIP phone with Layer 2 switch capability)
- Support the fast-start capability

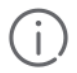

# **IMPORTANT:**

LLDP-MED is intended for use with VoIP endpoints and is not designed to support links between network infrastructure devices, such as switch-to-switch or switch-to-router links.

## <span id="page-315-0"></span>**LLDP-MED network elements**

**Figure 80:** *LLDP-MED network elements*

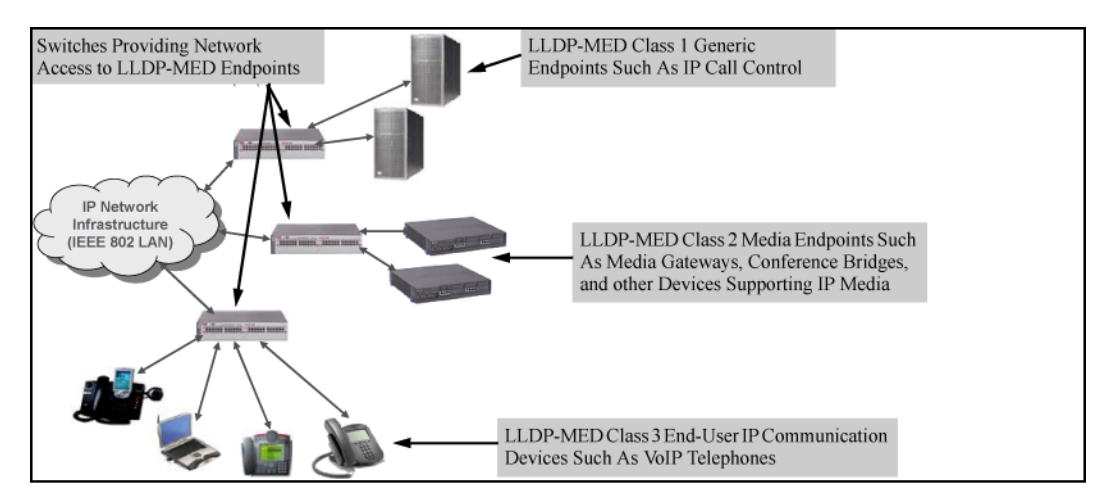

# **LLDP-MED classes**

LLDP-MED endpoint devices are, by definition, located at the network edge and communicate using the LLDP-MED framework. Any LLDP-MED endpoint device belongs to one of the following three classes:

- Class 1 (generic endpoint devices): These devices offer the basic LLDP discovery services, network policy advertisement (VLAN ID, Layer 2/802.1p priority, and Layer 3/DSCP priority), and PoE management. This class includes such devices as IP call controllers and communication-related servers.
- Class 2 (media endpoint devices): These devices offer all Class 1 features plus media-streaming capability, and include such devices as voice/media gateways, conference bridges, and media servers.
- Class 3 (communication devices): These devices are typically IP phones or end-user devices that otherwise support IP media and offer all Class 1 and Class 2 features, plus location identification and emergency 911 capability, Layer 2 switch support, and device information management.

# **LLDP-MED operational support**

The switches offer two configurable TLVs supporting MED-specific capabilities:

- medTlvEnable (for per-port enabling or disabling of LLDP-MED operation)
- medPortLocation (for configuring per-port location or emergency call data)

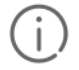

# **IMPORTANT:**

LLDP-MED operation also requires the port speed and duplex TLV (dot3TlvEnable; page 14-41), which is enabled in the default configuration.

Topology change notifications provide one method for monitoring system activity. However, because SNMP normally employs UDP, which does not guarantee datagram delivery, topology change notification should not be relied upon as the sole method for monitoring critical endpoint device connectivity.

# **Configuring per-port transmit and receive modes**

# <span id="page-316-0"></span>**lldp admin-status**

## **Syntax**

lldp admin-status *<PORT-LIST>* [txonly|rxonly|tx\_rx|disable]

## **Description**

With LLDP enabled on the switch in the default configuration, each port is configured to transmit and receive LLDP packets. The options allow you to control which ports participate in LLDP traffic and whether the participating ports allow LLDP traffic in only one direction or in both directions. Defaults to tx\_rx.

## **Parameters and options**

## **txonly**

Configures the specified ports to transmit LLDP packets, but block inbound LLDP packets from neighbor devices.

## **rxonly**

Configures the specified ports to receive LLDP packets from neighbors, but block outbound packets to neighbors.

## **tx\_rx**

Configures the specified ports to both transmit and receive LLDP packets. (This is the default setting.)

## **disable**

Disables LLDP packet transmit and receive on the specified ports.

# **Remote management address for outbound LLDP advertisements**

# **lldp config ipAddrEnable**

# **Syntax**

[no] lldp config *<PORT-LIST>* ipAddrEnable *ip-address* 

# **Description**

This is an optional command you can use to include a specific IP address in the outbound LLDP advertisements for specific ports. Replaces the default IP address for the port with an IP address you specify. This can be any IP address configured in a static VLAN on the switch, even if the port does not belong to the VLAN configured with the selected IP address.

Default: The port advertises the IP address of the lowest-numbered VLAN (VID) to which it belongs. If there is no IP address configured on the VLANs to which the port belongs, and if the port is not configured to advertise an IP address from any other (static) VLAN on the switch, the port advertises an address of 127.0.0.1.)

> **IMPORTANT:** This command does not accept either IP addresses acquired through DHCP or Bootp, or IP addresses that are not configured in a static VLAN on the switch.

## **Parameters and options**

**no**

Deletes the specified IP address. If there are no IP addresses configured as management addresses, the IP address selection method returns to the default operation.

## **lldp config**

If port 3 belongs to a subnetted VLAN that includes an IP address of 10.10.10.100 and you want port 3 to use this secondary address in LLDP advertisements, you need to execute the following command:

switch# lldp config 3 ipAddrEnable 10.10.10.100

# **lldp config basicTlvEnable**

## **Syntax**

lldp config *<PORT-LIST>* basicTlvEnable *<TLV-Type>* 

### **Description**

Enable basic TLV for LLDP by type and *<PORT-LIST>* .

### **Parameters and options**

#### **<PORT\_DESC>**

For outbound LLDP advertisements, this TLV includes an alphanumeric string describing the port. Defaults to enabled.

### **<SYSTEM\_NAME>**

For outbound LLDP advertisements, this TLV includes an alphanumeric string showing the assigned name of the system. Defaults to enabled.

## **<SYSTEM\_DESCR>**

For outbound LLDP advertisements, this TLV includes an alphanumeric string describing the full name and version identification for the hardware type, software version, and networking application of the system. Defaults to enabled.

## **<SYSTEM\_CAP>**

For outbound advertisements, this TLV includes a bitmask of supported system capabilities (device functions.) Also includes information on whether the capabilities are enabled. Defaults to enabled.

## **no lldp config**

To exclude the system name TLV from the outbound LLDP advertisements for all ports on a switch, use this command:

switch# no lldp config 1-24 basicTlvEnable system\_name

#### **lldp config**

To reinstate the system name TLV on ports 1-5, use this command:

switch# lldp config 1-5 basicTlvEnable system\_name

# **Port speed and duplex advertisement support**

# **lldp config dot3TlvEnable**

## **Syntax**

[no] lldp config *<PORT-LIST>* dot3TlvEnable macphy\_config

## **Description**

For outbound advertisements, this TLV includes the (local) switch port's current speed and duplex settings, the range of speed and duplex settings the port supports, and the method required for reconfiguring the speed and duplex settings on the device (autonegotiation during link initialization, or manual configuration.)

Using SNMP to compare local and remote information can help in locating configuration mismatches. Defaults to enabled.

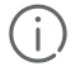

## **IMPORTANT:**

For LLDP operation, this TLV is optional. For LLDP-MED operation, this TLV is mandatory.

# **Location data for LLDP-MED devices**

# **lldp config medPortLocation**

### **Syntax**

[no] lldp config *<PORT-LIST>* medPortLocation *Address-Type* 

## **Description**

Configures location of emergency call data the switch advertises per port in the location id TLV. This TLV is for use by LLDP-MED endpoints employing location-based applications. Enables configuration of a physical address on a switch port and allows up to 75 characters of address information.

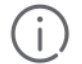

## **IMPORTANT:**

The switch allows one medPortLocation entry per port (without regard to type.) Configuring a new medPortLocation entry of any type on a port replaces any previously configured entry on that port.

### **Parameters and options**

#### **COUNTRY-STR**

A two-character country code, as defined by ISO 3166. Some examples include  $FR$  (France),  $DE$  (Germany), and IN (India.) This field is required in a civic-addr command. (For a complete list of country codes, see **<http://www.iso.org>**.)

#### **WHAT**

A single-digit number specifying the type of device to which the location data applies: 0: Location of DHCP server 1: Location of switch 2: Location of LLDP-MED endpoint (recommended application) This field is required in a civic-addr command.

## **Type/Value Pairs [***CA-TYPE|CA-VALUE***]**

A series of data pairs, each composed of a location data "type" specifier and the corresponding location data for that type. That is, the first value in a pair is expected to be the civic address "type" number (CA-TYPE), and the second value in a pair is expected to be the corresponding civic address data (CA-VALUE.)

For example, if the CA-TYPE for "city name" is "3," the type/value pair to define the city of Paris is "3 Paris."

Multiple type/value pairs can be entered in any order, although Hewlett Packard Enterprise recommends that multiple pairs be entered in ascending order of the CA-TYPE.

When an emergency call is placed from a properly configured class 3 endpoint device to an appropriate PSAP, the country code, device type, and type/value pairs configured on the switch port are included in the transmission. The "type" specifiers are used by the PSAP to identify and organize the location data components in an understandable format for response personnel to interpret.

A civic-addr command requires a minimum of one type/value pair, but typically includes multiple type/ value pairs as needed to configure a complete set of data describing a given location.

 $CA-TYPE:$  This is the first entry in a type/value pair and is a number defining the type of data contained in the second entry in the type/value pair (CA-VALUE.) Some examples of CA-TYPE specifiers include:

- 3=city
- 6=street (name)
- 25=building name

(Range: 0 - 255)

CA-VALUE: This is the second entry in a type/value pair and is an alphanumeric string containing the location information corresponding to the immediately preceding CA-TYPE entry.

Strings are delimited by either blank spaces, single quotes (' … '), or double quotes ("… ".)

Each string should represent a specific data type in a set of unique type/value pairs comprising the description of a location, and each string must be preceded by a CA-TYPE number identifying the type of data in the string.

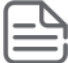

### **NOTE:**

A switch port allows one instance of any given CA-TYPE. For example, if a type/value pair of 6 Atlantic (to specify "Atlantic" as a street name) is configured on port A5 and later another type/ value pair of 6 Pacific is configured on the same port, Pacific replaces Atlantic in the civic address location configured for port A5.

#### **elin-addr emergency-number**

This feature is intended for use in ECS applications to support class 3 LLDP-MED VoIP telephones connected to a switch in an MLTS infrastructure.

An ELIN is a valid NANP format telephone number assigned to MLTS operators in North America by the appropriate authority. The ELIN is used to route emergency (E911) calls to a PSAP.

```
(Range: 1-15 numeric characters)
```
#### **Usage**

civic-addr *<COUNTRY-STR> <WHAT> <CA-TYPE> <CA-VALUE>* … *<CA-TYPE> <CA-VALUE>* … *<CA-TYPE> <CA-VALUE>* 

# **LLDP data change notification for SNMP trap receivers**

# **lldp enable-notification**

#### **Syntax**

[no] lldp enable-notification *<PORT-LIST>* 

#### **Description**

Enables or disables each port in *<PORT-LIST>* for sending notification to configured SNMP trap receivers if an LLDP data change is detected in an advertisement received on the port from an LLDP neighbor. Defaults to disabled.

## **Enable SNMP notification on ports 1 - 5**

switch# lldp enable-notification 1-5

# **LLDP operation on the switch**

## **lldp run**

### **Syntax**

[no] lldp run

### **Description**

Enables or disables LLDP operation on the switch.

## **Parameters and options**

**no**

Regardless of individual LLDP port configurations, prevents the switch from transmitting outbound LLDP advertisements and causes the switch to drop all LLDP advertisements received from other devices.

The switch preserves the current LLDP configuration when LLDP is disabled. After LLDP is disabled, the information in the LLDP neighbors database remains until it times-out. Defaults to enabled.

### **Disable lldp on the switch**

switch# no lldp run

# **LLDP-MED fast start control**

# **lldp fast-start-count**

## **Syntax**

lldp fast-start-count *<1 - 10*>

#### **Description**

An LLDP-MED device connecting to a switch port may use the data contained in the MED TLVs from the switch to configure itself. However, the lldp refresh-interval setting (default: 30 seconds) for transmitting advertisements can cause an unacceptable delay in MED device configuration.

To support rapid LLDP-MED device configuration, the lldp fast-start-count command temporarily overrides the refresh-interval setting for the fast-start-count advertisement interval. This results in the port initially advertising LLDP-MED at a faster rate for a limited time. Thus, when the switch detects a new LLDP-MED device on a port, it transmits one LLDP-MED advertisement per second out the port for the duration of the fast-start-count interval. In most cases, the default setting should provide an adequate fast-startcount interval. Defaults to 5 seconds.

<span id="page-321-0"></span>This global command applies only to ports on which a new LLDP-MED device is detected. It does not override the refresh-interval setting on ports where non-MED devices are detected.

# **Changing the packet transmission interval**

This interval controls how often active ports retransmit advertisements to their neighbors.

# **lldp refresh-interval**

## **Syntax**

lldp refresh-interval *<5 - 32768>*

# **Description**

Changes the interval between consecutive transmissions of LLDP advertisements on any given port. Defaults to 30 seconds.

The refresh-interval must be greater than or equal to  $(4 \times \text{delay-interval.})$  (The default delayinterval is 2.) For example, with the default delay-interval, the lowest refresh-intervalyou can use is 8 seconds (4 x 2=8.) Thus, if you want a refresh-interval of 5 seconds, you must first change the delay interval to 1 (that is,  $4 \times 15$ .) If you want to change the  $delay-interval$ , use the setmib command.

# **Changing the time-to-live for transmitted advertisements**

# **lldp holdtime-multiplier**

## **Syntax**

lldp holdtime-multiplier *<2 - 10>*

# **Description**

Changes the multiplier an LLDP switch uses to calculate the Time-to-Live for the LLDP advertisements it generates and transmits to LLDP neighbors. When the Time-to-Live for a given advertisement expires, the advertised data is deleted from the neighbor switch's MIB. Defaults to 4.

If the refresh-interval on the switch is 15 seconds and the holdtime-multiplier is at the default, the Time-to-Live for advertisements transmitted from the switch is 60 seconds (4 x 15.)

## **Reduce time-to-live**

To reduce the Time-to-Live, you could lower the holdtime-interval to 2, which would result in a Time-to-Live of 30 seconds.

switch# lldp holdtime-multiplier 2

# **Delay interval**

To change the delay interval between advertisements generated by value or status changes to the LLDP MIB, use the following command.

# **set mib lldpTxDelay.0**

### **Syntax**

setmib lldpTxDelay.0 -i *<1 - 8192>*

Uses setmib to change the minimum time (delay-interval) any LLDP port will delay advertising successive LLDP advertisements because of a change in LLDP MIB content. Defaults to 2.

The LLDP refresh-interval (transmit interval) must be greater than or equal to (4 x delay-interval.) The switch does not allow increasing the delay interval to a value that conflicts with this relationship. That is, the switch displays Inconsistent value if (4 x delay-interval) exceeds the current transmit interval, and the command fails. Depending on the current refresh-interval setting, it may be necessary to increase the refresh-interval before using this command to increase the delay-interval.

## **Change the delay-interval**

To change the delay-interval from 2 seconds to 8 seconds when the refresh-interval is at the default 30 seconds, you must first set the refresh-interval to a minimum of 32 seconds (32 = 4 x 8.) (See **Figure 81: Changing the transmit-delay interval** on page 323.)

#### **Figure 81:** *Changing the transmit-delay interval*

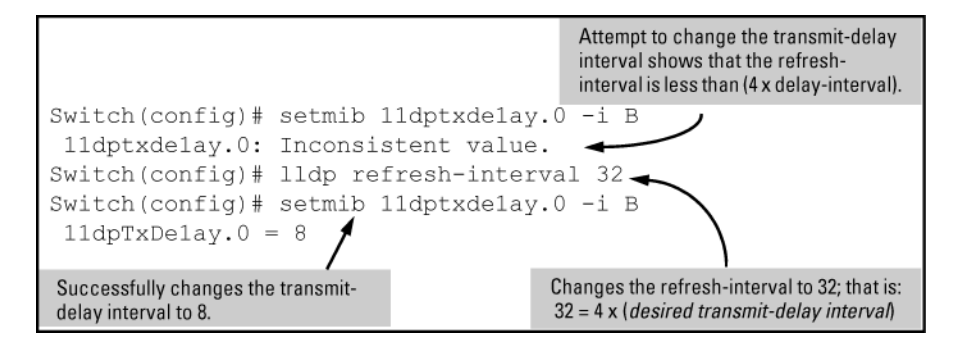

# **Changing the reinitialization delay interval**

# **setmib lldpReinitDelay.0**

#### **Syntax**

```
setmib lldpReinitDelay.0 -i <1-10>
```
Uses setmib to change the minimum time (reinitialization delay interval) an LLDP port will wait before reinitializing after receiving an LLDP disable command followed closely by a txonly or tx rx command. The delay interval commences with execution of the lldp admin-status *<PORT-LIST>* disable command. Defaults to 2.

## **Change the reinitialization delay interval**

The following command changes the reinitialization delay interval to five seconds:

```
switch# setmib lldpreinitdelay.0 -i 5
```
# **PVID mismatch log messages**

PVID mismatches are logged when there is a difference in the PVID advertised by a neighboring switch and the PVID of the switch port which receives the LLDP advertisement. Logging is an LLDP feature that allows detection of possible vlan leakage between adjacent switches. However, if these events are logged too frequently, they can overwhelm the log buffer and push relevant logging data out of log memory, making it difficult to troubleshoot another issue.

Use the following command to enable or disable the logging of the PVID mismatch log messages:

# **logging filter**

# **Syntax**

```
logging filter [<filter-name> enable] [<filter-name><sub filter id><regularexpression> deny]
```
# **Description**

Filters out PVID mismatch log messages on a per-port basis, allowing you to disable or enable logging using the CLI. This includes displaying the Mac-Address in the PVID mismatch log message when the port ID is Mac-Address instead of displaying garbage characters in the peer device port ID field.

## **Parameters and options**

## **Regular-expression**

The regular expression should match the message which is to be filtered.

# **Viewing port configuration details**

# **show lldp config**

# **Syntax**

show lldp config *<PORT-LIST>*

# **Description**

Displays the LLDP port-specific configuration for all ports in *<PORT-LIST>*, including which optional TLVs and any non-default IP address that are included in the port's outbound advertisements.
#### **show lldp config**

**Figure 82:** *Per-port configuration display*

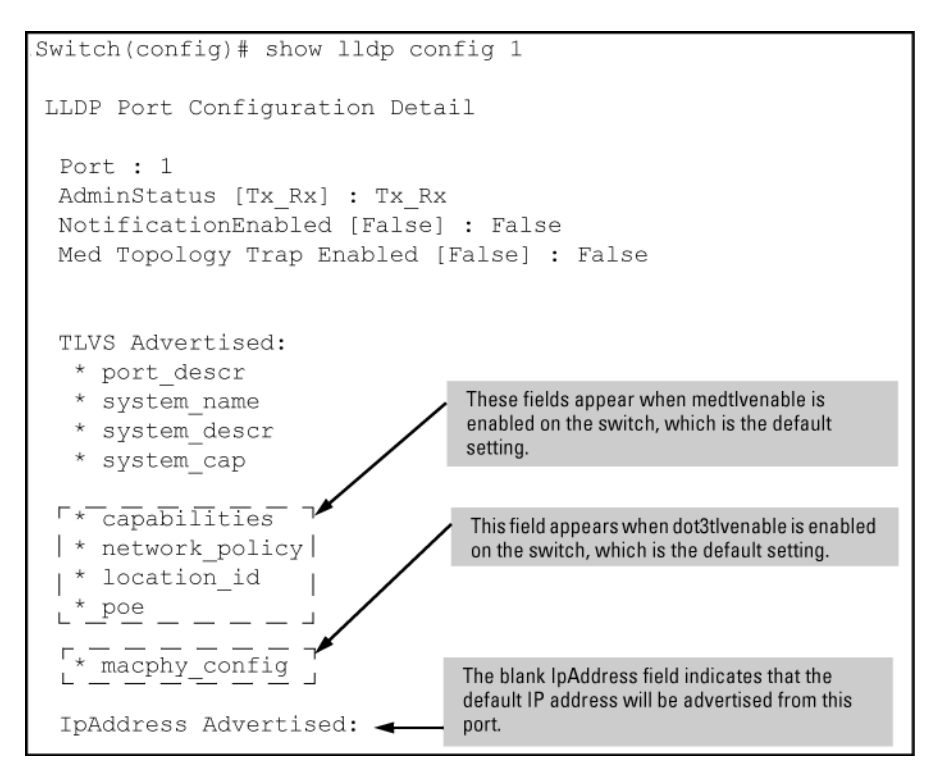

# **Available switch information available outbound advertisements**

## **show lldp info local-device**

#### **Syntax**

```
show lldp info local-device<PORT-LIST>
```
### **Description**

Displays global switch information and per-port information currently available for populating outbound LLDP advertisements. This command displays the information available on the switch. Use the 11dp config <*PORT*-*LIST>* command to change the selection of information that is included in actual outbound advertisements. In the default LLDP configuration, all information displayed by this command is transmitted in outbound advertisements.

#### **Parameters and options**

#### *<PORT-LIST>*

Without the *<PORT-LIST>* option, displays the global switch information and the per-port information currently available for populating outbound LLDP advertisements.

With the <PORT-LIST> option, displays only the following port-specific information that is currently available for outbound LLDP advertisements on the specified ports:

- PortType
- PortId
- PortDesc

#### **show lldp info local-device output**

In the default configuration, the switch information currently available for outbound LLDP advertisements appears similar to the display in **Figure 83: Displaying the global and per-port information available for outbound advertisements** on page 326.

**Figure 83:** *Displaying the global and per-port information available for outbound advertisements*

```
Switch(config)# show lldp info local-device
LLDP Local Device Information
 Chassis Type : mac-address
 Chassis Id : 00 23 47 4b 68 00
 System Name : Switchl
 System Description : J9091A Switch 3500yl, revision K.15.06...
 System Capabilities Supported: bridge
 System Capabilities Enabled: bridge
Management Address
                                                        The Management Address field display
     Type:ipv4the LLDP-configurable IP addresses on
     Address:
                                                        switch. (Only manually-configured IP
                                                        addresses are LLDP-configurable.) If th
                                                        switch has only an IP address from a DI
LLDP Port Information
                                                        Bootp server, then the Management Ad
                                                        field is empty (because there are no LLI
            | PortType PortId PortDesc
 Port
                                                        configurable IP addresses available). Fo
            + -------- -------- -------
  ---------
                                                        on this topic, refer to "Remote Manager
                                                        Address" on page 6-52.
            l local
                          \mathbf 11
                                     1
  2
            | local
                          2
                                     2
  3
            | local
                          3
                                     3
            l local
                                     4
  4
                        4
  5
                                     5
            l local
                          5
```
#### **Default per-port information content for ports 1 and 2**

```
switch# show lldp info local 1-2
   LLDP Local Port Information Detail
   Port : 1
   PortType : local
```

```
 PortId : 1
 PortDesc : 1
```

```
---------------------------------------- 
  Port : 2
   PortType : local
   PortId : 2
   PortDesc : 2
```
# **LLDP statistics**

### **show lldp stats**

#### **Syntax**

show lldp stats*<PORT-LIST>*

#### **Description**

Displays (globally) an overview of neighbor detection activity on the switch, plus data on the number of frames sent, received, and discarded per-port. The **per-port LLDP** statistics command enhances the list of per-port statistics provided by the global statistics command with some additional per-port LLDP statistics.

#### **Parameters and options**

#### **Neighbor Entries List Last Updated**

The elapsed time since a neighbor was last added or deleted.

#### **New Neighbor Entries Count**

The total of new LLDP neighbors detected since the last switch reboot. Disconnecting, and then reconnecting a neighbor increments this counter.

#### **Neighbor Entries Deleted Count**

The number of neighbor deletions from the MIB for AgeOut Count and forced drops for all ports.

For example, if the admin status for port on a neighbor device changes from  $tx~rx$  or  $txonly$  to disabled or rxonly, the neighbor device sends a "shutdown" packet out the port and ceases transmitting LLDP frames out that port.

The device receiving the shutdown packet deletes all information about the neighbor received on the applicable inbound port and increments the counter.

This can occur, for example, when a new neighbor is detected when the switch is already supporting the maximum number of neighbors. See **[Neighbor maximum](#page-338-0)** on page 339.

#### **Neighbor Entries Dropped Count**

The number of valid LLDP neighbors the switch detected, but could not add.

#### **Neighbor Entries AgeOut Count**

The number of LLDP neighbors dropped on all ports because of Time-to-Live expiring.

#### **NumFramesRecvd**

The total number of valid, inbound LLDP advertisements received from any neighbors on *<PORT-LIST>* .

Where multiple neighbors are connected to a port through a hub, this value is the total number of LLDP advertisements received from all sources.

#### **NumFramesSent**

The total number of LLDP advertisements sent from *<PORT-LIST>* .

#### **NumFramesDiscarded**

The total number of inbound LLDP advertisements discarded by *<PORT-LIST>* .

This can occur, for example, when a new neighbor is detected on the port, but the switch is already supporting the maximum number of neighbors. See **[Neighbor maximum](#page-338-0)** on page 339. This can also be an indication of advertisement formatting problems in the neighbor device.

#### **Frames Invalid**

The total number of invalid LLDP advertisements received on the port.

An invalid advertisement can be caused by header formatting problems in the neighbor device.

#### **TLVs Unrecognized**

The total number of LLDP TLVs received on a port with a type value in the reserved range.

This can be caused by a basic management TLV from a later LLDP version than the one currently running on the switch.

#### **TLVs Discarded**

The total number of LLDP TLVs discarded for any reason. In this case, the advertisement carrying the TLV may be accepted, but the individual TLV is not usable.

#### **Neighbor Ageouts**

The number of LLDP neighbors dropped on the port because of Time-to-Live expiring.

#### **A global LLDP statistics display**

```
switch# show lldp stats
 LLDP Device Statistics
  Neighbor Entries List Last Updated : 2 hours
  New Neighbor Entries Count : 20
  Neighbor Entries Deleted Count : 20
  Neighbor Entries Dropped Count : 0
  Neighbor Entries AgeOut Count : 20
 LLDP Port Statistics
  Port | NumFramesRecvd NumFramesSent NumFramesDiscarded
  ------ + -------------- ------------- ------------------ 
A1 | 97317 97843 0
A2 | 21 12 0
  A3 | 0 0 0
 A4 | 446 252 0
A5 | 0 0 0 0
A6 | 0 0 0 0
A7 | 0 0 0 0
 A8 | 0 0 0 0 0
```
#### **A per-port LLDP statistics display**

```
switch# show lldp stats 1
 LLDP Port Statistics Detail
```

```
 PortName : 1
 Frames Discarded : 0
Frames Invalid : 0
 Frames Received : 7309
Frames Sent : 7231
 TLVs Unrecognized : 0
 TLVs Discarded : 0
 Neighbor Ageouts : 0
```
# **Global LLDP, port admin, and SNMP notification status**

In the default configuration, LLDP is enabled and in both transmit and receive mode on all active ports. The LLDP configuration includes global settings that apply to all active ports on the switch, and per-port settings that affect only the operation of the specified ports.

The commands in this section affect both LLDP and LLDP-MED operation.

## **show lldp config**

#### **Syntax**

```
show lldp config
```
Displays the LLDP global configuration, LLDP port status, and SNMP notification status.

#### **View default LLDP**

show lldp config produces the following display when the switch is in the default LLDP configuration. The values displayed in the LLDP column correspond to the lldp refresh-interval command.

```
switch# show lldp config
LLDP Global Configuration
LLDP Enabled [Yes] : Yes
LLDP Transmit Interval [30] : 30
LLDP Hold time Multiplier [4] : 4
LLDP Delay Interval [2] : 2
LLDP Reinit Interval [2] : 2
LLDP Notification Interval [5] : 5
LLDP Fast Start Count [5] : 5
LLDP Port Configuration
Port | AdminStatus NotificationEnabled Med Topology Trap Enabled
---- + ----------- ------------------- -------------------------
A1 | Tx_Rx False False
A2 | Tx Rx False False
A3 | Tx_Rx False False
A4 | Tx_Rx False False
A5 | Tx Rx False False
A6 | Tx Rx False False
A7 | Tx_Rx False False
A8 | Tx<sup>-</sup>Rx False False
```
# **LLDP-MED connects and disconnects—topology change notification**

This optional feature provides information an SNMP application can use to track LLDP-MED connects and disconnects.

## **lldp top-change-notify**

#### **Syntax**

lldp top-change-notify *<PORT-LIST>*

### **Description**

Defaults to disabled. When enabled on an LLDP port, topology change notification causes the switch to send an SNMP trap if it detects LLDP-MED endpoint connection or disconnection activity on the port, or an age-out of the LLDP-MED neighbor on the port.

The trap includes the following information:

- The port number (internal) on which the activity was detected.
- The LLDP-MED class of the device detected on the port.

To send traps, this feature requires access to at least one SNMP server.

If a detected LLDP-MED neighbor begins sending advertisements without LLDP-MED TLVs, the switch sends a top-change-notify trap.

### **View topology change notification status**

You can use the show running command shows whether the topology change notification feature is enabled or disabled. For example, if ports A1 to A10 have topology change notification enabled, the following entry appears in the show running output:

```
lldp top-change-notify A1-A10
```
# **Device capability, network policy, PoE status and location data**

The medTlvEnable option on the switch is enabled in the default configuration and supports the following LLDP-MED TLVs:

- LLDP-MED capabilities: This TLV enables the switch to determine:
	- Whether a connected endpoint device supports LLDP-MED
	- Which specific LLDP-MED TLVs the endpoint supports
	- The device class (1, 2, or 3) for the connected endpoint

This TLV also enables an LLDP-MED endpoint to discover what LLDP-MED TLVs the switch port currently supports.

- Network policy operating on the port to which the endpoint is connected (VLAN, Layer 2 QoS, Layer 3 QoS.)
- PoE (MED Power-over-Ethernet.)
- Physical location data.

LLDP-MED operation requires the macphy\_config TLV subelement (enabled by default) that is optional for IEEE 802.1AB LLDP operation. For more information, see the dot3TlvEnable macphy config command.

## **Network policy advertisements**

Network policy advertisements are intended for real-time voice and video applications, and include these TLV sub-elements:

- Layer 2 (802.1p) QoS
- Layer 3 DSCP (diffserv code point) QoS
- Voice VLAN ID (VID)

## **VLAN operating rules**

These rules affect advertisements of VLANs in network policy TLVs:

- The VLAN ID TLV subelement applies only to a VLAN configured for voice operation ( vlan *vid* voice .)
- If there are multiple voice VLANs configured on a port, LLDP-MED advertises the voice VLAN having the lowest VID.
- The voice VLAN port membership configured on the switch can be tagged or untagged. However, if the LLDP-MED endpoint expects a tagged membership when the switch port is configured for untagged, or the reverse, a configuration mismatch results. (Typically, the endpoint expects the switch port to have a tagged voice VLAN membership.)
- If a given port does not belong to a voice VLAN, the switch does not advertise the VLAN ID TLV through this port.

## **Policy elements**

These policy elements may be statically configured on the switch or dynamically imposed during an authenticated session on the switch using a RADIUS server and 802.1X or MAC authentication. (Web authentication does not apply to VoIP telephones and other telecommunications devices that are not capable of accessing the switch through a Web browser.) The QoS and voice VLAN policy elements can be statically configured with the following CLI commands:

```
vlan <VID> voice
vlan <VID> [tagged|untagged] <PORT-LIST>
int <PORT-LIST> qos priority 0 - 7 
vlan vid qos dscp codepoint
```
A codepoint must have an 802.1p priority before you can configure it for use in prioritizing packets by VLAN-ID. If a codepoint you want to use shows No Override in the Priority column of the DSCP policy table (display with show gos-dscp map, then use gos-dscp map *codepoint* priority 0 - 7 to configure a priority before proceeding.

For more information on this topic, see the advanced traffic management guide.

## **PoE advertisements**

These advertisements inform an LLDP-MED endpoint of the power (PoE) configuration on switch ports. Similar advertisements from an LLDP-MED endpoint inform the switch of the endpoint's power needs and provide information that can be used to identify power priority mismatches.

PoE TLVs include the following power data:

#### **Power type**

Indicates whether the device is a power-sourcing entity (PSE) or a PD. Ports on the J8702A PoE zl module are PSE devices. A MED-capable VoIP telephone is a PD.

#### **Power source**

Indicates the source of power in use by the device. Power sources for PDs include PSE, local (internal), and PSE/local. The switches advertise unknown.

#### **Power priority**

Indicates the power priority configured on the switch (PSE) port or the power priority configured on the MEDcapable endpoint.

#### **Power value**

Indicates the total power in watts that a switch port (PSE) can deliver at a particular time, or the total power in watts that the MED endpoint (PD) requires to operate.

## **Location data for LLDP-MED devices**

You can configure a switch port to advertise location data for the switch itself, the physical wall-jack location of the endpoint (recommended), or the location of a DHCP server supporting the switch, endpoint, or both. You also have the option of configuring these different address types:

### **Civic address**

Physical address data such as city, street number, and building information.

### **ELIN (Emergency Location Identification Number)**

An emergency number typically assigned to MLTS (Multiline Telephone System) Operators in North America.

#### **Coordinate-based location**

Attitude, longitude, and altitude information (Requires configuration via an SNMP application.)

## **Coordinate-based locations**

Latitude, longitude, and altitude data can be configured per switch port using an SNMP management application. For more information, see the documentation provided with the application. A further source of information on this topic is the *RFC 3825: Dynamic Host Configuration Protocol Option for Coordinate-based Location Configuration Information*.

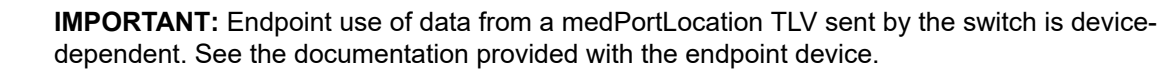

The code assignments in the following table are examples from a work-in-progress (the internet draft titled "Dynamic Host Configuration Protocol (DHCPv4 and DHCPv6) Option for Civic Addresses Configuration Information draft-ietf-geopriv-dhcp-civil-06" dated May 30, 2005.) For the actual codes to use, contact the PSAP or other authority responsible for specifying the civic addressing data standard for your network.

## **Table 21:** *Some location codes used in CA-TYPE fields*

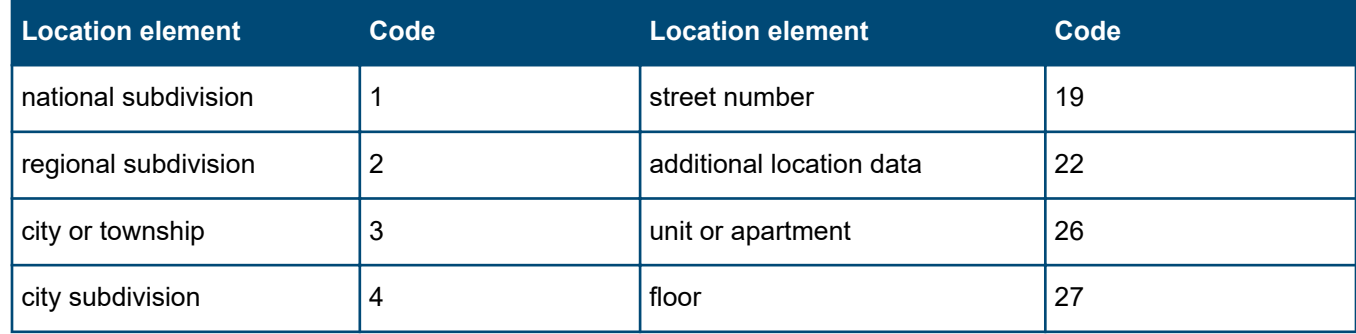

*Table Continued*

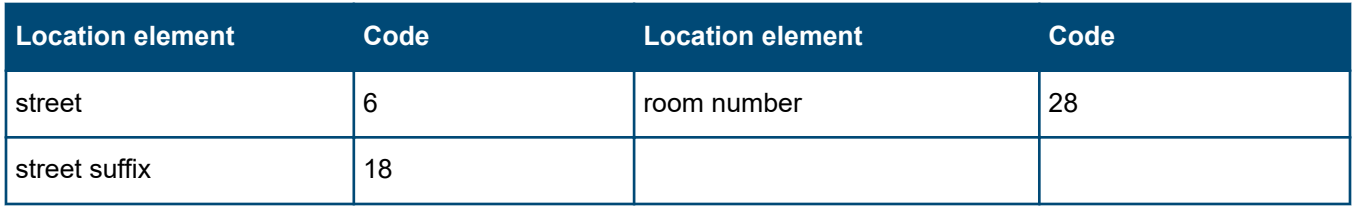

### **Example**

Suppose a system operator wants to configure the following information as the civic address for a telephone connected to her company's network through port A2 of a switch at the following location:

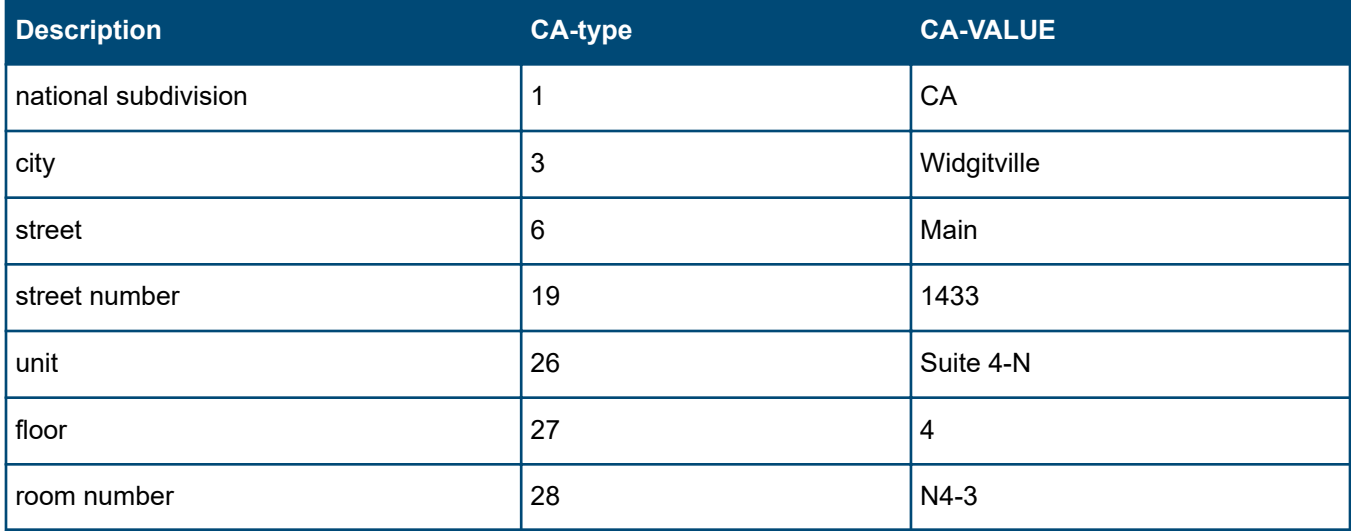

**Example of a civic address configuration** on page 333 shows the commands for configuring and displaying the above data.

### **Example of a civic address configuration**

```
switch# lldp config 2 medportlocation civic-addr US 2 1 CA 3
Widgitville 6 Main 19 1433 26 Suite_4—N 27 4 28 N4—3
switch# show lldp config 2
 LLDP Port Configuration Detail
  Port : A2
  AdminStatus [Tx_Rx] : Tx_Rx
  NotificationEnabled [False] : False
  Med Topology Trap Enabled [False] : False
 Country Name : US<br>What : 2
 What \begin{array}{ccc} \text{What} & \text{:} & 2 \\ \text{Ca-Type} & \text{:} & 1 \end{array}Ca-Type : 1<br>Ca-Length : 2
 Ca-Length : 2<br>Ca-Value : CA
 Ca-Value
 Ca-Type : 3
 Ca-Length : 11<br>Ca-Value : Wio
                        : Widgitville<br>: 6
 Ca-TypeCa-Length : 4
 Ca-Value : Main
 Ca-Type : 19
 Ca-Length : 4<br>Ca-Value : 1433
 Ca-Value : 143<br>Ca-Type : 26
  Ca-Type Ca-Length : 9
```
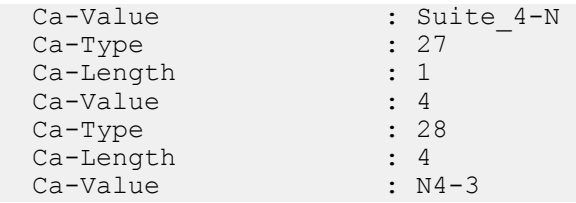

# **Viewing the current port speed and duplex configuration**

You can compare port speed and duplex information for a switch port and a connected LLDP-MED endpoint for configuration mismatches by using an SNMP application. You can also use the switch CLI to display this information, if necessary. The show interfaces brief *<PORT-LIST>* and show lldp info remotedevice*<PORT-LIST>* commands provide methods for displaying speed and duplex information for switch ports. For information on displaying the currently configured port speed and duplex on an LLDP-MED endpoint.

# **Viewing LLDP statistics**

LLDP statistics are available on both a global and a per-port levels. Rebooting the switch resets the LLDP statistics counters to zero. Disabling the transmit and/or receive capability on a port "freezes" the related port counters at their current values.

## **LLDP over OOBM**

The following commands enable the user to configure LLDP for OOBM ports.

## **lldp admin-status oobm**

## **Syntax**

lldp admin-status oobm [ txonly | rxonly | tx rx | disable ]

### **Description**

This command sets the OOBM port operational mode.

### **Parameters and options**

txonly

Sets in transmit only mode.

rxonly

Sets in receive mode.

tx\_rx

Sets in transmit and receive mode.

disable

Disables lldp on OOBM port.

## **lldp enable-notification oobm**

### **Syntax**

[no] lldp enable-notification oobm

### **Description**

This command enables or disables notification on the OOBM port.

### **Parameters and options**

oobm

Enables notification on the OOBM port.

no

Disables notification.

#### **Enable-notification**

```
switch(config)#lldp enable-notification ?
oobm Enable or disable notification on the OOBM port.
[ethernet] PORT-LIST Enable notification on the specified ports.
```
## **show lldp config**

#### **Syntax**

show lldp config [[ethernet] PORT-LIST | oobm]

#### **Description**

This command shows LLDP configuration information.

#### **Parameters and options**

[ethernet] PORT-LIST

Shows port-list configuration information.

oobm

Shows oobm LLDP configuration information.

#### **show lldp config**

```
switch(config)#show lldp config
LLDP Global Configuration
  LLDP Enabled [Yes] : Yes
 LLDP Transmit Interval [30] : 30
  LLDP Hold time Multiplier [4] : 4
 LLDP Delay Interval [2] : 2
 LLDP Reinit Interval [2] : 2
  LLDP Notification Interval [5] : 5
 LLDP Fast Start Count [5] : 5
 LLDP Port Configuration
 Port | AdminStatus NotificationEnabled Med Topology Trap Enabled
  ------ + ----------- ------------------- -------------------------
1 | Tx_Rx False False
2 | Tx_Rx False False
3 | Tx Rx False False False
4 | Tx_Rx False False
5 | Tx_Rx False False
6 | Tx Rx False False
7 | Tx Rx False False
8 | Tx_Rx False False
 9 | Tx_Rx False False
OOBM | Tx<sup>-</sup>Rx False False
```
## **show lldp config oobm**

#### **Syntax**

show lldp config oobm

#### **Description**

This command shows oobm LLDP configuration information.

#### **show lldp config oobm**

```
switch(config)#show lldp config oobm
LLDP Port Configuration Detail
  Port : OOBM
  AdminStatus [Tx_Rx] : Tx_Rx
  NotificationEnabled [False] : False
  Med Topology Trap Enabled [False] : False
  TLVS Advertised:
   * port_descr
   * system_name
   * system_descr
   * system_cap
  IpAddress Advertised:
```
 $* 10.0.0.1$ 

### **show lldp info**

#### **Syntax**

```
show lldp info <local-device | remote-device> [[ethernet] PORT-LIST | oobm]
```
#### **Description**

This command shows LLDP information about a local or remote device.

#### **Parameters and options**

```
local-device
```
Shows LLDP information about a local device.

#### **remote-device**

Shows LLDP information about a remote device.

#### **Subcommands**

The following are next level parameters of a local-or remote-device.

#### **[ethernet] PORT-LIST**

Shows port-list configuration information.

#### **oobm**

Shows oobm LLDP configuration information.

#### **show lldp info local-device**

### **Syntax**

```
show lldp info local-device
```
#### **Description**

This command shows LLDP information about a local device.

#### **show lldp info local-device**

```
Switch(config)# show lldp info local-device
LLDP Local Device Information
  Chassis Type : mac-address
  Chassis Id : 08 2e 5f 69 8c 00
  System Name : Switch
  System Description : Switch, revision XX.15.15.000...
  System Capabilities Supported: bridge, router
  System Capabilities Enabled: bridge
 Management Address :
    Type: ipv4
    Address: 20.0.0.1
  OOBM Management Address:
     Type: ipv4
     Address: 100.0.0.1
 LLDP Port Information
 Port PortType PortId PortDesc
  -------- -------- -------- --------
1 local 1 1
2 local 2 2
 3 local 3 3
 4 local 4 4
 5 local 5 5
 OOBM local 4000 OOBM
```
## **show lldp info local-device oobm**

#### **Syntax**

show lldp info local-device oobm

#### **Description**

This command shows LLDP information about a local device for the specified oobm ports.

#### **show lldp info local-device oobm**

```
switch(config)# show lldp info local-device oobm
LLDP Local Port Information Detail
 Port : OOBM
  PortType : local
  PortId : 4000
  PortDesc : OOBM
  Pvid : n/a
```
### **show lldp info remote-device oobm**

### **Syntax**

show lldp info remote-device oobm

#### **Description**

This command shows LLDP information about a remote device for the specified oobm ports.

#### **show lldp info remote-device oobm**

```
switch(config)# show lldp info remote-device oobm
 LLDP Remote Device Information Detail
  Local Port : OOBM
  ChassisType : mac-address
 ChassisId : b4 b5 2f a8 84 00
 PortType : local
PortId : 21
SysName : Switch
  System Descr : Switch, revision XX.15.15.000...
 PortDescr : 21
  Pvid : 
  System Capabilities Supported : bridge, router
  System Capabilities Enabled : bridge
  Remote Management Address
     Type : all802
     Address : b4 b5 2f a8 84 00
```
#### **show lldp info remote-device 21**

```
switch(config)# show lldp info remote-device 21
 LLDP Remote Device Information Detail
  Local Port : 21
  ChassisType : mac-address
 ChassisId : b4 b5 2f a8 84 00
 PortType : local
 PortId : OOBM
SysName : Switch
  System Descr : Switch, revision XX.15.15.000...
  PortDescr : OOBM
  Pvid : 
  System Capabilities Supported : bridge, router
  System Capabilities Enabled : bridge
  Remote Management Address
     Type : all802
     Address : b4 b5 2f a8 84 00
```
## **show lldp stats**

#### **Syntax**

show lldp stats [[ethernet] PORT-LIST | oobm]

#### **Description**

This command shows LLDP statistics.

#### **Parameters and options**

<span id="page-338-0"></span>Shows statistics for the specified ports.

#### **show lldp stats**

```
switch(config)# show lldp stats
 LLDP Device Statistics
  Neighbor Entries List Last Updated : 45 mins
  New Neighbor Entries Count : 2
  Neighbor Entries Deleted Count : 0
  Neighbor Entries Dropped Count : 0
  Neighbor Entries AgeOut Count : 0
 LLDP Port Statistics
  Port | NumFramesRecvd NumFramesSent NumFramesDiscarded
  ------ + -------------- ------------- ------------------
1 | 91 96 0
2 | 91 96 0
OOBM | 1 6 0
```
## **LLDP operating notes**

#### **Neighbor maximum**

The neighbors table in the switch supports as many neighbors as there are ports on the switch. The switch can support multiple neighbors connected through a hub on a given port, but if the switch neighbor maximum is reached, advertisements from additional neighbors on the same or other ports will not be stored in the neighbors table unless some existing neighbors time-out or are removed.

### **LLDP packet forwarding**

An 802.1D-compliant switch does not forward LLDP packets, regardless of whether LLDP is globally enabled or disabled on the switch.

#### **One IP address advertisement per port**

LLDP advertises only one IP address per port, even if multiple IP addresses are configured by lldp config *<PORT-LIST>* ipAddrEnable on a given port.

### **802.1Q VLAN information**

LLDP packets do not include 802.1Q header information and are always handled as untagged packets.

#### **Effect of 802.1X operation**

If 802.1X port security is enabled on a port, and a connected device is not authorized, LLDP packets are not transmitted or received on that port. Any neighbor data stored in the neighbor MIB for that port prior to the unauthorized device connection remains in the MIB until it ages out. If an unauthorized device later becomes authorized, LLDP transmit and receive operation resumes.

#### **Disconnecting a neighbor LLDP device**

After disconnecting a neighbor LLDP device from the switch, the neighbor can continue to appear in the switch's neighbor database for an extended period if the neighbor's holdtime-multiplier is high; especially if the refresh-interval is large. See **[Changing the time-to-live for transmitted advertisements](#page-321-0)** on page 322.

# **Mandatory TLVs**

All mandatory TLVs required for LLDP operation are also mandatory for LLDP-MED operation.

## **Topology change notification**

Enabling topology change notification on a switch port and then connecting or disconnecting an LLDP-MED endpoint on that port causes the switch to send an SNMP trap to notify the designated management stations. The port number included in the trap corresponds to the internal number the switch maintains for the designated port, and not the port's external (slot/number) identity. To match the port's external slot/number to the internal port number appearing in an SNMP trap, use the walkmib ifDescr command, as shown in **Figure 84: Matching internal port numbers to external slot/port numbers** on page 340.

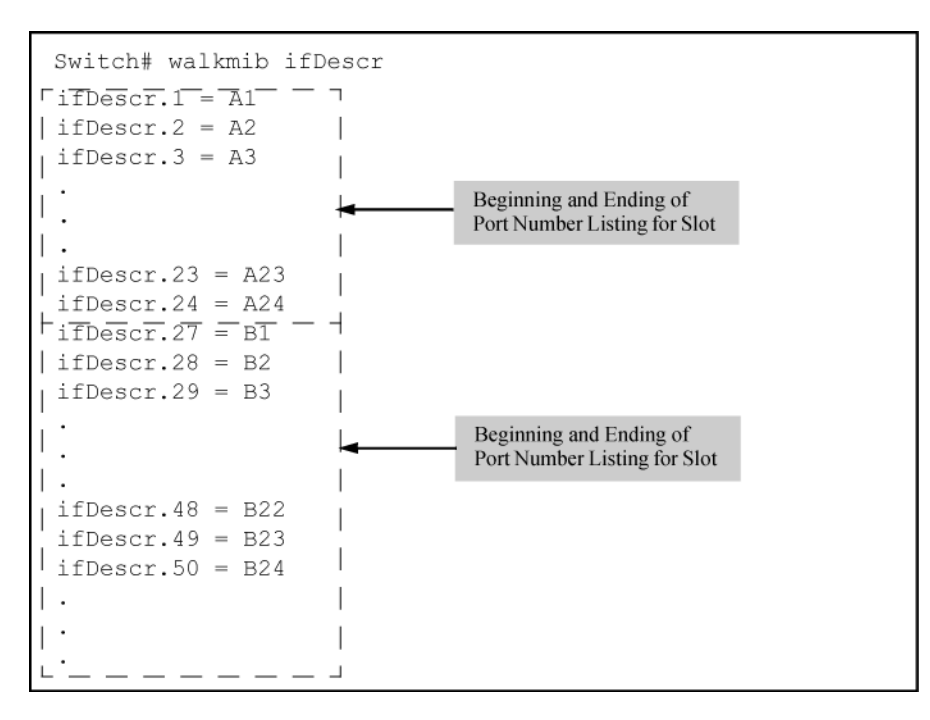

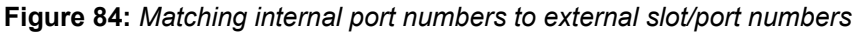

# **Advertisements currently in the neighbors MIB**

## **show lldp info remote-device**

### **Syntax**

show lldp info remote-device*<PORT-LIST>*

### **Description**

Without the *<PORT-LIST>* option, provides a global list of the individual devices it has detected by reading LLDP advertisements. Discovered devices are listed by the inbound port on which they were discovered.

**Multiple devices** listed for a single port indicates that such devices are connected to the switch through a hub.

**Discovering the same device on multiple ports** indicates that the remote device may be connected to the switch in one of the following ways:

- Through different VLANS using separate links. (This applies to switches that use the same MAC address for all configured VLANs.)
- Through different links in the same trunk.
- Through different links using the same VLAN. (In this case, spanning-tree should be invoked to prevent a network topology loop. Note that LLDP packets travel on links that spanning-tree blocks for other traffic types.)

With the *<PORT-LIST>* option, provides a listing of the LLDP data that the switch has detected in advertisements received on the specified ports.

See also **[Table 20: Data available for basic LLDP advertisements](#page-308-0)** on page 309.

#### **A global listing of discovered devices**

```
Switch# show lldp info remote
 LLDP Remote Devices Information
 LocalPort | ChassisId PortId PortDescr SysName
  --------- + ------------------------- ------ --------- -------------
 1 | 00 11 85 35 3b 80 6 6 Switch 3500yl
 2 | 00 11 85 cf 66 60 8 8 Switch 3500yl
```
**Figure 85:** *An LLLDP-MED listing of an advertisement received from an LLDP-MED (VoIP telephone) source*

```
Switch(config)# show lldp info remote-device 1
LLDP Remote Device Information Detail
 Local Port : A2
 ChassisType : network-address
  ChassisId : Of ff 7a 5c
  PortType : mac-address
 PortId
: 08 00 0f 14 de f2<br>
SysName
: Switch
  System Descr : Switch, revision K.15.06.0000x
  PortDescr : LAN Port
  System Capabilities Supported : bridge, telephone
  System Capabilities Enabled : bridge, telephone
  Remote Management Address
 MED Information Detail
   EndpointClass : Class3
    Media Policy Vlan id :10
    Media Policy Priority :7
    Media Policy Dscp : 44
    Media Policy Tagged : False
                                                        Indicates the policy configured on
   Poe Device Type :PD<br>
Power Requested :47<br>
Power Source :Unknown<br>
Power Priority :High
                                                        the telephone. A configuration
                                                        mismatch occurs if the supporting
                                                        port is configured differently.
```
# **PoE advertisements**

## **show lldp info remote-device**

#### **Syntax**

show lldp info remote-device *<PORT-LIST>*

### **Description**

Display the current power data for an LLDP-MED device connected to a port.

## **show power**

show power *<PORT-LIST>*

#### **Description**

Display the current PoE configuration on the switch.

# **Overview**

A command has been written to suppress the IPv4 / IPv6 management address transmission in outgoing LLDP packets.

A local LAN device transmits organization-specific information in the form of type, length, and value (TLV). The organization-associated values are stored in the LLDP organizationally defined local device LLDP MIB extensions. Management address TLV in IPv4 and IPv6 environments is optional from the TLV basic management set.

#### **TLV basic management set**

- Port description TLV Describes the port in an alpha-numeric format. The value equals the  $if$  Descr object, if the LAN device supports RFC 2863.
- System name  $TLV$  Assigns the system name in an alpha-numeric format. The value equals the  $syshame$ object, if the LAN device supports RFC 3418.
- System description TLV Describes the network entity in an alpha-numeric format. The system description TLV includes the system name, versions of hardware, operating system, and networking software supported in the device. The value equals the  $s$ ysDescr object, if the LAN device supports RFC 3418.
- System capabilities TLV Indicates primary functions of the device and if they are enabled in the device.
- Management address TLV Indicates the addresses of the local LLDP agent. Other remote managers can use this address to obtain information related to the local device.

The command lldp config *<all>* ipAddrEnable *<IP\_ADDR>* is used to advertise specific IP address through the port.

The command [no] lldp config *<PORT NO>* basicTlvEnable management\_addr suppresses the IP address to be advertised.

# **Commands**

# **[no] lldp config basicTlvEnable management\_addr**

### **Syntax**

In the configure context:

```
[no] lldp config <PORT_NUM> basicTlvEnable management addr
```
#### **Description**

The feature suppresses the IPv4 or IPv6 address as well as suppresses the MAC address if the  $\lceil n \circ \rceil$  ip address is configured. By default this management address TLV is enabled in switch. No other TLV (except management address TLV) suppression will occur when this command is used.

#### **Parameters**

#### **Management\_addr**

Management TLV

#### **Example**

[no] lldp config all basicTlvEnable management addr

# **lldp config**

#### **Syntax**

lldp config *<port-number>*

#### **Description**

Configure the lldp for the desired port by number.

#### **Parameter**

#### **basicTlvEnable**

Enables the basic advertised TLV for each port by number.

#### **Options**

#### *<management\_addr>*

Use the option *<management\_addr>* to specify specific devices to enable TLV advertisement.

#### **Usage**

lldp config <port\_num> basicTlvEnable <management\_addr>

# **Show commands**

Use the command show running-config to view the lldp configuration.

#### **Example**

```
switch# show running-config
```
Running configuration:

... no lldp config 1 basicTlvEnable management\_addr

## **Example**

```
switch# show lldp config 1
LLDP Port Configuration Detail
  Port : 1
  AdminStatus [Tx_Rx] : Tx_Rx
  NotificationEnabled [False] : False
  Med Topology Trap Enabled [False] : False
```
TLVS Advertised:

\* management\_addr

IpAddress Advertised:

# **TVL configuration**

# **VLAN ID TLV**

## **lldp config dot1T1vEnable**

**Syntax**

[no] lldp config *<PORT-LIST>* dot1TlvEnable port-vlan-id

#### **Description**

Use this command to enable or disable the VLAN ID TLV advertisement. Defaults to enabled.

#### **Parameters and options**

**no**

Disables the TLV advertisement.

#### **Enabling the VLAN ID TLV**

switch# lldp config a1 dot1TlvEnable port-vlan-id

# **Advertised TLVs**

## **show lldp config**

**Syntax**

show lldp config <PORT NAME>

#### **Description**

The show commands display the configuration of the TLVs. The command show  $11dp$  config lists the TLVs advertised for each port.

**Figure 86:** *Displaying the TLVs for a port*

```
Switch(config)# show lldp config al
 LLDP Port Configuration Detail
  Port : al
  AdminStatus [Tx_Rx] : Tx_Rx
  NotificationEnabled [False] : False
  Med Topology Trap Enabled [False] : False
  TLVS Advertised:
   * port descr
   * system name
   * system descr
   * system cap
   * capabilities
   * network policy
   * location id
   * poe
   * macphy config
                                The VLAN ID TLV is being advertised.
   * port vlan id \blacktriangleleftIpAddress Advertised:
      \ddot{\cdot}\ddot{\cdot}
```
**Figure 87:** *Example of local device LLDP information*

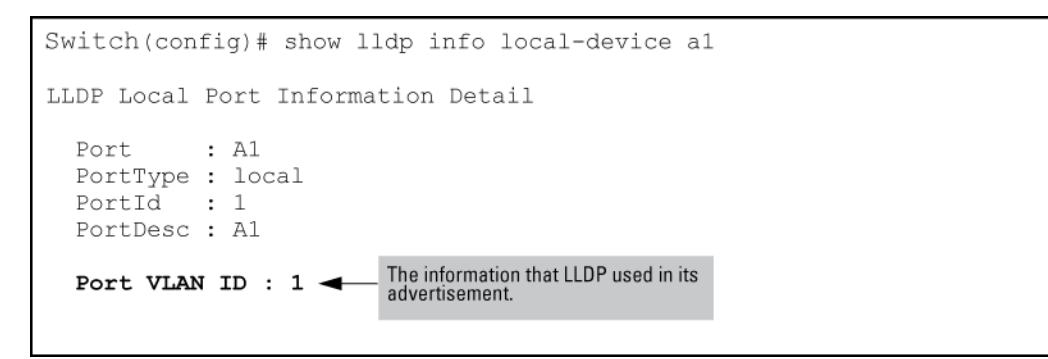

**Figure 88:** *Example of remote device LLDP information*

```
Switch(config)# show lldp info remote-device al
LLDP Remote Device Information Detail
  Local Port : Al
  ChassisType : mac-address<br>ChassisType : mac-address<br>ChassisTd : 00 16 35 22 ca 40<br>PortType : local
  PortId
: 1<br>
SysName
: esp-dback
   System Descr : J8693A Switch 3500y1-48G, revision K.13.03, ROM ...
  PortDescr
                 : A1System Capabilities Supported : bridge, router
  System Capabilities Enabled : bridge, router
  Port VLAN ID : 200
```
Chapter 9 Configuring for Network Management Applications **345** 

Type : ipv4 Address : 192.168.1.1

# **TLVs controlled by medTLvEnable**

## **lldp config medTlvEnable**

## **Syntax**

[no] lldp config *<PORT-LIST>* medTlvEnable *<MEDTLV>* 

### **Description**

TLVs controlled by medTlvEnable in the LLDP-MED configuration default to enabled.

This command enables or disables advertisement of the following TLVs on the specified ports:

- Device capability TLV
- Configured network policy TLV
- Configured location data TLV
- Current PoE status TLV

Helps to locate configuration mismatches by allowing use of an SNMP application to compare the LLDP-MED configuration on a port with the LLDP-MED TLVs advertised by a neighbor connected to that port.

#### **Parameters and options**

#### **capabilities**

This TLV enables the switch to determine:

- Which LLDP-MED TLVs a connected endpoint can discover
- The device class (1, 2, or 3) for the connected endpoint

This TLV also enables an LLDP-MED endpoint to discover what LLDP-MED TLVs the switch port currently supports.

Defaults to enabled. Cannot be disabled unless the network policy, poe, and location id TLVs are already disabled.

#### **network-policy**

This TLV enables the switch port to advertise its configured network policies (voice VLAN, Layer 2 QoS, Layer 3 QoS), and allows LLDP-MED endpoint devices to autoconfigure the voice network policy advertised by the switch. This also enables the use of SNMP applications to troubleshoot statically configured endpoint network policy mismatches.

Network policy is advertised only for ports that are configured as members of the voice VLAN. If the port belongs to more than one voice VLAN, the voice VLAN with the lowest-numbered VID is selected as the VLAN for voice traffic.

Defaults to enabled. If disabled, this TLV cannot be enabled unless the  $\text{capacity}$  TLV is already enabled.

#### **location\_id**

This TLV enables the switch port to advertise its configured location data (if any.)

Defaults to enabled. If disabled, this TLV cannot be enabled unless the capability TLV is already enabled.

**poe**

This TLV enables the switch port to advertise its current PoE state and to read the PoE requirements advertised by the LLDP-MED endpoint device connected to the port.

Defaults to enabled. If disabled, this TLV cannot be enabled unless the capability TLV is already enabled.

# **Generic header ID in configuration file**

# **DHCP auto deployment**

Auto deployment relies on DHCP options and the current DHCP auto-configuration function. Auto deployment is platform independent, avoiding the J-number validation of the downloaded configuration file when downloaded using DHCP option 66/67. The downloaded configuration file has an IGNORE tag immediately after the J-number in its header.

An option to add an add-ignore-tag to an existing copy command will insert an ignore tag into the configuration header. This insertion happens while transferring the configurations, (startup configuration filesand running configuration files) from the switch to a configuration file setup on a remote server. The process uses TFTP/SFTP or can be accomplished with a serially connected workstation using XMODEM.

# **Add-Ignore-Tag option**

The  $add-ignore-taq$  option is used in conjunction with the  $copy$  command to transfer the startup configuration or running configuration files from the switch to a remote server with IGNORE tag inserted into it.

The IGNORE tag is inserted into the first line of the configuration file directly after the J-number.

### **Configuration file**

```
; J9782A IGNORE Configuration Editor; Created on release #YB.15.14.0000x
; Ver #04:63.ff.37.27:88
hostname "Switch"
snmp-server community "public" unrestricted
vlan 1
name "DEFAULT_VLAN"
no untagged 2,20-25
untagged 1,3-19,26-28
ip address dhcp-bootp
```
The J-number validation is ignored only when configuration file that contains the IGNORE tag is downloaded to a switch via DHCP option 66/67. When a configuration file containing the IGNORE tag is downloaded to a switch using CLI, SNMP or WebUI, the downloaded configuration file is only accepted if the J-number in it matches the J-number on the switch.

There is no change to the current switch configuration when executing the copy command with the add-ignoretag option. The IGNORE tag is only added to the configuration file being exported to the external server. The configuration file stored on an external server is then downloaded to the switch using DHCP option 66 during bootup. If the IGNORE tag is available in the downloaded configuration file then the switch will avoid the Jnumber validation of the configuration file. The downloaded configuration file will then go through a line by line validation. Once the configuration file passes this validation, it gets updated in the flash. Once the configuration file has been updated, the switch will reboot automatically.

The J-number in the downloaded configuration file is replaced with that of the switch. The IGNORE tag is removed from the downloaded configuration file before updating it to flash. The show runningconfiguration command will not display the IGNORE tag but displays the switch's J-number as part of the output.

#### **Copy with add-ignore-tag**

```
switch(config)# copy startup-config tftp <ip-addr> <filename> add-ignore-tag
switch(config)# copy running-config tftp <ip-addr> <filename> add-ignore-tag
switch(config)# copy startup-config sftp <ip-addr> <filename> add-ignore-tag
switch(config)# copy running-config sftp <ip-addr> <filename> add-ignore-tag
switch(config)# copy startup-config xmodem add-ignore-tag
switch(config)# copy running-config xmodem add-ignore-tag
```
# **Configuration commands for the add-ignore-tag option**

Configuration files can be transferred to the switch from a server using the following  $\text{copy commands}:$ 

- copy tftp
- copy xmodem
- copy sftp

#### **Copy commands**

```
copy tftp < startup-config | running-config > < ip-address > < remote-file > [ pc | unix ]
copy xmodem startup-config < pc | unix >
copy sftp < startup-config | running-config > < ip-address > < remote-file >
```
Configuration files that are downloaded using the copy commands as described in the **example** will be accepted by the switch if they pass J-number validations and line by line validations after download. The downloaded configuration file will be discarded by the switch if the validations fail. If the validations fail, the switch will work with it's previous configuration.

# **Show logging commands for the add-ignore-tag option**

The show logging command is used to locate errors during a configuration validation process. The event log catalogs entries with the ID#00158 and updates for each invalid entry found in the configuration file.

#### **Show logging**

```
-- Reverse event Log listing: Events Since Boot ----
W 01/07/14 00:29:31 00158 update: line 13. Module command missing for port or invalid port: 36
I 01/07/14 00:29:30 00131 tftp: Transfer completed
I 01/07/14 00:29:29 00090 dhcp: Trying to download Config File (using TFTP) received in DHCP from 192.168.1.1
```
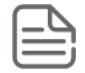

#### **NOTE:**

Downloading manually edited configuration file is not encouraged.

## **Exclusions**

The IGNORE tag is not an available option when using external SCP, SFTP or TFTP clients such as PuTTY, Open SSH, WinSCP and SSH Secure Shell to transfer configuration files out of the switch.

# **Overview**

The Dynamic Host Configuration Protocol (DHCP) is a network protocol that enables a server to automate assignment of IP addresses to hosts. A DHCP server can be configured to provide other network information like IP addresses of TFTP servers, DNS server, boot file name and vendor specific options. Commonly there are two types of address assignments, dynamic and manual. The lease of dynamic addresses is renewed periodically; manual leases are permanently assigned to hosts. With this feature, you can configure multiple pools of IP addresses for IP address assignment and tracking.

# **IP pools**

A DHCP server is configured with IP pools. The server is then instructed to use IP addresses falling into the specified range of IP while offering leases. Multiple IP pools are configured to not have duplicate or overlapping IP subnets. You can also configure a DHCP server with multiple IP ranges within an IP subnet; this confines the allocatable IP addresses within the configured IP pool.

An IP pool will be claimed valid only if it is either:

- Dynamic pool Has a network address, subnet mask and IP range(s)
- Static pool Should have a static IP-to-MAC binding.

The DHCP server will discard the invalid and incomplete pools and will only operate on the valid IP pools. The DHCP server will require at least one valid pool to start.

# **DHCP options**

On a DHCP server, an IP pool is configured with various options. These options signify additional information about the network. Options are supported with explicit commands such as  $\text{boot-file}$ . Option codes that correspond to explicit commands can not be configured with a generic option command; the generic option command requires an option code and TLV.

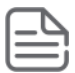

## **NOTE:**

RFC 2132 defines various network information that a client may request when trying to get the lease.

# **BootP support**

The DHCP server also functions as BootP server. A manual binding configured in a static IP Pool may either service a BootP client request or a DHCP client request.

# **Authoritative server and support for DHCP inform packets**

The server message DHCPinformmay be received when the server is already configured for static IPv4 addresses so that the server can to get configuration parameters dynamically.

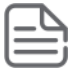

**NOTE:** RFC 2131 states that if a client has obtained a network address through some other means (e.g., manual configuration), it may use a DHCPinform request message to obtain other local configuration parameters. Servers receiving a DHCPinform message construct a DHCPACK message with any local configuration parameters appropriate for the client without: allocating a new address, checking for an existing binding, filling in  $y$ iaddr or including lease time parameters.

# **Authoritative pools**

To process the DHCPINFORM packets received from a client within the given IP pool, a DHCP server has to be configured as authoritative for that IP pool. The server is the sole authority for this IP pool so when a client requests an IP address lease where the server is authoritative, and the server has no record of that IP address, the server will respond with DHCPNAK message which indicates that the client should no longer use that IP address. Any DHCPINFORM packet received for a non-authoritative pool will be ignored by the DHCP server.

The authoritative command has no effect when configured on a static pool or an incomplete pool without a network statement. In such cases, the server intentionally not send an error message.

A CLI toggle is provided under the **pool** context that will allow the authoritative configuration.

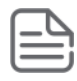

## **NOTE:**

The authoritative command requires a network statement to be configured on a pool.

# **Authoritative dummy pools**

A dummy pool, without the range statement, can be configured and made authoritative. A dummy pool allows static-bind entries which do not have matching dynamic pools with network statements to be configured. By creating a dummy pool on a DHCP server, the support for DHCPinform packets will not be actively serving the client on this pool. No active leases or resource consumption will be sent to the DHCP server when this option is used.

Dummy pools help the DHCP server learn the network topology.

## **Example**

```
dhcp-server pool dummy192
network 192.168.10.0 255.255.255.255
option 1…
option 2…
:
option n…
authoritative
exit
```
# **Change in server behavior**

Making the server authoritative for an IP pool changes how the server processes DHCP REQUEST packets.

The following table exhibits the behavior on the receiving DHCP REQUEST and DHCP inform packets from DHCP clients residing on either authoritative and non-authoritative pools.

## **Table 22:** *Authoritative and non-authoritative pools*

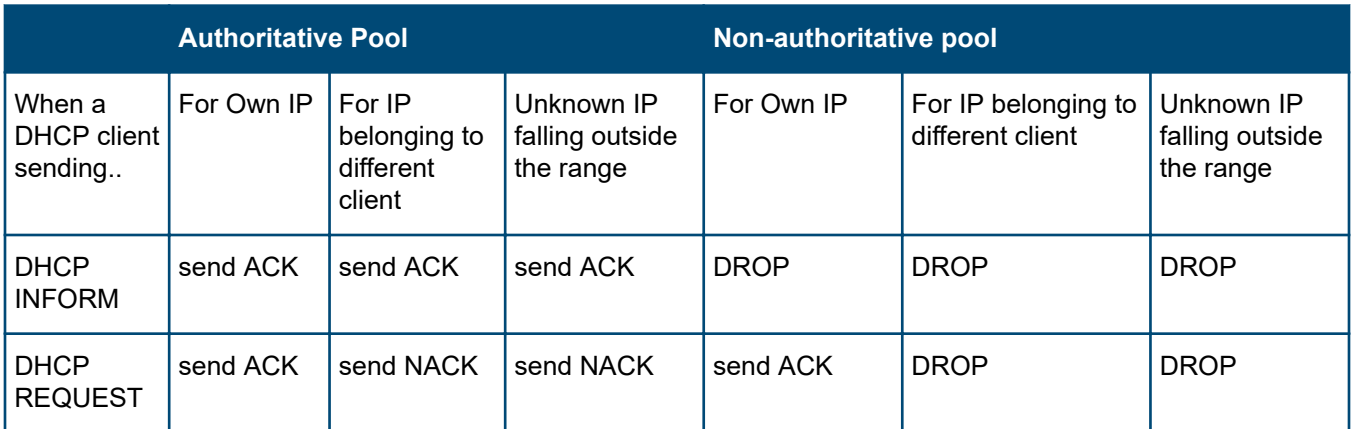

# **DHCPv4 configuration commands**

# **DHCPv4 server**

### **dhcp-server**

#### **Syntax**

[no] dhcp-server [enable | disable]

#### **Description**

Use this command to nable/disable the DHCPv4 server in a switch. Defaults to disabled.

#### **Parameters and options**

#### **no**

Removes all DHCPv4 server configurations.

#### **enable**

Enables the DHCPv4 server on the device. The no form of this command

#### **disable**

Disables the DHCPv4 server on the device.

# **DHCP address pool name**

### **dhcp-server pool**

### **Syntax**

[no] dhcp-server pool *<POOL-NAME>*

### **Description**

Configure the DHCPv4 server IP address pool with either a static IP or a network IP range.

### **Parameters and options**

#### **pool**

DHCPv4 server IP address pool.

## **ASCII-STR**

Enter an ASCII string.

#### **authoritative**

Configure the DHCP server authoritative for a pool.

#### **bootfile-name**

Specify the boot file name which is used as a boot image.

#### **default-router**

List of IP addresses of the default routers.

#### **dns-server**

List of IP addresses of the DNS servers.

## **domain-name**

Configure the DNS (Domain Name System) domain name for translation of hostnames to IP addresses.

#### **lease**

Lease period of an IP address.

#### **netbios-name-server**

List of IP addresses of the NetBIOS (WINS) name servers.

#### **netbios-node-type**

NetBIOS node type for a Microsoft DHCPv4 client.

#### **network**

Subnet IP and mask of the DHCPv4 server address pool.

### **option**

Raw DHCPv4 server options.

#### **range**

Range of IP addresses for the DHCPv4 server address pool.

#### **static-bind**

Static binding information for the DHCPv4 server address pool.

#### **tftp-server**

Configure a TFTP server for the DHCPv4 server address pool.

#### **Validations**

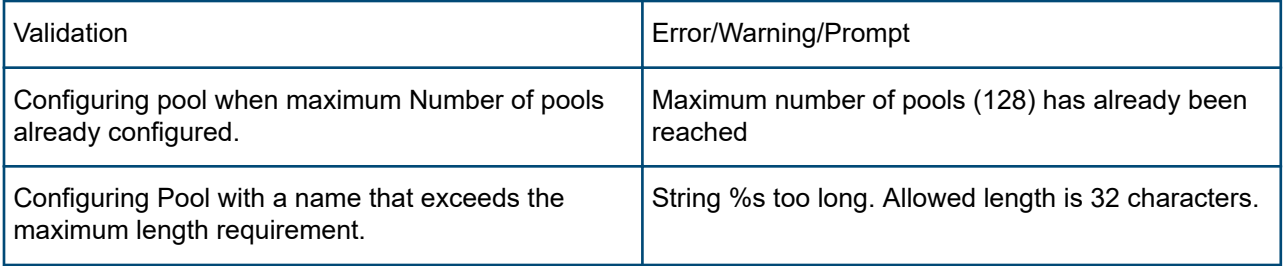

*Table Continued*

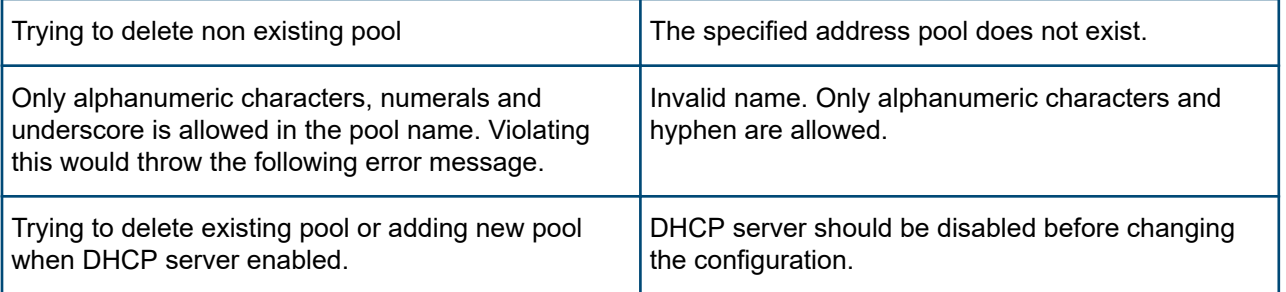

## **Authoritative**

### **Syntax**

[no] authoritative

### **Description**

The DHCP server is the sole authority for the network configured under this pool. When the DHCP server is configured as authoritative, the server will respond with DHCP ACK or NACK as appropriate for all the received DHCP REQUEST and DHCP INFORM packets belonging to the subnet.

Non-authoritative DHCP INFORM packets received from the clients on a non-authoritative pool will be ignored.

#### **Parameters and options**

#### **authoritative**

Configure the DHCP server authoritative for a pool.

# **DHCP client boot file**

## **bootfile-name**

### **Syntax**

```
[no] bootfile-name <FILENAME>
```
### **Description**

Specify the boot file name to be used as the boot image.

# **DHCP client default router**

## **default-router**

#### **Syntax**

[no] default-router <IP-ADDR-STR> [IP-ADDR2 IP-ADDR8]

#### **Description**

Configure the DHCP pool context to the default router for a DHCP client. List all of the IP addresses of the default routers.

Two IP addresses must be separated by a comma.

Maximum of eight default routers can be configured.

# **DNS IP servers**

#### **dns-server**

#### **Syntax**

[no] dns-server <IP-ADDR> [IP-ADDR2 IP-ADDR8]

#### **Description**

Configure the DHCP pool context to the DNS IP servers that are available to a DHCP client. List of IP addresses of the DNS servers.

Two IP addresses must be separated by comma.

Maximum of eight DNS servers can be configured.

# **Configure a domain name**

### **domain-name**

#### **Syntax**

[no] domain-name *<NAME>*

#### **Description**

Configure the DNS domain name for translation of hostnames to IP addresses.

# **Configure lease time**

### **lease**

#### **Syntax**

```
[no] lease [DD:HH:MM | infinite]
```
#### **Description**

Configure the lease time for an IP address in the DHCP pool. Lease time is infinite for static pools.

The default lease period is one day.

#### **Parameters and options**

#### **DD:HH:MM**

Enter lease period.

#### **Lease**

Lease period of an IP address.

# **NetBIOS WINS servers**

#### **Syntax**

[no] netbios-name-server <IP-ADDR-STR> [IP-ADDR2 IP-ADDR8]

#### **Description**

Configure the DHCP pool for the NetBIOS WINS servers that are available to a Microsoft DHCP client. List all IP addresses of the NetBIOS(WINS) name servers. The Windows Internet Naming Service (WINS) is a name resolution service that Microsoft DHCP clients use to correlate host names to IP addresses within a general grouping of networks.

Two IP addresses must be separated by a comma.

Maximum of 8 NetBIOS (WINS) name servers can be configured.

# **NetBIOS node type**

## **net bios-ode-type**

#### **Syntax**

[no] netbios-node-type [ broadcast | hybrid | mixed | peer-to-peer ]

#### **Description**

Configure the DHCP pool mode to the NetBIOS node type for a Microsoft DHCP. The NetBIOS node type for Microsoft DHCP clients can be one of four settings: broadcast, peer-to-peer, mixed, or hybrid.

#### **Parameters and options**

#### **broadcast**

Broadcast node.

#### **hybrid**

Hybrid node.

#### **mixed**

Mixed node.

#### **peer-to-peer**

Peer to peer node.

# **Subnet and mask**

#### **network**

#### **Syntax**

[no] network <ip-addr/mask-lenght>

#### **Description**

Configure the DHCPv4 server pool subnet and mask for the DHCP server address pool.

Range is configured to enable pool.

#### **Parameters and options**

#### **ip-addr/mask-lenght**

Interface IP address/mask.

# **DHCP server options**

## **Configure DHCP server options**

#### **Syntax**

[no] option <CODE> {ascii <ascii-string>|hex <hex-string>|ip <IP-ADDR-STR>[IP-ADDR2 … IP-ADDR8]}

#### **ascii**

Specify ASCII string as option code value.

#### **hex**

Specify hexadecimal string as option code value.

#### **ip**

Specify one or more IP addresses as option code value.

### **ip-addr-str**

Specify IP address.

#### **ascii-str**

Enter an ASCII string.

#### **hex-str**

Specify Hexadecimal string.

Configure the raw DHCP server options.

**NOTE:** Following DHCP options are not supported:

1,3,6,12,15,44,46,50,52,54,55,57,58,59,61,66,67,82.

You can use the following available CLIs for respective DHCP option codes:

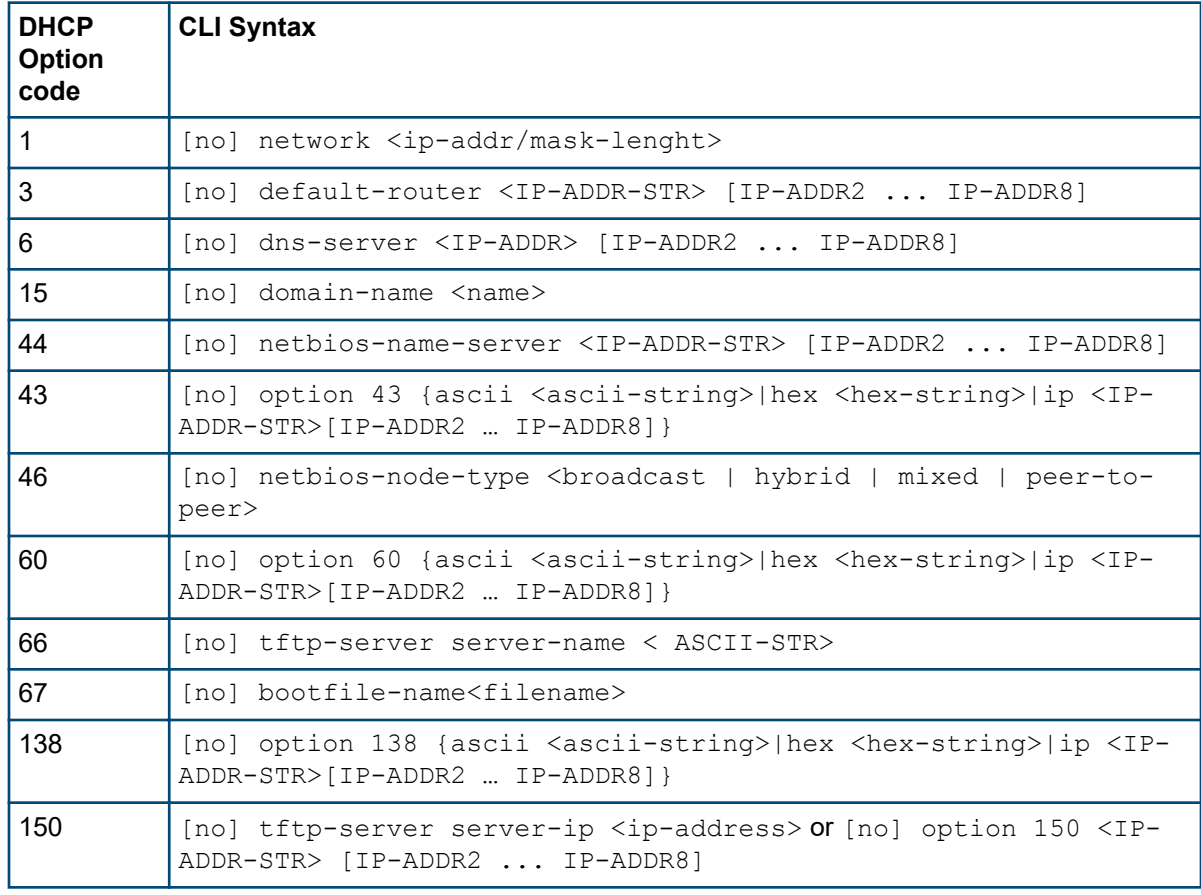

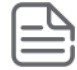

**NOTE:** DHCP server raw Option 43 is supported and it is used for AirWave ZTP.

DHCP server raw Option 60 is supported from 16.06.

DHCP server raw Option 138 is supported and it is used for IPsec tunnel configuration in DHCP client.

# **IP address range**

### **range**

#### **Syntax**

[no] range <IP-ADDR>[<IP-ADDR>]

#### **Description**

Configure the DHCP pool to the range of IP address for the DHCP address pool.

#### **Parameters and options**

#### **range**

Range of IP addresses for the DHCPv4 server address pool.

#### **ip-addr**

Low IP address.

High IP address.

# **Static bindings**

#### **static-bind**

#### **Syntax**

static-bind ip *<IP-ADDR/MASK-LENGTH>* mac *<MAC-ADDR>*

#### **Description**

Configure static binding information for the DHCPv4 server address pool. Manual bindings are IP addresses that have been manually mapped to the MAC addresses of hosts that are found in the DHCP database. Manual bindings are just special address pools. There is no limit on the number of manual bindings but you can only configure one manual binding per host pool.

#### **Parameters and options**

**ip**

Specify client IP address.

#### **static-bind**

Static binding information for the DHCPv4 server address pool.

#### **ip-addr / mask-length**

Interface IP address or mask.

#### **mac**

Specify client MAC address.

#### **mac-addr**

Enter a MAC address.

# **TFTP server domain name**

## **tftp-server**

#### **Syntax**

[no] tftp-server [server-name <server-name> | server-ip < ip-address >]

#### **Description**

Configure the TFTP server domain name for the DHCP address pool.

#### **Parameters and options**

#### **tftp-server**

Configure a TFTP server for the DHCPv4 server address pool.

#### **server-name**

TFTP server name for the DHCPv4 server address pool.

# **Configure the TFTP server address**

## **tftp-server**

#### **Syntax**

tftp-server server-ip *<IP-ADDRESS>*

#### **Description**

Configure the TFTP server address for the DHCP address pool.

#### **Parameters and options**

#### **server-ip**

TFTP server IP addresses for the DHCPv4 server address pool.

#### **ip-addr**

Specify TFTP server IP address.

# **Number of ping packets**

## **dhcp-server ping**

#### **Syntax**

[no] dhcp-server ping [packets <0-10>|timeout <0-10>]

#### **Description**

Specify, in the global configuration context, the number of ping packets the DHCP server will send to the pool address before assigning the address. The default is two packets.

#### **Parameters and options**

#### **ping**

Specify DHCPv4 ping parameters.

#### **packets <0-10>**

Specify number of ping packets in the range of 0 to 10. 0 disables ping.

#### **timeout <1-10**

Ping timeout in the range of 1–10 seconds. Indicates the amount of time the DHCPv4 server must wait before timing out a ping packet. Defaults to one second.

# **Save DHCP server automatic bindings**

### **dhcp-server database**

#### **Syntax**

[no] dhcp-server database [file ASCII-STR] [delay<15-86400>][timeout <0-86400>]

#### **Description**

Specifies DHCPv4 database agent and the interval between database updates and database transfers.

#### **Parameters and options**

#### **delay**

Seconds to delay writing to the lease database file.

#### **file**

URL Format: "tftp://<ip-address>/<filename>".

#### **database**

Specifies DHCPv4 database agent and the interval between database updates and database transfers.

#### **timeout**

Seconds to wait for the transfer before failing.

#### **ascii-str**

Database URL.

#### **<15-86400>**

Delay in seconds.

#### **<0-86400>**

Timeout in seconds.

# **DHCP server and SNMP notifications**

#### **snmp-server enable traps**

#### **Syntax**

[no] snmp-server enable traps dhcp-server

#### **Description**

Configure a DHCP server to send SNMP notifications to the SNMP entity. This command enables or disables event traps sent by the switch.

#### **Parameters and options**

#### **dhcp-server**

Traps for DHCP-Server.

# **Conflict logging on a DHCP server**

## **dhcp-server conflict-logging**

#### **Syntax**

[no] dhcp-server conflict-logging

#### **Description**

Enable conflict logging on a DHCP server. Default is disabled.

#### **Parameters and options**

#### **conflict-logging**

Enable DHCPv4 server address conflict logging.

# **Enable the DHCP server on a VLAN**

## **dhcp-server**

#### **Syntax**

dhcp-server

#### **Description**

Enable DHCPv4 server on a VLAN. DHCPv4 client or DHCPv4 relay cannot co-exist with DHCPv4 server on a VLAN.

#### **Parameters and options**

#### **dhcp-server**

Enable DHCPv4 server on a VLAN.

# **Clear commands**

## **clear dhcp-server conflicts**

### **Syntax**

clear dhcp-server conflicts *<IP-ADDR>*

#### **Description**

Reset DHCPv4 server conflicts database. If IP address is specified, reset only that conflict.

#### **Parameters and options**

## **dhcp-server**

Clears theDHCPv4 server information.

#### **ip-addr**

Specify the IP address whose conflict is to be cleared.

# **Reset all DHCP server and BOOTP counters**

## **clear dhcp-server statistics**

### **Syntax**

clear dhcp-server statistics
# **Description**

Reset all DHCP server and BOOTP counters

# **Parameters and options**

## **statistics**

Reset DHCPv4 server and BOOTP counters.

# **Delete an automatic address binding**

# **clear dhcp-server statistics**

### **Syntax**

clear dhcp-server statistics

#### **Description**

Delete an automatic address binding from the DHCP server database.

# **Parameters and options**

# **binding**

Reset DHCPv4 server automatic address bindings.

#### **ip-addr**

Specify IP address of the binding is to be cleared.

# **Show commands**

# **show dhcp-server**

#### **Syntax**

show dhcp-server [binding|conflicts|database|statistics|pool *<POOL-NAME>*]

#### **Description**

Show DHCPv4 server global configuration information for the device.

#### **Parameters and options**

### **binding**

Display the DHCPv4 server address bindings on the device..

# **conflicts**

Display address conflicts found by a DHCPv4 server when addresses are offered by a client.

### **database**

Display DHCPv4 server database agent information.

## **statistics**

Display DHCPv4 server statistics.

## **pool <POOL-NAME>**

Display the DHCPv4 server IP pool information.

# **Event log**

# **Event Log Messages**

**Cause**

# **Table 23:** *Event Log Messages*

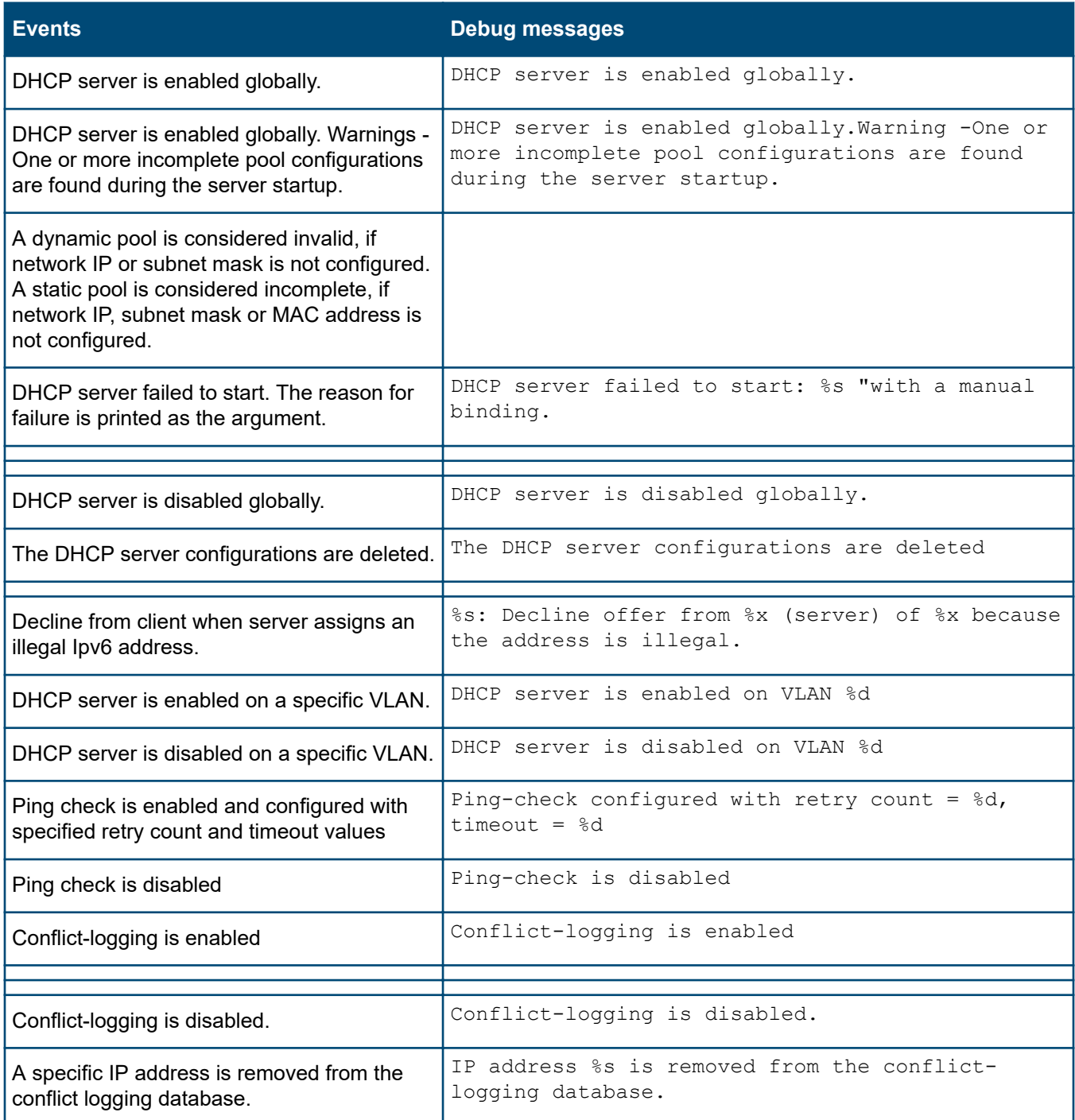

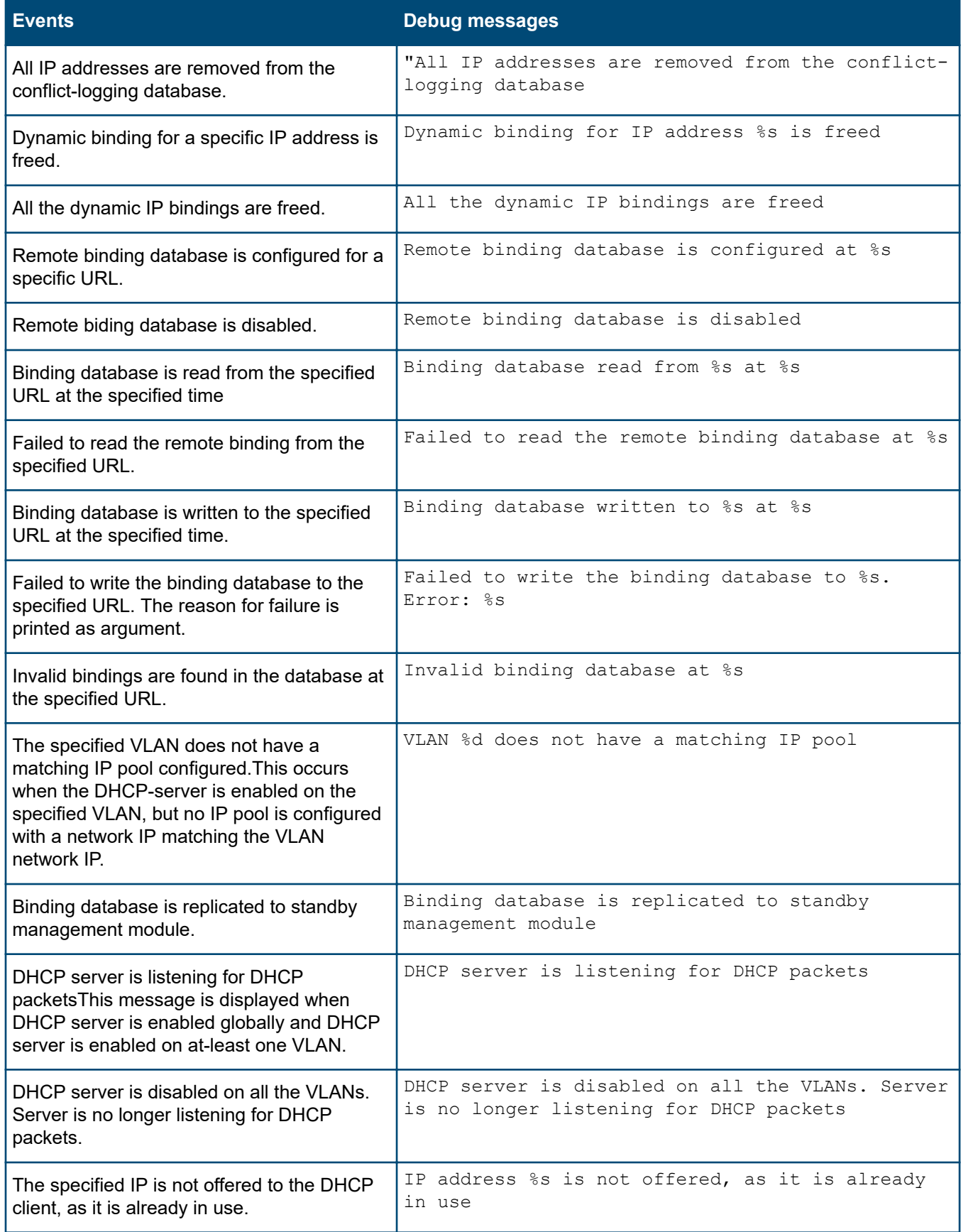

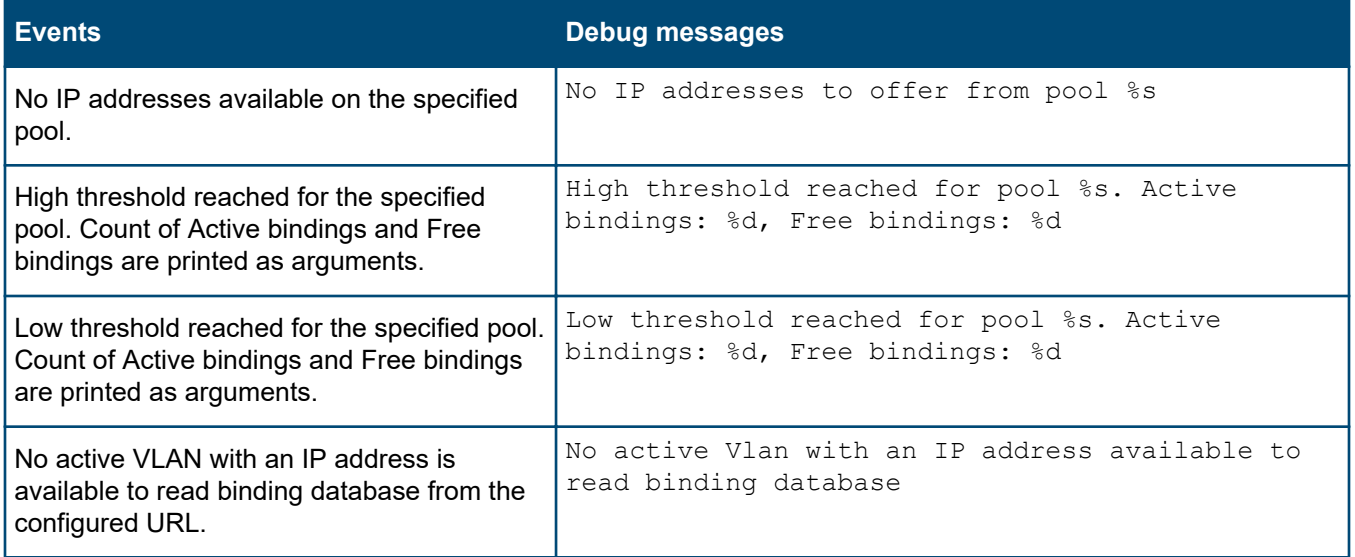

# **DHCPv6 hardware address**

The incremental deployment of IPv6 to existing IPv4 networks results in dual-stacking network environments. Some devices will act as both DHCPv4 and DHCPv6 clients. For these dual-stack situation, here is a need to associate DHCPv4 and DHCPv6 messages with the same client interface. A DHCPv4 server uses the client linklayer address as the customer identifier and a key for lookup in the client database. The DHCPv6 Relay-Forward message carries the client link-layer address to the DHCPv6 server allowing the association of both DHCPv4 and DHCPv6 messages with the same client interface.

As defined in RFC-6939, DHCPv6 relay agents receiving solicit and request messages that originate from DHCPv6 clients include the link-layer source address of the received DHCPv6 message. This is accomplished in the Client Link-Layer Address option within DHCPv6 Relay-Forward messages. The Client Link-Layer Address enables the server to recognize and service specific clients. DHCPv6 relay agent behavior (as set by the configuration) decides whether the Client Link-Layer Address option is included for each client.

DHCPv6 relays agents include Option–79 for all message types when enabled. The message types are: solicit, request, confirm, decline, renew, rebind, release and information-request. DHCPv6 provides additional information for event debugging and logging related to the client at the server.

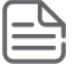

## **NOTE:**

All cascading relay-agents simply encapsulate the message received and relay-forward to the server. The service function does not receive any message-types directly from the client even when the feature is enabled.

# **DHCPv6 snooping and relay**

# **Configuring DHCPv6 and DIPLDv6 through SNMP**

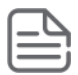

**NOTE:** DHCPv6 snooping and Dynamic IPv6 Lockdown (DIPLDv6) are currently configurable through SNMP using MIBs. For more information, see the *MIB and Trap Matrix*.

# **dhcpv6–snooping**

#### **Syntax**

```
[no] dhcpv6-snooping [vlan <VLAN-ID-RANGE>]
```
#### **Description**

Enable or disable the global administrative status of DHCPv6 snooping. You must enable DHCP snooping globally (dhcpv6-snooping) to enable snooping on any VLAN.

#### **Parameters and options**

#### **no**

Disabling global administrative status (no dhcpvt-snooping) disables snooping on all VLANs.

#### **vlan** *<VLAN-ID-RANGE>]*

Disables snooping on a VLAN or a range of VLANs. Requires enabling DHCP global snooping (dhcpv6snooping)

# **Validation rules for DHCPv6 global snooping**

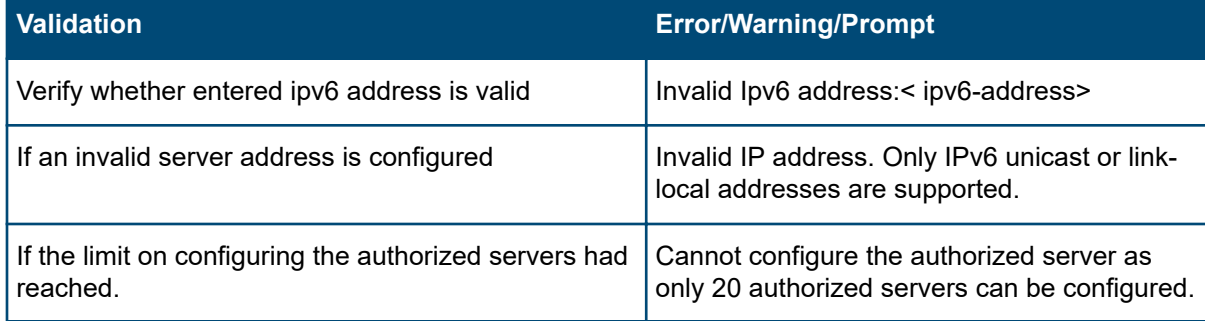

# **Validation rules for DHCPv6–snooping VLAN**

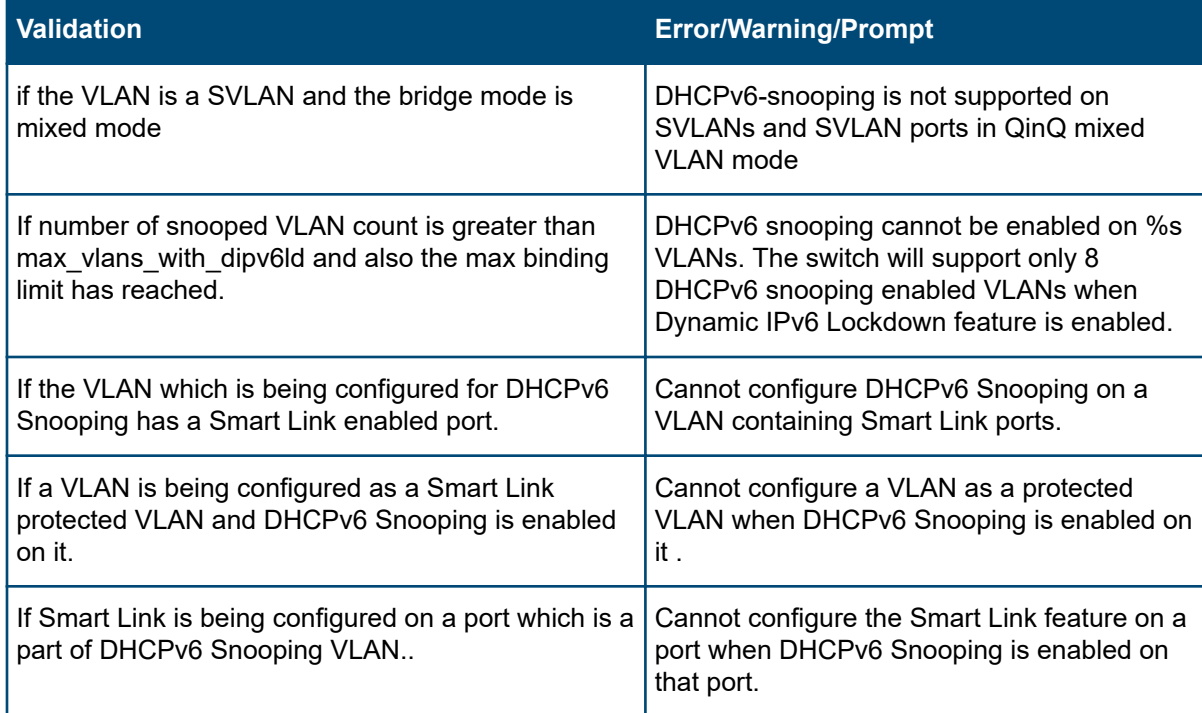

# **dhcpv6 snooping trust**

## **Syntax**

```
[no] dhcpv6-snooping trust ethernet <PORT-LIST>
```
# **Description**

Configure trusted interfaces. The system forwards server packets received on trusted interfaces only.

# **Parameters and options**

**no**

Marks the specified interfaces as untrusted. Port state defaults to untrusted.

# **Validation rules**

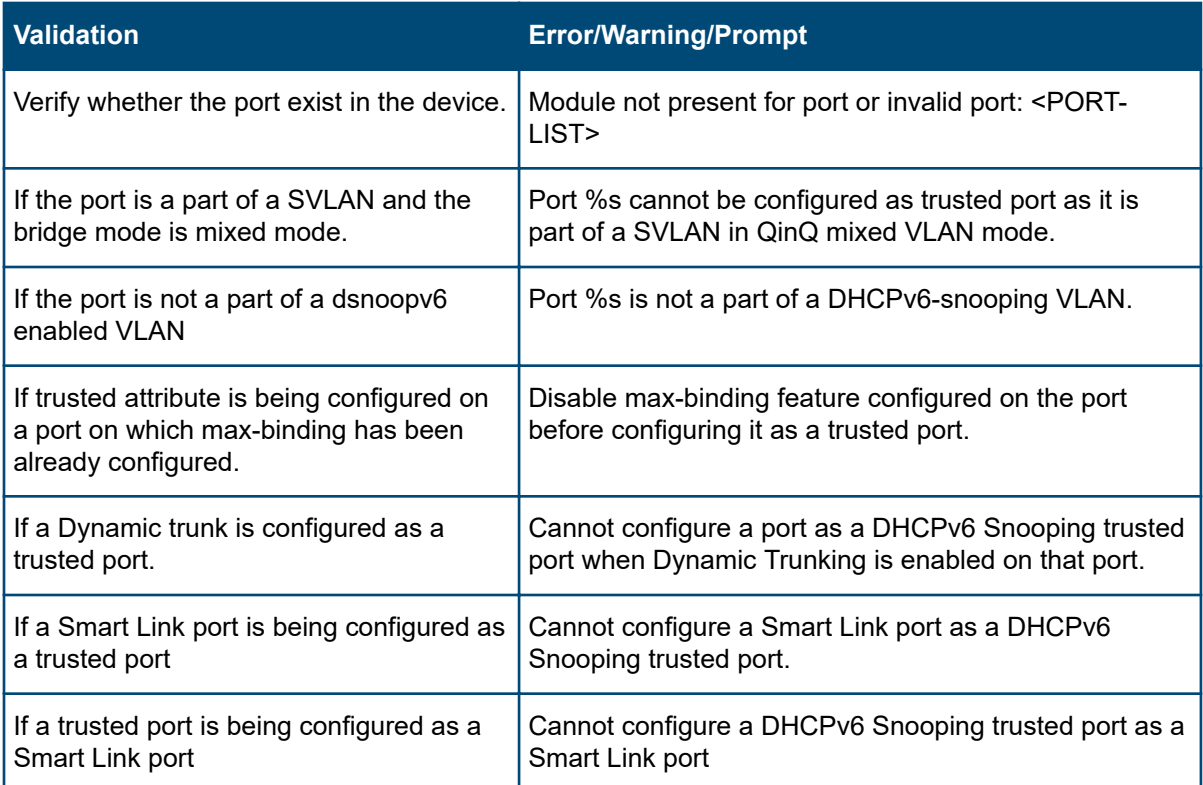

# **dhcpv6–snooping authorized-server**

# **Syntax**

[no] dhcpv6-snooping authorized-server *<IPV6-ADDRESS>*

# **Description**

Configure authorized DHCPv6 servers. For DHCPv6 snooping to allow a server to client packet to be forwarded, it must be received on a trusted port from an authorized server. If no authorized servers are configured, all server addresses are valid.

# **ddhcpv6–snooping database file**

# **Syntax**

[no] dhcpv6-snooping database file [ASCII-STR|delay *<15-86400>*| timeout*<0-86400>*]

# **Description**

Configure a lease entry file and its options for storing DHCPv6 snooping binding database.

### **Parameters and options**

# **ASCII-STR**

Copies the DHCPv6 snooping lease file to a TFTP server. The parameter ASCII-STR is a URL and is in the format  $\text{tftp://$ . The TFTP address can be up to 255 characters. IP-ADDR can be an IPv4 address or an IPv6 address. The IPv6 address must be enclosed in square brackets [].

# **timeout** *seconds*

Configures the number of seconds to wait for the DSNOOPv6 lease file transfer to complete. An error message is displayed if the file transfer is not completed within the timeout value. A value of zero indicates that the attempt to transfer the DHCPv6 lease file retries indefinitely. The default timeout value is 300 seconds.

## **database**

Configure the parameters to copy the DHCPv6 Snooping lease file to a TFTP server.

## **delay**

Configure the number of seconds to wait before copying the DSNOOPv6 lease file to a TFTP server.

## **file**

Copy the DHCPv6 Snooping lease file to a TFTP server.

## **timeout**

Configure the number of seconds to wait for the DSNOOPv6 lease file transfer to complete.

# **Validation rules**

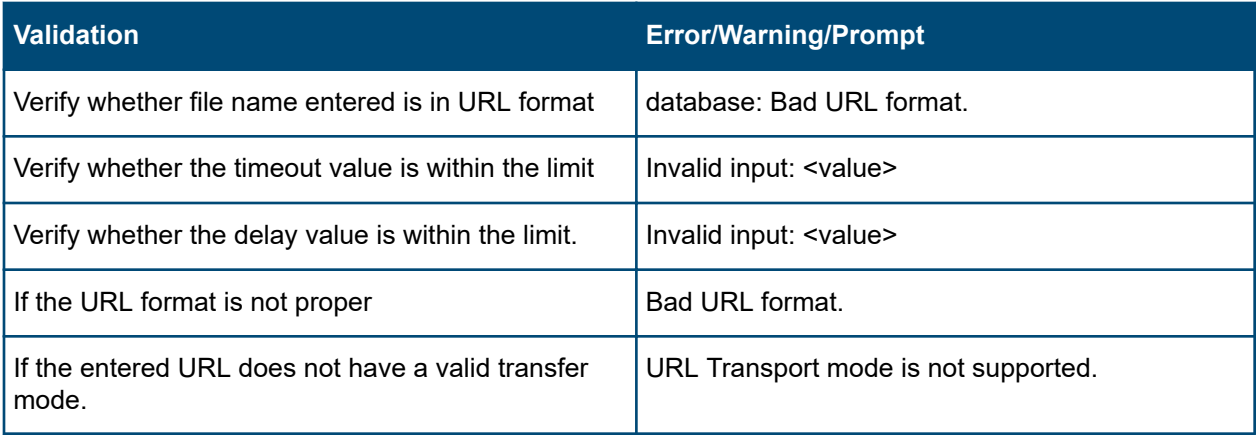

# **dhcpv6–snooping max-bindings**

# **Syntax**

[no] dhcpv6-snooping max-bindings *<PORT-LIST 1-8192>*

# **Description**

Configure the maximum number of binding addresses allowed per binding anchor. A binding anchor is a unique attribute that can be associated with a client address.

#### **Parameters and options**

#### **max-bindings**

Configuring maximum number of binding addresses allowed per port.

- If the max-bindings value is configured **before** enabling dhcpv6-snooping the limit is immediately applied and the bindings are not allowed to exceed the max-bindings value.
- The max-bindings value is **setafter** enabling dhcpv6-snooping.
- The current bindings are greater than the max-binding value, the configuration will be applied as and when clients release their IPv6 addresses.
- Current bindings are lesser than that of the value entered, the configuration will be immediately applied.

#### **<PORT-LIST 1-8192>**

Specify the ports on which max-bindings need to be applied in the range of 1–8192.

## **Validation rules**

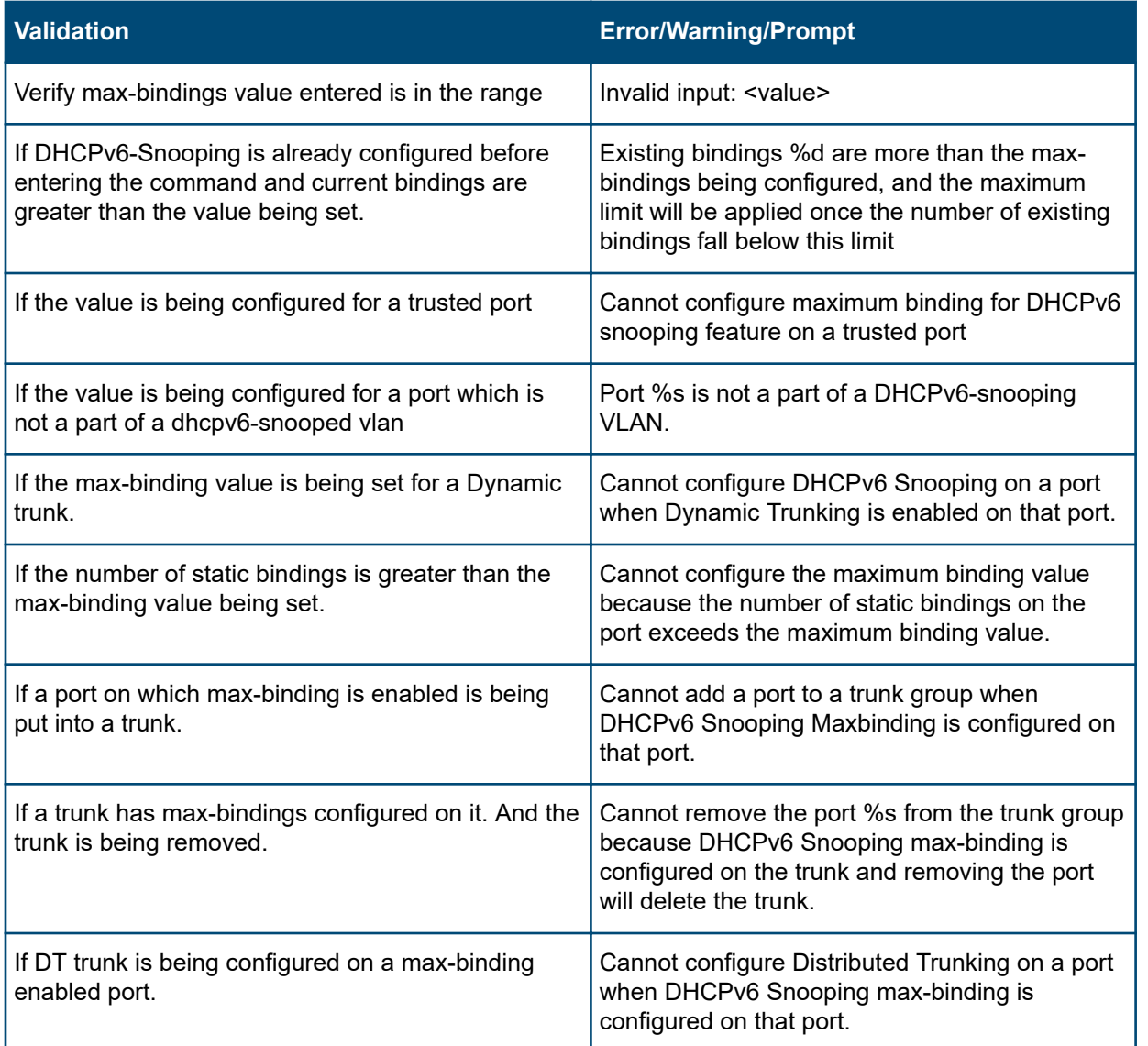

**IMPORTANT:** DT trunks can use jumbo VLAN as usual, but user needs to ensure that jumbo is configured on both the DT pairs, otherwise packet drops/fragmentations can be seen.

# **dhcpv6–relay option 79**

# **Syntax**

```
[no] dhcpv6-relay option 79
```
## **Description**

Enabling option 79 will force the DHCPv6 Relay agent to forward the client Link-layer address. Defaults to disabled.

# **snmp-server enable traps dhcpv6-snooping**

# **Syntax**

[no] snmp-server enable traps dhcpv6-snooping [out-of-resources|errant-reply]

# **Description**

Configure the traps for DHCPv6 snooping.

# **Parameters and options**

### **out-of-resources**

This trap is sent when the number of bindings exceed the maximum limit of 8192 bindings.

#### **errant-reply**

This trap is sent when a DHCPv6 reply packet is received on an untrusted port or from an un-authorized server.

# **clear dhcpv6–snooping stats**

## **Syntax**

clear dhcpv6-snooping stats

# **Description**

Clears dhcpv6 snooping statistics.

### **Validation rules**

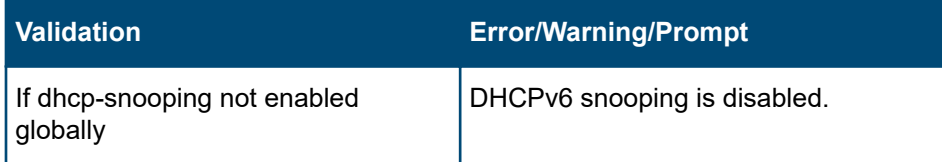

# **debug security dhcpv6–snooping**

## **Syntax**

debug security dhcpv6-snooping [config|event|packet]

#### **Description**

Enable debug for DHCPv6 snooping.

#### **Parameters and options**

# **config**

Debug DHCPv6 snooping configuration.

#### **event**

Debug a DHCPv6 snooping event.

### **packet**

Debug DHCPv6 snooping by packet.

# **ipv6 source-lockdown ethernet**

## **Syntax**

[no] ipv6 source-lockdown ethernet *<PORT-LIST>*

# **Description**

Used to configure DIPv6LD lockdown globally and on specific ports which can be configured on per-port basis using the PORT-LIST option.

# **Parameters and options**

# **[ethernet] PORT-LIST**

Specify the ports being configured for Ipv6 source-lockdown.

# **source-lockdown**

Enable IPv6 source lockdown for a specific port.

# **Validation rules**

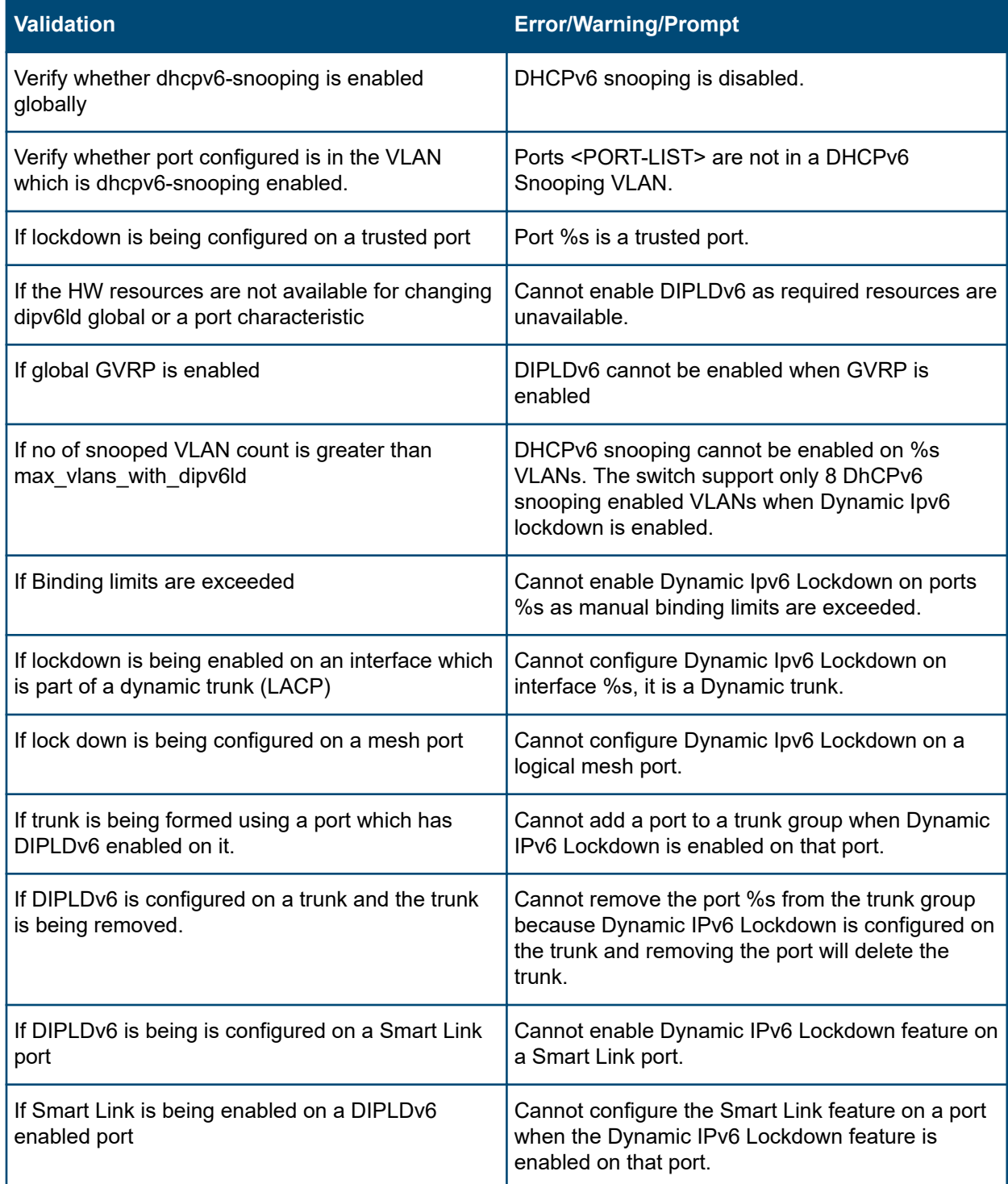

# **ipv6 source-binding**

# **Syntax**

[no] ipv6 source-binding *VLAN-ID IPV6-ADDR MAC-ADDR PORT-NUM IPV6-ADDR*

# **Description**

Add a DHCPv6 static binding entry into the binding table. Static binding entries will have infinite lifetime.

# **Parameters and options**

# **VLAN-ID**

The VLAN ID of the static binding entry.

# **Ipv6-ADDRESS**

The Ipv6 address of the static binding entry.

# **MAC-ADDRESS**

The MAC address of the static binding entry.

## **[ethernet] PORT-NUM**

Port number of the static binding entry.

## **IPV6-ADDR**

The Ipv6 link-local address of the static binding entry.

## **Validation rules**

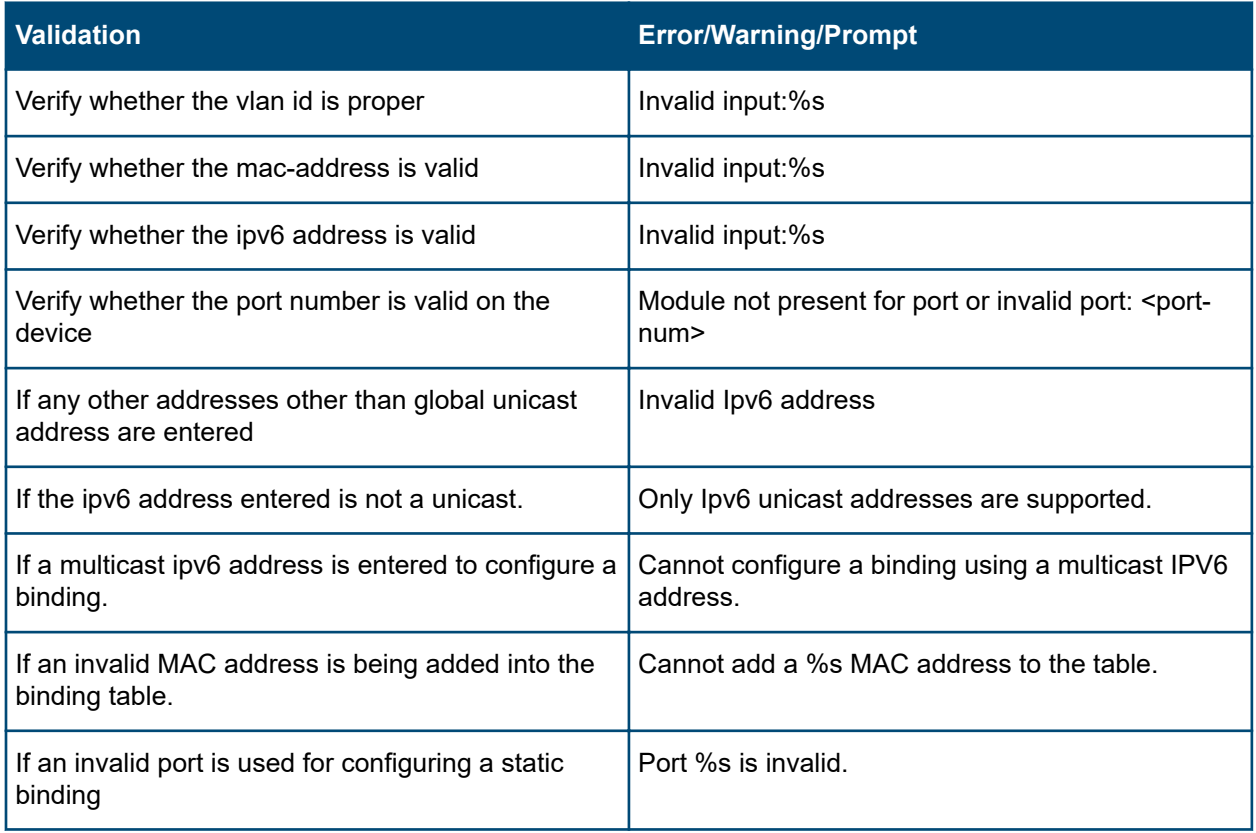

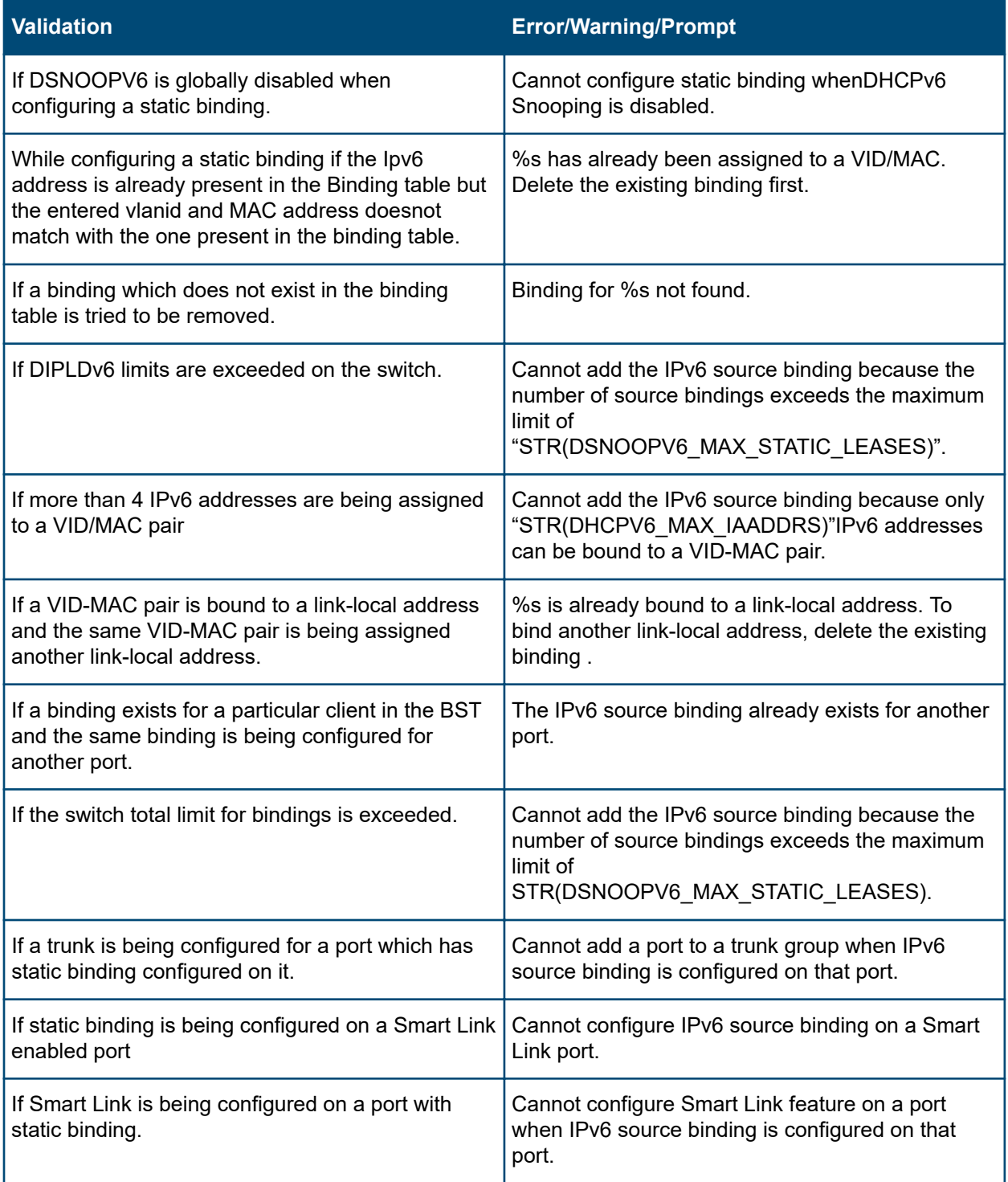

# **snmp-server enable traps dyn-ipv6-lockdown**

# **Syntax**

[no] snmp-server enable traps dyn-ipv6-lockdown [out-of-resources | violations]

# **Description**

The Dynamic IPv6 Lockdown trap is sent when resources are unavailable for configuring. This trap is sent when a source lockdown violation takes place.

# **Parameters and options**

### **out-of-resources**

Dynamic IPv6 Lockdown out of resources.

### **violations**

Dynamic IPv6 lockdown violations.

# **debug security dynamic-ipv6-lockdown**

# **Syntax**

debug security dynamic-ipv6-lockdown

# **Description**

Enable debug for DIPLDv6

# **Show commands for DHCPv6–snooping**

# **show dhcpv6-snooping**

## **Syntax**

show dhcpv6-snooping

## **Description**

Show dhcpv6 snooping configuration.

## **Validaton rules**

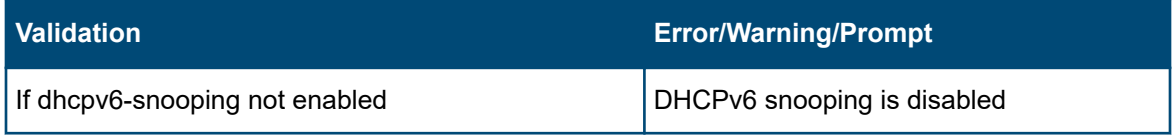

# **show dhcpv6 snooping bindings**

# **Syntax**

show dhcpv6-snooping bindings

# **Description**

Show dhcpv6 snooping binding entries. This would show both dynamic and static binding entries.

#### **Validation rules**

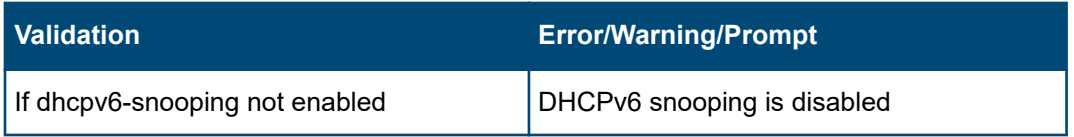

# **show dhcpv6 snooping statistics**

#### **Syntax**

show dhcpv6-snooping stats

# **Description**

Show dhcpv6-snooping statistics.

# **show ipv6 source-lockdown**

#### **Syntax**

show ipv6 source-lockdown [bindings | status]

#### **Description**

Shows IPv6 source bindings that are configured using the command IPv6 source-bindings.

# **Parameters and options**

#### **bindings**

Show source bindings for Dynamic IPv6 Lockdown ports.

#### **status**

Show source bindings for Dynamic IPv6 Lockdown status.

## **Show source bindings Dynamic IPv6 Lockdown status**

Dynamic IPv6 Lockdown Bindings

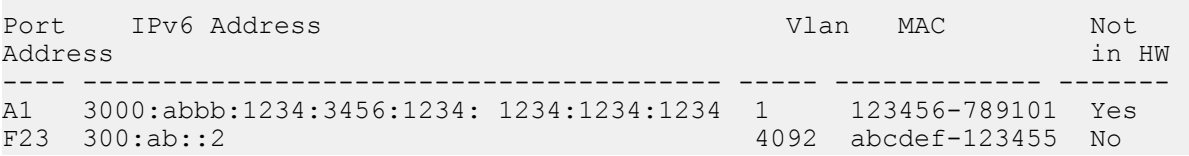

# **show ipv6 source-lockdown status**

#### **Syntax**

show ipv6 source-lockdown status

#### **Description**

Used to show IPV6 source-lockdown status per port.

#### **Parameters and options**

#### **source-lockdown**

Show dynamic IPv6 Lockdown.

#### **Show dynamic IPv6 Lockdown configuration**

```
Dynamic IPv6 Lockdown information
Global State: Enabled
Port Operational State
------ -------------------------
1 Active
2 Active
IPv6 Source Lockdown is disabled on Ports 3-24.
```
# **show snmp-server traps**

#### **Syntax**

show snmp-server traps *<COMMUNITY-STR>*

#### **Description**

Shows traps controlled. Shows all information on SNMP communities, trap receivers and SNMP response or trap source-ip policy configured on the switch.

#### **Parameters and options**

#### **traps**

Show all configured traps.

#### *<COMMUNITY-STR>*

Displays information for the specified community only.

#### **Show snmp-server traps**

switch(config)# sh snmp-server traps

Trap Receivers Link-Change Traps Enabled on Ports [All] : All

Traps Category Current Status

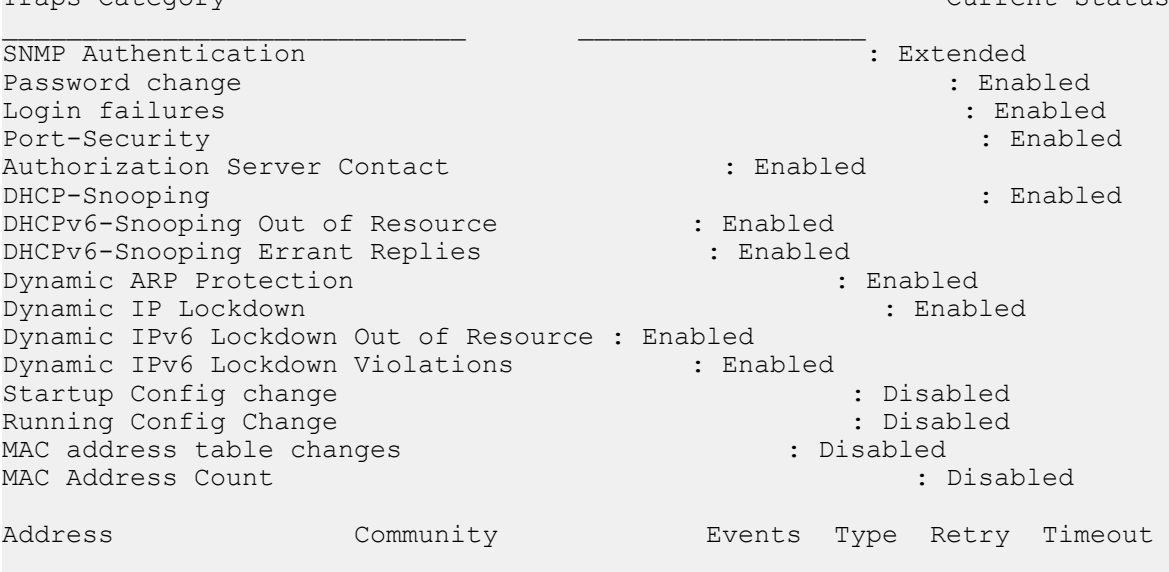

Excluded MIBs switch(config)# Alignment change – right shifted

# **show distributed-trunking consistency-parameters**

### **Syntax**

show distributed-trunking consistency-parameters global feature

#### **Description**

#### **Parameters and options**

### **dhcp-snooping**

Display DHCP snooping peer consistency details.

#### **IGMP**

Display IGMP peer consistency details.

#### **loop-protect**

Display Loop protect peer consistency details.

#### **MLD**

Display MLD peer consistency details.

#### **pim-dm**

Display PIM-DM peer consistency details.

#### **pim-sm**

Display PIM-SM peer consistency details.

## **Display PIM-SM peer consistency details.**

show distributed-trunking consistency-parameters global feature pim-sm

PIM-SM Enabled VLANs on Local : 20,30 PIM-SM Enabled VLANs on Peer : 20,30

# **show distributed-trunking consistency-parameters**

#### **Syntax**

show distributed-trunking consistency-parameters global *<PIM-SM>*

#### **Description**

Display global peer consistency details. If the platforms do not match an error message similar to inconsistant criteria is returned.

#### **Parameters and options**

#### **global**

Display global peer consistency details.

#### *<PIM-SM>*

Display PIM-SM peer consistency details.

#### **Show distributed-trunking consistency-parameters global**

```
switch# show distributed-trunking consistency-parameters global
Local Peer
----- ----
Peer config unavailable.
Image Version KB.15.18.0000x
IP Routing Disabled Disabled
Peer-keepalive interval 1000 0
PIM-DM Support Disabled Disabled
PIM-SM Support Disabled Disabled
```
IGMP enabled VLANs on Local : IGMP enabled VLANs on Peer : PIM-DM Enabled VLANs on Local : <List of Vlans> PIM-DM Enabled VLANs on Peer : <List of Vlans> PIM-SM enabled VLANs on Local : <List of Vlans> PIM-SM enabled VLANs on Peer : <List of Vlans> DHCP-snooping Enabled on Local : DHCP-Snooping Enabled on Peer : Yes<br>DHCP-Snooping Enabled VLANs on Local : 1 DHCP-Snooping Enabled VLANs on Local : 1 DHCP-Snooping Enabled VLANs on Peer : 1 DHCP-Snooping Max-Binding Configured on Local : Yes Ports Max-Bindings ------- ------------ Trk2 6 DHCP-Snooping Max-Binding Configured on Peer : No

#### **Feature pim-sm**

show distributed-trunking consistency-parameters global feature pim-sm PIM-SM Enabled VLANs on Local : 20,30 PIM-SM Enabled VLANs on Peer : 20,30

# **show dhcpv6 relay**

#### **Syntax**

show dhcpv6-relay

#### **Description**

Displays the DHCPv6 relay configuration. Cannot be configured from the WebUI or Menu.

#### **Sample output**

show dhcpv6-relay

```
DHCPV6 Relay Agent : Enabled
Option 79 : Disabled
```
# **DHCPv6 event log**

# **Cause**

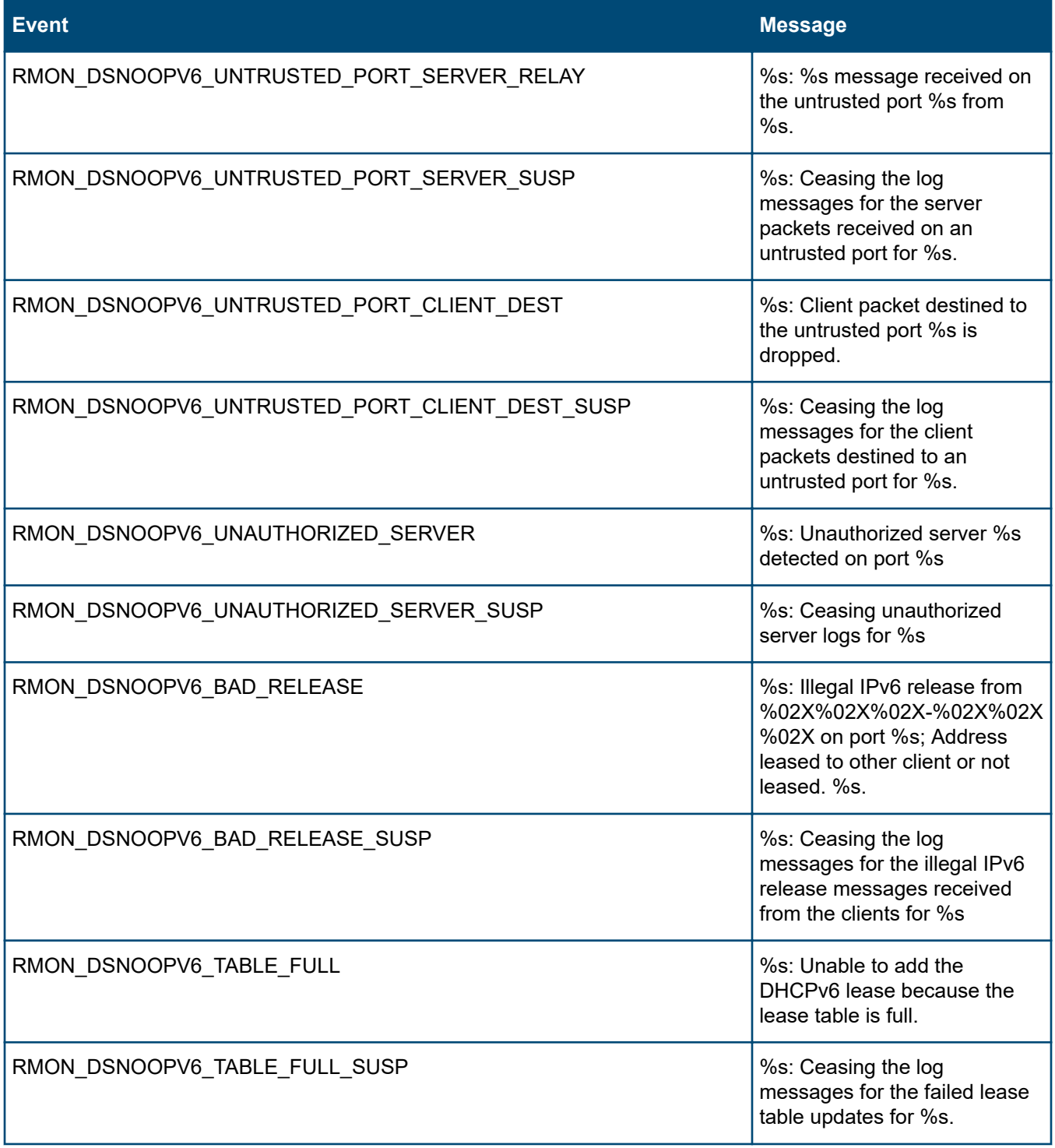

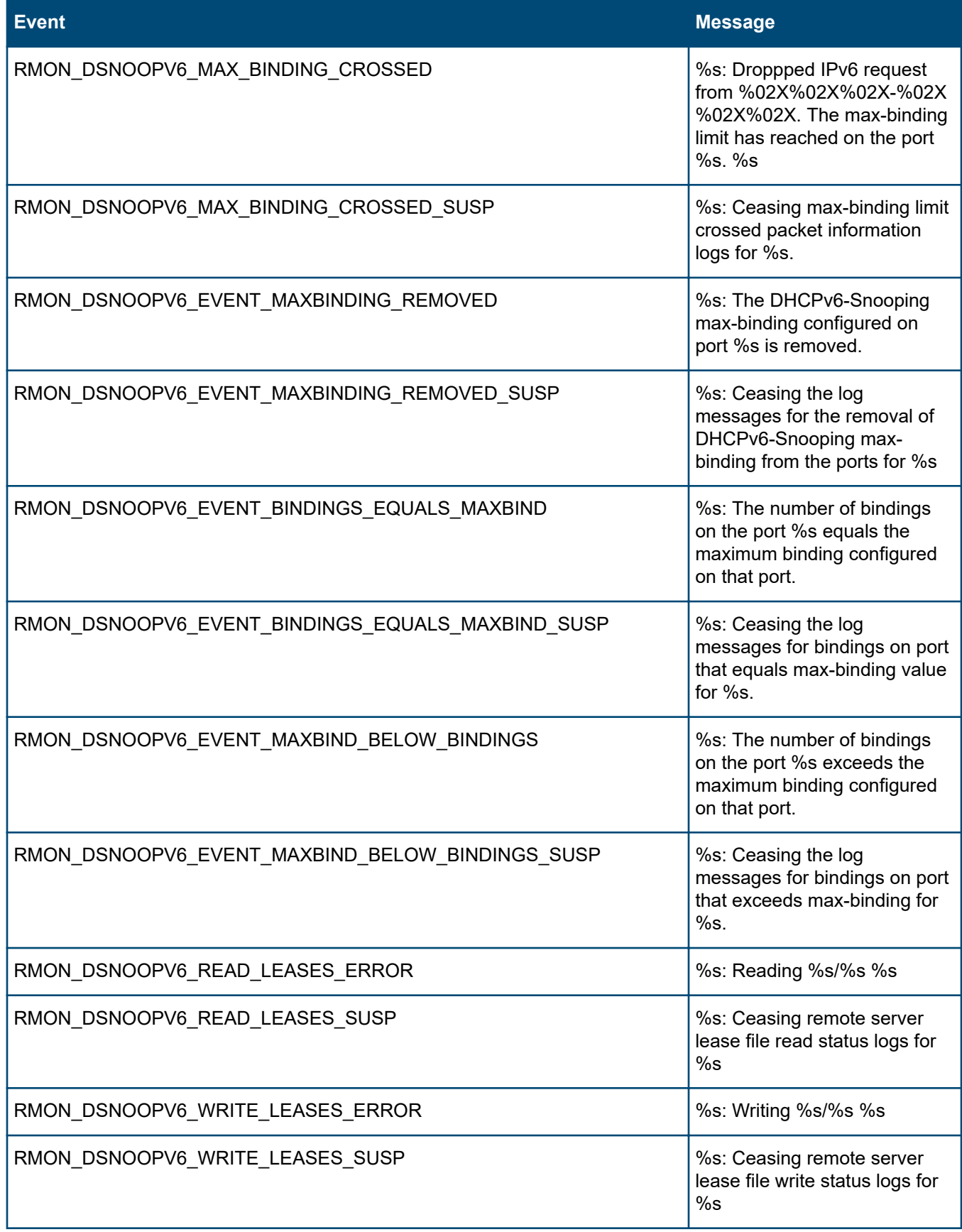

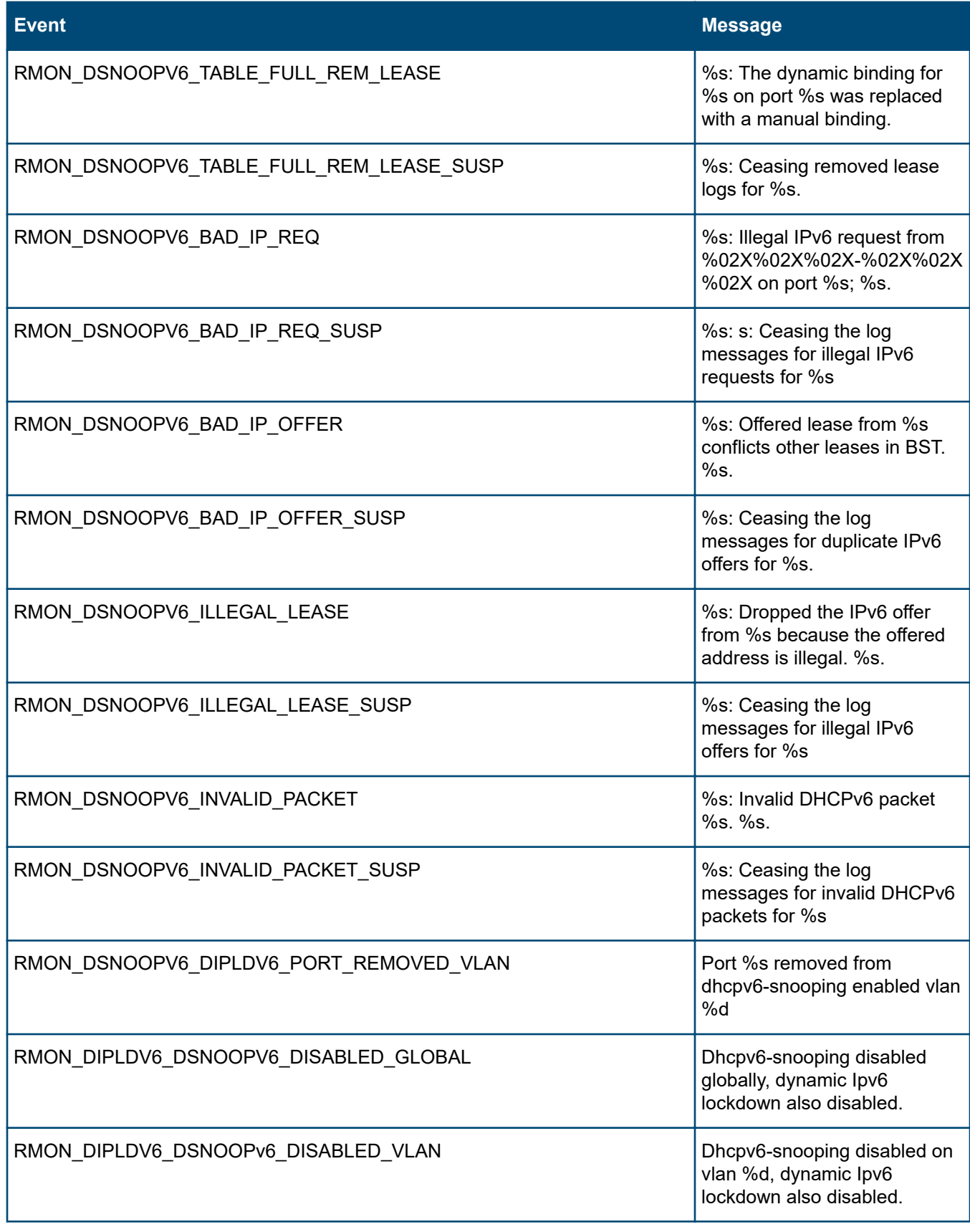

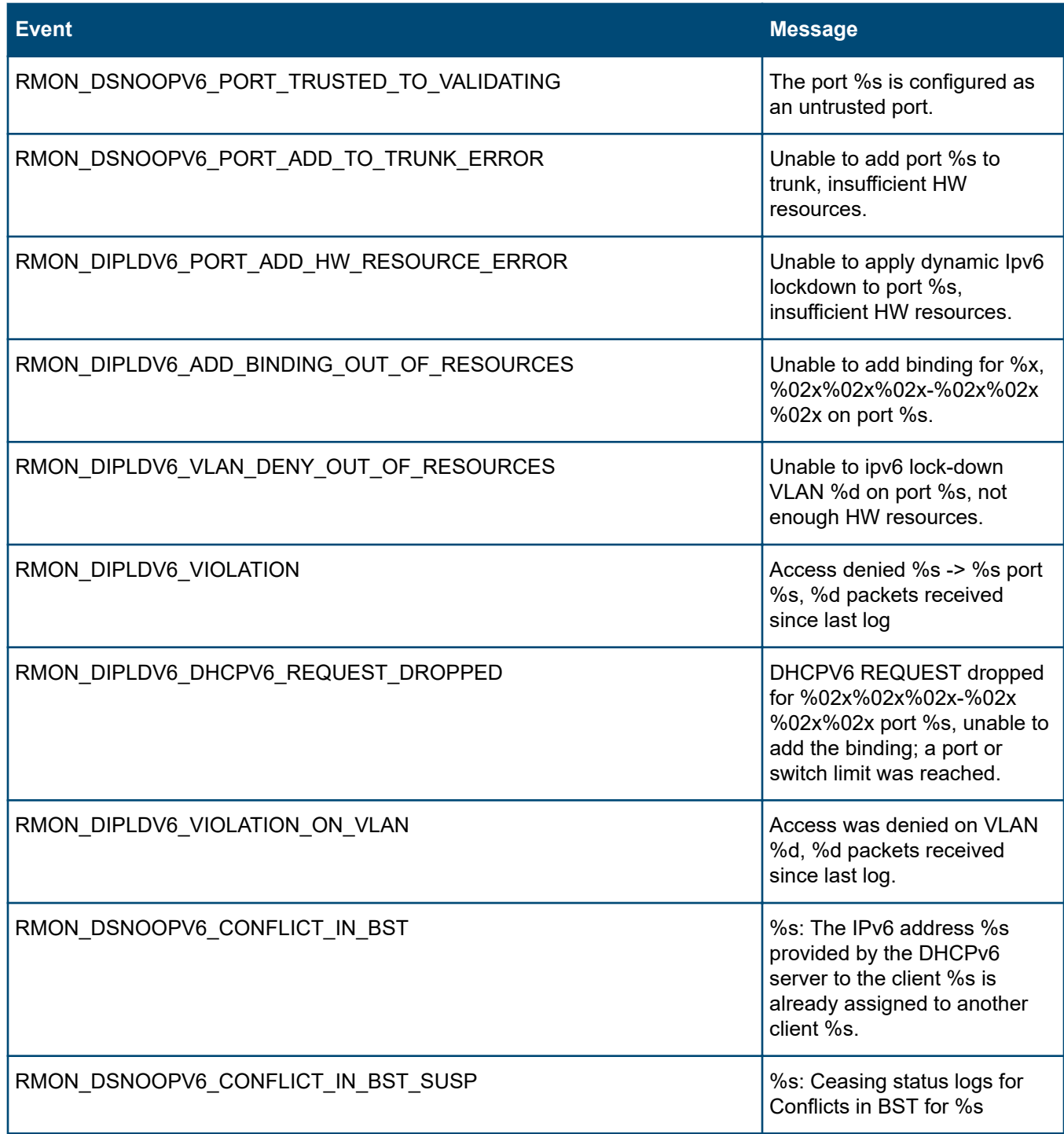

# **DHCPv6 event messages**

# **Cause**

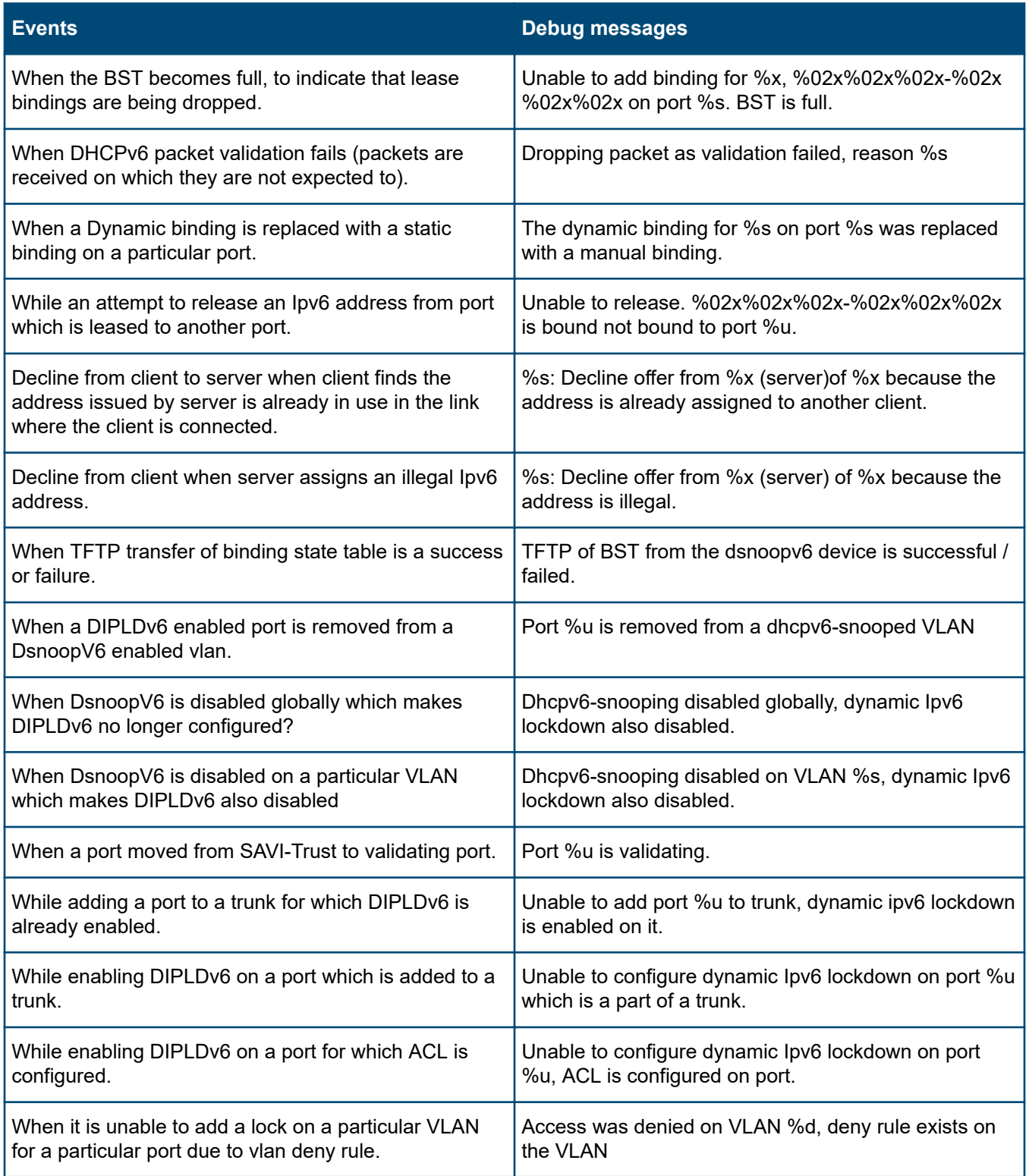

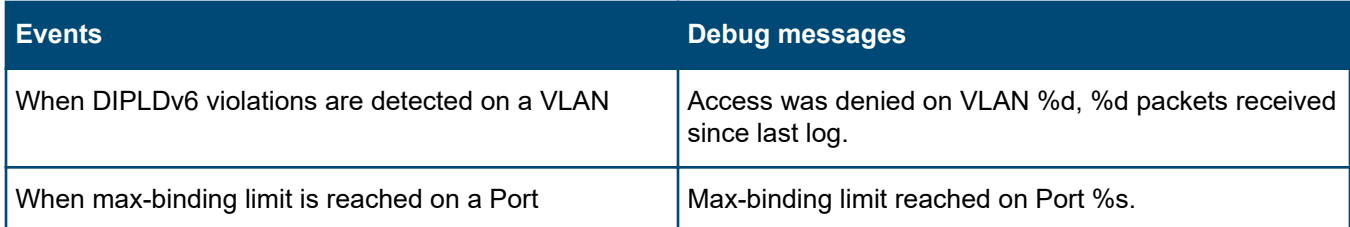

Aruba offers on-premise and cloud-based management solutions for switches, access points, and controllers.

AirWave is an award-winning on-premise Network Management Solution (NMS) that manages both Aruba and third-party network devices. AirWave is ideal for Campus networks and for organizations which prefer to have complete control over the hardware and software and have their NMS within premises (for example: either in the head office or data center or one of the large campuses).

Aruba Central is a popular cloud-based management solution for Branch and Distributed Enterprises which prefer simplicity, programmability, and integration with third-party cloud-based solutions for automation. Central offers cloud portal subscriptions through which one can manage the entire network of Aruba devices, without having to set up, upgrade, scale, or manage an NMS.

In this chapter, the focus is primarily on the Zero Touch Provisioning (ZTP) and connection to either AirWave or Central using ZTP for check-in, configuration download, and management.

# **What is ZTP?**

ZTP enables the auto-configuration of factory-default switches without requiring any manual setup process. It helps the administrators to deploy their fleet of switches at multiple branches without requiring a technical expert onsite. It is of use for distributed enterprises (for example: hotels, hospitals, retail stores, educational institutions, and other enterprises) where an administrator is not available at every site.

Aruba offers ZTP solution which reduces the overall cost of ownership. Aruba ships infrastructure devices such as switches, access points, and controllers directly to the site of usage. With ZTP, even a nontechnical user (for example: store manager in a retail chain or a class teacher in a school) can deploy devices at site. When the devices are connected to AirWave or Central, ZTP automatically sets up the required firmware and configurations, and services without the need for technical expertise on site.

# **ZTP with AirWave**

Aruba supports ZTP using:

- DHCP servers for on-premise management (see **[DHCP server configuration for DHCP based ZTP](#page-386-0)**).
- Activate for cloud-based management. Activate is a cloud-based inventory management and provisioning service (see **[Activate based ZTP with AirWave](#page-404-0)**).

You can choose any of the ZTP methods based on your requirement. For example: If all the campuses and branches which an Enterprise manages are reachable within a private network, it is recommended to use DHCP based ZTP. If an Enterprise network spans multiple campuses and branches using WAN to communicate, use Activate based ZTP.

# **DHCP-based ZTP with AirWave**

IPv6 based ZTP is supported from 16.06 switch version. Switches can be connected to AirWave through IPv4 or IPv6 addresses. To enable IPv6 ZTP provisioning, the ipv6 enable and ipv6 address dhcp full will be enabled by default from 16.06 switch version. These commands also get enabled when the switch upgrades from any older images to 16.06 with factory default configuration. From 16.06 release, the switch can act as DHCP server for IPv4 ZTP. The switch supports DHCP option 60 and 43 which is required for ZTP. AirWave 8.2.6.1 supports IPv6 ZTP over data port and AirWave 8.2.8 will support both IPv4 and IPv6 ZTP over OOBM port.

# **Configuring DHCP-based ZTP with AirWave**

ZTP auto-configures your switches as follows:

# **Procedure**

- **1.** The switch boots up with the factory default configuration.
- **2.** The switch sends out a DHCP discovery from data port/OOBM.

## **IPv4:**

- The preferred configuration method uses DHCP option 43 value as a string to parse AirWave configuration. Switch expects a DHCP option 60 with value ArubaInstantAP along with DHCP option 43 to parse AirWave details.
- The alternative configuration method supports both encapsulated values from option 43 and direct value from option 43. Encapsulated vendor-specific sub options, with suboption code 146 is for AirWave details.

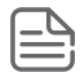

**NOTE:** IPv4 DHCP sub option 146 is not supported to configure AMP information through OOBM.

## **IPv6:**

- IPv6 uses DHCP option 17 with sub option 100 and vendor class Enterprise ID as 47196.
- DHCPv6 based ZTP on OOBM interface, ipv6 enable and ipv6 address dhcp full commands are enabled by default on OOBM interface.
- **3.** After the AirWave details are verified and configured, the switch initiates the check-in into the AirWave server using the HTTPS communication. The AirWave configuration must be in the following format:

<Group>:<Topfolder>:<folder1>,<AMP IP >,<shared secret>

- **4.** From 16.08, if AirWave is reachable through both OOBM and Data VLAN, switch tries to register only with AirWave using OOBM.
- **5.** After a successful registration, AirWave can monitor, configure, and troubleshoot the switches. Refer to *Aruba Networks and AirWave Switch Configuration Guide*.
- **6.** Check-in failure retry is done every 60 seconds for 10 retries.
- **7.** If DHCP does not provide AirWave details, the switch connects to Activate (Activate ZTP starts) for AirWave or Aruba Central details. If the DHCP options are not configured for AirWave, the switch is left in its default state for manual configuration.

<span id="page-386-0"></span>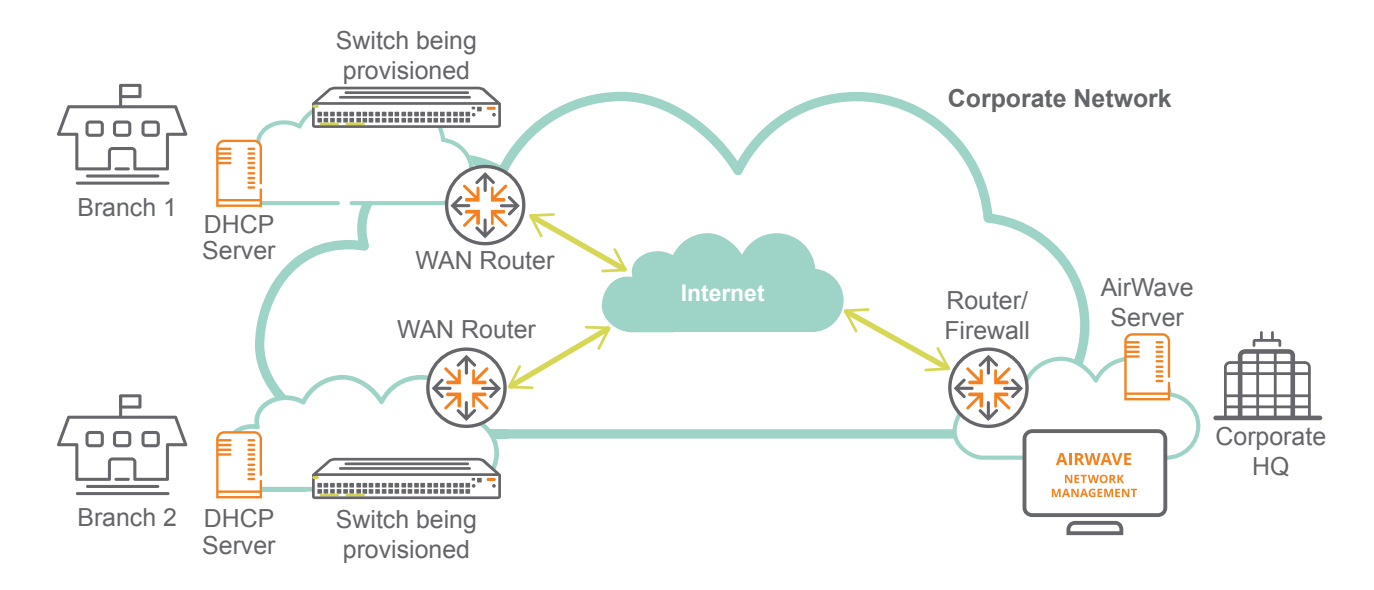

In the preceding illustration, the workflow is as follows:

- **1.** The switches being provisioned in the branches are booted obtaining the IP address from the DHCP server.
- **2.** The DHCP servers provide information about the AirWave server in the Corporate Head Quarters.
- **3.** The switches connect to the AirWave server through the Corporate Network (MPLS VPN or equivalent).
- **4.** The AirWave server pushes the configuration to the switches based on the AirWave folder, switch model, and branch location.
- **5.** An optional IPsec tunnel can be established between the branches and the Corporate HQ to secure the management traffic. For more information, refer the **[Activate-based ZTP with AirWave](#page-404-0)**.

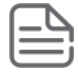

**NOTE:** If IPsec tunnel is required for AirWave, the switch requires Aruba Mobility Controller IP address, which is provided through ZTP with DHCP Option 138 (CAPWAP).

# **DHCP server configuration for DHCP based ZTP**

You can configure the DHCP server for AirWave using Windows DHCP server, Linux DHCP server, and ArubaOS DHCP server.

# **Preferred Methods**

The following methods are preferred to configure DHCP server for AirWave:

**Configure AirWave details in Windows DHCP server for IPv4**

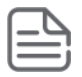

**NOTE:** AirWave provisioning using IPv6 on Windows based DHCP server is not supported.

To configure the AirWave details in Windows DHCP server for IPv4, do the following steps:

#### **Procedure**

**1.** From the **Start** menu, select **Server Manager**.

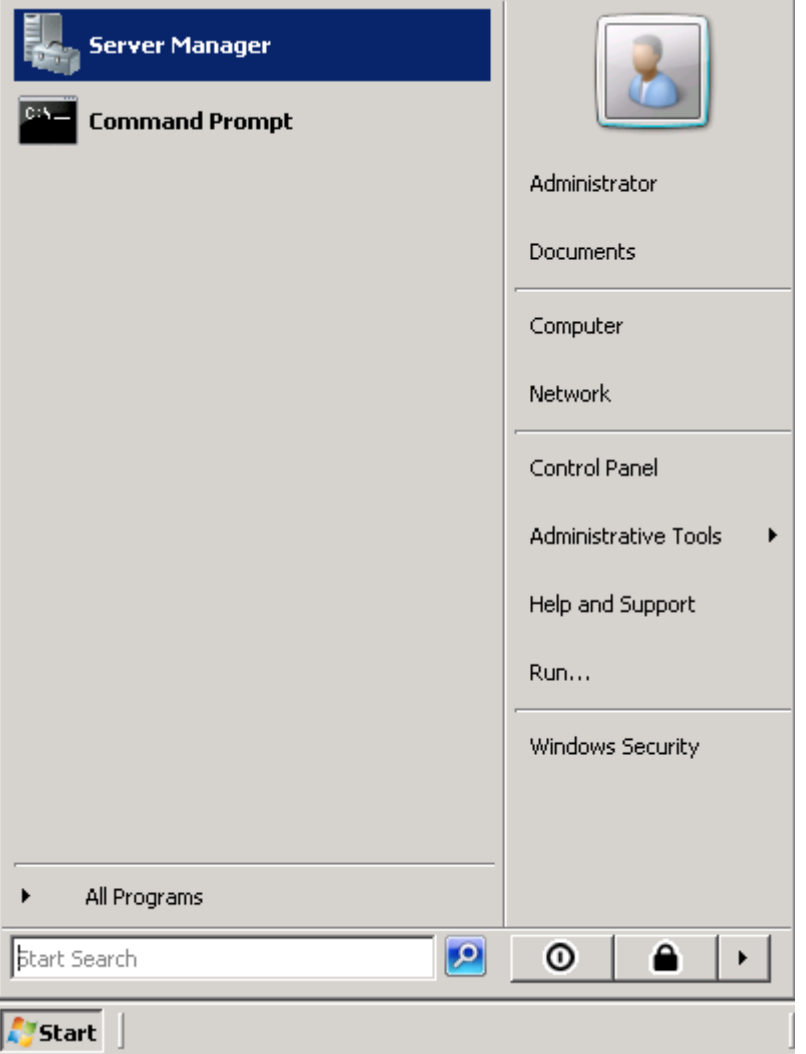

**2.** Select **Roles -> DHCP -> Server -> w2k8 -> IPv4**.

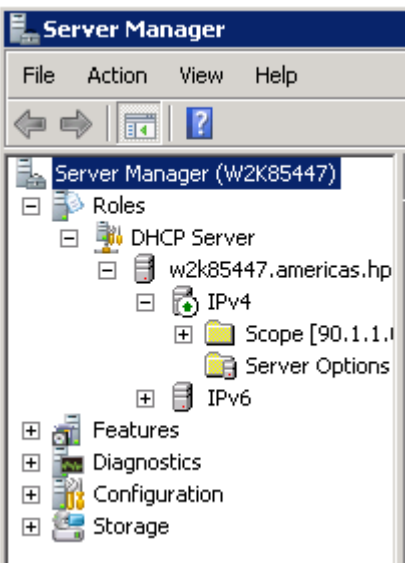

**3.** Right-click **IPv4** and select **Set Predefined Options...**

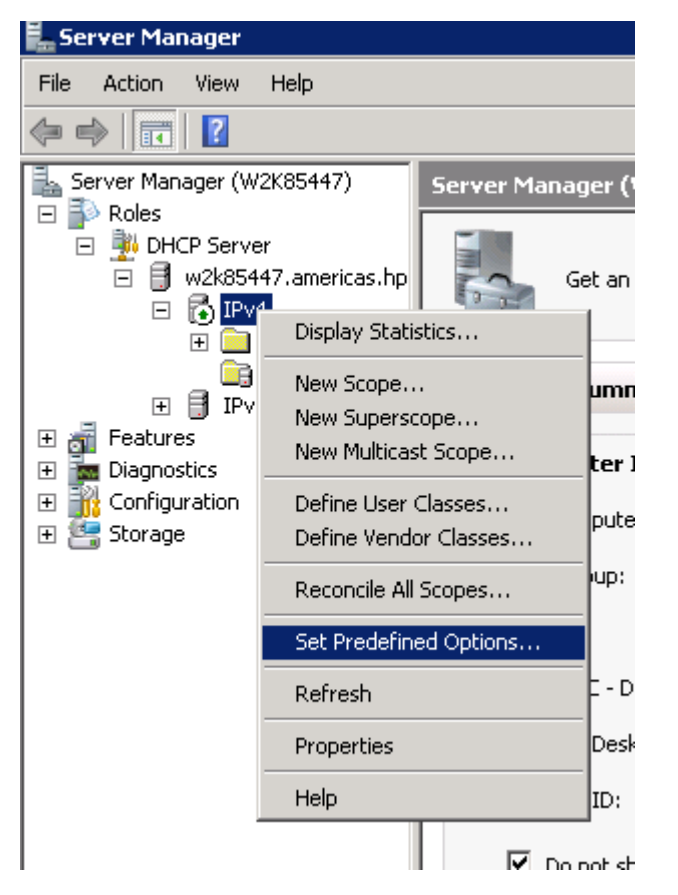

**4.** The **Predefined Options and Values** screen is displayed. Click **Add...**.

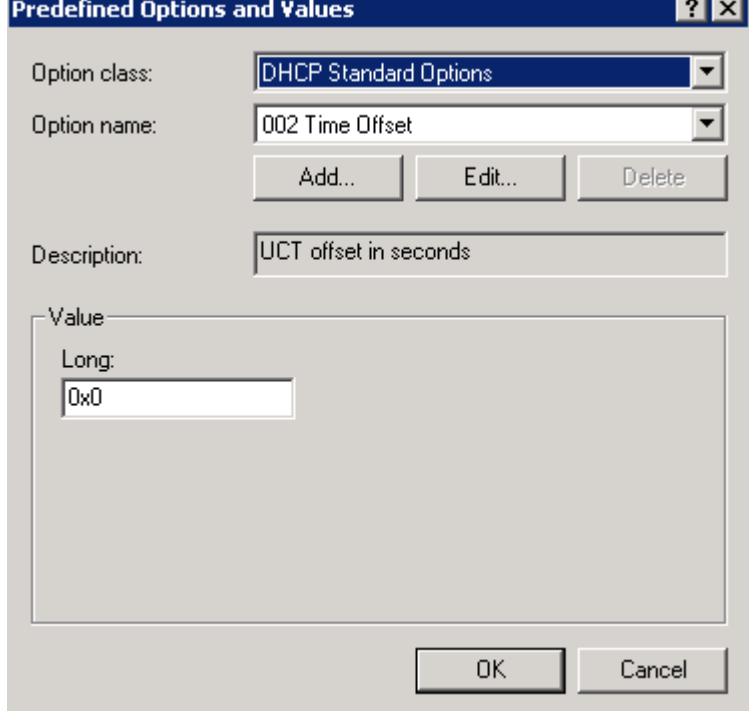

**5.** Enter the **Name** (any), **Data type** (select **String**), **Code** (enter **60**), and **Description** (any).

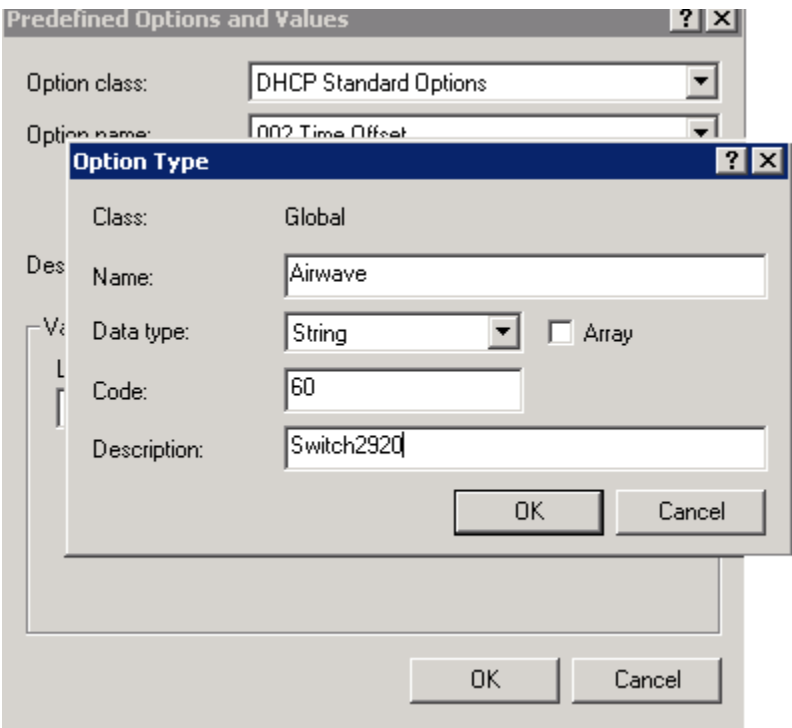

- **6.** Click **OK**.
- **7.** From the **Predefined Options and Values** screen, under **Value**, enter the String **ArubaInstantAP**. The string is case-sensitive and must be **ArubaInstantAP**.

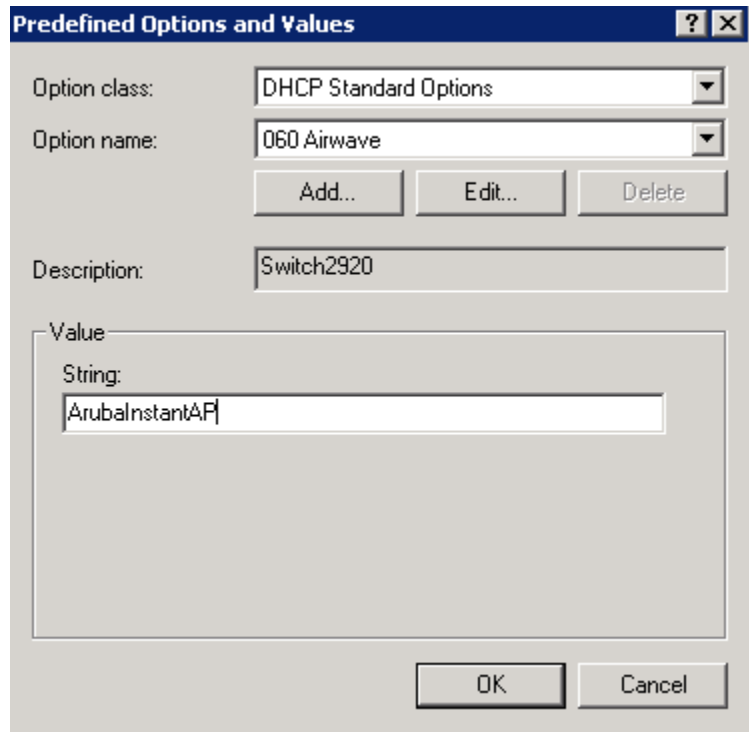

- **8.** Click **OK**.
- **9.** Under IPv4, expand **Scope**. Right-click **Scope Options** and select **Configure Options...**

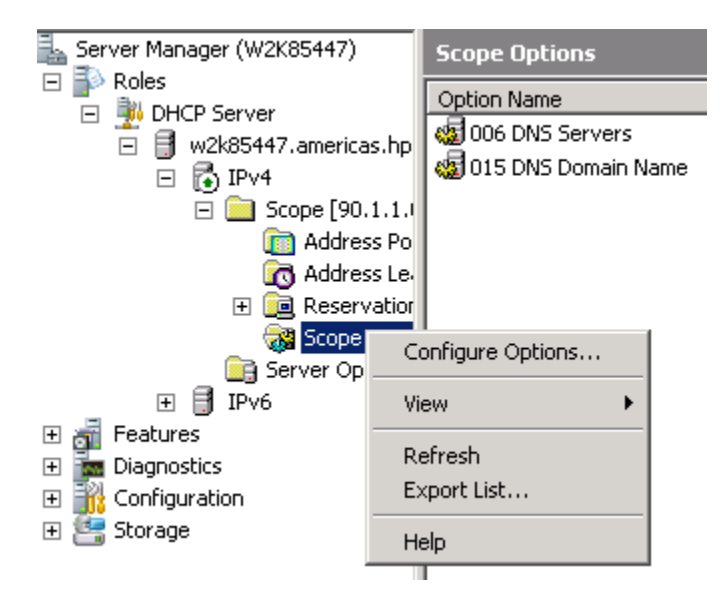

- **10.** Under the General tab, select **043 Vendor Specific Info**. The Data entry data appears. Under ASCII, enter **hpeSwitch:hp2920,90.1.1.10, admin**. The ASCII value has the following format: <Group>:<Topfolder>,<AMP IP>,<shared secret>
- **11.** To add subdirectories, use the following format: <Group>:<Topfolder>:<folder1>,<AMP IP>,<shared secret>

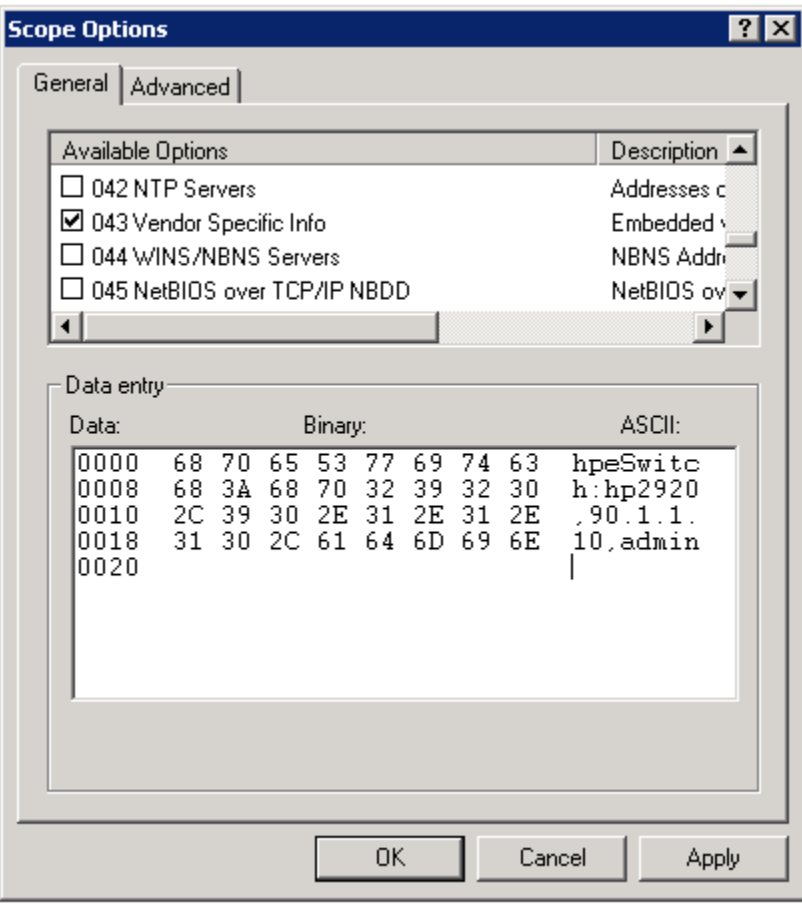

**12.** Under the General tab, select **060 AirWave**. Click **OK**.

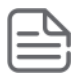

**NOTE:** No changes are required to the 060 option.

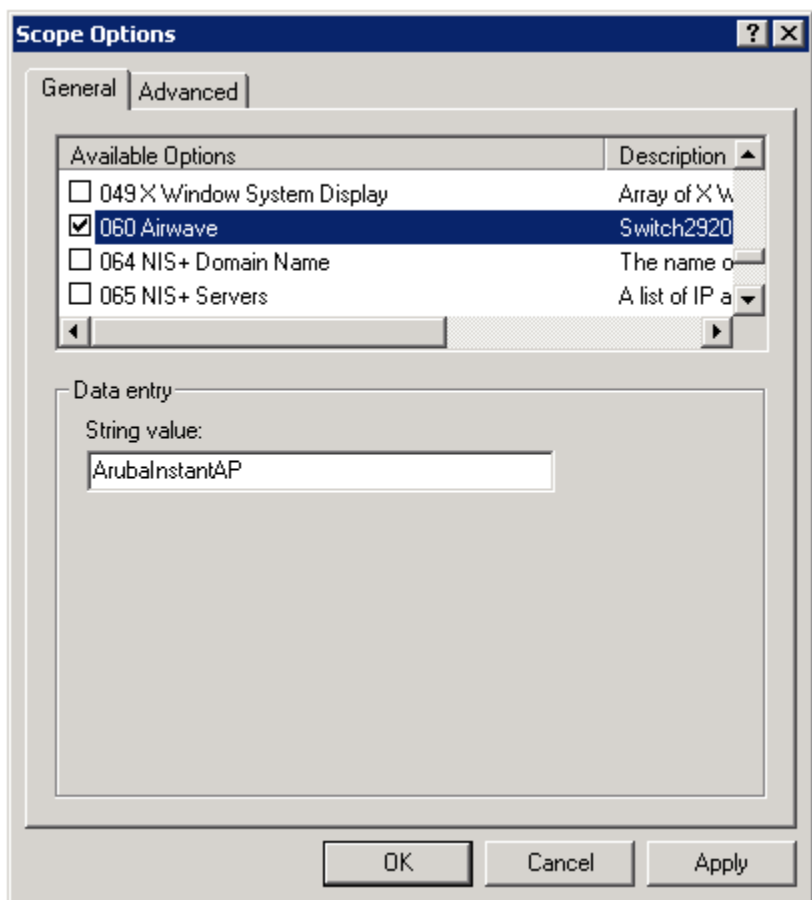

**13.** You can verify the AirWave details as follows:

```
switch# show amp-server
switch# show run
```
# **Configure AirWave details in Linux DHCP server for IPv4**

To configure the AirWave details in Linux DHCP server for IPv4, enter the following information:

```
option CAPWAP code 138 = array of ip-address; 
ddns-update-style ad-hoc; 
subnet 192.168.20.0 netmask 255.255.255.0 { 
    option tftp-server-name "192.168.20.5"; 
    option routers 192.168.20.31; 
    option ntp-servers 192.168.20.5; 
    option domain-name "Airport"; 
    option domain-name-servers 192.168.20.5; 
    option CAPWAP 171.0.0.3; 
    #option 43 "171.0.0.100"; 
    range 192.168.20.10 192.168.20.30; 
}
```
# **Configure AirWave details in Linux DHCP server for IPv6**

To configure the AirWave details in Linux DHCP server for IPv6, enter the following information:

```
default-lease-time 900;
preferred-lifetime 600;
option dhcp-renewal-time 300;
option dhcp-rebinding-time 600;
allow leasequery;
option dhcp6.info-refresh-time 800;
dhcpv6-lease-file-name "/root/dhcpd6.leases";
host myclient {
         # The entry is looked up by this
         host-identifier option
                 dhcp6.client-id 00:01:00:01:00:04:93:e0:00:00:00:00:a2:a2;
         # A fixed address
         fixed-address6 2001::1234;
         # A fixed prefix
         fixed-prefix6 2001::/64;
         # For debug (to see when the entry statements are executed)
         # (log sol when a matching Solicitation is received)
        ##if packet(0,1) = 1 { \log(debug, sol); }}
# The subnet where the server is attached
subnet6 2001::/64 {
         range6 2001::5000 2001::5090;
         # Some /64 prefixes available for Prefix Delegation (RFC 3633)
#3ffe:501:ffff:100:: 3ffe:501:ffff:111:: /64;
         prefix6 2001:: 2001:3:: /64;
         option dhcp6.name-servers 2001::6001,2001::6002;
         option dhcp6.vendor-opts
         00:00:B8:5C: # HPE enterprise-number
         00:64:00:35: # suboption (100) + length of AW string
#below hex values are for this ascii string : group:folder,2001::212,secret
67:72:6f:75:70:3a:66:6f:6c:64:65:72:2c:32:30:30:31:3a:3a:32:34:32:2c:73:65:63:72:65:74;
```
# **Configure AirWave details in ArubaOS-Switch DHCP server for IPv4**

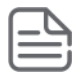

}

**NOTE:** AirWave provisioning using IPv6 on ArubaOS-Switch based DHCP server is not supported.

To configure the AirWave details in ArubaOS-Switch DHCP server for IPv4, enter the following information:

option 43 ascii "group:folder, 192.168.240.242, secret1" option 60 ascii "ArubaInstantAP"

# **Alternate Methods**

The following are the alternate methods to configure DHCP server for AirWave:

# **Configure AirWave details in Windows DHCP server for IPv4**

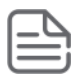

**NOTE:** AirWave provisioning using IPv6 on Windows based DHCP server is not supported.

To configure the AirWave details in Windows DHCP server for IPv4, do the following steps:

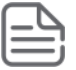

#### **NOTE:**

- Use these steps to configure ZTP for every switch by selecting a different Vendor Class for each type of switch.
- This method is not applicable for ZTP through OOBM.

## **Procedure**

**1.** From the **Start** menu, select **Server Manager**.

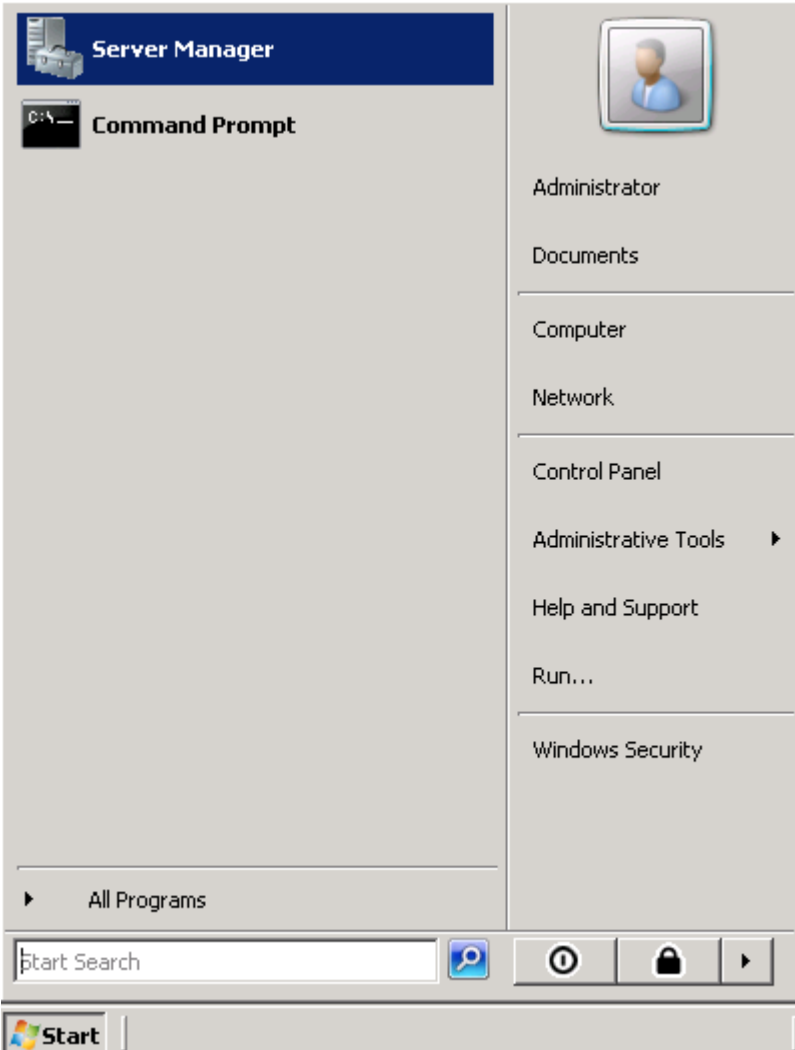

**2.** Select **Roles -> DHCP -> Server -> w2k8 -> IPv4**.

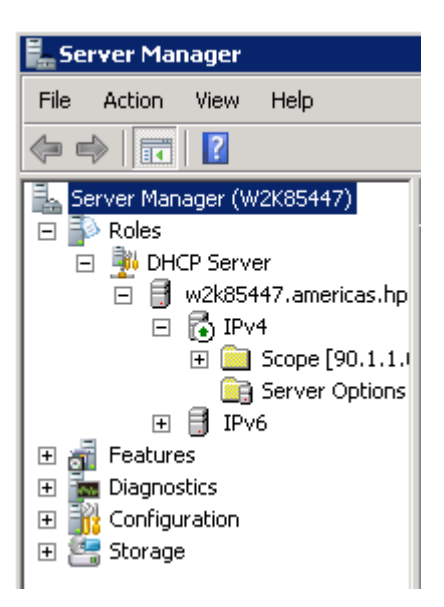

**3.** Right-click **IPv4** and select **Define Vendor Classes...**.

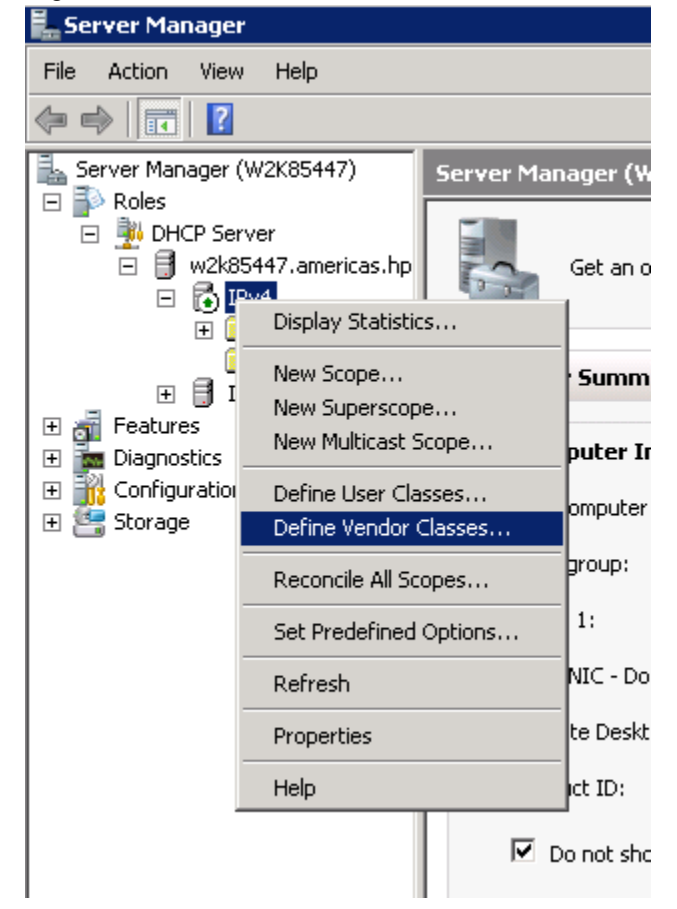

**4.** The DHCP Vendor Classes window is displayed. Click **Add...**.

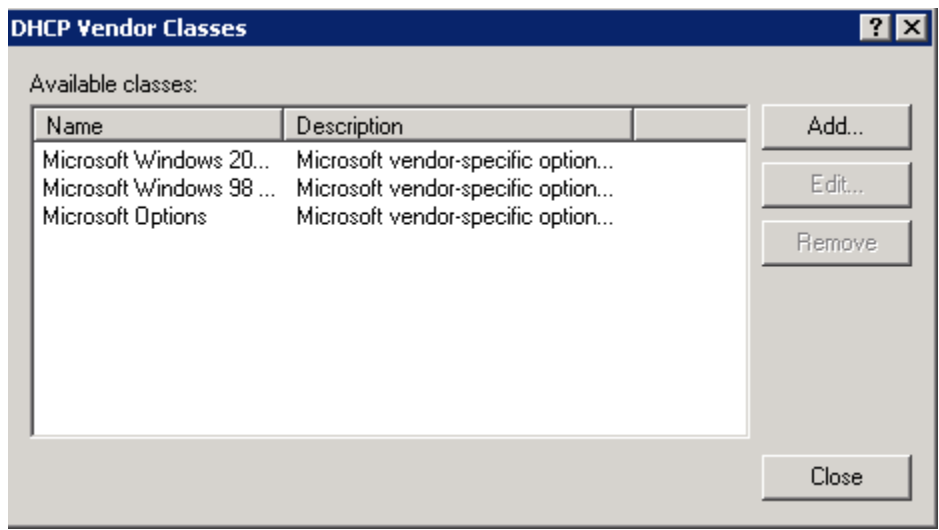

**5.** To get the vendor-specific value of a switch, go to the switch console and enter:

```
switch# show dhcp client vendor-specific
```
**6.** The following is the sample command output: Processing of Vendor Specific Configuration is enabled.

Vendor Class Id = J9729A 2920-24G-PoE+ Switch dslforum.org

**7.** From the New Class window, enter the desired **Display name** (any) and the **Description** (any). For the ASCII field, enter the exact value that you got by executing the show command performed in the previous step. In this example, **Hewlett Packard Enterprise J9729A 2920-24G-PoE+ Switch dslforum.org**. **DUCD Vender Class** 

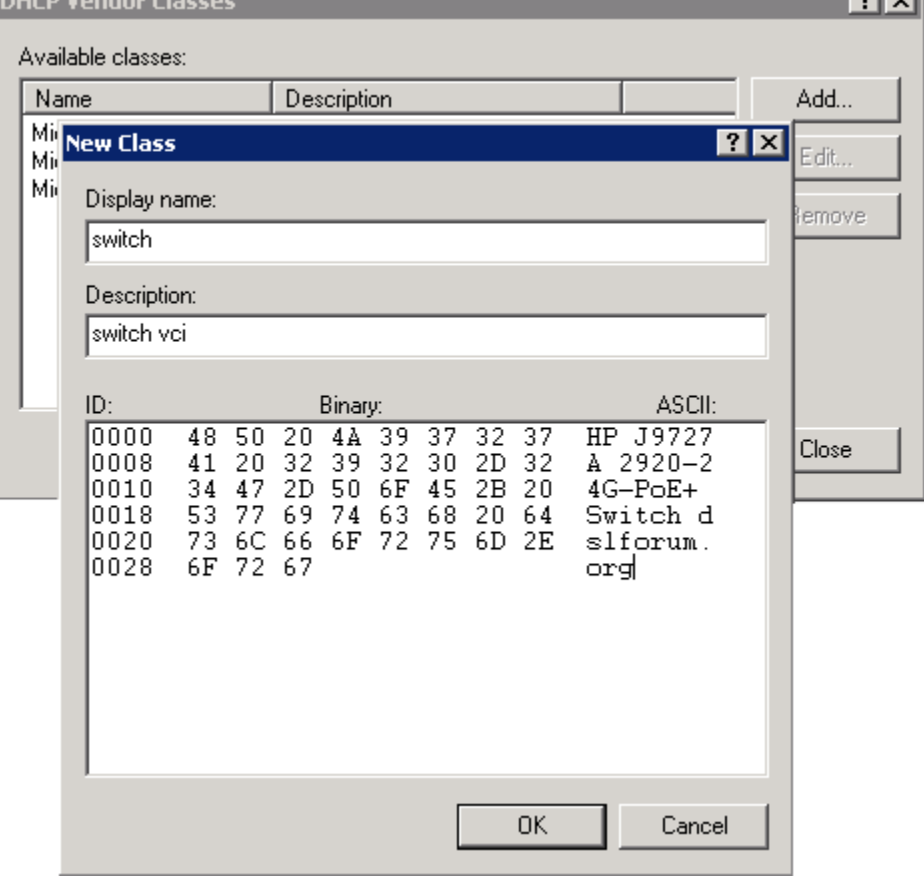
- **8.** Click **OK**.
- **9.** Right-click **IPv4** and select **Set Predefined Options...**.

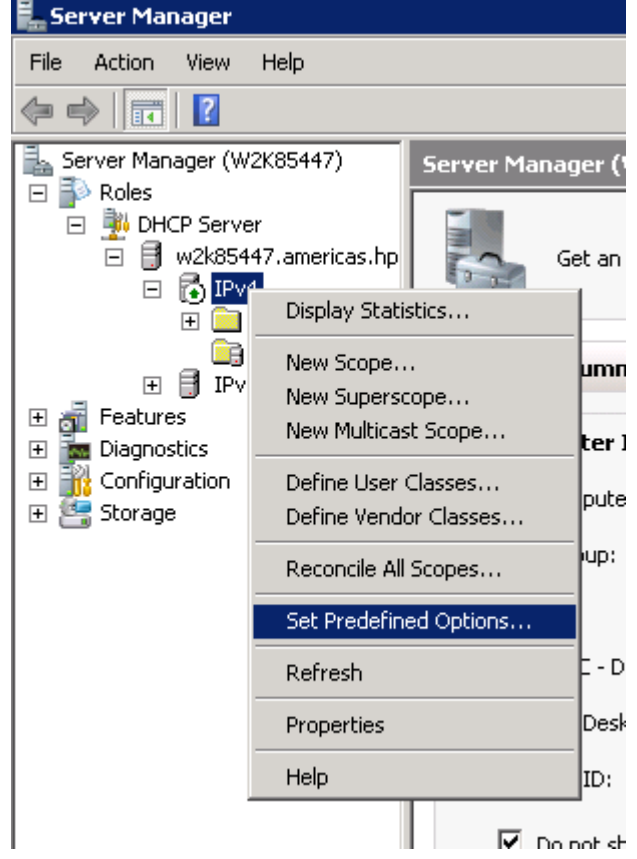

**10.** From the Predefined Options and Values window, select **Option class**. The Option Class displayed is the one that you configured under **DHCP Vendor Class**. In this example, the Option Class is **switch**.

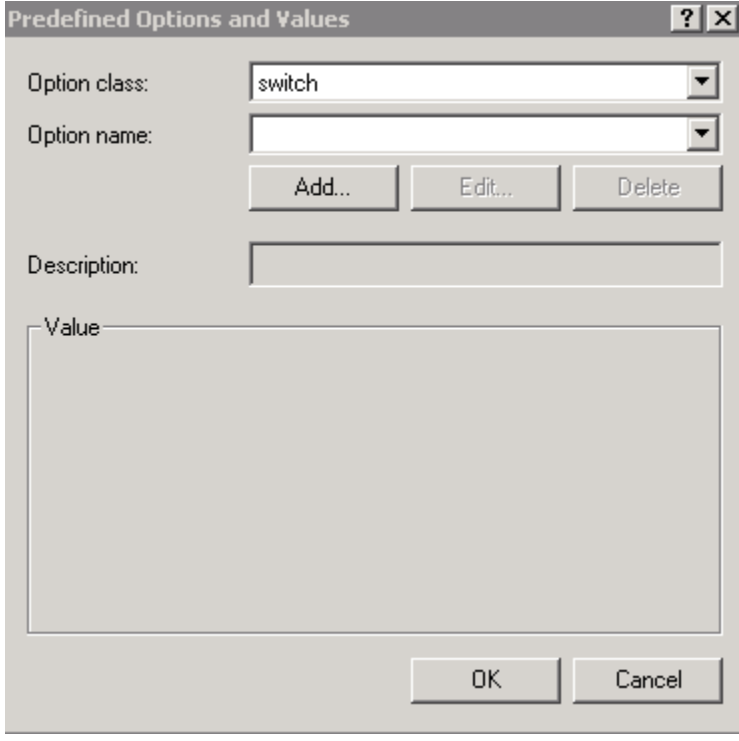

- **11.** Click **Add...**.
- **12.** From the Option Type window, enter the desired **Class** (any), the **Data type** (select **string**), the **Code** (enter **146**), and the **Description** (any).

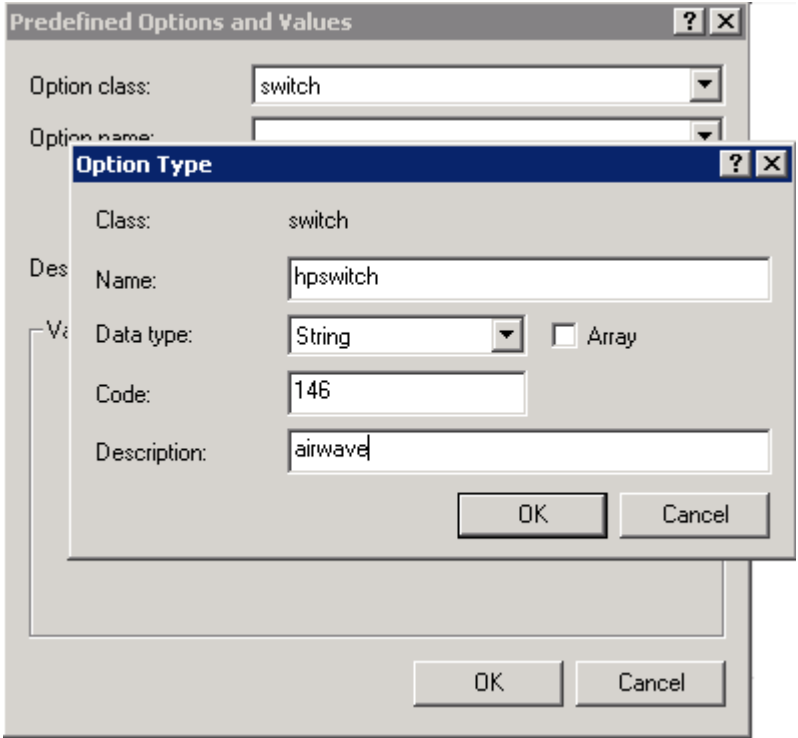

- **13.** Click **OK**.
- **14.** Under the Predefined **Options and Values** window, enter the **Value String**. In this example, enter **hpeSwitch:hp2920,90.1.1.10, admin**. The String has the following format:

<Group>:<Topfolder>,<AMP IP>,<shared secret>

**15.** To add sub-folders, use the following format:

<Group>:<Topfolder>:<folder1>,<AMP IP>,<shared secret>

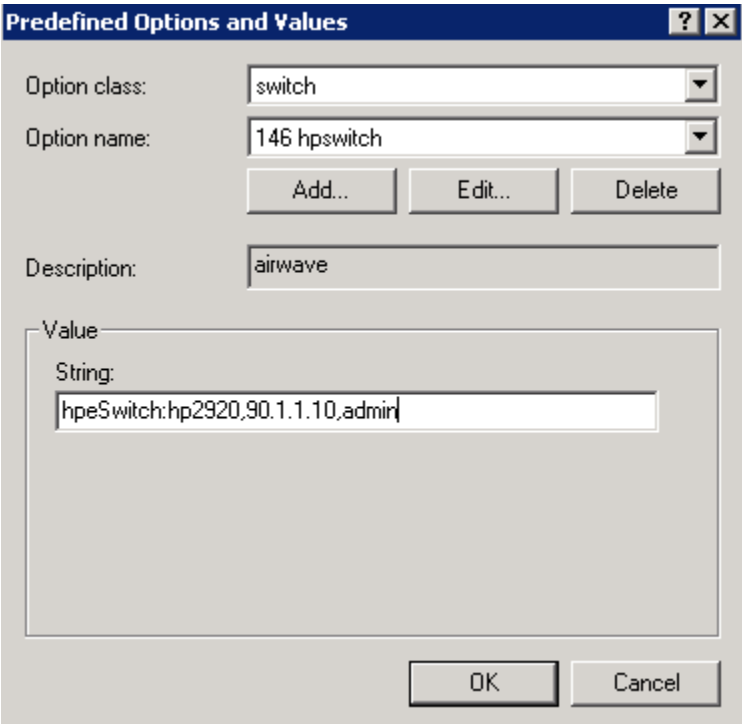

- **16.** Click **OK**.
- **17.** Under **IPv4**, expand **Scope**. Right-click **Scope Options** and select **Configure Options...**

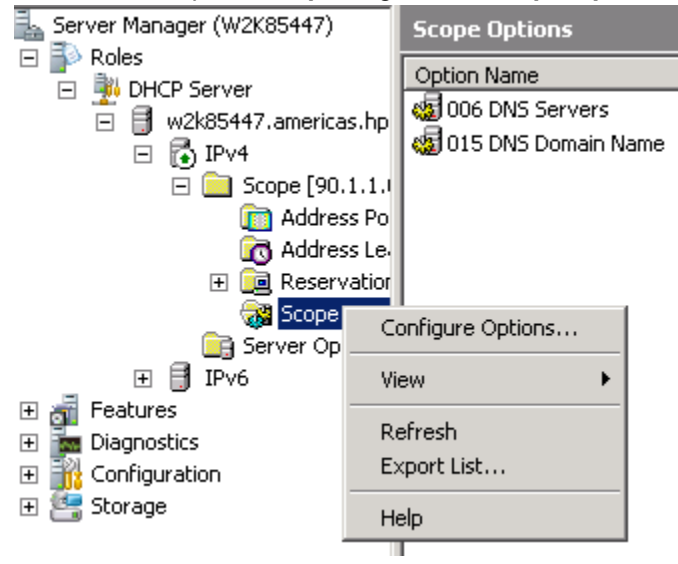

- **18.** From the **Scope Options** window:
	- **a.** Select the **Advanced** tab.
	- **b.** Under Vendor class, select the desired switch. In this example, **switch**.
	- **c.** Select the **146 switch** option.
	- **d.** Click **OK**.

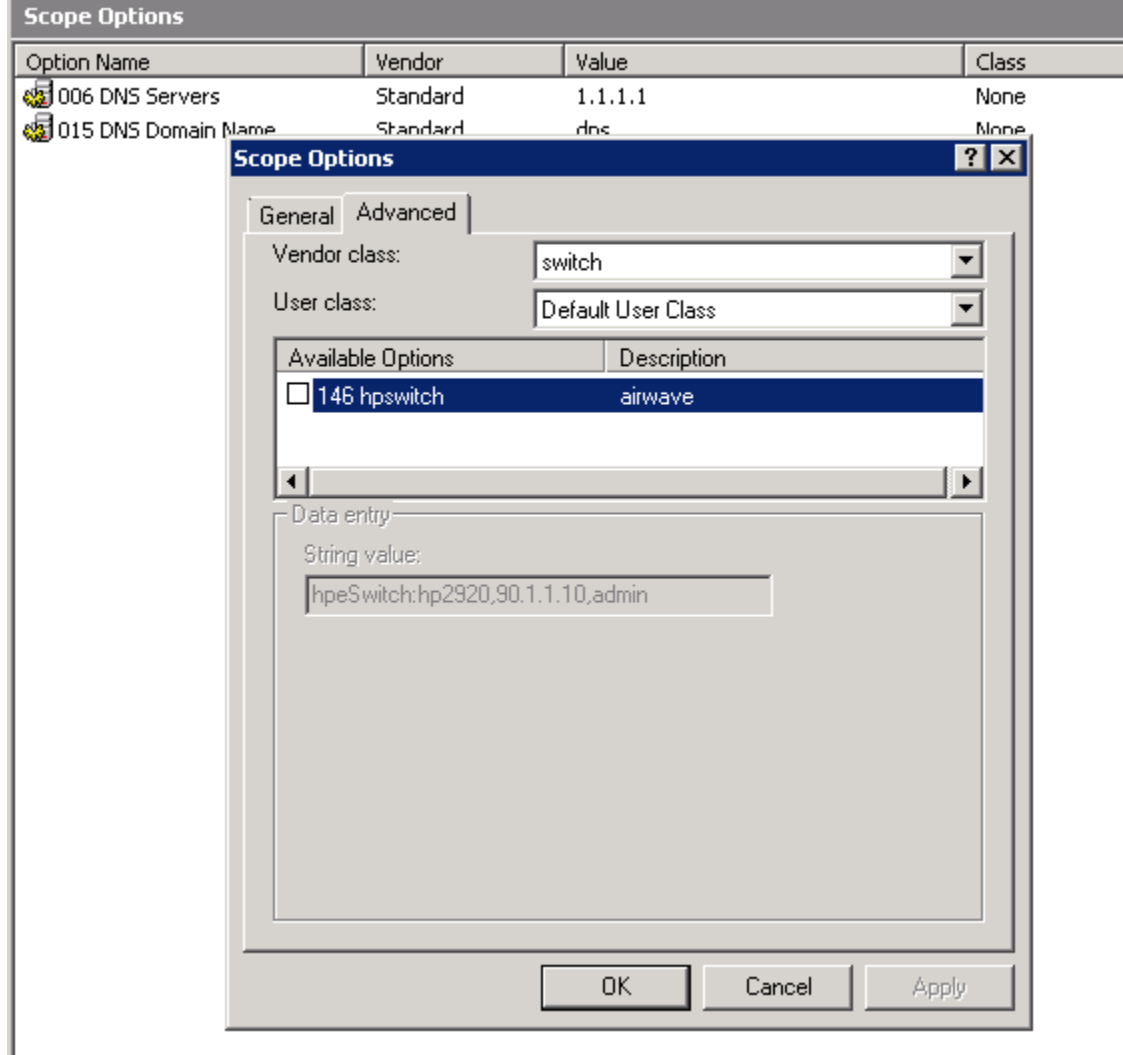

**19.** You can verify the AirWave details as follows:

switch# **show amp-server** switch# **show run**

### **Configure AirWave details in Linux DHCP server for IPv4**

To configure the AirWave details in Linux DHCP server for IPv4, enter the following information:

```
option space ArubaInstantAP;
option ArubaInstantAP.cfg code 144 = text;
option ArubaInstantAP.img code 145 = text;
option ArubaInstantAP.org code 146 = text;
option CAPWAP code 138 = array of ip-address;
ddns-update-style ad-hoc;
subnet 192.168.20.0 netmask 255.255.255.0 {
    option tftp-server-name "192.168.20.5";
    option routers 192.168.20.31;
   option ntp-servers 192.168.20.5;
    option domain-name "Airport";
    option domain-name-servers 192.168.20.5;
```

```
 option CAPWAP 171.0.0.3, 192.168.20.31;
 class "vendor-class" {
     match substring (option vendor-class-identifier,0,2);
      #match option vendor-class-identifier;
 }
 subclass "vendor-class" "HP" {
   vendor-option-space ArubaInstantAP;
    #option ArubaInstantAP.cfg "runningConfig_5400R.txt";
   #option ArubaInstantAP.img "KB 16 01 0004.swi";
    option ArubaInstantAP.org "aw_group:fold,171.0.0.100,secret1234";
 }
 subclass "vendor-class" "Ar" {
    vendor-option-space ArubaInstantAP;
    #option ArubaInstantAP.cfg "runningConfig_5400R.txt";
   #option ArubaInstantAP.img "KB 16 01 0004.swi";
   option ArubaInstantAP.org "aw group:fold,171.0.0.100,secret1234";
 }
 range 192.168.20.10 192.168.20.30;
```
# **Limitations**

}

- The HTTPS check-in to AirWave does not support HTTPS proxy.
- For non-ZTP cases, the AirWave check-in starts by validating the following condition:

Primary or Management VLAN must be configured with the IP address and one of the interfaces must be UP. By default, VLAN 1 is the primary VLAN.

• OOBM redirection is not supported by VSF.

# **Best Practices**

- Implement ZTP in a secure and private environment. Any public access may compromise the security of the switch, as follows:
	- Since ZTP is enabled only on the factory default configuration of the switch, DHCP snooping is not enabled. The Rogue DHCP server must be manually managed.
	- The DHCP offer is in plain data without encryption. Therefore, the offer can be listened by any device on the network and they can in turn obtain the AirWave information.
	- The TLS certificate of the server is not validated by the switch during the HTTPs check-in to AirWave. The AirWave server must be hosted in a private and secure environment of the switch.

# **Configure AirWave details manually**

This section focuses on configuring the switch manually to reach out to AirWave. Manual configuration may be required, if ZTP is disabled due to the following scenarios or if AirWave credentials are not provided during the DHCP offer:

- Switch with configuration that explicitly disables ZTP
- Switch with nondefault configuration
- Switches that have upgraded from older images to 16.xx

In any of the above scenarios, you need to manually configure to reach the AirWave server using the ampserver command. This command helps you configure the AirWave IP address, group, folder, and shared secret. You must have the manager role to execute this command.

For example:

```
switch(config)# amp-server ip 192.168.1.1 group "group" folder "folder" secret "branch1024"
```
The show amp-server command shows the configuration details:

```
AirWave Configuration details
AMP Server IP : 192.168.1.1
AMP Server Group : GROUP
AMP Server Folder : folder
AMP Server Secret : branch1024
AMP Server Config Status: Configured
```
#### **amp-server**

#### **Syntax**

amp-server ip *<IP-ADDR | IPv6-ADDR>* group *<GROUP>* folder *<FOLDER>* secret *<SECRET>*

no amp-server

#### **Description**

The amp-server command configures AirWave Management Platform (AMP) IP address, group, folder, and shared secret for triggering the device registration with AMP. The amp-server command supports both the IPv4 and IPv6 addresses. Switch cannot be provisioned simultaneously with IPv4 and IPv6 AirWave addresses.

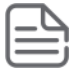

**NOTE:** The amp-server with IPv6 address is supported from 16.06 switch version.

The no form of this command removes the configuration for the AMP server.

#### **Command context**

config

#### **Parameters**

#### *IP-ADDR*

AMP server IPv4 address.

#### *IPv6-ADDR*

AMP server IPv6 address.

#### *GROUP*

AMP server group name.

#### *FOLDER*

AMP server folder name.

#### *SECRET*

AMP server shared secret string.

#### **Example**

Switch(config)# **amp-server** ip Configure AMP server IP address. Switch(config)# **amp-server ip** IP-ADDR Enter an IP address.<br>IPV6-ADDR Enter an IPv6 addres Enter an IPv6 address. Switch(config)# **amp-server ip 192.168.1.1** group and ampless and ampless are a server group name. Switch(config)# **amp-server ip 192.168.1.1 group** GROUPNAME-STR AMP server group name. Switch(config)# **amp-server ip 192.168.1.1 group grp11** folder MMP server folder name. Switch(config)# **amp-server ip 192.168.1.1 group grp11 folder** AMP server folder name. Switch(config)# **amp-server ip 192.168.1.1 group grp11 folder fld11** secret **AMP** server shared secret string. Switch(config)# **amp-server ip 192.168.1.1 group grp11 folder fld11 secret** AMP server shared secret string. Switch(config)# **amp-server ip 192.168.1.1 group grp11 folder fld11 secret scrt11** Switch(config)# **amp-server ip** IP-ADDR Enter an IP address. Enter an IPv6 address. Switch(config)# **amp-server ip 2001:1db8:3cd4:1115:1111:2222:1a2f:1a2b** group and amplitude and the server group name. Switch(config)# **amp-server ip 2001:1db8:3cd4:1115:1111:2222:1a2f:1a2b group**<br>GROUPNAME-STR AMP server group name. Switch(config)# **amp-server ip 2001:1db8:3cd4:1115:1111:2222:1a2f:1a2b group grp21** folder MMP server folder name. Switch(config)# **amp-server ip 2001:1db8:3cd4:1115:1111:2222:1a2f:1a2b group grp21 folder** FOLDERNAME-STR AMP server folder name. Switch(config)# **amp-server ip 2001:1db8:3cd4:1115:1111:2222:1a2f:1a2b group grp21 folder fld21** secret **AMP** server shared secret string. Switch(config)# **amp-server ip 2001:1db8:3cd4:1115:1111:2222:1a2f:1a2b group grp21 folder fld21 secret** AMP server shared secret string. Switch(config)# **amp-server ip 2001:1db8:3cd4:1115:1111:2222:1a2f:1a2b group grp21 folder fld21 secret scrt21**

To view the AirWave configuration details, use the show amp-server command.

#### **show amp-server**

AMP Server Configuration details

```
AMP Server IP : 2001:1db8:3cd4:1115:1111:2222:1a2f:1a2b
AMP Server Group : grp21<br>AMP Server Folder : fld21
AMP Server Folder : fld21<br>AMP Server Secret : scrt21
AMP Server Secret
 AMP Server Config Status : Configured
```
#### **show running-configuration**

```
switch# show running-config
; JL071A Configuration Editor; Created on release #KB.16.06.0000x
; Ver #13:03.f8.1c.fb.7f.bf.bb.ff.7c.59.fc.7b.ff.ff.fc.ff.ff.3f.ef:05
hostname "Switch"
```

```
module 1 type jl071x
flexible-module A type JL081A
snmp-server community "public" unrestricted
oobm
    ip address dhcp-bootp
   exit
vlan 1
   name "DEFAULT_VLAN"
  untagged 1-24, A1-A4
    ip address dhcp-bootp
    ipv6 enable
   ipv6 address dhcp full
   exit
amp-server ip 2001:1db8:3cd4:1115:1111:2222:1a2f:1a2b group "grp21" folder "fld21" 
   secret "scrt21"
```
**NOTE:** ipv6 enable and ipv6 address dhcp full are enabled by default on VLAN 1 from 16.06 switch version.

### **debug ztp**

### **Syntax**

```
debug ztp
no debug ztp
```
### **Description**

Enables or disables ZTP debug logging.

### **Parameters and options**

### **ztp**

Zero Touch Provisioning.

#### **no**

The no debug ztp command disables ZTP debug logging.

# **Stacking support**

The ZTP process for stacked switches with AirWave is similar to the one for the standalone switch, with the exception that only the commander in the stack checks in with AirWave.

# **Disabling ZTP**

ZTP is disabled if you make any of the following changes to the switch configuration:

- Enter the switch configuration mode using the configure terminal command.
- Enter into Menu and exit without doing any configuration
- Use CLI, SNMP, REST APIs, menu interface, or the web GUI to configure any settings. The change is shown in the running-configuration of the switch.
- When device is upgraded from any 15.xx version to 16.01, see **[Image Upgrade](#page-404-0)**.
- Once DHCP server or Activate offers Airwave/Central details, ZTP is disabled. If the details are offered again, it is ignored.

# <span id="page-404-0"></span>**Image Upgrade**

If you upgrade from any 15.xx version to version 16.xx, the following minimal set of configuration is validated to enable or disable the ZTP process:

- If the switch has any other VLAN apart from the default VLAN, ZTP gets disabled.
- In default VLAN, if the IPv4 address is not set as DHCP (default option is DHCP), ZTP gets disabled.
- In default VLAN, if IPv6 is enabled or configured, ZTP gets disabled.

If you have any other configuration during the upgrade, ZTP will continue to be in the enabled state.

# **Troubleshooting**

#### **Cause**

You can troubleshoot switches by using the SSH connection and the device logs available in AirWave. For a list of all RMON message, refer to *ArubaOS-Switch Event Log Message Reference Guide*.

You can enable the debug logging with the debug ztp command, see **[debug ztp](#page-403-0)**.

#### **AMP server messages**

To display the AMP server debug messages, enter:

switch# **debug ztp**

To print the debug messages to the terminal, enter:

```
switch# debug destination session
```
# **Activate based ZTP with AirWave**

ZTP with Activate is used in the following scenarios to help switches check in through the Internet with public facing instances of Airwave:

- Deployments where administrators do not have a DHCP server to configure Airwave options
- Absence of corporate network reaching every branch

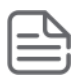

#### **NOTE:**

- Activate based ZTP is not supported for IPv6.
- Activate based ZTP is not supported for both IPv4 and IPv6 through OOBM.

### **Configuring Activate-based ZTP with AirWave**

For Activate-based ZTP, the switch connects to Aruba Activate service through the Internet and autoconfiguration takes place based on the settings provided in Activate. For more information on how to set up an Activate account, folder and their rules, refer to the *Aruba Activate User Guide*.

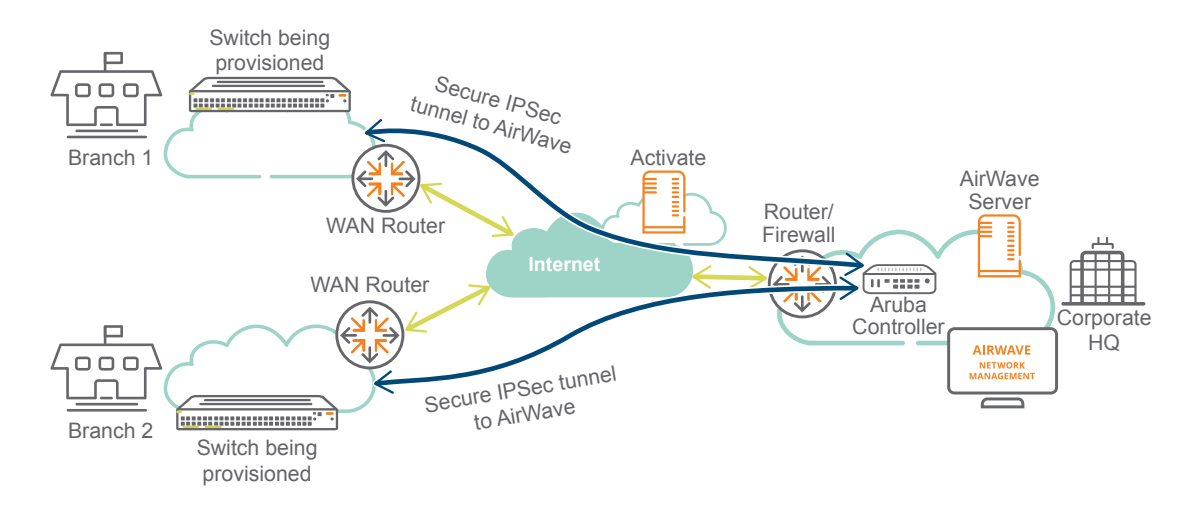

In the preceding illustration, the workflow is as follows:

- **1.** The switches being provisioned in the branches are booted and connect to the Activate on the cloud.
- **2.** Based on the administrator's provisioning (folder, rule), the device is placed in the appropriate folder before getting redirected to the AirWave server in the Corporate HQ.
- **3.** The switches connect to the AirWave server, and the server pushes the configuration to the switches based on the AirWave folder, switch model, and branch location.
- **4.** Optionally, an IPsec tunnel to the Controller in the HQ can be constructed to secure the management traffic to AirWave. This configuration can be set as part of the initial configuration push from Activate.

# **IPsec for AirWave Connectivity**

# **Overview**

This feature supports secure communication between the switch and Aruba mobility controller (VPN concentrator) for AirWave traffic. The switch also provides the necessary support for ZTP by establishing a secure tunnel between the switch and AirWave, which are provided by a DHCP server or Activate.

IPsec ensures that communication between the switch and AirWave server (management traffic) is protected by establishing a secure channel between the switches and the Aruba VPN Controller (connected to AirWave server).

### **IPsec for Management Traffic**

IPsec supports ZTP in deployment scenarios less restrictive than private LANs. ZTP enables switches to be configured and managed automatically without administrator intervention. In a deployment scenario where a switch and AirWave are located in different branches connected through an untrusted public network (the Internet), the communication between the switch and AirWave server can be protected.

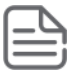

### **NOTE:**

- IPsec tunnel is not supported with IPv6.
- IPsec tunnel is not supported through OOBM.

You can configure IPsec tunnel using any of the following methods:

- Activate ZTP
- DHCP ZTP with option 138
	- **1.** To assign controller IP addresses, select DHCP option 138.

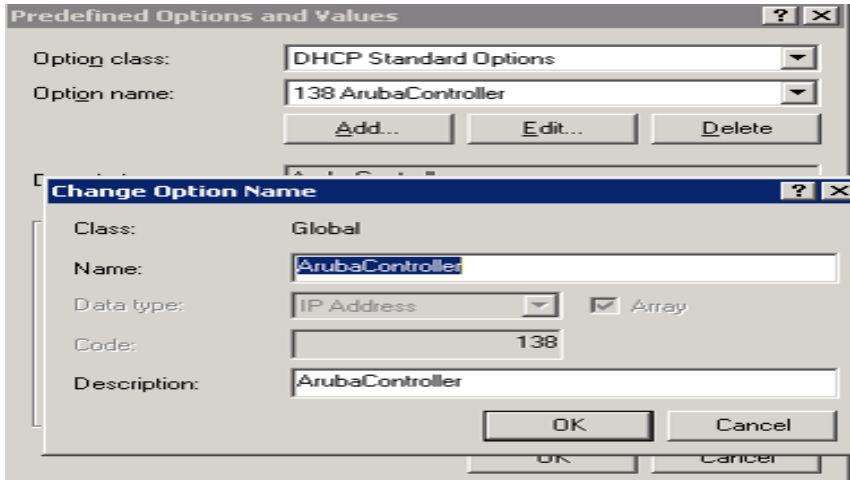

**2.** Define the controller IP addresses for both the primary and secondary controllers.

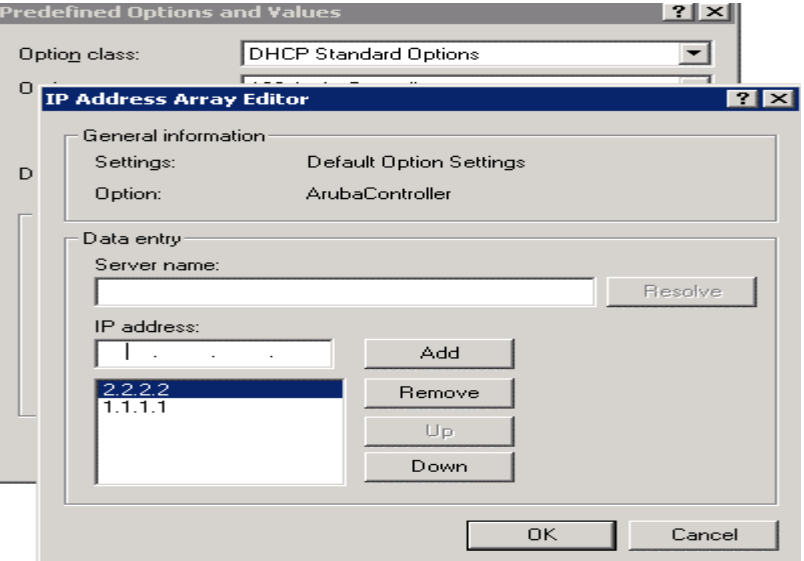

• Manual configuration

### **IPsec Tunnel Establishment**

- IPsec tunnel for AirWave is auto-configured. The switch decides to create IPsec tunnel only when an Aruba controller IP is present in the device before establishing the connection to AirWave.
- If the controller IP is not provided, the switch will try to establish a direct connection to AirWave.
- If the controller IP is present, the switch auto configures and initiates an IPsec tunnel interface. Once the tunnel is established, the Aruba controller provides an inner IP which the switch will then use as source IP to send any AirWave bound traffic. The switch then creates a static route to AirWave with the IPsec tunnel interface as the gateway.

### **IPsec Tunnel Failures**

The following behaviors can cause an IPsec tunnel creation failure:

• Time

The time in the switch has to be valid and correct. Ensure that NTP configuration is set up on switch and on the controller where the tunnel is terminating.

**Authentication** 

The switch MAC addresses for both members must be added to the Aruba controller whitelist.

Controller IP

The controller IP must be reachable from the switch.

• Inner IP pool

Ensure the inner IP pool is configured on the controller. Tunnel establishment is not successful, if the pool is full.

**Static Route** 

There must not be any conflicting static route in the system for the AirWave IP configured.

• License

The controller must have sufficient license to support IPsec tunnels.

### **IPsec tunnel to secondary controller**

ArubaOS-Switch assists support for IPsec tunnel between switch and the Aruba Controller (VPN concentrator) to carry the switch generated traffic to multiple services behind the Aruba Controller. The services include AirWave management station, ClearPass, DNS, Syslog, and so on.

IPsec tunnel needs a backup support for IPsec session failure. If the existing IPsec session is lost, the switch is able to establish a new IPsec tunnel session with a backup controller (secondary controller).

### **Backup controller support for IPsec tunnel**

The switch supports two controllers with all the services such as ClearPass, Syslog, DNS, and AirWave. In such scenarios, a controller functions as a backup controller.

**1.** aruba-vpn is modified to support backup controller IP.

```
aruba-vpn type amp peer-ip <IP_addr> backup-peer-ip <IP_addr>
no aruba-vpn type amp peer-ip <IP_addr> backup-peer-ip <IP_addr>
switch(config)# aruba-vpn type amp peer-ip 171.0.0.1
backup-peer-ip Configure the Aruba VPN backup IP address.
tos Configure the Aruba VPN tos value.
ttl Configure the Aruba VPN ttl value.
switch(config)# aruba-vpn type amp peer-ip 171.0.0.1 backup-peer-ip 171.0.0.3
```
- **2.** When the switch is configured with both the primary and backup controllers, the switch will establish IPsec tunnel connection with primary controller.
- **3.** Switch initiates a new IPsec session with either primary or backup controller once "Dead Peer Detection" event is triggered for existing IPsec session.
- **4.** Switch retries establishing IPsec session with both primary and backup controllers alternatively until a successful IPsec handshake.
- **5.** Switch tries to establish the IPsec tunnel with the same controller when the following events occur:
	- Switch IP change
	- Vlan ID change
	- Redundancy switch over
- **6.** If aruba-vpn type is *amp*, after five consecutive AirWave check-in failures, the existing tunnel is destroyed and an IPsec tunnel is established with the other controller.

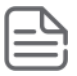

**NOTE:** ZTP continues to support existing DHCP options for AirWave or Controller IP discovery. You can configure both the primary and backup controllers IP in DHCP.

#### **Switch reachability to the controllers**

**Figure 89:** *Controllers through same VLAN*

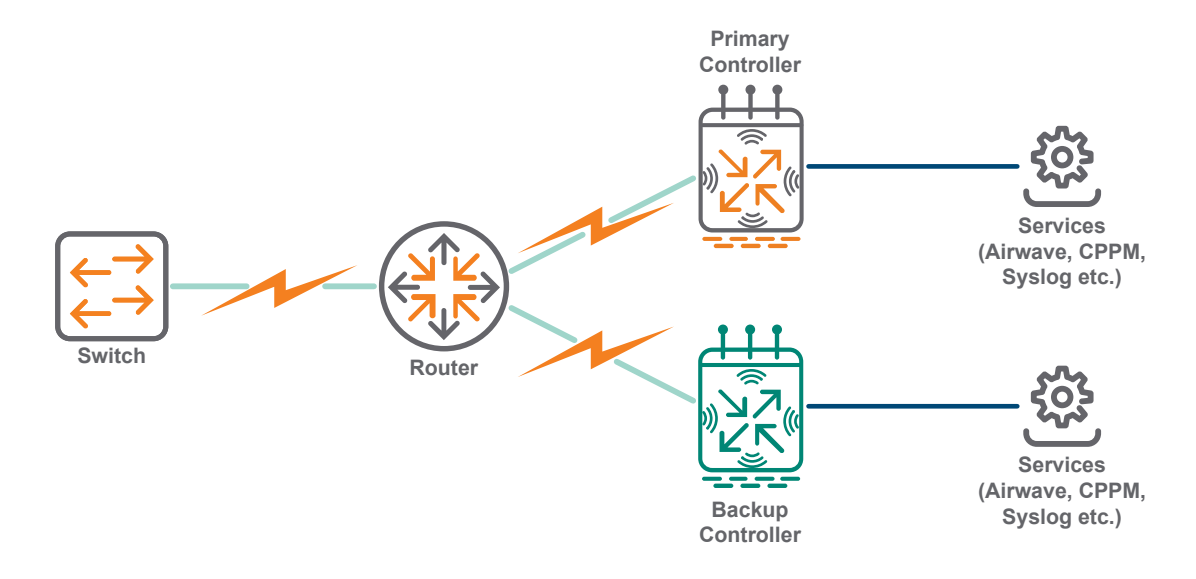

**Figure 90:** *Controllers through different VLANs*

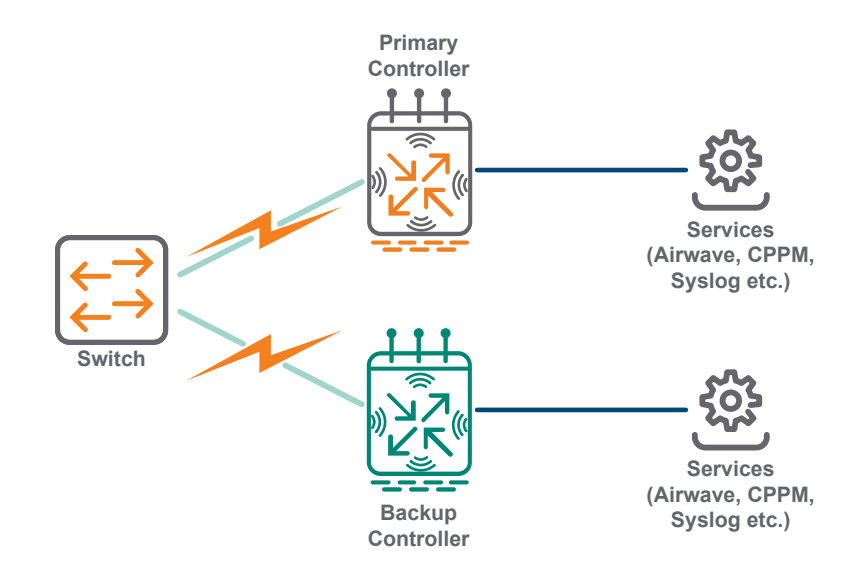

### **Restrictions**

- **1.** Priority based failover is not supported.
- **2.** When there is a failover to backup controller, the primary controller will not try to re-establish the IPsec session when it becomes active.
- **3.** Failover to the other (either primary or secondary) controller results in data loss. All the existing application sessions in the switch will be terminated.

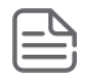

**4.** The events such as time change and port flap, breaks the existing IPsec session and triggers a failover. The new IPsec session is established with a backup controller. In such scenario, switch does not perform any reachability test before selecting a controller to retry.

### **AirWave IP after discovery**

AirWave IP and Aruba Controller IP (either from the Activate Server or from a DHCP server) are established and auto configured in an IPsec-IPv4 Tunnel. Once received, the IPsec tunnel is auto configured and established to send AirWave traffic securely. The Aruba Controller provides an inner-ip to the switch which then can communicate with AirWave.

### **Configuring the Aruba controller**

On the Aruba Controller, configure through CLI:

#### **Procedure**

- **1.** Add the switch MAC address to whitelist for authentication. For more information, refer **[http://](http://www.arubanetworks.com/techdocs/ArubaOS_63_Web_Help/Content/ArubaFrameStyles/Control_Plane/Whitelists_on_Campus_and_Remote_APs.htm) [www.arubanetworks.com/techdocs/ArubaOS\\_63\\_Web\\_Help/Content/ArubaFrameStyles/Control\\_Plane/](http://www.arubanetworks.com/techdocs/ArubaOS_63_Web_Help/Content/ArubaFrameStyles/Control_Plane/Whitelists_on_Campus_and_Remote_APs.htm) [Whitelists\\_on\\_Campus\\_and\\_Remote\\_APs.htm](http://www.arubanetworks.com/techdocs/ArubaOS_63_Web_Help/Content/ArubaFrameStyles/Control_Plane/Whitelists_on_Campus_and_Remote_APs.htm)**
- **2.** Add an IP address pool that can be assigned to switch after tunnel creation. The IP range must not overlap with the interfaces IP on the controller.

ip local pool "ipsec" 2.0.0.100 2.0.0.255

**3.** Create access lists that permit AirWave traffic and assign them to ap-roles. It is required only if the controller version is less than 6.5.2.0 or 8.1.0.0. If required, you can add specific acls such as sys-switch-role.

```
ip access-list session acl
any any tcp 22 permit
any any tcp 443 permit
user-role sys-switch role
access-list session acl
```
**4.** View the whitelist.

# **AirWave Controller IP configuration commands**

#### **aruba-vpn type**

#### **Syntax**

aruba-vpn type amp peer-ip *<IP\_addr>* backup-peer-ip *<IP\_addr>* no aruba-vpn type amp peer-ip *<IP\_addr>* backup-peer-ip *<IP\_addr>* aruba-vpn type any peer-ip *<IP\_addr>* backup-peer-ip *<IP\_addr>* no aruba-vpn type any peer-ip *<IP\_addr>* backup-peer-ip *<IP\_addr>*

#### **Description**

Configure the Aruba VPN type, peer IP address. When Aruba VPN type is any, the tunnel is established independent of Airwave configuration.

The no form of the command removes the  $aruba-vpn$  type statement from the configuration.

#### **Parameters**

#### **type**

Configure the controller IP.

#### **amp**

Configure Remote Access VPN session to protect specific switch generated traffic. It also supports secure ZTP of Airwave Management Platform (AMP) server.

#### **any**

Configure Remote Access VPN session to protect specific switch generated traffic. Secure ZTP is not supported.

#### *<IP\_addr>*

IP address of the VPN.

#### **Usage**

switch(config)# aruba-vpn type

switch(config)# aruba-vpn type amp

switch(config)# aruba-vpn type amp peer-ip

```
switch(config)# aruba-vpn type any
```
### **NOTE:**

- When you configure  $aruba-vpn$  type as any, the switch creates a tunnel and updates the inner-ip.
- You can create routes using the  $ip$  route command for next hop as  $aruba-vpn$  sends management traffic over the tunnel. For example: ip route 2.0.0.0 255.255.255.0 tunnel aruba-vpn

### **Show commands**

#### **show aruba-vpn**

#### **Syntax**

show aruba-vpn type *<VPN-TYPE>*

#### **Description**

Show Aruba-VPN configuration information.

#### **show aruba-vpn**

show aruba-vpn

 Aruba VPN details Aruba VPN Type : amp Aruba VPN Peer IP : 171.0.0.1 Aruba VPN Backup Peer IP : 171.0.0.3 Aruba VPN Config Status : Configured Aruba VPN tos : Value from IPv4 header Aruba VPN ttl : 64

**show aruba-vpn type amp**

show aruba-vpn type amp Aruba VPN details Aruba VPN Type : amp Aruba VPN Peer IP : 171.0.0.1 Aruba VPN Backup Peer IP : 171.0.0.3 Aruba VPN Config Status : Configured Aruba VPN tos : Value from IPv4 header Aruba VPN ttl : 64

#### **show ip route**

#### **Syntax**

show ip route

#### **Description**

Show the IP route.

#### **show ip route**

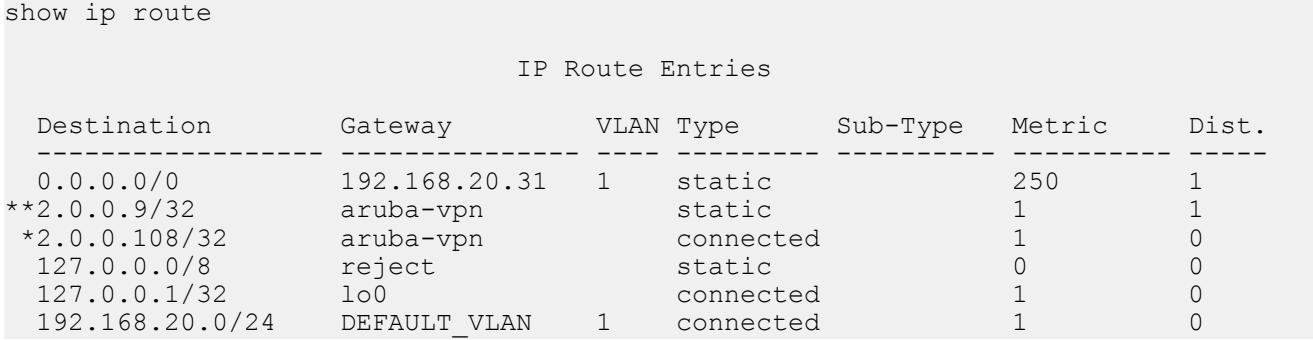

\*The inner IP received from the Aruba Controller.

\*\*Static Route for AirWave IP. Added automatically by the switch after tunnel establishment.

### **show interfaces tunnel aruba-vpn**

#### **Syntax**

show interfaces tunnel aruba-vpn

#### **Description**

Auto-configured tunnel interface before creating IPsec. The tunnel ID is auto generated and to avoid conflict with user generated tunnel interface, the tunnel id is always the max tunnel supported by the switch + 1.

#### **aruba-vpn**

Display the configuration and status details of aruba-vpn tunnel.

**brief**

Display brief configuration and status for all tunnels.

#### **Usage**

```
show interfaces tunnel aruba-vpn
show interfaces tunnel brief
show interfaces [tunnel] [<TUNNEL-LIST> | <TUNNEL-NAME> | brief | type]
```
switch(config)# show interfaces tunnel aruba-vpn Tunnel Configuration : Tunnel : tunnel-129 Tunnel Name : aruba-vpn-tunnel Tunnel Status : Enabled Source Address : 192.168.20.10 Destination Address : 171.0.0.3<br>Mode : IPsec IPv4 Mode<br>TOS : Value from IPv4 header TTL : 64<br>IPv6 : Dis : Disabled MTU : 1280 Current Tunnel Status : Tunnel State : Up Destination Address Route : 0.0.0.0/0 Next Hop IP : 192.168.20.31 Next Hop Interface : vlan-1 Next Hop IP Link Status : Up Source Address : Configured on vlan-1 IP Datagrams Received : 11 IP Datagrams Transmitted : 36

switch(config)# show interfaces tunnel brief Status - Tunnel Information Brief Tunnel : tunnel-129<br>Mode : TPsec IPv4 Mode : IPsec IPv4 Source Address : 192.168.20.10 Destination Address : 171.0.0.3 Configured Tunnel Status : Enabled Current Tunnel State : Up

#### **show crypto-ipsec sa**

#### **Syntax**

show crypto ipsec sa

#### **Description**

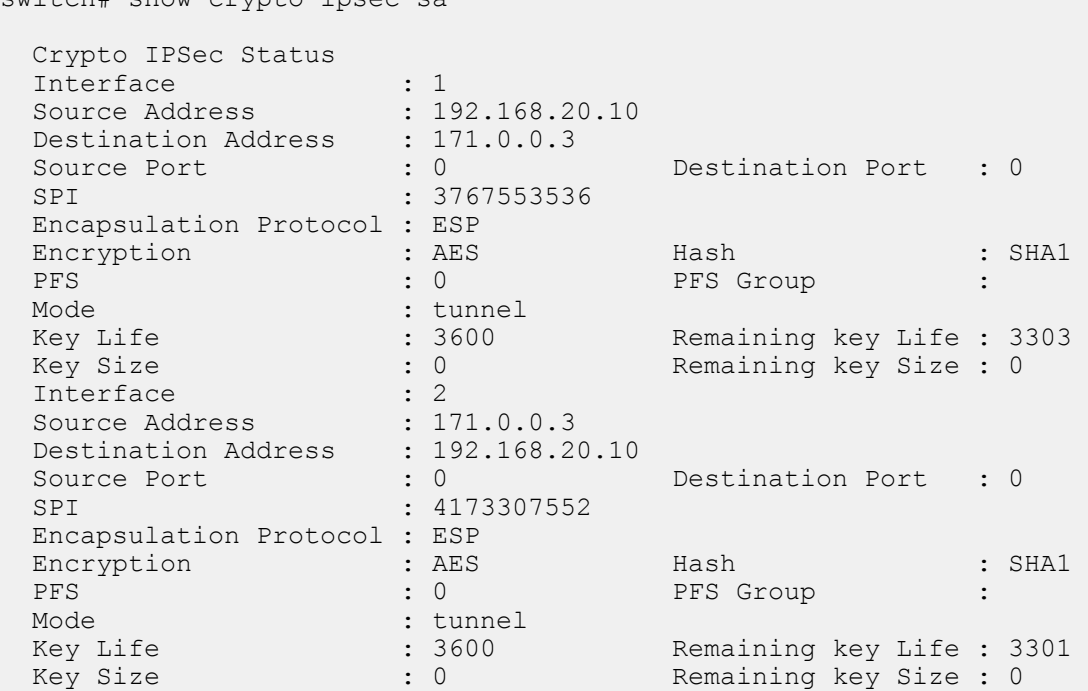

switch# show crypto ipsec sa

#### **Usage**

show crypto ipsec statistics

#### **show running-configuration**

#### **Syntax**

show running-configuration

**NOTE:** IP route or tunnel interface will not be displayed in show run as they are auto created.

#### **show running-configuration**

```
show running-config
Running configuration:
; JL258A Configuration Editor; Created on release #XX.XX.XX.XXXX
; Ver #11:10.9b.3f.bf.bb.ef.7c.59.fc.6b.fb.9f.fc.ff.ff.37.ef:bc
hostname "switch"
module 1 type jl258a
ip default-gateway 192.168.20.31
snmp-server community "public" unrestricted
vlan 1
   name "DEFAULT_VLAN"
   untagged 1-10
   ip address 192.168.20.10 255.255.255.0
   exit
amp-server ip 2.0.0.9 group "aw_group" folder "fold" secret "secret123"
aruba-vpn type amp peer-ip 171.\overline{0}.0.3
```
# **ZTP with Aruba Central**

Aruba Central does not require any configuration of local DHCP server or other network components but requires a switch with Internet access.

Users with access to Aruba Central cloud portal must provision their switches and assign licenses accordingly. Once complete, Aruba Central will automatically program the Activate portal with the required switch details and the group to which the switch must check in.

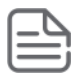

### **NOTE:**

- Aruba Central does not support IPv6 connectivity.
- Aruba Central is not applicable for connection through OOBM interface.

The following diagram illustrates the working of Aruba Central ZTP:

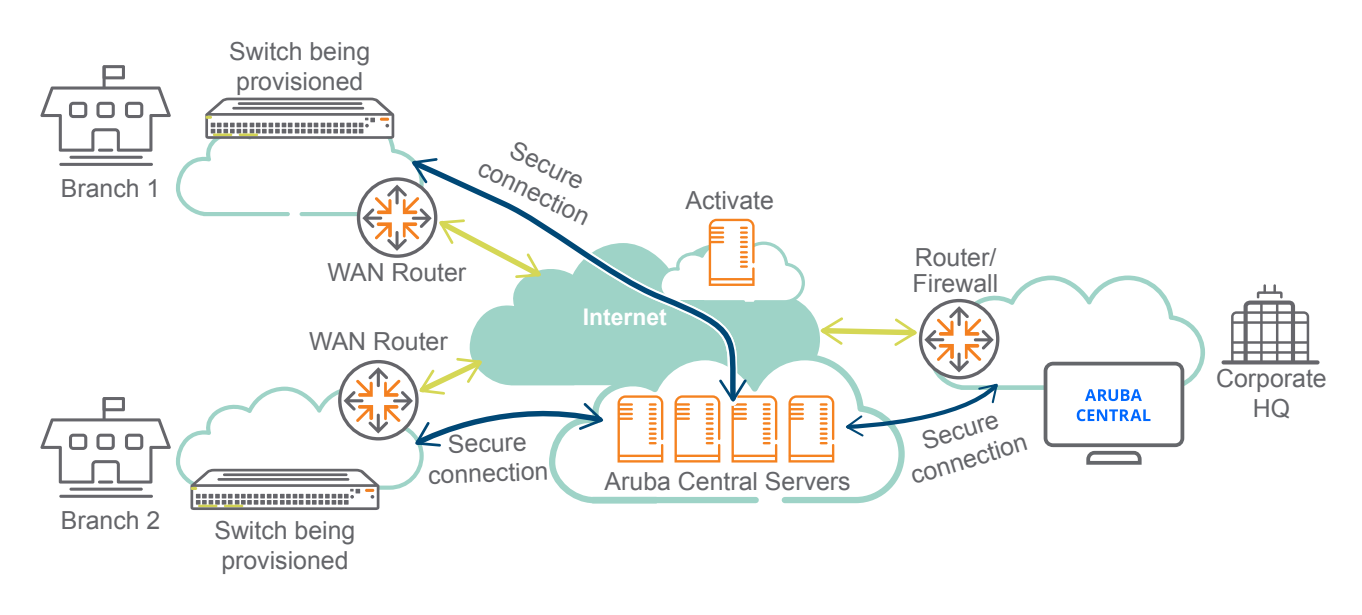

The workflow is as follows:

- **1.** The switches being provisioned in branches boot and connect to the Activate on the cloud.
- **2.** Based on administrator's provisioning (such as folder, rule), the device is placed in the appropriate folder before being redirected to the Aruba Central.
- **3.** The switches check-in with Central and the server pushes the configuration to the switches based on the group, switch model, and branch location.

For more information on Aruba Central configuration, refer to the *Aruba Central Configuration Guide*.

After the switch successfully checks-in with Aruba Central, the following management interfaces on the switch are disabled:

- **WebUI**
- REST
- SNMP
- TR-69
- Menu

There is a restriction on executing the following commands over CLI:

- boot
- recopy
- erase
- reload
- startup-default
- upgrade-software
- setup
- delete
- reboot
- restore
- menu
- write memory
- amp-server

# **LED Blink feature**

Central connectivity loss is indicated by LEDs. If connectivity is broken and Aruba-Central is enabled, the USR/FDX and Locator LEDs will blink. The LEDs will stop blinking once the switch is connected back to Central.

# **Aruba Central Configuration manually**

In factory default switches, ZTP with Central is turned ON. ZTP can be disabled in the following scenarios:

- Switches with edited configuration
- Switches where the administrator has explicitly turned off ZTP with Central

In any of the mentioned scenarios, an administrator can manually configure Aruba Central using the arubacentral command.

### **Activating ArubaOS-Switch Firmware Integration**

CLIs are available for Activate firmware updates which enables, update, checks and shows firmware upgrades.

#### **Operating Notes**

Switch will periodically check with Activate every seven days for the latest image version.

Download the image from the URL provided by Activate and upgrade the switch with the new image.

#### **Restrictions**

When a switch is managed by either AirWave or Aruba Central, the automatic firmware check is disabled.

Activate upgrade from the non-supported build is disabled upon upgrading to version 16.03.

Upon upgrade from version 16.02 to version 16.03 with activate provision enabled, activate software update will be enabled.

#### **activate software-update enable**

#### **Syntax**

```
activate software-update [enable | disable]
```
#### **Description**

Enables or disables the Activate software update.

Activate software-update is enabled by default.

#### **Options**

**disable**

Disables the Activate software update.

#### **enable**

Enables the Activate software update.

#### **Example**

Switch will check with activate for every seven days for latest image available and RMON logs will be generated:

```
I 10/25/16 14:04:27 05219 activate: 
A system software update is available to version WB.16.02.0012.
```
#### **activate software-update check**

#### **Syntax**

```
activate software-update check
```
#### **Description**

Check the Activate software update manually.

#### **Example**

switch(config) \$# activate software-update check

Configuration and Status - Activate Software Update

```
Activate Server Address : device.arubanetworks.com
 Activate Server Polling : Enabled
  Installed Software Version : WB.16.04.0000x
Server Software Version : Not available - server communication error.
 Server Software Image URL : Not available - server communication error.
switch(config)$
```
**NOTE:** This switch is not connected to Activate, hence communication error is shown in "Server Software Version" and "Server Software Image URL" field.

### **activate software-update update**

#### **Syntax**

switch#(config) activate software-update update

#### **Description**

Updates the software for Activate.

#### **Options**

#### **primary**

Update primary software image using the Aruba Activate server.

#### **secondary**

Update secondary software image using the Aruba Activate server.

#### **Example**

```
switch# activate software-update update
```
This command will save the current configuration, update the selected software image, and reboot the system to the selected partition.

```
Continue (y/n)? y
```
000M

#### **show activate software-update**

#### **Syntax**

show activate software-update

#### **Description**

Show the configuration and status of the Activate software update.

#### **Example output**

switch(config)\$ show activate software-update

Configuration and Status - Activate Software Update

```
Activate Server Address : device.arubanetworks.com<br>
Activate Server Polling : Enabled
Activate Server Polling
 Installed Software Version : WB.16.04.0000x
Server Software Version : Not available - server communication error.
```
### **Show activate provision**

#### **Syntax**

show activate provision

#### **Description**

Show the configuration and status of the Activate Provision services.

#### **Examples**

switch(config)#**show activate provision**

```
 Configuration and Status - Activate Provision service
Activate server address : device.arubanetworks.com
 Activate server polling : Enabled
Activation key : ABC-XYZ-123
```
#### **Default status when Activate server polling is not started**

switch(config)#**show activate provision**

 Configuration and Status - Activate Provision Service Activate Provision Service : Enabled Activate Server Address : device.arubanetworks.com Activation Key (and ) : Not Available NTP/HTP Time Sync Status : Not Updated Activate DNS Lookup : NA Proxy Server DNS Lookup : NA Activate Connection Status : NA Error Reason : NA

#### **Connected to Activate (post DNS resolution) and got Central URL**

switch(config)#**show activate provision** Configuration and Status - Activate Provision Service

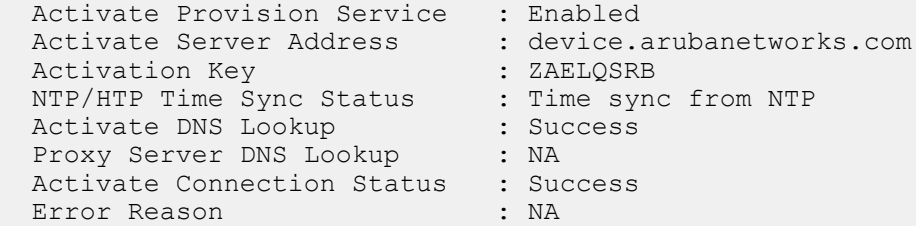

#### **Disable the Activate polling, after getting the Central URL**

switch(config)#**show activate provision**

```
 Configuration and Status - Activate Provision Service
  Activate Provision Service : Disabled
Activate Server Address : device.arubanetworks.com
Activation Key (2) : 2AELQSRB
 NTP/HTP Time Sync Status : Time sync from NTP
Activate DNS Lookup : Success
Proxy Server DNS Lookup : NA
```
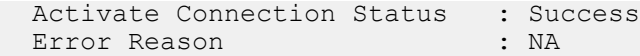

**Unsuccessful Activate connection when device entry not present in Activate**

switch(config)# **show activate provision**

Configuration and Status - Activate Provision Service

 Activate Provision Service : Enabled Activate Server Address : device.arubanetworks.com Activation Key (and ) : Not Available NTP/HTP Time Sync Status : Time sync from NTP Activate DNS Resolution : Success Proxy Server DNS Lookup : NA Activate Connection Lookup : Failure<br>Error Reason : Failed Error Reason : Failed response received.<br>
Status code : ... inot-authenticated : not-authenticated

**Activate pushing AirWave parameters to switch**

switch(config)#**show activate provision**

 Configuration and Status - Activate Provision Service Activate Provision Service : Enabled Activate Server Address : device.arubanetworks.com<br>
Activation Key : ZAELQSRB Activation Key (2) : 2AELQSRB NTP/HTP Time Sync Status : Time sync from NTP Activate DNS Lookup : Success Proxy Server DNS Lookup : NA Activate Connection Status : Success<br>Error Reason : NA Error Reason : NA

**Unsuccessful Activate connection due to unresolved Activate server address**

switch(config)#**show activate provision** Configuration and Status - Activate Provision Service Activate Provision Service : Enabled Activate Server Address : device.arubanetworks.com<br>
Activation Key : Not Available Activation Key Time Sync Status : Time sync from NTP pool<br>Activate DNS Lookup : Failure Activate DNS Lookup Proxy Server DNS Lookup : NA Activate Connection Status : NA Error Reason : NA

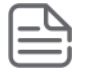

**NOTE:** DNS resolution is a field in the WebUI (under **Dependencies** section), it will show DNS resolution as *failure* .

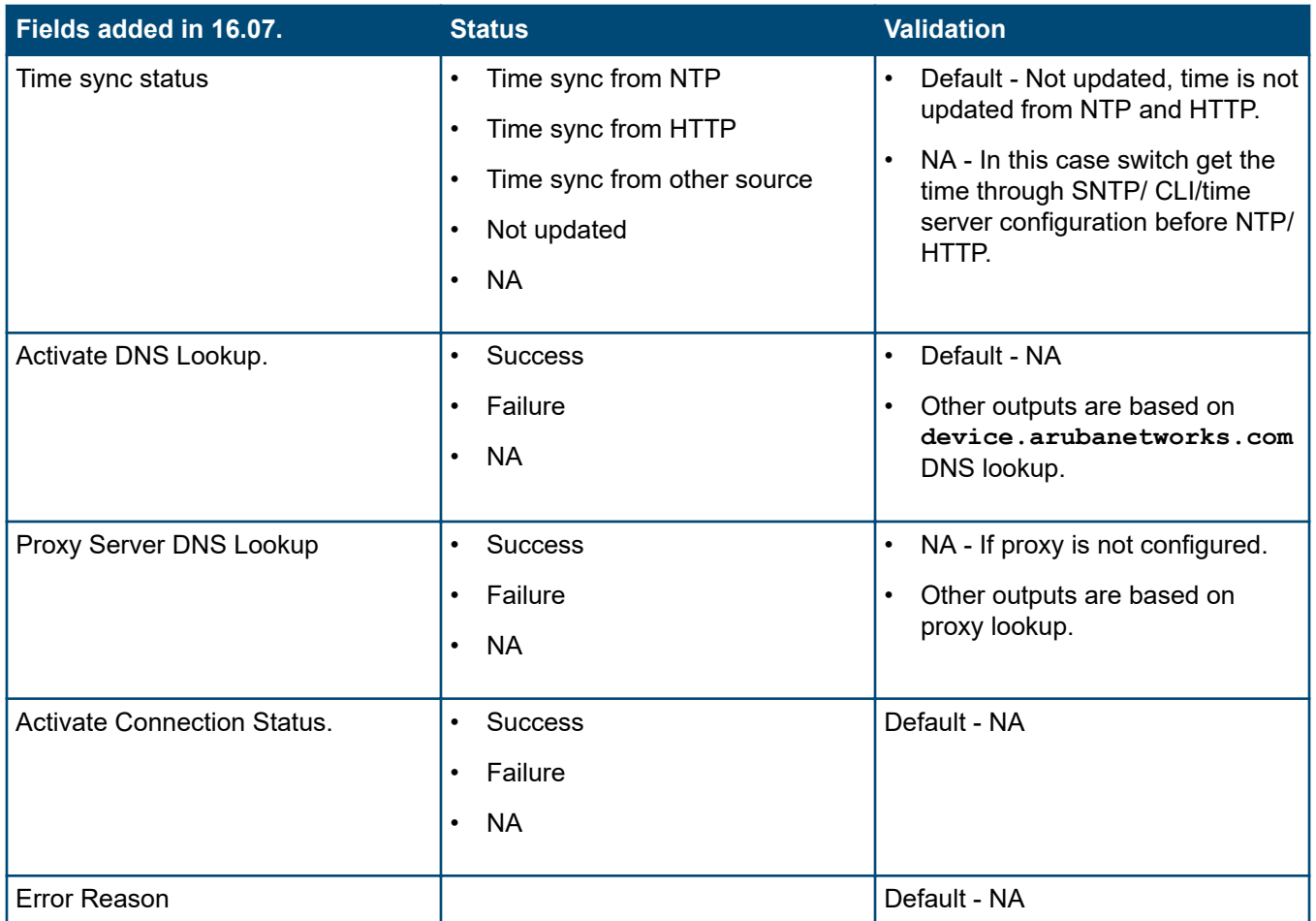

### **aruba-central**

#### **Syntax**

aruba-central {enable | disable | support-mode {enable | disable}}

#### **Description**

Configure Aruba Central server support. When enabled, and when a server web address has been obtained using Aruba Activate, the system will connect to an Aruba Central server. The system will obtain configuration updates and most local configuration commands will be disabled. This mode is enabled by default.

Enter support mode to enable all configuration commands. Normally, when the system is connected to an Aruba Central server, the configuration is updated from that server and most local configuration commands are disabled. Support mode enables those commands for use in troubleshooting problems. Support mode is disabled by default. When the system is not connected to Aruba Central server, the full command set is enabled for local configuration.

### **Restrictions**

- Switch communication to Aruba Central is not supported via OOBM.
- Aruba-central is not supported in FIPS switches and it will be disabled by default.

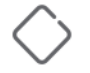

**CAUTION:** To avoid broadcast storm or loops in your network while configuring ZTP, do not have redundant links after you complete ZTP and Airwave registration. Authorize the new switch and then push the Golden Configuration template from Airwave.

#### **Example**

Enable Aruba Central server support

switch(config)# aruba-central enable

#### Disable Aruba Central server support

switch(config)# aruba-central disable

#### Enter support mode to enable all CLI configuration commands

switch(config)# aruba-central support-mode enable

```
This mode will enable all CLI configuration commands, including those normally reserved by the Aruba Central
service. 
Use of this mode may invalidate the configuration provisioned through Aruba Central server.
Continue (y/n)?
```
# **Troubleshooting**

You can troubleshoot switches by using the SSH connection and the device logs available in AirWave. For a list of all RMON message, refer to *Event Log Messages Guide* of your switch

You can enable the debug logging with the debug ztp command, see **debug ztp** .

### **Show aruba-central**

#### **Syntax**

show aruba-central

#### **Description**

Shows Aruba Central server information.

#### **Example**

```
 switch#show aruba-central
 Configuration and Status - Aruba Central
 Server URL : https://internal.central.arubanetworks.com/ws<br>
Connected : Yes
Connected<br>Mode
                          : Managed
Last Disconnect Time : NA<br>Server DNS Lookup : Success
 Server DNS Lookup
 Proxy Server DNS Lookup : NA
Error Reason : NA
```
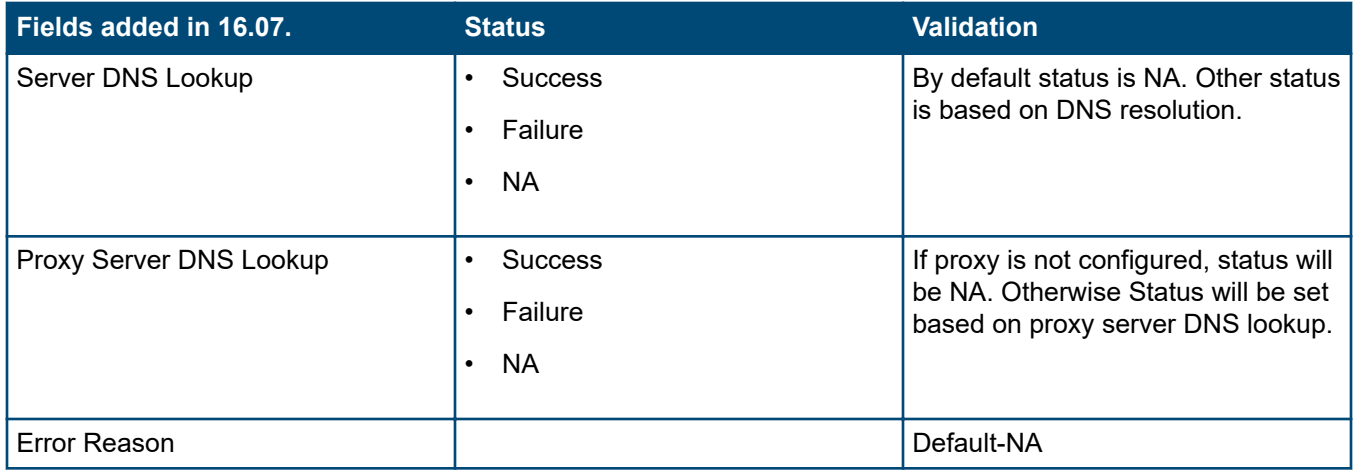

### **Error reason for Aruba Central**

Error Reason field is added in the switch firmware as part of Aruba Central Onboarding Feature from 16.07. Error reason log helps in debugging switch firmware for central connectivity failure.

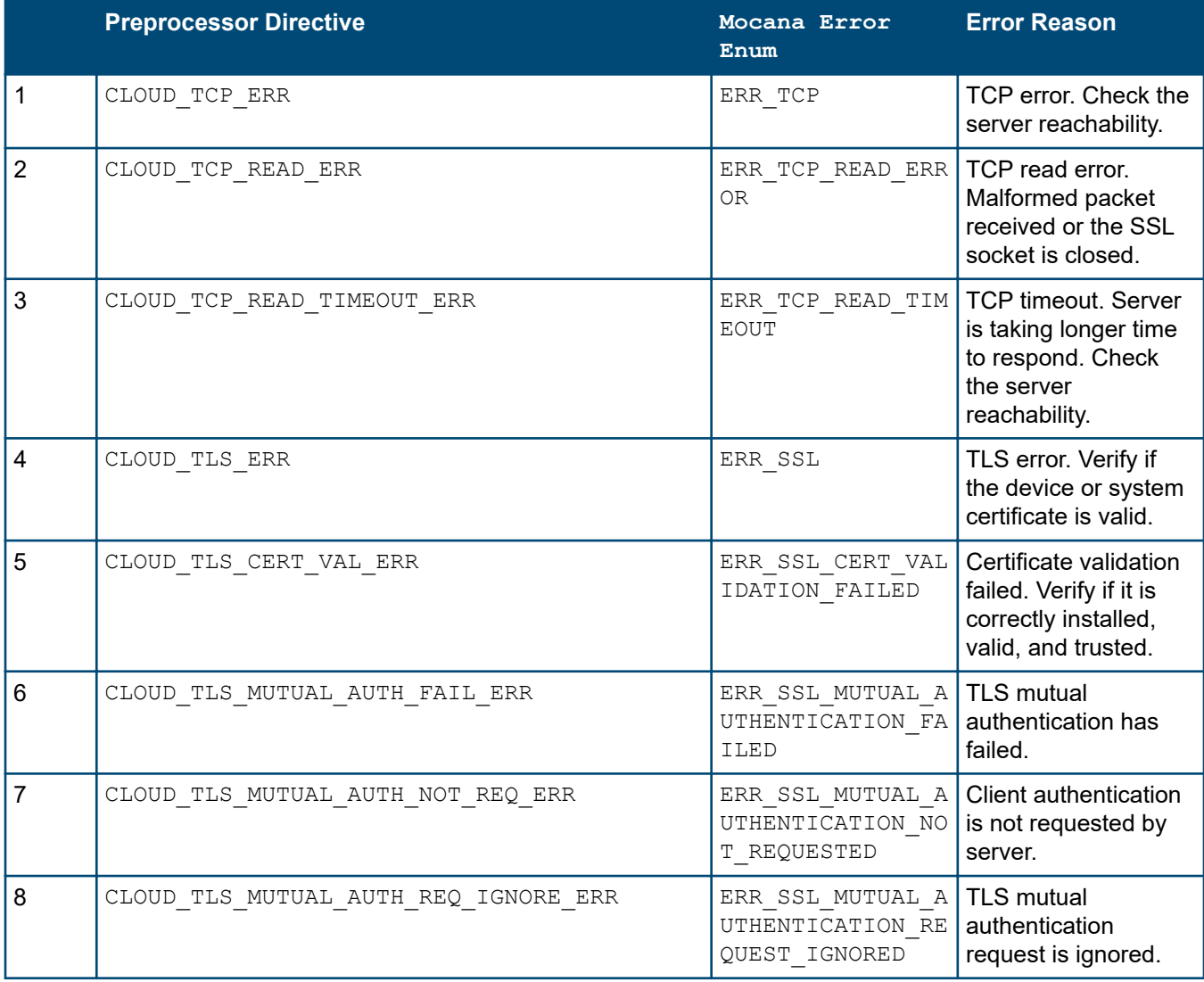

*Table Continued*

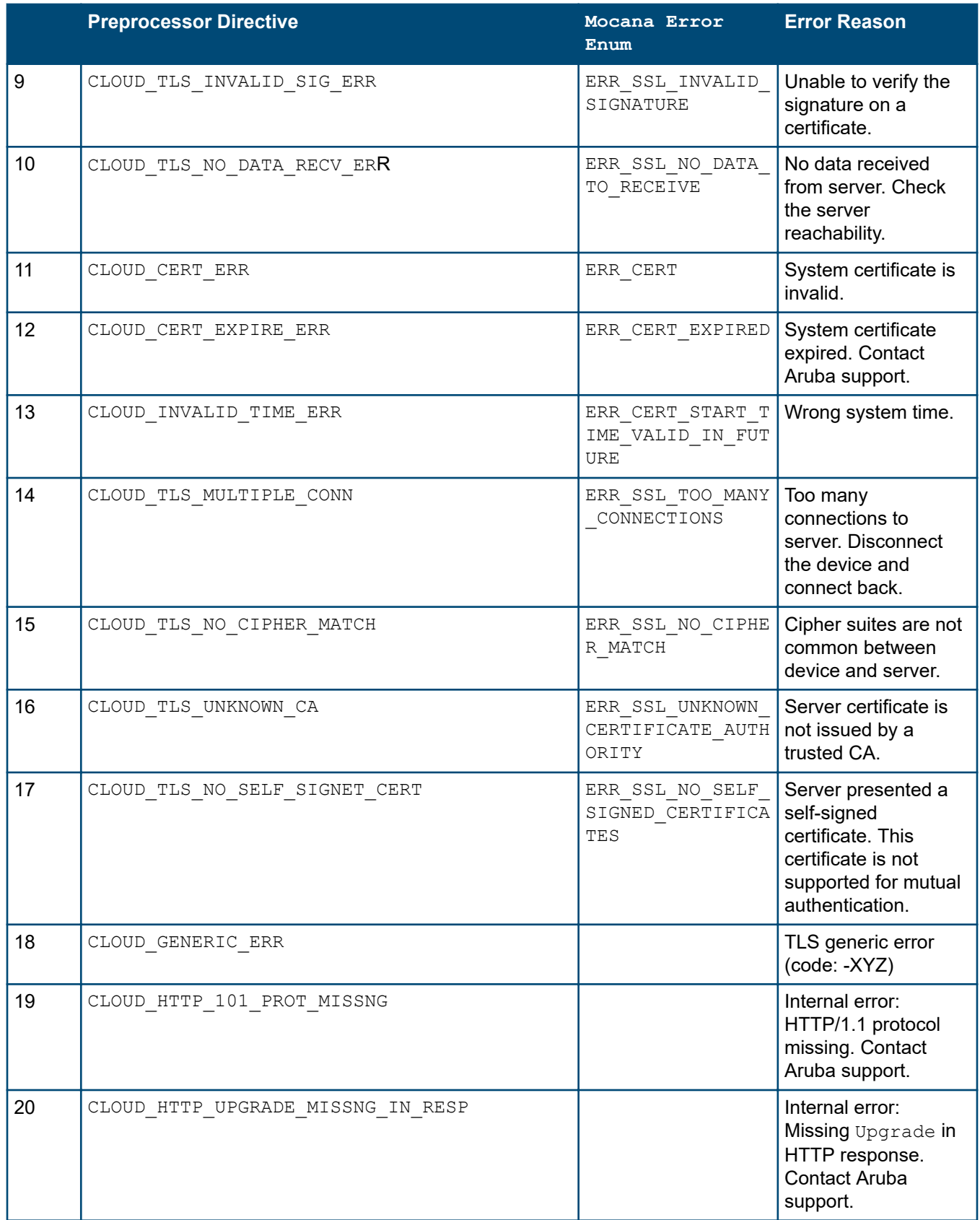

*Table Continued*

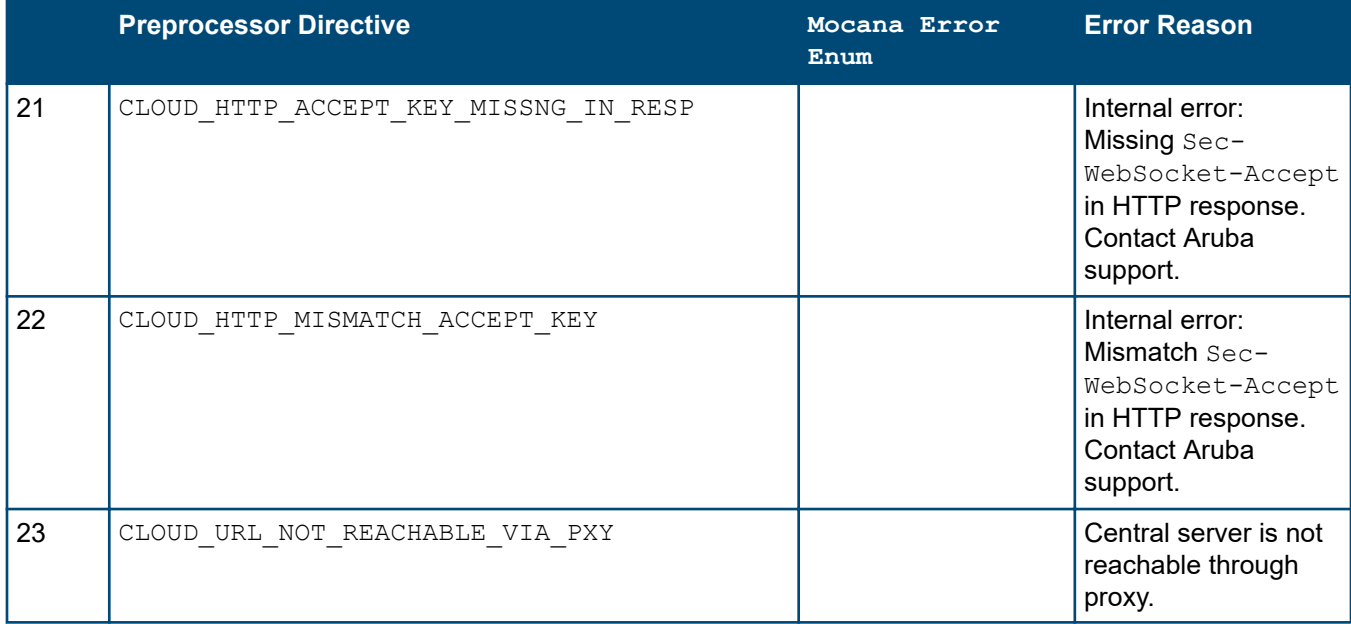

### **debug ztp**

#### **Syntax**

debug ztp no debug ztp

#### **Description**

Enables or disables ZTP debug logging.

#### **Parameters and options**

#### **ztp**

Zero Touch Provisioning.

#### **no**

The no debug ztp command disables ZTP debug logging.

### **Error Reason log for Activate Provision**

Error Reason field is added in the switch firmware as part of Aruba Central Onboarding Feature from 16.07. Error reason log helps in debugging switch firmware for central connectivity failure.

Following table shows the list of error reasons.

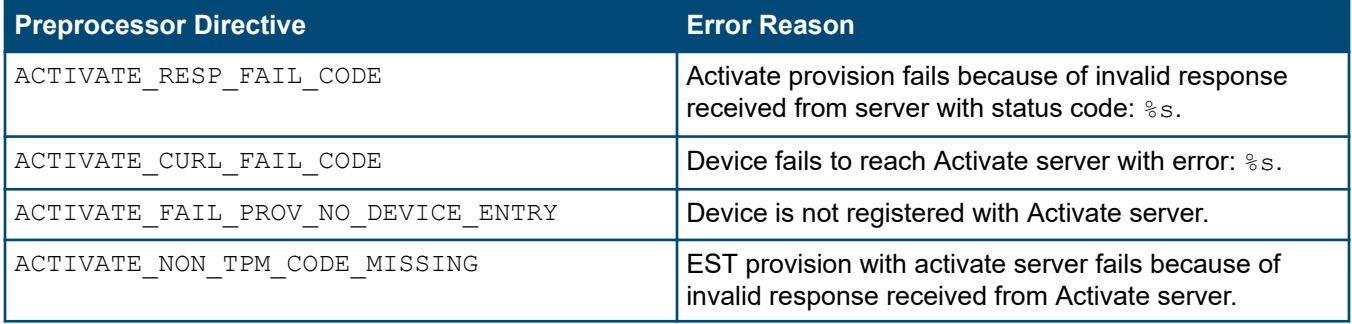

# **Stacking support**

The ZTP process for stacked switches with Central is similar to the one for a standalone switch, with the exception that only the commander in the stack checks in with Central. For switches supported on Central when stacking is ON, refer to the *Aruba Central Switch Configuration Guide*.

## **Fault finder switch events**

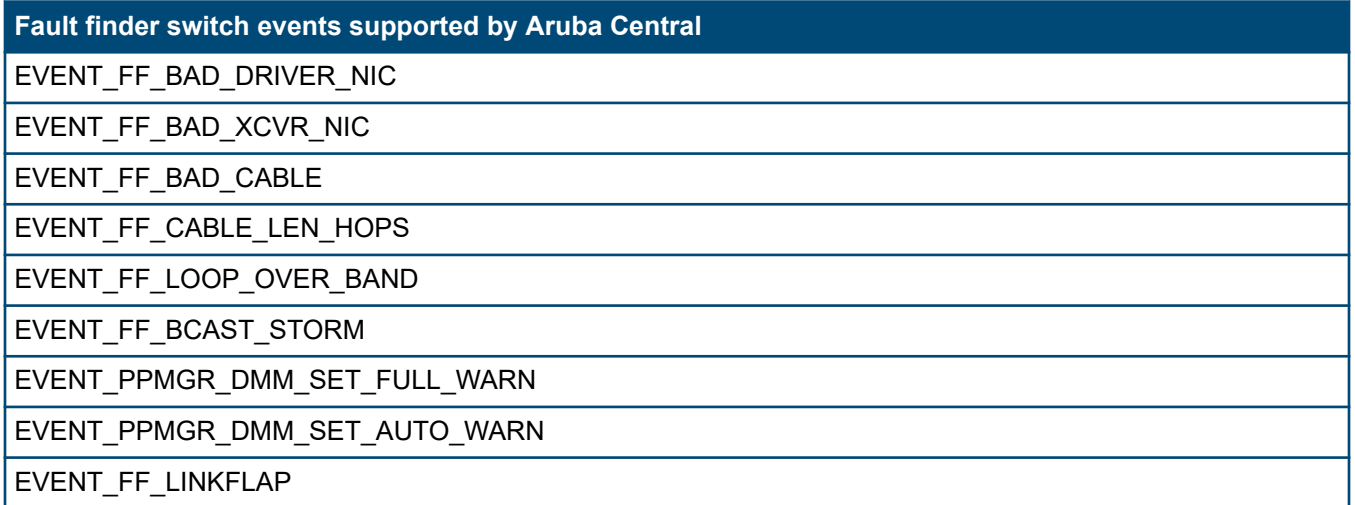

### **interface device-type network-device**

#### **Syntax**

interface *<PORT-LIST>* device-type network-device

no interface *<PORT-LIST>* device-type network-device

#### **Description**

Configures the type of device and identifies a port connected with a network infrastructure device (such as switch, AP, router). The switch will not report the client entries on the port to Central.

The no form of this command removes the configuration of type of the device connected to the ports.

#### **Command context**

config

#### **Parameters**

#### *PORT-LIST*

Specifies the port number for the device.

#### **Usage**

```
[no] device-type { network-device }
```
#### **Example**

```
Switch(config)# interface 2
device-type Configures the type of device being connected to the port.
```
switch(config)# **interface 2 device-type** network-device Marks a port being connected with a network infra switch(config)# **interface 2 device-type network-device**

```
Switch(config)# show running config
; JL074A Configuration Editor; Created on release #KB.16.04.0000x
; Ver #10:9b.7f.bf.bb.ff.7c.59.fc.7b.ff.ff.fc.ff.ff.3f.ef:81 
hostname "Aruba-3810M-48G-PoEP-1-slot"
module 1 type jl074x
module 2 type jl074y
flexible-module A type JL078A
interface 2
   device-type network-device
   exit
interface 3
   device-type network-device
   exit
```
# **HTTP Proxy support with ZTP overview**

The Aruba switch connects through Public Cloud or infrastructure to access Aruba Activate and Aruba Central. The switch can use a combination of the Public and Private networks to access Aruba AirWave, and Aruba ClearPass. In this case, the switch is visible as an Internet asset that can cause data breaching. Routing connections through the enterprise proxy servers prevents the data breaching.

The ArubaOS-Switch does not set up an HTTP/SSL connection with the public or private server directly. Instead, the switch sets up a TCP connection with the proxy server.

If the public server is available and reachable through the proxy server, then the switch connection to the destination server is successful. After establishing the connection, the proxy server behaves as a Network Address Translation (NAT) device, in which case, the proxy server forwards the received packets to the intended destinations.

#### **Limitations:**

- HTTPS proxy is not supported.
- Authenticating the HTTP proxy is not supported.
- HTTP proxy support is only for IPv4 endpoints.

#### **Configuring ZTP:**

When the switch is provisioned for Central or Controller, switch is managed once it is connected to the public network. In case the user wants to reach the public network through the proxy, then the IP address of the proxy server must be present in the switch before initiating the Activate or Central connectivity.

In ZTP mode, the proxy IP address can be received using the DHCP option. The ZTP mode works when the switch is booted with a default configuration. For the switch to connect to public servers through proxy, the proxy IP must be known through DHCP. The switch requests an IP address from the primary VLAN.

The proxy IP address is received through a vendor-specific DHCP option. The switch parses and uses the proxy IP address to connect in ZTP mode. Aruba switches reserve suboption -148 under DHCP vendor-specific option 43 for configuring proxy URL.

After the switch is out of ZTP mode, the proxy IP address if configured through CLI takes precedence. Otherwise, the Aruba OS switch may use the DHCP received proxy IP address for connectivity.

# **e Proxy Configuration**

When configuring the proxy server, the following applications will be taking the proxy route to reach the destination. You can configure the proxy server as indicated in DHCP or  $prox_{\text{3}}$  server command.

- Aruba AirWave
- Aruba Activate
- Firmware download through MNP
- Aruba ClearPass connectivity
- Aruba Central connectivity
- TR69 support

### **Support for Aruba AirWave**

AirWave is used to manage the ArubaOS-Switches and its communication to the switch is over HTTPS. When AirWave is deployed with Aruba controller, an IPsec tunnel is created between the switch and the controller. All the communication between the switch and AirWave occurs through the tunnel. In this case, the proxy is bypassed implicitly.

AirWave establishes ICMP, SNMP, and SSH connections to the switch for switch management. Since AirWave does not have the visibility for the switch IP address, the ICMP, SNMP, and SSH connections will not be initiated to the switch. So reverse NAT functionality must be enabled for ensuring these packets reach the switch. If AirWave must work without proxy, then AirWave IP is bypassed explicitly.

#### **Support for Aruba ClearPass**

For downloading a user role from ClearPass, switch initiates HTTPS connection with ClearPass. If the proxy is configured, proxy server is used to reach ClearPass. When ClearPass is deployed with Aruba controller, ClearPass must be explicitly exempted from proxy. Add the ClearPass IP address in the exception list of the proxy as the communication happens through the IPsec tunnel or normally.

#### **Proxy Configuration using windows DHCP server**

In the ZTP provisioning, you can push the Proxy server and exception configurations through a Windows DHCP server using DHCP option 148.

#### **Procedure**

**1.** Add a new **DHCP Server** role. Navigate to **Server Manager** > **Roles** > **DHCP sever** > **domain DHCP Server** > **IPv4**. In the master pane of the Server Manager window, click **IPv4** and select **Define Vendor classes**.

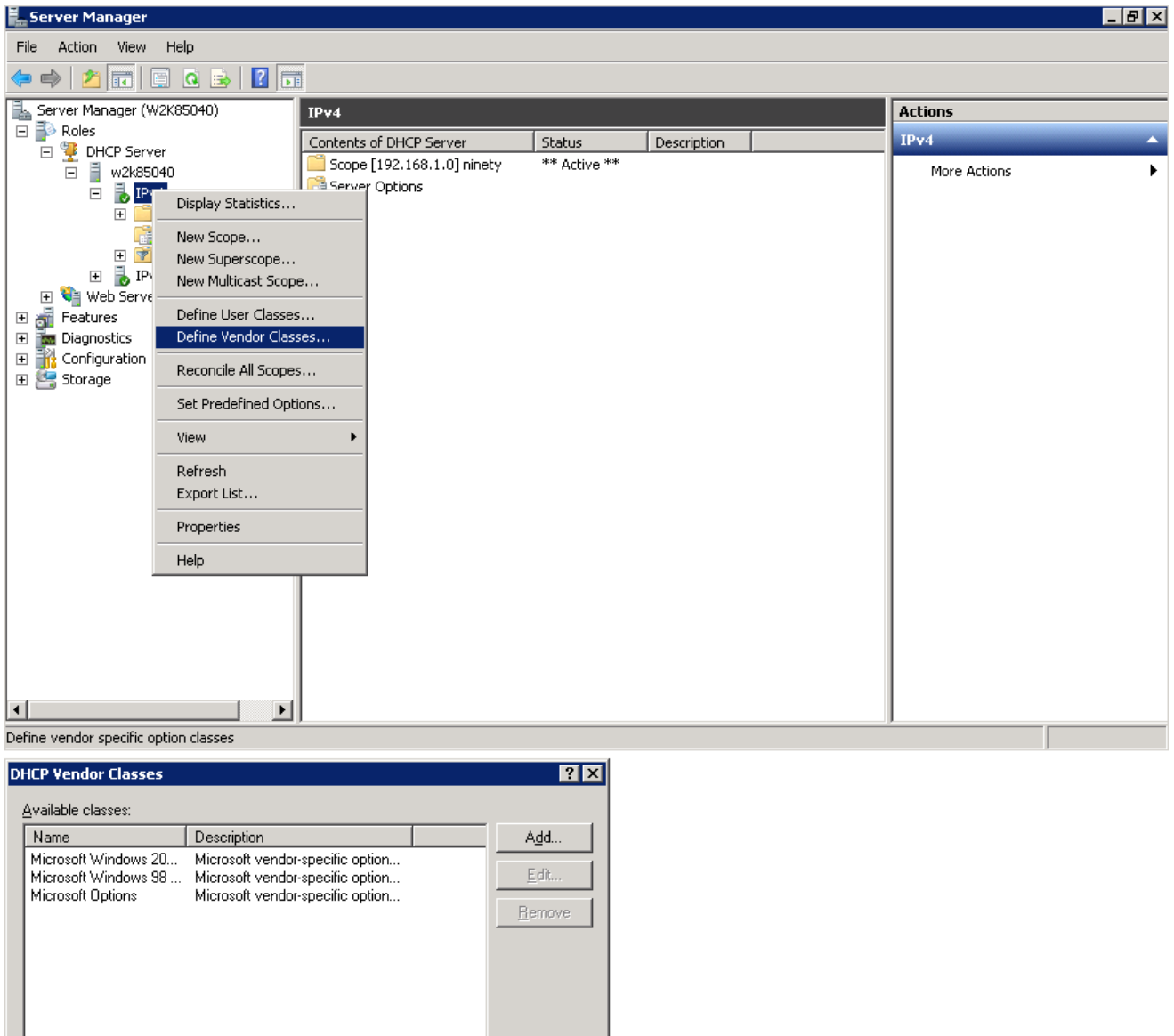

**2.** To get vendor-specific value of a switch, go to switch command prompt and enter show dhcp client vendor-specific command. Vendor class identifier for the switch (VCI) appears as follows:

Close

Switch# **show dhcp client vendor-specific**

Vendor Class Id = J9854A 2530-24G-PoE+-2SFP+ Switch

Processing of Vendor Specific Configuration is enabled.

**3.** Add **Displayed name** and **Description** for the **New Vendor Class** in the ASCII field, add J9854A 2530-24G-PoE+-2SFP+ Switch value exactly obtained from the switch, otherwise the option may not work.

# **New Class**

?

Display name:

HP J9854A 2530-24G-PoE+-2SFP+ Switch

Description:

HP J9854A 2530-24G-PoE+-2SFP+ Switch

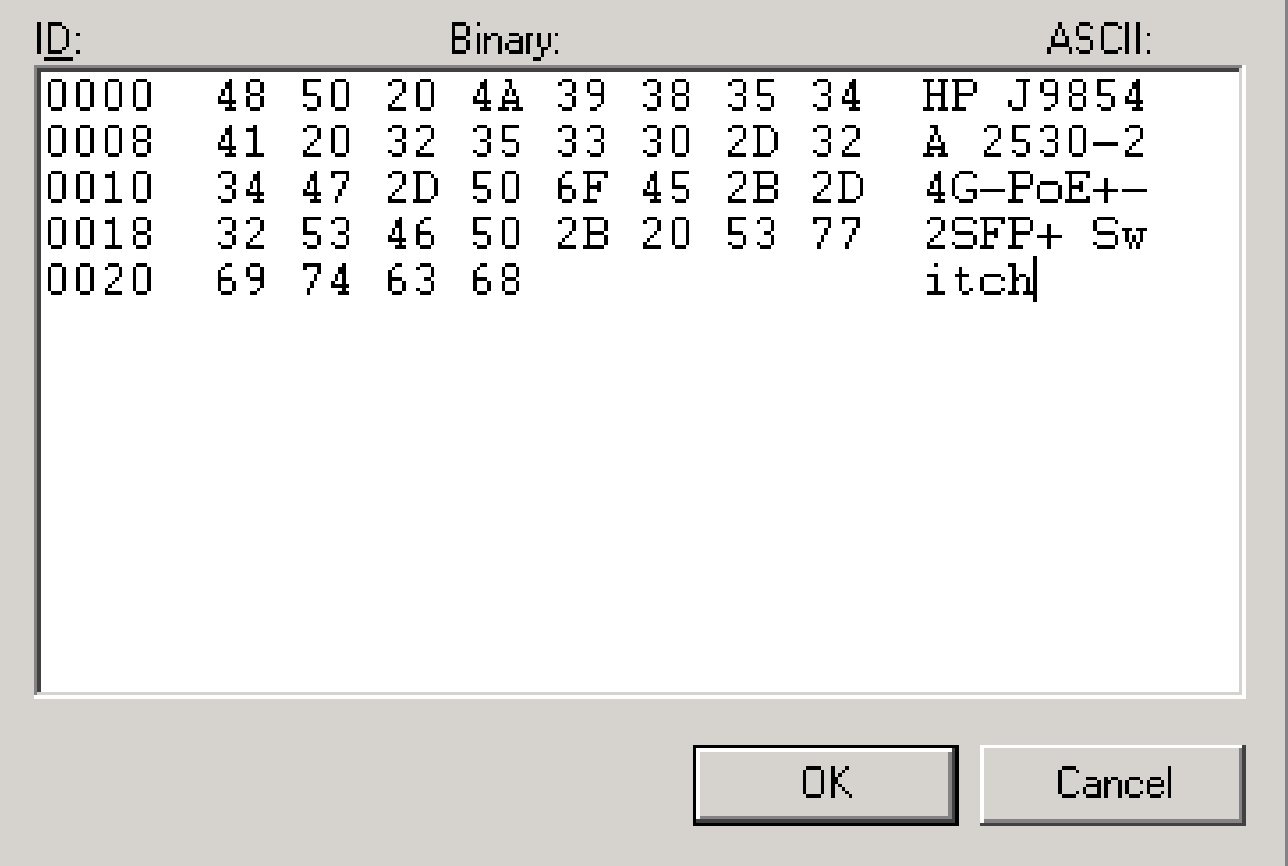

- **4.** Right-click **IPv4** and select **Set Predefined Options**. Select option class as the newly defined vendor class, click **ADD** and enter the following information for Proxy details:
	- **a.** Name Proxy
	- **b.** Data Type String
	- **c.** Code 148
	- **d.** Description Proxy details.

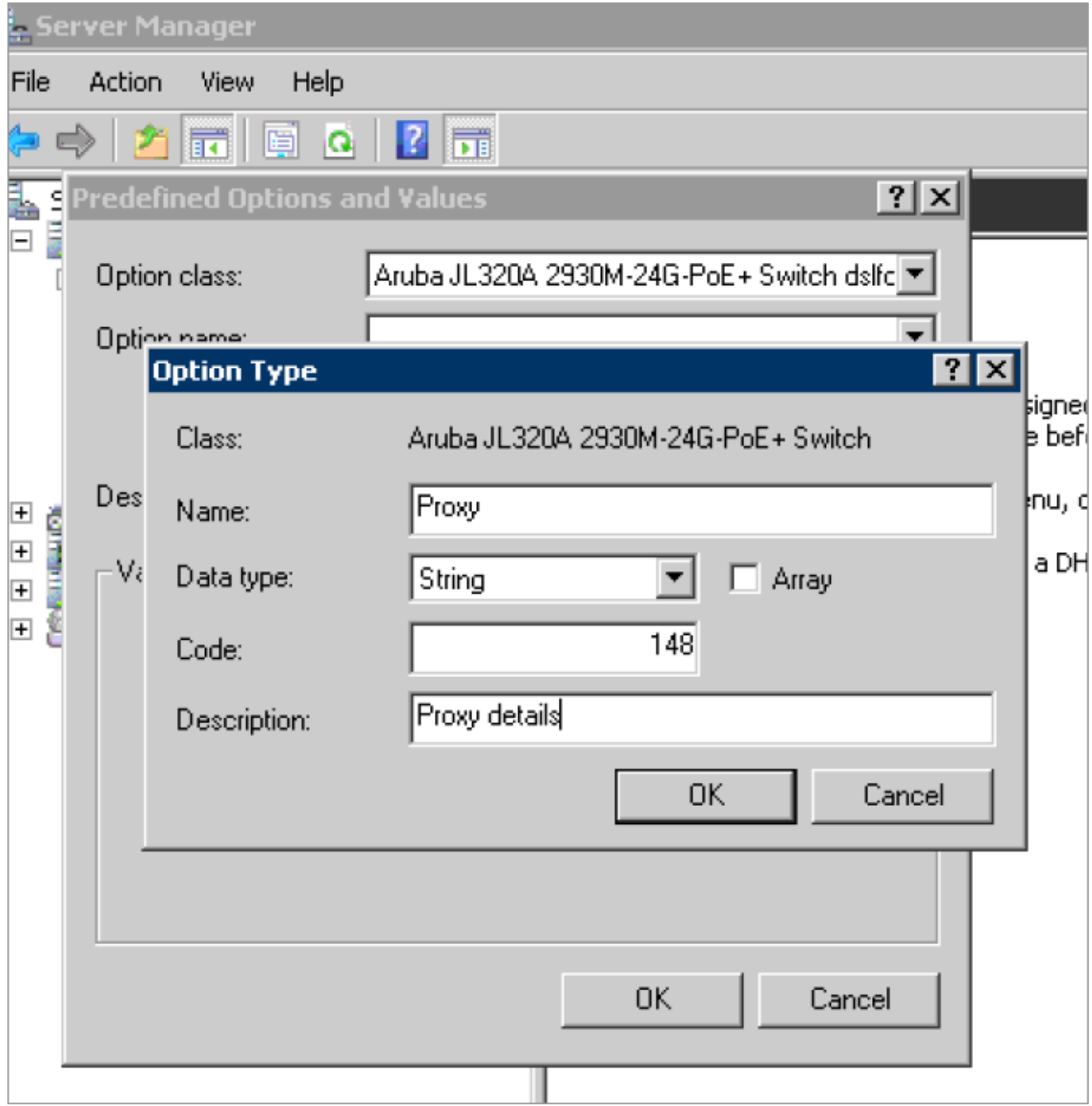

Now the new vendor class will have new suboption with code 148. Next is to add these vendor class and suboptions to the scope. To add proxy server details to scope, navigate to **Server Manager** and select **Server Options** in the **IPv4** window.

**5.** Right click server options and select **Configure options**. Go to **Advanced** tab, select the vendor class from the menu as the newly defined class. New suboptions that are added appears.

Check 148 and add Proxy details in string value field, in the format as mentioned:

<http://web-proxy.in.ABCcorp.net:8080> or <http://192.168.50.18:3128>

Check 144 and add configuration filename in string value field (optional).
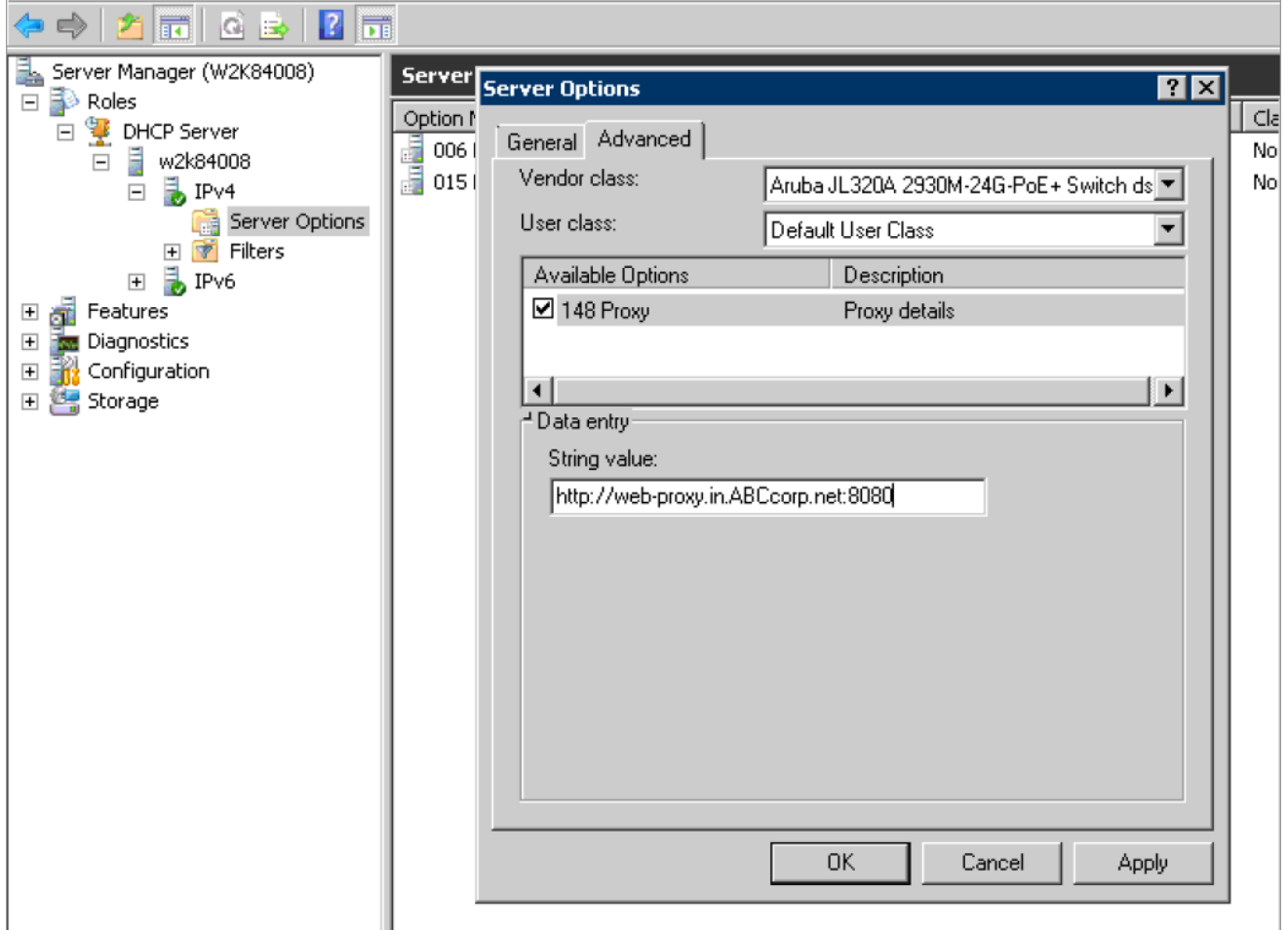

**6.** Click **Apply** and **OK** and the proxy option is added in the Server options.

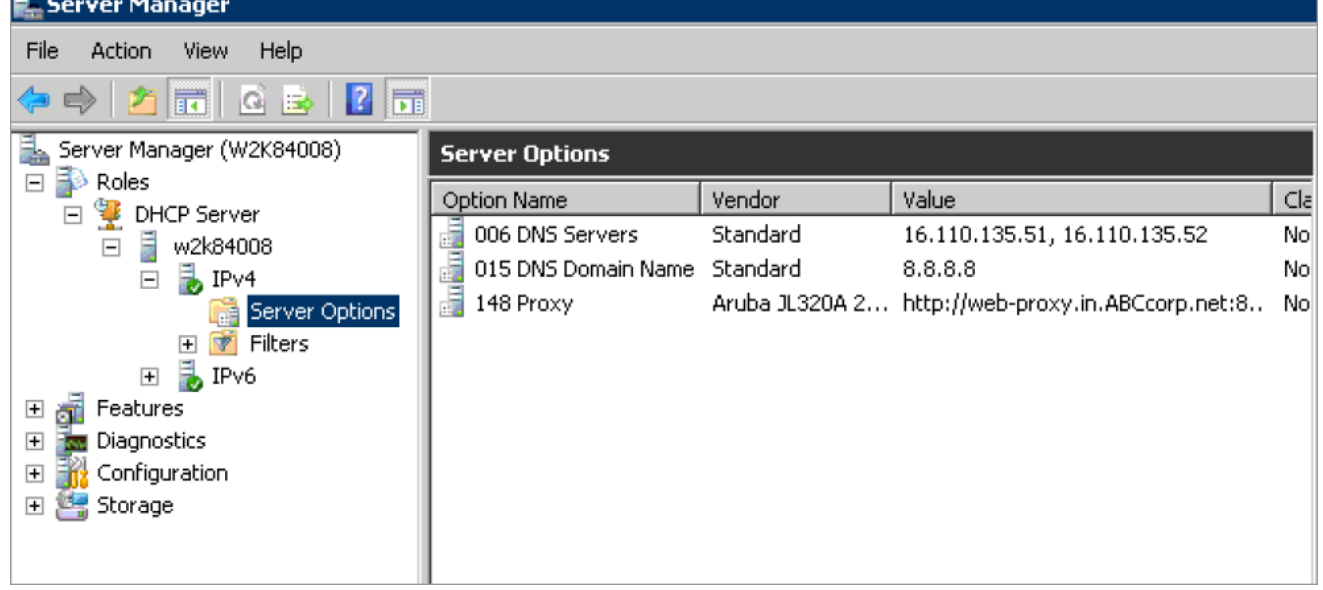

**7.** Now restart the DHCP service and download new DHCP attributes in the switch, you can check that the proxy details are correctly downloaded in the switch using the show proxy config command.

#### **proxy server**

#### **Syntax**

```
proxy server <http://<ip-addr/FQDN>:port number>
```
no proxy server

#### **Description**

Configures the URL/IP address to reach the proxy server. Provide the correct proxy port number along with the URL/IP address. Port number must be in the range of 1024 to 65535. HTTPS proxy server is not supported.

The no form of this command removes the proxy server.

#### **Command context**

config

#### **Parameters**

#### *url:port number*

Specifies the URL address with port number for the proxy server.

#### **Parameters**

#### *ip-addr:port number*

Specifies the IP address with port number for the proxy server.

#### **Example**

```
switch(config)# proxy server "http://web-proxy.au.abccorp.net:3128"
switch(config)# proxy server "http://192.168.0.6:8080"
```
## **proxy exception ip | host**

#### **Syntax**

proxy exception ip | host *{ip-addr/mask-length | hostname}*

no proxy exception ip | host *{ip-addr/mask-length | hostname}*

#### **Description**

Configures an IPv4 address/mask length and URL to the list of IP address and host, which can be reached without the HTTP proxy server.

The no form of this command removes the proxy exception for the specified entry (IPv4 address/host name).

#### **Command context**

config

#### **Parameters**

```
ip-addr/mask-length | hostname
```
Specifies IPv4 address/mask length and host name.

switch(config)# **proxy exception ip 192.168.0.10/12** switch(config)# **proxy exception host "http://web-proxy.au.abdcorp.net:3128"**

## **show proxy config**

#### **Syntax**

show proxy config

### **Description**

Shows the proxy configuration.

#### **Command context**

config

## **Examples**

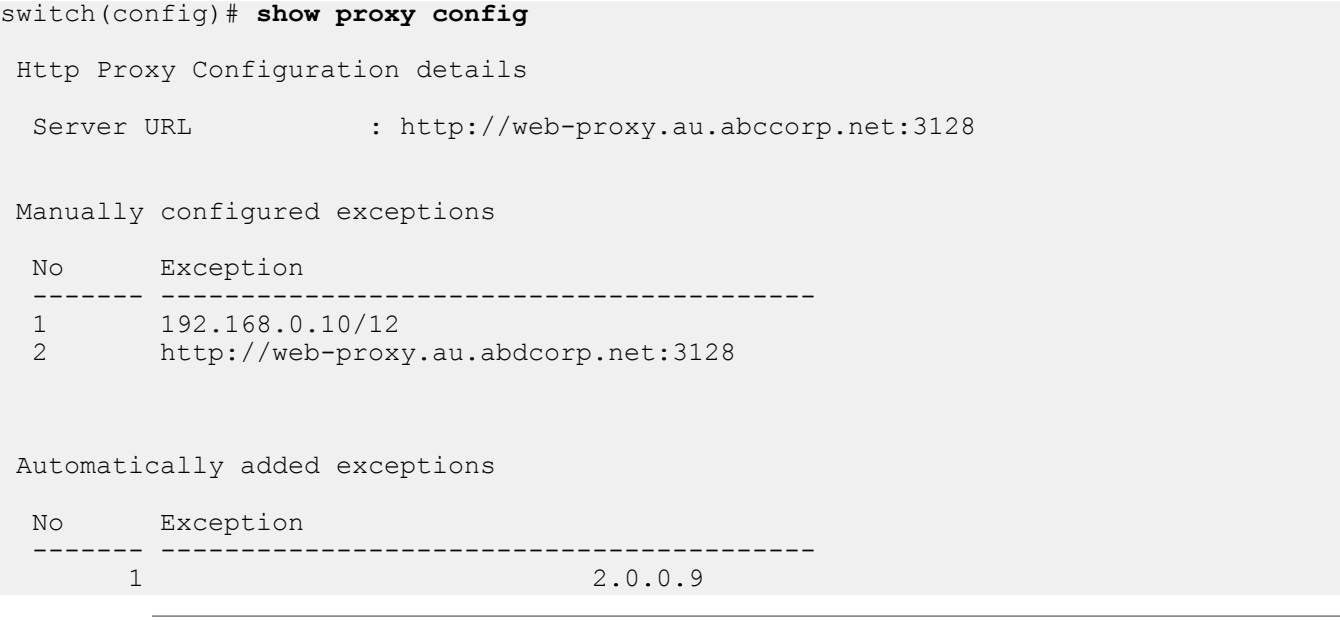

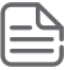

**NOTE:** On configuring IPsec tunnel, Airwave IP is automatically added as an exception in the switch. The IPsec tunnel is configured directly over the network bypassing the HTTP proxy server.

# **File transfer methods**

The switches support several methods for transferring files to and from a physically connected device or via the network, including TFTP, Xmodem, and USB. This chapter explains how to download new switch software, upload or download switch configuration files and software images, and upload command files for configuring ACLs.

# **TFTP**

TFTP at the switch is allows for extensive use of scripts on various customer environments. Such environs, like FW, configurations, backups, and restores all use the TFTP network service.

- SSH/SFTP is needed to secure access to network components.
- Users are allowed to re-enable TFTP and make both TFTP and SFTP work in parallel.
- SFTP support for database of DSNOOPv4, v6 and DHCP Server are also available. To provide a secure way to transfer the database, the SFTP option has been added where the respective database can also be transferred to a SFTP Server.

## **Prerequisites**

Use of the commands in this section assumes that:

- A software version for the switch has been stored on a TFTP server accessible to the switch. (The software file is typically available from the Switch Networking website at **<http://www.hpe.com/networking/support>**.)
- The switch is properly connected to your network and has already been configured with a compatible IP address and subnet mask.
- The TFTP server is accessible to the switch via IP.

Before you proceed, complete the following:

- Obtain the IP address of the TFTP server in which the software file has been stored.
- If VLANs are configured on the switch, determine the name of the VLAN in which the TFTP server is operating.
- Determine the name of the software file stored in the TFTP server for the switch (for example, E0820.swi.)

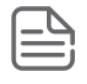

### **NOTE:**

If your TFTP server is a UNIX workstation, ensure that the case (upper or lower) that you specify for the filename is the same case as the characters in the software filenames on the server.

## **Downloading switch software**

To download a switch software file named K.0800.swi from a TFTP server with the IP address of 10.28.227.103 to primary flash:

#### **Procedure**

**1.** Execute **copy tftp flash** on page 437 as shown below:

**Figure 91:** *Download command for an OS (switch software)*

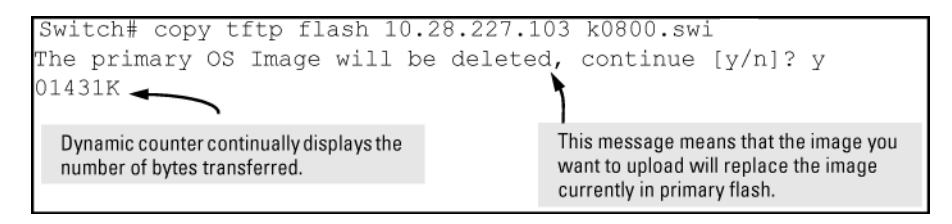

- **2.** When the switch finishes downloading the software file from the server, it displays this progress message:
- **3. Validating and Writing System Software to FLASH ...**
- **4.** When the download finishes, you must reboot the switch to implement the newly downloaded software image. To do so, use either **boot system flash** on page 437 or **reload** on page 437.
- **5.** To confirm that the software downloaded correctly, execute show system and check the **Firmware revision** line.

For information on primary and secondary flash memory and the boot commands, see the basic operation guide.

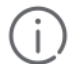

**IMPORTANT:** If you use auto-tftp

to download a new image in a redundant management system, the active management module downloads the new image to both the active and standby modules. Rebooting after the

```
auto-tftp
```
process completes reboots the entire system.

## **copy tftp flash**

#### **Syntax**

copy tftp flash *<IP-ADDRESS> <REMOTE-FILE>* [primary|secondary] [oobm]

Automatically downloads a switch software file to primary or secondary flash. If you do not specify the flash destination, the TFTP download defaults to primary flash.

## **boot system flash**

#### **Syntax**

boot system flash [primary|secondary]

#### **Description**

Boots from the selected flash.

## **reload**

#### **Syntax**

reload

**Description**

<span id="page-437-0"></span>Boots from the flash image and startup-config file. A switch covered in this guide (with multiple configuration files), also uses the current startup-config file.

## **Enabling tftp**

## **Procedure**

TFTP defaults to enabled on the switch. If TFTP operation has been disabled, you can re-enable it by specifying TFTP client or server functionality with the following command.

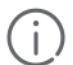

**IMPORTANT:** For information on how to configure TFTP file transfers on an IPv6 network, see the IPv6 configuration guide

## **tftp**

### **Syntax**

[no] tftp [client|server] listen [oobm|data|both]

#### **Description**

Disables/re-enables TFTP for client or server functionality.

#### **Parameters and options**

.

**no**

Disables all TFTP client or server operation on the switch except for the auto-TFTP feature. When you disable TFTP, instances of TFTP in the CLI  $_{\text{copy}}$  command and the Menu interface "Download OS" screen become unavailable.

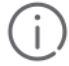

**IMPORTANT:** The no tftp [client|server] command does not disable auto-TFTP operation. To disable an auto-TFTP command configured on the switch, use the  $no$  autotftp command to remove the command entry from the switch's configuration.

#### **client**

Use TFTP client functionality to access TFTP servers in the network to receive downloaded files.

#### **server**

Use TFTP server functionality to upload files to other devices on the network.

#### **listen**

For switches that have a separate out-of-band management port, the listen parameter in a server configuration allows you to specify whether transfers take place through the out-of-band management ( $\infty$  $bm$ ) interface, the data interface, or both.

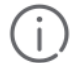

**IMPORTANT:** Using IP SSH file transfer to enable SCP and SFTP functionality on the switch disables TFTP client and server functionality. After enabling  $\text{ip } \text{csh}$  file transfer, you cannot reenable TFTP and auto-TFTP from the CLI.

#### **show running-configuration**

```
switch(config)# show running-config
```

```
Running configuration:
```

```
; J8693A Configuration Editor; Created on release #K.15.15.0000x
; Ver #04:7f.ff.3f.ef:54
hostname "Switch"
no tftp client
no tftp server
```
## **Enable TFTP client**

```
switch(config)# tftp client
```
#### **ip ssh filetransfer**

The command ip ssh filetransfer disables the TFTP Client and TFTP Server, and the user can re-enable them. The command displays the following message.

```
ip ssh filetransfer
tftp and auto-tftp have been disabled.
```
## **Automatic software download from a TFTP server**

The auto-tftp command lets you configure the switch to download software automatically from a TFTP server.

At switch startup, the auto-TFTP feature automatically downloads a specified software image to the switch from a specified TFTP server and then reboots the switch. To implement the process, you must first reboot the switch using one of the following methods:

- Enter the boot system flash primary command in the CLI.
- With the default flash boot image set to primary flash (the default), enter the  $\text{boot}$  or the  $\text{reload}$  command, or use the reset button on the switch. (To reset the boot image to primary flash, use boot set-default flash primary.)

#### **auto-tftp**

#### **Syntax**

auto-tftp *<IP-ADDR> filename*

#### **Description**

Configures the switch to automatically download the specified software file from the TFTP server at the specified IP address. The file is downloaded into primary flash memory at switch startup, and then the switch automatically reboots from primary flash. Defaults to disabled.

#### **Parameters and options**

#### **no**

Disables auto-TFTP operation by deleting the auto-tftp entry from the startup configuration. Does not affect the current TFTP-enabled configuration on the switch. However, entering the ip ssh filetransfer command automatically disables both auto-tftp and tftp operation.

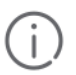

#### **IMPORTANT:**

To enable auto-TFTP to copy a software image to primary flash memory, the version number of the downloaded software file (for example, K\_14\_01.swi) must be different from the version number currently in the primary flash image.

The current TFTP client status (enabled or disabled) does not affect auto-TFTP operation. (See **[Enabling tftp](#page-437-0)** on page 438.)

Completion of the auto-TFTP process may require several minutes while the switch executes the TFTP transfer to primary flash and then reboots again.

## **Downloading to primary flash using TFTP**

The menu interface accesses only the primary flash.

### **Procedure**

**1.** In the console Main Menu, select **Download OS** to display the screen in **Figure 92: Download OS (software) screen (default values)** on page 440. (The term "OS" or "operating system" refers to the switch software):

**Figure 92:** *Download OS (software) screen (default values)*

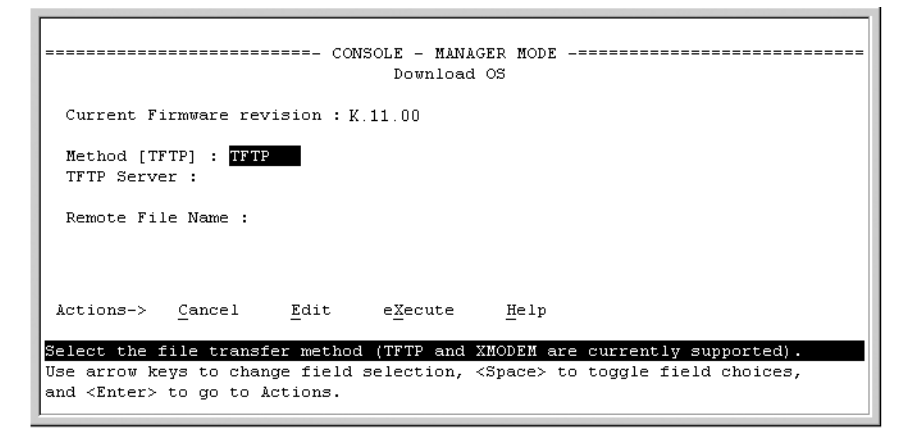

- **2.** Press **[E]** (for **Edit** .)
- **3.** Ensure that the **Method** field is set to **TFTP** (the default.)
- **4.** In the **TFTP Server** field, enter the IP address of the TFTP server in which the software file has been stored.
- **5.** In the **Remote File Name** field, enter the name of the software file (if you are using a UNIX system, remember that the filename is case-sensitive.)
- **6.** Press **[Enter]**, then **[X]** (for **eXecute** ) to begin the software download.

**7.** The screen shown in **Figure 93: Download OS (software) screen during a download** on page 441 appears:

**Figure 93:** *Download OS (software) screen during a download*

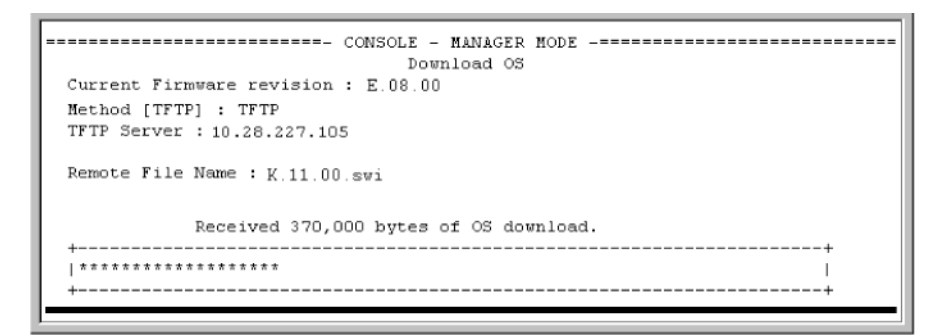

- **8.** A "progress" bar indicates the progress of the download. When the entire software file has been received, all activity on the switch halts and you will see **Validating and writing system software to FLASH...**
- **9.** After the primary flash memory is updated with the new software, you must reboot the switch to implement the newly downloaded software. Return to the Main Menu and press **[6]** (for **Reboot Switch** .)
- **10.** You will see this prompt:

Continue reboot of system? : No

**11.** Press the space bar once to change **No** to **Yes**, then press **[Enter]** to begin the reboot.

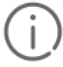

#### **IMPORTANT:**

When you use the menu interface to download a switch software, the new image is always stored in primary flash. Also, using the

Reboot Switch

command in the Main Menu always reboots the switch from primary flash. Rebooting the switch from the CLI provides more options. See the

basic operation guide

- **12.** After you reboot the switch, confirm that the software downloaded correctly:
	- **a.** From the Main Menu, select **2. Switch Configuration...**, and then select **2. Port/Trunk Settings**
	- **b.** Check the **Firmware revision** line.

## **Disabling TFTP and auto-TFTP for enhanced security**

**Disabling TFTP and auto-TFTP**

.

Using the ip ssh filetransfer command to enable SFTP automatically disables TFTP and auto-TFTP (if either or both are enabled), as shown in **Figure 94: Example of switch configuration with SFTP enabled** on page 442.

**Figure 94:** *Example of switch configuration with SFTP enabled*

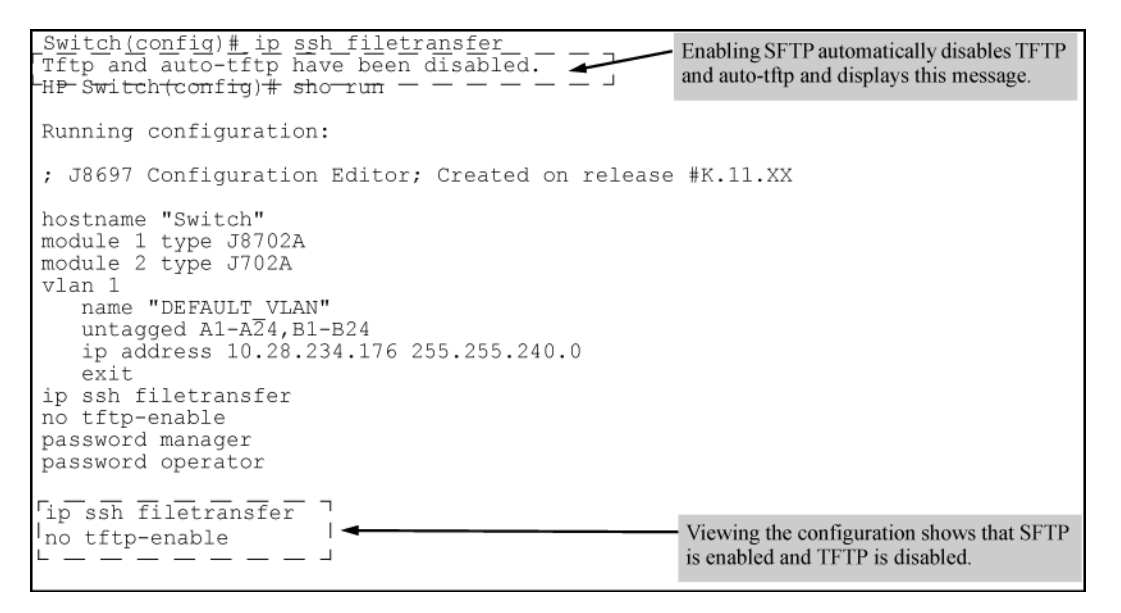

If you enable SFTP and then later disable it, TFTP and auto-TFTP remain disabled unless they are explicitly reenabled.

## **Operating rules**

## **Prerequisites**

To enable SFTP by using an SNMP management application, you must first disable TFTP and, if configured, auto-TFTP on the switch. You can use either an SNMP application or the CLI to disable TFTP, but you must use the CLI to disable auto-TFTP. The following CLI commands disable TFTP and auto-TFTP on the switch.

## **Procedure**

**1.** The TFTP feature is enabled by default, and can be enabled or disabled through the CLI, the Menu interface (see

**[Figure 95: Using the Menu interface to disable TFTP](#page-442-0)** on page 443

<span id="page-442-0"></span>), or an SNMP application. Auto-TFTP is disabled by default and must be configured through the CLI.

**Figure 95:** *Using the Menu interface to disable TFTP*

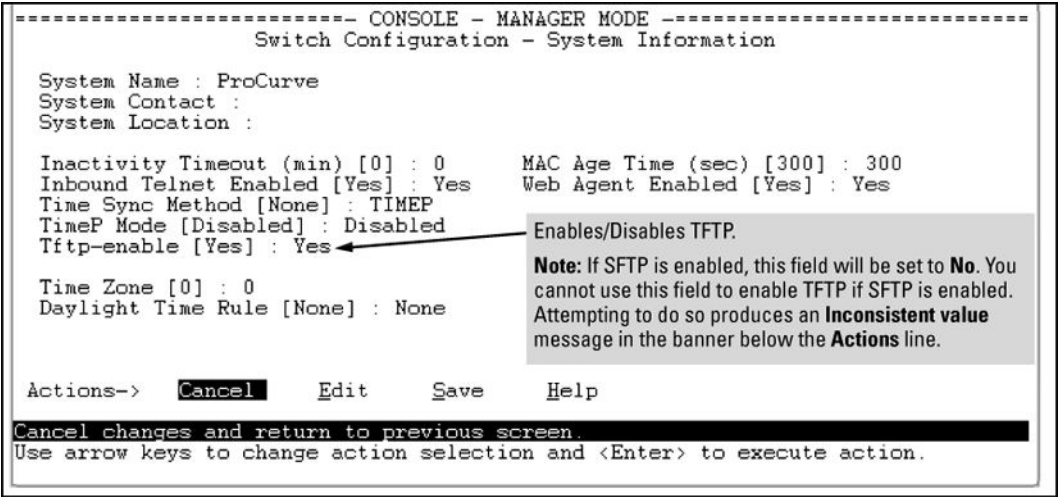

**2.** While SFTP is enabled, TFTP and auto-TFTP cannot be enabled from the CLI. Attempting to enable either non-secure TFTP option while SFTP is enabled produces one of the following messages in the CLI:

SFTP must be disabled before enabling tftp. SFTP must be disabled before enabling auto-tftp.

Similarly, while SFTP is enabled, TFTP cannot be enabled using an SNMP management application. Attempting to do so generates an "inconsistent value" message. (An SNMP management application cannot be used to enable or disable auto-TFTP.)

## **Enabling SSH V2 (required for SFTP)**

**IMPORTANT:** As a matter of policy, administrators should **not** enable the SSH V1-only or the SSH V1-or-V2 advertisement modes. SSHv1 is supported on only some legacy switches (such as the Switch Series 2500 switches.)

Any attempts to use SCP or SFTP without using ip ssh filetransfer cause the SCP or SFTP session to fail. Depending on the client software in use, you will receive an error message on the originating console, for example:

IP file transfer not enabled on the switch

**1.** Enter the following command to enable SSH v2:

switch(config)# ip ssh version 2

**2.** Enter the show ip ssh command to confirm that you have enabled an SSH session:

switch(config)# show ip ssh

- **3.** Enter the ip ssh filetransfer command so that SCP and/or SFTP can run.
- **4.** Open your third-party software client application to being using the SCP or SFTP commands to safely transfer files or issue commands to the switch.

## **Disabling secure file transfer**

To disable SSH, enter the following command:

switch(config)# no ip ssh filetransfer

## **Authentication**

Switch memory allows up to ten public keys. This means the authentication and encryption keys you use for your third-party client SCP/SFTP software can differ from the keys you use for the SSH session, even though both SCP and SFTP use a secure SSH tunnel.

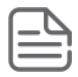

#### **NOTE:**

SSH authentication is mutually exclusive with RADIUS servers.

Some clients, such as PSCP (PuTTY SCP), automatically compare switch host keys for you. Other clients require you to manually copy and paste keys to the **\$HOME/.ssh/known\_hosts** file. Whatever SCP/SFTP software tool you use, after installing the client software you must verify that the switch host keys are available to the client.

Because the third-party software utilities you may use for SCP/SFTP vary, you should refer to the documentation provided with the utility you select before performing this process.

## **SCP/SFTP operating notes**

- When an SFTP client connects, the switch provides a file system displaying all of its available files and folders. No file or directory creation is permitted by the user. Files may be only uploaded or downloaded, according to the permissions mask. All of the necessary files the switch needs are already in place on the switch. You do not need to (nor can you) create new files.
- The switch supports one SFTP session or one SCP session at a time.
- All files have read-write permission. Several SFTP commands, such as create or remove, are not allowed and return an error message. The switch displays the following files:

```
/
+--cfg
 | running-config
| startup-config
+---log
  | crash-data
  | crash-data-a
  | crash-data-b 
  | crash-data-c 
  | crash-data-d 8212zl only
  | crash-data-e " "
  | crash-data-f ""
  | crash-data-g 8212zl only
  crash-data-h " "
  | crash-data-I ""
  | crash-data-J ""
  | crash-data-K ""
  crash-data-L " "
  | crash-log
  | crash-log-a
  | crash-log-b 
  | crash-log-c 
  | crash-log-d 8212zl only
  | crash-log-e ""
| crash-log-f ""
```

```
| crash-log-g 8212zl only
   | crash-log-h " "
   | crash-log-I " "
  | crash-log-J " "
   | crash-log-K " "
   | crash-log-L " "
   event log
+--\circ s| primary
   secondary
 ---ssh +---mgr_keys
      authorized keys
     \---oper_keys
    | authorized_keys
\---core (this directory is not available on the 8212zl)
| mm1.cor management module or management function
| im_a.cor interface module (chassis switches only)
| im_b.cor interface module (chassis switches only)
| im_1.cor interface module (chassis switches only)
   port_1-24.cor core-dump for ports 1-24 (stackable switches only) port 25-48.cor core-dump for ports 25-48 (stackable switches only
                        core-dump for ports 25-48 (stackable switches only)
```
• When using SFTP to copy a software image onto the switch, the command return takes only a few seconds. However, this does not mean that the transfer is complete, because the switch requires additional time (typically more than one minute) to write the image to flash in the background. To verify the file transfer has been completed, you can use the show flash command or look for a confirmation message in the log, as in the following example:

I 01/09/09 16:17:07 00150 update: Primary Image updated.

## **Troubleshooting SSH, SFTP, and SCP operations**

#### **Cause**

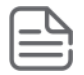

### **NOTE:**

You can verify secure file transfer operations by checking the switch's event log, or by viewing the error messages sent by the switch that most SCP and SFTP clients print out on their console.

Messages that are sent by the switch to the client depend on the client software in use to display them on the user console.

## **Broken SSH connection**

#### **Symptom**

Any of the following types of error messages are logged, according to the type of session that is running (SSH, SCP, or SFTP):

ssh: read error Bad file number, session aborted I 01/01/90 00:06:11 00636 ssh: sftp session from ::ffff:10.0.12.35 W 01/01/90 00:06:26 00641 ssh: sftp read error Bad file number, session aborted I 01/01/90 00:09:54 00637 ssh: scp session from ::ffff:10.0.12.35 W 01/01/90

ssh: scp read error Bad file number, session aborted

The Bad file number is from the system error value and may differ depending on the cause of the failure. In the third example, the device file to read was closed as the device read was about to occur.

#### **Cause**

If an ssh connection is broken at the wrong moment (for instance, the link goes away or spanning tree brings down the link), a fatal exception occurs on the switch. If this happens, the switch gracefully exits the session and produces an Event Log message indicating the cause of failure.

## **Attempt to start a session during a flash write**

### **Symptom**

With some client software, an error message similar to this appears on the client console:

```
Received disconnect from 10.0.12.31: 2: Flash access in progress
lost connection
```
### **Cause**

If you attempt to start an SCP (or SFTP) session while a flash write is in progress, the switch does not allow the SCP or SFTP session to start.

### **Action**

Wait a few seconds for the flash writing to finish and then try again.

## **Failure to exit from a previous session**

#### **Symptom**

Received disconnect from 10.0.12.31: 2: Wait for previous session to complete

lost connection

#### **Cause**

The error message might appear on the client console if a new SCP (or SFTP) session is started from a client before the previous client session has been closed (the switch requires approximately ten seconds to timeout the previous session).

#### **Action**

## **Attempt to start a second session**

#### **Symptom**

```
Received disconnect from 10.0.12.31: 2: Other SCP/SFTP
session running
```
lost connection

#### **Cause**

The switch supports only one SFTP session or one SCP session at a time. If a second session is initiated (for example, an SFTP session is running and then an SCP session is attempted), the error message might appear on the client console.

#### **Action**

## **Use USB to transfer files to and from the switch**

The switch's USB port (labeled as **Aux Port**) allows the use of a USB flash drive for copying configuration files to and from the switch.

Operating rules and restrictions:

- Unformatted USB flash drives must first be formatted on a PC (Windows FAT format.) For devices with multiple partitions, only the first partition is supported. Devices with secure partitions are not supported.
- If they already exist on the device, subdirectories are supported. When specifying a *filename* , you must enter either the individual file name (if at the root) or the full path name (for example, /subdir/filename.)
- To view the contents of a USB flash drive, use the  $\text{dir}$  command. This lists all files and directories at the root. To view the contents of a directory, you must specify the subdirectory name (that is, dir subdirectory.)
- The USB port supports a single USB device. USB hubs to add more ports are not supported.

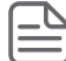

**NOTE:** Some USB flash drives may not be supported on your switch. Consult the latest *Release Notes* for information on supported devices.

# **SCP and SFTP**

## **Enabling SCP and SFTP**

### **Procedure**

- **1.** Open an SSH session as you normally would to establish a secure encrypted tunnel between your computer and the switch. Please note that this is a one-time procedure for new switches or connections. If you have already done it once you should not need to do it a second time.
- **2.** For more detailed directions on how to open an SSH session, see the access security guide.
- **3.** To enable secure file transfer on the switch (once you have an SSH session established between the switch and your computer), open a terminal window and enter the following command:

switch(config)# ip ssh filetransfer

## **Using SCP and SFTP**

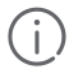

#### **IMPORTANT:**

Using IP SSH file transfer to enable SCP and SFTP functionality on the switch disables TFTP client and server functionality. After enabling

ip ssh

file transfer, you cannot re-enable TFTP and auto-TFTP from the CLI.

The general process for using SCP and SFTP involves three steps:

#### **Procedure**

- **1.** Open an SSH tunnel between your computer and the switch if you have not already done so.
- **2.** (This step assumes that you have already set up SSH on the switch.)
- **3.** Execute ip ssh filetransfer to enable secure file transfer.
- **4.** Use a third-party client application for SCP and SFTP commands.

For some situations you may want to use a secure method to issue commands or copy files to the switch. By opening a secure, encrypted SSH session and enabling ip ssh file transfer, you can then use a third-party

software application to take advantage of SCP and SFTP. SCP and SFTP provide a secure alternative to TFTP for transferring information that may be sensitive (like switch configuration files) to and from the switch. Essentially, you are creating a secure SSH tunnel as a way to transfer files with SFTP and SCP channels.

Once you have configured your switch to enable secure file transfers with SCP and SFTP, files can be copied to or from the switch in a secure (encrypted) environment and TFTP is no longer necessary.

To use these commands, you must install on the administrator workstation a third-party application software client that supports the SFTP and/or SCP functions. Some examples of software that supports SFTP and SCP are PuTTY, Open SSH, WinSCP, and SSH Secure Shell. Most of these are freeware and may be downloaded without cost or licensing from the internet. There are differences in the way these clients work, so be sure you also download the documentation.

As described earlier in this chapter you can use a TFTP client on the administrator workstation to update software images. This is a plain-text mechanism that connects to a standalone TFTP server or another switch acting as a TFTP server to obtain the software image files. Using SCP and SFTP allows you to maintain your switches with greater security. You can also roll out new software images with automated scripts that make it easier to upgrade multiple switches simultaneously and securely.

SFTP is unrelated to FTP, although there are some functional similarities. Once you set up an SFTP session through an SSH tunnel, some of the commands are the same as FTP commands. Certain commands are not allowed by the SFTP server on the switch, such as those that create files or folders. If you try to issue commands such as create or remove using SFTP, the switch server returns an error message.

You can use SFTP just as you would TFTP to transfer files to and from the switch, but with SFTP, your file transfers are encrypted and require authentication, so they are more secure than they would be using TFTP. SFTP works only with SSH version 2 (SSH v2.)

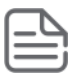

### **NOTE:**

SFTP over SSH version 1 (SSH v1) is not supported. A request from either the client or the switch (or both) using SSH v1 generates an error message. The actual text of the error message differs, depending on the client software in use. Some examples are:

```
Protocol major versions differ: 2 vs. 1
Connection closed
Protocol major versions differ: 1 vs. 2
Connection closed
Received disconnect from ip-addr : /usr/local/libexec/
sftp-server: command not supported
Connection closed
```
SCP is an implementation of the BSD  $_{\text{rcp}}$  (Berkeley UNIX remote copy) command tunneled through an SSH connection.

SCP is used to copy files to and from the switch when security is required. SCP works with both SSH v1 and SSH v2. Be aware that the most third-party software application clients that support SCP use SSHv1.

# **Xmodem**

## **Downloading software using Xmodem**

## **Prerequisites**

#### **Procedure**

**1.** Connect the switch via the Console RS-232 port to a PC operating as a terminal. (For information on connecting a PC as a terminal and running the switch console interface, see the installation and getting started guide

you received with the switch.)

- **2.** Verify that the switch software is stored on a disk drive in the PC.
- **3.** Verify that the terminal emulator you are using includes the Xmodem binary transfer feature. (For example, in the HyperTerminal application included with Windows NT, you would use the

### **Send File**

option in the

#### **Transfer**

drop-down menu.)

## **Downloading to Flash**

The following procedure downloads a switch software file named  $E0822$ . swi from a PC (running a terminal emulator program such as HyperTerminal) to primary flash.

### **Procedure**

**1.** Execute the following command in the CLI:

```
Switch# copy xmodem flash
Press 'Enter' and start XMODEM on your host...
```
- **2.** Execute the terminal emulator commands to begin the Xmodem transfer. For example, using HyperTerminal:
	- **a.** Click on **Transfer**, then **Send File**.
	- **b.** Type the file path and name in the Filename field.
	- **c.** In the Protocol field, select **Xmodem**.
	- **d.** Click on the **[Send]** button. The download can take several minutes, depending on the baud rate used in the transfer.
- **3.** When the download finishes, you must reboot the switch to implement the newly downloaded software.
- **4.** Use either **boot system flash** on page 449 or **[reload](#page-449-0)** on page 450 commands.
- **5.** To confirm that the software downloaded correctly:

Switch# **show system**

**6.** Check the **Firmware revision** line. It should show the software version that you downloaded in the preceding steps.

## **boot system flash**

#### **Syntax**

```
boot system flash [primary|secondary]
```
## <span id="page-449-0"></span>**Description**

Reboots from the selected flash

## **reload**

## **Syntax**

reload

## **Description**

Reboots from the flash image currently in use

## **copy xmodem flash**

## **Syntax**

copy xmodem flash [primary|secondary]

## **Description**

Downloads a software file to primary or secondary flash. If you do not specify the flash destination, the Xmodem download defaults to primary flash.

## **Downloading to primary flash using Xmodem (Menu)**

The menu interface accesses only the primary flash.

## **Procedure**

- **1.** From the console Main Menu, select **7. Download OS**
- **2.** Press **[E]** (for **Edit**) on the keyboard.
- **3.** Use the Space bar to select **XMODEM** in the **Method** field.
- **4.** Press **[Enter]**, then **[X]** (for **eXecute**) to begin the software download.
- **5.** The following message appears:
- **6. Press enter and then initiate Xmodem transfer from the attached computer.....**
- **7.** Press **[Enter]** and then execute the terminal emulator commands to begin Xmodem binary transfer.
- **8.** For example, using HyperTerminal:
	- **a.** Click on **Transfer**, then **Send File**.
	- **b.** Enter the file path and name in the Filename field.
	- **c.** In the Protocol field, select **Xmodem**.
	- **d.** Click on the **[Send]** button.
- **9.** The download then commences. It can take several minutes, depending on the baud rate set in the switch and in your terminal emulator.
- **10.** After the primary flash memory has been updated with the new software, you must reboot the switch to implement the newly downloaded software. Return to the Main Menu and press **[6]** (for **Reboot Switch**.) You then see the following prompt:

## **11. Continue reboot of system? : No**

- **12.** Press the space bar once to change **No** to **Yes**, then press **[Enter]** to begin the reboot.
- **13.** To confirm that the software downloaded correctly:
- **a.** From the Main Menu, select **1. Status and Counters**, and the select **1. General System Information**
- **b.** Check the **Firmware revision** line.

# **USB**

## **Downloading switch software using USB**

## **Enable or disable the USB port**

This feature allows configuration of the USB port using either the CLI or SNMP.

## **Prerequisites**

### **Procedure**

- **1.** Store a software version for the switch on a USB flash drive. (The latest software file is typically available from the Switch Networking website at **<http://www.hpe.com/networking/support>**.)
- **2.** Insert the USB device into the switch's USB port.
- **3.** Determine the name of the software file stored on the USB flash drive (for example, K.0800.swi).
- **4.** Decide whether the image will be installed in the primary or secondary flash.

## **USB port status**

## **show usb-port**

### **Syntax**

show usb-port

#### **Description**

Displays the status of the USB port. It can be enabled, disabled, or not present.

#### **Command context**

operator

## **Usage**

One of the following messages indicates the presence or absence of a USB device:

- Not able to sense device in USB port
- USB device detected in port
- no USB device detected in port

#### **Example**

Display USB port status.

```
switch# show usb-port
  USB port status: enabled
  USB port power status: power on (USB device detected in port)
```
Copy a switch software file named  $K.0800$ .  $swi$  from a USB device to primary flash.

### **Procedure**

**1.** Issue the copy usb flash command as shown below:

**Figure 96:** *The command to copy switch software from USB*

```
Switch# copy usb flash K.0800.swi
The Primary OS Image will be deleted, continue [y/n]? y
                                            This message means that the image you
                                            want to upload will replace the image
                                            currently in primary flash.
```
- **2.** When the switch finishes copying the software file from the USB device, it displays this progress message: Validating and Writing System Software to the Filesystem....
- **3.** When the save finishes, you must reboot the switch to load the newly loaded software.
- **4.** To confirm that the software downloaded correctly, execute show system and check the **Software revision** line.

## **copy usb flash**

#### **Syntax**

```
copy usb flash <FILENAME> [primary|secondary]
```
#### **Description**

This command automatically downloads a switch software file to primary or secondary flash. If you do not specify the flash destination, the USB download defaults to primary flash.

# **Switch to Switch**

## **Switch-to-switch download**

You can use TFTP to transfer a software image between two switches of the same series. The CLI enables all combinations of flash location options. The menu interface enables you to transfer primary-to-primary or secondary-to-primary.

## **OS download from another switch**

Where two switches in your network belong to the same series, you can download a software image between them by initiating a  $copy$   $tftp$  command from the destination switch. The options for this CLI feature include:

- Copy from primary flash in the source to either primary or secondary in the destination.
- Copy from either primary or secondary flash in the source to either primary or secondary flash in the destination.

## **copy tftp flash**

#### **Syntax**

copy tftp flash *<IP-ADDR>* flash [primary|secondary][oobm]

#### **Description**

When executed in the destination switch, downloads the software flash in the source switch's primary flash to either the primary or secondary flash in the destination switch.

#### **Parameters and options**

#### **primary**

If you do not specify either a primary or secondary flash location for the destination, the download automatically goes to primary flash.

#### **secondary**

If you do not specify either a primary or secondary flash location for the destination, the download automatically goes to primary flash.

#### **oobm**

For switches that have a separate OOBM port, the oobm parameter specifies that the TFTP traffic must come in through the OOBM interface. If this parameter is not specified, the TFTP traffic comes in through the data interface. The oobm parameter is not available on switches that do not have a separate OOBM port.

#### **Download from primary flash**

To download a software file from primary flash in a switch with an IP address of 10.29.227.103 to the primary flash in the destination switch, you would execute the following command in the destination switch's CLI:

**Figure 97:** *Switch-to-switch, from primary in source to either flash in destination*

Switch# copy tftp flash 10.29.227.13 flash **Running Total** Device will be rebooted, do you want to continue [y/n]? y of Bytes Downloaded  $\triangle$ 00107K

## **copy tftp flash os**

#### **Syntax**

copy tftp flash *<IP-ADDR>* [/os/primary|/os/secondary][primary|secondary] [oobm]

#### **Description**

This command (executed in the destination switch) gives you the most options for downloading between switches. If you do not specify either a primary or secondary flash location for the destination, the download automatically goes to primary flash.

#### **Parameters and options**

**oobm**

For switches that have a separate out-of-band management port, the  $\infty$ bm parameter specifies that the TFTP traffic must come in through the out-of-band management interface. If this parameter is not specified, the TFTP traffic comes in through the data interface. The oobm parameter is not available on switches that do not have a separate out-of-band management port.

#### **Switch-to-switch, from either flash in source to either flash in destination**

To download a software file from secondary flash in a switch with an IP address of 10.28.227.103 to the secondary flash in a destination switch, you would execute the following command in the destination switch's CLI:

```
switch# copy tftp flash 10.29.227.13 flash /os/secondary secondary
Device will be rebooted, do you want to continue [y/n]? y
00184K
```
# **Copying**

## **Software images**

## **copy flash tftp**

### **Syntax**

copy flash tftp *<IP-ADDR> <FILENAME>* [oobm]

### **Description**

Copies the primary flash image to a TFTP server.

#### **Parameters and options**

#### **oobm**

For switches that have a separate OOBM port, the  $\text{obm}$  parameter specifies that the transfer is through the OOBM interface. If this parameter is not specified, the transfer is through the data interface.

The oobm parameter is not available on switches that do not have a separate OOBM port.

#### **Copy primary flash to TFTP**

To copy the primary flash to a TFTP server having an IP address of 10.28.227.105:

switch# copy flash tftp 10.28.227.105 K.0800.swi

where  $K.0800$ .  $swi$  is the filename given to the flash image being copied.

## **copy flash xmodem**

#### **Syntax**

copy flash xmodem [pc|unix]

#### **Description**

Uses Xmodem to copy a designated configuration file from the switch to a PC or UNIX workstation.To use this method, the switch must be connected via the serial port to a PC or UNIX workstation.

#### **Copy primary flash**

To copy the primary flash image to a serially connected PC, execute the copy xmodem flash command:

```
switch# copy xmodem flash
Press 'Enter' and start XMODEM on your host...
```
At the prompt, press **Enter** on the keyboard, and then execute the terminal emulator commands to begin the file transfer.

## **Copying using USB**

To copy the primary image to a USB flash drive:

#### **Procedure**

- **1.** Insert a USB device into the switch's USB port.
- **2.** Execute the command: switch# copy flash usb K.0800.swi primary/secondary where K. 0800. swi is the name given to the primary flash image that is copied from the switch to the USB device.

## **copy flash usb**

#### **Syntax**

copy flash usb *<FILENAME>*

#### **Description**

Uses the USB port to copy the specified flash image from the switch to a USB flash memory device. The default setting will use the primary image.

## **Copying diagnostic data to a remote host, USB device, PC, or UNIX workstation**

### **copy command-output**

#### **Syntax**

```
copy command-output <CLI-COMMAND> tftp <IP-ADDRESS> <FILEPATH-FILENAME> [oobm]
copy command-output <CLI-COMMAND> usb <FILENAME>
copy command-output <CLI-COMMAND> xmodem
```
#### **Description**

These commands direct the displayed output of a CLI command to a remote host, attached USB device, or to a serially connected PC or UNIX workstation.

For switches that have a separate OOBM port, the  $\text{obm}$  parameter specifies that the transfer is through the OOBM interface. If this parameter is not specified, the transfer is through the data interface. The oobm parameter is not available on switches that do not have a separate OOBM port.

#### **Use Xmodem to copy the output of show config**

The command you specify must be enclosed in double quotation marks.

**Figure 98:** *Sending command output to a file on an attached PC*

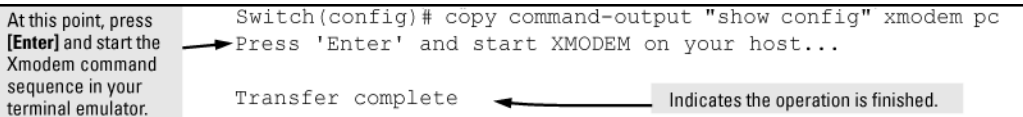

## **copy command-log**

#### **Syntax**

copy command-log [sftp | smm | tftp | usb | xmodem]

#### **Description**

This command copies the Command Log content to a remote host or to a serially-connected PC or UNIX workstation.

- Use the sftp option to copy data to an SFTP server.
- Use the smm option to copy AMM and SMM log events.
- $\cdot$  Use the  $\text{tftp}$  option to copy data to a TFTP server.
- Use the usb option to copy data to a USB flash drive.
- Use the xmodem option to copy data to the console using XMODEM.

## **copy event-log**

#### **Syntax**

copy event-log [smm] [tftp <*IP-ADDRESS*> <*FILEPATH\_FILENAME*> [oobm]] [usb <*FILENAME*>] [xmodem <*FILENAME*>]

#### **Description**

These commands copy the Event Log content to a remote host, attached USB device, or to a serially connected PC or UNIX workstation.

#### **Parameters and options**

**smm**

Copies the entire Event Log, both active management module events and standby management module events, to the selected host, USB device, or serially connected PC or UNIX workstation.

**oobm**

For switches that have a separate OOBM port, the  $\text{obm}$  parameter specifies that the transfer is through the OOBM interface. If this parameter is not specified, the transfer is through the data interface. The oobm parameter is not available on switches that do not have a separate OOBM port.

#### **Copy the event log to a PC connected to the switch**

**Figure 99:** *Sending event log content to a file on an attached PC*

```
Switch (config)# copy event-log xmodem pc
At this point, press
[Enter] and start –
                Press 'Enter' and start XMODEM on your host...
the Xmodem
command sequence
                   Transfer complete
in your terminal
```
## **copy crash-data**

#### **Syntax**

```
copy crash-data [<SLOT-ID>|master] tftp <IP-ADDRESS> <FILENAME> [oobm]
copy crash-data [<SLOT-ID>|mm] usb <FILENAME>
copy crash-data [<SLOT-ID>|mm] xmodem
```
#### **Description**

These commands copy the crash data content to a remote host, attached USB device, or to a serially connected PC or UNIX workstation using TFTP, USB, or Xmodem. You can copy individual slot information or the management module's switch information. If you do not specify either, the command defaults to the management function's data. You can copy individual slot information or the management module (mm) switch information. If you do not specify either, the command defaults to the mm data.

#### **Parameters and options**

#### **<***SLOT-ID***>**

a - h—Retrieves the crash log or crash data from the processor on the module in the specified slot

**mm**

Retrieves crash log or crash data from the switch's chassis processor. When "mm" is specified, crash files from both management modules are copied.

#### **oobm**

For switches that have a separate OOBM port, specifies that the transfer is through the OOBM interface. (Default is transfer through the data interface.)

#### **Copy crash data file to a PC**

**Figure 100:** *Copying switch crash data content to a PC*

```
Switch(config)# copy crash-data xmodem pc
At this point,
             Press 'Enter' and start XMODEM on your host...
press [Enter]
and start the
Xmodem
               Transfer complete
command
sequence in
yourterminal
emulator.
```
## **copy crash-data (redundant management)**

#### **Syntax**

copy crash-data [<*SLOT-ID*>|mm] tftp <*IP-ADDRESS*> <*FILENAME*> [oobm]

#### **Description**

Copies the crash data of both the active and standby management modules to a user-specified file. With no parameter specified, concatenates files from all modules (management and interface).

#### **Parameters and options**

#### **<***SLOT-ID***>**

Retrieves the crash log or crash data from the module in the specified slot

#### **mm**

Retrieves the crash data from both management modules and concatenates them.

#### **oobm**

For switches that have a separate OOBM port, specifies that the transfer is through the OOBM interface. (Default is transfer through the data interface.)

## **copy crash-log**

#### **Syntax**

```
copy crash-log [<SLOT-ID>|mm] tftp <IP-ADDRESS> <FILEPATH\FILENAME> [oobm]
copy crash-log [<SLOT-ID>|mm] usb <FILENAME>
copy crash-log [<SLOT-ID>|mm] xmodem
```
#### **Description**

Copies the crash log content to a remote host, attached USB device, or to a serially connected PC or UNIX workstation. You can copy individual slot information or the management module (mm) switch information. If you do not specify either mm or oobm, the command defaults to mm data.

#### **Parameters and options**

#### **<***SLOT-ID***>**

a - h—Retrieves the crash log from the processor on the module in the specified slot.

**mm**

Retrieves the crash log from the switch's chassis processor. With mm specified, copies crash files from both management modules.

#### **oobm**

For switches that have a separate OOBM port, specifies that the transfer is through the OOBM interface. (Default is transfer through the data interface.)

#### **Copy the crash log for slot C to a file in a PC connected to the switch**

**Figure 101:** *Sending a crash log for slot C to a file on an attached PC*

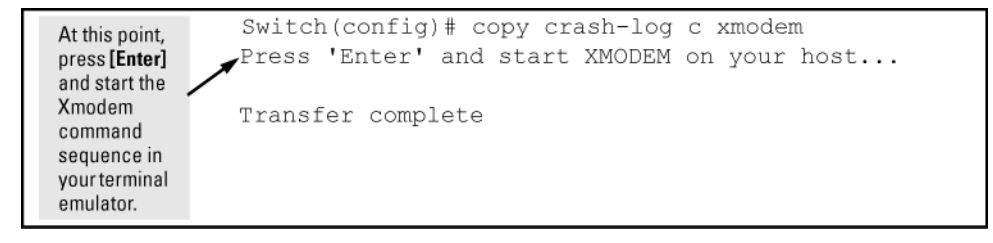

## **copy crash-log (redundant management)**

## **Syntax**

```
copy crash-log [<SLOT-ID>|mm] tftp <IP-ADDRESS> <FILENAME> [oobm]
```
#### **Description**

Copies the crash logs of both the active and standby management modules to a user-specified file. If no parameter is specified, files from all modules (management and interface) are concatenated.

#### **Parameters and options**

#### **<***SLOT-ID***>**

Retrieves the crash log or crash log from the module in the specified slot.

**mm**

Retrieves the crash data from both management modules and concatenates them.

**oobm**

For switches with a separate OOBM port, specifies that the transfer is through the OOBM interface. (Default is transfer through the data interface.)

## **copy core-dump (standby module)**

#### **Syntax**

copy core-dump [mm usb <*FILENAME*>|standby flash|usb <*FILENAME*>]

#### **Description**

Copies the management module coredump, or the standby management module coredump, to the active management module flash or to a USB flash drive, (see **Figure 102: Copying the standby coredump to flash** on page 459.) During the copy, the system displays the number of bytes transferred and the percentage of the total. Management module core files can be quite large. Use **Cntl-C** to cancel the transfer.

Make sure that the coredump files on the standby management module are accessible for diagnostic purposes.

#### **Parameters and options**

#### **flash**

Copies the core file of the standby management module to the flash of the active management module. The destination file is fixed as  $\text{dumpM1.cor}$  or  $\text{dumpM2.cor}$ , depending on which module is the standby management module.

#### **usb <***FILENAME***>**

Copies the management module's core file or the standby management module's core file to a USB flash drive. The optional filename defaults to dumpM1.cor or dumpM2.cor, depending on which module is the standby management module.

#### **Copy the standby coredump to flash**

**Figure 102:** *Copying the standby coredump to flash*

```
Switch(config)# copy core-dump standby flash
02816K of 26899K (10%)
```
If there is no coredump on the standby management module, the following error message displays:

Standby MM coredump does not exist.

If there is not enough destination space before or during the transfer to flash or USB, the following error message displays:

Insufficient FLASH space to complete the file copy.

## **copy fdr-log**

#### **Syntax**

```
copy fdr-log [slot <SLOT-LIST>|mm-active [current|previous]|mm-standby|all] tftp
[<HOSTNAME>|<IP-ADDR>] <FILENAME>
```
## **Description**

Copies  $fdr-log$  files to a user-specified file. The FDR log collects information when the switch is not performing correctly, but has not crashed. Writes runtime logs to FDR memory while the switch is running. Crashtime logs are collected and stored in the FDR buffer during a switch crash.

#### **Parameters and options**

#### **all**

Copies all the log files from both management modules and all slots.

#### **mn-active**

Copies the active management module's log.

#### **mn-standby**

Copies the standby management module's log.

#### **slot**

Retrieves the crash log from the module in the identified slots.

## **Copy diagnostic data to a remote host, USB device, PC or UNIX workstation**

You can use the CLI to copy the following types of switch data to a text file on a destination device:

## **Command output**

Sends the output of a switch CLI command as a file on the destination device.

## **Event log**

Copies the switch's Event Log into a file on the destination device.

#### **Crash data**

Software-specific data useful for determining the reason for a system crash.

## **Crash log**

Processor-specific operating data useful for determining the reason for a system crash.

#### **Flight data recorder (FDR) logs**

Information that is "interesting" at the time of the crash, as well as when the switch is not performing correctly but has not crashed.

The destination device and copy method options include:

- Remote Host using TFTP.
- Physically connected USB flash drive using the USB port on the switch.
- Serially connected PC or UNIX workstation using Xmodem.

# **Transferring**

## <span id="page-460-0"></span>**Switch configuration transfer**

Using CLI commands you can copy switch configurations to and from a switch, or copy a software image to configure or replace an ACL in the switch configuration.

For greater security, you can perform all TFTP operations using SFTP.

You can also use the include-credentials command to save passwords, secret keys, and other security credentials in the running config file.

## **TFTP**

## **copy [startup-config|running-config]**

## **Syntax**

```
copy [startup-config|running-config] tftp <IP-ADDR> <REMOTE-FILE> [pc|unix][oobm]
```
copy config <*FILENAME*> tftp *IP-ADDR* <*REMOTE-FILE*> [pc|unix][oobm]

### **Description**

Copy a designated config file in the switch to a TFTP server. For more information, see the basic operation guide.

#### **Parameters and options**

#### **oobm**

For switches that have a separate OOBM port, the  $\infty$ bm parameter specifies that the transfer is through the OOBM interface. If this parameter is not specified, the transfer is through the data interface.

The oobm parameter is not available on switches that do not have a separate OOBM port.

#### **Upload current startup configuration**

To upload the current startup configuration to a file named **sw8200** in the configs directory on drive **"d"** in a TFTP server having an IP address of 10.28.227.105:

```
ProCurve# copy startup-config tftp 10.28.227.105
   d:\configs\sw8200
```
## **copy tftp**

#### **Syntax**

```
copy tftp [startup-config|running-config] tftp <IP-ADDR> <REMOTE-FILE> [pc|unix][oobm]
```
copy tftp config <*FILENAME*> <*IP-ADDR*> <*REMOTE-FILE*> [pc|unix][oobm]

#### **Description**

Copies a configuration from a remote host to a designated config file in the switch.

#### **Parameters and options**

**oobm**

For switches that have a separate OOBM port, the  $\text{obm}$  parameter specifies that the transfer is through the OOBM interface. If this parameter is not specified, the transfer is through the data interface.

The oobm parameter is not available on switches that do not have a separate OOBM port.

#### **Download a configuration file**

To download a configuration file named **sw8200** in the **configs** directory on drive **"d"** in a remote host having an IP address of 10.28.227.105:

switch# copy tftp startup-config 10.28.227.105 d:\configs\sw8200

#### **copy tftp show-tech**

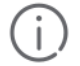

#### **IMPORTANT:**

Exit the global config mode (if needed) before executing  $show \text{tech}$  commands.

#### **Syntax**

copy tftp show-tech ipv4 or ipv6 address <*filename*> [oobm]

Copies a customized command file to the switch. Using the  $\text{copy } \text{tttp}$  command with the show-tech option provides the ability to copy a customized command file to the switch.

#### **Parameters and options**

#### **show-tech**

Allows you to copy a customized command file to the switch.

#### **oobm**

For switches that have a separate OOBM port, the  $\text{obm}$  parameter specifies that the transfer is through the out-of-band management interface. If this parameter is not specified, the transfer is through the data interface. The oobm parameter is not available on switches that do not have a separate OOBM port.

#### **Upload a customized command file**

switch(config)# copy tftp show-tech 10.10.10.3 commandfile1

## **show tech custom**

#### **Syntax**

show tech custom

#### **Description**

Executes the commands found in a custom file instead of the hard-coded list. If no custom file is found, executes the current hard-coded list. This list contains commands to display data, such as the image stamp, running configuration, boot history, port settings, and so on. You can include show tech commands in the custom file, with the exception of show tech custom. For example, you can include the command show tech all.

#### **No show-tech file found**

If no custom file is found, a message displays stating "No SHOW-TECH file found." (No custom file was uploaded with the copy tftp show-tech command.)

switch# show tech custom No SHOW-TECH file found.

## **copy tftp config**

#### **Syntax**

```
copy tftp config <SOURCE CONFIG FILE NAME> <DESTINATION_IP-ADDRESS>
            <DESTINATION CONFIG FILE> [detail|oobm|pc|unix]
```
#### **Description**

Displays the progress, in lines and percentages, of the configuration file copied to or from the switch. A large configuration file takes several minutes to transfer. This feature allows the customer to watch the progress.

#### **Parameters and options**

#### **detail**

Display copy progress.

#### **oobm**

Use the OOBM interface to reach TFTP server.

#### **pc**

Change CR/LF to PC style.

#### **unix**

Change CR/LF to unix style

#### **copy tftp config**

```
Switch# copy tftp config myConfig 10.100.0.12 myConfig.cfg oobm detail
Processing line 4968 of 20740 (23%)
```
## **Xmodem**

#### **Prerequisites**

- Connect the switch to a PC or UNIX workstation using the serial port
- Determine the filename.
- Know the directory path you will use to store the configuration file.

## **copy config xmodem**

#### **Syntax**

```
copy [startup-config|running-config] xmodem [pc|unix][oobm]
copy config <FILENAME> xmodem [pc|unix]
```
#### **Description**

Uses xmodem to copy a designated configuration file from the switch to a PC or UNIX workstation.

#### **Copy a configuration file to a PC**

```
switch# copy startup-config xmodem pc
Press 'Enter' and start XMODEM on your host...
```
Execute the terminal emulator commands to begin the file transfer.

## **copy xmodem startup-config**

#### **Syntax**

copy xmodem startup-config [pc|unix] copy xmodem config <*FILENAME*> [pc|unix]

#### **Description**

Copies a configuration file from a serially connected PC or UNIX workstation to a designated configuration file on the switch.

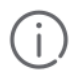

### **IMPORTANT:**

When the download finishes, you must reboot the switch to implement the newly downloaded software (see **boot system flash** on page 464 and **reload** on page 464).

#### **Copy a configuration file from a PC**

```
switch# copy xmodem startup-config pc
Device will be rebooted, do you want to continue [y/n]? y
Press 'Enter' and start XMODEM on your host...
```
Execute the terminal emulator commands to begin the file transfer.

## **boot system flash**

#### **Syntax**

boot system flash [primary|secondary] boot system flash [config <*FILENAME*>]

#### **Description**

Used to boot switches from the designated configuration file.

#### **reload**

#### **Syntax**

reload

#### **Description**

Reboots from the flash image currently in use.

## **USB**

Be sure to connect a USB flash memory device to the USB port on the switch.

## **copy startup-config**

#### **Syntax**

copy startup-config usb <*FILENAME*> copy running-config usb <*FILENAME*>

#### **Description**

Copies the startup configuration or the running configuration to a USB flash drive.

#### **copy startup-config**

switch# copy startup-config usb Switch-config

Switch-config is the name given to the configuration file that you copy from the switch to the USB device.

## **copy usb startup-config**

#### **Syntax**

copy usb startup-config <*FILENAME*>

#### **Description**

Copies a configuration file from a USB device to the startup configuration file on the switch. To execute the command, you must know the name of the file to copy.

#### **copy usb startup-config**

switch# copy usb startup-config Switch-config

## **ACL command file transfer**

This section describes how to upload and execute a command file to the switch for configuring or replacing an ACL in the switch configuration. Such files should contain only access control entry (ACE) commands.

### **tftp**

### **copy tftp command-file**

#### **Syntax**

copy tftp command-file <*IP-ADDR*> <*FILENAME.TXT*> [unix|pc][oobm]

#### **Description**

Copies and executes the named text file from the specified TFTP server address and executes the ACL commands in the file. Depending on the ACL commands used, this action does one of the following in the running-config file:

- Creates a new ACL.
- Replaces an existing ACL.
- Adds to an existing ACL.

#### **Parameters and options**

#### *<IP-ADDR>*

The IP address of a TFTP server available to the switch.

#### *<FILENAME.TXT>*

A text file containing ACL commands and stored in the TFTP directory of the server identified by <*IP-ADDR*> .

### **unix|pc**

The type of workstation used for serial, Telnet, or SSH access to the switch CLI.

#### **oobm**

For switches that have a separate out-of-band management port, specifies that the transfer will be through the out-of-band management interface. (Default is transfer through the data interface.)

#### **Upload an ACL command file from a PC**

```
switch(config)# copy tftp command-file 18.38.124.16
vlan10_in.txt pc
```
The switch displays this message:

```
Running configuration may change, do you want to continue
[y/n]?
```
If the switch detects an illegal (non-ACL) command in the file, it bypasses the illegal command, displays a notice (as shown in **Figure 103: Using the copy command to download and configure an ACL** on page 466), and continues to implement the remaining ACL commands in the file.

**Figure 103:** *Using the copy command to download and configure an ACL*

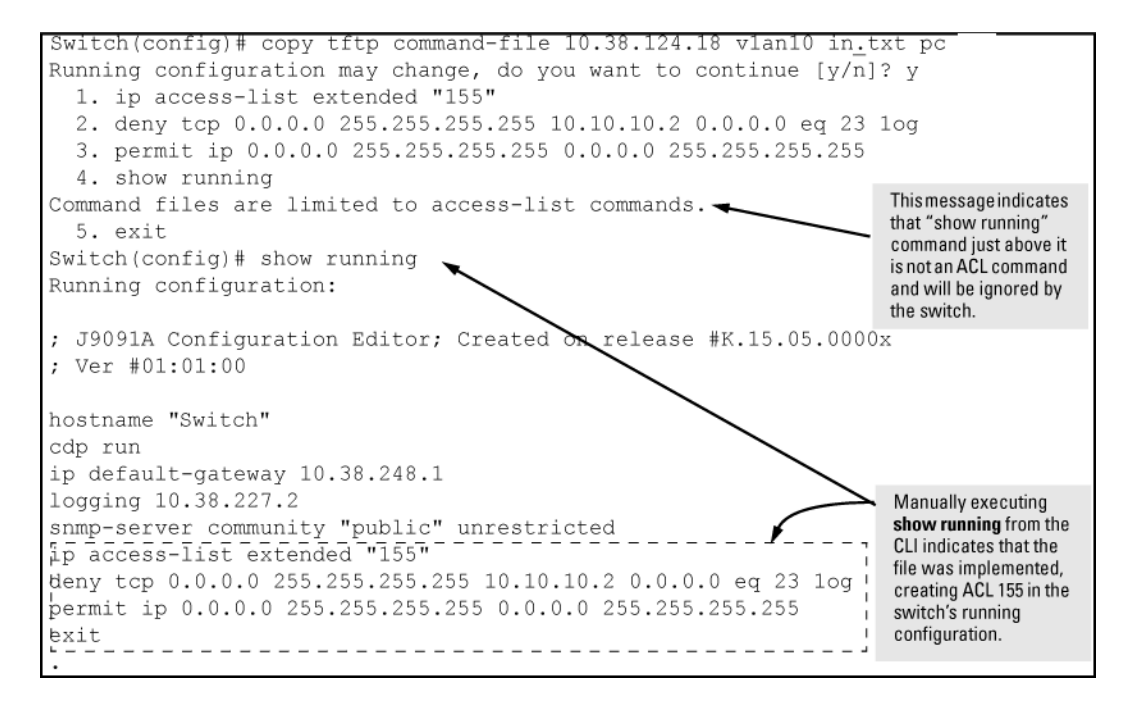

## **Xmodem**

#### **copy xmodem command-file**

#### **Syntax**

copy xmodem command-file [unix|pc]

#### **Description**

Uses Xmodem to copy and execute an ACL command from a PC or UNIX workstation. Depending on the ACL commands used, this action does one of the following in the running-config file:

- Creates a new ACL.
- Replaces an existing ACL.
- Adds to an existing ACL.

## **USB**

## **copy usb command-file**

#### **Syntax**

```
copy usb command-file <FILENAME.TXT> [unix|pc]
```
### **Description**

Copies and executes the named text file from a USB flash drive and executes the ACL commands in the file. Depending on the ACL commands used, this action does one of the following in the running-config file:

- Creates a new ACL.
- Replaces an existing ACL.
- Adds to an existing ACL.

#### **Parameters**

#### **<***FILENAME.TXT***>**

A text file containing ACL commands and stored in the USB flash drive.

**unix|pc**

The type of workstation used to create the text file.

#### **Upload an ACL command file from USB**

Using a PC workstation, execute the following from the CLI to upload the file to the switch and implement the ACL commands it contains:

switch(config)# copy usb command-file vlan10 in.txt pc

The switch displays this message:

```
Running configuration may change, do you want to continue
[y/n]?
```
If the switch detects an illegal (non-ACL) command in the file, it bypasses the illegal command, displays a notice, and continues to implement the remaining ACL commands in the file.

# **Switch software download**

The terms **switch software and software image** refer to the downloadable software files the switch uses to operate its networking features. Other terms sometimes include **Operating System, or OS**.

Switch periodically provides switch software updates through the Switch Networking website. For more information, see the support and warranty booklet shipped with the switch, or visit **[http://www.hpe.Com/](http://www.hpe.com/networking/support) [Networking/Support](http://www.hpe.com/networking/support)**.

## **Switch software download rules**

Downloading new switch software does not change the current switch configuration. The switch configuration is contained in separate files that can also be transferred. See **[copy \[startup-config|running-config\]](#page-460-0)** on page 461.

In most cases, if a power failure or other cause interrupts a flash image download, the switch reboots with the image previously stored in primary flash. In the unlikely event that the primary image is corrupted (which may occur if a download is interrupted by a power failure), the switch goes into boot ROM mode. In this case, use the boot ROM console to download a new image to primary flash.

- Switch software that you download using the menu interface always goes to primary flash.
- After a software download, reboot the switch to implement the new software. Until a reboot occurs, the switch continues to run on the software it was using before the download.

## **TFTP download failures**

## **Symptom**

When using the menu interface, if a TFTP download fails, the Download OS (Operating System, or software) screen indicates the failure.

#### **Figure 104:** *Example of message for download failure*

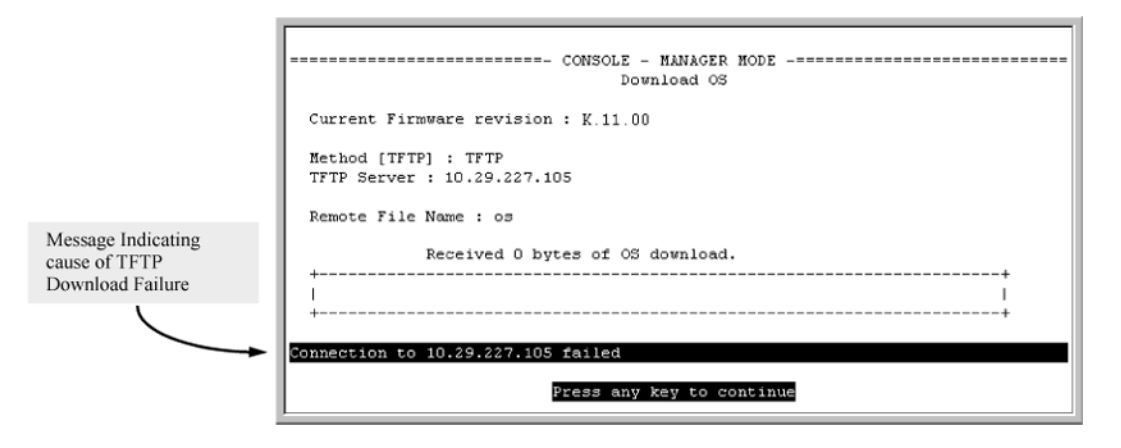

## **Cause**

Some of the causes of download failures include:

- Incorrect or unreachable address specified for the **TFTP Server** parameter. This may include network problems.
- Incorrect VLAN.
- Incorrect name specified for the **Remote File Name** parameter, or the specified file cannot be found on the TFTP server. This can also occur if the TFTP server is a UNIX machine and the case (upper or lower) for the filename on the server does not match the case for the filename entered for the **Remote File Name** parameter in the **Download OS** (Operating System, or software) screen.
- One or more of the switch's IP configuration parameters are incorrect.
- For a UNIX TFTP server, the file permissions for the software file do not allow the file to be copied.
- Another console session (through either a direct connection to a terminal device or through Telnet) was already running when you started the session in which the download was attempted.
# **Single copy command**

When a switch crashes, five files relating to the crash; core-dump, crash-data, crash-log, fdr-log, and event-log are created and should be copied for review. All five files (core-dump, crash-data, crash-log, fdr-log, and eventlog) should be copied to a destination specified under a directory by file name.

#### **TFTP**

A destination directory and files can be created for all crash files (core-dump, crash-data, crash-log, fdr-log, and event-log) on an TFTP server (with write permissions).

#### **SFTP**

Files are auto created on the SFTP server as a secured transfer. The destination directories however can be manually created on the server.

You can use specified directories for the TFTP/SFTP transfers in the  $_{\rm copy}$  command. If you specify a directory, the command copies all files under one directory. With no directory specified, the command copies all files to the TFTP/SFTP server home directory. You must specify a directory name.

#### **copy source**

#### **Syntax**

copy <*SOURCE*> <*DATA\_FILE*> <*DESTINATION*> <*DATA\_FILE*> <*OPTIONS*>

#### **Description**

Copies data files to and from the switch.

#### **Parameters and options**

#### **<***SOURCE***>**

Specify the source of data using any of the following destinations.

#### **Flash**

N/A

#### **SFTP**

For transfer of crash-files via SFTP, the destination directory must exist on the SFTP server with write permissions.

File creation is not mandatory as files are automatically created with the chassis serial number suffix to the filename when using SFTP.**[See: example](#page-471-0)**

#### **TFTP**

For transfer of crash-files via TFTP, the destination directory along with the file names (core-dump, crashdata, crash-log, fdr-log, and event-log) must exist on the TFTP server with write permissions.

#### **USB**

For transfer of crash-files via USB, the destination directory along with the file names (core-dump, crashdata, crash-log, fdr-log, and event-log) must exist on the device with write permissions.

#### **Xmodem**

N/A

#### **<***DATA\_FILES***>**

Specify the data file to be copied from the source.

#### **command-output <***COMMAND***>**

Specify a command to copy output. When using command-output, place the desired CLI command in double-quotes. For example: "show system".

#### **config <***FILE-NAME***>**

Copy named configuration file. The file-name option is the source configuration file being copied.

#### **core-dump**

Copy core-dump file from flash.

#### **crash-data**

Copy the switch crash-data file.

#### **crash-log**

Copy the switch crash-log file.

#### **crash-files <***A***|***B***|***C***|***D***|***E***|***F***|***G***|***H***|***MASTER***>**

Copy core-dump, crash-data, crash-log, fdr-log, and event-log files to an SFTP/TFTP server, USB, or xmodem terminal.

When using the  $crash-files$  option, the destination directory alone must be specified as the destination path. Specifying the file names is not mandatory.

#### **default-config**

Copy custom default-config file.

#### **event-log**

Copy event-log file.

#### **fdr-log**

Copy FDR-og file from the switch to an SFTP/TFTP server, USB or xmodem terminal.

#### **flash**

Copy the switch system image file.

#### **SFTP server**

Copy data from a SFTP server.

#### **startup-config**

Copy in-flash configuration file.

#### **ssh-client-known-hosts**

Copy the known hosts file.

#### **ssh-server-pub-key**

Copy the switch's SSH server public key.

#### **running-config**

Copy running configuration file.

#### **TFTP**

Copy data from a TFTP server.

#### **USB**

Copy data from a USB flash drive.

#### **xmodem**

Use xmodem on the terminal as the data source.

#### **<***DESTINATION* **>**

Specify the copy target.

SFTP TFTP USB xmodem

#### **<***DATA\_FILES***>**

Specify the data file name at the target.

command file config default-config flash pub-key-file show-tech startup-config ssh-client-key ssh-client-known-hosts

#### **<***OPTIONS***>**

#### **append**

Add the keys for operator access.

#### **directory**

Directory name to upload. Required for TFTP, SFTP and USB transfers.

#### **filename**

File-name to upload/download. Required for TFTP, SFTP and USB transfers.

#### **hostname**

Hostname of the TFTP, SFTP server. Required for TFTP, SFTP transfers.

#### **IPv4 address**

TFTP, SFTP server IPv4 address. Required for TFTP, SFTP transfers.

#### **IPv6 address**

TFTP, SFTP server IPv6 address. Required for TFTP, SFTP transfers.

#### **manager**

Replace the keys for manager access; follow with the append option to add the keys.

#### **operator**

Replace the keys for operator access (default); follow with the append option to add the keys.

**pc**

N/A

<span id="page-471-0"></span>**unix**

N/A

The listed crash-files captured for 3500 switch for both MM and slot using SFTP are as follows:

MM crash-files:

M-SG238TF00K.cor M-SG238TF00K.cdata M-SG238TF00K.clog M-SG238TF00K.evt M-SG238TF00K.fdr

Slot crash-files:

I-SG238TF00K.cor I-SG238TF00K.cdata I-SG238TF00K.clog I-SG238TF00K.evt I-SG238TF00K.fdr

## **copy crash-files**

#### **Syntax**

copy crash-files [slot-id|mm-active|mm-standby|member]

#### **Description**

Copies multiple management switches.

#### **Parameters and options**

#### **slot-id**

Copy interface management crash files to SFTP, TFTP, USB, and Xmodem.

**mm-active**

Copy active management module crash files to SFTP, TFTP, USB, and Xmodem.

#### **mm-standby**

Copy standby management module crash files to SFTP, TFTP, USB, and Xmodem.

## **copy crash-files member**

#### **Syntax**

copy crash-files member [management|interfaces}

#### **Description**

Copies stacking or standalone switches.

#### **Parameters and options**

#### **management**

Copy stack member crash files to SFTP, TFTP, USB, and Xmodem.

Copy stack member crash files to SFTP, TFTP, USB, and Xmodem.

## **copy crash-files crash-file-options**

#### **Syntax**

```
copy crash-files crash-file-options <HOST-NAME-STR> <IP-ADDR> <IPv6-ADDR> <SFTP>
<DIRNAME-STRX> [oobm] <DESTINATION>
```
#### **Description**

Copies crash files using various options.

#### **Parameters and options**

#### **<***HOST-NAME-STR***>**

Specify hostname of the SFTP server.

#### **<***IP-ADDR***>**

Specify SFTP server IPv4 address.

#### **<***IPv6–ADDR***>**

Specify SFTP server IPv6 address.

#### **<***USER***>**

Specify the username on the remote system.

#### **<***USERNAME@IP-STR***>**

Specify the username along with remote system. Information (hostname, IPv4 or IPv6 address).

#### **<***DIRNAME-STR***>**

Specify the destination directory name.

#### **oobm**

Use the OOBM interface to reach SFTP server.

#### **<***DESTINATION***>**

**slot-id**

Copy interface core-dump file.

#### **mm-active**

Copy active management module crash files.

#### **mm-standby**

Copy standby management module crash files.

#### **member**

Copy member crash files.

#### **interfaces**

Copy interfaces crash files.

#### **management**

Copy management crash files.

# **Switch and network operations**

The switches have several built-in tools for monitoring, analyzing, and troubleshooting switch and network operation:

- Status Includes options for displaying general switch information, management address data, port status, port and trunk group statistics, MAC addresses detected on each port or VLAN, and STP, IGMP, and VLAN data.
- Counters Display details of traffic volume on individual ports.
- Event Log Lists switch operating events. See the ProVision switch software troubleshooting guide for troubleshooting information.
- Configurable trap receivers Uses SNMP to enable management stations on your network to receive SNMP traps from the switch.
- Port monitoring (mirroring) Copy all traffic from the specified ports to a designated monitoring port .

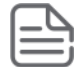

**NOTE:** Link test and ping test—analysis tools in troubleshooting situations—are described in the *ProVision Switch Software Troubleshooting Guide*.

## **Status and counters data**

This section describes the status and counters screens available through the switch console interface and/or the WebAgent.

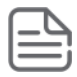

#### **NOTE:**

You can access all console screens from the WebAgent via Telnet to the console. Telnet access to the switch is available in the **Device View** window under the **Configuration** tab.

### **show system**

#### **Syntax**

```
show system [chassislocate | information | temperature]
```
#### **Description**

Shows global system information and operational parameters for the switch.

#### **Command context**

```
manager and operator
```
#### **Parameters**

#### **chassislocate**

Shows the chassis locator LED status. Possible values are ON, Off, and Blink. When the status is On or Blink, the number of minutes that the Locator LED will continue to be on or to blink is displayed.

#### **information**

Displays global system information and operational parameters for the switch.

#### **temperature**

Shows system temperature and settings.

#### **Usage**

- To show system fans, see **[show system fans](#page-99-0)**
- To show chassis power supply and settings, see **[show system power-supply](#page-94-0)**
- To show system fans for VSF members, see **[show system fans vsf](#page-105-0)**

#### **Examples**

Locating the system chassis by LED blink using the show system chassislocate command.

```
Switch(config)# show system chassislocate
Chassis Locator LED: ON 5 minutes 5 seconds
Switch(config)# show system chassislocate
Chassis Locator LED: BLINK 10 minutes 6 seconds
Switch(config)# show system chassislocate
Chassis Locator LED: OFF
```
Showing the general switch system information by using the show system command.

```
Switch(config)# show system
 Status and Counters - General System Information
  System Name
                         : Switch
  System Contact
  System Location
                         \cdot:
  MAC Age Time (sec) : 300
  Time Zone
                         \cdot 0
  Daylight Time Rule : None
  Software revision : T.13.XX Base MAC Addr : 001635-b57cc0<br>ROM Version : K.12.12 Serial Number : LP621KI005
  Up Time : 51 secs Memory - Total : 152,455,616<br>CPU Util (%) : 3 Free : 110,527,264
                                            Packet - Total : 6750<br>Buffers Free : 5086<br>Lowest : 5086<br>Missed : 0
  IP Mgmt - Pkts Rx: 0
              Pkts Tx : 0
```
#### **chassislocate**

#### **Syntax**

#### **Description**

Identifies the location of a specific switch by activating the blue locator LED on the front panel of the switch.

chassislocate [blink|on|off]

#### **Parameters and options**

#### **blink <***1–1440***>**

Blinks the chassis locate LED for a specified number of minutes (Default: 30 min.)

**on <***1–1440***>**

Turns the chassis locate LED on for a specified number of minutes (Default: 20 min.)

#### **off**

Turns the chassis locate LED off.

#### **Chassislocate at startup**

The chassislocate command has an optional parameter that configures it to run in the future instead of immediately.

#### **Syntax**

chassislocate [on|blink] <*MINUTES*> at [now|startup]

chassislocate off

#### **Parameters and options**

#### **<***MINUTES***>**

Specify the number of minutes for the chassis locate LED to remain on or blink.

#### **at**

Specify when the command is applied (default immediately.)

#### **now**

Turn on the chassis locate LED immediately.

#### **startup**

Turn on the chassis locate LED at switch startup.

#### **off**

Turn off the chassis locate LED switch

#### **chassislocate at startup**

chassislocate blink 10 at startup

#### **show system chassislocate**

#### **Syntax**

show system chassislocate

#### **Description**

Displays the current status of the chassislocate settings.

#### **Display locator LED status**

Locator LED Status **Current** Time Member State Remaining Configuration ------ ------- --------- ------------- 1 blink 00:27:05 blink 30 at startup

## **Collecting processor data with the task monitor**

The task monitor feature allows you to enable or disable the collection of processor utilization data. The taskmonitor cpu command is equivalent to the existing debug mode command taskusage -d. (The taskUsageShow command is also available.)

When the task-monitor command is enabled, the show cpu command summarizes the processor usage by protocol and system functions.

#### **task-monitor cpu**

#### **Syntax**

```
[no] task-monitor cpu
```
#### **Description**

Enables or disables the collection of processor utilization data, and requires a manager log in. Settings are not persistent; there are no changes to the configuration. Defaults to disabled.

#### **task-monitor cpu command**

**Figure 105:** *The task-monitor cpu command and show cpu output*

```
Switch (config) # task-monitor cpu
Switch(config)# show cpu
2 percent busy, from 2865 sec ago
1 sec ave: 9 percent busy
5 sec ave: 9 percent busy
1 min ave: 1 percent busy
% CPU | Description
------------------------------------
    99 | Idle
```
## **Switch management address information access**

#### **show management**

#### **Syntax**

show management

#### **Description**

Displays switch management address information.

## **Component information views**

The CLI show modules command displays additional component information for the following:

- SSM—identification, including serial number
- Mini-GBICS—a list of installed mini-GBICs displaying the type, "J" number, and serial number (when available)

#### **show modules**

#### **Syntax**

show modules

#### **Description**

Displays information about the installed modules (**Figure 106: The show modules command output** on page 478), including:

- The slot in which the module is installed
- The module description
- The serial number

Additionally, this command displays the part number (J number) and serial number of the chassis. (See **[Figure](#page-478-0) [107: The show modules details command for the 8212zl, showing SSM and mini-GBIC information](#page-478-0)** on page 479.)

#### **show modules command**

**Figure 106:** *The show modules command output*

Switch(config)# show modules Status and Counters - Module Information Chassis: 5406zl J8697A Serial Number: SG560TN124 Slot Module Description Serial Number Switch J8706A 24p SFP zl Module AD722BX88F А Switch J8702A 24p Gig-T zl Module FE999CV77F<br>Switch J8707A 4p 10-Gbe zl Module FB345DC99D В  $\mathbf C$ 

#### <span id="page-478-0"></span>**show modules details command**

**Figure 107:** *The show modules details command for the 8212zl, showing SSM and mini-GBIC information*

```
Switch(config)# show modules details
Status and Counters - Module Information
 Chassis: 8212z1 J8715A
                                Serial Number:
                                                  SG560TN124
 Slot
       Module Description
                                                    Serial Number
                                                                    St
                                                    -----------
 ______ ______
                                                                    -AD722BX88F
       Switch J9092A Management Module 8200zl
 MM 1
                                                                     А
 SSM
       Switch J8784A System Support Module
                                                    AF988DC78G
                                                                     A
 C
       Switch J8750A 20p +4 Mini-GBIC Module
                                                    446S2BX007
                                                                     A
        GBIC 1: J4859B 1GB LX-LC
                                                    4720347DFED734
        GBIC 2: J4859B 1GB LX-LC
                                                    4720347DFED735
```
# **Compatibility mode for v2 zl and zl modules**

In the following context, v2 zl modules are the second version of the current zl modules. Both v2 zl and zl modules are supported in the 5400zl series chassis switches.

Compatibility Mode allows the inter-operation of v2 zl modules with zl modules in a chassis switch. When in Compatibility Mode, the switch accepts either v2 zl or zl modules. The default is Compatibility Mode enabled. If Compatibility Mode is disabled by executing the  $no$  allow-v1-modules command, the switch will only power up v2 zl modules.

### **allow-v1-modules**

#### **Syntax**

[no] allow-v1-modules

Enables Compatibility Mode for interoperation of v2 zl and zl modules in the same chassis. (See **Figure 108: Enabling compatibility mode** on page 479.) The no form of the command disables Compatibility Mode. Only the v2 zl modules are powered up. (See **[Figure 109: Disabling compatibility mode](#page-479-0)** on page 480.) Defaults to enabled.

#### **allow-v1–modules**

**Figure 108:** *Enabling compatibility mode*

```
Switch(config)# allow-v1-modules
This will erase the configuration and reboot the switch.
Continue [y/n]?
```
#### <span id="page-479-0"></span>**no allow-v1–modules**

**Figure 109:** *Disabling compatibility mode*

```
Switch(config)# no allow-v1-modules
All V1 modules will be disabled. Continue [y/n]?
```
## **Port status**

You can view port status using either the CLI or the menu.

## **show interfaces brief**

#### **Syntax**

show interfaces brief

#### **Description**

View the port status.

## **Accessing port and trunk group statistics**

Use the CLI to view port counter summary reports, and to view detailed traffic summary for specific ports.

## **Trunk bandwidth utilization**

- Trunk interface counters display the accumulated statistics over the trunk members' ports since the time they are added into trunk.
- Bandwidth utilization for trunks is calculated by averaging the value of the sum of bandwidth utilization for each trunk member in the last 5 minute interval .

#### **show interfaces**

#### **Syntax**

show interfaces [brief | config | *<PORT-LIST>*]

#### **Description**

Shows interface information for ports or trunk groups in brief or configuration detail.

#### **Command context**

```
operator or manager
```
#### **Parameters**

#### **brief**

Shows the current operating status for all ports or trunk groups on the switch in brief detail.

#### **config**

Shows the configuration data for all ports or trunk groups on the switch.

#### *<PORT-LIST>*

Specifies the list of ports for which status information will be shown.

#### *<TRUNK-GROUP>*

Specifies the trunk group for which status information will be shown. The status information shown consists of total transmit and receive counters and weighted average rate for the trunk group specified. The weighted average rate is calculated in 5 minute intervals.

#### **Usage**

Both external and internal ports are supported on the same module. Internal ports have an "I" suffix in the output of the show command to indicate that they are internal ports.

- "10GbE-INT" Internal 10G data-plane ports (1i-2i, 4i-5i)
- "1GbE-INT" Internal 1G control-plane port (3i)
- Port 3i always shows as link-down.

#### **Examples**

Show brief information and status of all interfaces.

```
switch# show interfaces brief
```

```
Status and Counters - Port Status
```
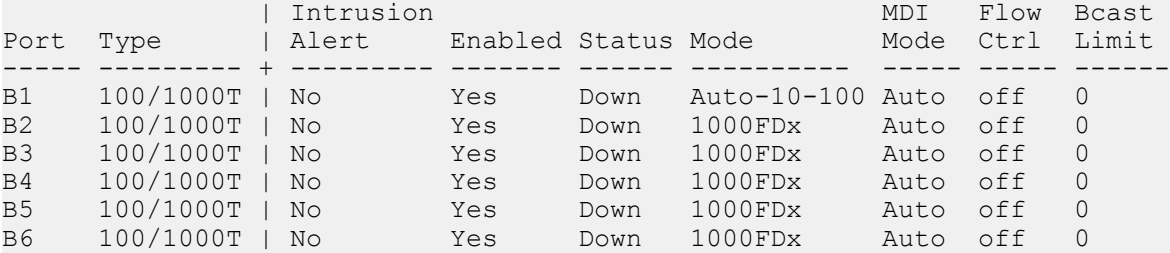

Show the configuration of the interfaces currently available.

```
switch# show interfaces config
```

```
Port Settings
```
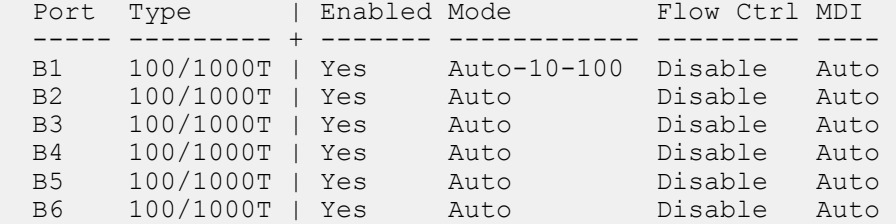

Show brief information and status of interfaces for ports D1i, D2i, and D3i.

switch# **show interfaces brief d1i-d3i**

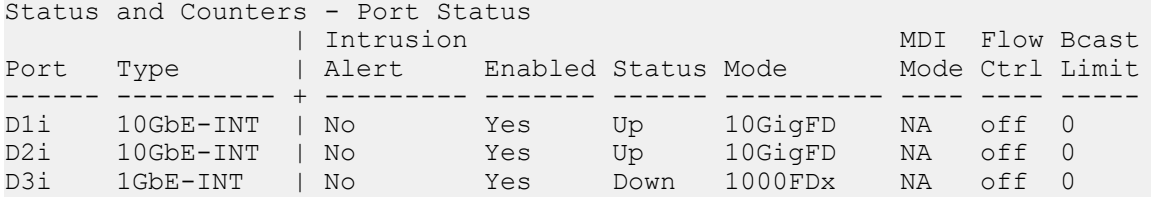

Show the brief information and status of interfaces for ports B1 through internal port B3i.

#### switch# **show interfaces brief b1-b3i**

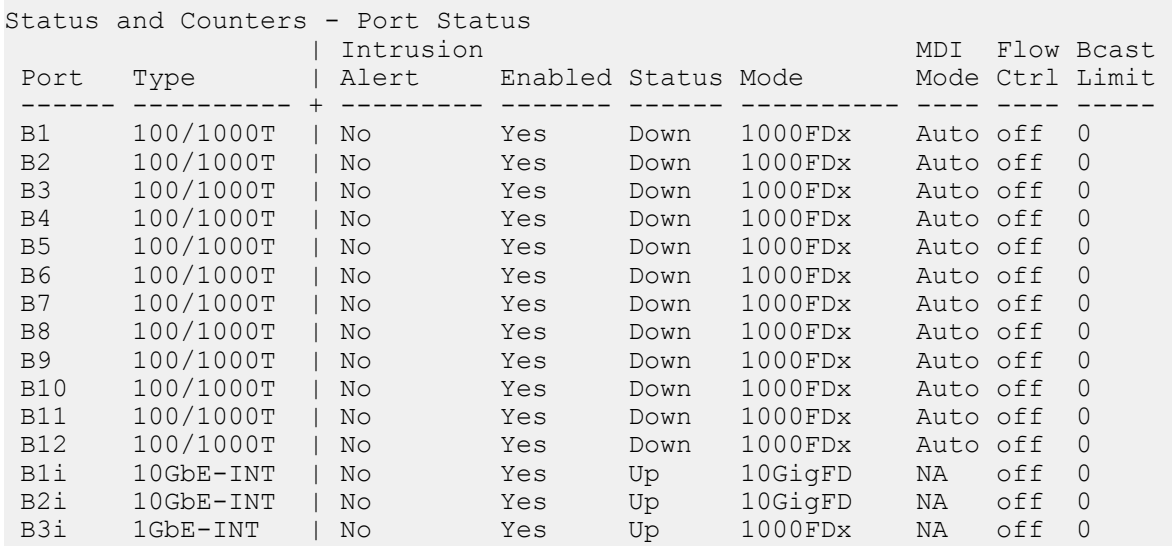

Show detailed interface information for port trunk 1.

```
switch# show interface trk1
```
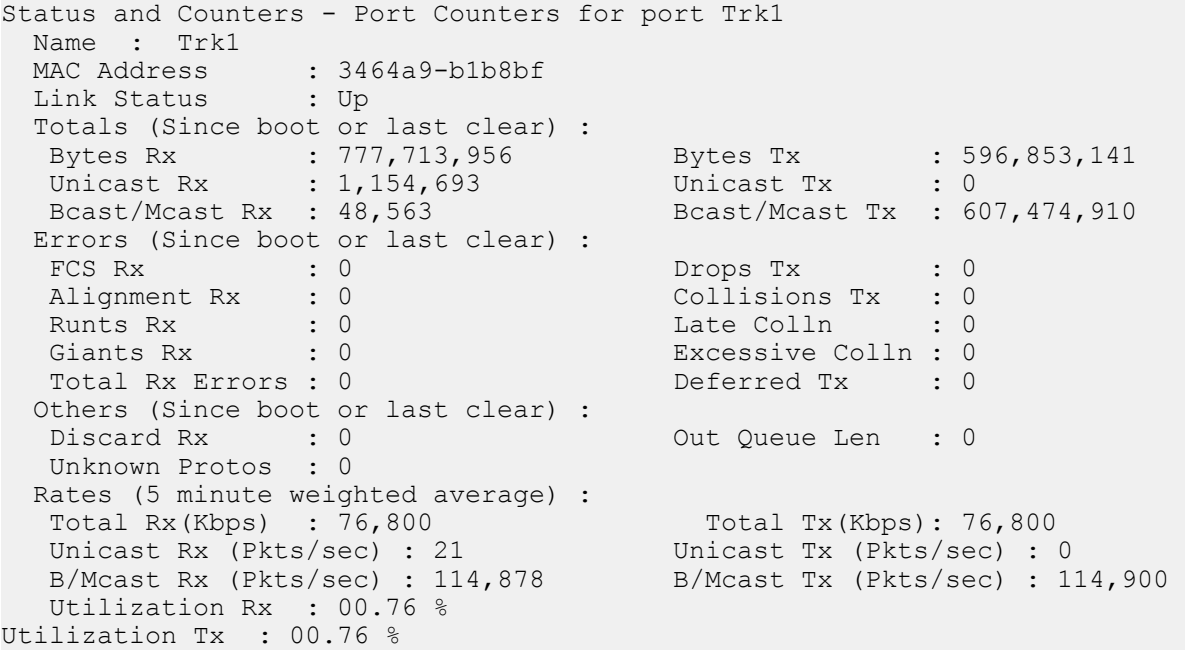

#### **show interfaces trunk-utilization**

#### **Syntax**

show interfaces trunk-utilization

#### **Description**

Shows the bandwidth utilization calculations for all trunk members.

#### **Command context**

operator or manager

#### **Example**

Show bandwidth utilization for trunks.

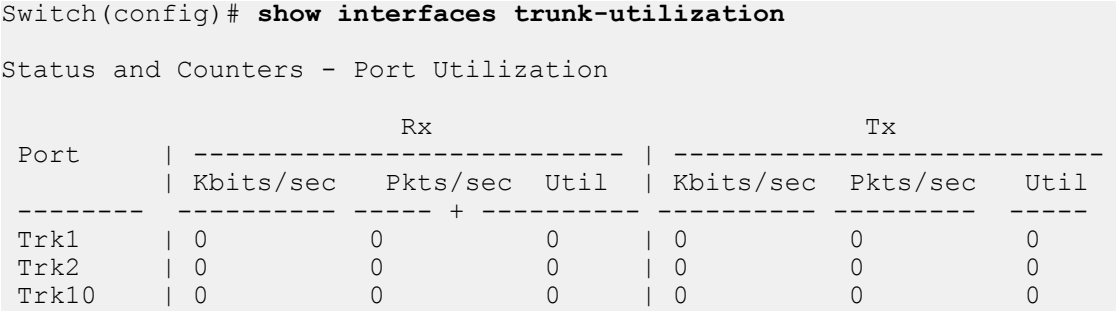

### **Statistic interactions of interface counters**

### **Table 24:** *Statistic interactions*

Interface counters are cleared using the command clear statistics. When certain actions are taken to ports and trunks, the outcome of the clear command differs.

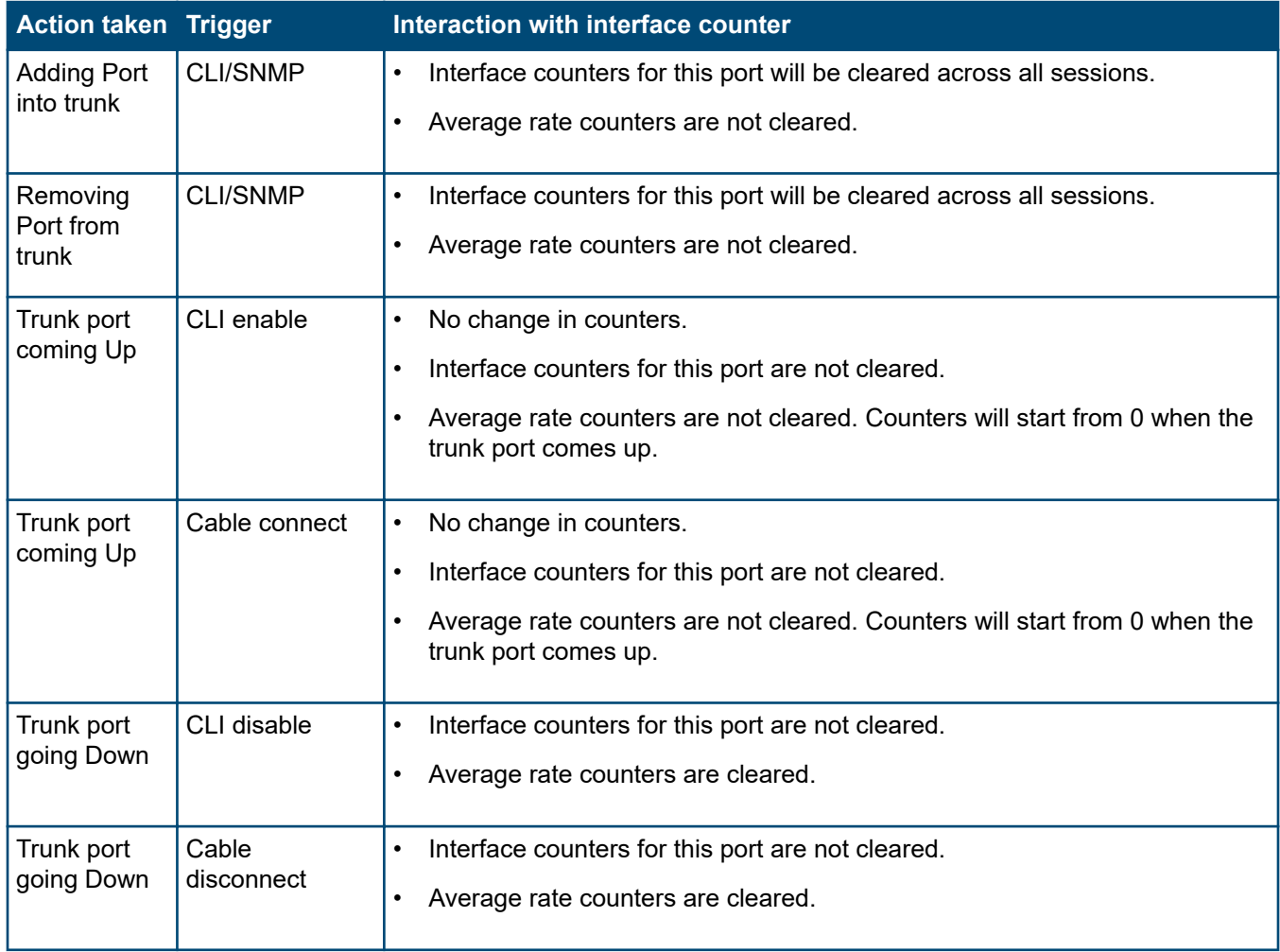

*Table Continued*

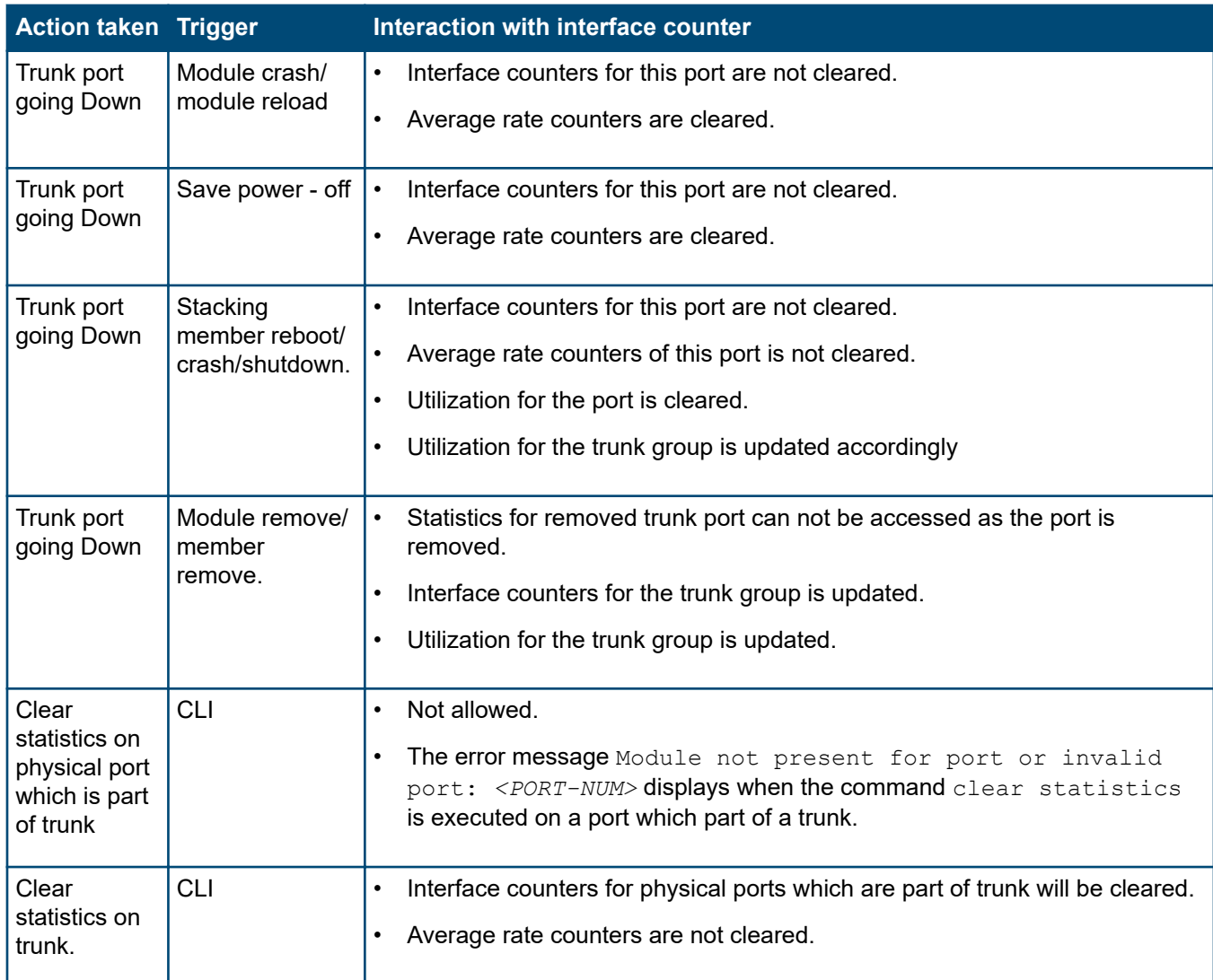

## **Reset port counters**

When troubleshooting network issues, you can clear all counters and statistics without rebooting the switch using the clear statistics global command or using the menu.

SNMP displays the counter and statistics totals accumulated since the last reboot, and it is not affected by the clear statistics global command or the clear statistics *<PORT-LIST>* command. Clearing statistics initiates an SNMP trap.

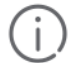

**IMPORTANT:** Once cleared, statistics cannot be reintroduced.

#### **clear statics**

#### **Syntax**

clear statistics [*<PORT-LIST>* | global | *<TRUNK-LIST>*]

#### **Description**

Clears all interface counters and statistics for specified ports, specified trunks or clears statistics globally for all.

#### **Command context**

manager

#### **Parameters**

#### *<PORT-LIST>*

Specifies the list of ports.

#### **global**

Specifies all counters and statistics for all interfaces.

#### *<TRUNK-LIST>***]**

Specifies the list of trunks.

#### **Usage**

The clear statistics command does not clear SNMP.

# **MAC address tables**

## **MAC address views and searches**

You can view and search MAC addresses using the CLI or the menu.

#### **show mac-address**

#### **Syntax**

```
show mac-address [vlan <VLAN-ID> ] [<PORT-LIST>] [<MAC-ADDR>] [TUNNEL-ID]
```
#### **Description**

Lists all MAC addresses on the switch and their corresponding port numbers. You can also choose to list specific addresses and ports, or addresses and ports on a VLAN. The switches operate with a multiple forwarding database architecture.

#### **Command context**

manager

#### **Parameters**

```
vlan <VLAN-ID>
```
Show MAC addresses learned on a specified VLAN.

#### *PORT-LIST*

Show MAC addresses learned on the specified ports.

#### **<***MAC-ADDR***>**

Show the specified port for a specified MAC address.

#### *TUNNEL-ID*

Show MAC addresses learned on the specified VXLAN tunnel.

#### **Usage**

#### **show mac-address**

Lists all learned MAC addresses on the switch and their corresponding port numbers.

#### **show mac-address a1-a4,a6**

Lists all learned MAC addresses on one or more ports and their corresponding port numbers.

#### **show mac-address vlan 100**

Lists all learned MAC addresses on a VLAN and their corresponding port numbers.

**show mac-add detail**

#### **Syntax**

show mac-address detail

#### **Description**

Shows the age of the learned MAC addresses in the MAC table. The age of a specific MAC-address will be displayed in dd:hr:min:sec.msec format.

#### **Command context**

manager

#### **Examples**

show mac-add detail on a specified switch.

```
switch# show mac-add detail
```
Status and Counters - Port Address Table

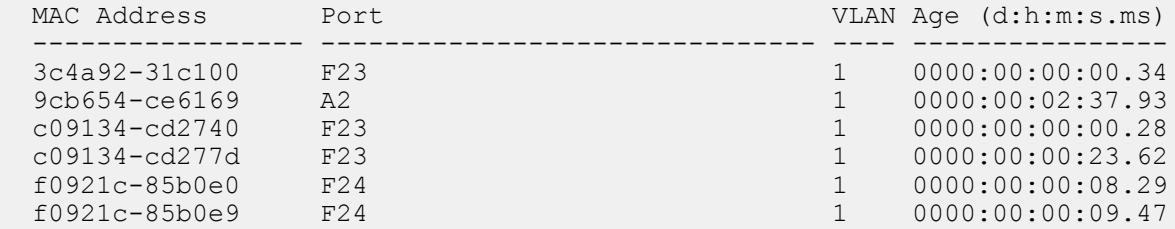

show mac-add detail for Vxlan Tunnel supporting and non-supporting platforms.

switch# show mac-address detail

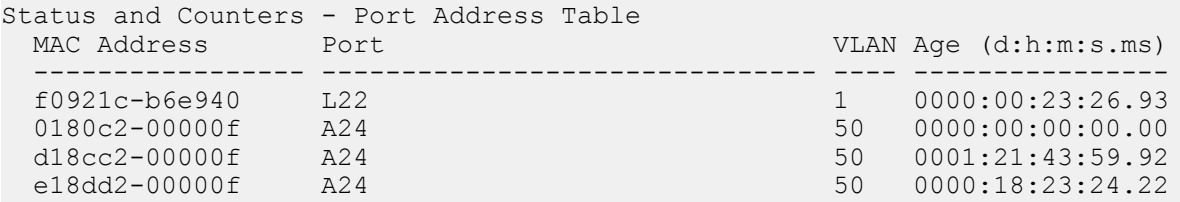

show mac-add detail for platforms not supporting Vxlan Tunnels.

stack-Switch# show mac-address detail

```
Status and Counters - Port Address Table
```
 MAC Address Port VLAN Age (d:h:m:s.ms) ------------- ------ ---- ---------------- 009c02-d80f28 1/2 1 0000:00:00:30.18 3464a9-abe500 1/2 1 0030:07:01:20.23

**show mac-address** *<MAC-ADDRESS>* **detail**

#### **Syntax**

#### **Syntax**

show mac-address *<MAC-ADDRESS>* detail

#### **Description**

Specifies the age and existing details of the specific mac address given.

manager

#### **Parameters**

#### *<MAC-ADDRESS>*

Specifies the mac-address being requested in detail.

#### **Examples**

Show mac-address detail for **f0921c-b6e97e**.

switch# show mac-address f0921c-b6e97e detail

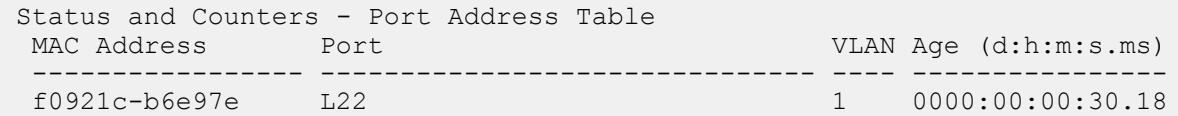

Show mac-address detail for a stacked switch.

```
switch-Stack# show mac-address 009c02-d80f28 detail
  Status and Counters - Port Address Table
  MAC Address Port VLAN Age (d:h:m:s.ms) 
       ------------- ------ ---- ----------------
 009c02-d80f28 1/2 1 0000:00:00:30.18
```
#### **Using the menu to view and search MAC addresses**

To determine which switch port on a selected VLAN the switch uses to communicate with a specific device on the network:

#### **Procedure**

- **1.** From the Main Menu, select **1. Status and Counters ...** , and then select **5. VLAN Address Table**.
- **2.** Use the arrow keys to scroll to the VLAN you want, and then press **Enter** on the keyboard to select it.

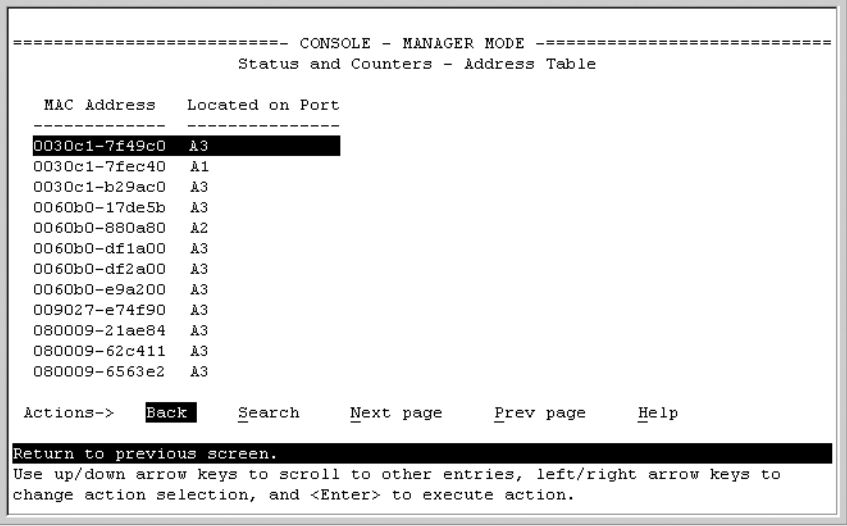

The switch then displays the MAC address table for that VLAN (**Figure 110: Example of the address table** on page 488.)

**Figure 110:** *Example of the address table*

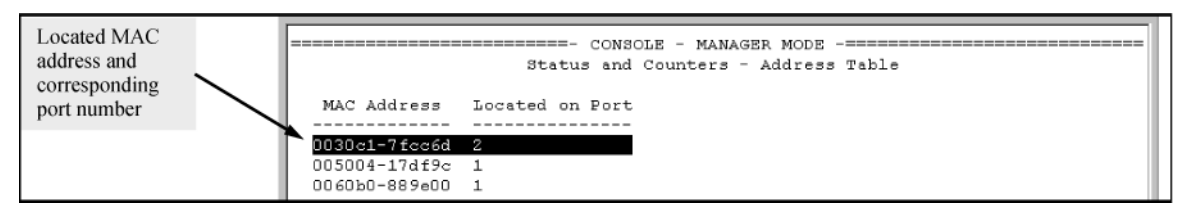

**3.** To page through the listing, use **Next page** and **Prev page** .

### **Finding the port connection for a specific device on a VLAN**

This feature uses a device's MAC address that you enter to identify the port used by that device.

#### **Procedure**

**1.** Proceeding from **Figure 110: Example of the address table** on page 488, press **[S]** (for **Search** ), to display the following prompt:

Enter MAC address:

**2.** Enter the MAC address you want to locate and press **[Enter]**.

<span id="page-488-0"></span>**3.** The address and port number are highlighted if found (**Figure 111: Example of menu indicating located MAC address** on page 489.) If the switch does not find the MAC address on the currently selected VLAN, it leaves the MAC address listing empty.

**Figure 111:** *Example of menu indicating located MAC address*

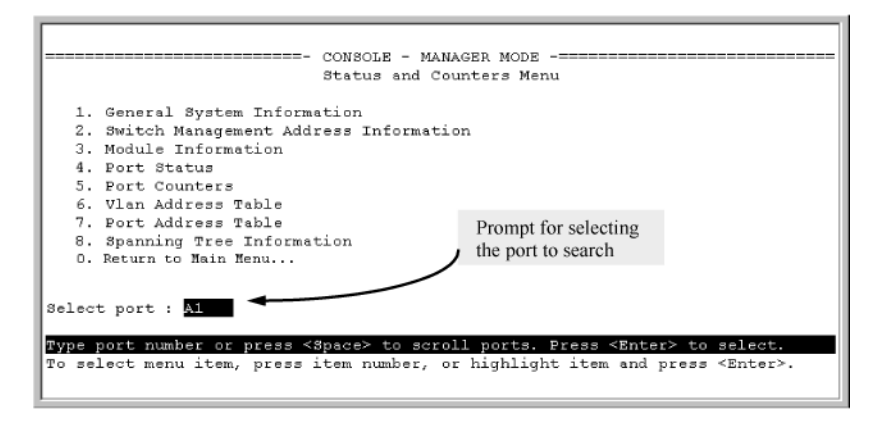

**4.** Press **[P]** (for **Prev page** ) to return to the full address table listing.

### **Viewing and searching port-level MAC addresses**

This feature displays and searches for MAC addresses on the specified port instead of for all ports on the switch.

#### **Procedure**

- **1.** From the Main Menu, select:
- **2. 1. Status and Counters ...**
- **3. 7. Port Address Table**

**Figure 112:** *Listing MAC addresses for a specific port*

```
Switch-1(config)# show spanning-tree
 Multiple Spanning Tree (MST) Information
   STP Enabled : Yes<br>Force Version : MSTP-operation<br>IST Mapped VLANs : 1,66
   Switch MAC Address : 0004ea-5e2000<br>Switch Priority : 32768<br>Max Age : 20<br>Max Hops : 20<br>Forward Delay : 15
   Topology Change Count : 0<br>Time Since Last Change : 2 hours
   CST Root MAC Address :
                                         00022d-47367f
   CST Root Priority<br>CST Root Path Cost<br>CST Root Port
                                          \Omega\frac{1}{2} 400
                                          4000000
   IST Regional Root MAC Address :<br>IST Regional Root Priority :<br>IST Regional Root Path Cost :<br>IST Remaining Hops :
                                                         000883-028300
                                                         32768
                                                         200000
                                                        19
                                                                                                        Hello
                                                 Prio
                                                                                 Designated
                               Costrity State
                                                                                                         Time PtP Edge
   Port Type
                                                                                 Bridge
                                                           Forwarding
            10/100TX
                                _{\mbox{\tt Auto}}128
                                                                                000883-028300 9<br>0001e7-948300 9
                                                                                                                   Yes No
   A1
                                                           Blocking
   A2
           10\times100TX
                                Auto
                                                 128
                                                                                                                   Yes No
           10/100TXA3
                                Auto
                                                 128
                                                           Forwarding
                                                                                000883-02a700 2
                                                                                                                   Yes No
                                                \frac{128}{128}\frac{\text{A4}}{\text{A5}}10\times100\text{TX}Auto
                                                           Disabled
           10/100TX
                               Auto
                                                          Disabled
```
**4.** Use the Space bar to select the port you want to list or search for MAC addresses, then press **[Enter]** to list the MAC addresses detected on that port.

### **Determining whether a specific device is connected to the selected port**

Proceeding from **[4](#page-488-0)**, above:

#### **Procedure**

**1.** Press **[S]** (for **Search** ), to display the following prompt:

Enter MAC address:

- **2.** Enter the MAC address you want to locate and press **[Enter]**.
- **3.** The address is highlighted if found. If the switch does not find the address, it leaves the MAC address listing empty.
- **4.** Press **[P]** (for **Prev page** ) to return to the previous per-port listing.

# **MSTP data**

## **show spanning-tree**

#### **Syntax**

show spanning-tree

#### **Description**

Displays the global and regional spanning-tree status for the switch, and displays the per-port spanning-tree operation at the regional level.

Values for the following parameters appear only for ports connected to active devices: Designated Bridge, Hello Time, PtP, and Edge.

#### **show spanning-tree command output**

**Figure 113:** *show spanning-tree command output*

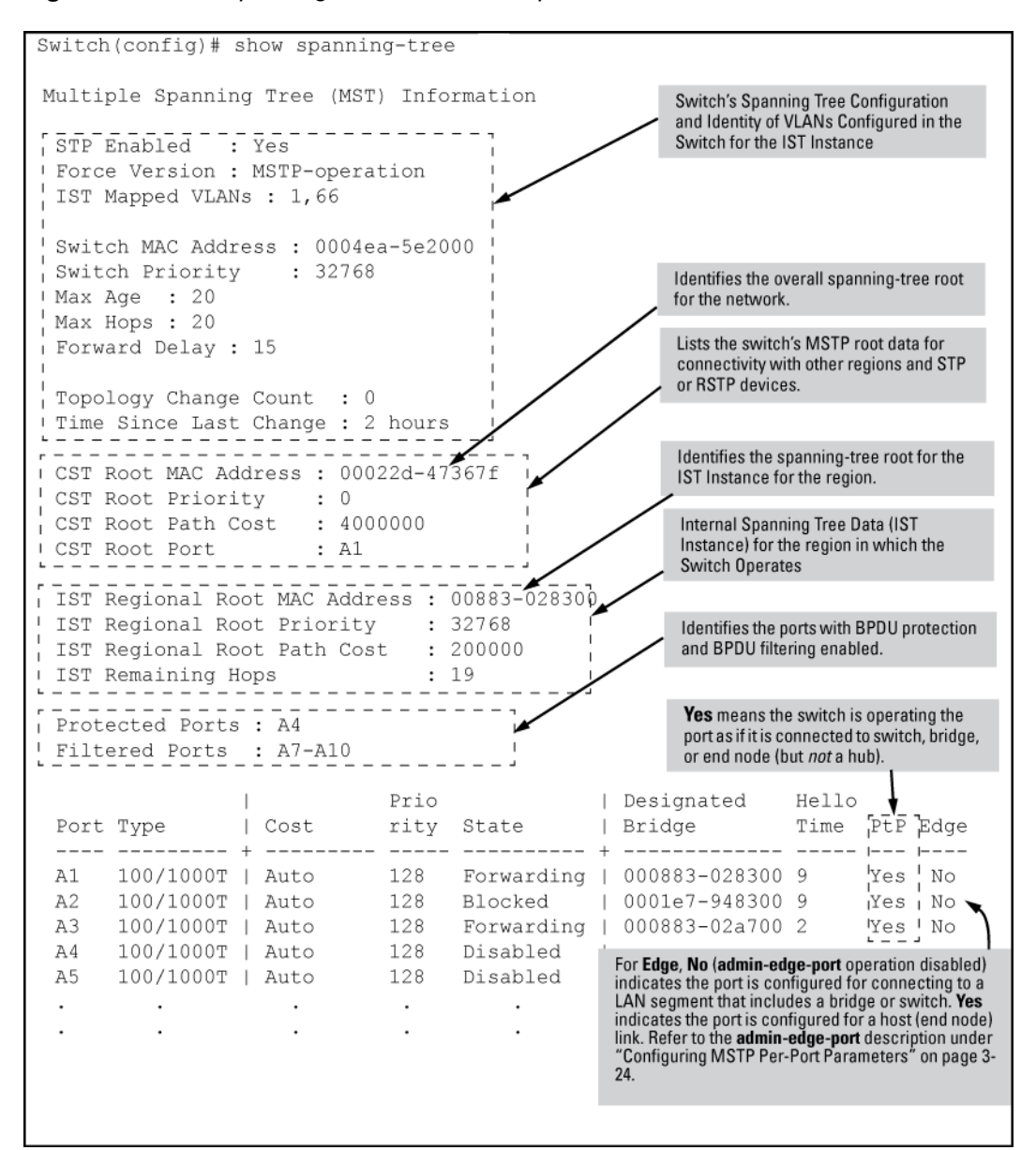

## **IP IGMP status**

## **show ip igmp**

#### **Syntax**

show ip igmp <*VLAN-ID*> [config] [group <*IP-ADDR*>|groups] [statistics]

#### **Description**

Global command that lists IGMP status for all VLANs configured in the switch, including:

- VLAN ID (VID) and name
- Querier address
- Active group addresses per VLAN
- Number of report and query packets per group
- Querier access port per VLAN

#### **Parameters and options**

#### **config**

Displays the IGMP configuration information, including VLAN ID, VLAN name, status, forwarding, and Querier information.

#### *vlan-id*

Per-VLAN command listing above, IGMP status for specified VLAN (VID).

#### **group <***IP-ADDR***>**

Lists the ports currently participating in the specified group, with port type, Access type, Age Timer data and Leave Timer data.

#### **groups**

Displays VLAN-ID, group address, uptime, expiration time, multicast filter type, and the last reporter for IGMP groups.

#### **statistics**

Displays IGMP operational information, such as VLAN IDs and names, and filtered and flooding statistics.

#### **Output from show ip igmp config command**

```
Switch (config)# show ip igmp config
IGMP Service
 IGMP Forward with Querier Querier<br>VLAN ID VLAN Name Enabled High Priority Allowed Interval
        -- ------------ ------- -------------
      Yes 125<br>Yes 125<br>Yes 125
 \mathbf{1}2^{\circ}12<sup>2</sup>
```
#### **IGMP statistical information**

```
switch(vlan-2)# show ip igmp statistics
 IGMP Service Statistics
 Total VLANs with IGMP enabled : 1
 Current count of multicast groups joined : 1
 IGMP Joined Groups Statistics
  VLAN ID VLAN Name Filtered Flood
  ------- -------------------------------- ------------ ------------
  2 VLAN2 2 1
```
# **VLAN information**

## **show vlan**

#### **Syntax**

show vlan <*VLAN-ID*>

#### **Description**

Lists the maximum number of VLANs to support, existing VLANS, VLAN status (static or dynamic), and primary VLAN.

#### **Parameters and options**

#### **<***VLAN-ID***>**

Lists the following for the specified VLAN:

- Name, VID, and status (static/dynamic)
- Per-port mode (tagged, untagged, forbid, no/auto)
- "Unknown VLAN" setting (Learn, Block, Disable)
- Port status (up/down)

#### **List data on specific VLANs**

The next three figures show how you can list data for the following VLANs:

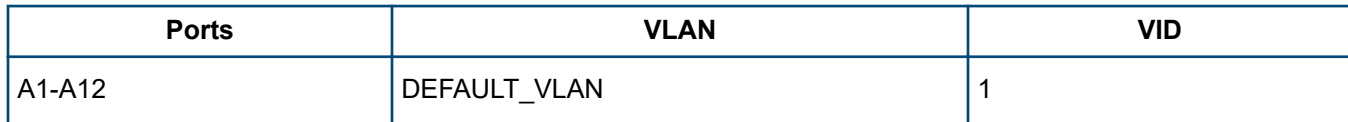

*Table Continued*

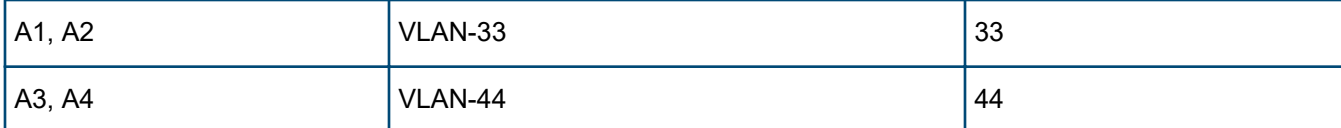

**Figure 114:** *Listing the VLAN ID (vid) and status for specific ports*

```
Switch# show vlan ports A1-A2
 Status and Counters = VLAN Information - for ports A1, A2
                                                                                       Because ports A1<br>and A2 are not<br>members of VLAN-<br>44, it does not appear<br>in this listing.
   802.1Q VLAN ID Name<br>------------- ------------- --------<br>1 DEFAULT_VLAN Static<br>33 VLAN-33 Static
```
**Figure 115:** *Example of VLAN listing for the entire switch*

```
Switch# show vlan
Status and Counters - VLAN Information
 VLAN support : Yes
 Maximum VLANs to support : 9
 Primary VLAN: DEFAULT VLAN
 802.1Q VLAN ID Name Status
 --------------- ------------- -------
      DEFAULT_VLAN Static
 1VLAN-33<br>VLAN-44 Static<br>VLAN-44 Static
 ろろ
 44
```
**Figure 116:** *Port listing for an individual VLAN*

```
Switch(config)# show vlan 1
Status and Counters - VLAN Information - VLAN 1
 VLAN ID : 1
 Name : DEFAULT VLAN
 Status : Static
 Voice : Yes
 Jumbo : No
 Port Information Mode Unknown VLAN Status
 Untagged Learn Up
 A1
 A2
             Tagged Learn
                             Up
 A3
             Untagged Learn
                             Up
 A4Untagged Learn
                             Down
                             Up
 A5Untagged Learn
             Untagged Learn
                             Up
 A6
 A7
             Untagged Learn Up
```
# **WebAgent status information**

The WebAgent Status screen provides an overview of the status of the switch. Scroll down to view more details. For information about this screen, click on **?** in the upper right corner of the WebAgent screen.

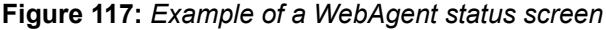

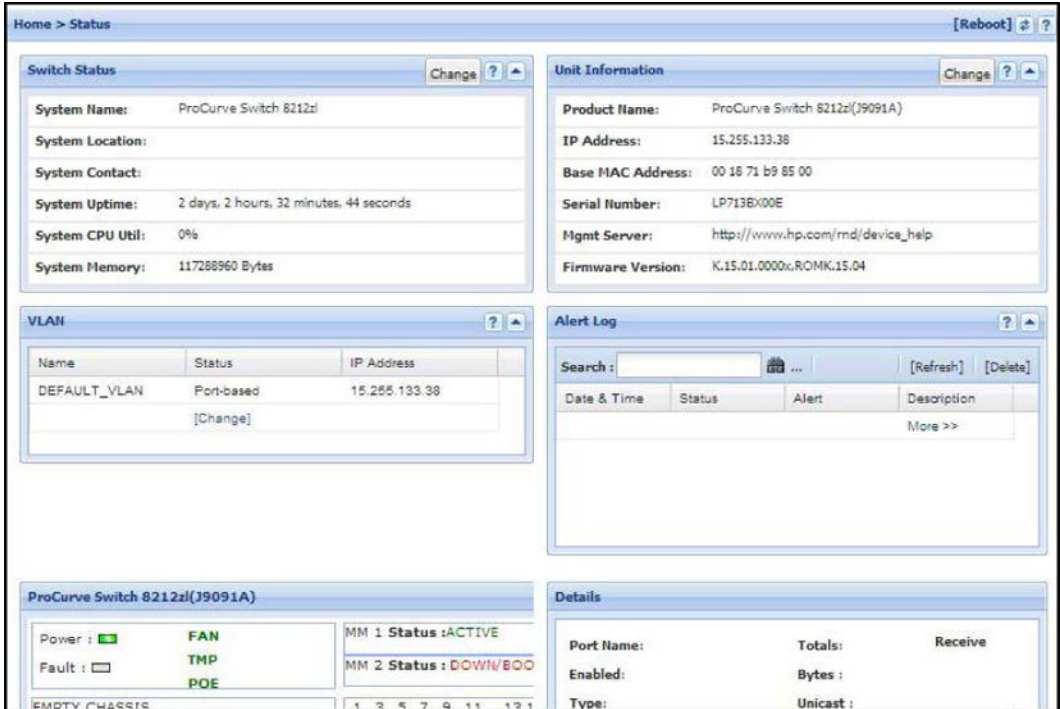

# **Configuring local mirroring**

To configure a local mirroring session in which the mirroring source and destination are on the same switch, follow these general steps:

#### **Procedure**

- **1.** Determine the session and local destination port:
	- **a.** Session number (1-4) and (optional) alphanumeric name
	- **b.** Exit port (any port on the switch except a monitored interface used to mirror traffic)

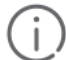

#### **IMPORTANT:**

Hewlett Packard Enterprise strongly discourages connecting a mirroring exit port to a network because doing so can result in serious network performance problems. Only connect an exit port to a network analyzer, IDS, or other network edge device that has no connection to other network resources.

- **2.** Enter the mirror *session-#* [name *session-name* ] port *port-#* command to configure the session.
- **3.** Determine the traffic to be selected for mirroring by any of the following methods and the appropriate configuration level (VLAN, port, mesh, trunk, switch):
- **a.** Direction: inbound, outbound, or both
- **b.** Classifier-based mirroring policy: inbound only for IPv4 or IPv6 traffic
- **c.** MAC source and/or destination address: inbound, outbound, or both
- **4.** Enter the monitor command to assign one or more source interfaces to the session.

After you complete step 4, the switch begins mirroring traffic to the configured exit port.

The following commands configure mirroring for a local session in which the mirroring source and destination are on the same switch.

- The mirror command identifies the destination in a mirroring session.
- The interface and  $v$ lan commands identify the mirroring source, including source interface, traffic direction, and traffic-selection criteria for a specified session.

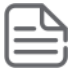

#### **NOTE:**

With no

#### **allow-v2-modules**

specified in the configuration of a switch with V3 modules on KB firmware, Egress VLAN ACLs do not filter mirrored traffic. You must use a port ACL to filter mirrored traffic.

## **Local mirroring sessions**

#### **Syntax**

```
[no] mirror-port <EXIT-PORT-#>
```
#### **Description**

Configure local mirroring sessions.

#### **Parameters and options**

#### **mirror-port <EXIT-PORT-#>**

When used with mirror-port <EXIT-PORT-#> command, removes the mirroring session and any mirroring source previously assigned to that session by the following commands.

## **Traffic-direction criteria**

#### **interface monitor all**

#### **Syntax**

[no] [interface *<PORT> |<TRUNK>*] monitor

## **ACL criteria for inbound traffic — deprecated**

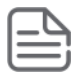

**NOTE:** 

#### **interface monitor ip**

#### **Syntax**

```
[no] [interface <PORT> |<TRUNK> |<MESH>]|vlan <VID-#>] monitor ip access-group
<ACL-NAME> in mirror session [session ...]
```
## **Mirror policy for inbound traffic**

#### **class [ipv4|ipv6]**

#### **Syntax**

```
class [ipv4|ipv6] <CLASSNAME> [no] [seq-number] [match|ignore] <IP-PROTOCOL>
<SOURCE-ADDRESS> <DESTINATION-ADDRESS>][precedence <PRECEDENCE-VALUE>][tos <TOS-
VALUE>][ip-dscp <CODEPOINTS>][vlan <VLAN-ID>]
```
#### **Description**

Configures the mirroring policy for inbound traffic on the switch.

#### **Parameters and options**

#### **policy mirror**

#### **Syntax**

policy mirror <*POLICY-NAME*> [no] <*SEQ-NUMBER*> [class [ipv4|ipv6] <*CLASSNAME*> action mirror <*SESSION*>] [action mirror <*SESSION*>] [no] default-class action mirror <*SESSION*> [no] [interface <*PORT*/*TRUNK*>| vlan <*VID-#*>] service-policy <*MIRROR-POLICY-NAME*> in

#### **Description**

The [no] [interface <*PORT*/*TRUNK*>| vlan <*VID-#*>] service-policy <*MIRROR-POLICY-NAME*> in command removes the mirroring policy from a port, VLAN, trunk, or mesh interface for a specified session, but leaves the session available for other assignments.

#### **Parameters and options**

#### **mirror <***SESSION***>**

Accepts either a number (1 to 4) or a name. To use a name, you must first configure the name <*NAME-STR*> parameter option for the specified mirroring session using the policy mirror command.

## **MAC-based criteria to select traffic**

#### **monitor mac**

#### **Syntax**

[no] monitor mac <*MAC-ADDR*> [src|dst|both] mirror session

#### **Description**

Configures traffic using MAC-based criteria.

**Parameters and options**

**no**

Use the no form of the complete Command syntax (for example, no monitor mac 112233-445566 src mirror 3) to remove a MAC address as mirroring criteria from an active session on the switch without removing the session itself.

#### **mirror**

Enter the monitor mac mirror command at the global configuration level.

# **Remote mirroring destination on a remote switch**

#### **Syntax**

mirror endpoint ip <*SRC-IP*> <*SRC-UDP-PORT* > <*DST-IP*> <*EXIT-PORT*> [truncation]

#### **Description**

Configures a remote mirroring destination on a remote switch.

**Parameters and options**

## **Remote mirroring destination on a local switch**

## **mirror remote ip**

#### **Syntax**

mirror <*SESSION*> remote ip <*SRC-IP*> <*SRC-UDP-PORT*> <*DST-IP*>

#### **Description**

Configures a remote mirroring destination on a local switch.

#### **Parameters and options**

# **Local mirroring destination on the local switch**

## **mirror port**

#### **Syntax**

mirror <*SESSION*> port <*EXIT-PORT*>

#### **Description**

Configures a local mirroring destination on a local switch.

**Parameters and options**

## **Monitored traffic**

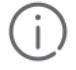

#### **IMPORTANT:**

In release K.14.01 and greater, the use of ACLs to select inbound traffic in a mirroring session interface | vlan monitor ip access-group in mirror command has been deprecated and is replaced with classifier-based mirroring policies.

## **interface**

#### **Syntax**

interface <*PORT/TRUNK/MESH*>

#### **Description**

**Parameters and options**

## **monitor all**

#### **Syntax**

```
monitor all [in|out|both] mirror <SESSION> [no-tag-added]
monitor ip access-group ACL-NAME in mirror <SESSION>
monitor mac <MAC-ADDR> [src|dest|both] mirror
show monitor [endpoint|<SESSION-NUMBER>|name <SESSION-NAME>
```
## **service-policy**

#### **Syntax**

```
service-policy <mirror-policy-name> in
```
# **Configuring local mirroring (Menu)**

If mirroring has already been enabled on the switch, the Menu screens appear different from the one shown in this section.

#### **Procedure**

**1.** From the Main Menu, select **1. Switch Configuration ...** , and then select **3. Network Monitoring Port**.

**Figure 118:** *The default network mirroring configuration screen*

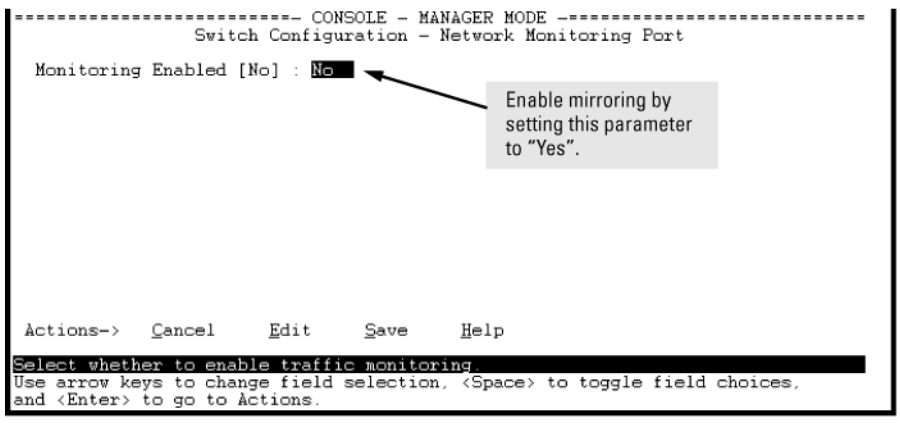

- **2.** In the Actions menu, press **[E]** (for **Edit**.)
- **3.** If mirroring is currently disabled for session 1 (the default), enable it by pressing the Space bar (or **[Y]**) to select **Yes**.

**4.** Press the down arrow key to display a screen similar to **Figure 119: How to select a local exit port** on page 500, and move the cursor to the **Monitoring Port** parameter.

**Figure 119:** *How to select a local exit port*

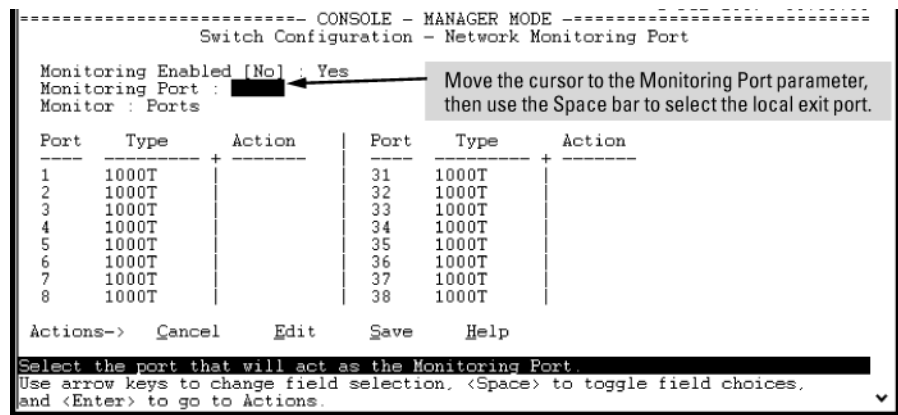

- **5.** Use the Space bar to select the port to use for sending mirrored traffic to a locally connected traffic analyzer or IDS.
- **6.** (The selected interface must be a single port. It cannot be a trunk or mesh.) In this example, port 5 is selected as the local exit port.
- **7.** Highlight the Monitor field and use the Space bar to select the interfaces to mirror:
- **8. Ports:** Use for mirroring ports, static trunks, or the mesh.
- **9. VLAN:** Use for mirroring a VLAN.
- **10.** Do one of the following:
	- **a.** If you are mirroring ports, static trunks, or the mesh, go to
		- **11**

.

- **b.** If you are mirroring a VLAN:
	- **I.** Press **[Tab]** or the down arrow key to move to the **VLAN** field.

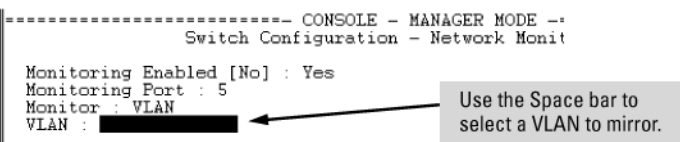

- **II.** Use the Space bar to select the **VLAN** you want to mirror.
- **III.** Go to **[14](#page-500-0)**.
- **11.** Use the down arrow key to move the cursor to the **Action** column for the individual port interfaces and position the cursor at a port, trunk, or mesh you want to mirror.

<span id="page-500-0"></span>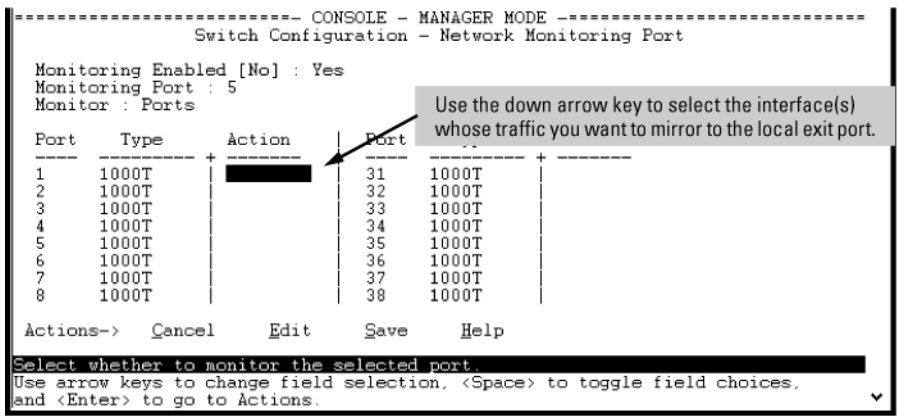

- **12.** Press the Space bar to select **Monitor** for the ports, trunks, mesh, or any combination of these that you want mirrored.
- **13.** Use the down arrow key to move from one interface to the next in the **Action** column. (If the mesh or any trunks are configured, they appear at the end of the port listing.)
- **14.** When you finish selecting interfaces to mirror, press **[Enter]**, then press **[S]** (for **Save** ) to save your changes and exit from the screen.
- **15.** Return to the Main Menu.

You can also use the CLI to configure a mirroring session for a destination device connected to an exit port on either:

- The same switch as the source interface (local mirroring.)
- A different switch (remote mirroring.) The remote switch must be an switch offering the full mirroring capabilities described in this chapter.

After you configure a mirroring session with traffic-selection criteria and a destination, the switch immediately starts to mirror traffic to each destination device connected to an exit port.

In a remote mirroring session that uses IPv4 encapsulation, if the exit switch is not already configured as the destination for the session, its performance may be adversely affected by the stream of mirrored traffic.

For this reason, Switch strongly recommends that you configure the exit switch for a remote mirroring session before configuring the source switch for the same session.

## **Destination mirror on a remote switch**

### **mirror endpoint**

#### **Syntax**

mirror endpoint ip <*SRC-IP-ADDR*> <*SRC-UDP-PORT*> <*DST-IP-ADDR*> port <*EXIT-PORT*>

#### **Description**

Enter this command on a remote switch to configure the exit port to use in a remote mirroring session. to configure the mirroring source on the local switch.

The mirror endpoint ip command configures:

- The unique UDP port number to be used for the mirroring session on the source switch. The recommended port range is from 7933 to 65535.
- The IP address of the source switch to use in the session.
- The IP address and exit-port number on the remote (endpoint) switch.

In a remote mirroring endpoint, the IP address of exit port and the remote destination switch can belong to different VLANs.

# **Source mirror on the local switch**

## **mirror remote ip**

#### **Syntax**

```
[no] mirror 1 - 4 [name <NAME-STR>] remote ip <SRC-IP> <SRC-UDP-PORT> <DST-IP>
[truncation]
```
#### **Description**

Configures the mirroring source on the local switch.

#### **Parameters and options**

#### **no mirror 1–4**

Removes both the mirroring session and any mirroring sources previously assigned to the session by the following commands.

## **Traffic-direction criteria**

#### **Syntax**

[no] [interface <*PORT*> <*TRUNK*> <*MESH*>|vlan <*VID-#*>] monitor all in|out|both mirror 1–4|<*NAME-STR*> [1 — 4|<*NAME-STR . . .*>]

#### **Description**

Configures traffic direction criteria for specific traffic

## **Configure ACL criteria to select inbound**

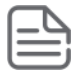

**NOTE:**

## **interface monitor ip access-group**

#### **Syntax**

[no] [interface <*PORT*> <*TRUNK*> <*MESH*>|vlan <*VID-#*>] monitor ip access—group <ACL—NAME> inmirror [1–4|<*NAME-STR*>] [1 — 4|<*NAME-STR . . .*>]

# **Mirror policy for inbound traffic**

## **class [ipv4|ipv6]**

#### **Syntax**

```
class [ipv4|ipv6] <CLASSNAME> [no] [seq-number] [match|ignore] <IP-PROTOCOL>
<SOURCE-ADDRESS> <DESTINATION-ADDRESS>][precedence <PRECEDENCE-VALUE>][tos <TOS-
VALUE>][ip-dscp <CODEPOINTS>][vlan <VLAN-ID>]
```
#### **Description**

Configures the mirroring policy for inbound traffic on the switch.

#### **Parameters and options**

## **policy mirror**

#### **Syntax**

```
policy mirror <POLICY-NAME> [no] <SEQ-NUMBER> [class [ipv4|ipv6] <CLASSNAME> action
mirror <SESSION>] [action mirror <SESSION>] [no] default-class action mirror
<SESSION> [no] [interface <PORT/TRUNK>| vlan <VID-#>] service-policy <MIRROR-
POLICY-NAME> in
```
#### **Description**

The [no] [interface <*PORT*/*TRUNK*>| vlan <*VID-#*>] service-policy <*MIRROR-POLICY-NAME*> in command removes the mirroring policy from a port, VLAN, trunk, or mesh interface for a specified session, but leaves the session available for other assignments.

#### **Parameters and options**

#### **mirror <***SESSION***>**

Accepts either a number (1 to 4) or a name. To use a name, you must first configure the name <*NAME-STR*> parameter option for the specified mirroring session using the policy mirror command.

# **Configuring a destination switch in a remote mirroring session**

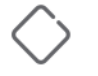

**CAUTION:** When configuring a remote mirroring session, **always** configure the destination switch first. Configuring the source switch first can result in a large volume of mirrored, IPv4-encapsulated traffic arriving at the destination without an exit path, which can slow switch performance.

#### **Syntax**

mirror endpoint ip *src-ip src-udp-port dst-ip exit-port-#* no mirror endpoint ip *src-ip src-udp-port dst-ip*

Used on a destination switch to configure the remote endpoint of a mirroring session. The command uniquely associates the mirrored traffic from the desired session on a monitored source with a remote exit port on the destination switch. You must use the same set of source and destination parameters used when you configure the same session on both the source and destination switches.

For a given mirroring session, the same *src-ip* , *src-udp-port* and *dst-ip* values must be entered with the mirror endpoint ip command on the destination switch, and later with the mirror remote ip command on the source switch.

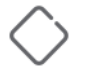

**CAUTION:** Do not remove the configuration of a remote mirroring endpoint support for a given session if there are source switches currently configured to mirror traffic to the endpoint.

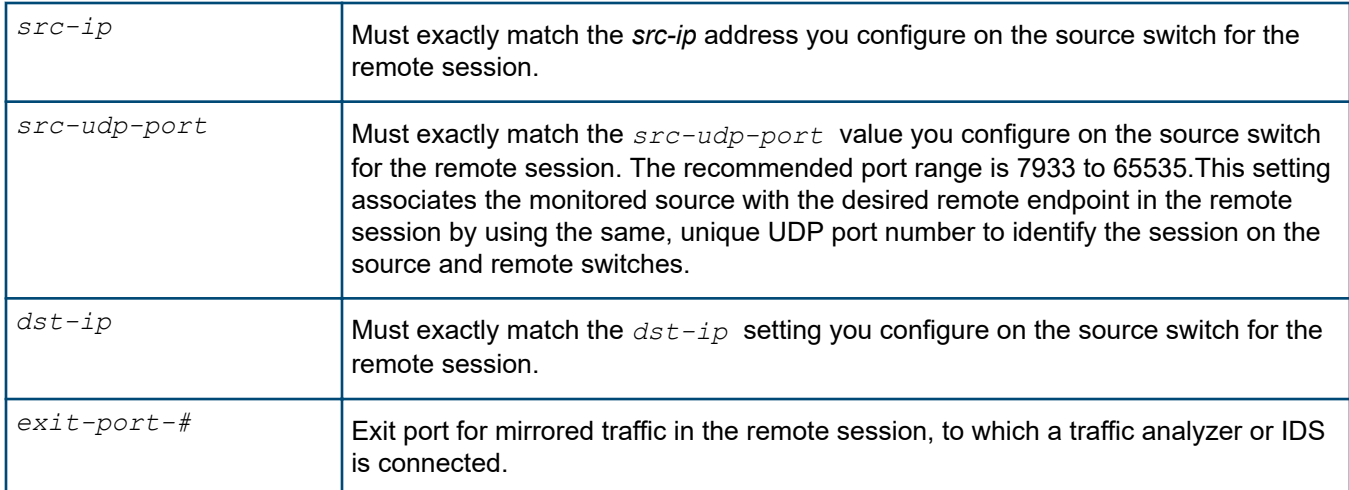

The no form of the command deletes the mirroring endpoint for the configured session on the remote destination switch.

# **Configuring a source switch in a local mirroring session**

Enter the mirror port command on the source switch to configure an exit port on the same switch. To create the mirroring session, use the information gathered in **[High-level overview of the mirror configuration process](#page-527-0)** on page 528.

#### **Syntax**

```
mirror 1 port exit-port-# [name name-str] no mirror 1
```
Assigns the exit port to use for the specified mirroring session and must be executed from the global configuration level.

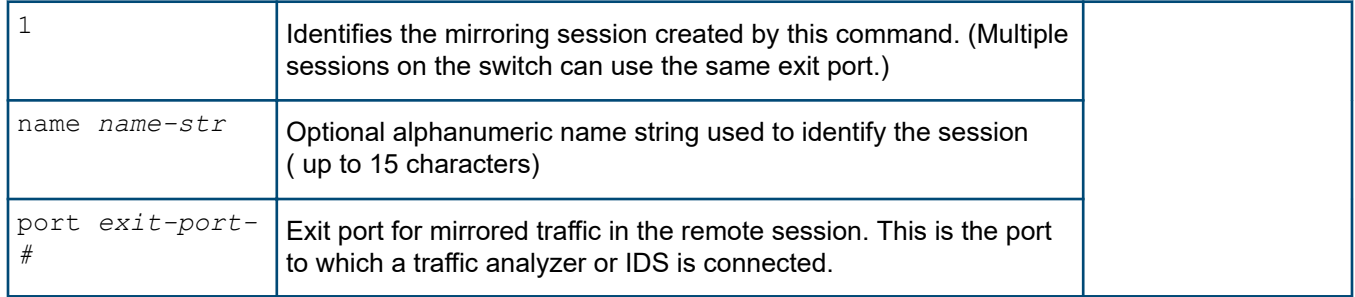

The no form of the command removes the mirroring session and any mirroring source previously assigned to that session.

# **Configuring a source switch in a remote mirroring session**

#### **Syntax**

[no] mirror 1 - 4 [name *name-str*] remote ip *src-ip src-udp-port dst-ip* [truncation]

Used on the source switch to uniquely associate the mirrored traffic in the specified session with a remote destination switch. You must configure the same source and destination parameters when you configure the same session on both the source and destination switches. (If multiple remote sessions use the same source and destination IP addresses, each session must use a unique UDP port value.)

When you execute this command, the following message is displayed:
- If you have not yet configured the session on the remote destination switch, follow the configuration procedure in **[Configure a mirroring destination on a remote switch](#page-527-0)** on page 528 before using this command.
- If you have already configured the session on the remote destination switch, enter **y** (for "yes") to complete this command.

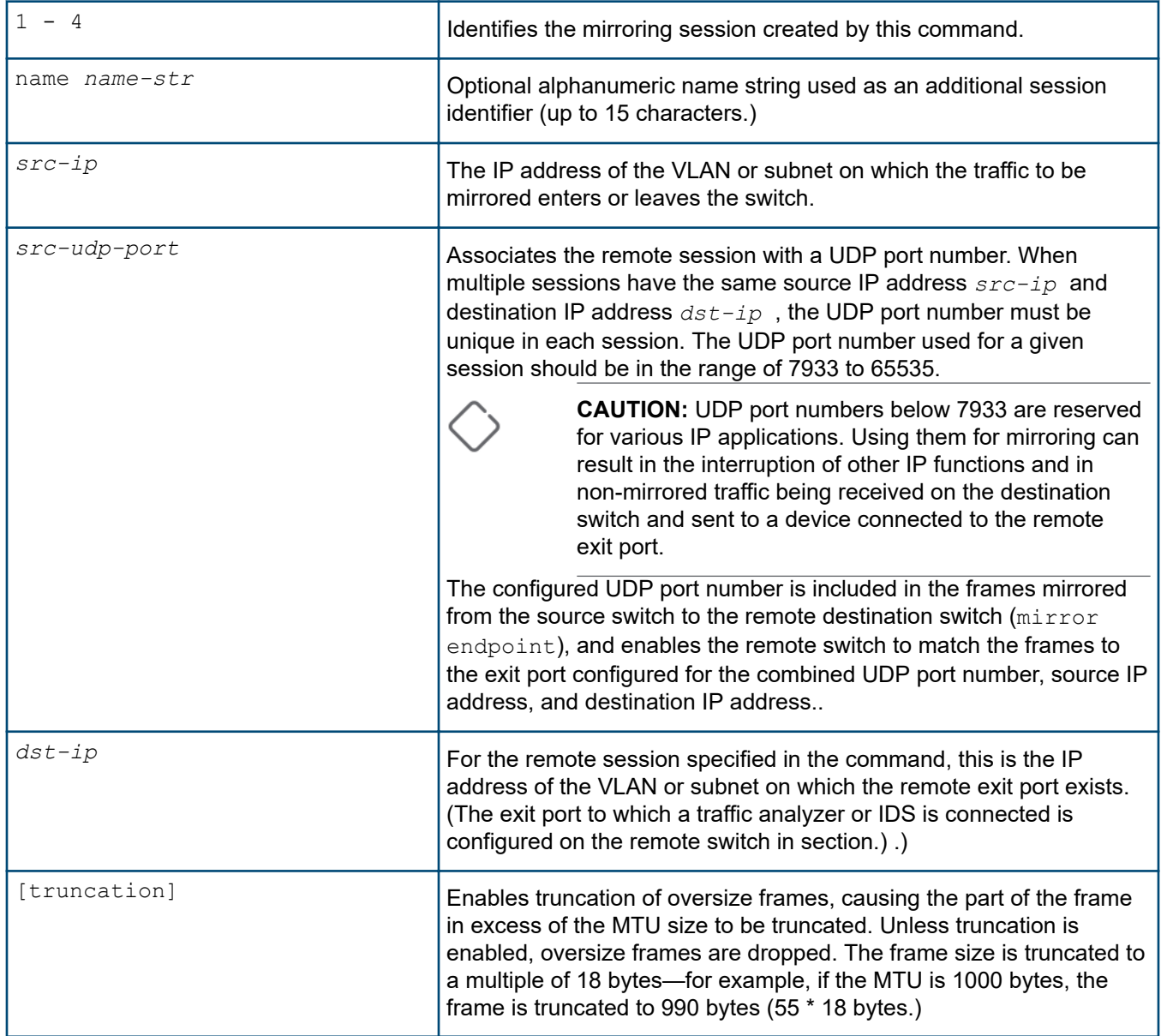

The no form of the command removes the mirroring session and any mirroring source previously assigned to the session. To preserve the session while deleting a monitored source assigned to it.

# **Selecting all traffic on a port interface for mirroring according to traffic direction**

## **Syntax**

[no] interface *port/trunk/mesh* monitor all [in | out | both] [mirror 1 - 4 | *namestr*] [{1 - 4 | *name-str*} | {1 - 4 | *name-str*} | {1 - 4 | *name-str*}] [no-tag-added]

Assigns a mirroring source to a previously configured mirroring session on a source switch by specifying the port, trunk, and/or mesh sources to use, the direction of traffic to mirror, and the session.

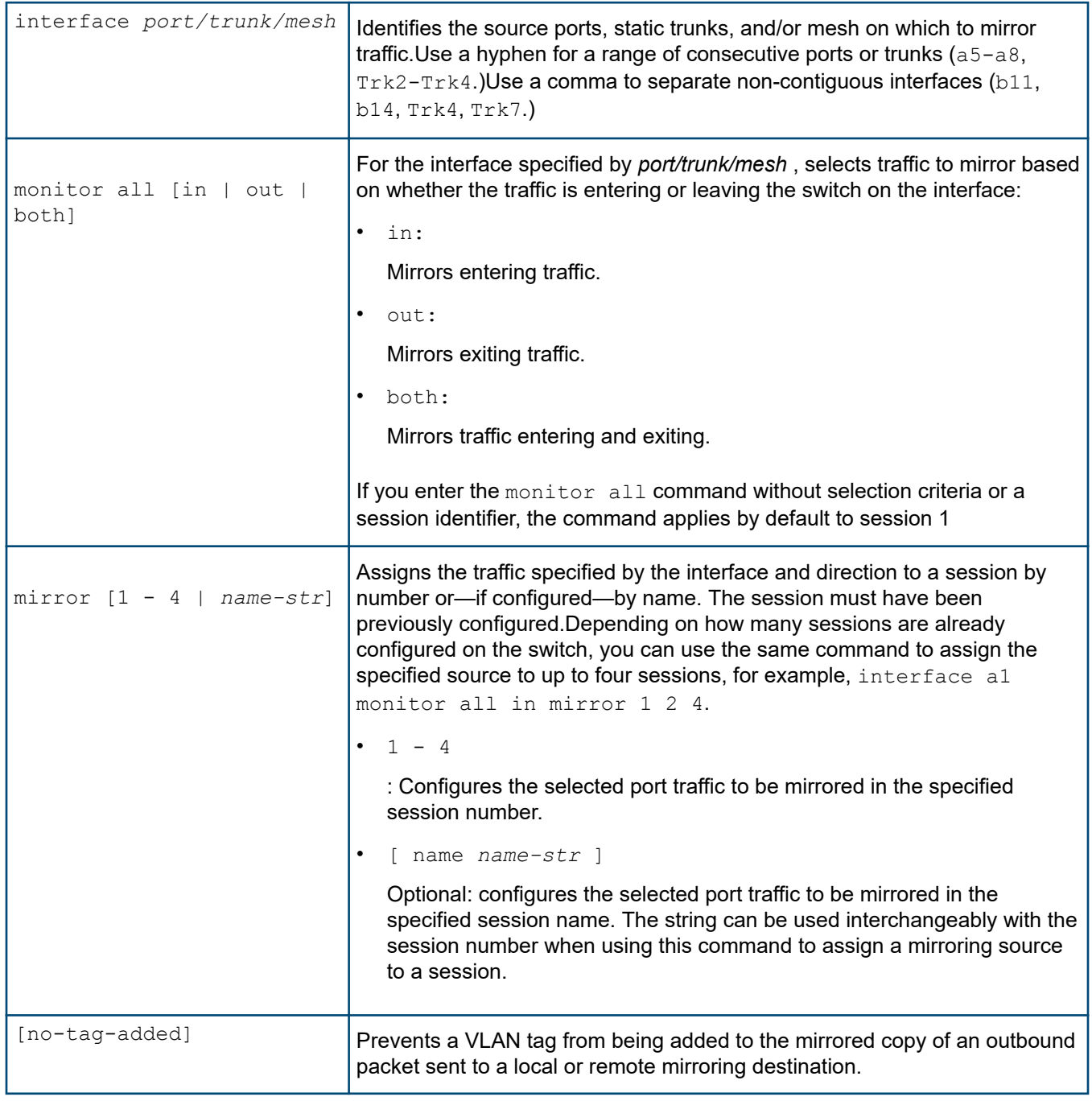

The no form of the command removes a mirroring source assigned to the session, but does not remove the session itself. This enables you to repurpose a session by removing an unwanted mirroring source and adding another in its place.

# **Selecting all traffic on a VLAN interface for mirroring according to traffic direction**

### **Syntax**

vlan *vid-#* monitor all [in | out | both] [mirror 1 - 4 | *name-str*] [{1 - 4 | *name-str*} | {1 - 4 | *name-str*} | {1 - 4 | *name-str*}]

This command assigns a monitored VLAN source to a previously configured mirroring session on a source switch by specifying the VLAN ID, the direction of traffic to mirror, and the session.

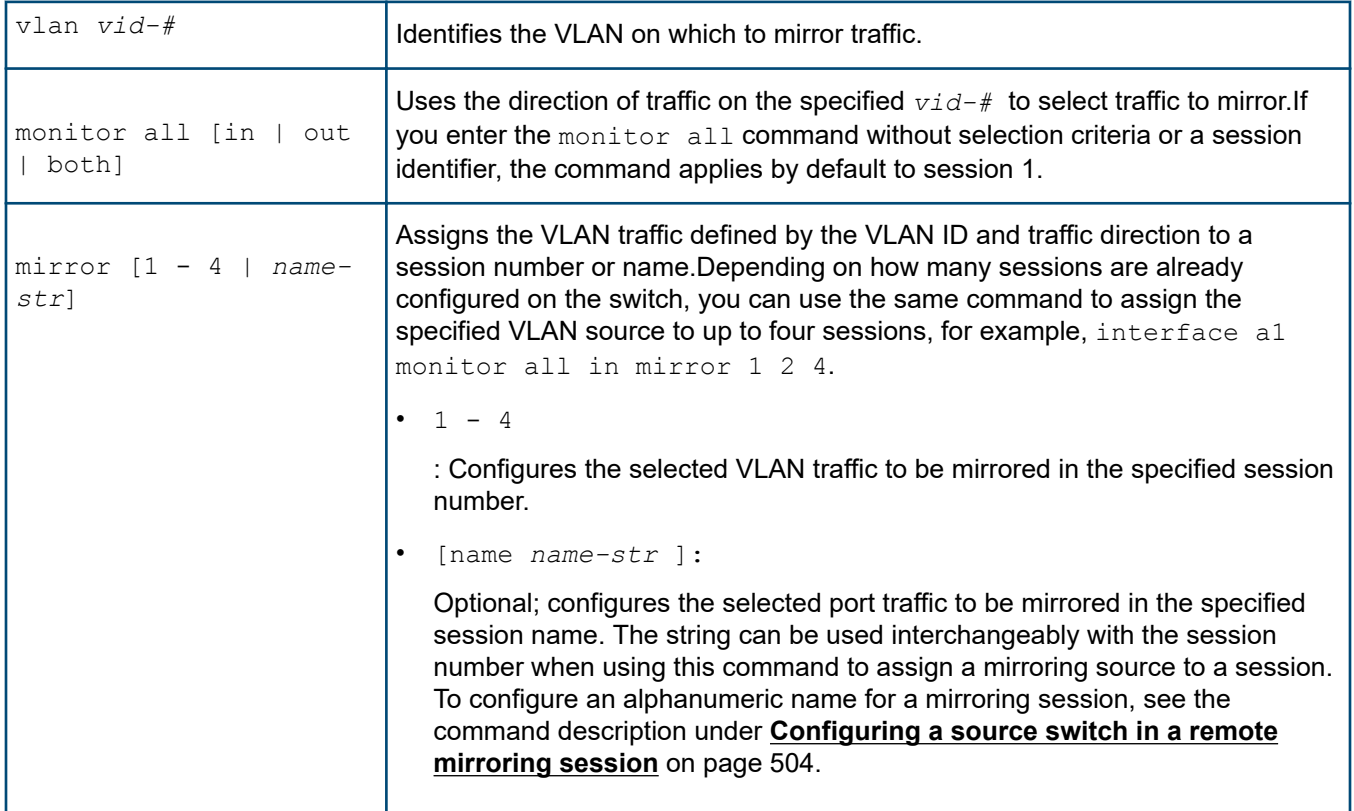

Assigning a VLAN to a mirroring session precludes assigning any other mirroring sources to the same session. If a VLAN is already assigned to a given mirroring session, using this command to assign another VLAN to the same mirroring session results in the second assignment replacing the first. Also, if there are other (port, trunk, or mesh) mirroring sources already assigned to a session, the switch displays a message similar to:

Mirror source port exists on session N. Can not add mirror source VLAN.

The no form of the command removes a mirroring source assigned to the session, but does not remove the session itself. This allows you to repurpose a session by removing an unwanted mirroring source and adding another in its place.

# **Configuring a MAC address to filter mirrored traffic on an interface**

Enter the monitor mac mirror command at the global configuration level.

### **Syntax**

[no] monitor mac *mac-addr* [src | dest | both] {mirror 1 - 4 | *name-str*} [1 - 4 | *name-str*] [1 - 4 | *name-str*] [1 - 4 | *name-str*]

Use this command to configure a source and/or destination MAC address as criteria for selecting traffic in one or more mirroring sessions on the switch. The MAC address you enter is configured to mirror inbound (src), outbound (dest), or both inbound and outbound (both) traffic on any port or learned VLAN on the switch.

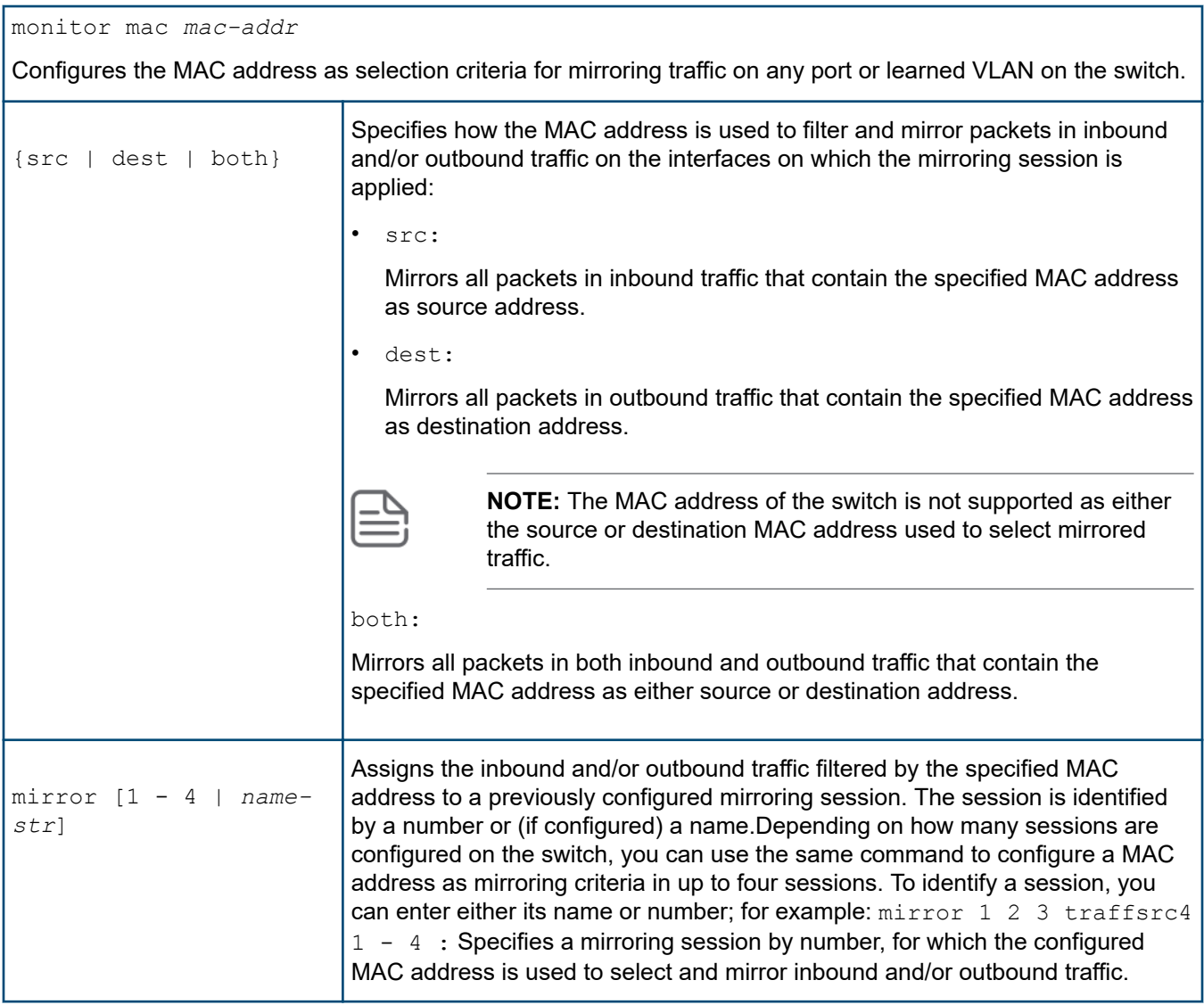

Packets that are sent or received on an interface configured with a mirroring session and that contain the MAC address as source and/or destination address are mirrored to a previously configured destination device.

To remove a MAC address as selection criteria in a mirroring session, you must enter the complete Command syntax, for example, no monitor mac 998877-665544 dest mirror 4.

The no form of the command removes the MAC address as a mirroring criteria from an active session, but does not remove the session itself. This enables you to repurpose a session by removing an unwanted mirroring criteria and adding another in its place.

# **Configuring classifier-based mirroring**

For more information and a list of general steps for the process beginning with this command, see the information about restrictions on classifier-based mirroring.

### **Context: Global configuration**

#### **Syntax**

[no] class [ipv4 | ipv6 *classname*]

Defines the name of a traffic class and specifies whether a policy is to be applied to IPv4 or IPv6 packets, where *classname* is a text string (64 characters maximum.)

After you enter the class command, you enter the class configuration context to specify match criteria. A traffic class contains a series of match and ignore commands, which specify the criteria used to classify packets.

To configure a default traffic class, use the  $default -class$  command as described below. A default class manages the packets that do not match the match/ignore criteria in any other classes in a policy.

#### **Context: Class configuration**

#### **Syntax**

```
[no] seq-number
  [match | ignore ip-protocol source-address destination-address] [ip-dscp 
codepoint] [precedence precedence-value] [tos tos-value] [vlan vlan-id]
```
For detailed information about how to enter match and ignore commands to configure a traffic class, the *Advanced Traffic Management Guide*.

#### **Context: Global configuration**

#### **Syntax**

```
[no] policy mirror policy-name
```
Defines the name of a mirroring policy and enters the policy configuration context.

A traffic policy consists of one or more classes and one or more mirroring actions configured for each class of traffic. The configured actions are executed on packets that match a match statement in a class. No policy action is performed on packets that match an ignore statement.

#### **Context: Policy configuration**

#### **Syntax**

```
[no] seq-number
 class [ipv4 | ipv6 classname] action mirror session
```
Defines the mirroring action to be applied on a pre-configured IPv4 or IPv6 traffic class when a packet matches the match criteria in the traffic class. You can enter multiple class action mirror statements in a policy.

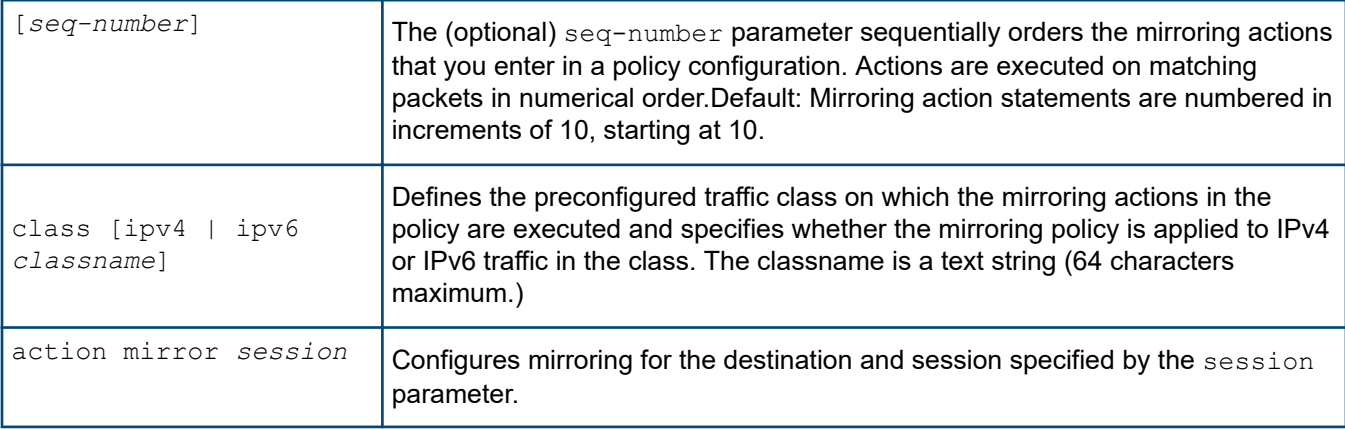

### **Context: Policy configuration**

#### **Syntax**

[no] default-class action mirror *session* [action mirror *session* ...]

Configures a default class that allows packets that are not matched nor ignored by any of the class configurations in a mirroring policy to be mirrored to the destination configured for the specified session.

## **Applying a mirroring policy on a port or VLAN interface**

Enter one of the following service-policy commands from the global configuration context.

#### **Context: Global configuration**

#### **Syntax**

interface *<PORT-LIST>* service-policy *policy-name* in

Configures the specified ports with a mirroring policy that is applied to inbound traffic on each interface.

Separate individual port numbers in a series with a comma, for example,  $a1, b4, d3$ . Enter a range of ports by using a dash, for example, a1-a5.

The mirroring policy name you enter must be the same as the policy name you configured with the  $\text{policy}$ mirror command.

#### **Syntax**

vlan *vlan-id* service-policy *policy-name* in

Configures a mirroring policy on the specified VLAN that is applied to inbound traffic on the VLAN interface.

Valid VLAN ID numbers range from 1 to 4094.

The mirroring policy name you enter must be the same as the policy name you configured with the  $\text{policy}$ mirror command in the syntax **[policy mirror](#page-496-0)**.

# **Viewing a classifier-based mirroring configuration**

To display information about a classifier-based mirroring configuration or statistics on one or more mirroring policies, enter one of the following commands:

#### **Syntax**

show class [ipv4 *class-name* | ipv6 *class-name* | config]

**Syntax**

show policy [*policy-name* | config]

#### **Syntax**

show policy resources

#### **Syntax**

show statistics policy [policy-name] [interface *port-num* | vlan *vid* in]

# **Viewing all mirroring sessions configured on the switch**

### **Syntax**

show monitor

If a monitored source for a remote session is configured on the switch, the following information is displayed. Otherwise, the output displays: Mirroring is currently disabled.

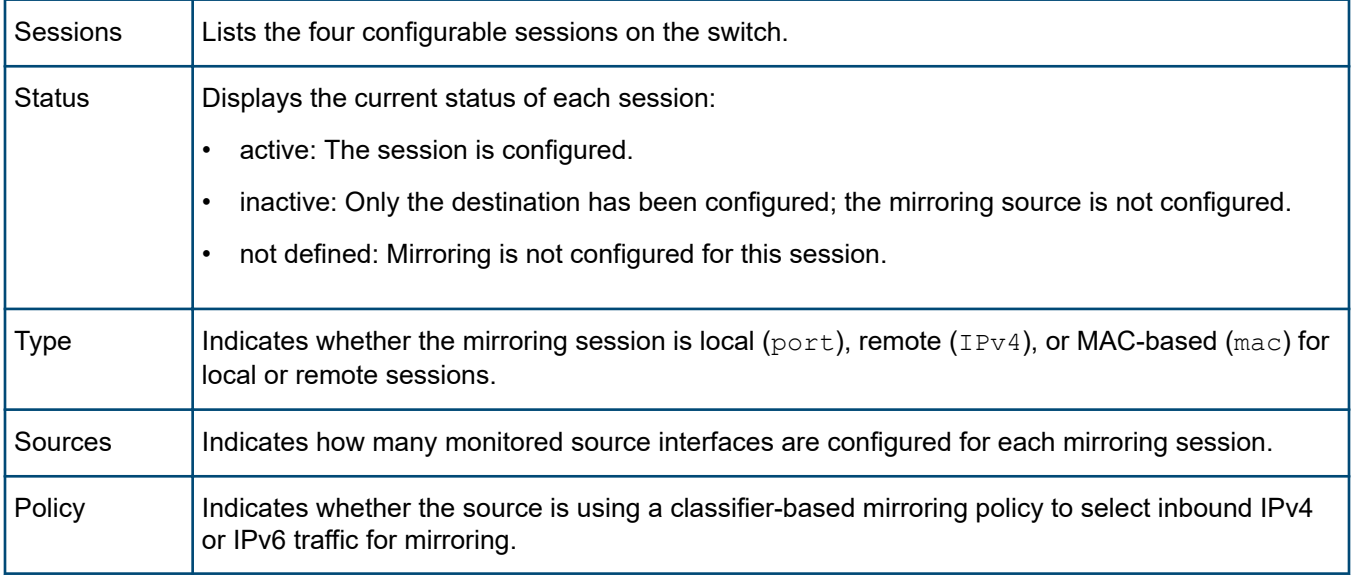

If a remote mirroring endpoint is configured on the switch, the following information is displayed. Otherwise, the output displays: There are no Remote Mirroring endpoints currently assigned.

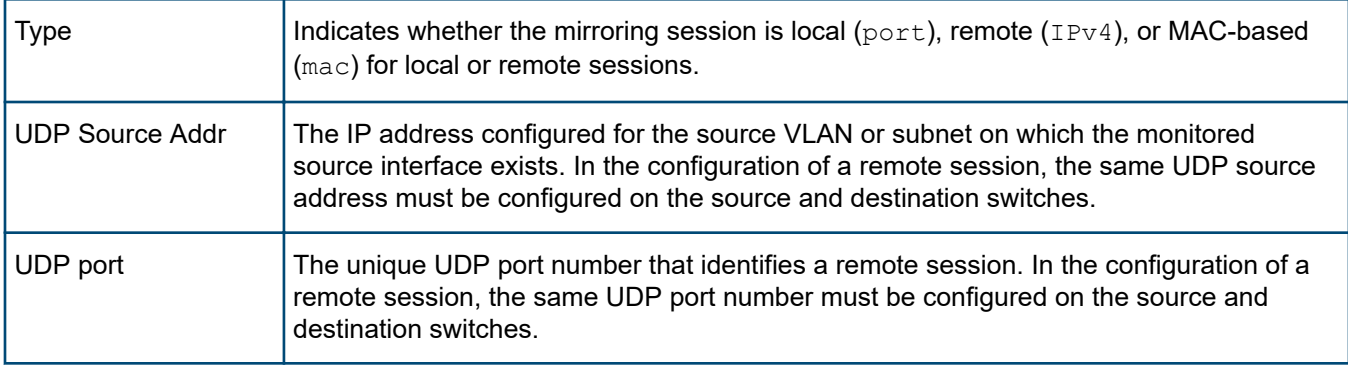

*Table Continued*

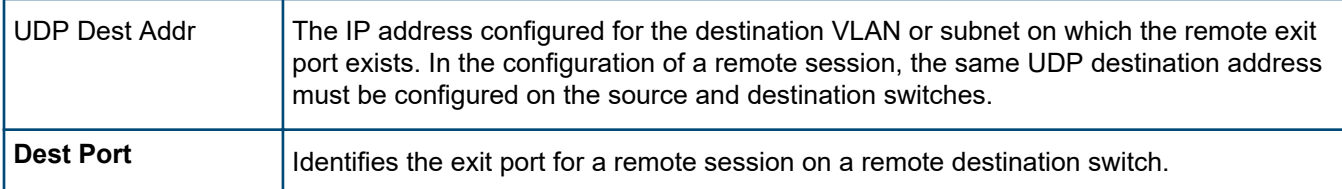

**Figure 120:** *Displaying the currently configured mirroring sessions on the switch*

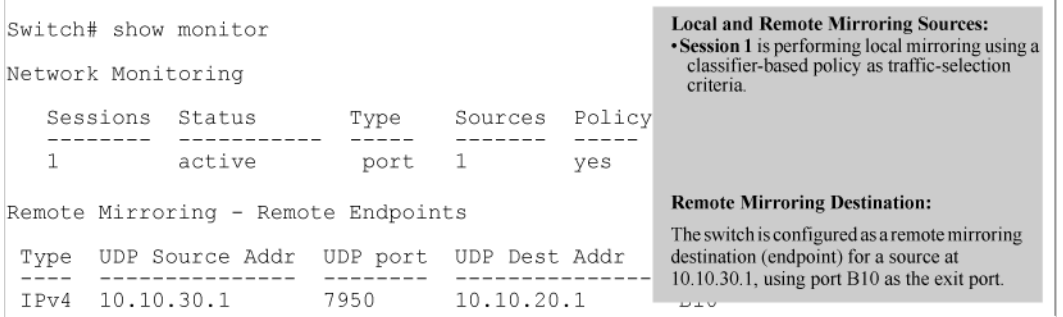

# **Viewing the remote endpoints configured on the switch**

### **Syntax**

show monitor endpoint

Displays the remote mirroring endpoints configured on the switch. Information on local sessions configured on the switch is not displayed. (To view the configuration of a local session, use the

show monitor [1-4 | name *name-str* ]]

command, as described on page 74 and page 77.)

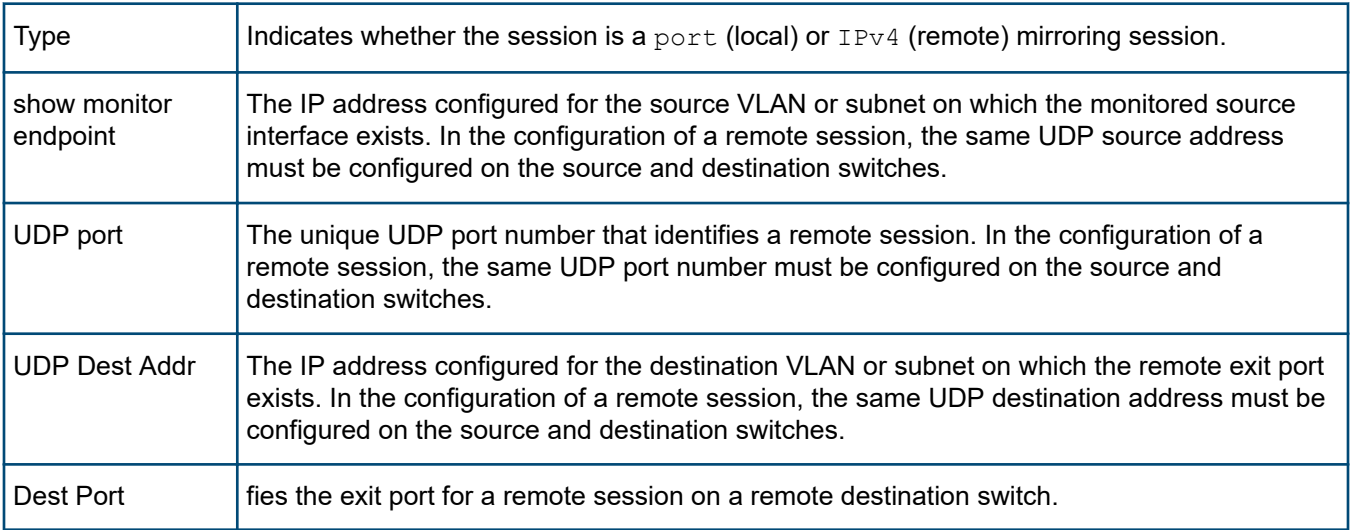

#### **Example**

In **Figure 121: Displaying the configuration of remote mirroring endpoints on the switch** on page 513, the show monitor endpoint output shows that the switch is configured as the remote endpoint (destination) for two remote sessions from the same monitored source interface.

**Figure 121:** *Displaying the configuration of remote mirroring endpoints on the switch*

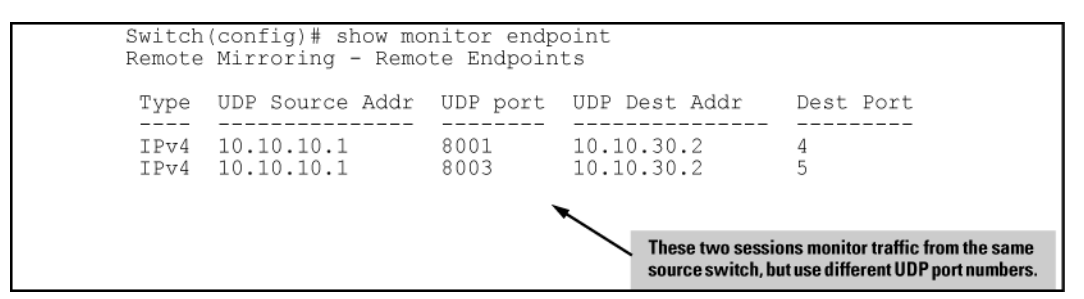

# **Viewing the mirroring configuration for a specific session**

### **Syntax**

show monitor [1 - 4 | name *name-str*]

Displays detailed configuration information for a specified local or remote mirroring session on a source switch.

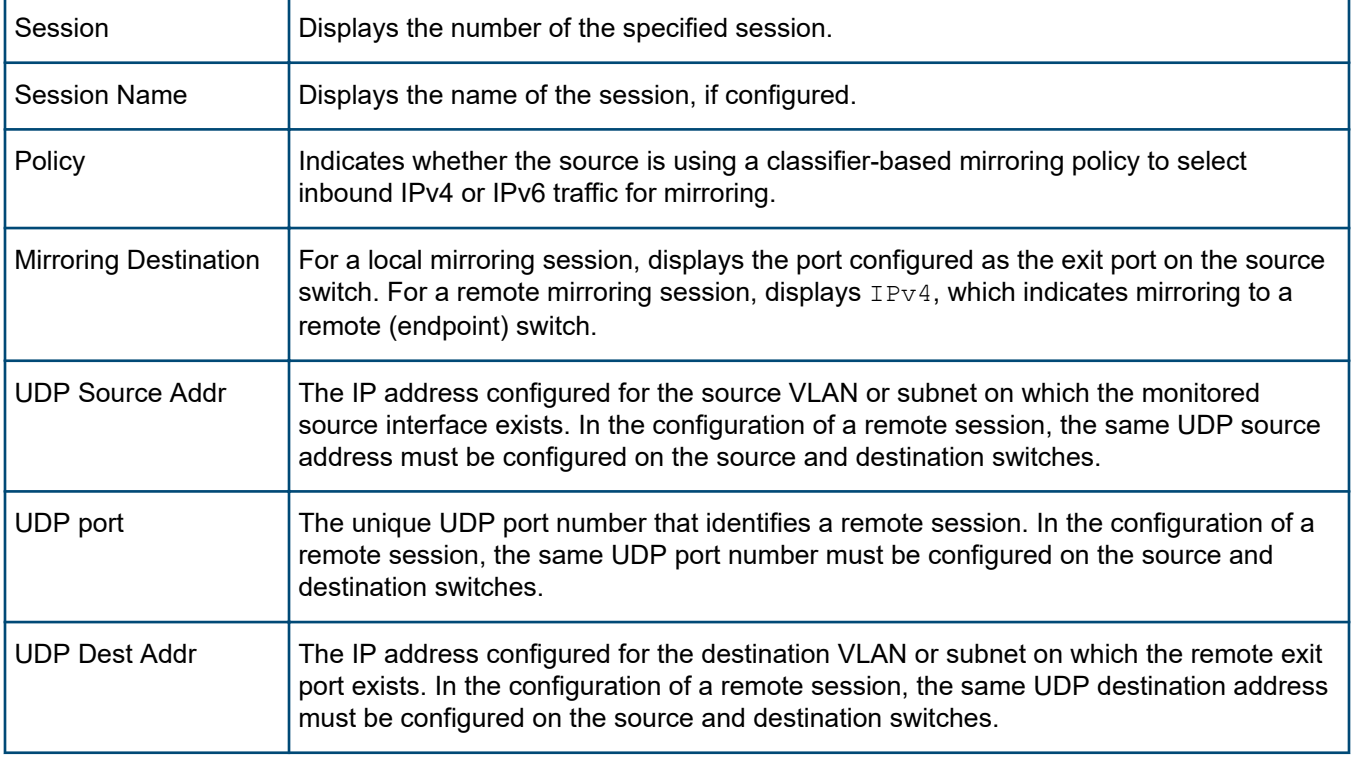

*Table Continued*

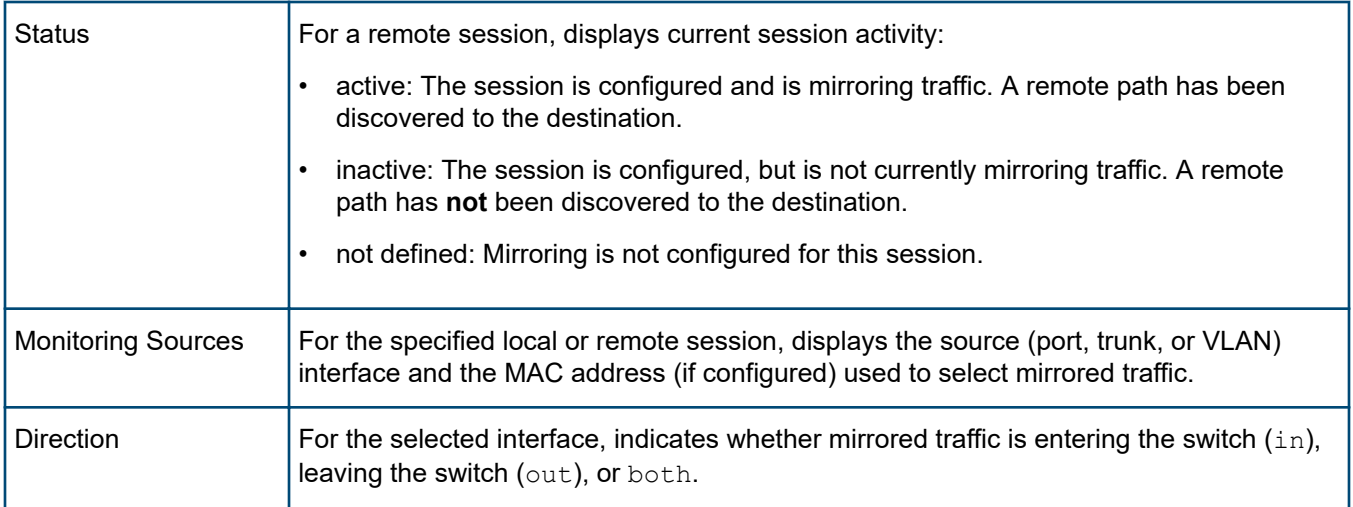

# **Viewing a remote mirroring session**

After you configure session 2 for remote mirroring (**Figure 122: Configuring a remote mirroring session and monitored source** on page 514), you can enter the show monitor 2 command to verify the configuration (**Figure 123: Displaying the Configuration of a Remote Mirroring Session** on page 514.)

**Figure 122:** *Configuring a remote mirroring session and monitored source*

```
Switch (config)# mirror 2 name test-10 remote ip 10.10.10.1 8010 10.10.30.2
Caution: Please configure destination switch first.
         Do you want to continue [y/n]? y
HP Switch(config)# interface b1 monitor all both mirror 2
```
## **Figure 123:** *Displaying the Configuration of a Remote Mirroring Session*

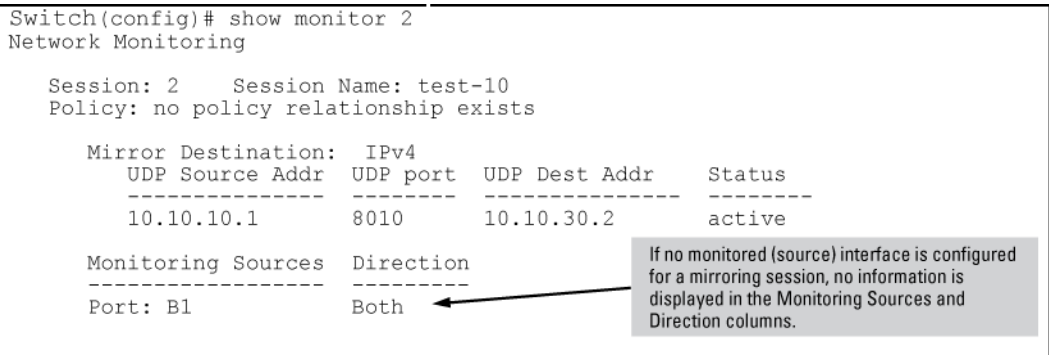

# **Viewing a MAC-based mirroring session**

After you configure a MAC-based mirroring session (**Figure 124: Configuring a MAC-based mirroring session** on page 515), you can enter the show monitor 3 command to verify the configuration (**Figure 125: Displaying a MAC-based mirroring session** on page 515.)

**Figure 124:** *Configuring a MAC-based mirroring session*

```
Switch(config)# mirror 3 port al
Switch# monitor mac 112233-445566 src mirror 3
```
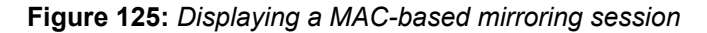

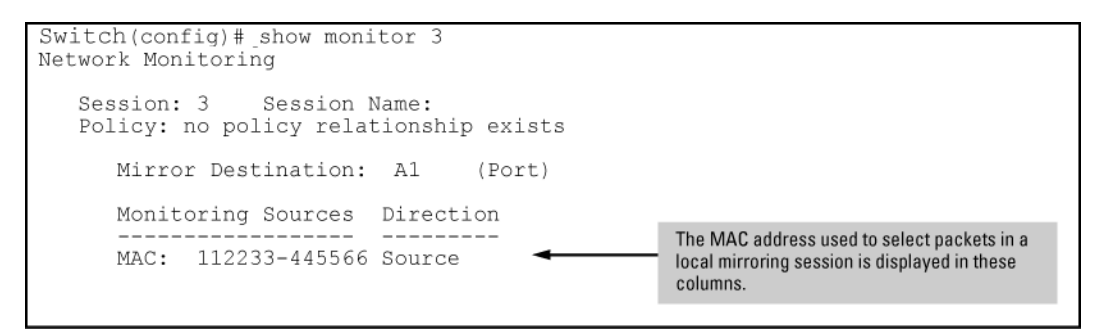

# **Viewing a local mirroring session**

When used to display the configuration of a local session, the show monitor command displays a subset of the information displayed for a remote mirroring session.

#### **Example**

**Figure 126: Displaying the configuration of a local mirroring session** on page 515 displays a local mirroring configuration for a session configured as follows:

- Session number: 1
- Session name: Detail
- Classifier-based mirroring policy, "MirrorAdminTraffic", is used to select inbound traffic on port B1.
- Mirrored traffic is sent to exit port B3.

**Figure 126:** *Displaying the configuration of a local mirroring session*

```
Switch (config) # show monitor 1
Network Monitoring
   Session: 1 Session Name: Detail
   Policy: MirrorAdminTraffic
     Mirror Destination: B3 (Port)
     Monitoring Sources Direction
       ----------------
                         -- - - - - - -Port: B1 In
```
# **Viewing information on a classifier-based mirroring session**

In the following example, a classifier-based mirroring policy (mirrorAdminTraffic) mirrors selected inbound IPv4 packets on VLAN 5 to the destination device configured for mirroring session 3.

**Figure 127:** *Configuring a classifier-based mirroring policy in a local mirroring session*

```
Switch (config)# mirror 3 port c1
Caution: Please configure destination switch first.
         Do you want to continue [y/n]? y
HP Switch(config)# class ipv4 AdminTraffic
HP Switch (config-class) # match ip 15.29.61.1 0.63.255.255 0.0.0.0
255.255.255.255
HP Switch(config-class)# match ip 0.0.0.0 255.255.255.255 15.29.61.1
0.63.255.255HP Switch(config-class)# exit
HP Switch (config) # policy mirror MirrorAdminTraffic
HP Switch(config-policy)# class ipv4 AdminTraffic action mirror 3
HP Switch(config-policy)# exit
HP Switch(config)# vlan 5 service-policy MirrorAdminTraffic in
```
**Displaying a classifier-based policy in a local mirroring session**

```
switch(config)# show monitor 3
Network Monitoring
  Session: 3 Session Name:
   Policy: MirrorAdminTraffic
     Mirror Destination: C1 (Port) 
     Monitoring Sources Direction
            ------------------ ---------
    VLAN: 5 Source
```
# **Viewing information about a classifier-based mirroring configuration**

### **Syntax**

show class ipv4 *classname* show class ipv6 *classname* show class config

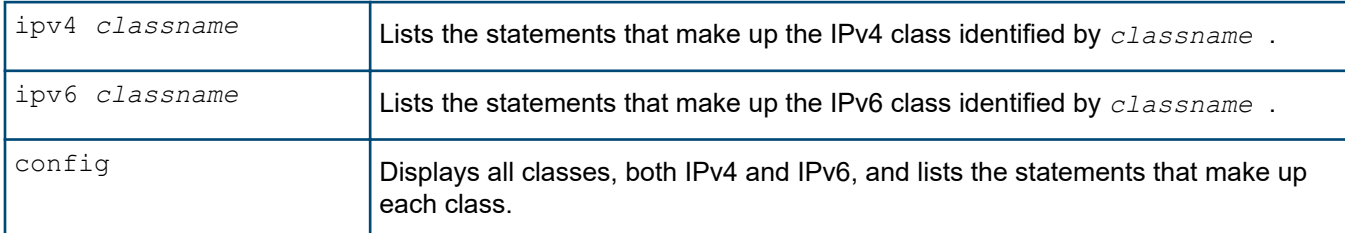

Additional variants of the show class … command provide information on classes that are members of policies that have been applied to ports or VLANs.

**Figure 128:** *show class output for a mirroring policy*

Switch(config)# show class ipv4 AdminTraffic Statements for Class ipv4 "AdminTraffic" 10 match ip 15.29.16.1 0.63.255.255 0.0.0.0 255.255.255.255<br>20 match ip 0.0.0.0 255.255.255.255 15.29.16.1 0.63.255.255

# **Viewing information about a classifier-based mirroring configuration**

**Syntax**

show policy *policy-name* show policy config

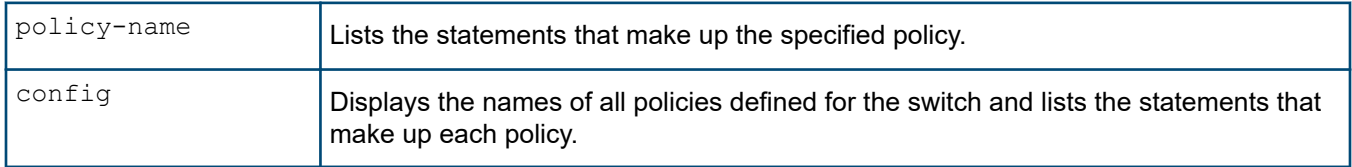

Additional variants of the show policy command provide information on policies that have been applied to ports or VLANs.

**Figure 129:** *show policy output for a mirroring policy*

```
Switch(config)# show policy MirrorAdminTraffic
Statements for Policy "MirrorAdminTraffic"
     10 class ipv4 "AdminTraffic" action mirror 3
```
# **Viewing information about statistics on one or more mirroring policies**

### **Syntax**

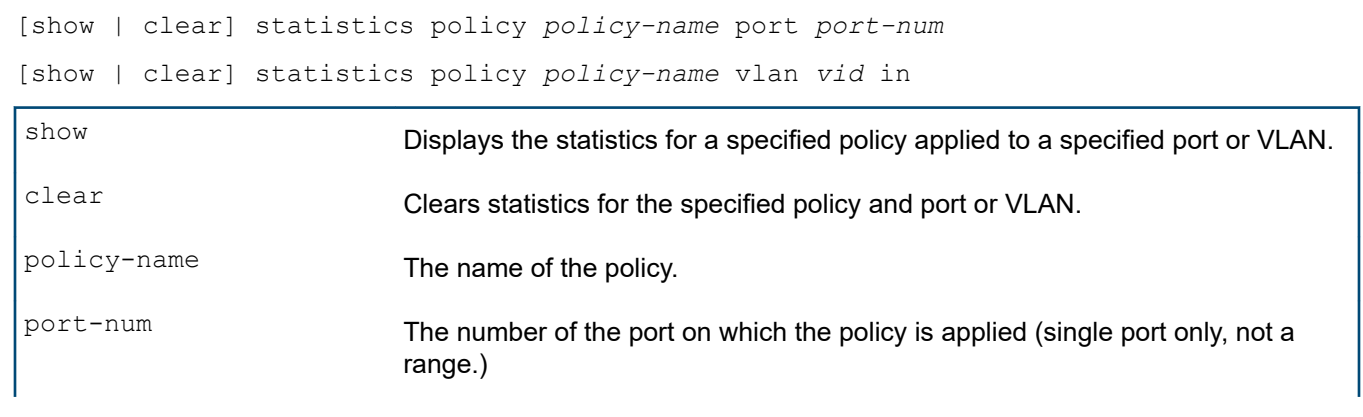

*Table Continued*

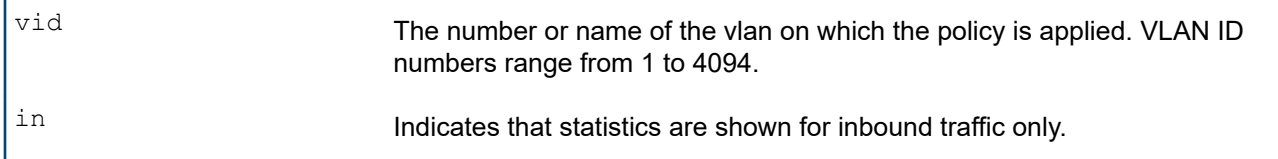

**Figure 130: show statistics policy output for a mirroring policy** on page 518 shows the number of packets (in parentheses) that have been mirrored for each match/ignore statement in the mirroring policy.

**Figure 130:** *show statistics policy output for a mirroring policy*

Switch# show statistics policy MirrorAdminTraffic vlan 30 in

HitCounts for Policy MirrorAdminTraffic

10 class ipv4 "AdminTraffic" action mirror 3

(5244) 10 match ip 15.29.16.1 0.63.255.255 0.0.0.0 255.255.255.255 (9466) 20 match ip 0.0.0.0 255.255.255.255 15.29.16.1 0.63.255.255

# **Viewing resource usage for mirroring policies**

### **Syntax**

#### show policy resources

Displays the number of hardware resources (rules, meters, and application port ranges) used by classifier-based mirroring policies (local and remote) that are currently applied to interfaces on the switch, as well as QoS policies and other software features.

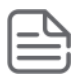

## **NOTE:**

The information displayed is the same as the output of the show qos resources and show access-list resources commands.

**Figure 131:** *Displaying the hardware resources used by currently configured mirroring policies*

| Switch# show policy resources                                                                                                    | Includes the hardware resources used by classifier-<br>based local and remote mirroring policies that are |
|----------------------------------------------------------------------------------------------------|----------------------------------------------------------------------------------------------------|
| Resource usage in Policy Enforcement Engine                                                                                                    | currently applied to interfaces on the switch.                                                            |
| Rules   Rules Used                                                                                                    |                                                                                                    |
| Ports   Available   ACL   OoS<br>IDM                                                                                                    | VТ<br>∣ Marrair ∣ Other ∣                                                                                 |
| ------+-------------+-------+---------                                                                                                    | ------+----4                                                                                              |
| $1 - 24$<br>3014  <br>15 <sub>1</sub><br>$11 \quad$<br>0 <sub>1</sub>                                                                                                    | $\Omega$<br>3<br>$1 \perp$                                                                                |
| $25 - 48$  <br>3005  <br>15 <sub>1</sub><br>10 <sub>1</sub><br>10 <sub>1</sub>                                                                                                    | 3 <sub>1</sub><br>$1 \perp$<br>0<br>- 1                                                                   |
| $A \qquad \qquad$<br>$3017$  <br>15 <sub>1</sub><br>8 <sub>1</sub><br>0 <sub>1</sub>                                                                                                    | $\Omega$<br>3 <sub>1</sub><br>$1 \perp$                                                                   |
| Meters   Meters Used                                                                                                    |                                                                                                    |
| Ports   Available   ACL   QoS<br>IDM  <br>------+-------------+------+--------+                                                                                                    | VT<br>  Mirror   Other                                                                                    |
| $1 - 24$  <br>250  <br>5 <sub>1</sub><br>0 <sub>1</sub>                                                                                                    | 0                                                                                                    |
| $4 \mid$<br>$25 - 48$ 1<br>$251$  <br>0 <sub>1</sub>                                                                                                    | $\circ$                                                                                                   |
| 253  <br>2 <sub>1</sub><br>A<br>0 <sub>1</sub>                                                                                                    | 0 <sub>1</sub>                                                                                            |
| Application  <br>  Port Ranges   Application Port Ranges Used<br>Ports   Available   ACL   QoS   IDM                                                                                                    | VT<br>  Mirror   Other                                                                                    |
| $1 - 24$<br>3014   2  <br>0 <sub>1</sub><br>0 <sub>1</sub>                                                                                                    | 0 <sub>1</sub><br>0 <sub>1</sub>                                                                          |
| $25 - 48$  <br>$3005$   2  <br>$0-1$<br>0 <sub>1</sub>                                                                                                    | 0 <sup>1</sup><br>0 <sub>1</sub>                                                                          |
| 2 <sub>1</sub><br>3017  <br>0 <sub>1</sub><br>0 <sub>1</sub><br>A                                                                                                    | 0 <sub>1</sub><br>0 <sub>1</sub>                                                                          |
| 0 of 8 Policy Engine management resources used.<br>Key:<br>ACL = Access Control Lists<br>QoS = Device & Application Port Priority, QoS Policies, ICMP rate limits<br>IDM = Identity Driven Management<br>$VT = Virus Throttling blocks$<br>Mirror = Mirror Policies, Remote Intelligent Mirror endpoints<br>Other = Management VLAN, DHCP Snooping, ARP Protection, Jumbo IP-MTU.<br>Resource usage includes resources actually in use, or reserved for future |                                                                                                    |
| use by the listed feature. Internal dedicated-purpose resources, such as<br>port bandwidth limits or VLAN QoS priority, are not included.                                                                                                    |                                                                                                    |

# **Viewing the mirroring configurations in the running configuration file**

Use the show run command to view the current mirroring configurations on the switch. In the show run command output, information about mirroring sources in configured sessions begins with the mirror keyword; monitored source interfaces are listed per-interface.

### **Example**

**Figure 132:** *Displaying mirroring sources and sessions in the running configurations*

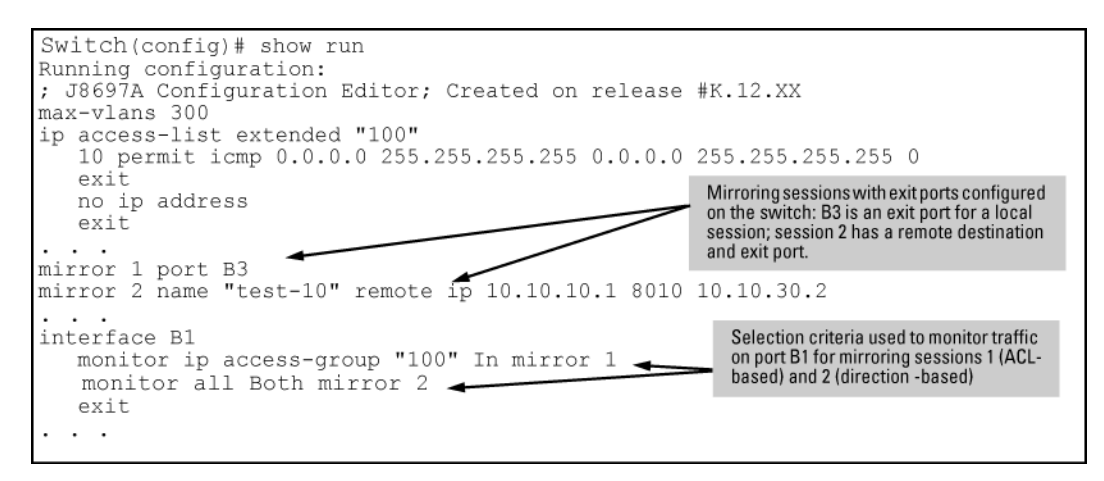

Information about remote endpoints configured for remote sessions on the switch begin with the  $\min_{x}$ endpoint keywords. In the following example, two remote sessions use the same exit port:

**Figure 133:** *Displaying remote mirroring endpoints in the running configuration*

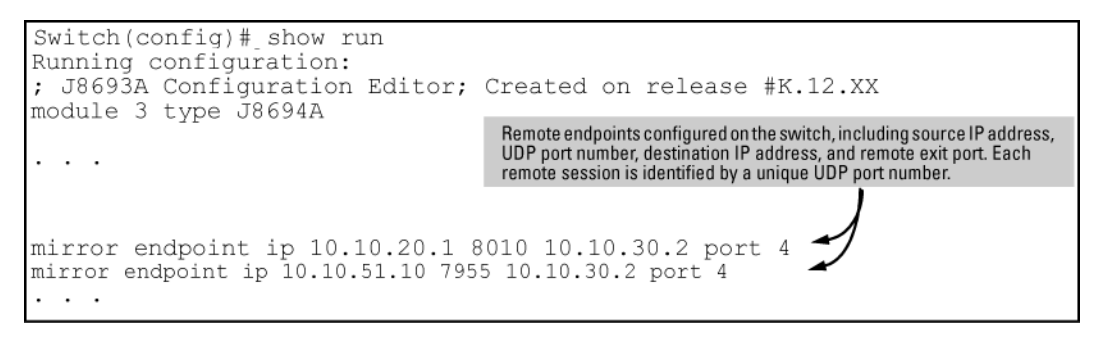

# **Compatibility mode**

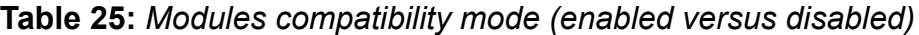

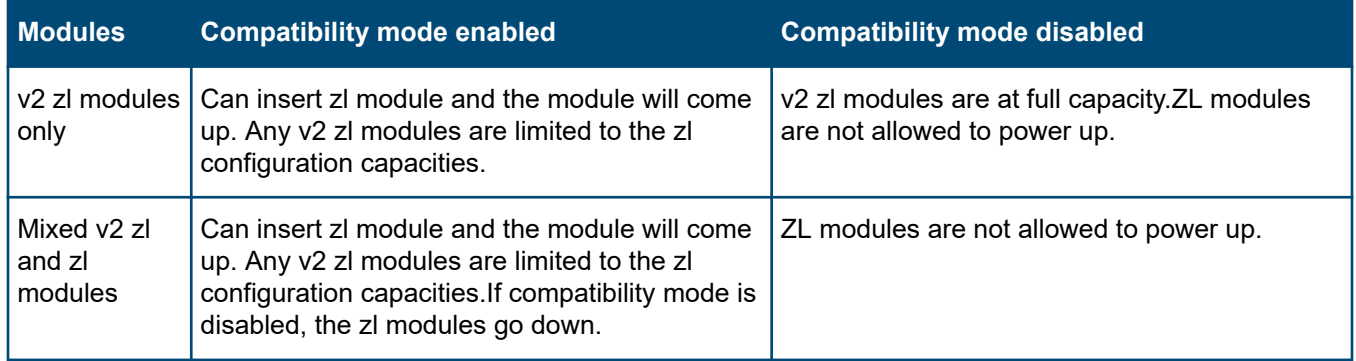

*Table Continued*

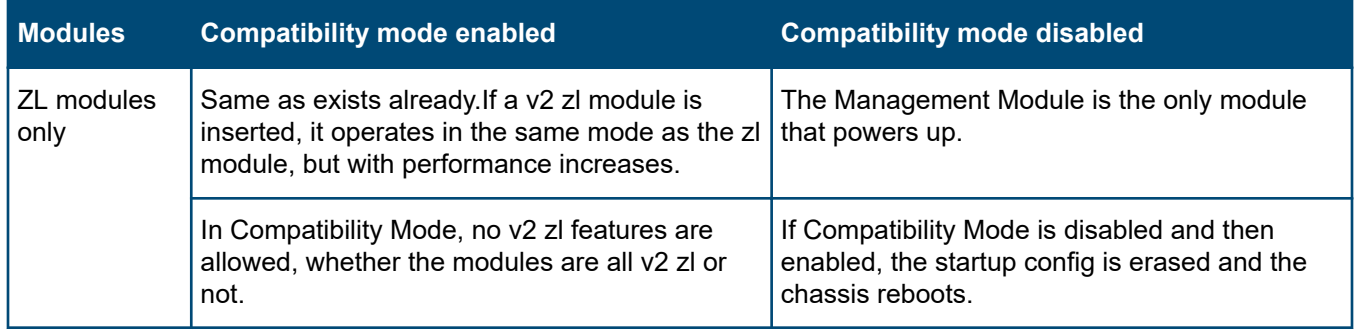

# **Port and trunk group statistics and flow control status**

The features described in this section enable you to determine the traffic patterns for each port since the last reboot or reset of the switch. You can display:

- A general report of traffic on all LAN ports and trunk groups in the switch, along with the per-port flow control status (On or Off.)
- A detailed summary of traffic on a selected port or trunk group.

You can also reset the counters for a specific port.

The menu interface provides a dynamic display of counters summarizing the traffic on each port. The CLI lets you see a static "snapshot" of port or trunk group statistics at a particular moment.

As mentioned above, rebooting or resetting the switch resets the counters to zero. You can also reset the counters to zero for the current session. This is useful for troubleshooting.

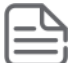

**NOTE:** The Reset action resets the counter display to zero for the current session, but does not affect the cumulative values in the actual hardware counters. (In compliance with the SNMP standard, the values in the hardware counters are not reset to zero unless you reboot the switch.) Exiting from the console session and starting a new session restores the counter displays to the accumulated values in the hardware counters.

# **Traffic mirroring overview**

Starting in software release K.12.xx, traffic mirroring (Intelligent Mirroring) allows you to mirror (send a copy of) network traffic received or transmitted on a switch interface to a local or remote destination, such as a traffic analyzer or IDS.)

Traffic mirroring provides the following benefits:

- Allows you to monitor the traffic flow on specific source interfaces.
- Helps in analyzing and debugging problems in network operation resulting from a misbehaving network or an individual client. The mirroring of selected traffic to an external device makes it easier to diagnose a network problem from a centralized location in a topology spread across a campus.
- Supports remote mirroring to simultaneously mirror switch traffic on one or more interfaces to multiple remote destinations. (In remote mirroring, you must first configure the remote mirroring endpoint—remote switch and exit port—before you specify a mirroring source for a session.)

## **Mirroring overview**

**[Figure 134: Local and remote sessions showing mirroring terms](#page-521-0)** on page 522 shows an example of the terms used to describe the configuration of a sample local and remote mirroring session:

- <span id="page-521-0"></span>• In the local session, inbound traffic entering Switch A is monitored on port A2 and mirrored to a destination (host), traffic analyzer 1, through exit port A15 on the switch.A local mirroring session means that the monitored interface (A2) and exit port (A15) are on the same switch.
- In the remote session, inbound traffic entering Switch A is monitored on port A1. A mirrored copy of monitored traffic is routed through the network to a remote mirroring endpoint: exit port B7 on Switch B. A destination device, traffic analyzer 2, is connected to the remote exit port.A remote mirroring session means that:
	- The monitored interface (A1) and exit port (B7) are on different switches.
	- Mirrored traffic can be bridged or routed from a source switch to a remote switch.

**Figure 134:** *Local and remote sessions showing mirroring terms*

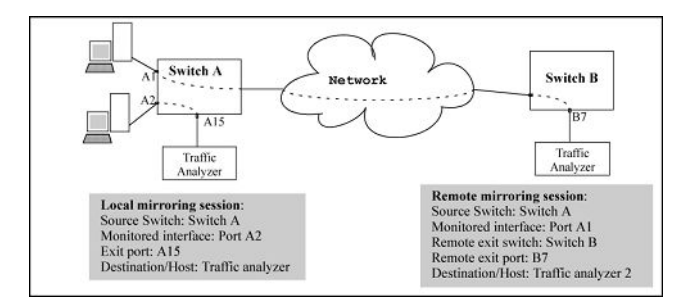

## **Mirroring destinations**

Traffic mirroring supports destination devices that are connected to the local switch or to a remote switch:

Traffic can be copied to a destination (host) device connected to the same switch as the mirroring source in a local mirroring session. You can configure up to four exit ports to which destination devices are connected.

## **Mirroring sources and sessions**

Traffic mirroring supports the configuration of port in up to **four** mirroring sessions on a switch. Each session can have one or more sources (ports and/or static trunks) that monitor traffic entering and/or leaving the switch.

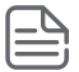

**NOTE:** Using the CLI, you can make full use of the switch's local and remote mirroring capabilities.

## **Mirroring sessions**

A mirroring session consists of a mirroring source and destination (endpoint.) Although a mirroring source can be one of several interfaces, as mentioned above, for any session, the destination must be a single (exit) port. The exit port cannot be a trunk.

You can map multiple mirroring sessions to the same exit port, which provides flexibility in distributing hosts, such as traffic analyzers or an IDS. In a remote mirroring endpoint, the IP address of the exit port and the remote destination switch.

Mirroring sessions can have the same or a different destination. You can configure an exit port on the local (source) switch and/or on a remote switch as the destination in a mirroring session. When configuring a mirroring destination, consider the following options:

You can segregate traffic by type, direction, or source.

## **Mirroring session limits**

A switch running software release K.12.**xx** or greater supports the following:

A maximum of one mirroring (local and remote) sessions.

## **Selecting mirrored traffic**

You can use any of the following options to select the traffic to be mirrored on a port, trunk, mesh, or VLAN interface in a local or remote session:

- All trafficMonitors all traffic entering or leaving the switch on one or more interfaces (inbound and outbound.)
- Direction-based traffic selectionMonitors traffic that is either entering or leaving the switch (inbound or outbound.) Monitoring traffic in only one direction improves operation by reducing the amount of traffic sent to a mirroring destination.
- MAC-based traffic selectionMonitors only traffic with a matching source and/or destination MAC address in packet headers entering and/or leaving the switch on one or more interfaces (inbound and/or outbound.)
- Classifier-based service policyProvides a finer granularity of match criteria to zoom in on a subset of a monitored port or VLAN traffic (IPv4 or IPv6) and select it for local or remote mirroring (inbound only.)

### **Deprecation of ACL-based traffic selection**

In software release K.14.01 or greater, the use of ACLs for selecting traffic in a mirroring session has been deprecated and is replaced by the use of advanced classifier-based service policies.

As with ACL criteria, classifier-based match/ignore criteria allow you to limit a mirroring session to selected inbound packets on a given port or VLAN interface (instead of mirroring all inbound traffic on the interface.)

The following commands have been deprecated:

```
•
  interface port/trunk/mesh monitor ip access-group acl-name in mirror [1 - 4 | name-str]
•
```
vlan *vid-#* monitor ip access-group *acl-name* in mirror [1 - 4 | *name-str*]

After you install and boot release K.14.01 or greater, ACL-based local and remote mirroring sessions configured on a port or VLAN interface are automatically converted to classifier-based mirroring policies.

If you are running software release K.13.XX or earlier, ACL permit/deny criteria are supported to select IP traffic entering a switch to mirror in a local or remote session, using specified source and/or destination criteria.

## **Mirrored traffic destinations**

## **Local destinations**

A local mirroring traffic destination is a port on the same switch as the source of the traffic being mirrored.

## **Remote destinations**

A remote mirroring traffic destination is an switch configured to operate as the exit switch for mirrored traffic sessions originating on other switches.

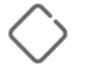

**CAUTION:** After you configure a mirroring session with traffic-selection criteria and a destination, the switch immediately starts to mirror traffic to each destination device connected to an exit port. In a remote mirroring session that uses IPv4 encapsulation, if the intended exit switch is not already configured as the destination for the session, its performance may be adversely affected by the stream of mirrored traffic. For this reason, Switch strongly recommends that you configure the exit switch for a remote mirroring session before configuring the source switch for the same session.

## **Monitored traffic sources**

You can configure mirroring for traffic entering or leaving the switch on:

#### Ports and static trunks

Provides the flexibility for mirroring on individual ports, groups of ports, static port trunks, or any combination of these..

## **Criteria for selecting mirrored traffic**

On the monitored sources listed above, you can configure the following criteria to select the traffic you want to mirror:

- Direction of traffic movement (entering or leaving the switch, or both.)
- Type of IPv4 or IPv6 traffic entering the switch, as defined by a classifier-based service policy.
- Source and/or destination MAC addresses in packet headers.

# **Mirroring configuration**

The table below shows the different types of mirroring that you can configure using the CLI, Menu, and SNMP interfaces.

### **Table 26:** *Mirroring configuration options*

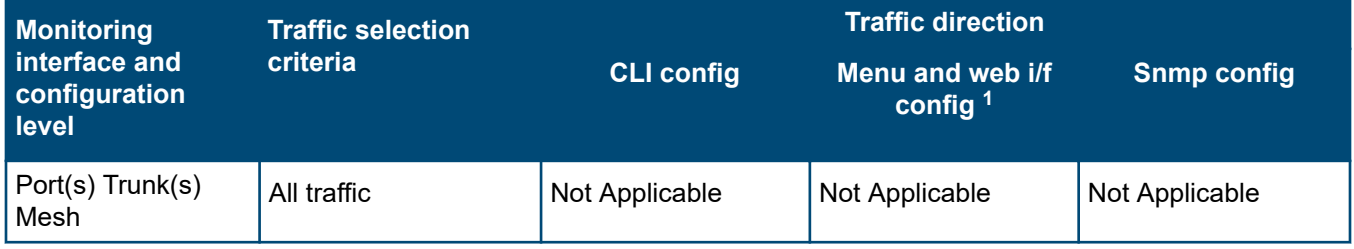

1 Configures only session 1, and only for local mirroring.

#### **Configuration notes**

Using the CLI, you can configure all mirroring options on a switch.

You can use the CLI can configure sessions 1 to 4 for local or remote mirroring in any combination, and override a Menu configuration of session 1.

You can also use SNMP configure sessions 1 to 4 for local or remote mirroring in any combination and override a Menu configuration of session 1, **except** that SNMP cannot be used to configure a classifier-based mirroring policy.

# **Remote mirroring endpoint and intermediate devices**

The remote mirroring endpoint that is used in a remote mirroring session must be an switch that supports the mirroring functions described in this chapter. (A remote mirroring endpoint consists of the remote switch and exit port connected to a destination device.) Because remote mirroring on an switch uses IPv4 to encapsulate mirrored traffic sent to a remote endpoint switch, the intermediate switches and routers in a layer 2/3 domain can be from any vendor if they support IPv4.

The following restrictions apply to remote endpoint switches and intermediate devices in a network configured for traffic mirroring:

- The exit port for a mirroring destination must be an individual port and **not** a trunk, mesh, or VLAN interface.
- A switch mirrors traffic on static trunks, but not on dynamic LACP trunks.
- A switch mirrors traffic at line rate. When mirroring multiple interfaces in networks with high-traffic levels, it is possible to copy more traffic to a mirroring destination than the link supports. However, some mirrored traffic may not reach the destination. If you are mirroring a high-traffic volume, you can reduce the risk of oversubscribing a single exit port by:
	- Directing traffic from different session sources to multiple exit ports.
	- Configuring an exit port with a higher bandwidth than the monitored source port.

# **Migration to release K.12.xx**

On a switch that is running a software release earlier than K.12.xx with one or more mirroring sessions configured, when you download and boot release K.12.xx, the existing mirroring configurations are managed as follows:

- A legacy mirroring configuration on a port or VLAN interface maps to session 1.
- Traffic-selection criteria for session 1 is set to both; both inbound and outbound traffic (traffic entering **and** leaving the switch) on the configured interface is selected for mirroring.
- In a legacy mirroring configuration, a local exit port is applied to session 1.

## **Booting from software versions earlier than K.12.xx**

If it is necessary to boot the switch from a legacy (pre-K.12.xx) software version after using version K.12.xx or greater to configure mirroring, remove mirroring from the configuration before booting with the earlier software.

## **Maximum supported frame size**

The IPv4 encapsulation of mirrored traffic adds a 54-byte header to each mirrored frame. If a resulting frame exceeds the MTU allowed in the path from the mirroring source to the mirroring destination, the frame is dropped, unless the optional [truncation] parameter is set in the mirror command.

## **Frame truncation**

Mirroring does not truncate frames unless the truncation parameter in the mirror command is set. If that parameter is not set, oversized mirroring frames are dropped. Also, remote mirroring does not allow downstream devices in a mirroring path to fragment mirrored frames.

# **Migration to release K.14.01 or greater**

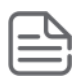

#### **NOTE:**

If a switch is running software release K.12.xx, you must first upgrade to release K.13.xx before migrating the switch to release K.14.01 or greater.

When you download and boot software release K.14.01 or greater on a switch that is running release K.13.xx and has one or more mirroring sessions configured, an ACL-based mirroring configuration on a port or VLAN interface is mapped to a class and policy configuration based on the ACL.

The new mirroring policy is automatically configured on the same port or VLAN interface on which the mirroring ACL was assigned. The behavior of the new class and mirroring-policy configuration exactly matches the trafficselection criteria and mirroring destination used in the ACL-based session.)

**Figure 135: Mirroring configuration in show run output in release K.13.xx** on page 526 and **Figure 136: Mirroring configuration in show run output in release K.14.01 or greater** on page 526 show how ACLbased selection criteria in a mirroring session are converted to a classifier-based policy and class configuration when you install release K.14.01 or greater on a switch.

**Figure 135:** *Mirroring configuration in show run output in release K.13.xx*

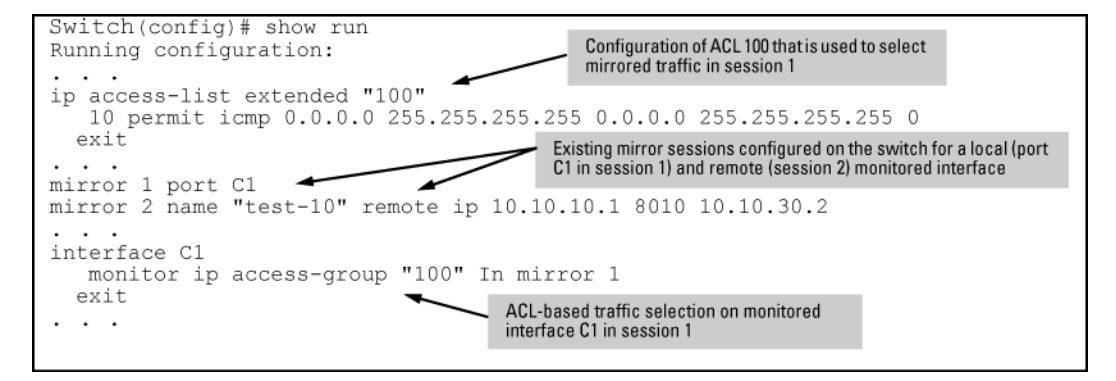

**Figure 136:** *Mirroring configuration in show run output in release K.14.01 or greater*

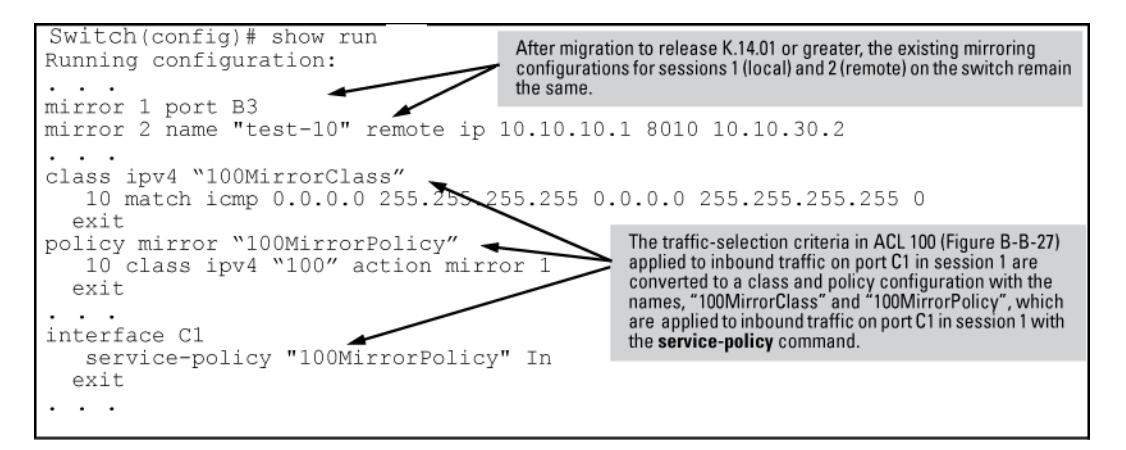

# **Using the Menu to configure local mirroring**

## **Menu and WebAgent limits**

You can use the Menu and WebAgent to quickly configure or reconfigure local mirroring and allow one of the following two mirroring source options:

- Any combination of source ports, trunks, and a mesh.
- One static, source VLAN interface.

# **Remote mirroring overview**

To configure a remote mirroring session in which the mirroring source and destination are on different switches, follow these general steps:

After you complete **6.b** on page 527, the switch begins mirroring traffic to the remote destination (endpoint) configured for the session.

- **1.** Determine the IP addressing, UDP port number, and destination (exit) port number for the remote session:
	- **a.** Source VLAN or subnet IP address on the source switch.
	- **b.** Destination VLAN or subnet IP address on the destination switch.
	- **c.** Random UDP port number for the session (7933-65535.)
	- **d.** Remote mirroring endpoint: Exit port and IP address of the remote destination switch (In a remote mirroring endpoint, the IP address of the exit port and remote switch can belong to different VLANs. Any loopback IP address can be used except the default loopback address 127.0.0.1.)
- **2.** Requirement: For remote mirroring, the same IP addressing and UDP port number must be configured on both the source and destination switches.
- **3.** On the remote destination (endpoint) switch, enter the mirror endpoint command with the information from **1** on page 527 to configure a mirroring session for a specific exit port.
- **4.** Determine the session (1 to 4) and (optional) alphanumeric name to use on the **source** switch.
- **5.** Determine the traffic to be filtered by any of the following selection methods and the appropriate configuration level (VLAN, port, mesh, trunk, global):
	- **a.** Direction: inbound, outbound, or both.
	- **b.** Classifier-based mirroring policy: inbound only for IPv4 or IPv6 traffic.
	- **c.** MAC source and/or destination address: inbound, outbound, or both.
- **6.** On the **source** switch:
	- **a.** Enter the mirror command with the session number (1 to 4) and the IP addresses and UDP port number from 1 on page 527 to configure a mirroring session. If desired, enter the [truncation] parameter to allow oversize packets to be truncated rather than dropped.
	- **b.** Enter one of the following commands to configure one or more of the traffic-selection methods in **5** on page 527 for the configured session:

```
interface port/trunk/mesh [monitor | service-policy policy-name in] vlan vid
[monitor | service-policy policy-name in] monitor mac mac-addr
```
## **Quick reference to remote mirroring setup**

The commands beginning with **[Destination mirror on a remote switch](#page-500-0)** on page 501, configure mirroring for a remote session in which the mirroring source and destination are on different switches:

- <span id="page-527-0"></span>The mirror command identifies the destination in a mirroring session.
- The interface and vlan commands identify the monitored interface, traffic direction, and traffic-selection criteria for a specified session.

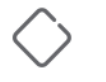

## **CAUTION:**

When configuring a remote mirroring session, always configure the destination switch first. Configuring the source switch first can result in a large volume of mirrored, IPv4-encapsulated traffic arriving at the destination without an exit path, which can slow switch performance.

# **High-level overview of the mirror configuration process**

# **Determine the mirroring session and destination**

## **For a local mirroring session**

Determine the port number for the exit port (such as A5, B10, and so forth).

## **For a remote mirroring session**

Determine the following information and then go to "Configure a mirroring destination on a remote switch" on page 498.

- The IP address of the VLAN or subnet on which the exit port exists on the destination switch.
- The port number of the remote exit port on the remote destination switch. (In a remote mirroring endpoint, the IP address of the exit port and the remote destination switch can belong to different VLANs.)
- The IP address of the VLAN or subnet on which the mirrored traffic enters or leaves the source switch.

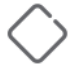

**CAUTION:** Although the switch supports the use of UDP port numbers from 1 to 65535, UDP port numbers below 7933 are reserved for various IP applications. Using these port numbers for mirroring can result in an interruption of other IP functions, and in non-mirrored traffic being received on the destination (endpoint) switch and sent to the device connected to the remote exit port.

• The unique UDP port number to use for the session on the source switch. (The recommended port range is from 7933 to 65535.)

# **Configure a mirroring destination on a remote switch**

This step is required only if you are configuring a remote mirroring session in which the exit port is on a different switch than the monitored (source) interface. If you are configuring local mirroring, go to **[Configure a mirroring](#page-528-0) [session on the source switch](#page-528-0)** on page 529.

For remote mirroring, you must configure the **destination** switch to recognize each mirroring session and forward mirrored traffic to an exit port before you configure the **source** switch. Configure the destination switch with the values you determined for remote mirroring in **High-level overview of the mirror configuration process** on page 528.

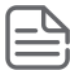

### **NOTE:**

A remote destination switch can support up to 32 remote mirroring endpoints (exit ports connected to a destination device in a remote mirroring session.)

## <span id="page-528-0"></span>**Configure a destination switch in a remote mirroring session**

Enter the mirror endpoint ip command on the remote switch to configure the switch as a remote endpoint for a mirroring session with a different source switch.

## **Configure a mirroring session on the source switch**

To configure local mirroring, only a session number and exit port number are required.

If the exit port for a mirroring destination is on a remote switch instead of the local (source) switch, you must enter the source IP address, destination IP address, and UDP port number for the remote mirroring session. You may also wish to enable frame truncation to allow oversize frames to be truncated rather than dropped.

Frames that exceed the maximum size (MTU) are either dropped or truncated, according to the setting of the [truncation] parameter in the mirror command. Frames that are near the MTU size may become oversize when the 54-byte remote mirroring tunnel header is added for transport between source switch and destination switch. (The addition of the header is a frequent cause for frames becoming oversize, but note that all oversize frames, whatever the cause of their excess size, are dropped or truncated.) If a frame is truncated, bytes are removed from the end of the frame. This may cause the checksum in the original frame header to fail. Some protocol analyzers may flag such a checksum mismatch as an alert.

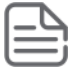

### **NOTE:**

Note that if you enable jumbo frames to allow large frames to be transmitted, you must enable jumbo frames on all switches in the path between source and destination switches.

### **Configure a source switch in a remote mirroring session**

Enter the mirror remote ip command on the source switch to configure a remote destination switch for a mirroring session on the source switch. The source IP address, UDP port number, and destination IP address that you enter must be the same values that you entered with the mirror endpoint ip command.

> **CAUTION:** After you configure a mirroring session with traffic-selection criteria and a destination, the switch immediately starts to mirror traffic to the destination device connected to each exit port. In a remote mirroring session that uses IPv4 encapsulation, if the remote (endpoint) switch is not already configured as the destination for the session, its performance may be adversely affected by the stream of mirrored traffic. For this reason, Hewlett Packard Enterprise strongly recommends that you configure the endpoint switch in a remote mirroring session, as described on the previous page in the section titled "For a remote mirroring session", before using the mirror remote ip command in this section to configure the mirroring source for the same session.

## **Configure the monitored traffic in a mirror session**

This step configures one or more interfaces on a source switch with traffic-selection criteria to select the traffic to be mirrored in a local or remote session configured in section.

## **Traffic selection options**

To configure traffic mirroring, specify the source interface, traffic direction, and criteria to be used to select the traffic to be mirrored by using the following options:

• Interface type

- Port, trunk, and/or mesh
- VLAN
- Switch (global configuration level)
- Traffic direction and selection criteria
	- All inbound and/or outbound traffic on a port or VLAN interface
	- Only inbound IP traffic selected with an ACL (deprecated in software release K.14.01 and greater)
	- Only inbound IPv4 or IPv6 traffic selected with a classifier-based mirroring policy
	- All inbound and/or outbound traffic selected by MAC source and/or destination address

The different ways to configure traffic-selection criteria on a monitored interface are described in the following sections.

## **Mirroring-source restrictions**

In a mirroring session, you can configure any of the following sources of mirrored traffic:

- Multiple port and trunk, and/or mesh interfaces
- One VLAN

If you configure a VLAN as the source interface in a mirroring session and assign a second VLAN to the session, the second VLAN overwrites the first VLAN as the source of mirrored traffic.

• One classifier-based policy

If you configure a mirroring policy on a port or VLAN interface to mirror inbound traffic in a session, you cannot configure a port, trunk, mesh, ACL, or VLAN as an additional source of mirrored traffic in the session.

• Up to 320 MAC addresses (used to select traffic according to source, destination MAC address, or both) in all mirroring sessions configured on a switch

# **About selecting all inbound/outbound traffic to mirror**

If you have already configured session 1 with a local or remote destination, you can enter the vlan *vid* monitor or interface *port* monitor command without additional parameters for traffic-selection criteria and session number to configure mirroring for all inbound and outbound traffic on the specified VLAN or port interfaces in session 1 with the preconfigured destination.

# **Untagged mirrored packets**

Although a VLAN tag is added (by default) to the mirrored copy of untagged outbound packets to indicate the source VLAN of the packet, it is sometimes desirable to have mirrored packets look exactly like the original packet. The no-tag-added parameter gives you the option of not tagging mirrored copies of outbound packets, as shown in **Figure 137: Mirroring commands with the no-tag-added option** on page 531 and **Figure 138: Displaying a mirror session configuration with the no-tag-added option** on page 531.

**Figure 137:** *Mirroring commands with the no-tag-added option*

```
Switch (config)#interface 3 monitor all in mirror 1 no-tag-added
Switch (config) #interface mesh monitor all both mirror 1 no-tag-added
```
**Figure 138:** *Displaying a mirror session configuration with the no-tag-added option*

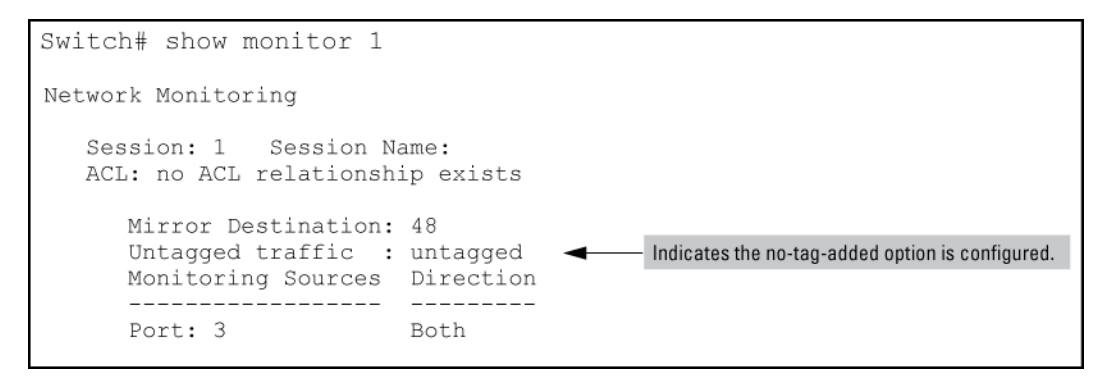

## **About using SNMP to configure no-tag-added**

The MIB object hpicfBridgeDontTagWithVlan is used to implement the no-tag-added option, as shown below:

```
hpicfBridgeDontTagWithVlan OBJECT-TYPE
    SYNTAX INTEGER
      {
     enabled(1),
     disabled(2)
     }
   MAX-ACCESS read-write
   STATUS current
   DESCRIPTION
    "This oid mentions whether VLAN tag is part of the
   mirror'ed copy of the packet. The value 'enabled'
   denotes that the VLAN tag shouldn't be part
   of the mirror'ed copy; 'disabled' does put
   the VLAN tag in the mirror'ed copy. Only one
   logical port is allowed.
   This object is persistent and when written
   the entity
     SHOULD save the change to non-volatile storage."
   DEFVAL { 2 }
  ::= { hpicfBridgeMirrorSessionEntry 2 }
```
## **Operating notes**

The following conditions apply for the no-tag-added option:

- The specified port can be a physical port, trunk port, or mesh port.
- Only a single logical port (physical port or trunk) can be associated with a mirror session when the  $no-taq$ added option is specified. No other combination of ACL mirroring, VLAN mirroring, or port mirroring can be associated with the mirror session. If more than one logical port is specified, the following error message is displayed:

Cannot monitor more than one logical port with no-tag-added option

- If a port changes its VLAN membership and/or untagged status within the VLAN, the "untagged port mirroring" associated with that port is updated when the configuration change is processed.
- Only four ports or trunks can be monitored at one time when all four mirror sessions are in use (one logical port per mirror session) without VLAN tags being added to a mirrored copy.
- The no-tag-added option can also be used when mirroring is configured with SNMP.
- A VLAN tag is still added to the copies of untagged packets obtained via VLAN-based mirroring.

# **About selecting inbound traffic using an ACL (deprecated)**

### **Deprecation of ACL-based traffic selection**

In release K.14.01 or greater, the use of ACLs to select inbound traffic in a mirroring session has been replaced with classifier-based mirroring policies.

The following commands have been deprecated:

• interface *port/trunk/mesh* monitor ip access-group *acl-name* in mirror {1 - 4 | *name-str*} • vlan *vid-#* monitor ip access-group *<ACL-NAME>* in mirror {1 - 4 | *<NAME-STR>*}

After you install and boot release K.14.01 or greater, ACL-based local and remote mirroring sessions configured on a port or VLAN interface are automatically converted to classifier-based mirroring policies.

# **About selecting inbound/outbound traffic using a MAC address**

Use the monitor mac mirror command at the global configuration level to apply a source and/or destination MAC address as the selection criteria used in a local or remote mirroring session.

While classifier-based mirroring allows you to mirror traffic using a policy to specify IP addresses as selection criteria, MAC-based mirroring allows you monitor switch traffic using a source and/or destination MAC address. You can apply MAC-based mirroring in one or more mirroring sessions on the switch to monitor:

- Inbound traffic
- Outbound traffic
- Both inbound and outbound traffic

MAC-based mirroring is useful in Switch Network Immunity security solutions that provide detection and response to malicious traffic at the network edge. After isolating a malicious MAC address, a security administrator can mirror all traffic sent to and received from the suspicious address for troubleshooting and traffic analysis.

The MAC address that you enter with the monitor mac mirror command is configured to select traffic for mirroring from all ports and learned VLANs on the switch. Therefore, a suspicions MAC address used in wireless applications can be continuously monitored as it re-appears in switch traffic on different ports or VLAN interfaces.

You can configure MAC-based mirroring from the CLI or an SNMP management station and use it to mirror:

- All inbound and outbound traffic from a group of hosts to one destination device.
- Inbound and/or outbound traffic from each host to a different destination device.
- Inbound and outbound traffic from all monitored hosts separately on two destination devices: mirroring all inbound traffic to one device and all outbound traffic to another device.

#### <span id="page-532-0"></span>**Restrictions**

The following restrictions apply to MAC-based mirroring:

- Up to 320 different MAC addresses are supported for traffic selection in all mirroring sessions configured on the switch.
- A destination MAC address is not supported as mirroring criteria for routed traffic, because in routed packets, the destination MAC address is changed to the next-hop address when the packet is forwarded. Therefore, the destination MAC address that you want to mirror will not appear in routed packet headers.

This restriction also applies to the destination MAC address of a host that is directly connected to a routing switch. (Normally, a host is connected to an edge switch, which is directly connected to the router.)

To mirror routed traffic, we recommend that you use classifier-based policies to select IPv4 or IPv6 traffic for mirroring, as described in.

• On a switch, you can use a MAC address only once as a source MAC address and only once as a destination MAC address to filter mirrored traffic.

For example, after you enter the following commands:

monitor mac 111111-222222 src mirror 1 monitor mac 111111-222222 dest mirror 2

The following commands are not supported:

monitor mac 111111-222222 src mirror 3 monitor mac 111111-222222 dest mirror 4

In addition, if you enter the monitor mac 111111-222222 both mirror 1 command, you cannot use the MAC address 111111-222222 in any other monitor mac mirror configuration commands on the switch.

• To re-use a MAC address that has already been configured as a source and/or destination address for traffic selection in a mirror session, you must first remove the configuration by entering the  $no$  form of the command and then re-enter the MAC address in a new monitor mac mirror command.

For example, if you have already configured MAC address  $111111-222222$  to filter inbound and outbound mirrored traffic, and you decide to use it to filter only inbound traffic in a mirror session, you could enter the following commands:

```
monitor mac 111111-222222 both mirror 1
no monitor mac 111111-222222 both mirror 1
monitor mac 111111-222222 src mirror 1
```
• A mirroring session in which you configure MAC-based mirroring is not supported on a port, trunk, mesh, or VLAN interface on which a mirroring session with a classifier-based mirroring policy is configured.

## **About selecting inbound traffic using advanced classifier-based mirroring**

In software release K.14.01 or greater, in addition to the traffic selection options described in **[Configure the](#page-528-0) [monitored traffic in a mirror session](#page-528-0)** on page 529, traffic mirroring supports the use of advanced classifierbased functions that provide:

- A finer granularity for selecting the inbound IP traffic that you want to mirror on an individual port or VLAN interface (instead of mirroring all inbound traffic on the interface)
- Support for mirroring both IPv4 and IPv6 traffic
- The ability to re-use the same traffic classes in different software-feature configurations; for example, you can apply both a QoS rate-limiting and mirroring policy on the same class of traffic.

#### **Deprecation of ACL-based traffic selection**

In software release K.14.01 or greater, advanced classifier-based policies replace ACL-based traffic selection in mirroring configurations.

Like ACL-based traffic-selection criteria, classifier-based service policies apply only to inbound traffic flows and are configured on a per-port or per-VLAN basis. In a mirroring session, classifier-based service policies do not support:

- The mirroring of outbound traffic exiting the switch
- The use of meshed ports as monitored (source) interfaces

Classifier-based mirroring is **not** designed to work with other traffic-selection methods in a mirroring session applied to a port or VLAN interface:

- If a mirroring session is already configured with one or more traffic-selection criteria (MAC-based or all inbound and/or outbound traffic), the session does not support the addition of a classifier-based policy.
- If a mirroring session is configured to use a classifier-based mirroring policy, no other traffic-selection criteria (MAC-based or all inbound and/or outbound traffic) can be added to the session on the same or a different interface.

Classifier-based mirroring policies provide greater precision when analyzing and debugging a network traffic problem. Using multiple match criteria, you can finely select and define the classes of traffic that you want to mirror on a traffic analyzer or IDS device.

# **Classifier-based mirroring configuration**

- **1.** Evaluate the types of traffic in your network and identify the traffic types that you want to mirror.
- **2.** Create an IPv4 or IPv6 traffic class using the class command to select the packets that you want to mirror in a session on a preconfigured local or remote destination device.

A traffic class consists of match criteria, which consist of match and ignore commands.

- match commands define the values that header fields must contain for a packet to belong to the class and be managed by policy actions.
- ignore commands define the values which, if contained in header fields, exclude a packet from the policy actions configured for the class.

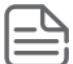

**NOTE:** Be sure to enter match/ignore statements in the **precise order** in which you want their criteria to be used to check packets.

The following match criteria are supported in match/ignore statements for inbound IPv4/IPv6 traffic:

- **a.** IP source address (IPv4 and IPv6)
- **b.** IP destination address (IPv4 and IPv6)
- **c.** IP protocol (such as ICMP or SNMP)
- **d.** Layer 3 IP precedence bits
- **e.** Layer 3 DSCP codepoint
- **f.** Layer 4 TCP/UDP application port (including TCP flags)
- **g.** VLAN ID
- **3.** Enter one or more match or ignore commands from the class configuration context to filter traffic and determine the packets on which policy actions will be performed.
- **4.** Create a mirroring policy to configure the session and destination device to which specified classes of inbound traffic are sent by entering the policy mirror command from the global configuration context.

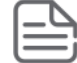

**NOTE:** Be sure to enter each class and its associated mirroring actions in the **precise order** in which you want packets to be checked and processed.

**5.** To configure the mirroring actions that you want to execute on packets that match the criteria in a specified class, enter one or more class action mirror commands from the policy configuration context.

You can configure only one mirroring session (destination) for each class. However, you can configure the same mirroring session for different classes.

A packet that matches the match criteria in a class is mirrored to the exit (local or remote) port that has been previously configured for the session, where session is a value from 1 to 4 or a text string (if you configured the session with a name when you entered the mirror command.)

Prerequisite: The local or remote exit port for a session must be already configured before you enter the mirror *session* parameter in a class action statement:

- In a local mirroring session, the exit port is configured with the mirror *<SESSION-NUMBER>* port command.
- In a remote mirroring session, the remote exit port is configured with the mirror endpoint ip and mirror *<SESSION-NUMBER>* remote ip commands.

Restriction: In a policy, you can configure only one mirroring session per class. However, you can configure the same session for different classes.

Mirroring is not executed on packets that match ignore criteria in a class.

The execution of mirroring actions is performed in the order in which the classes are numerically listed in the policy.

The complete no form of the class action mirror command or the no *<SEQ-NUMBER>* command removes a class and mirroring action from the policy configuration.

- **6.** To manage packets that do not match the match or ignore criteria in any class in the policy, and therefore have no mirroring actions performed on them, you can enter an optional default class. The default class is placed at the end of a policy configuration and specifies the mirroring actions to perform on packets that are neither matched nor ignored.
- **7.** (Optional) To configure a default-class in a policy, enter the default-class command at the end of a policy configuration and specify one or more actions to be executed on packets that are not matched and not ignored.

Prerequisite: The local or remote exit port for a session must be already configured with a destination device before you enter the mirror *<SESSION>* parameter in a default-class action statement.

**8.** Apply the mirroring policy to inbound traffic on a port (interface service-policy in command) or VLAN (vlan service-policy in command) interface.

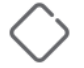

**CAUTION:** After you apply a mirroring policy for one or more preconfigured sessions on a port or VLAN interface, the switch immediately starts to use the traffic-selection criteria and exit port to mirror traffic to the destination device connected to each exit port.

In a remote mirroring session that uses IPv4 encapsulation, if the remote switch is not already configured as the destination for the session, its performance may be adversely affected by the stream of mirrored traffic.

For this reason, Switch strongly recommends that you first configure the exit switch in a remote mirroring session, as described in **[Configure a mirroring destination on a remote switch](#page-527-0)** on page 528 and **[Configure a mirroring session on the source switch](#page-528-0)** on page 529, before you apply a mirroring service policy on a port or VLAN interface.

Restrictions: The following restrictions apply to a mirroring service policy:

- Only one mirroring policy is supported on a port or VLAN interface.
- If you apply a mirroring policy to a port or VLAN interface on which a mirroring policy is already configured, the new policy replaces the existing one.
- A mirroring policy is supported only on inbound traffic.

Because only one mirroring policy is supported on a port or VLAN interface, ensure that the policy you want to apply contains all the required classes and actions for your configuration.

# **Classifier-based mirroring restrictions**

The following restrictions apply to mirroring policies configured with the classifier-based model:

- A mirroring policy is supported only on **inbound** IPv4 or IPv6 traffic.
- A mirroring policy is not supported on a meshed port interface. (Classifier-based policies are supported only on a port, VLAN, or trunk interface.)
- Only one classifier-based mirroring policy is supported on a port or VLAN interface. You can, however, apply a classifier-based policy of a different type, such as QoS.
- You can enter multiple class action mirror statements in a policy.
	- You can configure only one mirroring session (destination) for each class.
	- You can configure the same mirroring session for different classes.

• If a mirroring session is configured with a classifier-based mirroring policy on a port or VLAN interface, no other traffic-selection criteria (MAC-based or all inbound and/or outbound traffic) can be added to the session.

**Figure 139:** *Mirroring configuration in which only a mirroring policy is supported*

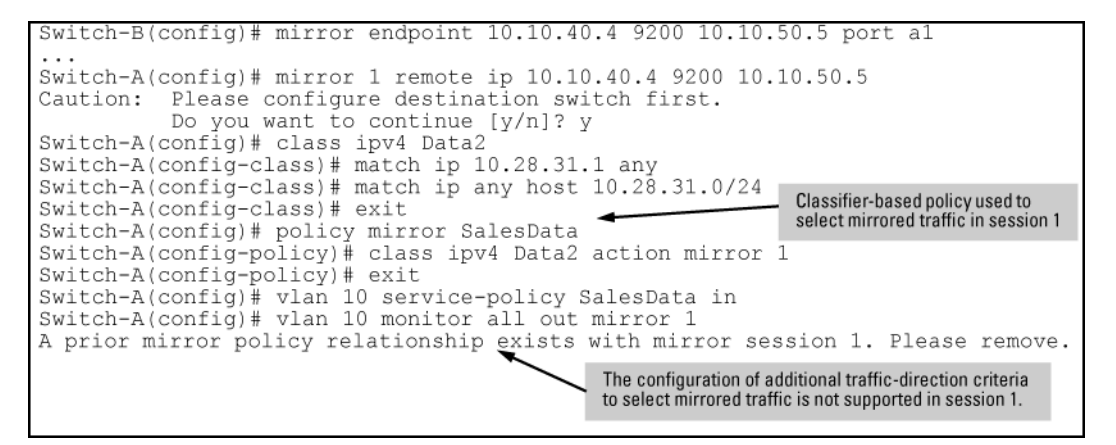

• If a mirroring session is already configured with one or more traffic-selection criteria (MAC-based or all inbound and/or outbound traffic), the session does not support the addition of a classifier-based policy.

**Figure 140:** *Mirroring configuration in which only traffic-selection criteria are supported*

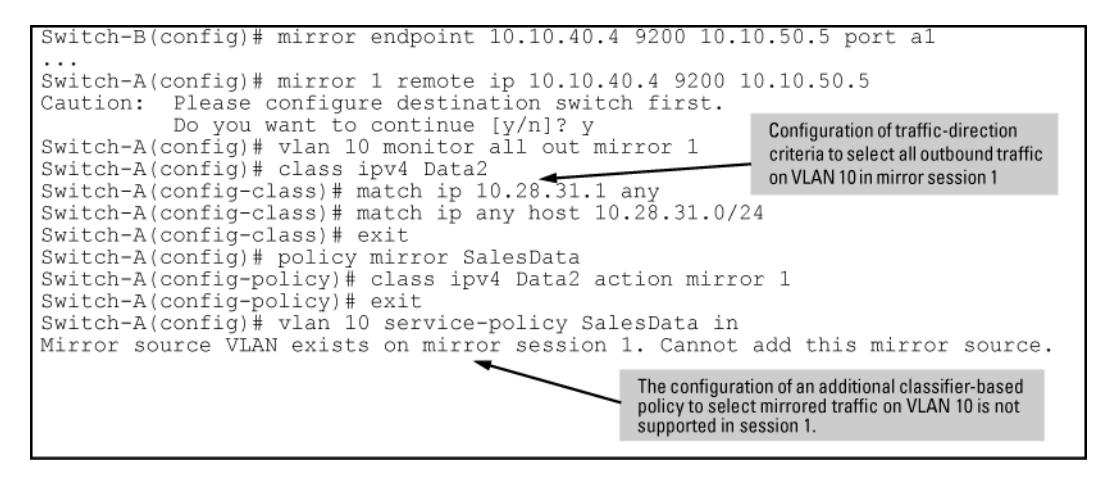

## **About applying multiple mirroring sessions to an interface**

You can apply a mirroring policy to an interface that is already configured with another traffic-selection method (MAC-based or all inbound and/or outbound traffic) for a different mirroring session.

The classifier-based policy provides a finer level of granularity that allows you to zoom in on a subset of port or VLAN traffic and select it for local or remote mirroring.

In the following example, traffic on Port b1 is used as the mirroring source for two different, local mirroring sessions:

- All inbound and outbound traffic on Ports b1, b2, and b3 is mirrored in session 4.
- Only selected voice traffic on Port b1 is mirrored in session 2.

**Figure 141:** *Example of applying multiple sessions to the same interface*

```
Switch(config)# mirror 4 port a2
Switch(config)# interface b1-b3 monitor all both mirror 4
Switch (config) # mirror 2 port b4
Switch (config) # class ipv4 voice
Switch(config-class)# match ip any any ip-dscp ef
Switch(config-class)# exit
Switch(config)# policy mirror IPphones
Switch (config-policy)# class ipv4 voice action mirror 2
Switch(config-policy)# exit
Switch(config)# interface b1 service-policy IPphones in
```
# **Mirroring configuration examples**

### **Local mirroring using traffic-direction criteria**

An administrator wants to mirror the inbound traffic from workstation "X" on port A5 and workstation "Y" on port B17 to a traffic analyzer connected to port C24 (see **Figure 142: Local mirroring topology** on page 538.) In this case, the administrator chooses "1" as the session number. (Any unused session number from 1 to 4 is valid.) Because the switch provides both the source and destination for the traffic to monitor, local mirroring can be used. In this case, the command sequence is:

- Configure the local mirroring session, including the exit port.
- Configure the monitored source interfaces for the session.

## **Figure 142:** *Local mirroring topology*

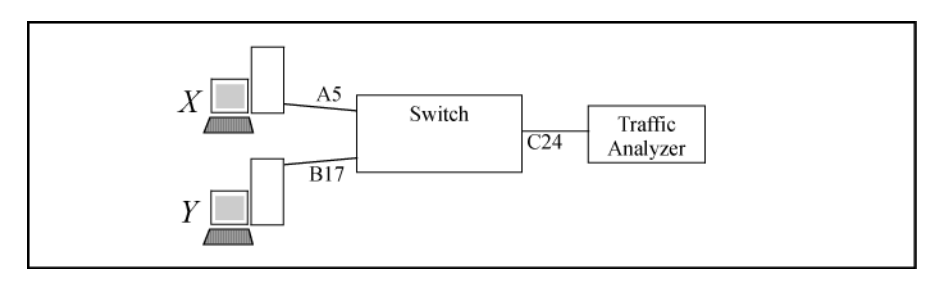

**Figure 143:** *Configuring a local mirroring session for all inbound and outbound port traffic*

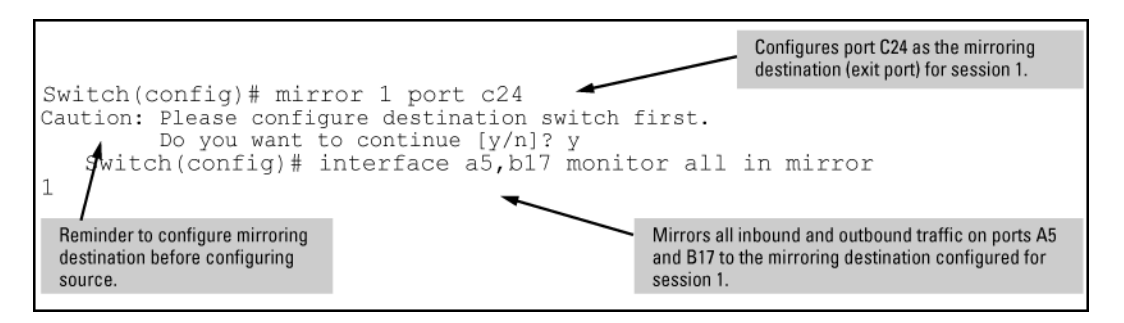

### **Remote mirroring using a classifier-based policy**

In the network shown in **Figure 144: Sample topology in a remote mirroring session** on page 539, an administrator has connected a traffic analyzer to port A15 (in VLAN 30) on switch C to monitor the TCP traffic to the server at 10.10.30.153 from workstations connected to switches A and B. Remote mirroring sessions are configured on switches A and B, and a remote mirroring endpoint on switch C. TCP traffic is routed through the network to the server from VLANs 10 and 20 on VLAN 30.

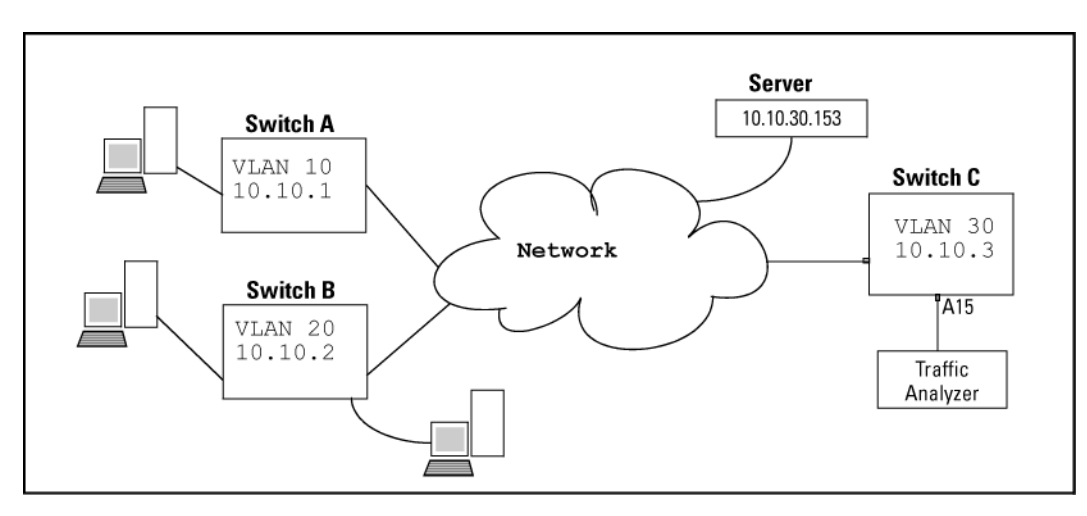

**Figure 144:** *Sample topology in a remote mirroring session*

To configure this remote mirroring session using a classifier-based policy to select inbound TCP traffic on two VLAN interfaces, take the following steps:

**1.** On remote switch C, configure a remote mirroring endpoint using port A15 as the exit port (as described in **[Configure a mirroring destination on a remote switch](#page-527-0)** on page 528.)

**Figure 145:** *Configuring a remote mirroring endpoint: remote switch and exit port*

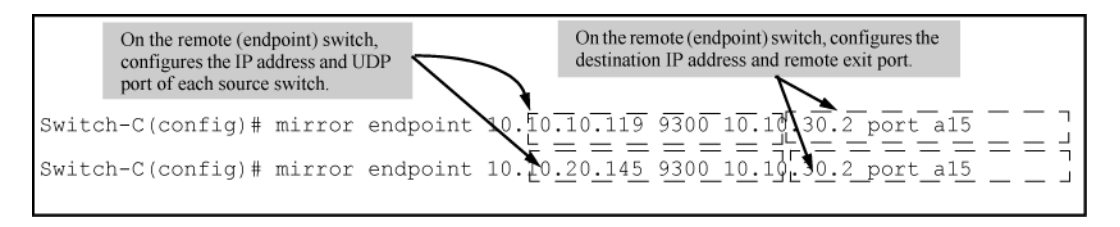

**2.** On source switch A, configure an association between the remote mirroring endpoint on switch C and a mirroring session on switch A (as described in **[Configure a mirroring session on the source switch](#page-528-0)** on page 529.)

**3.** On switch A, configure a classifier-based mirroring policy to select inbound TCP traffic destined to the server at 10.10.30.153, and apply the policy to the interfaces of VLAN 10 (as described in **[About selecting inbound](#page-532-0) [traffic using advanced classifier-based mirroring](#page-532-0)** on page 533.)

**Figure 146:** *Configuring a classifier-based policy on source switch A*

On a source switch, associates session number 1 with a source IP address and UDP port, and a remote destination IP address. Switch-A(config)# mirror<sup>[1]</sup>remote ip 10.10.10.119\_9300][10.10.30.2]<br>Caution: Please configure destination switch first. Do you want to continue  $[y/n]$ ? y Class configuration that defines the matching TCP packets to be mirrored 2) Switch-A(config) # class ipv4 tcp7 $\triangleleft$ Switch-A(class-config)# match tcp any 10.10.30.153 Switch-A(class-config)# match tcp any host 10.10.20.153/24 Switch-A(class-config)# match tcp any any eq 80 Switch-A(class-config)# exit Policy configuration that defines the preconfigured class and session/destination Switch-A(config)# policy mirror mirrorTCP device to which matching packets are mirrored Switch-A(policy-config)# class ipv4 tcp7 action mirror 1 Switch-A(policy-config)# exit 3) Switch-A(config)# vlan 10 service-policy mirrorTCP in Policy application to inbound traffic on a VLAN interface The source IP address and UDP port number identify the mirroring source in session 1; the destination IP address identifies the remote switch to which traffic is mirrored. (The exit port for mirrored traffic, configured in Figure B-B-54, and the remote switch can belong to different VLANs.) Configures a class that selects IPv4 TCP traffic destined to: the server at 10.10.30.153, a device in subnet 10.10.20.0, and any TCP traffic on port 80. (A packet that does not match these criteria is transmitted without being mirrored.) Configures VLAN 10 as the source interface, and the mirroring policy as the selection 3 criteria for inbound traffic on VLAN 10 in session 1.

- **4.** On source switch B, repeat steps 2 and 3:
	- **a.** Configure an association between the remote mirroring endpoint on switch C and a mirroring session on switch B.
	- **b.** Configure a classifier-based mirroring policy to select inbound TCP traffic destined to the server at 10.10.30.153, and apply the policy to a VLAN interface for VLAN 20.
Because the remote session has mirroring sources on different switches, you can use the same session number (1) for both sessions.

**Figure 147:** *Configuring a classifier-based policy on source switch B*

The configuration of remote-mirroring session 1 on Switch B is the same as on Switch A (figure B-55), except for the difference in source VLAN and source IP address. Note that on different switches, the UDP port number (9300) can be the same Switch-B(config)# mirror 1 remote ip 10.10.20.145 9300 10.10.30.2 Caution: Please configure destination switch first. Do you want to continue [y/n]? y Switch-B(config)# class ipv4 tcp7 Switch-B(class-config)# match tcp any 10.10.30.153 Switch-B(class-config)# match tcp any host 10.10.20.153/24 Switch-B(class-config)# match tcp any any eq 80 Switch-B(class-config)# exit Switch-B(config)# policy mirror mirrorTCP Switch-B(policy-config)# class ipv4 tcp7 mirror 1 Switch-B(policy-config)# exit<br>Switch-B(config)# vlan 20 service-policy mirrorTCP in

#### **Remote mirroring using traffic-direction criteria**

In the network shown in **Figure 148: Sample topology for remote mirroring from a port interface** on page 541, the administrator connects another traffic analyzer to port B10 (in VLAN 40) on switch C to monitor all traffic entering switch A on port C12. For this mirroring configuration, the administrator configures a mirroring destination (with a remote exit port of B10) on switch C, and a remote mirroring session on switch A.

If the mirroring configuration in the proceeding example is enabled, it is necessary to use a different session number (2) and UDP port number (9400.) (The IP address of the remote exit port [10.10.40.7] connected to traffic analyzer 2 [exit port B10] can belong to a different VLAN than the destination IP address of the VLAN used to reach remote switch C [10.20.40.1]).

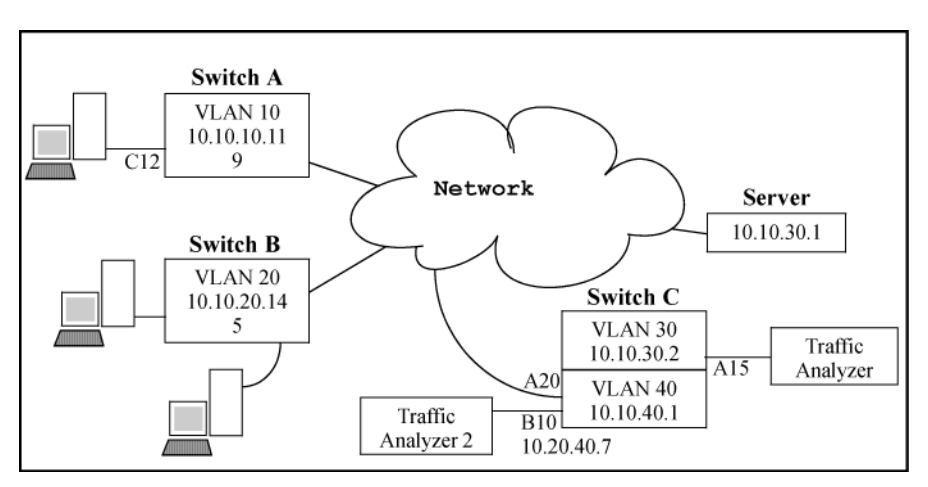

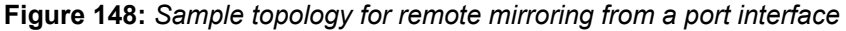

To configure this remote mirroring session using a directional-based traffic selection on a port interface, the operator must take the following steps:

**1.** On remote switch C, configure the remote mirroring endpoint using port B10 as the exit port for a traffic analyzer (as described in **[Configure a mirroring destination on a remote switch](#page-527-0)** on page 528):

**Figure 149:** *Configuring a remote mirroring endpoint*

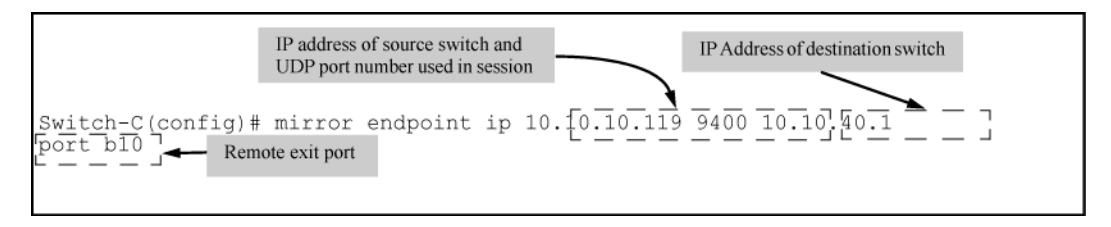

- **2.** On source switch A, configure session 2 to use UDP port 9400 to reach the remote mirroring endpoint on switch C (10.10.40.1):mirror 2 remote ip 10.10.10.119 9400 10.10.40.1
- **3.** On source switch A, configure the local port C12 to select all inbound traffic to send to the preconfigured mirroring destination for session 2:interface c12 monitor all in mirror 2

**Figure 150:** *Configuring a remote mirroring session for inbound port traffic*

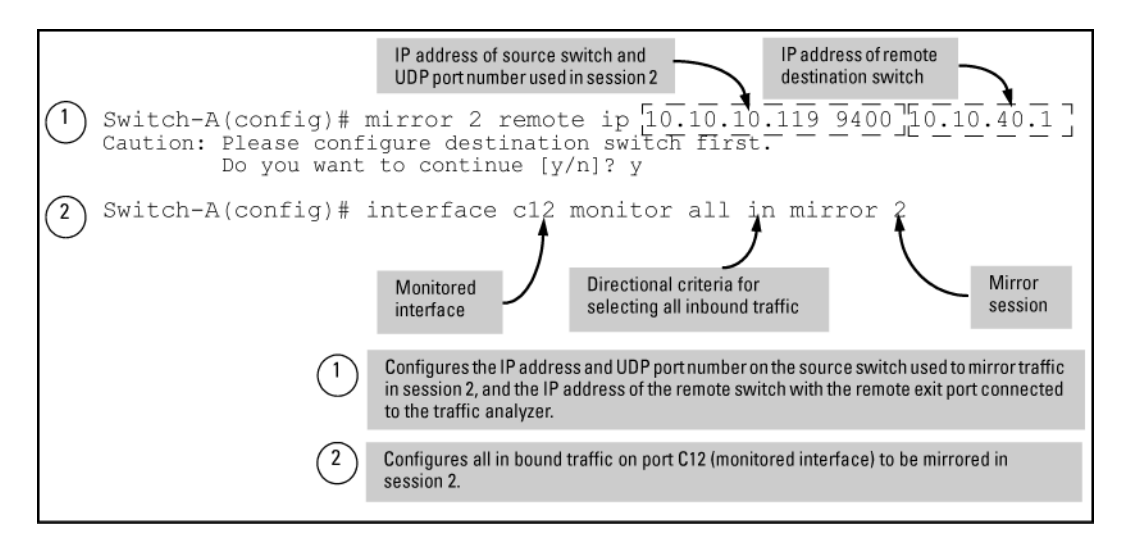

# **Maximum supported frame size**

The IPv4 encapsulation of mirrored traffic adds a 54-byte header to each mirrored frame. If a resulting frame exceeds the MTU allowed in the network, the frame is dropped or truncated.

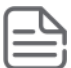

#### **NOTE:**

Oversized mirroring frames are dropped or truncated, according to the setting of the [truncation] parameter in the mirror command. Also, remote mirroring does not allow downstream devices in a mirroring path to fragment mirrored frames.

If jumbo frames are enabled on the mirroring source switch, the mirroring destination switch and all downstream devices connecting the source switch to the mirroring destination must be configured to support jumbo frames.

# **Enabling jumbo frames to increase the mirroring path MTU**

On 1-Gbps and 10-Gbps ports in the mirroring path, you can reduce the number of dropped frames by enabling jumbo frames on all intermediate switches and routers. (The MTU on the switches covered by this manual is 9220 bytes for frames having an 802.1Q VLAN tag, and 9216 bytes for untagged frames.)

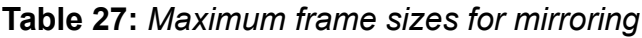

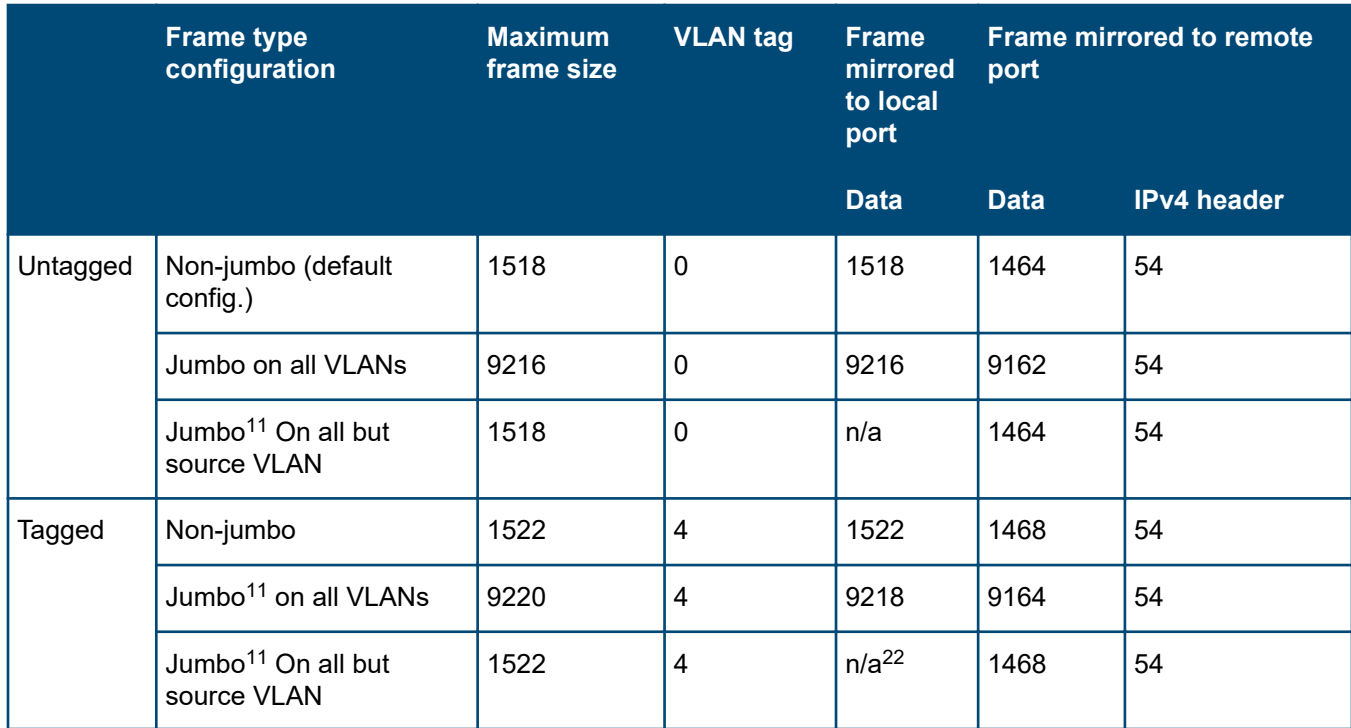

1 Jumbo frames are allowed on ports operating at or above 1 Gbps

<sup>2</sup> For local mirroring, a non-jumbo configuration on the source VLAN dictates an MTU of 1518 bytes for untagged frames, and an MTU of 1522 for tagged frames, regardless of the jumbo configuration on any other VLANs on the switch.

# **Effect of downstream VLAN tagging on untagged, mirrored traffic**

In a remote mirroring application, if mirrored traffic leaves the switch without 802.1Q VLAN tagging, but is forwarded through a downstream device that adds 802.1Q VLAN tags, the MTU for untagged mirrored frames leaving the source switch is reduced below the values shown in **Maximum frame sizes for mirroring**.

For example, if the MTU on the path to the destination is 1522 bytes, untagged mirrored frames leaving the source switch cannot exceed 1518 bytes. Likewise, if the MTU on the path to the destination is 9220 bytes, untagged mirrored frames leaving the source switch cannot exceed 9216 bytes.

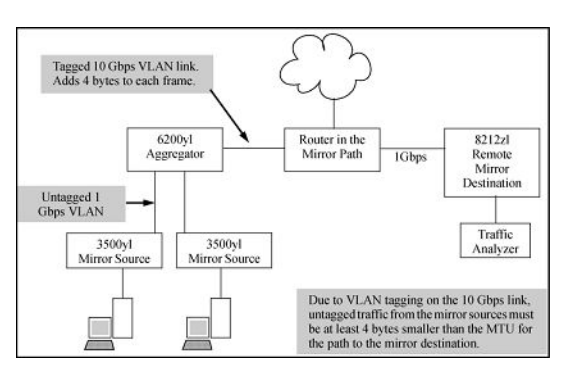

**Figure 151:** *Effect of downstream VLAN tagging on the MTU for mirrored traffic*

# **Operating notes for traffic mirroring**

• Mirroring dropped traffic

When an interface is configured to mirror traffic to a local or remote destination, packets are mirrored regardless of whether the traffic is dropped while on the interface. For example, if an ACL is configured on a VLAN with a deny ACE that eliminates packets from a Telnet application, the switch still mirrors the Telnet packets that are received on the interface and subsequently dropped.

• Mirroring and spanning tree

Mirroring is performed regardless of the STP state of a port or trunk. This means, for example, that inbound traffic on a port blocked by STP can still be monitored for STP packets during the STP setup phase.

• Tagged and untagged frames

For a frame entering or leaving the switch on a mirrored port, the mirrored copy retains the tagged or untagged state the original frame carried when it entered into or exited from the switch. (The tagged or untagged VLAN membership of ports in the path leading to the mirroring destination does not affect the tagged or untagged status of the mirrored copy itself.)

Thus, if a tagged frame arrives on a mirrored port, the mirrored copy is also tagged, regardless of the status of ports in the destination path. If a frame exits from the switch on a mirrored port that is a tagged member of a VLAN, the mirrored copy is also tagged for the same reason.

To prevent a VLAN tag from being added to the mirrored copy of an outbound packet sent to a mirroring destination, you must enter the no-tag-added parameter when you configure a port, trunk, or mesh interface to select mirrored traffic.

• Effect of IGMP on mirroring

If both inbound and outbound mirroring is operating when IGMP is enabled on a VLAN, two copies of mirrored IGMP frames may appear at the mirroring destination.

• Mirrored traffic not encrypted

Mirrored traffic undergoes IPv4 encapsulation, but mirrored encapsulated traffic is not encrypted.

• IPv4 header added

The IPv4 encapsulation of mirrored traffic adds a 54-byte header to each mirrored frame. If a resulting frame exceeds the maximum MTU allowed in the network, it is dropped or truncated (according to the setting of the [truncation] parameter in the mirror command.)

To reduce the number of dropped frames, enable jumbo frames in the mirroring path, including all intermediate switches and/or routers. (The MTU on the switch is 9220 bytes, which includes 4 bytes for the 802.1Q VLAN tag.)

• Intercepted or injected traffic

The mirroring feature does not protect against either mirrored traffic being intercepted or traffic being injected into a mirrored stream by an intermediate host.

• Inbound mirrored IPv4-encapsulated frames are not mirrored

The switch does not mirror IPv4-encapsulated mirrored frames that it receives on an interface. This prevents duplicate mirrored frames in configurations where the port connecting the switch to the network path for a mirroring destination is also a port whose inbound or outbound traffic is being mirrored.

For example, if traffic leaving the switch through ports B5, B6, and B7 is being mirrored through port B7 to a network analyzer, the mirrored frames from traffic on ports B5 and B6 will not be mirrored a second time as they pass through port B7.

• Switch operation as both destination and source

A switch configured as a remote destination switch can also be configured to mirror traffic to one of its own ports (local mirroring) or to a destination on another switch (remote mirroring.)

• Monitor command note

If session 1 is already configured with a destination, you can enter the [no] vlan *<VID>*monitor or [no] interface *<PORT>* monitor command without mirroring criteria and a mirror session number. In this case, the switch automatically configures or removes mirroring for inbound and outbound traffic from the specified VLAN or ports to the destination configured for session 1.

Loss of connectivity suspends remote mirroring

When a remote mirroring session is configured on a source switch, the switch sends an ARP request to the configured destination approximately every 60 seconds. If the source switch fails to receive the expected ARP response from the destination for the session, transmission of mirrored traffic in the session halts. However, because the source switch continues to send ARP requests for each configured remote session, link restoration or discovery of another path to the destination enables the source switch to resume transmitting the session's mirrored traffic after a successful ARP response cycle occurs.

Note that if a link's connectivity is repeatedly interrupted ("link toggling"), little or no mirrored traffic may be allowed for sessions using that link. To verify the status of any mirroring session configured on the source switch, use the show monitor command.

# **Troubleshooting traffic mirroring**

#### **Cause**

If mirrored traffic does not reach the configured remote destination (endpoint) switch or remote exit port, check the following configurations:

- $\cdot$  In a remote mirroring session, the mirror remote ip command parameters configured on the source switch for source IP address, source UDP port, and destination IP address must be identical to the same parameters configured with the mirror endpoint ip command on the remote destination switch.
- The configured remote exit port must not be a member of a trunk or mesh.
- If the destination for mirrored traffic is on a different VLAN than the source, routing must be correctly configured along the path from the source to the destination.
- On the remote destination (endpoint) switch, the IP addresses of the remote exit port and the switch can belong to different VLANs.
- All links on the path from the source switch to the destination switch must be active.

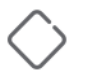

#### **CAUTION:**

A mirroring exit port should be connected only to a network analyzer, IDS, or other network edge device that has no connection to other network resources. Configuring a mirroring exit port connection to a network can result in serious network performance problems, and is strongly discouraged by Switch Networking.

The Hewlett Packard Enterprise Virtual Technician is a set of tools aimed at aiding network switch administrators in diagnosing and caring for their networks. VT provides tools for switch diagnoses when faced with unforeseen issues.

To improve the Virtual Technician features of our devices, Hewlett Packard Enterprise has added the following tools:

- Cisco Discovery Protocol
- Enabling Debug tracing for MOCANA code
- User diagnostic crash via front panel security button
- User diagnostic crash via the serial console

# **Cisco Discovery Protocol (CDP)**

# **show cdp traffic**

#### **Syntax**

show cdp traffic

#### **Description**

Displays the number of Cisco Discovery Protocol (CDP) packets transmitted, received and dropped.

#### **CDP frame Statistics**

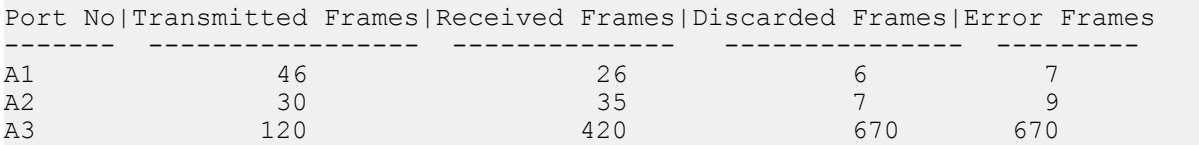

# **clear cdp counters**

### **Syntax**

clear cdp counters

#### **Description**

Allows a user to clear CDP statistics.

#### **Clear cdp counters**

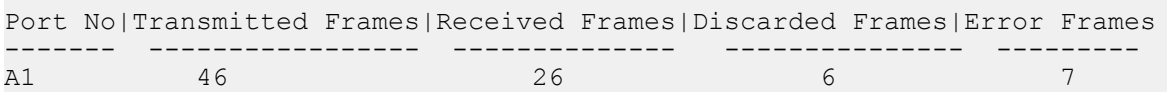

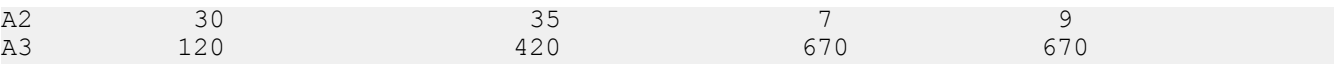

# **show cdp neighbors detail**

#### **Syntax**

show cdp neighbors detail

#### **Description**

Shows CDP neighbors on specified port only.

show cdp neighbor detail CDP neighbors information Port : 1/13 Device ID : 0.0.0.0 Address Type : IP Address : 0.0.0.0 Platform :<br>Capability : Switch Capability Device Port : 00 1b 4f 49 e7 76 Version :

```
 Port : 2/25
  Device ID : 94 18 82 55 50 20
  Address Type : IP
Address : 172.31.99.143
 Platform : Aruba JL356A 2540-24G-PoE+-4SFP+ Switch, revision YC.16....
 Capability : Switch
  Device Port : 3
 Version : Aruba JL356A 2540-24G-PoE+-4SFP+ Switch, revision YC.16....
```
------------------------------------------------------------------------------

# **Enable/Disable debug tracing for MOCANA code**

# **debug security**

#### **Syntax**

debug security ssl

#### **Description**

Enables the debug tracing for MOCANA code.

Use the [no] parameter to disable debug tracing.

**ssl**

Display all SSL messages.

# **User diagnostic crash via Front Panel Security (FPS) button**

Allows the switch's front panel **Clear** button to manually initiate a diagnostic reset. In the case of an application hang, this feature allows you to perform reliable diagnostics by debugging via the front panel **Clear** button. Diagnostic reset is controlled via Front Panel Security (FPS) options.

# **front-panel-security password-clear**

#### **Syntax**

```
[no] front-panel-security [password-clear <RESET-ON-CLEAR>| factory-reset | 
password-recovery | diagnostic-reset <CLEAR-BUTTON | SERIAL-CONSOLE>]
```
#### **Description**

Enables the ability to clear the passwords and/or configuration via the front panel buttons.

#### **Parameters and options**

**no**

Disables the password clear option.

#### **password-clear**

When disabled, you cannot reset the passwords using the clear button on the front panel of the device.

#### **factory-reset**

When disabled, you cannot reset the configuration/password using the clear and reset button combination at boot time.

#### **password-recovery**

When enabled (and the front panel buttons disabled), contact Hewlett Packard Enterprise customer support to recover a lost password. When disabled, there is no way to access a device after losing a password with the front panel buttons disabled.

#### **diagnostic-reset**

When disabled, the user cannot perform a diagnostic switch reset on those rare events where the switch becomes unresponsive to user input because of unknown reasons. When enabled, the user can perform a diagnostic hard reset which will capture valuable diagnostic data and reset the switch.

#### **factory-reset**

Enable/Disable factory-reset ability.

#### **password-clear**

Enable/Disable password clear.

#### **password-recovery**

Enable/Disable password recovery.

#### **diagnostic-reset**

Enable/Disable diagnostic reset.

# **front-panel-security diagnostic-reset**

#### **Syntax**

[no] front-panel-security diagnostic-reset *<CLEAR-BUTTON | SERIAL-CONSOLE>*

#### **Description**

Enables the diagnostic reset so that the switch can capture diagnostic data.

- To initiate diagnostic reset via the clear button, press the clear button for at least 30 seconds but not more than 40 seconds.
- To initiate diagnostic switch reset via the serial console, enter the diagnostic reset sequence on the serial console.

#### **Parameters and options**

**no**

Disables the diagnostic reset feature so that the user is prevented from capturing diagnostic data and performing a diagnostic reset on the switch. Disables both serial console and the clear button. This is necessary if the switch becomes unresponsive (hangs) for unknown reasons.

#### **<***CLEAR BUTTON***>**

Enables diagnostic-reset using the clear button, allowing the user to perform diagnostic reset by pressing the clear button for 30 seconds and not more than 40 seconds.

#### **<***SERIAL CONSOLE***>**

Enables the diagnostics by choosing the serial console option.

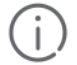

## **IMPORTANT:**

Disabling the diagnostic reset prevents the switch from capturing diagnostic data on those rare events where the switch becomes unresponsive to user input because of unknown reasons. Ensure that you are familiar with the front panel security options before proceeding.

#### **Front-panel-security diagnostic-rest clear-button**

```
front-panel-security diagnostic-rest clear-button
```
Diagnostic Reset - Enabled<br>clear-button - Enabled clear-button serial-console -Disabled

#### **No front-panel-security diagnostic-reset**

no front-panel-security diagnostic-reset

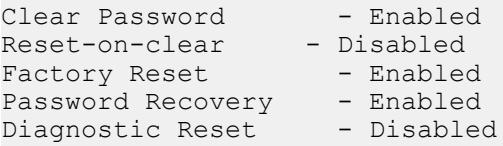

# **show front-panel-security**

#### **Syntax**

show front-panel-security

#### **Description**

User initiated diagnostic reset defaults to enabled.

### **Show front-panel-security**

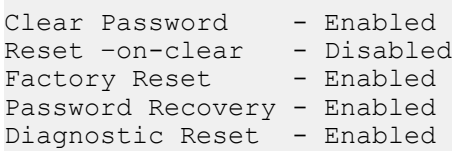

# **Diagnostic table**

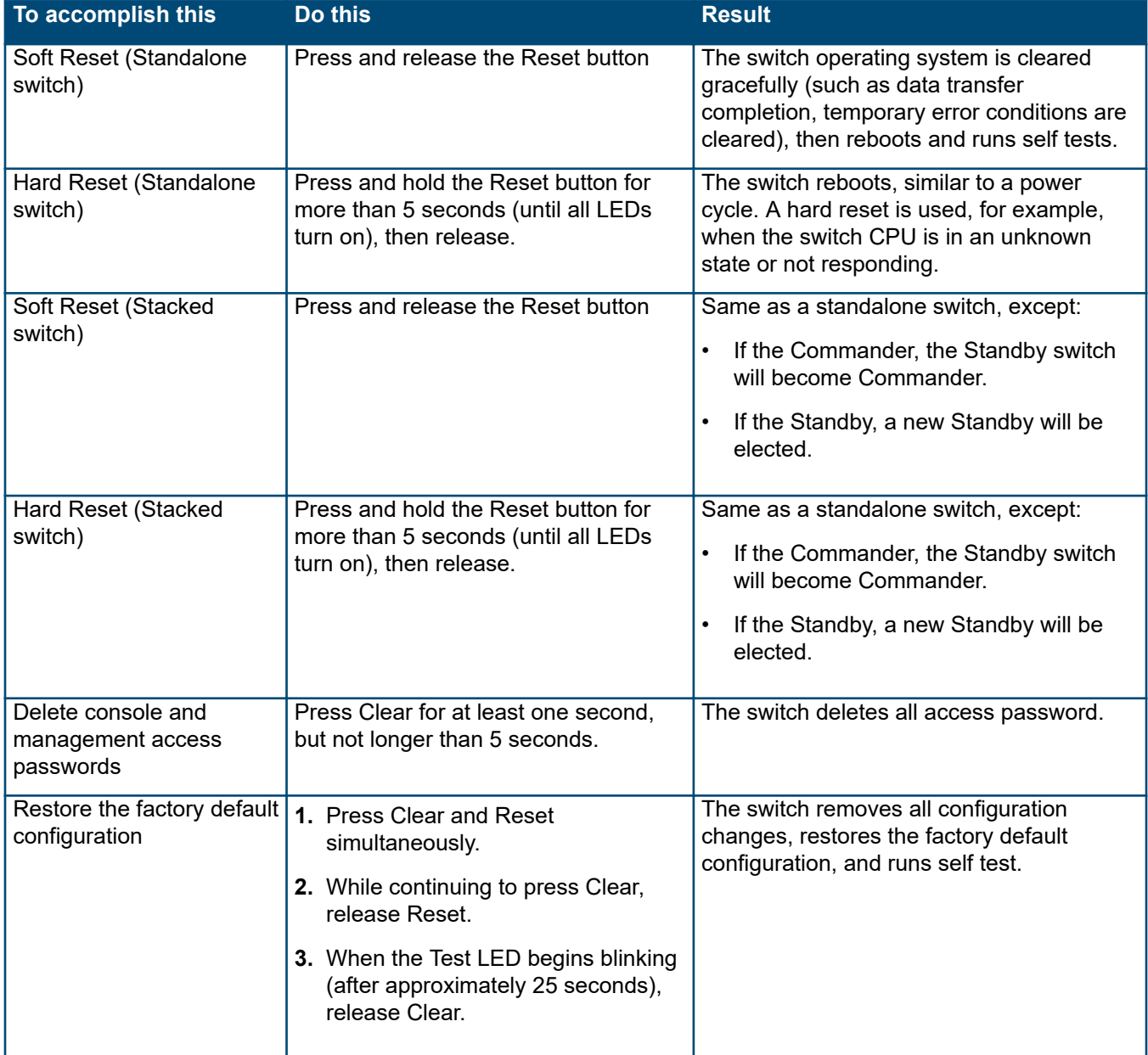

*Table Continued*

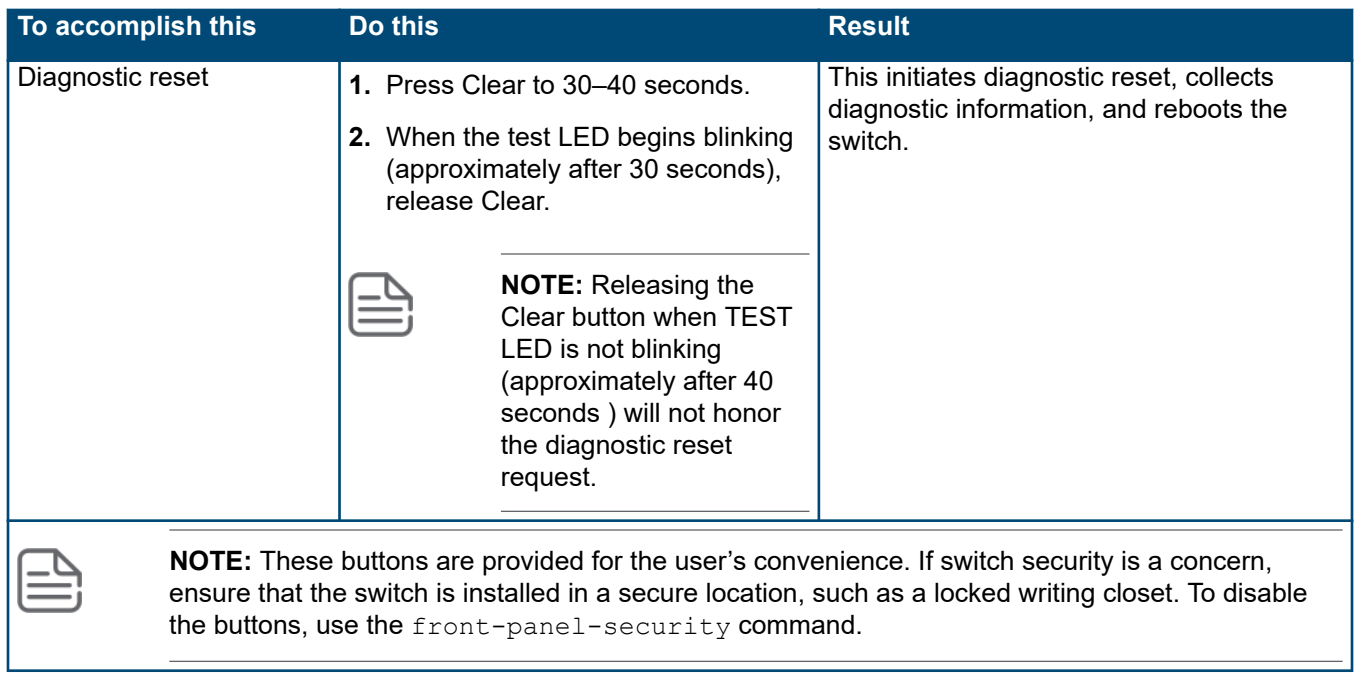

# **Validation rules**

#### **Cause**

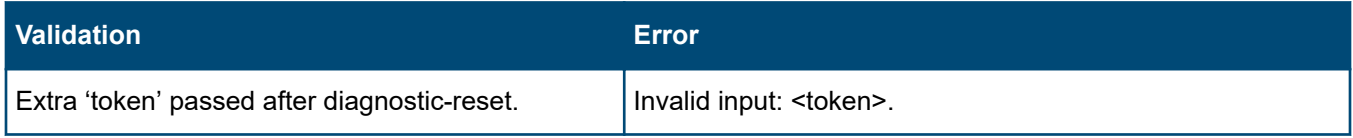

# **FPS Error Log**

### **Cause**

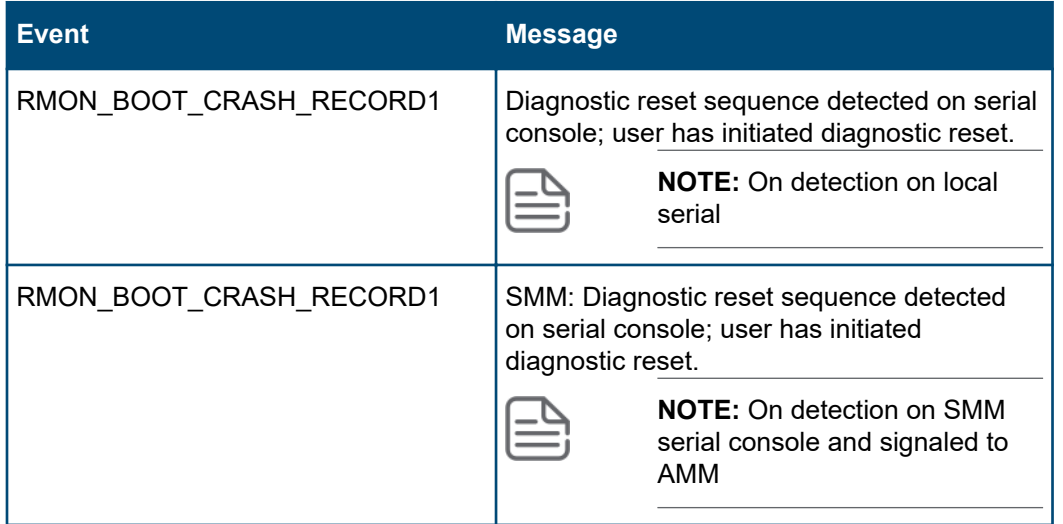

*Table Continued*

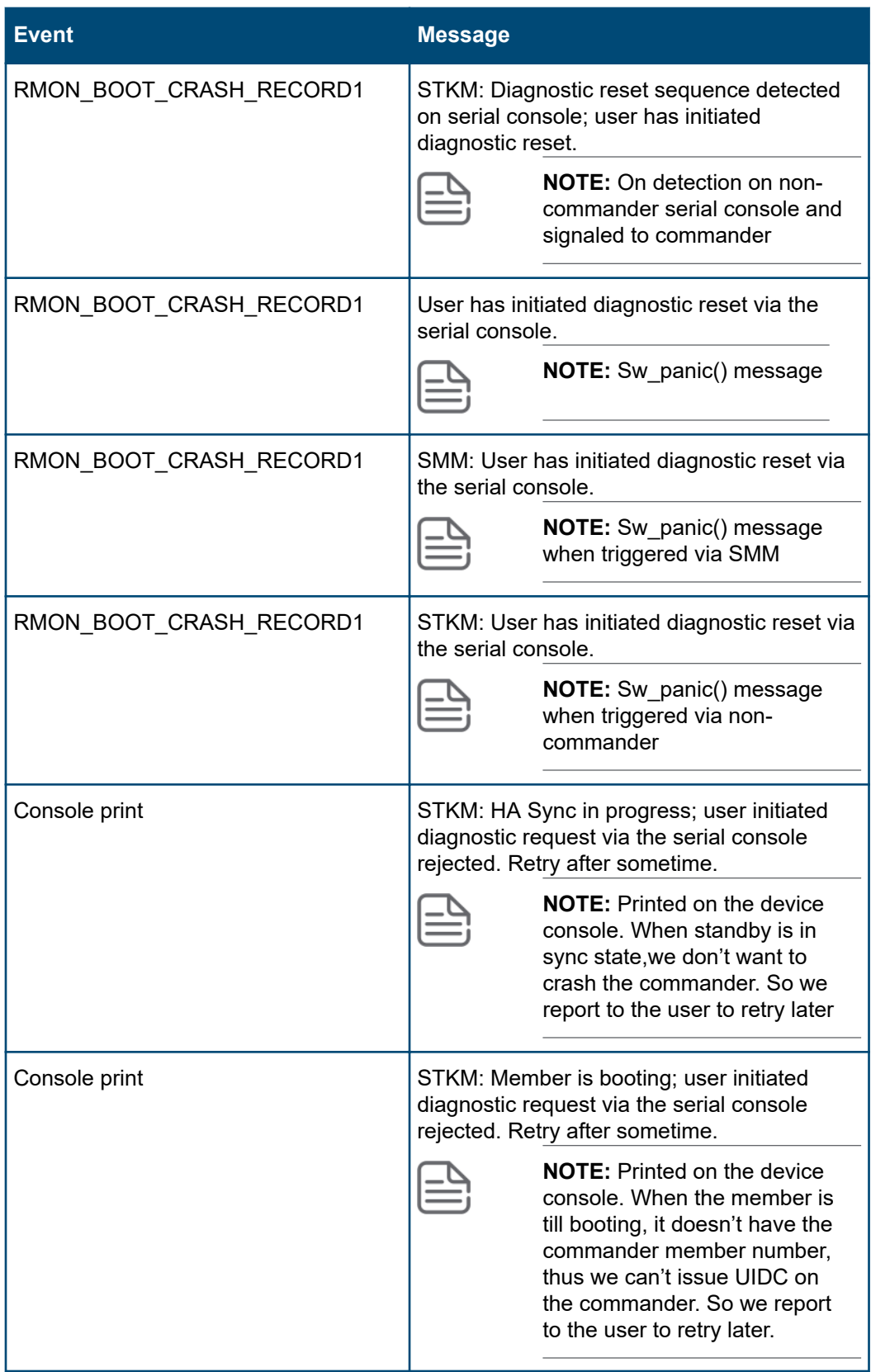

# **User initiated diagnostic crash via the serial console**

Remotely triggers a diagnostic reset of the switch via a serial console. This reset reboots the switch and collects diagnostic data for debugging an application hang, a system hang or any other rare occurrence. Diagnostic reset is controlled via FPS options.

The serial sequence to initiate the User Initiated Diagnostic Reset via Serial console is Ctrl+S, Ctrl+T, Ctrl+Q, Ctrl +T, Ctrl+S.

# **front-panel-security diagnostic-reset serial-console**

#### **Syntax**

[no] front-panel-security diagnostic-reset serial-console

#### **Description**

Enables the diagnostic-reset via serial console. Allows the user to perform diagnostic reset by keying-in diagnostic reset sequence.

#### **Parameters and options**

**no**

Disables the diagnostic-reset via serial console.

#### **Front-panel-security diagnostic-reset serial-console**

front-panel-security diagnostic-reset serial-console

```
Diagnostic Reset - Enabled<br>clear-button - Disabled
clear-button - Disabled<br>serial-console - Enabled
serial-console
```
#### **No front-panel-security diagnostic-reset serial-console**

no front-panel-security diagnostic-reset serial-console

Diagnostic Reset - Disabled

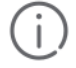

#### **IMPORTANT:**

Disabling the diagnostic reset prevents the switch from capturing diagnostic data on those rare events where the switch becomes unresponsive to user input because of unknown reasons. Ensure that you are familiar with the front panel security options before proceeding.

# **Serial console error messages**

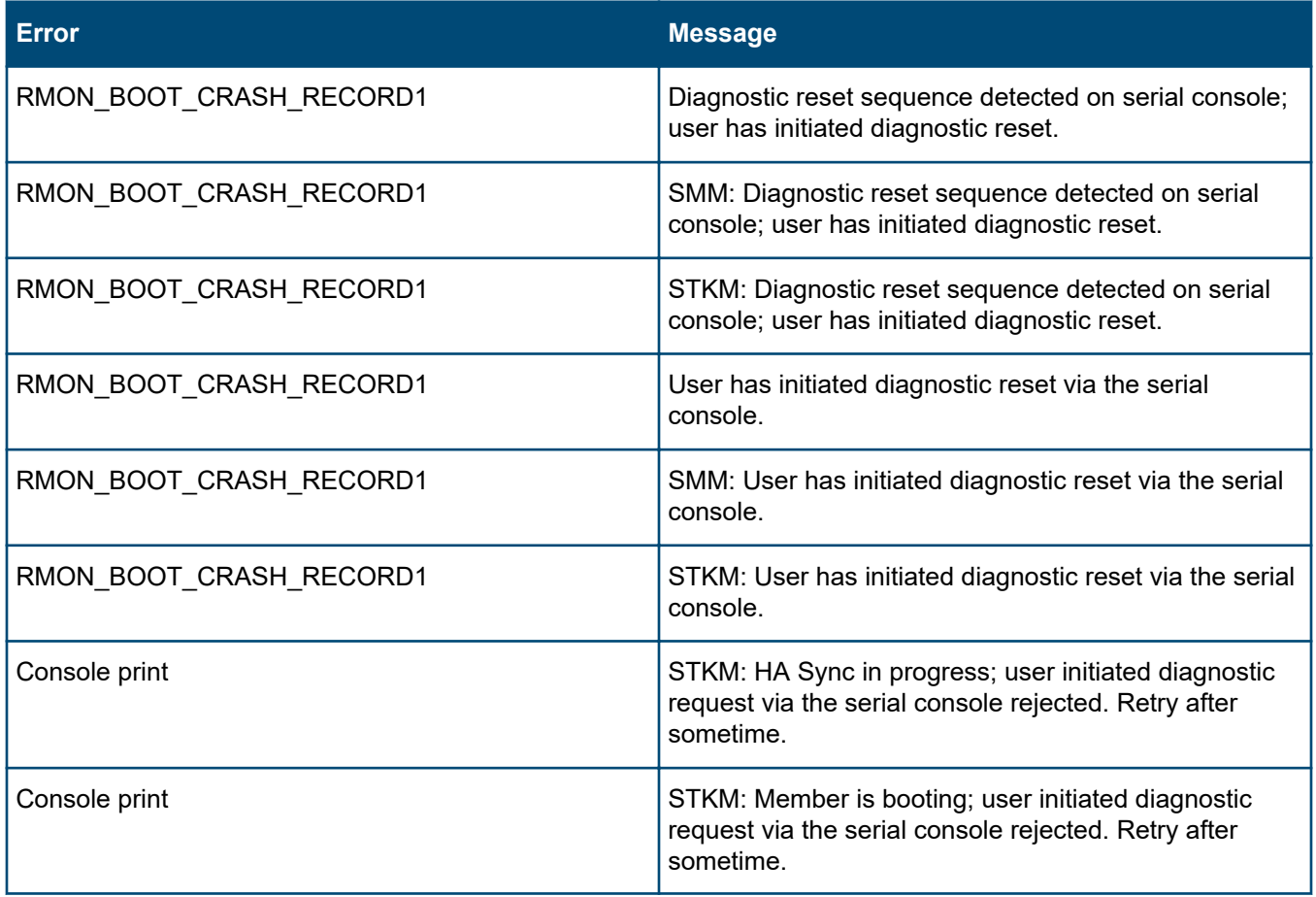

# **Overview**

This chapter addresses performance-related network problems that can be caused by topology, switch configuration, and the effects of other devices or their configurations on switch operation. (For switch-specific information on hardware problems indicated by LED behavior, cabling requirements, and other potential hardware-related problems, see the installation guide you received with the switch.)

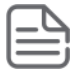

**NOTE:** Switch software updates are periodically places on the Switch Networking website. It is recommended that you check this website for software updates that may have fixed a problem you are experiencing.

For information on support and warranty provisions, see the Support and Warranty booklet shipped with the switch.

# **Troubleshooting approaches**

#### **Cause**

Use these approaches to diagnose switch problems:

- Check the HPE website for software updates that may have solved your problem: **[http://www.hpe.com/](http://www.hpe.com/networking) [networking](http://www.hpe.com/networking)**
- Check the switch LEDs for indications of proper switch operation:
	- Each switch port has a Link LED that should light whenever an active network device is connected to the port.
	- Problems with the switch hardware and software are indicated by flashing the Fault and other switch LEDs.For a description of the LED behavior and information on using the LEDs for troubleshooting, see the installation guide shipped with the switch.
- Check the network topology/installation. For topology information, see the installation guide shipped with the switch.
- Check cables for damage, correct type, and proper connections. You should also use a cable tester to check your cables for compliance to the relevant IEEE 802.3 specification. For correct cable types and connector pinouts, see the installation guide shipped with the switch.
- Use the Port Utilization Graph and Alert Log in the WebAgent included in the switch to help isolate problems. These tools are available through the WebAgent:
	- Port Utilization Graph
	- Alert log
	- Port Status and Port Counters screens
	- Diagnostic tools (Link test, Ping test, configuration file browser)
- For help in isolating problems, use the easy-to-access switch console built into the switch or Telnet to the switch console. For operating information on the Menu and CLI interfaces included in the console, see chapters 3 and 4. These tools are available through the switch console:
- Status and Counters screens
- Event Log
- Diagnostics tools (Link test, Ping test, configuration file browser, and advanced user commands)

# **Browser or Telnet access problems**

# **Cannot access the WebAgent**

• Access may be disabled by the Web Agent Enabled parameter in the switch console. Check the setting on this parameter by selecting:

### **2. Switch Configuration**

### **1. System Information**

• The switch may not have the correct IP address, subnet mask, or gateway. Verify by connecting a console to the switch's Console port and selecting:

#### **2. Switch Configuration**

#### **5. IP Configuration**

Note: If DHCP/Bootp is used to configure the switch, the IP addressing can be verified by selecting:

#### **1. Status and Counters...**

#### **2. Switch Management Address Information**

Also check the DHCP/Bootp server configuration to verify correct IP addressing.

- If you are using DHCP to acquire the IP address for the switch, the IP address "lease time" may have expired so that the IP address has changed. For more information on how to "reserve" an IP address, see the documentation for the DHCP application that you are using.
- If one or more IP-authorized managers are configured, the switch allows inbound telnet access only to a device having an authorized IP address. For more information on IP Authorized managers, see the access security guide for your switch.
- Java™ applets may not be running on the web browser. They are required for the switch WebAgent to operate correctly. Refer to the online Help on your web browser for how to run the Java applets.

# **Cannot Telnet into the switch console from a station on the network**

- Off-subnet management stations can lose Telnet access if you enable routing without first configuring a static (default) route. That is, the switch uses the IP default gateway only while operating as a Layer 2 device. While routing is enabled on the switch, the IP default gateway is not used. You can avoid this problem by using the ip route command to configure a static (default) route before enabling routing. For more information, see "IP Routing Features" in the multicast and routing guide for your switch.
- Telnet access may be disabled by the Inbound Telnet Enabled parameter in the System Information screen of the menu interface:

#### **2. Switch Configuration**

#### **1. System Information**

• The switch may not have the correct IP address, subnet mask, or gateway. Verify by connecting a console to the switch's Console port and selecting:

## **2. Switch Configuration**

#### **5. IP Configuration**

- If you are using DHCP to acquire the IP address for the switch, the IP address "lease time" may have expired so that the IP address has changed. For more information on how to "reserve" an IP address, see the documentation for the DHCP application that you are using.
- If one or more IP-authorized managers are configured, the switch allows inbound telnet access only to a device having an authorized IP address. For more information on IP Authorized managers, see the access security guide for your switch.

# **Unusual network activity**

Network activity that fails to meet accepted norms may indicate a hardware problem with one or more of the network components, possibly including the switch. Such problems can also be caused by a network loop or simply too much traffic for the network as it is currently designed and implemented. Unusual network activity is usually indicated by the LEDs on the front of the switch or measured with the switchconsole interface or with a network management tool. For information on using LEDs to identify unusual network activity, see the installation guide you received with the switch.

A topology loop can also cause excessive network activity. The Event Log "FFI" messages can be indicative of this type of problem.

# **General problems**

#### **The network runs slow; processes fail; users cannot access servers or other devices**

Broadcast storms may be occurring in the network. These may be caused by redundant links between nodes.

- If you are configuring a port trunk, finish configuring the ports in the trunk before connecting the related cables. Otherwise you may inadvertently create a number of redundant links (that is, topology loops) that will cause broadcast storms.
- Turn on STP to block redundant links
- Check for FFI messages in the Event Log

## **Duplicate IP addresses**

This is indicated by this Event Log message:

ip: Invalid ARP source: *IP address* on *IP address*

where both instances of *IP address* are the same address, indicating that the switch's IP address has been duplicated somewhere on the network.

## **Duplicate IP addresses in a DHCP network**

If you use a DHCP server to assign IP addresses in your network, and you find a device with a valid IP address that does not appear to communicate properly with the server or other devices, a duplicate IP address may have been issued by the server. This can occur if a client has not released a DHCP-assigned IP address after the intended expiration time and the server "leases" the address to another device. This can also happen, For example, if the server is first configured to issue IP addresses with an unlimited duration, and then is subsequently configured to issue IP addresses that will expire after a limited duration. One solution is to configure "reservations" in the DHCP server for specific IP addresses to be assigned to devices having specific MAC addresses. For more information, see the documentation for the DHCP server.

One indication of a duplicate IP address in a DHCP network is this Event Log message:

```
ip: Invalid ARP source: <IP-address>
       on <IP-address>
```
where both instances of *IP-address* are the same address, indicating that the IP address has been duplicated somewhere on the network.

## **The switch has been configured for DHCP/Bootp operation, but has not received a DHCP or Bootp reply**

When the switch is first configured for DHCP/Bootp operation, or if it is rebooted with this configuration, it immediately begins sending request packets on the network. If the switch does not receive a reply to its DHCP/ Bootp requests, it continues to periodically send request packets, but with decreasing frequency. Thus, if a DHCP or Bootp server is not available or accessible to the switch when DHCP/Bootp is first configured, the switch may not immediately receive the desired configuration.

After verifying that the server has become accessible to the switch, reboot the switch to re-start the process.

# **802.1Q Prioritization problems**

## **Ports configured for non-default prioritization (level 1 to 7) are not performing the specified action**

If the ports were placed in a trunk group after being configured for non-default prioritization, the priority setting was automatically reset to zero (the default). Ports in a trunk group operate only at the default priority setting.

# **Addressing ACL problems**

## **ACLs are properly configured and assigned to VLANs, but the switch is not using the ACLs to filter IP layer 3 packets**

#### **Procedure**

**1.** The switch may be running with IP routing disabled. To ensure that IP routing is enabled, execute show  $r$ unning and look for the IP routing statement in the resulting listing. For Example: Indication that routing is enabled

```
switch(config)# show running
Running configuration:
; J9091A Configuration Editor; Created on release #XX.15.06
hostname "Switch"
ip default-gateway 10.33.248.1
ip routing
logging 10.28.227.2
snmp-server community "public" Unrestricted
ip access-list extended "Controls for VLAN 20"
permit tcp 0.0.0.0 255.255.255.255 10.10.20.98 0.0.0.0 eq 80
permit tcp 0.0.0.0 255.255.255.255 10.10.20.21 0.0.0.0 eq 80
deny tcp 0.0.0.0 255.255.255.255 10.10.20.1 0.0.0.255 eq 80
deny tcp 10.10.20.1? 0.0.0.0 10.10.10.100 0.0.0.0 eq 20 log
deny tcp 10.10.20.20 0.0.0.0 10.10.10.100 0.0.0.0 eq 20 log
deny tcp 10.10.20.43 0.0.0.0 10.10.10.100 0.0.0.0 eq 20 log
permit ip 10.10.20.1 0.0.0.255 10.10.10.100 0.0.0.0
deny ip 10.10.30.1 0.0.0.255 10.10.10.100 0.0.0.0
permit ip 10.10.30.1 0.0.0.255 10.10.10.1 0.0.0.255
exit
```
1

Indicates that routing is enabled, a requirement for ACL operation. (There is an exception. Refer to the **Note**, below.)

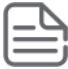

**NOTE:** If an ACL assigned to a VLAN includes an ACE referencing an IP address on the switch itself as a packet source or destination, the ACE screens traffic to or from this switch address regardless of whether IP routing is enabled. This is a security measure designed to help protect the switch from unauthorized management access.

If you need to configure IP routing, execute the ip routing command.

**2.** ACL filtering on the switches applies only to routed packets and packets having a destination IP address (DA) on the switch itself.

Also, the switch applies assigned ACLs only at the point where traffic enters or leaves the switch on a VLAN. Ensure that you have correctly applied your ACLs ("in" and/or "out") to the appropriate VLANs.

### **The switch does not allow management access from a device on the same VLAN**

The implicit deny any function that the switch automatically applies as the last entry in any ACL always blocks packets having the same DA as the switch's IP address on the same VLAN. That is, bridged packets with the switch itself as the destination are blocked as a security measure.

To preempt this action, edit the ACL to include an ACE that permits access to the switch's DA on that VLAN from the management device.

### **Error (Invalid input) when entering an IP address**

When using the "host" option in the Command syntax, ensure that you are not including a mask in either dotted decimal or CIDR format. Using the "host" option implies a specific host device and therefore does not permit any mask entry.

#### **Correctly and incorrectly specifying a single host**

```
Switch(config)# access-list 6 permit host 10.28.100.100^{-1}Switch(config)# access-list 6 permit host 10.28.100.100 255.255.255.255^2Invalid input: 255.255.255.255
Switch(config)# access-list 6 permit host 10.28.100.100/32 3
Invalid input: 10.28.100.100/32
```
- <sup>1</sup>Correct.
- <sup>2</sup>Incorrect. No mask needed to specify a single host.
- <sup>3</sup>Incorrect. No mask needed to specify a single host.

## **Apparent failure to log all "deny" matches**

Where the  $log$  statement is included in multiple ACEs configured with a "deny" option, a large volume of "deny" matches generating logging messages in a short period of time can impact switch performance. If it appears that the switch is not consistently logging all "deny" matches, try reducing the number of logging actions by removing the log statement from some ACEs configured with the "deny" action.

# **The switch does not allow any routed access from a specific host, group of hosts, or subnet**

The implicit deny any function that the switch automatically applies as the last entry in any ACL may be blocking all access by devices not specifically permitted by an entry in an ACL affecting those sources. If you are using the ACL to block specific hosts, a group of hosts, or a subnet, but want to allow any access not specifically permitted, insert permit any as the last explicit entry in the ACL.

# **The switch is not performing routing functions on a VLAN**

Two possible causes of this problem are:

- Routing is not enabled. If show running indicates that routing is not enabled, use the  $ip$  routing command to enable routing.
- An ACL may be blocking access to the VLAN (on a switch covered in this guide). Ensure that the switch's IP address on the VLAN is not blocked by one of the ACE entries in an ACL applied to that VLAN. A common mistake is to either not explicitly permit the switch's IP address as a DA or to use a wildcard ACL mask in a deny statement that happens to include the switch's IP address. For an Example: of this problem, see section "General ACL Operating Notes" in the "Access Control Lists (ACLs)" of the latest access security guide for your switch.

# **Routing through a gateway on the switch fails**

Configuring a "deny" ACE that includes a gateway address can block traffic attempting to use the gateway as a next-hop.

### **Remote gateway case**

Configuring ACL "101" (example below) and applying it outbound on VLAN 1 in the figure below includes the router gateway (10.0.8.1) needed by devices on other networks. This can prevent the switch from sending ARP and other routing messages to the gateway router to support traffic from authorized remote networks.

In **Figure 152: Inadvertently blocking a gateway** on page 560, this ACE (see data in bold below) denies access to the 10 Net's 10.0.8.1 router gateway needed by the 20 Net (Subnet mask is 255.255.255.0).**[See:](#page-560-0) [example](#page-560-0)**

**Figure 152:** *Inadvertently blocking a gateway*

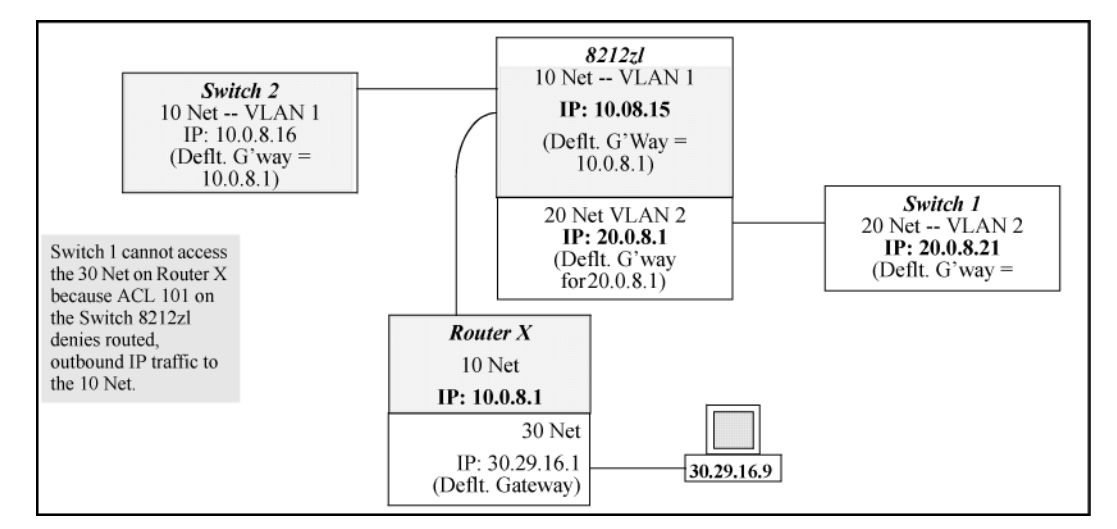

To avoid inadvertently blocking the remote gateway for authorized traffic from another network (such as the 20 Net in this Example:):

#### <span id="page-560-0"></span>**Procedure**

- **1.** Configure an ACE that specifically permits authorized traffic from the remote network.
- **2.** Configure narrowly defined ACEs to block unwanted IP traffic that would otherwise use the gateway; such ACEs might deny traffic for a particular application, particular hosts, or an entire subnet.
- **3.** Configure a "permit any" ACE to specifically allow any IP traffic to move through the gateway.

#### **ACE blocking an entire subnet**

```
switch(config)# access-list config
ip access-list extended "101"
   deny ip 0.0.0.0 255.255.255.255 10.0.8.30 0.0.0.255
   permit ip 0.0.0.0 255.255.255.255 0.0.0.00 255.255.255.255
   exit
```
## **Local gateway case**

If you use the switch as a gateway for traffic you want routed between subnets, use these general steps to avoid blocking the gateway for authorized applications:

#### **Procedure**

- **1.** Configure gateway security first for routing with specific permit and deny statements.
- **2.** Permit authorized traffic.
- **3.** Deny any unauthorized traffic that you have not already denied in step **1**.

# **IGMP-related problems**

# **IP multicast (IGMP) traffic that is directed by IGMP does not reach IGMP hosts or a multicast router connected to a port**

IGMP must be enabled on the switch and the affected port must be configured for "Auto" or "Forward" operation.

## **IP multicast traffic floods out all ports; IGMP does not appear to filter traffic**

The IGMP feature does not operate if the switch or VLAN does not have an IP address configured manually or obtained through DHCP/Bootp. To verify whether an IP address is configured for the switch or VLAN, do one of the following:

- **Try using the WebAgent**: If you can access the WebAgent, then an IP address is configured.
- **Try to telnet to the switch console**: If you can Telnet to the switch, an IP address is configured.
- **Use the switch console interface**: From the Main Menu, check the Management Address Information screen by clicking on:
	- **1. Status and Counters**
	- **2. Switch Management Address Information**

# **LACP-related problems**

# **Unable to enable LACP on a port with the interface** *<port-number>* **lacp command**

In this case, the switch displays the following message:

Operation is not allowed for a trunked port.

You cannot enable LACP on a port while it is configured as a static Trunk port. To enable LACP on a statictrunked port:

#### **Procedure**

**1.** Use the no trunk <*port-number*> command to disable the static trunk assignment.

**2.** Execute interface <*port-number*> lacp .

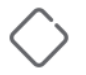

**CAUTION:** Removing a port from a trunk without first disabling the port can create a traffic loop that can slow down or halt your network. Before removing a port from a trunk, Hewlett Packard Enterprise recommends that you either disable the port or disconnect it from the LAN.

# **Port-based access control (802.1X)-related problems**

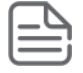

**NOTE:**

To list the 802.1X port-access Event Log messages stored on the switch, use show log 802.

See also **[Radius-related problems](#page-563-0)** on page 564.

## **The switch does not receive a response to RADIUS authentication requests**

In this case, the switch attempts authentication using the secondary method configured for the type of access you are using (console, Telnet, or SSH).

There can be several reasons for not receiving a response to an authentication request. Do the following:

- Use  $\frac{1}{2}$  to ensure that the switch has access to the configured RADIUS servers.
- Verify that the switch is using the correct encryption key (RADIUS secret key) for each server.
- Verify that the switch has the correct IP address for each RADIUS server.
- Ensure that the radius-server timeout period is long enough for network conditions.

# **The switch does not authenticate a client even though the RADIUS server is properly configured and providing a response to the authentication request**

If the RADIUS server configuration for authenticating the client includes a VLAN assignment, ensure that the VLAN exists as a static VLAN on the switch. See "How 802.1X Authentication Affects VLAN Operation" in the access security guide for your switch.

## **During RADIUS-authenticated client sessions, access to a VLAN on the port used for the client sessions is lost**

If the affected VLAN is configured as untagged on the port, it may be temporarily blocked on that port during an 802.1X session. This is because the switch has temporarily assigned another VLAN as untagged on the port to support the client access, as specified in the response from the RADIUS server. See "How 802.1X Authentication Affects VLAN Operation" in the access security guide for your switch.

## **The switch appears to be properly configured as a supplicant, but cannot gain access to the intended authenticator port on the switch to which it is connected**

If aaa authentication port-access is configured for Local, ensure that you have entered the local **login** (operator-level) username and password of the authenticator switch into the identity and secret parameters of the supplicant configuration. If instead, you enter the enable (manager-level) username and password, access will be denied.

## **The supplicant statistics listing shows multiple ports with the same authenticator MAC address**

The link to the authenticator may have been moved from one port to another without the supplicant statistics having been cleared from the first port. See "Note on Supplicant Statistics" in the chapter on Port-Based and User-Based Access Control in the access security guide for your switch.

## **The show port-access authenticator <***port-list***> command shows one or more ports remain open after they have been configured with control unauthorized**

802.1X is not active on the switch. After you execute aaa port-access authenticator active, all ports configured with control unauthorized should be listed as Closed.

#### **Authenticator ports remain "open" until activated**

```
switch(config)# show port-access authenticator e 9
 Port Access Authenticator Status
  Port-access authenticator activated [No] : No
             Access Authenticator Authenticator
  Port Status Control State Backend State
  ---- ------ -------- -------------- --------------
  9 Open 1 FU Force Auth Idle
Switch(config)# show port-access authenticator active
Switch(config)# show port-access authenticator e 9
 Port Access Authenticator Status
  Port-access authenticator activated [No] : Yes
             Access Authenticator Authenticator
  Port Status Control State Backend State
  ---- ------ -------- -------------- --------------
 9 Closed FU Force Unauth Idle
```
<sup>1</sup>Port A9 shows an "Open" status even though Access Control is set to Unauthorized (Force Auth). This is because the port-access authenticator has not yet been activated.

## **RADIUS server fails to respond to a request for service, even though the server's IP address is correctly configured in the switch**

Use show radius to verify that the encryption key (RADIUS secret key) the switch is using is correct for the server being contacted. If the switch has only a global key configured, it either must match the server key or you must configure a server-specific key. If the switch already has a server-specific key assigned to the server's IP address, it overrides the global key and must match the server key.

#### **Displaying encryption keys**

```
switch(config)# show radius
  Status and Counters - General RADIUS Information
  Deadtime(min) : 0
  Timeout(secs) : 5
```
<span id="page-563-0"></span> Retransmit Attempts : 3 Global Encryption Key : My-Global-Key Dynamic Authorization UDP Port : 3799 Auth Acct DM/ Time Server IP Addr Port Port CoA Window Encryption Key --------------- ---- ---- --- ------ --------------- 10.33.18.119 1812 1813 119-only-key

Also, ensure that the switch port used to access the RADIUS server is not blocked by an 802.1X configuration on that port. For example, show port-access authenticator <*port-list*> gives you the status for the specified ports. Also, ensure that other factors, such as port security or any 802.1X configuration on the RADIUS server are not blocking the link.

## **The authorized MAC address on a port that is configured for both 802.1X and port security either changes or is re-acquired after execution of aaa port-access authenticator <***port-list***> initialize**

If the port is force-authorized with aaa port-access authenticator <*port-list*> control authorized command and port security is enabled on the port, then executing initialize causes the port to clear the learned address and learn a new address from the first packet it receives after you execute initialize.

# **A trunked port configured for 802.1X is blocked**

If you are using RADIUS authentication and the RADIUS server specifies a VLAN for the port, the switch allows authentication, but blocks the port. To eliminate this problem, either remove the port from the trunk or reconfigure the RADIUS server to avoid specifying a VLAN.

# **QoS-related problems**

## **Loss of communication when using VLAN-tagged traffic**

If you cannot communicate with a device in a tagged VLAN environment, ensure that the device either supports VLAN tagged traffic or is connected to a VLAN port that is configured as Untagged.

# **Radius-related problems**

## **The switch does not receive a response to RADIUS authentication requests**

In this case, the switch attempts authentication using the secondary method configured for the type of access you are using (console, Telnet, or SSH).

There can be several reasons for not receiving a response to an authentication request. Do the following:

- Use  $\pi$ ing to ensure that the switch has access to the configured RADIUS server.
- Verify that the switch is using the correct encryption key for the designated server.
- Verify that the switch has the correct IP address for the RADIUS server.
- Ensure that the radius-server timeout period is long enough for network conditions.
- Verify that the switch is using the same UDP port number as the server.

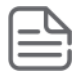

**NOTE:** Because of an inconsistency between the Windows XP 802.1x supplicant timeout value and the switch default timeout value, which is 5, when adding a backup RADIUS server, set the switch radius-server timeout value to 4. Otherwise, the switch may not failover properly to the backup RADIUS server.

## **RADIUS server fails to respond to a request for service, even though the server's IP address is correctly configured in the switch**

Use show radius to verify that the encryption key the switch is using is correct for the server being contacted. If the switch has only a global key configured, it either must match the server key or you must configure a serverspecific key. If the switch already has a server-specific key assigned to the server's IP address, it overrides the global key and must match the server key.

#### **Global and unique encryption keys**

```
Switch(config)# show radius
  Status and Counters - General RADIUS Information
   Deadtime(min) : 0
  Timeout(secs) : 5
  Retransmit Attempts : 3
  Global Encryption Key : My-Global-Key <sup>1</sup>
   Dynamic Authorization UDP Port : 3799
                   Auth Acct DM/ Time
   Server IP Addr Port Port CoA Window Encryption Key
   --------------- ---- ---- --- ------ ---------------
 10.33.18.119 1812 1813
```
• 1

Global RADIUS Encryption Key

• 2

Unique RADIUS Encryption Key for the RADIUS server at 10.33.18.119

# **MSTP and fast-uplink problems**

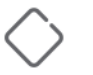

#### **CAUTION:**

If you enable MSTP, Hewlett Packard Enterprise recommends that you leave the remainder of the MSTP parameter settings at their default values until you have had an opportunity to evaluate MSTP performance in your network. Because incorrect MSTP settings can adversely affect network performance, you should avoid making changes without having a strong understanding of how MSTP operates. To learn the details of MSTP operation, see the IEEE802.1s standard.

## **Broadcast storms appearing in the network**

This can occur when there are physical loops (redundant links) in the topology. Where this exists, you should enable MSTP on all bridging devices in the topology to detect the loop.

## **STP blocks a link in a VLAN even though there are no redundant links in that VLAN**

In 802.1Q-compliant switches, MSTP blocks redundant physical links even if they are in separate VLANs. A solution is to use only one, multiple-VLAN (tagged) link between the devices. Also, if ports are available, you can improve the bandwidth in this situation by using a port trunk. See "Spanning Tree Operation with VLANs" in "Static Virtual LANs (VLANs)" in the advanced traffic management guide for your switch.

# **Fast-uplink troubleshooting**

Some of the problems that can result from incorrect use of fast-uplink MSTP include temporary loops and generation of duplicate packets.

Problem sources can include:

- Fast-uplink is configured on a switch that is the MSTP root device.
- Either the Hello Time or the Max Age setting (or both) is too long on one or more switches. Return the Hello Time and Max Age settings to their default values (2 seconds and 20 seconds, respectively, on a switch).
- A "downlink" port is connected to a switch that is further away (in hop count) from the root device than the switch port on which fast-uplink MSTP is configured.
- Two edge switches are directly linked to each other with a fast-uplink (Mode =  $Uplink$ ) connection.
- Fast uplink is configured on both ends of a link.
- A switch serving as a backup MSTP root switch has ports configured for fast-uplink MSTP and has become the root device because of a failure in the original root device.

# **SSH-related problems**

## **Switch access refused to a client**

Even though you have placed the client's public key in a text file and copied the file (using the  $\c{copy}$   $tftp$   $pub$ key-file command) into the switch, the switch refuses to allow the client to have access. If the source SSH client is an SSHv2 application, the public key may be in the PEM format, which the switch (SSHv1) does not interpret. Check the SSH client application for a utility that can convert the PEM-formatted key into an ASCIIformatted key.

## **Executing IP SSH does not enable SSH on the switch**

The switch does not have a host key. Verify by executing show ip host-public-key. If you see the message

ssh cannot be enabled until a host key is configured (use 'crypto' command).

you need to generate an SSH key pair for the switch. To do so, execute crypto key generate (see "Generating the switch's public and private key pair" in the SSH chapter of the access security guide for your switch.)

## **Switch does not detect a client's public key that does appear in the switch's public key file (show ip client-public-key)**

The client's public key entry in the public key file may be preceded by another entry that does not terminate with a new line (CR). In this case, the switch interprets the next sequential key entry as simply a comment attached to the preceding key entry. Where a public key file has more than one entry, ensure that all entries terminate with a new line (CR). While this is optional for the last entry in the file, not adding a new line to the last entry creates an error potential if you either add another key to the file at a later time or change the order of the keys in the file.

## **An attempt to copy a client public-key file into the switch has failed and the switch lists one of the following messages**

Download failed: overlength key in key file. Download failed: too many keys in key file. Download failed: one or more keys is not a valid RSA public key. The public key file you are trying to download has one of the following problems:

- A key in the file is too long. The maximum key length is 1024 characters, including spaces. This could also mean that two or more keys are merged together instead of being separated by a <CR> <LF>.
- There are more than ten public keys in the key file.
- One or more keys in the file is corrupted or is not a valid rsa public key.

## **Client ceases to respond ("hangs") during connection phase**

The switch does not support data compression in an SSH session. Clients often have compression turned on by default, but then disable it during the negotiation phase. A client that does not recognize the compression-request FAILURE response may fail when attempting to connect. Ensure that compression is turned **off** before attempting a connection to prevent this problem.

# **TACACS-related problems**

## **Event Log**

When troubleshooting TACACS+ operation, check the switch's Event Log for indications of problem areas.

## **All users are locked out of access to the switch**

If the switch is functioning properly, but no username/password pairs result in console or Telnet access to the switch, the problem may be caused by how the TACACS+ server and/or the switch are configured. Use one of the following methods to recover:

- Access the TACACS+ server application and adjust or remove the configuration parameters controlling access to the switch.
- If the above method does not work, try eliminating configuration changes in the switch that have not been saved to flash (boot-up configuration) by causing the switch to reboot from the boot-up configuration (which includes only the configuration changes made prior to the last  $w$ rite memory command.) If you did not use write memory to save the authentication configuration to flash, pressing the Reset button reboots the switch with the boot-up configuration.
- Disconnect the switch from network access to any TACACS+ servers and then log in to the switch using either Telnet or direct console port access. Because the switch cannot access a TACACS+ server, it defaults to local authentication. You can then use the switch's local Operator or Manager username/password pair to log on.
- As a last resort, use the Clear/Reset button combination to reset the switch to its factory default boot-up configuration. Taking this step means you will have to reconfigure the switch to return it to operation in your network.

## **No communication between the switch and the TACACS+ server application**

If the switch can access the server device (that is, it can ping the server), a configuration error may be the problem. Some possibilities include:

- The server IP address configured with the switch's tacacs-serverhost command may not be correct. (Use the switch's show tacacs-server command to list the TACACS+ server IP address.)
- The encryption key configured in the server does not match the encryption key configured in the switch (by using the tacacs-server key command). Verify the key in the server and compare it to the key configured

in the switch. (Use show tacacs-server to list the global key. Use show config or show config running to list any server-specific keys.)

• The accessible TACACS+ servers are not configured to provide service to the switch.

# **Access is denied even though the username/password pair is correct**

Some reasons for denial include the following parameters controlled by your TACACS+ server application:

- The account has expired.
- The access attempt is through a port that is not allowed for the account.
- The time quota for the account has been exhausted.
- The time credit for the account has expired.
- The access attempt is outside of the time frame allowed for the account.
- The allowed number of concurrent logins for the account has been exceeded.

For more help, see the documentation provided with your TACACS+ server application.

# **Unknown users allowed to login to the switch**

Your TACACS+ application may be configured to allow access to unknown users by assigning them the privileges included in a *default user* profile. See the documentation provided with your TACACS+ server application.

## **System allows fewer login attempts than specified in the switch configuration**

Your TACACS+ server application may be configured to allow fewer login attempts than you have configured in the switch with the aaa authentication num-attempts command.

# **TimeP, SNTP, or Gateway problems**

## **The switch cannot find the time server or the configured gateway**

TimeP, SNTP, and Gateway access are through the primary VLAN, which in the default configuration is the DEFAULT VLAN. If the primary VLAN has been moved to another VLAN, it may be disabled or does not have ports assigned to it.

# **VLAN-related problems**

## **Monitor port**

When using the monitor port in a multiple-VLAN environment, the switch handles broadcast, multicast, and unicast traffic output from the monitor port as follows:

- If the monitor port is configured for tagged VLAN operation on the same VLAN as the traffic from monitored ports, the traffic output from the monitor port carries the same VLAN tag.
- If the monitor port is configured for untagged VLAN operation on the same VLAN as the traffic from the monitored ports, the traffic output from the monitor port is untagged.
- If the monitor port is not a member of the same VLAN as the traffic from the monitored ports, traffic from the monitored ports does not go out the monitor port.

## **None of the devices assigned to one or more VLANs on an 802.1Q-compliant switch are being recognized**

If multiple VLANs are being used on ports connecting 802.1Q-compliant devices, inconsistent VLAN IDs may have been assigned to one or more VLANs. For a given VLAN, the same VLAN ID must be used on all connected 802.1Q-compliant devices.

## **Link configured for multiple VLANs does not support traffic for one or more VLANs**

One or more VLANs may not be properly configured as "Tagged" or "Untagged." A VLAN assigned to a port connecting two 802.1Q-compliant devices must be configured the same on both ports. For example, VLAN\_1 and VLAN\_2 use the same link between switch "X" and switch "Y," as shown in **Figure 153: Example: of correct VLAN port assignments on a link** on page 569.

**Figure 153:** *Example: of correct VLAN port assignments on a link*

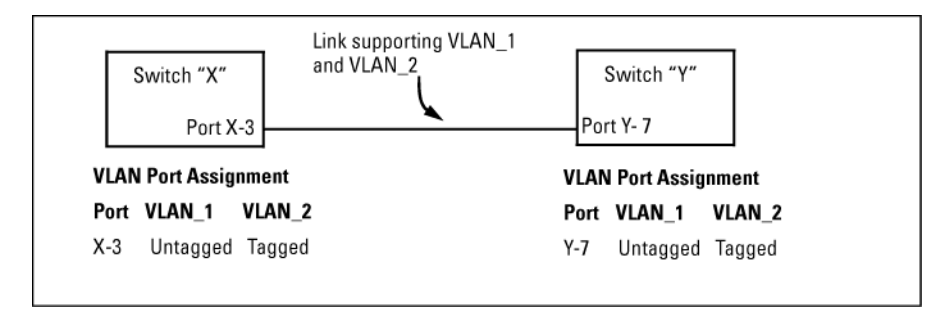

- If VLAN 1 (VID=1) is configured as "Untagged" on port 3 on switch "X," it must also be configured as "Untagged" on port 7 on switch "Y." Make sure that the VLAN ID (VID) is the same on both switches.
- Similarly, if VLAN\_2 (VID=2) is configured as "Tagged" on the link port on switch "A," it must also be configured as "Tagged" on the link port on switch "B." Make sure that the VLAN ID (VID) is the same on both switches.

## **Duplicate MAC addresses across VLANs**

The switches operate with multiple forwarding databases. Thus, duplicate MAC addresses occurring on different VLANs can appear where a device having one MAC address is a member of more than one 802.1Q VLAN, and the switch port to which the device is linked is using VLANs (instead of MSTP or trunking) to establish redundant links to another switch. If the other device sends traffic over multiple VLANs, its MAC address consistently appears in multiple VLANs on the switch port to which it is linked.

Be aware that attempting to create redundant paths through the use of VLANs causes problems with some switches. One symptom is that a duplicate MAC address appears in the Port Address Table of one port and then later appears on another port. While the switches have multiple forwarding databases and thus do not have this problem, some switches with a single forwarding database for all VLANs may produce the impression that a connected device is moving among ports because packets with the same MAC address but different VLANs are

received on different ports. You can avoid this problem by creating redundant paths using port trunks or spanning tree.

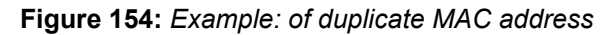

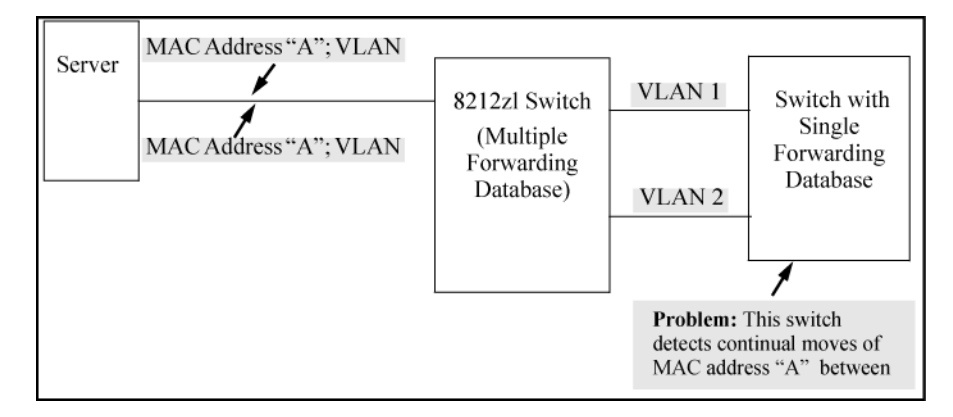

# **Fan failure**

# **Mitigating flapping transceivers**

In traditional switches, the state of a link is driven directly by the reported state of the port, which is required for rapid detection of link faults. However, the consequence of this is that a marginal transceiver, optical, or wire cabling, one that "flaps" up and down several times per second, can cause STP and other protocols to react poorly, resulting in a network outage. The link-flap option expands the functionality of the existing fault finder function to include a "link-flap" event and a new action of "warn-and-disable." Together, these additions allow the errant condition to be detected, and the port in question can be optionally disabled.

### **Syntax:**

fault-finder <link-flap> sensitivity {<low | medium | high} > action {<warn | warn-and-disable>}

Default settings: Sensitivity = Medium; Action = Warn

Sensitivity thresholds are static. In a 10-second window, if more than the threshold number of link state transitions (up or down) are detected, the event is triggered. The 10-second window is statically determined, that is, the counters are reset every 10 seconds, as opposed to being a sliding window. The counters are polled twice per second (every 500 milliseconds), and the event is triggered if the sensitivity threshold is crossed at that time.

The sensitivity thresholds are:

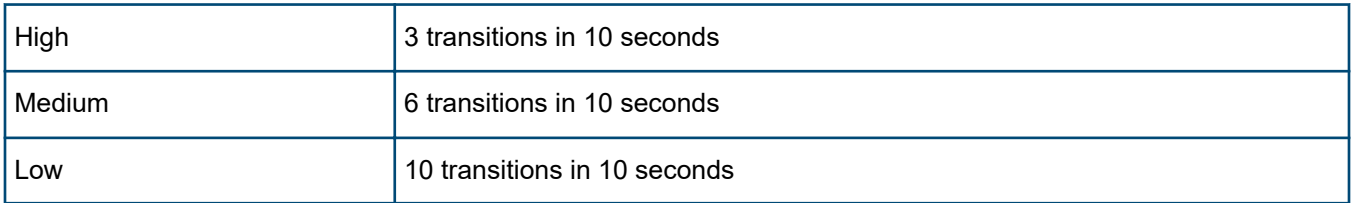

Configuring the link-flap event and corresponding action applies to all ports and port types (it is a global setting per FFI event type). Note that normal link transition protocols may prevent link state changes from occurring fast enough to trigger the event for some port types, configurations, and sensitivity settings.

When the link-flap threshold is met for a port configured for warn (For example,  $fault-finder$  link-flap sensitivity medium action warn), the following message is seen in the switch event log.

02672 FFI: port <number>-Excessive link state transitions

When the link-flap threshold is met for a port configured for warn-and-disable (For example,  $fault-finder$ linkflap sensitivity medium action warn-and-disable), the following messages are seen in the switch event log.

02672 FFI: port <number>-Excessive link state transitions 02673 FFI: port <number>-Port disabled by Fault-finder. 02674 FFI: port <number>-Administrator action required to re-enable.

The warn-and-disable action is available for all fault-finder events on an individual basis. It may be used, For example, to disable a port when excessive broadcasts are received. Because the fault-generated disabling of a port requires operator intervention to re-enable the port, such configuration should be used with care. For example, link-flap-initiated disablement is not desired on ports that are at the client edge of the network, because link state changes there are frequent and expected.

Hewlett Packard Enterprise does not recommend automatic disabling of a port at the core or distribution layers when excessive broadcasts are detected, because of the potential to disable large parts of the network that may be uninvolved and for the opportunity to create a denial-of-service attack.

# **Fault Finder thresholds**

Switches feature automatic fault detection, which helps protect against network loops and defective equipment. The fault detection sensitivity setting determines the types of alerts reported to the Alert Log based on their level of severity or sensitivity. The sensitivity levels are:

• **High Sensitivity.**

This policy directs the switch to send all alerts to the Alert Log. This setting is most effective on networks that have none or few problems.

- **Medium Sensitivity.** This policy directs the switch to send alerts related to network problems to the Alert Log. If you want to be notified of problems which cause a noticeable slowdown on the network, use this setting.
- **Low Sensitivity.** This policy directs the switch to send only the most severe alerts to the Alert Log. This policy is most effective on a network where there are normally a lot of problems and you want to be informed of only the most severe ones
- **Disabled.** Disables the Alert Log and transmission of alerts (traps) to the management server (in cases where a network management tool such as ProCurve Manager is in use). Use this option when you don't want to use the Alert Log.

## **Enabling Fault Finder**

Enter this CLI command to enable fault detection:

#### **Syntax:**

[no] fault-finder [fault][sensitivity <low|medium|high>][action <warn|warn-and-disable>]

Enables or disables Fault Finder and sets sensitivity.

When the warn-and-disable action option is configured, Fault Finder may also shut down a bad port in addition to sending an alert to the Alert Log.

Default setting: fault-finder sensitivity medium action warn

[fault]: Supported values are:

- all: All fault types
- bad-driver: Too many undersized/giant packets
- bad-transceiver: Excessive jabbering
- bad-cable: Excessive CRC/alignment errors
- too-long-cable: Excessive late collisions
- over-bandwidth: High collision or drop rate
- broadcast-storm: Excessive broadcasts
- duplex-mismatch-HDx: Duplex mismatch. Reconfigure to Full Duplex
- duplex-mismatch-FDx: Duplex mismatch. Reconfigure port to Auto
- link-flap: Rapid detection of link faults and recoveries
- loss-of-link: Link loss detected. (Sensitivity not applicable)

#### **Examples:**

To set Fault Finder with a high sensitivity to issue a warning and then disable a port on which there is a high collision or drop rate, you could configure these options:

```
switch(config)# fault-finder over-bandwidth sensitivity 
high action warn-and-disable
```
To set Fault Finder with a medium sensitivity to issue a warning about excessive CRC or alignment errors on a port, you could configure these options:

```
switch(config)# fault-finder bad-cable sensitivity 
medium action warn
```
To set Fault Finder with a  $1 \circ w$  sensitivity to issue a warning about rapid detection of link faults, you could configure these options:

```
switch(config)# fault-finder link-flap sensitivity 
low action warn
```
To disable Fault Finder, enter this command:

```
switch(config)# no fault-finder all
```
#### **Table 28:** *Fault finder sensitivities for supported conditions*

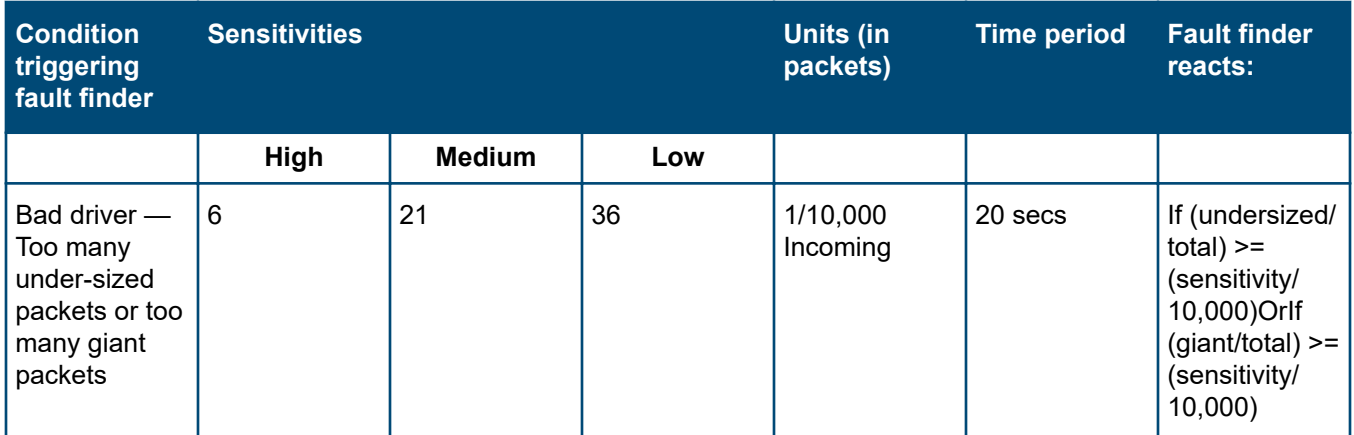

*Table Continued*

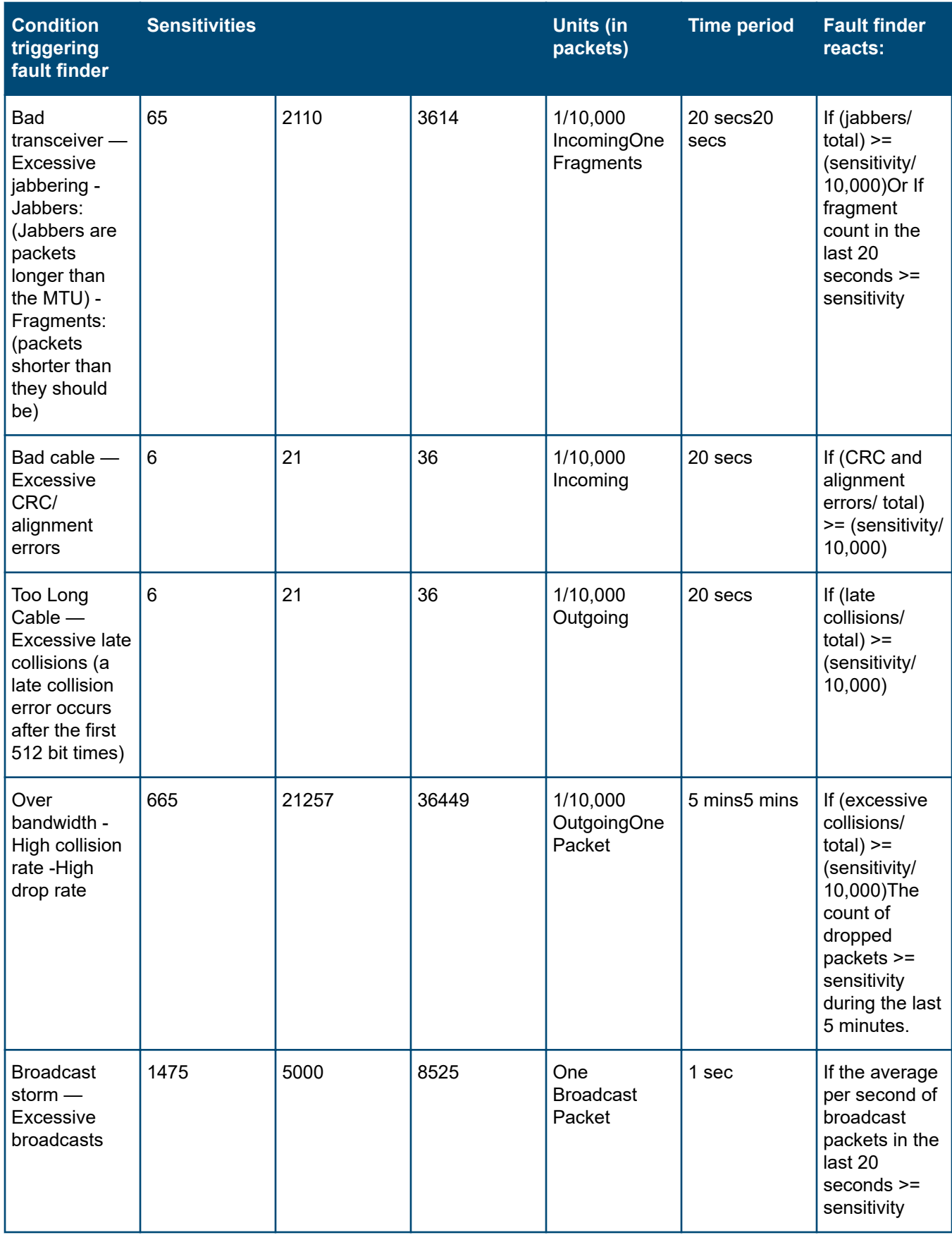

*Table Continued*

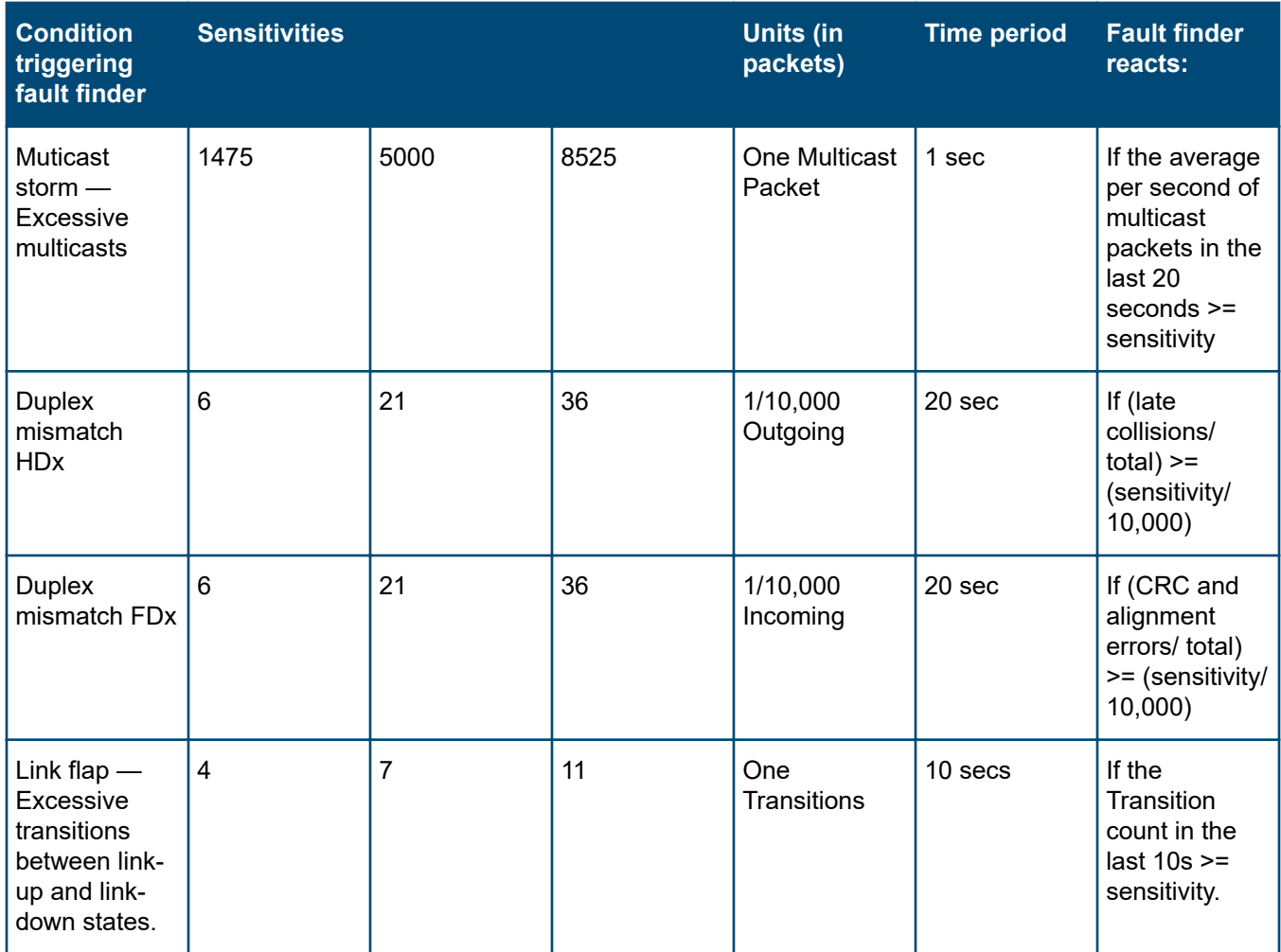

#### **Example: of sensitivity calculation:**

If a sensitivity is set to High, and a bad cable is causing 15 CRC errors out of a total of 3500 packets transmitted in a 20 second period:

- **1.** CRC errors/total must be >= (sensitivity/10,000) to trigger an alert.
- **2.** CRC errors/total = 15/3500 = .00043
- **3.** Sensitivity/10,000 = 6/10,000 = .0006
- **4.** .00043 is not greater than or equal to .0006, so an alert is not triggered.

# **Viewing transceiver information**

This features provides the ability to view diagnostic monitoring information for transceivers with Diagnostic Optical Monitoring (DOM) support. The following table indicates the support level for specific transceivers:

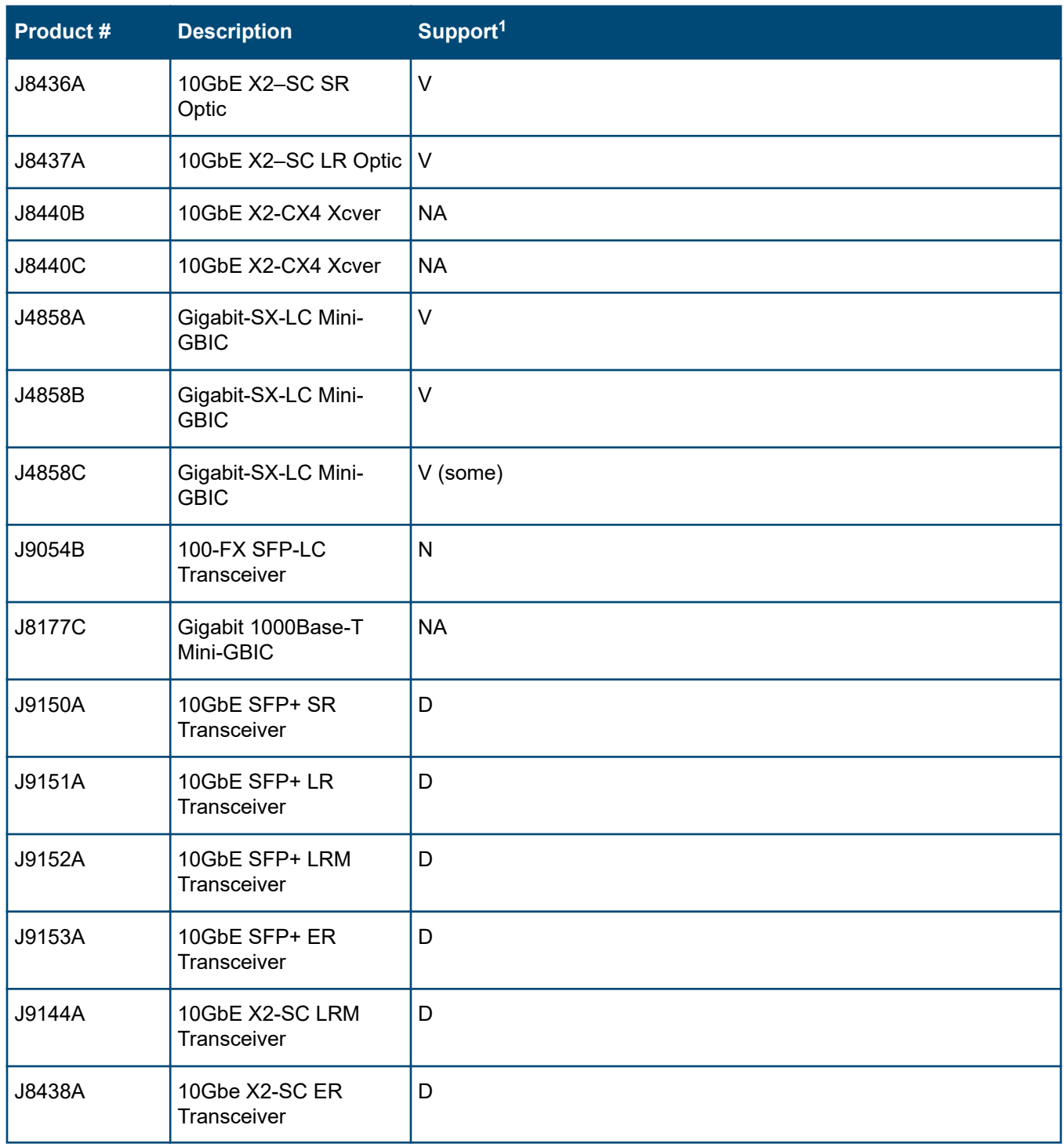

<sup>1</sup> Support indicators:

- V Validated to respond to DOM requests
- N No support of DOM
- D Documented by the component suppliers as supporting DOM
- NA Not applicable to the transceiver (copper transceiver)

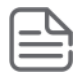

**NOTE:** Not all transceivers support Digital Optical Monitoring. If DOM appears in the Diagnostic Support field of the show interfaces transceiver detail command, or the hpicfTransceiverMIB hpicfXcvrDiagnostics MIB object, DOM is supported for that transceiver.

# **Viewing information about transceivers (CLI)**

#### **Syntax:**

```
show interfaces transceiver [port-list] [detail]
```
Displays information about the transceivers. If a port is specified, displays information for the transceiver in that port.

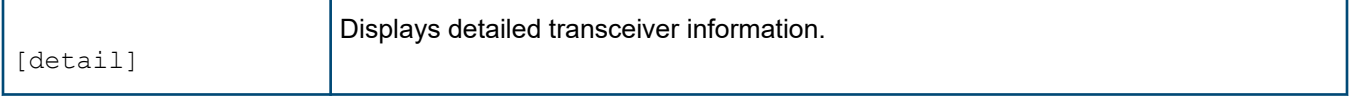

# **MIB support**

The hpicfTransceiver MIB is available for displaying transceiver information.

# **Viewing transceiver information**

The transceiver information displayed depends on the show command executed.

The output for show interfaces transceiver [*port-list*] is shown below. You can specify multiple ports, separated by commas, and the information for each transceiver will display.

#### **Output for a specified transceiver**

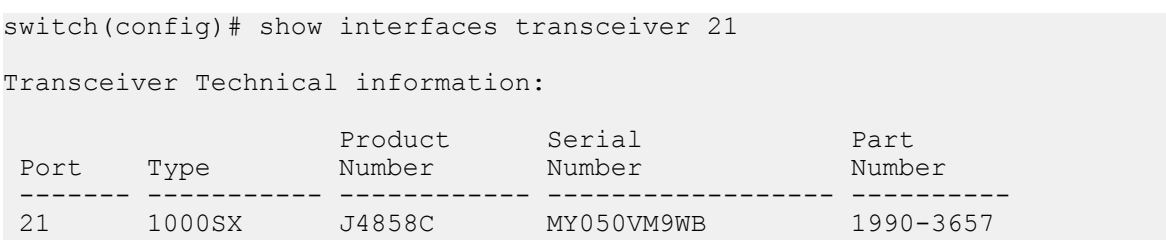

If there is no transceiver in the port specified in the command, the output displays as shown below.

#### **Output when no transceiver is present in specified interface**

switch(config)# show interfaces transceiver 22

No Transceiver found on interface 22

When no ports are specified, information for all transceivers found is displayed.

#### **Output when no ports are specified**

switch(config)# show interfaces transceiver

Transceiver Technical information:

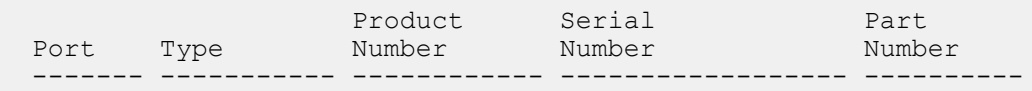
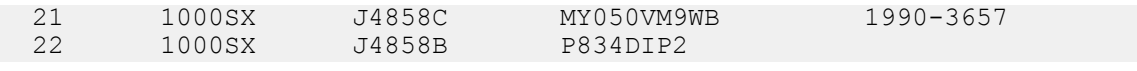

You can specify all for port-list as shown below.

### **Output when "all" is specified**

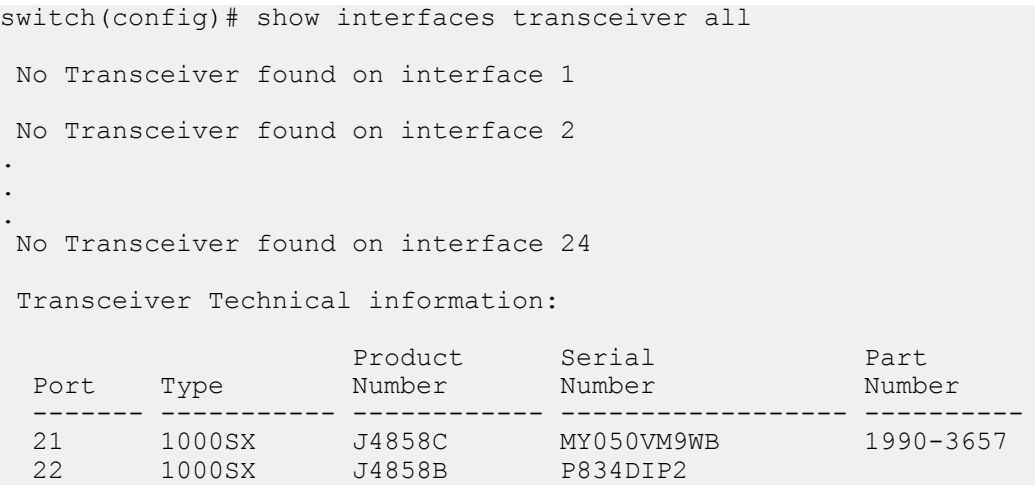

## **Information displayed with the detail parameter**

When the show interfaces transceiver [port-list] detail command is executed, the following information displays.

## **Table 29:** *General transceiver information*

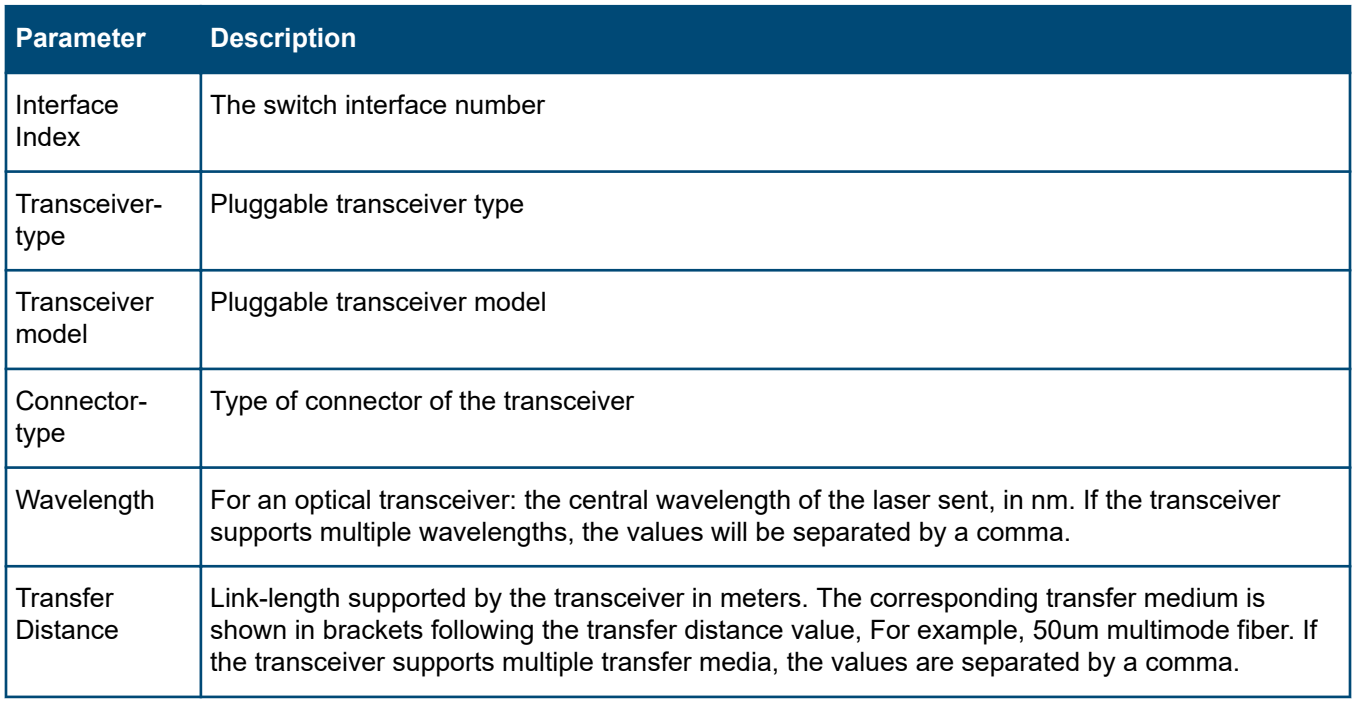

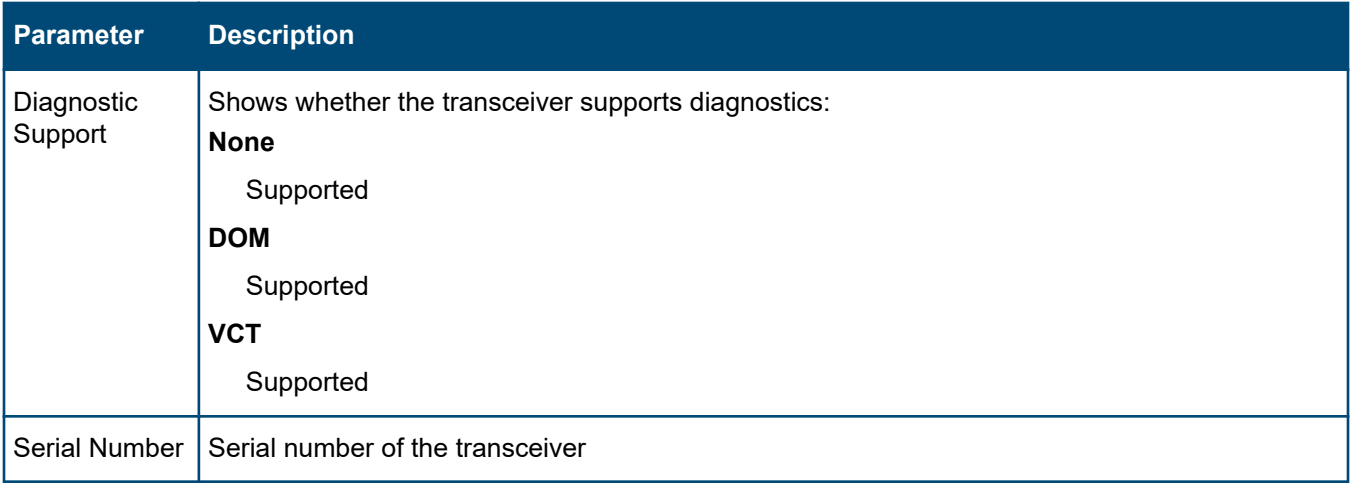

The information in the next three tables is only displayed when the transceiver supports DOM.

## **Table 30:** *DOM information*

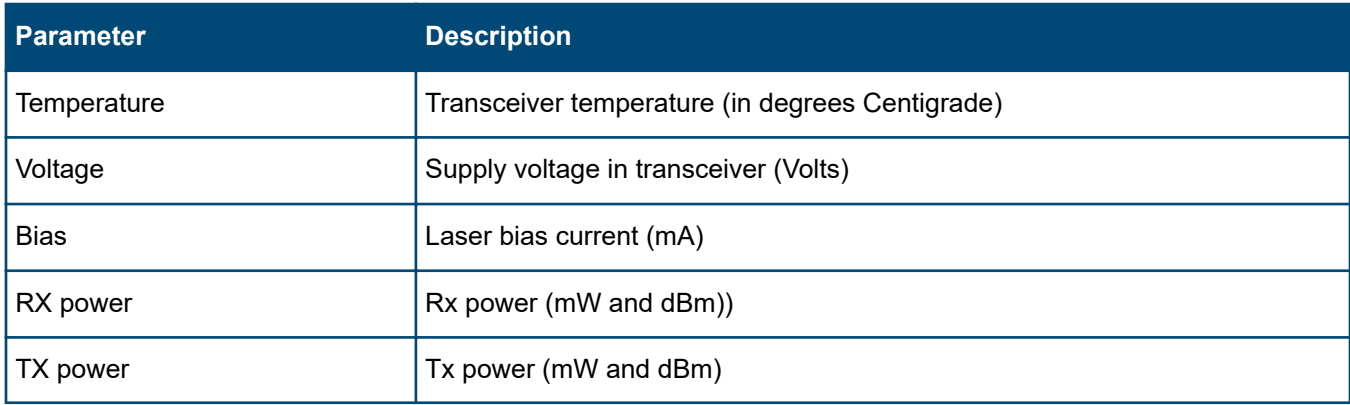

The alarm information for GBIC/SFP transceivers is shown in this table.

## **Table 31:** *Alarm and error information (GBIC/SFP transceivers only)*

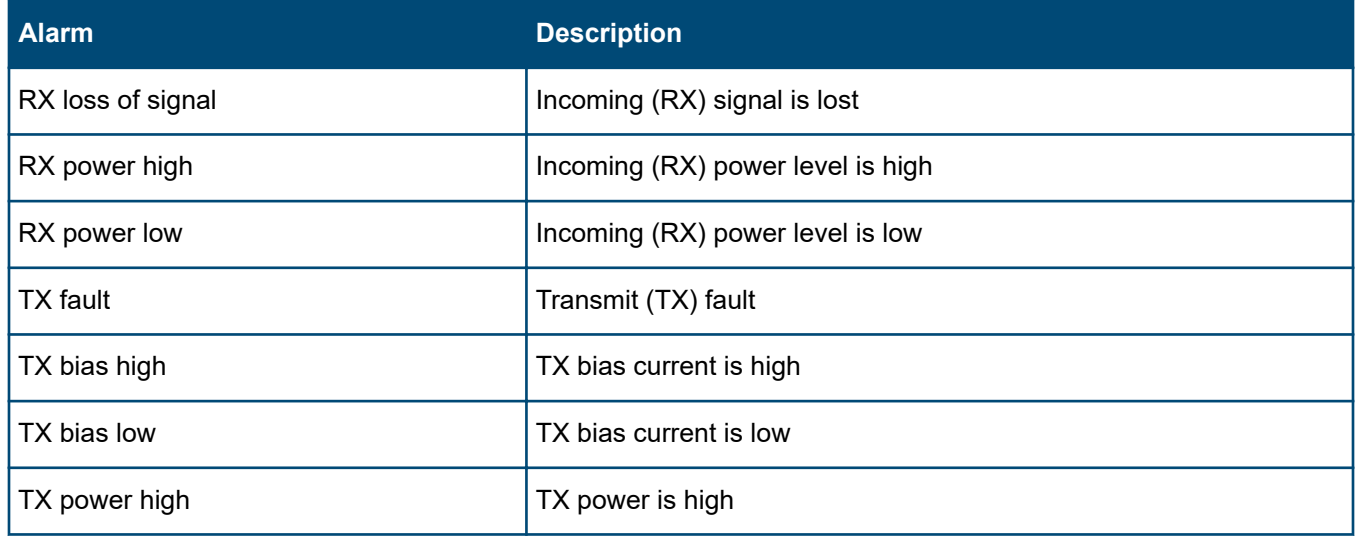

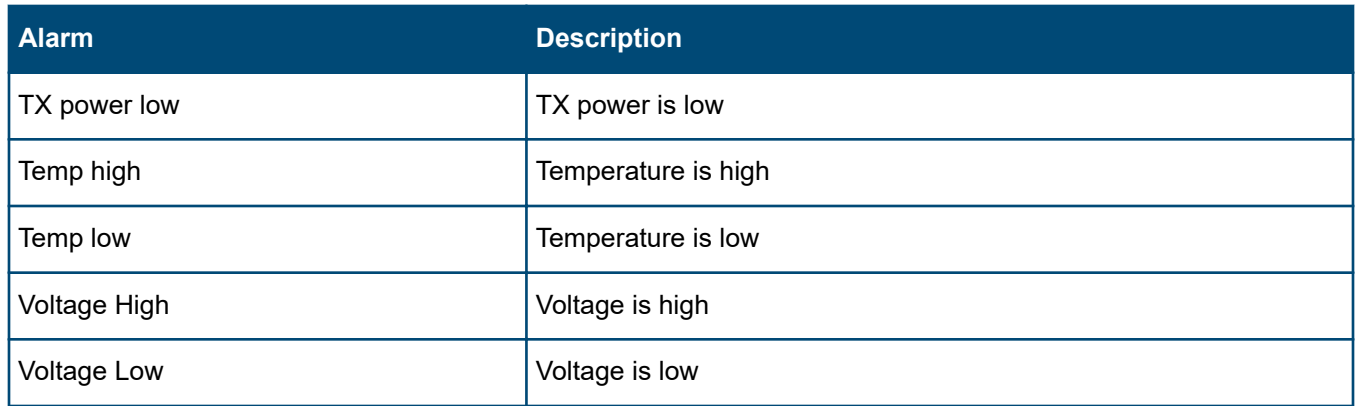

The alarm information for XENPAK transceivers is shown in this table.

**Table 32:** *Alarm and error information (XENPAK transceivers)*

| <b>Alarm</b>                           | <b>Description</b>                                                           |  |
|----------------------------------------|------------------------------------------------------------------------------|--|
| <b>WIS local fault</b>                 | WAN Interface Sublayer local fault                                           |  |
| Receive optical power fault            | Receive optical power fault                                                  |  |
| PMA/PMD receiver local fault           | Physical Medium Attachment/Physical Medium Dependent receiver local<br>fault |  |
| PCS receiver local fault               | Physical Coding Sublayer receiver local fault                                |  |
| PHY XS receive local fault             | PHY Extended Sublayer receive local fault                                    |  |
| RX power high                          | RX power is high                                                             |  |
| RX power low                           | RX power is low                                                              |  |
| Laser bias current fault               | Laser bias current fault                                                     |  |
| Laser temperature fault                | Laser temperature fault                                                      |  |
| Laser output power fault               | Laser output power fault                                                     |  |
| <b>TX</b> fault                        | <b>TX</b> fault                                                              |  |
| <b>PMA/PMD</b> transmitter local fault | <b>PMA/PMD</b> transmitter local fault                                       |  |
| <b>PCS Transmit local fault</b>        | PCS transmit local fault                                                     |  |
| <b>PHY XS transmit local fault</b>     | <b>PHY SX transmit local fault</b>                                           |  |
| TX bias high                           | TX bias current is high                                                      |  |
| TX bias low                            | TX bias current is low                                                       |  |

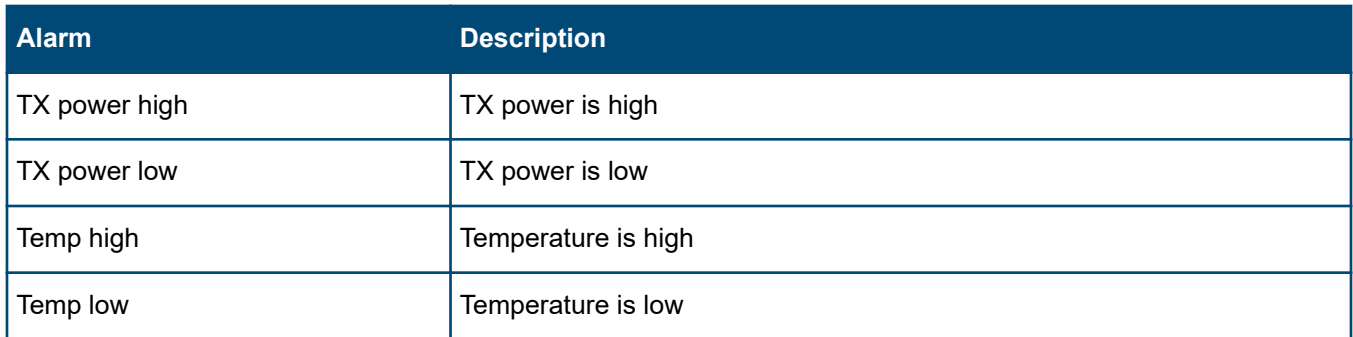

An Example: of the output for the show interfaces transceiver [port-list] detail for a 1000SX transceiver is shown below.

#### **Detailed information for a 1000SX Mini-GBIC transceiver**

```
switch(config)# show interfaces transceiver 21 detail
 Transceiver in 21
 Interface index : 21
 Type : 1000SX<br>Model : J4858C
                    : J4858C
 Connector type : LC<br>Wavelength : 85
 Wavelength : 850nm
 Transfer distance : 300m (50um), 150m (62.5um),
  Diagnostic support : DOM
 Serial number : MY050VM9WB
 Status
  Temperature : 50.111C 
  Voltage : 3.1234V
 TX Bias : 6mA
 TX Power : 0.2650mW, -5.768dBm
RX Power : 0.3892mW, -4.098dBm
 Time stamp : Mon Mar 7 14:22:13 2011
```
An Example: of the output for a 10GbE-LR transceiver is shown below.

## **Detailed information for a 10GbE-LR transceiver**

```
switch(config)# show interfaces transceiver 23 detail
 Transceiver in 23
  Interface Index : 24
 Type : 10GbE-LR
  Model : J8437A
Connector type : SC
 Wavelength : Channel #0: 1310nm, #1:0nm, #2:0nm, #3:0nm
  Transfer distance : 10000m (SM)
  Diagnostic support: DOM
 Serial number : ED456SS987
 Status
  Temperature : 32.754C 
  TX Bias : 42.700mA
TX Power : 0.5192mW, -2.847dBm
RX Power : 0.0040mW, -23.979dBm
 Recent Alarms:
```

```
 Rx power low alarm
 Rx power low warning
 Recent errors:
 Receive optical power fault
 PMA/PMD receiver local fault
 PMA/PMD transmitter local fault
 PCS receive local fault
 PHY XS transmit local fault
 Time stamp : Mon Mar 7 16:26:06 2013
```
## **Viewing transceiver information for copper transceivers with VCT support**

This feature provides the ability to view diagnostic monitoring information for copper transceivers with Virtual Cable Test (VCT) support. The cable quality of the copper cables connected between transceivers can be ascertained using the transceiver cable diagnostics. Results of the diagnostics are displayed with the appropriate CLI show commands and with SNMP using the hpicfTransceiver MIB.

The J8177C 1000Base-T Mini-GBIC is supported.

## **Testing the Cable**

Enter the test cable-diagnostics command in any context to begin cable diagnostics for the transceiver. The diagnostic attempts to identify cable faults. The tests may take a few seconds to complete for each interface. There is the potential of link loss during the diagnostic.

#### **Syntax:**

test cable-diagnostics [port-list]

Invokes cable diagnostics and displays the results.

#### **Output from test cable-diagnostics command**

```
Switch # test cable-diagnostics a23-a24
```

```
 The 'test cable-diagnostics' command will cause a loss of link and will take a few seconds per 
 interface to complete.
```
Continue (Y/N)? y

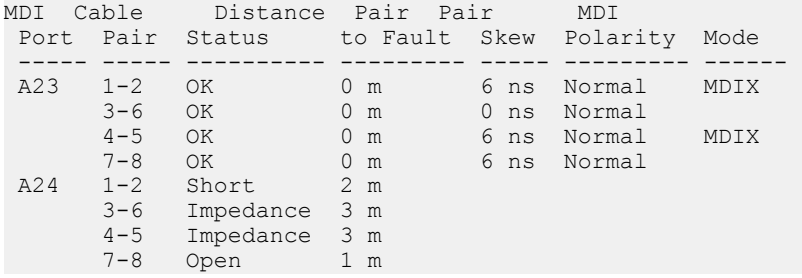

#### **Copper cable diagnostic test results**

```
switch# show interfaces transceiver a23 detail
 Transceiver in A23
  Interface Index : 23
 Type : 1000T-sfp
```
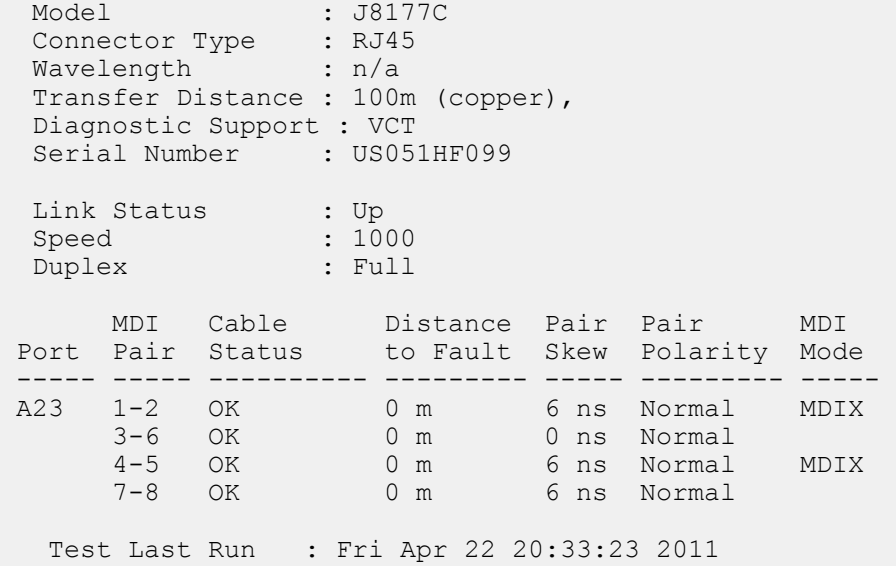

## **General transceiver information**

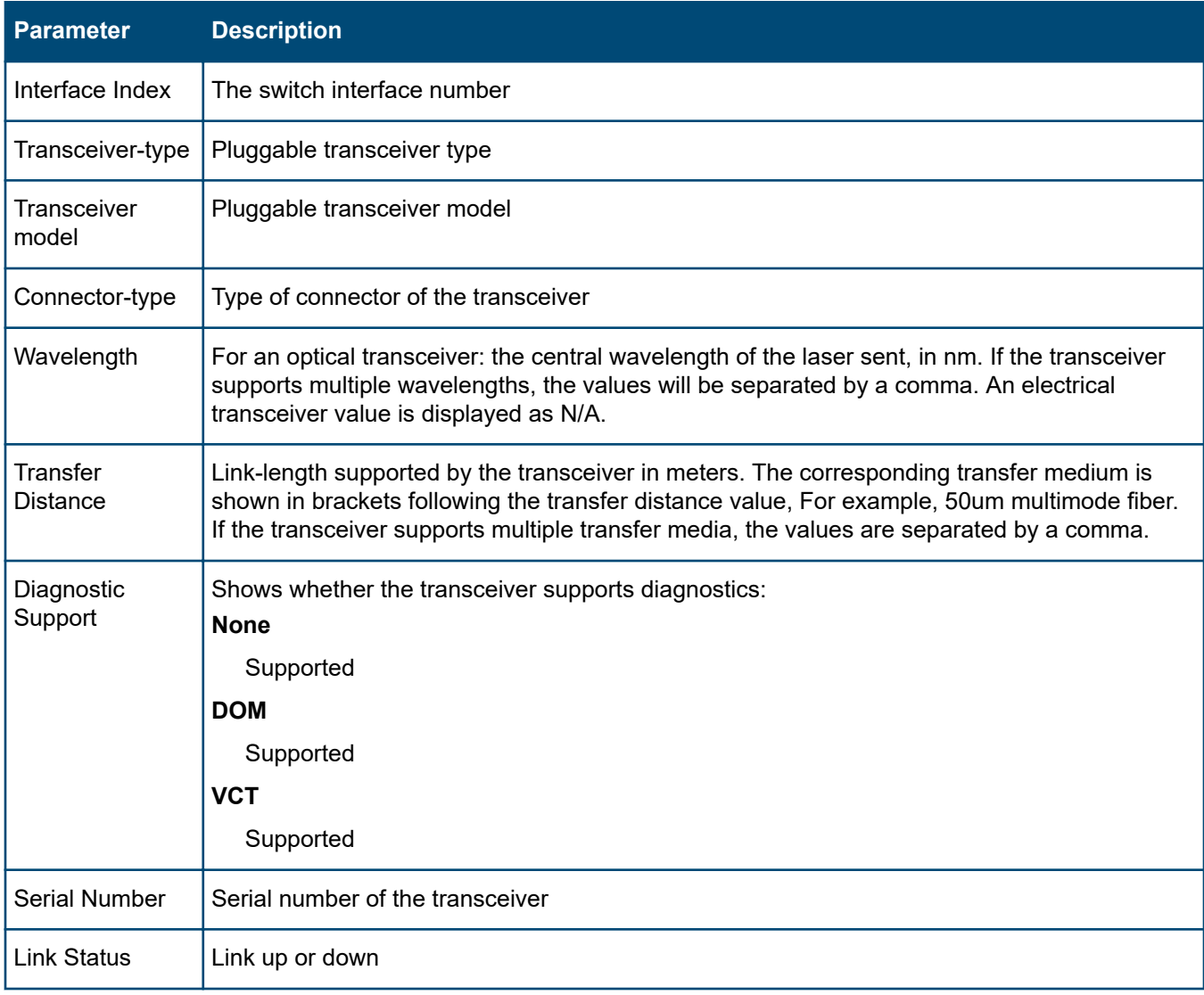

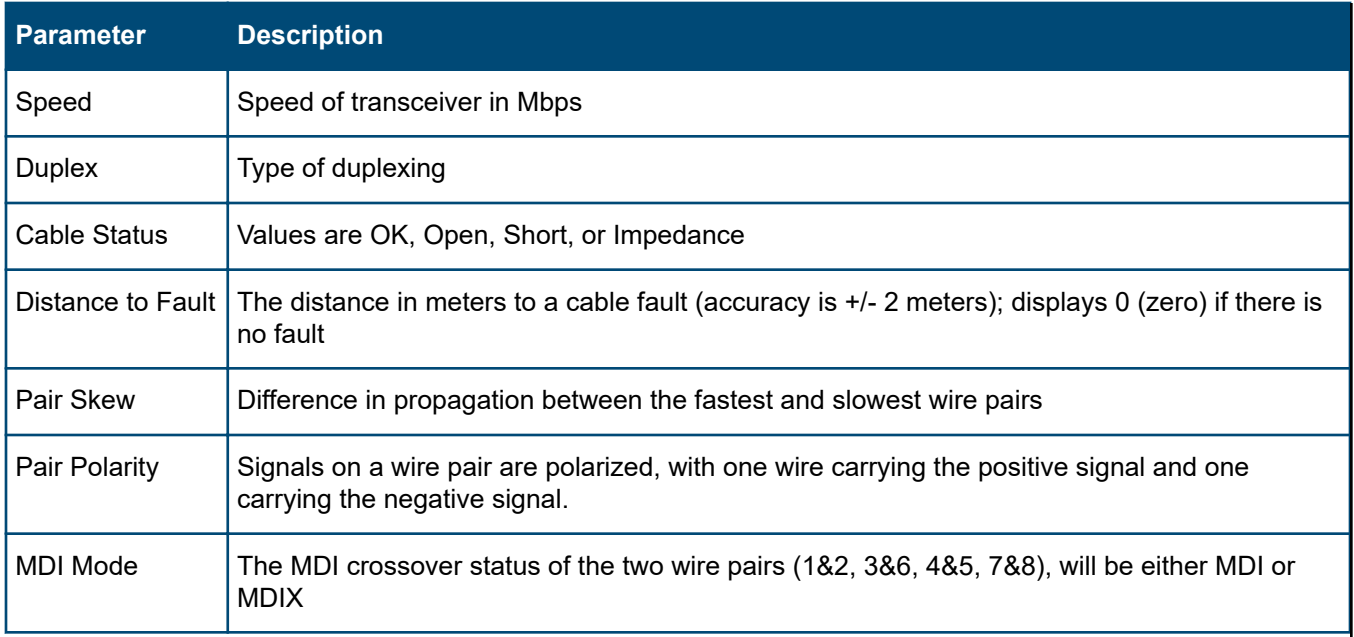

# **Using the Event Log for troubleshooting switch problems**

The Event Log records operating events in single- or double-line entries and serves as a tool to isolate and troubleshoot problems.

Once the log has received 2000 entries, it discards the oldest message each time a new message is received. The Event Log window contains 14 log entry lines. You can scroll through it to view any part of the log.

Once the log has received 2000 entries, it discards the oldest message each time a new message is received. The Event Log window contains 14 log-entry lines. You can scroll through it to view any part of the log.

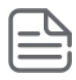

### **NOTE:**

The Event Log is **erased** if power to the switch is interruptedor if you enter the boot system command. The contents of the Event Log are **not** erased if you:

- Reboot the switch by choosing the **Reboot Switch** option from the menu interface.
- Enter the reload command from the CLI.

## **Event Log entries**

As shown in **Figure 155: Format of an event log entry** on page 583, each Event Log entry is composed of six or seven fields, depending on whether numbering is turned on or not:

**Figure 155:** *Format of an event log entry*

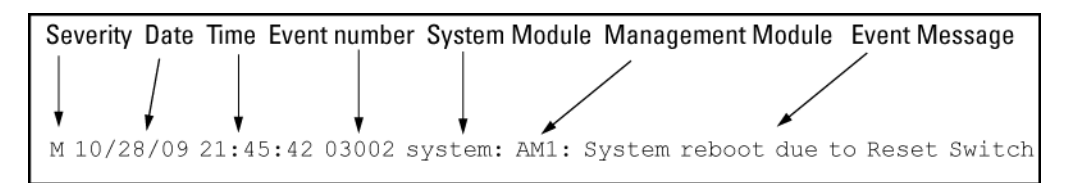

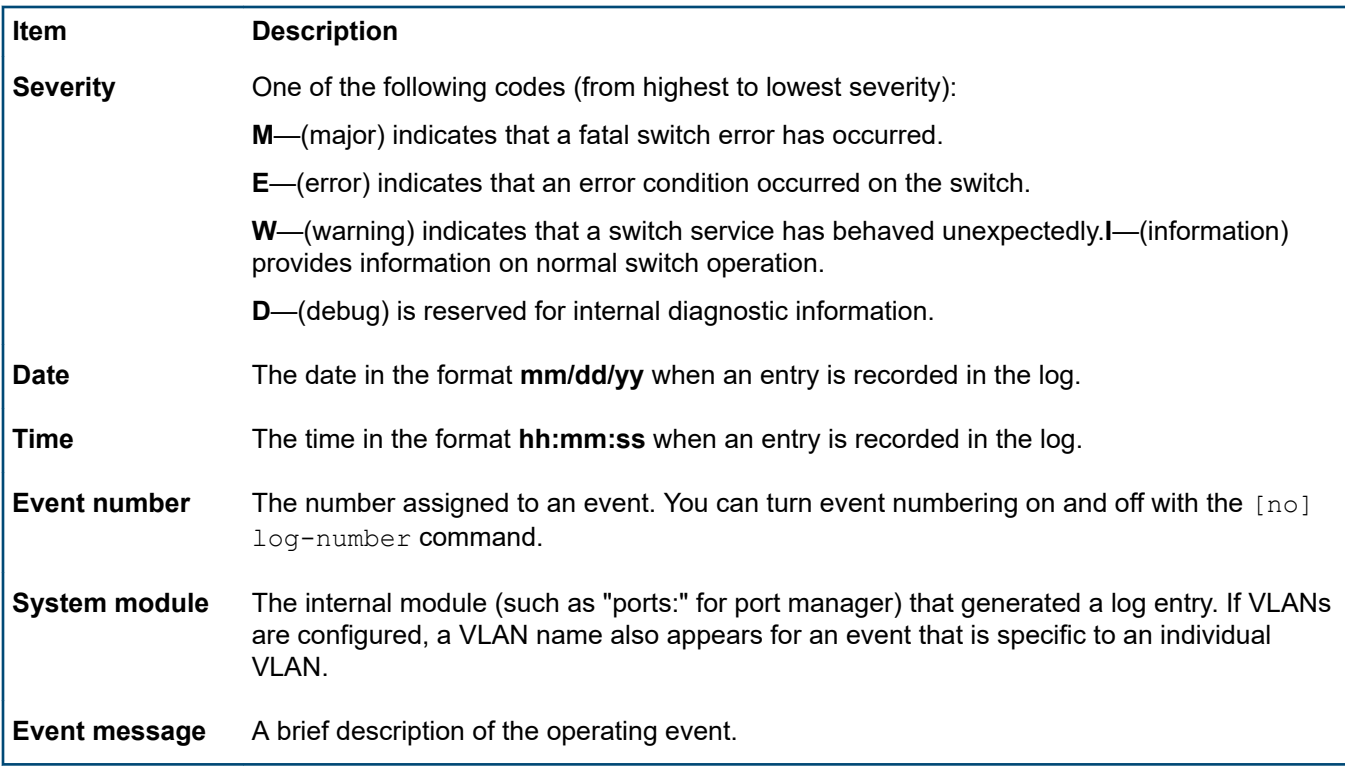

## **Using the Menu**

To display the Event Log from the Main Menu, select Event Log. The following example shows a sample event log display.

#### **An event log display**

```
Switch 5406zl 25-Oct-2013 18:02:52
==========================-CONSOLE - MANAGER MODE -
==============================
M 10/25/13 16:30:02 sys: 'Operator cold reboot from CONSOLE session.'
I 10/25/13 17:42:51 00061 system: ------------------------------------------
-
I 10/25/13 17:42:51 00063 system: System went down : 10/25/13 16:30:02
I 10/25/13 17:42:51 00064 system: Operator cold reboot from CONSOLE session.
W 10/25/13 17:42:51 00374 chassis: WARNING: SSC is out of Date: Load 8.2 or
newer
I 10/25/13 17:42:51 00068 chassis: Slot D Inserted
I 10/25/13 17:42:51 00068 chassis: Slot E Inserted
I 10/25/13 17:42:51 00068 chassis: Slot F Inserted
I 10/25/13 17:42:51 00690 udpf: DHCP relay agent feature enabled
I 10/25/13 17:42:51 00433 ssh: Ssh server enabled
I 10/25/13 17:42:51 00400 stack: Stack Protocol disabled
I 10/25/13 17:42:51 00128 tftp: Enable succeeded
I 10/25/13 17:42:51 00417 cdp: CDP enabled
---- Log events stored in memory 1-751. Log events on screen 690-704.
  Actions-> Back Next page Prev page End Help
Return to previous screen.
Use up/down arrow to scroll one line, left/right arrow keys to
change action selection, and <Enter> to execute action.
```
The **log status line** below the recorded entries states the total number of events stored in the event log and which logged events are currently displayed.

To scroll to other entries in the Event Log, either preceding or following the currently visible portion, press the keys indicated at the bottom of the display (Back,Nextpage, Prev page, or End) or the keys described in the following table.

## **Event Log control keys**

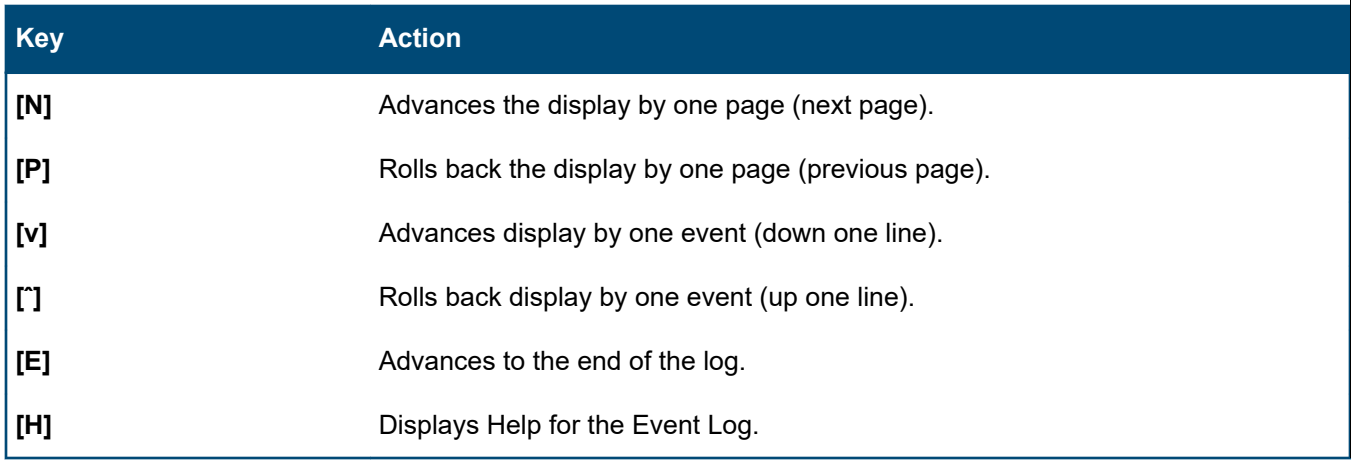

## **Using the CLI**

## **Syntax:**

By default, the show logging command displays the log messages recorded since the last reboot in chronological order:

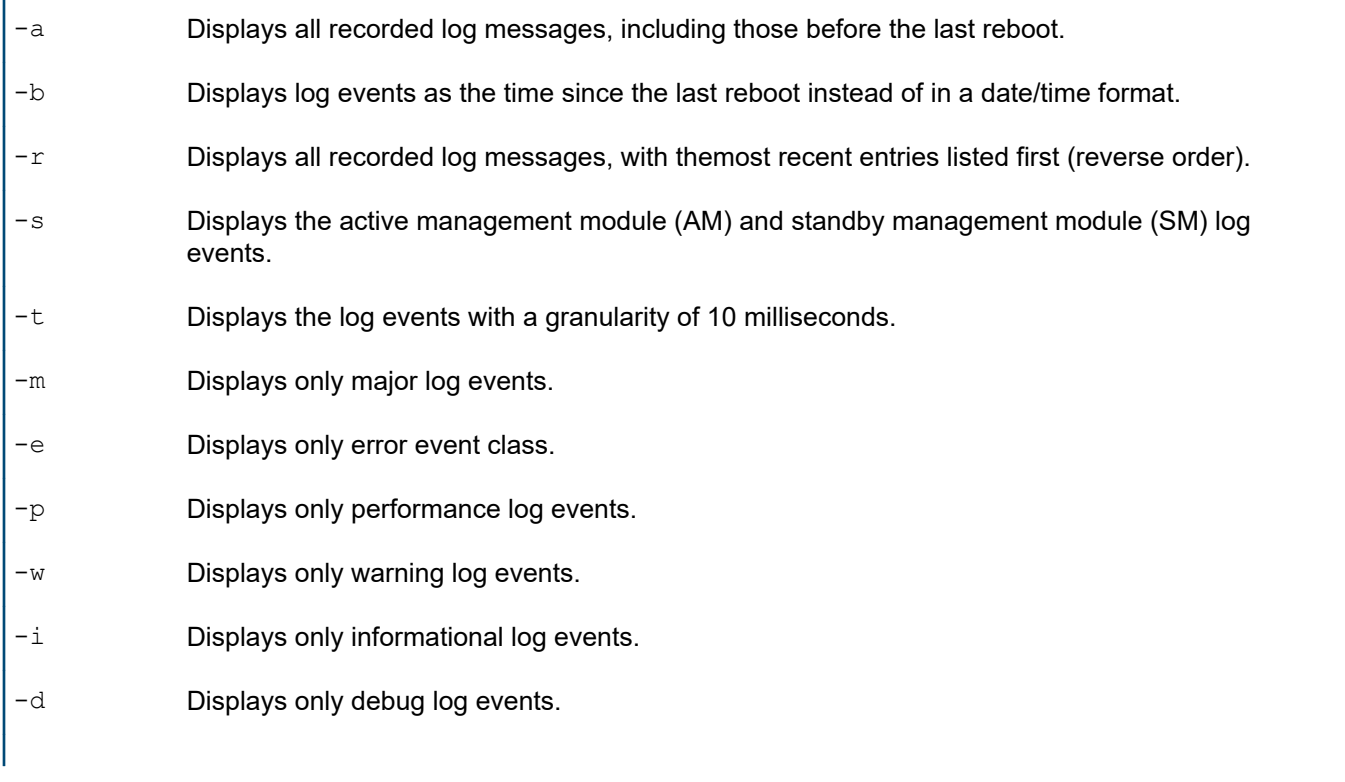

filter Displays only log filter configuration and status information.

*<optionstr>* Displays all Event Log entries that contain the specified text. Use an *<option-str>* value with -a or  $-r$  to further filter show logging command output.

### **Example:**

To display all Event Log messages that have "system" in the message text or module name, enter the following command:

switch# show logging -a system

To display all Event Log messages recorded since the last reboot that have the word "system" in the message text or module name, enter:

switch# show logging system

## **Clearing Event Log entries**

## **Syntax:**

Removes all entries from the event log display output.

Use the clear logging command to hide, but not erase, Event Log entries displayed in show logging command output. Only new entries generated after you enter the command will be displayed.

To redisplay all hidden entries, including Event Log entries recorded prior to the last reboot, enter the show logging -a command.

## **Turning event numbering on**

#### **Syntax:**

[no] log-numbers

Turns event numbering on and off

## **Using log throttling to reduce duplicate Event Log and SNMP messages**

A recurring event can generate a series of duplicate Event Log messages and SNMP traps in a relatively short time. As a result, the Event Log and any configured SNMP trap receivers may be flooded with excessive, exactly identical messages. To help reduce this problem, the switch uses **log throttle periods** to regulate (throttle) duplicate messages for recurring events, and maintains a counter to record how many times it detects duplicates of a particular event since the last system reboot.

When the first instance of a particular event or condition generates a message, the switch initiates a log throttle period that applies to all recurrences of that event. If the logged event recurs during the log throttle period, the switch increments the counter initiated by the first instance of the event, but does not generate a new message.

If the logged event repeats again after the log throttle period expires, the switch generates a duplicate of the first message, increments the counter, and starts a new log throttle period during which any additional instances of the event are counted, but not logged. Thus, for a particular recurring event, the switch displays only one message in the Event Log for each log throttle period in which the event reoccurs. Also, each logged instance of the event message includes counter data showing how many times the event has occurred since the last reboot. The switch manages messages to SNMP trap receivers in the same way.

## **Log throttle periods**

The length of the log throttle period differs according to an event's severity level:

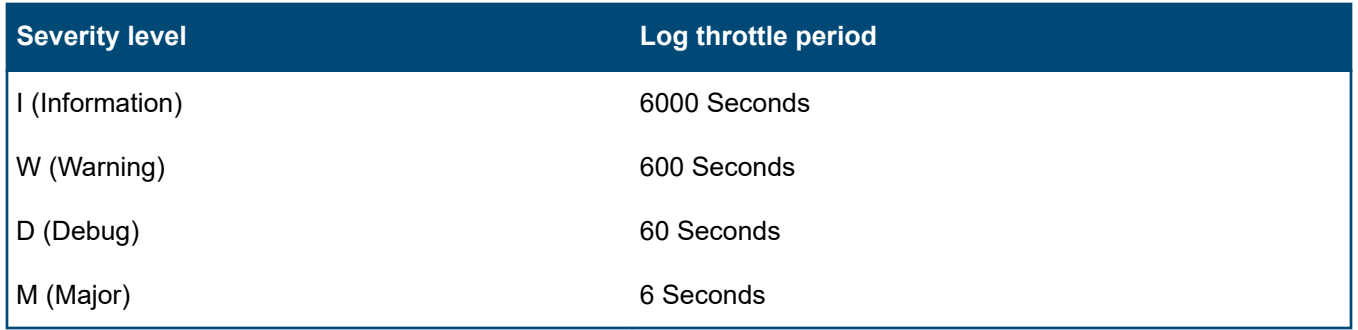

## **Example:**

Suppose that you configure VLAN 100 on the switch to support PIM operation, but do not configure an IP address. If PIM attempts to use VLAN 100, the switch generates the first instance of the following Event Log message and counter.

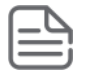

## **NOTE:**

In **The first instance of an event message and counter** on page 587 the counter (1) indicates that this is the first instance of this event since the switch last rebooted.

#### **The first instance of an event message and counter**

W 10/01/12 09:00:33 PIM:No IP address configured on VID 100 (1)

If PIM operation causes the same event to occur six more times during the initial log throttle period, there are no further entries in the Event Log. However, if the event occurs again after the log throttle period has expired, the switch repeats the message (with an updated counter) and starts a new log throttle period.

**Figure 156:** *Duplicate messages over multiple log throttling periods*

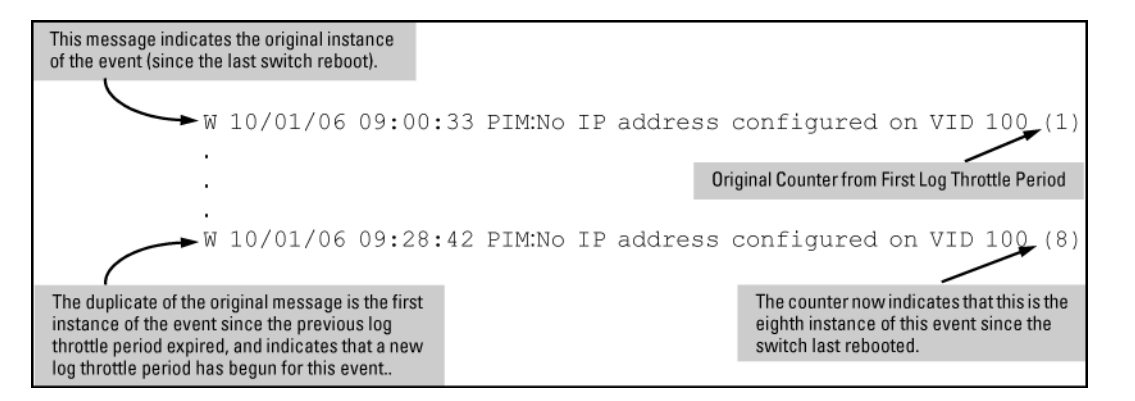

Note that if the same type of event occurs under different circumstances, the switch handles these as unrelated events for the purpose of Event Log messages. For example, if PIM operation simultaneously detects that VLANs 100 and 205 are configured without IP addresses, you see log messages similar to the following:

**Figure 157:** *Example: of log messages generated by unrelated events of the same type*

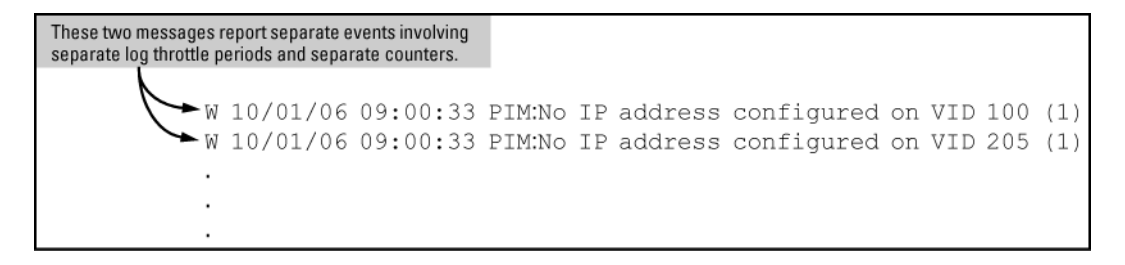

## **Example: of event counter operation**

Suppose the switch detects the following after a reboot:

- Three duplicate instances of the PIM "Send error" during the first log throttle period for this event
- Five more instances of the same Send error during the second log throttle period for this event
- Four instances of the same Send error during the third log throttle period for this event

In this case, the duplicate message appears three times in the Event Log (once for each log throttle period for the event being described), and the duplicate message counter increments as shown in the following table. (The same operation applies for messages sent to any configured SNMP trap receivers.)

**Table 33:** *How the duplicate message counter increments*

| throttle period | Instances during 1st log Instances during 2nd log Instances during 3rd log Duplicate message<br>throttle period | throttle period | counter <sup>1</sup> |
|-----------------|----------------------------------------------------------------------------------------------------|-----------------|----------------------|
| د               |                                                                                                    |                 |                      |
|                 | 5                                                                                                    |                 | 4                    |
|                 |                                                                                                    | 4               | У                    |

1 This value always comprises the first instance of the duplicate message in the current log throttle period plus all previous occurrences of the duplicate message occurring since the switch last rebooted.

## **Reporting information about changes to the running configuration**

Syslog can be used for sending notifications to a remote syslog server about changes made to the running configuration. The notifications in the syslog messages are sent in ASCII format and contain this information:

- Notice-Type: Describes the syslog notification as a "running config change".
- Event-ID: Identifier for the running config change event that occurred on the switch.
- Config-Method: The source for the running config change.
- Device-Name: The managed device.
- User-Name: User who made the running config change.
- Remote-IP-Address: IP address of a remote host from which the user is connected.

#### **Syntax:**

[no] logging notify <*running-config-change*> [transmission-interval <0-4294967295>

Enables sending the running configuration change notifications to the syslog server.

The no form of the command disables sending the running configuration changes to the syslog server.

Default: Disabled

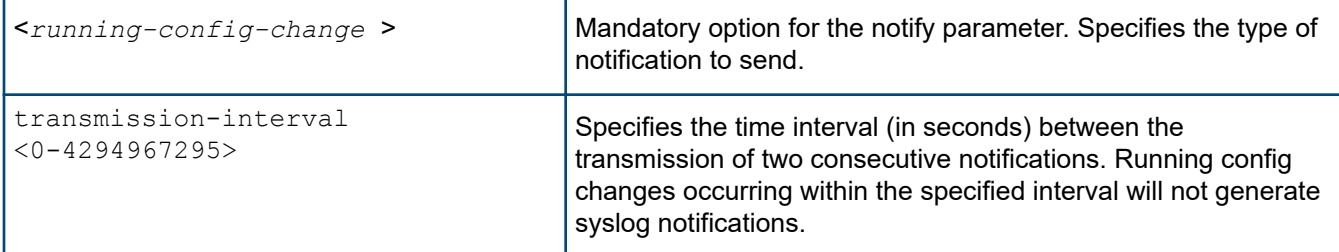

A value of zero means there is no limit; a notification is sent for every running config change.

Default: Zero

### **Sending running config changes to the syslog server**

```
switch(config)# logging notify running-config-change
transmission-interval 10
```
# **Debug/syslog operation**

While the Event Log records switch-level progress, status, and warning messages on the switch, the debug/ system logging (**syslog**) feature provides a way to record Event Log and debug messages on a remote device. For example, you can send messages about routing misconfigurations and other network protocol details to an external device, and later use them to debug network-level problems.

## **Debug/syslog messaging**

The debug/syslog feature allows you to specify the types of Event Log and debug messages that you want to send to an external device. You can perform the following operations:

- Use the debug commandto configure messaging reports for the following event types:
	- Events recorded in the switch's Event Log
	- LLDP events
	- SSH events
- Use the logging commandto select a subset of Event Log messages to send to an external device for debugging purposes according to:
	- Severity level
	- System module

## **Hostname in syslog messages**

The syslog now messages the sender identified by hostname.

The hostname field identifies the switch that originally sends the syslog message. Configurable through the CLI and SNMP, the format of the hostname field supports the following formats:

- ip-address: The IP address of the sending interface will be used as the message origin identifier. This is the default format for the origin identifier. The IP address of the sending interface (in dotted decimal notation) is the default format.
- hostname: The hostname of the sending switch will be used as the message origin identifier.
- none: No origin identifier will be embedded in the syslog message. Nilvalue is used as defined by "-".

This configuration is system-wide, not per syslog server. There is no support for fully-qualified domain name.

## **Logging origin-id**

Use the logging origin-id command to specify the content for the hostname field.

## **Syntax:**

logging origin-id [ip-address|hostname|none]

[no] logging origin-id [ip-address|hostname|none]

To reset the hostname field content back to default (IP-address), use the  $\overline{no}$  form of the command.

### **filter**

Creates a filter to restrict which events are logged.

### **IP-ADDR**

Adds an IPv4 address to the list of receiving syslog servers.

### **IPV6-ADDR**

Adds an IPv6 address to the list of receiving syslog servers.

### **origin-id**

Sends the Syslog messages with the specified origin-id.

### **notify**

Notifies the specified type sent to the syslog server(s).

#### **priority-descr**

A text string associated with the values of facility, severity, and system-module.

### **severity**

Event messages of the specified severity or higher sent to the syslog server.

#### **system-module**

Event messages of the specified system module (subsystem) sent to the syslog server.

#### **hostname**

Sets the hostname of the device as the origin-id.

#### **none**

Disables origin-id in the syslog message.

Add an IP address to the list of receiving syslog servers.

Use of  $no$  without an IP address specified will remove all IP addresses from the list of syslog receivers. If an IP address is specified, that receiver will be removed. Both link-local with zone ID and global IPv6 addresses are supported.

- Specify syslog server facility with the option  $\epsilon$  facility>. The command no logging  $\epsilon$  facility> sets the facility back to defaults.
- Specify filtering rules.
- Specify severity for event messages to be filtered to the syslog server with the option  $\leq$ severity>. The command no logging <severity> sets the severity back to default.
- Event messages of specified system module will be sent to the syslog server. Using  $\overline{p}$  o sends messages from all system modules. Messages are first filtered by selected severity.
- Specify syslog server transport layer with options [udp] | [tcp] | [tls].
- Specify syslog server port number with options [udp PORT-NUM]|[tcp PORT-NUM]|[tls PORT-NUM].
- Specify notification types to be sent to the syslog server.
- Use the option transmission-interval to control the egress rate limit for transmitting notifications, 0 value means there is no rate limit. The values are in seconds. Only one syslog message is allowed for transmission within specified time interval.
- Specify the origin information for the syslog messages with the option  $\text{origin-id}$ .

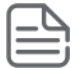

**NOTE:** When the syslog server receives messages from the switch, the IPv6 address of the switch is partly displayed.

#### **Example:**

Configured Host Ipv6 Address: 2001::1

#### Expected Syslog message:

Syslog message: USER.INFO: Oct 11 02:40:02 2001::1 00025 ip: ST1CMDR: VLAN60: ip address 30.1.1.1/24 configured on vlan 60

#### Actual Truncated syslog message:

Syslog message: USER.INFO: Oct 11 02:40:02 2001:: 00025 ip: ST1CMDR: VLAN60: ip address 30.1.1.1/24 configured on vlan 60

Use the command in the following example to set the origin-id to the hostname.

#### **Setting the origin-id to the hostname**

switch(config)# logging origin-id hostname

The following syslog message will occur:

<14> Jan 1 00:15:35 2910al-24G 00076 ports: port 2 is now on-line

Use the command in the following example to set the origin-id to none (nilvalue).

#### **Setting the origin-id to none (nilvalue)**

switch(config)# logging origin-id none

The following syslog message will occur:

<14> Jan 1 00:15:35 - 00076 ports: port 2 is now on-line

Use any of the commands in the following example to set the origin-id to ip-address (default).

#### **Setting the origin-id to ip-address (default)**

switch(config)# logging origin-id ip-address

switch(config)# no logging origin-id hostname

switch(config)# no logging origin-id none

The following syslog message will occur:

<14> Jan 1 00:15:35 169.254.230.236 00076 ports: port 2 is now on-line

#### **Viewing the identification of the syslog message sender**

Use the commands show debug or show running-config to display the identification of the syslog message sender. The default option for origin-id is ip-address. The command show running-config will not display the configured option when  $\text{origin-id}$  is set to the default value of  $\text{ip}$  address.

When hostname or none is configured using logging origin-id, the same displays as part of the show running-config command.

#### **Syntax:**

show debug

Default option is ip-address.

The following shows the output of the show debug command when configured without loggin origin-id.

**Output of the show debug command when configured without login origin-id**

```
Debug Logging
  Origin identifier: Outgoing Interface IP
   Destination: None
Enabled debug types:
```
None are enabled.

The command logging origin-id hostname will produce the syslog message shown in the following example.

#### **Syslog message for logging origin-id hostname**

```
Debug Logging
  Origin identifier: Hostname
  Destination: None
Enabled debug types:
```
None are enabled.

The command logging origin-id none will produce the syslog message shown in the following example.

#### **Syslog message for logging origin-id none**

```
Debug Logging
  Origin identifier: none
  Destination: None
Enabled debug types:
  None are enabled.
```
#### **Syntax:**

show running-config

The following example shows the output of the show running-config command.

#### **Output of the show running-config command**

```
The command logging origin-id hostname will display the 
following:
logging origin-id hostname
```
The command logging origin-id none will display as the following:

logging origin-id none

## **SNMP MIB**

SNMP support will be provided through the following MIB objects.

### **HpicfSyslogOriginId = textual-convention**

### **Description**

This textual convention enumerates the origin identifier of syslog message.

#### **Syntax: integer**

ip-address

hostname

none

### **Status**

current

## **hpicfSyslogOriginId OBJECT-TYPE**

### **Description**

Specifies the content of a Hostname field in the header of a syslog message.

#### **Syntax:**

**HpicfSyslogOriginId**

Max-access

read-write

**Status** 

current

**Default** 

ip-address

## **Debug/syslog destination devices**

To use debug/syslog messaging, you must configure an external device as the logging destination by using the logging and debug destination commands. For more information, see **[Debug destinations](#page-597-0)** on page 598 and **[Configuring a syslog server](#page-598-0)** on page 599.

A debug/syslog destination device can be a syslog server and/or a console session. You can configure debug and logging messages to be sent to:

- <span id="page-593-0"></span>• Up to six syslog servers
- A CLI session through a direct RS-232 console connection, or a Telnet or SSH session

## **Debug/syslog configuration commands**

Using the Debug/Syslog feature, you can perform the following operations:

- Configure the switch to send Event Log messages to one or more Syslog servers. In addition, you can configure the messages to be sent to the User log facility (default) or to another log facility on configured Syslog servers.
- Configure the switch to send Event Log messages to the current management- access session (serial-connect CLI, Telnet CLI, or SSH).
- Disable all Syslog debug logging while retaining the Syslog addresses from the switch configuration. This allows you to configure Syslog messaging and then disable and re-enable it as needed.
- Display the current debug configuration. If Syslog logging is currently active, the list f configured Syslog servers is displayed.
- Display the current Syslog server list when Syslog logging is disabled.

## **Configuring debug/syslog operation**

### **Procedure**

- **1.** To use a syslog server as the destination device for debug messaging, follow these steps:
	- **a.** Enter the logging *<syslog-ip-addr>* command at the global configuration level to configure the syslog server IP address and enable syslog logging. Optionally, you may also specify the destination subsystem to be used on the syslog server by entering the logging facility command.If no other syslog server IP addresses are configured, entering the logging command enables both debug messaging to a syslog server and the event debug message type. As a result, the switch automatically sends Event Log messages to the syslog server, regardless of other debug types that may be configured.
	- **b.** Re-enter the logging command in Step 1a to configure additional syslog servers. You can configure up to a total of six servers. (When multiple server IP addresses are configured, the switch sends the debug message types that you configure in **Step 3** to all IP addresses.)
- **2.** To use a CLI session on a destination device for debug messaging:
	- **a.** Set up a serial, Telnet, or SSH connection to access the switch's CLI.
	- **b.** Enter the debug destination session command at the manager level.
- **3.** Enable the types of debug messages to be sent to configured syslog servers, the current session device, or both by entering the debug <*debug-type*> command and selecting the desired options.

Repeat this step if necessary to enable multiple debug message types.

By default, Event Log messages are sent to configured debug destination devices. To block Event Log messages from being sent, enter the no debug event command.

**4.** If necessary, enable a subset of Event Log messages to be sent to configured syslog servers by specifying a severity level, a system module, or both using the following commands:

switch(config)# logging severity <debug | major | error | warning | info> switch(config)# logging system-module <*system-module*>

To display a list of valid values for each command, enter logging severity or logging system-module followed by ? or pressing the Tab key.

**5.** If you configure system-module, severity-level values, or both to filter Event Log messages, when you finish troubleshooting, you may want to reset these values to their default settings so that the switch sends all Event Log messages to configured debug destinations (syslog servers, CLI session, or both).

To remove a configured setting and restore the default values that send all Event Log messages, enter one or both of the following commands:

```
switch(config)# no logging severity <debug | major | error | warning | info>
switch(config)# no logging system-module <system-module>
```
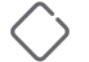

**CAUTION:** If you configure a severity-level, system-module, logging destination, or logging facility value and save the settings to the startup configuration (For example, by entering the write memory command), the debug settings are saved after a system reboot (power cycle or reboot) and re-activated on the switch. As a result, after switch startup, one of the following situations may occur:

- Only a partial set of Event Log messages may be sent to configured debug destinations.
- Messages may be sent to a previously configured syslog server used in an earlier debugging session.

## **Viewing a debug/syslog configuration**

Use the show debug command to display the currently configured settings for:

- Debug message types and Event Log message filters (severity level and system module) sent to debug destinations
- Debug destinations (syslog servers or CLI session) and syslog server facility to be used

#### **Syntax:**

#### show debug

Displays the currently configured debug logging destinations and message types selected for debugging purposes. (If no syslog server address is configured with the logging <*syslog-ip-addr*> command, no show debug command output is displayed.)

#### **Output of the show debug command**

```
switch(config)# show debug
 Debug Logging
   Destination:
    Logging --
     10.28.38.164
     Facility=kern
     Severity=warning
     System module=all-pass
```

```
 Enabled debug types:
  event
```
## **Example:**

In the following Example:, no syslog servers are configured on the switch (default setting). When you configure a syslog server, debug logging is enabled to send Event Log messages to the server. To limit the Event Log messages sent to the syslog server, specify a set of messages by entering the  $logqing$  severity and logging system-module commands.

**Figure 158:** *Syslog configuration to receive event log messages from specified system module and severity levels*

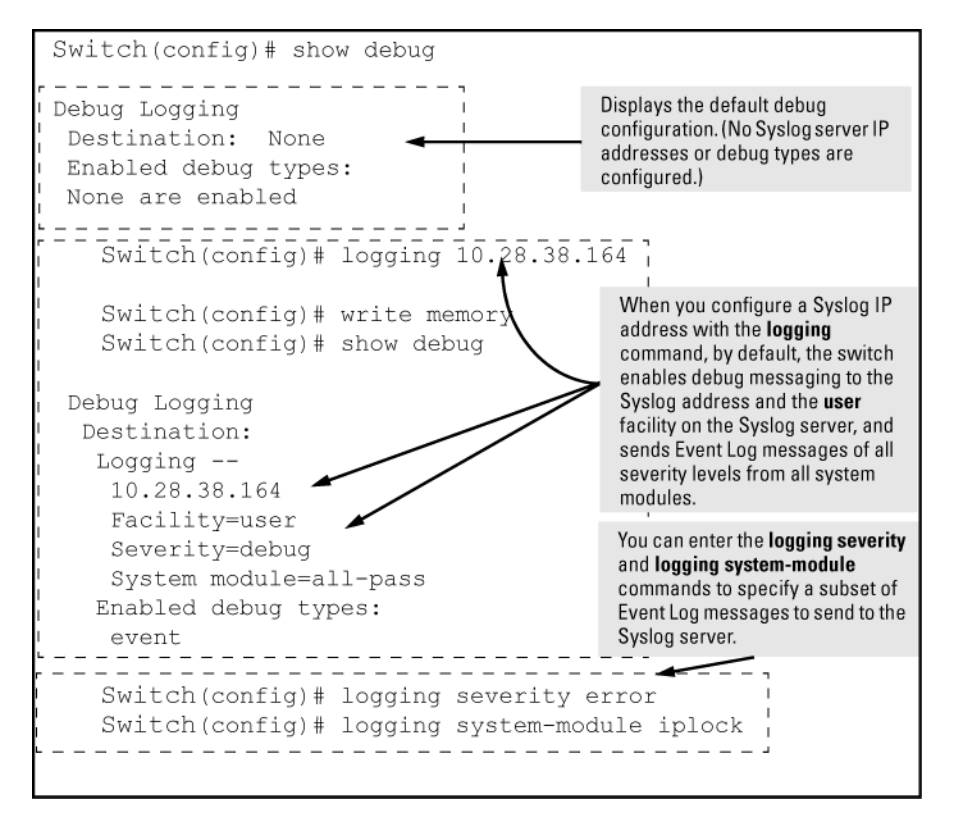

As shown at the top of **Figure 158: Syslog configuration to receive event log messages from specified system module and severity levels** on page 596, if you enter the show debug command when no syslog server IP address is configured, the configuration settings for syslog server facility, Event Log severity level, and system module are not displayed. However, after you configure a syslog server address and enable syslog logging, all debug and logging settings are displayed with the show debug command.

If you do not want Event Log messages sent to syslog servers, you can block the messages from being sent by entering the no debug event command. (There is no effect on the normal logging of messages in the switch's Event Log.)

## **Example:**

The next Example: shows how to configure:

- Debug logging of ACL and IP-OSPF packet messages on a syslog server at 18.38.64.164 (with user as the default logging facility).
- Display of these messages in the CLI session of your terminal device's management access to the switch.
- Blocking Event Log messages from being sent from the switch to the syslog server and a CLI session.

To configure syslog operation in these ways with the debug/syslog feature disabled on the switch, enter the commands shown in **Figure 159: Debug/syslog configuration for multiple debug types and multiple destinations** on page 597.

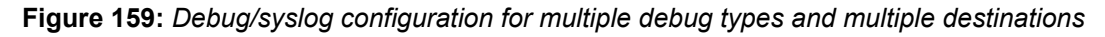

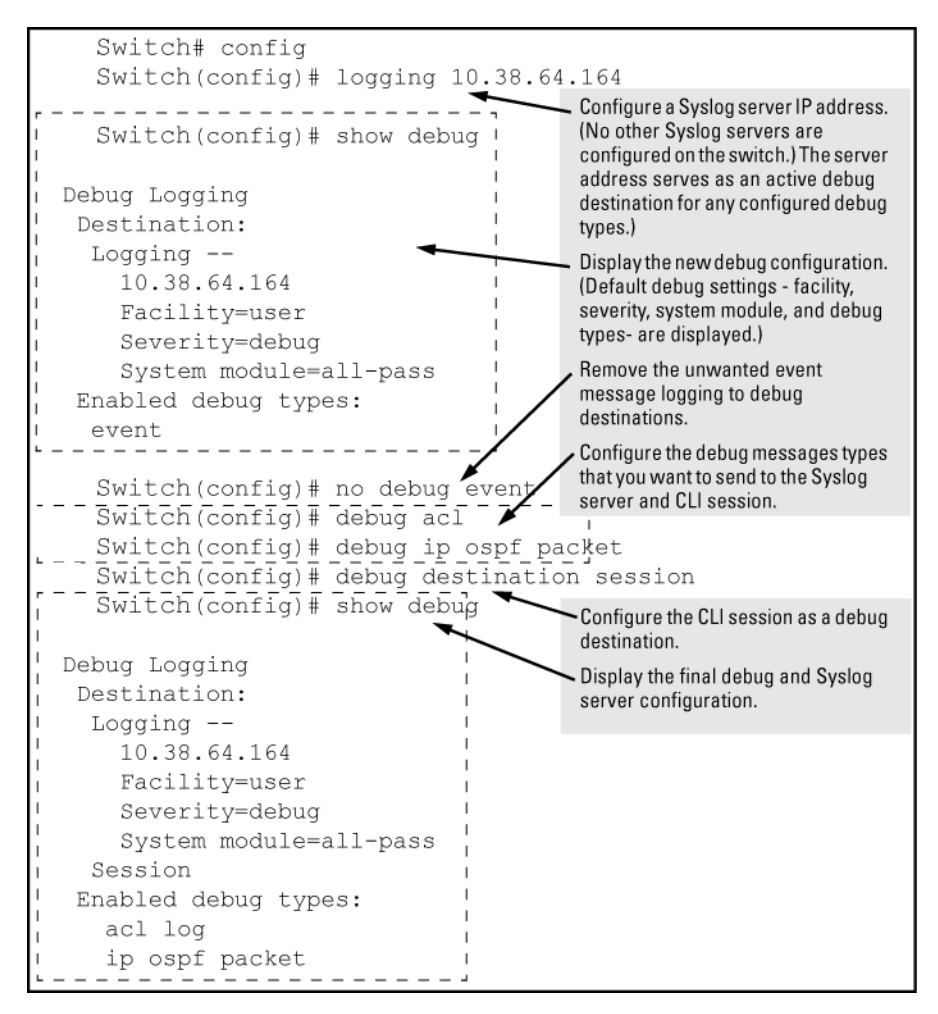

## **Debug command**

At the manager level, use the debug command to perform two main functions:

- Specify the types of event messages to be sent to an external destination.
- Specify the destinations to which selected message types are sent.

By default, no debug destination is enabled and only Event Log messages are enabled to be sent.

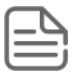

## **NOTE:**

To configure a syslog server, use the logging <*syslog-ip-addr*> command. For more information, see **[Configuring a syslog server](#page-598-0)** on page 599.

## <span id="page-597-0"></span>**Debug messages**

### **Syntax:**

[no] debug <*debug-type*>

## **Debug destinations**

Use the debug destination command to enable (and disable)syslog messaging on a syslog server or to a CLI session for specified types of debug and Event Log messages.

### **Syntax:**

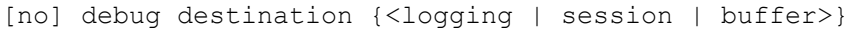

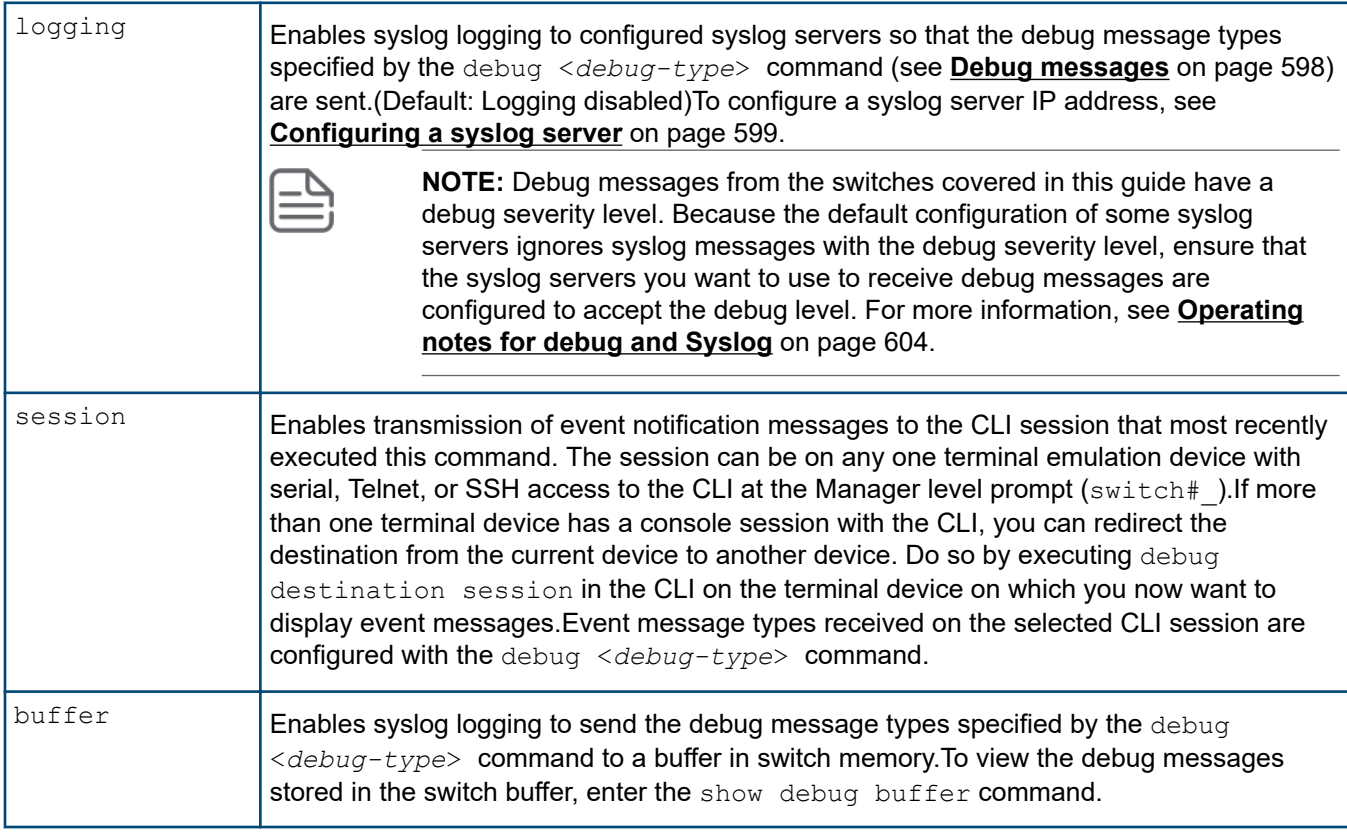

## **Logging command**

At the global configuration level, the loggingcommand allows you to enable debug logging on specified syslog servers and select a subset of Event Log messages to send for debugging purposes according to:

- Severity level
- System module

By specifying both a severity level and system module, you can use both configured settings to filter the Event Log messages you want to use to troubleshoot switch or network error conditions.

<span id="page-598-0"></span>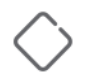

## **CAUTION:**

After you configure a syslog server and a severity level and/or system module to filter the Event Log messages that are sent, if you save these settings to the startup configuration file by entering the write memory command, these debug and logging settings are automatically re-activated after a switch reboot or power recycle. The debug settings and destinations configured in your previous troubleshooting session will then be applied to the current session, which may not be desirable.

After a reboot, messages remain in the Event Log and are not deleted. However, after a power recycle, all Event Log messages are deleted.

If you configure a severity level, system module, or both to temporarily filter Event Log messages, be sure to reset the values to their default settings by entering the  $n \circ$  form of the following commands to ensure that Event Log messages of all severity levels and from all system modules are sent to configured syslog servers:

```
switch(config)# no logging severity <debug | major | error | warning | 
info>
switch(config)# no logging system-module <system-module>
```
## **Configuring a syslog server**

Syslog is a client-server logging tool that allows a client switch to send event notification messages to a networked device operating with syslog server software. Messages sent to a syslog server can be stored to a file for later debugging analysis.

To use the syslog feature, you must install and configure a syslog server application on a networked host accessible to the switch. For instructions, see the documentation for the syslog server application.

To configure a syslog service, use the logging <*syslog-ip-addr*> command as shown below.

When you configure a syslog server, Event Log messages are automatically enabled to be sent to the server. To reconfigure this setting, use the following commands:

• debug

Specifies additional debug message types (see **[Debug messages](#page-597-0)** on page 598).

• logging

Configures the system module or severity level used to filter the Event Log messages sent to configured syslog servers. (See **[Configuring the severity level for Event Log messages sent to a syslog server](#page-602-0)** on page 603 and **[Configuring the system module used to select the Event Log messages sent to a](#page-602-0) [syslog server](#page-602-0)** on page 603.)

To display the currently configured syslog servers as well as the types of debug messages and the severity-level and system-module filters used to specify the Event Log messages that are sent, enter the show debug command (See **[Debug/syslog configuration commands](#page-593-0)** on page 594).

#### **Syntax:**

#### [no] logging <*syslog-ip-addr*>

Enables or disables syslog messaging to the specified IP address. You can configure up to six addresses. If you configure an address when none are already configured, this command enables destination logging (syslog) and the Event debug type. Therefore, at a minimum, the switch begins sending Event Log messages to configured syslog servers. The ACL, IP-OSPF, and/or IP-RIP message types are also sent to the syslog servers if they are currently enabled as debug types. (See **[Debug messages](#page-597-0)** on page 598.)

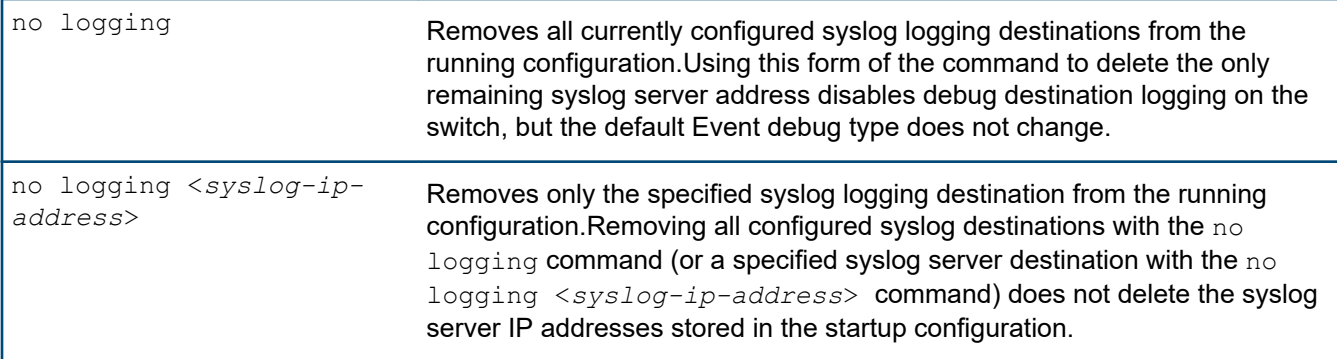

## **Deleting syslog addresses in the startup configuration**

Enter a no logging command followed by the write memory command.

## **Verifying the deletion of a syslog server address**

Display the startup configuration by entering the show config command.

## **Blocking the messages sent to configured syslog servers from the currently configured debug message type**

Enter the no debug <*debug-type*> command. (See **[Debug messages](#page-597-0)** on page 598.)

### **Disabling syslog logging on the switch without deleting configured server addresses**

Enter the no debug destination logging command. Note that, unlike the case in which no syslog servers are configured, if one or more syslog servers are already configured and syslog messaging is disabled, configuring a new server address does not re-enable syslog messaging. To re-enable syslog messaging, you must enter the debug destination logging command.

## **Sending logging messages using TCP**

#### **Syntax:**

[no] logging <*ip-addr*> [udp 1024-49151 | tcp 1024-49151]

Allows the configuration of the UDP or TCP transport protocol for the transmission of logging messages to a syslog server.

Specifying a destination port with UDP or TCP is optional.

Default ports: UDP port is 514

TCP port is 1470

Default Transport Protocol: UDP

Because TCP is a connection-oriented protocol, a connection must be present before the logging information is sent. This helps ensure that the logging message will reach the syslog server. Each configured syslog server needs its own connection. You can configure the destination port that is used for the transmission of the logging messages.

#### **Configuring TCP for logging message transmission using the default port**

switch(config)# logging 192.123.4.5 tcp

**(Default TCP port 1470 is used.)**

**Configuring TCP for logging message transmission using a specified port**

switch(config)# logging 192.123.4.5 9514

**(TCP port 9514 is used.)**

**Configuring UDP for logging message transmission using the default port**

switch(config)# logging 192.123.4.5 udp

**(Default UDP port 514 is used.)**

#### **Configuring UDP for logging message transmission using a specified port**

switch(config)# logging 192.123.4.5 9512

**(UDP port 9512 is used.)**

**Syntax:**

[no] logging facility <*facility-name*>

The logging facility specifies the destination subsystem used in a configured syslog server. (All configured syslog servers must use the same subsystem.) Hewlett Packard Enterprise recommends the default (user) subsystem unless your application specifically requires another subsystem. Options include:

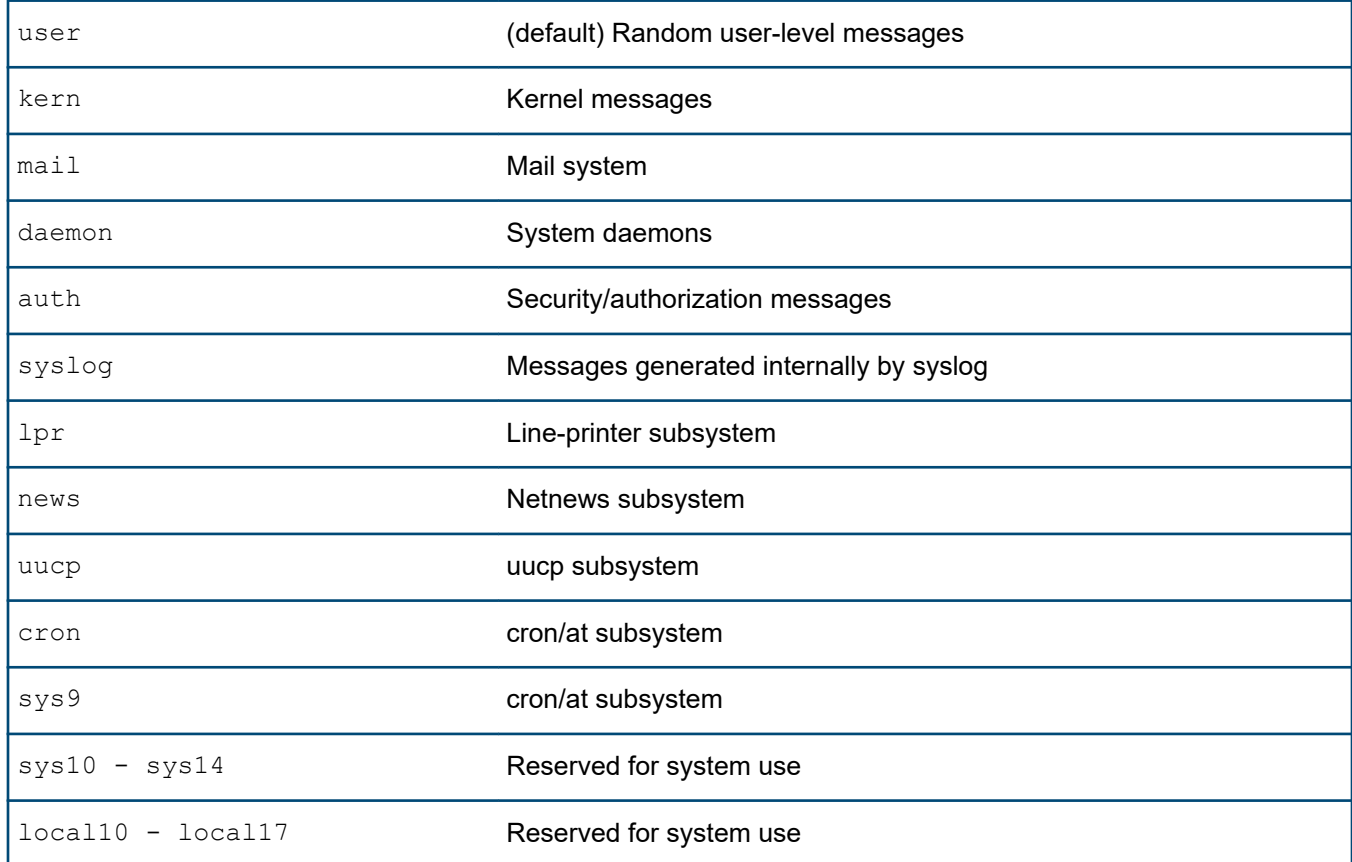

Use the  $p \circ f$  form of the command to remove the configured facility and reconfigure the default (user) value.

## **Adding a description for a Syslog server**

You can associate a user-friendly description with each of the IP addresses (IPv4 only) configured for syslog using the CLI or SNMP.

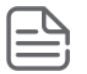

### **NOTE:**

The Hewlett Packard Enterprise MIB hpicfSyslog.mib allows the configuration and monitoring of syslog for SNMP (RFC 3164 supported).

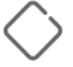

#### **CAUTION:**

Entering the no logging command removes ALL the syslog server addresses without a verification prompt.

The CLI command is:

#### **Syntax:**

```
logging <ip-addr> [control-descr ZZZZTRISHZZZZ <text_string>] 
  no logging <ip-addr> [control-descr]
```
An optional user-friendly description that can be associated with a server IP address. If no description is entered, this is blank. If <*text\_string*> contains white space, use quotes around the string. IPv4 addresses only.

Use the no form of the command to remove the description. Limit: 255 characters

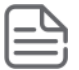

### **NOTE:**

To remove the description using SNMP, set the description to an empty string.

#### **The logging command with a control description**

switch(config)# logging 10.10.10.2 control-descr syslog one

## **Adding a priority description**

This description can be added with the CLI or SNMP. The CLI command is:

### **Syntax:**

```
logging priority-descr <text_string> 
 no logging priority-descr
```
Provides a user-friendly description for the combined filter values of severity and system module. If no description is entered, this is blank.

If *text* string contains white space, use quotes around the string.

Use the no form of the command to remove the description.

Limit: 255 characters

#### **The logging command with a priority description**

```
switch(config)# logging priority-descr severe-pri
```
<span id="page-602-0"></span>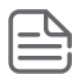

## **NOTE:**

A notification is sent to the SNMP agent if there are any changes to the syslog parameters, either through the CLI or with SNMP.

## **Configuring the severity level for Event Log messages sent to a syslog server**

Event Log messages are entered with one of the following severity levels (from highest to lowest):

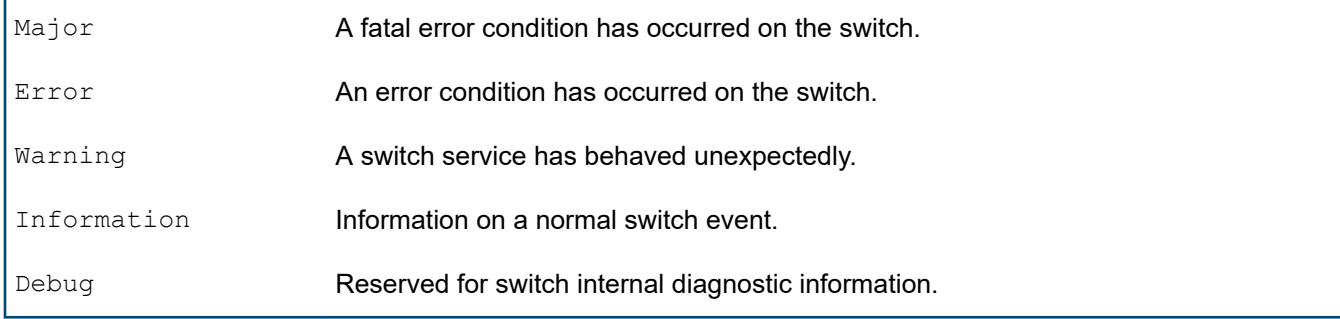

Using the logging severity command, you can select a set of Event Log messages according to their severity level and send them to a syslog server. Messages of the selected and higher severity will be sent. To configure a syslog server, see **[Configuring a syslog server](#page-598-0)** on page 599.

## **Syntax:**

[no] logging severity {< major | error | warning | info | debug >}

Configures the switch to send all Event Log messages with a severity level equal to or higher than the specified value to all configured Syslog servers.

Default: debug (Reports messages of all severity levels.)

Use the  $n \circ$  form of the command to remove the configured severity level and reconfigure the default value, which sends Event Log messages of all severity levels to syslog servers.

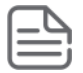

**NOTE:** The severity setting does not affect event notification messages that the switch normally sends to the Event Log. All messages remain recorded in the Event Log.

## **Configuring the system module used to select the Event Log messages sent to a syslog server**

Event Log messages contain the name of the system module that reported the event. Using the  $\log\gamma$ system-module command, you can select a set of Event Log messages according to the originating system module and send them to a syslog server.

#### **Syntax:**

[no] logging system-module <*system-module*>

Configures the switch to send all Event Log messages being logged from the specified system module to configured syslog servers. (To configure a syslog server, see **[Configuring a syslog server](#page-598-0)**.)

Default: all-pass (Reports all Event Log messages.)

Use the  $p_0$  form of the command to remove the configured system module value and reconfigure the default value, which sends Event Log messages from all system modules to syslog servers.

<span id="page-603-0"></span>You can select messages from only one system module to be sent to a syslog server; you cannot configure messages from multiple system modules to be sent. If you re-enter the command with a different system module name, the currently configured value is replaced with the new one.

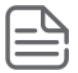

**NOTE:** This setting has no effect on event notification messages that the switch normally sends to the Event Log.

## **Enabling local command logging**

Use this command to enable local command logging. This satisfies the NDcPP certification requirement that:

- All administrative actions (commands) are logged locally.
- Local command log storage can be enabled and disabled.
- The identity of the user causing an event is logged.
- When the command log is exhausted by 80% and wraparound occurs, the event is logged and a trap is generated.
- Log messages have a maximum of 240 characters (the RMON event maximum string length) and are stored in the command log buffer.
- Log messages greater than the maximum length are truncated and are not stored in the command log buffer.

### **Syntax:**

[no] logging command

## **Operating notes for debug and Syslog**

• Rebooting the switch or pressing the Reset button resets the debug configuration.

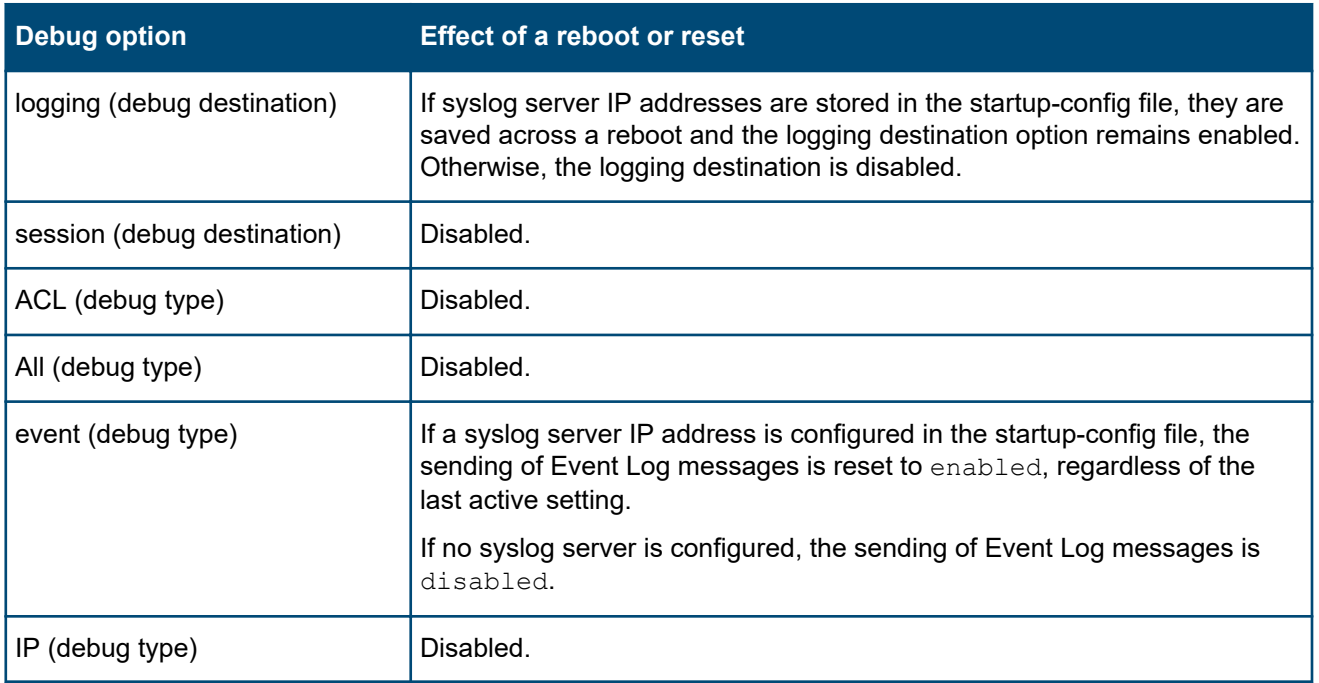

• Debug commands do not affect normal message output to the Event Log.

Using the debug event command, you can specify that Event Log messages are sent to the debug destinations you configure (CLI session, syslog servers, or both) in addition to the Event Log.

• Ensure that your syslog servers accept debug messages.

All syslog messages resulting from a debug operation have a "debug" severity level. If you configure the switch to send debug messages to a syslog server, ensure that the server's syslog application is configured to accept the "debug" severity level. (The default configuration for some syslog applications ignores the "debug" severity level.)

- Duplicate IP addresses are not stored in the list of syslog servers.
- If the default severity value is in effect, all messages that have severities greater than the default value are passed to syslog. For example, if the default severity is "debug," all messages that have severities greater than debug are passed to syslog.
- There is a limit of six syslog servers. All syslog servers are sent the same messages using the same filter parameters. An error is generated for an attempt to add more than six syslog servers.

# **Diagnostic tools**

## **Port auto-negotiation**

When a link LED does not light (indicating loss of link between two devices), the most common reason is a failure of port auto-negotiation between the connecting ports. If a link LED fails to light when you connect the switch to a port on another device, do the following:

## **Procedure**

- **1.** Ensure that the switch port and the port on the attached end-node are both set to Auto mode.
- **2.** If the attached end-node does not have an Auto mode setting, you must manually configure the switch port to the same setting as the end-node port.

## **Ping and link tests**

The ping test and the link test are point-to-point tests between your switch and another IEEE 802.3-compliant device on your network. These tests can tell you whether the switch is communicating properly with another device.

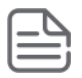

## **NOTE:**

To respond to a ping test or a link test, the device you are trying to reach must be IEEE 802.3 compliant.

## **Ping test**

A test of the path between the switch and another device on the same or another IP network that can respond to IP packets (ICMP Echo Requests). To use the ping (or traceroute) command with host names or fully qualified domain names, see **[DNS resolver](#page-616-0)** on page 617.

## **Link test**

A test of the connection between the switch and a designated network device on the same LAN (or VLAN, if configured). During the link test, IEEE 802.2 test packets are sent to the designated network device in the same VLAN or broadcast domain. The remote device must be able to respond with an 802.2 Test Response Packet.

## **Executing ping or link tests (WebAgent)**

To start a ping or link test in the WebAgent:

- **1.** In the navigation pane, click **Troubleshooting**.
- **2.** Click **Ping/Link Test**.
- **3.** Click **Start**.
- **4.** To halt a link or ping test before it concludes, click **Stop**.

For an Example: of the text screens, see **Figure 160: Ping test and link test screen on the WebAgent** on page 606.

**Figure 160:** *Ping test and link test screen on the WebAgent*

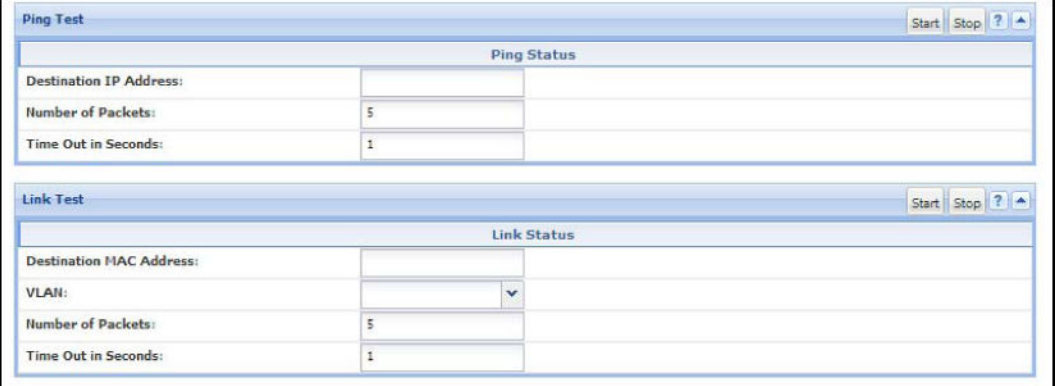

**Destination IP Address** is the network address of the target, or destination, device to which you want to test a connection with the switch. An IP address is in the X.X.X.X format where X is a decimal number between 0 and 255.

**Number of Packets to Send** is the number of times you want the switch to attempt to test a connection.

**Timeout in Seconds** is the number of seconds to allow per attempt to test a connection before determining that the current attempt has failed.

## **Testing the path between the switch and another device on an IP network**

The ping test uses ICMP echo requests and ICMP echo replies to determine if another device is alive. It also measures the amount of time it takes to receive a reply from the specified destination. The  $\frac{p_{\text{inq}}}{}$  command has several extended commands that allow advanced checking of destination availability.

#### **Syntax:**

Sends ICMP echo requests to determine if another device is alive.

## **Ping tests**

```
switch# ping 10.10.10.10
10.10.10.10 is alive, time = 15 ms
switch# ping 10.10.10.10 repetitions 3
10.10.10.10 is alive, iteration 1, time = 15 ms
10.10.10.10 is alive, iteration 1, time = 15 ms
10.10.10.10 is alive, iteration 1, time = 15 ms
switch# ping 10.10.10.10 timeout 2
10.10.10.10 is alive, time = 10 ms
```
switch# ping 10.11.12.13 The destination address is unreachable.

## **Halting a ping test**

To halt a ping test before it concludes, press **[Ctrl] [C]**.

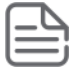

### **NOTE:**

To use the ping (or traceroute) command with host names or fully qualified domain names, see **[DNS resolver](#page-616-0)** on page 617.

## **Issuing single or multiple link tests**

Single or multiple link tests can have varying repetitions and timeout periods. The defaults are:

- Repetitions: 1 (1 to 999)
- Timeout: 5 seconds (1 to 256 seconds)

#### **Syntax:**

```
link <mac-address> [repetitions <1-999>] [timeout <1-256>] [vlan < vlan-id >]
```
#### **Example:**

**Figure 161:** *Link tests*

```
Switch# link 0030c1-7fcc40
Basic Link Test
               Link-test passed.
               Switch# link 0030c1-7fcc40 repetitions 3
Link Test with
Repetitions
               802.2 TEST packets sent: 3, responses received: 3
Link Test with
               Switch# link 0030c1-7fcc40 repetitions 3 timeout 1
Repetitions and
               802.2 TEST packets sent: 3, responses received: 3
Timeout
               Switch# link 0030c1-7fcc40 repetitions 3 timeout 1 vlan 1
Link Test Over a
               802.2 TEST packets sent: 3, responses received: 3
Specific VLAN
               Switch# link 0030c1-7fcc40 repetitions 3 timeout 1 vlan 222
Link Test Over a
Specific VLAN;
               802.2 TEST packets sent: 3, responses received: 0
Test Fail
```
## **Tracing the route from the switch to a host address**

The traceroute command enables you to trace the route from the switch to a host address.

This command outputs information for each (router) hop between the switch and the destination address. Note that every time you execute traceroute, it uses the same default settings unless you specify otherwise for that instance of the command.

#### **Syntax:**

Lists the IP address or hostname of each hop in the route, plus the time in microseconds for the traceroute packet reply to the switch for each hop.

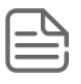

**NOTE:** For information about traceroute6, see the IPv6 configuration guide for your switch.

## **Halting an ongoing traceroute search**

Press the **[Ctrl] [C]** keys.

## **A low maxttl causes traceroute to halt before reaching the destination address**

Executing traceroute with its default values for a destination IP address that is four hops away produces a result similar to this:

**Figure 162:** *A completed traceroute enquiry*

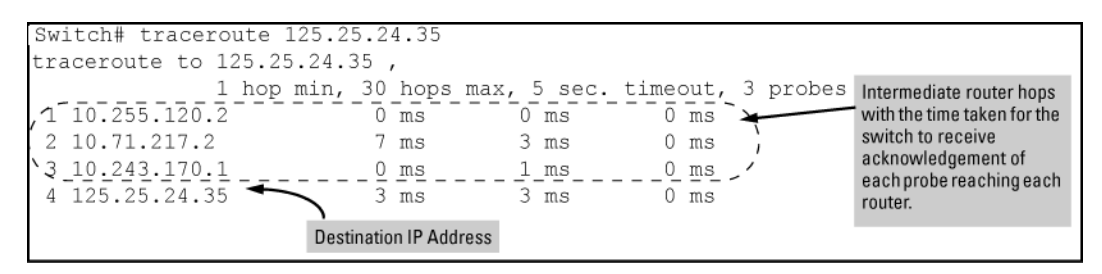

Continuing from the previous Example: (**Figure 162: A completed traceroute enquiry** on page 608), executing traceroute with an insufficient maxttl for the actual hop count produces an output similar to this:

**Figure 163:** *Incomplete traceroute because of low maxttl setting*

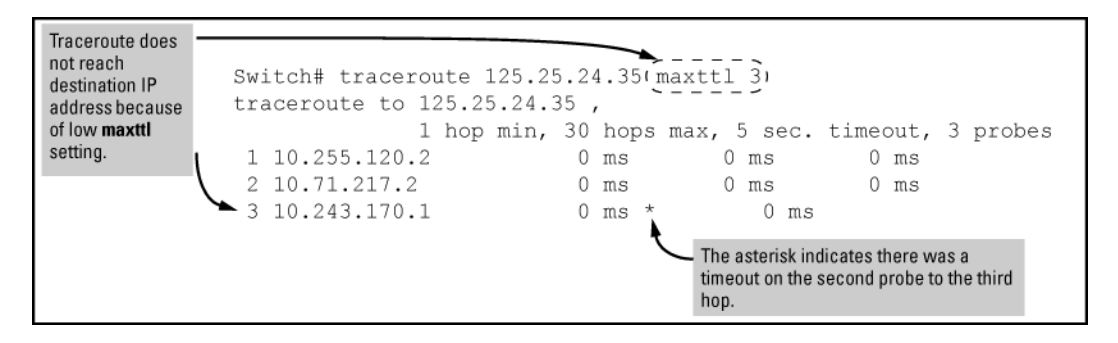

## **If a network condition prevents traceroute from reaching the destination**

Common reasons for traceroute failing to reach a destination include:

- Timeouts (indicated by one asterisk per probe, per hop)
- Unreachable hosts
- Unreachable networks
- Interference from firewalls
- Hosts configured to avoid responding

Executing traceroute where the route becomes blocked or otherwise fails results in an output marked by timeouts for all probes beyond the last detected hop. For example, with a maximum hop count of 7 ( $maxtl = 7$ ), where the route becomes blocked or otherwise fails, the output appears similar to this:

**Figure 164:** *Traceroute failing to reach the destination address*

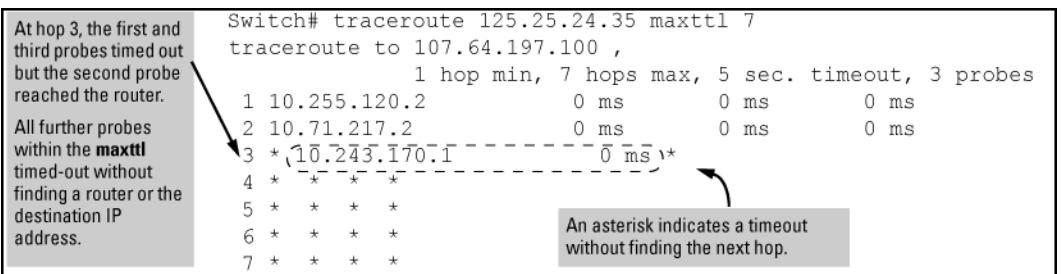

# **Viewing switch configuration and operation**

In some troubleshooting scenarios, you may need to view the switch configuration to diagnose a problem. The complete switch configuration is contained in a file that you can browse from the CLI using the commands described in this section.

## **Viewing the startup or running configuration file**

## **Syntax:**

write terminal

Displays the running configuration.

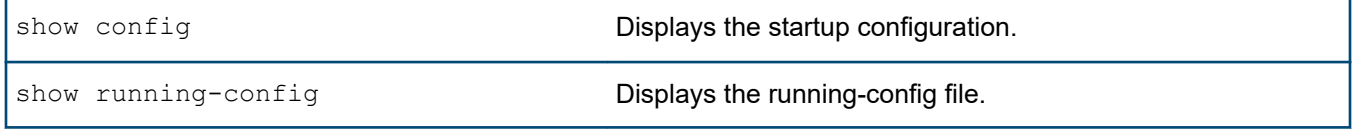

For more information and examples of how to use these commands, see "Switch Memory and Configuration" in the basic operation guide.

## **Viewing the configuration file (WebAgent)**

To display the running configuration using the WebAgent:

- **1.** In the navigation pane, click **Troubleshooting**.
- **2.** Click **Configuration Report**.
- **3.** Use the right-side scroll bar to scroll through the configuration listing.

## **Viewing a summary of switch operational data**

## **Syntax:**

show tech

By default, the show tech command displays a single output of switch operating and running-configuration data from several internal switch sources, including:

- Image stamp (software version data)
- Running configuration
- Event Log listing
- Boot history
- Port settings
- Status and counters port status
- IP routes
- Status and counters VLAN information
- GVRP support
- Load balancing (trunk and LACP)

**The show tech command** on page 610 shows sample output from the show tech command.

## **The show tech command**

```
switch# show tech
 show system
  Status and Counters - General System Information
System Name : Switch
System Contact :
  System Location :
   MAC Age Time (sec) : 300
  Time Zone : 0
   Daylight Time Rule : None
Software revision : XX.14.xx Base MAC Addr : 001871-c42f00
ROM Version : XX.12.12 Serial Number : SG641SU00L
Up Time \cdot : 23 hours Memory - Total :
CPU Util (%) : 10 Free :
 IP Mgmt - Pkts Rx : 759 Packet - Total : 6750
Pkts Tx : 2 Buffers Free : 5086
                                      Lowest : 4961
                                      Missed : 0
show flash
Image Size(Bytes) Date Version<br>----- ----------- -----------
        ----- ----------- ------ --------
```
To specify the data displayed by the show tech command, use the copy show tech command.

## **Saving show tech command output to a text file**

When you enter the  $\text{show } \text{tech}$  command, a summary of switch operational data is sent to your terminal emulator. You can use your terminal emulator's text capture features to save the show tech data to a text file for viewing, printing, or sending to an associate to diagnose a problem.

For example, if your terminal emulator is the Hyperterminal application available with Microsoft® Windows® software, you can copy the show tech output to a file and then use either Microsoft Word or Notepad to display the data. (In this case, Microsoft Word provides the data in an easier-to-read format.)

The following example uses the Microsoft Windows terminal emulator. If you are using a different terminal emulator application, see the documentation provided with the application.

#### **Procedure**

**1.** In Hyperterminal, click on Transfer|Capture Text….

**Figure 165:** *Capture text window of the Hyperterminal application*

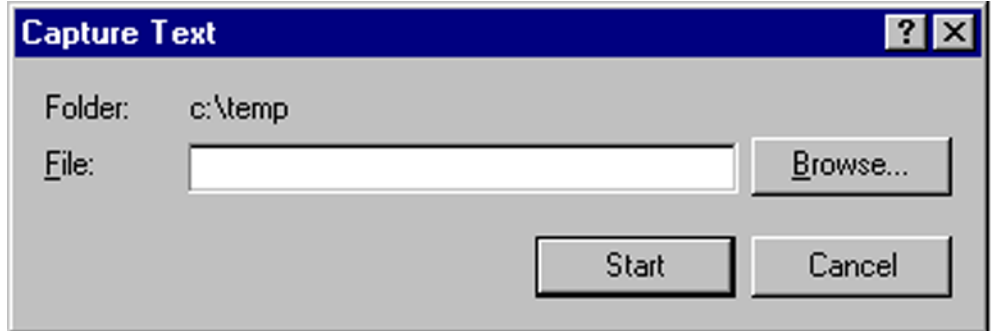

**2.** In the File field, enter the path and file name in which you want to store the show tech output.

**Figure 166:** *Entering a path and filename for saving show tech output*

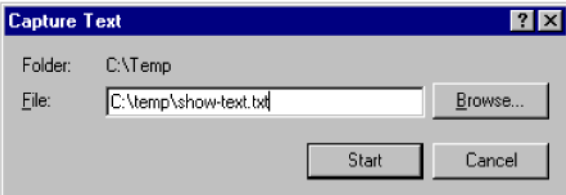

- **3.** Click **[Start]** to create and open the text file.
- **4.** From the global configuration context, enter the show tech command:

switch# show tech

The show tech command output is copied into the text file and displayed on the terminal emulator screen. When the command output stops and displays  $--$  MORE  $--$ , press the Space bar to display and copy more information. The CLI prompt appears when the command output finishes.

**5.** Click on Transfer|Capture Text|Stop in HyperTerminal to stop copying data and save the text file.

If you do not stop HyperTerminal from copying command output into the text file, additional unwanted data can be copied from the HyperTerminal screen.

**6.** To access the file, open it in Microsoft Word, Notepad, or a similar text editor.

## **Viewing more information on switch operation**

Use the following commands to display additional information on switch operation for troubleshooting purposes.

#### **Syntax:**

```
show boot-history
```
Displays the crash information saved for each management module on the switch.

show history

Displays the current command history. This command output is used for reference or when you want to repeat a command (See **[Displaying the information you need to diagnose problems](#page-612-0)** on page 613).

show system-information

Displays globally configured parameters and information on switch operation.

show version

Displays the software version currently running on the switch and the flash image from which the switch booted (primary or secondary). For more information, see "Displaying Management Information" in the "Redundancy (Switch 8212zl)" .

show interfaces

Displays information on the activity on all switch ports (see "Viewing Port Status and Configuring Port Parameters" in the "Port Status and Configuration" ).

show interfaces-display

Displays the same information as the show interfaces command and dynamically updates the output every three seconds. Press **Ctrl + C** to stop the dynamic updates of system information. Use the Arrow keys to view information that is off the screen.

## **Searching for text using pattern matching with show command**

Selected portions of the output are displayed, depending on the parameters chosen.

**Syntax:**

show {< *command option* > | < include | exclude | begin >} <*regular expression*>

Uses matching pattern searches to display selected portions of the output from a  $\text{show}$  command. There is no limit to the number of characters that can be matched. Only regular expressions are permitted; symbols such as the asterisk cannot be substituted to perform more general matching.

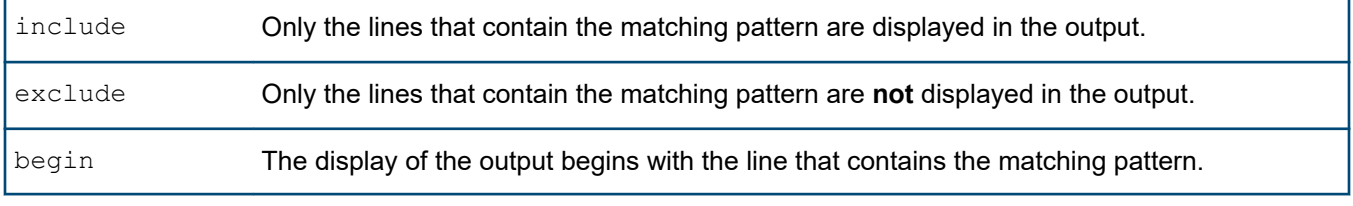

**NOTE:** Pattern matching is case-sensitive.

Following are examples of what portions of the running config file display depending on the option chosen.

#### **Pattern matching with include option**

```
switch(config)# show run | include ipv6 <sup>1</sup></sup>
    ipv6 enable
    ipv6 enable
```
<sup>1</sup>Displays only lines that contain "ipv6".

#### **Pattern matching with begin option**

```
switch(config)# show run | begin ipv6 <sup>1</sup></sup>
    ipv6 enable
   no untagged 21-24
   exit
vlan 20
   name "VLAN20"
   untagged 21-24
   ipv6 enable
   no ip address
   exit
policy qos "michael"
   exit
ipv6 access-list "EH-01"
   sequence 10 deny tcp 2001:db8:255::/48 2001:db8:125::/48
   exit
no autorun
password manager
```
<sup>1</sup>Displays the running config beginning at the first line that contains "ipv6".

The following is an Example: of the show arp command output, and then the output displayed when the include option has the IP address of 15.255.128.1 as the regular expression.

#### **The show arp command and pattern matching with the include option**

```
switch(config)# show arp
 IP ARP table
  IP Address MAC Address Type Port
  ------------- -------------- ------- ----
  15.255.128.1 00000c-07ac00 dynamic B1
  15.255.131.19 00a0c9-b1503d dynamic
  15.255.133.150 000bcd-3cbeec dynamic B1
switch(config)# show arp | include 15.255.128.1 15.255.128.1 00000c-07ac00 dynamic B1
```
## **Displaying the information you need to diagnose problems**

Use the following commands in a troubleshooting session to more accurately display the information you need to diagnose a problem.

**Syntax:**

#### alias

Creates a shortcut alias name for commonly used commands and command options.

## **Syntax:**

## kill

Terminates a currently running, remote troubleshooting session. Use the show ip ssh command to list the current management sessions.

## **Syntax:**

### [no] page

Toggles the paging mode for show commands between continuous listing and per-page listing.

## **Syntax:**

#### repeat

Repeatedly executes one or more commands so that you can see the results of multiple commands displayed over a period of time. To halt the command execution, press any key on the keyboard.

## **Syntax:**

### setup

Displays the Switch Setup screen from the menu interface.

# **Restoring the factory-default configuration**

As part of your troubleshooting process, it may become necessary to return the switch configuration to the factory default settings. This process:

- Momentarily interrupts the switch operation
- Clears any passwords
- Clears the console Event Log
- Resets the network counters to zero
- Performs a complete self test
- Reboots the switch into its factory default configuration, including deleting an IP address

There are two methods for resetting to the factory-default configuration:

- CLI
- Clear/Reset button combination

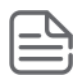

**NOTE:** Hewlett Packard Enterprise recommends that you save your configuration to a TFTP server before resetting the switch to its factory-default configuration. You can also save your configuration via Xmodem to a directly connected PC.

# **Resetting to the factory-default configuration**

## **Using the CLI**

This command operates at any level **except** the Operator level.

#### **Syntax:**

erase startup-configuration

Deletes the startup-config file in flash so that the switch will reboot with its factory-default configuration.

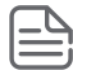

### **NOTE:**

The erase startup-config command does not clear passwords unless includecredentials has been set, at which time this command does erase username/password information and any other credentials stored in the config file. For more information, see the section on "Saving Security Credentials in a Config File" in the access security guide for your switch.

## **Using Clear/Reset**

### **Procedure**

- **1.** Using pointed objects, simultaneously press both the Reset and Clear buttons on the front of the switch.
- **2.** Continue to press the Clear button while releasing the Reset button.
- **3.** When the Self Test LED begins to flash, release the Clear button.

The switch then completes its self test and begins operating with the configuration restored to the factory default settings.

# **Restoring a flash image**

The switch can lose its operating system if either the primary or secondary flash image location is empty or contains a corrupted OS file and an operator uses the  $\epsilon$  rase  $\epsilon$  flash command to erase a good OS image file from the opposite flash location.

## **Recovering from an empty or corrupted flash state**

Use the switch's console serial port to connect to a workstation or laptop computer that has the following:

- A terminal emulator program with Xmodem capability, such as the HyperTerminal program included in Windows PC software.
- A copy of a good OS image file for the switch

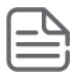

**NOTE:** The following procedure requires the use of Xmodem and copies an OS image into primary flash only.

This procedure assumes you are using HyperTerminal as your terminal emulator. If you use a different terminal emulator, you may need to adapt this procedure to the operation of your particular emulator.

**1.** Start the terminal emulator program.

Ensure that the terminal program is configured as follows:

- Baud rate: 9600
- No parity
- 8 Bits
- 1 stop bit
- No flow control
- **2.** Use the Reset button to reset the switch.

The following prompt should then appear in the terminal emulator:

Enter h or ? for help.

 $=$ 

- **3.** Because the OS file is large, you can increase the speed of the download by changing the switch console and terminal emulator baud rates to a high speed. For Example:
	- **a.** Change the switch baud rate to 115,200 Bps.

 $\Rightarrow$  sp 115200

- **b.** Change the terminal emulator baud rate to match the switch speed:
	- **I.** In HyperTerminal, select **Call|Disconnect**.
	- **II.** Select **File|Properties**.
	- **III.** Click on **Configure**.
	- **IV.** Change the baud rate to **115200**.
	- **V.** Click on **[OK]**, then in the next window, click on **[OK]** again.
	- **VI.** Select **Call|Connect**.
	- **VII.** Press **[Enter]** one or more times to display the => prompt.
- **4.** Start the Console Download utility by entering do at the =prompt and pressing **[Enter]**:

 $\Rightarrow$  do

**5.** You then see this prompt:

You have invoked the console download utility. Do you wish to continue?  $(Y/N) >$ 

- **6.** At the above prompt:
	- **a.** Enter **y** (for Yes)
	- **b.** Select **Transfer|File** in HyperTerminal.
	- **c.** Enter the appropriate filename and path for the OS image.
	- **d.** Select the **Xmodem** protocol (and not the 1k Xmodem protocol).
	- **e.** Click on **[Send]**.

<span id="page-616-0"></span>If you are using HyperTerminal, you will see a screen similar to the following to indicate that the download is in progress:

**Figure 167:** *Example: of Xmodem download in progress*

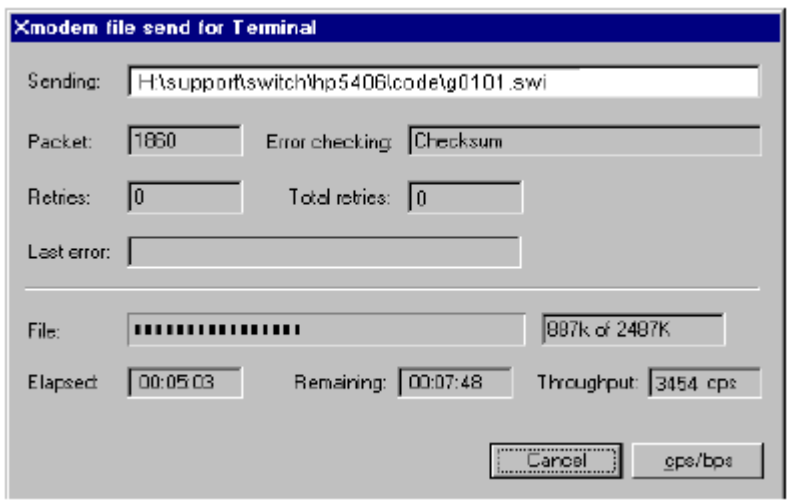

When the download completes, the switch reboots from primary flash using the OS image you downloaded in the preceding steps, plus the most recent startup-config file.

# **DNS resolver**

The domain name system (DNS) resolver is designed for use in local network domains, where it enables the use of a host name or fully qualified domain name with DNS-compatible switch CLI commands.

DNS operation supports both IPv4 and IPv6 DNS resolution and multiple, prioritized DNS servers. (For information on IPv6 DNS resolution, see the latest IPv6 configuration guide for your switch.)

## **Basic operation**

- When the switch is configured with only the IP address of a DNS server available to the switch, a DNScompatible command, executed with a fully qualified domain name, can reach a device found in any domain accessible through the configured DNS server.
- When the switch is configured with both of the following:
	- The IP address of a DNS server available to the switch
	- The domain suffix of a domain available to the configured DNS serverthen:
	- A DNS-compatible command that includes the host name of a device in the same domain as the configured domain suffix can reach that device.
	- A DNS-compatible command that includes a fully qualified domain name can reach a device in any domain that is available to the configured DNS server.

#### **Example:**

Suppose the switch is configured with the domain suffix mygroup. Switch.net and the IP address for an accessible DNS server. If an operator wants to use the switch to ping a target host in this domain by using the <span id="page-617-0"></span>DNS name "leader" (assigned by a DNS server to an IP address used in that domain), the operator can use either of the following commands:

**Figure 168:** *Example: of using either a host name or a fully qualified domain name*

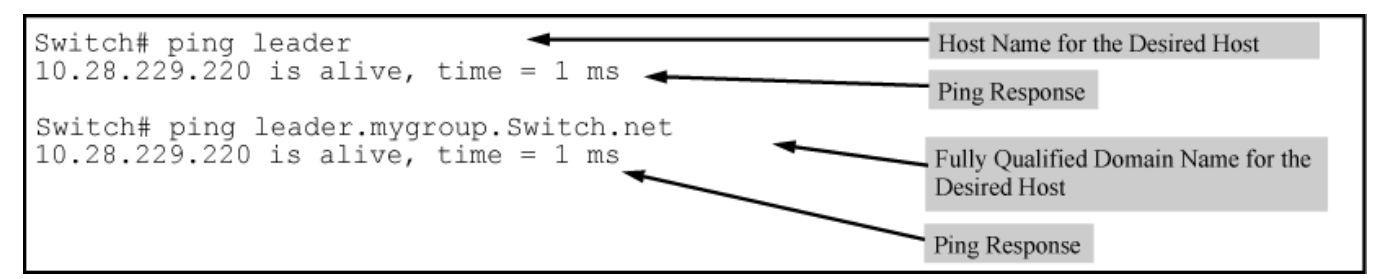

In the proceeding Example:, if the DNS server's IP address is configured on the switch, but a domain suffix is either not configured or is configured for a different domain than the target host, the fully qualified domain name **must** be used.

Note that if the target host is in a domain **other than** the domain configured on the switch:

- The host's domain must be reachable from the switch. This requires that the DNS server for the switch must be able to communicate with the DNS servers in the path to the domain in which the target host operates.
- The fully qualified domain name must be used, and the domain suffix must correspond to the domain in which the target host operates, regardless of the domain suffix configured in the switch.

### **Example:**

Suppose the switch is configured with the domain suffix mygroup. Switch.net and the IP address for an accessible DNS server in this same domain. This time, the operator wants to use the switch to trace the route to a host named "remote-01" in a different domain named common.group.net. Assuming this second domain is accessible to the DNS server already configured on the switch, a traceroute command using the target's fully qualified DNS name should succeed.

**Figure 169:** *Example: using the fully qualified domain name for an accessible target in another domain*

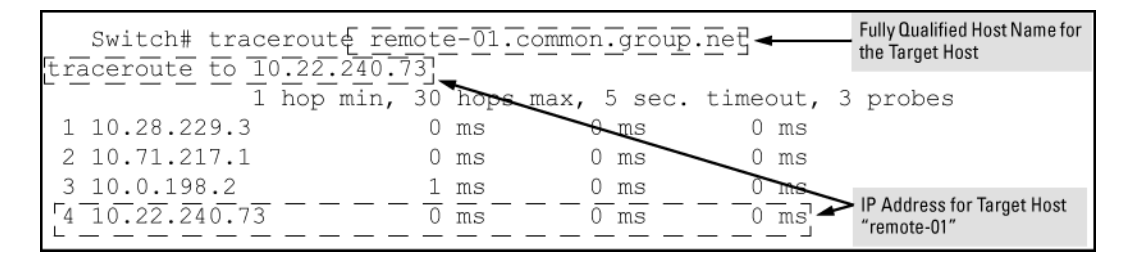

## **Configuring and using DNS resolution with DNS-compatible commands**

The DNS-compatible commands include ping and traceroute.)

#### **Procedure**

- **1.** Determine the following:
	- **a.** The IP address for a DNS server operating in a domain in your network.
	- **b.** The priority (1 to 3) of the selected server, relative to other DNS servers in the domain.
	- **c.** The domain name for an accessible domain in which there are hosts you want to reach with a DNScompatible command. (This is the domain suffix in the fully qualified domain name for a given host

operating in the selected domain. See **[Basic operation](#page-616-0)** on page 617.) Note that if a domain suffix is not configured, fully qualified domain names can be used to resolve DNS-compatible commands.

- **d.** The host names assigned to target IP addresses in the DNS server for the specified domain.
- **2.** Use the data from the first three bullets in step1 to configure the DNS entry on the switch.
- **3.** Use a DNS-compatible command with the host name to reach the target devices.

# **Configuring a DNS entry**

The switch allows up to two DNS server entries (IP addresses for DNS servers). One domain suffix can also be configured to support resolution of DNS names in that domain by using a host name only. Including the domain suffix enables the use of DNS-compatible commands with a target's host name instead of the target's fully qualified domain name.

## **Syntax:**

```
[no] ip dns server-address priority <1-3> <ip-addr>
```
Configures the access priority and IP address of a DNS server accessible to the switch. These settings specify:

- The relative priority of the DNS server when multiple servers are configured
- The IP address of the DNS server

These settings must be configured before a DNS-compatible command can be executed with host name criteria.

The switch supports two prioritized DNS server entries. Configuring another IP address for a priority that has already been assigned to an IP address is not allowed.

To replace one IP address at a given priority level with another address having the same priority, you must first use the  $n \circ$  form of the command to remove the unwanted address. Also, only one instance of a given server address is allowed in the server list. Attempting to enter a duplicate of an existing entry at a different priority level is not allowed .

To change the priority of an existing server address, use the  $p_0$  form of the command to remove the entry, then re-enter the address with the new priority.

The no form of the command replaces the configured IP address with the null setting. (Default: null)

## **Syntax:**

[no] ip dns domain-name <*domain-name-suffix*>

This optional DNS command configures the domain suffix that is automatically appended to the host name entered with a DNS-compatible command. When the domain suffix and the IP address for a DNS server that can access that domain are both configured on the switch, you can execute a DNS-compatible command using only the host name of the desired target. (For an Example:, see **[Example: of using either a host name or a fully](#page-617-0) [qualified domain name](#page-617-0)**.) In either of the following two instances, you must manually provide the domain identification by using a fully qualified DNS name with a DNS-compatible command:

- If the DNS server IP address is configured on the switch, but the domain suffix is not configured (null).
- The domain suffix configured on the switch is not the domain in which the target host exists.

The switch supports one domain suffix entry and three DNS server IP address entries. (See the preceding command description.)

<span id="page-619-0"></span>The no form of the command replaces the configured domain suffix with the null setting. (Default: null)

## **Using DNS names with ping and traceroute: Example:**

In the network illustrated in **Figure 170: Example: network domain** on page 620, the switch at 10.28.192.1 is configured to use DNS names for DNS-compatible commands in the **pubs.outdoors.com** domain. The DNS server has been configured to assign the host name **docservr** to the IP address used by the document server (10.28.229.219).

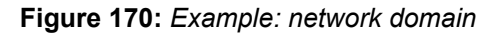

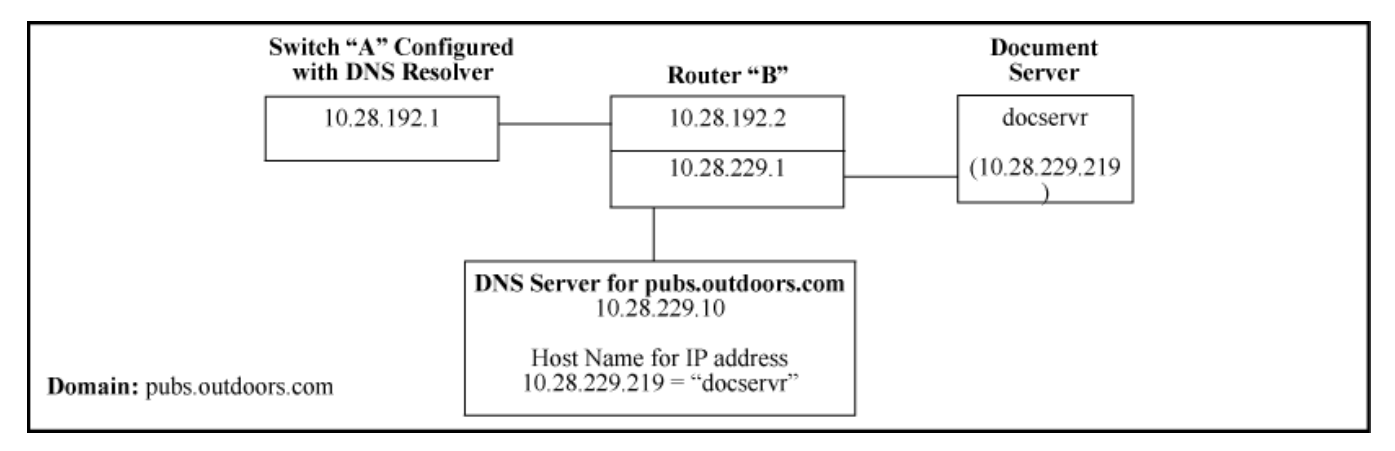

Configuring switch "A" with the domain name and the IP address of a DNS server for the domain enables the switch to use host names assigned to IP addresses in the domain to perform ping and traceroute actions on the devices in the domain. To summarize:

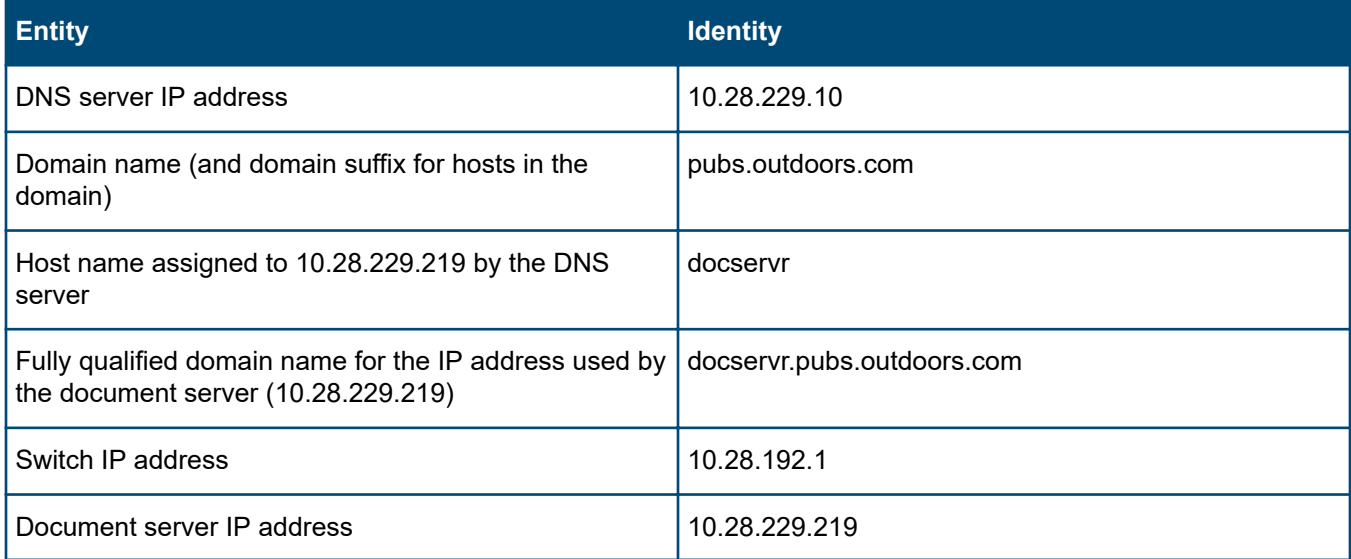

With the above already configured, the following commands enable a DNS-compatible command with the host name docserver to reach the document server at 10.28.229.219.

#### **Configuring switch "A" in Example: network domain to support DNS resolution**

```
switch(config)# ip dns server-address 10.28.229.10
switch(config)# ip dns domain-name pbs.outdoors.com
```
#### **Ping and traceroute execution for the network in Example: network domain**

```
switch(config)# ping docservr
10.28.229.219 is alive, time = 1 ms
switch# traceroute docservr
traceroute to 10.28.229.219
               1 hop min, 30 hops max, 5 sec. timeout, 3 probes
1 10.28.192.2 <sup>1</sup> 1 ms 0 ms 0 ms<br>2 10.28.229.219 <sup>2</sup> 0 ms 0 ms 0 ms
2 10.28.229.219<sup>2</sup> 0 ms 0 ms 0 ms
```
- <sup>1</sup>First-Hop Router ("B")
- <sup>2</sup>Traceroute Target

As mentioned under the following example, if the DNS entry configured in the switch does not include the domain suffix for the desired target, you must use the target host's fully qualified domain name with DNS-compatible commands. For example, using the document server in **[Figure 170: Example: network domain](#page-619-0)** on page 620 as a target:

**Figure 171:** *Example: of ping and traceroute execution when only the DNS server IP address is configured*

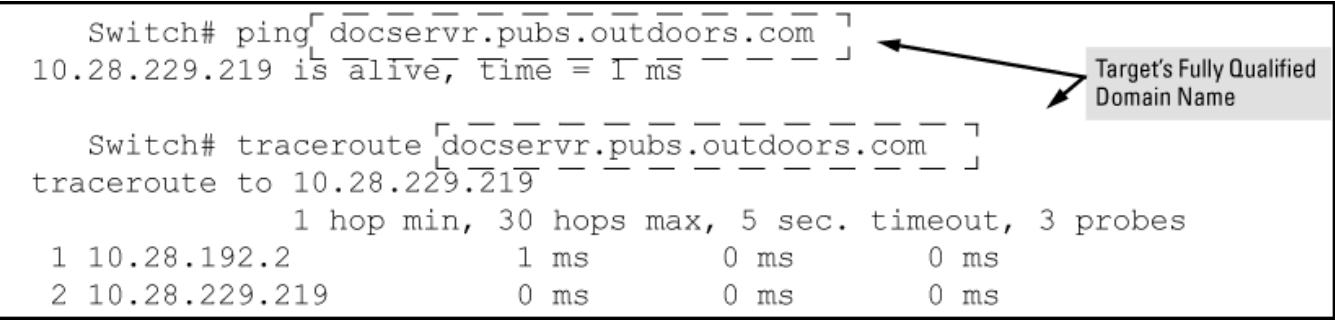

## **Viewing the current DNS configuration**

The  $show$  ip command displays the current domain suffix and the IP address of the highest priority DNS server configured on the switch, along with other IP configuration information. If the switch configuration currently includes a non-default (non-null) DNS entry, it will also appear in the show run command output.

**Figure 172:** *Example: of viewing the current DNS configuration*

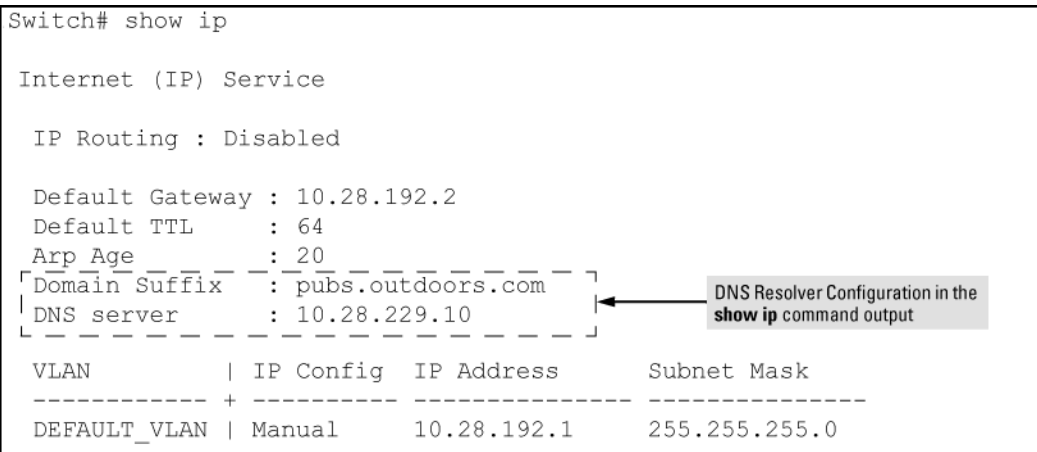

# **Operating notes**

- Configuring another IP address for a priority that has already been assigned to an IP address is not allowed. To replace one IP address at a given priority level with another address having the same priority, you must first use the no form of the command to remove the unwanted address. Also, only one instance of a given server address is allowed in the server list. Attempting to enter a duplicate of an existing entry at a different priority level is not allowed. To change the priority of an existing server address, use the no form of the command to remove the entry, then re-enter the address with the new priority.
- To change the position of an address already configured with priority **x**, you must first use no ip dns server-address priority x <ip-addr> to remove the address from the configuration, then use ip dns server-address priority *<ip-addr>* to reconfigure the address with the new priority. Also, if the priority to which you want to move an address is already used in the configuration for another address, you must first use the  $n \circ$  form of the command to remove the current address from the target priority.
- The DNS servers and domain configured on the switch must be accessible to the switch, but it is not necessary for any intermediate devices between the switch and the DNS server to be configured to support DNS operation.
- When multiple DNS servers are configured on the switch, they can reside in the same domain or different domains.
- A DNS configuration must include the IP address for a DNS server that is able to resolve host names for the desired domain. If a DNS server has limited knowledge of other domains, its ability to resolve DNS-compatible command requests is also limited.
- If the DNS configuration includes a DNS server IP address but does not also include a domain suffix, then any DNS-compatible commands should include the target host's fully qualified domain name.
- Switch-Initiated DNS packets go out through theVLAN having the best route to the DNS server, even if aManagement VLAN has been configured.
- The DNS server address must be manually input. It is not automatically determined viaDHCP.

# **Event Log messages**

Please see the *Event Log Message Reference Guide* for information about Event Log messages.

#### **Supported Platforms**

Aruba 3810M Switch Series (JL071A, JL072A, JL073A, JL074A, JL075A, JL076A) Aruba 5400Rzl2 Switch Series (J8698A, J8700A, J9823A-J9824A, J9825A, J9826A, J9868A, J9447A, J9448A) Aruba 5406R Switch Series (JL002A, JL003A, JL095A,J9850A) Aruba 5406zl Switch Series (J9821A, J9822A) ) Aruba 5412R Switch Series (J9851A, JL001A)

# **Job Scheduler**

The Job Scheduler feature enables the user to schedule commands or jobs on the switch for one time or multiple times. This is similar in concept to the UNIX 'cron' utility. The user can schedule any CLI command that the user would otherwise enter interactively. This includes commands to enable or disable ports, LEDs, and Power-Over-Ethernet. Jobs can also be scheduled to be triggered by certain pre-defined events such as switch reboot. The only major restriction on commands scheduled is that, it should not prompt/ask for any user inputs.

# **Commands**

## **Job at | delay | enable | disable**

Set schedule jobs using the options and set the count for the number of times the job is repeated.

#### **Syntax**

job *<JOB NAME>* at | delay | enable | disable

#### **Description**

Schedule a command to run automatically. Jobs can be scheduled to run once, multiple times on a recurring basis, or after certain events such as reboots. All commands run with manager privilege in configuration context.

The [no] form of the command deletes a scheduled job.

By default, jobs will be repeated an infinite number of times.

#### **Restrictions**

Jobs scheduled at any event will not be counted.

Jobs that are scheduled at the event "reboot" will not work in some multi management switches.

#### **Range**

- <1-1000>: is the value range for the count option.
- ([[DD:]HH:]MM): is the format used for the specific delay.

#### **Options**

### **count**

Specify the number of times the job should run.

#### **delay**

Specify the delay before running the job.

#### **enable**

Enable a job that is disabled or expired.

#### **disable**

Disable a job. By default, a job is enabled.

#### **Usage**

```
job <JOB NAME> at <([DD:]HH:]MM on <WEEKDAY-LIST>)> config-save <COMMAND> count <1-1000>
```
job *<JOB NAME>* at *<[HH:]MM on [MM/]DD>* config-save *<COMMAND>* count *<1-1000>*

job *<JOB NAME>* at *<EVENT>* config-save *<COMMAND>*

job *<JOB NAME>* delay *<([DD:]HH:]MM>* config-save *<COMMAND>* count *<1-1000>*

job *<JOB NAME>* enable | disable

[no] job *<JOB NAME>*

## **Show job**

### **Syntax**

show job

#### **Description**

Show the jobs scheduled.

#### **Show job**

```
switch# show job
 Job Scheduler Status and Configuration
  Scheduler Status : Waiting for the system time to be set
              Event or Repeat Save
 Name Time Time Count Cfg Command
  ------------------ ---------------- ------- ---- ------------
Burrrrrrrrrrrr... reboot -- Yes chassislocate blink
baz reboot -- No show time
 foo 17:00 SxTWTxS -- No savepower led
a1 12:00 2 Yes sh time
 a2 Every 2:14:30 days 75 Yes vlan 3
 a3 Every 00:00:25 days 1 No vlan 4
```
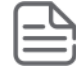

## **NOTE:** Caution

The scheduler does not run until the system time is set.

# **Show job <Name>**

## **Syntax**

show job *<JOB NAME>*

## **Description**

Show the job by name.

# **Overview**

The traditional way of restoring a configuration from a backup configuration file required a switch reboot for the new configurations to be effective. There were network outages and a planned downtime for even minor changes. The switch configuration can now be restored from a backup configuration without reboot. It also provides hash of the current running configuration, which can be used for auditing.

The backup configuration can be created using the new command  $cfg-backup$ . An existing method of copying a configuration file from a remote location (for example, TFTP server) can also be used to backup a configuration or copied from flash.

### **More information**

[show hash](#page-645-0) on page 646 [cfg-backup](#page-629-0) on page 630 [cfg-restore config\\_bkp](#page-638-0) on page 639

# **Benefits of configuration restore without reboot**

- Restores a new or modified configuration without reboot, with minimal network outage. Any NMS can use this method for configuration rebase workflows. Only configurations that were exported from the switch can be imported or restored on the switch.
- Restores the configuration without reboot from a backup configuration when the running configuration has functional issues, like misconfigurations from remote management stations.

# **Recommended scenarios**

- Use the configuration restore feature for incremental configuration updates.
- Use the force option with  $cfg-restore$ , for commands which require reboot.
- $\bullet$  Use the verbose option to get detailed progress on the configuration restore process.

## **More information**

[Force configuration restore](#page-633-0) on page 634 [cfg-restore verbose](#page-637-0) on page 638

# **Use cases**

- A user can switch to a new configuration without rebooting the switch.
- If a user loses connectivity after applying the new configuration, a job scheduler executes the job after a specific time frame. This restores the current configuration to the switch, without rebooting it.

## **More information**

[Switching to a new configuration](#page-626-0) on page 627 [Rolling back to a stable configuration using job scheduler](#page-627-0) on page 628

## <span id="page-626-0"></span>**Switching to a new configuration**

#### **Procedure**

- **1.** Back up the configuration using cfg-backup running-config config <*config name*> command. In the following example, the configuration name used is "stable". cfg-backup running-config config stable
- **2.** Check the backup configuration using show config files command.

```
switch(config)# show config files
Configuration files:
id | act pri sec | name
                            ---+-------------+--------
\begin{array}{ccccccc}\n1 & | & * & * & * & | & \text{config} \\
2 & | & & & & | & \text{stable}\n\end{array}\begin{array}{ccc} 2 & | & | & \text{stable} \\ 3 & | & | & \end{array}3 | |
4 | |
5 | |
```
**3.** Change the running configuration as required, and backup the new configuration as "newfile".

```
cfg-backup running-config config newfile
```

```
switch(config)# show config files
Configuration files:
  id | act pri sec | name
  ---+-------------+---------
```
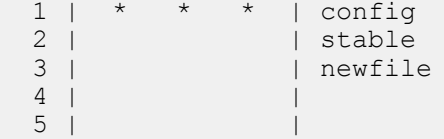

- **4.** Check the difference between the "newfile" (running configuration) and "stable" (backed up configuration) using cfg-restore flash stable diff command. Based on the difference, apply the backed-up configuration using cfg-restore flash stable command.
- **5.** Check the status of the configuration restore using show cfg-restore status command.

```
switch(config)# show cfg-restore status
```

```
Status : Success
Config File Name : stable
Source<br>Time Taken
Source : 5 Capte<br>
Time Taken : 3 Seconds<br>
Last Run : 1 Une Nov 28
                     : Tue Nov 28 18:24:09 2017
Recovery Mode : Enabled
Failure Reason : -
Number of Add Commands : 14
 Number of Remove Commands : 0
 Time Taken for Each Phase :
Calculating diff : 1 Seconds
```
## <span id="page-627-0"></span>**Rolling back to a stable configuration using job scheduler**

#### **Procedure**

**1.** Configure the job using alias with the required configuration.

```
alias <name> <command-list>
job <name> delay [[DD:]HH:]MM <command>
```
To schedule a job execution with  $cfg-restore$  operation once after 15 minutes (00:00:15):

```
alias "cfg rollback" "cfg-restore flash stable"
job "cfg_stable" delay 00:00:15 "cfg_rollback" count 1
```
**2.** Back up the current stable configuration using the command cfg-backup running-config config <*config\_name*>.

cfg-backup running-config config stable

**3.** Check the backup configuration using the command show config files.

```
switch(config)# show config files
Configuration files:
id | act pri sec | name
---+-------------+-------
1 + * * * | config
\begin{array}{ccc} 2 & | & | & \text{stable} \\ 3 & | & | & \end{array}3 | |
4 | |
5 | |
```
**4.** Edit the configuration as needed. If the user is still connected to the switch, the configuration is stable and the job which reloads the older configuration can be cancelled using the command  $no$  job cfg stable.

```
switch(config)# no job cfg stable
```
- **5.** If the user loses connectivity after applying the new configuration, the job scheduler executes the job after the 15-minute timer expires, and "stable" configuration is restored. Use the following commands to check the output:
	- switch(config)# show job cfg stable
	- switch(config)# show cfg-restore status

switch(config)# show job cfg stable

Job Information

```
 Job Name : cfg_stable
 Runs At : Every 00:00:15 days:hours:minutes
 Config Save : No
Repeat Count : 1
Job Status : Enabled
  Running Status : Active
```

```
 Run Count : 0
 Error Count : 0
Skip Count : 0
Command : cfg rollback
switch(config)# show cfg-restore status
Status : Success<br>Confiq File Name : stable
Config File Name : stable<br>Source : Flash
Source : Flash
Time Taken : 9 Seconds
Last Run : Tue Nov 28 20:50:00 2017
Recovery Mode : Enabled
Failure Reason : -
Number of Add Commands : 27
 Number of Remove Commands : 0
 Time Taken for Each Phase :
Calculating diff : 4 Seconds
Adding commands : 1 Seconds
    Removing commands : 0 Seconds
```
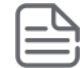

**NOTE:** If the configuration involves any sensitive information, backup and restore the configuration by enabling the include-credentials command.

# **Commands used in switch configuration restore without reboot**

#### **cfg-backup**

Backs up the selected configuration to the flash file.

#### **show config files details**

Shows a detailed list of configuration files available in the flash.

#### **cfg-restore**

Restores the given configuration as the running configuration without reboot.

#### **show cfg-restore status**

Shows the status of latest restore performed.

#### **show cfg-restore latest-diff**

Views the list of configuration changes that are removed, modified, or added to the running configuration.

#### **show hash**

Shows the SHA ID of a startup or running configuration.

# **Configuration backup**

The configuration backup creates a backup of the running or startup configuration of ArubaOS-Switch on-demand to the flash storage on the switch. The maximum number of backup files supported has increased from three to five.

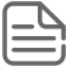

**NOTE:** When you downgrade configuration backup files from five to three, and if the current number of files is either a four or five, an error message Configuration file <name> stored in config index 5 is not supported in lower image versions is displayed.

## <span id="page-629-0"></span>**cfg-backup**

#### **Syntax**

cfg-backup {running-config | startup-config} config <*FILE-NAME*>

#### **Description**

Backs up the selected configuration to the flash file mentioned. When the firmware is downgraded to lower versions, the details of only three configuration files appear in the show config files command.

#### **Command context**

config

#### **Parameters**

### **running-config**

Copies the running configuration to switch flash file.

#### **startup-config**

Copies the startup configuration to switch flash file.

#### **flash**

Name of the configuration file in flash.

#### **Usage**

copy {startup-config | running-config} {sftp | tftp} <*server address*> <*FILE-NAME*>

The existing copy command copies the startup and running configuration to the TFTP or SFTP server.

#### **Examples**

```
switch(config)# cfg-backup
 running-config Backup the running configuration to the flash file
                     mentioned.
 startup-config Backup the startup configuration to the flash file
                     mentioned.
switch(config)# cfg-backup {running-config | startup-config}
config Backup the named configuration file.
switch(config)# cfg-backup {running-config | startup-config} config
 ASCII-STR Enter an ASCII string.
```
## **show config files**

#### **Syntax**

show config files

#### **Description**

Shows a list of configuration files available in the flash.

#### **Command context**

config

#### **Examples**

```
switch# show config files
Configuration files:
 id | act pri sec | name
  ---+-------------+---------
 1 | * * * | config<br>2 |         | add
  2 | | add
  3 | | modify
 4 | | golden_config<br>5 | | | poe2
                   5 | | poe2
```
To show the details of saved configuration files:

```
switch(config)# show config files
details Show details of saved configuration files.
switch(config)#show config files details
 Backup Configuration files:
File Name : config
File ID : 1
File Size : 35902 Bytes
 Last Modified : Mon Jan 01 1990 00:09:28
 Version : WC.16.05.0000x
File Name : add
File ID : 2
File Size : 35902 Bytes
 Last Modified : Mon Oct 23 2017 03:42:38
Version : WC.16.05.0000x
File Name : modify
File ID : 3
File Size : 35902 Bytes
 Last Modified : Mon Oct 23 2017 03:42:38
Version : WC.16.05.0000x
```
To view the contents of a configuration file in the flash:

```
switch# show config add
```

```
; JL255A Configuration Editor; Created on release #WC.16.05.0000x
; Ver #12:08.1d.9b.3f.bf.bb.ef.7c.59.fc.6b.fb.9f.fc.ff.ff.37.ef:ba
hostname "Aruba-2930F-24G-PoEP-4SFPP"
module 1 type jl255a
snmp-server community "public" unrestricted
vlan 1
   name "DEFAULT_VLAN"
  no untagged 3-10 untagged 1-2,11-28
   ip address dhcp-bootp
   exit
vlan 100
   name "VLAN100"
   untagged 3-5
   no ip address
   exit
vlan 200
name "VLAN200"
 untagged 6-10
```

```
 no ip address
 exit
```
# **Configuration restore without reboot**

The cfg-restore without reboot command restores the configuration without reboot from a backup configuration to the running configuration of the switch.

The details about the difference between a running and a backup configuration can be displayed using  $cfg$ restore {flash | tftp | sftp} <*FILE-NAME*> diff command.

#### **More information**

[Configuration backup](#page-628-0) on page 629 [Viewing the differences between a running configuration and a backup configuration](#page-643-0) on page 644

## **cfg-restore**

#### **Syntax**

```
cfg-restore {flash | tftp <IP-ADDRESS> | sftp <IP-ADDRESS>} <FILE-NAME> [diff |
force | non-blocking | recovery-mode | verbose]
```
#### **Description**

Restores the given configuration as the running configuration without reboot. If the configuration is not suitable to successfully restore without reboot, the command will return a failure message with details.

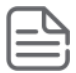

**NOTE:** The restored configuration commands will be executed on a running configuration, so the name of the current active configuration does not change after configuration restore, except for the force option.

#### **Command context**

config

#### **Parameters**

**flash**

Copies file from flash.

#### **tftp**

Copies file from TFTP server.

#### **sftp**

Copies file from SFTP server.

#### **<IP-ADDRESS>**

IP address of the TFTP server.

#### **<FILE-NAME>**

Name of the backup configuration file to restore into the running configuration.

#### **diff**

Provides the list of changes that will be applied on the running configuration.

#### **force**

Forces a reboot if configuration in restored configuration requires a reboot. Applies the configuration with reboot if the configuration has reboot required commands or system-wide change commands. After a forced reboot, the name of the configuration changes.

#### **non-blocking**

Configuration restoration in non-blocking mode, where actual process happens in the background.

#### **recovery-mode**

Enables or disables recovery-mode. Recovery-mode is enabled by default and this retains the current running configuration if configuration restoration fails.

#### **verbose**

Provides the details of configuration restore status and the list of commands to be added or deleted.

#### **Usage**

- cfg-restore flash <*FILE-NAME*> [non-blocking | diff | force | recovery-mode{enable | disable}]] | [verbose [force | [recovery-mode{enable | disable}] | [diff | force]
- cfg-restore tftp {<*IPV4-ADDR*> | <*IPV6-ADDR*> | <*HOSTNAME-STR*> <*FILE-NAME*> [nonblocking | diff | force | recovery-mode{enable | disable}]] | [verbose [force | [recovery-mode{enable | disable}]] | [diff |force]
- cfg-restore sftp {<*IPV4-ADDR*> | <*IPV6-ADDR*> | <*HOSTNAME-STR*> | user <*name*> {<*IP-ADDRESS|IPV6-ADDRESS|HOSTNAME-STR*>} | <*USERNAME@*>{<*HOST-NAME*> | <*IPV4-ADDR*> | <*IPV6-ADDR*>}} [port <*1-65535*>] <*FILE-NAME*> [non-blocking | diff | force | recovery-mode{enable | disable}]] | [verbose [force | [recovery-mode{enable | disable}]] | [diff |force]

#### **Examples**

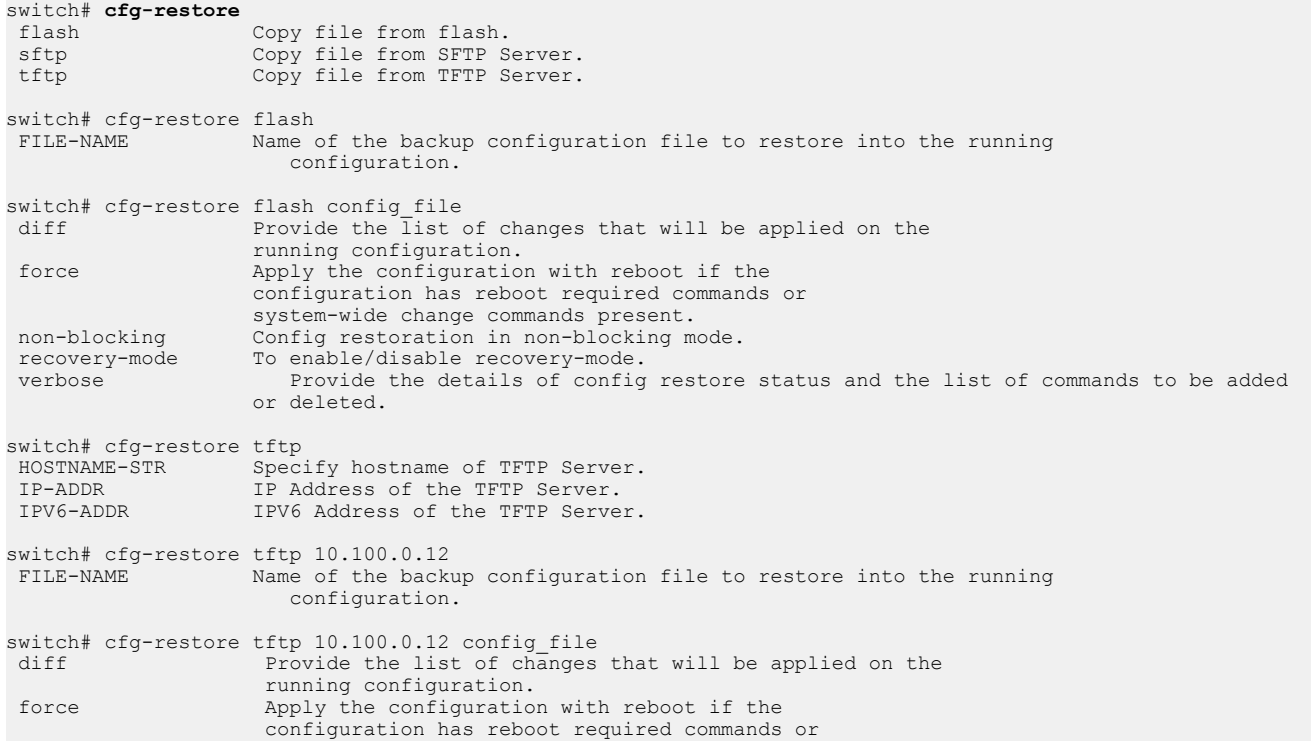

<span id="page-633-0"></span>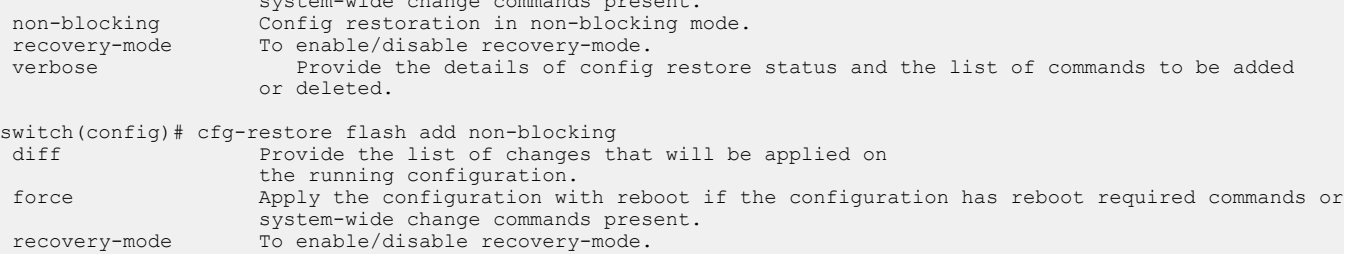

system-wide change commands present.

## **Force configuration restore**

The cfg-restore command fails if a reboot is required. The Configuration restoration is not allowed as the configuration has reboot required commands error is displayed, along with lines requiring a reboot. The force option in the  $cfg-restore$  command allows a user to force a reboot. The command is: cfg-restore {flash | tftp | sftp} <*FILE-NAME*> force.

Before reboot,  $\text{config}$  is the active configuration. After the device reboots, the backup file becomes the new active configuration.

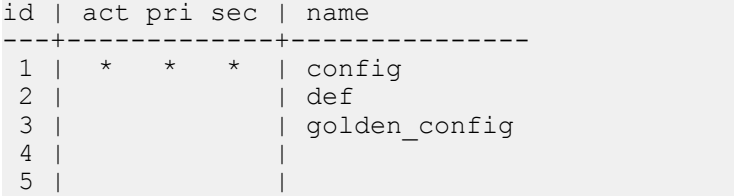

switch(config)# cfg-restore flash golden\_config Current running-configuration will be replaced with 'golden config'. Continue (y/n)? y Configuration restore is in progress, configuration changes are temporarily disabled. Configuration restoration is not allowed as the configuration has reboot required commands. switch(config)# show cfg-restore status Status : Failed Config File Name : golden\_config Source : Flash Time Taken : 5 Seconds<br>
Last Run : Mon Oct 3 : Mon Oct 30 23:03:19 2017 Recovery Mode : Enabled Failure Reason : Reboot required commands present. Command : console terminal none Number of Add Commands : 0 Number of Remove Commands : 1 Time Taken for Each Phase : Calculating diff : 3 Seconds<br>Adding commands : 0 Seconds Adding commands : 0 Seconds Removing commands : 0 Seconds switch# cfg-restore flash golden\_config force Device may be rebooted if the configuration file has reboot required or system-wide change commands. Do you want to continue  $(y/n)$ ? Current running-configuration will be replaced with 'golden\_config'. Continue (y/n)? Configuration restore is in progress, configuration changes are temporarily disabled. Successfully applied configuration 'golden\_config' to running configuration. Rebooting switch...

In the preceding output, Command : console terminal none shows that cfg-restore failed because a reboot is required.

After the switch reboots and comes up, the  $q$ olden confiq becomes the active configuration.

**NOTE:** In case of a switch reboot, the switch comes up with the configuration associated with the primary or secondary.

```
 id | act pri sec | name
```
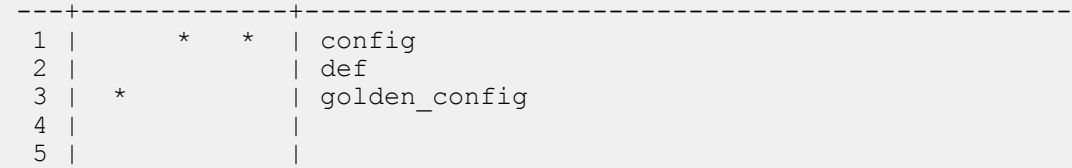

```
switch# show cfg-restore status
Status : Success
Config File Name : default
Source : Flash<br>
Time Taken : 1 Seconds
Time Taken<br>Last Run
                    : Mon Oct 23 07:17:03 2017
Recovery Mode : Enabled
Failure Reason : -
Number of Add Commands : 0
 Number of Remove Commands : 5
Time Taken for Each Phase :
Calculating diff : 1 Seconds
Adding commands : 0 Seconds
     Removing commands : 0 Seconds
```
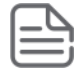

**NOTE:** Time taken for adding and deleting commands is zero, as the switch reboots. It is similar to downloading a startup-configuration to the device.

#### **cfg-restore non-blocking**

#### **Syntax**

cfg-restore {flash | tftp | sftp} <*FILE-NAME*> non-blocking

#### **Description**

Performs restore in non-blocking mode.

#### **Command context**

config

#### **Example**

```
switch(config)# cfg-restore flash add non-blocking
Current running-configuration will be replaced with 'add'.
Continue (y/n)? y
Configuration restore is in progress, configuration changes are
temporarily disabled.
switch(config)#
```

```
switch(config)# show cfg-restore status
Status : Success<br>Config File Name : add
Config File Name : add<br>Source : Flash
Source : Flash<br>
Time Taken : 2 Seconds
Time Taken<br>Last Run
                       : Sun Oct 22 22:09:02 2017
Recovery Mode : Enabled
Failure Reason : -
 Number of Add Commands : 7
 Number of Remove Commands : 10
Time Taken for Each Phase : 
Calculating diff : 1 Seconds
Adding commands : 0 Seconds
Removing commands : 0 Seconds
```
### **cfg-restore recovery-mode**

#### **Syntax**

cfg-restore {flash | tftp | sftp} <*FILE-NAME*> recovery-mode {enable | disable}

#### **Description**

Restores the current running configuration, if a restore to the backup configuration fails. By default, recoverymode is enabled.

#### **Command context**

config

#### **Usage**

```
To disable recovery mode, use cfg-restore {flash | tftp | sftp} <FILE-NAME> recovery-mode
disable.
```
#### **Example**

With the following running configuration, a restore to the backup file  $modify$  fails, but this configuration will be retained as recovery mode is enabled.

```
switch(config)# show running-config
```

```
Running configuration:
```

```
; JL255A Configuration Editor; Created on release #WC.16.05.0000x
; Ver #12:08.1d.9b.3f.bf.bb.ef.7c.59.fc.6b.fb.9f.fc.ff.ff.37.ef:ba
hostname "Aruba-2930F-24G-PoEP-4SFPP"
module 1 type jl255a
ip routing
snmp-server community "public" unrestricted
vlan 1
   name "DEFAULT_VLAN"
   untagged 1-28
   ip address dhcp-bootp
   exit
vlan 10
  name "VLAN10"
  no ip address
```

```
 exit
```

```
switch(config)# show config modify
; JL255A Configuration Editor; Created on release #WC.16.05.0000x
; Ver #12:08.1d.9b.3f.bf.bb.ef.7c.59.fc.6b.fb.9f.fc.ff.ff.37.ef:ba
hostname "Aruba-2930F-24G-PoEP-4SFPP"
module 1 type jl255a
ip default-gateway 172.20.0.1
ip routing
snmp-server community "public" unrestricted
vlan 1
   name "DEFAULT_VLAN"
    untagged 1-28
    ip address dhcp-bootp
    exit
vlan 100
   name "VLAN100"
    no ip address
    exit
switch(config)# cfg-restore flash modify
Current running-configuration will be replaced with 'modify'.
Continue (y/n)? y
Configuration restore is in progress, configuration changes are
  temporarily disabled.
Configuration restore to config 'modify' failed, restored source
  configuration to running configuration.
switch(config)# show running-config
Running configuration:
; JL255A Configuration Editor; Created on release #WC.16.05.0000x
; Ver #12:08.1d.9b.3f.bf.bb.ef.7c.59.fc.6b.fb.9f.fc.ff.ff.37.ef:ba
hostname "Aruba-2930F-24G-PoEP-4SFPP"
module 1 type jl255a
ip routing
snmp-server community "public" unrestricted
vlan 1
    name "DEFAULT_VLAN"
    untagged 1-28
    ip address dhcp-bootp
    exit
vlan 10
   name "VLAN10"
    no ip address
    exit
switch(config)# cfg-restore flash modify recovery-mode disable
Current running-configuration will be replaced with 'modify'.
Continue (y/n)? y
Configuration restore is in progress, configuration changes are
 temporarily disabled.
Partially applied configuration 'modify' to running configuration.
Aruba-2930F-24G-PoEP-4SFPP(config)# show running-config
Running configuration:
; JL255A Configuration Editor; Created on release #WC.16.05.0000x
; Ver #12:08.1d.9b.3f.bf.bb.ef.7c.59.fc.6b.fb.9f.fc.ff.ff.37.ef:ba
hostname "Aruba-2930F-24G-PoEP-4SFPP"
module 1 type jl255a
```

```
ip routing
snmp-server community "public" unrestricted
vlan 1
   name "DEFAULT_VLAN"
   untagged 1-28
   ip address dhcp-bootp
   exit
vlan 100
   name "VLAN100"
   no ip address
  exit
```
#### **cfg-restore verbose**

#### **Syntax**

cfg-restore {flash | tftp | sftp} <*FILE-NAME*> verbose

#### **Description**

Provides the details of configuration restore status and the list of commands to be added or deleted along with cfg-restore.

#### **Command context**

config

#### **Examples**

```
switch(config)# cfg-restore flash config verbose
Current running-configuration will be replaced with 'config'.
Continue (y/n)? y
Configuration restore is in progress, configuration changes are temporarily disabled.
Configuration Restore Information: 
Status : Success
Config File Name : config
Source : Flash
Time Taken : 6 Seconds<br>
Last Run : : 10 Nov
                     : Tue Nov 7 03:43:07 2017
Recovery Mode : Enabled
Failure Reason
Number of Add Commands : 0
 Number of Remove Commands : 12
Time Taken for Each Phase :
Calculating diff : 2 Seconds
Adding commands : 0 Seconds
Removing commands : 0 Seconds
Configuration delete list:
vlan 2
  name "VLAN2"
  no ip address
   exit
vlan 3
  name "VLAN3"
  no ip address
```

```
 exit
vlan 4
    name "VLAN4"
   no ip address
    exit
vlan 5
    name "VLAN5"
    no ip address
   \leftrightarrowit
Successfully applied configuration 'config' to running configuration.
```
### **cfg-restore config\_bkp**

#### **Syntax**

cfg-restore {tftp <*ip-address*> | sftp <*ip-address*>} config\_bkp

#### **Description**

Downloads and restores a configuration from the TFTP or SFTP server, without rebooting the switch.

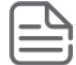

**NOTE:** The commands from the restored configuration will be executed on the running configuration. The name of the current active configuration will not change after a configuration restore.

#### **Command context**

config

#### **Example**

```
switch(config)# cfg-restore tftp<br>HOSTNAME-STR Specify ho
 HOSTNAME-STR Specify hostname of TFTP Server.<br>IP-ADDR IP Address of the TFTP Server.
 IP-ADDR                 IP Address of the TFTP Server.<br>IPV6-ADDR             IPV6 Address of the TFTP Serve
                          IPV6 Address of the TFTP Server.
switch(config)# cfg-restore sftp
HOSTNAME-STR Specify hostname of the SFTP server.
 IP-ADDR               IP Address of the SFTP Server.<br>IPV6-ADDR            IPV6 Address of the SFTP Serve
                          IPV6 Address of the SFTP Server.
 user Specify username on the remote system information<br>USER@IP-STR Specify username along with remote system
                          Specify username along with remote system
                           information
switch(config)# cfg-restore tftp 10.100.0.12 pvos/tftp_2930_config_file
Current running-configuration will be replaced with 'tftp 2930 config file'.
Continue (y/n)? y
Configuration restore is in progress, configuration changes are temporarily disabled.
Successfully applied configuration 'tftp_2930_config_file' to running configuration.
switch(config)# sh cfg-restore status
 Status : Success
 Config File Name : tftp 2930 config file
 Source : TFTP<br>Time Taken : 4 Seconds
 Time Taken<br>Last Run
                            : Wed Nov 8 21:11:10 2017
 Recovery Mode : Enabled
 Failure Reason : -
Number of Add Commands : 4
 Number of Remove Commands : 7
```

```
Time Taken for Each Phase :
Calculating diff : 1 Seconds
Adding commands : 0 Seconds
     Removing commands : 0 Seconds
switch(config)# show config files
Configuration files:
  id | act pri sec | name
  ---+-------------+---------
 1 \mid * \mid * \mid * \mid config
 2 \mid3 \mid 4 | |
   5 | |
```
## **Configuration restore with force option**

#### **Prerequisites**

Back up the configuration using traditional copy config or cfg-backup commands.

#### **Procedure**

**1.** Execute the show config files command. By default, the config file provides all the associations.

```
switch(config)# show config files
Configuration files:
  id | act pri sec | name
  ---+-------------+-------
  1 | * * * | config<br>2 |         | file1
  2 | | file1<br>3 | | | file2
                    | file2
   4 | |
   5 | |
```
**2.** Use cfg-restore flash file1 force command to see the configuration of file1.

switch(config)# cfg-restore flash file1 force

As the file1 configuration requires a reboot, a system reboot occurs. When the switch comes up, file1 is the new active configuration.

switch(config)# sh config files

Configuration files:

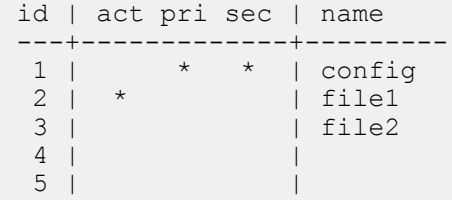

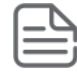

**NOTE:** During a configuration restore with reboot, the association changes. To make the configuration as a default configuration for subsequent system reboots, use startup-default [<*primary|secondary*>] config FILENAME command.

For startup-default config file1:

```
switch(config)# show config files
Configuration files:
id | act pri sec | name
  --+-------------+---------
 1 | | config
 \begin{array}{ccccccc}\n2 & 1 & * & * & * & | & \text{file1} \\
3 & 1 & & & | & \text{file2}\n\end{array}| file2
  4 | |
  5 | |
```
## **System reboot commands**

Following commands require a system reboot:

- secure-mode standard
- secure-mode enhanced
- mesh id [0-9]
- mesh [a-z | A-Z | 0-9]
- max-vlans <*257-4094*>
- no allow-v2-modules
- qinq (mixedvlan | svlan)
- qos queue-config
- terminal type (vt100 | ansi)
- console (flow-control | terminal)
- vsf member [0-9]
- vsf remove
- access-list grouping
- console baud-rate (speed-sense | 1200 | 2400 | 4800 | 9600 | 19200 | 38400 | 57600 | 115200)

## **Systemwide change commands**

Following commands change the system configuration:

- module  $[0-9 | a-z | A-Z]$
- module [0-9 | a-z | A-Z] type <*type*>
- igmp lookup-mode ip
- flexible-module [a-z | A-Z] type <*type*>
- stacking member [0-9] flexible-module [a-z | A-Z] type <*type*>

## <span id="page-641-0"></span>**Configuration restore without force option**

If the two configuration files backed up are file1 and file2:

#### **Prerequisites**

Backup the configuration using either the traditional copy config or the  $cfg-backup$  commands.

### **Procedure**

**1.** Execute the show config files command. By default, the config file provides all the associations.

switch(config)# show config files Configuration files: id | act pri sec | name ---+-------------+------- 1 | \* \* \* | config 2 | | file1 3 | | file2 4 | | 5 | |

**2.** Use cfg-restore flash file1 command to see the configuration of file1.

switch(config)# cfg-restore flash file1

Even after executing the previous command, associations will remain the same, but the running configuration is replaced by file1 configuration.

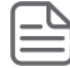

**NOTE:** In a configuration restore without reboot, the association remains the same. The default config file is updated based on the configuration of the restored file.

## **show cfg-restore status**

#### **Syntax**

```
show cfg-restore status
```
#### **Description**

Shows the status of latest restore performed. The running configuration is updated based on the configuration of the restored file.

#### **Command context**

config

#### **Usage** show cfg-restore {status | latest-diff}

This command provides information on:

- how a restore is performed
- whether a flash file was used from SFTP or TFTP server
- the total time taken to restore
- the time when last restore was initiated
- whether a recovery-mode was enabled
- the number of add and delete commands
- reboot commands present (if any), and
- the split time taken for each phase

#### **Examples**

```
switch(config)# show cfg-restore
latest-diff Shows the difference between running and back-up
                    configuration.
status Show configuration restoration status.
switch(config)# show cfg-restore status
Status : [Failed| In progress | Success | Not Started]
Config File name : def
Source : [-|Tftp|sftp|Flash|REST]Time taken : [-|20 Seconds.]
Last Run : [-|Tue March 07 22:12:16 2017.]
Recovery Mode : Enabled
Failure Reason : -
Number of Add Commands : 0
Number of Remove Commands : 3
Time Taken for Each Phase :
Calculating diff : 1 Seconds
Adding commands : 0 Seconds
     Removing commands : 0 Seconds
```
If the configuration restoration fails, the line number and the failed commands are displayed:

```
switch(config)# show cfg-restore status
Status : Failed
Config File name : def
Source : Flash
Time taken : 20 Seconds
Last Run : Sun Oct 22 20:22:54 2017
Recovery Mode : Enabled
Failure Reason : Add commands have been failed
Number of Add Commands : 0
Number of Remove Commands : 3
Time Taken for Each Phase :
Calculating diff : 1 Seconds
Adding commands : 0 Seconds
     Removing commands : 0 Seconds
Failed to remove commands:
 Line: 12 vlan 10
 Line: 15 no ipv6 nd snooping mac-check
Failed to add commands:
 Line: 10 icmp 10.100.0.12 source-inter vlan 1
Line: 20 udp-echo 10.100.0.12 source vlan 1
```
<span id="page-643-0"></span>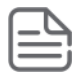

**NOTE:** The number of add and delete commands is calculated excluding the exit commands in the configuration file.

# **Viewing the differences between a running configuration and a backup configuration**

#### **Prerequisites**

Use the cfg-restore {flash | tftp | sftp} <*FILE-NAME*> diff command to view the list of configuration changes that are removed, modified, or added to the running configuration.

#### **Procedure**

**1.** Execute the show running-config command to show the running configuration of the switch.

```
switch(config)# show running-config
Running configuration:
; JL255A Configuration Editor; Created on release #WC.16.05.0000x
; Ver #12:08.1d.9b.3f.bf.bb.ef.7c.59.fc.6b.fb.9f.fc.ff.ff.37.ef:ba
hostname "Aruba-2930F-24G-PoEP-4SFPP"
module 1 type jl255a
snmp-server community "public" unrestricted
vlan 1
    name "DEFAULT_VLAN"
    no untagged 11-13,15-18
    untagged 1-10,14,19-28
    ip address dhcp-bootp
    exit
vlan 100
    name "VLAN100"
    untagged 11-13
    no ip address
    exit
vlan 300
    name "VLAN300"
    untagged 15-18
    no ip address
    exit
```
**2.** Execute the show config golden config command to show the backup configuration of the switch.

```
switch(config)# show config golden_config
; JL255A Configuration Editor; Created on release #WC.16.05.0000x
; Ver #12:08.1d.9b.3f.bf.bb.ef.7c.59.fc.6b.fb.9f.fc.ff.ff.37.ef:ba
hostname "Aruba-2930F-24G-PoEP-4SFPP"
module 1 type jl255a
; JL255A Configuration Editor; Created on release #WC.16.05.0000x
; Ver #12:08.1d.9b.3f.bf.bb.ef.7c.59.fc.6b.fb.9f.fc.ff.ff.37.ef:ba
hostname "Aruba-2930F-24G-PoEP-4SFPP"
module 1 type jl255a
```
**3.** Execute the cfg-restore flash golden config diff command to view the differences that will be applied.

switch# cfg-restore flash golden\_config diff

```
Configuration delete list:
vlan 1
   no untagged 11-13,15-18
   untagged 3-10
   exit
vlan 100
   untagged 11-13
   exit
vlan 300
   name "VLAN300"
   untagged 15-18
   no ip address
    exit
Configuration add list:
vlan 1
   no untagged 3-10
   untagged 11-13,15-18
   exit
vlan 100
   untagged 3-5
    exit
vlan 200
   name "VLAN200"
   untagged 6-10
   no ip address
   exit
```
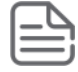

**NOTE:** If the running and the backup configuration is the same, no difference will be displayed.

switch(config)# cfg-restore flash modify diff

Current config and backup config is identical.

**4.** Execute the show cfg restore latest-diff command to display the difference between the running and the backup configuration.

```
switch(config)# show cfg-restore<br>latest-diff Shows the
                        Shows the difference between running and back-up
                         configuration.
 status Show configuration restoration status.
switch(config)# show cfg-restore latest-diff
Configuration delete list:
ip default-gateway 172.20.0.1
vlan 100
   name "VLAN100"
   no ip address
    exit
Configuration add list:
vlan 10
   name "VLAN10"
  no ip address
```
<span id="page-645-0"></span>switch(config)#

# **Show commands to show the SHA of a configuration**

The show commands provide SHA details of the running and startup configurations.

## **show hash**

#### **Syntax**

show {config | running-config} hash {recalculate}

#### **Description**

Shows SHA ID of startup or running configuration.

#### **Command context**

config

#### **Examples**

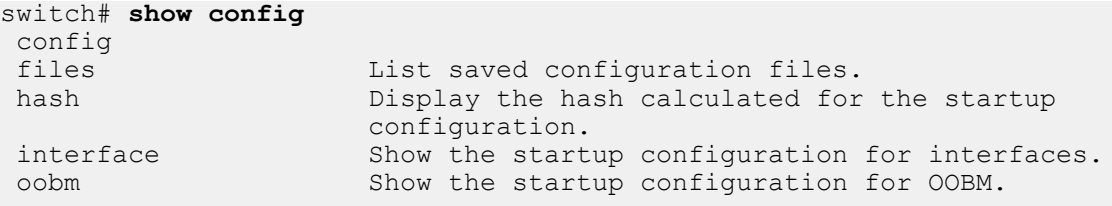

To display the hash calculated for the startup configuration:

switch(config)# show config hash The hash must be calculated. This may take several minutes. Continue  $(y/n)$ ? y Calculating hash... Startup Configuration hash: 4f66 8b77 6b66 e5fb 0c12 f7fb 8ea6 b548 af2e 2e03 This hash is only valid for comparison to a baseline hash if the configuration has not been explicitly changed (such as with a CLI command) or implicitly changed (such as by the removal of a hardware module). switch(config)# show config hash<br>recalculate Calculate 1 Calculate hash (if needed) without prompting. switch(config)# show config hash recalculate Startup Configuration hash: 4f66 8b77 6b66 e5fb 0c12 f7fb 8ea6 b548 af2e 2e03 This hash is only valid for comparison to a baseline hash if the configuration has not been explicitly changed (such as

with a CLI command) or implicitly changed (such as by the

removal of a hardware module).

To display the hash calculated for the running configuration:

```
switch(config)# show running-config hash
The hash must be calculated. This may take several minutes.
Continue (y/n)? y
Calculating hash...
Running configuration hash:
6d88 0880 98af e8a8 b564 15cd 368e 4269 9d61 4bfa
This hash is only valid for comparison to a baseline hash if
the configuration has not been explicitly changed (such as
with a CLI command) or implicitly changed (such as by the
removal of a hardware module).
```
# **Scenarios that block the configuration restoration process**

The configuration restoration process is blocked in the following scenarios:

- If the restored configuration file requires a reboot.
- If the restored configuration changes the entire configuration (for example, module add or remove).

#### **More information**

[cfg-restore](#page-631-0) on page 632

# **Limitations**

Switch configuration restore without reboot feature does not support the following scenarios:

- Removing a physically present member through  $cfg-restore$  command
- Flex-module provisioning or removal on standalone or a stack
- Module provisioning or removal on standalone or a stack
- Adding a VLAN when the VLAN limit is already reached by having dynamic VLANs. Due to timing issues, ports or dynamic VLANs take some time to become offline or be removed, even after applying a removal command. In such a case, restore commands fail as normal CLI commands.
- The maximum number of backup configuration files has been increased from three to five. When the firmware is downgraded to lower versions, the show config files command displays the details to only three configuration files.
- Restore is allowed based on the available system resource factors.

## **Blocking of configuration from other sessions**

All write operations are not allowed from other sessions (CLI/WebUI/SNMP/REST, and so on) during a configuration restoration process. Only  $\text{read}$  operation is allowed. Attempts to use  $\text{write}$  operation results in the Configuration restore is in progress, configuration changes are temporarily disabled error. The following show commands are blocked during a configuration restoration process:

- show-tech
- show config
- show running-config
- show startup-config

# **Troubleshooting and support**

Switch configuration restore without reboot feature provides CLI support to:

- display the number of commands with line number that failed to restore.
- display the delta between running configuration and the configuration to be restored.

#### **More information**

[Viewing the differences between a running configuration and a backup configuration](#page-643-0) on page 644 [show cfg-restore status](#page-641-0) on page 642

## **debug cfg-restore**

#### **Syntax**

debug cfg-restore

#### **Description**

Debug logs display the commands executed by cfg-restore.

#### **Command context**

config and manager

#### **Example**

```
switch(config)# debug cfg-restore
switch(config)# debug destination buffer
switch(config)# show debug buffer
0000:01:39:51.58 CFG mCfgRestoreMgr:cfg-restore to config file "backup_conif"
   started.
0000:01:39:56.45 CFG mCfgRestoreMgr:cfg-restore diff calculated, number of
   commands to add =0 number of commands to delete = 3.
0000:01:39:56.45 CFG mCfgRestoreMgr:cfg-restore iteration count = 1.
0000:01:39:56.51 CFG mCfgRestoreMgr:Command executed = no vlan 2 tagged 9,
   Status = Success.
0000:01:39:56.51 CFG mCfgRestoreMgr:Command deleted = vlan 2 tagged 9.
0000:01:39:56.58 CFG mCfgRestoreMgr:Command executed = no vlan 3 tagged 9,
   Status = Success.
0000:01:39:56.58 CFG mCfgRestoreMgr:Command deleted = vlan 3 tagged 9.
0000:01:39:56.64 CFG mCfgRestoreMgr:Command executed = no vlan 4 tagged 9,
   Status = Success.
0000:01:39:56.65 CFG mCfgRestoreMgr:Command deleted = vlan 4 tagged 9.
0000:01:39:56.65 CFG mCfgRestoreMgr:cfg-restore iteration count = 2.
0000:01:39:59.38 CFG mCfgRestoreMgr:Successfully applied configuration
  'backup conif' to running configuration.
** Total debug messages = 22
```
# **Supported devices**

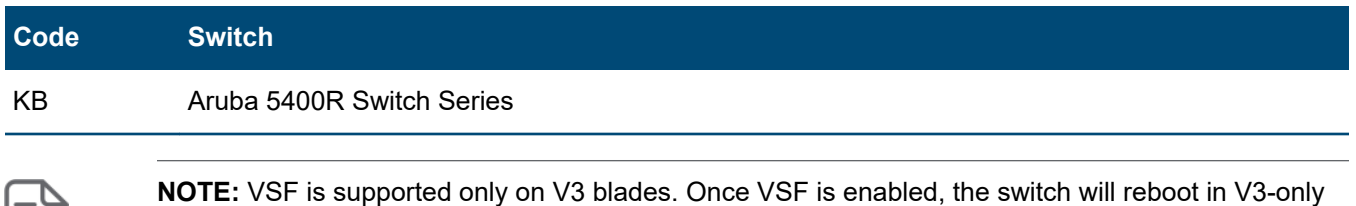

# **Overview of VSF**

mode.

Aruba Virtual Switching Framework (VSF) technology virtualizes two physical devices in the same layer into one Virtual Fabric which provides high availability and scalability. VSF allows supported switches connected to each other through normal ethernet connections (copper or fiber) to behave like a single switch.

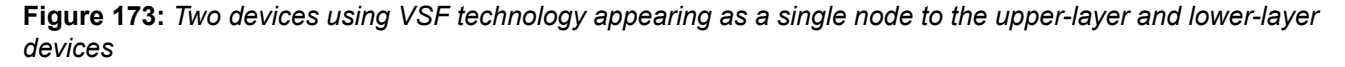

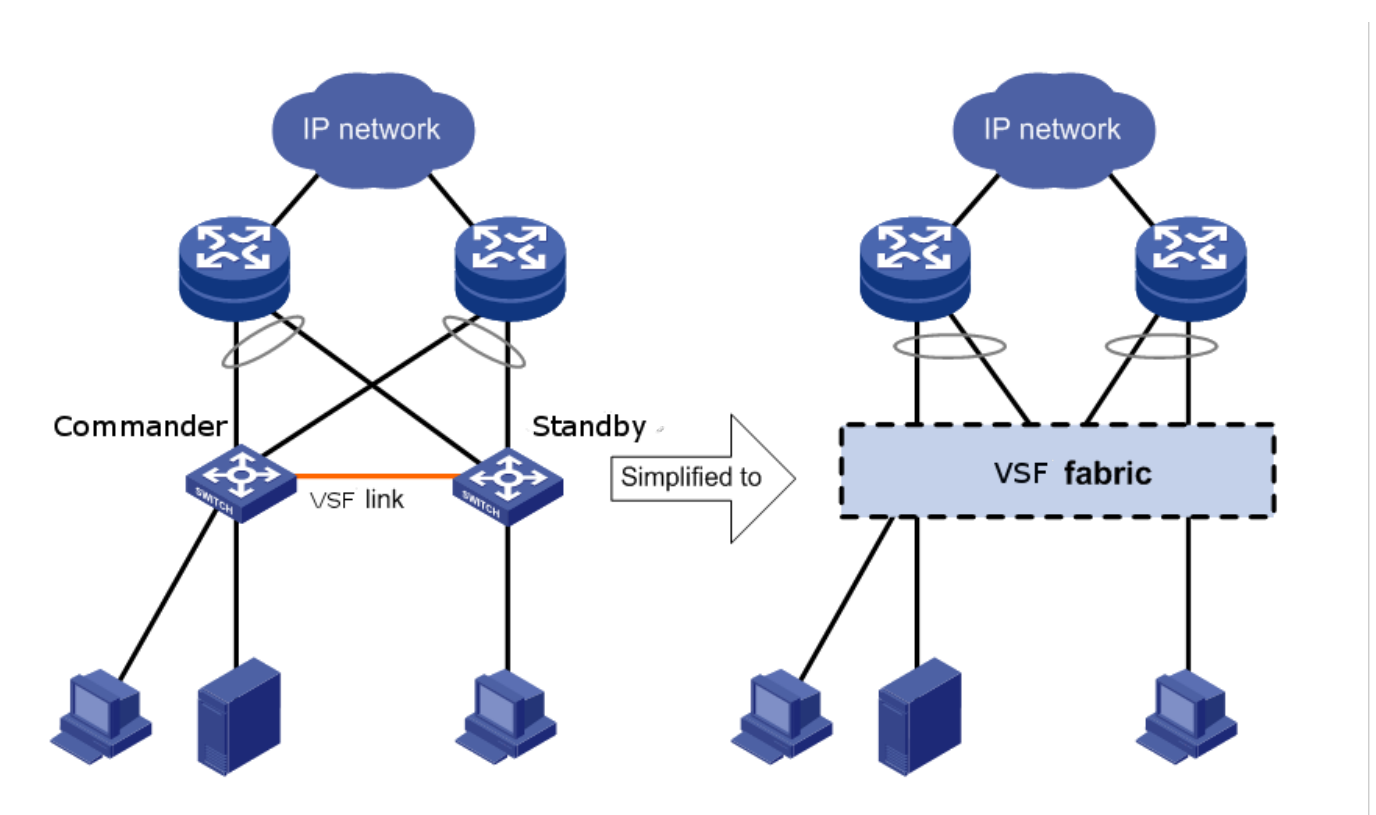

# **Benefits of VSF**

# **Simplified topology and ease of management**

A VSF fabric appears and behaves as one logical switch and is accessible by the network through a single IP address.

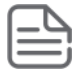

**NOTE:** Spanning tree features are not necessary among VSF members.

# **1:1 redundancy**

One member acts as the Commander to manage and control the entire VSF fabric. The other switch acts as a Standby and backs up the commander, and takes over in case of commander failure.

# **VSF port aggregation**

A VSF link can aggregate upto eight VSF ports with immediate neighboring member. This provides redundancy till failure of seven VSF ports.

# **Distributed trunking**

The Ethernet link aggregation feature can be used to aggregate physical links between the VSF and its upstream or downstream devices across the VSF members. This eliminates the need for spanning tree and also provides load balancing across across all ports of the link aggregate.

# **Network scalability**

The processing power is equal to the Commander. The forwarding capacity is equal to both the Commander and the Standby combined.

# **Member roles**

VSF uses two member roles: Commander and Standby.

**NOTE:** All switches in the VSF stack will have the same software version. During stack formation, switches which do not have the same software version as the commander, will be updated to the commander's software. This will cause a reboot of the updated switch.

# **Commander**

Control and management plane protocols run on the Commander, which is responsible for managing the forwarding databases, synchronizing them with the Standby and controlling all line cards including that of the Standby.

# **Standby**

Standby is a stateful backup device for the Commander and is ready to take control of the VSF virtual chassis if the Commander device fails. This enables the VSF virtual chassis to continue its operations seamlessly in the event of a failure.

# **Management module**

The switch can have two management modules (dual MM). In a VSF stack with dual MMs, both the Commander and Standby of the VSF stack each have only one MM (say MM1) as Active and the second MM (say MM2) as Offline.

If the Active MM (MM1) of the Commander fails, the Standby changes role and becomes the new Commander. The Offline MM (MM2) of the old Commander boots to join the stack as the new Standby. MM2 of the new Standby is now Active and MM1 is Offline

# **VSF member ID**

VSF uses member IDs to uniquely identify and manage its members. The first part of the interface module number is the Member ID information, which identifies interfaces in a VSF fabric.

The device that wins election and becomes Commander will keep its member ID while the other will automatically be assigned a different unassigned member ID from the pool and reboot.

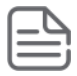

**NOTE:** If the VSF member ID changes when joining a VSF virtual chassis it will cause a reboot of that member not the whole VSF virtual chassis.

# **VSF link**

A VSF link is a logical interface that connects VSF member devices. The VSF link is named I-Link<Member ID>\_1. To configure a VSF link, bind a minimum of one physical interface to it. The bound physical interfaces automatically aggregate to form a VSF link. A VSF link goes down only if all its VSF physical interfaces are down.

I-Link<Member ID>\_1 is the default name.

# **vsf member link**

# **Syntax**

```
[no] vsf member <MEMBER-ID> link <LINK-ID> [[ethernet] <PORT-LIST> | name <LINK-
NAME>]
```
# **Description**

Create the VSF links. A set of physical ports between any 2 members, carrying VSF traffic, is collectively referred to as a VSF link.

# **Parameters**

# *<MEMBER-ID>*

The VSF member-ID for the member command or parameter. Member ID value can be in the range from 1 to 2.

# *<LINK-ID>*

VSF link ID value. For Aruba 5400R devices, allowed Link ID value is 1.

# *<PORT-LIST>*

The port number or a list of ports. Upto 8 ports can be assigned into a VSF link.

# *<LINK-NAME>*

The VSF link name. Upto 10 characters are allowed for link name.

# **Operating Notes**

- A VSF link is a logical port dedicated to the internal connection of an VSF virtual device.
- A VSF link is effective only after it is bound to a physical port.
- When an Ethernet port is bound to a VSF link, it carries VSF data traffic and VSF protocol packets.

# **Validation rules for VSF member**

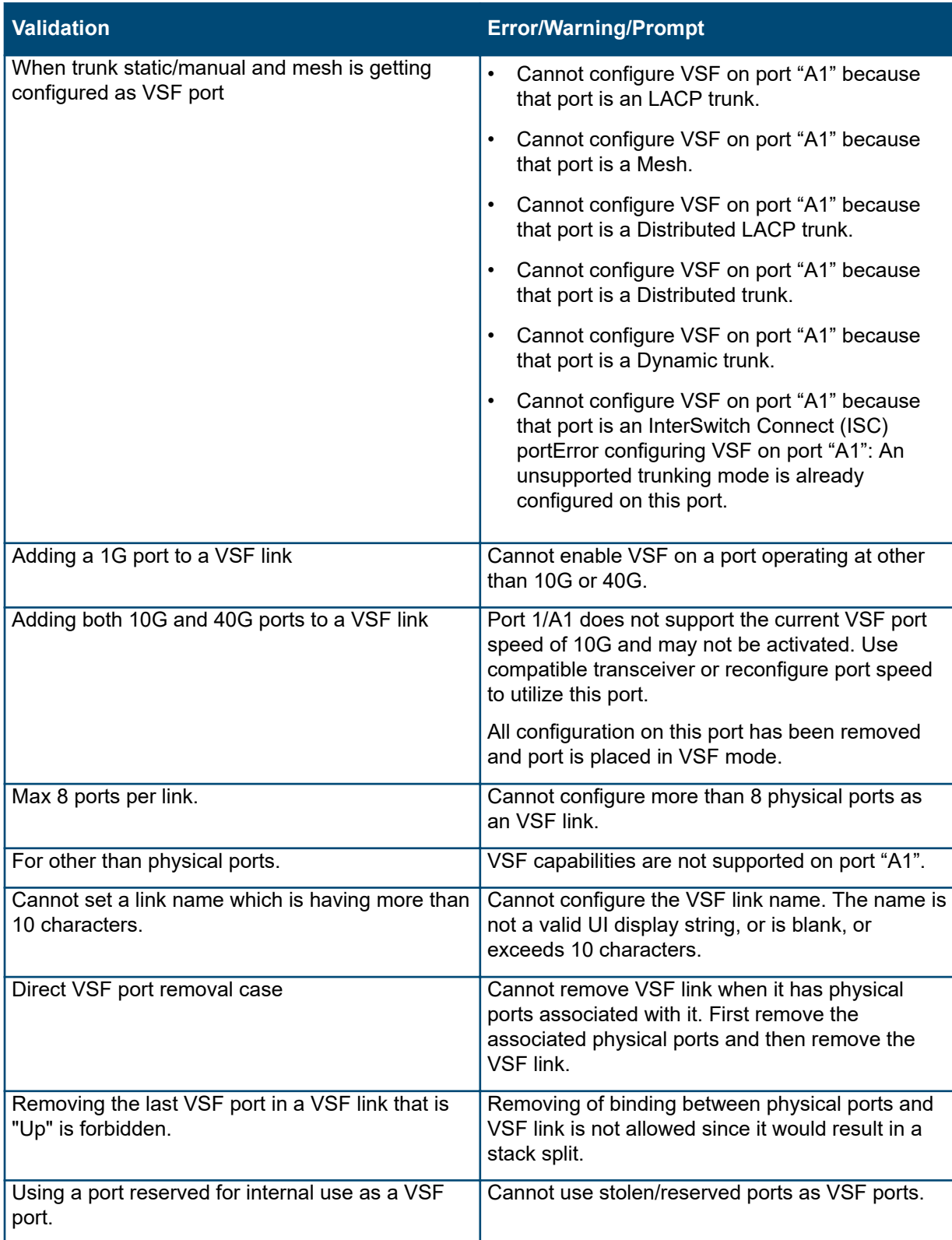

# **Physical VSF ports**

VSF ports connect VSF member devices and must be assembled using a VSF link. These VSF ports forward VSF protocol packets and data traffic.

# **VSF domain ID**

VSF uses VSF domain IDs to uniquely identify VSF fabrics and prevent VSF fabrics from interfering with one another. One VSF fabric forms one VSF domain.

**Figure 174:** *Two VSF domains*

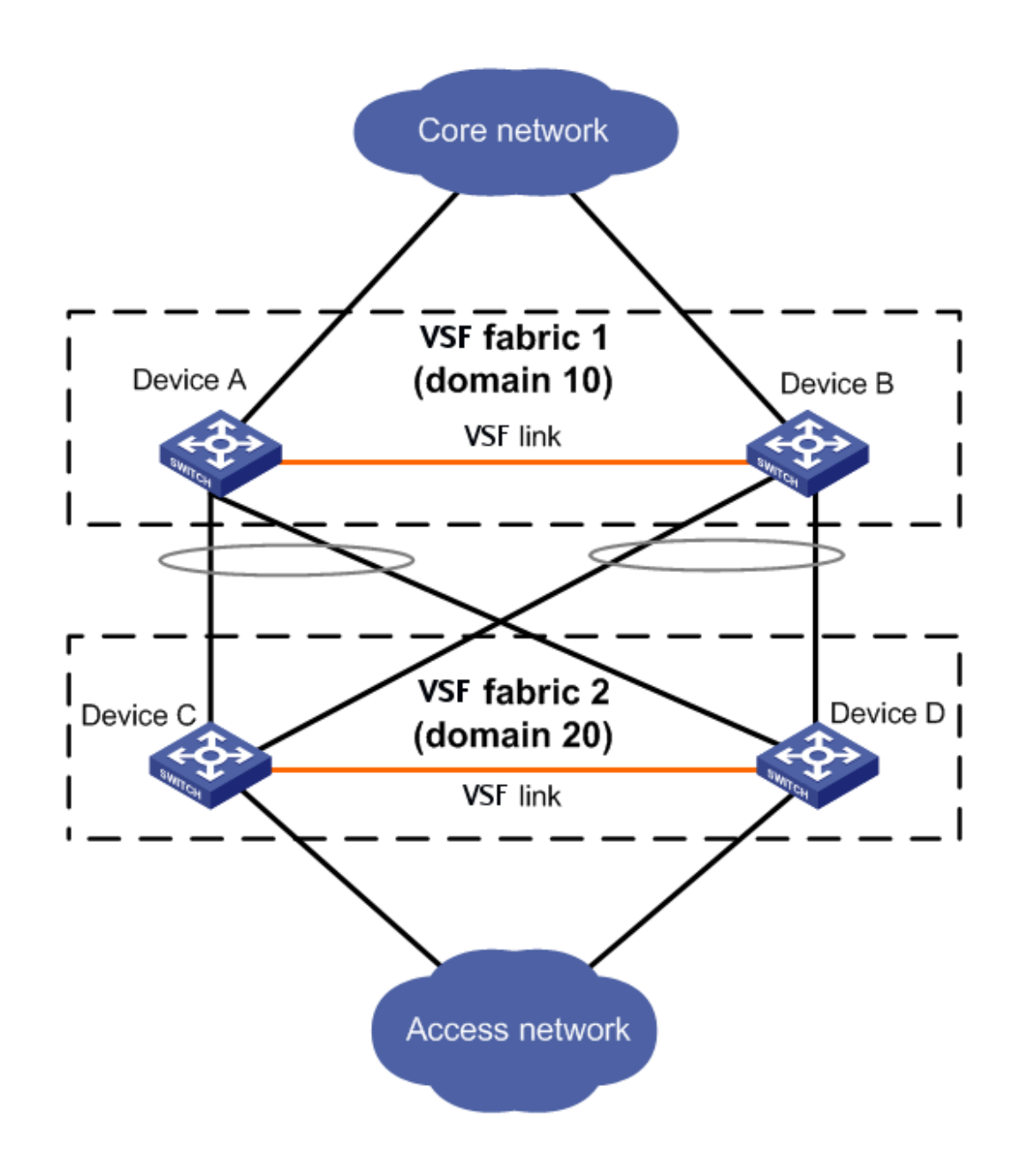

# **VSF split**

A VSF split can occur due to a VSF link failure where all ports in the VSF link go down. This failure results in independent VSF fabric fragments each having its own Commander role. Recommends configuring a Multiple Active Detection (MAD) mechanism to avoid duplicate IP addresses, routing issues, and traffic forwarding problems when a VSF split occurs.

**Figure 175:** *VSF split*

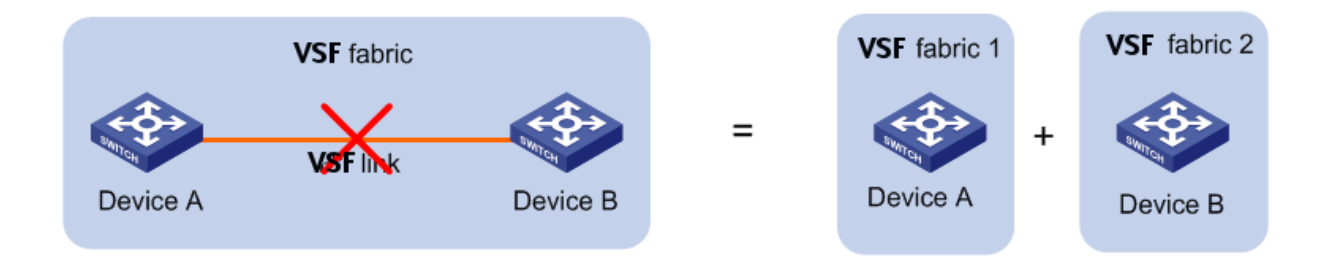

# **VSF merge**

VSF merge happens on connecting two different VSF fragments having same domain-id via VSF links. One of the VSF fragment will go for reboot to merge with the other fragment and forms one VSF fabric. VSF fabric can only be formed among same type of devices. For example Aruba 5406R cannot form a VSF with Aruba 5412R.

**Figure 176:** *VSF Merge*

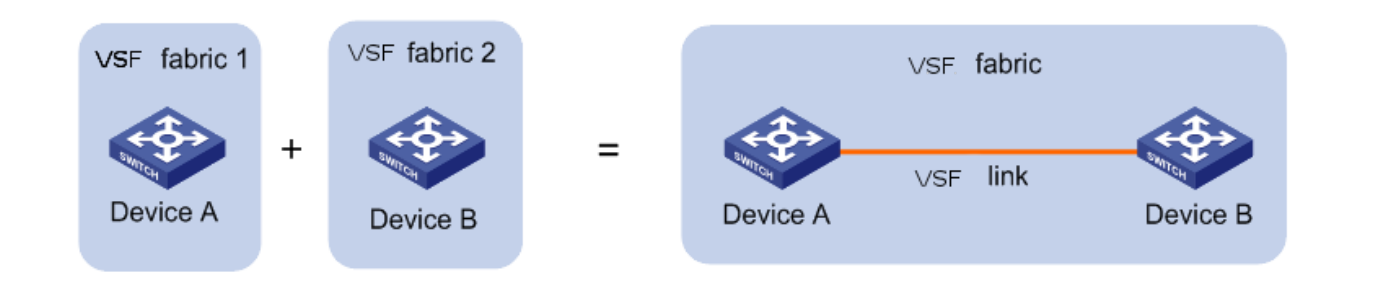

# **Member priority**

Member priority determines the possibility of a member device to get elected as the Commander. A member with higher priority is more likely to be elected as the Commander. The default priority is 128, and ranges from 1 to 255.

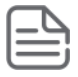

**NOTE:** Changing the priority does not affect the commander immediately. It is only used at the next election, which will be at the next stack reboot

# **Interface naming conventions**

An interface is named in the following format:

# **Interface name**

*<MEMBER-ID>/<interface-module><port-index>*

# **Example**

1/A1, 2/L24

# **Parameters**

# *<MEMBER-ID>*

VSF member ID of the switch. The VSF member ID always takes effect, whether or not the device has formed a VSF fabric with other devices. If the device is alone, the device is considered to be a standalone VSF fabric.

This argument defaults to 1.

# *<interface-module >*

Slot letter of the front panel. Letter can be A-F for Aruba 5406R switch and A-L for Aruba 5412R switch.

# *<port-index >*

Index of the port on the device. Port index depends on the number of ports available on the linecard (or Interface Module).

# **Interface name**

On VSF, an interface name would take this form:

<member ID>/<interface-module><port-index>

2/B4

where 2 is the member ID and B4 is the port-index.

# **Running-configuration synchronization**

VSF uses a strict running-configuration synchronization mechanism. In a VSF fabric, a device obtains and runs the configuration of the Commander. Commander manages and retains the configuration of all the devices.

# **VSF deployment methods**

There are two ways to configure a VSF: Discovered Configuration Mode and Provisioned Configuration Mode.

# **Discovered configuration mode procedure**

The following procedure configures devices into VSF members:

- **1.** Configure VSF memberID and ports on one switch and enable VSF on that switch
- **2.** After reboot, the device will come up as standalone VSF member. Connect a new device (with the factory default configuration) to this VSF device. The commander should be connected to the VSF ports of the first device.
- **3.** The new device will reboot and join as standby.

# **Provisioned configuration mode procedure**

The following procedure configures devices into VSF members:

# **Procedure**

- **1.** Configure VSF memberID and VSF links on one switch and enable VSF on that switch.
- **2.** After reboot, the device will come up as standalone VSF commander. Provision the second device with its memberID, J-Number, and, optionally, the MAC address.
- **3.** Provision the module with its J-Number. Then, provision VSF link and ports on that module.
- **4.** Connect the new device (with the factory default configuration) to this VSF device. The new device should be connected to the configured VSF ports.
- **5.** The new device will reboot and join as standby.

# **Configuration commands**

# **copy core-dump**

Copy core-dump from the specified VSF member. User can copy available core-dump file from interface module or management module.

#### **Syntax**

```
copy core-dump vsf member <MEMBER-ID> <SLOT-ID> | mm-active sftp | tftp | usb | 
xmodem <HOST-NAME-STR> | <IP-ADDR> | <IPV6-ADDR> <FILENAME-STR>
```
#### **Description**

The VSF member-ID for the member command or parameter. Member ID value can be in the range from 1 to 2.

#### **Parameters**

### *<MEMBER-ID>*

Specify the VSF member.

# *<SLOT-ID>*

Copy interface module core-dump file.

# **copy crash-data**

Copy the crash data file of the switch.

#### **Syntax**

```
copy crash-data vsf member <MEMBER-ID> <SLOT-ID-RANGE> | mm | sftp | tftp | usb | 
xmodem sftp | tftp | usb | xmodem <HOST-NAME-STR> | <IP-ADDR> | <IPV6-ADDR>
<FILENAME-STR>
```
#### **Description**

Copy the switch crash data file.

#### **Parameters**

#### *<MEMBER-ID>*

The VSF member-ID for the member command or parameter. Member ID value can be in the range from 1 to 2.

# *<SLOT-ID-RANGE>*

Enter the single slot identifier.

# **copy crash-files**

#### **Syntax**

```
copy crash-files vsf member <MEMBER-ID> [<SLOT-ID-RANGE> | mm-active sftp | tftp |
usb | xmodem] <HOST-NAME-STR> | <IP-ADDR> | <IPV6-ADDR> <FILENAME-STR>
```
# **Description**

Copy the switch crash files from the specific VSF member

# **Parameters**

# *<MEMBER-ID>*

The VSF member-ID for the member command or parameter. Member ID value can be in the range from 1 to 2.

# *<SLOT-ID-RANGE>*

Enter single slot identifier.

### **mm-active**

Copy active management module crash files.

# **Usage**

Switch(config)# copy crash-files vsf member Switch(config)# copy crash-files vsf member 1

# **copy crash-log vsf-member**

# **Syntax**

```
copy crash-log vsf member <MEMBER-ID> | <SLOT-ID-RANGE> | mm | sftp | tftp | usb | 
xmodem sftp | tftp | usb | xmodem <HOST-NAME-STR> | <IP-ADDR> | <IPV6-ADDR>
<FILENAME-STR>
```
# **Description**

Copy the switch log file.

# **Parameters**

# *<MEMBER-ID>*

The VSF member-ID for the member command or parameter. Member ID value can be in the range from 1 to 2.

# *<SLOT-ID-RANGE>*

Enter the single slot identifier.

# **copy fdr-log**

Copy FDR (Flight data recorder) logs. User can either copy from management module or interface module or both.

# **Syntax**

```
copy fdr-log vsf member <MEMBER-ID> all | mm-active sftp | tftp | usb | xmodem <HOST-NAME-STR> | <IP-ADDR> | <IPV6-ADDR> <FILENAME-STR>
```
# **Description**

Copy FDR logs from the switch to an SFTP/TFTP server, USB or xmodem terminal.

# **Parameters**

# *<MEMBER-ID>*

The VSF member-ID for the member command or parameter. Member ID value can be in the range from 1 to 2.

# **erase fdr-log vsf**

Erase FDR log from the specified member.

# **Syntax**

erase fdr-log [vsf member *<MEMBER-ID>*] [slot | mm-active]

# **Description**

Erase the FDR log files.

# **Parameters**

# *<MEMBER-ID>*

The VSF member-ID for the member command or parameter. Member ID value can be in the range from 1 to 2.

# **power-over-ethernet vsf-member**

# **Syntax**

```
[no] power-over-ethernet vsf member <MEMBER-ID> pre-std-detect [slot <SLOT-LIST>]
[ports <PORT-LIST>]
```
# **Description**

Set Power Over Ethernet (PoE) configuration parameters. Pre-standard detection and redundancy can be configured only at a per-member level when VSF is enabled.

# **Parameters**

# *<MEMBER-ID>*

The VSF member-ID for the 'member' command/parameter. Member ID value can be in the range from 1 to 2.

# **SLOT-ID-RANGE**

Alphabetic device slot identifier or slot range.

# *<PORT-LIST>*

Ethernet port number, a list of ethernet ports or 'all' for all ports.

# *<SLOT-ID-RANGE>*

Enter an alphabetic device slot identifier or slot range preceded with the VSF member-ID [VSF-MEMBER/ SLOT].

# **n+1**

One of the highest power supplies will be held inreserve. In the event of a simple power supply failure,no powered devices will be shut down.

# **full**

Half of the available power supplies will be held on reserve.

# *<THRESHOLD-LEVEL>*

Threshold level in the range from 1 to 99.

# **Usage**

power-over-ethernet vsf member *<MEMBER-ID>* redundancy [n+1 | full]

[no] power-over-ethernet vsf member *<MEMBER-ID>* redundancy [n+1 | full]

```
power-over-ethernet vsf member <MEMBER-ID> slot <SLOT-ID-RANGE> threshold
<THRESHOLD-LEVEL>
```
# **redundancy switchover**

Redundancy configuration for management modules.

# **Syntax**

redundancy switchover

# **Description**

The command causes the VSF Commander switch to immediately switch over to the standby switch.

# **snmp-server enable traps vsf**

# **Syntax**

[no] snmp-server enable traps vsf

# **Description**

Enable traps for the VSF functionality.

# **Validation rules**

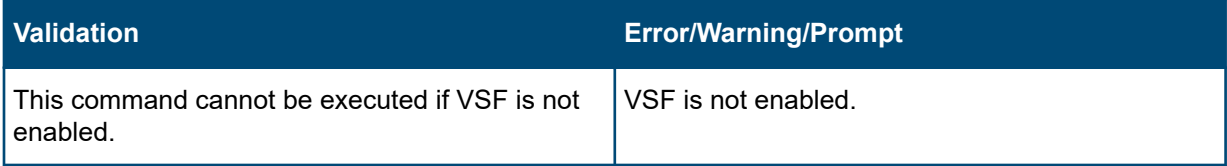

# **vsf domain**

# **Syntax**

```
vsf domain <DOMAIN-ID>
```
# **Description**

Change domain ID for the VSF virtual chassis. Once VSF is enabled and virtual chassis is formed, VSF domain ID can be changed using this command.

# **Parameters**

# *<DOMAIN-ID>*

The VSF virtual chassis domain ID. Domain ID value can be in the range from 1 to 4294967296.

# **Validation rules**

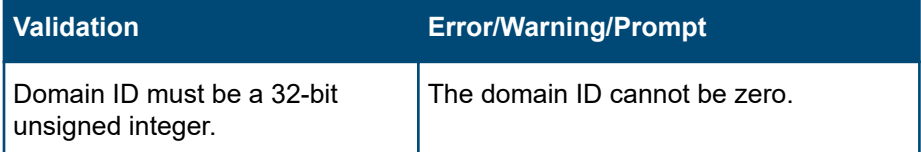

# **vsf enable**

From the config context:

# **Syntax**

```
vsf enable domain <DOMAIN-ID>
```
# **Description**

Enable VSF on the switch. Allows for switches to be stacked using Ethernet ports.

# **Parameters**

# *<DOMAIN-ID>*

The VSF virtual chassis domain ID. Domain ID value can be in the range from 1 to 4294967296.

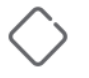

**CAUTION:** The command vsf enable domain reboots only one switch to form the VSF fabric. Upon reboot, the switches come up in the "VSF enabled" mode. Port numbers are prefixed with member numbers, such as "1/A1,". The configuration on the switch becoming Commander will be retained, but any pre-existing configuration on other switches **will** be over-written.

The switches will inherit the same switch software as the member becoming Commander. If the software image of a switch needs to be updated, the switch will reboot twice.

# **vsf disable**

# **Syntax**

vsf disable

# **Description**

Disable VSF on the virtual chassis.

# **Restriction**

This command will not be available until VSF is enabled.

# **Validation rules**

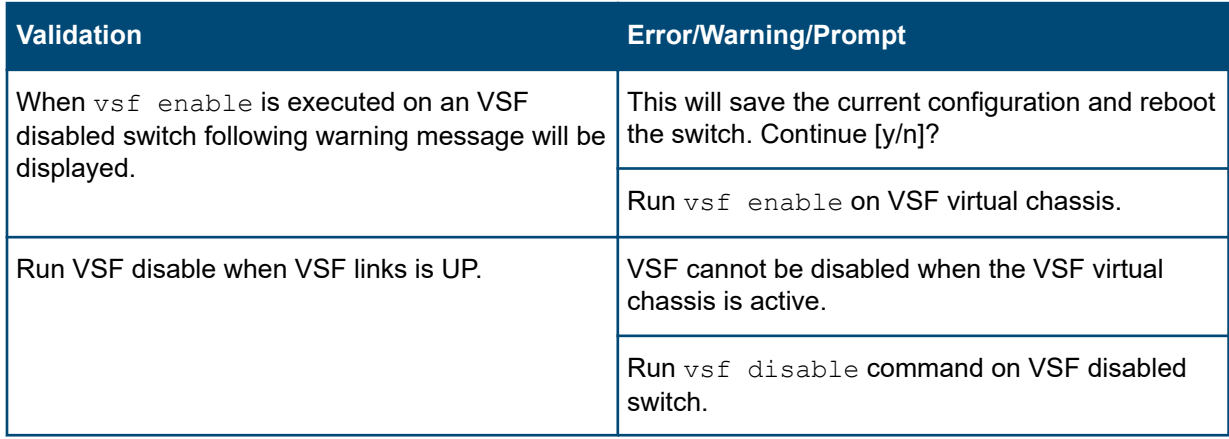

# **vsf member reboot**

# **Syntax**

boot vsf member *<MEMBER-ID>*

# **Description**

Reboot the VSF member and rejoin the virtual chassis with the current configuration.

# **Parameters**

# *<MEMBER-ID>*

The VSF member-ID for the member command or parameter. Member ID value can be in the range from 1 to 2.

# **Restriction**

This command will not be available until VSF is enabled.

# **vsf member remove**

This command removes the entire configuration for a specified member. After issuing the command, the specified member-ID is available for re-use and may be provisioned or assigned to another device.

If the member physically exists, its configuration will be erased. It will then be powered down by default.

# **Syntax**

vsf member *<MEMBER-ID>* remove

# **Description**

This command erases the VSF member configuration and VSF member will be powered off.

# **Parameters**

# *<MEMBER-ID>*

The VSF member-ID for the member command or parameter. Member ID value can be in the range from 1 to 2.

# **Restriction**

This command will not be available until VSF is enabled.

# **Validation rules**

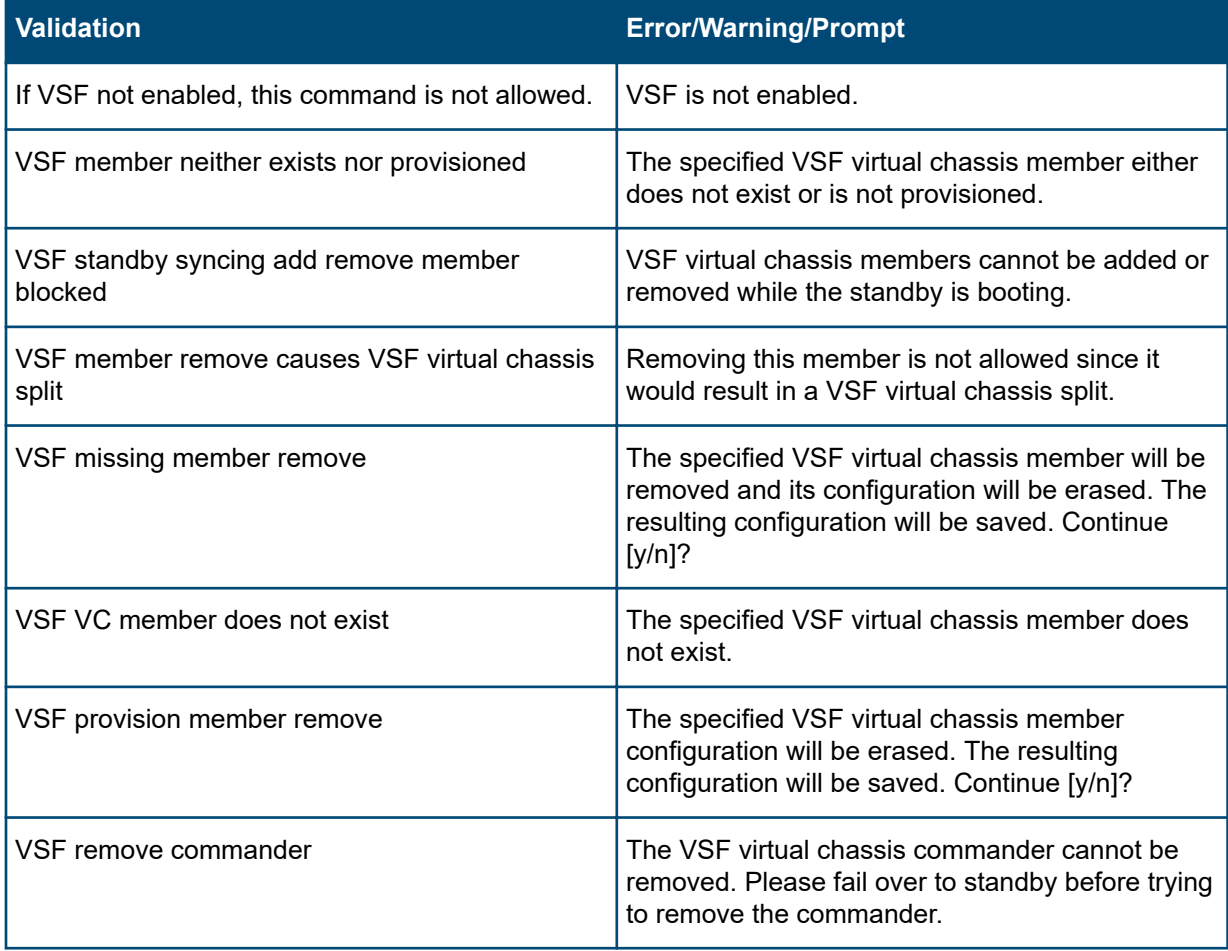

*Table Continued*

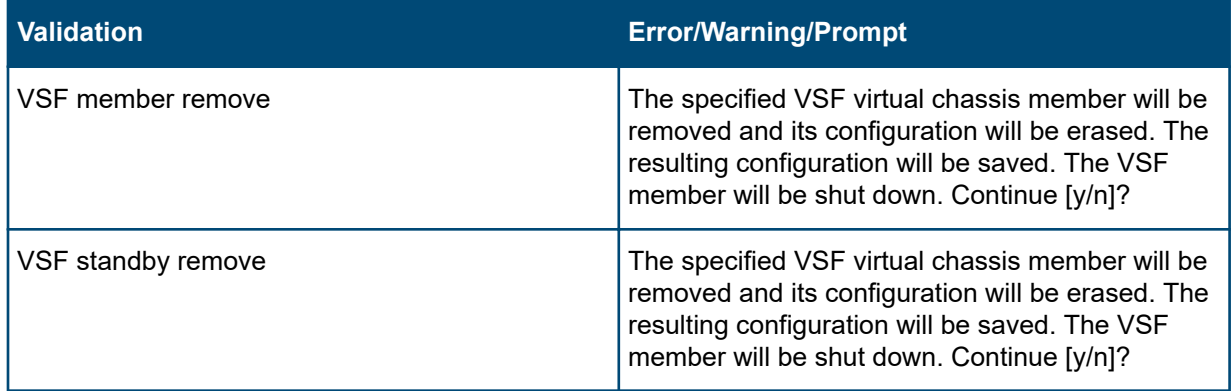

# **vsf member shutdown**

For a switch that physically exists, this command will cause the switch to shut down. shutdown is used in preparation to remove the switch from the virtual chassis. The switch will not become a deciding member of the virtual chassis again until it is rejoined.

The shutdown command can not be used on the Commander. The shutdown command will succeed only if the switch physically exists and is an active member of the virtual chassis.

# **Syntax**

vsf member *<MEMBER-ID>* shutdown

# **Description**

Shut down the VSF virtual chassis member.

# **Parameters**

# *<MEMBER-ID>*

The VSF member-ID for the member command or parameter. Member ID value can be in the range from 1 to 2.

# **Restriction**

Shutdown will not be available until VSF is enabled.

# **Validation rules**

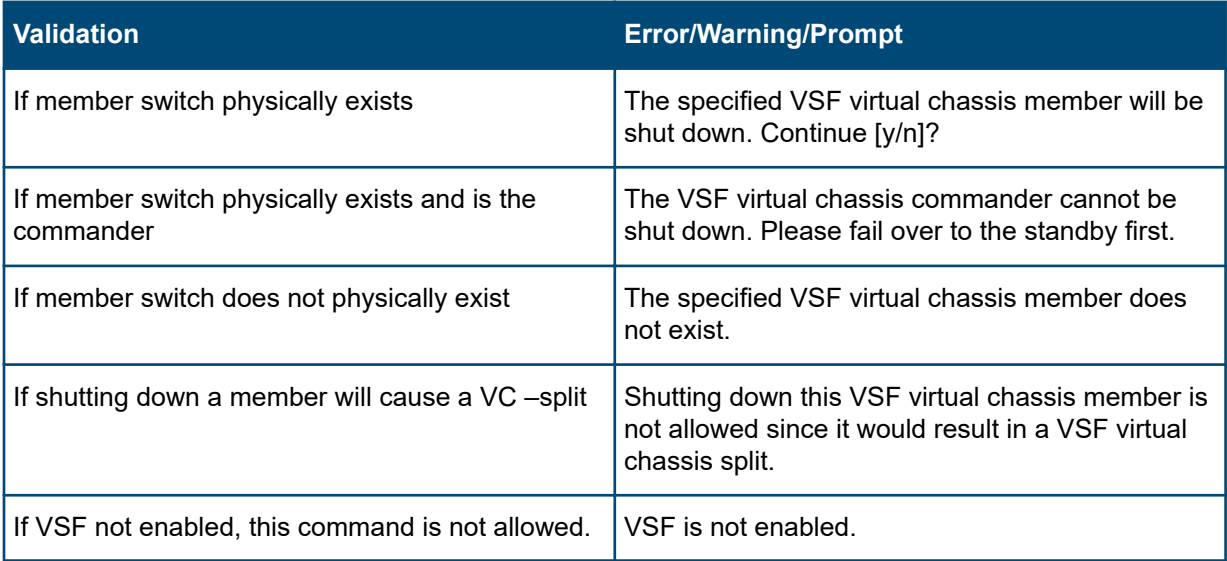

# **vsf member priority**

# **Syntax**

[no] vsf member *<MEMBER-ID>* priority *<PRIORITY>*

# **Description**

Assign a priority to the specified VSF virtual chassis member. The higher the priority, the more likely that the virtual chassis member will become the commander at the next virtual chassis reboot. The default priority value is 128.

# **Parameters**

# *<MEMBER-ID>*

The VSF member-ID for the member command or parameter. Member ID value can be in the range from 1 to 2.

# *<PRIORITY>*

The priority value for VSF member. Priority value can be in the range from 1 to 255.

# **vsf member type**

# **Syntax**

vsf member *<MEMBER-ID>* type *<TYPE>* [mac *<MAC-ADDR>*]

# **Description**

Configure the family of the VSF member-switch being provisioned. After provisioning, the VSF member-switch can be configured as if it were physically present. When an VSF member-switch matching the provisioned details joins the VSF, it is provided this configuration. A new or missing VSF member can be configured as a provisioned device by using this command.

### **Parameters**

# *<MEMBER-ID >*

The VSF member-ID for the member command or parameter. Member ID value can be in the range from 1 to 2.

# *<TYPE>*

Configure the family of the VSF member-switch being provisioned.

# *<MAC-ADDR >*

Configure the MAC address of the VSF member switch being provisioned.

# **Restrictions**

- If switch "N" physically exists, the command will fail.
- If switch "N" is provisioned, the command can be used to change the MAC or type.
- If the J-Number is known to not support stacking, or the J-Number is unknown, the command will fail.
- If the same MAC address is already provisioned or exists on another member ID, the command will fail.

#### **Usage**

```
vsf member <2> type <J9850A> mac <001122-334455>
```
Updates the strict provisioning for VSF member 2, and changes the MAC address to 001122-334455.

vsf member *<2>* type *<J9850A>*

Changes the "strict" provisioning for VSF member 2 to "loose" provisioning. The configured MAC address is then removed.

vsf member *<2>* type *<J9850A>* mac *<00aabb-cceedd>*

Changes "loose" provisioning for VSF member 2 to "strict" provisioning with MAC address 00aabb-cceedd.

# **Validation rules**

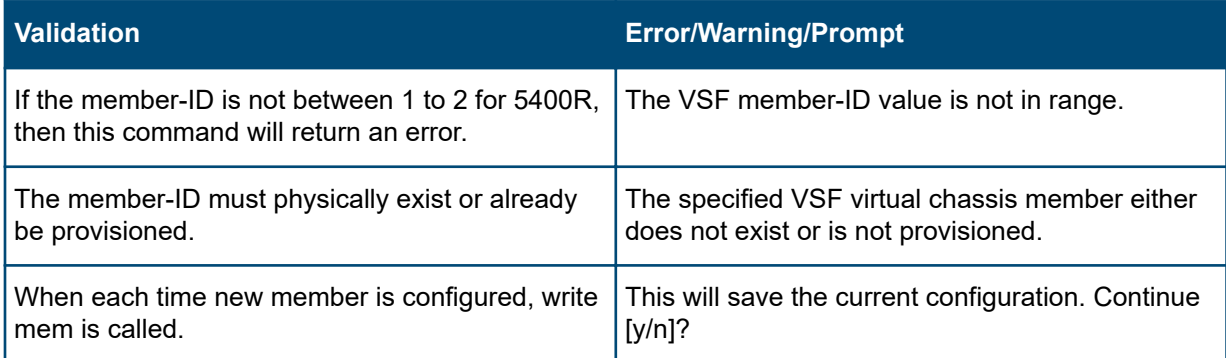

# **Show commands**

# **show vsf**

Shows the current status and all current configurations of the provisioned VSF configuration on a switch.

#### **Syntax**

```
show vsf [detail]
```
### **Description**

Shows detailed information of VSF virtual chassis members that are provisioned.

```
Switch# show vsf
VSF Domain ID : 44444
MAC Address : 3464a9-b2533f
VSF Topology : Chain
VSF Status : Active
Uptime : 32d 4h 28m
VSF Oobm-MAD : Enabled
Software Version : KB.16.01.0004
Mbr
ID Mac Address Model Pri Status
                          ----------------------------------------------------------
1 3464a9-b24300 J9850A Switch 5406Rzl2 255 Commander
2 288023-98ae00 J9850A Switch 5406Rzl2 100 Standby
```
Switch(config)# **show vsf detail**

 VSF Domain ID : 44444 MAC Address : 3464a9-b2533f VSF Topology : Chain

```
 VSF Status : Active 
 Uptime : 32d 4h 28m 
 VSF Oobm-MAD : Enabled 
 VSF Lldp-MAD : Disabled 
 Software Version : KB.16.01.0004
Name : VSF-Switch
Contact : 
Location :
Member ID : 1
MAC Address : 3464a9-b2533f
Type : J9850A
Model : J9850A Switch 5406Rz12<br>Priority : 255
Priority : 255
Status : Commander
ROM Version : KB.16.01.0006 
Serial Number : ff ff ff ff ff ff ff ff ff
Uptime : 32d 4h 28m 
CPU Utilization : 0% 
Memory - Total : 704,471,040 bytes 
Free : 522,821,984 bytes 
VSF Links - 
#1 : Active, Peer member 2
Member ID : 2
MAC Address : 288023-98ae00
Type : J9850A
Type : J9850A<br>
Model : J9850A Switch 5406Rz12<br>
Priority : 100<br>
Status : Standby
Priority : 100
Status : Standby
ROM Version : KB.16.01.0006 
Serial Number : SG46G4904K
Uptime : 32d 4h 20m 
CPU Utilization : 2% 
Memory - Total : 704,471,040 bytes 
Free : 536,014,360 bytes 
VSF Links - 
#1 : Active, Peer member 1
```
# **Validation rules**

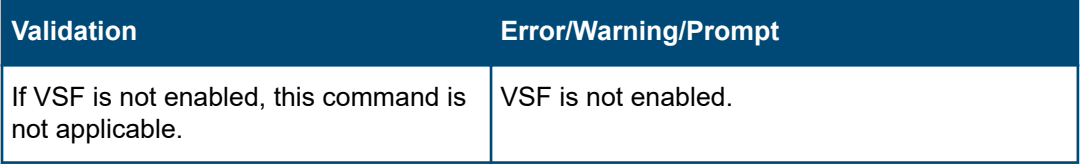

# **show vsf link**

# **Syntax**

```
show vsf link [detail]
```
# **Description**

Shows the VSF port state of the VSF links for each VSF member, in detail.

#### **show vsf link**

```
Switch# show vsf link
 VSF Member 1
 Link Peer Peer
 Link Link-Name State Member Link
 ---- ---------- -------- ------ ----
1 I-Link1 1 Up 2
VSF Member 2
 Link Peer Peer
 Link Link-Name State Member Link
 ---- ---------- -------- ------ ----
1 I-Link2_1 Up 1 1
```
#### **show vsf link detail**

```
Switch# show vsf link detail
 vsf Member: 1 Link: 1
 Vsf-Port Port-State
            -------- -------------------------
 1/E1 Up: Connected to port 2/E1
vsf Member: 2 Link: 1
 Vsf-Port Port-State
 -------- -------------------------
 2/E1 Up: Connected to port 1/E1
```
# **show vsf member**

#### **Syntax**

show vsf member *<MEMBER-ID>*

#### **Description**

Shows the virtual chassis information for member.

#### **Parameters**

#### *<MEMBER ID>*

The VSF member-ID for the member command or parameter. Member ID value can be in the range from 1 to 2.

# **show vsf member 1**

```
Switch# show vsf member 1
Member ID : 1
MAC Address : a01d48-8f6700
Type : J9850A
Model : J9850A Switch 5406Rzl2 
Priority : 128
Status : Standby
ROM Version : KB.16.01.0005
Serial Number : SG4ZG95321
```
Uptime : 21d 19h 5m CPU Utilization : 2% Memory - Total : 698,957,824 bytes Free : 528,240,524 bytes VSF Links - #1 : Active, Peer member 2

# **show vsf member 2**

```
Switch# show vsf member 2
Member ID : 2
Mac Address : 288023-98ae00
Type : J9850A
Model : J9850A Switch 5406Rzl2 
Priority : 100
Status : Standby
ROM Version : KB.16.01.0005
Serial Number : SG46G4906P
Uptime : 32d 4h 11m 
CPU Utilization : 0%
Memory - Total : 709,357,568 bytes<br>Free : 546,939,520 bytes
       : 546,939,520 bytes
VSF Links - 
#1 : Active, Peer member 1
```
# **show system information vsf member**

# **Syntax**

show system information [vsf member *<MEMBER-ID>*]

#### **Description**

Show global configured and operational system parameters of the specified VSF members.

#### **Parameters**

#### *<MEMBER-ID>*

The VSF member-ID for the member command or parameter. Member ID value can be in the range from 1 to 2.

#### **show system**

```
Switch(config)# show system
 Status and Counters - General System Information
 System Name : bolt-vsf-sws<br>System Contact :
 System Contact
 System Location :
  Allow V2 Modules : No
  MAC Age Time (sec) : 300 
 Time Zone : -480
  Daylight Time Rule : Continental-US-and-Canada 
  Software revision : KB.16.01.0004
 Base MAC Addr : 3464a9-b2533f
 VSF-Member :1
ROM Version : KB.16.01.0005
Up Time : 32 days
 CPU Util (%) : 2 
MAC Addr : 3464a9-b24300
 Serial Number : SG4BG491BL
```

```
Memory - Total : 709,357,568 Free : 529,020,080
 VSF-Member :2
 ROM Version : KB.16.01.0005<br>Up Time : 32 days
 Up Time
 CPU Util (%) : 0
MAC Addr : 288023-98ae00
Serial Number : SG46G4906P
 Memory - Total : 709,357,568 Free : 546,939,520
```
**show system information VSF member 2**

```
Switch# show system information vsf member 1
 Status and Counters - General System Information
 System Name : bolt-vsf-sws
 System Contact :
  System Location : 
  Allow V2 Modules : No
  MAC Age Time (sec) : 300 
 Time Zone : -480
  Daylight Time Rule : Continental-US-and-Canada 
  Software revision : KB.16.01.0004 
 Base MAC Addr : 3464a9-b2533f
 VSF-Member :1
ROM Version : KB.16.01.0005
 Up Time : 32 days 
 CPU Util (%) : 0 
MAC Addr : 3464a9-b24300
Serial Number : SG4BG491BL
 Memory - Total : 709,357,568 Free : 529,413,568
Switch# show system information vsf member 2
 Status and Counters - General System Information
 System Name : bolt-vsf-sws
 System Contact :
  System Location : 
  Allow V2 Modules : No
  MAC Age Time (sec) : 300 
 Time Zone : -480
  Daylight Time Rule : Continental-US-and-Canada 
  Software revision : KB.16.01.0004
 Base MAC Addr : 3464a9-b2533f
 VSF-Member :2
ROM Version : KB.16.01.0005
 Up Time : 32 days 
 CPU Util (%) : 0 
MAC Addr : 288023-98ae00
Serial Number : SG46G4906P
 Memory - Total : 709,357,568 Free : 546,939,520
```
# **show system chassislocate**

# **Syntax**

show system chassislocate [vsf member *<MEMBER-ID>*]

# **Description**

Show locator LED information. If VSF is enabled, this shows locator LED information for all the VSF members.

# **Parameters**

#### *<MEMBER-ID>*

The VSF member-ID for the member command or parameter. Member ID value can be in the range from 1 to 2.

#### **show system chassislocate**

```
Switch# show system chassislocate
 Locator LED Status
  VSF Current Time
  Member State Remaining Configuration
  ------ ------- --------- -------------
  1 off
  2 blink 00:29:10
```
**show system chassislocate vsf member 2**

```
Switch# show system chassislocate vsf member 2
Locator LED Status
Switch# show system chassislocate vsf member 2
 Locator LED Status
 VSF Current Time
 Member State Remaining Configuration
 ------ ------- --------- -------------
  2 blink 00:29:45
```
# **show boot-history**

#### **Syntax**

```
show boot-history [vsf member <MEMBER-ID>]
```
#### **Description**

Display the system boot log for VSF.

#### **Parameters**

#### *<MEMBER-ID>*

The VSF member-ID for the member command or parameter. Member ID value can be in the range from 1 to 2.

# **show system temperature**

### **Syntax**

show system temperature [vsf member *<MEMBER-ID>*]

# **Description**

Show current temperature sensor information. If VSF is enabled, this shows the temperature sensor information for all VSF members.

### **Parameters**

#### *<MEMBER-ID>*

The VSF member-ID for the member command or parameter. Member ID value can be in the range from 1 to 2.

#### **show system temperature**

```
Switch# show system temperature
System Air Temperatures
  VSF-Member 1
 Temp Current Max Min Avg
  Sensor Temp Temp Temp Threshold OverTemp Temp 
  ------- -------- ----- ----- ---------- --------- -------
 Chassis 31C 33C 27C 55C VSF-Member 2
 Temp Current Max Min Avg
  Sensor Temp Temp Temp Threshold OverTemp Temp 
  ------- -------- ----- ----- ---------- --------- -------
 Chassis 30C 32C 28C 55C NO
```
**show system temperature vsf member 2**

Switch# show system temperature vsf member 2 System Air Temperatures VSF-Member 2 Temp Current Max Min Avg Sensor Temp Temp Temp Threshold OverTemp Temp ------- -------- ----- ----- ---------- --------- ------- Chassis 30C 32C 28C 55C NO 29.08C

# **show system fans**

#### **Syntax**

show system fans [vsf member *<MEMBER-ID>*]

#### **Description**

Show system fan status. If VSF is enabled, this shows the system fan status for all VSF members.

#### **Parameters**

#### *<MEMBER-ID>*

The VSF member-ID for the member command or parameter. Member ID value can be in the range from 1 to 2.

#### **show system fans**

```
show system fans
  Fan Information
  VSF-Member 1
    Num | State | Failures
     -------+-------------+----------
   Sys-1 | Fan OK | 0<br>Sys-2 | Fan OK | 0
   Sys-2 | Fan OK | 0<br>Sys-3 | Fan OK | 0<br>Sys-4 | Fan OK | 0
   Sys-3 | Fan OK | 0<br>Sys-4 | Fan OK | 0
   Sys-4 | Fan OK
  0 / 4 Fans in Failure state
  0 / 4 Fans have been in Failure state
```

```
 VSF-Member 2
  Num | State | Failures
   -------+-------------+----------
Sys-1 | Fan OK | 0
Sys-2 | Fan OK | 0
Sys-3 | Fan OK | 0
Sys-4 | Fan OK | 0
0 / 4 Fans in Failure state
 0 / 4 Fans have been in Failure state
```
#### **show system fans vsf member 1**

```
show system fans VSF member 1
Fan Information
 VSF-Member 1
   Num | State | Failures
   -------+-------------+----------
Sys-1 | Fan OK | 0
Sys-2 | Fan OK | 0
  Sys-3 | Fan OK | 0<br>Sys-4 | Fan OK | 0
  Sys-4 | Fan OK
 0 / 4 Fans in Failure state
 0 / 4 Fans have been in Failure state
```
# **show CPU**

# **Syntax**

show cpu *<SECONDS>*

#### **Description**

Show average CPU utilization.

# **Parameters**

### *<INTEGER>*

Refresh time.

# *<SLOT-ID-RANGE>*

Alphabetic device slot identifier or slot range.

# **Usage**

```
show cpu slot process refresh <INTEGER>
```
show cpu process slot *<SLOT-ID-RANGE>* refresh *<INTEGER>*

### **show cpu slot all**

```
Switch# show cpu slot all
  VSF slot 1/a:
   -------------
  12 percent busy, from 18 sec ago
  1 sec ave: 14 percent busy
   5 sec ave: 12 percent busy
   1 min ave: 12 percent busy
  VSF slot 1/f:
   -------------
```

```
 16 percent busy, from 17 sec ago
  1 sec ave: 27 percent busy
  5 sec ave: 16 percent busy
  1 min ave: 15 percent busy
  VSF slot 2/a:
 -------------
  12 percent busy, from 18 sec ago
  1 sec ave: 14 percent busy
  5 sec ave: 12 percent busy
  1 min ave: 12 percent busy
  VSF slot 2/f:
  -------------
  16 percent busy, from 17 sec ago
  1 sec ave: 27 percent busy
  5 sec ave: 16 percent busy
  1 min ave: 15 percent busy
```
#### **show cpu slot 1/A**

```
Switch# show cpu slot 1/A
  VSF slot 1/a:
   -------------
  12 percent busy, from 18 sec ago
  1 sec ave: 14 percent busy
  5 sec ave: 12 percent busy
  1 min ave: 12 percent busy
```
# **show CPU process slot**

#### **Syntax**

show cpu *<SECONDS>*

#### **Description**

Show average CPU utilization.

# **Parameters**

# *<SECONDS >*

The time in seconds over which to average CPU utilization.

#### **Usage**

show cpu slot *<SLOT-LIST> <SECONDS>*

show cpu process slot *<SLOT-LIST>* refresh *<COUNT>*

#### **show cpu process slot all**

Switch# show cpu process slot all

```
 VSF slot 1/A:
 -------------
 Process tracker state: ACTIVE
 Process tracking time: 30 seconds
```
Total % Time Since Times Max

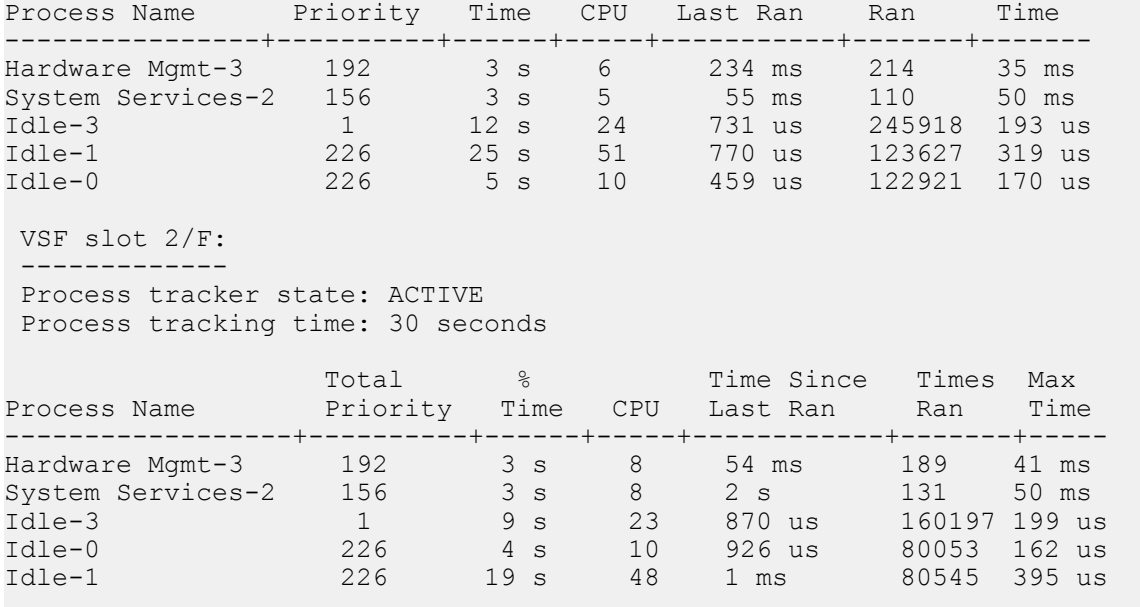

#### **show cpu process slot 1/A**

Switch# show cpu process slot 1/A VSF slot 1/A: ------------- Process tracker state: ACTIVE Process tracking time: 30 seconds Total % Time Since Times Max Process Name Priority Time CPU Last Ran Ran Time ----------------+----------+--------+-----+-----------+-------+----- Hardware Mgmt-3 192 3 s 6 234 ms 214 35 ms System Services-2 156 3 s 5 55 ms 110 50 ms Idle-3 1 12 s 24 731 us 245918 193 us Idle-1 226 25 s 51 770 us 123627 319 us Idle-0 226 5 s 10 459 us 122921 170 us

# **show modules**

# **Syntax**

show modules details vsf member *<MEMBER-ID>* MM1 | MM2 | slot *<SLOT-LIST>*

#### **Description**

Show module details for VSF members.

#### **Parameters**

#### *<MEMBER-ID>*

The VSF member-ID for the member command or parameter. Member ID value can be in the range from 1 to 2.

# **MM1**

Show MM1 module information of the specified VSF member.

#### **MM2**

Show MM2 module information of the specified VSF member.

#### **slot**

Show SLOT module information of the specified VSF member.

#### *<SLOT-LIST>*

Enter an alphabetic device slot identifier or a slot range.

#### **show modules**

Switch# **show modules** Status and Counters - Module Information Chassis: 5406Rz12 J9850A Serial Number: SG4BG491BL Allow V2 Modules: No Core Mod<br>Slot Module Description Serial Number Status Dump Ver Serial Number Status Dump Ver ----- -------------------------------------- -------------- -------- ----- --- 1/MM1 J9827A Management Module 5400Rzl2 SG4BG4C0C0 Active YES 1 1/MM2 J9827A Management Module 5400Rzl2 A123456789 Offline YES 1 1/A J9992A 20p PoE+ / 1p 40GbE QSFP+... B123456789 Up YES 3 1/F J9991A 20p PoE+ / 4p 1/2.5/5/XGT... SG5ZGPH190 Up YES 3 2/MM1 J9827A Management Module 5400Rzl2 SG45G4C0VZ Active YES 1 2/A J9992A 20p PoE+ / 1p 40GbE QSFP+... c123456789 Up YES 3 2/F J9991A 20p PoE+ / 4p 1/2.5/5/XGT... SG5ZGPH183 Up YES 3 Switch# show modules details vsf member 1 MM1 Show MM1 module information of the specified VSF member. MM2 Show MM2 module information of the specified VSF member. slot Show SLOT module information of the specified VSF member. Switch# show modules details vsf member 1 Status and Counters - Module Information Chassis: 5406Rzl2 J9850A Serial Number: SG4BG491BL Allow V2 Modules: No Core Mod Slot Module Description Serial Number Status Dump Ver ----- -------------------------------------- -------------- -------- ----- --- 1/MM1 J9827A Management Module 5400Rzl2 SG4BG4C0C0 Active YES 1 Core Mod Slot Module Description Serial Number Status Dump Ver ----- -------------------------------------- -------------- -------- ----- --- 1/MM2 J9827A Management Module 5400Rzl2 D123456789 Offline YES 1 Core Mod Slot Module Description Serial Number Status Dump Ver ----- -------------------------------------- -------------- -------- ----- --- 1/A J9992A 20p PoE+ / 1p 40GbE QSFP+... E123456789 Up YES 3 Core Mod Slot Module Description Serial Number Status Dump Ver ----- -------------------------------------- -------------- -------- ----- --- 1/F J9991A 20p PoE+ / 4p 1/2.5/5/XGT... SG5ZGPH190 Up YES 3 Switch# **show modules details vsf member 2** Status and Counters - Module Information Chassis: 5406Rzl2 J9850A Serial Number: SG4BG491BL Allow V2 Modules: No

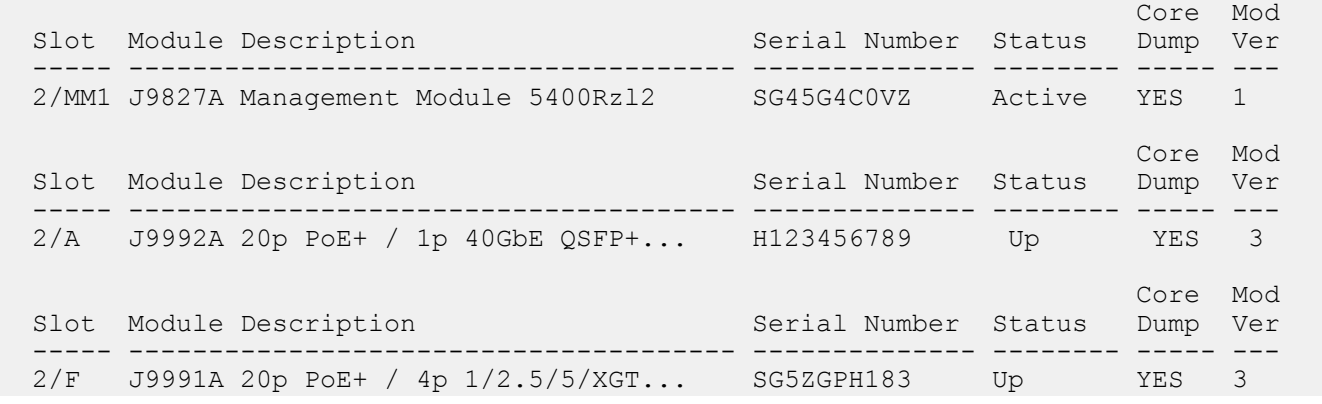

#### **show modules details vsf member 1 slot 1/a**

```
Switch# show modules details vsf member 1 slot 1/a
 Status and Counters - Module Information
  Chassis: 5406Rzl2 J9850A Serial Number: SG4BG491BL
  Allow V2 Modules: No
                                                               Core Mod
 Slot Module Description Serial Number Status Dump Ver
  ----- -------------------------------------- -------------- -------- ----- ---
  1/A J9992A 20p PoE+ / 1p 40GbE QSFP+... A123456789 Up YES 3
```
# **show power-over-ethernet**

#### **Syntax**

show power-over-ethernet vsf member *<MEMBER-ID>*

show power-over-ethernet slot all

#### **Description**

Show power-over-ethernet for named slots or specified VSF member switches.

# **Parameters**

### *<MEMBER-ID>*

The VSF member-ID for the member command or parameter. Member ID value can be in the range from 1 to 2.

#### **show power-over-ethernet slot all**

```
Switch# show power-over-ethernet slot all
Status and Counters - System Power Status for slot 1/A<br>Maximum Power : 0 W 0perational Status : On
Maximum Power : 0 W<br>Power In Use : 0 W +,
                    \therefore 0 W +/- 6 W Usage Threshold (%) : 80
Status and Counters - System Power Status for slot 2/A
Maximum Power : 0 W Operational Status : On
Power In Use : 0 W +/- 6 W Usage Threshold (%) : 80
```
#### **show power-over-ethernet slot 1/A**

Switch# show power-over-ethernet slot 1/A Maximum Power : 0 W Operational Status : On Power In Use : 0 W +/- 6 W Usage Threshold (%) : 80

#### **show power-over-ethernet vsf member 1**

```
Switch(config)# show power-over-ethernet vsf member 1
Status and Counters - System Power Status for member 1
Maximum Operational Exercise State Usage
Slot Power Status Power In Use Threshold (%)
----- ------- ----------- ---------------- -------------
1/A 266 W On 0 W +/- 6 W 80
1/L 0 W Faulty 0 W +/- 6 W 80
```
#### **show power-over-ethernet vsf member 2**

```
Switch# show power-over-ethernet vsf member 2
 Status and Counters - System Power Status for member 2
    Maximum Operational Usage
 Slot Power Status Power In Use Threshold (%)
 ----- ------- ----------- ---------------- -------------
2/A 266 W On 0 W +/- 6 W 80
2/C 0 W On 0 W +/- 6 W 80
```
# **show system power-supply**

#### **Syntax**

```
show system power-supply [detailed | fahrenheit]
```
# **Description**

Shows power supply information in either full detail or full detail in Fahrenheit only. Default temperature is displayed in degrees Celsius.

#### **Command context**

```
manager and operator
```
### **Parameters**

#### **detailed**

Shows detailed switch power supply sensor information.

# **fahrenheit**

Shows detailed switch power supply sensor information with temperatures in degrees Fahrenheit.

#### **Usage**

- The show system power-supply detailed command shows detailed information for the local power supplies only.
- The show system power-supply detailed command shows detailed information for power supplies in the powered state only.

# **Examples**

Use of the command show system power-supply shows the power supply status for all active switches.

```
Switch# show system power-supply
Power Supply Status:
 PS# Model Serial State AC/DC + V Wattage
 ---- --------- ------------ ----------------- -------------- ---------
 1 J9828A IN30G4D009 Powered AC 120V/240V 700
 2 J9828A IN30G4D00C Powered AC 120V/240V 700
3 Not Present --------- 0
 4 J9830A IN43G4G05H Powered AC 120V/240V 2750
   3 / 4 supply bays delivering power.
   Total power: 4150 W
```
Use of the command show system power-supply detailed shows the power supply status in detail for all active switches.

Switch# show system power-supply detailed

Status and Counters - Power Supply Detailed Information

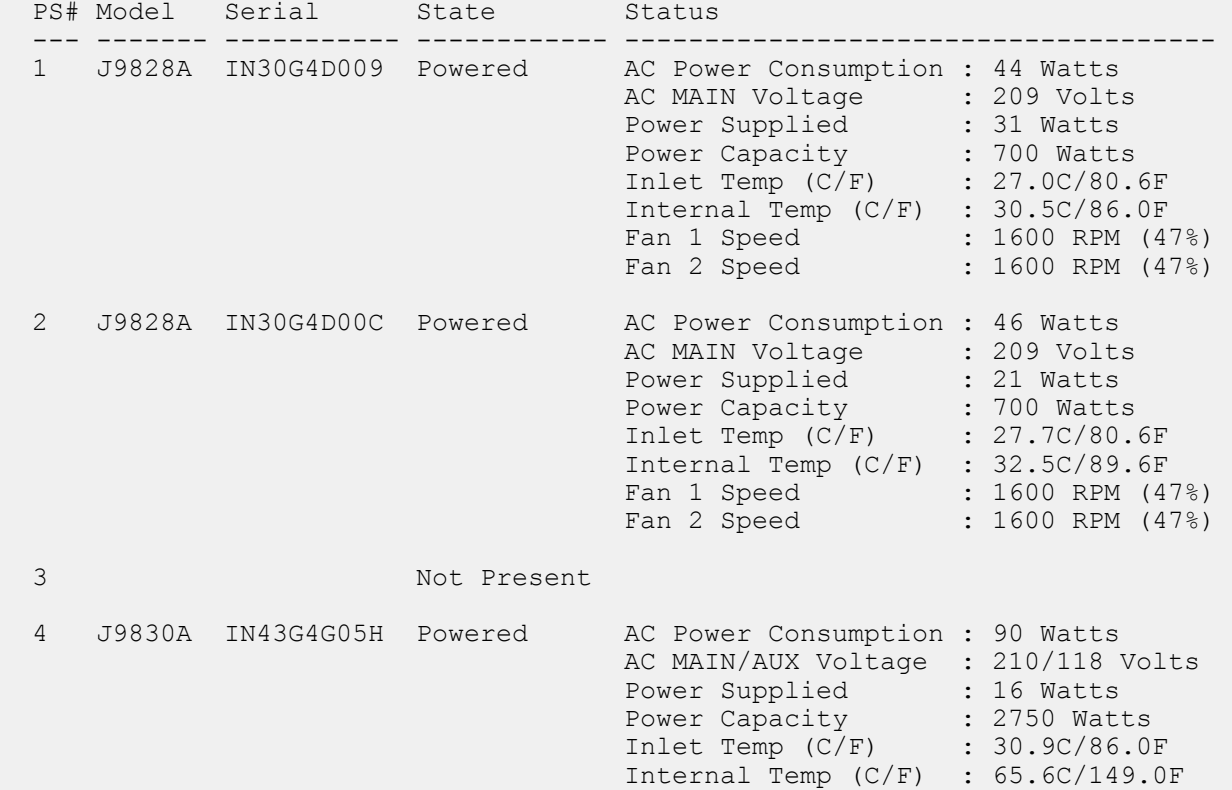

Fan 1 Speed : 2000 RPM (37%) Fan 2 Speed : 1950 RPM (36%)

 3 / 4 supply bays delivering power. Currently supplying 68 W / 4150 W total power.

Use of the command show system power-supply fahrenheit shows the power supply status in Fahrenheit for all active switches.

Switch# show system power-supply detailed fahrenheit Power Supply Status: Mem PS# Model Serial State Status --- --- ------- ----------- ------------ ----------------------------------- 1 1 J9830A IN5BGZ81KZ Powered AC MAIN/AUX Voltage : 118/208 Volts Inlet/Internal Temp : 85.6F/87.7F Fan 1 Speed (util) : 1650RPM (20%) Fan 2 Speed (util) : 1600RPM (19%) 1 2 J9829A IN5BGZ81KX Powered Power Consumption : 51 Watts AC Input Voltage : 208 Volts Inlet/Internal Temp : 85.6F/87.7F Fan 1 Speed (util) : 1650RPM (20%) Fan 2 Speed (util) : 1600RPM (19%) 1 3 J9828A IN5BGZ81KY Powered Power Consumption : 43 Watts AC Input Voltage : 119 Volts Inlet/Internal Temp : 85.6F/87.7F Fan 1 Speed (util) : 1650RPM (20%) Fan 2 Speed (util) : 1600RPM (19%) 1 4 Not Present 2 1 J9830A IN5BGZ81KZ Powered Power Consumption : 95 Watts AC MAIN/AUX Voltage : 118/208 Volts Inlet/Internal Temp : 85.6F/87.7F Fan 1 Speed (util) : 1650RPM (20%) Fan 2 Speed (util) : 1600RPM (19%) 2 2 J9829A IN5BGZ81KX Powered Power Consumption : 51 Watts AC Input Voltage : 208 Volts Inlet/Internal Temp : 85.6F/87.7F Fan 1 Speed (util) : 1650RPM (20%) Fan 2 Speed (util) : 1600RPM (19%) 2 3 J9828A IN5BGZ81KY Powered Power Consumption : 43 Watts AC Input Voltage : 119 Volts Inlet/Internal Temp : 85.6F/87.7F Fan 1 Speed (util) : 1650RPM (20%) Fan 2 Speed (util) : 1600RPM (19%)<br>2 4 2 4 Not Present ------------------------------------------------------------------------------ 6 / 8 supply bays delivering power. Total Input Power: 378 Watts

Use of the command show system power-supply detailed shows the power supply status all active switches including a nonpowered J9830A PSU.

switch# show system power-supply detailed

Status and Counters - Power Supply Detailed Information

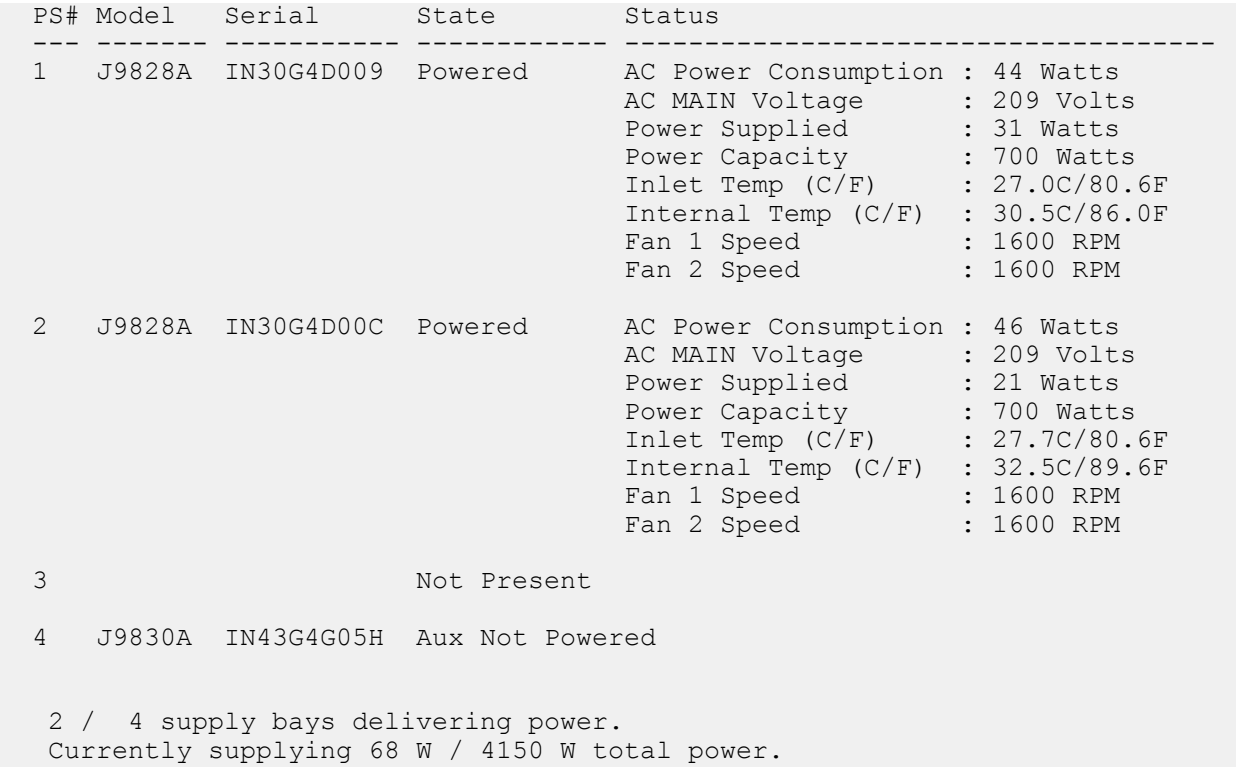

Use of the command show system power-supply shows the power supply status all active switches with power supply #2 showing permanent failure.

```
switch# show system power-supply
Power Supply Status:
PS# Model Serial State AC/DC + V Wattage
 ---- --------- ------------ ----------------- -------------- ---------
 1 Not Present ---------
 2 J9829A IN30G4D00C Permanent Failure AC 120V/240V 1100
3 J9829A IN30G4D00D Powered ----------- 1100
 4 J9829A IN43G4G05H Powered AC 120V/240V 1100
   3 / 4 supply bays delivering power.
   Total power: 3300 W
```
**Table 34:** *Field key for output of show system power-supply detailed*

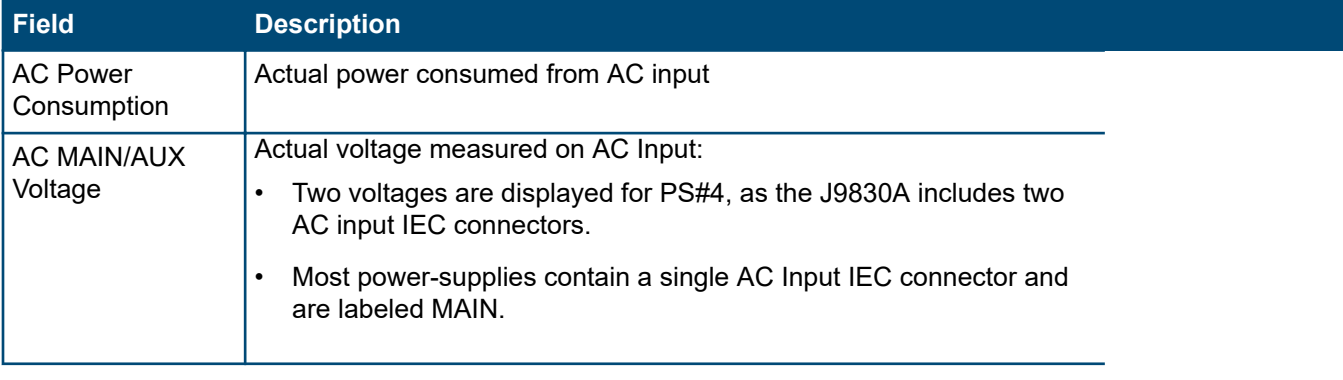

*Table Continued*

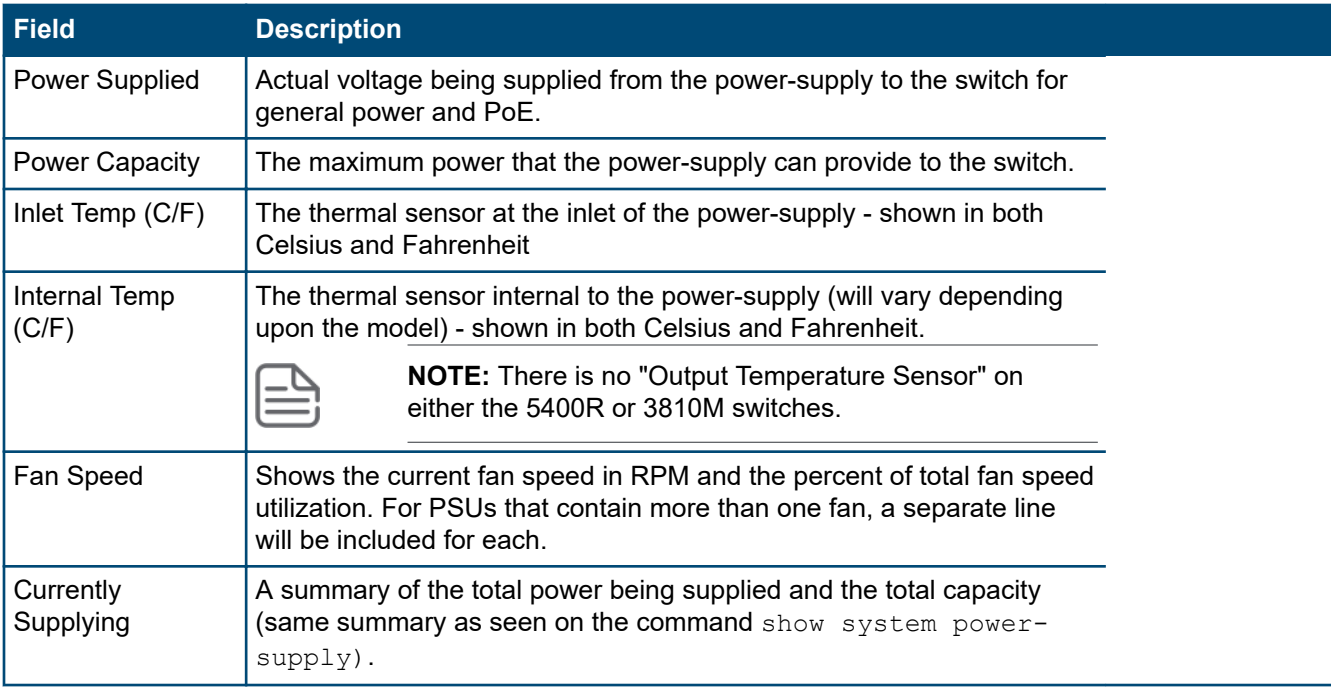

# **OOBM-MAD commands**

# **vsf oobm-mad**

# **Syntax**

[no] vsf oobm-mad

# **Description**

Enable OOBM-MAD (Multi-Active Detection) on the VSF device.

# **Validation rules**

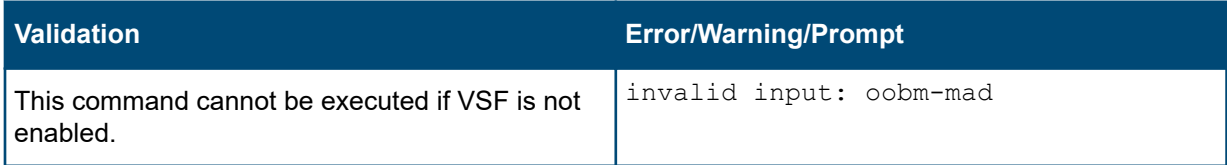

# **oobm vsf member**

# **Syntax**

```
oobm vsf member <MEMBER-ID> ip address { <IP-ADDR>/<MASK-LENGTH> | dhcp-bootp }
```
# **Description**

This command is used to configure the IPV4 address for the VSF OOBM.

# **Parameters**

# *<MEMBER-ID>*

The VSF member-ID for the member command or parameter. Member ID value can be in the range from 1 to 2.

# *<IP-ADDR>/<MASK-LENGTH>*

#### Interface IP address/mask.

oobm vsf member *<MEMBER-ID>* ip default-gateway IP-ADDR

Specify the default gateway using this form of the command. Configure the IPv4 default gateway address, which will be used when routing is not enabled on the switch. The *<IP-ADDR>* must be specified if the command is not preceded by  $\lceil$  no  $\rceil$ . Preceding the command with  $\lceil$  no  $\rceil$  deletes the default gateway address. The  $\lceil$  no  $\rceil$  form of this command does not take effect on default gateway address obtained via DHCP.

# **Usage**

oobm vsf member *<VSF-MEMBER>* ip oobm vsf member *<VSF-MEMBER>* ip address

# **oobm vsf member interface speed-duplex**

### **Syntax**

oobm vsf member *<MEMBER-ID>* interface { disable | enable | *<SPEED-DUPLEX>* }

#### **Description**

Configure various interface parameters for OOBM. The interface command must be followed by a featurespecific keyword. This is an OOBM context command. It can be called directly from the OOBM context.

#### **Parameters**

#### *<MEMBER-ID>*

The VSF member-ID for the member command or parameter. Member ID value can be in the range from 1 to 2.

# **enable**

Enable OOBM port.

#### **disable**

Disable OOBM.

# *<SPEED-DUPLEX>*

Define mode of operation for the oobm port.

# **10-half**

10 Mbps, half duplex.

# **100-half**

100 Mbps, half duplex.

#### **10-full**

10 Mbps, full duplex.

# **100-full**

100 Mbps, full duplex.

#### **1000-full**

1000 Mbps, full duplex.

# **auto**

Use Auto Negotiation for speed and duplex mode.

#### **Usage**

oobm vsf member *<VSF-MEMBER-ID>* interface enable oobm vsf member *<VSF-MEMBER-ID>* interface disable

# **show oobm vsf member**

# **Syntax**

show oobm vsf member *<MEMBER-ID>*

# **Description**

Show OOBM VSF member.

# **Parameters**

# *<MEMBER-ID>*

The VSF member-ID for the member command or parameter. Member ID value can be in the range from 1 to 2.

#### **show oobm vsf member 1**

```
Switch# show oobm vsf member 1
 VSF Member 1 
 OOBM Port Type : 100/1000T
  OOBM Interface Status : Up 
 OOBM Port : Enabled 
OOBM Port Speed : Auto
MAC Address : 3464a9-b24301
```
# **show oobm ip**

# **Syntax**

show oobm ip [vsf member *<MEMBER-ID>*]

# **Description**

Show OOBM IP for specific members in VSF

# **Parameters**

# *<MEMBER-ID>*

The VSF member-ID for the member command or parameter. Member ID value can be in the range from 1 to 2.

# **show oobm ip**

```
Switch# show oobm ip
IPv4 Status : Enabled
IPv4 Default Gateway : 120.93.49.1
                                               Address Interface
 VSF-member | IP Config IP Address/Prefix Length Status Status
 ---------- + --------- ------------------------- -------- ---------
Global | dhcp 120.93.49.9/24 Active Up
1 | dhcp 120.93.49.9/24 Active Up
1 1 | dhcp 120.93.49.9/24 ACCLIVE ON ACCLIVE ACCLIVE ON 120.93.49.9/24 ACCLIVE ON TRACTIVE ON 1
```
#### **show oobm ip vsf member 1**

Switch# show oobm ip vsf member 1 IPv4 Status : Enabled IPv4 Default Gateway : 15.212.178.1 Address Interface VSF-member | IP Config IP Address/Prefix Length Status Status ---------- + --------- ------------------------- -------- --------- 1 | dhcp 15.212.178.244/24 Active Up

#### **show oobm ip vsf member 1,2**

```
Switch(config)# show oobm ip vsf member 1,2
IPv4 Status : Enabled
IPv4 Default Gateway : 
                                               Address Interface
 VSF-member | IP Config IP Address/Prefix Length Status Status 
 ---------- + --------- ------------------------- -------- ---------
1 | dhcp | dhcp Active Down
Switch(config)# sho oobm ip detail
Internet (IP) Service for OOBM Interface
Global Configuration
IPv4 Status : Enabled
IPv6 Status : Disabled
IPv4 Default Gateway :
IPv6 Default Gateway :
Origin | IP Address/Prefix Length Status
----------------------------------------
dhcp |
VIPv4 SF Member 1
Status : Enabled
IPv6 Status : Disabled
IPv4 Default Gateway :
IPv6 Default Gateway :
Origin | IP Address/Prefix Length Status
----------------------------------------
dhcp |
```
# **show oobm discovery**

# **Syntax**

show oobm discovery

#### **Description**

Show the discovered virtual chassis information.

#### **show oobm discovery**

Switch# show oobm discovery

```
Active Stack (This fragment)
 VSF-member Mac Address Status
 ID
 ---------- -------------- ----------------
           2 10604b-b7a140 Global Commander
 1 10604b-b66980 Global Member
```
# **show running-config oobm**

# **Syntax**

show running-config oobm

# **Description**

Show running-config OOBM.

# **show running-config oobm**

```
Switch# show running-config oobm
Running configuration:
oobm
   ip address dhcp-bootp
   VSF-member 1
       ip address dhcp-bootp
       exit
    VSF-member 2
       ip address 192.168.10.1 255.255.255.0
       exit
    exit
```
# **show vsf trunk-designated-forwarder**

# **Syntax**

show vsf trunk-designated-forwarder

# **Description**

Show the designated forwarders for each trunk.

For each trunk, only one member of the trunk will forward L2 flood traffic (unknown destination, Broadcast & Multicast). Use the show vsf trunk-designated-forwarder command to know which member will forward flood frames for a given trunk.

For known unicast traffic, trunks will always forward using local member links when possible and traffic will cross the VSF links to the other member only when local links of a trunk are down.

# **show vsf trunk designated forwarder**

Switch(config)# show vsf trunk-designated-forwarder

```
 Trunk Designated Forwarders
 NAME TYPE Member
  ----- ----- ------
  Trk1 TRK 1 
  Trk2 LACP 0
```
### **Validation rules**

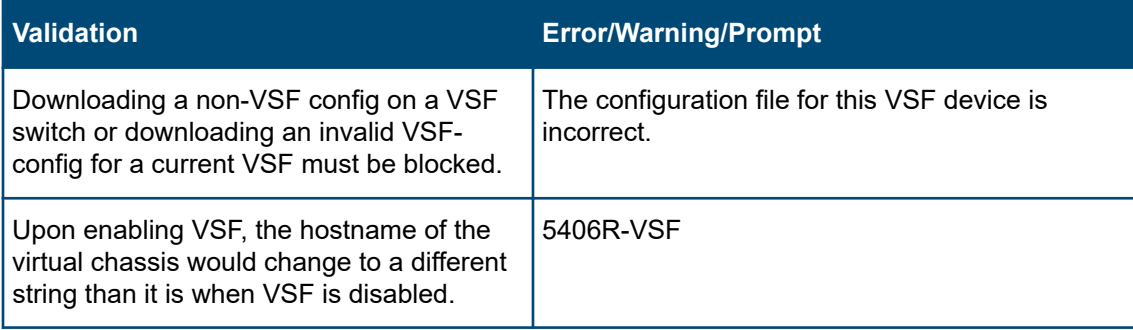

# **LLDP-MAD**

LLDP-MAD is used to detect multiple-active VSF fragments.

# **VSF split and MAD operation**

The following sequence explains a MAD scheme for a simple 2-member, VSF virtual chassis split scenario.

- **1.** When the VSF link goes down and the VSF virtual chassis splits:
	- The Commander member ( Fragment-A for this example) would continue to stay active.
	- The Standby member (Fragment B) would failover and become another commander.
- **2.** Fragment-B sends an SNMP request to the downstream device seeking port status information of all non-local ports of the LACP Trunk. Non-local ports on Fragment-B refers to ports that are part of Fragment-A's member.
	- The downstream device responds to the SNMP request with the appropriate port status information.
	- If Fragment-A receives an unsolicited response to the SNMP request, it is ignored. This is because Fragment A has the pre-split Commander as part of its fragment and therefore will remain active.
- **3.** Fragment-B sends 2 more SNMP queries downstream. If no response is received, the frontplane ports are shut down and turned inactive.
- **4.** Alternatively, if Fragment-B receives an SNMP response:
	- If Fragment A links are UP, the frontplane ports will be shut down.
	- If Fragment-A links are DOWN, Fragment-B would stay UP.
- **5.** Consider that Fragment-A is actually DOWN which has caused the split:
	- Request made to Fragment-B will be received by the downstream device and response will return to Fragment-B.
	- The downstream links to Fragment-A are DOWN therefore Fragment-B will remain UP.
	- Alternately, if Fragment-B is DOWN and caused the split then Fragment-A will neither send a request or act on an unsolicited response and will remain UP.

## **MAD readiness check**

The MAD assist device must be connected over a LACP trunk interface to the VSF device. Once you configure the IP address of a MAD assist device, the VSF switch will perform a MAD readiness check to determine:

- If the MAD assist device is reachable.
- If a trunk interface is used to reach the device.
- If the trunk interface has at least one, linked —up, physical port on each member of the VSF switch.

If the above three conditions are not met, MAD will fail to detect dual active fragments in the event of a VSF split. This error will create a log message.

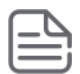

### **NOTE:**

The MAD readiness check is repeated periodically. If MAD-probe parameters have changed, an appropriate log message will be created.

## **vsf lldp-mad ipv4**

### **Syntax**

[no] vsf lldp-mad ipv4 *<IPV4\_ADDR>* v2c *<COMMUNITY-STR>*

### **Description**

Enable LLDP-MAD on the VSF device.

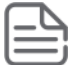

**NOTE:** The command vsf lldp mad requires a peer switch to be configured as the "assist" device. LLDP-MAD is applicable only for a two-member VSF stack.

### **Parameters**

### *<IPV4\_ADDR>*

The IPv4 address of the MAD (Multi-Active Detection) device.

### *<COMMUNITY-STR>*

The SNMP community string for the MAD (Multi-Active Detection) device.

### **Usage**

```
Switch(config)# vsf lldp-mad ipv4
Switch(config)# vsf lldp-mad ipv4 <IPv4_ADDR>
Switch(config)# vsf lldp-mad ipv4 <MAD-IP-ADDRESS> v2c
Switch(config)# vsf lldp-mad ipv4 210.10.0.12 v2c <COMMUNITY-STR>
```
### **Validation rules**

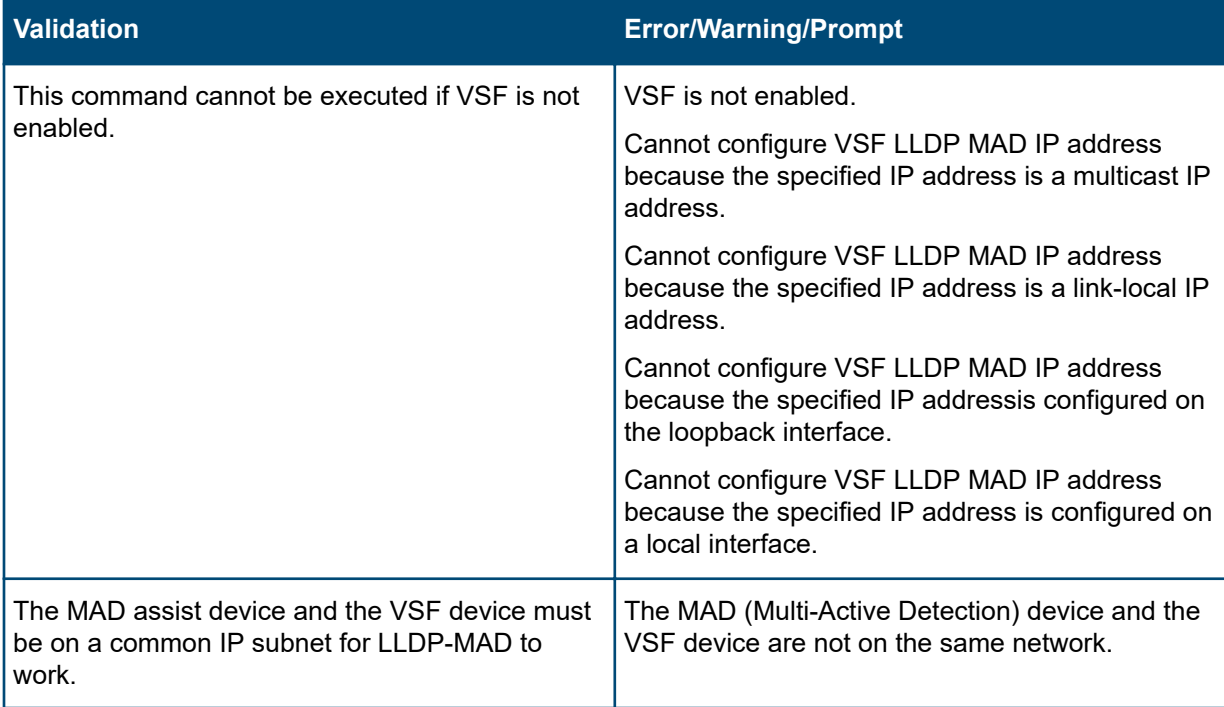

## **show vsf lldp-mad**

### **Syntax**

show vsf lldp-mad [parameters | status]

### **Description**

Show the VSF LLDP-MAD information on the switch.

### **Parameters**

#### **parameters**

Displays the MAD-assist configuration as well as the readiness state.

### **status**

Displays the current state of the MAD probe.

### **Usage**

```
show vsf lldp-mad parameters
show vsf lldp-mad status
```
### **show vsf lldp-mad parameters**

```
Switch# show vsf lldp-mad parameters
MAD device IP : 210.10.0.12
MAD readiness status : Success
MAD device MAC : 5065f3-128cc5
Reachable via Vlan : 916
 Local LAG interface : Trk10 
MAD-probe portset : 1/A21,2/A21,
 LAG connectivity : Full
```
### **show vsf lldp-mad status**

Switch# show vsf lldp-mad status MAD device IP : 210.10.0.12<br>MAD-probe portset : 1/A21,2/A21, MAD-probe portset : 1/<br>
VSF split : No VSF split<br>
MAD probe originator (1999) : No MAD probe originator Number of probe requests sent : 0<br>Number of probe responses received : 0 Number of probe responses received MAD Active Fragment : Yes

# **VSF re-join after a split**

If split fragment(s) re-join the VSF and become a single device, MAD readiness checks will be re-run and a fresh set of readiness parameters determined.

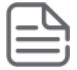

**NOTE:** One of the devices will reboot to join the VSF.

## **Mad assist device requirements**

# **Limitations of MAD VSF restrictions**

- VSF is mutually exclusive with distributed trunking, mesh, and Q-in-Q.
- VSF port restrictions:
	- Must be 10Gbps/40Gbps. 1Gbps links are not supported.
	- A VSF link can only comprise ports with the same speed; either all 10G or all 40G
	- Maximum 8 ports in 1 VSF link.
	- VSF ports must be directly connected and there should be no transit devices between members.
- In a VSF virtual chassis, flow-control is not supported between ports on different chassis across VSF links.

# **Updates for a VSF virtual chassis**

To update the firmware on a VSF virtual chassis, copy the new firmware to the VSF virtual chassis and reboot the VSF virtual chassis with the boot system flash <pr imary | secondary> command.

# **VSF Fast Software Upgrade**

Fast Software Upgrade (FSU) is a feature in VSF stacking which enables users to upgrade switch software with minimal down-time of links by rebooting the standby to boot with the upgraded image while the current commander and its IMs are still intact and forwarding traffic. The traditional software upgrade of a VSF stack consists of:

- Copying the switch software image through a CLI command on to the switch primary or secondary bank.
- Rebooting the entire stack for all members to boot with the newly upgraded SW image.

The down-time of links is longer because when the whole stack reboots, all IMs, on all members, are down during the time of reboot and stack formation.

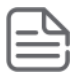

**NOTE:** FSU is supported only on two member VSF stacks based on 5400R devices.

## **Upgrading the VSF stack software**

Upgrading the software on a VSF stack consists of two basic steps:

### **Procedure**

- **1.** Copy the new software image into primary or secondary bank in flash.
- **2.** Reboot the stack with new image. See **vsf sequenced-reboot** on page 689

FSU differs from the normal software upgrade in the second step where only the standby of the VSF stack boots, using the upgraded image. The current commander is intact, thus ensuring that the IMs and their ports on commander switch are still available for traffic.

Following is the sequence used by FSU:

- **1.** The user downloads new firmware into the primary or secondary bank and issues the CLI command to perform FSU.
- **2.** The standby switch reboots to the new firmware and boots up as a commander switch.
- **3.** The old commander switch reboots to the new firmware when the VSF link is brought up and joins the other switch as a new standby.
- **4.** Traffic starts passing through the new commander as it comes up. However, the switchover is not stateful. L2 traffic is guaranteed to be within the timeline of 3 secs but not L3.

### **vsf sequenced-reboot**

### **Syntax**

vsf sequenced-reboot {primary|secondary}

### **Description**

Initiates a reboot of the VSF virtual chassis. First the standby reboots and becomes the commander. Then, the existing commander reboots and becomes the standby.

### **Example output**

Switch# vsf sequenced-reboot Initiate a reboot of the VSF virtual chassis.

Switch# vsf sequenced-reboot primary Reboot from the primary flash image. secondary Reboot from the secondary flash image.

# **Validation rules for VSF sequenced reboot**

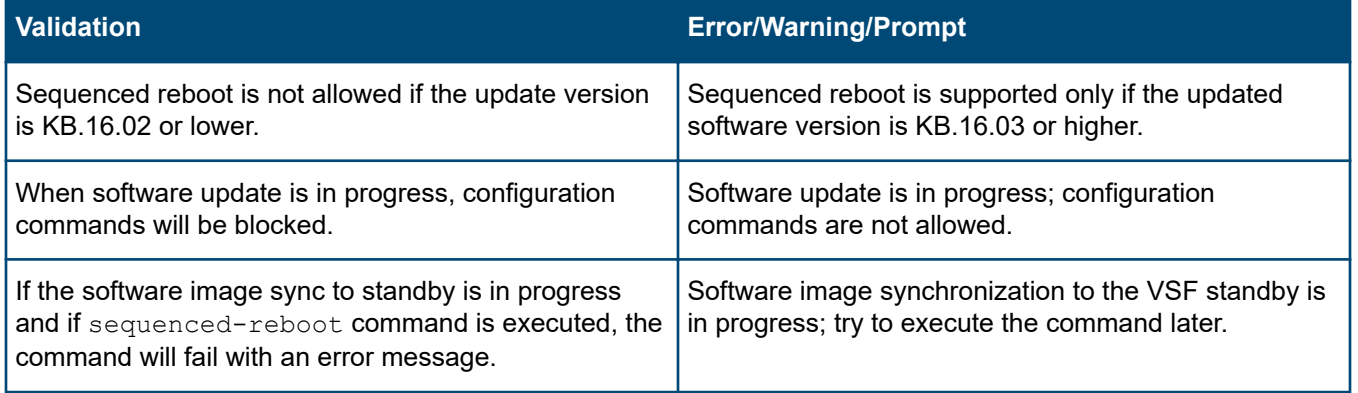

# **Overview**

To simplify the deployment of mobility and IoT devices, Aruba switches have a mechanism to automatically detect devices based on their LLDP signatures and apply configuration to the port to which they are connected. This reduces the time needed to add, move, or change devices on the network and also eliminates potential misconfigurations on the port.

Device Profiles allow an administrator to create configuration containers for different classes of devices and associate them with certain device types. The configuration containers are stored as part of the config, but do not come into effect until a device with the right LLDP signature is connected to a port on that switch. Device profiles allow network administrators to apply port settings automatically, eliminating configuration mistakes as well as reducing the time taken to connect wired devices.

Organization-specific TLVs and subtypes that come as part of LLDP messages are used to detect and apply profiles to devices. A maximum of 16 devices can be detected and defined using Device Profiles. The following sections talk about the operational steps that need to be followed to add Mobility and IoT devices as well as features such as Rogue AP detection that can be used for mobile-first deployments with Aruba APs.

# **Auto configuring Aruba APs**

The auto device detection and configuration detects a directly connected Aruba AP dynamically and applies predefined configurations to ports on which the Aruba AP is detected.

You can create port configuration profiles, associate them to a device type, and enable or disable a device type. One of the device types supported is aruba-ap and it is used to identify all the Aruba APs.

When a configured device type is connected on a port, the system automatically applies the corresponding port profile. Connected devices are identified using LLDP. When the LLDP information on the port ages out, the device profile is removed.

By default, the device profile feature is disabled. When you enable the device profile support for a device type, if no other device profile is mapped to the device type, the default device profile default-ap-profile is associated with the device type. You can modify the AP default device profile configuration but you cannot delete it. The default-ap-profile command supports only the AP device type.

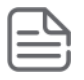

**NOTE:** Only APs which are connected directly will be detected.

# **Associating a device with a profile**

To associate an Aruba access point (AP) device-type to a user-defined profile, use the context Switch (devicearuba-ap) #. All Aruba access points use the identifier **aruba-ap**.

The  $\lceil n_{\Omega} \rceil$  form of the command removes the device type association and disables the feature for the device type.

The feature is disabled by default.

### **device-profile name**

### **Syntax**

```
[no] device-profile name <PROFILE-NAME> [untagged-vlan <VLAN-ID> |
                            tagged-vlan <VLAN-LIST> | cos <COS-VALUE> |
                            ingress-bandwidth <Percentage> |
                            egress-bandwidth <Percentage> |
```
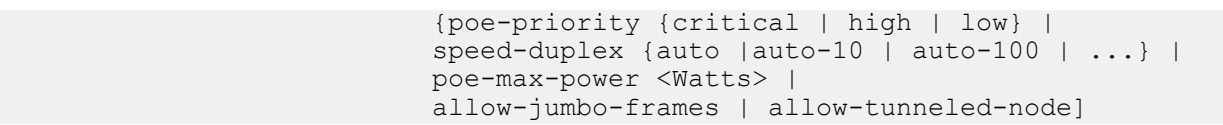

### **Description**

This command is used to create a user-defined profile. A profile is a named collection of port settings applied as a group. You can modify the default profile, default-ap-profile, but you cannot delete it. You can create four additional profiles.

The default-ap-profile has the following values:

- untagged-vlan: 1
- tagged-vlan: None
- ingress-bandwidth: 100
- egress-bandwidth: 100
- $\cos: 0$
- speed-duplex: auto
- poe-max-power: class/LLDP
- poe-priority: critical

You can modify these parameters. For example, you can execute no untagged-vlan to create a device profile with tagged only ports.

### **Parameters**

name

Specifies the name of the profile to be configured. The profile names can be at most 32 characters long.

cos

The Class of Service (CoS) priority for traffic from the device.

untagged-vlan

The port is an untagged member of specified VLAN.

tagged-vlan

The port is a tagged member of the specified VLANs.

allow-tunneled node

Configuration to allow Tunneled Node when device profile is applied on port.

ingress-bandwidth

The ingress maximum bandwidth for the device port.

egress-bandwidth

The egress maximum bandwidth for the device port.

poe-priority

The PoE priority for the device port.

speed-duplex

The speed and duplex for the device port.

The maximum PoE power for the device port. The value is set based on PD Class detection and/or LLDP negotiation. poe-max-power will have class appropriate value depending on the class of your AP. (Example: class4 = 25.5W, class 3=13W, class2=6.49W, class1=3.84W, class0=13W)

### **Options**

no

Removes the user-defined profiles.

### **Restrictions**

- You can modify the configuration parameters of the default profile, default-ap-profile, but you cannot delete it or change its name.
- The profile configuration is only applicable to access points.

### **device-profile type**

From within the configure context:

### **Syntax**

```
device-profile type <DEVICE> [associate <PROFILE-NAME> | enable | disable ]
```
### **Description**

This command specifies an approved device type in order to configure and attach a profile to it. The profile's configuration is applied to any port where a device of this type is connected.

### **Approved device types**

### **aruba-ap**

Aruba access point device.

### **arubaos-switch**

ArubaOS switch

### **Options**

From within the **device-aruba-ap** context

### **associate** *<PROFILE-NAME>*

Associated the specified device type by profile name.

### **enable**

Enables the automatic profile association.

### **disable**

Disables the automatic profile association.

### **Usage**

```
[no] device-profile type <DEVICE> [associate <PROFILE-NAME> |enable | disable]
```
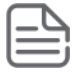

**NOTE:** The device types supported are aruba-ap and arubaos-switch.

### **device-profile type device-name**

#### **Syntax**

```
device-profile type [aruba-ap | aruba-switch | scs-wan-cpe | 
device-name <DEVICE-NAME> associate <PROFILE-NAME> | enable | disable]
```

```
no device-profile type [aruba-ap | aruba-switch | scs-wan-cpe | 
device-name <DEVICE-NAME> associate <PROFILE-NAME> | enable | disable]
```
#### **Description**

Associates the device profile with the type of device by identity.

The no form of this command removes the device profile from the device type.

#### **Command context**

config

### **Parameters**

### **associate** *<PROFILE-NAME>*

Selects the profile name associated with the device-type.

#### **enable**

Selects the profile of the device being enabled.

### **disable**

Selects the profile of the device being disabled.

### **Usage**

- The command device-profile type aruba-ap enable enables profile for Aruba-AP.
- Device Name is defined the same as Device Identity.

### **show device-profile**

### **Syntax**

Within the configure context:

show device-profile

#### **Description**

Show device profile configuration and status.

#### **config**

Show the device profile configuration details for a single, or all, profiles.

### **status**

Show currently applied device profiles.

#### **Usage**

show device-profile config *<PROFILE-NAME>*

show device-profile status

### **show device-profile config**

```
Switch# Show device-profile config
Device Profile Configuration
  Configuration for device-profile : default-ap-profile
untagged-vlan : 1
 tagged-vlan : None
  ingress-bandwidth : 100%
 egress-bandwidth : 100%<br>cos : None
 cos : None
speed-duplex : auto
 poe-max-power : Class/LLDP
 poe-priority : critical
  allow-jumbo-frames : Disabled
  allow-tunneled-node: Enabled
```
### **show device-profile config profile1**

```
Switch(device-profile)# show device-p config test
 Device Profile Configuration
 Configuration for device-profile : profile1
 untagged-vlan : 1
  tagged-vlan : None
  ingress-bandwidth : 100%
  egress-bandwidth : 100%
 cos : None
speed-duplex : auto
 poe-max-power : Class/LLDP
 poe-priority : critical
  allow-jumbo-frames : Disabled
  allow-tunneled-node: Enabled
```
### **show command device-profile status**

#### **Syntax**

show device-profile [config | status]

#### **Description**

Displays the device-profile configuration or device-profile status.

### **Options**

#### **config**

Show device profile configuration details for a single profile or all profiles.

### **status**

Show currently applied device profiles status.

### **show device-profile status**

Switch# show device-profile status

 Device Profile Status Port Device Type Applied Device Profile ---- ----------- ---------------------- 5 aruba-ap profile1 10 aruba-ap profile1

### **show device-profile config**

### **Syntax**

show device-profile config

### **Description**

Shows the device profile configuration.

### **Command context**

config

### **Examples**

Use the command show device-profile config to display the device profile configuration.

switch(config)# **show device-profile config**

```
 Device Profile Configuration
 Configuration for device-profile : default-ap-profile
 untagged-vlan : 1
  tagged-vlan : None
  ingress-bandwidth : 100%
egress-bandwidth : 100%
 cos : None
speed-duplex : auto
 poe-max-power : Class/LLDP
 poe-priority : critical
  allow-jumbo-frames : Disabled
  allow-tunneled-node: Enabled
 Configuration for device-profile : test
 untagged-vlan : 1
  tagged-vlan : None
  ingress-bandwidth : 100%
  egress-bandwidth : 100%
 cos : None
speed-duplex : auto
 poe-max-power : Class/LLDP
 poe-priority : critical
  allow-jumbo-frames : Disabled
  allow-tunneled-node: Enabled
 Configuration for device-profile : default-aos-profile
 untagged-vlan : 1
 tagged-vlan : None
 ingress-bandwidth : 100%
  egress-bandwidth : 100%
 cos : None
speed-duplex : auto
 poe-max-power : Class/LLDP
 poe-priority : critical
  allow-jumbo-frames : Disabled
  allow-tunneled-node: Enabled
```

```
 Configuration for device-profile : default-scs-profile
untagged-vlan : 1
 tagged-vlan : None
  ingress-bandwidth : 100%
 egress-bandwidth : 100%
 cos : None
speed-duplex : auto
 poe-max-power : Class/LLDP
 poe-priority : critical
  allow-jumbo-frames : Disabled
  allow-tunneled-node: Enabled
 Configuration for device-profile : default-device-profile
 untagged-vlan : 1<br>tagged-vlan : None
 tagged-vlan
  ingress-bandwidth : 100%
 egress-bandwidth : 100%
 cos : None
speed-duplex : auto
 poe-max-power : Class/LLDP
 poe-priority : critical
  allow-jumbo-frames : Disabled
  allow-tunneled-node: Enabled
 Device Profile Association
 Device Type : aruba-ap
 Profile Name : default-ap-profile
  Device Status : Disabled
Device Type : aruba-switch
 Profile Name : default-aos-profile
  Device Status : Disabled
 Device Type : scs-wan-cpe
 Profile Name : default-scs-profile
  Device Status : Disabled
```
### **show device-profile status**

### **Syntax**

show device-profile status

#### **Description**

Shows the profile status of the device.

#### **Command context**

config

#### **Example**

Use the show decive-profile status command to view status.

```
switch(confg)# show device-profile status
Port Device-type Applied device profile
 -------- -------------------- ----------------------
A1 <device-name> abc
```
### **Default AP Profile**

Creates a user-defined profile.

The profile name is a valid character string with the maximum permissible length of 32. The default profile is named default-ap-profile and cannot be modified.

The default configuration parameters may be modified using the command device-*<PROFILE NAME>* default-ap-profile . Up to four different profiles may be configured.

The  $[no]$  command removes the user-defined profiles.

### **allow-jumbo-frames**

### **Syntax**

allow-jumbo-frames

### **Description**

Configure jumbo frame support for the device port. Jumbo frames are not enabled by default.

### **Validation rules**

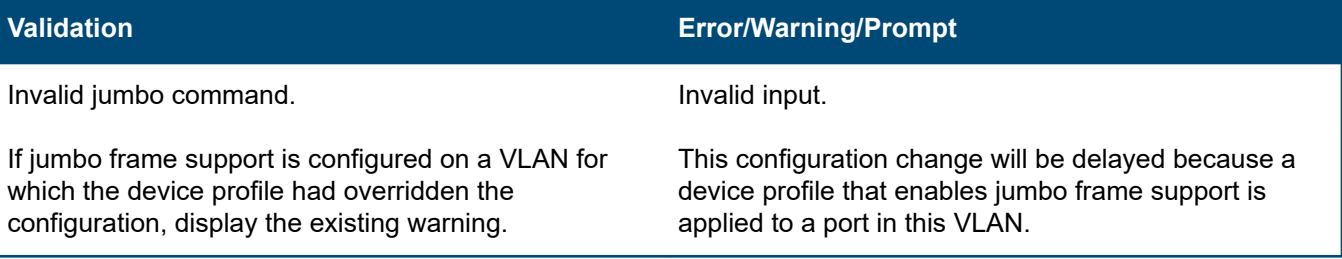

# **Auto configuring IoT Devices**

Wired IoT devices can also be automatically configured using device profiles. Since the market for IoT devices is vast, with several hundred manufacturers and thousands of devices, instead of hardcoding the LLDP signatures, Aruba switches provide a way for an administrator to create a device type for the IoT devices in their deployment. By associating the custom device type that they create with a device profile, users can leverage the power profiles not only for Aruba devices but also for other manufacturers. The requirement for automatic detection of IoT devices is that they should support LLDP.

# **Creating a device identity and associating a device type**

### **Procedure**

**1.** Create a device identity using the command:

switch# **device-identity name <DEVICE-NAME>**

**2.** Specify the OUI used in LLDP's organization using specific TLV, (type =127). OUI should be in XXXXXX format. The default OUI "000000" indicates that device-identity will not use LLDP to identify device:

```
switch(config)# device-identity name <DEVICE-NAME> lldp oui <MAC_OUI>
 sub-type <SUBTYPE>
```
To add new device on switch:

```
switch(config)# device-identity name abc lldp oui a1b2c3 sub 2
```
To remove device from switch:

switch(config)# **no device-identity name abc**

**3.** Show device identity configuration:

```
switch(config)# show device-identity lldp
Device Identity Configuration
Index Device name oui Subtype
 ------ ---------------------- ---------- -------
                    alb2c3 2
```
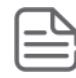

**NOTE:** The maximum devices that can be configured using device-identity are 16. The maximum devices that can be associated using device-profile are 19. The maximum profiles that can be created using device-profile are 17.

### **show device-identity**

#### **Syntax**

```
show device-identity
```
### **Description**

Specify name of the device to be discovered.

#### **Command context**

config

#### **Usage**

device-identity name *<device\_name>* lldp oui *<mac\_oui>* subtype *<subtype>* no device-identity name *<device\_name>* lldp oui *<mac\_oui>* subtype *<subtype>*

### **Example**

```
device-identity name avayaPhone lldp oui 00096e sub-type 1
switch(device-profile)# show device-identity
 Device Identity Configuration
Index Device name Protocol
         ------ ---------------------- --------------
 1 avayaPhone LLDP
switch(device-profile)# show device-identity lldp
 Device Identity Configuration
Index Device name oui Subtype
          ------ ---------------------- ---------- -------
1 avayaPhone
```
# **device-profile type-device associate**

From within the configure context:

### **Syntax**

```
device-profile type-device <DEVICE_NAME> [associate <PROFILE-NAME> | enable | disable ]
```
### **Description**

Specify device name defined in device-identity in order to configure and attach a profile to it. Device identity uses discovery protocol like LLDP to identify device. LLDP makes use of OUI and sub type of organizational specific TLV type 127 to detect device.

### **Approved device types**

### **aruba-ap**

Aruba access point device.

### **arubaos-switch**

ArubaOS switch

### **Options**

### *<DEVICE\_NAME>*

Defines in device-identity.

### **associate** *<PROFILE-NAME>*

Associated the specified device type by profile name.

### **enable**

Enables the automatic profile association.

### **disable**

Disables the automatic profile association.

### **Usage**

Use the following command to configure a device:

```
device-identity name <DEVICE_NAME> lldp oui <OUI> subtype <SUBTYPE>.
```
### **Example**

```
device-p device-type avayaPhone associate avaya
```
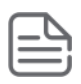

**NOTE:** The device types supported are aruba-ap and arubaos-switch.

# **show device-profile config**

### **Syntax**

```
show device-profile config
```
### **Description**

Shows the device profile configuration.

#### **Command context**

config

### **Examples**

Use the command show device-profile config to display the device profile configuration.

```
switch(device-profile)# show device-p con avaya
 Device Profile Configuration
 Configuration for device-profile : avaya
untagged-vlan : 1
 tagged-vlan : None
  ingress-bandwidth : 100%
 egress-bandwidth : 100%<br>cos : None
 cos : None
speed-duplex : auto
 poe-max-power : Class/LLDP
 poe-priority : critical
  allow-jumbo-frames : Disabled
  allow-tunneled-node: Enabled
```
### **show device-profile status**

### **Syntax**

show device-profile [config | status]

### **Description**

Displays the device-profile configuration or device-profile status.

### **Options**

#### **config**

Show device profile configuration details for a single profile or all profiles.

#### **status**

Show currently applied device profiles status.

### **show device-profile status**

```
Switch# show device-profile status
Device Profile Status
            Port Device-type Applied device profile
             -------- -------------------- ---------------------------
             A2 avayaPhone avaya
```
## **Support for Aruba device types**

The following Aruba device types are supported:

- Aruba-AP
- ArubaOS-Switch
- Any device that can be defined using LLDP OUI and subtype in the switch

# **Isolating Rogue APs**

One of the important features to turn on in a mobile-first deployment is the ability of the switches to detect and quarantine rogue access points. Administrators would like to prevent unauthorized access to their networks and a rogue AP can open up the network to unwanted users and traffic.

The Rogue AP Isolation feature detects and blocks any unauthorized APs in the network. You can either log or block the rogue device. If the action requested is to log the rogue device, the MAC address of the rogue device is logged in the system logs (RMON). If the action is to block the rogue device, the traffic to and from the MAC address of the rogue device is blocked. The MAC is also logged in the system log.

When an Aruba AP detects a rogue AP on the network, it sends out the MAC address of the AP as well as the MAC of the clients connected to the AP to the switch using the ArubaOS-Switch proprietary LLDP TLV protocol. The switch then adds a rule in its hardware table to block all the traffic originating from the rogue AP's MAC address.

The rogue-ap-isolation command configures the rogue AP isolation for the switch and gives the option to enable or disable the rogue AP isolation feature. The roque-ap-isolation action command gives you the ability to block the traffic to or from the rogue device or log the MAC of the rogue device. When the action is set to block, the rogue MAC is logged as well. By default, the action is set to block.

The rogue-ap-isolation whitelist command lets you add devices detected as possible rogue APs to the whitelist. A maximum of 128 MAC addresses are supported for the whitelist.

The clear rogue-aps command clears the detected rogue AP device MAC address.

# **Using the Rogue AP Isolation feature**

### **Procedure**

**1.** Check the feature state:

```
switch# show rogue-ap-isolation
  Rogue AP Isolation
  Rogue AP Status : Disabled
  Rogue AP Action : Block
  Rogue MAC Address Neighbour MAC Address
   ----------------- ---------------------
```
**2.** Enable the feature:

```
switch# rogue-ap-isolation enable
switch# show rogue-ap-isolation
  Rogue AP Isolation
  Rogue AP Status : Enabled
  Rogue AP Action : Block
   Rogue MAC Address Neighbour MAC Address
   ----------------- ---------------------
```
**3.** Change the action type from block to log:

```
switch# rogue-ap-isolation action log
switch# show rogue-ap-isolation
```

```
 Rogue AP Isolation
 Rogue AP Status : Enabled
 Rogue AP Action : Log
 Rogue MAC Address Neighbour MAC Address
  ----------------- ---------------------
```
**4.** List the current whitelist entries:

switch# **show rogue-ap-isolation whitelist** Rogue AP Whitelist Configuration Rogue AP MAC ------------------

**5.** Add a new whitelist entry:

```
switch# rogue-ap-isolation whitelist 005056-00326a
switch# show rogue-ap-isolation whitelist
Rogue AP Whitelist Configuration
  Rogue AP MAC
  ------------------
  00:50:56:00:32:6a
```
### **rogue-ap-isolation**

### **syntax**

rogue-ap-isolation {enable | disable}

### **Description**

Configures the rogue AP isolation for the switch.

### **Parameters**

enable

Enables the rogue AP isolation.

disable

Disables the rogue AP isolation.

### **rogue-ap-isolation action**

### **syntax**

rogue-ap-isolation action {log | block}

#### **Description**

Configures the action to take for the rogue AP packets. This function is disabled by default.

#### **Parameters**

action

Configure the action to take for rogue AP packets. By default, the rogue AP packets are blocked.

### **Options**

log

Logs traffic to or from any rogue access points.

block

Blocks and logs traffic to or from any rogue access points.

# **rogue-ap-isolation whitelist**

### **syntax**

[no] rogue-ap-isolation whitelist <MAC-ADDRESS>

### **Description**

Configures the rogue AP Whitelist MAC addresses for the switch. Use this command to add to the whitelist the MAC addresses of approved access points or MAC addresses of clients connected to the rogue access points. These approved access points will not be added to the rogue AP list even if they are reported as rogue devices.

### **Parameters**

MAC-ADDRESS

Specifies the MAC address of the device to be moved from the rogue AP list to the whitelist.

### **Options**

no

Removes the MAC address individually by specifying the MAC.

### **Restrictions**

You can add a maximum of 128 MAC addresses to the whitelist.

### **clear rogue-ap-isolation**

### **syntax**

clear rogue-ap-isolation { <MAC-ADDRESS> | all }

### **Description**

Removes the MAC addresses from the rogue AP list.

### **Parameters**

MAC-ADDRESS

Specifies the MAC address of the device to be moved from the rogue AP list.

all

Clears all MAC addresses from the rogue AP list.

### **Restrictions**

The MAC addresses cleared using this option will be added back to the rogue list under the following cases:

- **1.** The LLDP administrator status of the port on which the AP that reported the MAC is disabled and enabled back.
- **2.** The data that is in the rogue AP TLV sent from the AP that informed the rogue MAC has changed.
- **3.** To permanently ignore a MAC from being detected as rogue, add it to the whitelist.

## **Feature Interactions**

### **L3 MAC**

The Rogue AP isolation feature will not block a MAC configured as an IP receive MAC address on a VLAN interface. This event will be logged in RMON if such MACs are detected as rogue.

Conversely, any MAC already blocked by Rogue AP isolation will not be allowed to be configured as an IP receive MAC address of a VLAN interface.

For example:

```
switch# vlan 1 ip-recv-mac-address 247703-3effbb
Cannot add an entry for the MAC address 247703-3effbb because it is already
blocked by rogue-ap-isolation.
```
## **Limitations**

- You can add a maximum of 128 MAC addresses to the whitelist.
- When a MAC is already authorized by any of the port security features such as LMA, WMA, or 802.1X, the MAC is logged but you cannot block it using the roque-ap-isolation feature. A RMON event is logged to notify the user.
- When a MAC is already configured as an IP received MAC of a VLAN interface, the MAC is logged but you cannot block it by using the rogue-ap-isolation feature. A RMON event is logged to notify the user.
- When a MAC is already locked out via  $l$  ockout-mac or locked down using the static-mac configuration, the MAC is logged but you cannot block it using the roque-ap-isolation feature. A RMON event is logged to notify the user.
- The number of rogue MACs supported on a switch is a function of the value of  $max-vlans$  at boot time. Since the resources are shared with the lockout-mac feature, the scale is dependent on how many lockout addresses have been configured on the switch using the lockout-mac feature. The following table lists the scale when there are no lockout addresses configured on the switch:

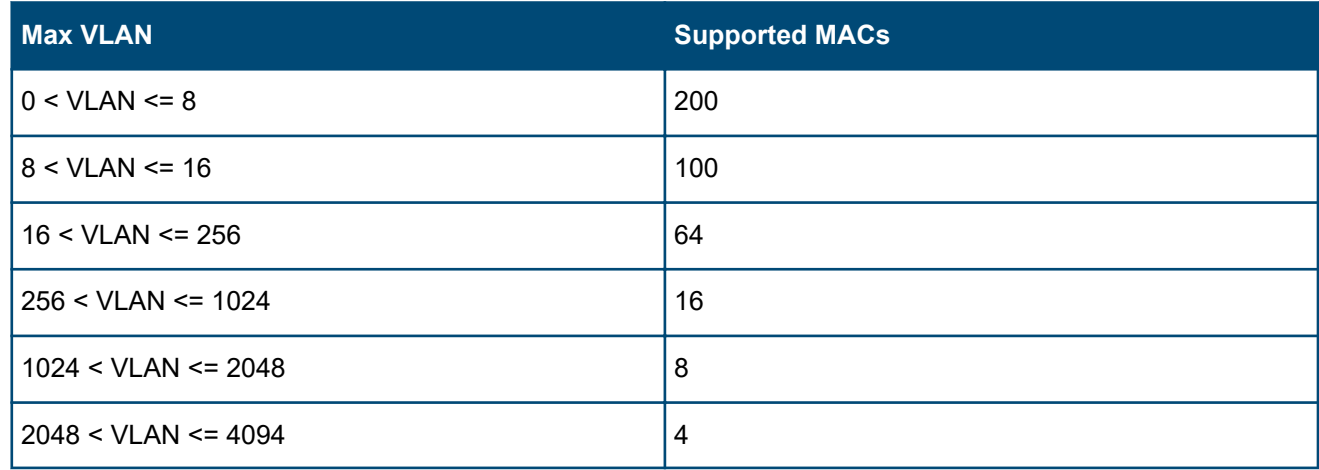

The switch will create an RMON log entry and the rogue MAC will be ignored when the limit is reached.

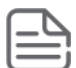

**NOTE:** If the max-vlans value is changed to a different value, the scale of rogue MACs supported will not change until the next reboot.

# **Troubleshooting**

### **Switch does not detect the rogue AP TLVs**

### **Symptom**

The switch does not detect the rogue AP TLVs that could be sent from the neighboring device.

### **Cause**

The LLDP administrator status of a port is moved from  $txOnly$  to  $tx~rx$  or  $rx~only$  within 120 seconds of the previous state change to txOnly.

### **Action**

**1.** Wait for 120 seconds before moving from the state  $txx$ only to the state  $tx$  rx or rx only.

**2.** Move the administrator status to disable and then back to  $tx$   $rx$  or  $rx$  only.

### **Show commands**

Use the following show commands to view the various configurations and status.

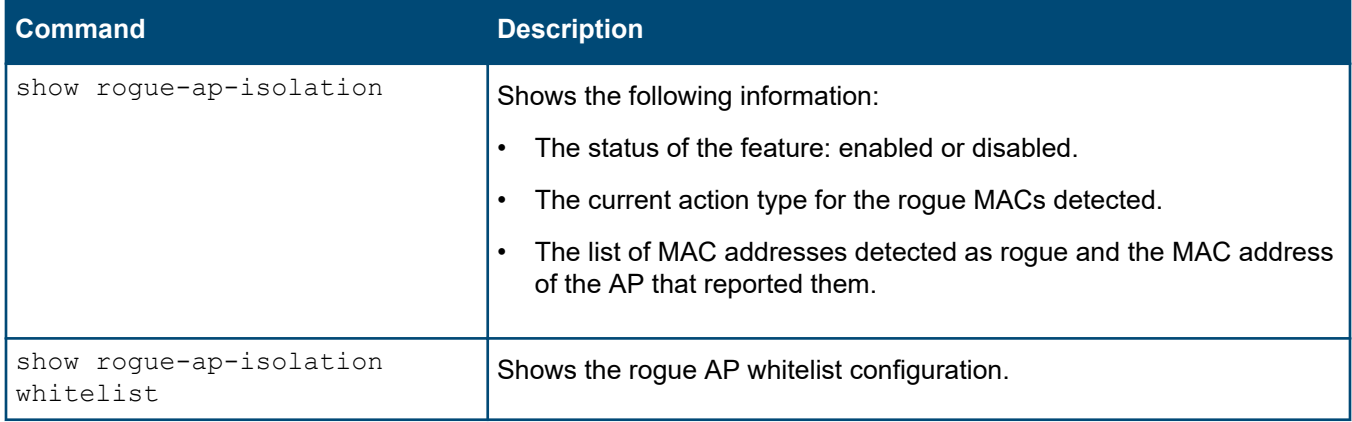

# **Requirements**

Only APs directly connected to the switch will be detected.

# **Limitations**

- Only one device type is supported, aruba-ap, and it is used to identify all the Aruba APs.
- You can modify the configuration parameters of the default profile, default-ap-profile, but you cannot delete it or change its name.
- If the port was part of any protocol VLANs prior to the device profile application, those VLANs will not be removed while applying the device profile.
- Enabling jumbo frame support in a profile affects other ports with different profiles. When a profile has jumbo frames enabled and is applied to any port, all other ports that are members of any VLAN listed in the profile will also have jumbo frame support.

# **Feature Interactions**

### **Profile Manager and 802.1X**

Profile Manager interoperates with RADIUS when it is working in the client mode. When a port is blocked due to 802.1X authentication failure, the LLDP packets cannot come in on that port. Therefore, the Aruba AP cannot be detected and the device profile cannot be applied. When the port gets authenticated, the LLDP packets comes in, the AP is detected, and the device profile is applied.

You must ensure that the RADIUS server will not supply additional configuration such as VLAN or CoS during the 802.1X authentication as they will conflict with the configuration applied by the Profile Manager. If the RADIUS server supplies any such configurations to a port, the device profile will not be applied on such ports.

### **Profile Manager and LMA/WMA/MAC-AUTH**

If either LMA, WMA, or MAC-AUTH is enabled on an interface, all the MAC addresses reaching the port must be authenticated. If LMA, WMA, or MAC-AUTH is configured on an interface, the user can have more granular control and does not need the device profile configuration. Therefore, the device profile will not be applied on such interface.

### **Profile manager and Private VLANs**

When the device profile is applied, a check is performed to verify if the VLAN addition violates any PVLAN requirements. The following PVLAN related checks are done before applying the VLANs configured in the device profile to an interface:

- A port can be a member of only one VLAN from a given PVLAN instance.
- A promiscuous port cannot be a member of a secondary VLAN.

## **MAC lockout and lockdown**

The Rogue AP isolation feature uses the MAC lockout feature to block MACs in hardware. Therefore, any MAC blocked with the Rogue AP isolation feature cannot be added with the lockout-mac or static-mac command if the action type is set to block.

For example:

```
switch# lockout-mac 247703-7a8950
Cannot add the entry for the MAC address 247703-7a8950 because it is already 
blocked by rogue-ap-isolation.
```

```
switch# static-mac 247703-7a8950 vlan 1 interface 1
Cannot add the entry for the MAC address 247703-7a8950 because it is already 
blocked by rogue-ap-isolation.
```
Similarly, any MAC that was added with the lockout-mac or static-mac command and that is being detected as rogue will be logged, but not blocked in hardware as it already is set to block. If the MAC is removed from

lockout-mac or static-mac but is still in the rogue device list, it will be blocked back in hardware if the action type is block.

# **LMA/WMA/802.1X/Port-Security**

Any configuration using LMA, WMA, 802.1X, or Port-Security will not be blocked if the Rogue AP isolation feature is enabled. All these features act only when a packet with the said MAC is received on a port.

If rogue-ap-isolation blocks a MAC before it is configured to be authorized, packets from such MACs will be dropped until one of the following happens:

- Rogue action is changed to LOG.
- Rogue-AP isolation feature is disabled.
- The MAC is not detected as rogue anymore.
- LLDP is disabled on the port (or globally).

Once a MAC has been authorized by one of these features, it will not be blocked by Rogue AP isolation. A RMON will be logged to indicate the failure to block.

The Rogue AP module will retry to block any such MACs periodically. In the event of the MAC no longer being authorized, Rogue AP isolation will block the MAC again. No RMON is logged to indicate this event.

# **Troubleshooting**

# **Dynamic configuration not displayed when using "show running-config"**

### **Symptom**

The show running-config command does not display the dynamic configuration applied through the device profile.

### **Cause**

The show running-config command shows only the permanent user configuration and parameters configured through device profile.

### **Action**

Use the specific show device-profile command to display the parameters dynamically configured through the device profile.

## **The show run command displays non-numerical value for untagged-vlan**

### **Symptom**

The show run command displays one of the following values for untagged-vlan:

- no untagged-vlan
- untagged-vlan : None

### **Cause**

The no device-profile or the no roque-ap-isolation whitelist command is executed to configure untagged-vlan to 0.

### **Action**

No action is required.

## **Show commands**

Use the following show commands to view the various configurations and status.

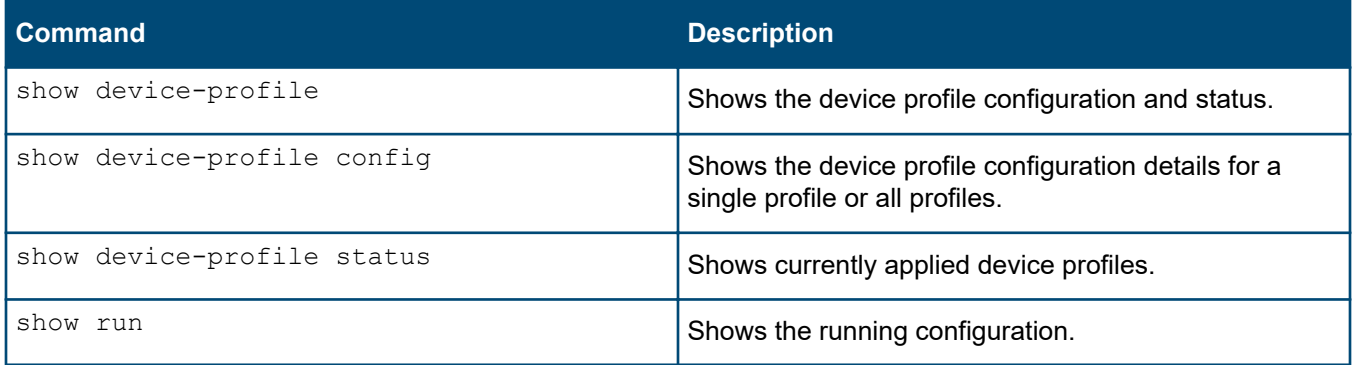

# **Overview**

IP Service Level Agreement (IP SLA) is a feature that helps administrators collect information about network performance in real time. With increasing pressure on maintaining agreed-upon Service Level Agreements on Enterprises and ISPs alike, IP SLA serves as a useful tool.

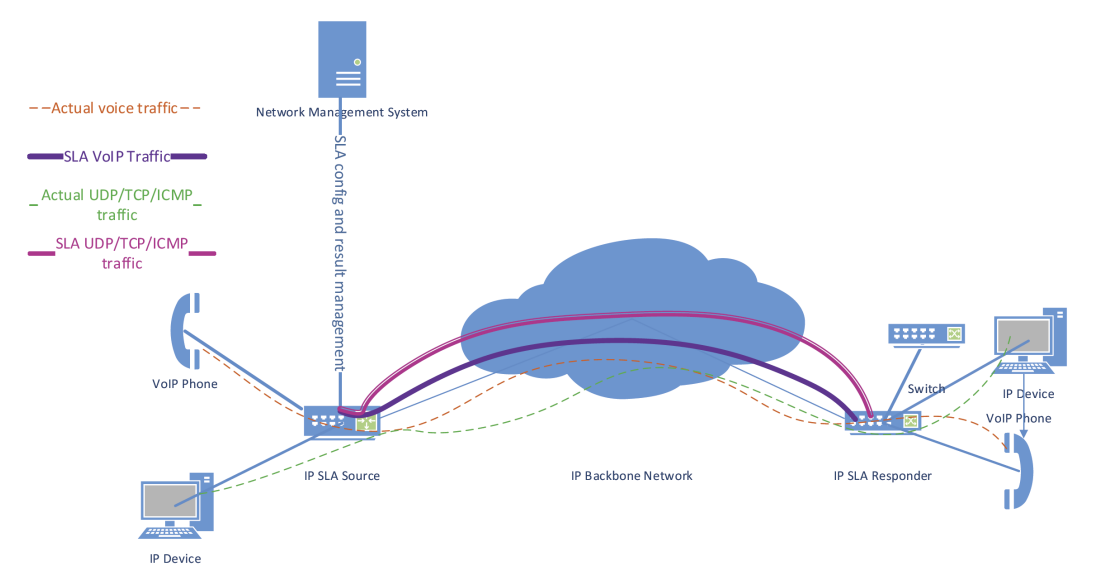

Any IP SLA test involves a source node and a destination node. For all discussions in this document, the source is always an ArubaOS-switch with IP SLA support. As shown in the diagram above, a destination can, in most cases, be any IP-enabled device. For some SLA types that expect a nonstandard response to a test packet, an "SLA responder" must be configured. An "SLA responder" is nothing but an ArubaOS-switch with IP SLA configurations on it that enable it to respond to the test packet.

The IP SLA feature provides:

- Application-aware monitoring that simulates actual protocol packets.
- Predictable measures that aid in ease of deployment and help with assessment of existing network performance.
- Accurate measures of delay and packet loss for time-sensitive applications.
- End-to-end measurements to represent actual user experience.

We support the following SLA types:

- UDP Echo, including connectivity testing of transport layer (UDP) services, Round-Trip-Time (RTT) measurement, one-way delay, and packet loss details.
- ICMP Echo, including connectivity testing, RTT measurement, and packet loss details.
- TCP Connect, including connectivity testing of transport layer (TCP) services, and handshake time measurement.
- DHCP, which measures the round-trip time taken to discover a DHCP Server and obtain a leased IP address from it.
- DNS, which measures the time taken for a DNS resolution. This measures the difference between the time taken to send a request to the DNS server and the time the IP SLA source receives a reply.
- User Datagram Protocol (UDP) Jitter, which measures RTT, one way jitter and one way delays.
- UDP Jitter for VoIP, which measures RTT, one way jitter, one way delays, ICPIF (Impairment Calculated Planning Impairment Factor) and MOS (Mean Opinion Score).

Limitations for IPSLA support on Aruba switches:

- IP SLA is not enabled for IPv6.
- DHCP SLA supports DHCPv4 only.
- IP SLA tests cannot be initiated over OOBM interfaces.
- History results for the configured IP SLAs will not be available after a switchover or a reboot.
- Maximum number of IP SLAs that can be configured varies based on the type of SLA test.
- When there are multiple IP SLAs configured with destination as hostname, the DNS resolution happens serially. There can be a delay in sending the test probe (which will be sent only after successful DNS resolution).
- For TCP Connect SLA type, the four-tuple (source IP/port, destination IP/port) must be unique.
- System clocks between the source and the responder must be synchronized with NTP if One Way Delay parameters have to be calculated for UDP Echo tests.
- Timeout for probes is 3 seconds for all SLA types and is not configurable.
- Transient spikes in RTT occur during the tests (in the source and the responder) if processor usage is high. Consider average result values over a period of time rather than point-in-time results. This is not applicable for UDP Jitter nor Jitter for VoIP.

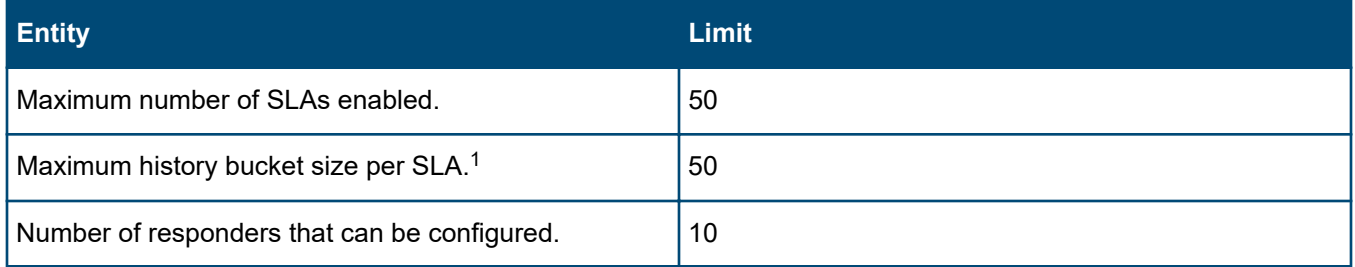

1 Not applicable for UDP Jitter and Jitter for VoIP.

The following are operational restrictions with respect to IP SLA jitter implementation:

- Feature is not supported on 2540.
- Feature is supported only on v3-based platforms (5400R, 3810, 2930F).
- No history results are stored.
- IPSLA Jitter and Jitter for VoIP initiator and responder is only supported on 5400R with v3 modules (noncompatibility mode), 3810, and 2930F switches.
- The maximum number of Jitter responder sessions (UDP Jitter + Jitter For VoIP) supported is 10. The maximum number of Jitter initiator sessions (UDP Jitter + Jitter For VoIP) supported is 5.
- Measurement of RTT and jitter values is in milliseconds.
- IPv6 SLA for UDP jitter and VoIP is not supported.
- UDP jitter and UDP jitter for VoIP tests are not supported over Tunnel, Trunk, and OOBM interfaces.
- UDP jitter and UDP jitter for VoIP results are not carried forward across failover or a device reboot.
- History bucket size cannot be configured for UDP jitter and VoIP tests. Results are aggregated for the last 25 probes.
- System clocks between the source and the responder must be synchronized with NTP if One Way Delay parameters have to be calculated for UDP Jitter & UDP Jitter for VoIP tests.
- The UDP jitter and UDP jitter for VoIP feature on ArubaOS-Switch has the following limited interoperability with Comware 7 SLA v2 version:
	- One Way packet drops (SD packet loss and DS packet loss) on the Comware Jitter initiator is not reported when interoperating with Aruba Jitter Responder.
- IP SLA responder or initiator implementation is not interoperable with Cisco's IP SLA feature.

# **How IP SLA works**

- **1.** The source originates a test packet to the destination.
- **2.** The destination responds to the test packet, at times embedding the needed information in the response packet.
- **3.** Upon receiving the response, the source calculates the test results based on the timestamp, other packet parameters, and so on.
- **4.** The source stores the results and updates the history records for the SLA.
- **5.** The source reschedules the SLA for the next run.

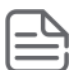

**NOTE:** For one-way delay calculations, the IP SLA sender and IP SLA responder must be NTP Time Synchronized.

# **Configuration commands**

# **[no] ip-sla <ID>**

### **Syntax**

```
[no] ip-sla <ID>
```
### **Description**

Configure the IP Service Level Agreement (SLA) parameters. The value of ID can range from 1-255.

### **Options**

### **clear**

Clear history records, message statistics, and threshold counters of particular SLA entry.

### **dhcp**

Configure DHCP as the IP SLA test mechanism.

### **disable**

Disable the IP SLA.

### **dns**

Configure DNS as the IP SLA test mechanism.

### **enable**

Enable the IP SLA.

### **history-size**

Configure the number of history records to be stored for the IP SLA.

### **icmp-echo**

Configure ICMP echo as the IP SLA test mechanism.

### **monitor**

Configure monitoring parameters and respective threshold-action values.

### **schedule**

Configure the start time, stop time, lifetime, and frequency of run for the IP SLA.

### **tcp-connect**

Configure TCP connect as the IP SLA test mechanism.

### **tos**

Configure the Type of Service value to be set in the test packet for the IP SLA.

### **udp-echo**

Configure UDP echo as the IP SLA test mechanism.

On platforms that support Jitter and VOIP, the following options are also provided:

### **udp-jitter**

Configure UDP jitter as the IP SLA test mechanism.

### **udp-jitter-voip**

Configure UDP jitter for VoIP as the IP SLA test mechanism.

### **ip-sla <ID> clear**

### **Syntax**

ip-sla <ID> clear

### **Description**

Clear history records, message statistics, and threshold counters of a particular SLA entry.

### **Options**

### **records**

Clear history records, message statistics, and threshold counters of particular SLA entry.

## **[no] ip-sla <ID> history-size**

### **Syntax**

[no] ip-sla <ID> history-size

### **Description**

Configure the number of history records to be stored for the IP SLA. The maximum supported size is 50 and the default value for history-size is 25.

## **[no] ip-sla <ID> icmp-echo**

### **Syntax**

```
[no] ip-sla <ID> icmp-echo [<IP-ADDR> | <HOST-NAME>] [source <IP-ADDR> 
| source-interface vlan <VLAN-ID>] [payload-size <SIZE>]
```
### **Description**

Configure ICMP echo as the IP SLA test mechanism. Requires destination address/hostname and source address/vlan id for the IP SLA of ICMP-Echo SLA type.

#### **payload-size**

: Value can range from 1-1440. By default, payload-size is not set.

### **[no] ip-sla <ID> udp-echo**

### **Syntax**

```
[no] ip-sla <ID> udp-echo [destination [<IP-ADDR> | <HOST-NAME>] 
<PORT-NUM>] [source <IP-ADDR> | <VLAN-ID>] [payload-size <SIZE>]
```
#### **Description**

Configure UDP echo as the IP SLA test mechanism. Requires destination address/hostname and source address/ VLAN ID for the IP SLA of UDP-Echo SLA type.

- **PORT-NUM**: Value can range from 1024–65535.
- **payload-size**: Value can range from 1-1440. By default, payload-size is not set.

## **[no] ip-sla <ID> tcp-connect**

### **Syntax**

```
[no] ip-sla <ID> tcp-connect [destination [<IP-ADDR> | <HOST-NAME>] 
<PORT-NUM>] [source [<IP-ADDR> | <VLAN-ID>] <PORT-NUM>]
```
### **Description**

Configure TCP connect as the IP SLA test mechanism. Requires destination address/hostname and source address/VLAN ID for the IP SLA of TCP connect SLA type. The value of PORT-NUM can range from 1024-65535.

### **[no] ip-sla <ID> monitor threshold-config**

#### **Syntax**

```
[no] ip-sla <ID> monitor threshold-config [rtt | srcTodstTime | dstToSrcTime] 
threshold-type [immediate | consecutive <COUNT>] threshold-value <UPPER-LIMIT> 
<LOWER-LIMIT> action-type [trap | log | trap-log | none]
```
### **Description**

Set upper and lower threshold parameters.

- **threshold-type immediate**: Take action immediately when the monitored parameters cross the threshold upper limit (subsequent notifications for upper thresholds are not generated until the parameter values go lower than the configured lower threshold value).
- **threshold-type consecutive**: Take action after threshold is hit consecutively for number of times.
- **action-type**: Describes action to be taken when the upper threshold is crossed.
- **trap**: Send snmp-trap when configured threshold is hit.
- **log**: Only log the event when configured threshold is hit.
- **trap-log**: Send snmp-trap and log the event when configured threshold is hit.
- **none**: Take no action.

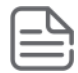

**NOTE:** The command option threshold-config can be individually set for rtt, srcTodstTime, and dstToSrcTime.

# **[no] ip-sla <ID> monitor packet-loss**

### **Syntax**

```
[no] ip-sla <ID> monitor packet-loss threshold-type [immediate | consecutive 
<COUNT>] action-type [trap | log | trap-log | none]
```
### **Description**

Configure threshold-action values when packet loss happens.

- **threshold-type immediate**: Take action immediately when the monitored parameters cross the threshold upper limit (subsequent notifications for upper thresholds are not generated until the parameter values go lower than the configured lower threshold value).
- **threshold-type consecutive**: Take action after threshold is hit consecutively for number of times.
- **action-type**: Describes action to be taken when the upper threshold is crossed.
- **trap**: Send snmp-trap when configured threshold is hit.
- **log**: Only log the event when configured threshold is hit.
- **trap-log**: Send snmp-trap and log the event when configured threshold is hit.
- **none**: Take no action.

# **[no] ip-sla <ID> monitor test-completion**

### **Syntax**

```
[no] ip-sla <ID> monitor test-completion action-type [trap | log | trap-log | none]
```
### **Description**

Configure action to be taken when test gets completed.

- **trap**: Send snmp-trap when configured threshold is hit.
- **log**: Only log the event when configured threshold is hit.
- **trap-log**: Send snmp-trap and log the event when configured threshold is hit.
- **none**: Take no action.

# **[no] ip-sla <ID> schedule**

### **Syntax**

```
[no] ip-sla <ID> schedule [[now | startTime <START-TIME>] [forever | stopTime <STOP-TIME> 
| repetitions <NUM>] [frequency <FREQUENCY>
```
### **Description**

Configure the start time, stop time, lifetime, and frequency of run for the IP SLA. The default value for the frequency of operation is 60 seconds.

## **[no] ip-sla <ID> tos**

### **Syntax**

[no] ip-sla <ID> tos <VALUE>

### **Description**

Configure the Type of Service value to be set in the test packet for the IP SLA.

**Valid values**: 0–255

### **[no] ip-sla responder**

### **Syntax**

[no] ip-sla responder

### **Description**

Configure SLA responder to respond to probe packets.

- **IP address**: local interface IP address
- **port**: takes L4 port numbers.
- **SLA types supported**: udp-echo, tcp-connect, UDP Jitter & Jitter For VoIP.

# **[no] ip-sla <ID> udp-jitter**

### **Syntax**

```
[no] ip-sla <ID> udp-jitter destination [<IP-ADDR> | <HOST-NAME>] <PORT-NUM> 
source [<IP-ADDR> | <VLAN-ID>] [payload-size <SIZE> num-of-packets <NUM> packet-
interval <PKT-INTERVAL>]
```
### **Description**

Configures the UDP Jitter test.

- **Payload-size**: Payload size of the test packet. Value can range from 68-8100. Default value is 68.
- **Num-of-packets**: Number of packets sent in one probe. Default is 10. Allowed range: 10-1000.
- **Packet-interval**: Inter packet gap in milliseconds.Time between consecutive packets within a probe. Default is 20ms. Allowed range: 10-60000

# **[no] ip-sla <ID> udp-jitter-voip**

### **Syntax**

```
[no] ip-sla <ID> udp-jitter-voip destination [<IP-ADDR> | <HOST-NAME>] <PORT-NUM> 
source [<IP-ADDR> | <VLAN-ID>] [codec-type <CODEC-TYPE> advantage-factor <ADV-
FACTOR>]
```
### **Description**

Configures the UDP Jitter for VoIP test.

- **Codec-type**: Codec to be used to encode the test VoIP packets. Available codecs: g711a, g711u, g729a. Default is g711a.
- **Advantage-factor**: Advantage factor to be configured for the test. Default is 0. Allowed range: 0-20.

# **Show commands**

### **show ip-sla <ID>**

### **Syntax**

**show ip-sla** *<ID>*

### **Description**

Show IP SLA configurations.

### **Options**

### **history**

Show the IP SLA results history.

### **message-statistics**

Show the IP SLA message statistics.

### **results**

Show the IP SLA results for UDP Jitter and UDP Jitter VoIP.

### **aggregated-results**

Show the IP SLA aggregated results for UDP Jitter and UDP Jitter VOIP.

#### **show ip-sla <ID>**

```
SLA ID: 1
Status: [Enabled | Admin-disabled | Scheduled | Expired | Running]
SLA Type: [ICMP-echo | tcp-connect | UDP-echo | DHCP | DNS | udp-jitter | voip]
Destination Hostname: www.arubanetworks.com
Destination Address : 20.0.0.2
Source Address : 20.0.0.1
History Bucket Size : 5
TOS: 32
Schedule:
      Frequency (seconds) : 60
     Life : [Forever | 144 seconds]<br>
Start Time : Tue Oct 27 22:12:16 201
                               : Tue Oct 27 22:12:16 2015
      Next Scheduled Run Time : Tue Oct 27 22:43:16 2015
```

```
Threshold-Monitor is : Enabled
     Threshold Config: RTT
     Threshold Type : immediate
      Upper Threshold : 500 ms
     Lower Threshold : 100 ms
    Action Type : Trap and Log
     Threshold Config: packet-loss
     Threshold Type : consecutive (5)
    Action Type : Trap
     Threshold Config: test-completion
     Action Type: None
```
## **show ip-sla <ID> history**

### **Syntax**

show ip-sla <ID> history

#### **Description**

Show the IP SLA results history.

#### **show ip-sla <ID> history**

SLA ID : 1

SLA Type : UDP-Echo

Minimum RTT (ms)<br>Maximum RTT (ms)  $\begin{array}{rl} : & 1 \ : & 4294967282 \ : & 3 \end{array}$ Average RTT (ms) : 3<br>Total RTT (ms) : 315 Total RTT (ms) RTT2 (sum of RTT squared): 63681

Start Time **Status RTT** Description ------------------------ -------- ---- ------------ Mon Jan 1 00:51:28 1990 Failed - DMA tail drop detected.

Mon Jan 1 00:51:30 1990 Failed - SLA disabled before probe response arrived.

### **show ip-sla <ID> message-statistics**

### **Syntax**

show ip-sla <ID> message-statistics

#### **Description**

Show the IP SLA message statistics.

#### **show ip-sla <ID> message-statistics**

```
SLA ID : 1 
Status : Running 
SLA Type : UDP-Echo 
Destination Address : 10.0.0.2
Source Address : 10.0.0.1 
Destination Port : 2000
```
History Bucket Size : 25 Payload Size : 500 TOS : 0 Messages: Destination Address Unreachable : 0 Probes Skipped Awaiting DNS Resolution : 0 DNS Resolution Failed : 0 No Route to Target : 0 Internal Error : 0 Local Interface is Down : 0 No Response from Target : 0 Successful Probes Sent : 3 Probe Response received : 3 Possibly Tail Dropped : 0

### **show ip-sla <ID> results**

### **Syntax**

show ip-sla <ID> results

### **Description**

Shows the results for the last IPSLA UDP Jitter or UDP Jitter for VoIP test. Note this command is not valid for any other SLA type.

### **Switch (config)# sh ip-sla 1 results**

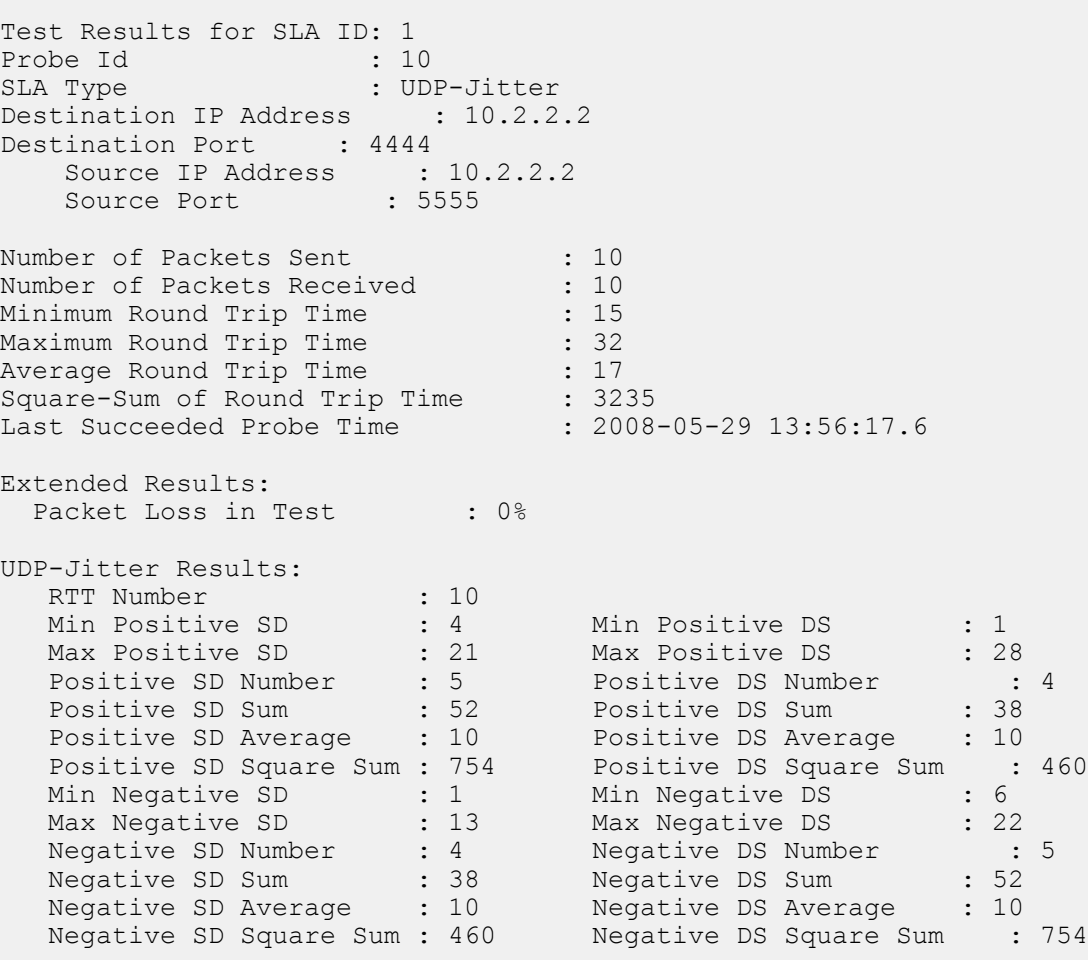

```
One-way Results:
 Max SD Delay : 15 Max DS Delay : 16
Min SD Delay : 7 Min DS Delay : 7
 Number of SD Delays : 10 Number of DS Delay s : 10
 Sum of SD Delays : 78 Sum of DS Delays : 85
 Square Sum of SD Delays: 666 Square Sum of DS Delays : 787
  For UDP Jitter for VoIP SLA, the following parameters are additionally shown:
Voice Scores:
ICPIF : 4
MOS : 4.38
```
### **show ip-sla <ID> aggregated-results**

### **Syntax**

show ip-sla <ID> aggregated-results

### **Description**

Shows the aggregated results for the last 25 probes conducted for an IPSLA UDP Jitter or UDP Jitter For VoIP SLA test. Note this command is not valid for any other SLA type.

### **Switch (config)# show ip-sla 1 aggregated-results**

```
Test results for SLA ID: 1<br>SLA Type : UD
            SLA TYPE : UDP-Jitter
Destination IP Address : 10.2.2.2
Destination Port : 4444
Source IP Address : 10.2.2.2
Source Port : 5555 Pource Port : 5555 Pource Port : 5555 Pource Port : 5555 Pource Port : 5555 Pource Port : 5555 Pource Port : 5555 Pource Port : 5555 Pource Port : 5555 Pource Point : 5555 Pource Point : 5555 Pource Poin
First Probe Start Time : 2008-05-29 13:56:17.6
Number of Packets Sent : 10
Number of Packets Received : 10
Minimum Round Trip Time : 15
Maximum Round Trip Time : 32
Average Round Trip Time \qquad \qquad : 17Square-Sum of Round Trip Time : 1, 2035
Aggregated Results for the Last 25 Probes
Extended Results:
 Packet Loss in Test : 0%
 Probe Failure Reason :
UDP-Jitter Results:
 RTT Number : 10
Min Positive SD : 4 Min Positive DS : 1
Max Positive SD : 21 Max Positive DS : 28
Positive SD Number : 5 Positive DS Number : 4
Positive SD Sum : 52 Positive DS Sum : 38
Positive SD Average : 10 Positive DS Average : 10
 Positive SD Square Sum : 754 Positive DS Square Sum : 460
Min Negative SD : 1 Min Negative DS : 6
Max Negative SD : 13 Max Negative DS : 22
Negative SD Number : 4 Negative DS Number : 5
Negative SD Sum : 38 Negative DS Sum : 52
Negative SD Average : 10 Negative DS Average : 10
 Negative SD Square Sum : 460 Negative DS Square Sum : 754
```
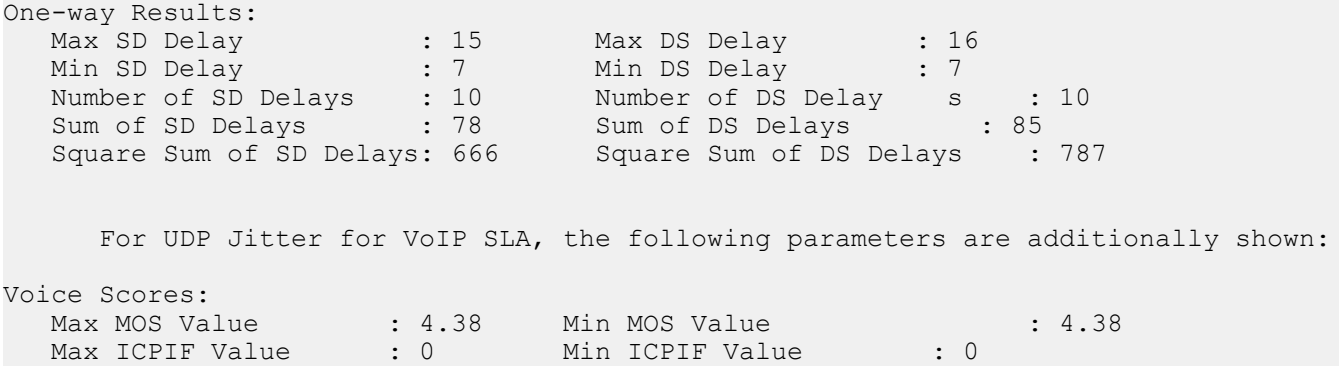

# **show ip-sla responder**

# **Syntax**

show ip-sla responder

### **Description**

Show the IP SLA responder details.

### **show ip-sla responder**

```
SLA type : UDP-echo
Listening Address: 1.1.1.1
Listening Port : 5555
```
# **show ip-sla responder statistics**

### **Syntax**

**show ip-sla responder statistics**

# **Description**

Show the IP SLA responder statistics details.

# **Options**

### **udp-jitter**

Show the IP SLA responder statistics for UDP Jitter SLA type.

**udp-jitter-voip**

Show the IP SLA responder statistics for UDP Jitter VoIP SLA type.

### **show ip-sla responder statistics**

```
IP SLA Responder : Active
Number of packets received : 31
Number of error packets received : 0<br>Number of packets sent : 0
Number of packets sent
Recent Sources : 
 10.12.80.100 [07:23:49.085 UTC Sun Oct 25 2015] UDP 
 10.12.80.100 [07:22:49.003 UTC Sun Oct 25 2015] TCP
 10.12.80.100 [07:20:48.717 UTC Sun Oct 25 2015] TCP
```
 10.12.80.100 [07:18:48.787 UTC Sun Oct 25 2015] TCP 10.12.80.100 [07:17:48.871 UTC Sun Oct 25 2015] TCP

# **show tech ip-sla**

# **Syntax**

show tech ip-sla

### **Description**

Display output of a predefined command sequence used by technical support.

### **show tech ip-sla**

switch# sh tech ip-sla ipslaShowTech ========= IP SLA show tech BEGIN ============ GLOBALS: Hash Handle: 1e7bab20 Struct Mem Handle for hash: 1e7ba2a8 Struct Mem Handle for SLA ID LL: 1e7c9430 Struct Mem Handle for FD List: 1e7bd690 FastLog Handle: dfabf5c<br>IPSLACtrl task ID: 1068091456 IPSLACtrl task ID: 1068091456<br>IPSLA Sender ID: 1068092544 IPSLA Sender ID: IPSLA Listener ID: 1068091840 Number of enabled SLA's: 1 SLA ID List Handle: 1eclffd4 FD ID List Handle: 0 Ring Full Counter: 0 Details for SLA ID: 1 SLA ID: 1 Status: Running SLA mechanism: ICMP-Echo Destination address: 192.168.1.2 Source address: 192.168.1.1 History bucket size: 25 Payload size: 0 TOS: 0 Schedule: Frequency (seconds) : 60<br>
Life : Exercicle : Exercicle : Exercicle : Exercicle : Exercicle : Exercicle : Exercicle : Exercicle : Exerci Life : Foreversion : Foreversion : Foreversion : Foreversion : Foreversion : Foreversion : Foreversion : Forev<br>Life : Foreversion : Foreversion : Foreversion : Foreversion : Foreversion : Foreversion : Foreversion : Forev : Mon Jun 13 10:42:52 2016 Next Scheduled Run Time : Mon Jun 13 10:46:52 2016 Threshold-Monitor is : Enabled Threshold Config : RTT Threshold Type : Immediate Upper Threshold : 10 Lower Threshold : 2 Action Type : Log

SLA ID: 1 Status: Running SLA mechanism: ICMP-Echo Destination address: 192.168.1.2 Source address: 192.168.1.1 History bucket size: 25 Payload size: 0 TOS: 0 Messages: Destination address unreachable : 0 Probes skipped awaiting DNS resolution : 0<br>DNS resolution failed : 0 DNS resolution failed No route to target  $\begin{array}{ccc} . & 0 \\ . & . & . \\ \end{array}$ Internal error : 0<br>
Local interface is down : 0 Local interface is down  $\begin{array}{ccc} 1 & 0 \\ 0 & 1 \end{array}$  : 0 No response from target Successful probes sent : 9<br>Probe response received : 9 Probe response received : 9<br>Possibly tail dropped : 0 Possibly tail dropped Count of Threshold hits: experiments of the RTT the set of the set of the set of the set of the set of the set of the set of the set of the set of the set of the set of the set of the set of the set of the set of the set of the set of the set of t packetLoss : 0 SLA ID: 1 Minimum RTT (ms) : 1<br>Maximum RTT (ms) : 1 Maximum RTT (ms) : 1<br>Average RTT (ms) : 1 Average RTT (ms) : 1 Total RTT (ms) : 9 RTT2 (sum of RTT squared): 9 Start Time Status RTT Description ---------- ------ --- ----------- Tue Jun 14 10:43:12 2016 Passed 1 Mon Jun 13 10:39:05 2016 Passed 1<br>
Mon Jun 13 10:40:05 2016 Passed 1<br>
Mon Jun 13 10:41:05 2016 Passed 1<br>
Mon Jun 13 10:42:05 2016 Passed 1<br>
Mon Jun 13 10:42:52 2016 Passed 1<br>
Mon Jun 13 10:44:52 2016 Passed 1<br>
Mon Jun 13 1 Mon Jun 13 10:40:05 2016 Passed 1 Mon Jun 13 10:41:05 2016 Passed 1 Mon Jun 13 10:42:05 2016 Passed 1 Mon Jun 13 10:42:52 2016 Passed 1 Mon Jun 13 10:43:52 2016 Passed 1 Mon Jun 13 10:44:52 2016 Passed 1<br>1 Mon Jun 13 10:45:52 2016 Passed 1 Mon Jun 13 10:45:52 2016 ICMP ID hash walk: ========== IP SLA show tech END ============== ======== IP SLA Server show tech BEGIN ============ Responder not active IP SLA Responder: Inactive ======== IP SLA Server show tech END ============ === The command has completed successfully. ===

# **clear ip-sla responder statistics**

# **Syntax**

```
clear ip-sla responder statistics <SLA-TYPE> <LOCAL-IP-ADDR> <LOCAL-PORT-NUM>
              source <SOURCE-IP-ADDR>
```
### **Description**

Clear IP SLA responder statistics for either UDP jitter or VoIP UDP jitter.

### **Command context**

config

# **Parameters**

# *<SLA-TYPE>*

Specifies the SLA type.

# **udp-jitter**

Selects standard UDP jitter.

### **udp-jitter-voip**

Selects UDP VOIP jitter.

## *<LOCAL-IP-ADDR>*

Specifies the local interface IP address

### *<LOCAL-PORT-NUM>*

Specifies the local interface port number. Range: *1024 to 65535*.

# *<SOURCE-IP-ADDR>*

Specifies the Source IP address.

## **Examples**

Clear IP SLA responder statistics for UDP jitter:

switch(config)# **clear ip-sla responder statistics udp-jitter 1.1.1.1 1100 source 1.1.1.2**

# **Validation rules**

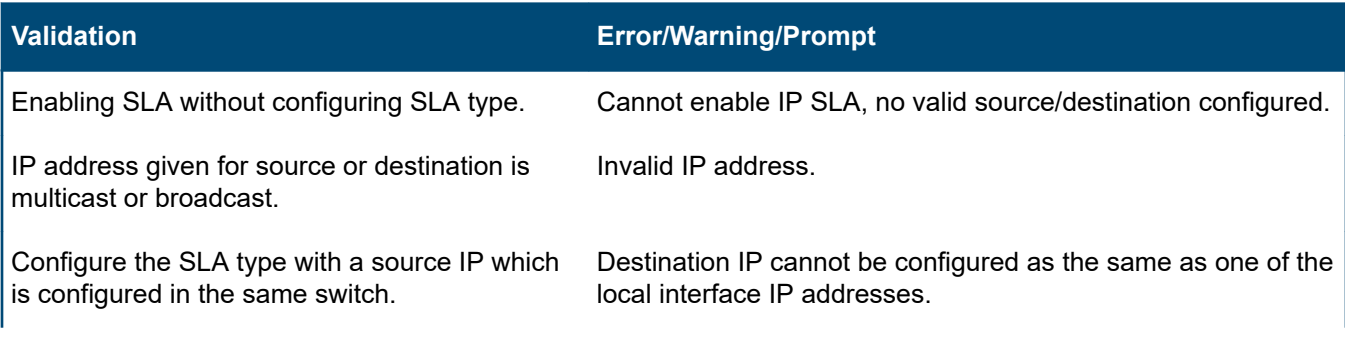

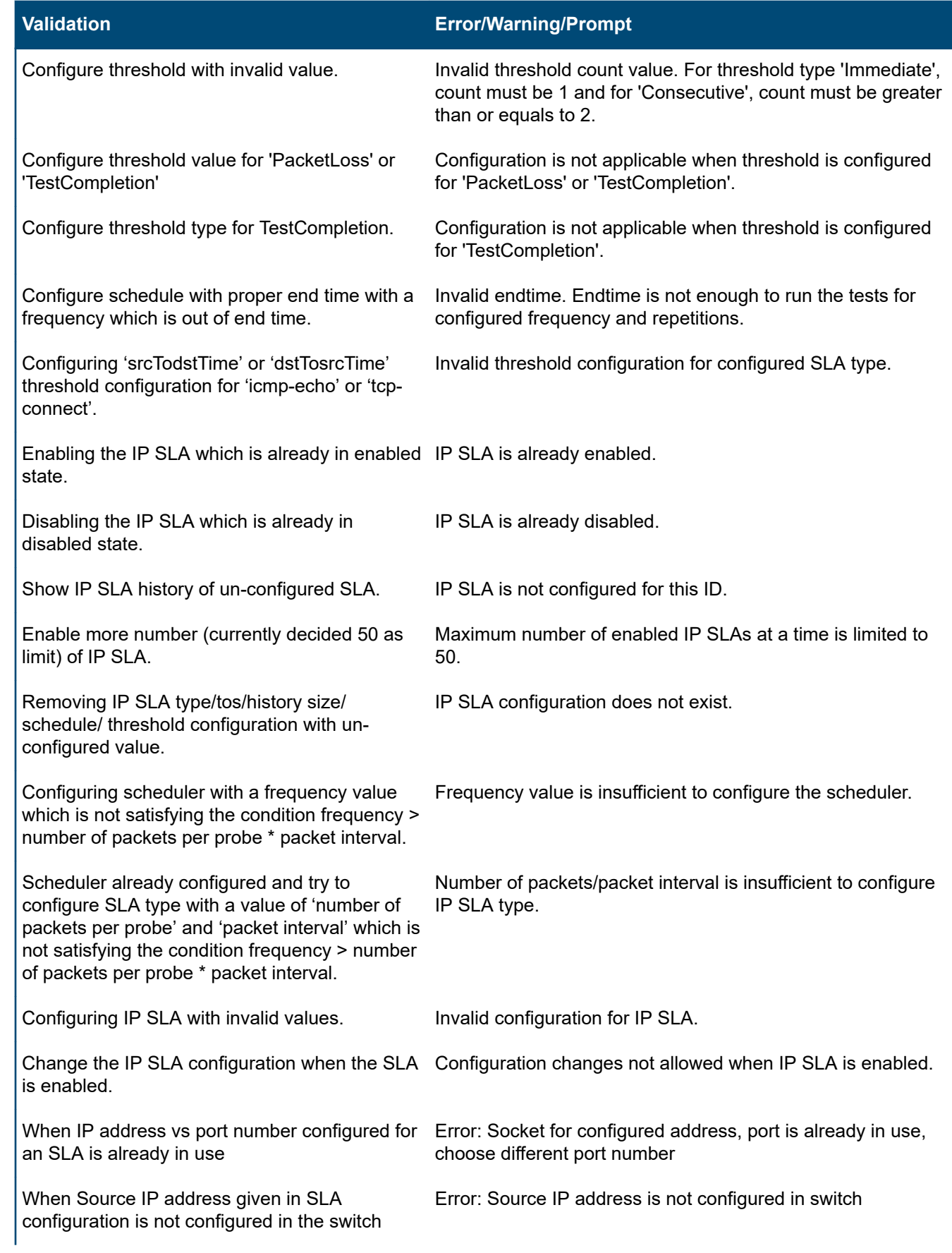

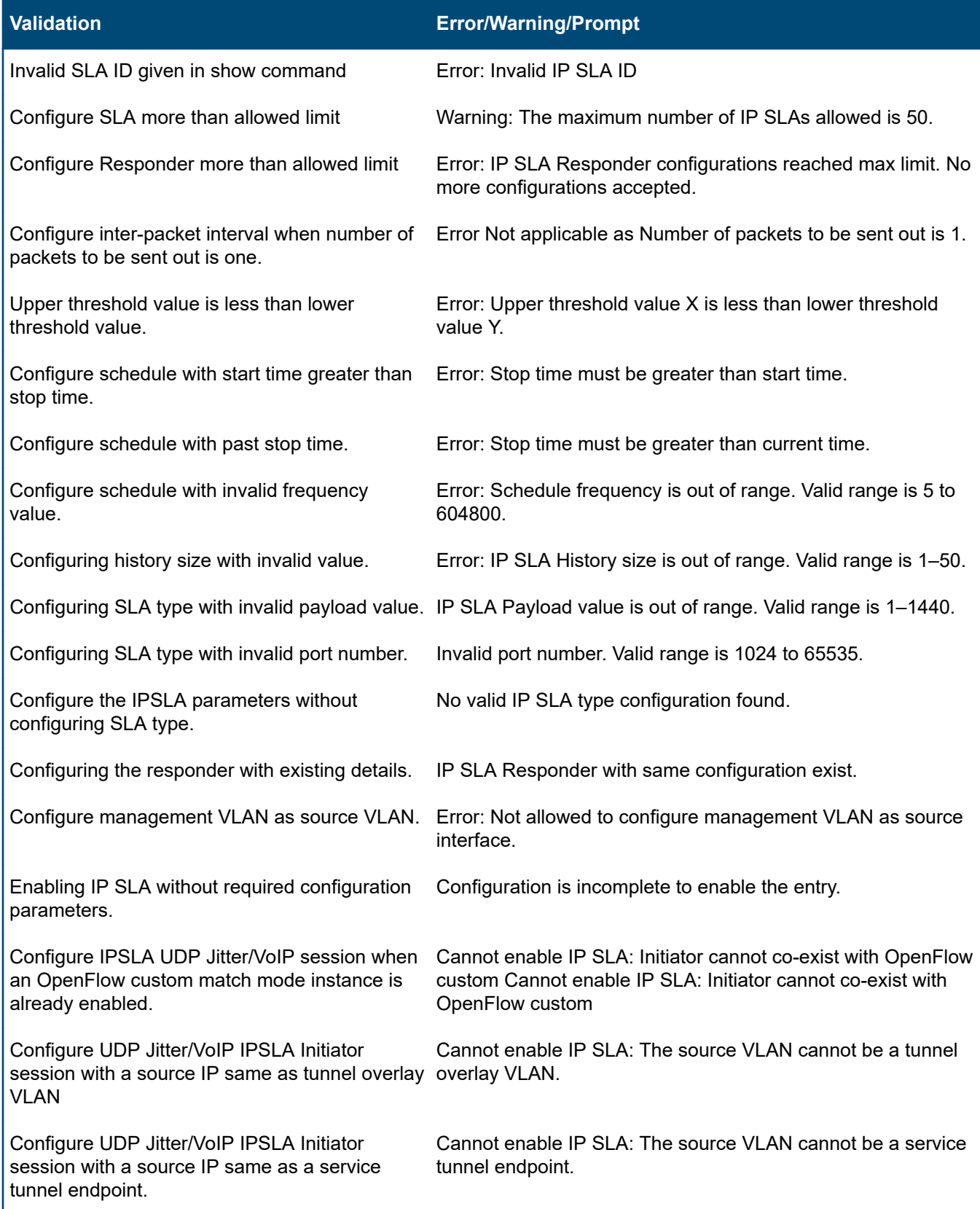

# **Event log messages**

# **Cause**

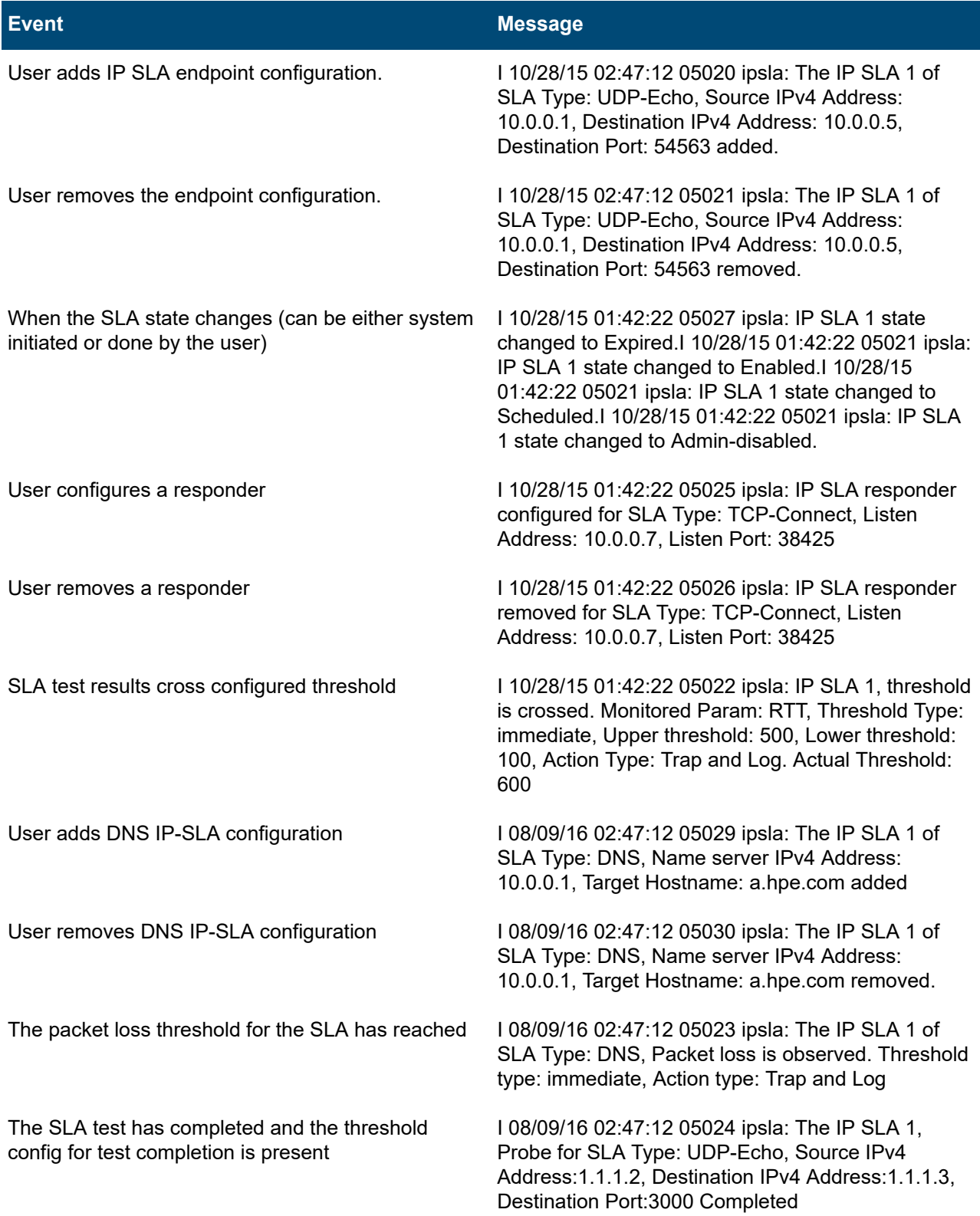

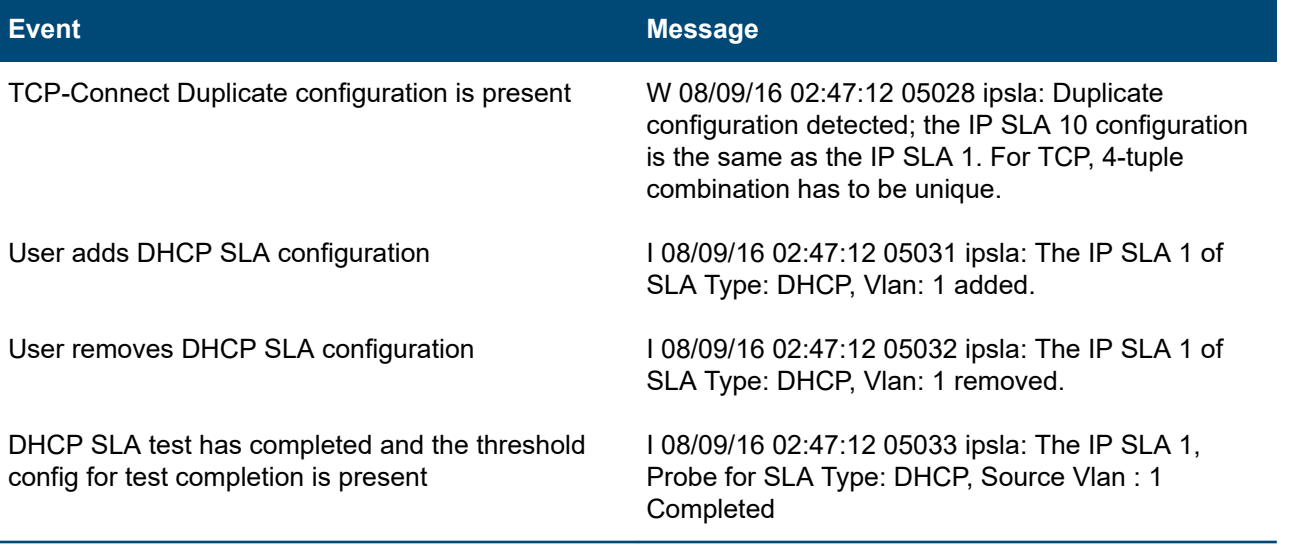

# **Interoperability**

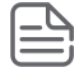

**NOTE:** Packet loss is expected when H3C TCP-CONNECT source, with a frequency less than or equal to 10 ms, interoperates with TCP-CONNECT responder.

# **IP SLA UDP Jitter and Jitter for VoIP**

# **Overview**

The UDP Jitter and Jitter for VoIP SLA types enable the user to assess the suitability of the network for voice & video related traffic. These SLA's basically calculate parameters like RTT, one way delay, one way positive and negative Jitter etc.

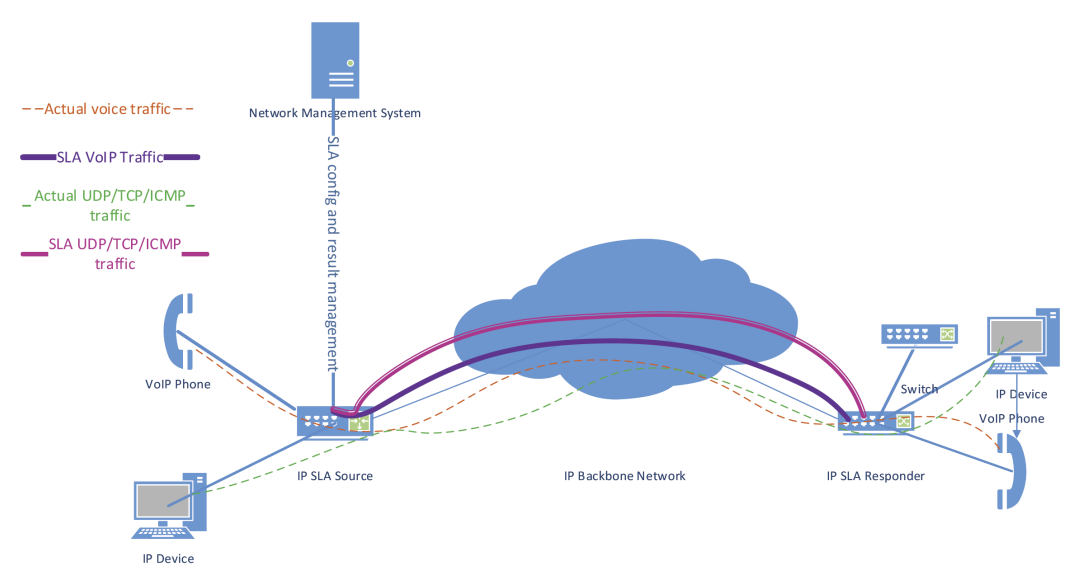

The above diagram shows a typical deployment, where voice & video traffic are exchanged between branch offices of an enterprise over the backbone network. Assessment of the network readiness is always helpful for hosting such services. Parameters like RTT, Jitter and one way delay are a good indicator of network health which assist a network administrator to diagnose latency related issues in the network. VoIP traffic is generally sensitive to delays in the network.

Jitter stands for inter-packet delay variance. If the inter-packet delay increases between successive probe packets, jitter is said to be positive. If the inter-packet delay decreases, jitter is said to be negative. Positive jitter values are undesirable for a network as they indicate increased latencies. A value of 0 jitter is desirable.

# **Significance of jitter**

Consider a media player which plays video streams from a server. Assume that packets take 1 second in flight to reach the media player. This means the moment a user requests a video from the server, the very first packet will arrive after one second and successive packets will be sent immediately (ideally). In real world scenarios, intermediate node latencies, different return paths for different packets and network congestion can contribute to varying delays. To counter such effects, packets are buffered at the media player. The amount of packet buffering needed can be derived from the jitter values.

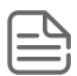

**NOTE:** The above analogy is applicable for other voice & video services and can be a good measure to assess the possibility for hosting a service on a network.

# **Solution components**

# **IP SLA responder**

This device receives IP SLA probe packets from a configured initiator, timestamps the frame at a pre-defined location in the packet upon receipt and sends the same frame back to the initiator.

# **IP SLA initiator**

This device initiates IP SLA probe packets to multiple destinations each with a certain user configurable packet content and periodicity.

The initiator timestamps the frame at a pre-defined location before sending the frame out to the configured destinations and re-timestamps the frame at a different location once it receives the same back from the responder.

# **IP SLA measurement engine**

This is an application running on the initiator. It processes response frames received from the IP SLA responder and computes one-way delay, jitter and RTT based on the timestamps present in the packet.

This application aggregates this computed information across multiple probe samples and stores this for consumption by an NMS via SNMP or via the device CLI.

It also supports asynchronous user configurable threshold breach notification to an NMS (via SNMP Traps).

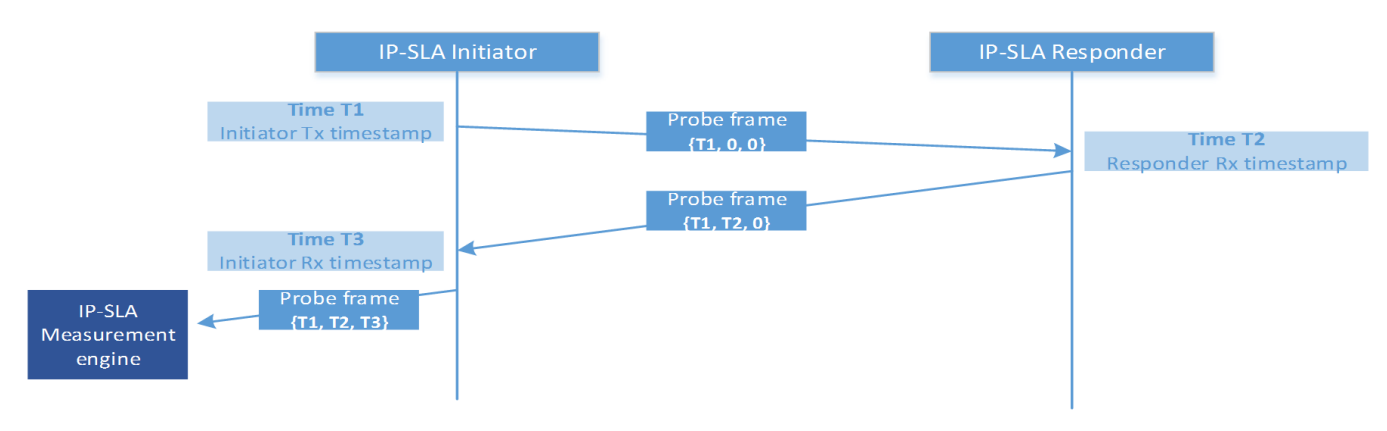

# **SLA Measurements**

The following metrics are measured as part of this IP SLA jitter functionality.

# **One way jitter**

One way jitter is defined as the time difference between inter-packets transmit time and inter-packets arrival time in a given direction. This is measured in both the Initiator to Responder direction (referred to as SD jitter) as well as the Responder to initiator direction (referred to as DS jitter).

Ideally, the jitter in both directions should be 0. A positive value of jitter is bad for VOIP and higher values of jitter will mean poor conversation quality. This is explained in the illustration below:

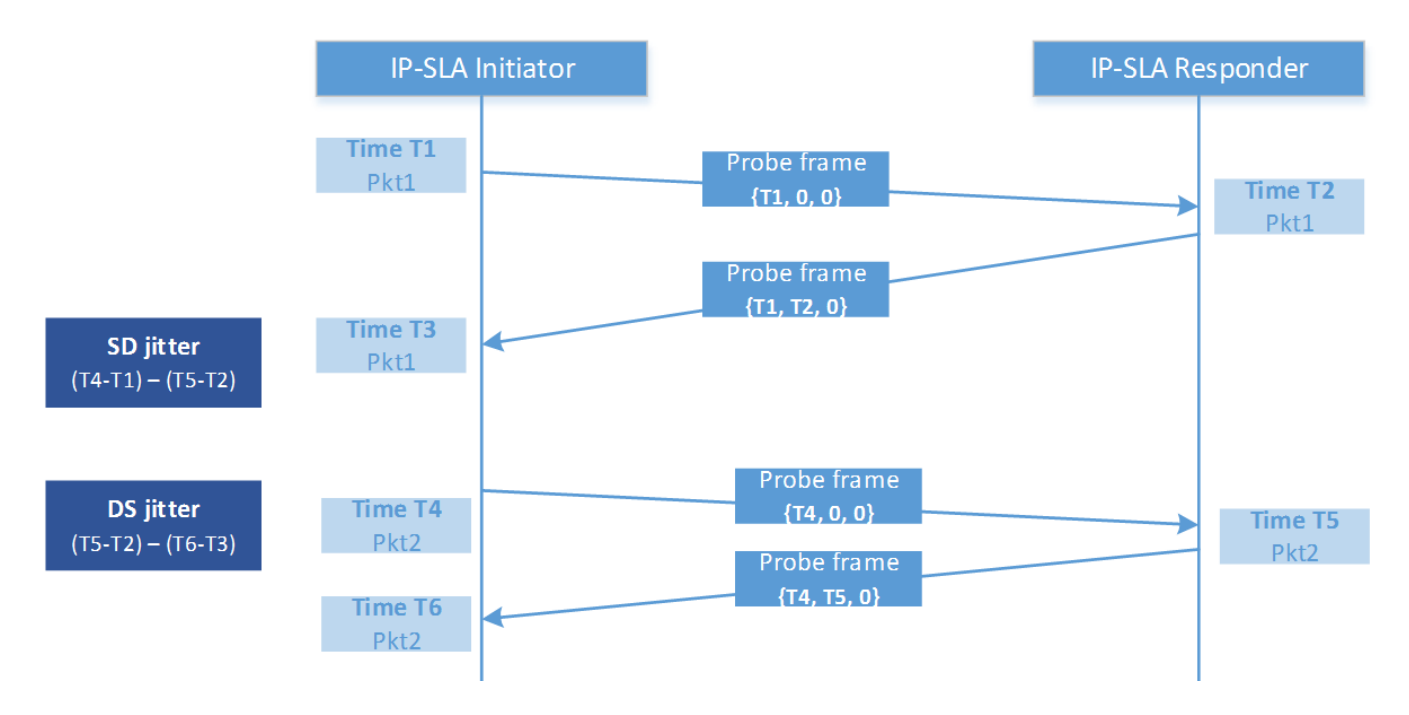

# **One way delay**

One way delay is defined as the time difference between the Initiator transmitting the frame and the Responder receiving the frame. This requires the Initiator and the Responder to be time synchronized with the same clock server. This is explained in the illustration below:

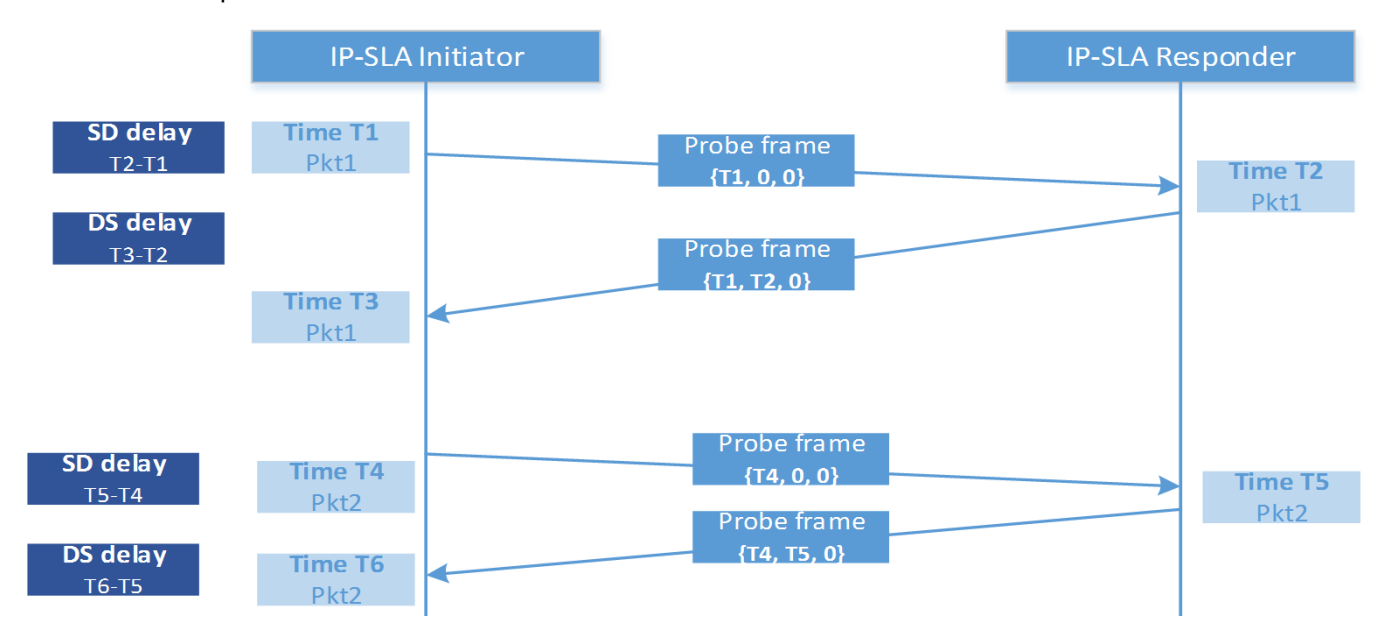

# **Round trip time**

RTT is measured at the initiator on a per packet basis and is as illustrated below:

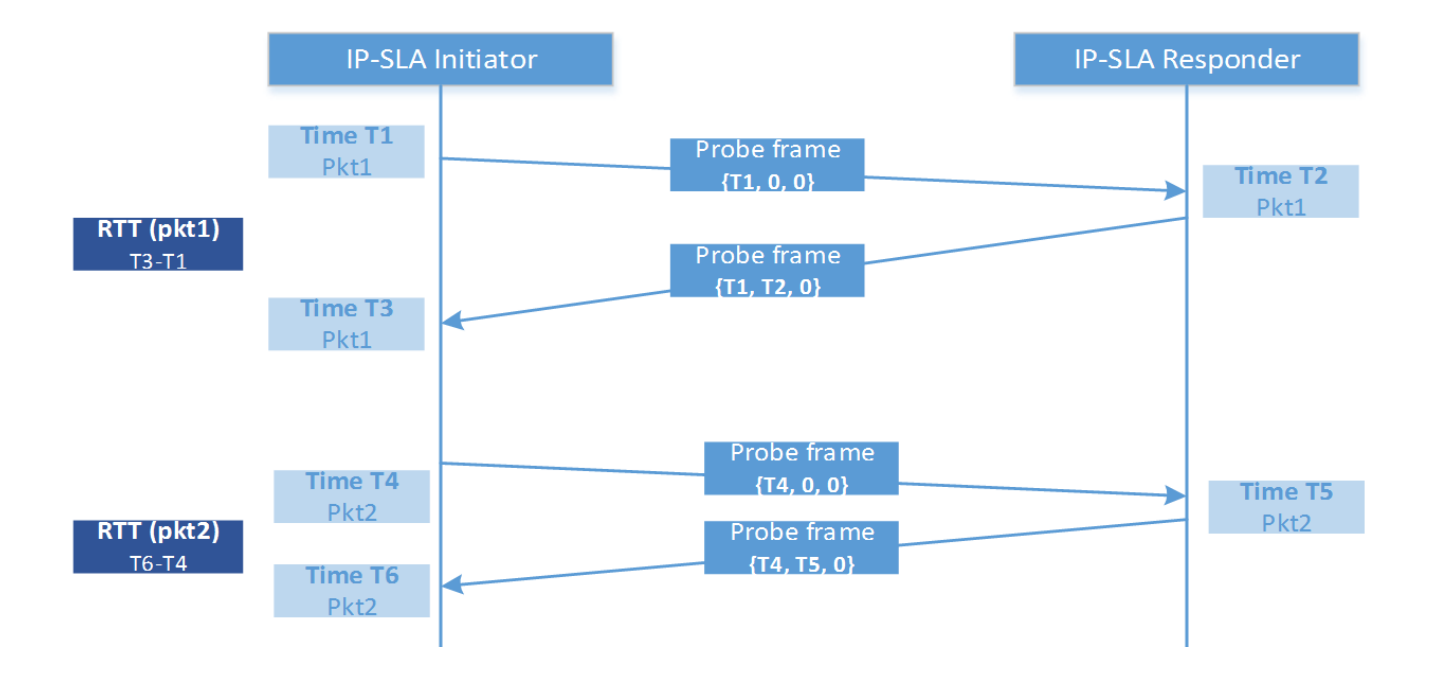

# **Definition of Terms**

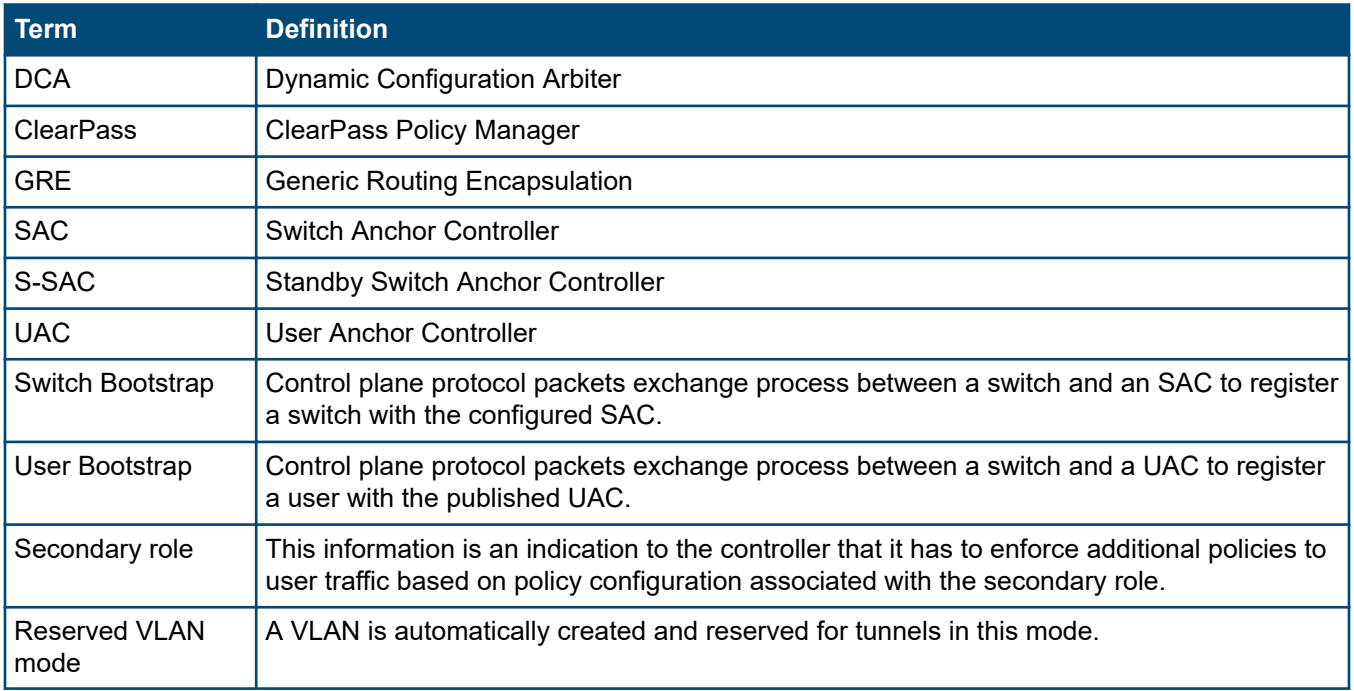

# **Overview**

Dynamic Segmentation enables Aruba switches to tunnel traffic (all traffic or the traffic of particular clients) to Aruba controllers.

Dynamic Segmentation includes the following:

- User-Based Tunneling tunnels client traffic on the basis of user roles. This ability to dynamically tunnel traffic is powerful, and when used correctly, can help in solving several deployment problems that are prevalent in legacy campus networks. The policies associated with the client can be driven through a RADIUS server, a downloaded role from ClearPass, or by local MAC authentication in the switch. Many devices that require Power over Ethernet (PoE) and network access, such as security cameras, printers, payment card readers, and medical devices, do not have built in security software such as those on desktop or laptop computers. These devices can pose a risk to networks with the lack security on the device. User-Based Tunneling can authenticate these devices using ClearPass, and tunnel the client traffic, utilizing the advanced firewall and policy capabilities in the Aruba Mobility Controller. For providing secure access to IoT devices within the Aruba Intelligent Edge wired network, controller clustering is available in ArubaOS 8.0.0.0. For more information, see **[User-Based Tunneling](#page-743-0)**.
- Port-Based Tunneling allows the Aruba switch to tunnel traffic to an Aruba Mobility Controller on a per-port basis. All traffic on a configured switch port is statically tunneled to an Aruba Mobility Controller. For more information, see **[Port-Based Tunneling](#page-735-0)**.

Tunneling is enabled in the Aruba user role and can be combined with the Downloadable User Role (DUR) feature for dynamic and flexible policy enforcement and segmentation.

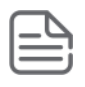

**NOTE:** Maximum supported user tunnels per switch or stack: 1024

Maximum supported user tunnels per port: 32

# **Benefits of Dynamic Segmentation**

The benefits of dynamic segmentation are:

- Colorless ports / client flexibility
- Client isolation
- Same policy for wired or wireless clients
- With ClearPass, no role preconfiguration is needed.
- Tunnel client traffic over core complexity
- Reduced switch configuration
- Traffic visibility
- Wired guest access
- Simple branch configuration
- Controller supplied client attributes visibility

# **Use Cases**

Following are the common use cases for Dynamic Segmentation, apart from the common use case of segmenting traffic based on user role policy:

- Create a wired guest capability.
- Provide a firewall at the Aruba Mobility Controller.

**Wired Firewall Access:**

To restrict user access, firewall and policies can be implemented for users tunneled to an Aruba Mobility Controller by using the built-in firewall capabilities of the controller.

# **Figure 177:** *Wired Firewall Access*

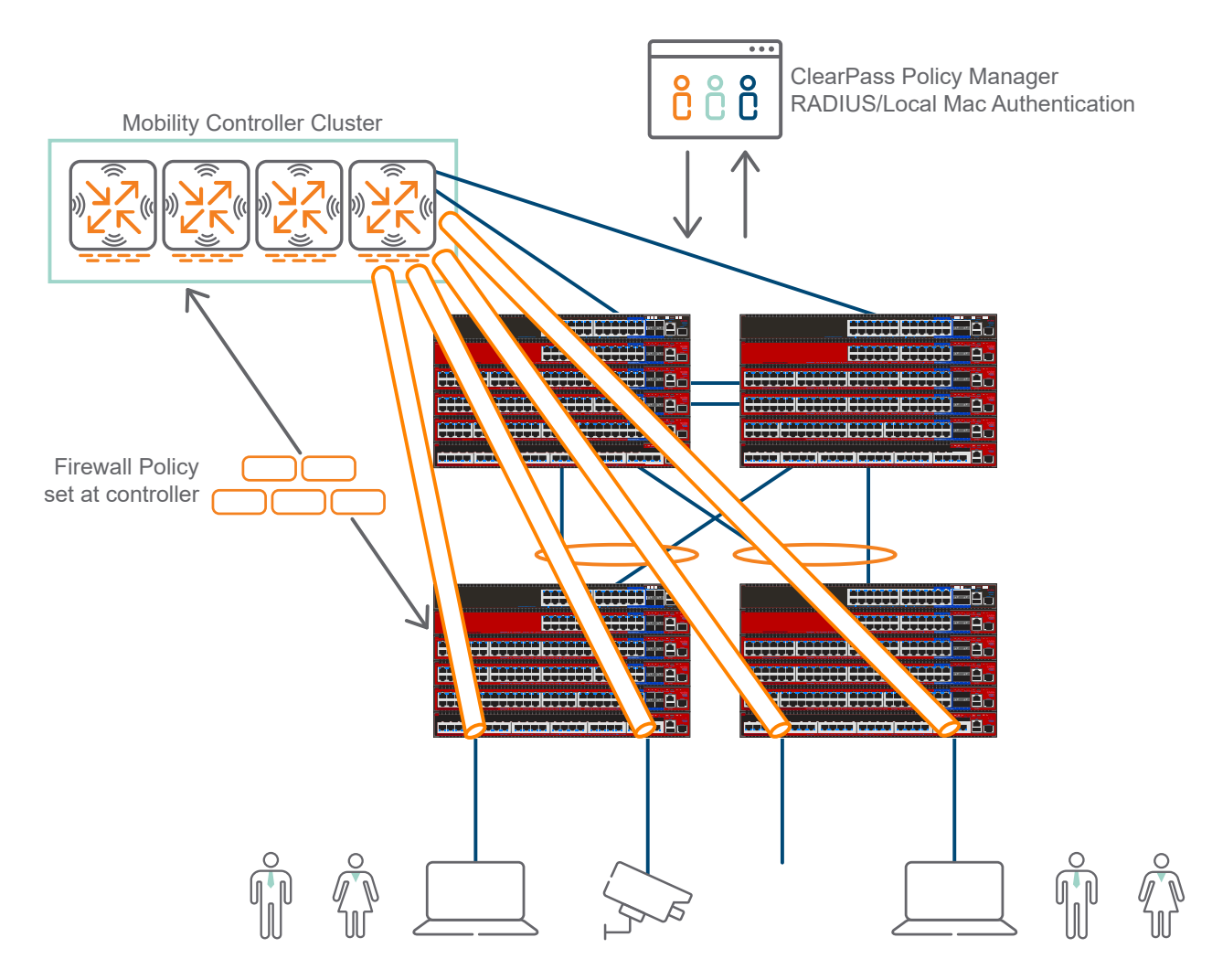

# **Wired Guest Traffic Segmentation:**

The Dynamic Segmentation feature supports segmenting wired guest traffic on the network. This is achieved by creating the secondary role as a guest role on the Aruba Mobility Controller and assigning a specific guest VLAN. Access and firewall policy is then implemented on the controller to isolate guest access to the rest of the campus network.

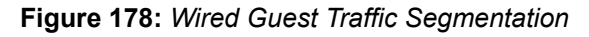

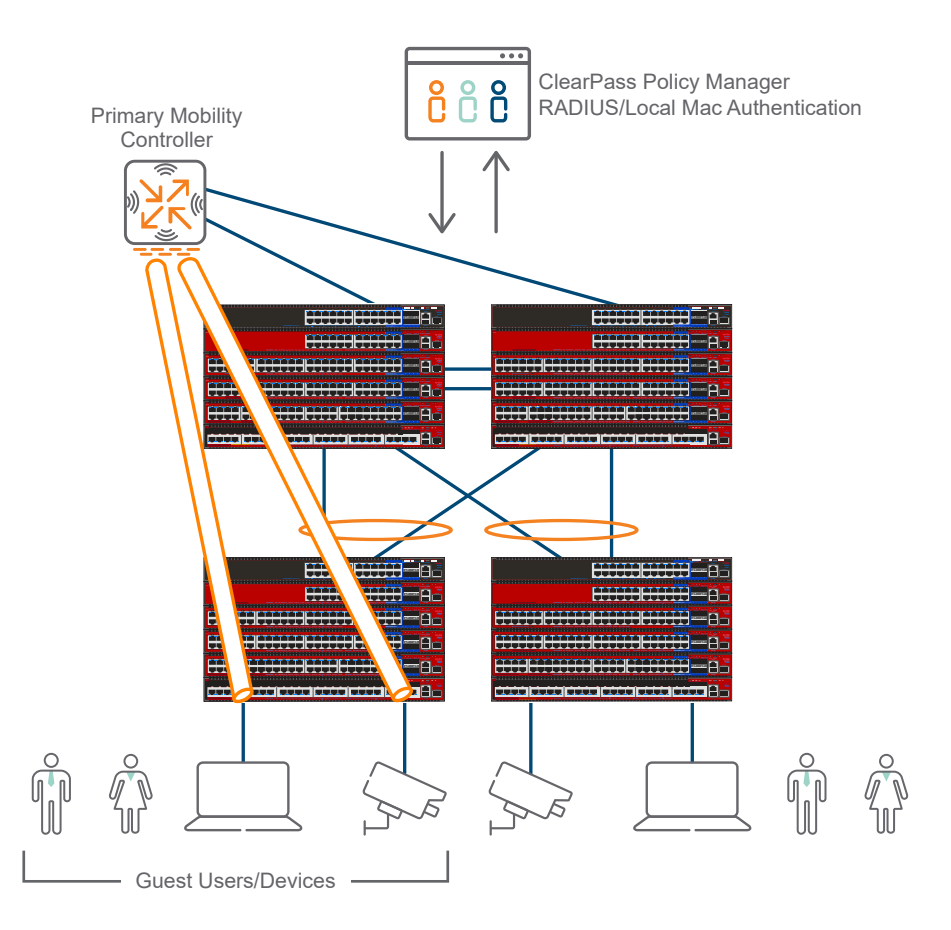

# **Users/Devices and Policy Enforcement Recommendations**

The following table specifies the enforcement recommendations for different type of users and devices. While it is recommended to tunnel the traffic in some cases, other cases can be met by simply using local forwarding on the switch.

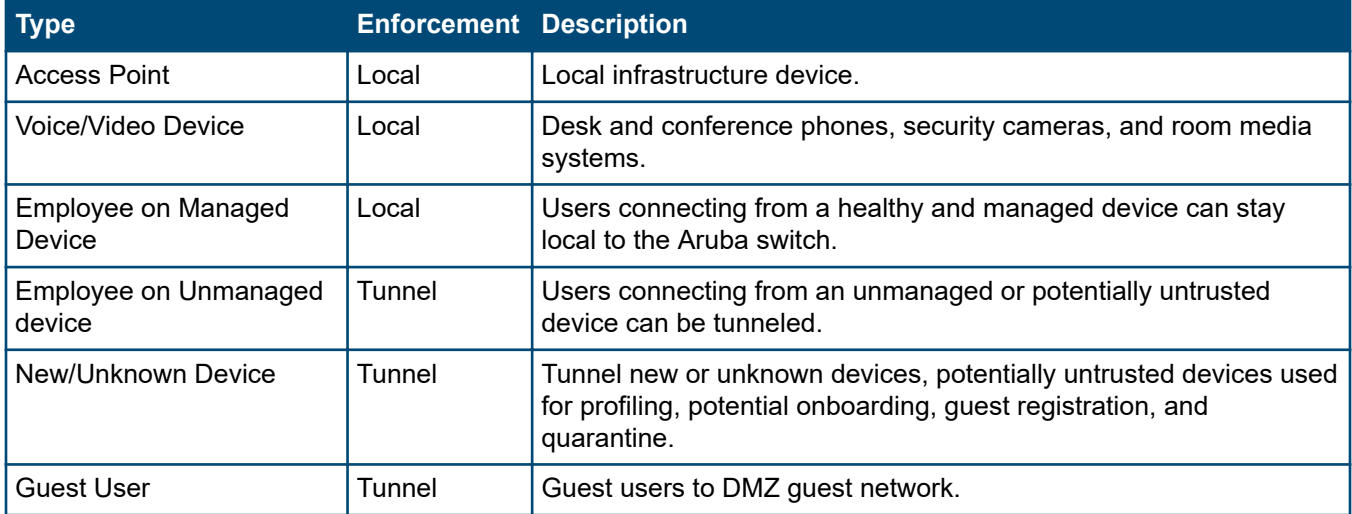

<span id="page-735-0"></span>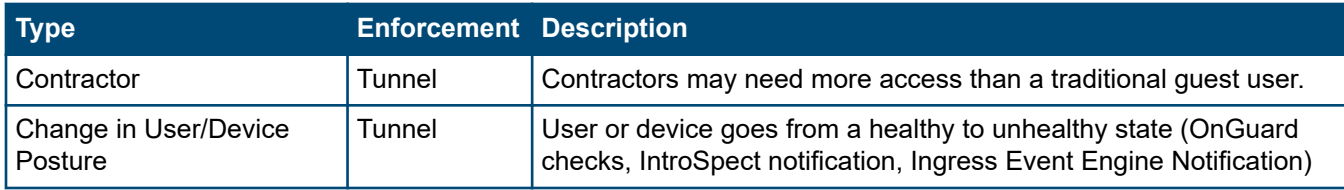

# **Colorless Ports**

Within a campus network with a few thousand switch access ports and numerous intermediate distribution frames (IDFs), network admins must put in effort to assign VLAN IDs to the devices. It is also difficult to maintain switch port to VLAN mapping, and a significant configuration effort to manage thousands of lines of configurations on the switches is required.

With colorless ports, all the switches would have similar configuration with IP, credentials, authentication, VLANs, and uplinks. All access ports need only a few lines of configuration common for all ports. No admin intervention is needed to assign a VLAN to a user, since the user is automatically assigned a reserved VLAN ID.

The benefits of colorless ports are:

- Simplified user experience
- Increased visibility: It is easy to see what is on the network.
- Increased security: The network applies the correct policy to a device.
- Simplified switch configuration. All access ports are configured the same.

For more details on the colorless ports, see User Roles in the *Access Security Guide* for your switch.

# **Port-Based Tunneling**

In a traditional campus network, wireless traffic is encapsulated between the access point and controller using a tunnel. With Port-Based Tunneling on the Aruba switches, a similar implementation is done using the same mechanism with an Aruba Mobility Controller. In essence, a wired port becomes a "wired AP". Each switch port can then be individually configured to create a single tunnel to the Mobility Controller. However, at the Mobility Controller, each tunneled node port is seen as separate tunnel to provide more granular visibility, as each tunnel has a unique GRE key. By tunneling traffic to the Mobility Controller, in Port-Based Tunneling, authentication and network policies are applied and enforced at the controller-side for tunneled, wired traffic. This simplifies configuration on the switch and centralizes policies at the Mobility Controller. Port-Based Tunneling allows using the same enforcement options for wired and wireless clients. This includes stateful session processing, deep packet inspection, URL filtering, and bandwidth contracts.

The main purpose of Port-Based Tunneling is to use the Mobility Controller as a unified policy enforcement point for traffic from both wired and wireless clients.

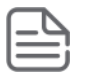

**NOTE:** If the Mobility Controller is not reached by the Aruba switch, the user can fall back to local switching, which allows the tunneled ports to communicate with the other ports in the same VLAN.

# **IMPORTANT:**

- Port-Based Tunneling is configured on a per-port basis. Traffic to and from ports that is not configured as tunneled is forwarded using the standard layer switching technology.
- An ArubaOS-switch can be configured with a main and a backup tunnel termination controller called "tunneled-node server".
- Port-Based Tunneling does not support HA and load balancing over an Aruba Mobility Controller Cluster compared to User-Based Tunneling.

# **Configuring Port-Based Tunneling**

Jumbo frames must be enabled on all devices between the access switch and the controller to support the L2 GRE tunnels.

Follow the steps below to configure port-based tunneling:

### **Prerequisites**

It is recommended to create a specific VLAN for tunneled node operation. The VLAN:

- Must be configured as the only VLAN for tunneled node access ports (untagged)
- Cannot be assigned an IP address No layer 3 interface
- Must exist on the controller

# **Procedure**

**1.** Execute the following command to setup the IP address of the Aruba Mobility Controller:

Switch(config)# tunneled-node-server controller-ip 10.2.10.11

Optional steps:

**a.** Set up backup controller IP by issuing the following command:

Switch(config)# tunneled-node-server backup-controller-ip 10.2.10.12

**b.** Set tunneling keepalive timer by issuing the following command. Ensure the time interval between keepalive messages is set to the default value (8):

```
Switch(config)# tunneled-node-server keepalive interval
<1-8> Configure the time interval between two successive keepalive messages sent to the
controller
```
**2.** Execute the following commands to enable port-based tunneling on an interface or a range of interfaces:

```
Switch(config)# vlan 200 untagged 1/21-1/24
exit
Switch(config)#interface 1/21-1/24 tunneled-node-server
```
**3.** Execute the following commands to verify the state of the port-based tunnel(s):

```
Switch(config)# show tunneled-node server state
Tunneled Node Port State
Active Controller IP Address : 10.2.10.11
Port State
------ -------------------------
2/23 Complete
```
View the tunnel statistics by issuing the following command:

```
View tunnel statistics
Switch(config)# show tunneled-node-server statistics
Tunneled Node Statistics
Port : 2/23
Control Plane Statistics
Bootstrap packets sent : 1
Bootstrap packets received : 1
Bootstrap packets invalid : 0
```

```
Tunnel Statistics
Rx Packets : 302
Tx Packets : 0
Rx 5 Minute Weighted Average Rate (Pkts/sec)
: 0 Tx 5 Minute Weighted Average Rate
(Pkts/sec) : 0
Aggregate Statistics
Heartbeat packets sent : 56607
Heartbeat packets received : 56607
Heartbeat packets invalid : 0
Fragmented Packets Dropped (Rx) : 0
Packets to Non-Existent Tunnel : 0
MTU Violation Drop : 0
```
# **Operating notes**

- Tunneled node profile can be created using CLI and SNMP.
- The tunneled node profile supports configuring of:
	- Primary controller (both IPv4 and IPv6).
	- Backup controller (both IPv4 and IPv6).
	- Heartbeat keepalive timeout range 1-40 seconds.
- Only one tunneled node profile can be created.
- The tunneled-node profile can be applied to a physical port only via CLI and SNMP.
- The maximum number of physical ports to which the profile may be applied is:
	- Aruba 5400R Switch Series (non-VSF): 256
	- Aruba 5400R Switch Series (VSF): 512
- High availability (HA) will be supported for the tunneled node related configuration.
- A tunnel, associated with a port, is "up" when the following conditions are met. A tunnel is "down" when either of the conditions are not met.
	- Either the primary or backup controller is reachable.
	- A boot strap message response is received from the controller.
- Heartbeat between the switch and controller fails when the controller does not respond after five attempts. All tunnels are brought down with a heartbeat failure.
- A tunnel "up or down" status is logged for each tunnel node port in the event log.
- The show tech command dumps all user-mode and test-mode command outputs.
- To reach the Aruba controller, the VLAN must have a manual IP configured.
- With the exception of the 802.1x BPDU, the switch consumes all other BPDUs.
- The controller cluster cannot have mix of IPv4 and IPv6 nodes.
- IPv6 addresses are not allowed for both Primary and Backup controllers when in Port-Based Tunnels.

# **Interaction table**

Features enabled with tunneled node:

# **Feature** Mirrors (MAC, VLAN, port) PVST/RPVST/STP DLDP UDLD LLDP/CDP GVRP/MVRP LACP Uplink Failure Detection sFlow Loop protect **Smartlink** Global QoS (VLAN, port, rate limit) MAC lockout/lockdown ACL/Classifiers (ingress/egress) IGMP/MLD GMB Broadcast-limit Energy Efficient Ethernet Flow Control PoE

- poe-allocate-by
- poe-lldp-detect

Rogue MAC detection

LLDP auto provisioning

# **Restrictions**

- Once a tunneled node profile is applied to a port, the controller IP (primary and backup) cannot be changed.
- IP address cannot be assigned to VLANs that contain ports with Port-Based Tunneling configured.
- No support for fragmentation and reassembly for encapsulated frames that result in an MTU violation. Such frames will be dropped.
- Packets from ports configured with Port-Based Tunnels will not be bridged with locally switched ports.

Features that are blocked when Port-Based Tunnels are configured and the scope of the block (either globally, on a port basis or on a VLAN basis):

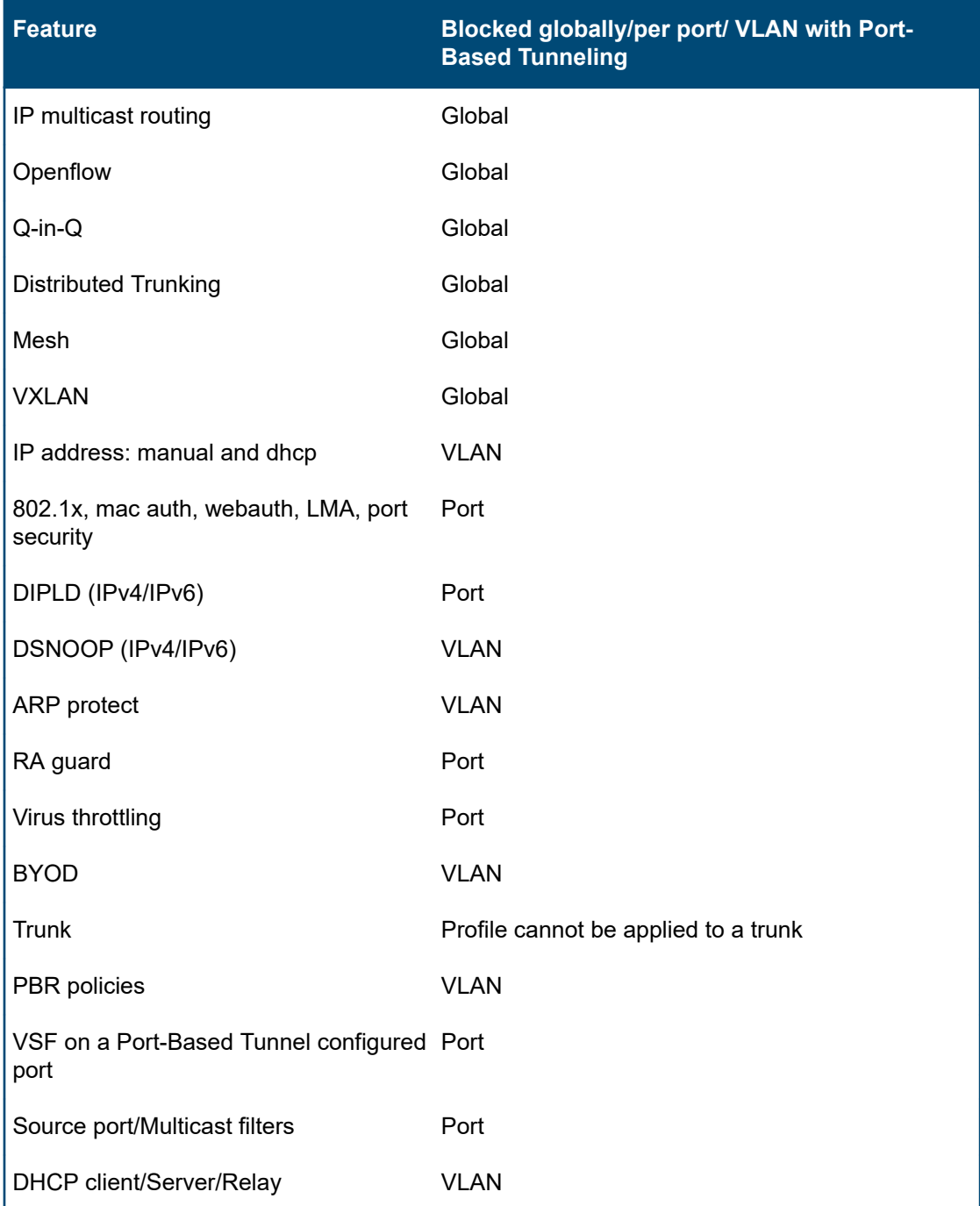

# **Preventing double tunneling of Aruba Access Points**

When an Aruba Access Point (AP) is connected to a port on which Port-Based Tunneling is configured, there are two tunnels from that port to the Controller - one for the AP and another for the tunneled node. To improve

performance of APs connected to tunneled node ports, the following configuration parameter under the device profile feature prevents double tunneling.

The parameter decides whether to allow or not, a tunneled node to be configured on the port on which the deviceprofile is applied. Use the command switch(config)# device-profile name <*device-profile-name*> [no] allow-tunneled-node.

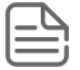

**NOTE:** The default setting of device-profile allows tunneled node. Device profile is applied on the port only by reading Organizational Specific TLV in LLDP packets.

# **Preventing double tunneling using device profile device-profile name**

# **Syntax**

device-profile name <*device-profile-name*> [no] allow-tunneled-node

## **Description**

Allows or disallows tunneled node when device profile is applied on that port.

### **Command context**

config

### **Parameter**

**<***device-profile-name***>**

Specifies the name of the device profile to be configured.

### **Usage**

To create a device-profile named "test", execute the following command:

switch(config)# device-profile name test

To allow tunneled-node by the configured device profile parameter, execute the following command:

switch(device-profile)# allow-tunneled-node

## **Examples**

```
switch(config)# device-profile name <device-profile-name>
 switch(device-profile)# 
 allow-jumbo-frames Configure jumbo frame support for the device port.
 allow-tunneled-node Configure Tunneled Node support for the device port.
 cos Configure the Class of Service (CoS) priority for
traffic from the device.<br>egress-bandwidth Configure egress maximum
egress-bandwidth Configure egress maximum bandwidth for the device port.<br>ingress-bandwidth Configure ingress maximum bandwidth for the device
                       Configure ingress maximum bandwidth for the device
                         port.
 poe-max-power Configure the maximum PoE power for the device port.
 poe-priority Configure the PoE priority for the device port.
 speed-duplex Configure the speed and duplex for the device port.
 tagged-vlan Configure this port as a tagged member of the specified
                        VLANs.
 untagged-vlan Configure this port as an untagged member of specified
                        VLAN.
```
Execute show run command to display the tunneled mode configuration in an enabled or disabled state:

```
switch(config)# show run
; J9625A Configuration Editor; Created on release #KB.16.05.0000x
; Ver #0f:02.43.18.82.34.61.1c.28.f3.84.9c.63.ff.37.2f:da
hostname "switch"
snmp-server community "public" unrestricted
device-identity name "cpe" lldp oui 33bbcc
device-identity name "cpe" lldp sub-type 1
device-identity name "phone" lldp oui 112233
vlan 1
   name "DEFAULT_VLAN"
   untagged 1-28
   ip address dhcp-bootp
    exit
device-profile name "ram"
   exit
device-profile name "test"
   exit
device-profile type "scs-wan-cpe"
   associate "ram"
    enable
    exit
device-profile type-device "cpe"
    associate "ram"
    enable
    exit
device-profile type-device "phone"
    associate "default-device-profile"
   exit
```
When allow-tunneled-node is disabled:

```
switch(config)# show run
; J9625A Configuration Editor; Created on release #KB.16.05.0000x
; Ver #0f:02.43.18.82.34.61.1c.28.f3.84.9c.63.ff.37.2f:da
hostname "switch"
snmp-server community "public" unrestricted
device-identity name "cpe" lldp oui 33bbcc
device-identity name "cpe" lldp sub-type 1
device-identity name "phone" lldp oui 112233
vlan 1
   name "DEFAULT_VLAN"
   untagged 1-28
   ip address dhcp-bootp
   exit
device-profile name "ram"
   exit
device-profile name "test"
   no allow-tunneled-node
   exit
device-profile type "scs-wan-cpe"
   associate "ram"
   enable
   exit
device-profile type-device "cpe"
   associate "ram"
   enable
   exit
device-profile type-device "phone"
   associate "default-device-profile"
  exit
```
### **show device-profile config**

### **Syntax**

show device-profile config

### **Description**

Displays device profile configuration.

### **Command context**

config

### **Usage**

To verify whether tunneled-node is allowed (when "test" is device-profile name):

switch(device-profile)# show device-profile config test

To verify the output when tunneled-node is disabled:

```
switch(device-profile)# no allow-tunneled-node
switch(device-profile)# show device-profile config test
```
### **Example**

```
switch(config)# show device-profile config
 Device Profile Configuration
 Configuration for device-profile : default-ap-profile
 untagged-vlan : 1<br>tagged-vlan : None
 tagged-vlan
  ingress-bandwidth : 100%
 egress-bandwidth : 100%<br>
cos : 0
 cos : 0
speed-duplex : auto
 poe-max-power : Class/LLDP
 poe-priority : critical
  allow-jumbo-frames : Disabled
  allow-tunneled-node: Enabled
 Device Profile Configuration
  Configuration for device-profile : test
 untagged-vlan : 1<br>tagged-vlan : None
 tagged-vlan
  ingress-bandwidth : 100%
 egress-bandwidth : 100%
 cos : None
 speed-duplex : auto
 poe-max-power : Class/LLDP
 poe-priority : critical
  allow-jumbo-frames : Disabled
  allow-tunneled-node: Enabled
```
When tunneled-node is disabled:

```
switch(config)# show device-profile config
 Device Profile Configuration
 Configuration for device-profile : default-ap-profile
 untagged-vlan : 1
  tagged-vlan : None
```

```
ingress-bandwidth : 100%
egress-bandwidth : 100%
cos : 0
speed-duplex : auto
poe-max-power : Class/LLDP
poe-priority : critical
allow-jumbo-frames : Disabled
allow-tunneled-node: Disabled
Device Profile Configuration
Configuration for device-profile : test
untagged-vlan : 1
tagged-vlan : None
ingress-bandwidth : 100%
egress-bandwidth : 100%
cos : None
speed-duplex : auto
poe-max-power : Class/LLDP
poe-priority : critical
allow-jumbo-frames : Disabled
allow-tunneled-node: Disabled
```
# **User-Based Tunneling**

User-Based Tunneling provides Aruba switches the ability to tunnel specific client traffic to an Aruba controller.

Once User-Based Tunneling is enabled, the Aruba controller provides a centralized security policy, authentication, and access control. The decision to tunnel client traffic is based on the user role. User roles redirect traffic to an Aruba controller when the tunnel status is up. A secondary role, provided by the authentication subsystem, when present in the user role authorizations, notifies the User-Based Tunnel and provides a secondary role. The communication between a User-Based Tunneling switch and the ClearPass is supported only over IPv4.

User-Based Tunneling, combined with ClearPass/LMA policies, is used to indicate if a client's traffic should be tunneled to the controller.

# **User Authentication Workflow**

The flowchart below depicts user authentication workflow for User-Based Tunneling:

- **1.** Authenticate user
- **2.** Apply user role to authenticated user
- **3.** Redirect user traffic to controller
- **4.** Apply secondary user role to user traffic on controller

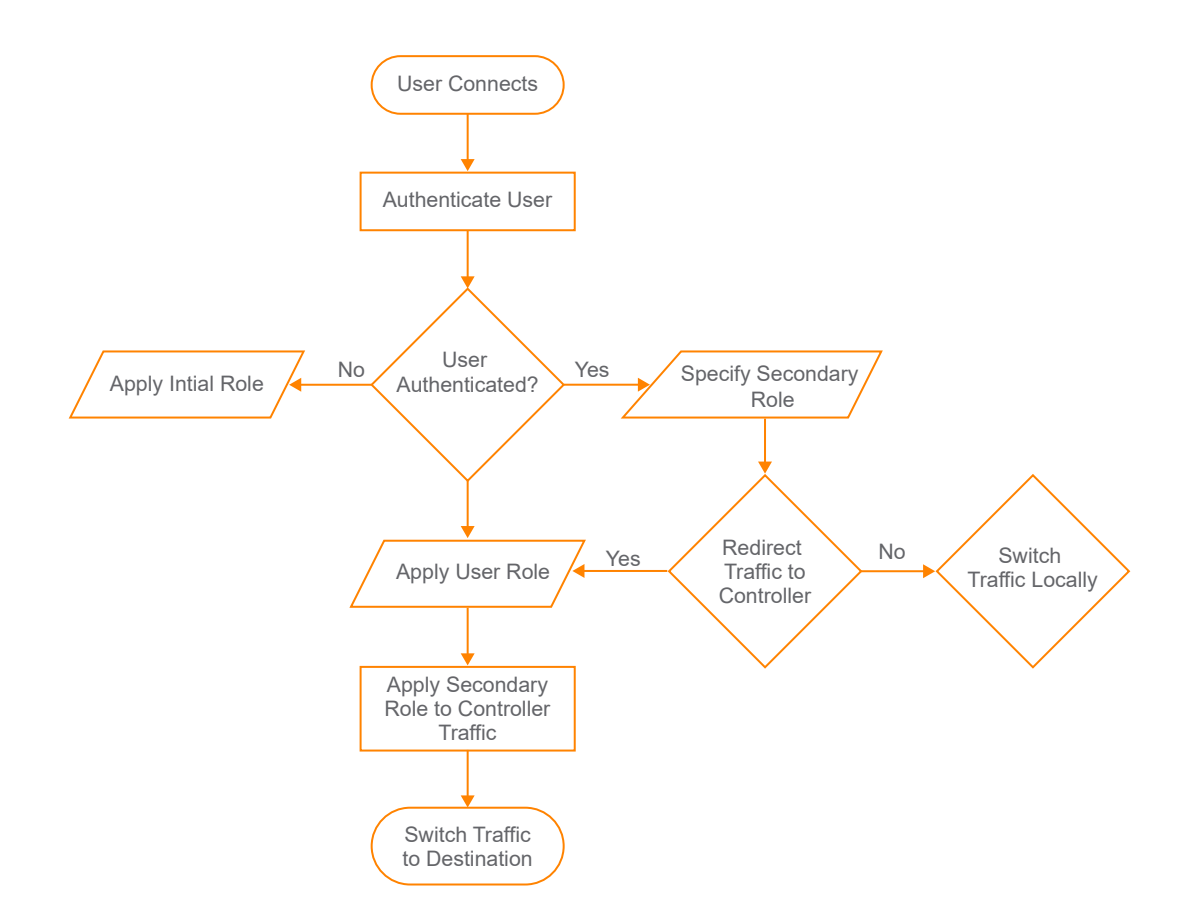

# **How it works**

The functionality of User-Based Tunneling starts with the tunneled-node server information being discovered on the Aruba switch. User-Based Tunneling module exchanges information with the tunneled-node server to determine its reachability and discover the version details. Once the reachability is confirmed, the user-based tunneling module in the Aruba switch sends a bootstrap message to the tunneled-node server, which replies with an acknowledge message.

# **Creating a Tunnel**

A GRE heartbeat is initiated between the Aruba switch and the managed device creating a tunnel. A GRE heartbeat is exchanged with the managed device, which is the switch anchor controller (SAC). This is the controller-IP in the tunneled-nodeserver command. A secondary heartbeat is also established with the standby managed device and acts as a secondary switch anchor controller (s-SAC).

# **Authenticating the User**

As a user connects to a secure port, the Aruba switch sends a request to the RADIUS server (in this case, ClearPass), which authenticates the user and returns a user role attribute to the Aruba switch. Once the attribute containing information on which user role the user will be placed in is received by the Aruba switch, the user role that is configured locally on the Aruba switch or downloaded from the ClearPass.

# **Aruba User Role**

A user role can contain policy, captive portal, and VLAN information. When the user role that is returned from the RADIUS server is applied to the user, the tunneled-node-server-redirect command to redirect traffic to a managed device can be included within the user role. When this command is executed and the user-based tunneling feature status is up, the authentication sub system notifies the user-based tunnel node module, providing a secondary role. The secondary role is the user role on the managed device where policy generally exists for tunneled users. This is where the firewall and security will be applied. This secondary-role information is

an indication to the managed device that it has to enforce additional policies to the user traffic based on policy configuration associated with the secondary role and then from the tunnel.

# **Tunneling to a Controller Cluster**

To ensure high availability, customers can tunnel traffic to a Controller Cluster instead of just to a standalone controller. If users are tunneled to a controller cluster, the bucket map containing the mapping between a bucket of clients to the active UAC and s-UAC is populated in the controller. A value based on the client MAC address is assigned when a user is redirected to a controller. This value is then used to look up the bucket map and the client device is then anchored to that particular controller node. This secondary role information is an indication to the controller that it has to enforce additional policies to user traffic based on policy configuration associated with the secondary role. After this process, the per user tunneled node module creates a tunnel to this UAC, if not already created, and forward user traffic to that UAC. If a user role does not contain an attribute to redirect traffic to a controller, then the switch will forward the traffic locally.

Once user tunnels are established to the user anchor controllers, a PAPI (Process Application Programming Interface)-based keepalive packet is exchanged with the controllers that have users anchored to them.

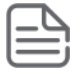

**NOTE:** Upgrading from earlier images to 16.08 or greater with the same user role configuration is seamless and is supported. After upgrading to 16.08 or later, if Reserved VLAN mode is configured, the VLAN IDs already configured in user roles will not be used for tunneling traffic to the controller.

Downgrading is not allowed when User-Based Tunneling is operating in Reserved VLAN mode. The user cannot downgrade to pre-16.08 image if the user role lacks a VLAN configuration.

# **Licensing Requirements**

A license is required to activate Dynamic Segmentation and if the license is not installed, controllers will not be allowed to form tunnels to Aruba switches and the feature will not be functional. The AP/switch consumes the following license types:

AP

PEFNG

RFP

**WebCC** 

MC-VA (for VMC-MD)

The show license-usage ap command displays license usage for User-Based Tunnels. Licenses are consumed per switch and User-Based Tunnels will show up alongside APs for license consumption.

```
switch# show ap license-usage
```
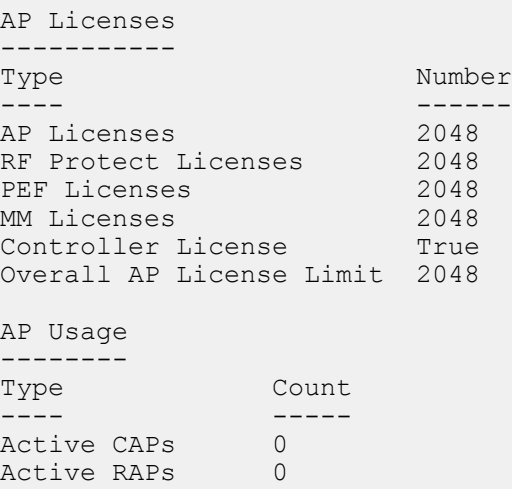

Remote-node APs 0<br>Active MUX 0 Active MUX 0<br>Active PUTN 1 Active PUTN 1<br>Total APs 1 Total APs 1 Remaining AP Capacity --------------------- Type Number ---- ------ CAPs 2047 RAPs 2047

show license client-table output on a Controller Cluster:

(cluster1)# show license client-table

Built-in limit: 0 License Client Table -------------------- Service Type System Limit Server Lic. Used Lic. Remaining Lic. FeatureBit ------------ ------------ ----------- --------- -------------- ---------- Access Points 64 510 2 62 enabled Next Generation Policy Enforcement Firewall Module 64 254 2 62 enabled RF Protect  $64$  510  $2$  62 enabled Next Generation Policy Enforcement Firewall Module  $64$ <br>
Advanced Cryptography<br>
MebCC<br>
MebCC<br>
MC-VA-EW<br>
MC-VA-EG<br>
MC-VA-EG<br>
MC-VA-EG<br>
MC-VA-EG<br>
MC-VA-EG<br>
MC-VA-EG<br>
MC-VA-EG<br>
MC-VA-EG<br>
MC-VA-EG<br>
MC-VA-EG<br>
MC-VA-EG<br>
MC-VA-EG <code>WebCC</code> and <code>MebC</code> and <code>MebC</code> and <code>MebC</code> and <code>MebC</code> and <code>MebC</code> and <code>MebC</code> and <code>MebC</code> and <code>MebC</code> and <code>MebC</code> and <code>MebC</code>  $M-M-VA$  enabled the control of  $65$   $494$   $3$   $62$  enabled MC-VA-RW 64 250 0 64 disabled MC-VA-EG 64 0 0 0 disabled MC-VA-IL 64 0 0 0 disabled MC-VA-JP 64 0 0 0 disabled MC-VA-US 64 0 0 0 disabled VIA 4096 0 0 0 enabled

show license server-table output on the Mobility Master:

(MM1) [mynode]# show license server-table

License Server Table for pool / profile root

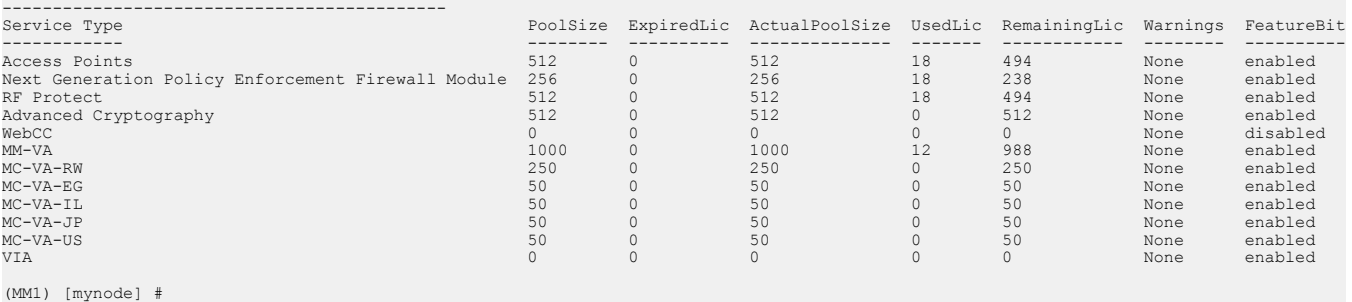

# **Dependencies**

Dynamic Segmentation is supported on the following platforms and firmware versions:

### **Supported Deployments**

- Standalone controller
- Clustered controller

### **Switch Platform and Firmware Support**

- Aruba 3810 Switch Series
- Aruba 2930F Switch Series and Aruba 2930M Switch Series
- Aruba 5400R Switch Series (v3 blades only)
- ArubaOS-Switch 16.04 or later

# **Controller Firmware Support**

- Standalone controller 7000 Series and 7200 Series running ArubaOS 8.1.0.0 or later
- Clustered controller 7000 Series and 7200 Series running ArubaOS 8.1.0.0 or later

# **ClearPass**

ClearPass version 6.7.

# **AirWave**

AirWave version 8.2.6.

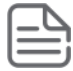

**NOTE:** Even though AirWave 8.2.6 or above will work, AirWave 8.2.8 has additional enhancements to provide visibility to tunnels.

# **Simplifying User-Based Tunneling with Reserved VLAN**

Prior to 16.08, authenticated clients were assigned to the VLANs provided by applied user role profile (configured or downloadable). The User-Based Tunnel would then get established between the switch and controller. Client traffic would be tunneled to the controller, provided the client VLAN imposed by the user role profile was created previously in both switch and controller. Otherwise, User-Based Tunneling functionality would fail.

This created an overhead for network administrators while configuring all possible client VLANs in each access switch and controller, so that the client traffic could be tunneled and segregated properly. Since all client traffic was tunneled to the controller, and controller segregated the traffic based on its configured policy (secondary user role), there was no value added for maintaining multiple VLANs for various categories of clients.

ArubaOS-Switch 16.08 allows creation of a reserved VLAN through which all tunneled traffic is taken to the controller. This simplifies deployment of User-Based Tunneling. A fixed/reserved VLAN is configured under tunneled profile, which is assigned to all tunneled clients and the same VLAN is used while tunneling client traffic to the controller. Thus, to use a reserved VLAN, it is not required to preconfigure VLANs configured under user role in switch, prior to initiating client authentication. When a reserved VLAN is configured, if it is not already present on the switch, it will be created and traffic from all clients on the switch will go through the reserved VLAN. By adding a single line configuration to tunneled-node command, existing users can migrate to the Reserved VLAN mode without changing any other configuration.

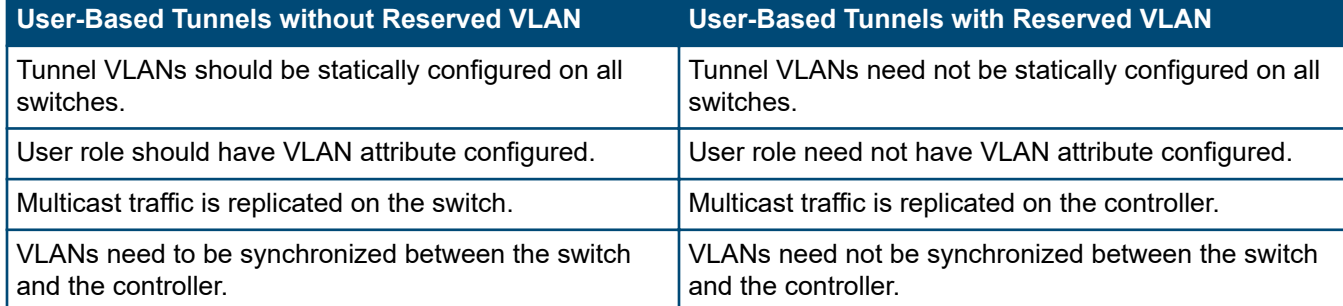

Differences between User-Based Tunnels with and without Reserved VLAN:

## **Operating Notes:**

- The reserved VLAN is used exclusively for User-Based Tunneling feature. Deletion of this VLAN is not allowed outside of tunneled profile configuration.
- The VLANs imposed by user role after successful client authentication is ignored, and the reserved VLAN is used for on-boarding the tunneled clients.
- Controller segregates tunneled client traffic based on assigned secondary role and unicasts the multicast/ broadcast traffic to individual clients through UAC tunnel.
- SAC multicast tunnels are no longer used in reserved VLAN mode.
- The reserved VLAN configuration on the controller is optional.
- The default VLAN cannot be configured as a reserved VLAN.
- Migration from Port-Based Tunneling to User-Based Tunneling requires a disable and then, a re-enable of tunneling.
- The user role for tunneled clients will not be allowed to contain untagged and tagged VLAN such as normal clients.

# **Configuration and show commands**

# **Commands to configure a tunneled node server on the switch Tunneled node configuration**

Commands necessary to configure a tunneled node server for a tunneled node Aruba switch:

- switch(config)#tunneled-node-server
- switch(tunneled-node-server)# controller-ip *<IP-ADDR | IPV6-ADDR>*
- Optional: switch(tunneled-node-server)# backup-controller-ip *<IP-ADDR | IPV6-ADDR>*
- Optional: switch(tunneled-node-server)# keepalive interval *<Integer>*
- switch(tunneled-node-server)# mode role-based reserved-vlan <vlan-id>
- switch(tunneled-node-server)# enable

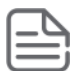

**NOTE:** IPv6 configurations are only available when the switch is operating in role-based mode (User-Based Tunneling).

# **tunneled-node-server**

### **Syntax**

```
tunneled-node-server [controller-ip <IP-ADDR|IPv6-ADDR> | backup-controller-ip 
<IP-ADDR|IPv6-ADDR> | [keepalive <TIMEOUT>] | enable | mode role-based {reserved-vlan <VLAN-ID>}]
```
no tunneled-node-server [controller-ip *<IP-ADDR|IPv6-ADDR>* | backup-controller-ip *<IP-ADDR|IPv6-ADDR>* | [keepalive *<TIMEOUT>*] | enable | mode role-based {reserved-vlan <VLAN-ID>}]

## **Description**

Configure tunneled node server information.

The no form of the command removes the tunneled node server configuration.

## **Options**

### **controller-IP**

Configure the controller IP address for the tunneled node. Both IPv4 and iPv6 are supported.

# **backup-controller-IP**

Configure the backup controller IP address for the tunneled node. Both IPv4 and IPv6 are supported.

### **keepalive**

Configure the keepalive timeout for the tunneled node in seconds [1-40]. The default is 8 seconds.

### **enable**

Enter the manager command context.

#### **mode role-based**

Specifies the tunneled node server mode as role based.

### **mode role-based reserved-vlan**

Specifies the VLAN used as tunneled node server reserved VLAN.

#### **Examples**

```
switch(config)# tunneled-node-server controller-ip 15.255.133.148
switch(config)# tunneled-node-server backup-controller-ip 15.255.133.148
switch(config)# tunneled-node-server keepalive 40
```
## **tunneled-node-server-redirect**

#### **Syntax**

```
tunneled-node-server-redirect [secondary-role <ROLE-NAME>]
```
no tunneled-node-server-redirect [secondary-role *<ROLE-NAME>*]

#### **Description**

Configures traffic redirect to user-based tunnel. Secondary role is the new user role that will be applied to the tunneled traffic by the controller.

The no form of this command stops the traffic re-direction to the controller. Secondary role is the new user role that will be applied to the tunneled traffic by the controller.

### **Command context**

```
user-role
```
#### **Parameters**

#### **secondary-role** *<ROLE-NAME>*

Specifies the secondary role applied on the user traffic by the controller.

#### **Example**

```
switch(config)# aaa authorization user-role name testrole
```

```
switch(user-role)#
 tunneled-node-server-redirect
 tunneled-node-server
```
The tunneled-node-server-redirect attribute instructs the switch to redirect all traffic with user-role "testrole" to the controller. The secondary-role "authenticated" specified with the redirect attribute should be configured and present on the controller. In versions 16.07 and earlier, the client VLAN on the switch needs to be present on the Controller. With the Reserved VLAN mode introduced in 16.08, this is not required.

```
class ipv4 "testclass"
     10 match ip 0.0.0.0 255.255.255.255 0.0.0.0 255.255.255.255
     20 match tcp 0.0.0.0 255.255.255.255 0.0.0.0 255.255.255.255
   exit
policy user "testpolicy"
   10 class ipv4 "testclass" action permit
```

```
 exit
aaa authorization user-role name "testrole"
   policy "testpolicy"
   vlan-id 100
    tunneled-node-server-redirect secondary-role "authenticated"
    exit
```
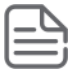

**NOTE:** When the reserved-vlan option is used, the applied VLAN ID under the user-role "testrole" will not be considered. This is because the traffic will be redirected to the controller using reserved-vlan, and not the one configured on the switch.

Show the tunneled-node-server status for all users.

```
switch-PoEP# show tunneled-node-users all
```

```
PORT MAC-ADDRESS TUNNEL-STATUS SECONDARY-USERROLE FAILURE-REASON
1 000ffe-c8ce92 UP authenticated
5 082e5f-263518 UP authenticated
```
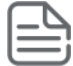

**NOTE:** Starting from 16.08, the CLI constraint while configuring tunneled-node-serverredirect attribute without configuring VLAN ID has been removed.

# **IP source interface**

### **Syntax**

```
switch(config)# ip source-interface tunneled-node-server 
[<IP_ADDRESS> | loopback <LOOPBACK_INTERFACE> | vlan <VLAN_ID>]
```
## **Description**

Defines source IP address or interface for specified protocol.

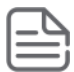

# **NOTE:**

- If interface has multiple addresses, lowest address is used.
- Protocols not configured with a specific address will use the IP address of outbound interface as source.

### **Command context**

```
ip source-interface
```
### **Parameters**

*<IP\_ADDRESS>*

Specifies IP address.

### *<LOOPBACK\_INTERFACE>*

Specifies a loopback interface.

### *<VLAN\_ID>*

Specifies VLAN ID.

### **Example**

Running configuration:

**NOTE:** Requires (config) #show run context:

```
; J9850A Configuration Editor; Created on release #KB.16.05.0000x
; Ver #12:08.1f.fb.7f.bf.bb.ff.7c.59.fc.7b.ff.ff.fc.ff.ff.3f.ef:f4
hostname "Anay5400R"
module A type j9989a
module B type j9986a
module C type j9989a
module D type j9986a
module E type j9986a
module F type j9986a
class ipv4 "testclass"
     10 match ip 0.0.0.0 255.255.255.255 0.0.0.0 255.255.255.255
     20 match tcp 0.0.0.0 255.255.255.255 0.0.0.0 255.255.255.255
  exit
policy user "testpolicy"
    10 class ipv4 "testclass" action permit
  exitradius-server host 90.90.90.1
ip routing
ip source-interface tunneled-node-server loopback 1
tunneled-node-server
    controller-ip 21.1.1.2
    mode role-based
  exit
```
# **Reserved VLAN**

### **Syntax**

tunneled-node-server mode role-based reserved-vlan *<VLAN-ID>*

no tunneled-node-server mode role-based reserved-vlan *<VLAN-ID>*

### **Description**

Enable tunneled node server with a reserved VLAN on which all client traffic is sent to the controller.

### **Example**

To configure a tunneled node server in role-based reserved VLAN mode:

```
switch(tunneled-node-server)# mode
port-based Configure tunneled node server mode as port based.
                  Configure tunneled node server mode as role based.
switch(tunneled-node-server)# mode role-based
reserved-vlan Configure VLAN Mode as No-VLAN, switch without tunneled-node client's 
vlan.
switch(tunneled-node-server)# mode role-based reserved-vlan
VLAN-ID Configure VLAN to be created and reserved for tunneled-node clients.
switch(tunneled-node-server)# mode role-based reserved-vlan <VLAN-ID>
show tunneled-node-server output:
switch(config)# show tunneled-node-server
 Tunneled Node Server Information
  State : Enabled : Enabled : Enabled : Enabled : Enabled : Enabled : Enabled : Enabled : Enabled : 10.0.0.1
  Primary Controller
  Backup Controller : 
 Keepalive Interval (seconds) in the second second \sim 8
```
 Mode : Role-based Vlan-Mode : no-vlan/vlan-extend : reserved-VID/0

switch(config)# show vlan <reserved-vid> VLAN ID Name | Status | Voice | Jumbo -------------------------------------------------------------------- <VID> PUTN-ReservedVLAN | Port-based | No | No

# **Show commands**

**show user-role**

### **Syntax**

show user-role *<role-name>*

### **Description**

Displays the user role information for the specified user role name.

## **Command context**

manager or operator

### **Parameters**

#### *<role-name>*

Specifies the user role name.

### **Examples**

Shows the user role by specific name.

```
switch# show user-role testrole
 User Role Information
 Name : testrole
 Type : local : local
  Reauthentication Period (seconds) : 0
 Cached Reauth Period (seconds) : 0
 Logoff Period (seconds) : 300
Untagged VLAN : 100
 Tagged VLAN
 Captive Portal Profile<br>Policy
Policy \qquad \qquad : Tunnelednode Server Redirect : Enabled
Secondary Role Name : XYZ
  Secondary Role Name : XYZ<br>Device Attributes : Disabled
```
switch#

# **show vlan**

#### **Syntax**

show vlan <reserved-vid>

### **Description**

Display the details of reserved VLAN ID.

### **Command context**

manager

### **Parameters**

# *<reserved-vid>*

Specifies the reserved VLAN ID.

### **Examples**

switch(config)# show vlan <reserved-vid> Status and Counters - VLAN Information - VLAN <reserved-vid> VLAN ID : <reserved-vid> Name : TUNNELED\_NODE\_SERVER\_RESERVED Status : Port-based Voice : No Jumbo : No Private VLAN : none Associated Primary VID : none Associated Secondary VIDs : none Port Information Mode Unknown VLAN Status ---------------- -------- ------------ -----------------------

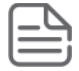

**NOTE:** The user will not be able to delete the reserved VLAN. Reserved VLAN will be automatically removed once the reserved-vlan parameter is removed from tunneled-node configuration.

### **show tunneled-node-server**

### **Syntax**

```
show tunneled-node-server [information | statistics <controller> | state <controller>]
```
## **Description**

Shows the tunneled-node-server information, statistics, or state.

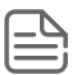

**NOTE:** Information for SAC and SSAC Switch Anchor Controller (SAC), Standby Anchor Controller (SSAC) and User Anchor Controller (UAC) is available in the ArubaOS-Switch Controller Guide at **<https://support.arubanetworks.com/>**.

### **Command context**

```
manager or operator
```
### **Parameters**

### **information**

Specifies tunneled-node-server information, node-list, and the bucket map information.

### **statistics** *<controller>*

Specifies the data plane statistics with respect to a controller for each port.

#### **state** *<controller>*

Specifies the data plane state with respect to a controller.

### **Example**

switch(config)# show tunneled-node-server Tunneled Node Server Information State : Enabled Primary Controller : 10.10.10.148 Backup Controller : 10.10.10.149 Keepalive Interval (seconds) : 1 Mode : Role-based<br>Vlan-Mode : vlan-exten : vlan-extend-disable<br>: 1111 Reserved-Vlan switch# show tunneled-node-server state Local Master Server (LMS) State LMS Type IP Address State Capability Role Primary : 10.10.10.148 Complete Per User Operational Primary Secondary : 10.10.10.149 Complete Per User Operational Secondary Switch Anchor Controller (SAC) State **IP Address Mac Address State**  SAC : 10.10.10.148 001a1e-037520 Registered User Anchor Controller (UAC) : 10.10.10.148 User Port VLAN State Bucket ID 00000f-000200 1/24 100 Registered 2 switch# show tunneled-node-server statistics Tunneled Node Statistics Control Plane Statistics SAC : 10.10.10.148 Bootstrap Tx : 1 Bootstrap Rx : 1 Nodelist Rx  $: 0$  Nodelist Ackd  $: 0$ Bucketmap Rx  $: 0$  Bucketmap Ackd  $: 0$ Failover Tx  $: 0$  Failover Ackd Tx  $: 0$ Unbootstrap Tx : 0 Unbootstrap Ackd Tx : 0 Heartbeat Tx : 102 Heartbeat Rx : 102 UAC : 10.10.10.148 Bootstrap Ack : 1<br>Unbootstrap Ack : 0<br>Keepalive Ack : 0 Unbootstrap Tx : 0 Unbootstrap Ack : 0 Keepalive Tx  $: 0$  Keepalive Ack  $: 0$  Data Plane Statistics SAC tunnel Rx : 102 MTU violation Drop (1999) : 0 Fragmented Packets Dropped (Rx) : 0 Packets to Non-Existent Tunnel : 0 UAC Packets Tx Packets Rx 5463693 User Statistics

UAC USER COUNTY OF THE USE OF THE USER COUNTY OF THE USER COUNTY OF THE USER COUNTY OF THE USER COUNTY OF THE USER COUNTY OF THE USER COUNTY OF THE USER OF THE USER OF THE USER OF THE USER OF THE USER OF THE USER OF THE US 10.10.10.148 1

#### When the controller is a standalone:

switch(eth-1/24)# show tunneled-node-server information SAC Information SAC : 10.10.10.148 Standby-SAC : UAC List Information Cluster Name : Cluster Status : Disabled  $[0]$  :: 10.10.10.148 0.0.0.0 0.0.0.0 0.0.0.0 0.0.0.0  $[4]$  :: 0.0.0.0 0.0.0.0 0.0.0.0 0.0.0.0 0.0.0.0  $[ 8]$  :: 0.0.0.0 0.0.0.0 0.0.0.0 0.0.0.0 0.0.0.0 Bucket Map Information Bucket Name : Bucket Map Active : [0 .. 255]  $[ 0] : : (0, -1, 1) (0, -1, 1) (0, -1, 1) (0, -1, 1) (0, -1, 1) (0, -1, 1)$  $[6]$  ::  $(0, -1, 1)$   $(0, -1, 1)$   $(0, -1, 1)$   $(0, -1, 1)$   $(0, -1, 1)$   $(0, -1, 1)$  $[12]$  ::  $(0, -1, 1)$   $(0, -1, 1)$   $(0, -1, 1)$   $(0, -1, 1)$   $(0, -1, 1)$   $(0, -1, 1)$  $[18]$  ::  $(0, -1, 1)$   $(0, -1, 1)$   $(0, -1, 1)$   $(0, -1, 1)$   $(0, -1, 1)$   $(0, -1, 1)$  $[24]$  ::  $(0, -1, 1)$   $(0, -1, 1)$   $(0, -1, 1)$   $(0, -1, 1)$   $(0, -1, 1)$   $(0, -1, 1)$  $[30]$  ::  $(0, -1, 1)$   $(0, -1, 1)$   $(0, -1, 1)$   $(0, -1, 1)$   $(0, -1, 1)$   $(0, -1, 1)$  $[36]$  ::  $(0, -1, 1)$   $(0, -1, 1)$   $(0, -1, 1)$   $(0, -1, 1)$   $(0, -1, 1)$   $(0, -1, 1)$  $[ 42]$  ::  $(0, -1, 1)$   $(0, -1, 1)$   $(0, -1, 1)$   $(0, -1, 1)$   $(0, -1, 1)$   $(0, -1, 1)$  $[48]$  ::  $(0, -1, 1)$   $(0, -1, 1)$   $(0, -1, 1)$   $(0, -1, 1)$   $(0, -1, 1)$   $(0, -1, 1)$  $[54]$  ::  $(0, -1, 1)$   $(0, -1, 1)$   $(0, -1, 1)$   $(0, -1, 1)$   $(0, -1, 1)$   $(0, -1, 1)$  $[60]$  ::  $(0, -1, 1)$   $(0, -1, 1)$   $(0, -1, 1)$   $(0, -1, 1)$   $(0, -1, 1)$   $(0, -1, 1)$  $[66]$  ::  $(0, -1, 1)$   $(0, -1, 1)$   $(0, -1, 1)$   $(0, -1, 1)$   $(0, -1, 1)$   $(0, -1, 1)$  $[ 72]$  ::  $(0, -1, 1)$   $(0, -1, 1)$   $(0, -1, 1)$   $(0, -1, 1)$   $(0, -1, 1)$   $(0, -1, 1)$  $[ 78]$  ::  $(0, -1, 1)$   $(0, -1, 1)$   $(0, -1, 1)$   $(0, -1, 1)$   $(0, -1, 1)$   $(0, -1, 1)$  $[ 84]$  ::  $(0, -1, 1)$   $(0, -1, 1)$   $(0, -1, 1)$   $(0, -1, 1)$   $(0, -1, 1)$   $(0, -1, 1)$  $[ 90]$  ::  $(0, -1, 1)$   $(0, -1, 1)$   $(0, -1, 1)$   $(0, -1, 1)$   $(0, -1, 1)$   $(0, -1, 1)$  $[96]$  ::  $(0, -1, 1)$   $(0, -1, 1)$   $(0, -1, 1)$   $(0, -1, 1)$   $(0, -1, 1)$   $(0, -1, 1)$  $[102]$  ::  $(0, -1, 1)$   $(0, -1, 1)$   $(0, -1, 1)$   $(0, -1, 1)$   $(0, -1, 1)$   $(0, -1, 1)$  $[108]$  ::  $(0, -1, 1)$   $(0, -1, 1)$   $(0, -1, 1)$   $(0, -1, 1)$   $(0, -1, 1)$   $(0, -1, 1)$  $[114]$  ::  $(0, -1, 1)$   $(0, -1, 1)$   $(0, -1, 1)$   $(0, -1, 1)$   $(0, -1, 1)$   $(0, -1, 1)$  $[120]$  ::  $(0, -1, 1)$   $(0, -1, 1)$   $(0, -1, 1)$   $(0, -1, 1)$   $(0, -1, 1)$   $(0, -1, 1)$  $[126]$  ::  $(0, -1, 1)$   $(0, -1, 1)$   $(0, -1, 1)$   $(0, -1, 1)$   $(0, -1, 1)$   $(0, -1, 1)$  $[132]$  ::  $(0, -1, 1)$   $(0, -1, 1)$   $(0, -1, 1)$   $(0, -1, 1)$   $(0, -1, 1)$   $(0, -1, 1)$ 

#### When the controller is a cluster:

switch\$ show tunneled-node-server information

SAC Information

 SAC : 10.10.10.147 Standby-SAC : 10.10.10.146

UAC List Information

 Cluster Name : 3NodeProfile Cluster Status : Enabled
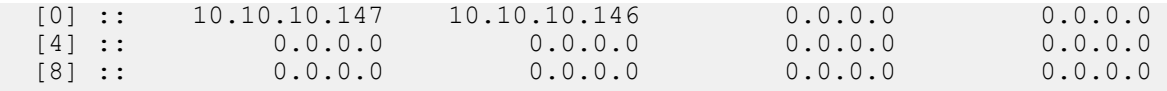

Bucket Map Information

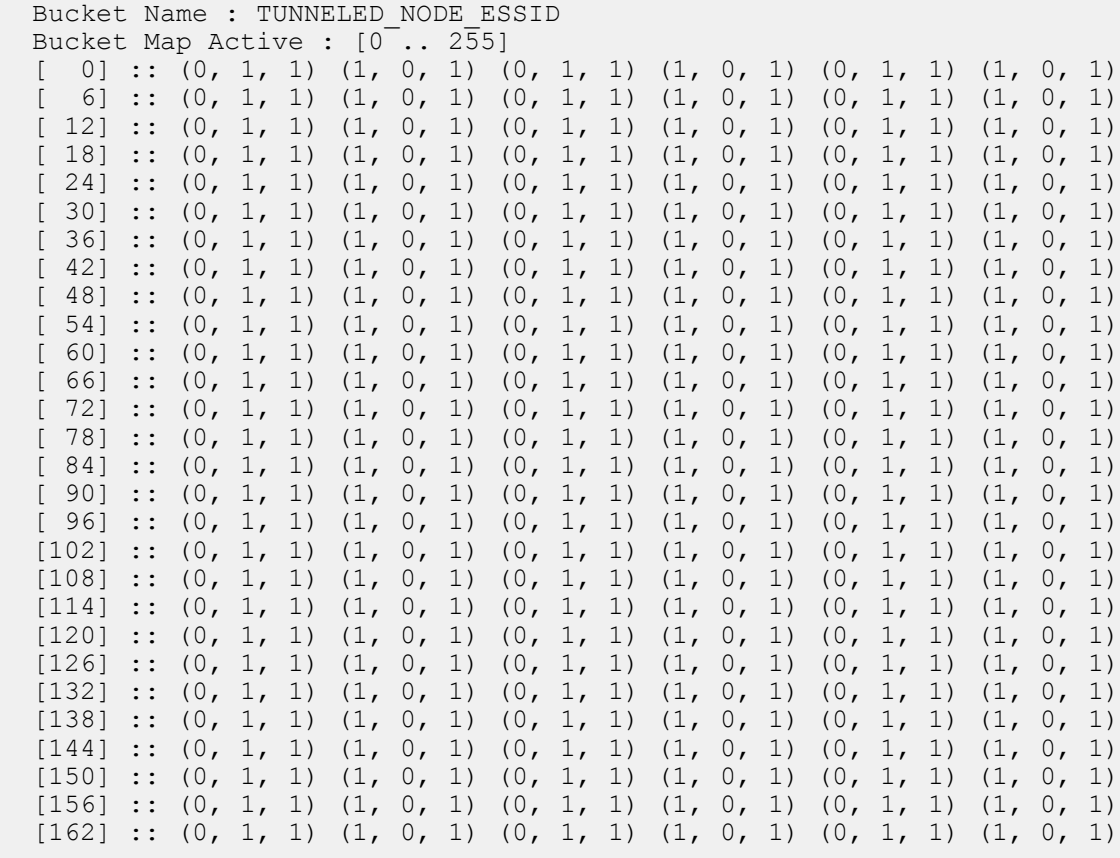

#### **show tunneled-node-users**

#### **Syntax**

show tunneled-node-users [*all | count | down | mac <MAC-ADDRESS> | port <PORT-ADDR> | up* ]

#### **Description**

Shows the status of a client after configuring and enabling tunneled-node-server-redirect.

#### **Command context**

manager or operator

#### **Parameters**

*<ALL>*

Specifies all clients and their status.

#### *<COUNT>*

Specifies the total number of clients configured to tunnel their traffic to the controller.

#### *<DOWN>*

Specifies the clients which are not able to tunnel their traffic.

#### *PORT <PORT-ADDR>*

Specifies the port client status.

#### *MAC <MAC-ADDRESS>*

Specifies the client status based on the MAC address desired by the user.

#### *<UP>*

Displays the client status which are having their tunnels up and running.

#### **Example**

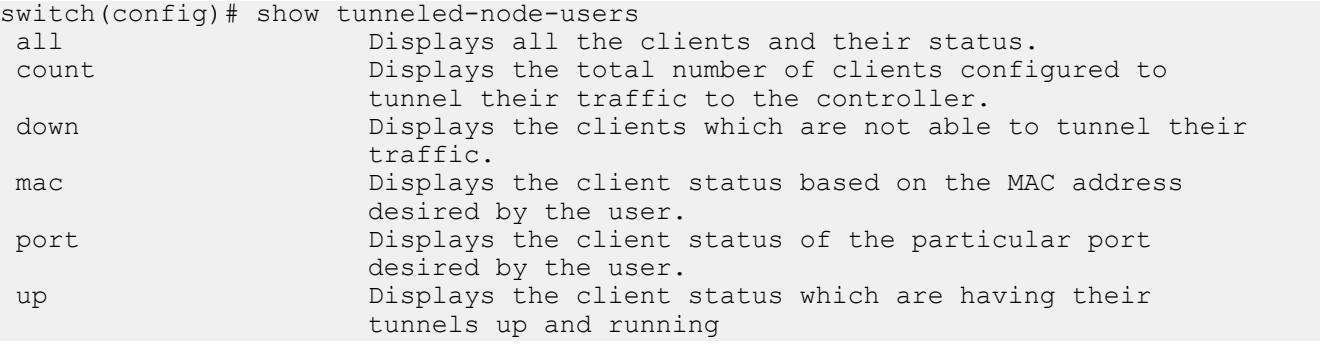

switch(config)# show tunneled-node-users all

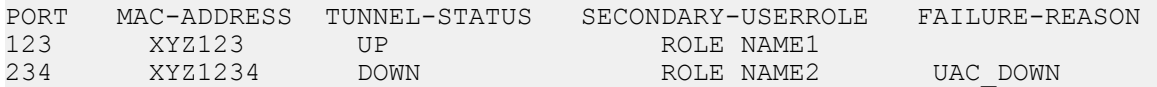

Show the total number of clients configured with the user-based tunneled-node.

switch(config)# show tunneled-node-users count

Total number of clients configured with user-based tunneled node: 2

#### Show the port access clients in detail.

#### switch# **show port-access clients**

```
Downloaded user roles are preceded by *
 Port Access Client Status
```
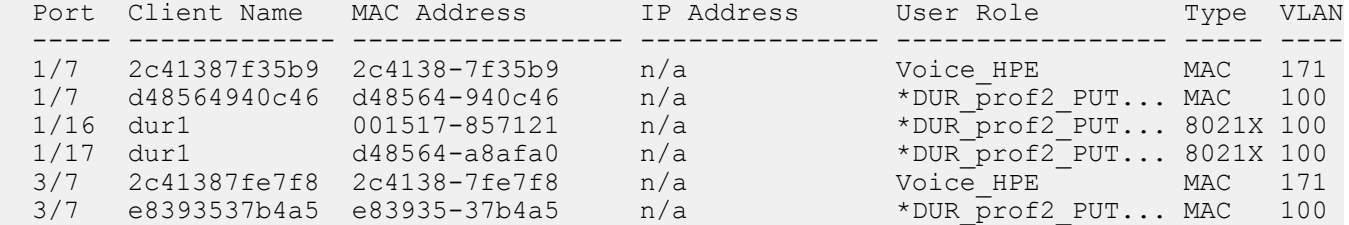

Show the detailed port-access clients for port 1/7.

```
switch# show port-access clients detailed 1/7
 Port Access Client Status Detail
Client Base Details :<br>Port : 1/7
                                       Authentication Type : mac-based
```

```
 Client Status : authenticated Session Time : 18972 seconds
 Client Name : 2c41387f35b9 Session Timeout : 0 seconds
 MAC Address : 2c4138-7f35b9
 IP : n/a
Downloaded user roles are preceded by *
 User Role Information
   Name : Voice HPE
 Type :
 Reauthentication Period (seconds) : 0
   Untagged VLAN : 171
   Tagged VLANs
   Captive Portal Profile :<br>Policy :
 Policy :
 Tunnelednode Server Redirect : Disabled
   Secondary Role Name : : :
  Client Base Details :<br>Port : 1/7
   Port : 1/7 Authentication Type : mac-based<br>Client Status : authenticated Session Time : 18947 sec
 Client Status : authenticated Session Time : 18947 seconds
 Client Name : d48564940c46 Session Timeout : 0 seconds
 MAC Address : d48564-940c46
 IP : n/a
Downloaded user roles are preceded by *
 User Role Information
   Name : *DUR_prof2_PUTN-3037-12
   Type : downloaded<sup>-</sup>
   Reauthentication Period (seconds) : 0<br>Untagged VLAN : 100
   Untagged VLAN<br>Tagged VLANs
 Tagged VLANs :
 Captive Portal Profile :
   Policy : upol2 DUR prof2 PUTN-3037-12
Statements for policy "upol2_DUR_prof2_PUTN-3037-12"
policy user "upol2_DUR_prof2_PUTN-3037-12"
 10 class ipv4 "remark2_DUR_prof2_PUTN-3037-12" action rate-limit kbps 1000000 action priority 2 action permit
 exit
Statements for class IPv4 "remark2_DUR_prof2_PUTN-3037-12"
class ipv4 "remark2_DUR_prof2_PUTN-3037-12"
      10 match ip 0.0.0.0 255.255.255.255 0.0.0.0 255.255.255.255
    exit
 Tunnelednode Server Redirect : Enabled
 Secondary Role Name : authenticated
```
### **Commands to configure VLAN ID in user role**

Local user roles allow user-based policy configuration local to an Aruba switch. Within the user role configuration, use the tunneled-node-server-redirect command to tunnel traffic to a Mobility Controller. When this command is processed, the tunnel is formed and applied to the secondary role (user role) that exists on the Mobility Controller.

```
switch(user-role)# vlan-id
Usage: [no] vlan-id <VLAN_ID>
Description: Set the untagged VLAN that users will be assigned to.
switch(user-role)$ tunneled-node-server-redirect
Usage: [no] tunneled-node-server-redirect [secondary-role <ROLE_NAME>]
Description: Configures traffic redirect to user-based tunnel. Secondary role is the new user role that 
will be applied to the tunneled traffic by the controller.
           IMPORTANT: The authenticated secondary-role specified with the redirect attribute should be
           configured and present on the Mobility Controller.
```
**IMPORTANT:** VLAN change for a current User-Based Tunneled client should be done by changing a user role with a new untagged VLAN and doing a port bounce (to refresh client IP).

### **Tunneled Node profile on a Mobility Controller and Cluster**

Use the following commands to configure a secondary user role on the Mobility Controller:

```
switch(config)# user-role authenticated
access-list session global-sacl
access-list session apprf-authenticated-sacl
access-list session ra-guard
access-list session allowall
access-list session v6-allowall
```
If the managed device is in a cluster, deploy the following configuration on the Mobility Master:

```
lc-cluster group-profile "hp2node"
controller 10.0.102.6
controller 10.0.102.218
(ArubaMM) [mm] (config) #cd /md/00:1a:1e:02:a4:c0
(ArubaMM) [00:1a:1e:02:a4:c0] (config) #lc-cluster group-membership hp2node
(ArubaMM) [mm] (config) #cd /md/00:1a:1e:02:a6:40
(ArubaMM) [00:1a:1e:02:a6:40] (config) #lc-cluster group-membership hp2node
(ArubaMM) (config) #show configuration node-hierarchy
Default-node is not configured. Autopark is disabled.
Configuration node hierarchy
----------------------------
Config Node Type
```

```
----------- ----
/ System
/md System
/md/00:1a:1e:02:a4:c0 Device
/md/00:1a:1e:02:a6:40 Device
/mm System
/mm/mynode System
```
**NOTE:** Configure a cluster profile, specify the managed device IP addresses, and map the managed devices to the cluster profile.

```
(ArubaMM) [mynode](config) #show switches
All Switches
------------
IP Address IPv6 Address Name Location Type Model Version Status Configuration State Config
Sync Time (sec) Config ID
---------- ------------ ---- -------- ---- ----- ------- ------ ------------------- ----------
------------ ---------
15.212.178.108 None ArubaMM Building1.floor1 master ArubaMM 8.0.0.0_55647 up UPDATE SUCCESSFUL
\cap \cap10.0.102.218 None C2 Building1.floor1 MD Aruba7210 8.0.0.0-hp-interop_0000 up UNK
(00:1a:1e:02:a6:40) N/A N/A
10.0.102.6 None C1 Building1.floor1 MD Aruba7210 8.0.0.0-hp-interop_0000 up UNK
(00:1a:1e:02:a4:c0) N/A N/A
```
Verify that all managed devices are added and the status is **Update Successful**.

#### **Using User Roles with User-Based Tunneling**

User-Based Tunnels can also be used with Local User Roles and any third-party RADIUS server. This requires that the user roles be preconfigured on the switch. For truly colorless and dynamic policy management, Aruba recommends the use of ClearPass to dynamically send policies to both the switch and controller using Downloadable User Roles along with User-Based Tunneling.

• There are two roles required when using Downloadable User Roles with User-Based Tunneling:

**Primary user role:** Configured on switch

#### **Secondary user role:** Configured on controller

• Both primary and secondary role can be either statically configured or downloaded from the ClearPass.

**NOTE:** This feature is only available for:

- ClearPass 6.7.0 onward
- Aruba Controller Version 8.3.0 onward
	- To support Downloadable User Roles on controller, a new VSA (HP-CPPM-Seconday-Role) is introduced in ClearPass 6.7.0, which contains the secondary user role name.
	- To use the Reserved VLAN mode in 16.08, a minimum version of 8.4 is required on the Controller.

The Aruba switch downloads user policies from ClearPass using downloadable user roles. This makes the ClearPass a centralized point to administer user policy to the access switch and minimize user configuration on the Aruba switch. For downloadable user roles to work appropriately, the signing Certificate Authority (CA) of the ClearPass HTTPS certificate must be added to the Aruba switch and marked as trusted. With ArubaOS-Switch 16.08, there is an automated way to download the CA certificate of ClearPass. Please refer to the *Access Security Guide* on using this feature.

#### **ClearPass Sample Configuration**

aaa authorization user-role name "<role-name>" vlan-id <vlan id> tunneled-node-server-redirect VSA

When the primary user role is downloaded onto the switch and the secondary user role is downloaded onto the controller:

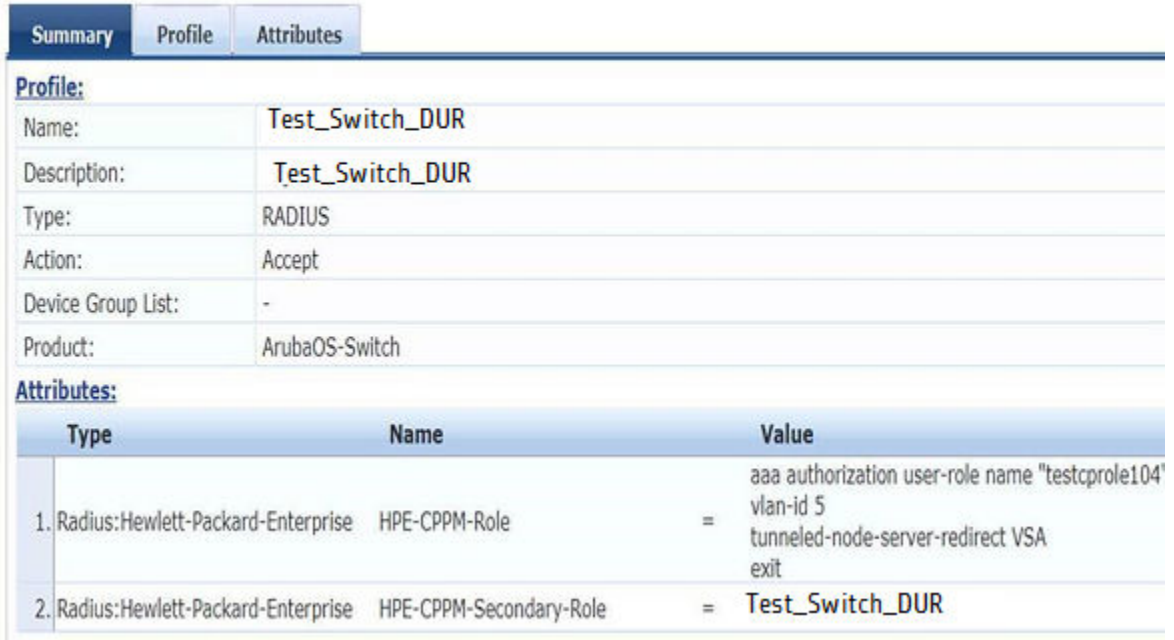

### Enforcement Profiles - Test Switch DUR

When the primary user role is downloaded onto the switch and the secondary user role is manually configured on the controller (not sent through VSA):

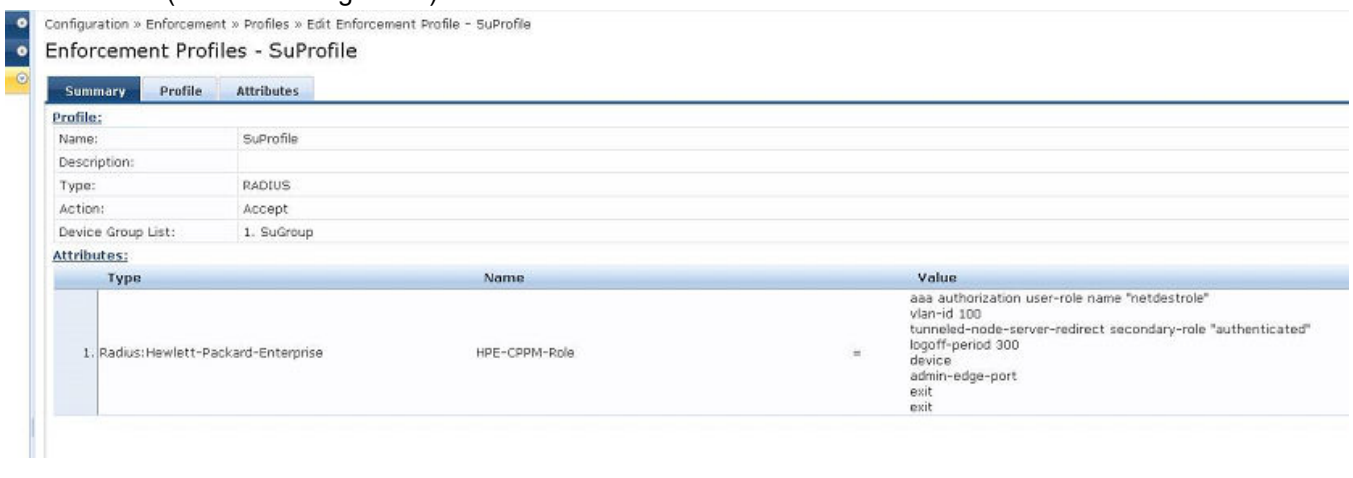

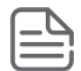

**NOTE:** For more information on user roles, see *Access Security Guide for ArubaOS-Switch* for your switch.

### **User-Based Tunneling in v6 networks**

Starting with 16.08, User-Based Tunnels are supported in IPv6 environments where all the components forming tunnels are reachable over IPv6. This is important for users who are in the process of migrating from IPv4 to IPv6 only environments. To support those users, User-Based Tunnels will work not only in IPv6-only environments but also hybrid environments where some components run IPv4 while others run IPv6.

The switch, controller, and AirWave can operate in an IPv6-only environment while ClearPass, as of 6.7, still has to be reachable over IPv4 (but supports v4 and v6 clients). Mixed mode is also supported, where one controller can be reachable through v4 and the backup controller can be reachable through IPv6, and the deployment supports clients with dual stacks (v4/v6). Using User-Based Tunnels in a IPv6 network is similar in setup and the configuration and show command covered in earlier sections work for IPv4 as well as IPv6 environments.

## **PAPI security**

## **Protocol Application Programming Interface (PAPI)**

The PAPI Enhanced Security configuration provides protection to Aruba devices, AirWave, and ALE against malicious users sending fake messages that results in security challenges.

Starting from ArubaOS-Switch version 16.02, a minor security enhancement has been made to Protocol Application Programming Interface (PAPI) messages. Protocol Application Programming Interface endpoint authenticates the sender by performing a check of the incoming messages using MD5 (hash). All PAPI endpoints — APs, Controllers, Mobility Access Switches, AirWave, and ALE — must use the same secret key. The switch software currently uses a fixed key to calculate the MD5 digest and cooperate with the controller for PAPI enhanced security.

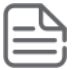

**NOTE:** To use this functionality, the PAPI security profile must be configured on the controller. For more information on the Aruba controller, see the **[Aruba Networks Controller Configuration](http://community.arubanetworks.com/t5/Software-User-Reference-Guides/Aruba-Networks-and-AirWave-8-0-Controller-Configuration/ta-p/255064) [Manual](http://community.arubanetworks.com/t5/Software-User-Reference-Guides/Aruba-Networks-and-AirWave-8-0-Controller-Configuration/ta-p/255064)**.

### **PAPI configurable secret key**

To support enhanced PAPI security, a command is available to configure a MD5 secret key.

### **papi-security**

#### **Syntax**

switch(config)# papi-security

#### **Description**

Configure MD5 key for enhanced PAPI security.

#### **Parameters**

#### **enhanced-security**

The enhanced-security CLI must be enabled in Aruba controller for the connection to be truly secured.

#### **<KEY-STR>**

Configure MD5 key for enhanced PAPI security using a key-string parameter.

#### **<KEY-VALUE>**

Configure MD5 key for enhanced papi security using a key-value parameter.

#### **Restrictions**

- $\bullet$  To view the status of the PAPI security, using the show run command with the option include credentials enabled, the PAPI security key will show in the output as an encrypted form.
- Key length has to be between 10-64.
- By default the enhanced-security is disabled.
- When enhanced-security mode is disabled, any AP can obtain the current shared secret key.
- When enhanced-security mode is enabled, an AP is not updated with the new shared secret key unless the AP knows the previous key and the AP is updated with the new key within one hour of the key creation.
- Key length has to be between 10-64 or the following message will appear:

```
Minimum key-value length allowed is 10 characters and maximum allowed is 64 
characters.
```
#### **Usage**

```
Switch(config)# papi-security key-value <KEY-VALUE>
Switch(config)# [no] papi-security <KEY-VALUE>
```
#### **papi-security key-value**

Switch(config)# papi-security key-value TestKey12345678 Switch(config)# no papi-security key-value

Switch(config)# papi-security key-value Test Minimum key-value length allowed is 10 characters and maximum allowed is 64 characters.

#### **show run with encrypted key**

```
Switch(config)# show run
Running configuration:
;J9576A Configuration Editor
;Created on release #KA.16.02.0000x
;Ver #0e:01.f0.92.34.5f.3c.6b.fb.ff.fd.ff.ff.3f.ef:78
```
;encrypt-cred +NXT3w7ky2IXNXadlJblS/1ZRi/o73Qq28XXcLkSCZq9PU30Kl+KMLMva8rQri5g

```
 hostname "Switch"
 module 1 type j9576y
 module 2 type j9576x
 encrypt-credentials
 papi-security encrypted-key <"encrypted-key">
 snmp-server community "public" unrestricted
 snmpv3 engineid "00:00:00:0b:00:00:50:65:f3:b4:a6:c0"
 oobm
 ip address dhcp-bootp
 exit
 vlan 1
 name "DEFAULT_VLAN"
 untagged 1-52
 ip address dhcp-bootp
 exit
 activate provision disable
```
#### **show run with include key**

```
show run
Running configuration:
; J9576A Configuration Editor
; Created on release #KA.16.02.0000x
; Ver#0e:01.f0.92.34.5f.3c.6b.fb.ff.fd.ff.ff.3f.ef:78
 hostname "Switch"
 module 1 type j9576y
 module 2 type j9576x
  include-credentials
 papi-security key-value <"key">
  snmp-server community "public" unrestricted
  snmpv3 engineid "00:00:00:0b:00:00:50:65:f3:b4:a6:c0"
  oobm
  ip address dhcp-bootp
 exit
 vlan 1
 name "DEFAULT_VLAN"
  untagged 1-52
  ip address dhcp-bootp
  exit
 activate provision disable
```
## **Frequently Asked Questions**

Following is a list of frequently asked questions and answers relating to per user tunnel node.

#### **In a controller cluster, how does the switch determine which controller to send the user traffic to?**

The SAC sends a bucket-map to the switch during the switch bootstrap process. This map is an array of 256 entries with each entry containing the active and standby controller to use. A user's MAC address is hashed into this table to get the controller to tunnel the user traffic to.

#### **When is the heartbeat started to SAC and s-SAC?**

Heartbeat is over a GRE tunnel with a specific GRE key (0xDEED). This is initiated with SAC and s-SAC immediately after a switch bootstrap is complete.

#### **What happens when heartbeat to SAC fails?**

A heartbeat failure triggers the switch to:

- Remove users anchored to the SAC.
- Fail over to the s-SAC (Example: s-SAC now becomes the new SAC).

#### **What happens when the keepalive to a UAC fails?**

The users anchored to the UAC are removed and a message is logged to the same effect in the event log.

#### **Why should jumbo frames be enabled at the switch?**

Jumbo frames have to be enabled at the controller uplink VLAN as well as the client VLAN. The GRE tunnel adds an effective 46 bytes to every user packet. The effective tunnel MTU = uplink VLAN MTU -46 bytes for a 1500 MTU, the tunnel MTU gets to be 1454 bytes. This means that a user can send up to only 1,454 bytes of frames. For users to send up to 1500 (default) MTU, jumbo frames need to be enabled.

#### **What happens when a UAC controller goes down?**

A node list update is sent by the SAC to the switch to inform that a controller went down. All users anchored to that controller are removed (unbootstrapped). After some time, the controller sends a bucket map update to the switch. The switch then processes the bucket map update and anchors users to the respective controller (standby) as per the bucket map. The users will then be switched over to s-UAC. The s-UAC becomes the new UAC, and is assigned after the bucket map update from SAC.

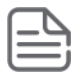

**NOTE:** It is important to verify that the bucket map on switch and controller is the same. Also, it should be verified that users are anchored to the right controller identified in the bucket map on both the switch and controller.

#### **What happens when a SAC controller goes down?**

A node list update is sent by s-SAC to switch. Since the node list is received from the s-SAC and not the SAC, the switch considers that SAC is down and initiates a failover to s-SAC. Also, the switch removes all users anchored to SAC. Once s-SAC acknowledges the failover request, the s-SAC becomes the new active SAC. The new Active SAC then sends a node list update and bucket map update. In the node list update, the new s-SAC will be provided. The switch will then bootstrap and initiate a heartbeat with new s-SAC. The switch then processes the bucket map update and anchors users to respective controllers.

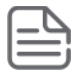

**NOTE:** It is important to verify that the bucket map on switch and controller is the same. Also, it should be verified that users are anchored to the right controller identified in the bucket map on both the switch and controller.

#### **What happens when the s-SAC controller goes down?**

A node list update is sent by the SAC to the switch. The switch stops the heartbeat with the s-SAC which has gone down and removes all users anchored to it. The switch then initiates a bootstrap to a new s-SAC provided in the node list update. Once a bootstrap acknowledgment is received, the switch starts a heartbeat to the new s-SAC. After some time, the SAC will send a bucket map update. The switch then processes the update and anchors users to their respective controllers.

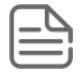

**NOTE:** It is important to verify that the bucket map on the switch and controller is the same. Also, it should be verified that users are anchored to the appropriate controller according to the bucket map on both the switch and controller.

What do the states in show tunneled-node-server state mean?

- Registering Bootstrapping
- Registered Bootstrapped
- Unregistering Unbootstrapping

#### **What happens when user-role attributes change?**

A rebootstrap is initiated for users applied within that role containing updated role attributes in the bootstrap packet. These users move to registering state. Once an acknowledgment is received from the controller, users then move to registering state. This applies only to VLAN and secondary role changes.

#### **What happens on a client "MAC address move"?**

A rebootstrap is initiated for the client. Only after an acknowledgment from the controller is received, the client traffic begins to be tunneled.

#### **What is the recommendation for Per User Tunnel Node client VLAN configuration?**

- Tunneled user client VLAN has to be present at the per user tunneled node switch.
- There is no need to specifically add tunneled user ports to this VLAN. Switch AAA takes care of this through MAC-Based VLANs.
- The uplink to the controller port should NOT be part of this VLAN.
- The uplink to the controller VLAN and the tunneled users VLAN cannot be same.

#### **A user is registered at the switch but does not respond to a ping. How do I debug?**

- Check that the user roles and VLANs are correctly configured at the switch as well as the controller.
- Check that the IP MTU is set to  $>=$  (1500+46) at all the switches in the path from User-Based Tunneling switch to the controller.

There are two parts to the solution, and the part that is failing should be identified.

- To check if the switch is tunneling the traffic, run the show tunneled-node-server statistics command to check if the user traffic is being received and transmitted. If the counters do not increment, then the switch configuration needs to be investigated.
- To check if the Mobility Controller is tunneling traffic, run the show datapath tunnel to see if the Encaps and Decaps counters increase.

A packet trace of traffic sent from and received at the switch uplink to the controller can also be useful, GRE encapsulated packets are what will be of interest.

The Time Domain Reflectometry (TDR) or Cable Diagnostics is a new port feature supported on Aruba 3810M switches and Aruba 5400R v3 blades. TDR is introduced to detect cable faults on 100BASE-TX and 1000BASE-T ports.

#### **Supported Platforms**

Aruba 2930F switches

Aruba 3810M switches

Aruba 5400R v3 blades (J9986A, J9987A, J9989A, J9990A, J9991A [applicable only for ports 1–20, rest of the four ports are Smart Rate ports], and J9992A)

## **Virtual cable testing**

The Virtual Cable Test (VCT) uses the same command as TDR. It is applicable only for GigT transceivers like copper transceiver (J8177C–ProCurve Gigabit 1000Base-T Mini-GBIC). The VCT test results include distance to the fault, but not the cable length.

## **Cable Diagnostics**

#### **Syntax**

test cable-diagnostics <*PORT-LIST*>

#### **Description**

Use the command to test for cable faults.

#### **Option**

*PORT-LIST*

Specify copper port as a input port number.

#### **Test cable-diagnostics C21**

test cable-diagnostics C21

The 'test cable-diagnostics' command will cause a loss of link and will take a few seconds per interface to complete Continue [Y/N]? y

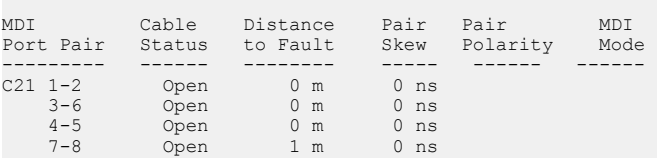

#### **Test cable-diagnostics 1/1-1/10**

```
switch# test cable-diagnostics 1/1-1/10
This command will cause a loss of link on all tested ports and will take
several seconds per port to complete. Use the 'show cable-diagnostics' command to view
  the results.
```
switch# show cable-diagnostics 1/1-1/10

Cable Diagnostic Status - Copper Ports

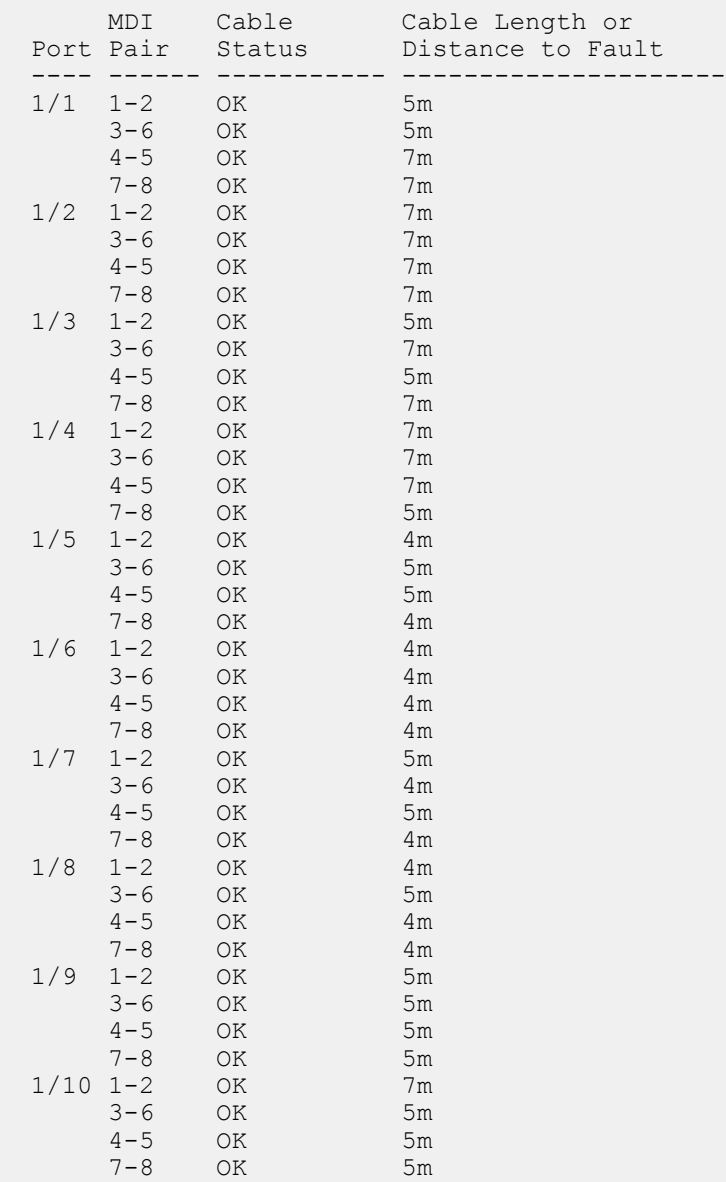

#### **Good cable tests**

switch# test cable-diagnostics 51 This command will cause a loss of link on all tested ports and will take several seconds per port to complete. Use the 'show cable-diagnostics' command to view the results. Continue (y/n)? Y switch# show cable-diagnostics 51 Cable Diagnostic Status - Transceiver Ports

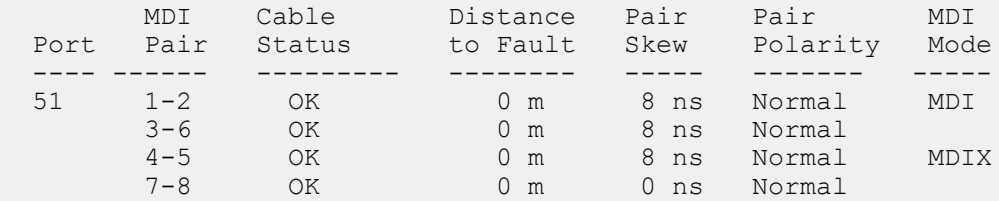

switch# test cable-diagnostics 52

This command will cause a loss of link on all tested ports and will take several seconds per port to complete. Use the 'show cable-diagnostics' command to view the results.

Continue (y/n)? Y

switch# show cable-diagnostics 52

Cable Diagnostic Status - Transceiver Ports

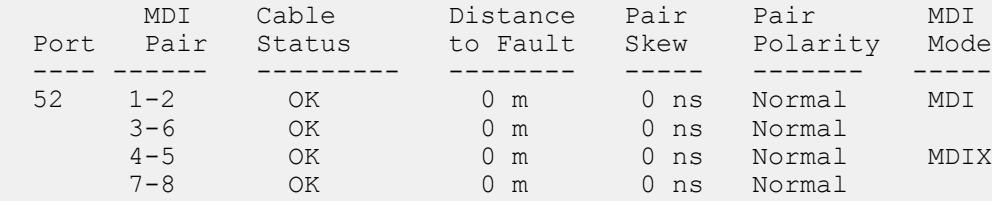

#### **Faulty cable test**

switch# test cable-diagnostics 51 This command will cause a loss of link on all tested ports and will take several seconds per port to complete. Use the 'show cable-diagnostics' command to view the results. Continue  $(y/n)?$  y switch# show cable-diagnostics 51 Cable Diagnostic Status - Transceiver Ports MDI Cable Distance Pair Pair MDI<br>Port Pair Status to Fault Skew Polarity Mode to Fault Skew Polarity Mode ---- ------ ----------- ---------- ------ ---------- ------ 51 1-2 OK 0 m 0 ns 3-6 Short 1 m 0 ns 4-5 Short 1 m 0 ns 7-8 OK 0 m 0 ns switch# test cable-diagnostics 52 This command will cause a loss of link on all tested ports and will take several seconds per port to complete. Use the 'show cable-diagnostics' command to view the results. Continue (y/n)? Y switch# show cable-diagnostics 52

Cable Diagnostic Status - Transceiver Ports

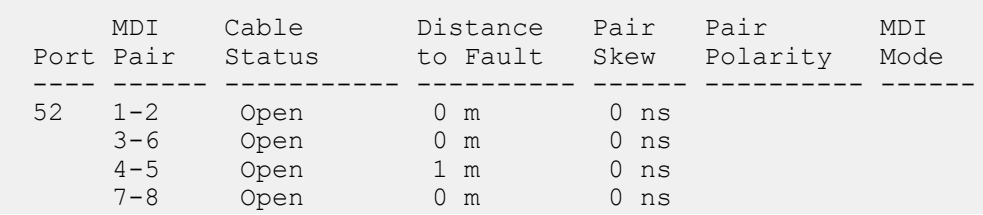

#### **Error message**

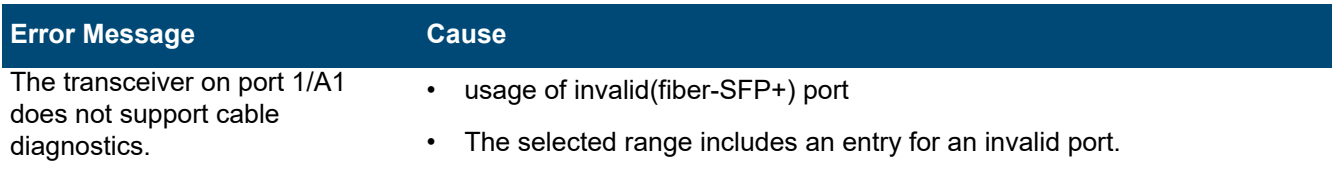

## **show cable-diagnostics**

#### **Syntax**

show cable-diagnostics <*PORT-LIST*>

#### **Description**

Use the command to generate results of completed tests on single or multiple ports. For incomplete tests, a warning is displayed.

#### **Option**

PORT

Specify one copper port as an input port number.

## **clear cable-diagnostics**

#### **Syntax**

clear cable-diagnostics

#### **Description**

Use the command to clear the result buffer.

#### **Example**

switch(config)# clear cable-diagnostics

## **Limitations**

TDR has the following limitations:

- TDR length accuracy is  $\pm$  5 m
- Does not work on Smart Rate Interfaces with 10GBASE-T and NGBASE-T (2.5G, 5G copper) ports available on:
	- v3 blades
- J9991A Aruba 20-port 10/100/1000BASE-T PoE+ / 4-port 1/2.5/5/10GBASE-T PoE+ MACsec v3 zl2 Module
- J9995A Aruba 8-port 1/2.5/5/10GBASE-T PoE+ MACsec v3 zl2 Module
- 3810M (JL076A Aruba 3810M 40G 8 HPE Smart Rate PoE+ 1-slot Switch)
- Not supported on v2 zl modules
- Valid only on 100BASE-TX and 1000BASE-T ports

An end client that gets IP address from a DHCP address will be included by default in RADIUS accounting packets. Visibility of statically assigned IP addresses in RADIUS accounting is available with a command that enables and disables static IP visibility for an authenticated client.

## **ip client-tracker**

#### **Syntax**

```
ip client-tracker [trusted | untrusted]
no ip client-tracker [trusted | untrusted]
```
#### **Description**

Enables the visibility of statically and dynamically assigned IPv4 and IPv6 addresses for both authenticated and unauthenticated clients.

The no form of this command disables the visibility of statically and dynamically assigned IPv4 and IPv6 addresses for both authenticated and unauthenticated client.

#### **Command context**

config

#### **Parameters**

#### **trusted**

Enables or disables the visibility of statically and dynamically assigned IPv4 and IPv6 addresses for authenticated clients. The trusted option makes the feature track clients only on authentication enabled ports (edge ports), excluding uplink ports which are not enabled for authentication with the server.

#### **untrusted**

Enables or disables the visibility of statically and dynamically assigned IPv4 and IPv6 addresses for unauthenticated clients.

#### **Usage**

- Switch sends ARP probes when IP client tracker feature is enabled. This interval is determined by setting arp-age timeout. By default arp-age timeout is 20 minutes however the default timeout can be changed by using the command ip arp-age *<timeout value in minutes>*.
	- The periodic ARP probe aids in detecting any change of IP addresses on end clients.
	- Non-chatty clients that do not send packets within regular intervals get deauthenticated due to inactivity after the logoff period. IP client tracker can be used to keep these clients in the network. The customer must always configure the  $ip$  arp-age value to less than the configured logoff period, to avoid being deauthenticated due to inactivity.
- When the  $ip$  client-tracker command is executed more than once, it takes the last command's behavior. For example when the command ip client-tracker trusted is run after the command ip clienttracker, the behavior will follow the last command, ip client-tracker trusted.
	- $\degree$  When the administrator tries to execute the no command that has not been configured (does not exist in running configuration), an error will appear.

#### **Example**

Show port-access client with multiple addresses.

```
switch# show port-access clients
Port Access Client Status
Port Client Name MAC Address IP Address User Role Type VLAN
---- -------------- -------------- ---------------------- ---------- ----- ----
1 005056bd3ff7 005056-bd3ff7 3ffe:501:ffff:100::5e MAC 1
```
#### **Example**

#### Show the port-access IPv4 client.

Switch-Stack(config)# **show port-access clients**

Port Access Client Status

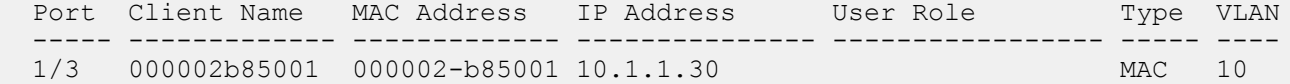

#### **Example**

Show the port-access IPv6 client.

switch(config)# **show port-access clients 22**

Port Access Client Status

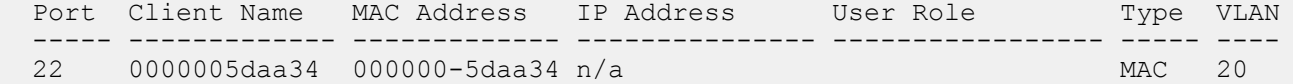

#### **Example**

Show the port-access client detail.

```
switch(config)# show port-access clients 22 detailed
Port Access Client Status Detail
  Client Base Details :
Port : 22 : Authentication Type : mac-based
  Client Status : authenticated<br>
Session Time : 64208851 seconds
 Client Name : 0000005daa34 Session Timeout : 0 seconds
  Client Name : 0000005daa34<br>
MAC Address : 000000-5daa34<br>
IP : n/a
                 : n/a
  Access Policy Details :
  COS Map : Not Defined In Limit Kbps : Not Set
 Untagged VLAN : 20 000 000 000 Out Limit Kbps : Not Set
```

```
 Tagged VLANs : No Tagged VLANs
Port Mode : 1000FDx
   RADIUS ACL List : No Radius ACL List
   IPV6 Address : 2000::10
```
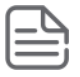

**NOTE:** If neither trusted nor untrusted option is configured, the feature is enabled for both trusted (authentication enabled) and untrusted (authentication disabled) ports. Since uplink ports are always authentication disabled,  $ip$  client-tracker command without any options starts tracking these ports which result in tracking routed clients as well.

## **ip client-tracker probe-delay**

#### **Syntax**

```
ip client-tracker probe-delay <INTERVAL>
no ip client-tracker probe-delay <INTERVAL>
```
#### **Description**

Enables the delay in the client tracking for static IP visibility. By default, ip client-tracker probe-delay is disabled.

The no form of this command disables the delay in the client tracking for static IP visibility.

#### **Command context**

config

#### **Parameter**

#### **<INTERVAL>**

Specifies the delay time of static IP tracking probes from 15 to 300 seconds.

Default value is 15 seconds.

#### **Examples**

Configures the delay in the client tracking.

```
switch# ip client-tracker probe-delay
switch# show run
ip client-tracker
ip client-tracker probe-delay 15
exit
```
Configures the delay in the client tracking for 250 seconds.

```
switch# ip client-tracker probe-delay 250
switch# show run
ip client-tracker
ip client-tracker probe-delay 250
exit
```
## <span id="page-774-0"></span>**OOBM concepts**

Management communications with a managed switch can be:

- In band—through the networked data ports of the switch
- Out of band—through a dedicated management port (or ports) separate from the data ports

Out-of-band ports have typically been serial console ports using DB-9 or specially wired 8-pin modular (RJ-style) connectors. Some recent switches have added networked OOBM ports.

OOBM operates on a "management plane" that is separate from the "data plane" used by data traffic on the switch and by in-band management traffic. That separation means that OOBM can continue to function even during periods of traffic congestion, equipment malfunction, or attacks on the network. In addition, it can provide improved switch security: a properly configured switch can limit management access to the management port only, preventing malicious attempts to gain access via the data ports.

Network OOBM typically occurs on a management network that connects multiple switches. It has the added advantage that it can be done from a central location and does not require an individual physical cable from the management station to each switch's console port.

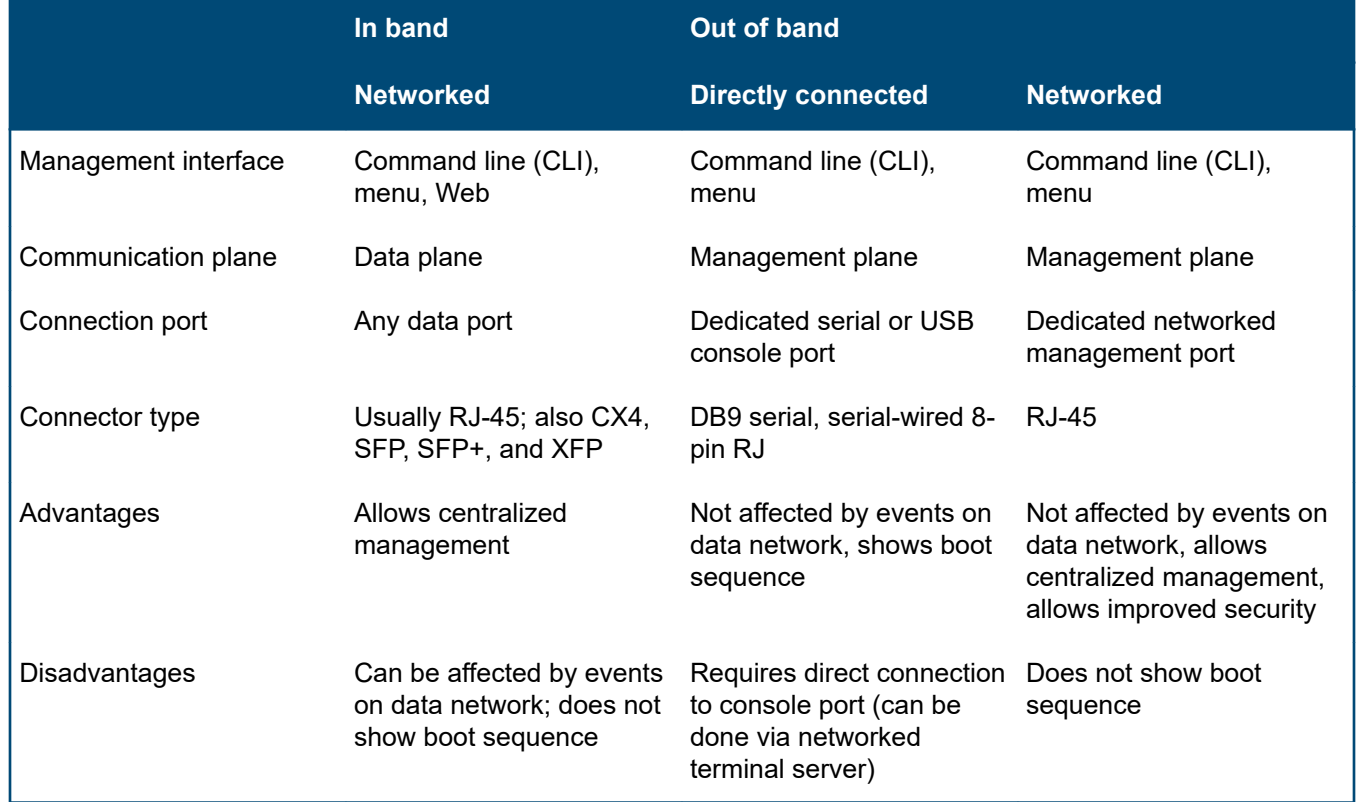

### **Table 35:** *Switch management ports*

## **OOBM and switch applications**

The table below shows the switch applications that are supported on the OOBM interface as well as on the data interfaces. In this list, some applications are client-only, some are server-only, and some are both.

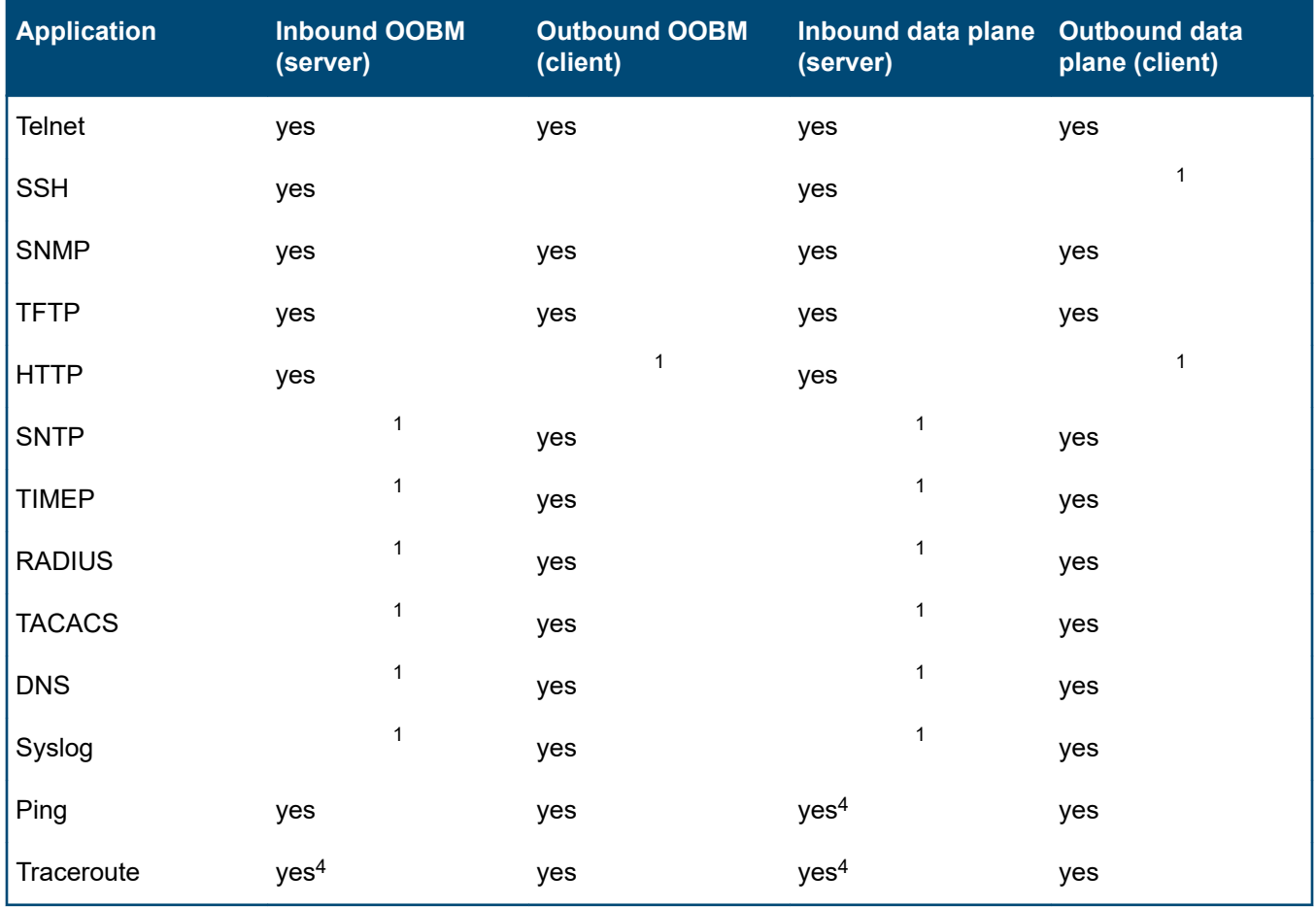

 $1$  N/A = not applicable

 $2$  \*\*\*=Ping and Traceroute do not have explicit servers. Ping and Traceroute responses are sent by the host stack.

For applications that have servers,  $\text{obm/data/both}$  options have been added to listen mode. There is now a listen keyword in the CLI commands to allow selection of those options. Default **value** is both for all servers.

## **Example**

In a typical data center installation, top-of-rack switches connect servers to the data network, while the management ports of those switches connect to a physically and logically separate management network. This allows network administrators to manage the switches even if operation on the data network is disrupted.

In **Figure 179: Network OOBM in a data center** on page 777, the switches face the hot aisle of the data center, allowing easy connection to the network ports on the backs of the servers.

**Figure 179:** *Network OOBM in a data center*

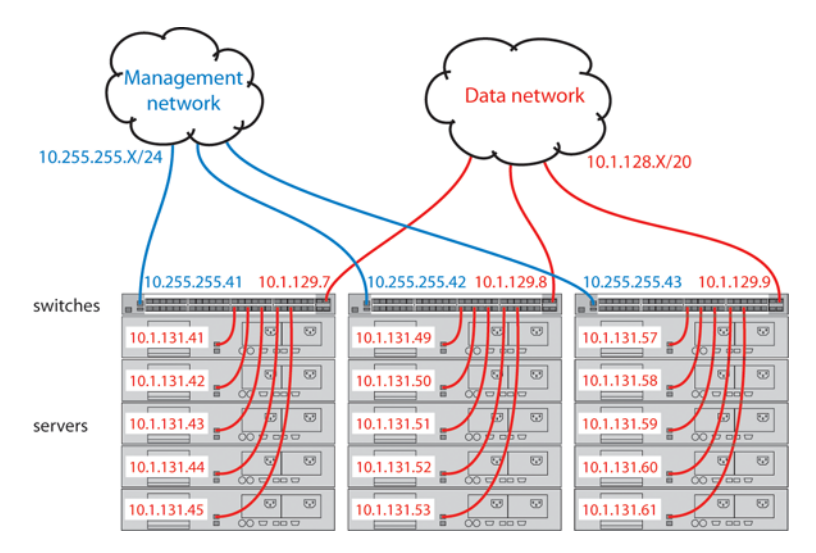

For even more control, the serial console ports of the switches can be connected to the management network through a serial console server (essentially, a networked serial switch), allowing the network administrators to view the CLI activity of each switch at boot time and to control the switches through the console ports (as well as through the management ports.)

## **OOBM Configuration**

OOBM configuration commands can be issued from the global configuration context (config) or from a specific OOBM configuration context (oobm.)

### **Entering the OOBM configuration context from the general configuration context**

#### **Syntax**

oobm

Enters the OOBM context from the general configuration context.

#### **Example**

```
switch(config)# oobm
Switch (oobm)#
```
### **Enabling and disabling OOBM**

From the OOBM context:

**Syntax**

enable disable

From the general configuration context:

#### **Syntax**

oobm enable oobm disable

Enables or disables networked OOBM on the switch.

OOBM is not compatible with either a management VLAN or stacking. If you attempt to enable OOBM when a management VLAN is enabled or when stacking is enabled, the command will be rejected and you will receive an error message.

If an OOBM IP address exists and you disable OOBM, the OOBM IP address configuration is maintained. If you enable OOBM and there is a pre-existing OOBM IP address, it will be reinstated.

Network OOBM is enabled by default.

#### **Examples**

```
Switch (oobm)# enable
Switch (oobm)# disable
switch(config)# oobm enable
switch(config)# oobm disable
```
### **Enabling and disabling the OOBM port**

The OOBM interface command enables or disables the OOBM interface (that is, the OOBM port, as opposed to the OOBM function.)

From the OOBM context:

**Syntax**

```
interface [enable | disable]
```
From the general configuration context:

**Syntax**

oobm interface [enable | disable]

Enables or disables the networked OOBM interface (port.)

**Examples**

```
Switch (oobm)# interface enable
switch(config)# oobm interface disable
```
### **Setting the OOBM port speed**

The OOBM port operates at 10 Mbps or 100 Mbps, half or full duplex. These can be set explicitly or they can be automatically negotiated using the auto setting.

From the OOBM context:

**Syntax**

interface speed-duplex [10-half | 10-full | 100-half | 100-full | auto]

From the general configuration context:

#### **Syntax**

oobm interface speed-duplex [10-half | 10-full | 100-half | 100-full | auto]

Enables or disables the networked OOBM interface (port.) Available settings are:

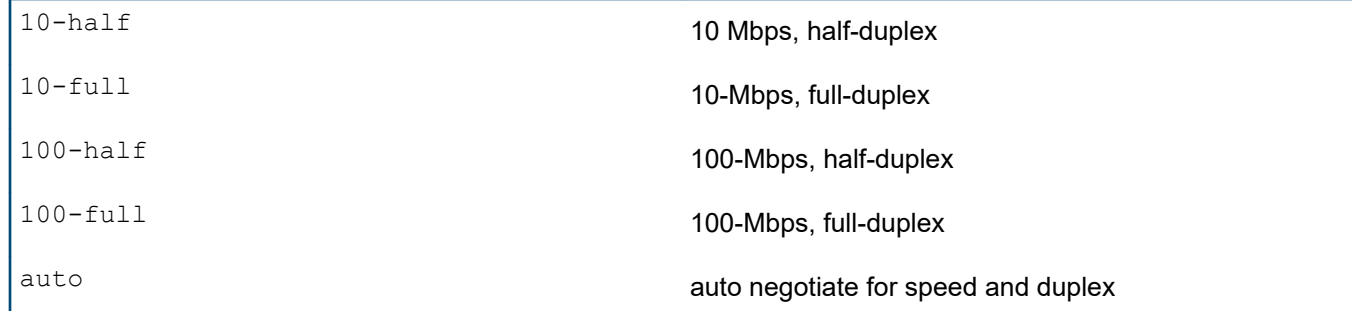

#### **Example**

Switch (oobm)# interface speed-duplex auto

### **Configuring an OOBM IPv4 address**

Configuring an IPv4 address for the OOBM interface is similar to VLAN IP address configuration, but it is accomplished within the OOBM context.

From the OOBM context:

#### **Syntax**

[no] ip address [dhcp-bootp | ip-address/mask-length]

From the general configuration context:

#### **Syntax**

[no] oobm ip address [dhcp-bootp | ip-address/mask-length]

Configures an IPv4 address for the switch's OOBM interface.

You can configure an IPv4 address even when global OOBM is disabled; that address will become effective when OOBM is enabled.

#### **Example**

Switch (oobm)# ip address 10.1.1.17/24

### **Configuring an OOBM IPv4 default gateway**

Configuring an IPv4 default gateway for the OOBM interface is similar to VLAN default gateway configuration, but it is accomplished within the OOBM context.

From the OOBM context:

**Syntax**

[no] ip default-gateway *ip-address*

From the general configuration context:

#### **Syntax**

[no] oobm ip default-gateway *ip-address*

Configures an IPv4 default gateway for the switch's OOBM interface.

#### **Example**

```
Switch (oobm)# ip default-gateway 10.1.1.1
```
### **Configuring an IPv6 default gateway for OOBM devices**

An OOBM interface is used for managing devices from remote sites. OOBM devices must be given a default gateway responsible to maintain a network connection when these devices are placed in an IPv6 network enabled with RA suppression.

To configure and enable an IPv6 default gateway for OOBM interfaces, use the oobm ipv6 default-gateway command.

#### **oobm ipv6 default-gateway**

#### **Syntax**

oobm ipv6 default-gateway *<IPV6-ADDR>*

no oobm ipv6 default-gateway

#### **Description**

Configures the IPv6 default gateway address for OOBM interfaces.

The *no* form of the command deletes the default gateway. It is imparative that an IPv6 address is specified when the *no* form of the command is used.

#### **Command context**

config

#### **Parameters**

#### *<IPV6-ADDR>*

Specifies the IPv6 address when configuring the OOBM for a specific gateway.

#### **Example**

switch(config)# **oobm ipv6 default-gateway 1001::1/64**

**oobm member ipv6 default-gateway**

#### **Syntax**

oobm member *<MEMBER-ID>* ipv6 default-gateway *<IPV6-ADDR>*

no oobm member *<MEMBER-ID>* ipv6 default-gateway

#### **Description**

Configures the IPv6 default gateway address for an OOBM member using their unique identifier and the IPv6 address of the default gateway.

When *no* proceeds the command, the default gateway address is deleted.

#### **Command context**

config

#### **Parameters**

#### *<MEMBER-ID>*

Specifies the unique member-id which allows the OOBM device access to the IPv6 default-gateway.

#### *<IPV6-ADDR>*

Specifies the IPv6 address of the default gateway for a member OOBM interface.

#### **Example**

Configuring and deleting the OOBM member from a specific IPv6 gateway.

```
switch(config)# oobm member 1 ipv6 default-gateway 1001::1
```

```
switch(config)# no oobm member 1 ipv6 default-gateway
```
### **IPv6 default router preferences**

The command ipv6 nd ra router-preference {high | medium | low} provides an extension to the Neighbor Discovery Router Advertisement messages for communicating default router preferences from routers to hosts. The extension improves the ability of hosts to pick the appropriate router for an off-link destination. In network topologies, where the host has multiple routers on its Default Router list, the choice of router for an offlink destination is critical for making the communication more efficient. For example, one router may provide much better performance than another for a destination while choosing a wrong router may result in failure to communicate.

#### **ipv6 nd ra router-preference**

#### **Syntax**

ipv6 nd ra router-preference {low | medium | high} no ipv6 nd ra router-preference

#### **Description**

Sets the router-preference configuration for communicating default router preferences from routers to hosts. Improves the ability of hosts to pick the appropriate router for an off-link destination by providing options at the operator level which set the router preference value as low, medium, or high. Depending on the router preference value set, the host receives the value as part of the IPv6 neighbor discovery router advertisement and chooses the best router for communication.

The no form of this command removes the router-preference configuration.

#### **Command context**

vlan

#### **Parameters**

**low**

Specifies the router-preference value to low.

#### **medium**

Specifies the router-preference value to medium. Medium is the default router-preference value.

#### **high**

Specifies the router-preference value to high.

#### **Usage**

- When VRRP is configured, RA messages for Virtual IP are sent with configured router-preference values.
- This command complies with RFC 4191.

#### **Example**

Default router-preferences.

```
switch(vlan-1)# ipv6 nd ra router-preference
low Set the Default Router Preference to low.<br>
Set the Default Router Preference to medi
medium Set the Default Router Preference to medium (default).<br>high Set the Default Router Preference to high.
                             Set the Default Router Preference to high.
```

```
switch(vlan-1)# ipv6 nd ra router-preference high
```
## **OOBM show commands**

The show commands for OOBM are similar to the analogous commands for the data plane. Note that you must always include the oobm parameter to see the information for the OOBM interface, regardless of the context. For instance, even from the OOBM context, the show ip command displays the IP configuration for the data plane; to see the IP configuration of the OOBM interface, you need to use show oobm ip.

### **Showing the global OOBM and OOBM port configuration**

#### **Syntax**

show oobm

Summarizes OOBM configuration information. This command displays the global OOBM configuration (enabled or disabled), the OOBM interface status (up or down), and the port status (enabled/disabled, duplex, and speed.)

You can issue this command from any context

#### **Example**

```
Switch# show oobm 
Global Configuration
  OOBM Enabled : Yes
   OOBM Port Type : 10/100TX
  OOBM Interface Status : Up
   OOBM Port : Enabled
  OOBM Port Speed : Auto
```
### **Showing OOBM IP configuration**

#### **Syntax**

```
show oobm ip
```
Summarizes the IP configuration of the OOBM interface. This command displays the status of IPv4 (enabled/ disabled), the IPv4 default gateway, and the IPv4 address configured for the interface.

You can issue this command from any context.

#### **Example**

Switch# show oobm ip

### **Showing OOBM ARP information**

#### **Syntax**

show oobm arp

Summarizes the ARP table entries for the OOBM interface.

You can issue this command from any context.

#### **Example**

Switch# **show oobm arp**

#### **show oobm ipv6**

#### **Syntax**

show oobm ipv6

#### **Description**

Shows the IPv6 service status for OOBM interfaces.

#### **Command context**

```
operator
```
#### **Example**

Shows the IPv6 service status for OOBM interfaces.

switch# **show oobm ipv6**

Internet (IPv6) Service for OOBM Interface

 IPv6 Status : Enabled IPv6 Default Gateway : 1000::2

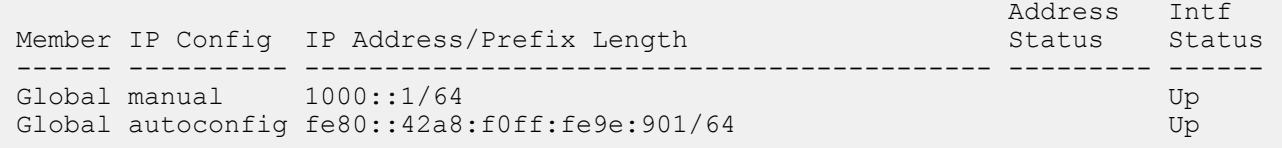

### **show oobm ipv6 (for stacked switches)**

#### **Syntax**

show oobm ipv6

#### **Description**

Shows the OOBM IPv6 interface for a stacked switch.

#### **Command context**

operator

#### **Example**

Shows the OOBM IPv6 interface for a stacked switch.

```
stack-switch# show oobm ipv6
```

```
 Internet (IPv6) Service for OOBM Interface
```

```
 IPv6 Status : Enabled
 IPv6 Default Gateway : 3000::2
```
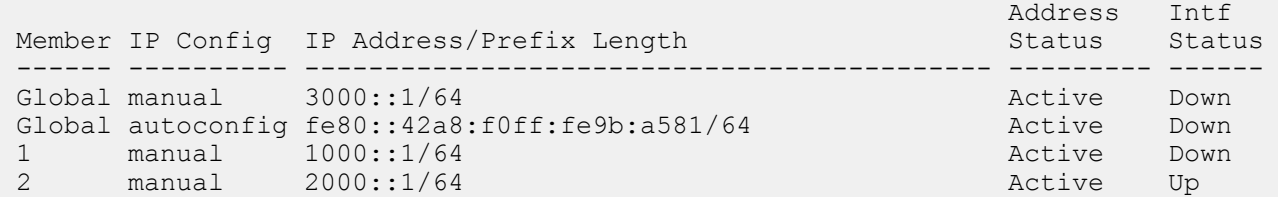

### **show oobm ipv6 member (for stacked switches)**

#### **Syntax**

show oobm ipv6 member *<MEMBER-ID>*

#### **Description**

Shows the OOBM IPv6 service detail for a specific member.

#### **Command context**

operator

#### **Example**

Shows the OOBM IPv6 service detail for a specific member.

stack-switch# **show oobm ipv6 member 2**

```
 Internet (IPv6) Service for OOBM Interface
```
 IPv6 Status : Enabled IPv6 Default Gateway : 1000::1

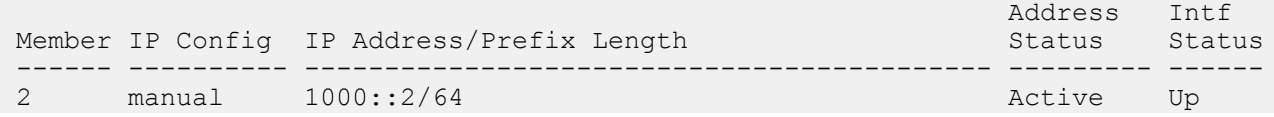

### **show oobm ip detail (for stacked switches)**

#### **Syntax**

show oobm ip detail

#### **Description**

Shows the OOBM IP detail for a stacked switch.

#### **Command context**

operator

#### **Example**

Show the OOBM IP detail for a stacked switch.

```
stack-switch# show oobm ip detail
 Internet (IP) Service for OOBM Interface
Global Configuration
 IPv4 Status : Enabled
 IPv6 Status : Enabled
  IPv4 Default Gateway : 3.3.3.1
  IPv6 Default Gateway : 3000::1
Origin | IP Address/Prefix Length Status Status
 ---------- + ------------------------------------------- -----------
manual | 3.3.3.2/24 preferred
manual | 3000::2/64 preferred
autoconfig | fe80::42a8:f0ff:fe9b:a581/64 preferred
Member 1
 IPv4 Status : Enabled
 IPv6 Status : Enabled
  IPv4 Default Gateway : 2.2.2.1
  IPv6 Default Gateway : 2000::1
Origin | IP Address/Prefix Length Status
 ---------- + ------------------------------------------- -----------
manual | 2.2.2.2/24 preferred
manual | 2000::2/64 preferred
Member 2
 IPv4 Status : Enabled
 IPv6 Status : Enabled
  IPv4 Default Gateway : 1.1.1.1
  IPv6 Default Gateway : 1000::1
Origin | IP Address/Prefix Length Status
 ---------- + ------------------------------------------- -----------
manual | 1.1.1.2/24 preferred
manual | 1000::2/64 preferred
```
## **Application server commands**

Application servers (as described in OOBM and server applications in **[OOBM concepts](#page-774-0)** on page 775) have added a listen keyword with oobm|data|both options to specify which interfaces are active.

Default value is both for all servers.

#### **Syntax**

telnet-server [listen {oobm | data | both}]

#### **Syntax**

ip ssh [listen {oobm | data | both}]

#### **Syntax**

snmp-server [listen {oobm | data | both}]

#### **Syntax**

tftp server [listen {oobm | data | both}]

#### **Syntax**

web-management [listen {oobm | data | both}]

In all cases, show running-config displays the server configurations.

Use the  $no$  form of the command to prevent the server from running on either interface.

#### **Examples**

Telnet: no telnet-server

SSH: no ip ssh …

SNMP: no snmp-server …

TFTP: no tftp server

HTTP: no web-management ...

The show servers command shows the listen mode of the servers:

```
Switch# show servers
Server listen mode
Server Listen mode
-----------------------------
Telnet | both<br>Ssh | both
Ssh | both
Tftp | both
Web-management | both
Snmp | both
```
## **Application client commands**

CLI commands for client applications have added the  $\circ$ obm keyword to allow you to specify that the outgoing request be issued from the OOBM interface. If you do not specify the oobm keyword, the request will be issued from the appropriate in-band data interface. Command syntax is:

#### Telnet:

telnet ip-address [oobm] TFTP: copy tftp ... ip-address filename... [oobm] SNTP: [no] sntp server priority priority ip-address [oobm] [version] TIMEP: [no] ip timep [dhcp | manual ip-address | [oobm]] RADIUS: [no] radius-server host ip-address [oobm] TACACS+: [no] tacacs-server host ip-address [oobm] DNS: [no] ip dns server-address priority priority ip-address [oobm] Syslog: [no] logging ip-address [[control-descr] | [oobm]] Ping: ping [...] [source [ip-address | vlan-id | oobm]] Traceroute:

traceroute [...][source [ip-address|vlan-id|oobm]] *Management and Configuration Guide*

**Example**

**[Figure 180: Example data center](#page-787-0)** on page 788 shows setup and use of network OOBM using the commands described above.

<span id="page-787-0"></span>Assume that the figure below describes how you want to set up your data center.

**Figure 180:** *Example data center*

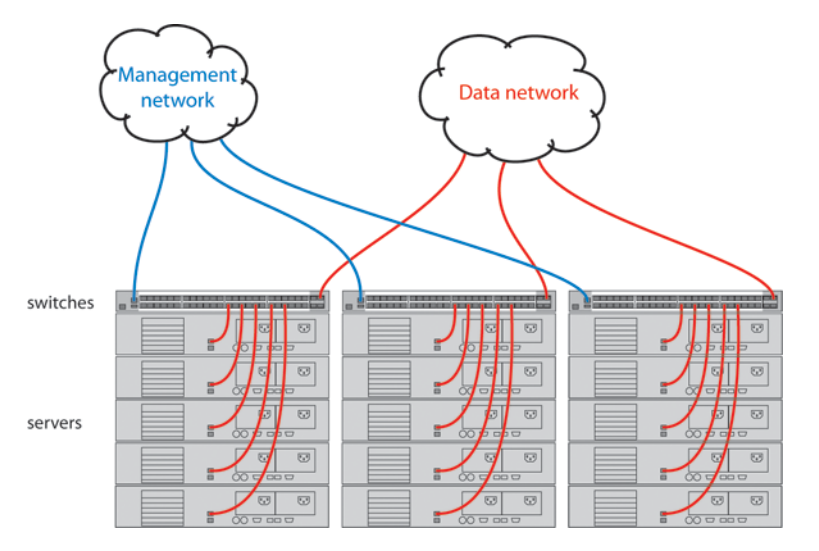

Assume that you are configuring the switch in the left-hand rack to communicate on both the data and management networks. You might do the following:

- Configure an IP address on the data network.
- Verify that out-of-band management is enabled. (It is enabled by default.)
- Configure an IP address on the management network.
- Verify that the switch can communicate on both networks.

The CLI commands that follow would accomplish those tasks. (The first time through the process you might easily make the omission shown near the end of the example.)

```
Switch 41# config
Switch 41(config)# vlan 1
Switch 41(vlan-1)# ip address 10.1.129.7/20 Set up IP address on data network.<br>Switch 41(vlan-1)# end Bxit back to manager context.
Switch 41(vlan-1)# end Exit back to manager context.<br>Switch 41# show oobm Exit back at default OOBM configuration.
                                                     Look at default OOBM configuration.
Global Configuration
   OOBM Enabled : Yes
   OOBM Port Type : 10/100TX
  OOBM Interface Status : Up Defaults look appropriate.
   OOBM Port : Enabled
   OOBM Port Speed : Auto
Switch 41# config
Switch 41(config)# oobm<br>Switch 41(oobm)# ip address 10.255.255.41/24 60 do OOBM context and<br>add IP address and
Switch 41 (oobm) # ip address 10.255.255.41/24Switch 41(oobm)# ip default-gateway 10.255.255.1 default gateway.
Switch 41(oobm)# end<br>Switch 41# ping 10.1.131.44 Ping server in this rack (on data network.)
                                           Ping server in this rack (on data network.)
10.1.131.44 is alive, time = 19 ms
Switch 41# ping 10.1.131.51 Ping server in adjacent rack.
10.1.131.51 is alive, time = 15 ms
Switch 41# ping 10.255.255.42 Ping switch in adjacent rack.
The destination address is unreachable. \qquad \qquad Oops! It's on the management network.
Switch 41# ping source oobm 10.255.255.42 Go through the management port 10.255.255.42 is alive, time = 2 ms and it works fine.
10.255.255.42 is alive, time = 2 ms
Switch 41#
```
**Chapter 26 Websites**

**Networking Websites**

**Hewlett Packard Enterprise Networking Information Library [www.hpe.com/networking/resourcefinder](http://www.hpe.com/networking/resourcefinder) Hewlett Packard Enterprise Networking Software [www.hpe.com/networking/software](http://www.hpe.com/networking/software) Hewlett Packard Enterprise Networking website [www.hpe.com/info/networking](http://www.hpe.com/info/networking) Hewlett Packard Enterprise My Networking website [www.hpe.com/networking/support](http://www.hpe.com/networking/support) Hewlett Packard Enterprise My Networking Portal [www.hpe.com/networking/mynetworking](http://www.hpe.com/networking/mynetworking) Hewlett Packard Enterprise Networking Warranty [www.hpe.com/networking/warranty](http://www.hpe.com/networking/warranty) General websites Hewlett Packard Enterprise Information Library [www.hpe.com/info/EIL](http://www.hpe.com/info/EIL)**

For additional websites, see **[Support and other resources](#page-789-0)**.

## <span id="page-789-0"></span>**Accessing Hewlett Packard Enterprise Support**

- For live assistance, go to the Contact Hewlett Packard Enterprise Worldwide website: **<http://www.hpe.com/assistance>**
- To access documentation and support services, go to the Hewlett Packard Enterprise Support Center website: **<http://www.hpe.com/support/hpesc>**

#### **Information to collect**

- Technical support registration number (if applicable)
- Product name, model or version, and serial number
- Operating system name and version
- Firmware version
- Error messages
- Product-specific reports and logs
- Add-on products or components
- Third-party products or components

## **Accessing updates**

- Some software products provide a mechanism for accessing software updates through the product interface. Review your product documentation to identify the recommended software update method.
- To download product updates:

**Hewlett Packard Enterprise Support Center [www.hpe.com/support/hpesc](http://www.hpe.com/support/hpesc) Hewlett Packard Enterprise Support Center: Software downloads [www.hpe.com/support/downloads](http://www.hpe.com/support/downloads) Software Depot**

#### **[www.hpe.com/support/softwaredepot](http://www.hpe.com/support/softwaredepot)**

• To subscribe to eNewsletters and alerts:

#### **[www.hpe.com/support/e-updates](http://www.hpe.com/support/e-updates)**

• To view and update your entitlements, and to link your contracts and warranties with your profile, go to the Hewlett Packard Enterprise Support Center **More Information on Access to Support Materials** page:

#### **[www.hpe.com/support/AccessToSupportMaterials](http://www.hpe.com/support/AccessToSupportMaterials)**

**IMPORTANT:** Access to some updates might require product entitlement when accessed through the Hewlett Packard Enterprise Support Center. You must have an HPE Passport set up with relevant entitlements.

## **Customer self repair**

Hewlett Packard Enterprise customer self repair (CSR) programs allow you to repair your product. If a CSR part needs to be replaced, it will be shipped directly to you so that you can install it at your convenience. Some parts do not qualify for CSR. Your Hewlett Packard Enterprise authorized service provider will determine whether a repair can be accomplished by CSR.

For more information about CSR, contact your local service provider or go to the CSR website:

#### **<http://www.hpe.com/support/selfrepair>**

## **Remote support**

Remote support is available with supported devices as part of your warranty or contractual support agreement. It provides intelligent event diagnosis, and automatic, secure submission of hardware event notifications to Hewlett Packard Enterprise, which will initiate a fast and accurate resolution based on your product's service level. Hewlett Packard Enterprise strongly recommends that you register your device for remote support.

If your product includes additional remote support details, use search to locate that information.

#### **Remote support and Proactive Care information**

**HPE Get Connected**

**[www.hpe.com/services/getconnected](http://www.hpe.com/services/getconnected)**

**HPE Proactive Care services**

**[www.hpe.com/services/proactivecare](http://www.hpe.com/services/proactivecare)**

**HPE Proactive Care service: Supported products list**

**[www.hpe.com/services/proactivecaresupportedproducts](http://www.hpe.com/services/proactivecaresupportedproducts)**

**HPE Proactive Care advanced service: Supported products list [www.hpe.com/services/proactivecareadvancedsupportedproducts](http://www.hpe.com/services/proactivecareadvancedsupportedproducts)**

**Proactive Care customer information**

**Proactive Care central**

**[www.hpe.com/services/proactivecarecentral](http://www.hpe.com/services/proactivecarecentral)**

**Proactive Care service activation**

**[www.hpe.com/services/proactivecarecentralgetstarted](http://www.hpe.com/services/proactivecarecentralgetstarted)**

## **Warranty information**

To view the warranty information for your product, see the links provided below:

**HPE ProLiant and IA-32 Servers and Options**

**[www.hpe.com/support/ProLiantServers-Warranties](http://www.hpe.com/support/ProLiantServers-Warranties)**

**HPE Enterprise and Cloudline Servers**

**[www.hpe.com/support/EnterpriseServers-Warranties](http://www.hpe.com/support/EnterpriseServers-Warranties)**

**HPE Storage Products**

**[www.hpe.com/support/Storage-Warranties](http://www.hpe.com/support/Storage-Warranties)**

**HPE Networking Products**

**[www.hpe.com/support/Networking-Warranties](http://www.hpe.com/support/Networking-Warranties)**

# **Regulatory information**

To view the regulatory information for your product, view the *Safety and Compliance Information for Server, Storage, Power, Networking, and Rack Products*, available at the Hewlett Packard Enterprise Support Center:

#### **[www.hpe.com/support/Safety-Compliance-EnterpriseProducts](http://www.hpe.com/support/Safety-Compliance-EnterpriseProducts)**

#### **Additional regulatory information**

Hewlett Packard Enterprise is committed to providing our customers with information about the chemical substances in our products as needed to comply with legal requirements such as REACH (Regulation EC No 1907/2006 of the European Parliament and the Council). A chemical information report for this product can be found at:

#### **[www.hpe.com/info/reach](http://www.hpe.com/info/reach)**

For Hewlett Packard Enterprise product environmental and safety information and compliance data, including RoHS and REACH, see:

#### **[www.hpe.com/info/ecodata](http://www.hpe.com/info/ecodata)**

For Hewlett Packard Enterprise environmental information, including company programs, product recycling, and energy efficiency, see:

#### **[www.hpe.com/info/environment](http://www.hpe.com/info/environment)**

## **Documentation feedback**

Hewlett Packard Enterprise is committed to providing documentation that meets your needs. To help us improve the documentation, send any errors, suggestions, or comments to Documentation Feedback (**[docsfeedback@hpe.com](mailto:docsfeedback@hpe.com)**). When submitting your feedback, include the document title, part number, edition, and publication date located on the front cover of the document. For online help content, include the product name, product version, help edition, and publication date located on the legal notices page.
# **Overview of chassis management redundancy**

Some switches provide high availability through the use of hot-swappable, redundant management modules. In the event of a failure on the active management module, management module redundancy allows a quick and unattended transition from the active management module to the standby management module. The standby management module now becomes the active management module. Management module redundancy keeps the switch operating and reduces network downtime.

The advantages of redundant management are:

- Maintaining switch operation if a hardware failure occurs on the active management module
- Minimizing restart time caused by the failure of a management module
- Hotswapping a failed management module with no downtime

## **Nonstop switching with redundant management modules**

Beginning with software version K.15.01, you can use either nonstop switching or warm-standby redundant management.

The advantages of nonstop switching are:

- Quick, seamless transition to the standby management module; no reboot is necessary
- Switching of packets continues without interruption

## **How the management modules interact**

When the switch boots up, the management modules run selftest to decide which is the active module and which is the standby module. The module that becomes active finishes booting and then brings up the interface modules and ports.

If you are using nonstop switching mode, the standby management module is synced continuously with the active management module so that all features and config files are the same on both management modules. The standby management module is ready to become the active management module. If the active management module fails or if there is a manual switchover, switching continues without interruption.

If you are using warm-standby mode, the standby module boots to a certain point, syncs basic files such as the config and security files, and finishes booting only if the active management module fails or you choose to change which module is the active module.

The two management modules communicate by sending heartbeats back and forth.

# **About using redundant management**

The CLI commands for redundant management are shown at the beginning of the chapter. Additionally, other commands are affected by redundant management.

# **Transition from no redundancy to nonstop switching**

While the switch is transitioning from no redundancy mode to nonstop switching mode, no configuration changes are allowed. The management modules are syncing information during the transition period.

# **About setting the rapid switchover stale timer**

After a failover has occurred, use the rapid switchover stale timer to set the amount of time that you want route and neighbor table entries to be re-added to the FIB on the active management module.

Layer 3 applications and protocols rely on existing routing information in the FIB. They restart and operate as if the switch performed a quick reset.

When a failover occurs, the interface modules and the fabric modules continue forwarding Layer 3 traffic based on the information in the FIB. The transitioning standby management module marks all routes in the FIB as "stale". The routing protocols restart, reestablish their neighbors and reconverge. As a route is added in again, the route's stale designation is removed. After the rapid switchover stale timer expires, the remaining stale route entries are removed. Multicast flows are also removed; the multicast application re-adds the flows after failover completes.

# **About directing the standby module to become active**

To make the standby management module become the active management module, use the redundancy switchover command. The switch will switchover after all files have finished synchronizing.

In nonstop switching mode:

- The switchover occurs quickly and seamlessly; no reboot is needed.
- There is no interruption in switching operations.

In warm-standby mode:

- The switchover may take several minutes if there have been recent configuration file changes or if you have downloaded a new operating system.
- The standby module finishes booting and becomes the active module.

The formerly active module becomes the standby module if it passes selftest.

# **Preferred management module**

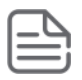

**NOTE:** ArubaOS-54XXR platform only

On a 54xxR chassis with the ability to support two management modules, one of the management modules can be persistently set as Active management module through a redundancy preferred-management-module command.

- A preferred-active-module may be configured by command to retain its role as an Active module under both hard power cycle and soft reboot scenarios.
- In the case of a failure of a preferred-active-module, the Standby management module takes over and becomes new Active management module.
- The preferred-active-module is seen as configured in the show running config command.

## **redundancy active-management**

#### **Syntax**

redundancy active-management {management-module1 | management-module2 | standby}

#### **Description**

Specifies the management module that will become active at the next boot.

#### **Command context**

config

### **Parameters**

#### **management-module** *<1> | <2>*

Specifies the redundant management module to enable.

#### **standby**

Specifies the standby management module.

#### **Restrictions**

The redundancy active-management command will fail if the other module is in a failed state or if VSF is enabled.

#### **Usage**

#### **redundancy rapid-switchover <Seconds>**

Specifies the rapid-switchover timer in seconds for L3 Hitless forwarding when used as a parameter for redundancy.

#### **management-module**

The selected active management module will continue as the active management module on boot until the user issues the command redundancy active-management which then changes the selected module.

#### **redundancy switchover**

Instructs the switch to immediately switch over to the standby management module.

#### **Example**

Show redundancy for management module.

```
Switch(config)# show redundancy
```
Configured Mode: Nonstop Switching Current Mode : Nonstop Switching

Rapid Switchover Stale Timer : 90 Failovers : 0 Last Failover :

Preferred Active Management: management-module1

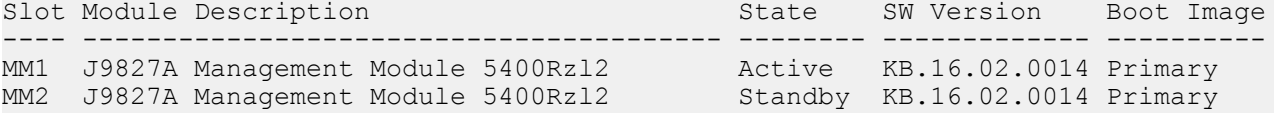

## **redundancy preferred-active-management**

#### **Syntax**

redundancy preferred-active-management {management-module1 | management-module2}

```
no redundancy preferred-active-management {management-module1 | management-module2}
```
#### **Description**

Configures priority to specified management-module to be active management module across multiple boots. Command does not change management module roles instantaneously and would require a reboot for configuration to come into effect.

The no form of this command removes the configuration for the preferred-active-management module.

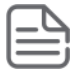

**NOTE:** The command redundancy preferred-active-management requires a reboot for the configuration to change.

#### **Command context**

config

#### **Parameters**

```
management-module <1> | <2>
```
Configures selected management module as an active management module across multiple reboots.

#### **Restrictions**

- The command redundancy preferred-active-management is mutually exclusive with VSF. The preferred-management-module must be disabled to enable VSF on an ArubaOS-switch.
- When a preferred module taking over as an Active module fails, a fail-over to another management module will occur. User intervention must rectify the cause for the failure or if a chassis reboot is attempted, the attempt may fail. In the case of a boot, there will be an extra redundancy switchover.

#### **Example**

Configuring preferred active management module.

switch(config)# **redundancy preferred-active-management management-module1**

```
switch(config)# show running config
Running configuration
; J9851A Configuration Editor; Created on release #KB.16.03.0000x
; Ver #0f:7f.ff.bb.ff.7c.59.fc.7b.ff.ff.fc.ff.ff.3f.ef:45
hostname "Switch"
module B type j9993a
module G type j9987a
redundancy preferred-active-management management-module1
snmp-server community "public" unrestricted
oobm
   ip address dhcp-bootp
   exit
vlan 1
   name "DEFAULT_VLAN"
  untagged B1-B8, G1-G24
```
## **CLI warnings in response to preferred-active-management command**

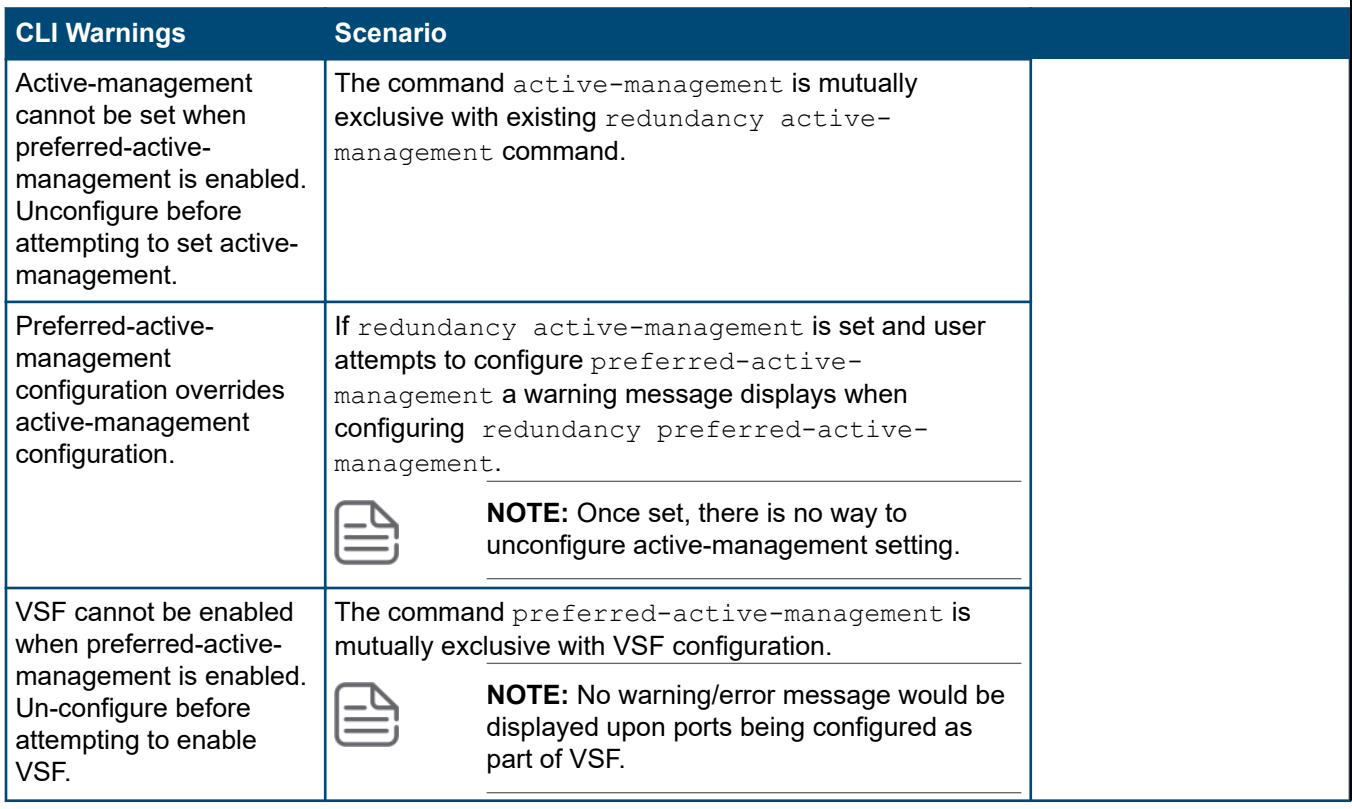

## **show redunancy**

#### **Syntax**

show redundancy

#### **Description**

Displays the status of the management and fabric modules.

#### **Command context**

```
config
```
## **Examples**

Shows the redundancy of the switch for an active management module.

```
switch(config)# show redundancy
```

```
Configured Mode: Nonstop Switching 
Current Mode : Nonstop Switching
Rapid Switchover Stale Timer : 90
Failovers : 0
Last Failover : 
Preferred Active Management: management-module1
```
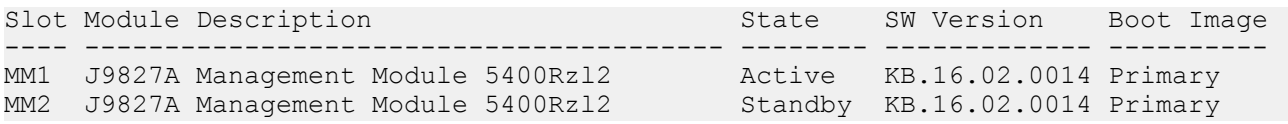

# **Determining active module**

Both management modules run selftest routines to determine which module becomes the active management module and which becomes the standby management module. The module that was last active in the chassis is given precedence and becomes the "active" module. This module is the one that is booted going forward. If a module fails selftest and is unable to communicate with the other module, it does not take control as the management module. The other management module takes control and becomes the active module.

If both modules fail selftest, the fault LED flashes and neither module is operational.

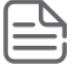

### **NOTE:**

You are not allowed to switchover to a management module that is not in standby mode. The module must have passed selftest and be in standby mode.

The entire boot decision process works as follows:

- **1.** If there is only one management module, that is the active management module.
- **2.** If one module is already booted and operational, a newly inserted module or the other management module booting always becomes the standby module. The standby module does not become active unless a switchover occurs.
- **3.** If there are two management modules and one fails selftest, the one that passes selftest becomes the active management module.
- **4.** If only one of two modules was ever booted in the chassis, that module is given precedence.
- **5.** The module that was active on the last boot becomes the active management module. This guarantees that the active module has the latest configuration data.
- **6.** If both management modules have previously booted in this chassis and were "active" the last time booted, the module that booted most recently becomes the active management module.
- **7.** If none of the above conditions are applicable, the module in the lowest slot becomes the active management module.

# **Diagram of the decision process**

**Figure 181:** *Active module decision flow chart at boot*

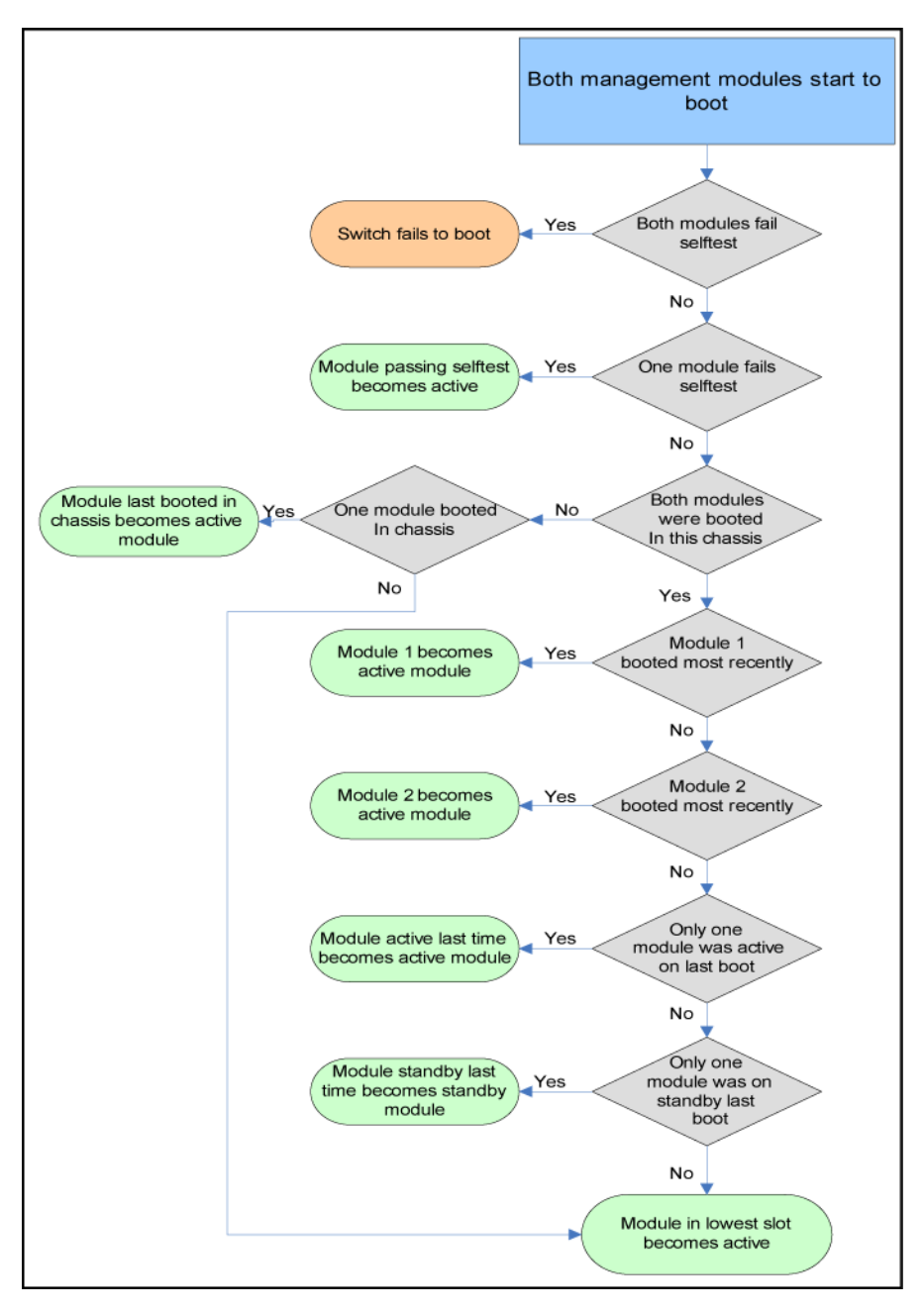

# **Hotswapping management modules**

# <span id="page-799-0"></span>**Hotswapping out the active management module**

**1.** On the management module to be hotswapped out, press the **MM Shutdown** button. It is located between the **Module Operation** and **Component Status** LEDs. (See **Figure 182: The MM Shutdown button** on page 800.)

## **Figure 182:** *The MM Shutdown button*

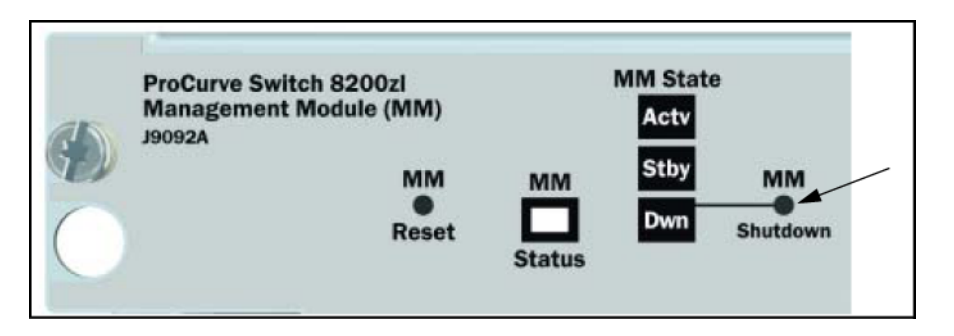

- **2.** The **Dwn** LED to the right of the **MM Shutdown** button begins flashing green. File synchronization will complete before shutdown occurs.
- **3.** The standby module takes control and the switchover occurs. It is now the active management module.
- **4.** The **Dwn** LED on the management module being hotswapped out turns green and all other LEDs go out when it is OK to remove the module.
- **5.** The module being hotswapped out goes into offline mode. In the offline mode, the module cannot take over when the active module fails over.

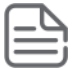

## **NOTE:**

If you remove the active management module without pressing the **MM Shutdown** button, any files that may have been in the process of synchronizing will not finish synchronizing to the standby module and all file transfer is aborted.

## **Management module switchover**

## **Events that cause a switchover**

There are a number of events that can cause the active management module to switchover to the standby management module when management module redundancy is enabled:

- The active management module crashes
- The standby management module does not receive a heartbeat from the active management module
- The redundancy switchover command is executed
- The **MM Reset** button on the active management module is pressed
- The **MM Shutdown** button on the active management module is pressed
- The boot or boot active command is executed
- The reload command is executed
- There is a hardware failure on the active management module

In all of these cases, the standby management module takes control and performs the actual switchover. The reason for the switchover is entered in log messages on the newly active management module and to any configured Syslog servers.

## **What happens when switchover occurs**

When a switchover occurs, the features that support nonstop switching continue to operate in an uninterrupted manner. See **[Nonstop switching features](#page-827-0)** on page 828 for a list of the supported features.

The features that do not support nonstop switching perform as if the switch had just finished booting; however, no actual boot time occurs.

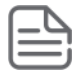

### **NOTE:**

When meshing configuration changes are made on a redundant management system, you must execute write mem and then the boot system command to boot **both** management modules for the changes to be activated.

Meshing is not supported by nonstop switching.

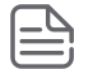

### **NOTE:**

If the switch is a querier and a failover occurs, the querier continues to be the same on the standby management module; no new querier election process occurs on the standby management module.

## **When switchover will not occur**

There are some events for which a switchover is not triggered:

- When a boot system command is executed
- When the **Clear** button on the System Support module is pressed
- When management module redundancy is disabled, unless there is a hardware failure and the system is rebooted.

## **When a management module crashes while the other management module is rebooting**

If the uncommon situation occurs where the active management module (MM1) is trying to reboot and the standby management module (MM2) also crashes, the switch attempts to recover from the crash and eventually the standby management module becomes the active management module if it passes self-test. However, traffic can be disrupted for as long as five minutes before the newly active management module (MM2) has finished rebooting.

## **Hotswapping out the active management module**

You can hotswap out the active management module and have switch operations taken over by the standby management module by following the correct shutdown procedure on the active module using the **MM Shutdown** button. When the **MM Shutdown** button is pressed, any file synchronization in progress completes before the shutdown begins, and then a graceful shutdown of that management module occurs.

## **When the standby module is not available**

If you have disabled management module redundancy with the no redundancy management-module command, or the standby module failed selftest, the **Dwn** LED does not turn green to indicate it is OK to hotswap out the active management module.

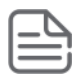

## **NOTE:**

If you remove the active management module without pressing the **MM Shutdown** button, any files that may have been in the process of synchronizing will not finish synchronizing to the standby module and all file transfer is aborted.

## **Hotswapping in a management module**

If another management module is hotswapped in while there is an active management module booted up, the newly hotswapped management module becomes the standby module.

No negotiating is needed as to which module becomes the active management module, because there is already a functioning active management module. However, the following conditions must be met to determine if the hotswapped module can become a standby management module:

- The hotswapped module must pass selftest
- **Management module redundancy is not administratively disabled (using the no** redundancy managementmodule command.) If the active management module's config file has redundancy administratively disabled, the hotswapped management module goes into "offline" mode.

In nonstop switching mode—The active management module's files and features are synced with the standby management module. Heartbeats are sent back and forth, and the standby management module is ready to quickly take over in the event of a switchover or a failure on the active management module.

In warm-standby mode—The standby management module partially boots up and heartbeats are sent back and forth with the active management module.

# **Software version mismatch between active and hotswapped module**

If the software version in the hotswapped module does not match the software version in the active module, the following occurs:

#### **Procedure**

- **1.** The active module sends the primary and secondary images in flash to the hotswapped module.
- **2.** The module that was hotswapped in then reboots if necessary to primary or secondary flash, whichever matches (if it does not already match.)
- **3.** After the hotswapped management module finishes booting, it is sent the config and other critical files from the active management module.
- **4.** The hotswapped management module goes into standby mode and is ready to take over in case of a switchover.

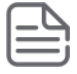

**NOTE:** After the boot standby

command is executed, if the software versions on the active management module and the standby management module are not compatible, the standby module does not sync with the active management module. The standby module then enters warm-standby redundancy mode.

## **Other software version mismatch conditions**

The following steps describe the behavior that may when a new software image is installed in secondary flash of the AMM and a redundancy switchover command is executed.

- **1.** A new software image, K.15.04.0002 containing ROM upgrade K.15.12 is installed in secondary flash of the AMM/MM1.
- **2.** The AMM/MM1 automatically syncs the images to the secondary flash in the SMM/MM2. Now both AMM/MM1 and SMM/MM2 have identical software and ROM in secondary flash.
- **3.** The SMM/MM2 is booted from secondary. It boots into the new K.15.04.0002 software version. The new ROM is applied and the SMM/ MM2 reboots.
- **4.** After the SMM/MM2 finishes rebooting, it reconnects to the AMM/MM1 and prepares to take the standby role by rebooting.
- **5.** However, the AMM/MM1 is running software version K.15.03.0008 in its primary flash, and the SMM/MM2 is running software version K.15.04.0002 in its secondary flash, so the SMM/MM2 pauses its reboot because of the software mismatch.
- **6.** If a redundancy switchover command is executed, the AMM/MM1 will give control to the SMM/MM2, which can then finish booting and become the new AMM/MM2. This is the warm-start behavior.
- **7.** The SMM/MM1 (former AMM/MM1) reboots, but unless the reboot is executed from secondary flash, it reboots into primary flash, which contains the older software version K.15.03.0008 with no ROM upgrade.
- **8.** If the SMM/MM1 is forced to boot from secondary before executing the redundancy switchover command, it will boot into the new K.15.04.0002 software and upgrade the ROM. After the reboot that occurs with the ROM upgrade, the SMM/MM1 connects to the new AMM/MM2 and takes the standby role.

# **About turning off redundant management**

# **Disable management module redundancy with two modules present**

To troubleshoot a suspect management module, you may want to operate the switch with redundant management disabled by entering this command:

#### switch# no redundancy management-module

After executing this command, the second management module will not boot into standby mode—it is offline and no longer receives configuration file changes from the active module. The active management module updates its config file with the information that redundancy is disabled.

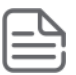

#### **NOTE:**

Even if redundancy has been disabled, the specified management module becomes the active management module at the next system boot if you use the redundancy active-management command. You are warned that you may not be using current configurations. See **[Setting the active](#page-811-0) [management module for next boot](#page-811-0)** on page 812.

The second management module is enabled as the active management module in the event of a hardware failure of the first management module.

#### **Figure 183: Results of disabling redundancy** on page 804 shows that redundant management was disabled.

**Figure 183:** *Results of disabling redundancy*

```
Switch (config)# no redundancy management-module
The other management module may reboot and it will no longer be used for system
redundancy except in the case of a hardware failure of the active
management module. Do you want to continue [y/n]? y
Switch (config) # show redundancy
Settings
Mgmt Redundancy : Nonstop switching disabled
Rapid Switchover Stale Timer : 0
Statistics
Failovers
               \cdot 0
Last Failover :
Slot Module Description
                                                     Status SW Version Boot Image
                              MM1 Switch J9092A Management Module 8200zl Offline K.15.01.000x Primary<br>MM2 Switch J9092A Management Module 8200zl Active K.15.01.000x Primary
FM1 Switch J9093A Fabric Module 8200zl<br>FM2 Switch J9093A Fabric Module 8200zl
                                                     Enabled<br>Enabled
\mathbb{R}
```
## **Disable management module redundancy with only one module present**

If you disable redundancy when there is only one management module in the switch, and then you insert a second management module, the second module never goes into standby mode. You must re-enable redundant management using this command:

switch# redundancy management-module

The currently active module remains active on boot (assuming no selftest failure) unless you make the newly inserted management module active using this command:

switch# redundancy active-management standby

The standby management module becomes the active management module.

# **Active management module commands**

## **Viewing modules**

The show modules command displays information about all the modules in the switch, as well as additional component information for the following:

- System Support Modules (SSM)—identification, including serial number
- Mini-GBICS—a list of installed mini-GBICs displaying the type, "J" number, and serial number (when available)

## **Syncing commands**

The following CLI commands can be executed during initial syncing between the active management module and the standby management module, which occurs when the standby module is inserted or after a reboot of the system. All other CLI commands will not be executed until after the initial syncing completes.

During initial syncing, no SNMP set requests are executed, except the SNMP request for ping.

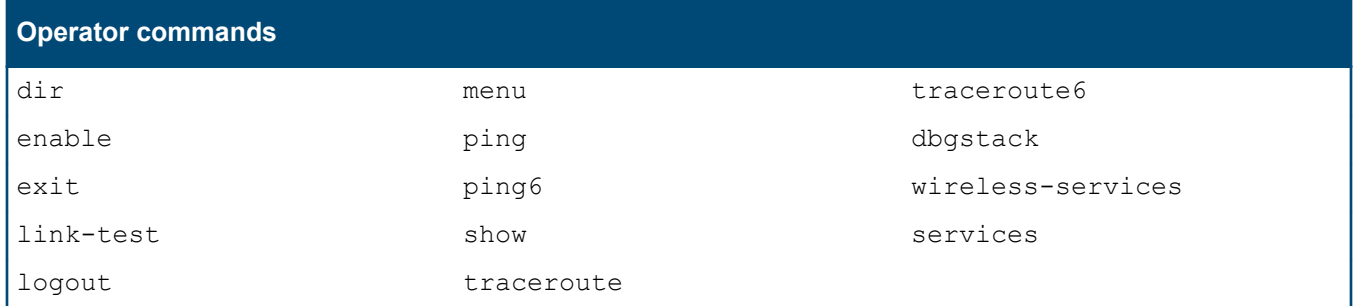

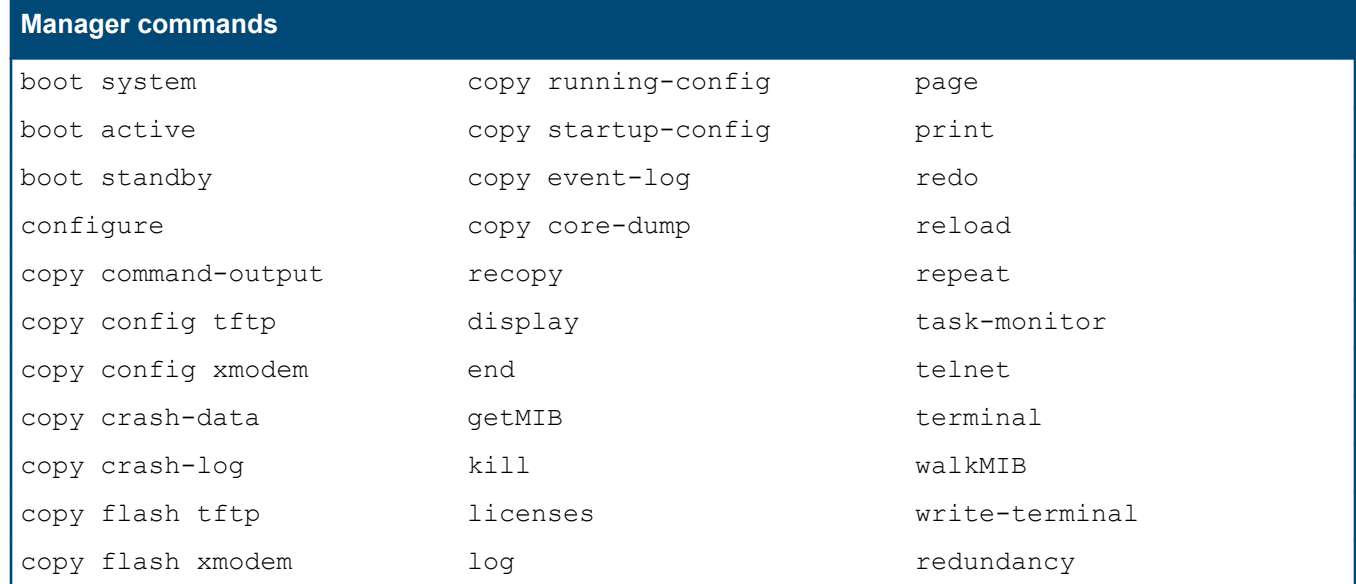

# **Using the WebAgent for redundant management**

The WebAgent can be used to display information about the active and standby management modules.

Online Help is available for the WebAgent, which you can open by clicking on the question mark (?) in the upper right corner of any of the WebAgent screens. An example redundancy screen is shown in **[Figure 184: Example](#page-805-0) [of redundancy screen in the WebAgent](#page-805-0)** on page 806.

To access the redundancy information in the WebAgent:

- <span id="page-805-0"></span>**1.** In the WebAgent navigation panel, click System.
- **2.** Click Redundancy. The following screen displays.

**Figure 184:** *Example of redundancy screen in the WebAgent*

|                | <b>Management Module Status</b> |             |                                          |                  | 2 4         |
|----------------|---------------------------------|-------------|------------------------------------------|------------------|-------------|
|                |                                 |             |                                          |                  |             |
| Slot           | <b>Status</b>                   | Description |                                          | Software Version | Boot Image  |
| MM1            | Active                          |             | ProCurve J9092A Management Module 8200zl | K.15.01.0000x    | Secondary   |
| MM2            | Offline                         |             | ProCurve J9092A Management Module 8200zl | K.15.01.0000x    | Secondary   |
| Last Failover: |                                 | 0 Seconds   |                                          |                  |             |
|                |                                 |             |                                          |                  |             |
|                | <b>Fabric Module Status</b>     |             |                                          |                  | $\boxed{?}$ |
|                | <b>Status</b>                   |             | Description                              |                  |             |
|                |                                 |             | ProCurve J9093A, Fabric Module 8200zl    |                  |             |
| Slot<br>FM1    | Enabled                         |             |                                          |                  |             |

# **Enabling or disabling redundant management**

There are two modes for management module redundancy—warm standby mode (the default) and Nonstop switching mode. In warm-standby mode, the active management module does not sync continuously with the standby management module. The standby management module boots to a certain point, syncs basic files, and only finishes booting if the active management module fails or you choose to change which module is the active management module. The transition is not seamless or immediate.

In Nonstop switching mode, the standby management module is synced continuously with the active management module so that all features and config files are the same on both management modules. The standby management module is ready to become the active management module. The transition is quick and seamless; switching continues without interruption.

## **Syntax**

[no] redundancy management-module [nonstop-switching]

Allows enabling or disabling of redundant management. The current active module continues to be the active module on boot unless you use the redundancy active-management command to enable redundant behavior.

(Default: Warm-standby redundancy mode)

The nonstop-switching parameter sets the redundancy mode to Nonstop switching.

You are prompted with "All configuration files and software images on the off-line management module will be overwritten with the data from the current active management module. During initial syncing from active to standby management module configuration changes are disallowed. Do you want to continue [y/n]?"

When the nonstop-switching option is **not** selected, the switch enters warm-standby redundancy mode.

You are prompted with "All configuration files and software images on the off-line management module will be overwritten with the data from the current active management module. Do you want to continue [y/n]?"

The no version of the command disables redundant management. You are prompted with this message: "The other management module may reboot and it will no longer be used for system redundancy, except in the case of a hardware failure of the active management module. Do you want to continue [y/n]?".

#### **Example**

The redundancy management-module command in **Figure 185: Enabling warm-standby redundancy** on page 807 shows **warm-standby redundant management** being **enabled**. The show redundancy command displays "**Mgmt Redundancy**" as **warm-standby redundancy enabled** . Management Module 1 (MM1) is the active management module and Management Module 2 (MM2) is the standby management module.

**Figure 185:** *Enabling warm-standby redundancy*

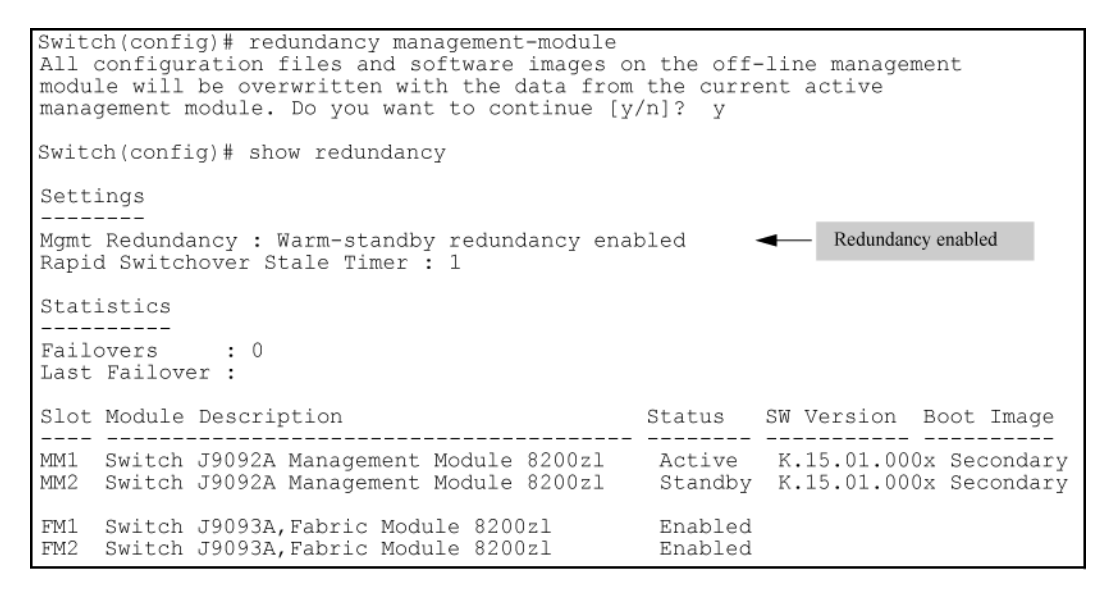

The redundancy management-module command in Figure **Figure 186: Enabling nonstop-switching redundancy** on page 807 shows Non-stop switching redundant management being **enabled**. The show redundancy command displays "**Mgmt Redundancy**" as **Nonstop switching enabled** . Management Module 1 (MM1) is the standby management module and Management Module 2 (MM2) is the active management module.

**Figure 186:** *Enabling nonstop-switching redundancy*

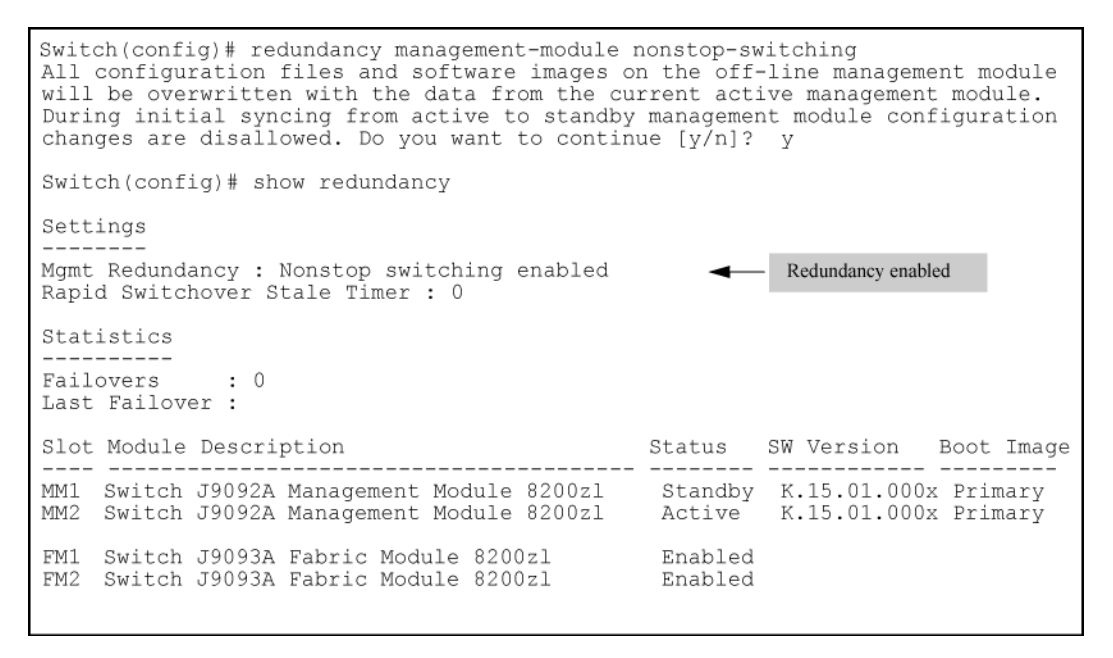

The no version of the redundancy management-module command is used to disable management module redundancy on the switch, as seen in **[Figure 187: Disabling redundancy](#page-807-0)** on page 808. The show redundancy command displays "**Mgmt Redundancy**" as **Nonstop switching disabled** . The standby

<span id="page-807-0"></span>management module in slot MM1 is now offline. The management module in slot MM2 remains the active management module.

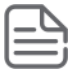

**NOTE:** Hewlett Packard Enterprise recommends that you leave management module redundancy enabled. If the active management module has a hardware failure, the standby module may take over and may have an old configuration since file synchronization has not occurred when management module redundancy was disabled.

The no redundancy management-module command allows you to shut down a management module that is not functioning correctly without physically removing the module. If you want to remove the module, first perform the shutdown procedure as explained in **[Hotswapping out the active management module](#page-799-0)** on page 800 and then remove the module.

**Figure 187:** *Disabling redundancy*

```
Switch(config)# no redundancy management-module
The other management module may reboot and it will no longer be used for system
redundancy except in the case of a hardware failure of the active management
module. Do you want to continue [y/n]? y
Switch (config) # show redundancy
Settings
Mgmt Redundancy : Nonstop switching disabled
                                                  Nonstop switching disabled
Rapid Switchover Stale Timer : 0
Statistics
Failovers
            \cdotsLast Failover : Tue Mar 19 12:42:31 2009
                                              Status SW Version Boot Image
Slot Module Description
                   MM1 Switch J9092A Management Module 8200zl Offline K.15.01.000x Primary<br>MM2 Switch J9092A Management Module 8200zl Active K.15.01.000x Primary
                                            Enabled<br>Enabled
FM1 Switch J9093A Fabric Module 8200zl
FM2 Switch J9093A Fabric Module 8200zl
```
The redundancy management-module command shows Nonstop switching redundant management being enabled. The show redundancy command displays "Mgmt Redundancy" as Nonstop switching enabled. Management Module 1 (MM1) is the standby management module and Management Module 2 (MM2) is the active management module.

## **Example**

Enabling non-stop switching redundancy.

```
switch# redundancy management-module nonstop-switching
All configuration files and software images on the off-line management module
will be overwritten with the data from the current active management module.
During initial syncing from active to standby management module configuration
changes are disallowed. Do you want to continue [y/n]? y
switch# show redundancy
Settings
--------
Mgmt Redundancy : Nonstop switching enabled
Rapid Switchover Stale Timer : 0
Statistics
----------
Failovers : 0
Last Failover :<br>Slot Module Description
                                          Slot Module Description Status SW Version Boot Image
---- ---------------------------------- ------ ---------- ------------
MM1 J9092A Management Module 8200zl Standby K.15.01.000x Primary
```
MM2 J9092A Management Module 8200zl Active K.15.01.000x Primary<br>FM1 J9093A Fabric Module 8200zl Bnabled MHZ 09093A Hundyomone III<br>FM1 J9093A Fabric Module 8200zl Bnabled<br>FM2 J9093A Fabric Module 8200zl Bnabled FM2 J9093A Fabric Module 8200zl

The no version of the redundancy management-module command is used to disable management module redundancy on the switch, as seen in Figure 7-4. The show redundancy command displays "Mgmt Redundancy" as Nonstop switching disabled. The standby management module in slot MM1 is now offline. The management module in slot MM2 remains the active management module.

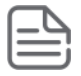

**NOTE:** Hewlett Packard Enterprise recommends that you leave management module redundancy enabled. If the active management module has a hardware failure, the standby module may take over and may have an old configuration since file synchronization has not occurred when management module redundancy was disabled.

The no redundancy management-module command allows you to shut down a management module that is not functioning correctly without physically removing the module. If you want to remove the module, first perform the shutdown procedure as explained in "Hotswapping Out the Active Management Module" on page 7-25, and then remove the module.

### **Example**

Disabling redundancy:

```
switch# no redundancy management-module
The other management module may reboot and it will no longer be used for system
redundancy except in the case of a hardware failure of the active management
module. Do you want to continue[y/n]? y
switch# show redundancy
Settings
--------
Mgmt Redundancy : Nonstop switching disabled
Rapid Switchover Stale Timer : 0
Statistics
----------
Failovers : 1
Last Failover : Tue Mar 19 12:42:31 2009
Slot Module Description Status SW Version Boot Image
---- --------- ------------------------ ------- ----------- ------------
MM1 J9092A Management Module 8200zl Offline K.15.01.000x Primary
MM2 J9092A Management Module 8200zl Active K.15.01.000x Primary
FM1 J9093A Fabric Module 8200zl Enabled
FM2 J9093A Fabric Module 8200zl Enabled
```
# **Transitioning from no redundancy to nonstop switching**

While the switch is transitioning from no redundancy mode to Nonstop switching mode, no configuration changes are allowed. The management modules are syncing information during the transition period.

# **Setting the Rapid Switchover Stale Timer**

Use the Rapid Switchover Stale Timer to set the amount of time that you want route and neighbor table entries to be re-added to the Forwarding Information Base on the active management module after a failover has occurred.

Layer 3 applications and protocols rely on existing routing information in the FIB. They restart and operate as if the switch performed a quick reset.

When a failover occurs, the interface modules and the fabric modules continue forwarding Layer 3 traffic based on the information in the FIB. The transitioning standby management module marks all routes in the FIB as "stale". The routing protocols restart, reestablish their neighbors and reconverge. As the routes are added in again, the route's stale designation is removed. After the Rapid Switchover Stale Timer expires, the remaining stale route entries are removed. Multicast flows are also removed; the multicast application re-adds the flows after failover completes.

## **Syntax**

redundancy rapid-switchover <0-36000>

Allows configuration of a timer (in seconds) for Layer 3 forwarding of packets when Nonstop switching is configured for redundancy. After failover, the route and neighbor entries in the Forwarding Information Base (FIB) on the active management module are marked as stale. As new routes are added, the stale flag is reset. This continues for the number of seconds indicated by the timer, after which all remaining stale entries (entries not readded) are removed.

A setting of zero indicates that no Layer 3 Nonstop switching behavior is wanted.

When the switch fails over, the FIB entries and corresponding hardware entries are removed. Default: 90 seconds

To display information about stale FIB routes, enter the show tech route stale command. The VLAN ID and IP route are shown, as well as other information used only for technical support.

# **Directing the standby module to become active**

To make the standby management module become the active management module, use the redundancy switchover command. The switch will switchover after all files have finished synchronizing.

In Nonstop switching mode:

The switchover occurs quickly and seamlessly. No reboot is needed.

There is no interruption in switching operations.

In warm-standby mode:

- The switchover may take a couple of minutes if there have been recent configuration file changes or if you have downloaded a new operating system.
- The standby module finishes booting and becomes the active module.

The formerly active module becomes the standby module if it passes selftest.

#### **Syntax**

#### redundancy switchover

Causes a switchover to the standby module.

For Nonstop switching, the warning displays: A nonstop switching failover will occur; L2 operations will not be interrupted. This management module will now reboot and will become the standby module! You will need to use the other management module's console interface. Do you want to continue [y/n]?

In warm-standby mode the warning displays:A warm failover will occur; all networking operations will be interrupted. This management module will now reboot and will become the standby module! You will need to use the other management module's console interface. Do you want to continue [y/n]?

If management module redundancy has been disabled, or there is no standby module, or the standby module is not in standby mode, this message displays:The other management module does not exist or is not in standby mode An example of the

#### redundancy switchover

command when the switch is in Nonstop switching mode is shown in the example below.

### **Example**

Redundancy switchover command when in nonstop switching mode.

switch# redundancy switchover A nonstop switching failover will occur; L2 operations will not be interrupted. This management module will now reboot and will become the standby module! You will need to use the other management module's console interface. Do you want to continue [y/n]? y This management module will now boot from the primary image and will become the standby module! You will need to used the other management module's console interface. Do you want to continue [y/n]? y ROM information: Build directory: /sw/rom/build/bmrom(t2g) Build date: Oct 15 2009 Build time: 08:24:27 Build version: K.15.01 Build number: 13040 Select profile (primary): Booting Primary Software Image... ... Standby Console>

## **Directing the standby module to become active**

#### **Syntax**

redundancy switchover

Causes a switchover to the standby module.

For nonstop switching, the warning displays: "A nonstop switching failover will occur; L2 operations will not be interrupted. This management module will now reboot and will become the standby module! You will need to use the other management module's console interface. Do you want to continue [y/n]?"

In warm-standby mode the warning displays: "A warm failover will occur; all networking operations will be interrupted. This management module will now reboot and will become the standby module! You will need to use the other management module's console interface. Do you want to continue [y/n]?"

If management module redundancy has been disabled, or if there is no standby module, or if the standby module is not in standby mode, this message displays:

The other management module does not exist or is not in standby mode

**Example**

<span id="page-811-0"></span>**Figure 188: The redundancy switchover command when in nonstop switching mode** on page 812 shows an example of the redundancy switchover command when the switch is in **nonstop switching** mode.

**Figure 188:** *The redundancy switchover command when in nonstop switching mode*

Switch(config)# redundancy switchover A nonstop switching failover will occur; L2 operations will not be interrupted. This management module will now reboot and will become the standby module! You will need to use the other management module's console interface. Do you want to continue [y/n]? y<br>This management module will now boot from the primary image and will become the standby module! You will need to used the other management module's console interface. Do you want to continue [y/n]? y ROM information: Build directory: /sw/rom/build/bmrom(t2g) Build date: 0ct 15 2009<br>Build time: 08:24:27 Build version: K.15.01 Build number: 13040 Select profile (primary): Booting Primary Software Image... Standby Console>

# **Setting the active management module for next boot**

#### **Syntax**

redundancy active-management [management-module1 | management-module2 | standby]

The specified module becomes the active management module at the next system boot. This message displays:On the next system boot, the module specified will become active.

This command does not take effect if the standby management module has failed selftest.

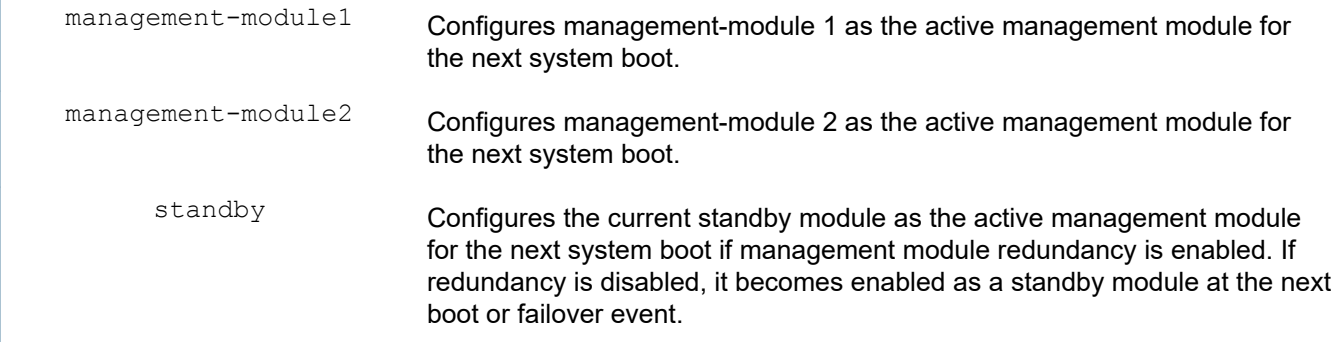

If the specified management module is not there or is in failed mode, this message displays:

The specified module is not present or is in failed state.

**Example**

### **Figure 189: Setting a management module to be active on the next boot** on page 813 shows an example of setting **management module 2** to be the **active management module**.

**Figure 189:** *Setting a management module to be active on the next boot*

```
Switch (config) # redundancy active-management management-module2
On the next system boot, the management-module2 will become active.
HP Switch(config)# boot system
(boot occurs...)Switch (config) # show redundancy
Settings
Mgmt Redundancy : Nonstop Switching enabled<br>Rapid Switchover Stale Timer : 0
Statistics
    . . . . . . . .
Failovers
              \cdot 0
Last Failover :
Slot Module Description
                                                     Status SW Version Boot Image
      MM1 Switch J9092A Management Module 8200zl Standby K.15.01.000x Primary<br>MM2 Switch J9092A Management Module 8200zl Active K.15.01.000x Primary
FM1 Switch J9093A Fabric Module 8200zl Bnabled<br>FM2 Switch J9093A Fabric Module 8200zl Bnabled
```
If management module redundancy has been disabled and you specify the standby module with the activemanagement command, upon rebooting, the offline module becomes the standby module. The state of redundancy (enabled or disabled) is based on the value in the configuration file in the offline (now standby) module. The configuration files have not been synchronized if management module redundancy has been disabled. An example of making the offline management module become the standby management module when **redundancy** is disabled is shown in **Figure 190: Showing the results of switching to standby module when redundancy is disabled** on page 814.

**Figure 190:** *Showing the results of switching to standby module when redundancy is disabled*

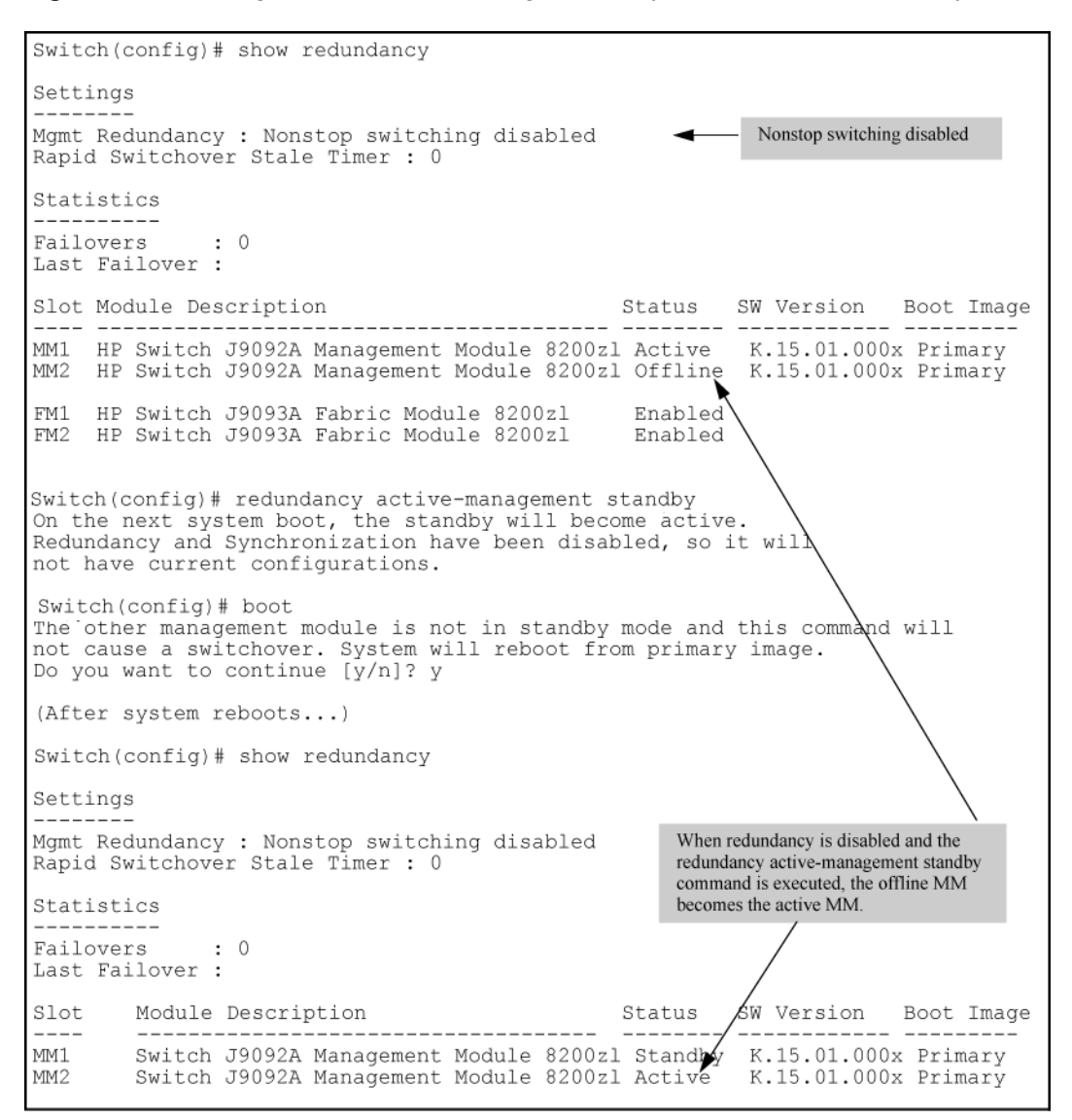

# **Resetting the management module**

The **MM Reset** button, shown in **[Figure 191: The MM Reset button on the management module](#page-814-0)** on page 815, found on each management module reboots its management module. If the management module is active and management module redundancy is enabled, switchover occurs. The standby management module is notified immediately. It then takes over and becomes the active management module. If the **MM Reset** button is pressed on the standby management module, that module reboots but no other switch operations are affected. The active management module remains in control.

If management module redundancy is disabled, the active management module reboots and remains in control, as long as it passes selftest.

<span id="page-814-0"></span>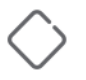

## **CAUTION:**

Hewlett Packard Enterprise does not recommend using the **MM Reset** button to trigger a switchover. Files being copied over at the time of the reset will be aborted.

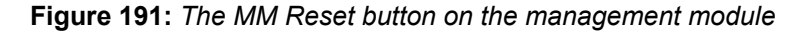

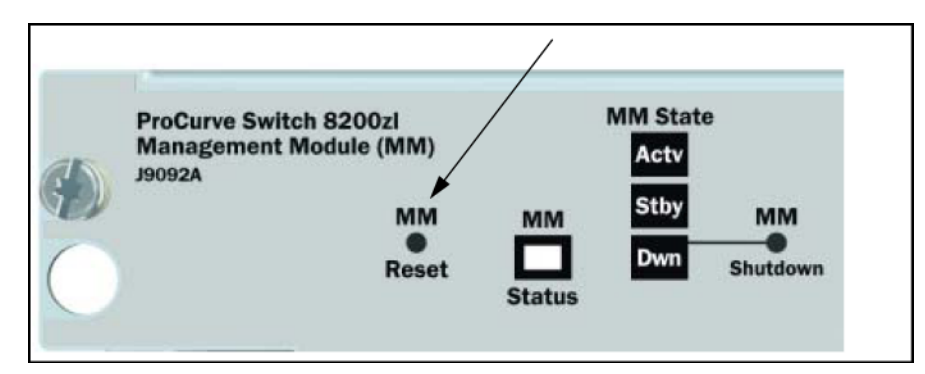

# **Viewing management information**

#### **Syntax**

show modules [details]

Displays information about the installed modules, including:

- The slot in which the module is installed
- The module description
- The serial number
- The status
- Core dump
- **Model Version**

Additionally, the part number (J number) and serial number of the chassis is displayed.

#### **Example**

```
Status and Counters - Module Information
Chassis: 8212z1 J9091A Serial Number: LP713BX004
Allow V1 Modules: Yes
Slot Module Description Core Mod
                               Serial Number Status Dump Ver
 ---- -------------------------------------- -------------- -------- ----- ---
MM1 J9092A Management Module 8200zl sg844bp012 Active NO 1
SSM J9095A System Support Module SG911BZ00N
FM1 J9093A Fabric Module 8200zl SG911BQ015 Enabled - 1
FM2 J9093A Fabric Module 8200zl SG911BQ04T Enabled - 1
A J9536A 20p GT PoE+/2p SFP+ v2 zl... SG0607T124 Up YES 2<br>B Enh Svs v2 zl Module Up VES 2
B Enh Svs v2 zl Module Vp
C J8702A 24p Gig-T zl Module Up NO 1
D J9840A Adv Svs v2 zl Module 1D3ZG6N008 Up
E J8705A Gig-T/SFP zl Module Up NO 1
F J9857A Adv Svs v2 zl Module SG2ZFNX166 Up YES
G J8708A 4p 10G CX4 zl Module Up NO 1
```
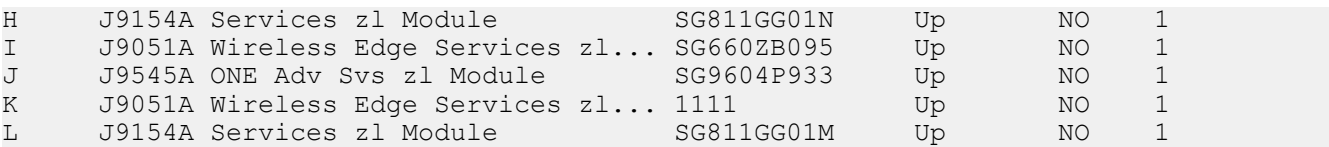

# **Viewing information about the management and fabric modules**

The show redundancy command displays information about the management and fabric modules. It displays the flash image last booted from, even if the boot set-default command has been set to change the flash booted from on the next boot.

## **Example**

**Figure 192:** *show redundancy command*

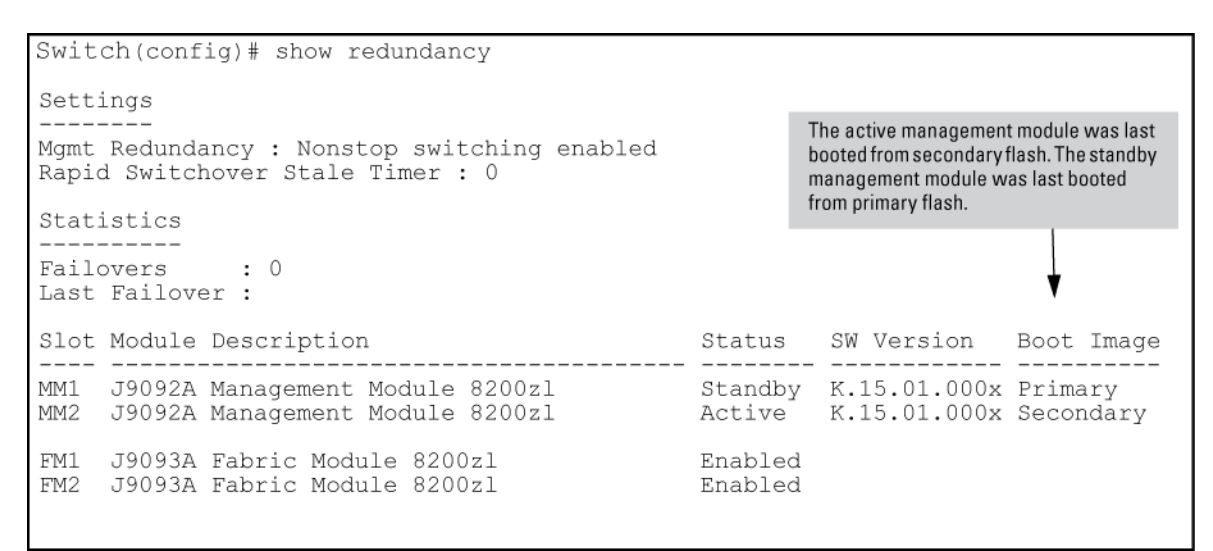

# **Viewing information about the redundancy role of each management module**

The show redundancy command with the detail option displays information about the redundancy role of each management module, as well as statistical information such as how long the module has been up.

#### **Example**

**Figure 193:** *show redundancy detail command*

```
Switch (config)# show redundancy detail
Redundancy Information:
            Card Up Since Role Since
 Slot Role
                                                   Redundancy State
                                  .<br>......
                         <u>. . . . . . . . .</u>
    Active 11/11/09 23:40:22 11/04/09 23:33:15 Active<br>Standby 11/11/09 23:40:24 11/04/09 23:33:15 Nonstop switching
 1\mathfrak{D}Fail-Over Log:
 Slot Role
             Time
                                 Reason
         - - - - -----------------
```
# **Viewing which software version is in each flash image**

The show flash command displays which software version is in each flash image. The **Default Boot** field displays which flash image will be used for the next boot.

#### **Example**

**Figure 194:** *show flash command*

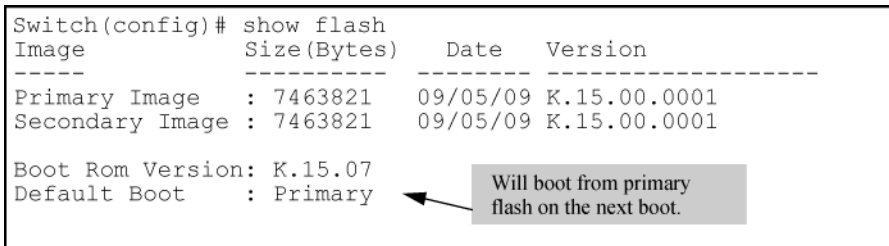

# **Viewing system software image information for both management modules**

The show version command displays system software image information for both management modules, as well as which module is the active management module and which is the standby management module. The Boot Image field displays which flash image last booted from, even if the boot set-default command has been set to change the flash booted from on the next boot. The output of the show version command when redundancy is enabled is shown in **Figure 195: show version command when redundancy is enabled** on page 817.

### **Example**

**Figure 195:** *show version command when redundancy is enabled*

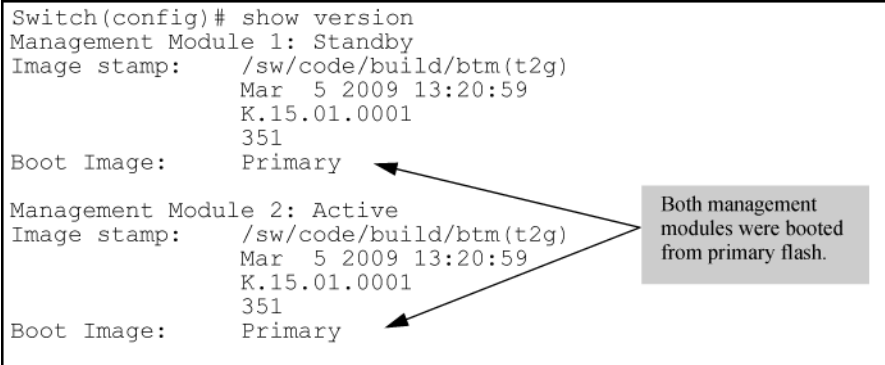

When redundancy is disabled, the output of the show version command changes, as shown in **Figure 196: show version command when redundancy is disabled** on page 817.

#### **Example**

**Figure 196:** *show version command when redundancy is disabled*

```
Switch(config)# show version
Management Module 1: Redundancy and Synchronization has been disabled;
                     enable with the 'redundancy' command.
Management Module 2: Active
Image stamp:
               /sw/code/build/btm(t2g)
               Mar 5 2009 13:20:59
               K.15.01.0001
                351
Boot Image:
               Primary
```
# **Viewing the status of the switch and its management modules**

The show logging command displays the status of the switch and its management modules. See **[Displaying](#page-824-0) [module events](#page-824-0)** on page 825. To show log messages in reverse chronological order (most recent messages displayed first), enter show  $log -r$ .

### **Example**

**Figure 197:** *show log command output*

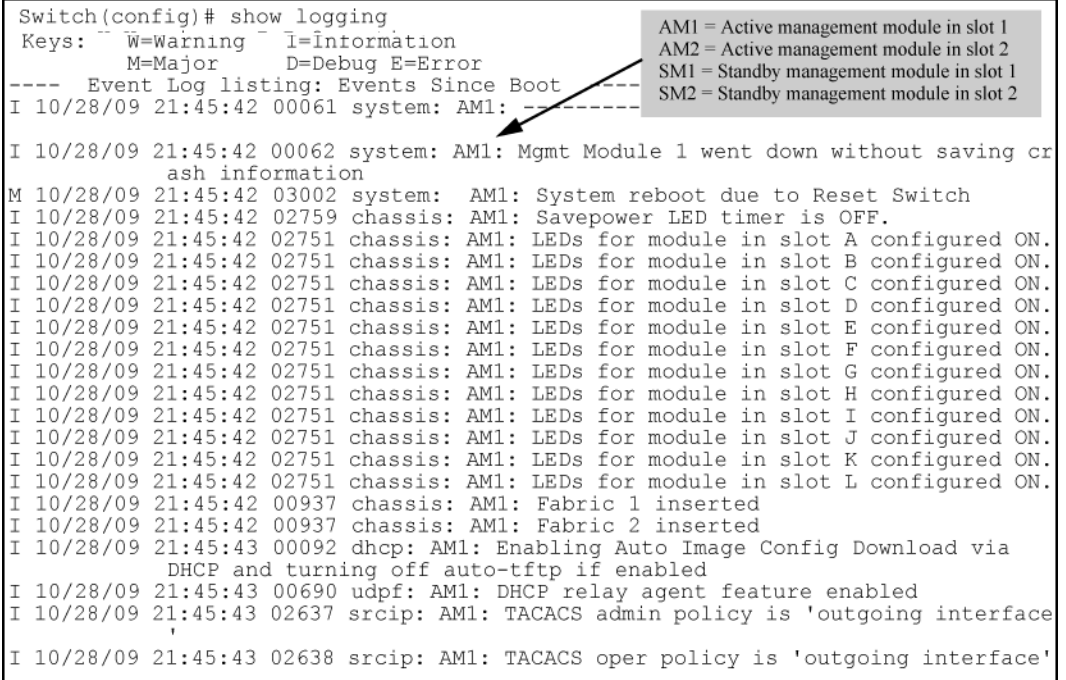

# **Standby management module commands**

The standby management module, by design, has very little console capability. You can use three commands show flash, show version, and show redundancy. The show redundancy command displays when a management module is in standby mode.

## **Viewing redundancy status on the standby module**

Use the show redundancy command to display redundancy status on the standby module, as shown in **[Figure](#page-818-0) [198: show redundancy command for standby module](#page-818-0)** on page 819. This command displays the flash image last booted from, even if the boot set-default command has been set to change the flash booted from on the next boot.

#### <span id="page-818-0"></span>**Example**

**Figure 198:** *show redundancy command for standby module*

```
Standby Console> show redundancy
Settings
Mgmt Redundancy : Nonstop Switching Enabled
Rapid Switchover Stale Timer : 0
                                                  The active management module was last booted from
                                                  secondary flash. The standby management module
Statistics
                                                  was last booted from primary flash.
Failovers
               \cdot 1
Last Failover : Mon Sep 26 09:50:40 2009
Slot Module Description
                                                           SW Version
                                                  Status
                                                                          Boot Image
                                 ---------------
                                                  ---------
MM1 Switch J9092A Management Module 8200zl
                                                   Active K.15.01.0001 Secondary
MM2 Switch J9092A Management Module 8200zl
                                                 Standby K.15.01.0001 Primary
FM1 Switch J9093A Fabric Module 8200zl
                                                   Enabled
FM2 Switch J9093A Fabric Module 8200zl
                                                  Enabled
```
# **Viewing the flash information on the standby module**

Use the show flash command to display the flash information on the standby module, as shown in **Figure 199: show flash command for standby module** on page 819. The **Default Boot** field displays which **flash image** will be used for the next boot.

### **Example**

**Figure 199:** *show flash command for standby module*

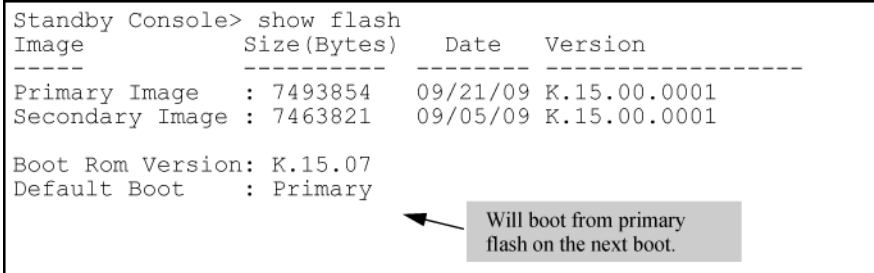

## **Viewing the version information on the standby module**

Use the show version command to display the version information on the standby module, as shown in **Figure 200: show version command for standby module** on page 819. The **Boot Image** field displays which flash image was last booted from, even if the boot set-default command has been set to change the flash booted from on the next boot. Unlike executing the show version command on an active management module, this command shows only the running version of software on the standby management module.

#### **Example**

**Figure 200:** *show version command for standby module*

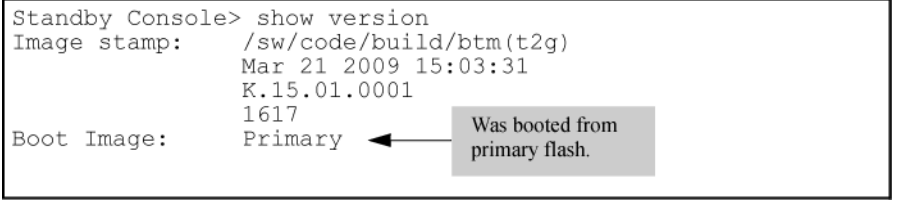

# **Setting the default flash for boot**

You can set which flash image to boot from as the default image on boot by using this command:

**Syntax**

```
boot set-default flash [primary | secondary]
```
Sets the flash image to boot from on the next boot.

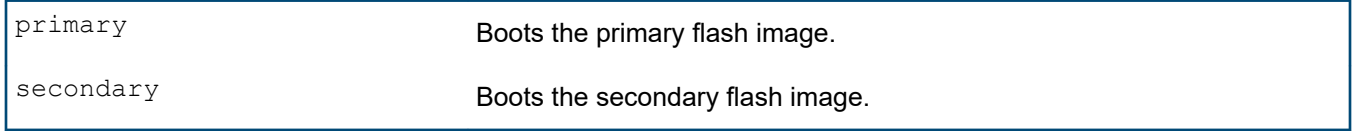

### **Example**

**Figure 201: boot set-default command defaulting to secondary flash** on page 820 shows an example of the output when the command is used to set the boot default to secondary flash.

**Figure 201:** *boot set-default command defaulting to secondary flash*

Switch(config)# show flash Image Size(Bytes) Date Version ---------- -------- ------------Primary Image : 7463821 11/05/09 K.15.01.0001 Secondary Image: 7463821 11/05/09 K.15.01.0001 Boot Rom Version: K.15.07 Default Boot : Primary Switch(config)# boot set-default flash secondary This command changes the location of the default boot. This command will change the default flash image to boot from secondary. Hereafter, 'reload' and 'boot' commands will boot from secondary. Do you want to continue [y/n]? y Switch(config)# show flash Size(Bytes) Date Version Image Primary Image : 7463821 03/05/09 K.15.01.0001 Secondary Image: 7463821 03/05/09 K.15.01.0001 Boot Rom Version: K.15.07 Default Boot : Secondary

# **Booting the active management module from the current default flash**

Use the reload command to boot the active management module from the current default flash (You can change the default flash with the boot set-default command. See **Setting the default flash for boot** on page 820.) Switchover occurs if redundancy is enabled and the standby management module is in standby mode. If redundancy is disabled or the standby management module is not present, the reload command boots the system.

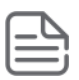

**NOTE:** The reload command is a "warm" reboot; it skips the Power on Self Test routine.

#### **Syntax**

reload <cr>

Boots (warm reboot) the active management module. Switchover to the standby management module occurs if management module redundancy is enabled. If redundancy is disabled or if there is no standby management module, the reload command boots the system.

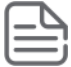

**NOTE:** If the running config file is different from the stored config file, you are prompted to save the config file. The reload at/after versions of this command do not display a prompt to save configuration file changes: the changes are lost on the scheduled reload.

#### **Example**

**Figure 202:** *reload command with redundancy enabled*

```
Switch (config) # reload
This command will cause a switchover to the other management module
which may not be running the same software image and configurations.
Do you want to continue [y/n]? y
(Books...')Switch (config) # show redundancy
Settings
Mgmt Redundancy : Nonstop Switching Enabled
Rapid Switchover Stale Timer : 0
Statistics
   --------
Failovers
            \cdotsLast Failover : Mon April 30 09:10:11 2009
Slot Module Description
                                             Status SW Version Boot Image
                      ----------------------- ------- ---
MM1 Switch J9092A Management Module 8200zl Active K.15.01.0001 Primary
MM2 Switch J9092A Management Module 8200zl Standby K.15.01.0001 Primary
```
## **boot command**

In redundant management systems, the boot or boot active command causes a switchover to the standby management module as long as the standby module is in standby mode. This message displays:

This management module will now reboot and will become the standby module! You will need to use the other management module's console interface. Do you want to continue [y/n]?

If you select **y**, switchover is initiated by the standby management module, which becomes the active management module after boot completes.

If the standby module is not in standby mode (for example, it is in failed mode or offline mode), switchover to the standby module does not occur. The system is rebooted and this message displays:

The other management module is not in standby mode and this command will not cause a switchover, but will reboot the system, do you want to continue [y/n]?

If the other management module is not present in the switch, the system simply reboots.

The boot command has these options.

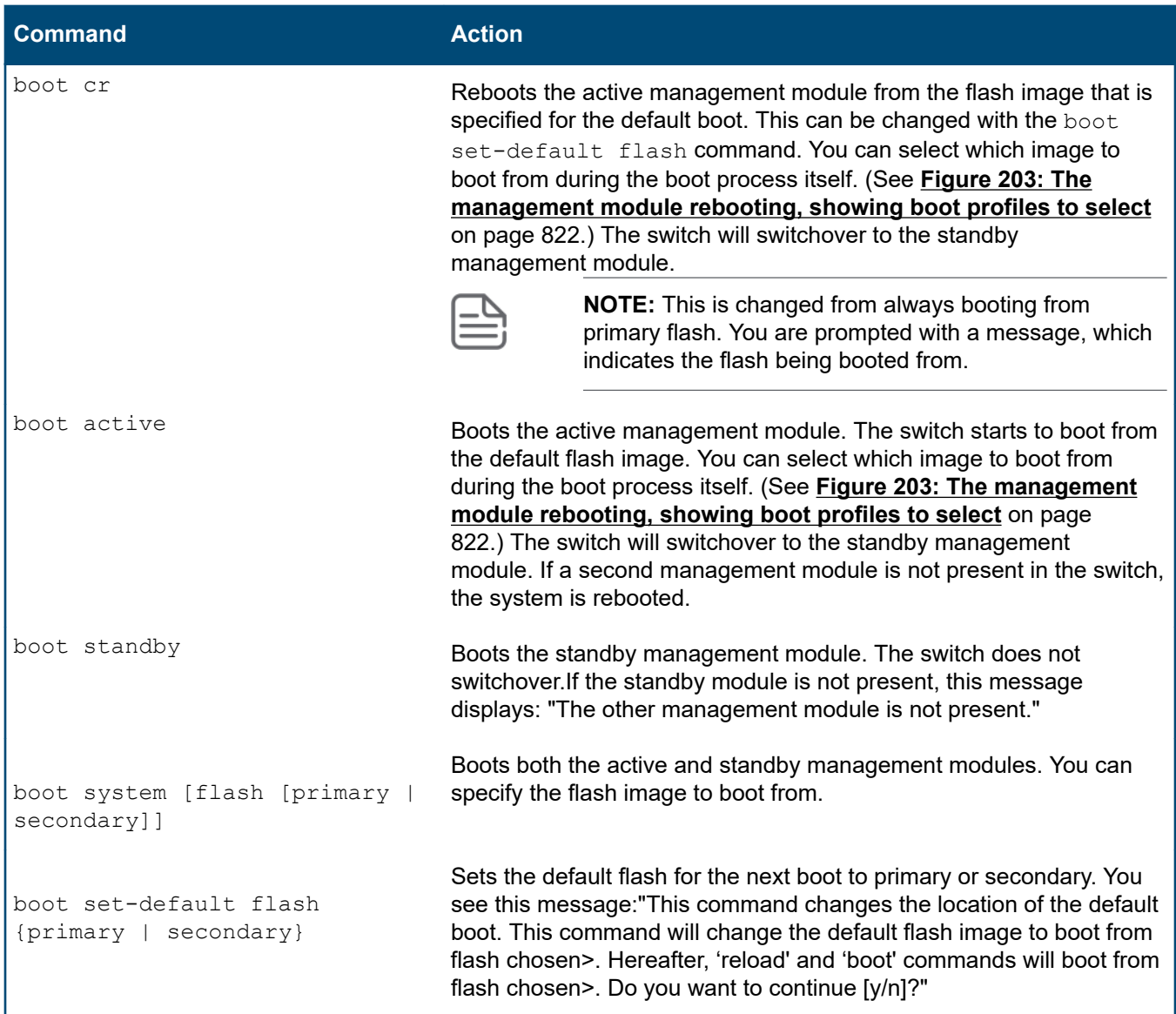

You can select a **boot profile** during the reboot process, as shown in **Figure 203: The management module rebooting, showing boot profiles to select** on page 822. If you make no selection, the boot defaults to the image displayed as the default choice (shown in parentheses.)

**Figure 203:** *The management module rebooting, showing boot profiles to select*

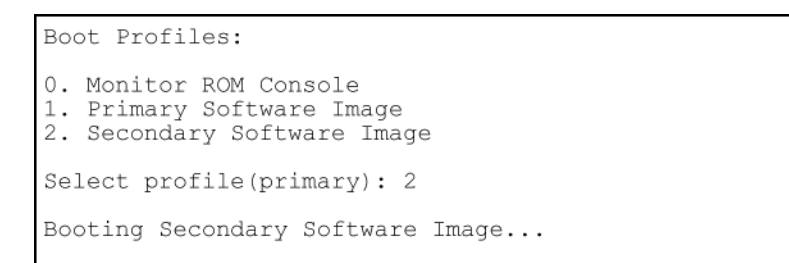

An example of the boot command with the **default flash** set to **secondary** is shown in **Figure 204: Showing boot command with default flash set to secondary** on page 823.

**Figure 204:** *Showing boot command with default flash set to secondary*

Switch(config)# boot set-default flash secondary This command changes the location of the default boot. This command will change the default flash image to boot from secondary image. Hereafter,<br>'reload' and 'boot' commands will boot from secondary image. Do you want to continue  $[y/n]$ ? y Switch(config)# show flash Size(Bytes) Date Version Image Primary Image : 7476770 11/01/09 K.15.01.0001 Secondary Image : 7476770 11/01/09 K.15.01.0001 Boot Rom Version: K.15.07 Default Boot : Secondary Switch (config) # boot This management module will now reboot from secondary and will become the standby module! You will need to use the other management module's console interface. Do you want to continue [y/n]?

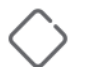

## **CAUTION:**

For a given reboot, the switch automatically reboots from the startup-config file assigned to the flash (primary or secondary) being used for the current reboot. The startup-default command can be used to set a boot configuration policy. This means that both the flash image and one of the three configuration files can be specified as the default boot policy.

## **Boot and reload commands with OSPFv2 or OSPFv3 enabled**

It is now possible to gracefully shut down OSPFv2 or OSPFv3 routing on switches without losing packets that are in transit. OSPF neighbors are informed that the router should not be used for forwarding traffic, which allows for maintenance on the switch without interrupting traffic in the network. There is no effect on the saved switch configuration

Prior to a switch shutdown, the CLI/SNMP reload command or the CLI boot command is executed to initiate the sending of OSPF "empty Hello list" messages on the interfaces that are part of the OSPF routing configuration. After a small delay (approximately 2 seconds) that allows the messages to be transmitted on all applicable interfaces the boot or reload command continues.

## **Modules operating in nonstop mode**

When a switch is in standalone mode and OSPF routing is enabled, the "empty Hello list" is transmitted whenever the boot or reload command is executed.

When the switch is operating in nonstop switching mode (redundant), and a single module is being reloaded or booted, the standby module notifies neighboring switches of the management module failover. If the failover fails, the "empty Hello list" is transmitted before the switch is rebooted.

When a switch is operating with multiple management modules in warm standby mode, the "empty Hello list" is sent when a reload or boot command is executed. The standby management module sends out OSPF Hello packets after becoming the active management module.

## **Additional commands affected by redundant management**

The other existing commands operate with redundant management as shown below.

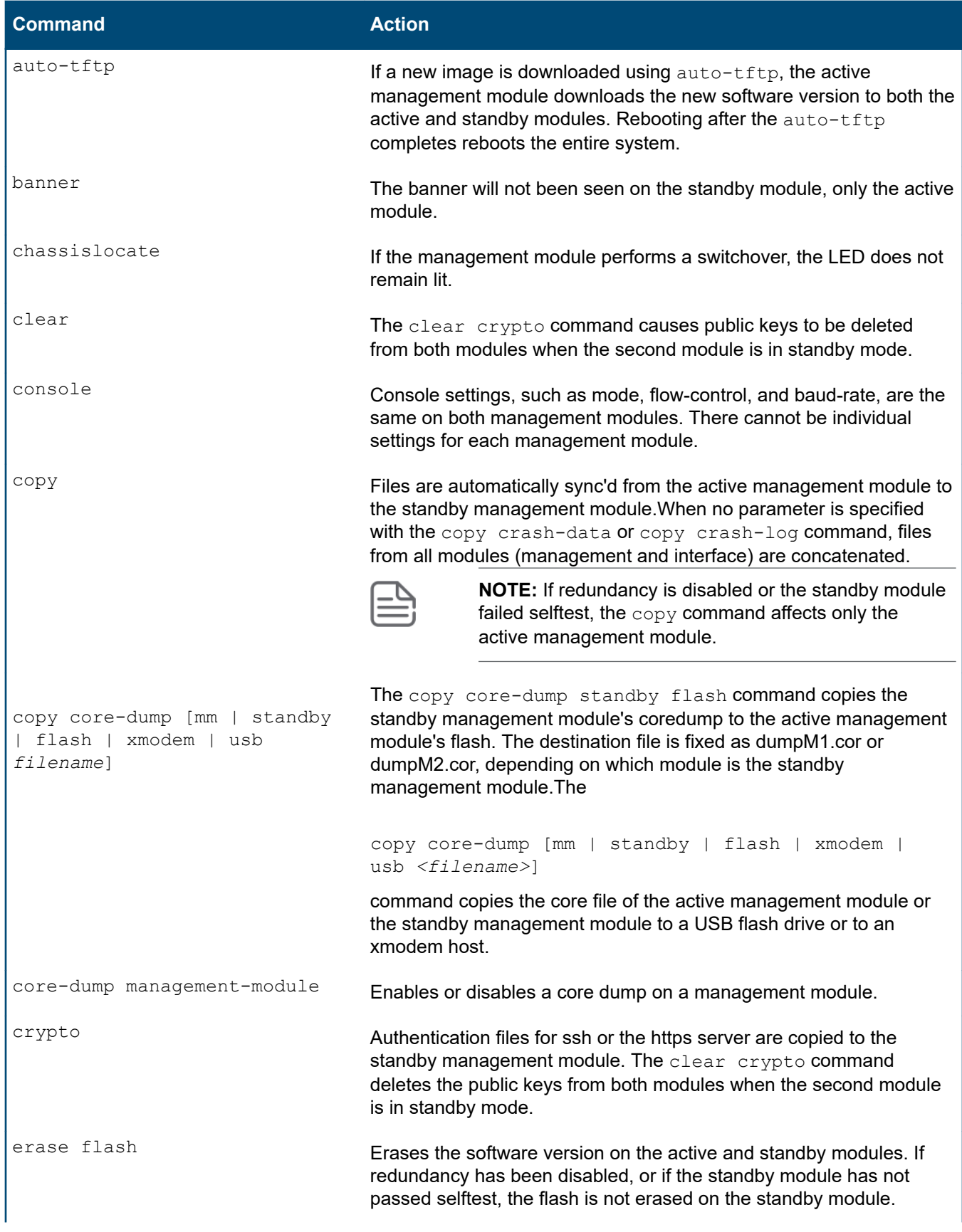

*Table Continued*

<span id="page-824-0"></span>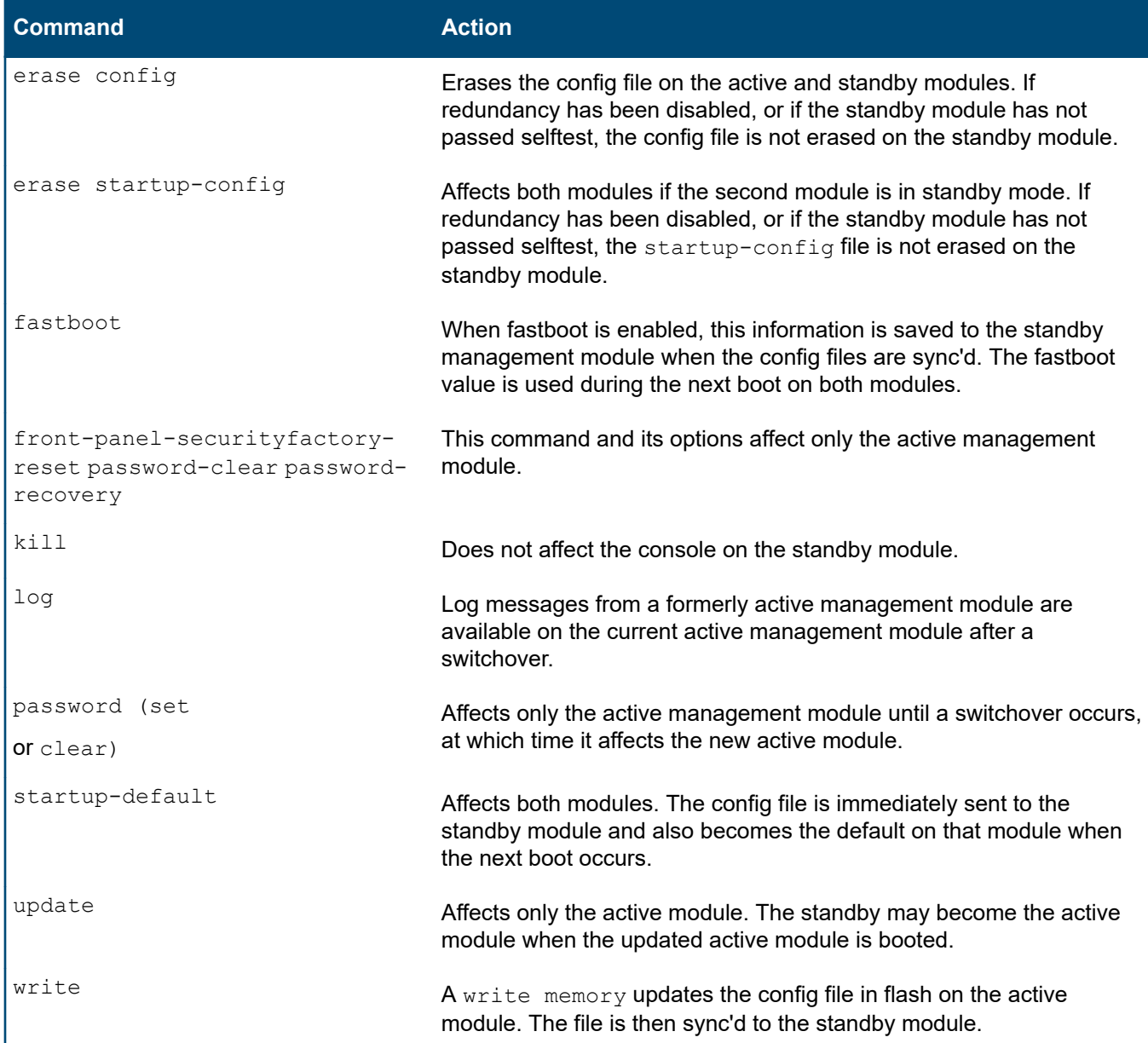

# **Displaying module events**

# **Viewing log events**

The log file displays messages about the activities and status of the management modules. Enter this command to display the messages:

**Syntax**

show logging [-a, -b, -r, -s, -t, -m, -e, -p, -w, -i, -d, command, filter, *option-str*]

Displays log events.

The event messages are tagged with the management module state and the management module slot (AM1 or AM2, SM1 or SM2.) Synchronization is maintained by syncing the standby management module log events with the active management module. In this way, events are available for both management modules. Only the active management module events are shown unless you select the  $-s$  option. This option works like the  $-a$  option, except that the events for both the active management module and standby management module are displayed.

### **Example**

### **Figure 205:** *Log file listing*

```
Switch (config)# show logging
                                                           AM1 = Active management module in slot 1
          W=Warning
                        I = InformationKevs:
                                                           AM2 = Active management module in slot 2
          M=Major
                        D=Debug E=Error
---- Event Log listing: Events Since Boot<br>I 10/28/09 21:45:42 00061 system: AM1: --
                                                           SM1 = Standby management module in slot 1
                                                           SM2 = Standby management module in slot 2
I 10/28/09 21:45:42 00062 system:
                                         AM1: Mgmt Module 1 went down without saving
             crash information
M 10/28/09 21:45:42 03002 system:
                                         AM1: System reboot due to Reset Switch
 10/28/09 21:45:42 02759 chassis: AM1: Savepower LED timer is OFF.
 10/28/09 21:45:42 02751 chassis: AM1: LEDs for module in slot A configured ON.
 10/28/09 21:45:42 02751 chassis: AM1: LEDS for module in slot B configured ON.
I 10/28/09 21:45:42 02751 chassis: AM1: LEDS for module in slot C configured ON.
 10/28/09 21:45:42 02751 chassis: AM1: LEDs for module in slot D configured ON.
 10/28/09 21:45:42 02751 chassis: AM1: LEDs for module in slot E configured ON.
 10/28/09 21:45:42 02751 chassis: AM1: LEDs for module in slot F configured ON.<br>10/28/09 21:45:42 02751 chassis: AM1: LEDs for module in slot G configured ON.
 10/28/09 21:45:42 02751 chassis: AM1: LEDs for module in slot H configured ON.
 10/28/09 21:45:42 02751 chassis: AM1: LEDs for module in slot I configured ON.
 10/28/09 21:45:42 02751 chassis: AM1: LEDs for module in slot J configured ON.
 10/28/09 21:45:42 02751 chassis: AM1: LEDs for module in slot K configured ON.
I 10/28/09 21:45:42 02751 chassis: AM1: LEDs for module in slot L configured ON.
 10/28/09 21:45:42 02/31 Chassis. AM1: EEDS for module 11<br>10/28/09 21:45:42 00937 chassis: AM1: Fabric 1 inserted<br>10/28/09 21:45:42 00937 chassis: AM1: Fabric 2 inserted
I 10/28/09 21:45:43 00092 dhcp: AM1: Enabling Auto Image Config Download via
              DHCP and turning off auto-tftp if enabled
I 10/28/09 21:45:43 00690 udpf: AM1: DHCP relay agent feature enabled
I 10/28/09 21:45:43 02637 srcip: AM1: TACACS admin policy is 'outgoing interface
I 10/28/09 21:45:43 02638 srcip: AM1: TACACS oper policy is 'outgoing interface'
```
## **Copying crash file information to another file**

Crash logs for all modules are always available on the active management module. You can use the  $_{\rm{copy}}$ crash-log and copy crash-data commands to copy the information to a file of your choice.

#### **Syntax**

copy crash-log [*slot-id* | mm] tftp *ip-address filename*

Copies the crash logs of both the active and standby management modules to a user-specified file. If no parameter is specified, files from all modules (management and interface) are concatenated.

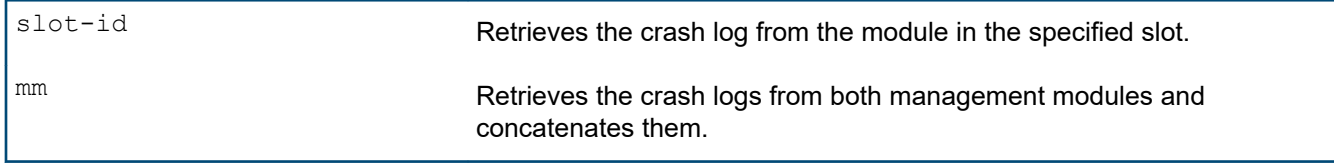

#### **Syntax**

copy crash-data [*slot-id* | mm] tftp *ip-address filename*

Copies the crash data of both the active and standby management modules to a user-specified file. If no parameter is specified, files from all modules (management and interface) are concatenated.

slot-id Retrieves the crash data from the module in the specified slot.

mm music extends on the Crash data from both management modules and concatenates them.

# **Viewing saved crash information**

### **Syntax**

show boot-history

Displays the system boot log.

#### **Example**

**Figure 206:** *The system boot log file*

```
Switch Switch 8200zl$ show boot-history
Mgmt Module 1 -- Saved Crash Information (most recent first):
    Mgmt Module 1 in Active Mode went down: 11/07/09 14:48:36
Operator warm reload from CONSOLE session.
Mgmt Module 1 in Active Mode went down: 11/07/09 11:43:10
Operator cold reboot from CONSOLE session.
Mgmt Module 2 -- Saved Crash Information (most recent first):
       ----------------
                        .==============
 No Saved Crash Information
```
# **Enabling and disabling fabric modules**

The fabric modules can be enabled or disabled even if they are not present in the switch. You cannot disable both fabric modules at the same time; one must be enabled.

Use this command to enable or disable the redundant fabric modules. Disabling one fabric module reduces the overall switching capacity of the series switches. On some networks where network utilization is less than 50%, you may not notice any degradation of performance.

#### **Syntax**

redundancy fabric-module [1 | 2] [enable | disable]

Allows enabling or disabling of fabric modules. (You cannot have both fabric modules disabled at the same time.)

Default: Both fabric modules are enabled.

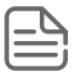

## **NOTE:**

The redundant fabric modules do not support nonstop switching.

#### <span id="page-827-0"></span>**Example**

### **Figure 207:** *Disabling a fabric module*

```
Switch(config)# redundancy fabric-module 2 disable
Switch (config) # show redundancy
Settings
Mgmt Redundancy : Nonstop switching enabled
Rapid Switchover Stale Timer : 0
Statistics
Failovers
               \therefore 0
Last Failover :
Slot Module Description
                                                   Status SW Version
                                                                          Boot Image
                                 ---------------- -------
                                                            . . . . . . . . . . . .
MM1 Switch J9092A Management Module 8200zl
                                                    Active K.15.01.000x Primary
MM2 Switch J9092A Management Module 8200zl
                                                   Standby K.15.01.000x Primary
FM1 Switch J9093A Fabric Module 8200zl<br>FM2 Switch J9093A Fabric Module 8200zl
                                                    Enabled
                                                    Disabled
```
# **Nonstop switching features**

Nonstop switching features are synced at initialization of the standby management module.

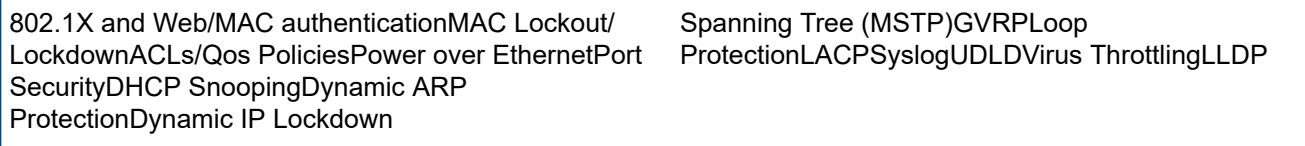

# **Nonstop switching with VRRP**

When Nonstop VRRP is enabled, VRRP continues to operate in its current state when a failover from the AMM to the SMM occurs. This provides an additional layer of redundancy in a switched network. VRRP state information is maintained between MMs so that VRRP operations resume immediately after failover from the AMM to SMM. Because of this quick resumption of operations there is no failover to the backup VRRP router in the network. The Master VRRP router continues to be active and operate as is.

The command for enabling Nonstop mode for VRRP must be executed in VRRP context.

#### **Syntax**

#### (vrrp#) [no] nonstop

Enabling Nonstop VRRP allows the VRRP router to retain control of IP addresses when the AMM fails over. The VRRP Backup router does not take control of the virtual IP addresses on the network.

The no version of the command disables Nonstop VRRP.

When Nonstop behavior is disabled, failure of the AMM on the VRRP Master results in the VRRP Backup router taking control of the virtual IP addresses on the network.

The commands must be executed in VRRP context.

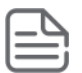

#### **NOTE:**

Before this command is executed, the command redundancy management nonstopswitching should be configured. Any prerequisites required for VRRP configuration commands, such as IP routing being enabled, remain as required prerequisites.

Default: Disabled
### **Example of enabling nonstop switching for VRRP and then displaying the output**

This example shows nonstop VRRP being enabled. The show  $\text{vrp}$  config command output displays the enabled status (see bold line below.)

```
switch(vlan-10-vrid-1)# nonstop
switch(vlan-10-vrid-1)# show vrrp config
VRRP Global Configuration Information
VRRP Enabled : Yes
Traps Enabled : Yes
Virtual Routers Respond to Ping Requests : Yes
VRRP Nonstop Enabled: Yes
VRRP Virtual Router Configuration Information
Vlan ID : 10
Virtual Router ID : 1
Administrative Status [Disabled] : Enabled
Mode [Uninitialized] : Backup
Priority [100] : 150
Advertisement Interval [1] : 1
Preempt Mode [True] : True
Preempt delay time : 0
Respond to Virtual IP Ping Requests [Yes] : Yes
Primary IP Address : Lowest
IP Address Subnet Mask
   --------------- ---------------
10.0.202.87 255.255.0.0
```
# **Example nonstop routing configuration**

### **Example of configuring the owner routing switch**

```
 Switch C(config#) ip routing
 Switch C(config#) router vrrp
 Switch C(vrrp)# enable
 Switch C(vrrp)# vlan 201
 Switch C(vlan-201)# untag a1-a10
 Switch C(vlan-201)# ip address 20.0.0.1/24
 Switch C(vlan-201)# vrrp vrid 1
 Switch C(vlan-201-vrid-1)# owner
 Switch C(vlan-201-vrid-1)# virtual-ip-address 20.0.0.1/24
 Switch C(vlan-201-vrid-1)# enable
```
### **Example of configuring the backup routing switch**

```
 Switch D(config#) ip routing
 Switch D(config#) router vrrp
 Switch D(vrrp)# enable
 Switch D(vrrp)# vlan 201
 Switch D(vlan-201)# untag a1-a10
 Switch D(vlan-201)# ip address 20.0.0.2/24
 Switch D(vlan-201)# vrrp vrid 1
```

```
Switch D(vlan-201-vrid-1)# backup
 Switch D(vlan-201-vrid-1)# virtual-ip-address 2.1.1.1/24
 Switch D(vlan-201-vrid-1)# enable
```
The configuration is shown graphically in **Figure 208: Example of nonstop routing configuration** on page 830.

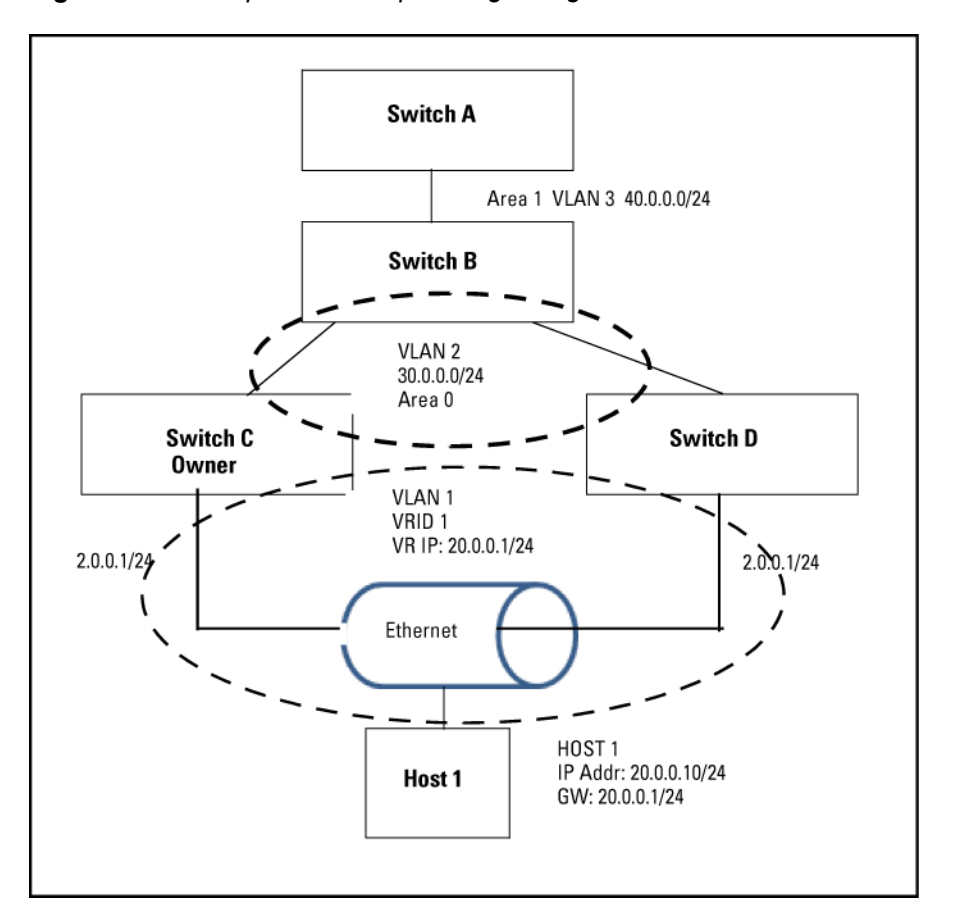

**Figure 208:** *Example of nonstop routing configuration*

# **Nonstop forwarding with RIP**

On a Nonstop RIP router, the traffic does not get re-routed when the MM fails over. A request packet is sent on failover that asks for the router's peers to send routing updates to the requesting router. There is no loss of routed traffic.

# **Nonstop forwarding with OSPFv2 and OSPFv3**

On a Nonstop OSPFv2 router, failover of a MM does not result in the OSPF v2 router being removed from the OSPFv2 domain. A restart request is sent by the Nonstop OSPFv2 router to the neighboring OSPFv2 routers, after which the graceful restart process begins. This behavior applies to OSPFv3 as well.

A graceful restart allows an OSPF routing switch to stay on the forwarding path while being restarted. The routing switch sends "grace LSAs" that notify its neighbors that it intends to perform a graceful restart. During the configurable grace period, the restarting switch's neighbors continue to announce the routing switch in their LSAs as long as the network topology remains unchanged. The neighbors run in "helper mode" while the routing switch restarts.

Graceful restart will fail under these conditions:

- There is a topology change during the graceful restart period. The helper switches exit helper mode and adjacencies are lost until the restarting switch rebuilds the adjacencies.
- The neighbor switches do not support helper mode.

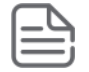

## **NOTE:**

- Configure router-id or IPv4 loopback address for OSPFv3 Non-Stop Forwarding to work on the switch.
- For OSPF nonstop switching to work without traffic loss (after switchover), redundancy rapidswitchover time should be greater than(~10secs) restart interval time of OSPF.

For more information on OSPFv2 and OSPFv3 graceful restart, see RFC 3623 and RFC 5187.

## **Enabling nonstop forwarding for OSPFv2**

The routing switch must be in ospf context when enabling Nonstop forwarding for OSPFv2. To enable Nonstop forwarding, enter this command.

#### **Syntax**

(ospf)# [no] nonstop

Enables nonstop forwarding for OSPFv2.

The no version of the command disables nonstop forwarding.

The commands must be executed in  $\text{ospf}$  context.

Default: Disabled

### **Example of enabling nonstop forwarding for OSPFv2**

switch(ospf)# nonstop

# **Configuring restart parameters for OSPFv2**

### **Syntax**

(ospf)# [no] restart interval 1-1800 [strict-lsa-checking]

Specify the graceful restart timeout interval in seconds.

The no version of the command sets the restart parameters to the default values.

Default: Disabled

**interval 1–1800**

The graceful restart timeout interval (grace period) in seconds. Default: 120 seconds

### **strict-lsa-checking**

Used in OSFPv2 context to enable or disable strict LSA operation in a network segment for a neighboring router that is attempting a graceful restart. When enabled, this operation halts Helper mode support if a change in LSAs (topology change) is detected during the neighbor's restart period.

The no form of this command disables strict LSA operation.

Default: Strict LSA operation enabled

# **Viewing OSPFv2 nonstop forwarding information**

To display the status of Nonstop forwarding information, enter the show ip ospf general command.

### **Example of output showing status of nonstop forwarding for OSPFv2**

```
switch# show ip ospf general
OSPF General Status
OSPF protocol :enabled
Router ID :10.10.10.80
.
.
.
Nonstop forwarding : Enabled
Graceful Restart Interval : 500
Graceful Restart Helper Mode : Enabled
.
.
.
```
# **Enabling nonstop forwarding for OSPFv3**

The routing switch must be in ospf3 context when enabling Nonstop forwarding for OSPFv3. To enable nonstop forwarding, enter this command.

## **Syntax**

(ospf3)# [no] nonstop

Enables nonstop forwarding for OSPFv3.

The no version of the command disables nonstop forwarding.

The commands must be executed in ospf3 context.

Default: Disabled

### **Example of enabling nonstop forwarding for OSPFv3**

switch(ospf3)# nonstop

## **Configuring restart parameters for OSPFv3**

### **Syntax**

(ospf3)# [no] restart interval 1-1800 [strict-lsa-checking]

Specify the graceful restart timeout interval in seconds.

The no version of the command sets the restart parameters to the default values. Default: Disabled

#### **interval 1-1800**

The graceful restart timeout interval (grace period) in seconds. Default: 120 seconds

### **strict-lsa-checking**

Used in OSFPv3 context to enable or disable strict LSA operation in a network segment for a neighboring router that is attempting a graceful restart. When enabled, this operation halts Helper mode support if a change in LSAs (topology change) is detected during the neighbor's restart period.

The no form of this command disables strict LSA operation.

Default: Strict LSA operation enabled

# **Viewing OSPFv3 nonstop forwarding information**

To display the status of Nonstop forwarding information, enter the show ipv6 ospf3 general command.

## **Example of output showing status of nonstop forwarding for OSPFv3**

```
switch# show ipv6 ospf3 general
OSPFv3 General Status
  OSPFv3 protocol :enabled
 Router ID :10.10.10.80
.
.
.
  Nonstop forwarding : Enabled
  Graceful Restart Interval : 500
  Graceful Restart Helper Mode : Enabled
.
.
.
```
# **About downloading a new software version**

# **File synchronization after downloading**

After downloading a new software version to either the primary or secondary flash of the active management module, the software version is immediately copied to the corresponding flash (primary or secondary) of the standby module, unless the standby module failed selftest or redundancy was disabled with the no redundancy management-module command.

The configuration files, including which configuration file to use for that flash image, are synchronized. For example, if the active management module is using  $config1$ , the standby module is also synchronized to use config1.

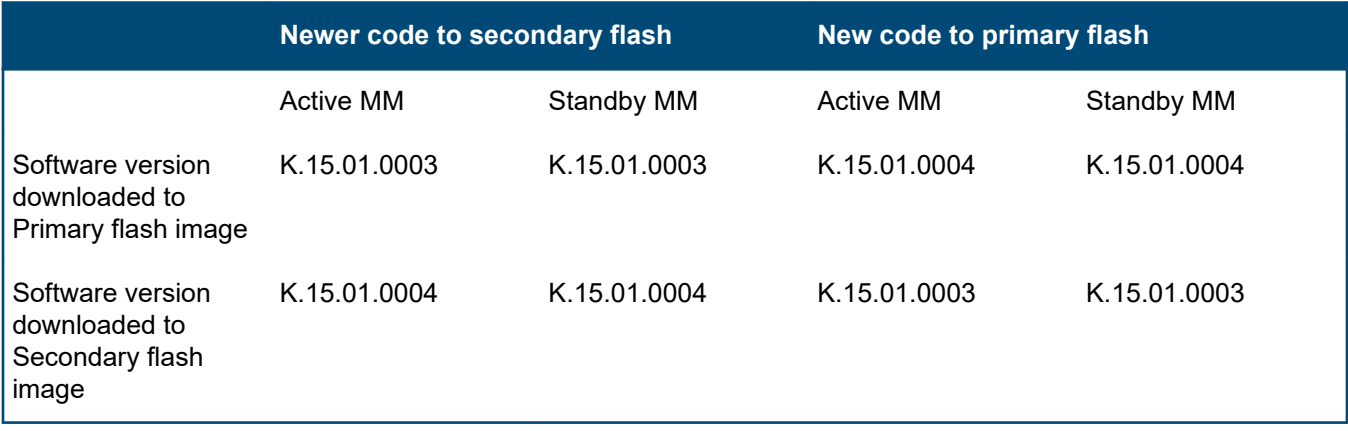

# **Table 36:** *Example of upgrading software version K.15.01.0003 to version K.15.01.0004*

After installing the new software to the active management module, wait a few minutes, and then verify that the standby management module has been synchronized with the new software as well (use the show flash command.) If the default flash for boot is set correctly, you can start the standby management module on the new software by executing the boot standby command. This does not interrupt current switch operations yet. After the standby management module has rebooted and is ready for takeover in standby mode (you can verify this using the show redundancy command.) you can now switch over to the management module running the newer software with this command:

Switch# redundancy switchover

This causes a switchover to the management module that received the new software version, which becomes the active management module. This method incurs the least amount of network downtime for booting. If downtime is not an issue, use the boot system command. Both management modules are then running the new software version.

# **Potential software version mismatches after downloading**

When a new software version is downloaded to the active management module, it is immediately copied to the corresponding flash (primary or secondary) in the standby management module, unless redundancy has been disabled. If the standby management module is rebooted, it will be running a different software version than the active management module. You can direct the standby module to boot from the non-corresponding flash image that has a different software version during the actual reboot process of the standby module when the prompt to select the **Boot Profile** appears, as shown in **Figure 209: Booting the standby management module to secondary flash** on page 834.

**Figure 209:** *Booting the standby management module to secondary flash*

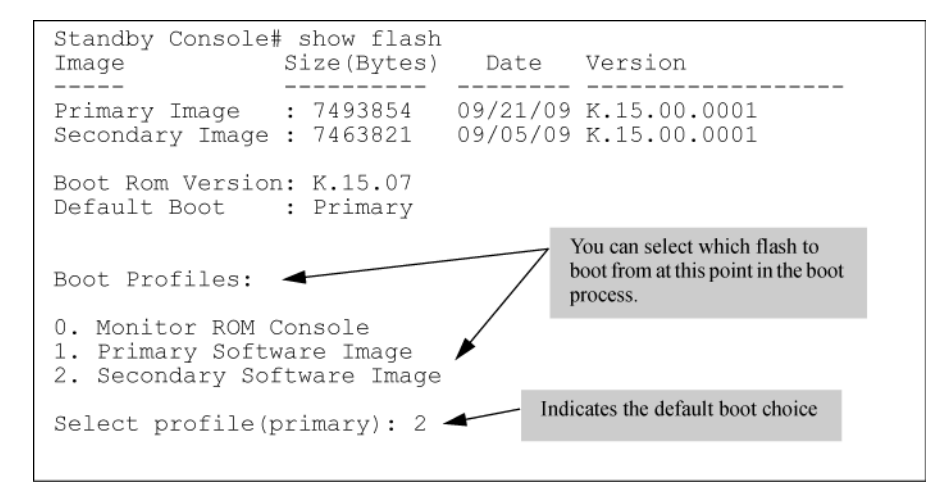

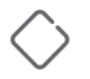

## **CAUTION:**

If you have booted one module out of primary flash and one module out of secondary flash, and the secondary flash is running a prior software version because the latest version was never copied over from the primary flash, you will have a software version mismatch. The configuration file may not work with that software version.

The standby module enters warm-standby redundancy mode and boots to a certain point, syncs basic files such as the config and security files, and finishes booting only if the active management module fails or you choose to change which module is the active module..

Additionally, if a switchover occurs, or if you reboot to make the standby module become the active module, any configuration file changes made may not work on the active module if it has a different software version from the standby module.

When you enter the show redundancy command and a software version mismatch exists, a warning message is displayed, as shown at the bottom of **Figure 210: Example of a software version mismatch between the active and standby modules** on page 835.

Switch(config)# show version Management Module 1: Active Image stamp: /sw/code/build/btm(t2q) Mar 15 2007 12:28:32 K.15.01.0001 Mismatch exists 64 Boot Image: Primary Management Module 2: Standby Image stamp: /sw/code/build/btm(t2g) Mar 21 2007 14:24:38 K.15.01.0002 789 Boot Image: Secondary Switch (config) # show redundancy Settings Mgmt Redundancy : Warm-standby redundancy enabled Rapid Switchover Stale Timer: 0 Statistics Failovers  $\cdot$  : 0 Last Failover : Slot Module Description Status SW Version Boot Image MM1 Switch J9092A Management Module 8200zl Active K.15.01.0001 Primary MM2 Switch J9092A Management Module 8200zl Standby K.15.01.0002 Secondary Enabled<br>Enabled FM1 Switch J9093A Fabric Module 8200zl<br>FM2 Switch J9093A Fabric Module 8200zl Warning: Standby module is running a different software version and may be using a different configuration file. Configuration changes on active management module may not take effect on a failover.

**Figure 210:** *Example of a software version mismatch between the active and standby modules*

# **Downloading a software version serially if the management module is corrupted**

If the software version on a management module becomes corrupted, you may need to do a serial download to restore the affected module. The non-corrupted management module becomes the active module. You can then use the serial port on the corrupted management module to download a new software version. When the corrupted module is rebooted, the software version in the corrupted module is immediately overwritten by the software version in the active management module. Both management modules should now operate on the same software version.

# **Unsupported zl modules**

ZL modules/controllers that do not support the nonstop switching feature include the following:

- HPE ONE Services zl Module (J9289A)
- HPE Threat Management Services zl Module (J9155A)
- HPE Threat Management Services zl Module with 1-year IDS/IPS subscription (J9156A)
- HPE Wireless Edge Services zl Module (J9051A) and Redundant Wireless Services zl Module (J9052A)
- HPE MSM765zl Mobility Controller (J9370A)

During a nonstop switching failover, unsupported modules will not failover seamlessly to the standby module. A nonstop switching failover causes a forced reboot on these modules. After rebooting, these modules then sync with the newly active management module and begin operation again. Module traffic is disconnected until the module completes the reboot process.

# **Hot swapping of management modules**

Use the MM Shutdown button on the front of the management module before removal. The Shutdown button ensures that the management module is shut down properly. If nonstop switching is enabled, using the Shutdown button prior to removal ensures failover to the standby module will be successful.

# **Rapid routing switchover and stale timer**

With K.15.01.0031, nonstop switching supports only Layer 2 functions on the switch. During a failover, traffic routed through the switch at Layer 3 will see an interruption. When a failover from active to standby occurs, the routing table is "frozen." All routes that existed at the time of the failover are marked as "stale." While dynamic routing protocols running at the time may act as if the routing protocol has been restarted and rebuilds the table, the switch on which the failover occurred continues to rout traffic using the 'stale routes.'

The "stale timer" begins counting when the switchover occurs. When the "stale timer" expires, any routes that are still marked as stale are purged from the routing table. Because of the nature of rapid routing switchover, if there are multiple simultaneous failures, network loops could occur or traffic could flow through unpredictable paths.

Use caution if setting the "rapid-switchover" timer higher than the default. To disable "rapid routing switchover" and to ensure that all routing is based on the most current routing protocol information, set the "rapid-switchover" timer to 0.

# **Task Usage Reporting**

The task usage reporting feature provides the ability to collect and display CPU usage data (with a refresh rate of 5 seconds) of running tasks on the switch. It includes the following commands:

- process-tracking
	- : Use this command to enable/disable the task-usage collecting capability for a specific module on the switch.
- show cpu process
	- : Use this command to display task-usage statistics for a specific module.

# **Help text**

### **process-tracking help**

Usage: [no] process-tracking [slot[SLOT-LIST] [<time>]] [<time>]

Description: Enable/disable module process-tracking functionality.

## **show cpu help**

Usage: show cpu [<CHASSIS MIN CPU UTIL INDEX-CHASSIS MAX CPU UTIL INDEX>]

[slot <SLOT-LIST> [<CHASSIS\_MIN\_CPU\_UTIL\_INDEX-CHASSIS\_MODULE\_MAX\_CPU\_UTIL\_INDEX>] ]

[process [[slot <SLOT-LIST>] [refresh <iterations>]]

Description: Show average CPU utilization over the last 1, 5, and 60 seconds, or the number of seconds specified.

Use the 'slot' argument to display CPU utilization for the specified modules, rather than the chassis CPU.

Use the 'process' argument to display module process usages.

## **show cpu process help**

Usage: show cpu process [slot [SLOT-LIST][refresh <iterations>]]

[refresh <iterations>]

Description: Display module process usage.

# **Command tab**

# **process-tracking**

## **process-tracking <tab>**

## **slot**

Enable/disable process-tracking for a module

### **INTEGER**

Specify time to track value between 1 second to 30 seconds

 $<$ cr>

## **process-tracking slot <tab>**

### **SLOT-ID-RANGE**

Enter an alphabetic device slot identifier or slot range

## **process-tracking slot A**

### **INTEGER**

Specify time to track value between 1 second to 30 seconds

 $<$ cr>

# **process-tracking slot A 10 <tab>**

 $<$ cr>

**process-tracking 10 <tab>**

<cr>

## **show cpu process**

### **show cpu <tab>**

### **process**

Display process usage

**slot**

Display module CPU statistics

**<1-300>**

Time (in seconds) over which to average CPU utilization

 $<$ cr>

## **show cpu process <tab>**

## **refresh**

Number of times to refresh process usage display

## **slot**

Display module process usage

### $\langle c \rangle$

**show cpu process refresh <tab>**

### **INTEGER**

Enter an integer number

## **show cpu process refresh 10 <tab>**

 $<$ cr>

## **show cpu process slot <tab>**

## **SLOT-ID-RANGE**

Enter an alphabetic device slot identifier or slot range

# **show cpu process slot A <tab>**

### **refresh**

Number of times to refresh process usage display

 $<$ cr>

## **show cpu process slot A refresh <tab>**

### **INTEGER**

Enter an integer number

## **show cpu process slot A refresh 10 <tab>**

 $<$ cr $>$ 

# **Command ouput**

## **show cpu process**

Switch# show cpu process

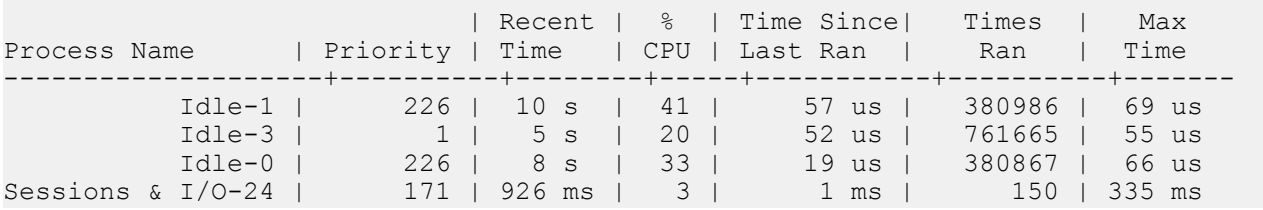

# **show cpu process slot <SLOT-LIST>**

Switch# show cpu process slot A

slot a:

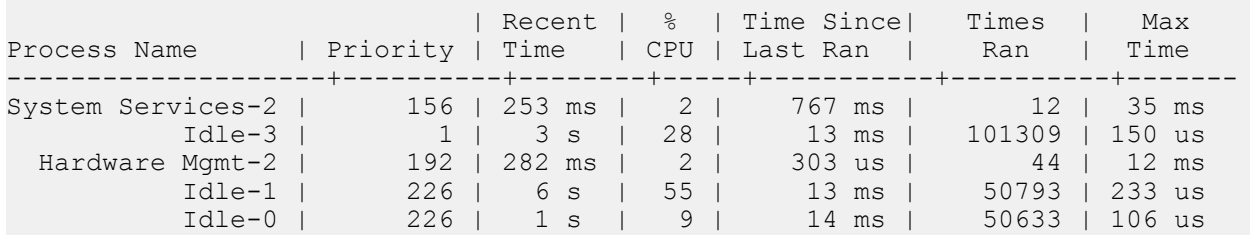

# **Overview**

Link Aggregation Control Protocol-Multi-Active Detection (LACP-MAD) is a detection mechanism deployed by HPE Comware switches to recover from a breakup of the Intelligent Resilient Framework (IRF) stack due to link or other failure.

LACP-MAD is implemented by sending extended LACP data units (LACPDUs) with a type length value (TLV) that conveys the active ID of an IRF device. The active ID is identical to the member ID of the master and is thus unique to the device. When LACP MAD detection is enabled, the members exchange their active IDs by sending extended LACPDUs.

- When the IRF device operates normally, the active IDs in the extended LACPDUs sent by all members are the same, indicating that there is no multiactive collision.
- When there is a breakup in the IRF chassis, the active IDs in the extended LACPDUs sent by the members in different IRF devices are different, indicating that there are multiactive collisions.

LACP-MAD passthrough helps IRF-capable devices detect multiaccess and take corrective action. These devices do not initiate transmission of LACP-MAD frames or participate in any MAD decision-making process. These devices forward LACP-MAD TLVs received on one interface to the other interfaces on the trunk. LACP-MAD passthrough can be enabled for 24 LACP trunks. By default, LACP-MAD passthrough is disabled.

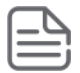

**NOTE:** This Appendix is applicable only if the customer is using a hybrid deployment of Comware and ArubaOS-Switches.

# **LACP-MAD Passthrough Configuration**

# **interface lacp**

## **Syntax**

[no] interface *<PORT-LIST>* lacp [mad-passthrough [enable|disable]|active|passive|key *<KEY>*]

## **Description**

Defines whether LACP is enabled on a port, and whether it is in active or passive mode when enabled. When LACP is enabled and active, the port sends LACP packets and listens to them. When LACP is enabled and passive, the port sends LACP packets only if it is spoken to.

When LACP is disabled, the port ignores LACP packets. If the command is issued without a mode parameter, 'active' is assumed. During dynamic link aggregation using LACP, ports with the same key are aggregated as a single trunk. MAD passthrough applies only to trunks and not to physical ports.

### **Parameters**

### **mad-passthrough**

Applies only to trunks and not to physical ports.

### **enable**

Allows the port to send LACP packets.

### **disable**

When LACP is disabled, the port ignores LACP packets.

## **active**

When LACP is enabled and active, the port sends LACP packets and listens to them. Defaults to active.

### **passive**

When LACP is enabled and passive, the port sends LACP packets only if it is spoken to.

### **key** *<KEY>*

During dynamic link aggregation using LACP, ports with the same key are aggregated as a single trunk.

# **show lacp**

## **Syntax**

show lacp [counters [*<PORT-LIST>*] | local [*<PORT-LIST>*] |peer [*<PORT-LIST>*] | distributed | mad-passthrough [counters [*<PORT-LIST>*]]]

### **Description**

Show LACP-MAD passthrough configuration on LACP trunks, or show LACP-MAD passthough counters on ports.

### **Parameters**

### **counters**

Display the various counters related to LACP ports.

### **local**

Display the various local information related to LACP ports.

### **peer**

Display the LACP peer port information.

### **distributed**

Show distributed LACP information.

### **mad-passthrough**

Display the various counters related to LACP MAD passthrough ports.

### **Usage**

show lacp mad-passthrough counters [*<PORT-LIST>*]

# **clear lacp statistics**

### **Syntax**

clear lacp statistics

### **Description**

Clear all LACP statistics including MAD passthrough counters. Resets LACP packets sent and received on all ports.

Smart Rate is a new technology designed to enable higher port link speeds on legacy cabling where an Ethernet RJ45 port type can link at 1Gbps, 2.5Gbps, 5Gbps, or 10Gbps.

When situations occur where a network link establishes at a lower than expected speed (or not at all) due to marginal or bad cabling, the Smart Rate port technology allows administrators to triage cabling issues and determine root causes of lower than expected performance.

Smart Rate Technology is available on the following products:

Switch 5400R v3 zl2 modules (J9991A, J9995A) Switch 5400R chassis switch bundles (JL002A)

# **Show Smart Rate port**

### **Syntax**

show interface *PORT-LIST* smartrate

Displays port diagnostics on a Smart Rate port.

### **Unlinked Smart Rate port**

```
show interface C5 smartrate
Status and Counters - Smart Rate information for Port C5
Model : 0x03a1
Chip : 0xb4b3
Firmware (major) : 0x0002
Firmware (minor) : 0x0003
Firmware (candidate) : 0x0005
Firmware (provision) : 0x0001
       Chan1 Chan2 Chan3 Chan4 (in db)
Current SNR 9.000000 6.700000 3.500000 9.200000
Minimum SNR 9.000000 6.700000 3.500000 9.200000
CRC8 errors: 0<br>LDPC errors: 0
LDPC errors:
LDPC 1 iteration: 27620089
LDPC 2 iterations: 954117<br>LDPC 3 iterations: 0
LDPC 3 iterations:
LDPC 4 iterations: 0<br>LDPC 5 iterations: 0
LDPC 5 iterations: 0<br>
IDPC 6 iterations: 0
LDPC 6 iterations: 0<br>LDPC 7 iterations: 0
LDPC 7 iterations:
LDPC 8 iterations: 0
23 Number of fast retrains requested by Local Device.
32 Number of fast retrains requested by Link Partner.
```
150 Accumulated time (ms) spent in fast retrain since last AN. 9 Number of RFI Training Link Recovery Events since last AN. 3 Number of Link Recover Events since last AN. Established link speed : 5000Mbps Number of attempts to establish link : 5 Uptime since link was last established (ms) : 5099 Local port advertised speeds 1000Mbps 2500Mbps 5000Mbps 10Gbps No Yes Yes No Link partner speed capability 1000Mbps 2500Mbps 5000Mbps 10Gbps Yes Yes Yes Link Partner matching vendor: Yes

### **Smart Rate port that is linked at 1Gbps**

show interface C5 smartrate Status and Counters - Smart Rate information for Port C5 Model : 0x03a1 Chip : 0xb4b3 Firmware (major) : 0x0002 Firmware (minor) : 0x0003 Firmware (candidate) : 0x0005 Firmware (provision) : 0x0001 Established link speed :1000Mbps Number of attempts to establish link :5 Uptime since link was last established (ms) : 5099 Local port advertised speeds 1000Mbps 2500Mbps 5000Mbps 10Gbps No No No No Link partner speed capability 1000Mbps 2500Mbps 5000Mbps 10Gbps Yes Yes Yes Yes Link Partner matching vendor: Yes

# **Rate-Limiting — GMB features when Fast-Connect SmartRate ports are configured**

When Rate-Limiting or Guaranteed Minimum Bandwidths are configured for 5Gbps ports, the granularity of percentage-based rates for the 5Gbps speed is in steps of 2%. For example, a 1% rate-limit for a 5Gbps port will function as a 2% limit while a 5% limit will function as a 6% limit.

The Guaranteed Minimum Bandwith profiles will show the same behavior. For example on an 8-queue system, the actual default servicing profile will be 2%, 4%, 30%, 10%, 10%, 10%, 16%, and 20%. The CLI and SNMP

values for these ports will show what the customer configured, but the actual hardware results will be in steps of 2%.

This limitation only applies to 5Gbps ports. Ports running at 2.5Gbps have the same 1% granularity as all previously-offered port speeds.

# **Error messages**

When the show interface *PORT-LIST* smartrate command is run on a non-Smart Rate port, the command will fail with an error message similar to the following: Port A1: This command is only applicable to Smart Rate ports.

When the show interface *PORT-LIST* smartrate command is run on a Smart Rate port, but is unable to retrieve all results the command will fail with an error message similar to the following: Port A1: This command did not complete successfully. Please try again.

# **Speed-duplex**

## **Syntax**

interface *PORT-LIST* speed-duplex

### **Options**

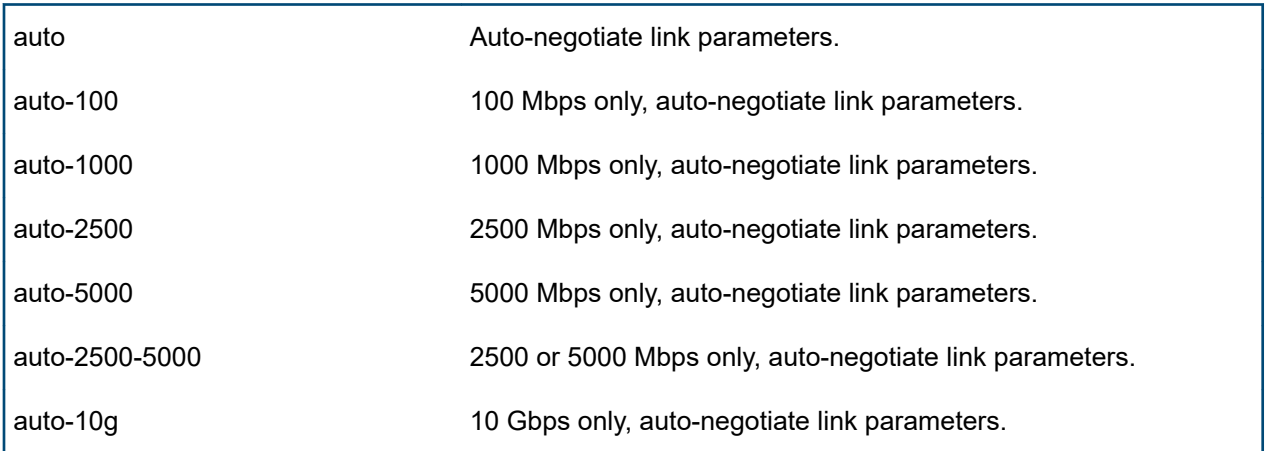

# **Limitations on 5Gbps ports**

For 5Gbps ports, when the customer has Rate-Limiting or Guaranteed Minimum Bandwidths configured, the granularity of percentage-based rates for the 5Gbps speed is in steps of 2%. For example a 1% rate-limit for a 5Gbps port will function as a 2% limit, a 5% limit will function as a 6% limit. The Guaranteed Minimum Bandwith profiles will show the same behavior. On an 8-queue system, the actual default servicing profile will be 2% 4% 30% 10% 10% 10% 16% 20%. The CLI and SNMP values for these ports will show what the customer configured, but the actual hardware results will be in steps of 2%.

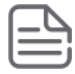

# **NOTE:**

This limitation only applies to the 5Gbps ports. Ports running at 2.5Gbps have a 1% granularity in port speeds.

# **Error messages**

• On ports that do not support the respective speed-duplex option, the command will fail with an error message similar to the following:

Value auto-10 is not applicable to port E1.

- The following speed-duplex options are not available on switch platforms that do not have Smart Rate ports.
	- auto-2500
	- auto-5000
	- auto-2500-5000

# **100 Mbps Support on Smart Rate ports**

# **Overview**

Smart Rate ports are designed to link devices at 1 Gbps, 2.5 Gbps, 5 Gbps, and 10 Gbps. Older devices such as legacy printers can run at maximum speed of 100 Mbps. To address this issue, the speed duplex auto-100 enhancement is introduced on Smart-Rate ports. Depending on the device model, Smart Rate ports can operate on 100Mbps speed.

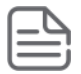

**NOTE:** If MACsec is configured on a port, we cannot configure speed duplex as auto-100 for that particular port, and conversely.

100Mbps is supported on auto speed duplex mode by default.

100 Mbps support on Smart Rate ports is available for 5400R, 3810M and 2930M.

# **interface speed-duplex auto-100**

### **Syntax**

interface **<PORT>** speed-duplex auto-100

### **Description**

Configures speed option to support Auto-100 on Smart Rate ports.

### **Command context**

config

### **Parameter**

### *PORT*

Specify a port number.

### **Example**

```
switch(config)#interface A1 speed-duplex auto-100 
switch(config)#show interface brief
 Status and Counters - Port Status
                       | Intrusion MDI Flow Bcast
  Port Type | Alert Enabled Status Mode Mode Ctrl Limit
  ------------ ---------- + --------- ------- ------ ---------- ---- ---- -----
                                      Up 100FDx MDI off 0
  A2 10GbE-T | No Yes Up 100FDx Auto off 0
```
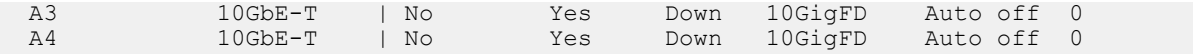

## **show interfaces smartrate**

#### **Syntax**

show interfaces *<PORT-LIST> smartrate*

#### **Description**

Displays Smart Rate diagnostic information.

### **Parameter**

*PORT-LIST*

Specify a port number or a list of ports.

### **Examples**

switch(config)#**show interfaces A1 smartrate** Status and Counters – Smart Rate information for Port A1 Model : 0x03a1 Chip : 0xb582 Firmware : 3.3.e Provisioning : 0x0002 Established link speed : 100BASE-T Number of attempts to establish link : 1 Uptime since link was established : 30 seconds Local Port advertised capabilities 100MBT | 1.0GBT | 2.5G NBT | 5.0G NBT | 2.5GBT | 5.0GBT | 10GBT Yes | No | No | No | No | No | No Link Partner advertised capabilities 100MBT | 1.0GBT | 2.5G NBT | 5.0G NBT | 2.5GBT | 5.0GBT | 10GBT Yes | Yes | Yes | Yes | No | No | Yes

#### switch(config)# **show interface A2 smartrate**

 Status and Counters – Smart Rate information for Port A2 Model : 0x03a1 Chip : 0xb582<br>Firmware : 3.3.e Firmware : 3.3.e<br>Provisioning : 3.3.e Provisioning Established link speed : 100BASE-T Number of attempts to establish link : 1<br>Uptime since link was established : 30 seconds Uptime since link was established Local Port advertised capabilities 100MBT | 1.0GBT | 2.5G NBT | 5.0G NBT | 2.5GBT | 5.0GBT | 10GBT Yes | Yes | Yes | Yes | Yes | Yes | Yes

Link Partner advertised capabilities

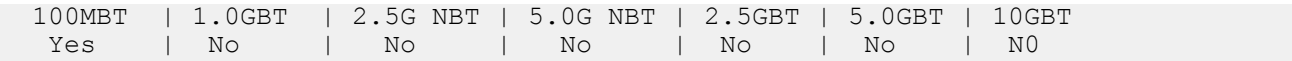

# **show interface config**

### **Syntax**

show interface config

### **Description**

Displays port settings.

### **Example**

```
switch#(config)show interface config
  Port Settings
```
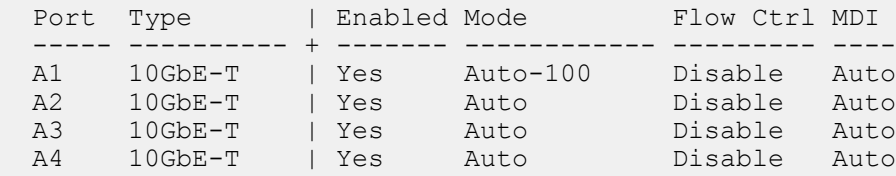

# **show running-config**

### **Syntax**

show running-config

### **Description**

The Smart Rate port auto-100 is part of the show running config output.

### **Example**

```
switch(config)#show running-config
Running configuration:
; JL320A Configuration Editor; Created on release #WC.16.06.0000x
; Ver #13:03.f8.1c.9b.3f.bf.bb.ef.7c.59.fc.6b.fb.9f.fc.ff.ff.37.ef:49
module 1 type jl320a
flexible-module A type JL081A
interface A1
   speed-duplex auto-100
   exit
```
# **Downgrade with CLI reboot command**

## **Procedure**

**1.** If the Smart Rate port speed configuration is auto-100, boot system flash primary command will prompt user to change the auto-100 to other configuration.

```
switch# boot system flash primary
This will reboot the system from the primary image.
```
Continue (y/n)? y

**2.** To proceed, select **y**.

Firmware downgrade is not allowed when smartrate port is configured with auto-100. Please change the speed-duplex to other configuration.

**3.** To reject, select **n**.

# **Downgrade without CLI reboot command (power cycle)**

### **Procedure**

- **1. Reboot** with auto-100 mode configuration on Smart Rate port, the following events occur:
	- **a.** The speed duplex status is shown blank when you execute the **show interface brief** command.
	- **b.** The port status is displayed as down.
- **2.** Save the configuration and again **reboot**. The preconfigured auto-100 restores the Smart Rate port to auto mode, thus restoring its functionality.

# **Introduction**

 The Networking 6th Generation Switch ASIC based module creates compatibility between v2 and v3 blades on the 5400R Chassis Switches. When the 5400R Chassis Switch platform detects a mix of v2 and v3 blades, the v3 feature will default the platform to v2 behavior. The default behavior is v2.

The compatibility mode of v2 and v3 modules are controlled by configuration. When the compatibility mode is disabled, v2 modules in the system will be disabled.

# **Commands**

Configuration commands enable/disable the 5400R Chassis Switch platform v2/v3 interoperability.

# **Configuration setup**

**Syntax**

### [no] allow-v2-modules

Enables support for V2 modules. When enabled, V3 modules will operate in V2-compatiblity mode. When disabled, V3 modules will have full functionality and the ports of any V2 modules will be non-operable. Enabling the V2 module support erases the current configuration of the device and reboots the device. Whereas, disabling the V2 module support clears all V2 module specific configuration from startup configuration and reboots the device.

### **allow-v2-modules**

Enable support for V2 modules.

## **Enabled/Disabled state**

When V2 compatibility mode is disabled from an enabled state, the below message is displayed for user input.

```
Switch(config)# no allow-v2-modules
This command will disable all V2 modules and reboot the switch.
Continue (y/n)?
```
When V2 compatibility mode is enabled from disabled state, the below message is displayed for user input.

```
Switch(config)# allow-v2-modules
This command will erase the current configuration of the switch and reboot it.
Continue (y/n)?
```
# **V3 to V2 compatibility**

On an Aruba 5400R switch loaded, when switching from v3 only mode to v2 compatibility mode, the V2 specific module entries and related configuration options are retained. The switch erases the entire configuration when moving from V3 only mode to V2 mode.

## **allow-v2-modules**

## **Syntax**

allow-v2-modules

### **Description**

Enables the use of v2 modules in the switch. Before enabling v2 support, the command determines whether any of the v3-native features are configured. This command is active only in v3–native mode.

V3 modules cannot be changed to v2-compatibility mode when there are v3-specific configuration settings. Use the command 'show running-config v3-specific' to display the settings that must be changed before enabling v2 module support.

Unconfigure all v3-only features before moving to compatibility mode.

If the v3-native configuration is not present, the device reboots with the non-v3 configuration and issues the following message:This command will save the running configuration and reboot the system with all V3 modules operating in v2-compatibility mode.Continue (y/n)?

### **Options**

### **erase**

Erases the entire configuration and reboots the switch with either the custom default configuration (if it is available) or the factory default configuration. The command with the erase option is active only in v3–native mode.

### **Usage**

allow-v2-modules erase

### **More Information**

To list the v3-native configurations present in the current configuration, see **show running-config v3-specific** on page 850.

### **show running-config v3-specific**

### **Syntax**

show running-config v3-specific

### **Description**

Provides a list of V3-native configurations present in the current configuration.

**show running-config v3-specific**

```
vsf
   enable domain 40
   member 1
      type "J9850A" mac-address 645106-8a0400
       priority 200
       link 1 1/A24
      link 1 name "I-Link1_1"
```

```
 exit
   member 2
      type "J9850A" mac-address 40a8f0-9e6600
      priority 150
      link 1 2/A24
      link 1 name "I-Link2_1"
       exit
    exit
oobm
    vsf member 1
      ip address dhcp-bootp
      exit
    vsf member 2
      ip address dhcp-bootp
      exit
    exit
VSF-Switch#
```
# **Show commands**

The show module command shows the configuration status of allowed V2 modules. The output will be available only for the 5400R Chassis Switches.

# **Show system**

### **Syntax**

show system

### **Show system output**

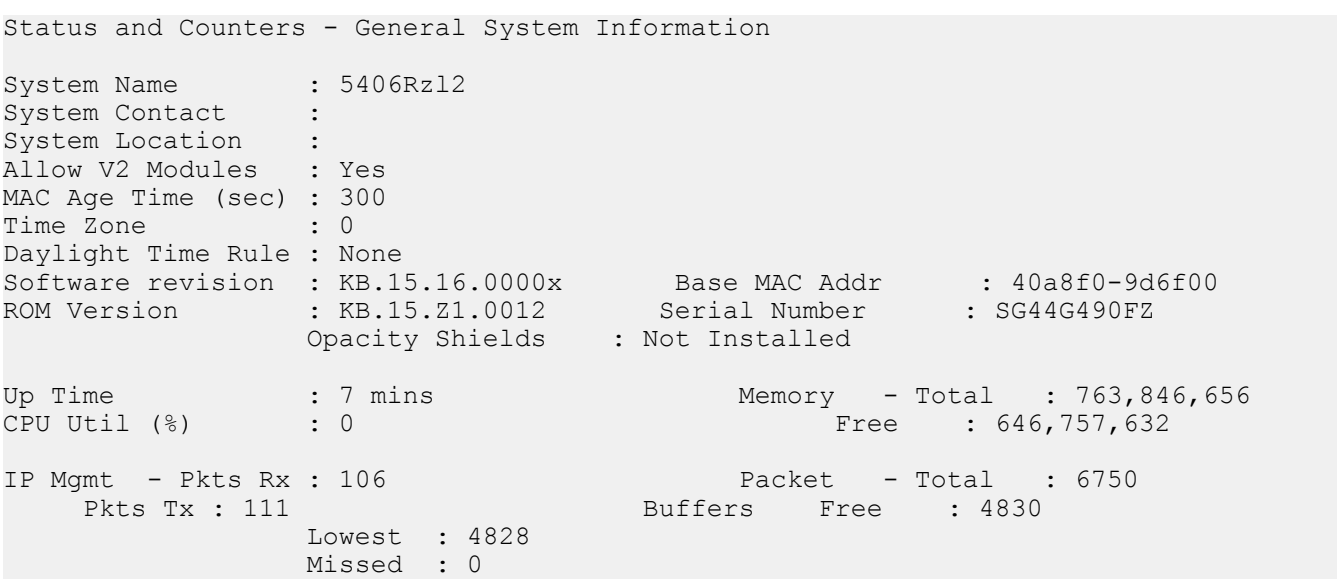

# **Show system information**

## **Syntax**

show system information

#### **Show system information output**

```
Status and Counters - General System Information
System Name : 5406Rz12
System Contact
System Location
Allow V2 Modules : Yes
MAC Age Time (sec) : 300
Time Zone : 0
Daylight Time Rule : None
Software revision : KB.15.16.0000x Base MAC Addr : 40a8f0-9d6f00
ROM Version : KB.15.Z1.0012 Serial Number : SG44G490FZ
 Opacity Shields : Not Installed
Up Time : 7 mins Memory - Total : 763,846,656<br>CPU Util (%) : 0 Free : 646,757,632
Up Time : / mins<br>CPU Util (%) : 0
IP Mgmt - Pkts Rx : 106 Packet - Total : 6750
    Pkts Tx : 111 Buffers Free : 4830
                 Lowest : 4828
                 Missed : 0
```
## **Show running configuration**

The show running-config command shows the entry when disabled. This output will be available on 5400R Chassis Switches only.

#### **Syntax**

show running-config

#### **Show running configuration output**

```
; J9850A Configuration Editor; Created on release #KB.15.16.0000x
; Ver #05:18.7f.ff.3f.ef:4d
hostname "Switch"
module A type j9987a
module F type j9993a
no allow-v2-modules
snmp-server community "public" unrestricted
oobm
  ip address dhcp-bootp
  exit
vlan 1
  name "DEFAULT_VLAN"
 untagged A1 - A24, F1 - F8 ip address dhcp-bootp
 exit
```
# **Event logging**

# **Table 37:** *Interoperability messages*

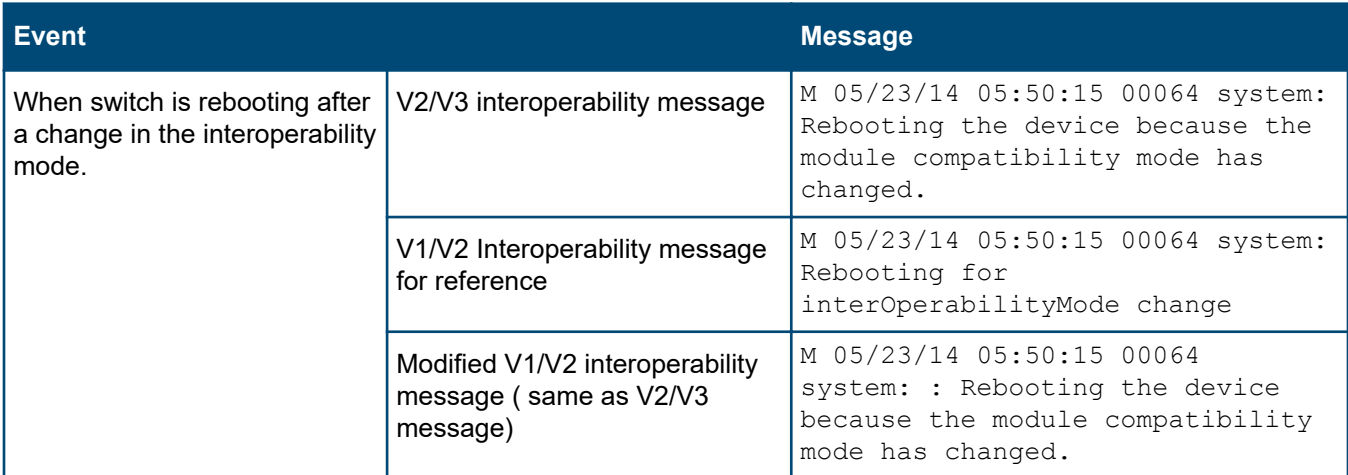

# **Version 2 — version 3 blade compatibility on the 5400R switch**

# **Allow V2 command**

The CLI commands allow-v2-modules and [no] allow-v2-modules enable the configuration for compatibility of V3 and V2 modules to operate simultaneously. Disabling compatibility will disallow V3 and V2 modules from operating simultaneously, allowing only V3 modules to operate.

## **Syntax**

### [no] allow-v2-modules

Enable/disable support for V2 modules.

# **Validation rules**

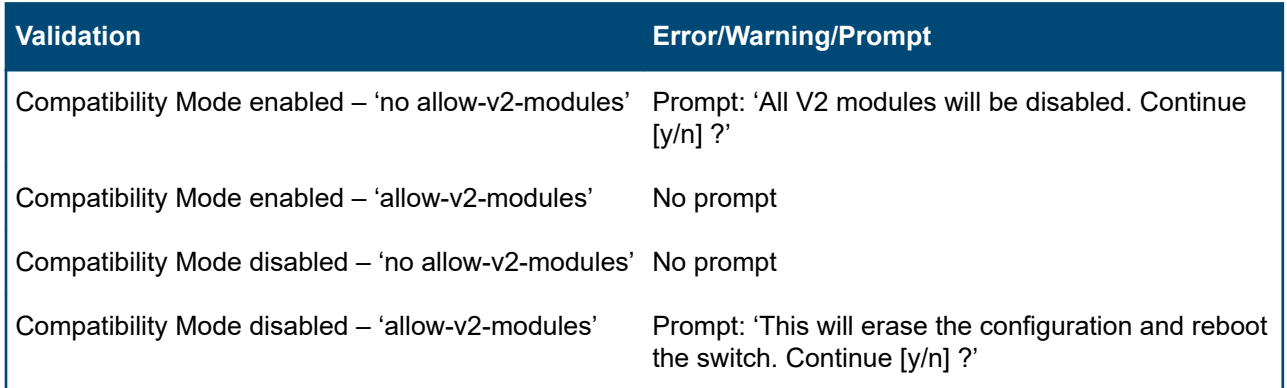

# **Show commands**

# **Syntax**

show system

## **Show system**

```
Status and Counters - General System Information
System Name : 5406z12
System Contact :
System Location :
Allow V2 Modules : Yes
```
# **Event Log**

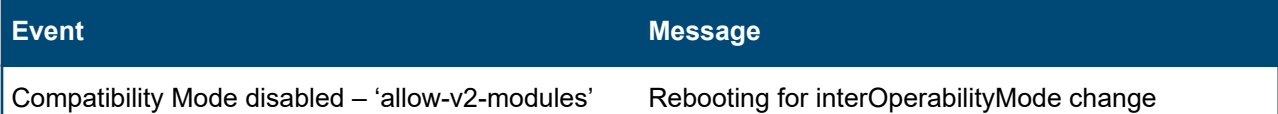

# **Overview**

The switch assigns MAC addresses in these areas:

- For management functions, one Base MAC address is assigned to the default VLAN (VID = 1.) (All VLANs on the switches covered in this guide use the same MAC address.)
- For internal switch operations: One MAC address per port.

MAC addresses are assigned at the factory. The switch automatically implements these addresses for VLANs and ports as they are added to the switch.

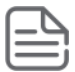

## **NOTE:**

The switch's base MAC address is also printed on a label affixed to the switch.

# **Determining MAC addresses**

Use the CLI to view the switch's port MAC addresses in hexadecimal format.

Use the menu interface to view the switch's base MAC address and the MAC address assigned to any VLAN you have configured on the switch. (The same MAC address is assigned to VLAN1 and all other VLANs configured on the switch.)

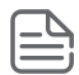

### **NOTE:**

The switch's base MAC address is used for the default VLAN (VID =1) that is always available on the switch. This is true for dynamic VLANs as well; the base MAC address is the same across all VLANs.

# **Viewing the MAC addresses of connected devices**

### **Syntax**

show mac-address [*<PORT-LIST>* | *mac-addr* | vlan *vid*]

Lists the MAC addresses of the devices the switch has detected, along with the number of the specific port on which each MAC address was detected.

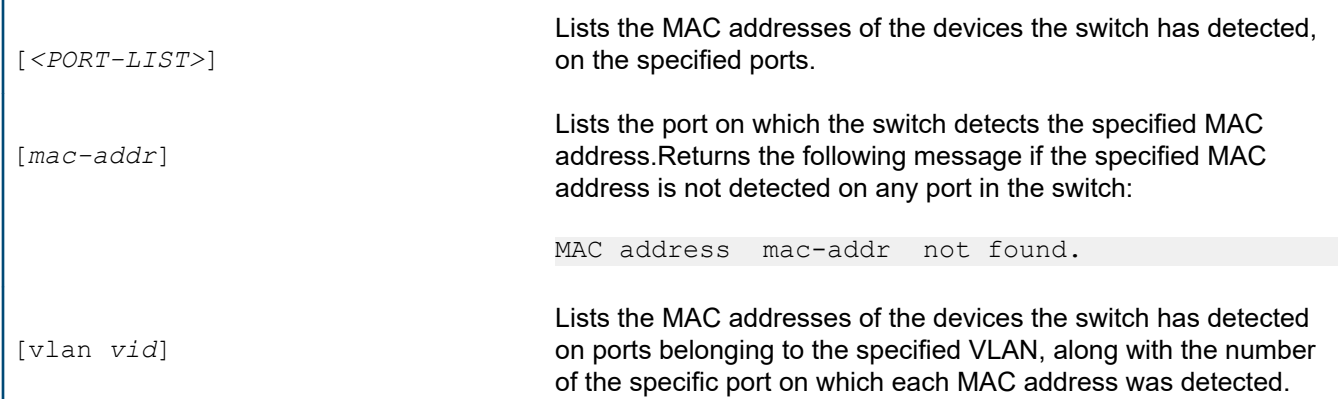

# **Viewing the switch's MAC address assignments for VLANs configured on the switch**

The Management Address Information screen lists the MAC addresses for:

## **Procedure**

- **1.** Base switch (default VLAN; VID=1)
- **2.** Any additional VLANs configured on the switch.

Also, the Base MAC address appears on a label on the back of the switch.

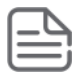

**NOTE:** The Base MAC address is used by the first (default) VLAN in the switch. This is usually the VLAN named "DEFAULT\_VLAN" unless the name has been changed (by using the VLAN Names screen.) On the switches covered in this guide, the VID (VLAN identification number) for the default VLAN is always "1," **and cannot be changed**

- From the Main Menu, select
- **1. Status and Counters**

.

- **2. Switch Management Address Information**
- If the switch has only the default VLAN, the following screen appears. If the switch has multiple static VLANs, each is listed with its address data.

**Figure 211:** *Example of the Management Address Information screen*

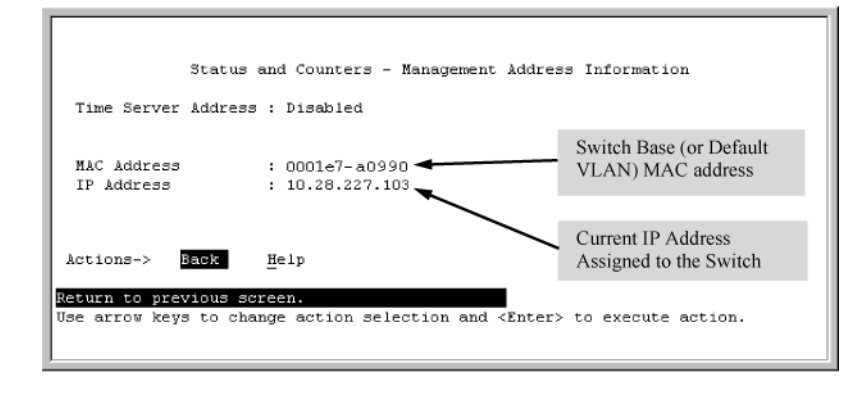

# **Viewing the port and VLAN MAC addresses**

The MAC address assigned to each switch port is used internally by such features as Flow Control and the spanning-tree protocol. Using the walkmib command to determine the MAC address assignments for individual ports can sometimes be useful when diagnosing switch operation.

# **Table 38:** *Switch series' and their MAC address allocations*

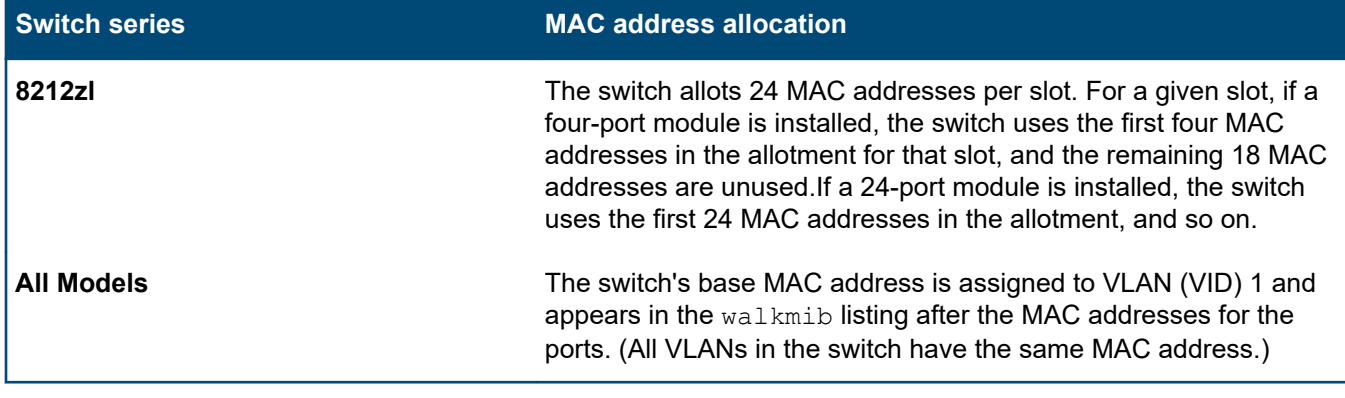

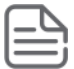

**NOTE:** This procedure displays the MAC addresses for all ports and existing VLANs in the switch, regardless of which VLAN you select.

## **Example**

A 8212zl switch with the following module configuration shows MAC address assignments similar to those shown in **[Figure 212: Example of Port MAC address assignments on a switch](#page-857-0)** on page 858:

- <span id="page-857-0"></span>• A 4-port module in slot A, a 24-port module in slot C, and no modules in slots B and D
- Two non-default VLANs configured

**Figure 212:** *Example of Port MAC address assignments on a switch*

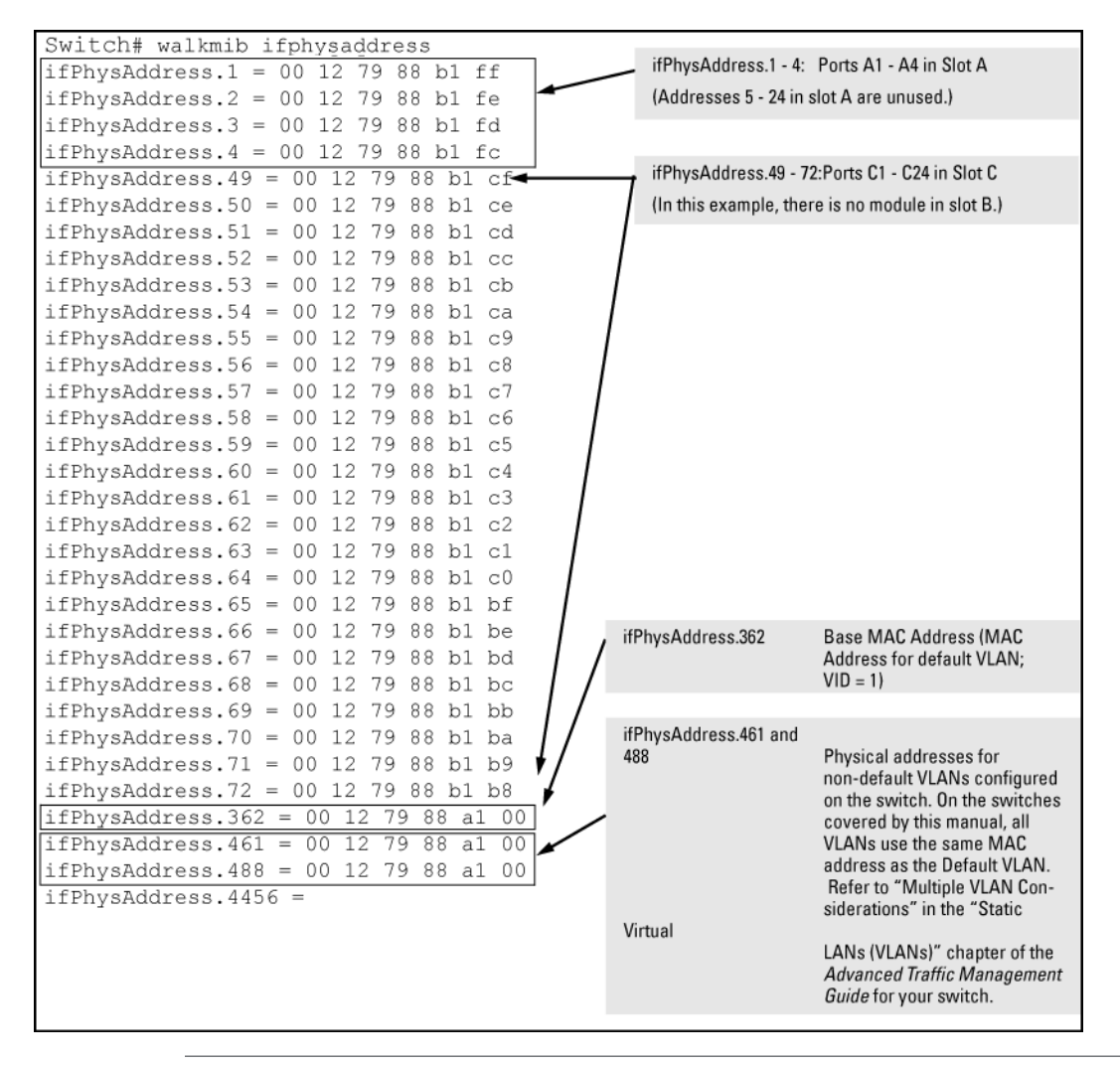

**NOTE:** When configuring an "out" monitor on a VLAN or an interface to a remote mirror, the mirrored packet will always be untagged when the original packet arrives on a zlV2 module.

When configuring a "both" monitor on an interface to a remote mirror, tags will not be present in the mirrored packet in these specific situations:

- For an interface monitor, packets transmitted by the monitored port that originally arrived on a zlV2 module.
- For a VLAN monitor, packets routed onto the monitored VLAN that originally arrived on a zlV2 module.
- **1.** If the switch is at the CLI Operator level, use the enable command to enter the Manager level of the CLI.
- **2.** Enter the following command to display the MAC address for each port on the switch:

Switch# walkmib ifPhysAddress

**NOTE:** The above command is not case-sensitive.

Beginning with switch software release 16.05, the configuration backup and restore without reboot supports the following features:

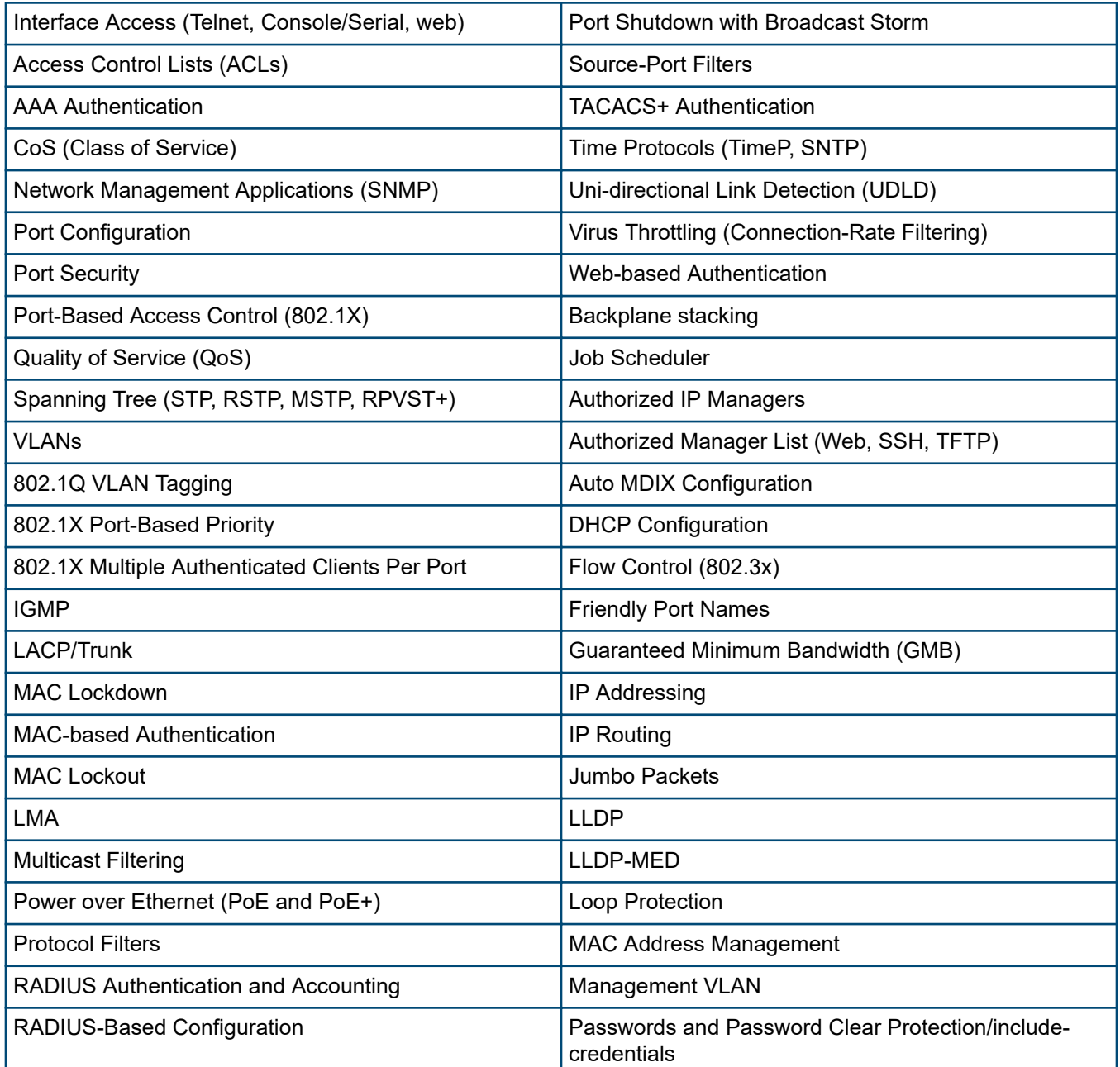

*Table Continued*

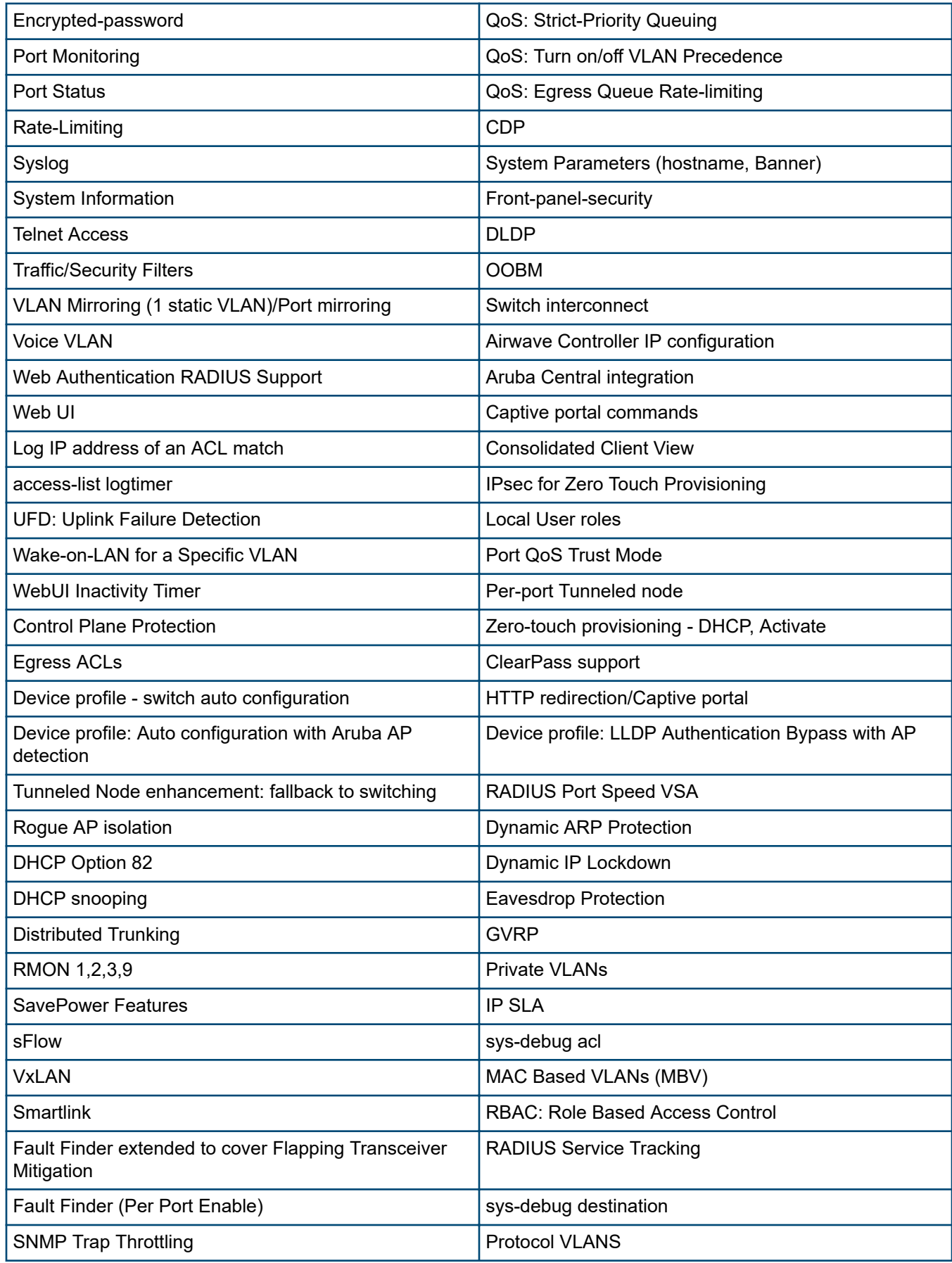